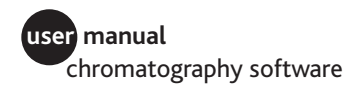

# **O UNICORN 5.0**

User Reference Manual

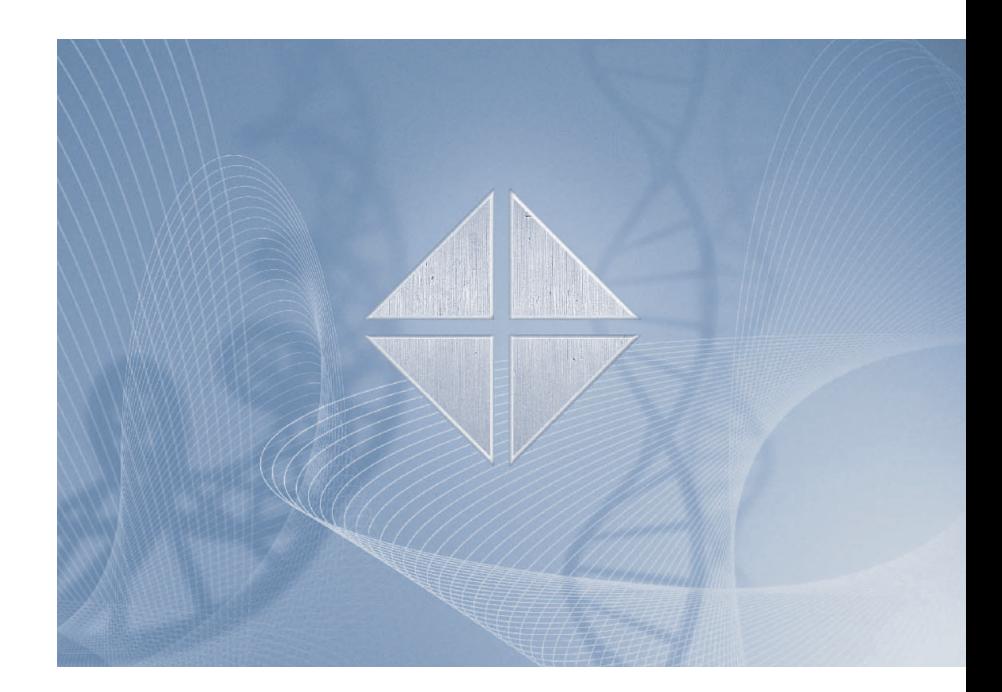

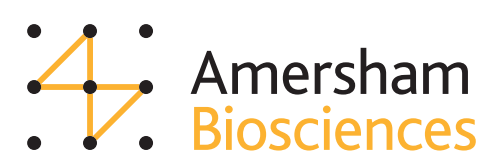

 $\text{(um)}$  03-0014-90

UNICORN 5.0 User Reference Manual 03-0014-90/91 Edition AB 2004-02

#### *Office addresses:*

**Amersham Biosciences AB** SE-751 84 Uppsala Sweden

**Amersham Biosciences UK Limited** Amersham Place Little Chalfont Buckinghamshire England HP7 9NA

**Amersham Biosciences Corp.** 800 Centennial Avenue P.O. Box 1327 Piscataway NJ 08855 USA

**Amersham Biosciences Europe GmbH** Munzinger Strasse 9 D-79111<sup> Freiburg</sup> Germany

#### **Amersham Biosciences K.K.**

Sanken Building 3-25-1 Hyakunincho, Shinjuku-ku Tokyo 169-0073 Japan

**Amersham Biosciences China Limited** 13/F., Tower I Ever Gain Plaza 88 Container Port Road Kwai Chung, New Territories Hong Kong

#### **www.amershambiosciences.com**

#### *Trademarks:*

UNICORN, Drop Design, FPLCdirector, OligoPilot, BioProcess, Ettan, ÄKTA, ÄKTAxpress, ÄKTAbasic, ÄKTAexplorer, ÄKTAFPLC, ÄKTApilot and ÄKTApurifier are trademarks of Amersham Biosciences Limited. Amersham and Amersham Biosciences are trademarks of Amersham plc.

Adobe, Acrobat and Distiller are trademarks of Adobe Systems Inc.

Microsoft and Windows are trademarks of the Microsoft Corporation in the United States and/or other countries.

#### *Terms and Condition of Sale:*

Unless otherwise agreed in writing, all goods and services are sold subject to the terms and conditions of the company within the Amersham Biosciences group which supplies them. A copy of these terms and conditions is available on request. Any use of this software is subject to Amersham Biosciences Standard Software End-User License Agreement.

#### **© Copyright Amersham Biosciences AB 2004 - All rights reserved.**

### **Table of Contents**

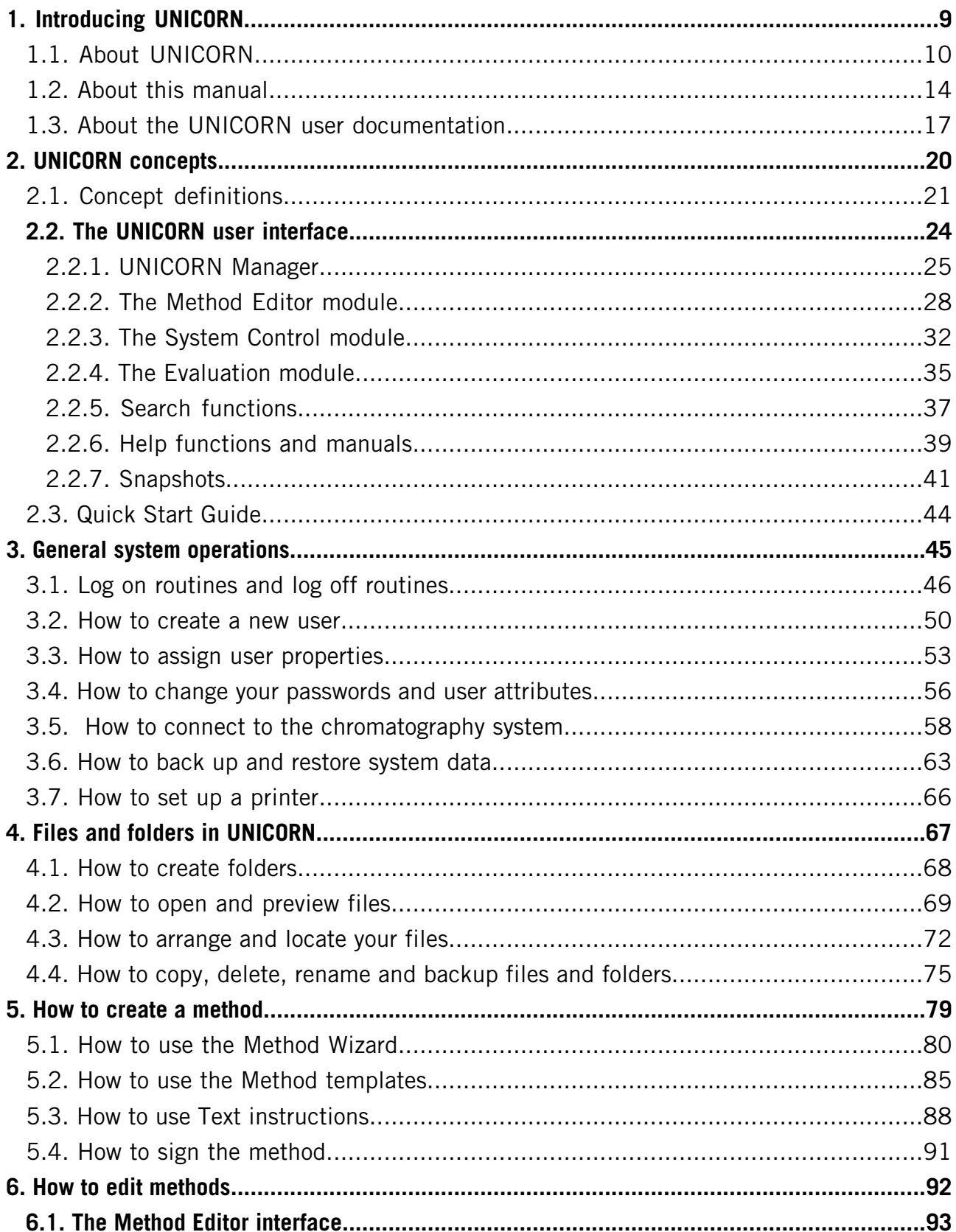

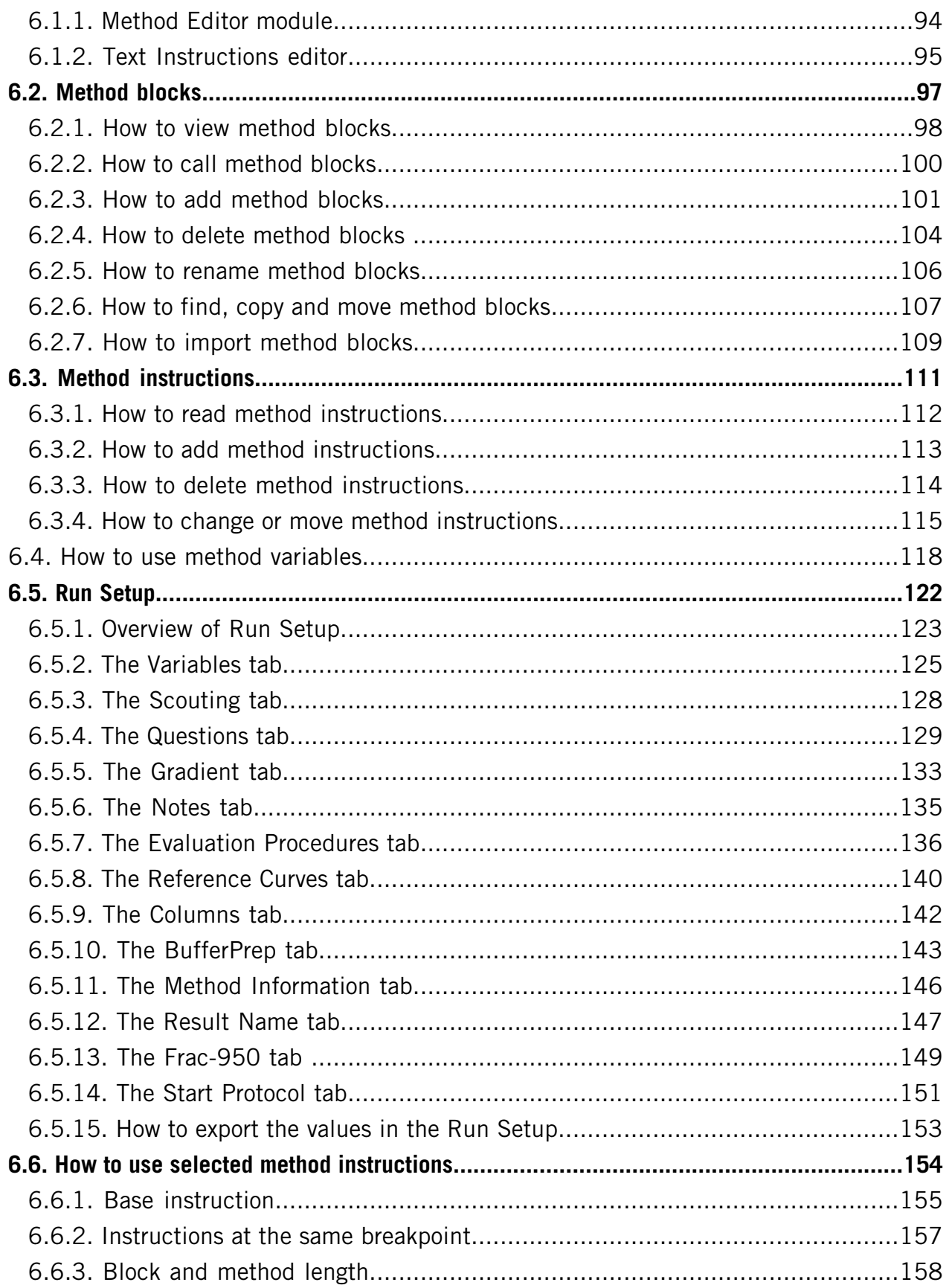

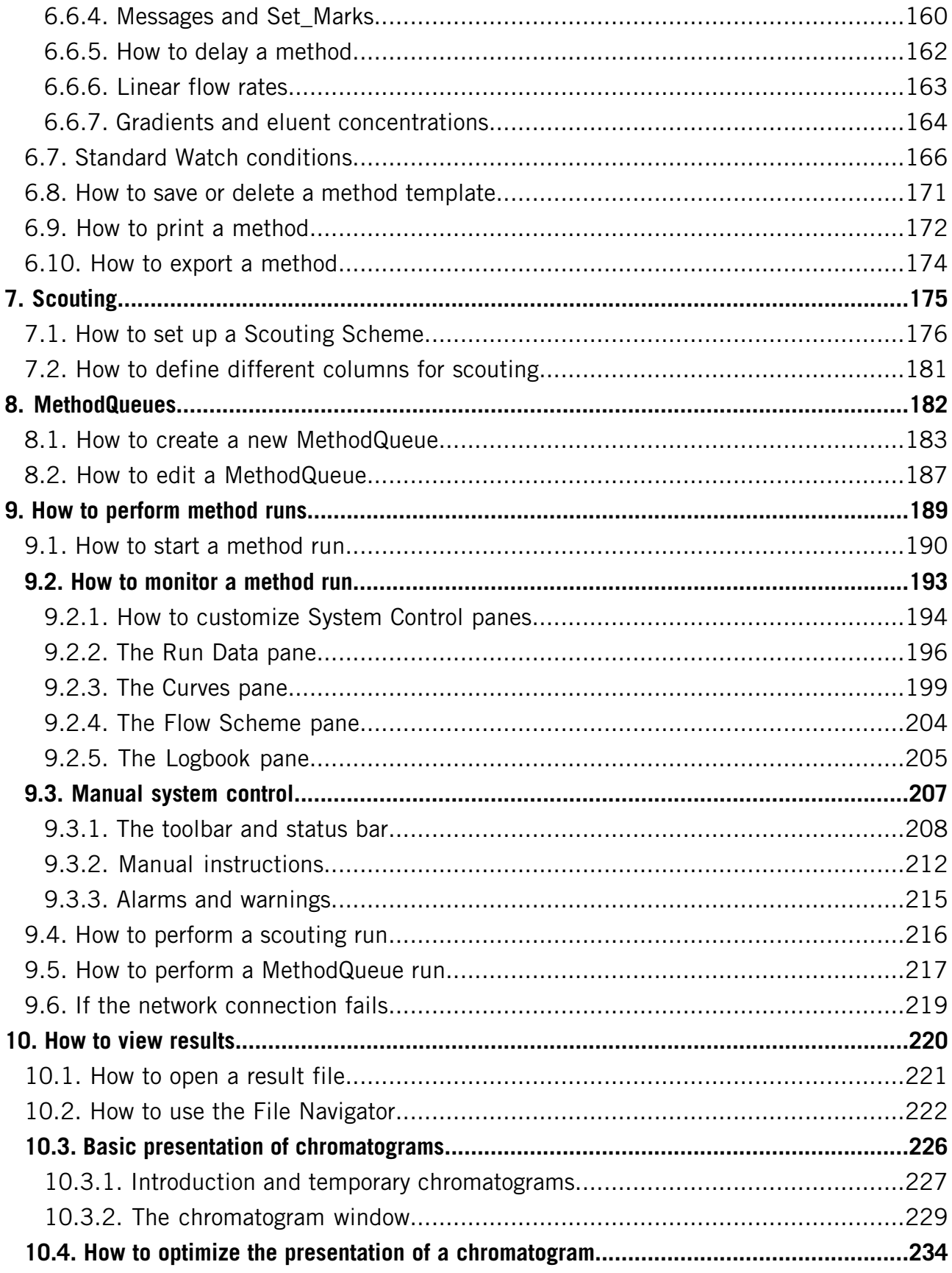

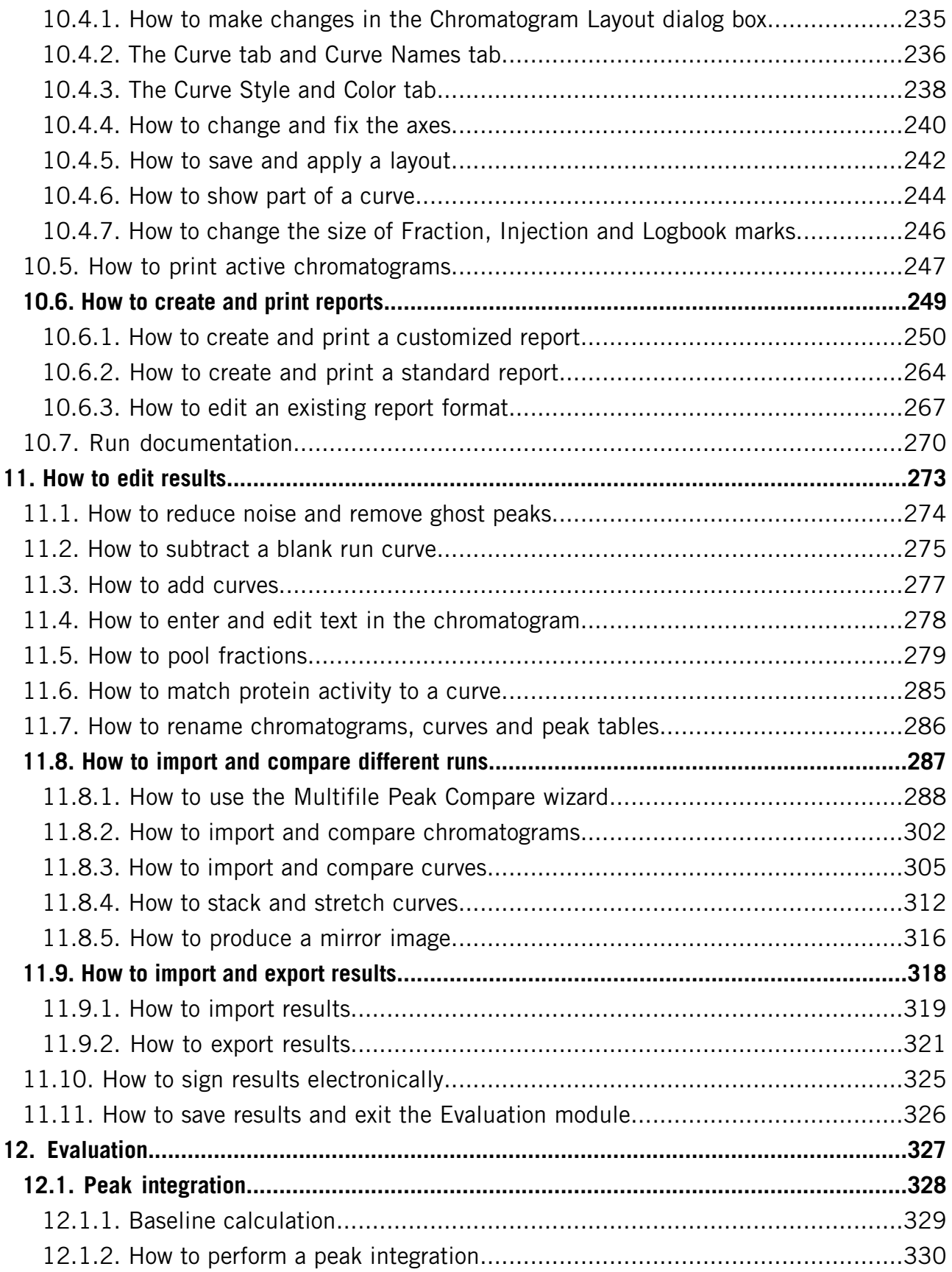

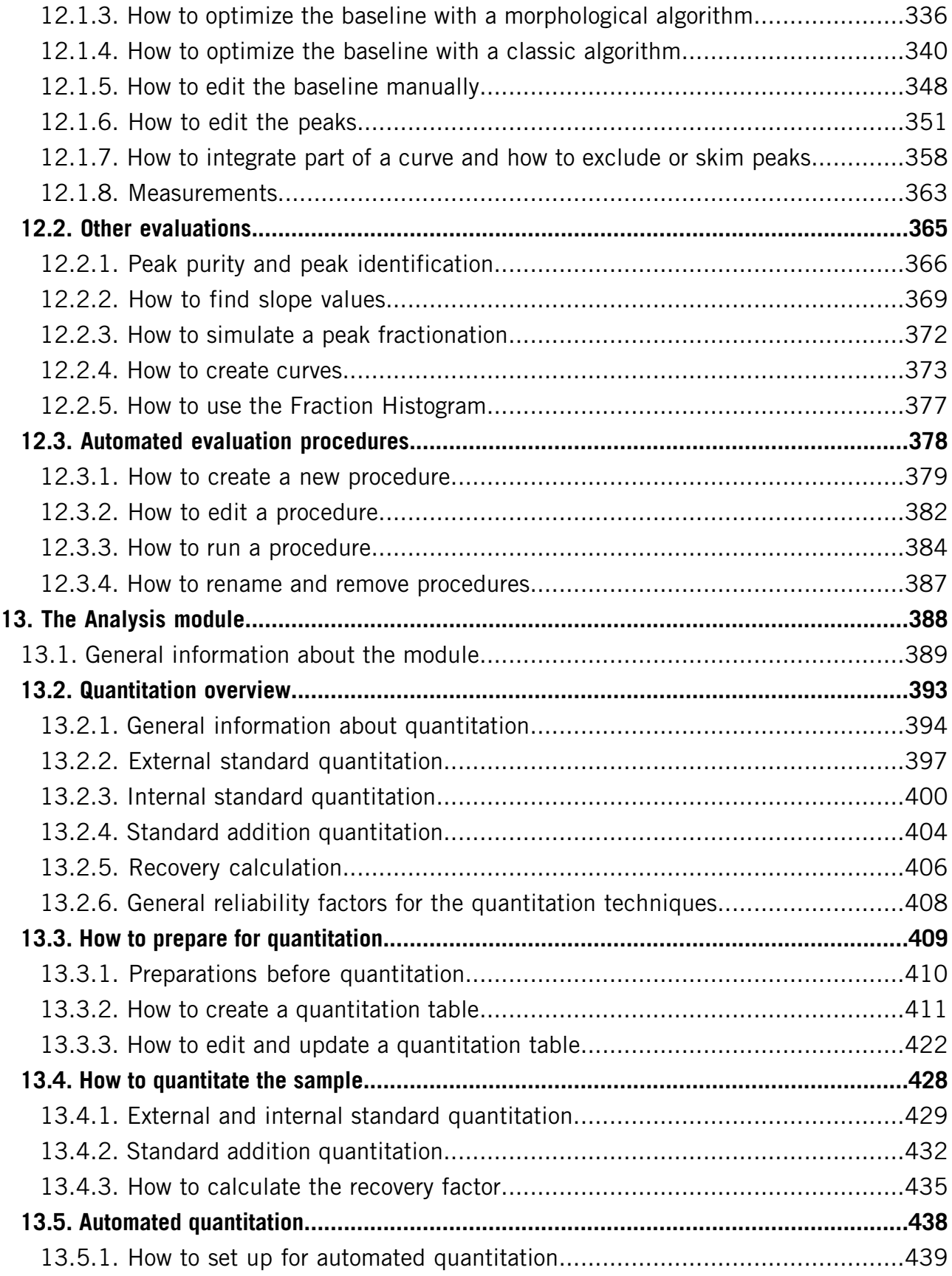

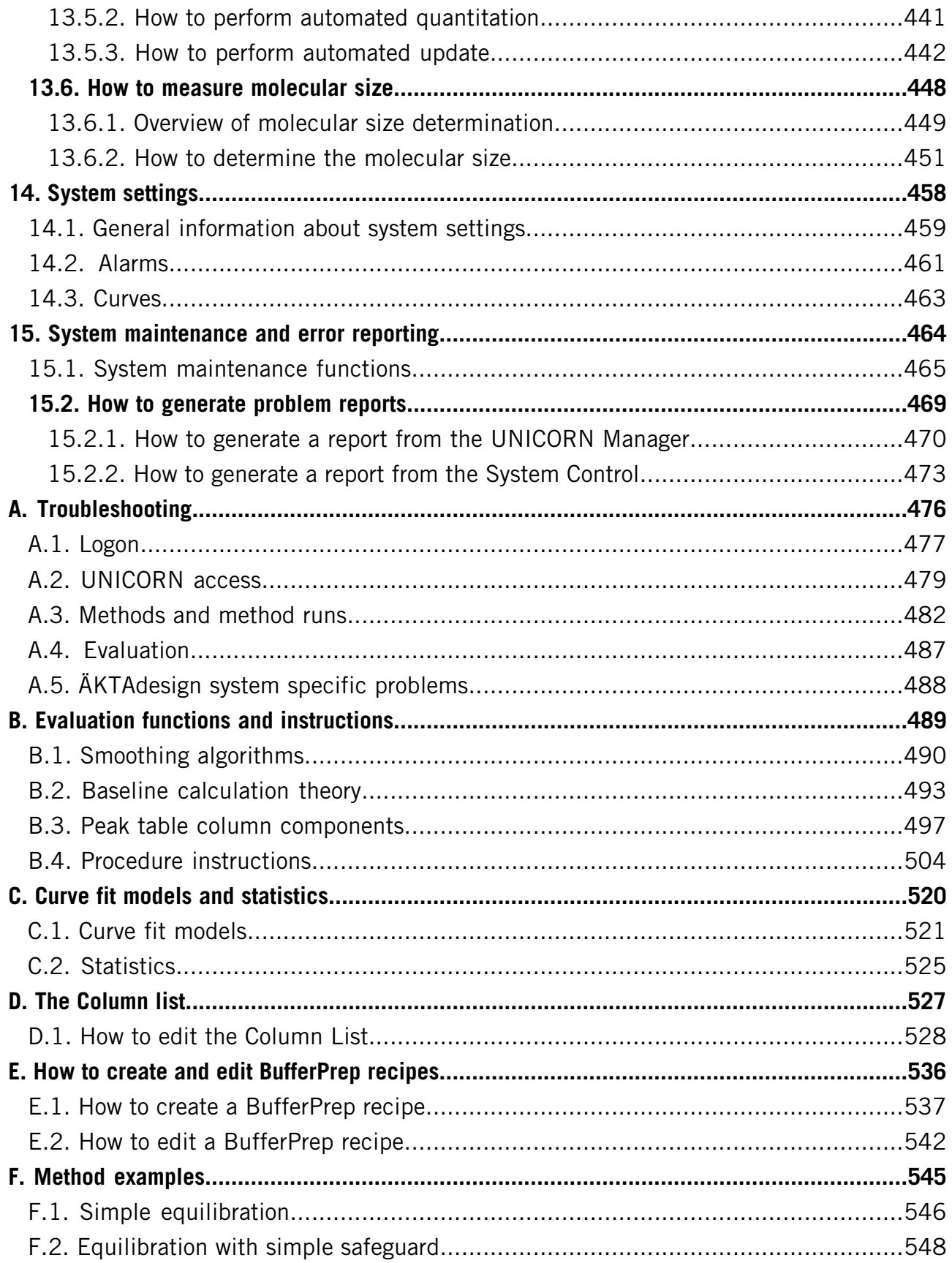

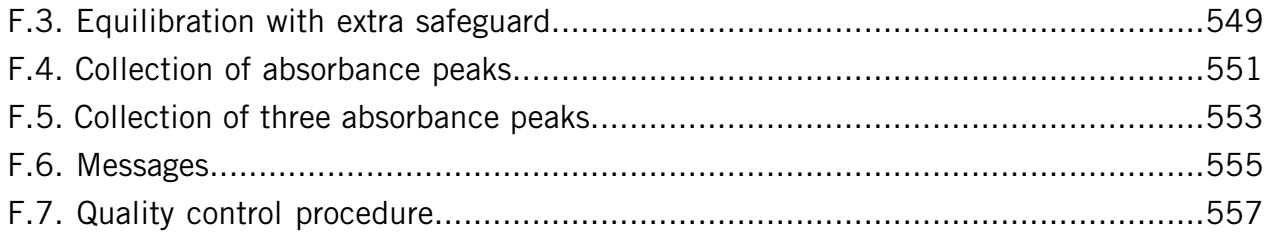

Table of Contents

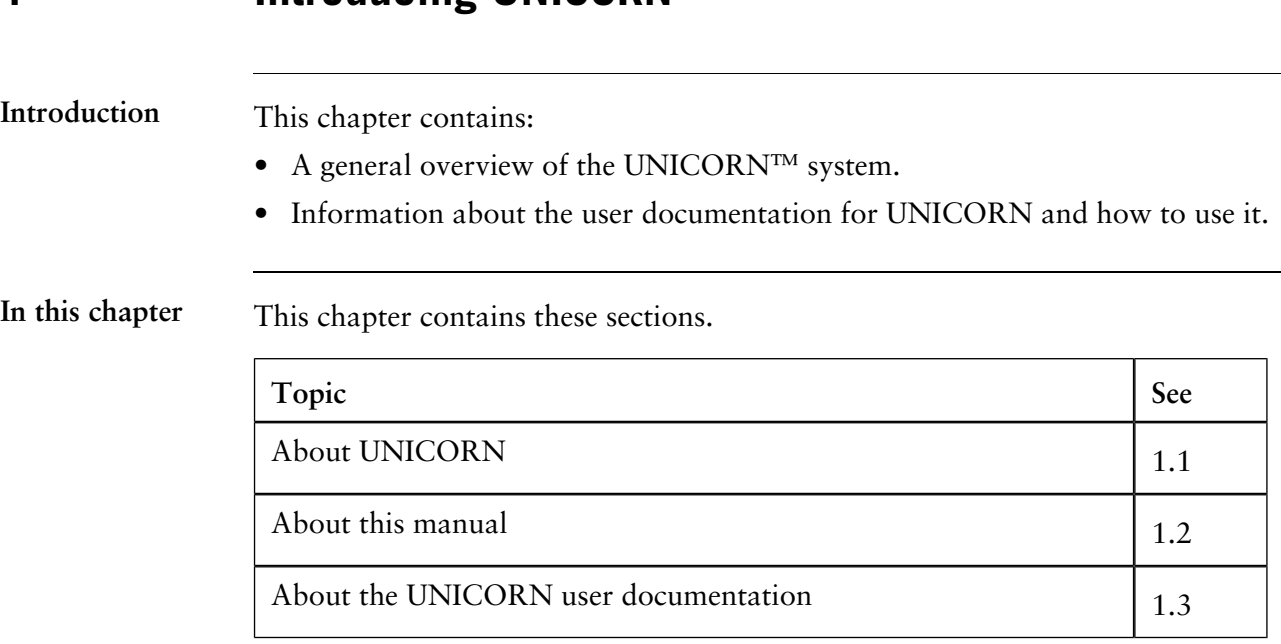

# **1 Introducing UNICORN**

# **1.1 About UNICORN**

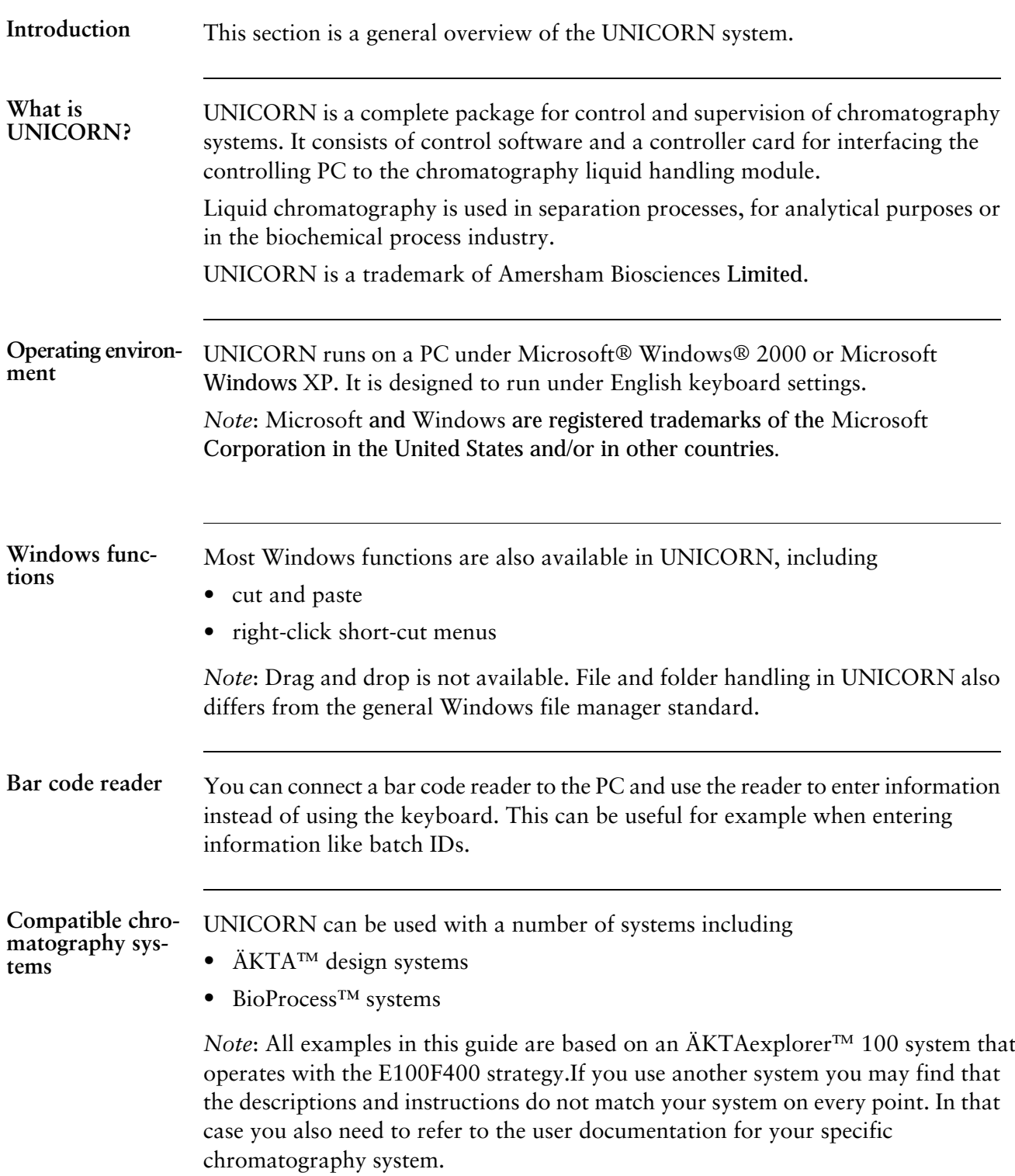

UNICORN can be installed on a stand-alone computer to control only a single, locally attached system. However, a stand-alone computer can control up to four separate systems. In a network installation each computer workstation can operate many systems regardless if they are locally connected or not. Each system can only be operated by one workstation at a time, but several may view the output data. **System networks**

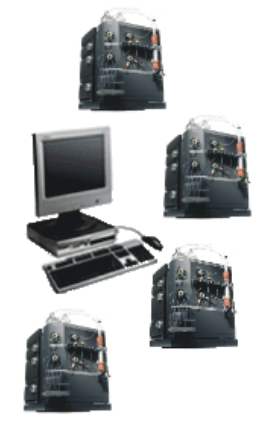

Software modules The UNICORN control software consists of four integrated modules:

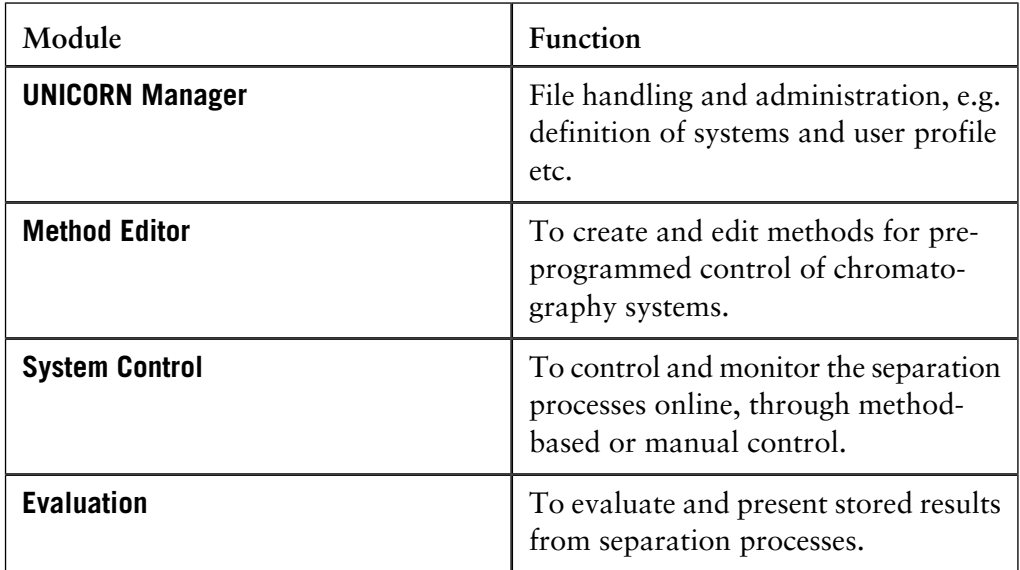

*Note*: All modules are active when the program is operating, and are not closed when they are minimized. A minimized System Control unit may control a process. All modules will normally open when the program is started. However, a user profile may be set up so that not all modules are available. Only the available modules will be displayed.

#### The work flow in UNICORN can be divided into four distinct stages. Each stage is described in separate chapters in this manual. The flow chart below shows the work flow stages. **Work flow**

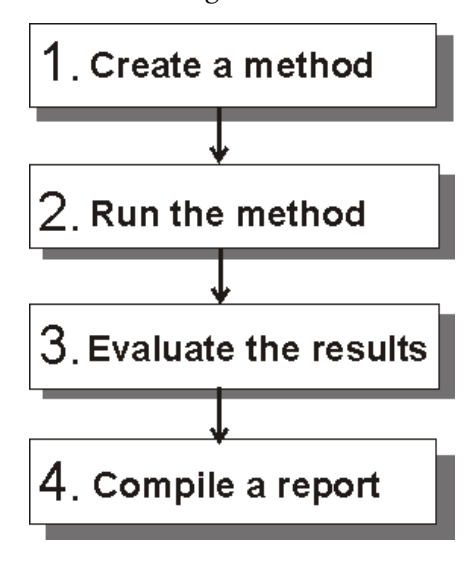

#### **Help functions**

An online help utility is included in the UNICORN software. The table below describes how to access the help utility.

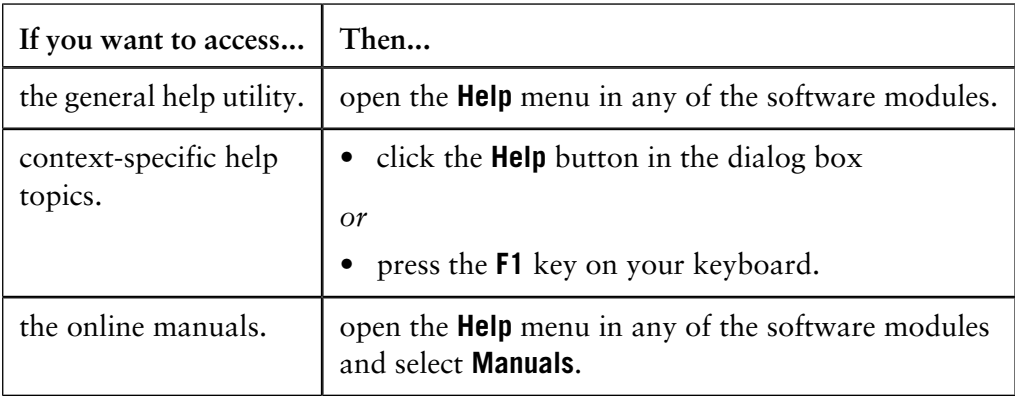

#### **Security**

The table below describes the main security functions in UNICORN:

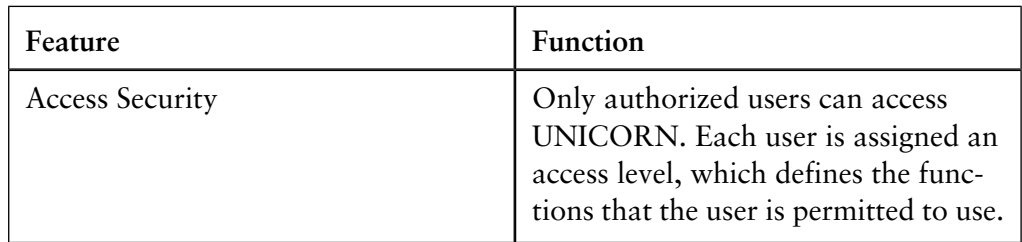

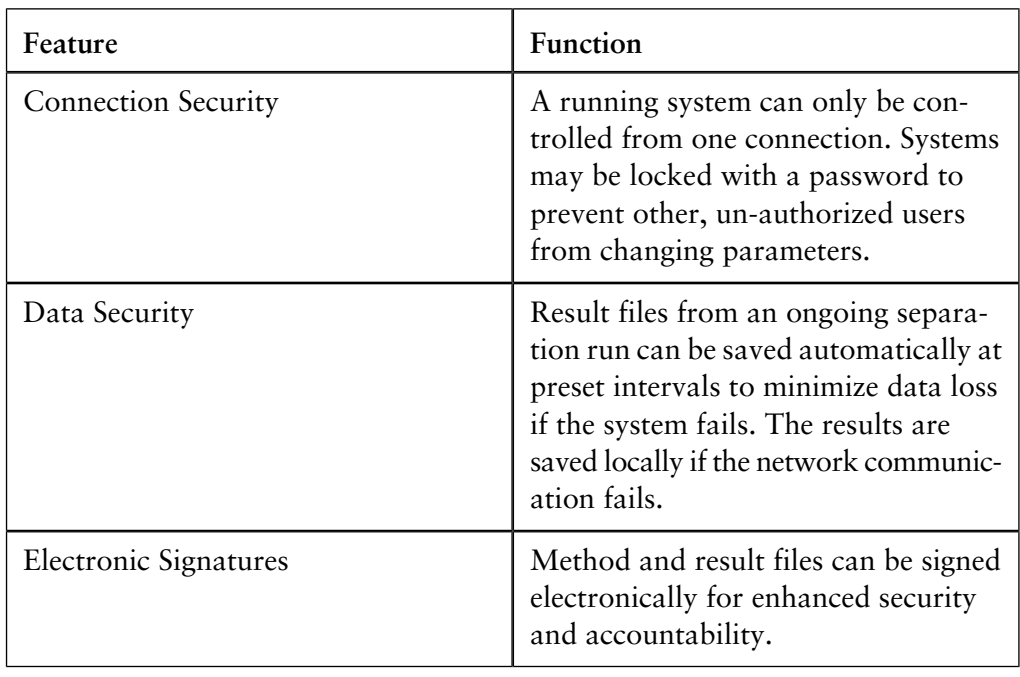

### <span id="page-15-0"></span>**1.2 About this manual**

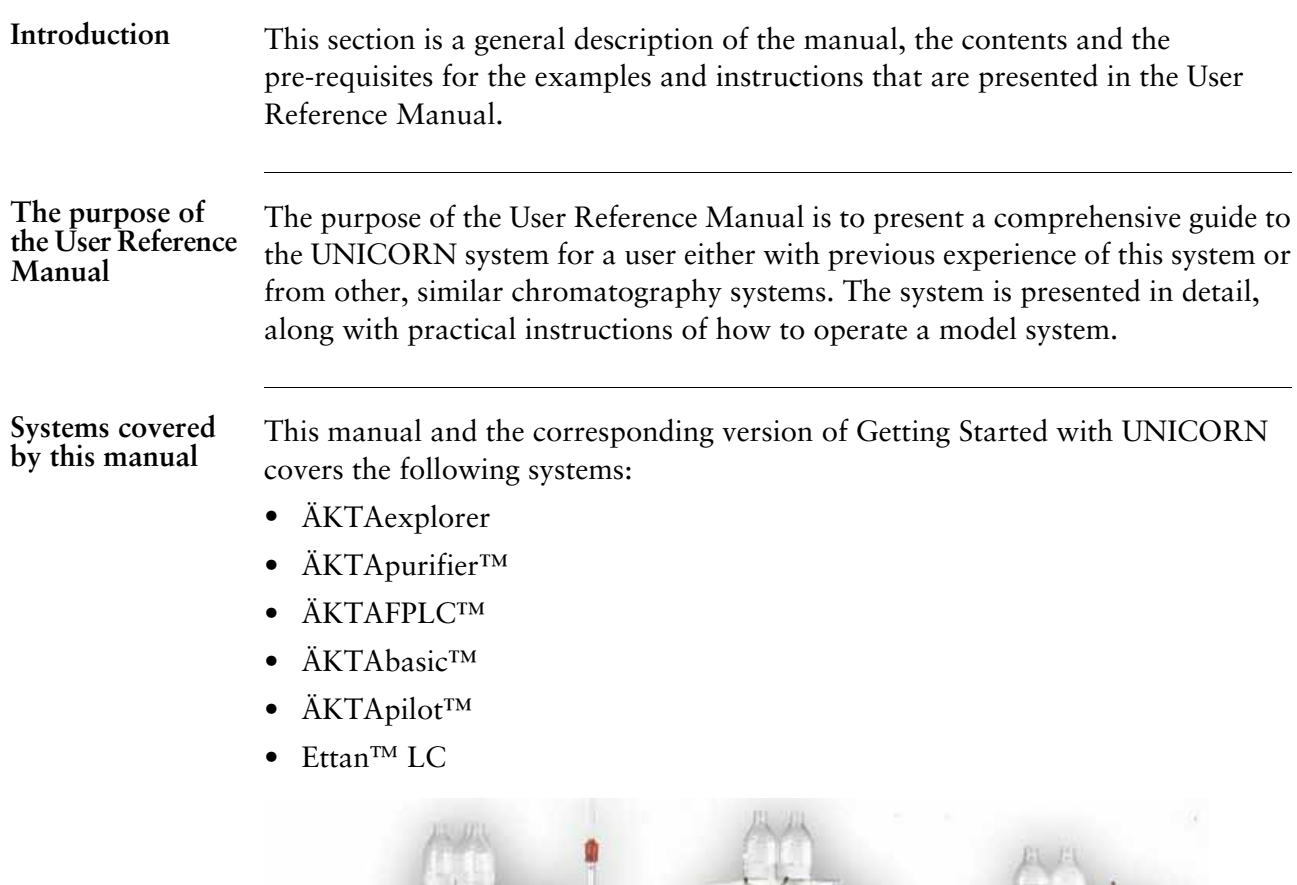

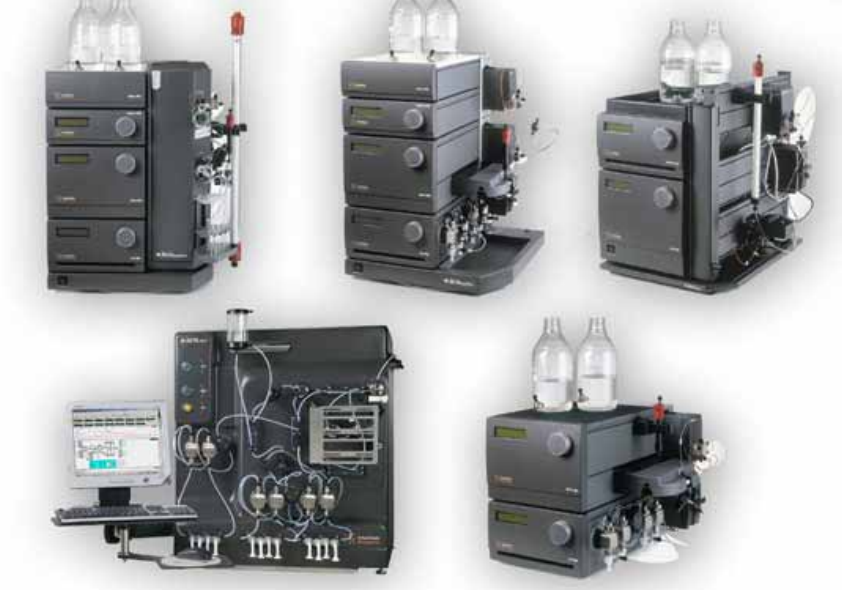

*Note:* Adapted versions of this manual are available for ÄKTAxpress™, ÄKTA oligopilot™ and BioProcess systems.

The model system For practical reasons the user documentation is based on a model system that consists of:

- **ÄKTAexplorer 100**
- Strategy **E100F400**
- **Frac-950**

*Note*: If you use another system you may find that the descriptions and instructions do not match your system on every point. In that case you also need to refer to the user documentation for your specific chromatography system.

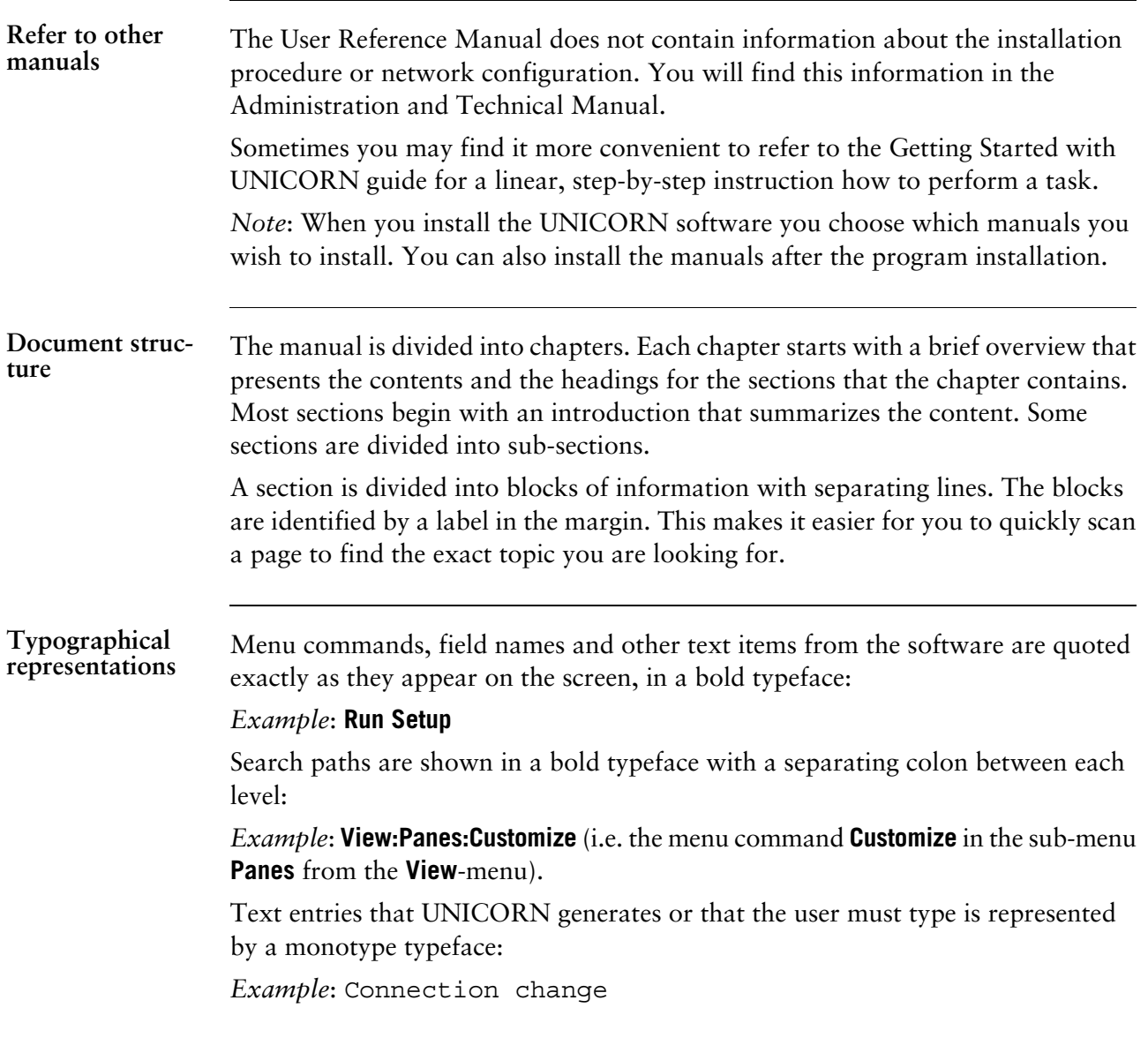

#### **Pre-requisites**

The following pre-requisites must be fulfilled before you can use this manual the way it was intended:

- You need to have a general understanding of how your PC and Windows works. In most cases universal computer functions will not be explained.
- UNICORN must be installed and configured correctly on your computer.
- You need to understand the concepts of liquid chromatography. Terminology and functionalities will be explained only when they differ from normal practise.
- Before you try to operate a chromatography system based on the instructions in this manual you need to study and understand the safety information that is part of the system documentation.

### **1.3 About the UNICORN user documentation**

The user documentation for UNICORN is divided into three separate manuals. This section is an overview of the contents and the relationship between the manuals. **Introduction**

#### The three manuals are: **The manuals**

- Getting Started with UNICORN
- UNICORN User Reference Manual (See **[1.2 About this manual](#page-15-0)** on page 14).
- UNICORN Administration and Technical Manual

The questions and answers in the table below describe the features of the Getting Started manual. **User info about Getting Started**

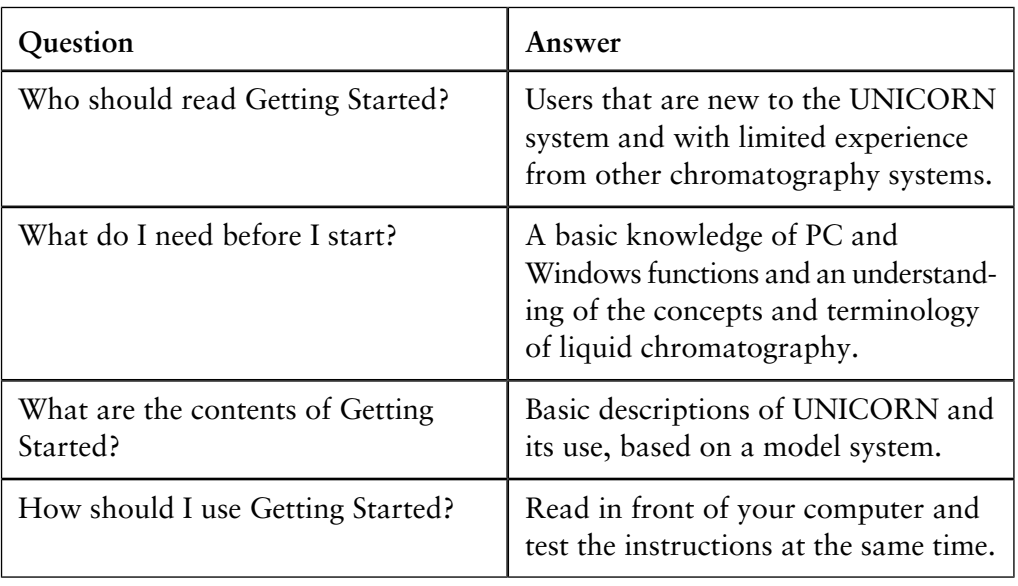

**User info about the User Reference Manual**

The questions and answers in the table below describes the features of the User Reference Manual.

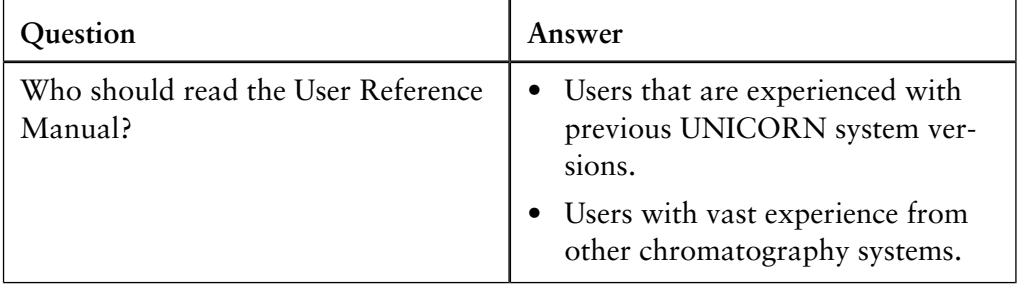

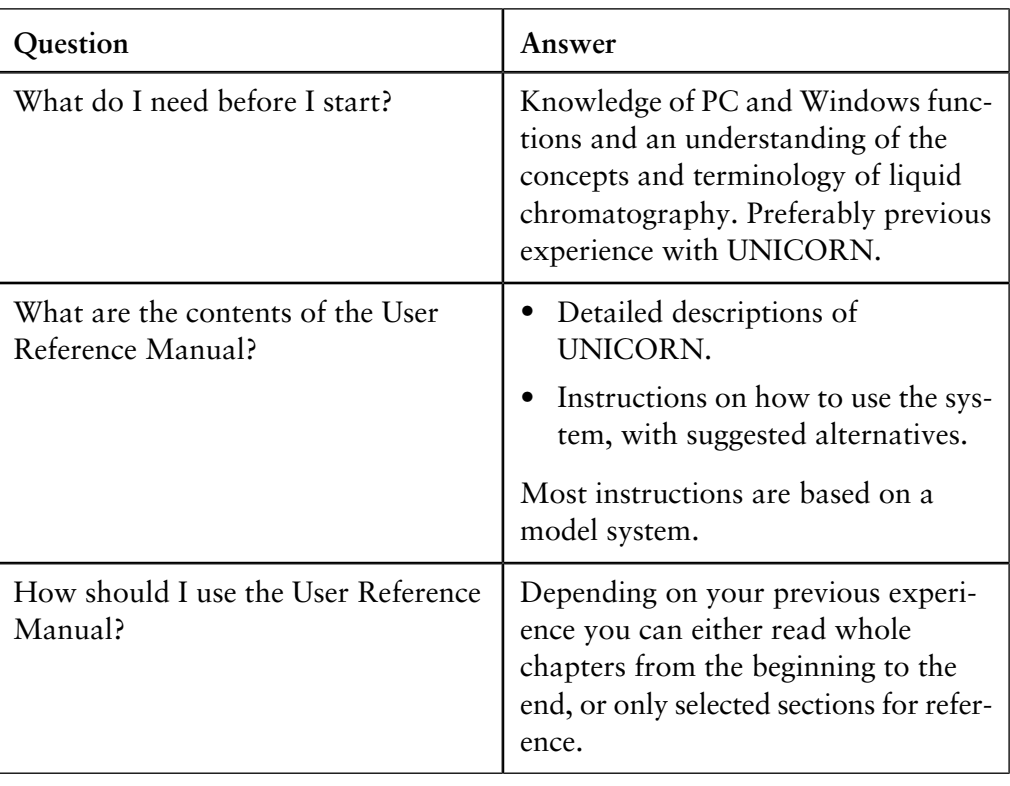

#### **User info about The Administration and Technical Manual**

The questions and answers in the table below describes the features of the Administration and Technical Manual.

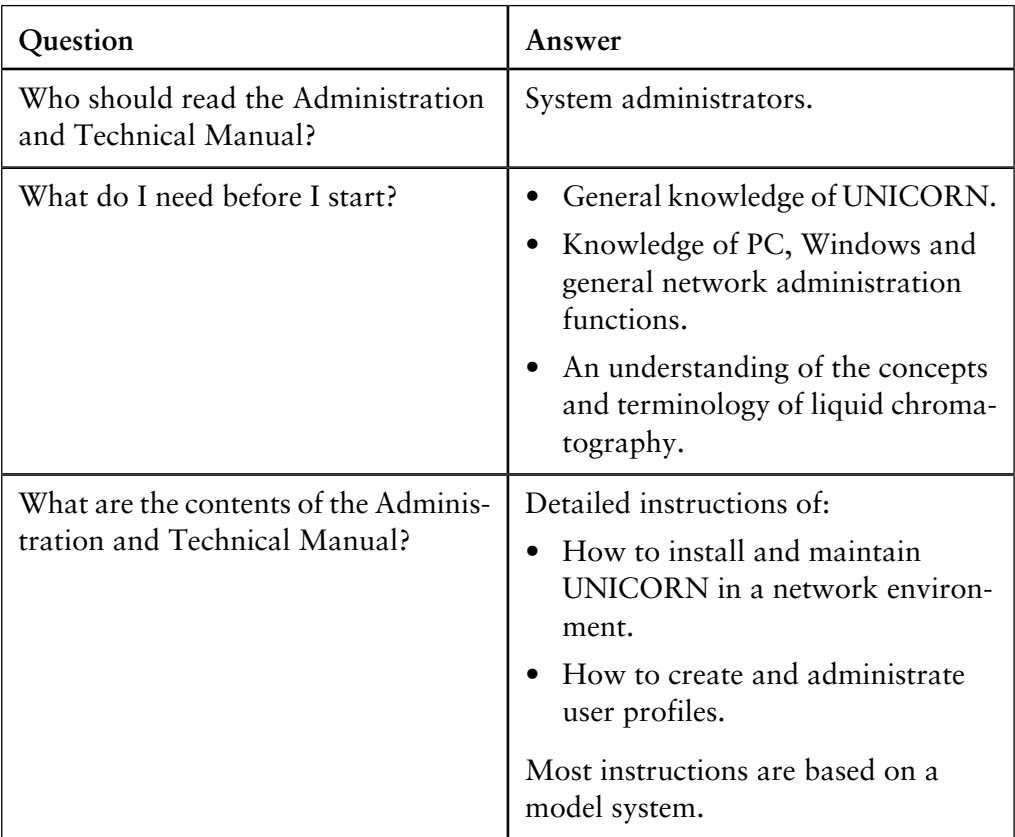

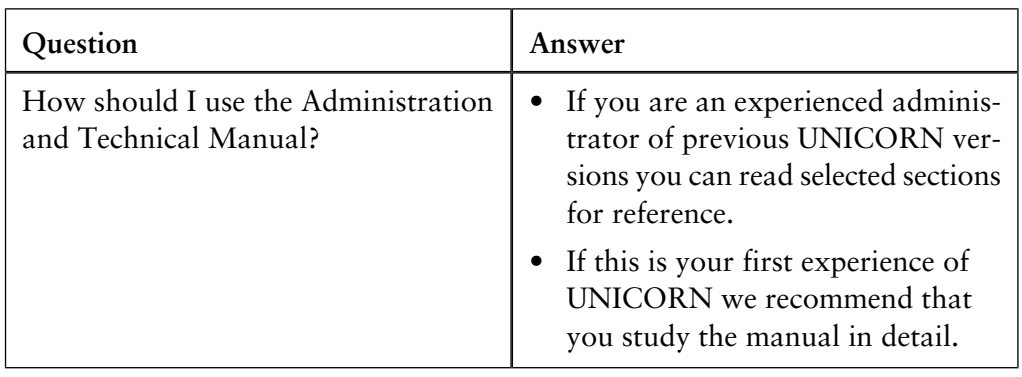

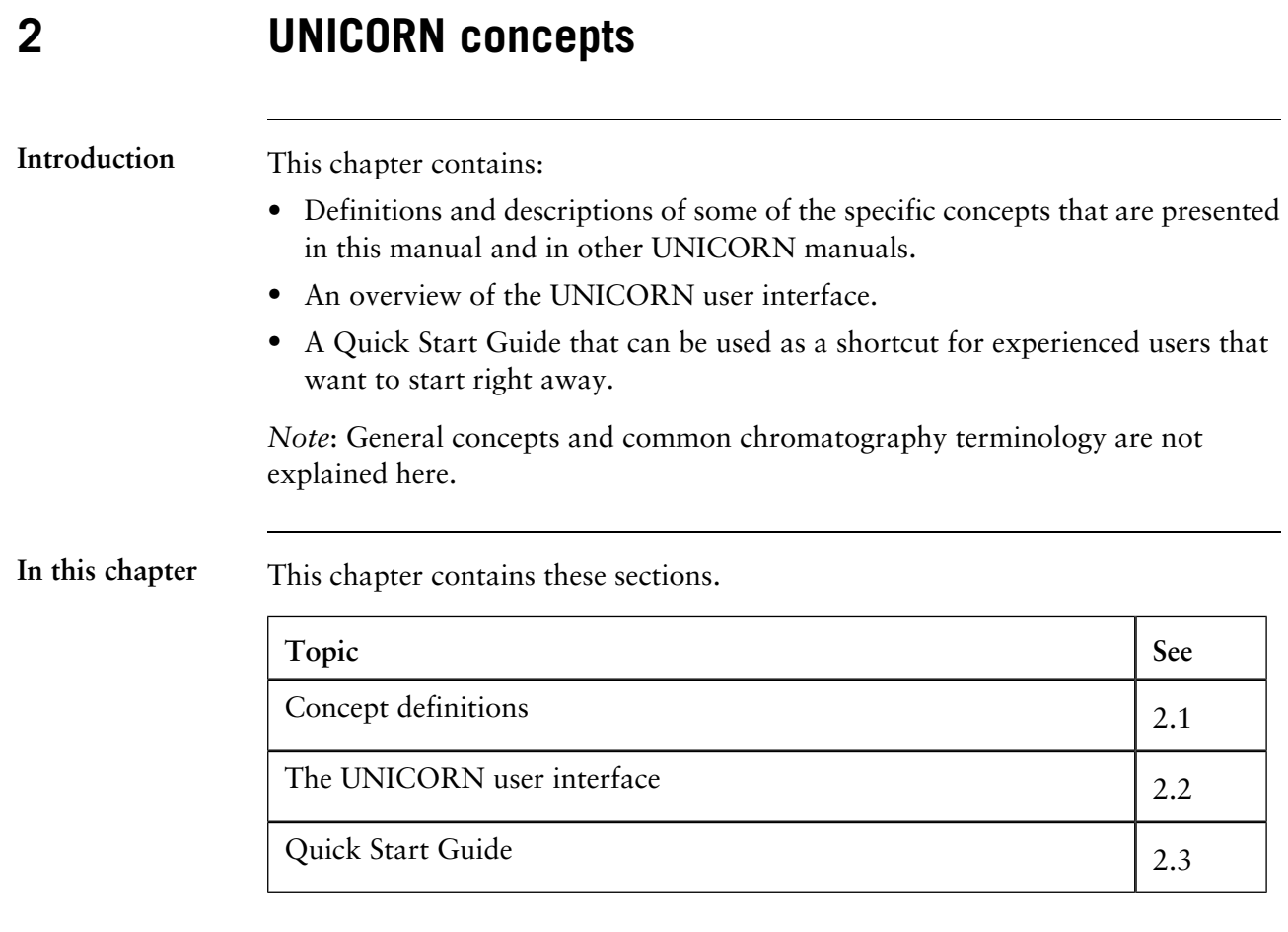

# **2.1 Concept definitions**

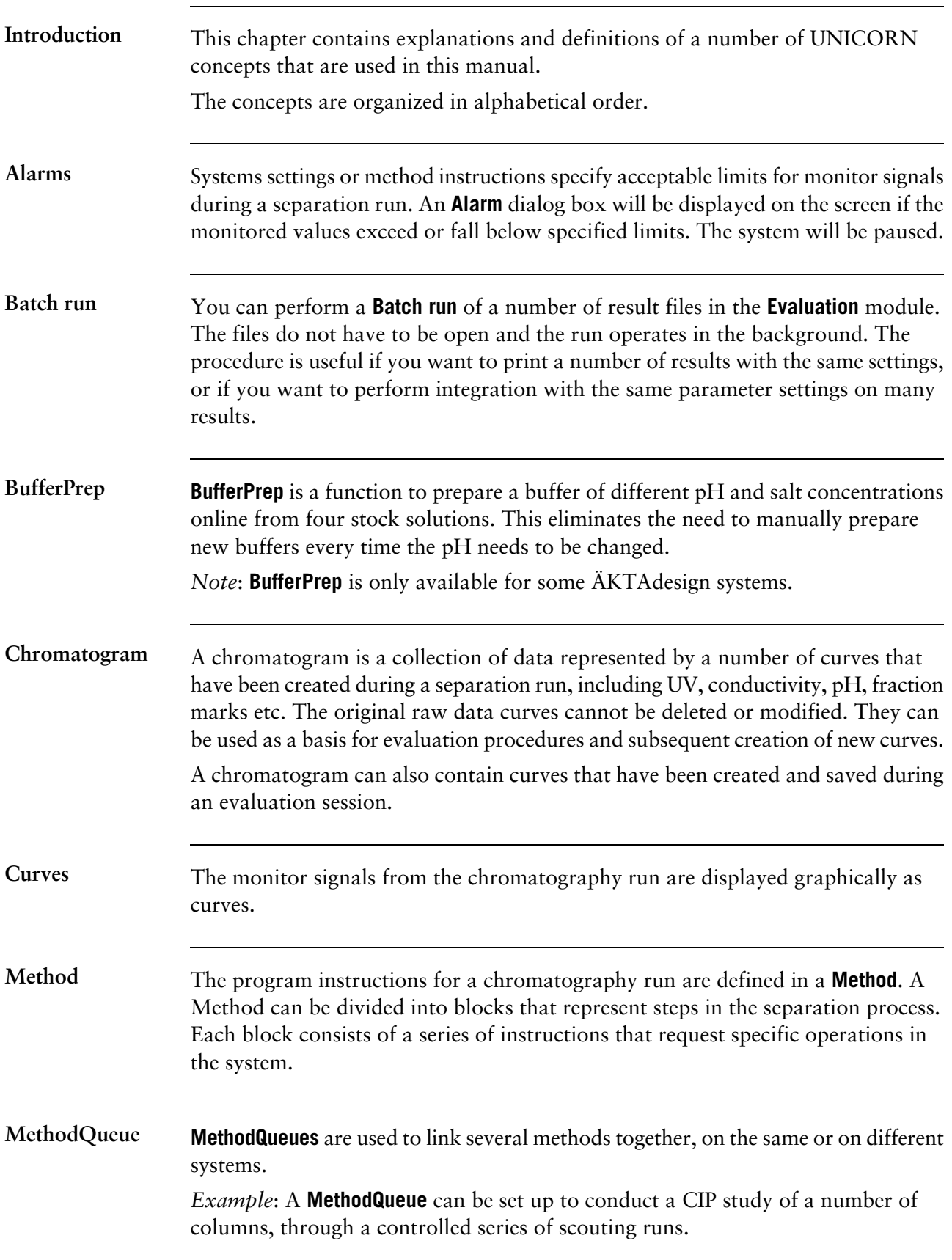

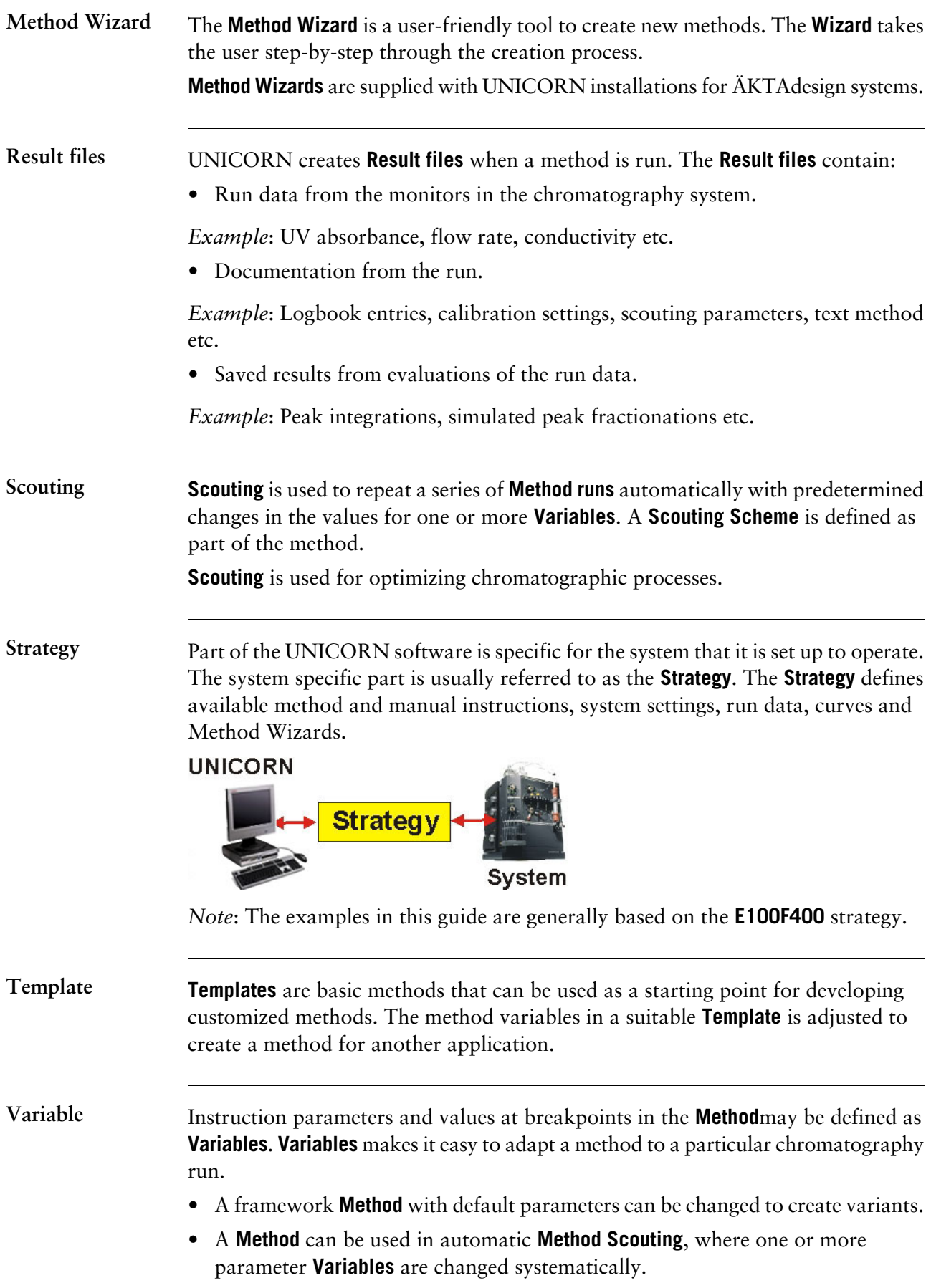

#### **Warnings**

Systems settings or method instructions specify acceptable limits for monitor signals during a separation run. A **Warning** dialog box may be displayed on the screen if a specified limit is exceeded. The system will still continue to run after a **Warning**.

## **2.2 The UNICORN user interface**

**Introduction**

This section is an overview of the four UNICORN modules with descriptions of some of the elements of the user interface. The section also contains a description of the search functions in UNICORN.

*Note*: A user profile can be set up so that the user only has limited access to the modules described in this chapter. Only the available modules will open when the program is started.

**In this section** This section contains these sub-sections.

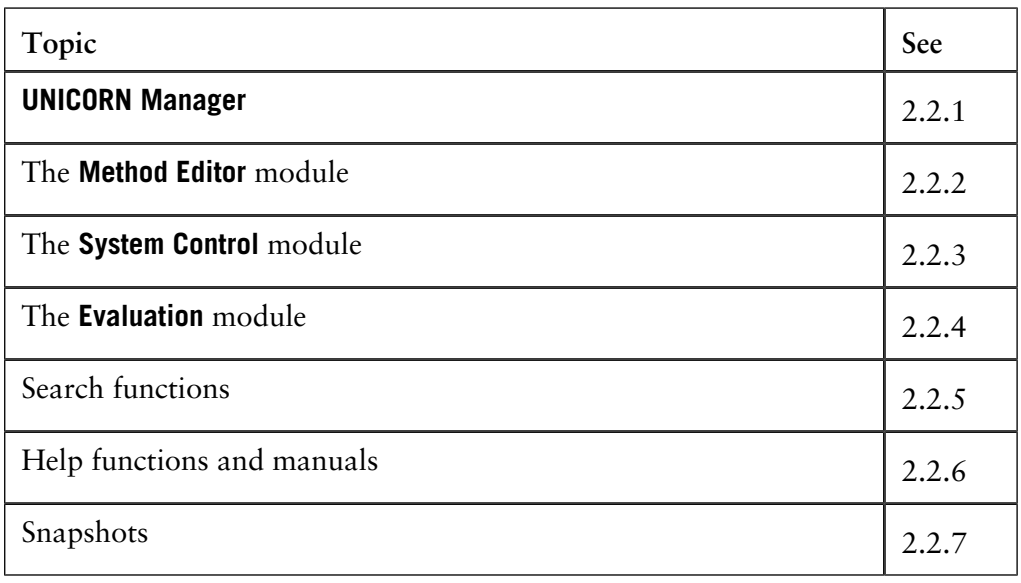

### **2.2.1 UNICORN Manager**

**Introduction** The **UNICORN Manager** is mainly used for file and folder administration.

**The UNICORN Manager windows** The module is divided into two windows, the **Methods** window and the **Results** window. See the illustration below:

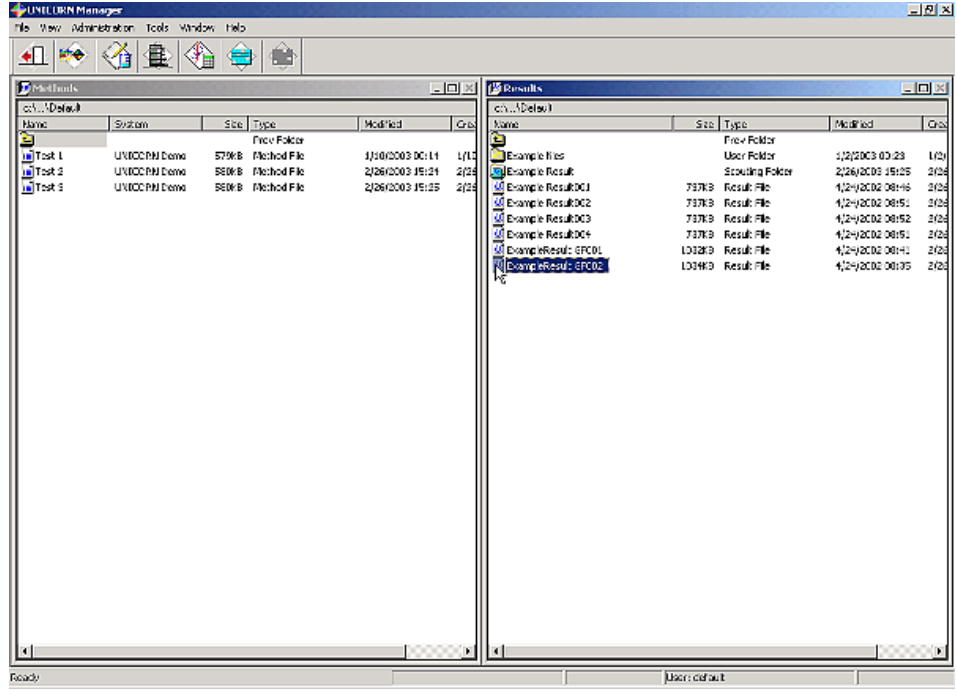

The **Methods** window contains all the saved methods, **MethodQueues** and all the folders containing methods that are available to the user. See the illustration below: **The Methods window**

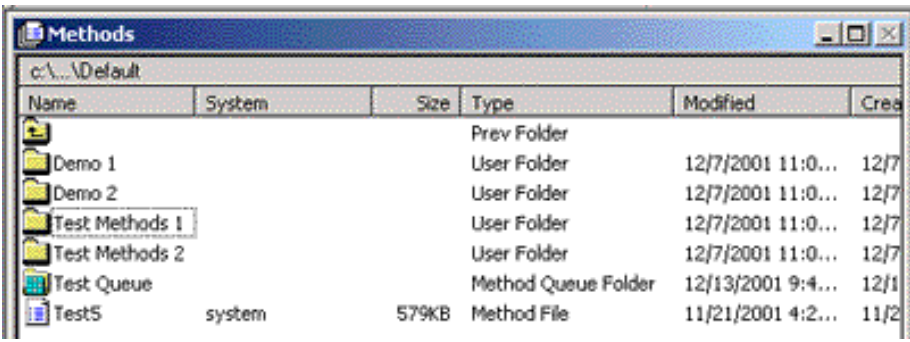

*Note*: The icons for **MethodQueue** folders are different from the regular folder icon.

**The Results win-** The **Results** window contains all the saved results and all the result folders. **dow**

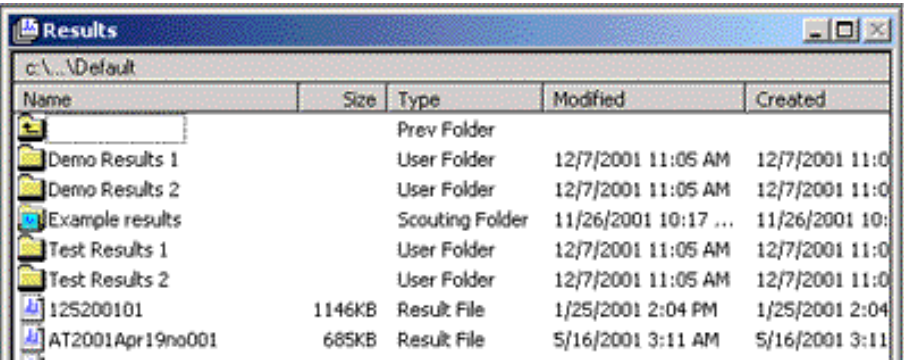

*Note*: The icons for **Scouting** folders are different from the regular folder icon.

#### **Toolbar icons in the UNICORN Manager**

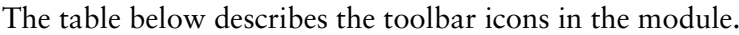

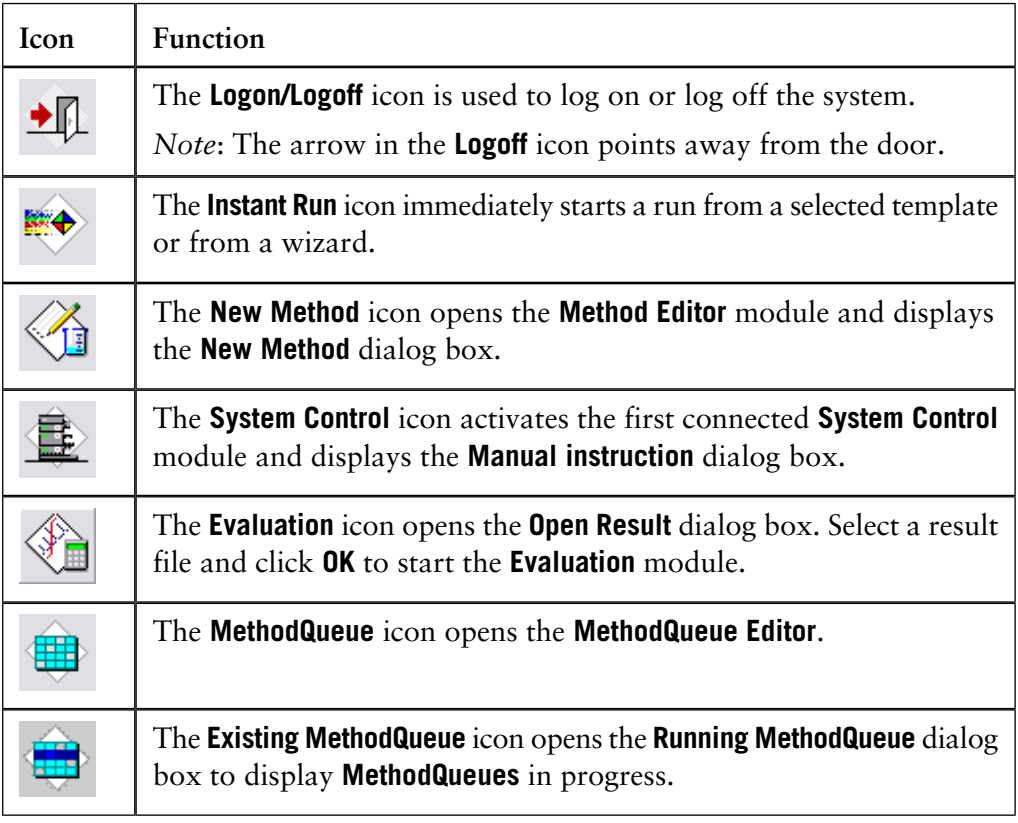

**Limited access to the UNICORN Manager**

Some user groups may be defined to have only a limited access to the **UNICORN Manager** functions. The available functions in the limited version are:

- **Log off**
- **Change User Attributes**
- **Change Password**
- **Quit Program**
- **Help**

There is also a **Cancel** button which minimizes the dialog box. The illustration below shows the limited access version of the **UNICORN Manager**.

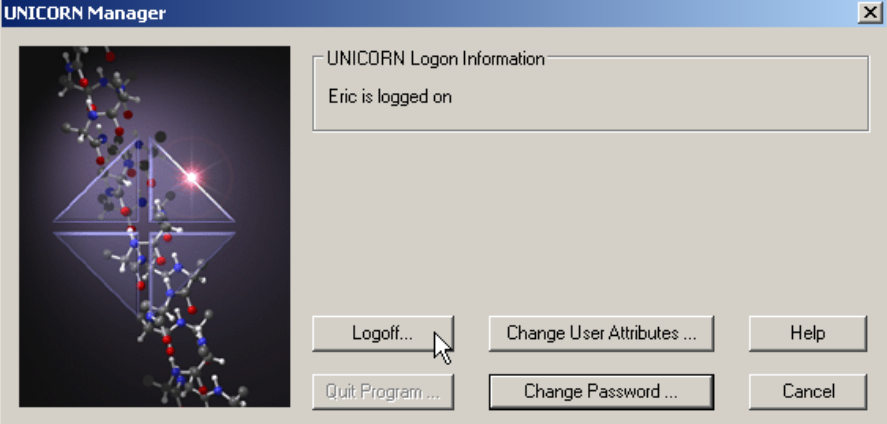

Note: For more information about how to change passwords and user attributes please refer to **[3.4 How to change your passwords and user attributes](#page-57-0)** on page 56. For more information about how to log off and quit the program, please refer to **[3.1 Log on routines and log off routines](#page-47-0)** on page 46.

# **2.2.2 The Method Editor module**

The **Method Editor** module provides complete facilities for advanced editing of the methods. **Introduction**

**Two modes**

The **Method Editor** interface operates in two modes:

- **Run Setup**
- **Text Instructions**

**Run Setup**

**Run Setup** is a dialog box with a number of tabs that define the method properties. See the illustration below:

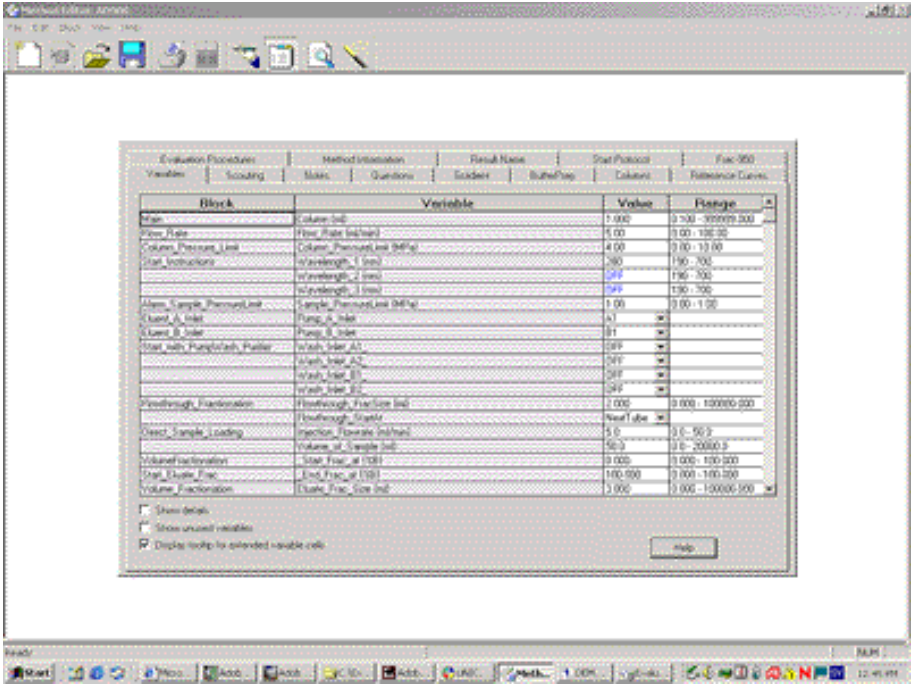

**Text Instructions** are used for advanced editing. Up to five different display panes can be open at the same time: **Text Instructions**

- The **Block** pane.
- The **Flow Scheme** pane.
- The **Gradient** pane.
- The **Text** pane.
- The **Instruction box** pane.

See the illustration below:

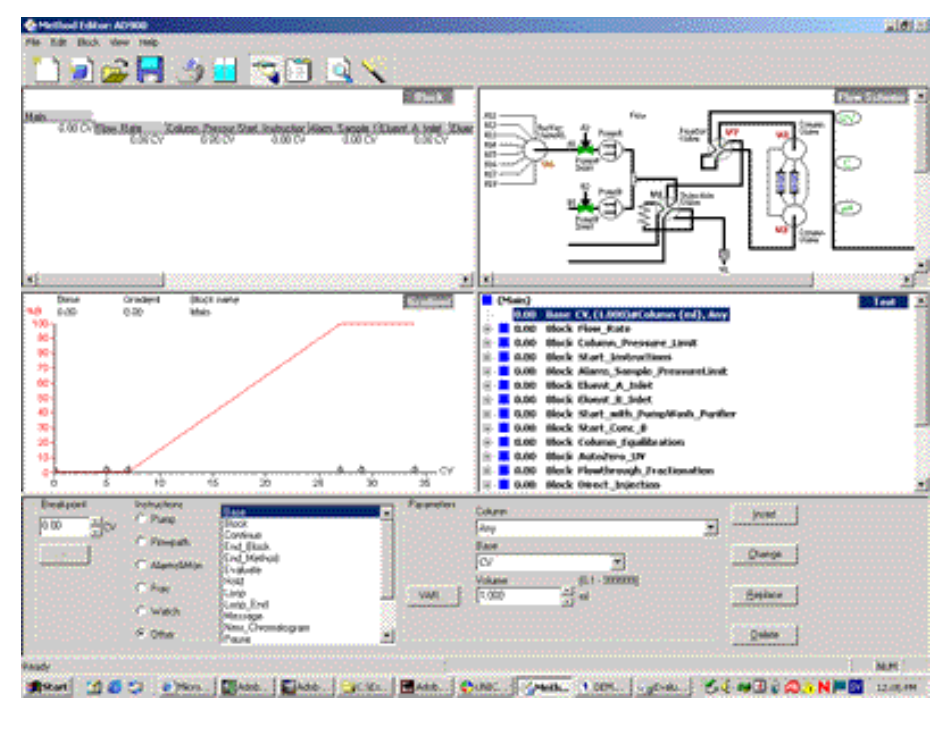

The **Block** pane contains a graphical representation of the method organized in blocks. See the illustration below: **The Block pane**

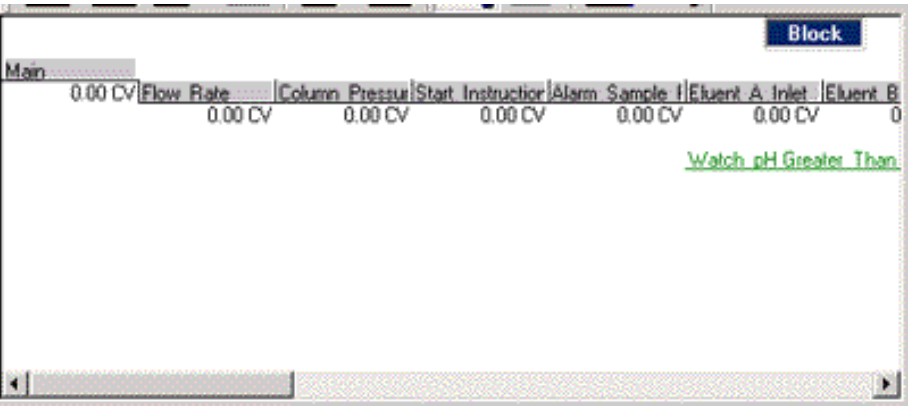

#### The **Flow Scheme** pane displays the configuration of the system components. The pane is static and for information only. See the illustration below: **The Flow Scheme pane**

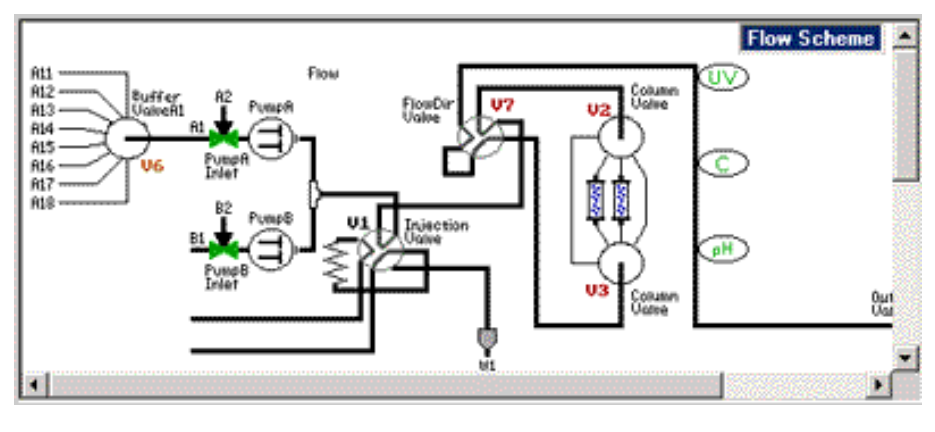

#### **The Gradient pane**

The **Gradient** pane provides a graphical overview of the block structure and eluent gradient in the current method. See the illustration below:

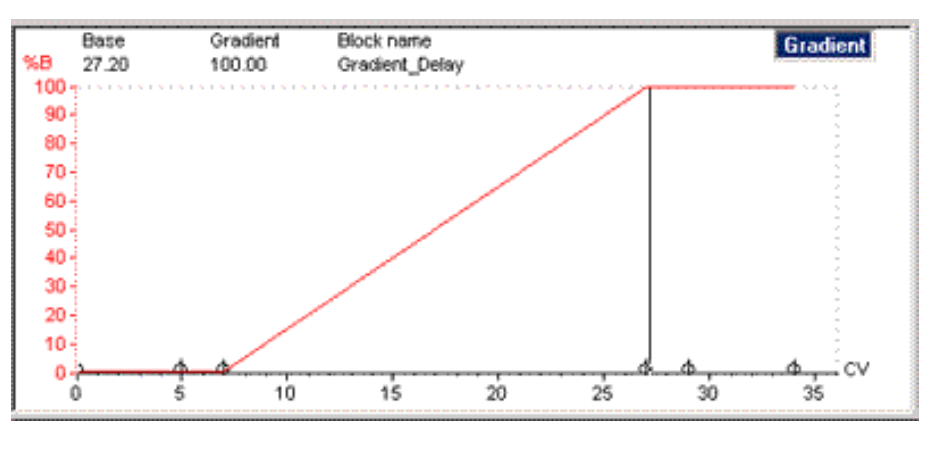

#### **The Text pane**

The **Text** pane displays the method as a list of text instructions. The instructions can be organized in blocks, denoted by blue square symbols. The blocks can be expanded to show the instructions within the block. See the illustration below:

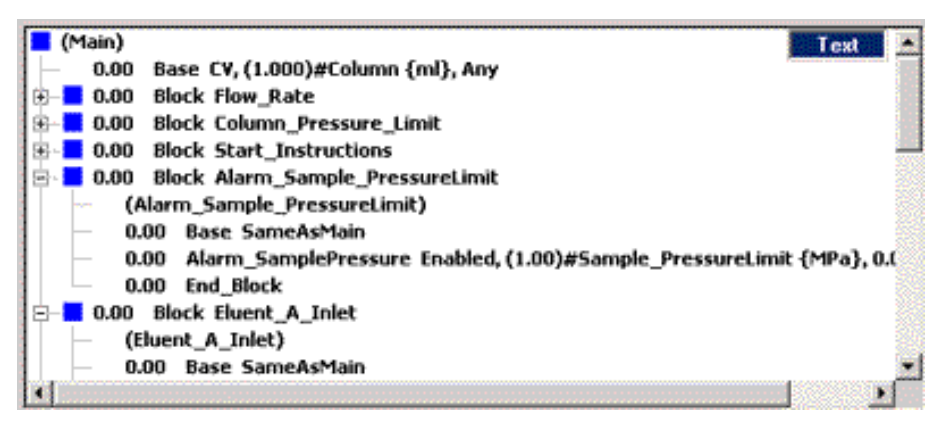

**The Instruction box pane**

The **Instruction box** pane is used to enter, edit or delete instructions. See the illustration below:

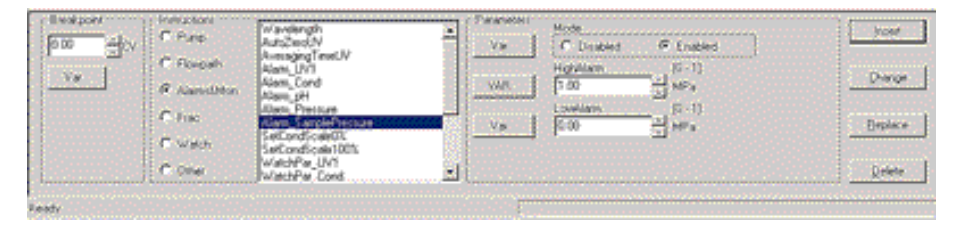

#### **Toolbar icons in the Method Editor**

The table below describes the toolbar icons in the module.

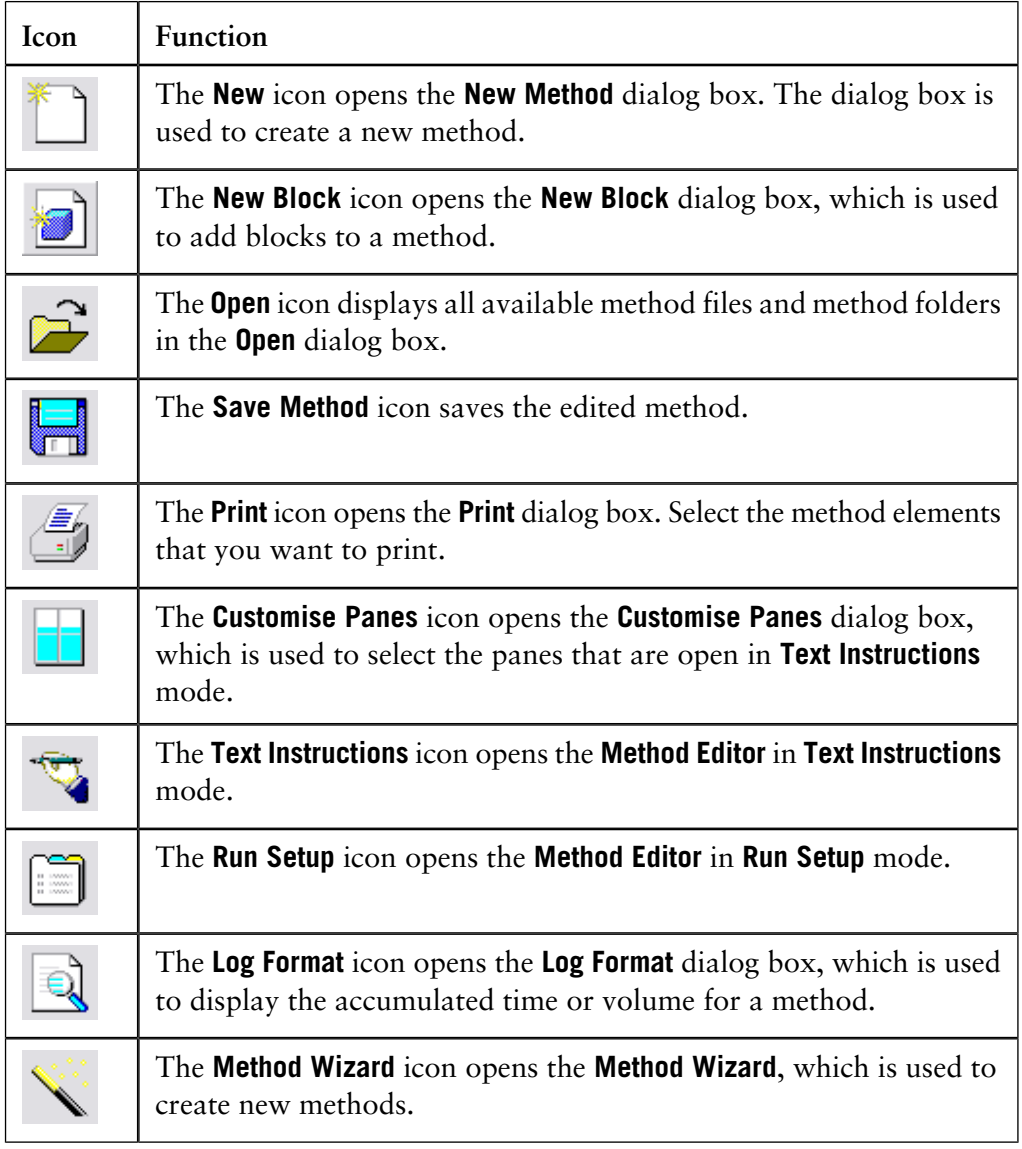

# **2.2.3 The System Control module**

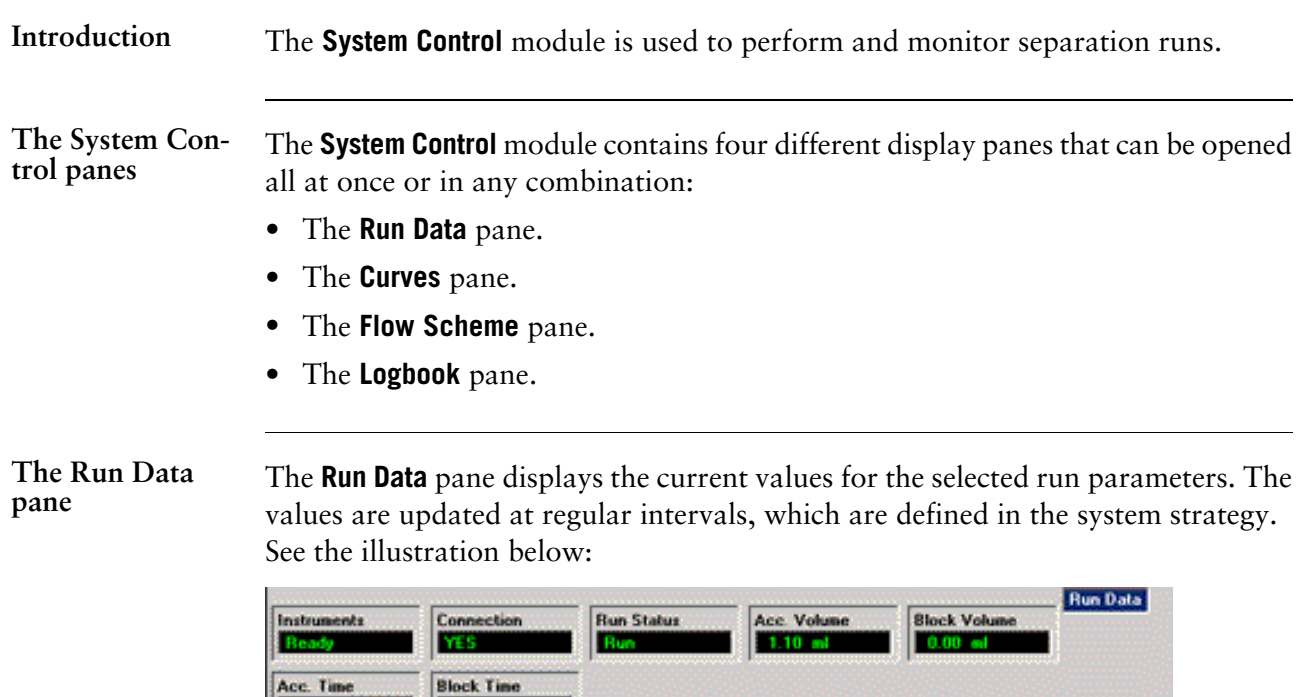

#### **The Curves pane**

1.10

 $0.001$ 

The **Curves** pane displays monitor signal values graphically. See the illustration below:

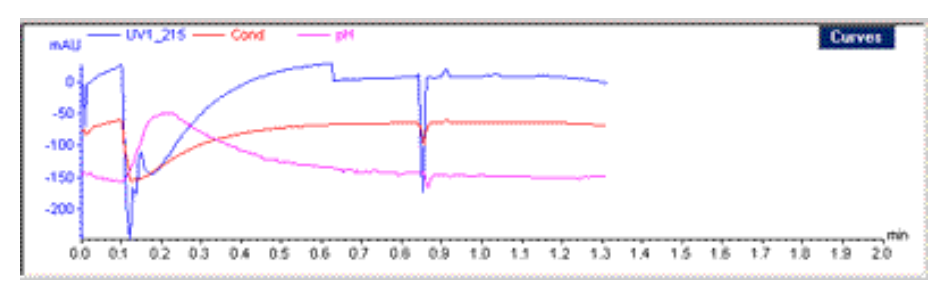

# **pane**

The Flow Scheme The Flow Scheme is a graphical representation of the chromatography system. During a run, the **Flow Scheme** displays open flow paths in color. Monitor signals can be displayed numerically. See the illustration below:

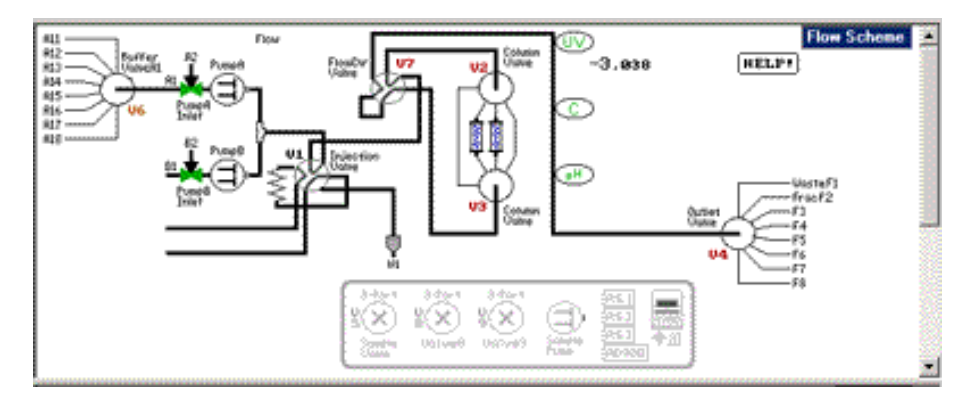

#### **The Logbook pane**

The **Logbook** pane displays all actions during a separation run, e.g. method start and end, base instruction, method instructions and manual instructions such as **Pause** or **Hold**. See the illustration below:

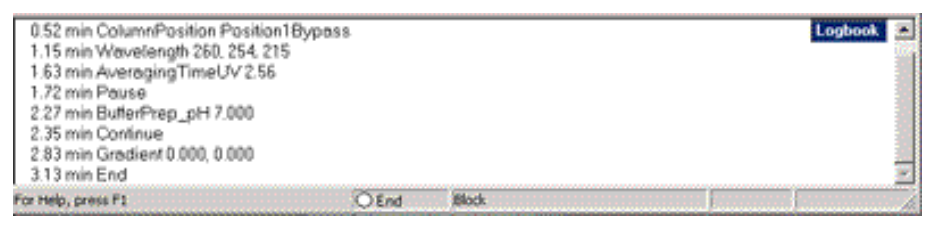

The **Status bar** in the bottom of the **System Control** module displays the current status of the separation run. See the illustration below: **The Status bar**

> For Help, press F1 ORn **Block**

The current system status is represented by the colored dot:

- A green dot represents a running system.
- A red dot represents a system in **Pause** state.
- A yellow dot represents a system in a **Hold** state.
- A white dot represents a system in an **End** state.

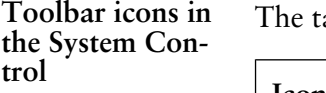

able below describes the toolbar icons in the module:

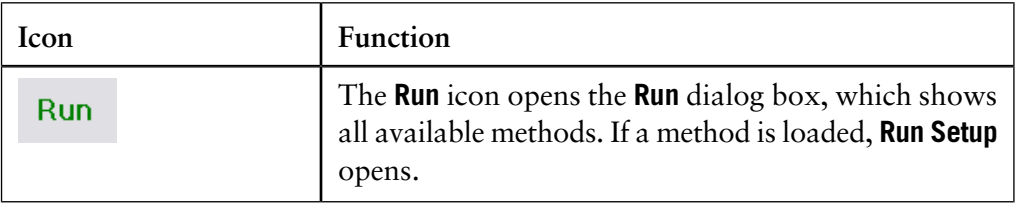

2.2 The UNICORN user interface

2.2.3 The System Control module

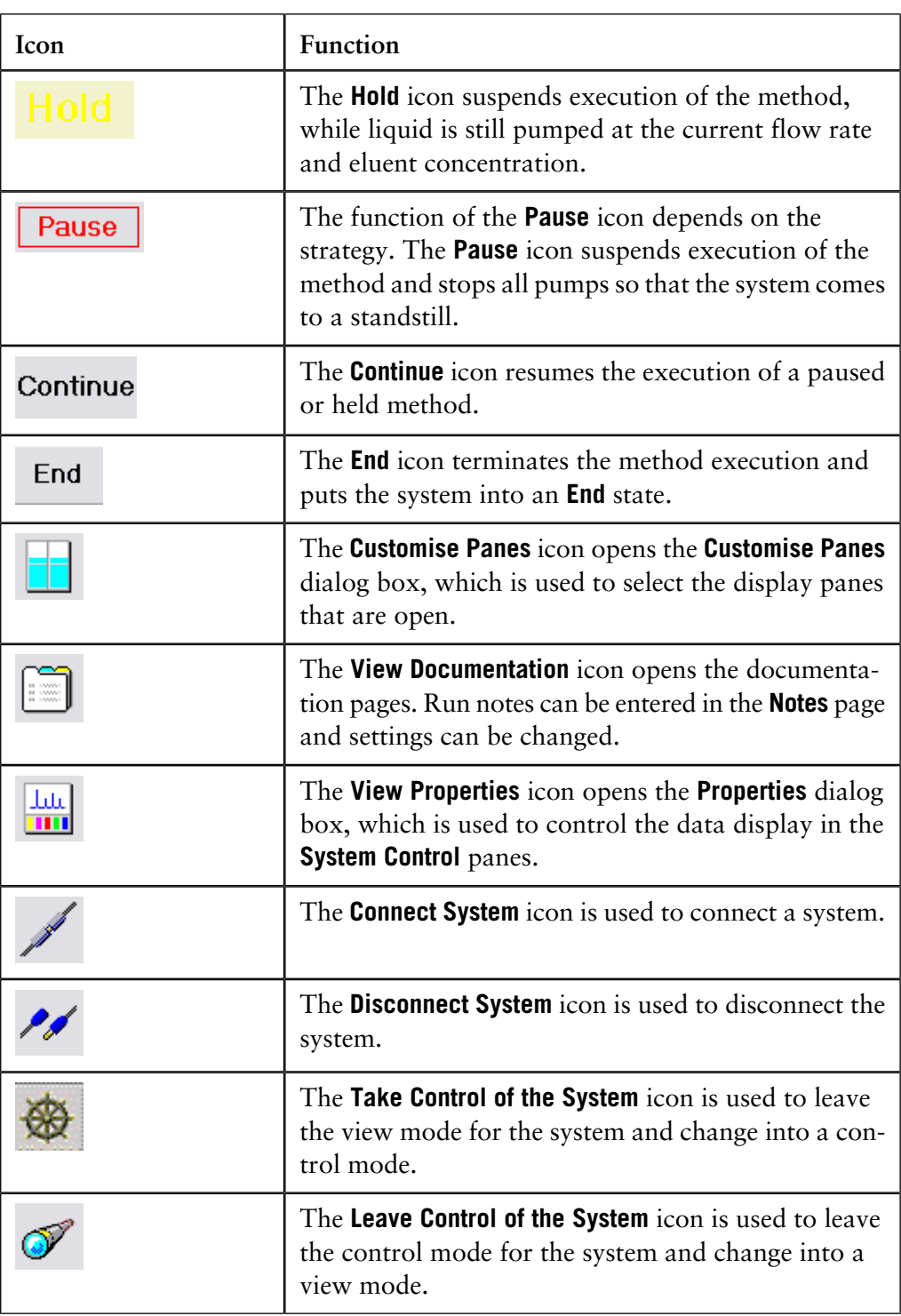
### **2.2.4 The Evaluation module**

The **Evaluation** module provides extensive facilities to present and to evaluate curve data. **Introduction**

Opened result files are displayed in the **Evaluation** module window. See the illustration below: **The module window**

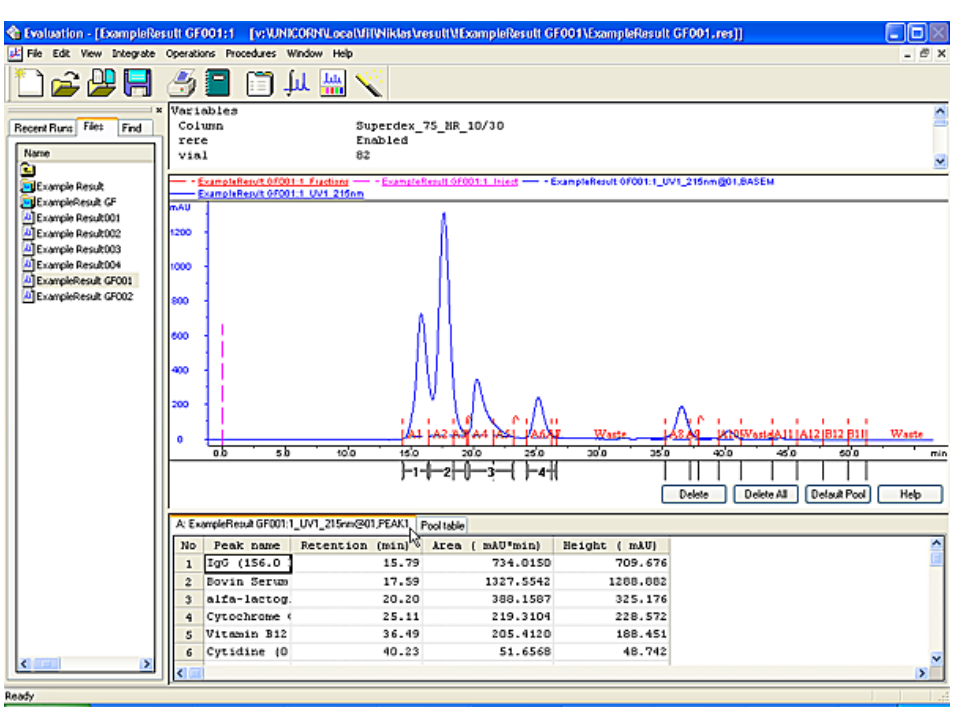

**the Evaluation module**

**Toolbar icons in** The table below describes the toolbar icons in the module:

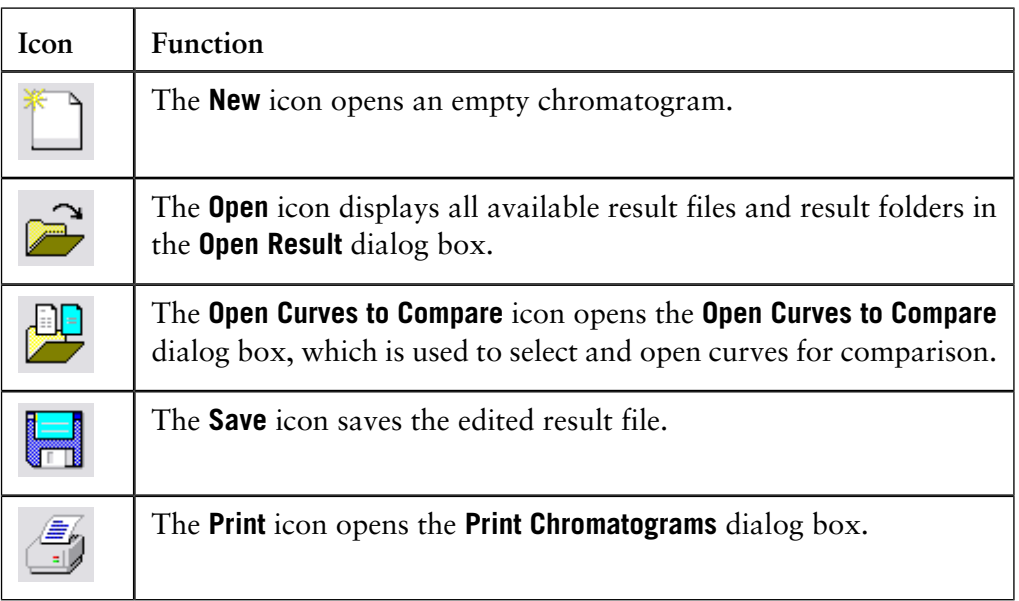

2.2 The UNICORN user interface 2.2.4 The Evaluation module

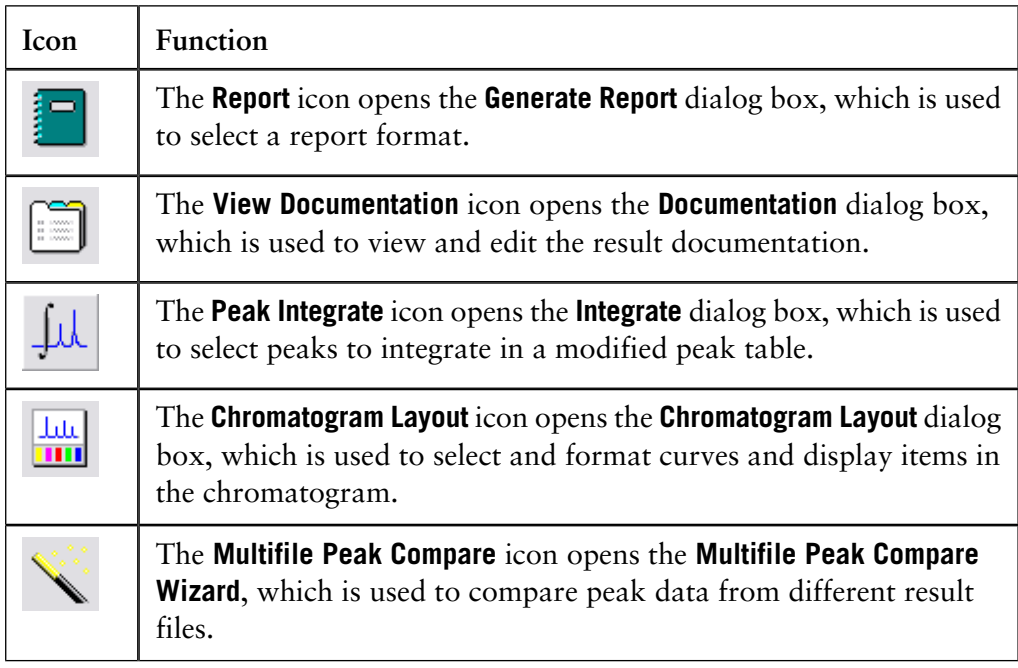

# **2.2.5 Search functions**

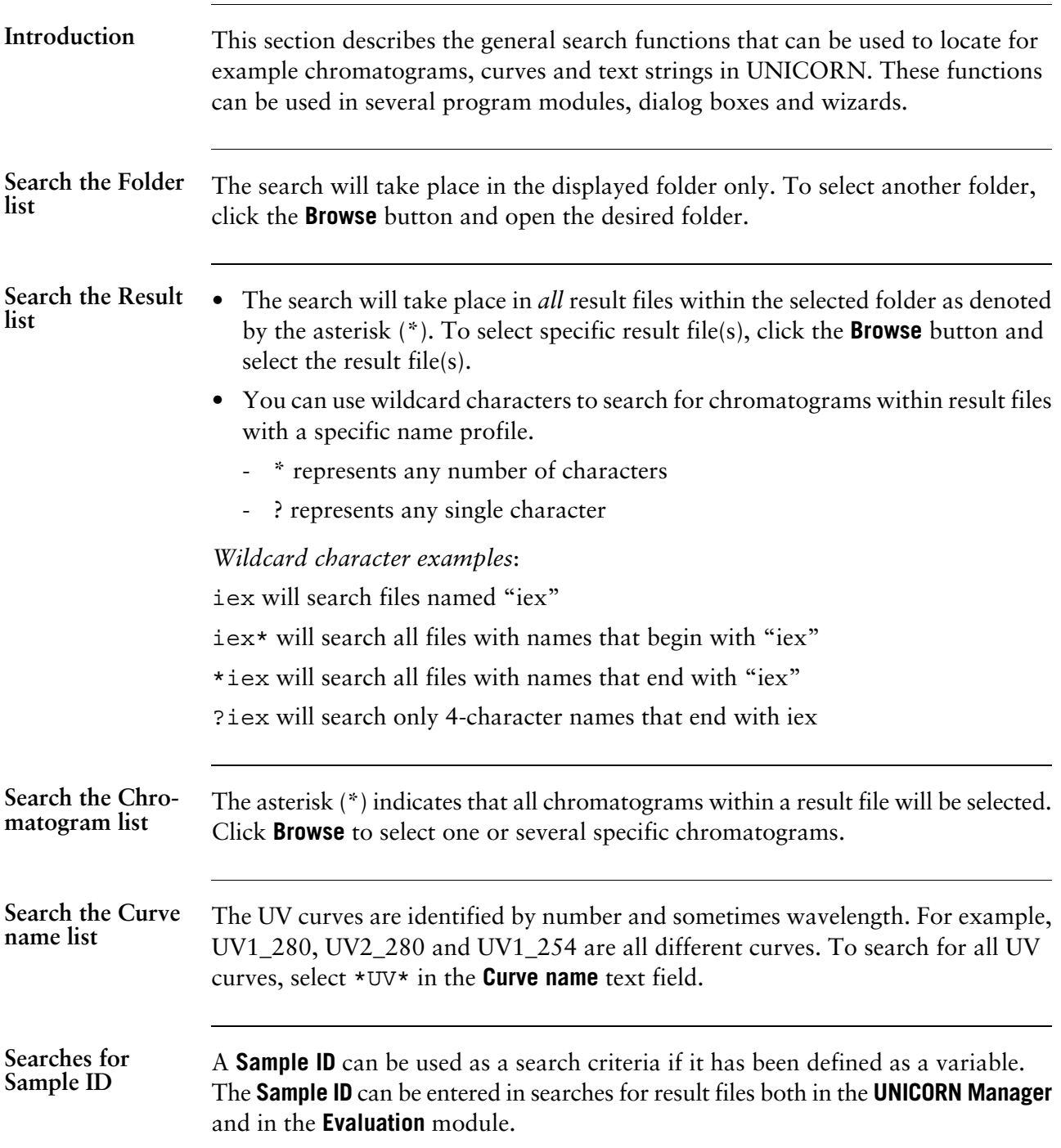

Find a text string The Find command is used to search for text strings:

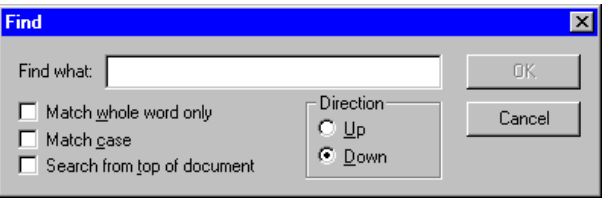

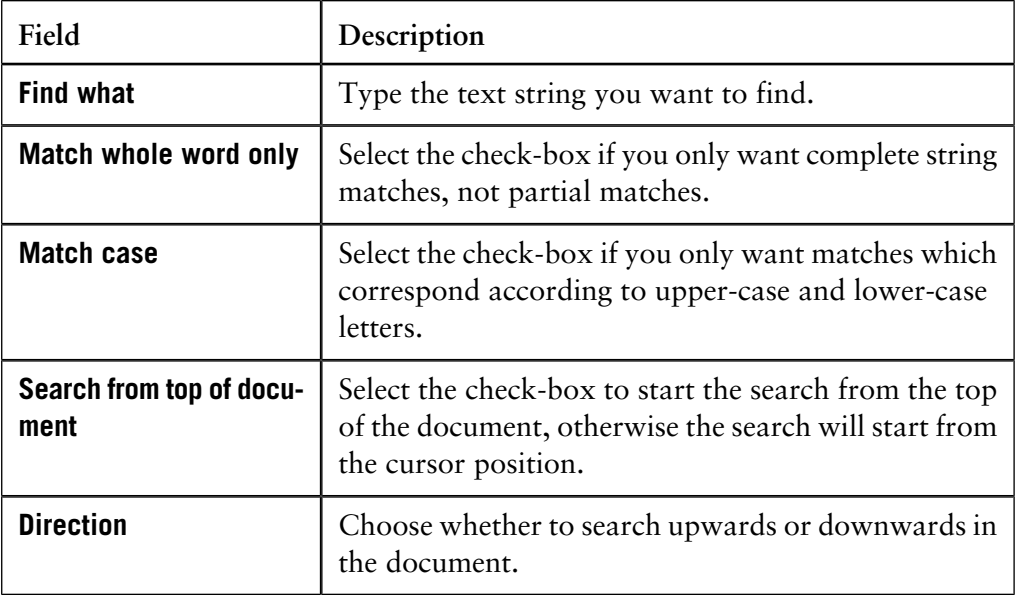

### **Commands**

Use the commands below to find more occurrences of a text string after you have found the first one:

- Press **F3** to search for the next occurrence of the string *or* right-click and choose **Find next**.
- Right-click and choose **Find previous** to search for a previous occurrence.

**General information about searches**

- The default setting is to search in all result files or chromatograms.
	- User-entered search filters (to a maximum of 10) will be saved in the drop-down menus for both **Result** and **Chromatogram** selections. More than one string can be used as a search delimiter (insert ";" between strings), and search filters are automatically saved and stored within user profiles.
	- Click **All** to return to the default setting to search in all result files or chromatograms.

# **2.2.6 Help functions and manuals**

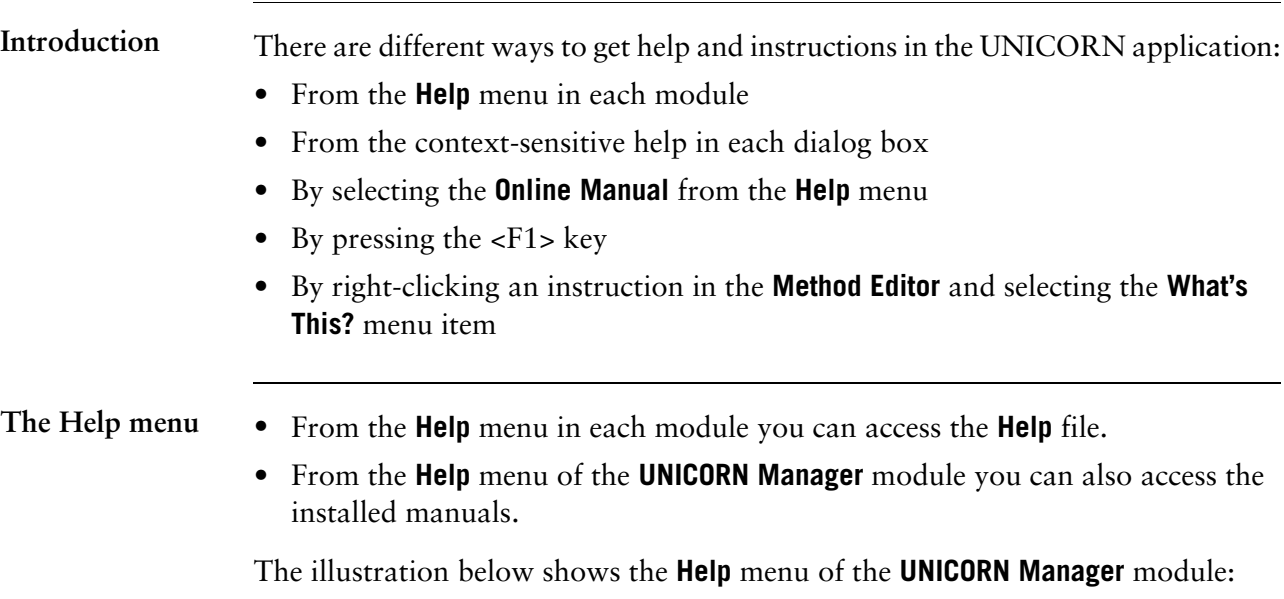

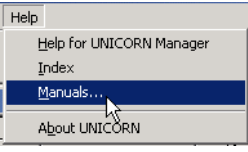

**The Help file**

The table below describes how to open and use the Help file:

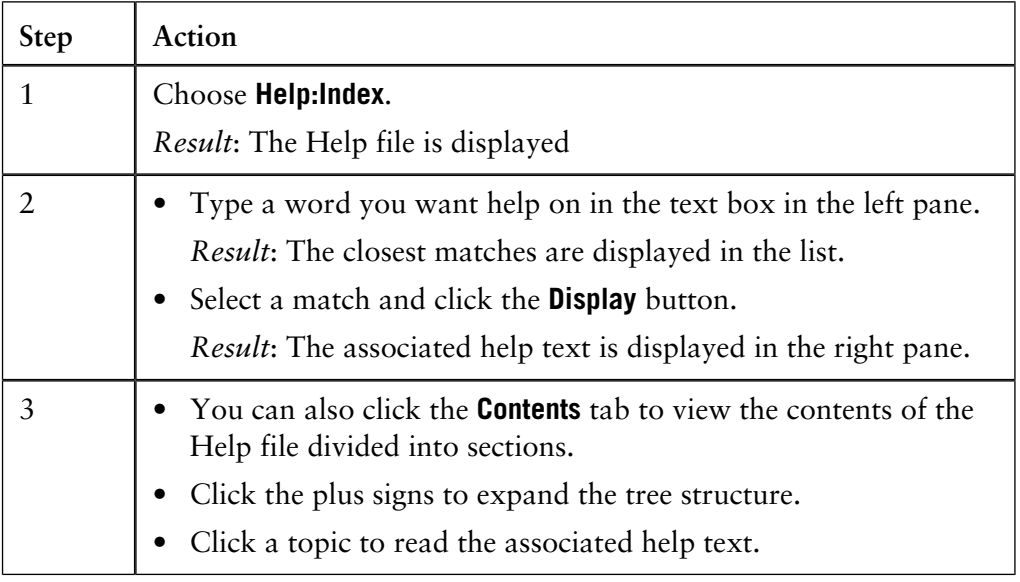

- 2.2 The UNICORN user interface
- 2.2.6 Help functions and manuals

#### **Manuals**

When UNICORN was installed, the administrator selected which manuals to install. Therefore the available manuals may be different on your system than in the illustration below.

*Note*: Manuals can be added after the UNICORN installation. See the Administration and Technical manual for more information.

#### **How to open a manual**

To open a manual

• choose **Help:Manuals** in the **UNICORN Manager** module.

*Result*: The **Manuals** dialog box is opened.

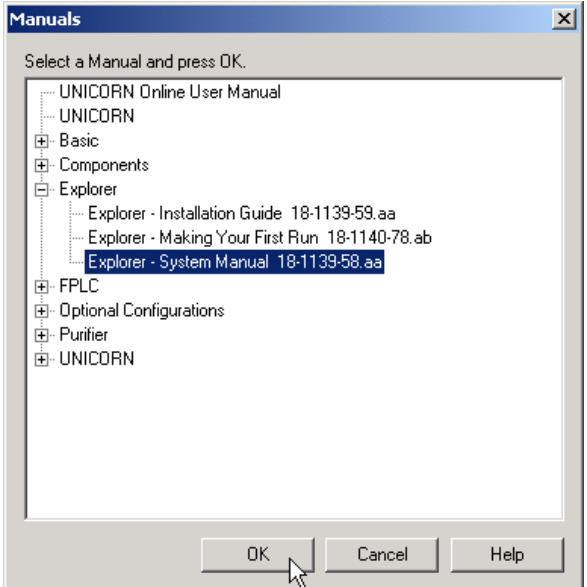

• Select the manual and click the **OK** button.

*Note*: Some manuals are only available in PDF format.

In each dialog box there is a **Help** button. If you press that button, either of the following will be displayed: **Context-sensitive help**

- A message box with relevant information, for example the dialog box options.
- The Help file, with relevant information displayed in the right pane.

### **2.2.7 Snapshots**

A **Snapshot** provides information about a method run at a certain point in time. It contains information about the values of all the variables at the selected point. Snapshot functionality is available in • the **Method Editor**, where Snapshot instructions can be inserted in a method to be recorded during the method run. • the **Evaluation** module, where you can take Snapshots from a result file using the Marker. • the **System Control** module, where you can take Snapshots during a run using the Marker. **Introduction** The table below describes how to view Snapshots which have been recorded during a method run using the **Snapshot** text instruction. *Note*: How to insert the **Snapshot** text instruction in a method is described in **5.3 How to use Text instructions** on page 90. **How to view recorded Snapshots Step Action** In the **Evaluation** module, • choose **View:Documentation** *or* • click the **View Documentation** icon. *Result*: the **Documentation** dialog box is displayed. 1 • Select the **Result Information** tab. • Select the **Snapshots** sub-tab. *Result*: The recorded Snapshot information for a chromatogram is displayed in a list. 2 You can • select other chromatograms in the **Select chromatogram** dropdown box. • select the **Rows** or **Columns** radio button to display each Snapshot as a row or a column. • select the **Time** or **Volume** radio button depending on which quantity you want as a base. 3

2.2.7 Snapshots

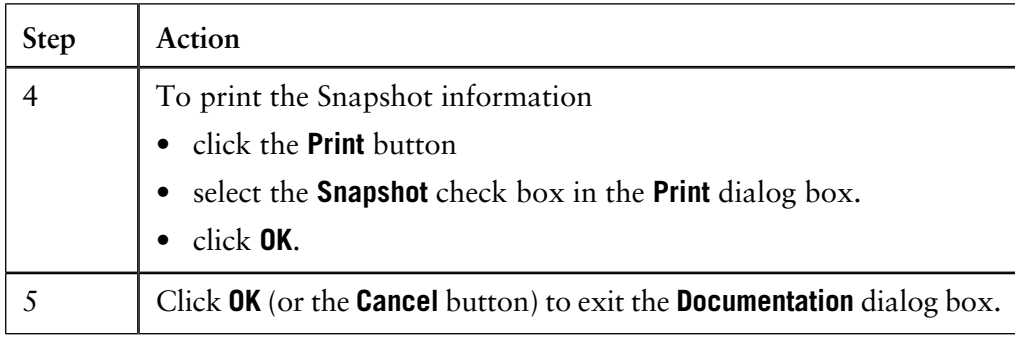

**How to take Snapshots in the Evaluation module**

The table below describes how to take Snapshots in the **Evaluation** module:

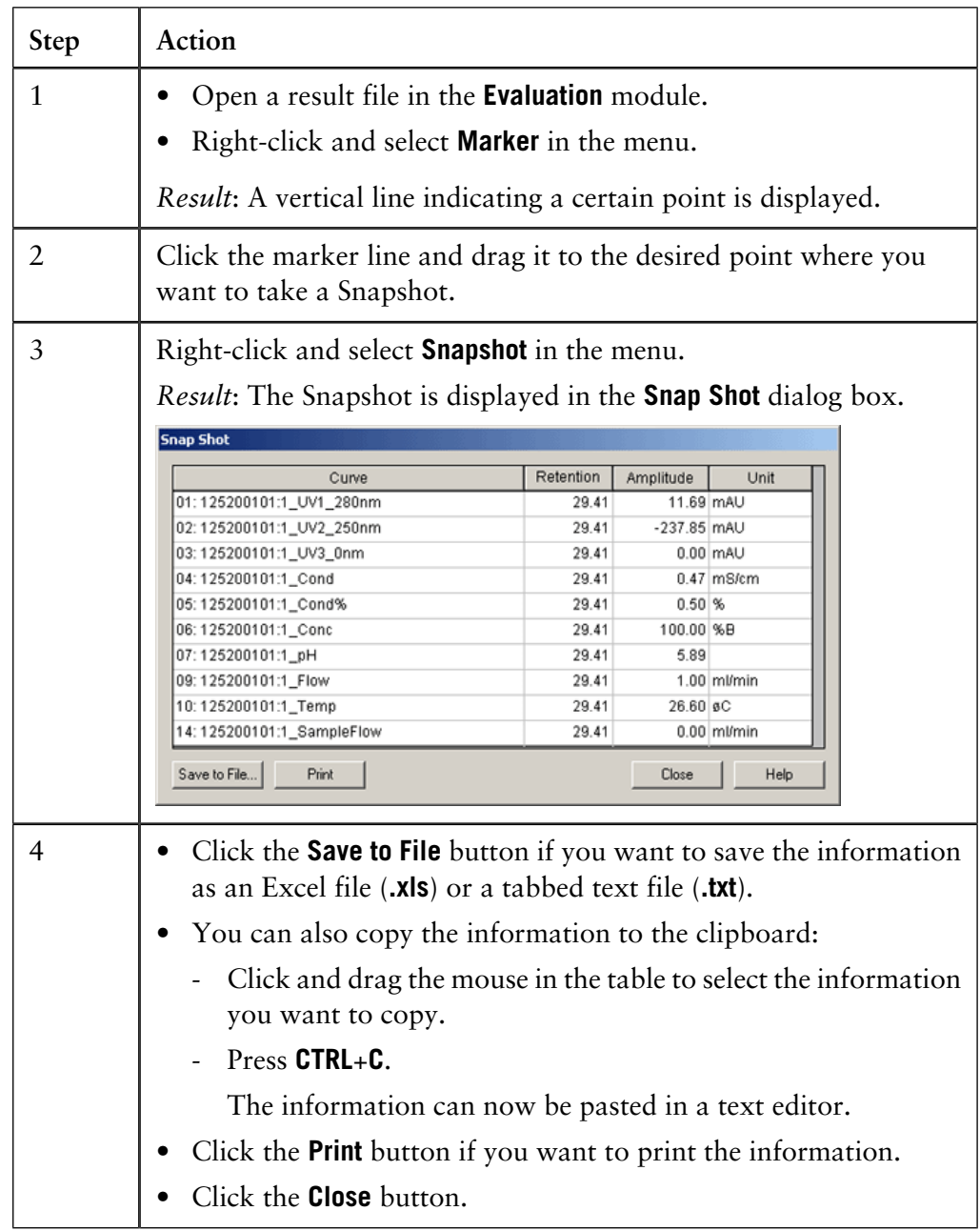

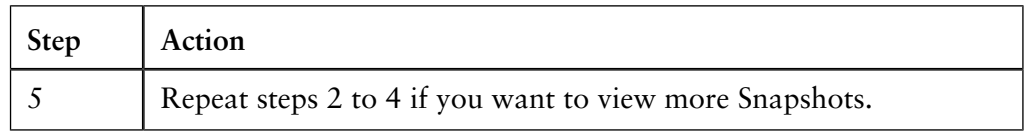

#### **How to view Snapshots during a method run**

The table below describes how to view Snapshots in the **System Control** module during a method run:

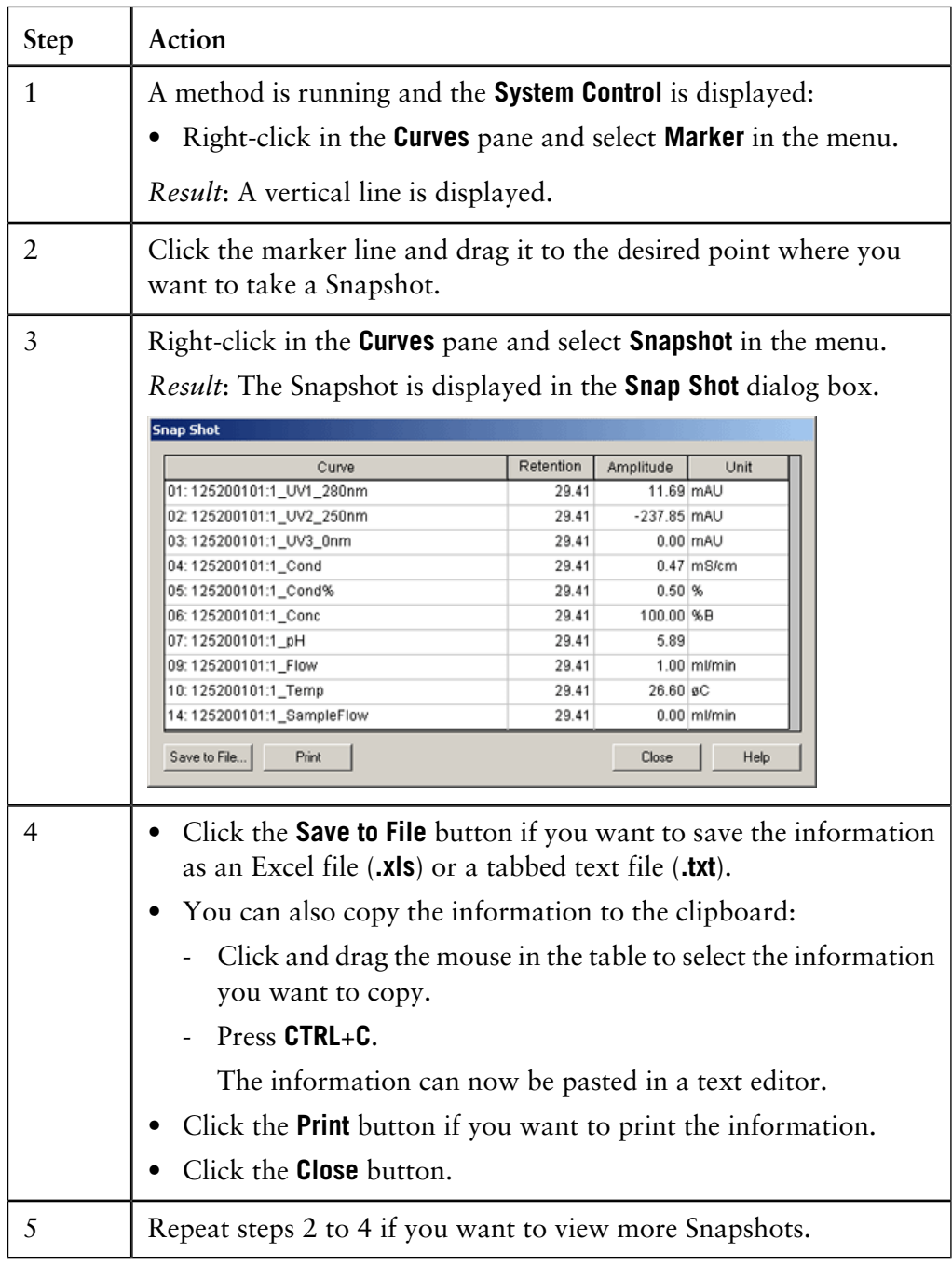

## **2.3 Quick Start Guide**

### **Introduction**

This guide is intended for users who are fully familiar with the safety precautions and operating instructions that are described in all manuals, i.e. experienced users of previous versions of UNICORN. The instructions assume that all installations were made according to the instructions, that the model system is used and is connected.

#### **Quick Start instructions**

The table below describes the easiest way to create a method, run the system and generate a printed chromatogram. The procedure is based on an **Instant run**.

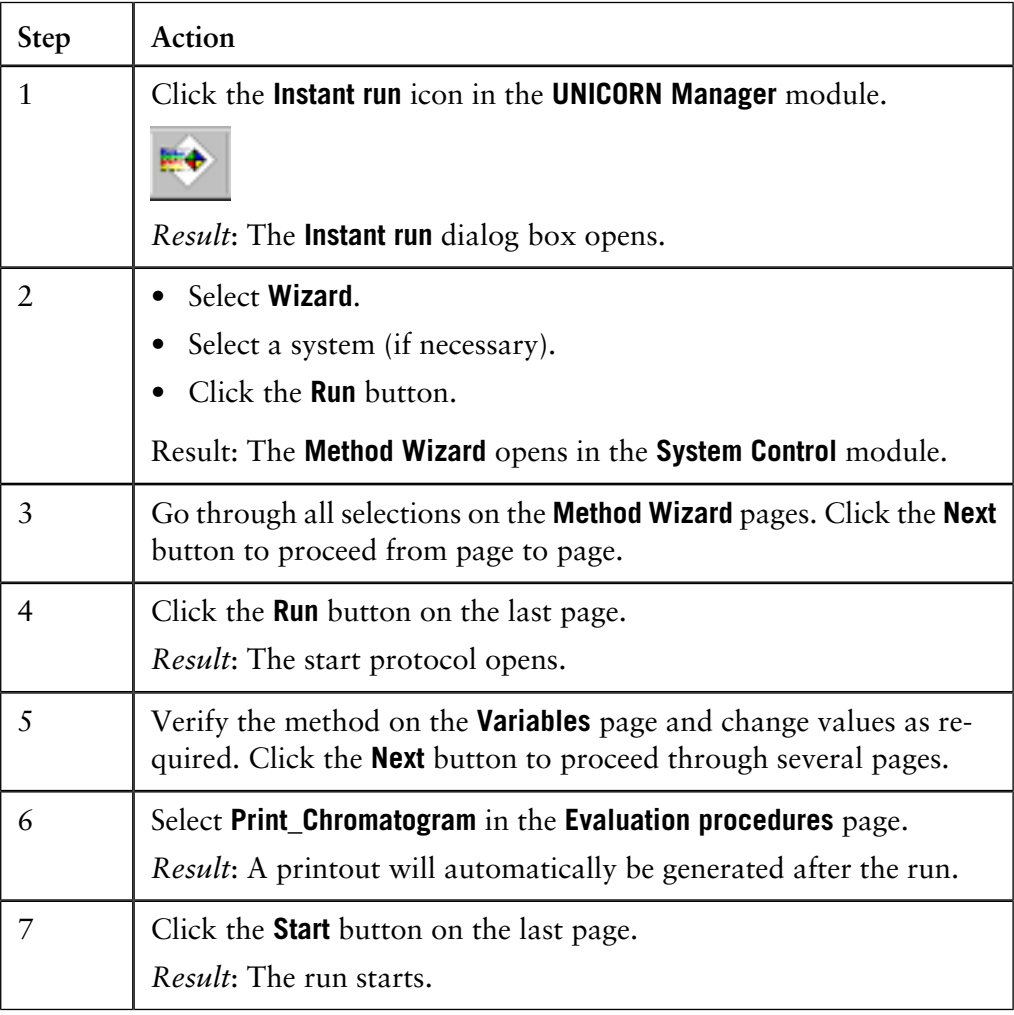

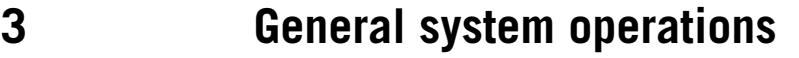

This chapter describes how to start the program, assign user properties and set up the system. **Introduction**

> Refer to the Administration and Technical Manual for installation and network configuration instructions.

**In this chapter** This chapter contains these sections.

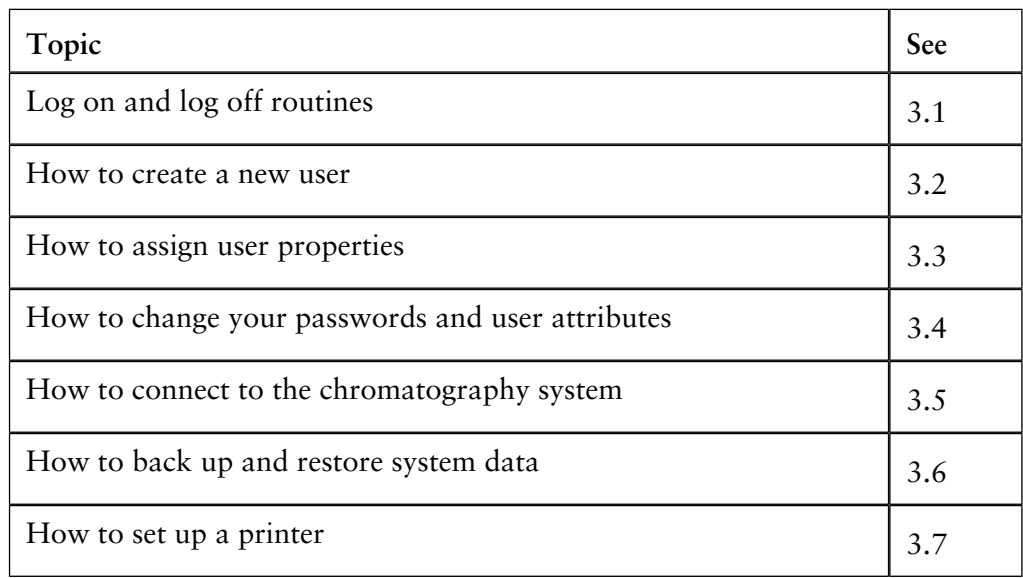

# **3.1 Log on routines and log off routines**

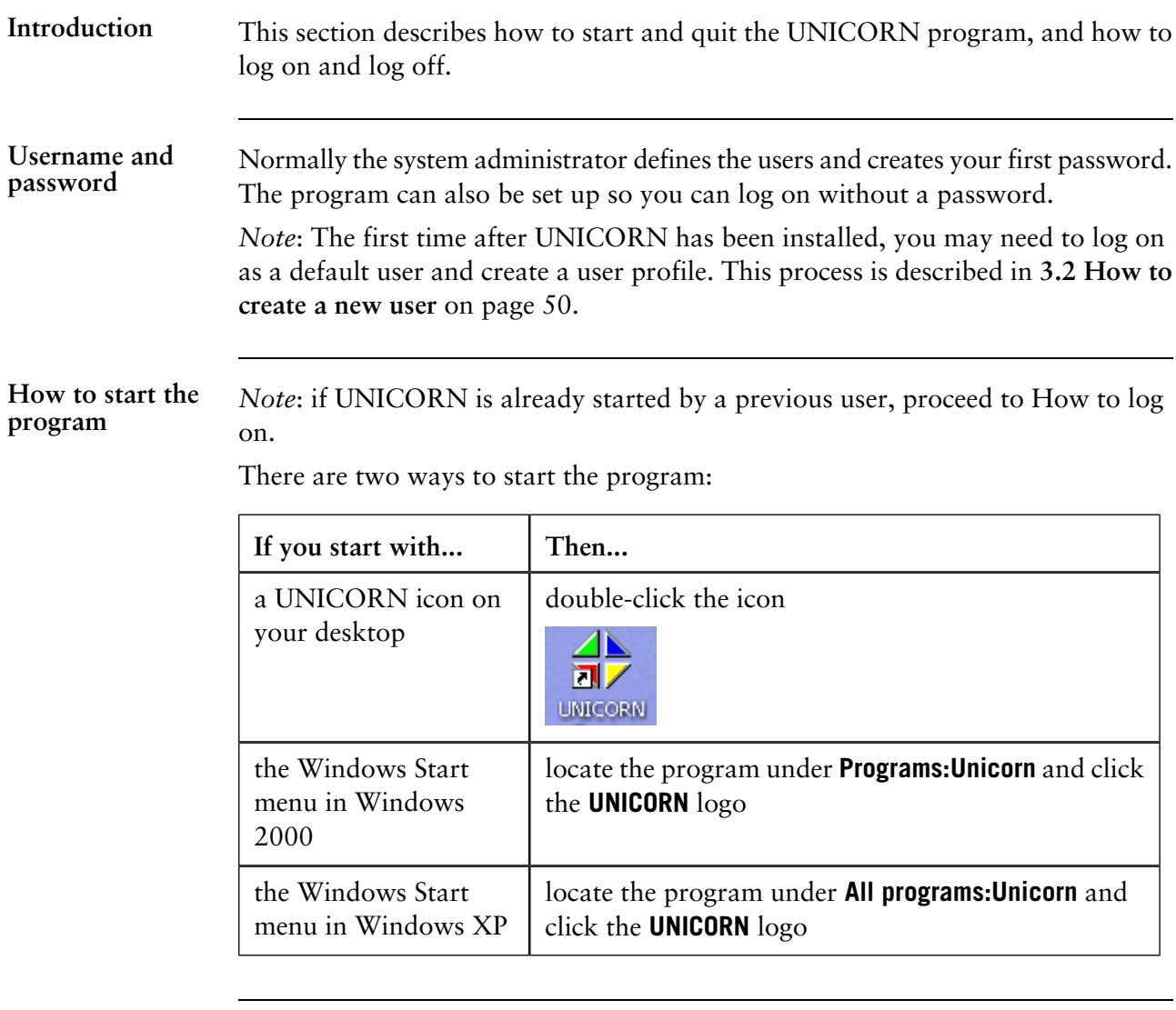

**How to log on**

The table below describes how to log on to UNICORN.

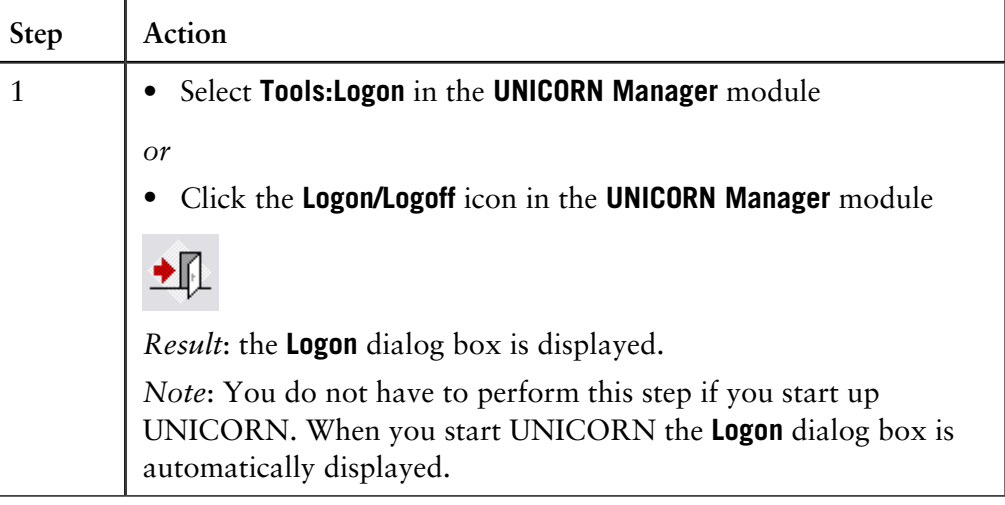

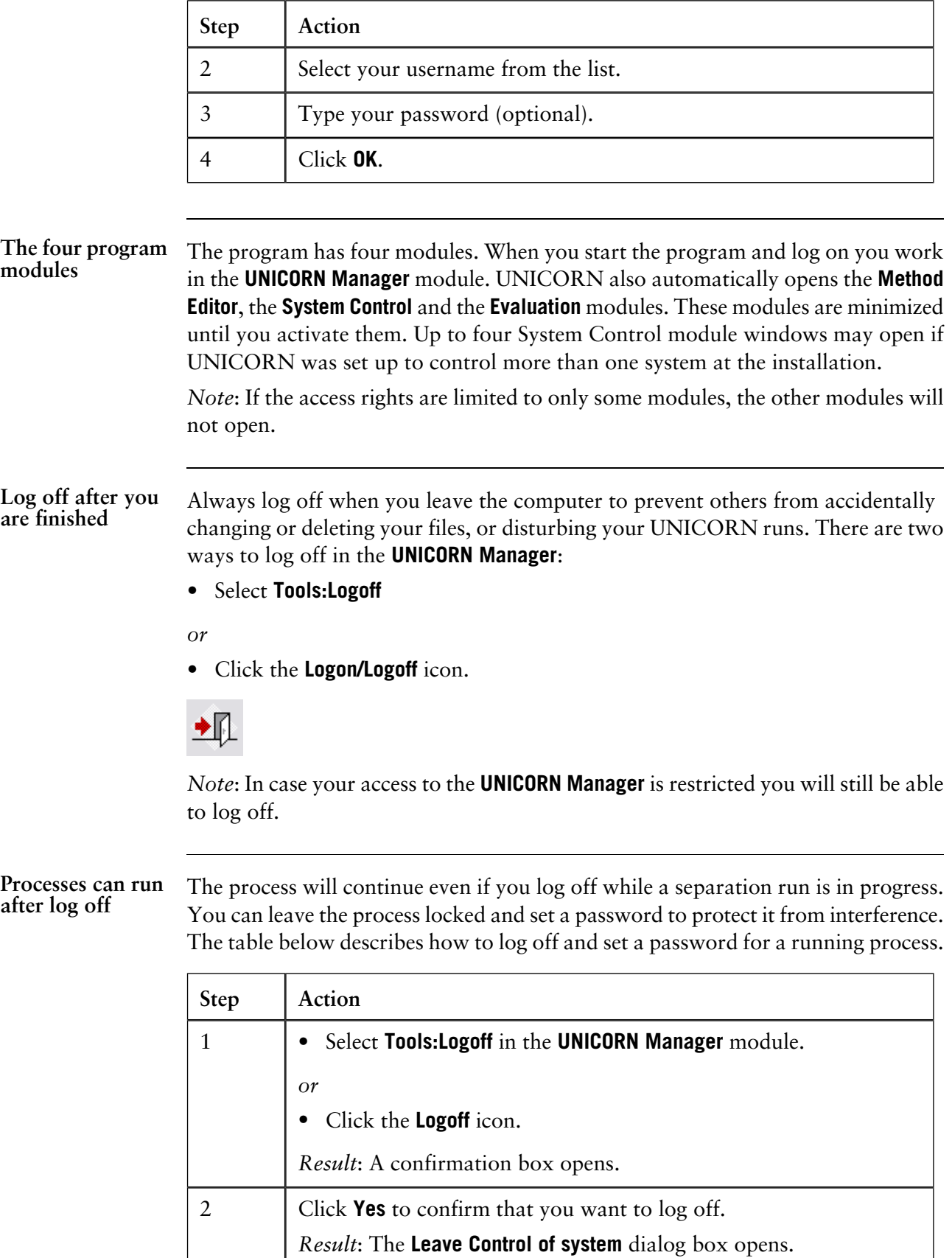

3 Click the **Locked** radio button.

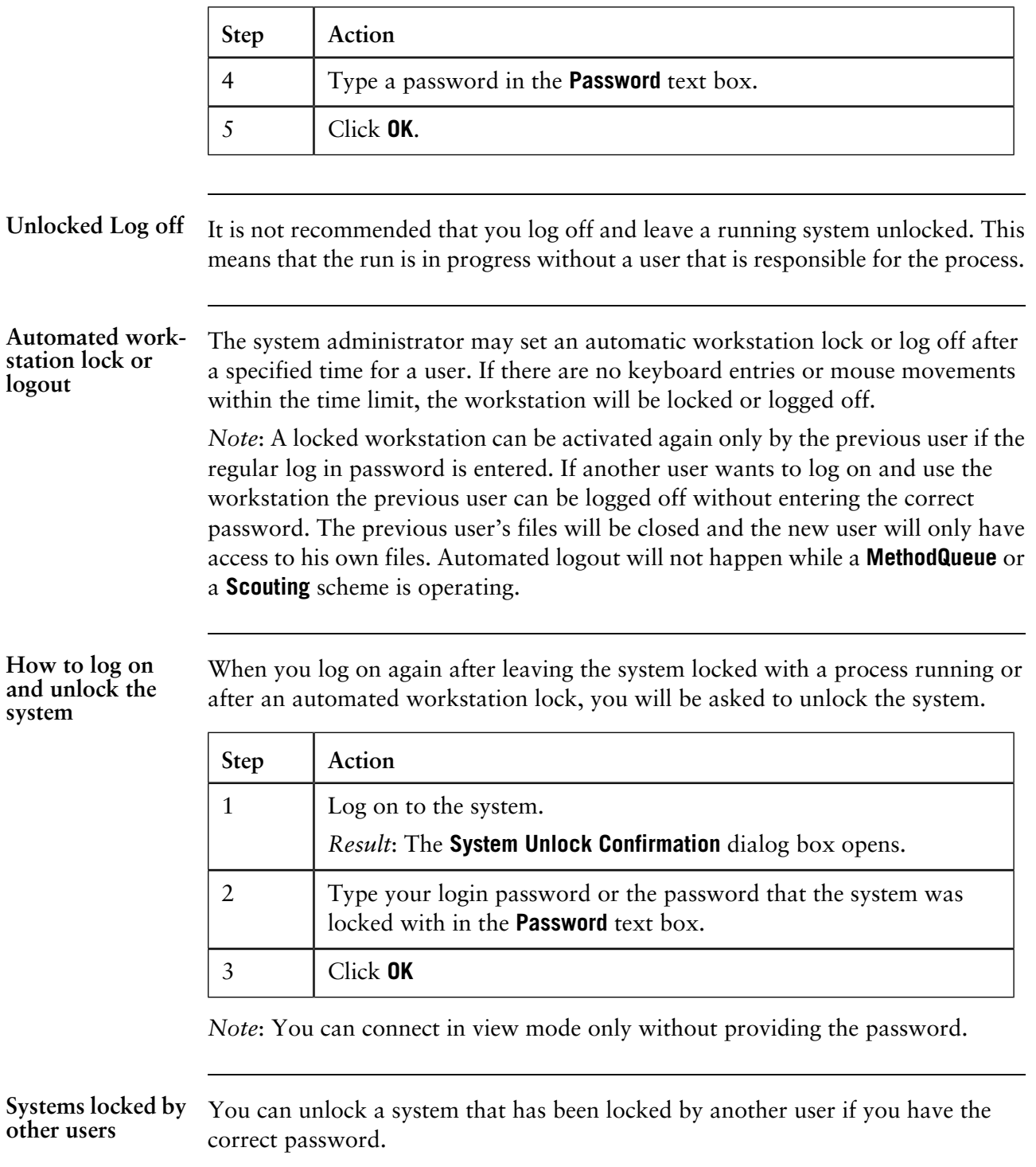

You may still be able to unlock a system even if you do not have the password. Any user with **Unlock locked systems** authorization can override another user's lock by entering his or her own logon password. However, it is recommended that this authorization is limited to only a few users.

### **How to quit UNICORN**

UNICORN will still be open after you have logged off. To close the program you must log in again and quit UNICORN (you cannot quit the program if you are not logged in). The table below describes how to do this.

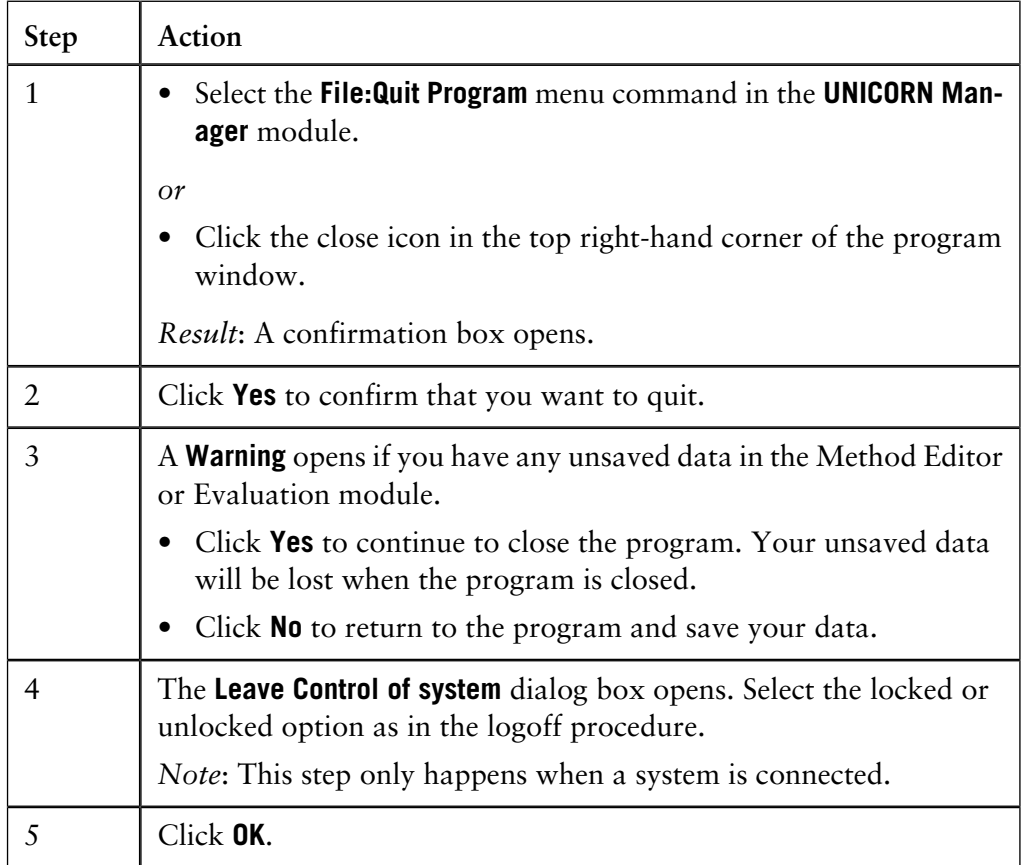

*Note*: Do not shut down Windows 2000/XP or turn off the computer if you quit UNICORN with a separation run in progress. If you are performing a **Scouting run** or a **MethodQueue run** you cannot quit the program at all.

In case your access to the **UNICORN Manager** is restricted you will still be able to quit the program.

### <span id="page-51-0"></span>**3.2 How to create a new user**

This section describes how to create a new user and assign a home folder for the user's methods and results. **Introduction**

A default user is created when the system is installed. The default user has unrestricted access to all UNICORN functions. You log on with this profile when you access a newly installed system for the first time. **Default user**

The table below describes how to log on as the default user.

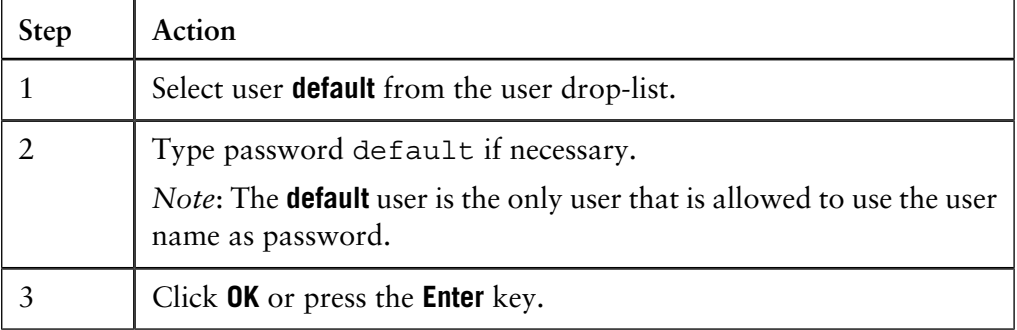

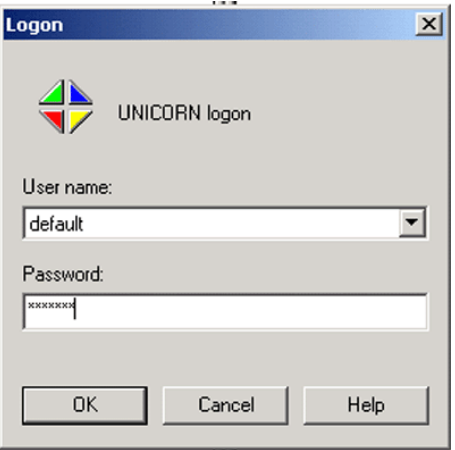

*Note*: We recommend that the default user is deleted when regular user profiles are created.

All user administration is performed in the **User Setup** dialog box in the **Main Menu** module. It is accessible only to authorized users (and the default user). **How to open User Setup**

**User Setup** is found on the **Administration** menu.

• Choose **Administration:User Setup**.

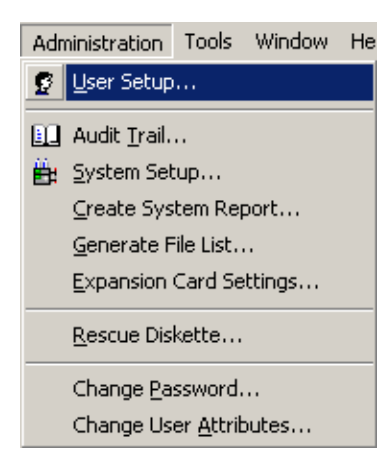

**The User Setup** The illustration below shows the **User Setup** dialog box. **dialog box**

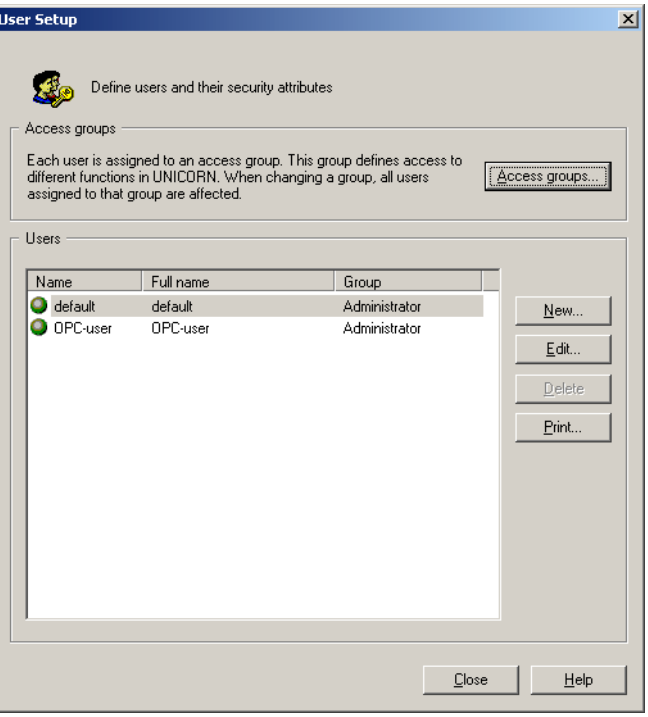

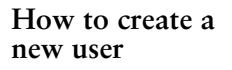

The table below describes how to create a new user.

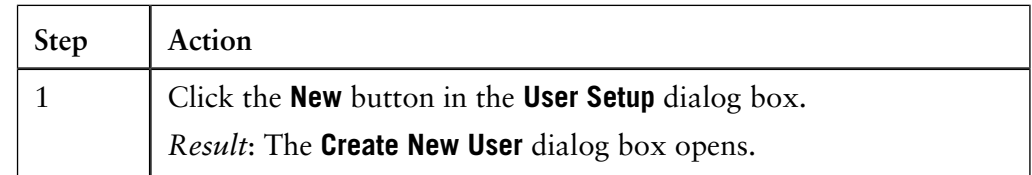

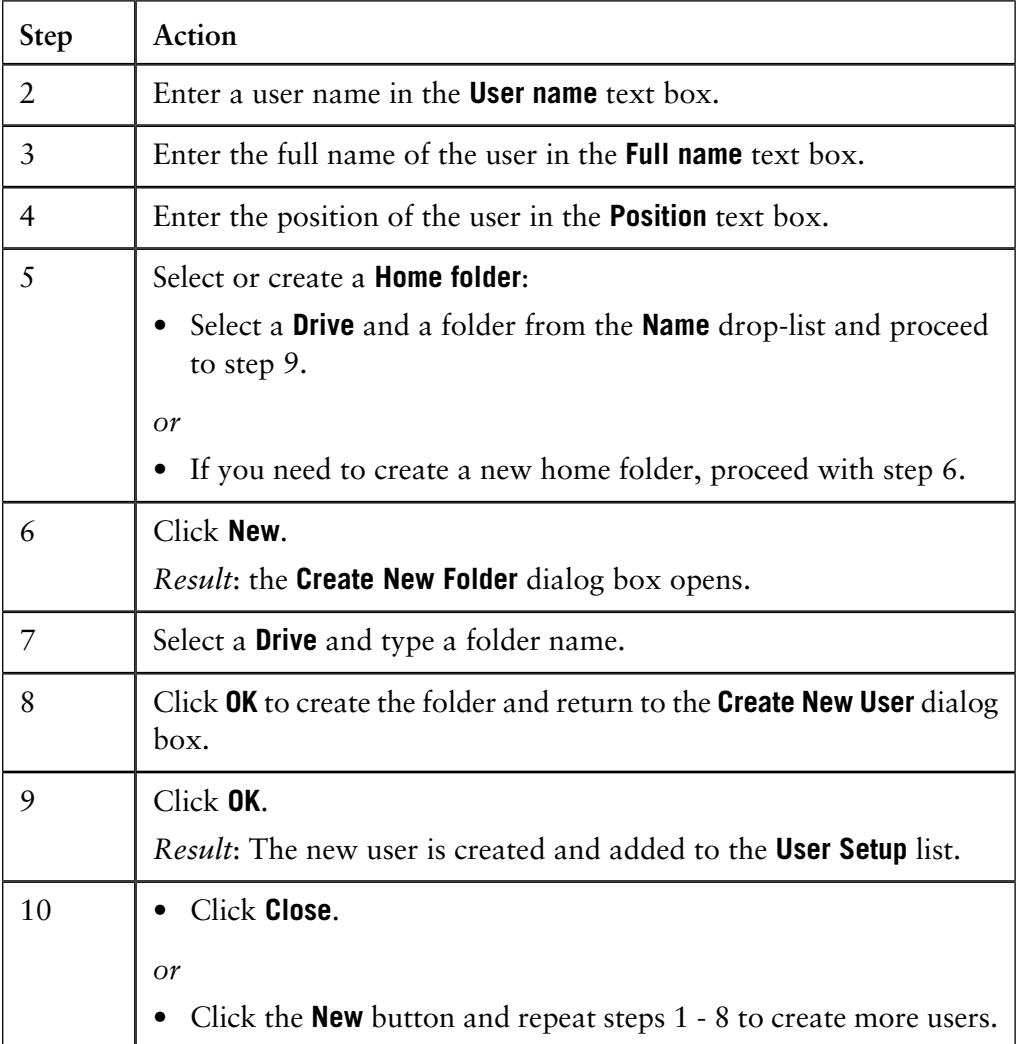

**Home folders**

Each user must be assigned to a home folder. The **Default** folder can be used if you do not want to assign an individual home folder.

*Note*: If you create a home folder on the C: (local) drive it will not be accessible from other computers. If you select a network, make sure that is addressed by the same drive letter from all computers in the network.

### **3.3 How to assign user properties**

A user is assigned properties that define password rules, and the folders and chromatography systems that the user can access. This section describes how to assign properties. **Introduction**

The user properties are defined in the **User Setup** dialog box in the **UNICORN Manager** module. The table below describes how to open **User Setup**. **How to open User properties**

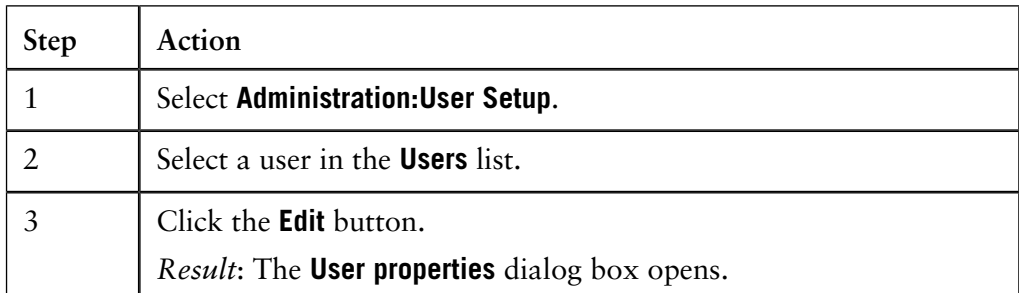

The **User properties** dialog box is used to edit the user definition and assign properties for passwords, folder and system access, and available manual instructions.

The table below describes how to edit the user definition in the **User properties** dialog box. **How to edit the user definition**

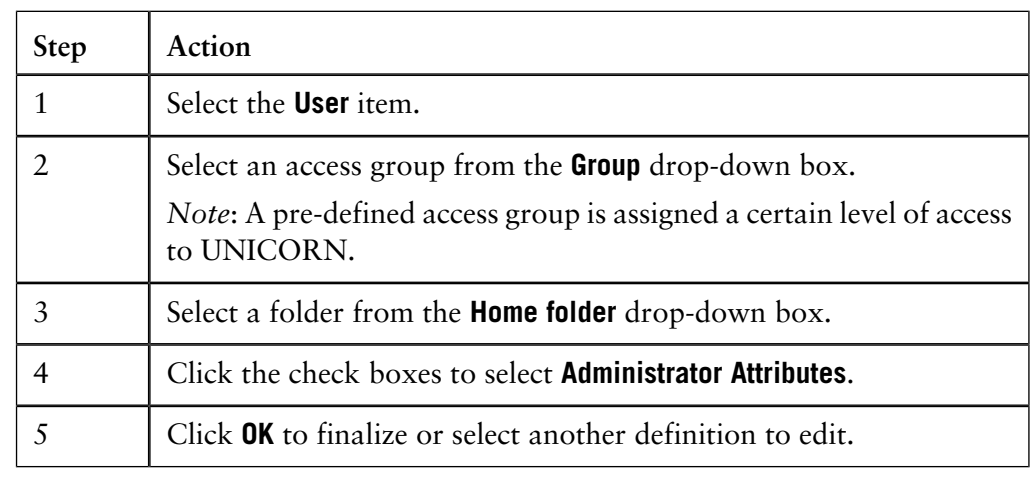

**How to edit the user attributes**

The table below describes how to edit the attributes in the **User Attributes** window pane.

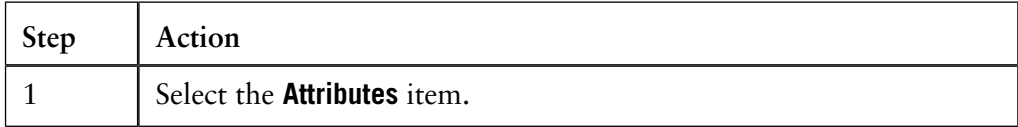

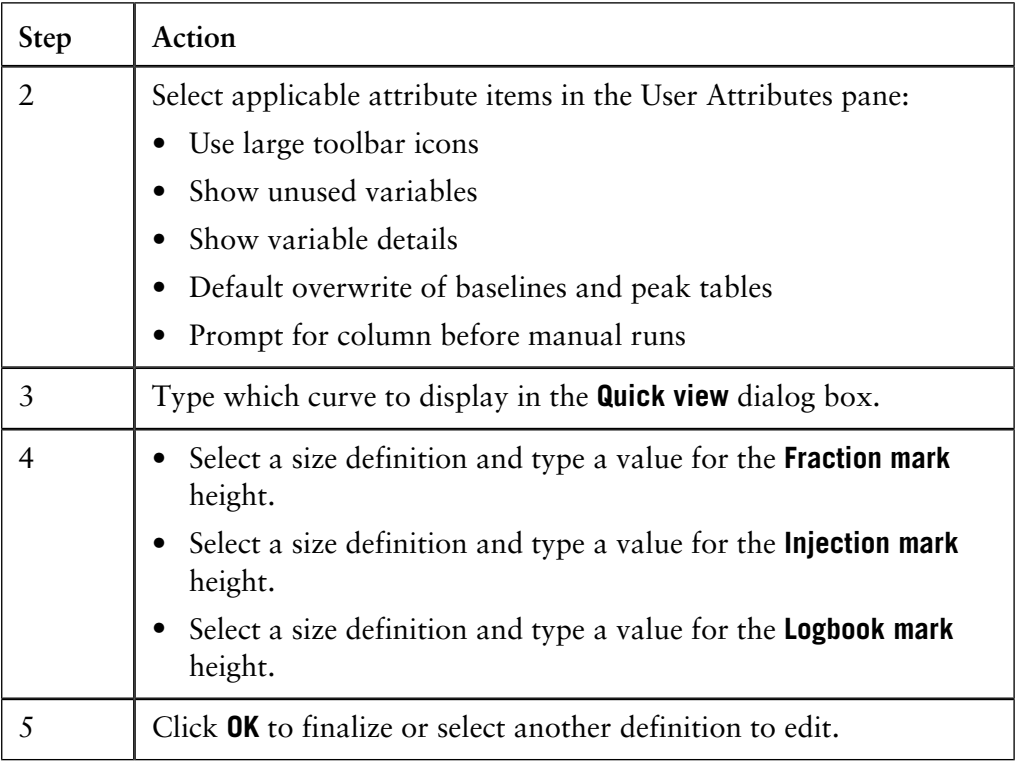

#### **The Advanced dialog page**

The **Advanced** window pane is used to define password policies for the user. Normally this is only used by the system administrator.

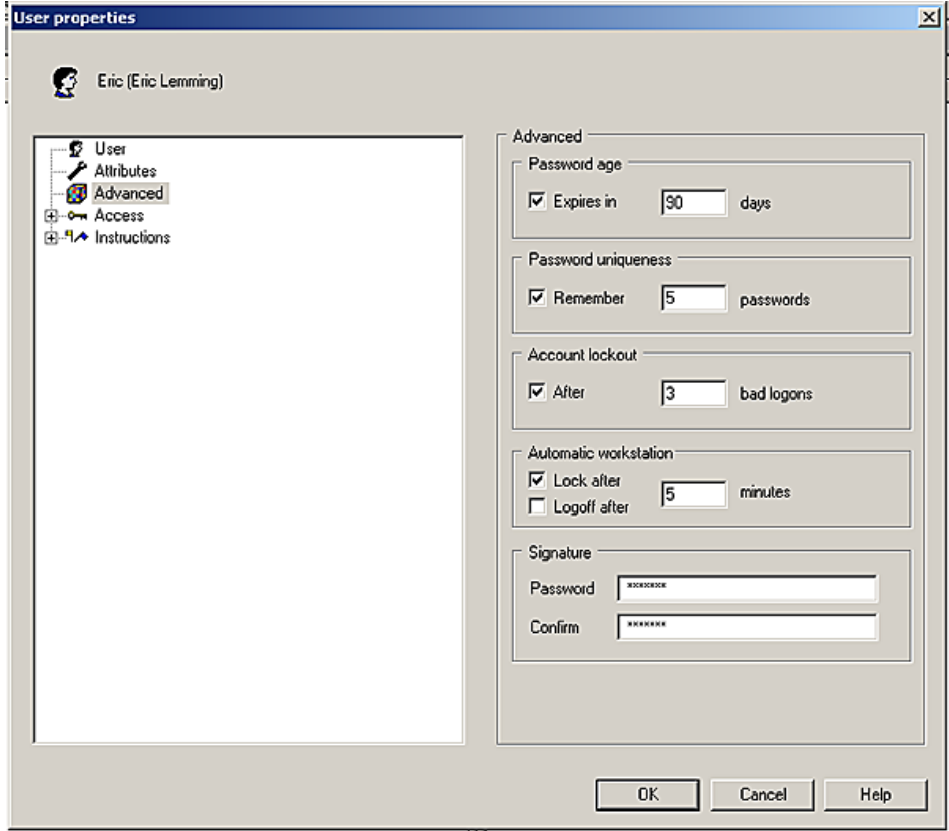

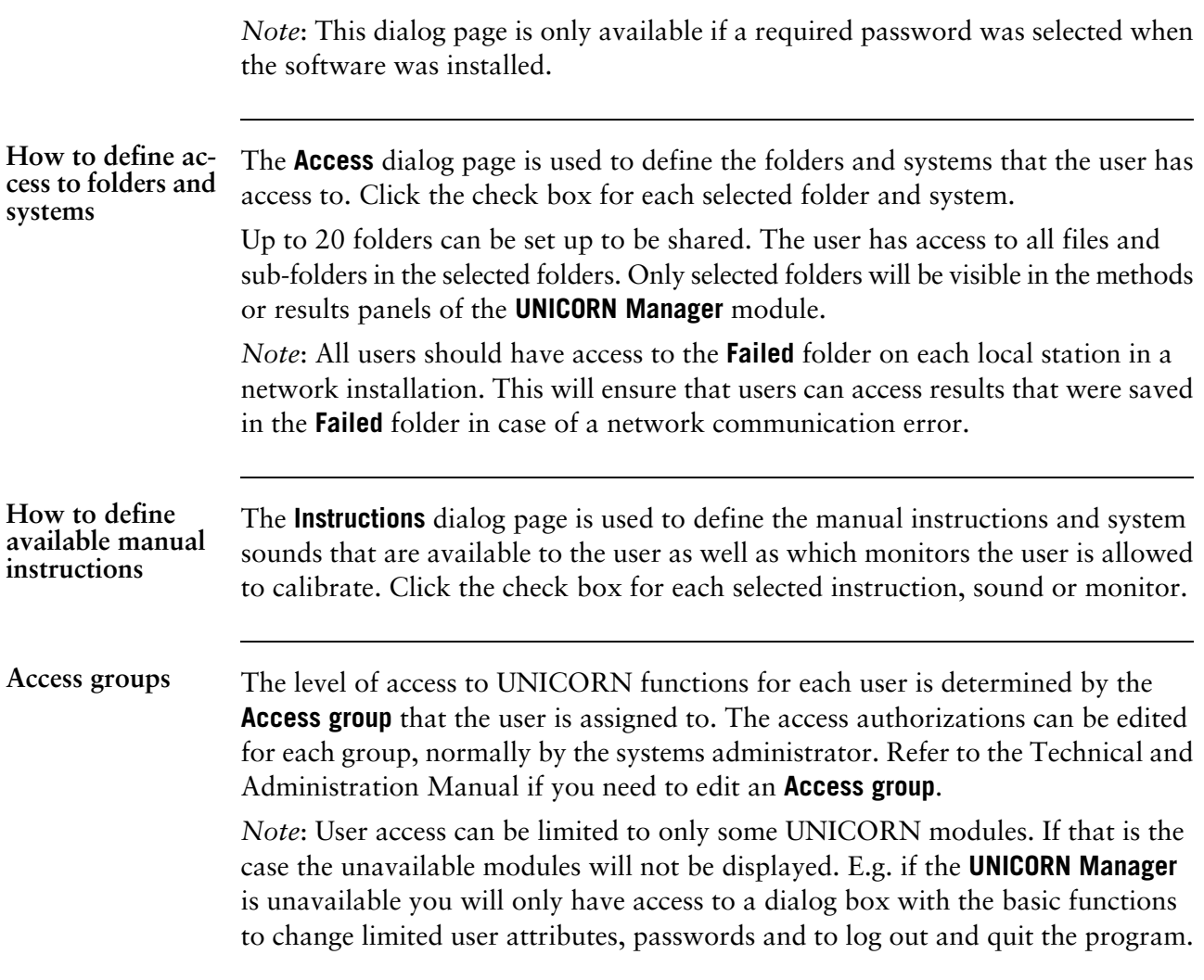

### **3.4 How to change your passwords and user attributes**

Every user can change his or her passwords and some user attributes even if user administration is handled exclusively by the system administrator. The changes are made in the **UNICORN Manager**. **Introduction**

**How to change passwords**

The table below describes how to change your logon and signature passwords.

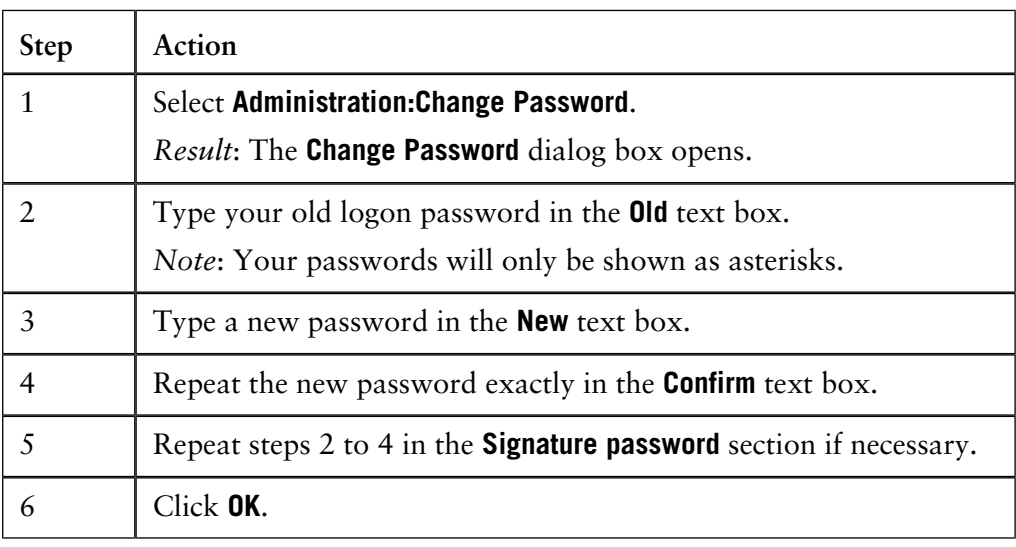

The list below is a summary of facts and advice about UNICORN passwords: **About passwords**

- The system can be set up to operate without required passwords.
- The minimum number of password characters is set up at installation.
- Passwords can be any combination of letters and numbers.
- Passwords are case sensitive.
- Avoid using obvious passwords, e.g. your username, your telephone number, etc.
- The settings in the **User properties** determine the expiration for a password. Change passwords regularly even if your user profile is set up without password expiration.

**How to change user attributes**

The table below describes how to change your user attributes.

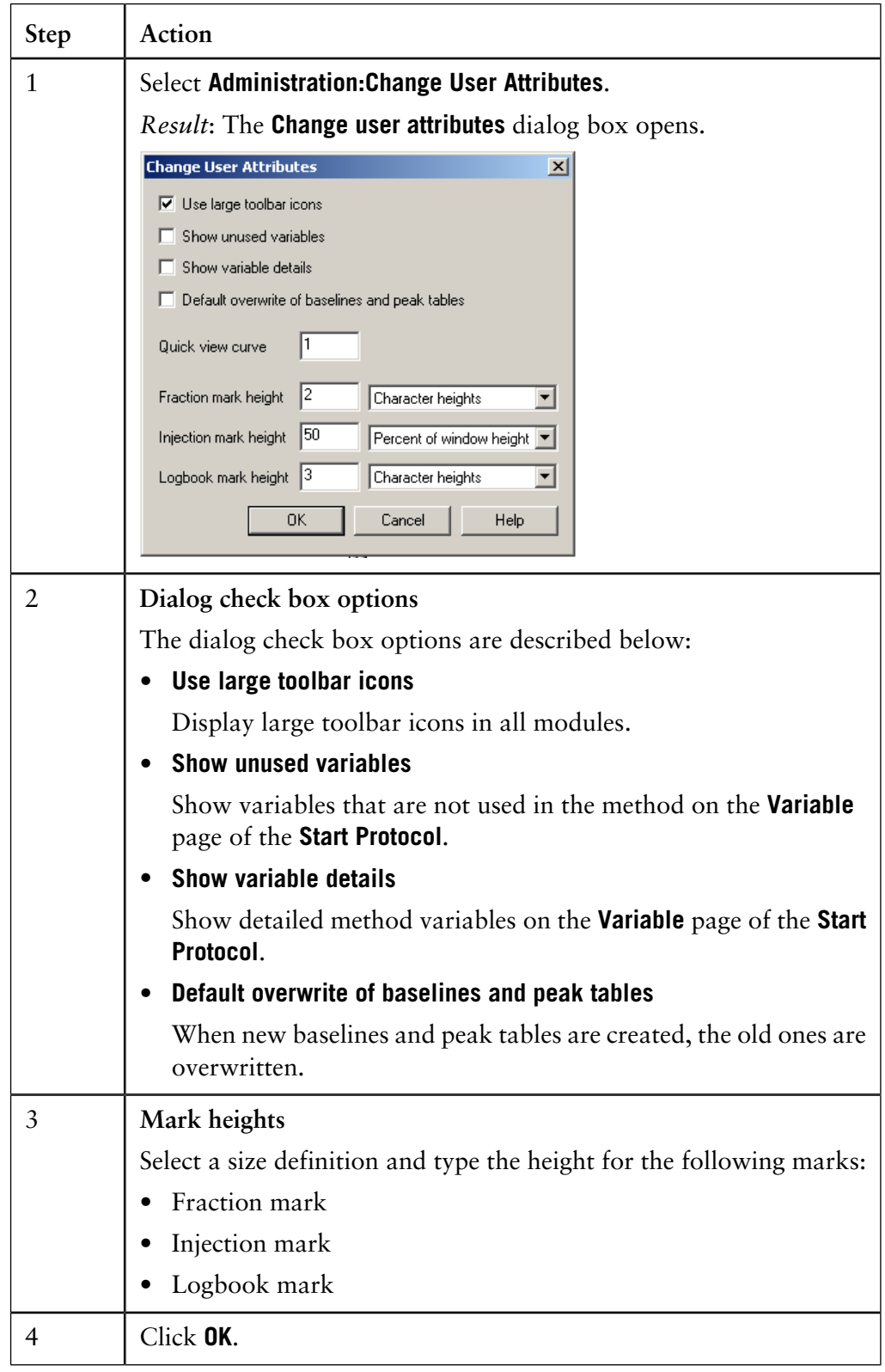

### **3.5 How to connect to the chromatography system**

A computer can have up to four chromatography systems connected at a time. This section describes how to connect to the systems, and different connection modes. **Introduction**

**How to establish a connection**

The table below describes how to connect a chromatography system that is locally connected to your computer.

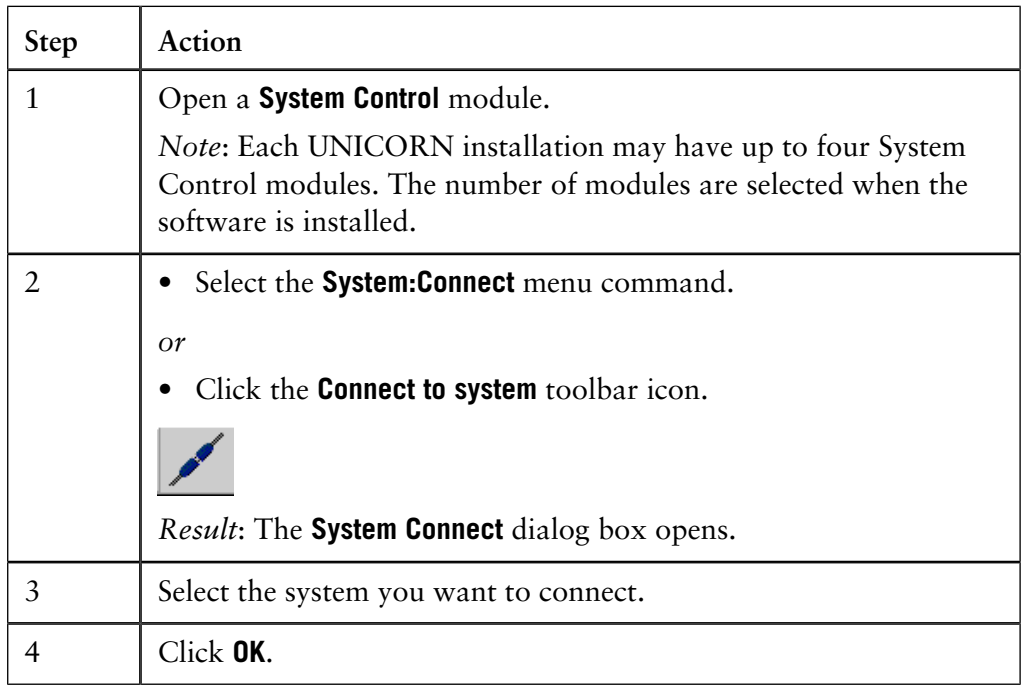

#### **Remote connections**

Each computer workstation may have up to four chromatography systems connected locally. In a network installation you may connect a system that is physically connected to another computer, the local station. Your system is then a remote station.

The local station that is connected to the chromatography system must be logged on to the network and the UNICORN drivers must be running. However, the connection will work even if the UNICORN program is not running on the local station.

#### Ensure that your workstation is logged on to the network before you start a chromatography system that is directly connected to the station. You can operate a local system without logging on to the network, but there are several disadvantages to this: **Network log on**

- Files stored on network drives are not accessible.
- Changes made to global files, e.g. user settings files, will apply only locally and will be lost the next time you log on to the network.
- Result files that are directed to a network drive will be stored in the **Failed** folder on the local station.

### Connection modes Several workstations can connect to a single chromatography system at the same time but only one workstation can be in control mode. The other connections are in view mode and the connected workstations can only monitor the system activity, but not issue any commands.

The system status is indicated on the status bar at the bottom of the **System Control** window. The table below describes the different connection modes, the corresponding status texts and some of the various actions you can take to change the connection mode.

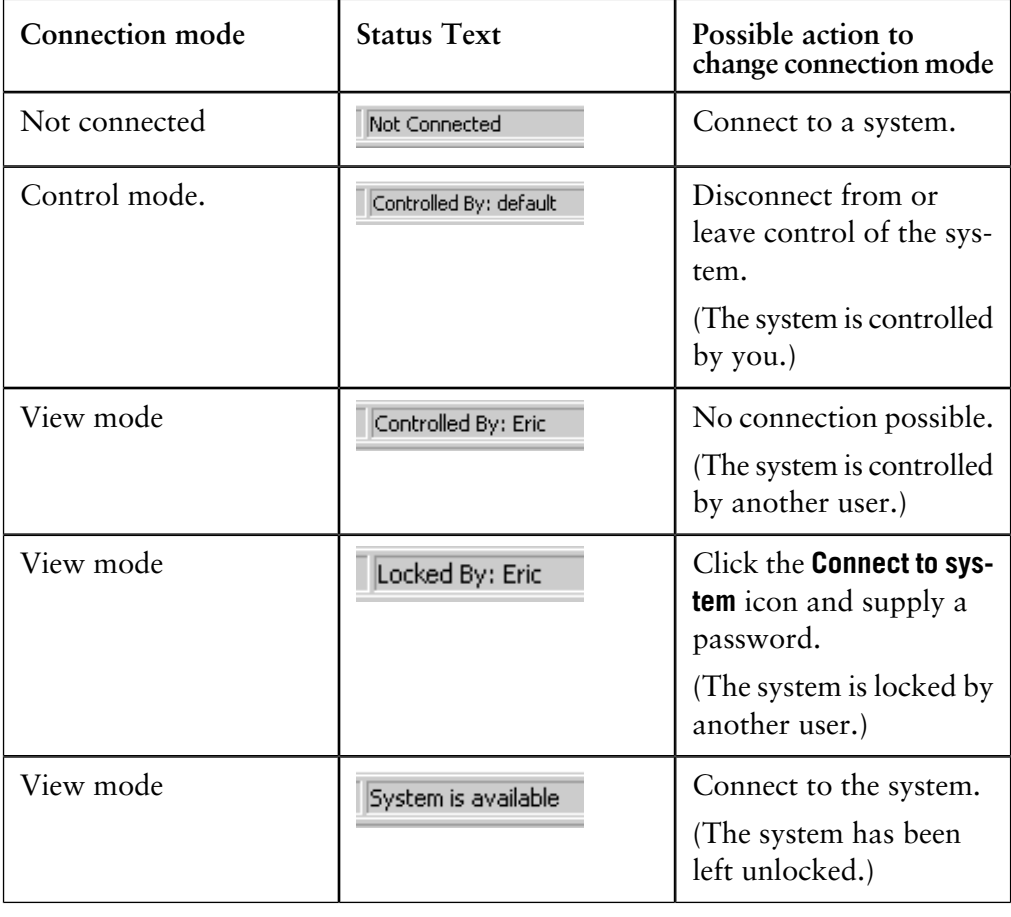

How to leave con- The table below describes how to leave control of a system so that it is available to be controlled by other users. **trol of a system**

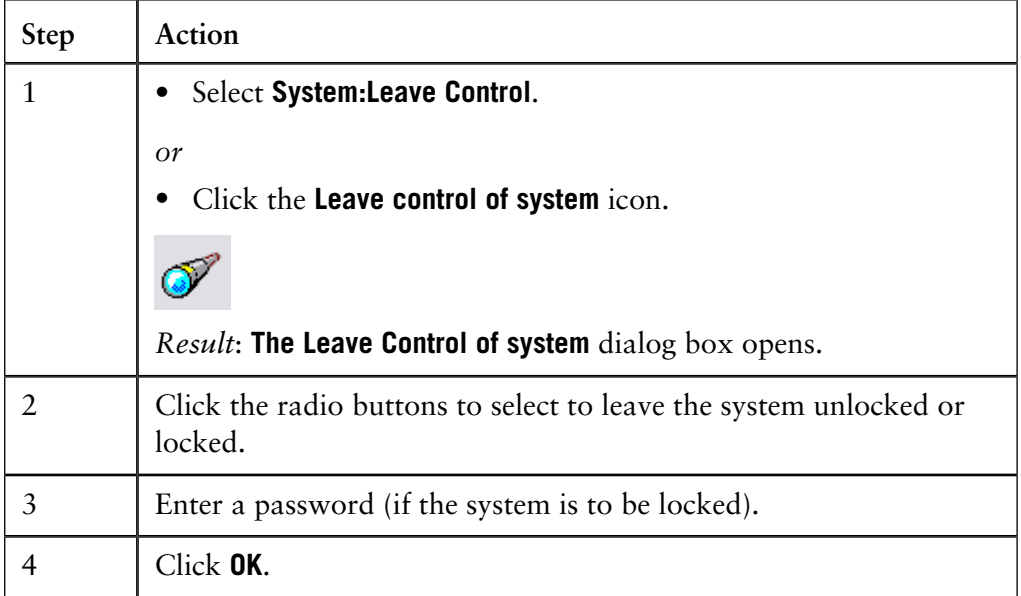

#### **How to disconnect a system**

The table below describes how to disconnect from a system.

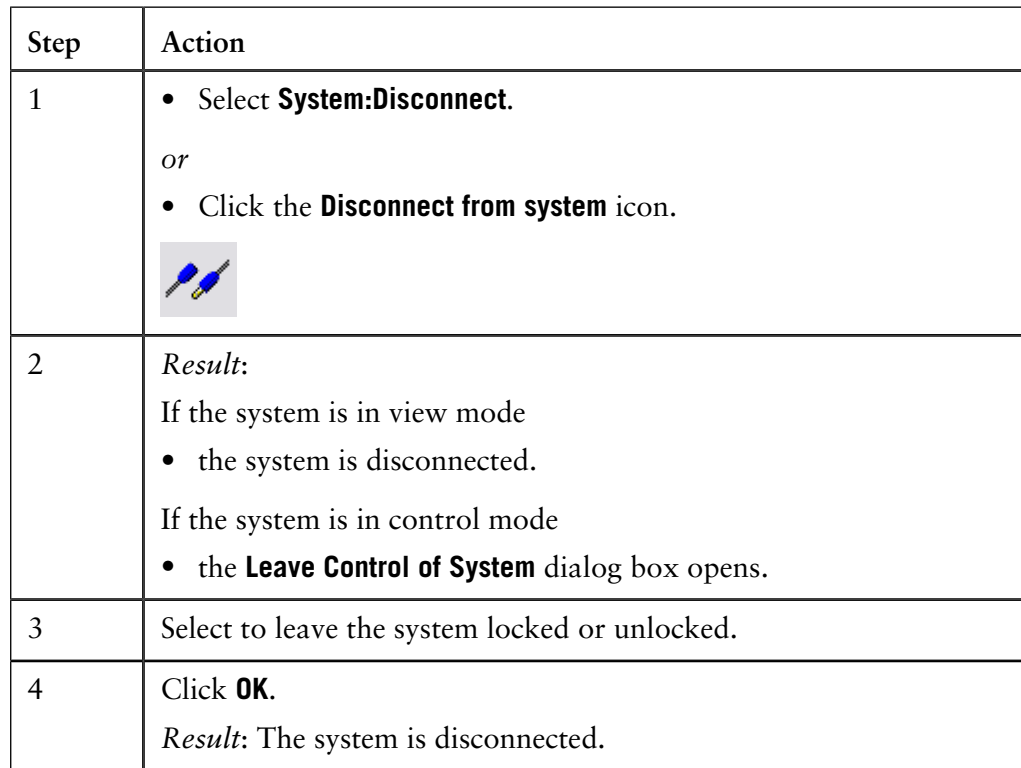

When you log off or quit from UNICORN you automatically disconnect all connected systems. A **Leave Control of System** dialog box will be opened for each system that was connected. **How to disconnect when quitting** *Note*: If you disconnect from a system in control mode and re-connect to it, you may be connected in view mode. Another user may have taken control in the meantime. You can view and print a total summary of a selected system from the **System Table Summary** dialog box. The table below describes how to view and print an information summary of a selected systemthe systems: **Step Action How to view or print a system summary**

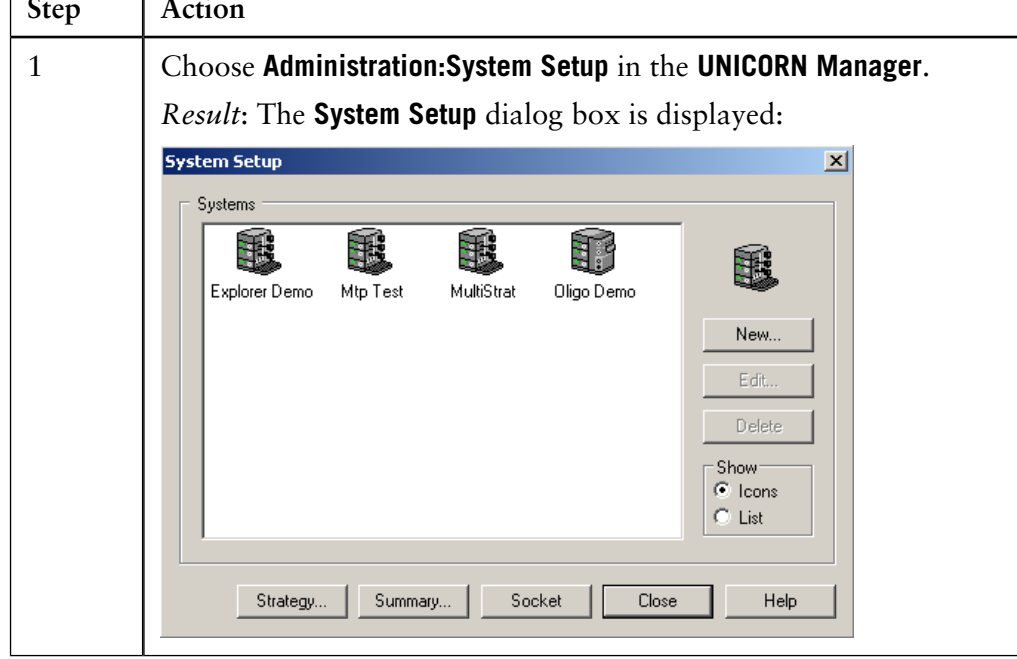

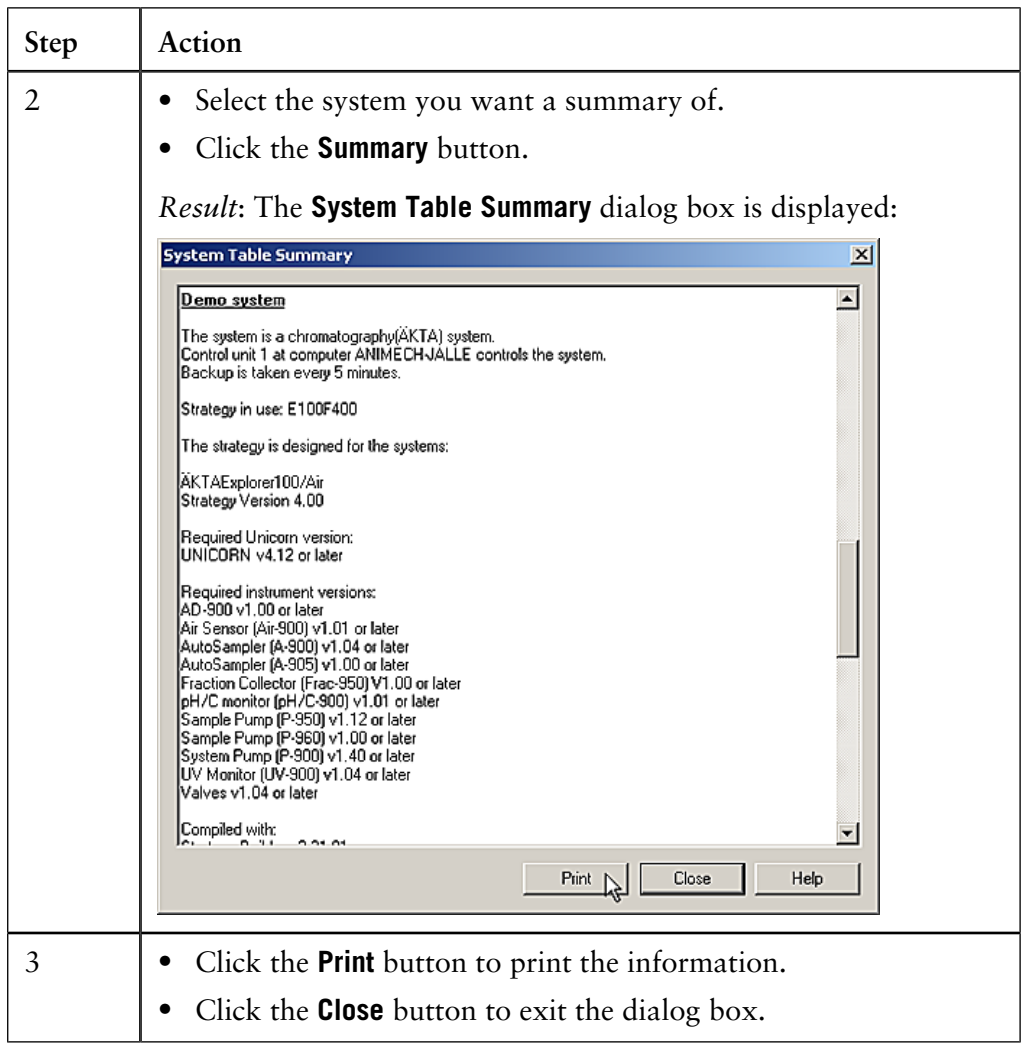

### **3.6 How to back up and restore system data**

**Introduction**

You can create a backup file with system information and store it on a diskette or another drive. The backup file will contain information about

- Global Files
- Personal Files
- System Files

Afterwards you can use the backup file to restore the system definitions in case they are corrupted.

The table below describes how to create a backup file and store it for example on a rescue diskette: **How to create a backup file**

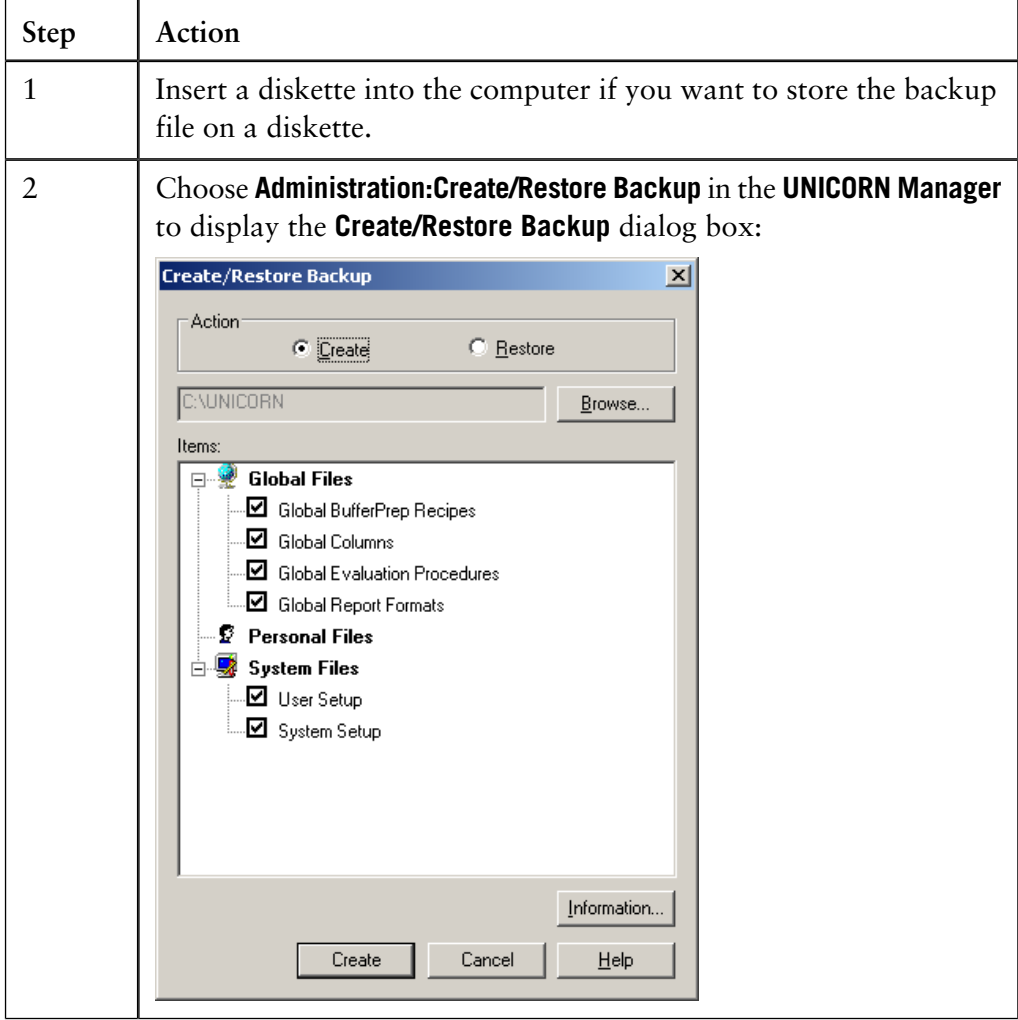

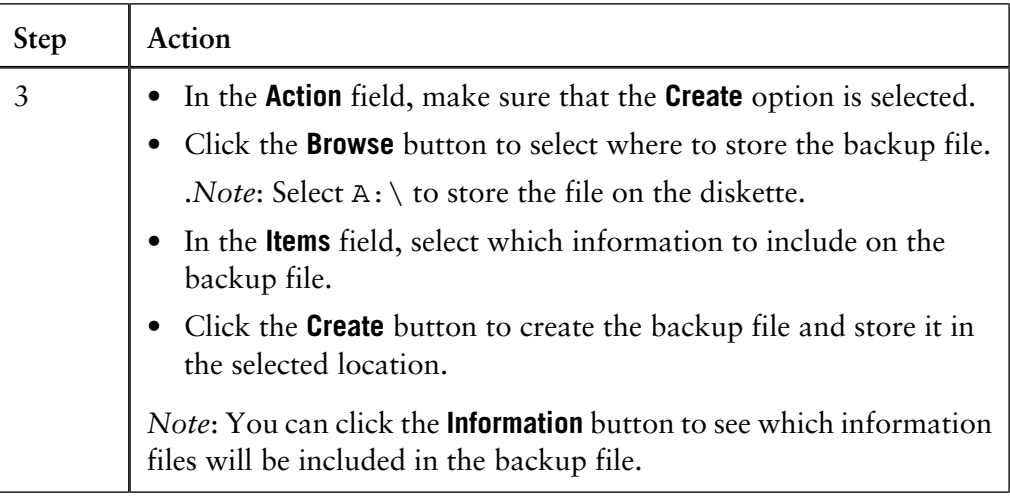

#### **How to restore the system data**

The table below describes how to restore the system data from a backup file, located for example on a rescue diskette:

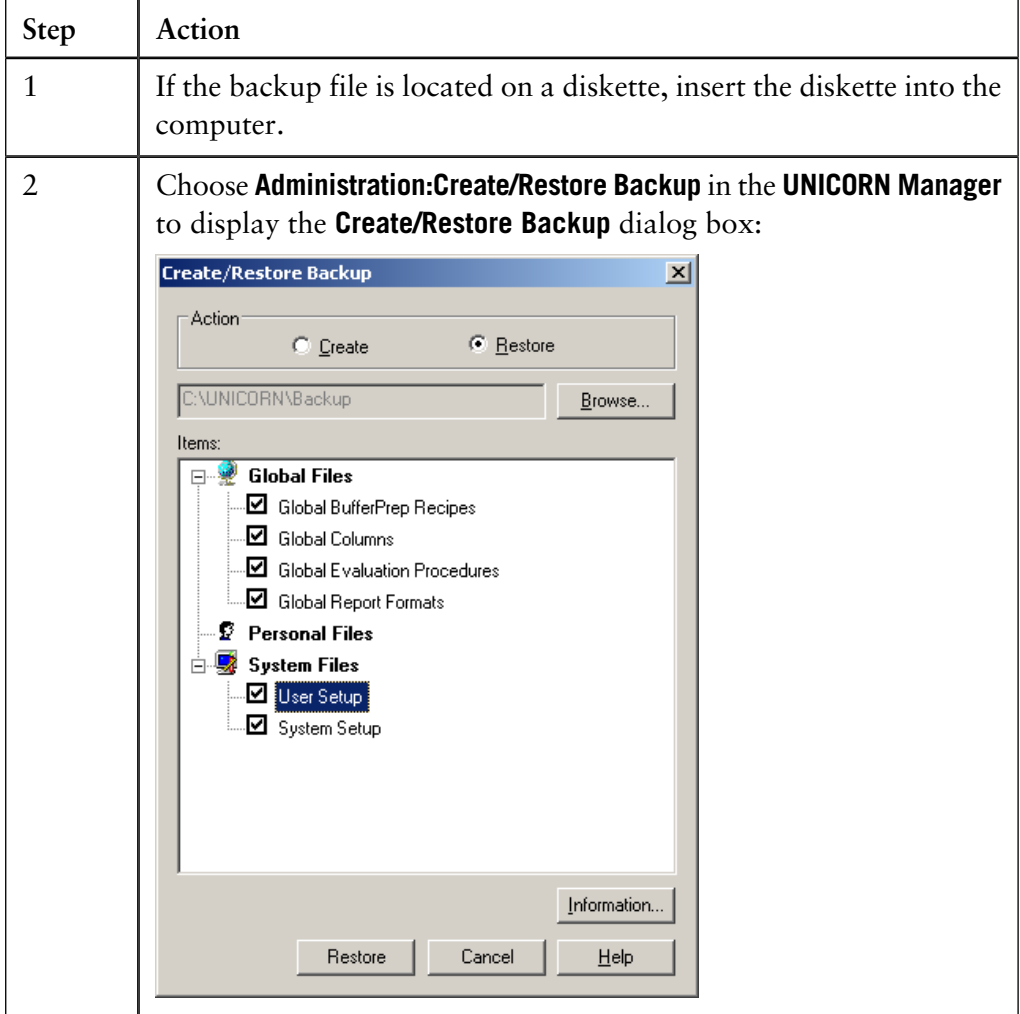

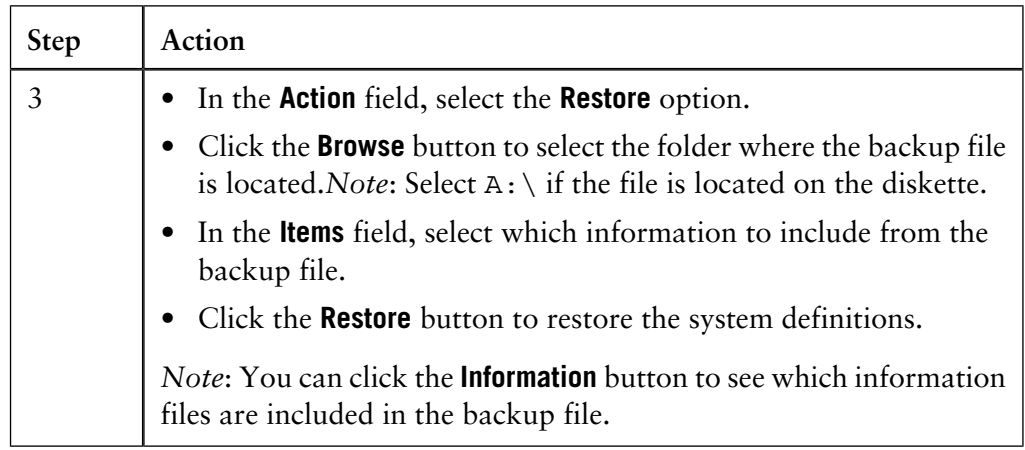

### **3.7 How to set up a printer**

UNICORN uses the default printer and printer settings that are installed on your computer. You can change your printer by changing the default Windows settings, but you can also set up a printer in UNICORN for the current working session. **Introduction**

#### The table below describes how to set up a printer in UNICORN. **How to set up a printer**

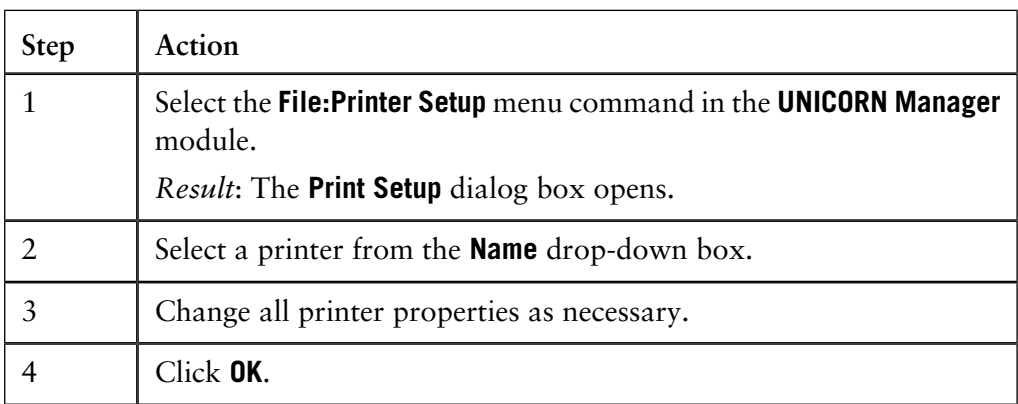

Note: To save created reports electronically you can select to print the files in PDF-format. To be able to do this you must have a full version of Adobe™ Acrobat™ installed and select PDF Writer or Distiller™ in the **Printer Setup**.

### **4 Files and folders in UNICORN**

All UNICORN data is organized in files and folders. Files and folders are handled like in any other Windows application, with some exceptions. This chapter describes how to work with UNICORN files and folders, with the focus on the topics that are specific for UNICORN. **Introduction**

### **In this chapter** This chapter contains these sections.

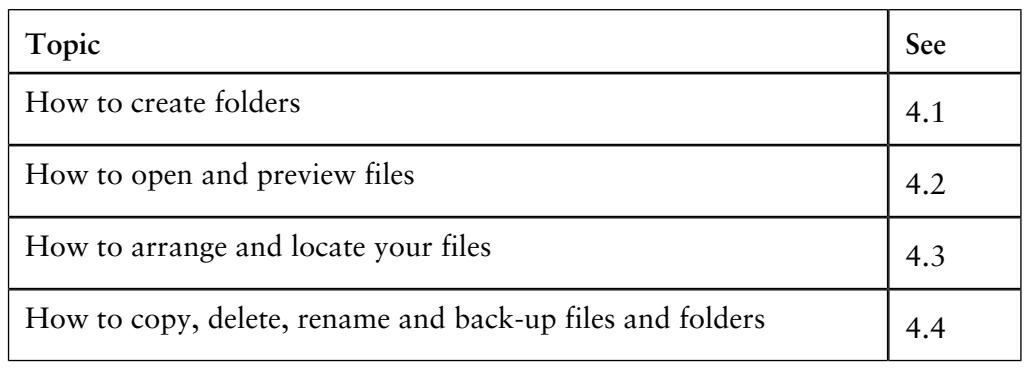

### **4.1 How to create folders**

**Introduction**

This section describes how folders are organized in UNICORN and how to create a new user-specific folder for the user's methods and results.

**UNICORN folders**

The files and folders are displayed in the two **UNICORN Manager** module windows.

- All method files and corresponding folders are listed in the **Methods** window.
- The result files and folders are listed in the **Results** window.
- You can only see folders that you have access to.
- You can only see method files that are written for systems that you have access to.

#### **How to create a user-specific folder**

The table below describes how to create a user-specific folder.

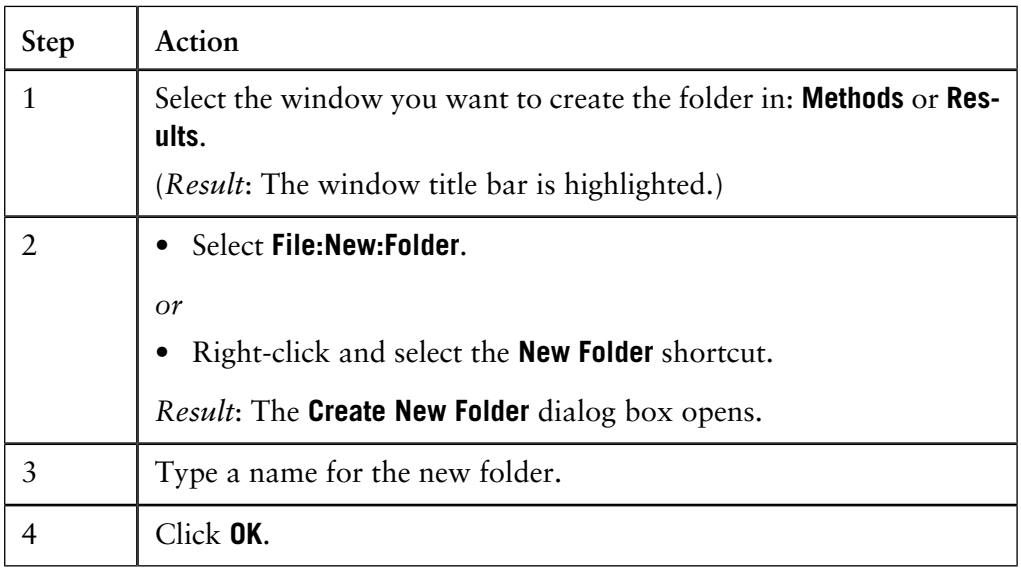

# **4.2 How to open and preview files**

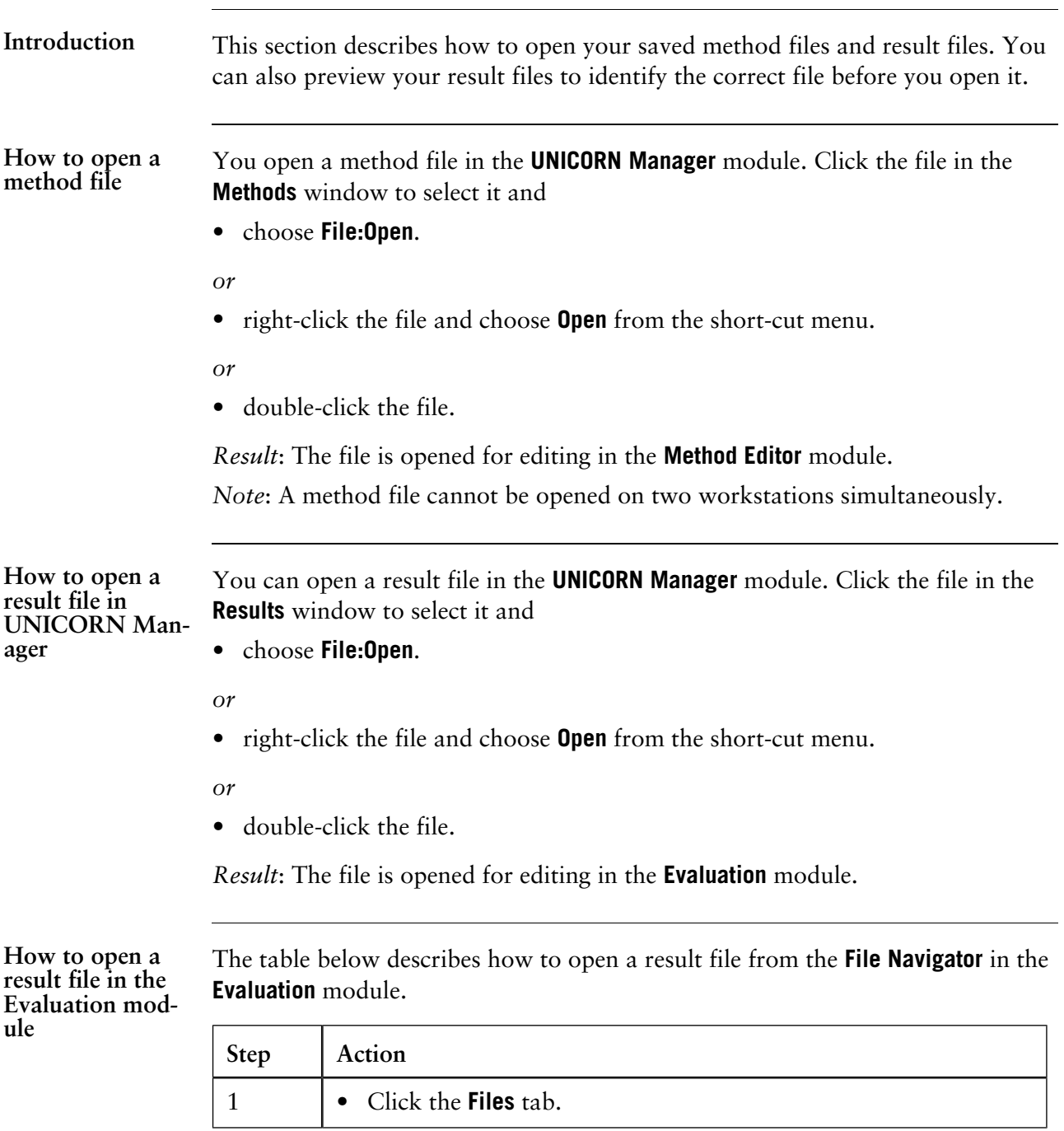

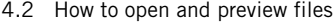

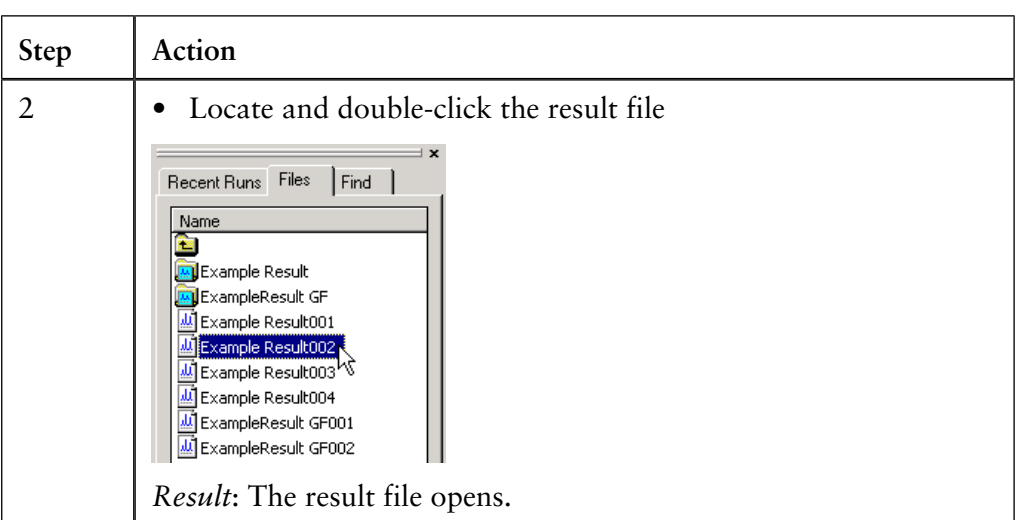

*Note*: The **File Navigator** is opens by default in the **Evaluation** module. If it has been closed, select **View:File Navigator** in the **Evaluation** module.

Quick View is a preview function for result files to make it easier to select the correct result file. **Quick View**

> You can preview the first curve in the first chromatogram. You can also select to view another curve as default by selecting another curve number in your **User Attributes** settings, see **3.4 How to change user attributes** on page 57. Several files can be opened for comparison.

How to use Quick The table below describes how to preview result files in Quick View. **View**

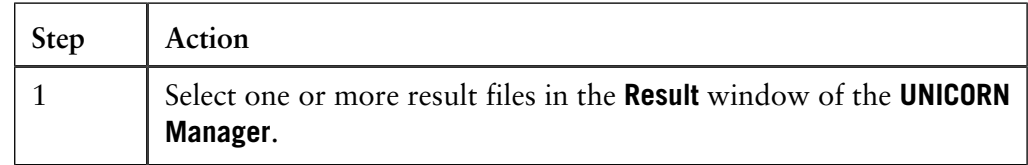
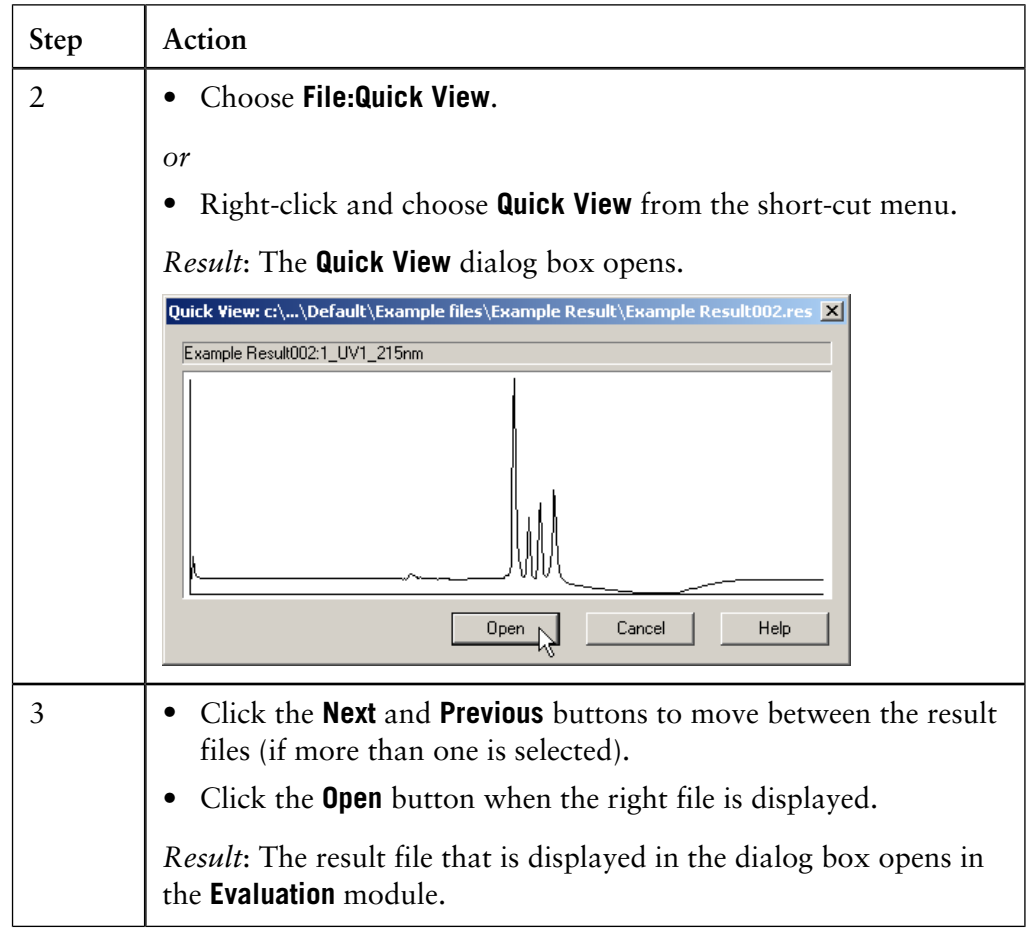

## **4.3 How to arrange and locate your files**

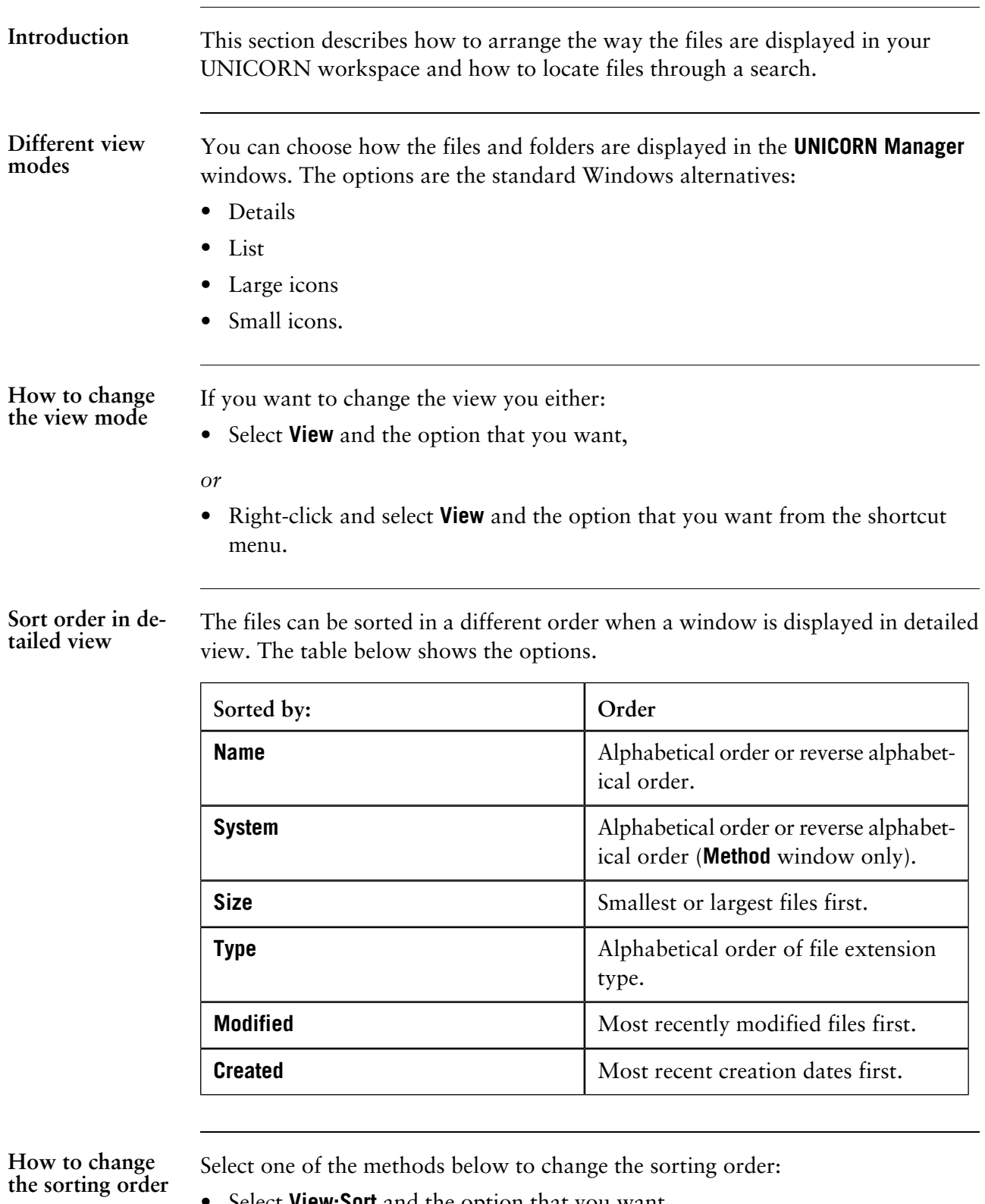

• Select **View:Sort** and the option that you want,

*or*

- Right-click and select **Sort** and the option that you want from the short-cut menu.
- *or*
- Click the column header for the option that you want to sort by (a second click on the same header will reverse the order).

*Note*: Only the currently active window is affected.

### **How to filter Method files**

The files in the **Method** window can be filtered to show only methods for selected systems. You can also limit the displayed files by using standard Windows wildcard characters. The title bar of the **Method** window indicates if a filter has been activated.

**Step Action** • Select **View:Filter**. *or* 1

The table below describes how to activate a filter.

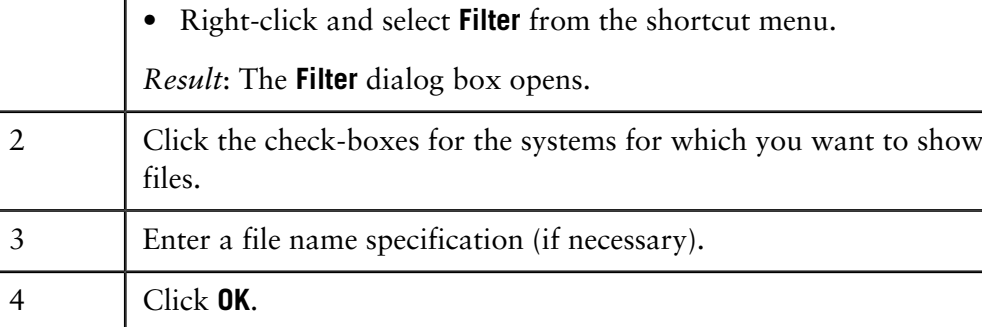

How to find files The table below describes how to perform a search for files.

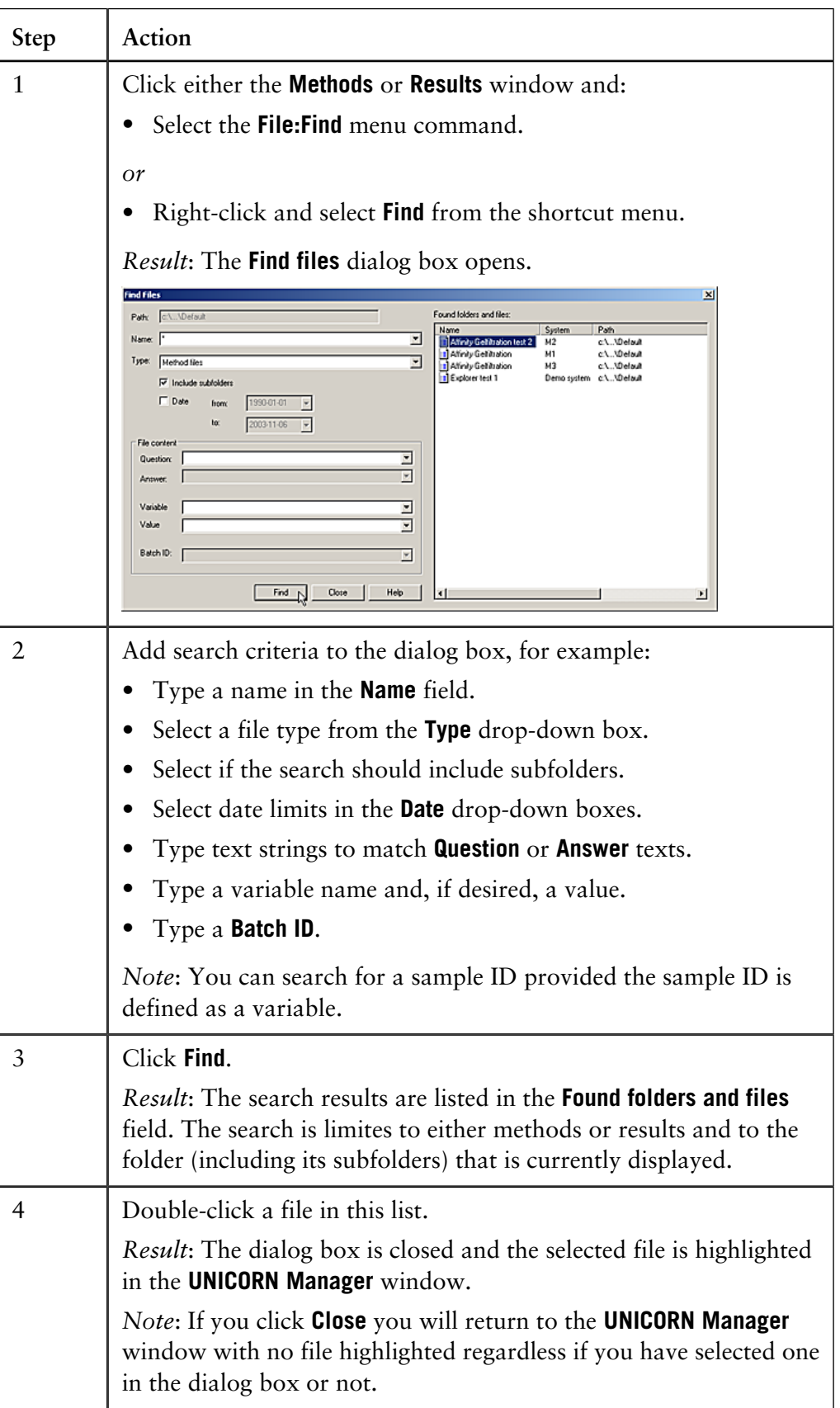

### **How to copy, delete, rename and backup files and folders 4.4**

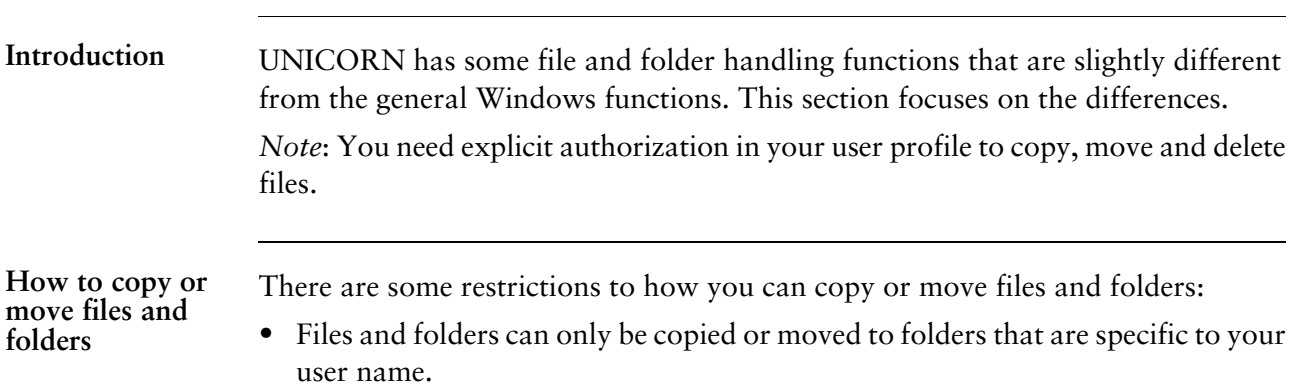

- You can also copy files to and from the folders that you have access to on the network.
- Method files or folders cannot be copied to the **Results** window.
- Result files and folders cannot be copied to the **Methods** window.

If you copy a folder you will also at the same time copy all files and folders that it contains. The table below describes how to copy files and folders.

*Note*: Follow the same steps but select **Move** to move files and folders.

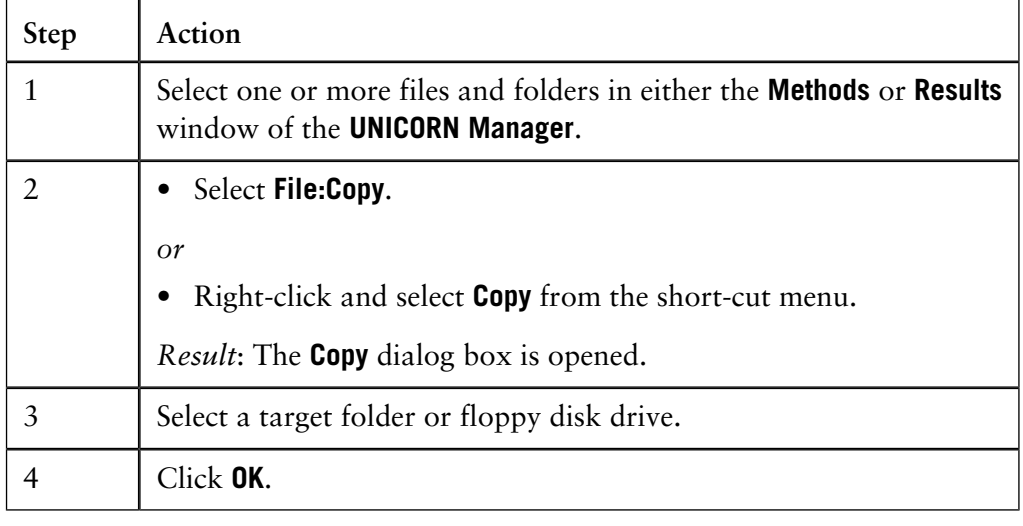

### **The function Copy to External**

Use the function **Copy to External** when you need to copy files and folders outside of your own user folders. **Copy to External** should be used specifically when you need:

- to copy a method to another system (the method can then be connected to the appropriate system),
- to copy to a floppy disk drive. (The files are automatically compressed into a zip-file. The file will also automatically be spanned across several disks if necessary.)

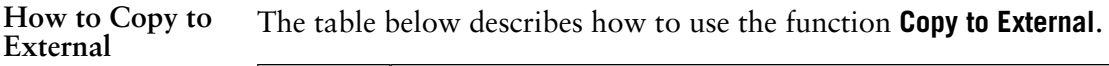

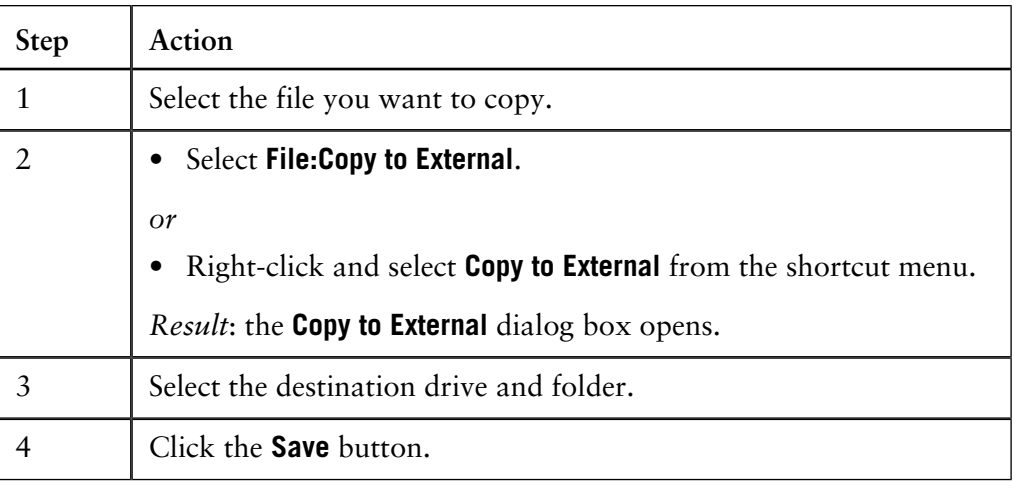

**The function Copy from External**

The function **Copy from External** can be used to import files and folders:

- If the files were saved using the function **Copy to External** they will automatically be decompressed.
- Copied method files must be connected to the same type of system they originally were created for. This is part of the **Copy from External** procedure.
- Method files that have been copied in and connected are displayed in the designated folder in the **Methods** window.

**How to use Copy** The table below describes how to use the function **Copy from External**. **from External**

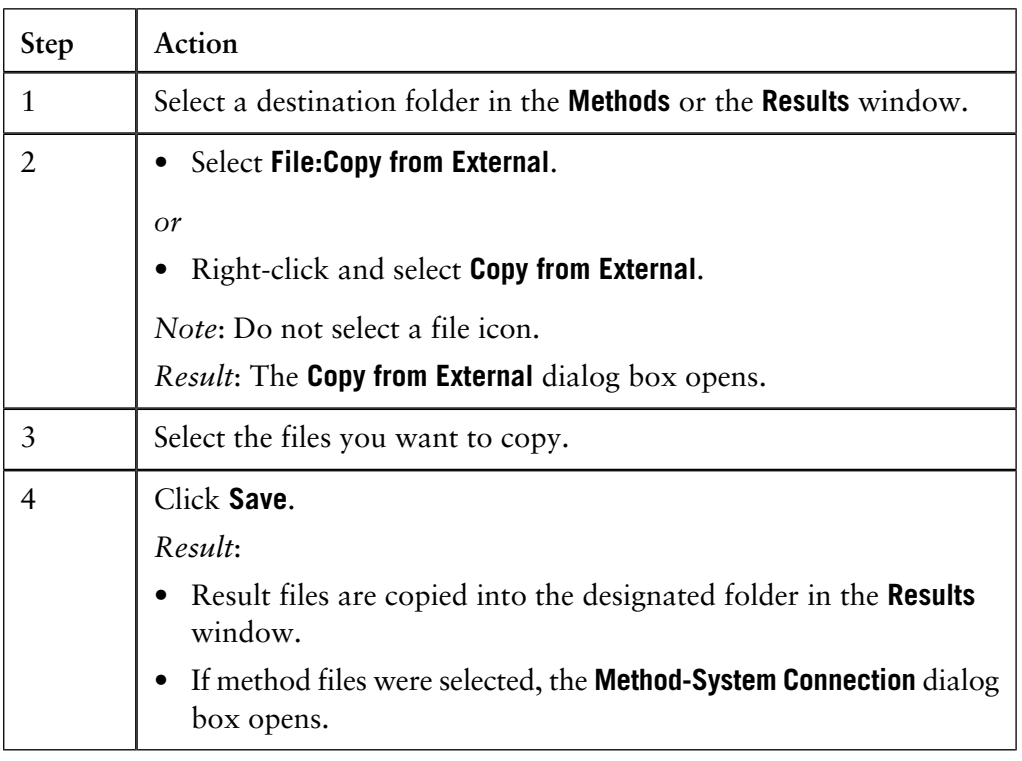

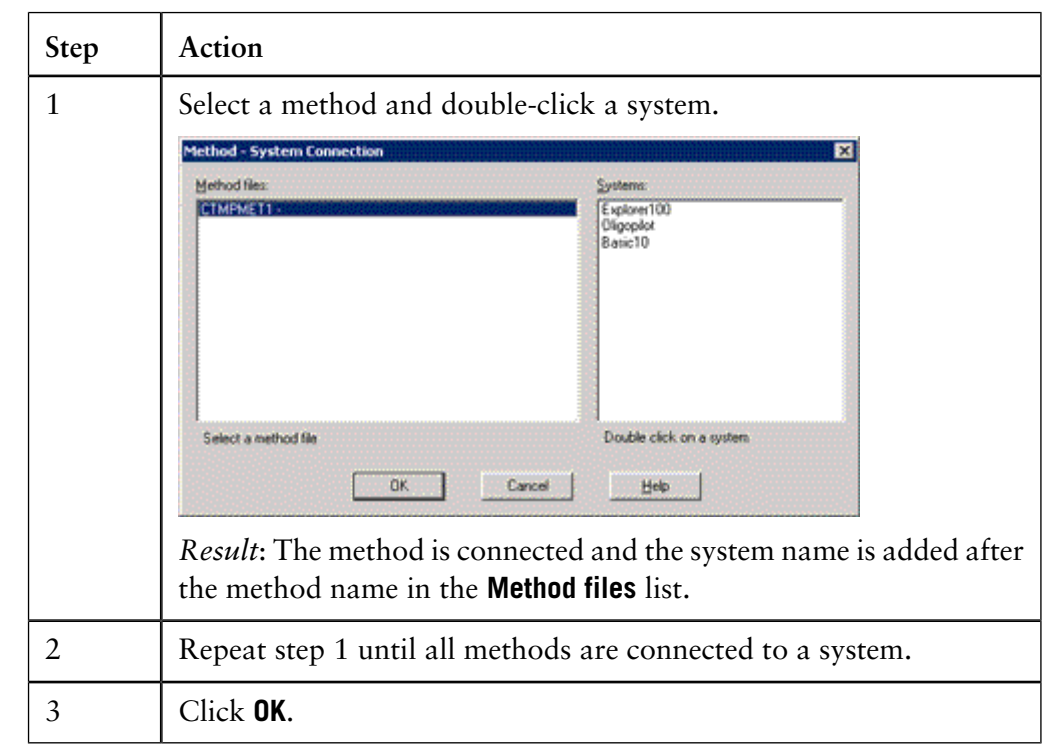

How to connect a The table below describes how to connect a method to a system. **method to a sys-**

### **How to rename files and folders**

**tem**

The table below describes how to rename files and folders in the **Methods** or **Results** windows in the **UNICORN Manager** module.

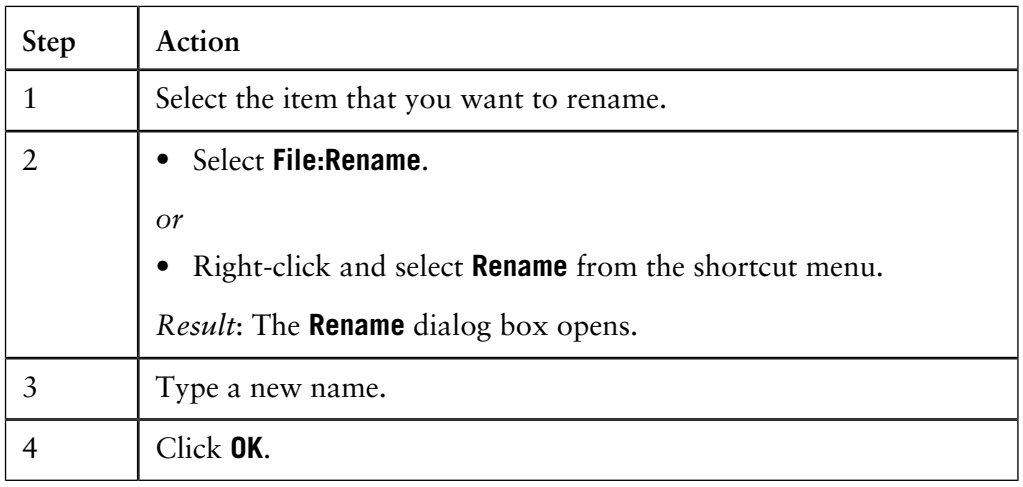

### **How to delete files and folders**

The table below describes how to delete files and folders in the **Methods** or **Results** windows in the **UNICORN Manager** module.

*Note*: Home folders cannot be deleted this way.

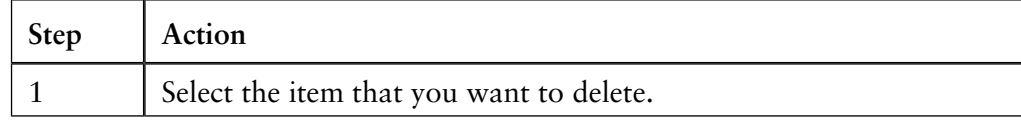

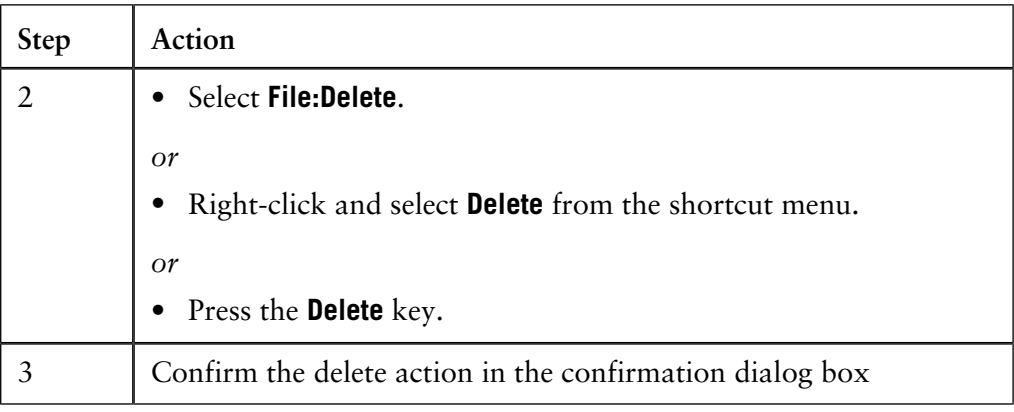

### **Backup security**

Backup copies should be taken regularly to avoid data loss in the event of hard disk failure or accidental deletion. You can use the function **Copy to External** to save your files on the network server.

*Note*: Amersham Biosciences cannot accept responsibility for the replacement of method programs that were lost as a result of computer failure or other incidents.

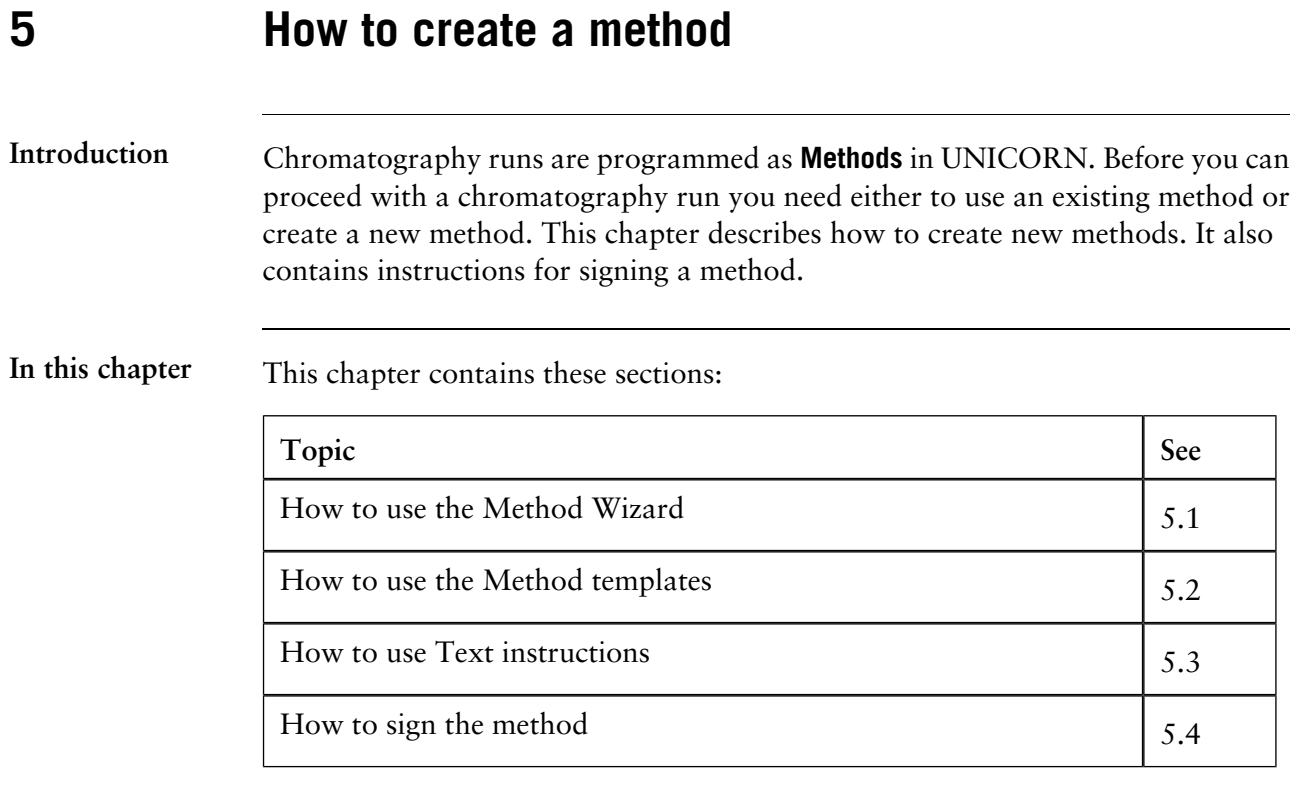

## **5.1 How to use the Method Wizard**

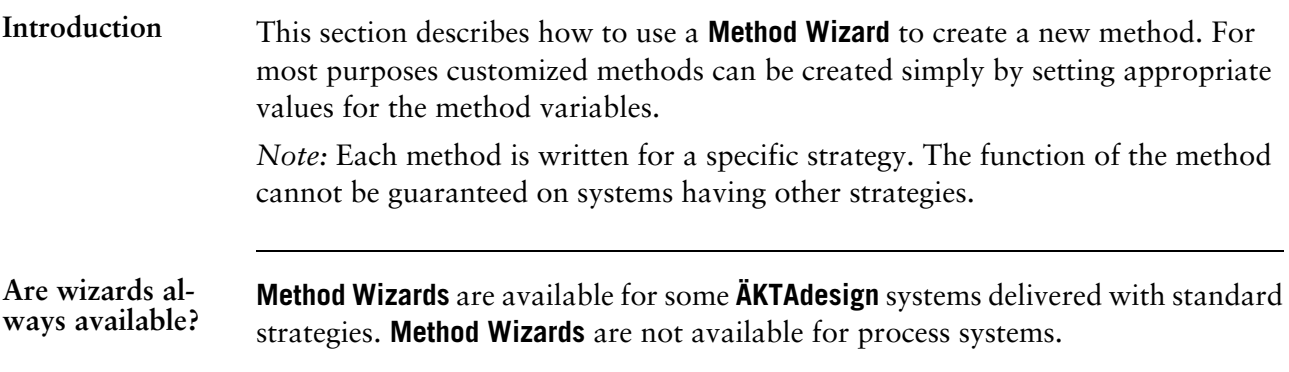

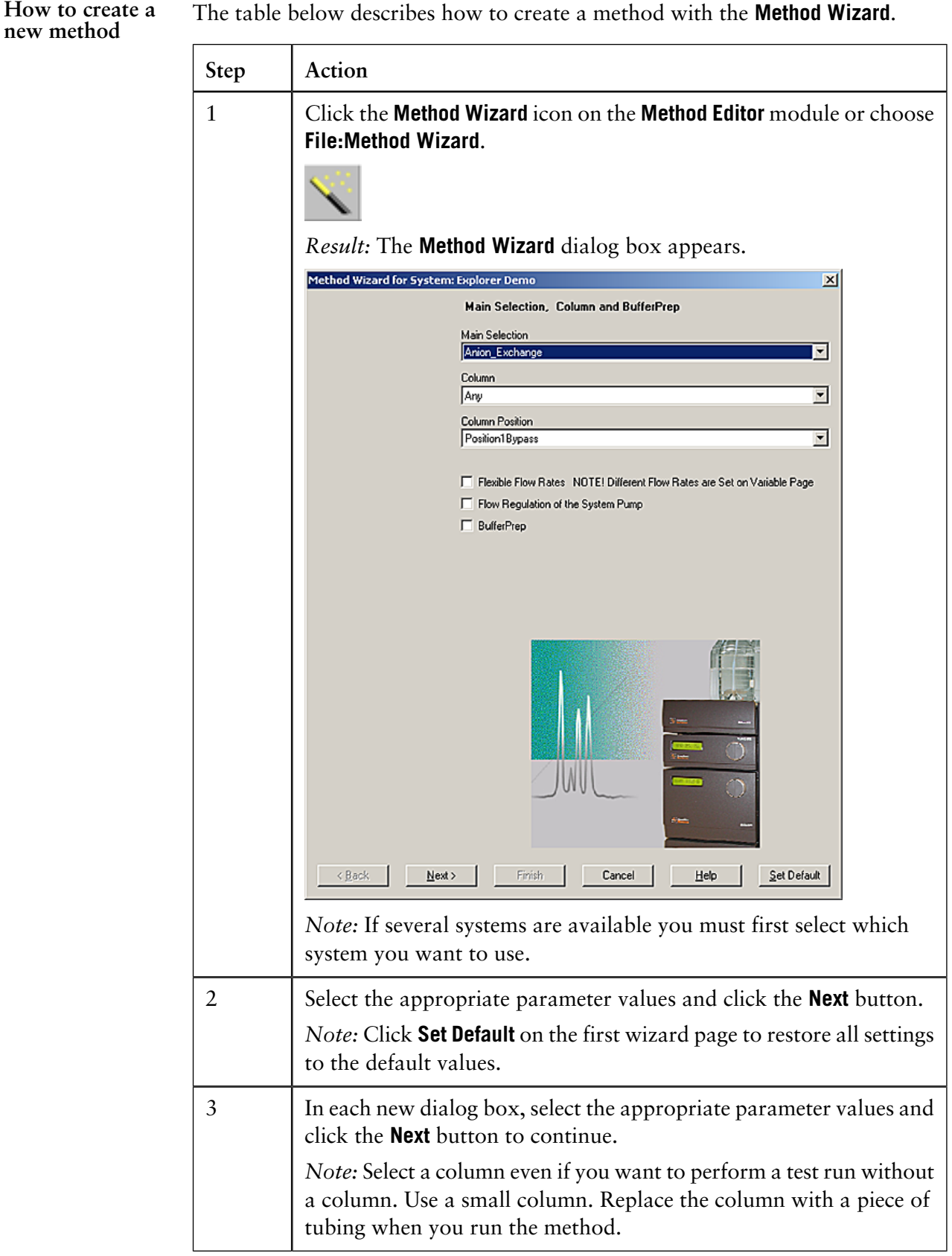

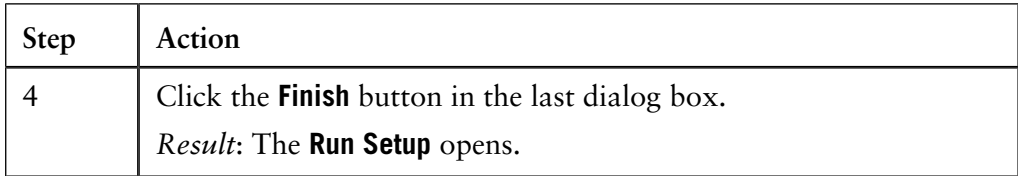

### **The Run Setup**

The **Run Setup** consists of a number of tabs. Click on the appropriate tab at the top to select it.

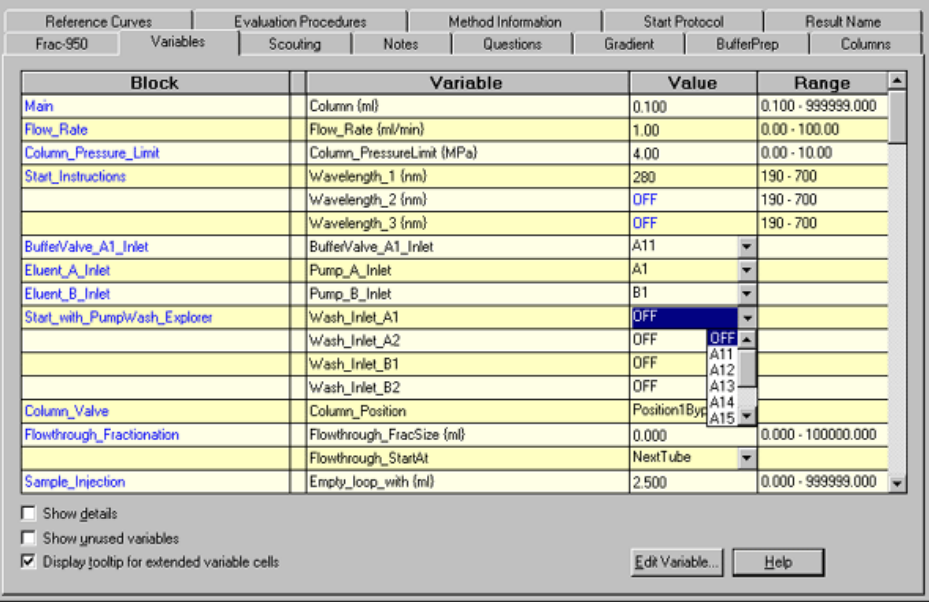

The method is represented by a number of blocks on the **Variables** tab. The blocks are typical steps in a chromatographic run. **The Variables tab**

> Each block contains a number of **Method Variables** with suitable default values that can be changed to suit your application. Only the most commonly used variables are initially shown on the page. Click the **Show details** check box to display all variables in the method.

### When you select a column, default values will be set for several parameters including **Default values for** the following: **columns**

- the correct column volume
- the recommended flow rate
- the correct pressure limit.

*Note:* If you exceed the recommended values for the selected column you will receive a warning when you save your method.

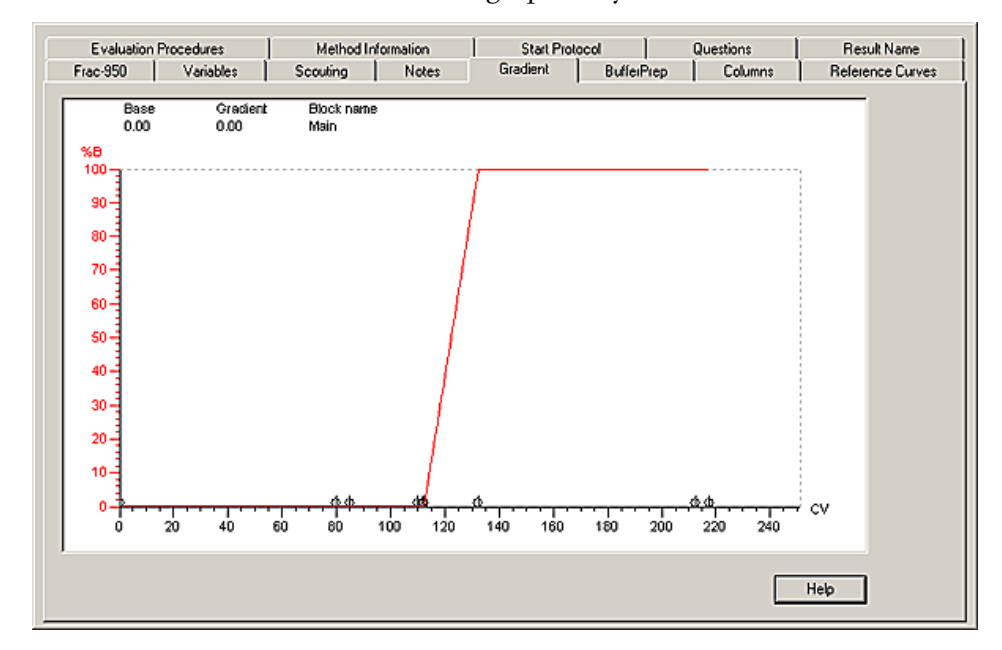

**The Gradient tab** The **Gradient** tab shows the method graphically:

The length of each block is marked at the bottom of the graph.

- Click the X-axis to view the method in time, volume or column volumes.
- Drag the Y-axis to display a marker in the gradient. The **Base** value, **Gradient** value and **Block name** at the current marker position will be displayed in the upper part of the graph.

A new method created from a **Wizard** is untitled, and must be saved under a method name before it can be used. The table below describes how to save a new method.

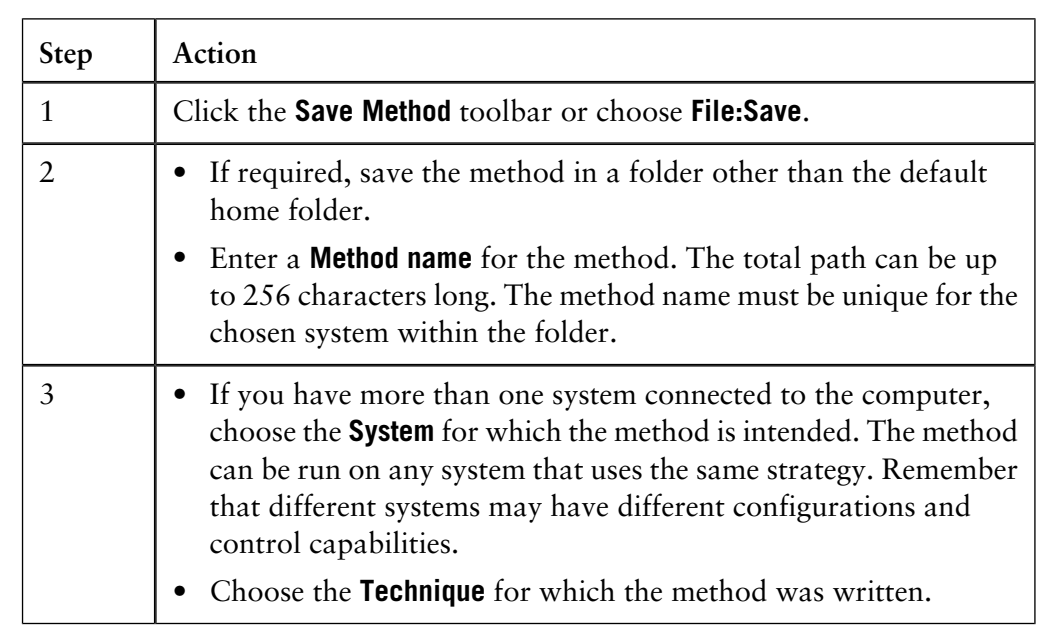

**How to save the new method**

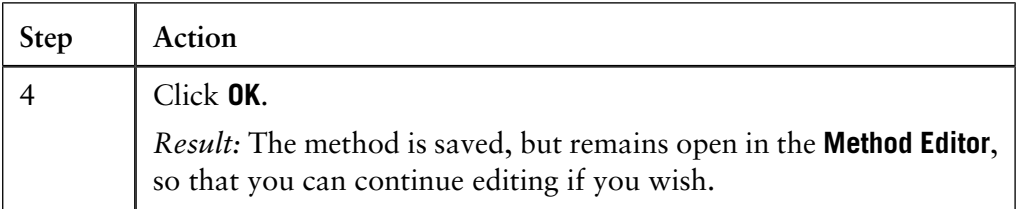

*Note:* You might want to sign your method. If you do so, you can choose to lock the method so that nobody will be able to change the method. See **[5.4 How to sign](#page-92-0) the method** [on page 91](#page-92-0) for further instructions.

## **5.2 How to use the Method templates**

**Introduction** This section describes how to create methods based on an existing template. *Note:* A custom system, for example a process system, requires that the users create

their own templates by saving methods as templates. Each method is written for a specific strategy. The function of the method cannot be guaranteed on systems having other strategies.

### The table below describes how to create a method from the **UNICORN Manager** module. **How to create a new method**

*Note*: The **New Method** dialog box is also accessible from the **Method Editor** module using the same commands.

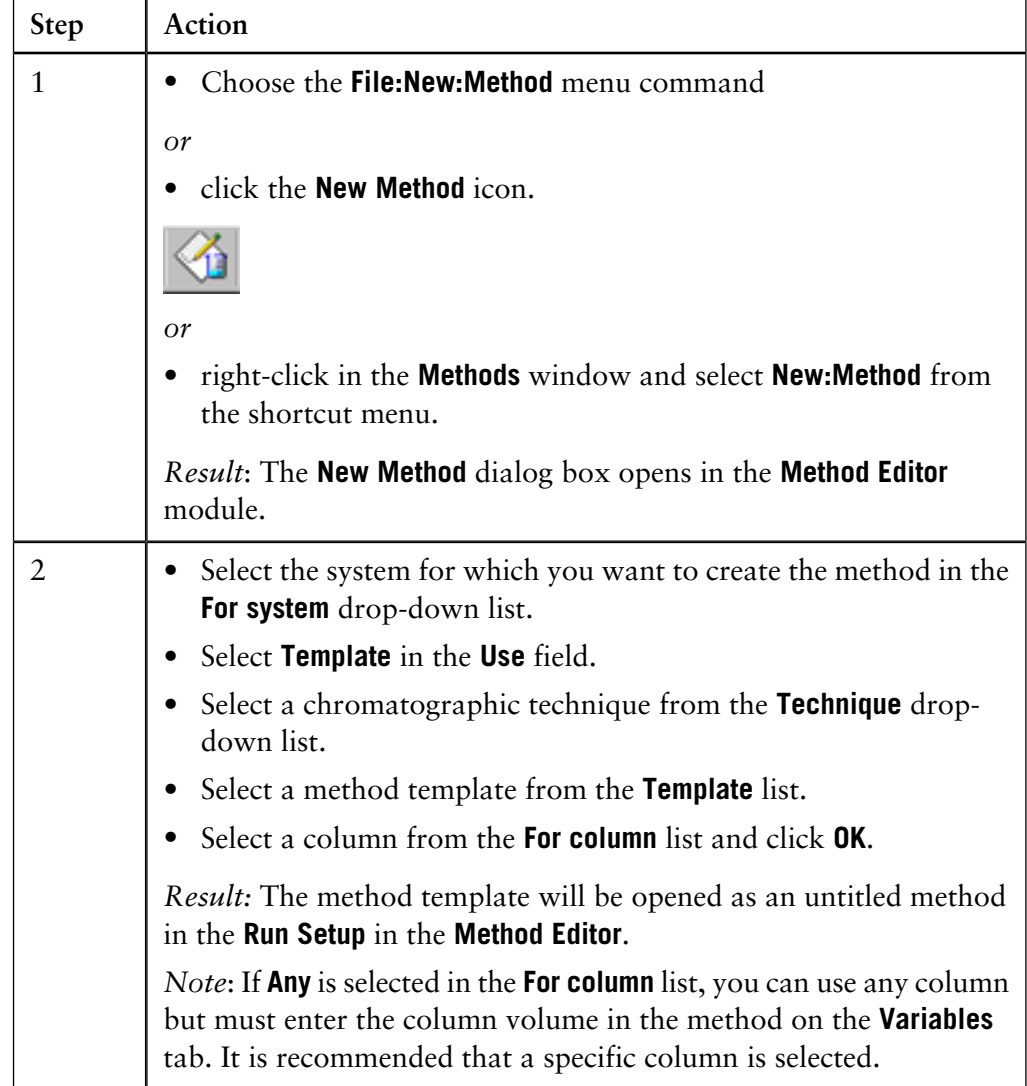

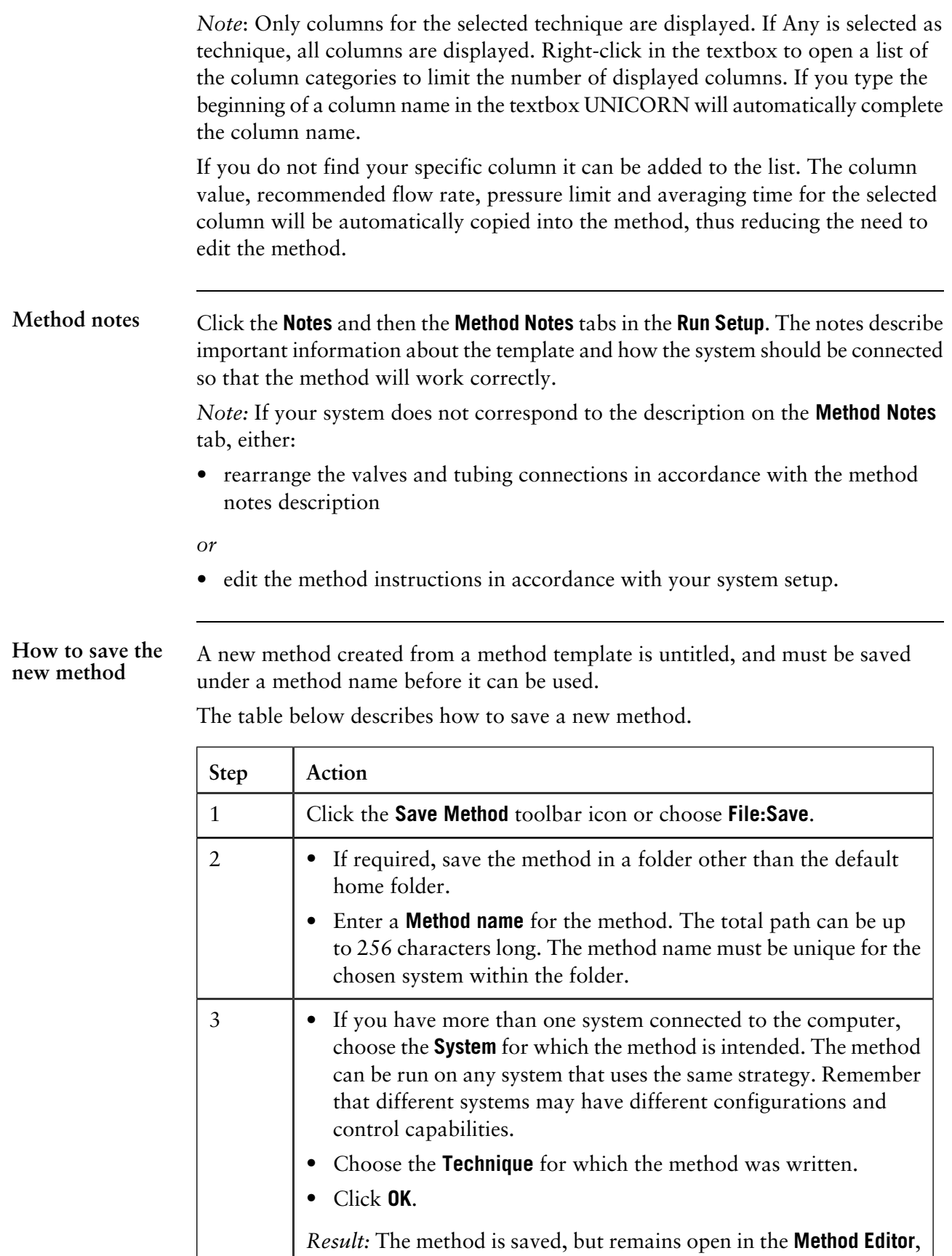

so that you can continue editing if you wish.

*Note:* You might want to sign your method. If you do so, you can choose to lock the method so that nobody else will be able to change the method. See **[5.4 How](#page-92-0) [to sign the method](#page-92-0)** on page 91 for further instructions.

# **5.3 How to use Text instructions**

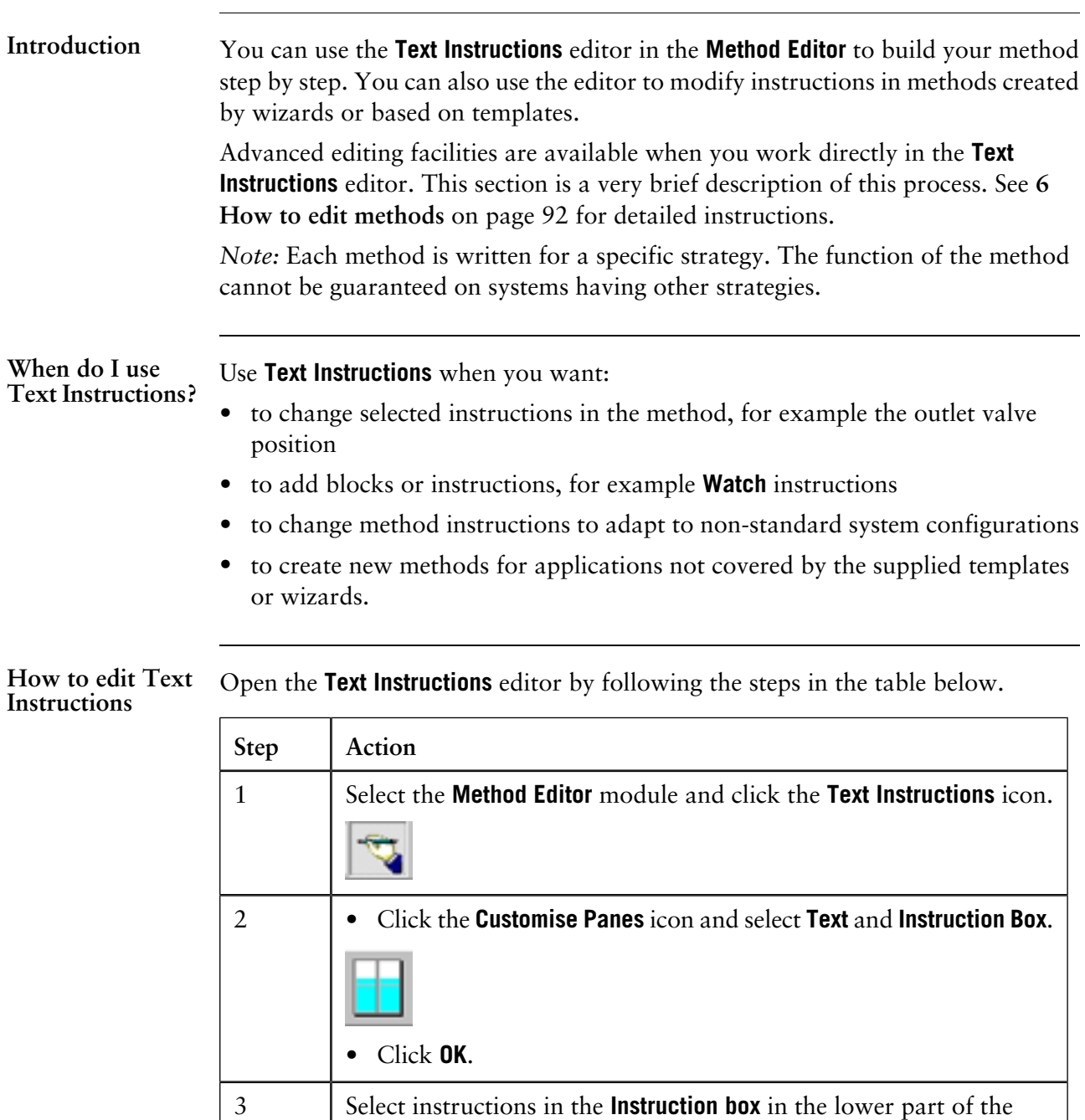

Select instructions in the **Instruction box** in the lower part of the **Method Editor**, and use the **Insert**, **Change**, **Replace** or **Delete** buttons. All text entries are shown in the **Text** pane. Applicable variables can be edited for each selection.

The illustration below shows the **Instruction box**:

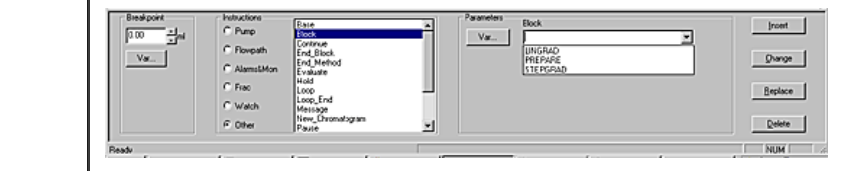

**Instructions can be organized in blocks**

Individual text instructions can be grouped in blocks of instructions (marked by blue square symbols) for a specific functional use, e.g. to load a sample, to equilibrate a column etc. A block may contain other blocks or individual instructions.

This is an example of text instructions in the **Text** pane:

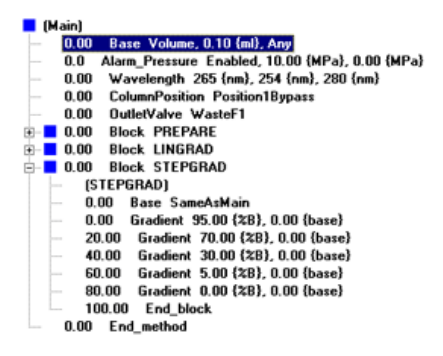

**How to save the new method**

A new method is untitled, and must be saved under a method name before it can be used.

The table below describes how to save a new method.

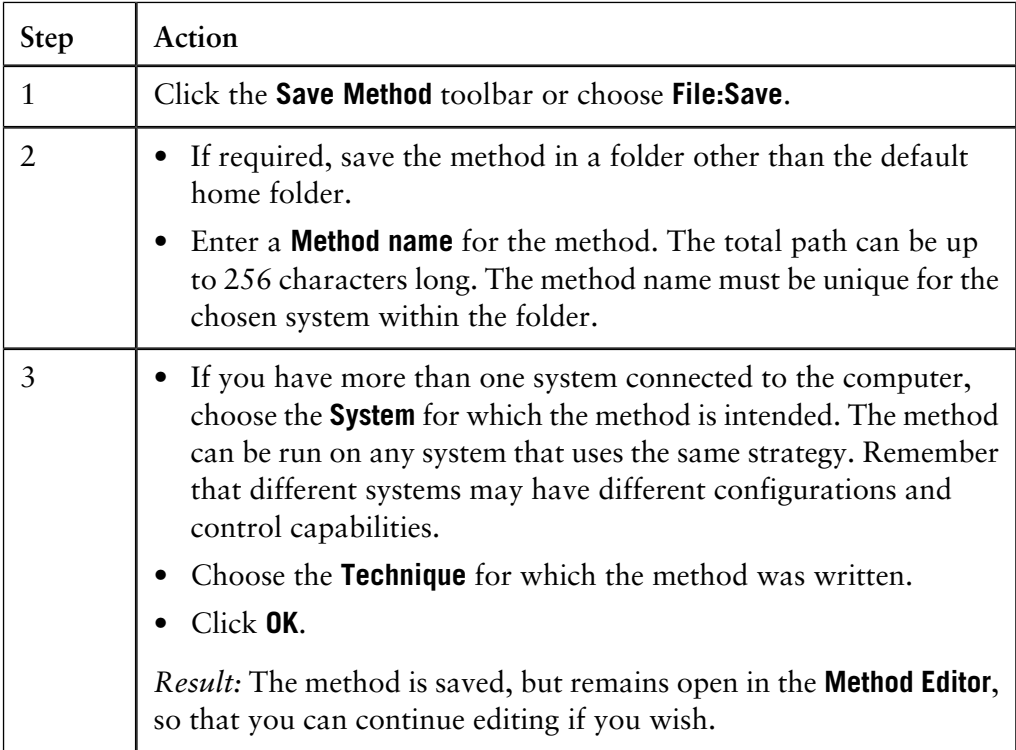

*Note:* You might want to sign your method. If you do so, you can choose to lock the method so that nobody will be able to change the method. See **[5.4 How to sign](#page-92-0) the method** [on page 91](#page-92-0) for further instructions.

A dedicated strategy is available for each system in the **ÄKTAdesign** platform. Although the majority of the instructions are general, some of them differ slightly between the individual strategies. **How to display descriptions of instructions** The list below describes two ways to display descriptions of the instructions in your particular strategy:

• Select the instruction in the **Instruction Box** of the **Method Editor** and press **<F1>**

### *or*

• Right-click the instruction in the **Text** pane and choose the menu option **What's This?**

**How to print descriptions of instructions**

The table below describes how to print descriptions of the instructions in your particular strategy:

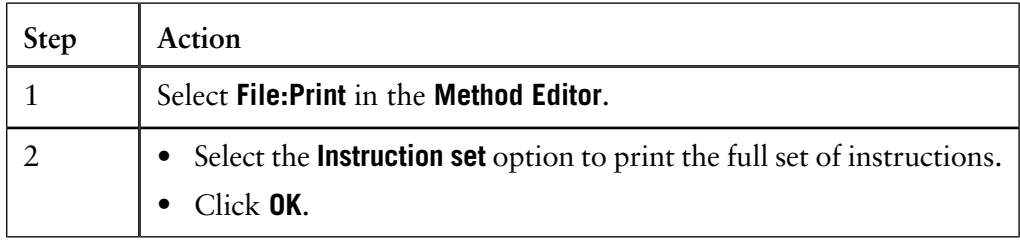

### **How to add a Snapshot**

The **Snapshot** instruction can be used to record the curve values at a specific point in the method run. For example, a snapshot can be inserted to record the curve values immediately before an injection. The values are recorded in the result file and can be viewed in the **Snapshots** tab of the **Documentation** dialog box (See **[10.7](#page-271-0) [Run documentation](#page-271-0)** on page 270). Up to 500 snapshots can be recorded in each result file. The table below describes how to add a snapshot instruction to a method:

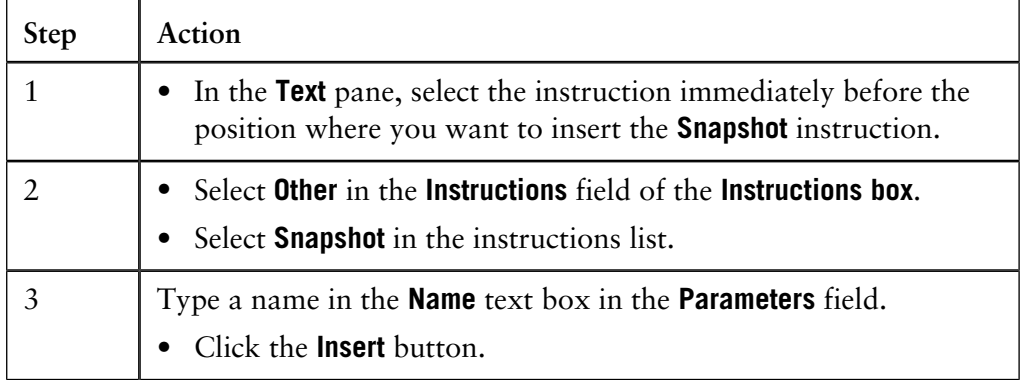

*Note*: Snapshots can also be taken in the **System Control** and **Evaluation** modules. However, these snapshots will only record the data for a specific moment. For more information about the **Snapshot** function see **[2.2.7 Snapshots](#page-42-0)** on page 41.

## <span id="page-92-0"></span>**5.4 How to sign the method**

**Instruction**

If you sign the method, you can choose to lock it so that nobody will be able to change it.

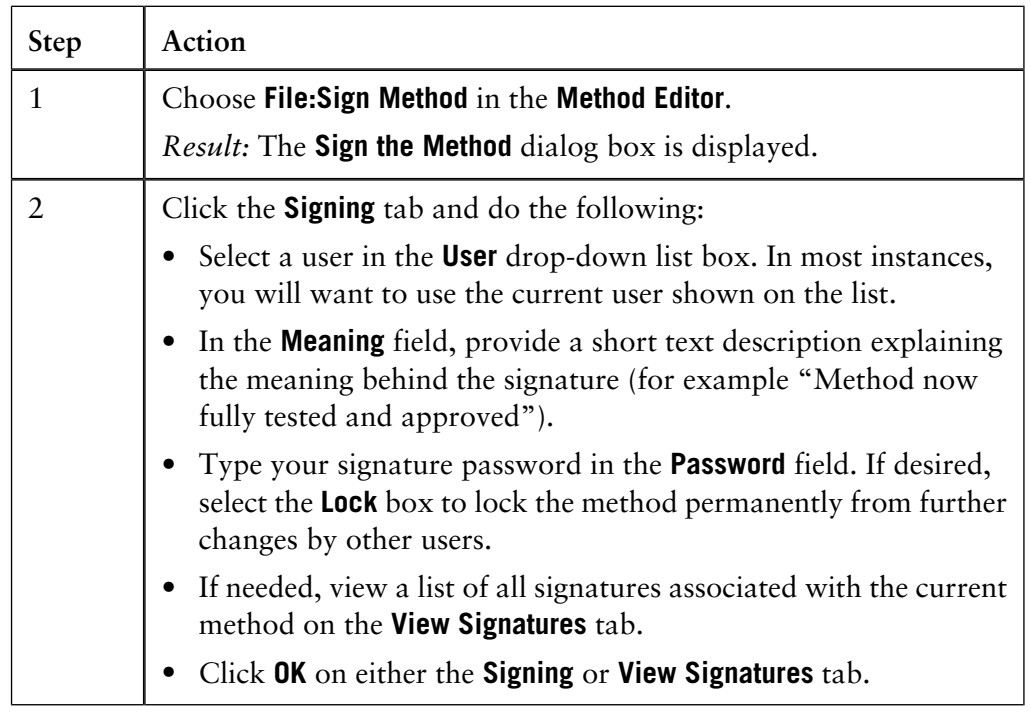

The table below describes how to sign the method.

## <span id="page-93-0"></span>**6 How to edit methods**

**Introduction**

This chapter describes the complete facilities for editing methods in UNICORN. For many applications, suitable methods can be created by changing the default values in one of the wizard-generated methods supplied with UNICORN.

Use the more advanced editing facilities described here when you want

- to change selected instructions in the method, for example, change the outlet valve position
- to add blocks and instructions
- to change method instructions to adapt to non-standard system configurations.

**In this chapter** This chapter contains these sections:

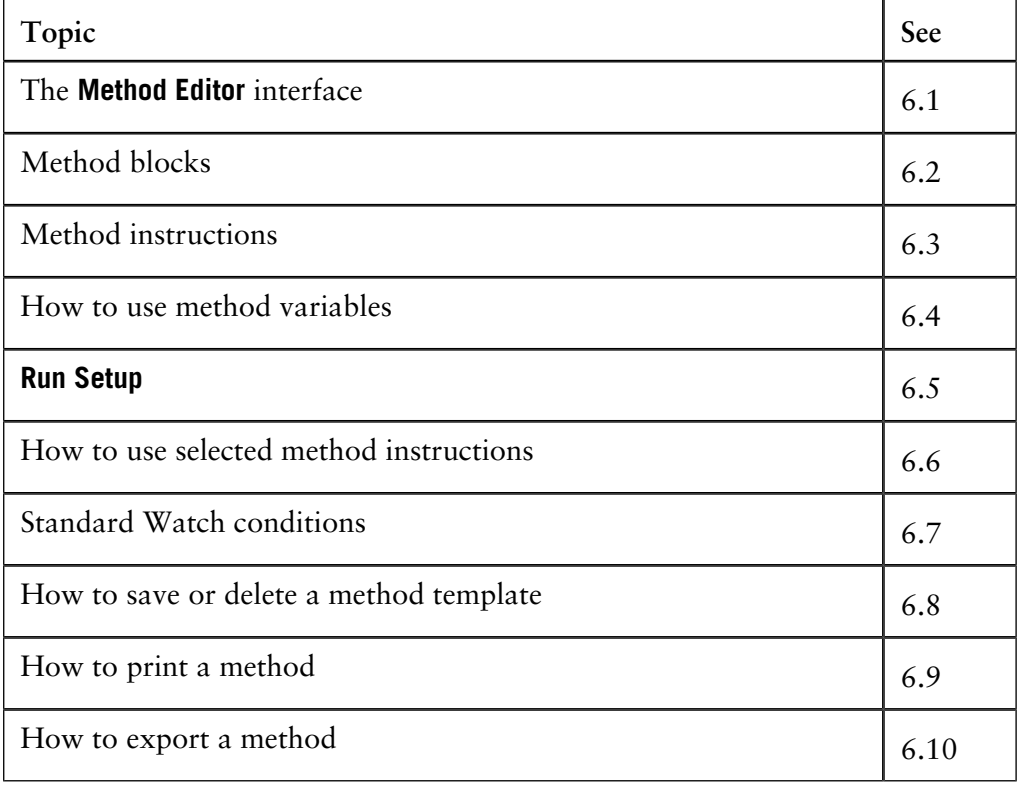

# **6.1 The Method Editor interface**

This section contains a general description of the **Method Editor** user interface and the editing operations that can be performed in the different parts of the module. **Introduction In this section** This section contains these topics: **Topic** See The **Method Editor** module 6.1.1 **Text Instructions** editor  $6.1.2$ 

## **6.1.1 Method Editor module**

**Two modes**

The **Method Editor** interface operates in two modes:

- **Text Instructions** editor for entering and editing method instructions (see **[6.1.2](#page-96-0) [Text Instructions editor](#page-96-0)** on page 95)
- **Run Setup** for defining method properties (see **[6.5 Run Setup](#page-123-0)** on page 122).

The table below describes how to open the dialog boxes in the **Method Editor**: **How to open the Method Editor dialog boxes**

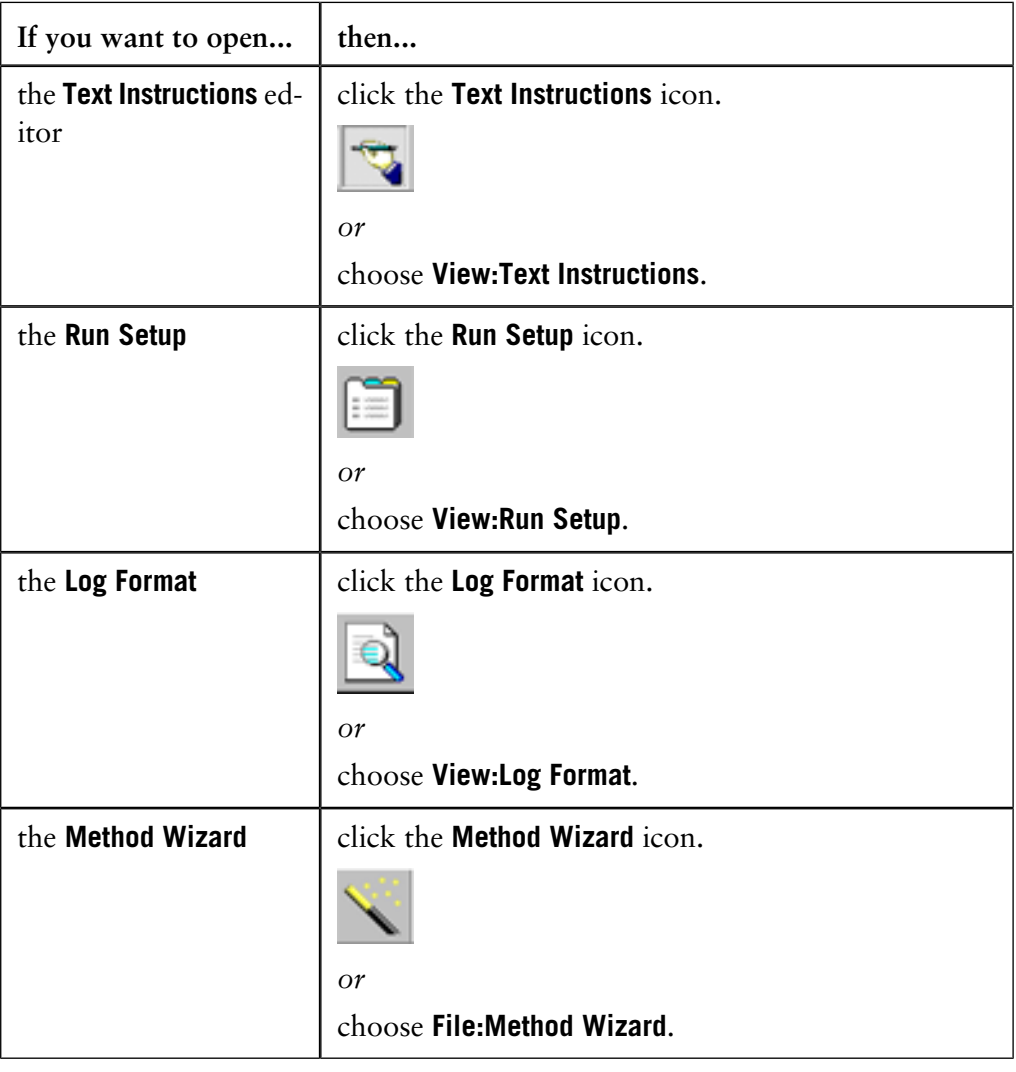

## <span id="page-96-0"></span>**6.1.2 Text Instructions editor**

**How to select panes to be displayed**

You have a choice of four panes that can be open together with the **Instruction box** in the **Text Instructions** editor, all at once or one at a time.

Follow the steps in this table to select the panes to be displayed:

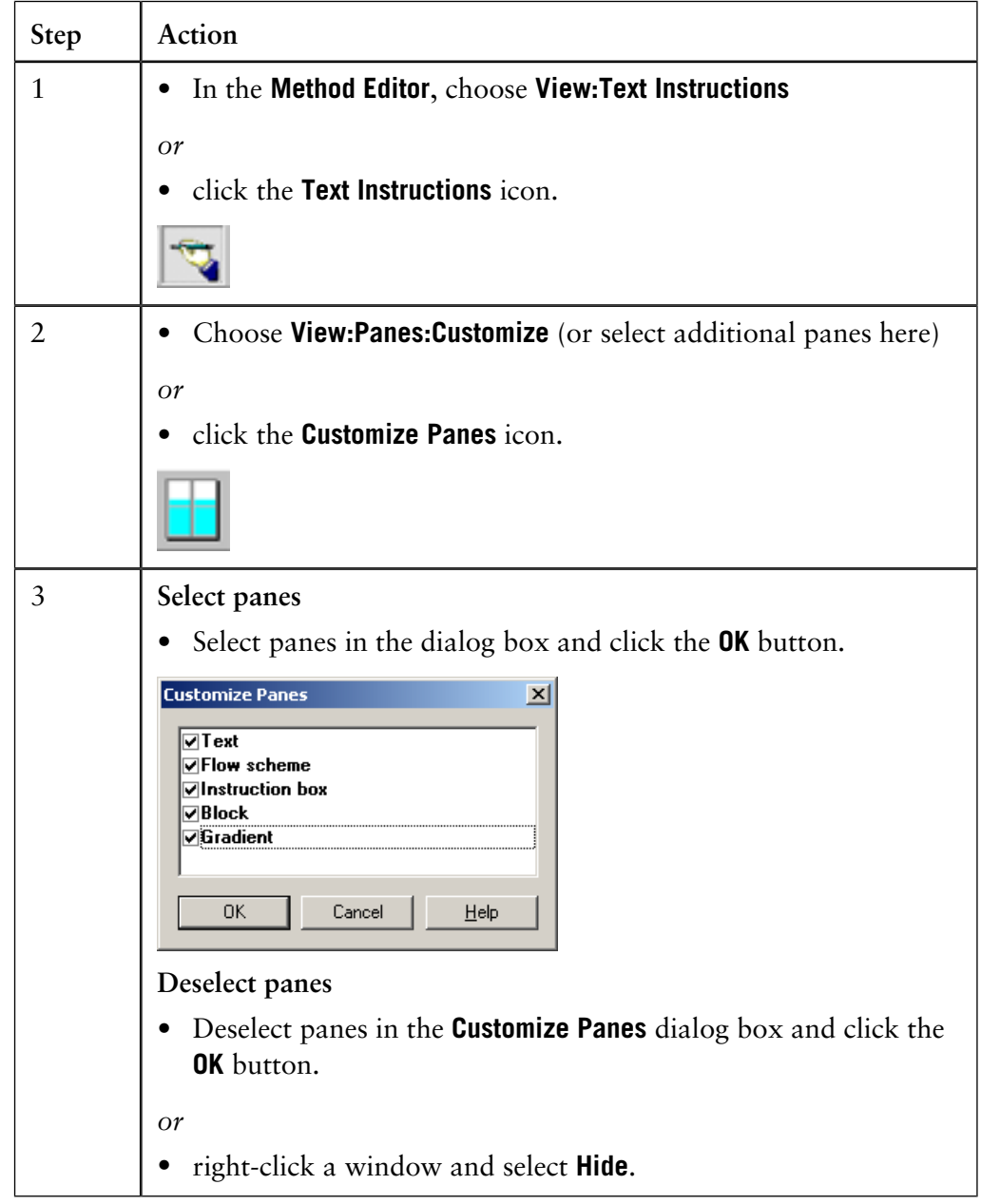

6.1.2 Text Instructions editor

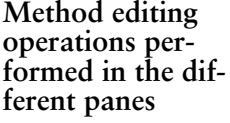

This table shows the method editing operations that can be performed in the different panes:

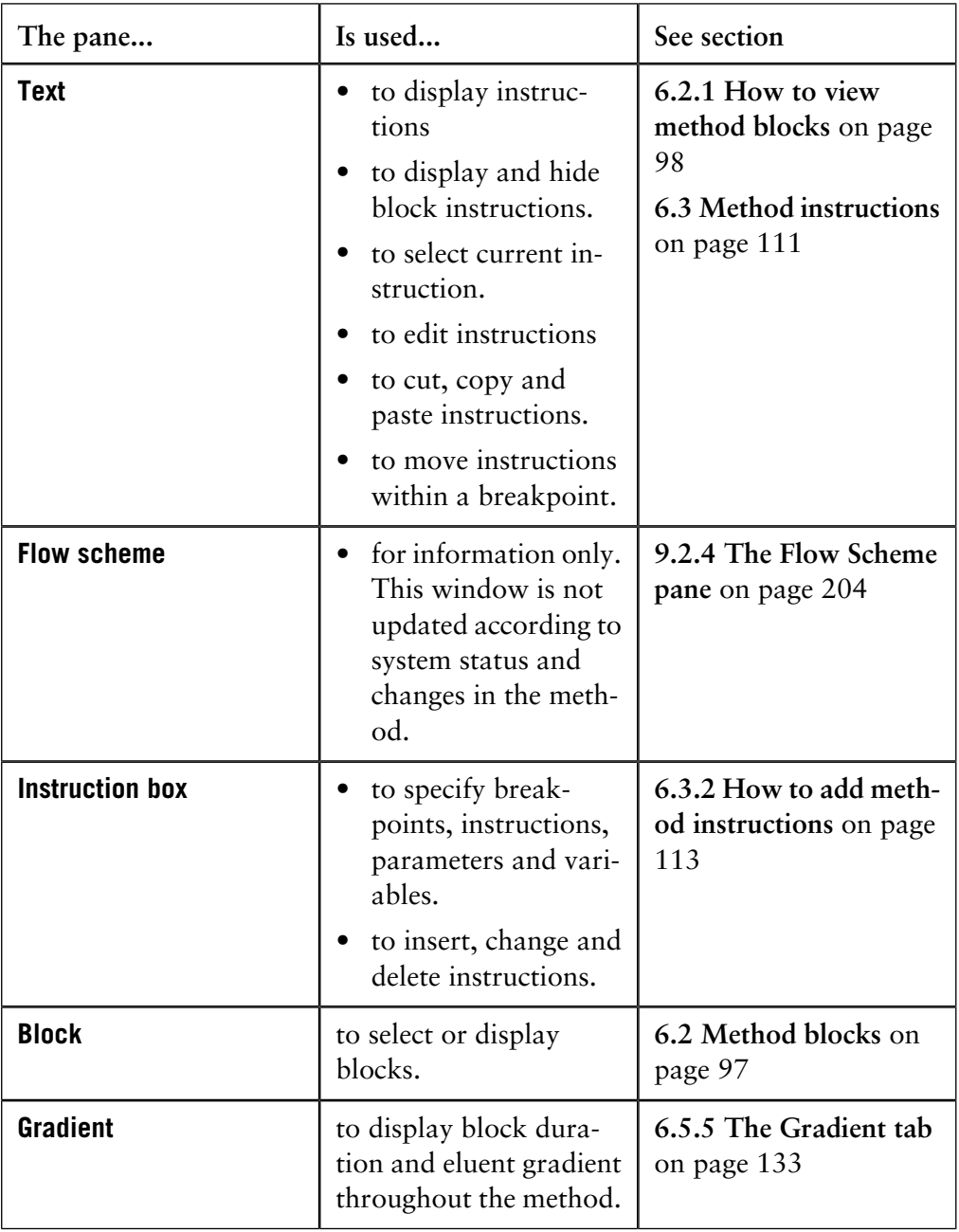

<span id="page-98-0"></span>This section contains a description of how to organize a method in blocks of instructions in order to make it more structured, and of how to work with method blocks. **Introduction**

**In this section** This section contains these topics:

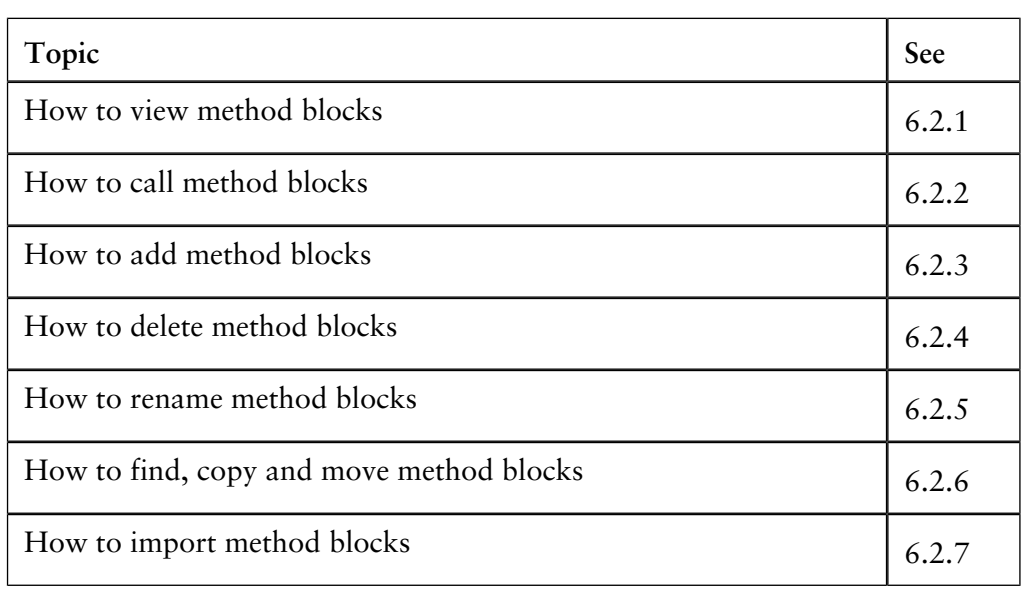

## <span id="page-99-0"></span>**6.2.1 How to view method blocks**

to hide the instructions

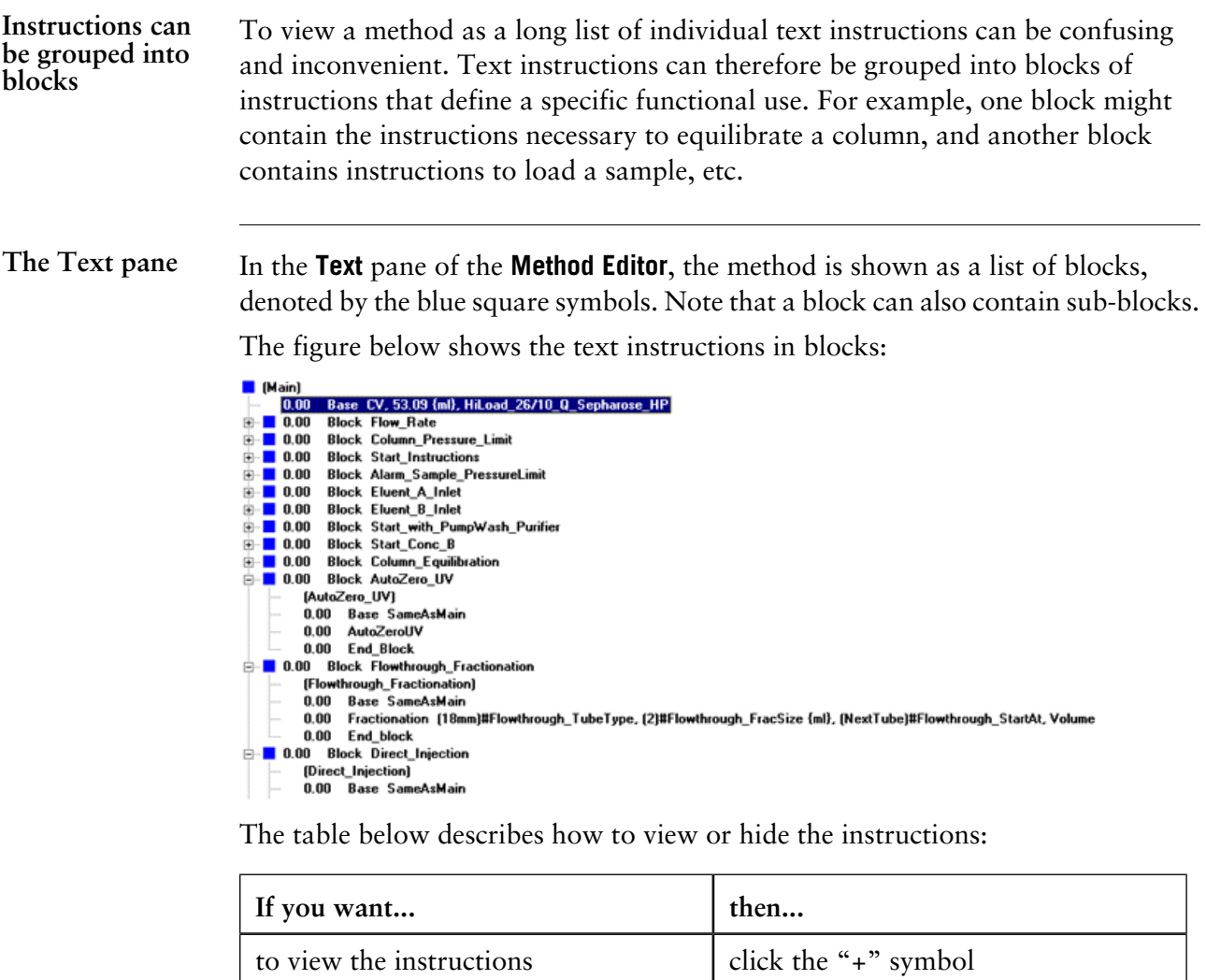

*or*

*or*

double-click the block name.

double-click the block name.

click the "-" symbol

### **The Block pane**

The organization of blocks in the method is shown graphically in the **Block** pane of the **Method Editor**.

### **Description**

Each block is represented by a gray bar with the block name and the length of the block. The line is shifted down to indicate calls to other blocks.

Click on the line that represents a block in the **Block** window to expand the block in the **Text** pane and select the first instruction in the block.

### **Figure**

The figure below is an example with a **Watch** instruction to start the fraction collector which is active throughout the gradient elution block. **Loop** (to repeat a group of instructions) and **Hold\_until** instructions are also indicated in the **Block pane**.

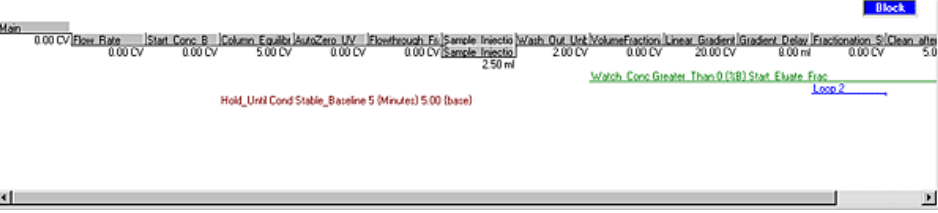

### **The Gradient pane**

Blocks are represented in the **Gradient** pane of the **Method Editor** by marks on the X-axis. The marks show the length of each block. The name of the block in which the cursor line is currently placed is shown at the top of the pane.

The figure below describes the **Gradient** pane:

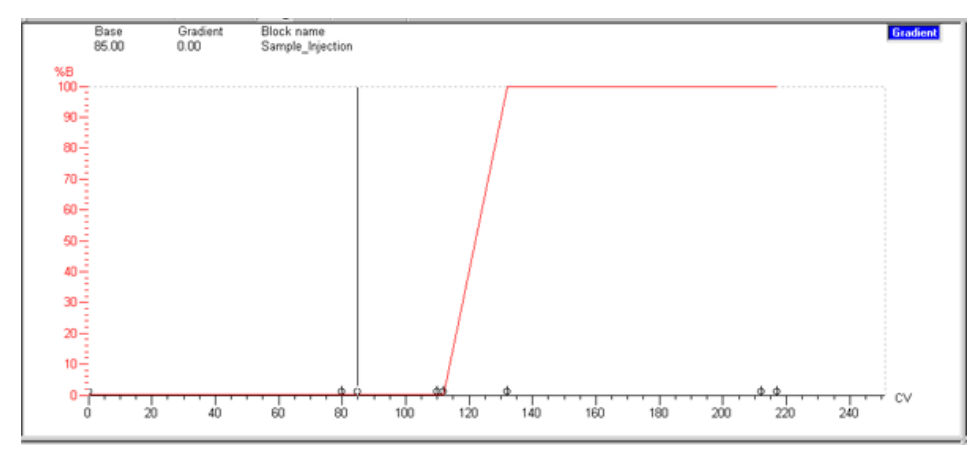

# **6.2.2 How to call method blocks**

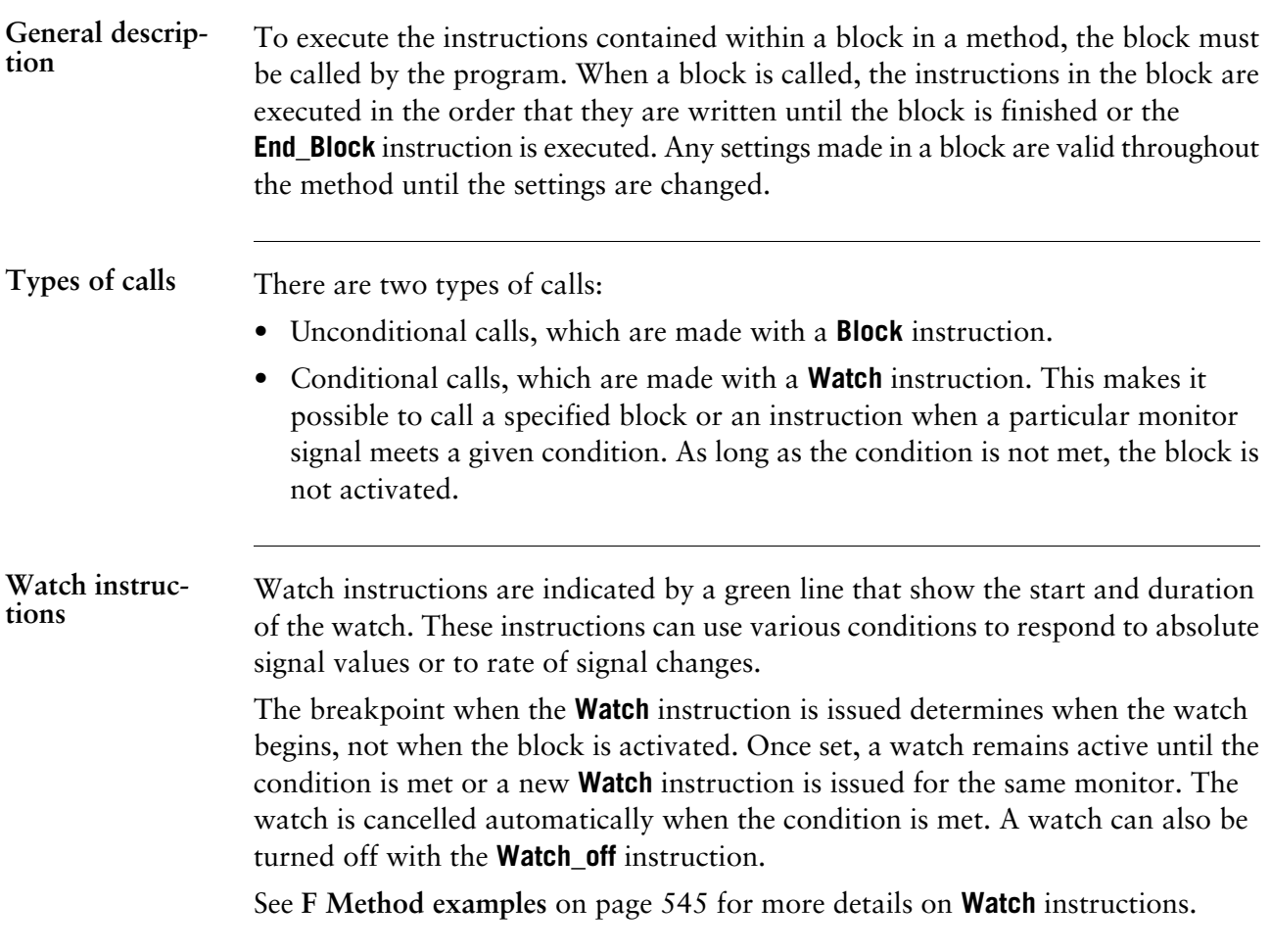

## **6.2.3 How to add method blocks**

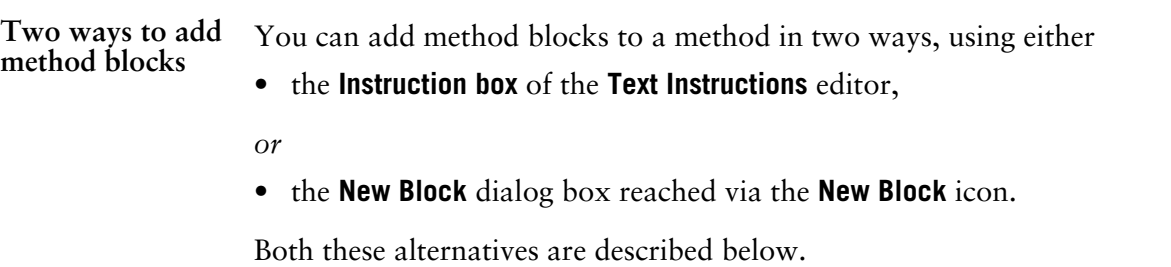

**How to add blocks with the Instruction box** The table below describes how to add blocks with the **Instruction box**:

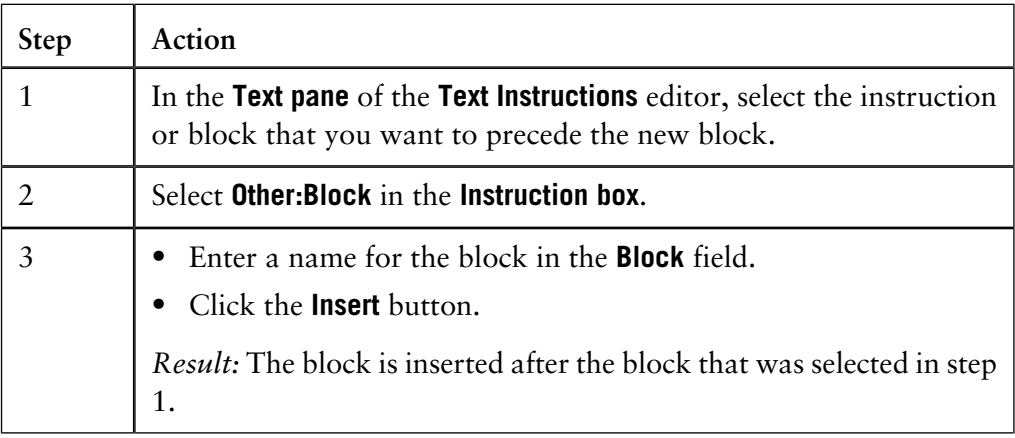

### **The New Block dialog box**

The illustration below shows the **New Block** dialog box that can be used when adding new method blocks:

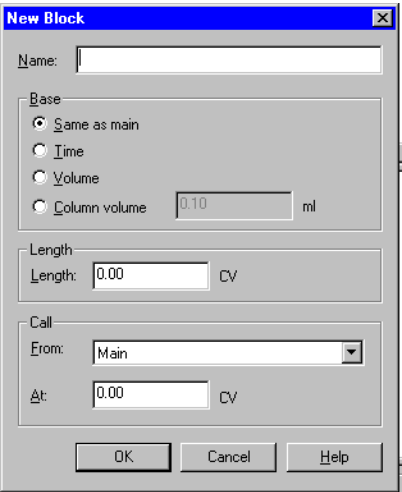

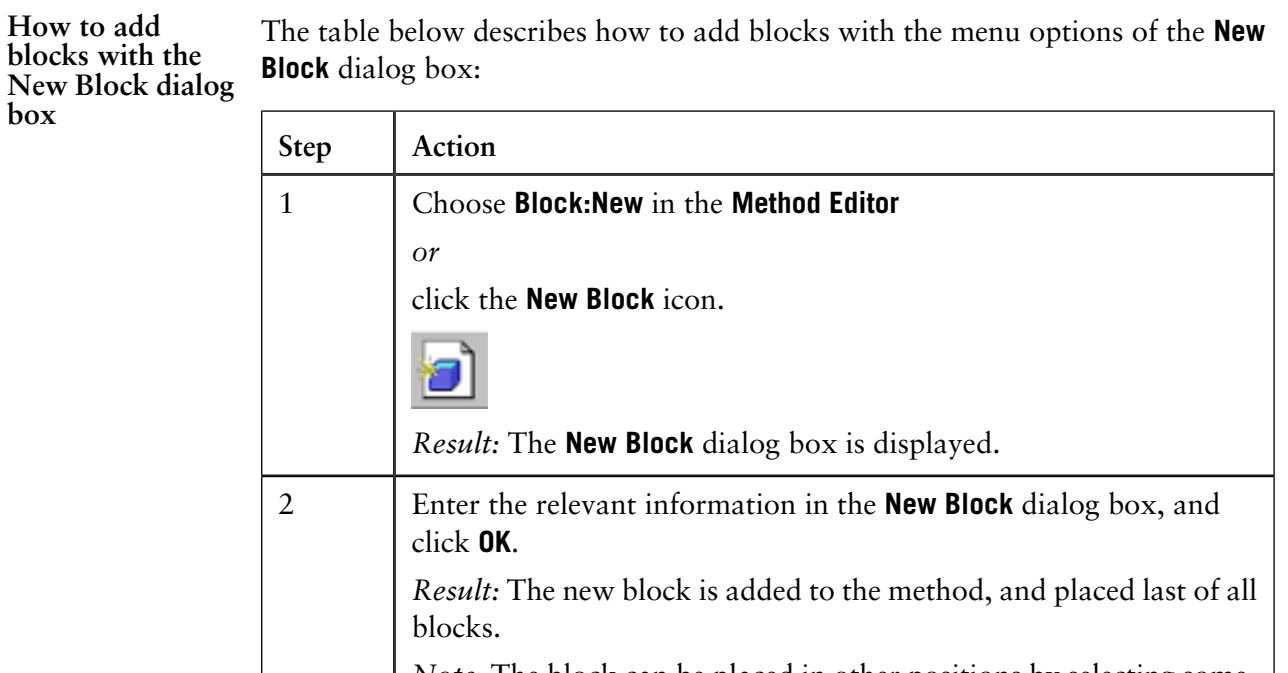

*Note*: The block can be placed in other positions by selecting something other than **Main** in the **From** droplist.

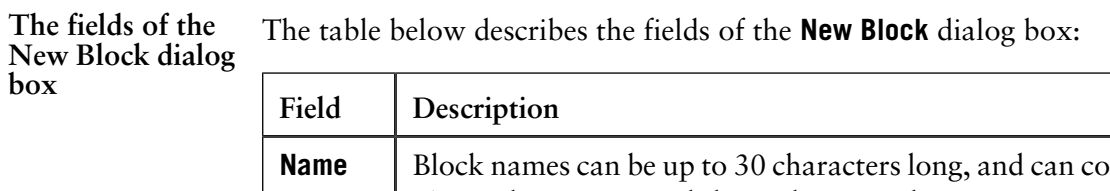

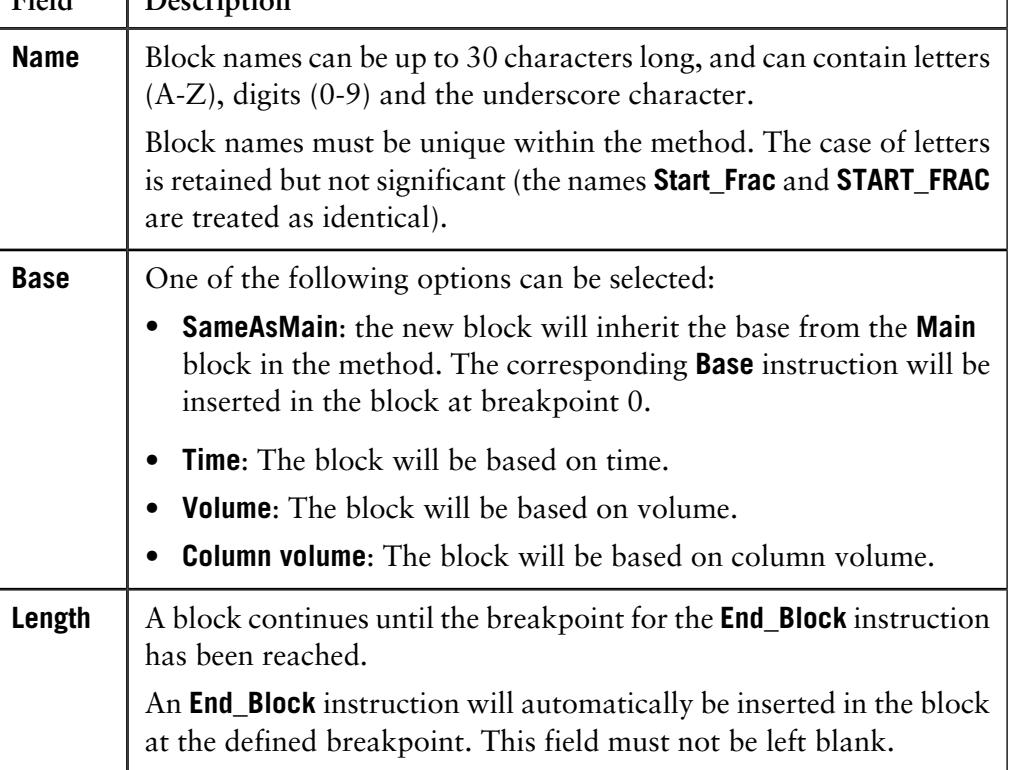

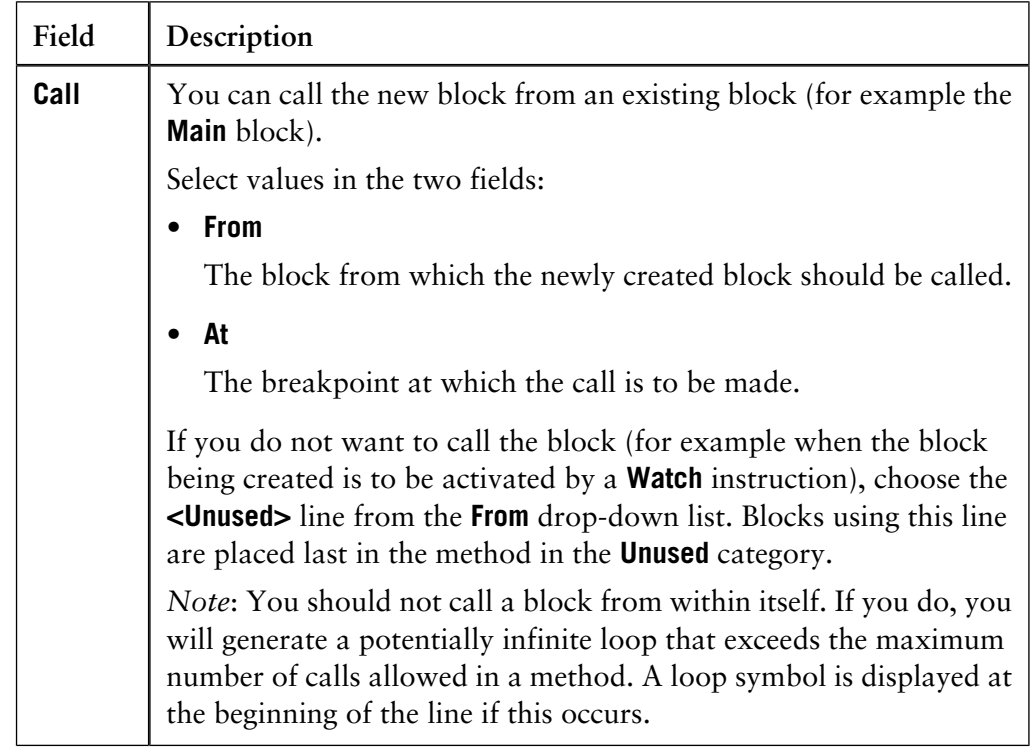

## **6.2.4 How to delete method blocks**

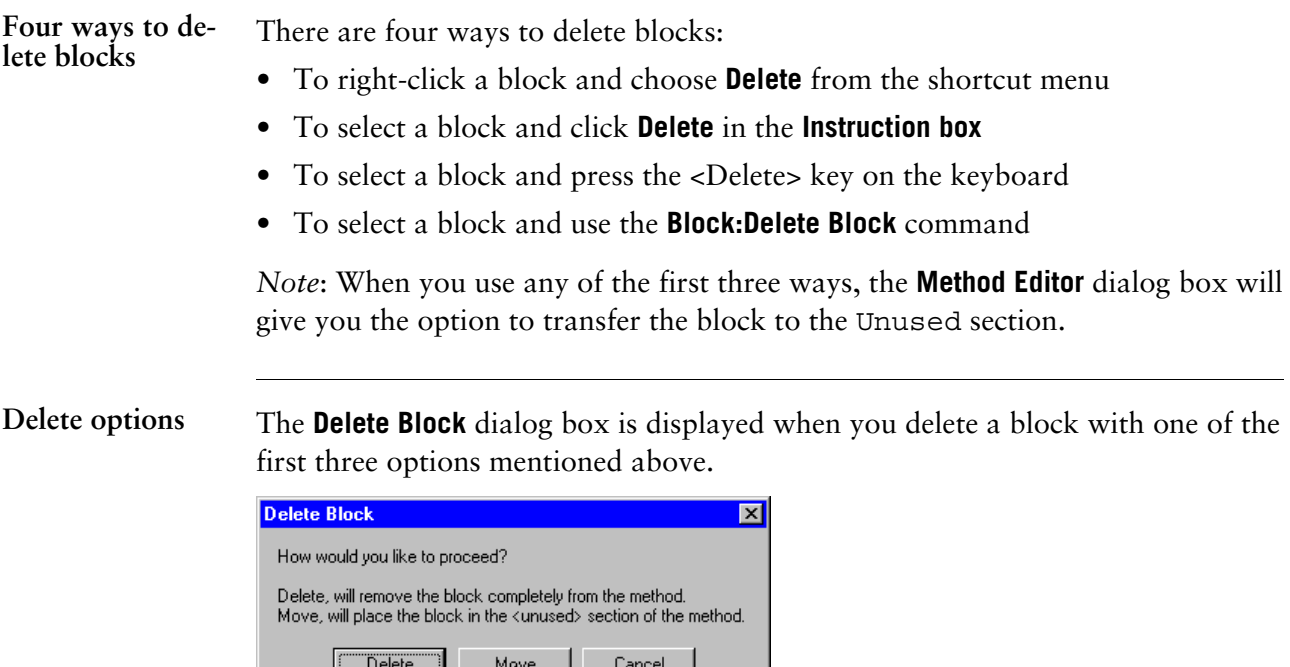

### **Options**

Choose from the following options:

• **Delete**: The block is totally removed from the method. If the block is called several times in the method, all the blocks will be deleted. Blocks deleted in this fashion cannot be called again in the method.

*Note:* If the block contains sub-blocks, another dialog box is displayed, asking you if you want to delete the sub-blocks as well.

• **Move**: The block is deleted from the method and transferred to the Unused section. If the block is called several times in the method, however, only the row with the block currently marked in the **Text** pane will be deleted. In this case, the block will not be placed in the Unused section (since the block is still used in the method). Blocks deleted in this fashion can be called again in the method.

**How to use the Block:Delete Block command**

**Step Action** 1 Select the menu command **Block:Delete Block** in the **Method Editor**. *Result:* The **Delete Block** dialog box is displayed with all blocks listed in alphabetical order. **Delete Block**  $\boxed{\mathbf{x}}$ Select the block(s) to delete: AutoZero\_UV  $\overline{\phantom{0}}$ ⊟BufferValve\_A1\_Inlet Column\_Equilibration □Column\_Pressure\_Limit Column\_Valve □Eluent\_A\_Inlet Eluent\_B\_Inlet End\_Eluate\_Frac □Flow\_Rate Flowthrough\_Fractionation Fractionation\_Stop Gradient Delay ᅬ  $\overline{\alpha}$ Cancel  $He$ 2 Select the blocks you want to delete and click **OK**. 3 Click **Yes** to confirm.

The table below describes how to delete a block using the **Block:Delete Block** command:

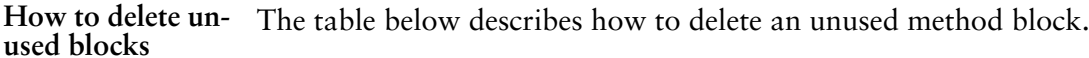

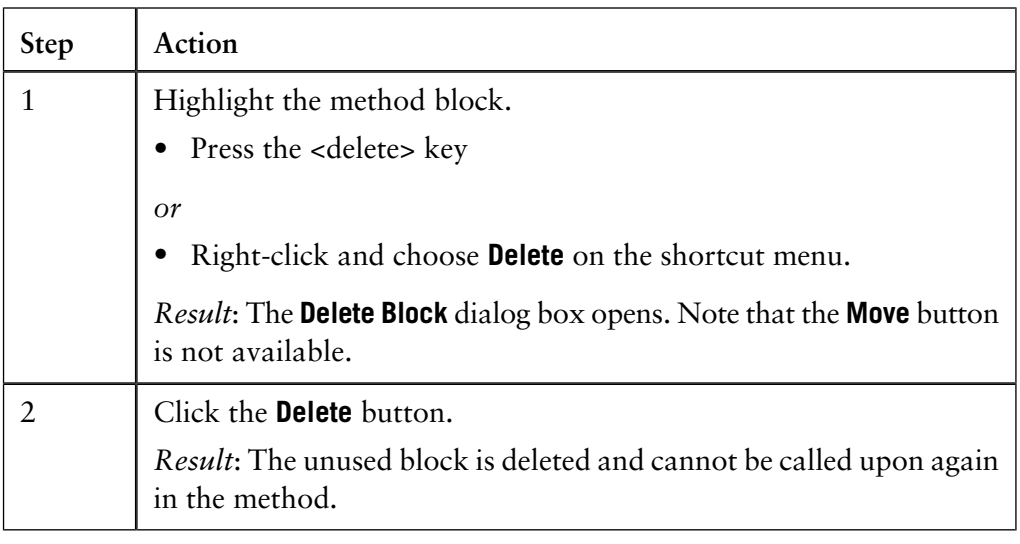

# **6.2.5 How to rename method blocks**

**Instruction**

The table below describes how to rename blocks:

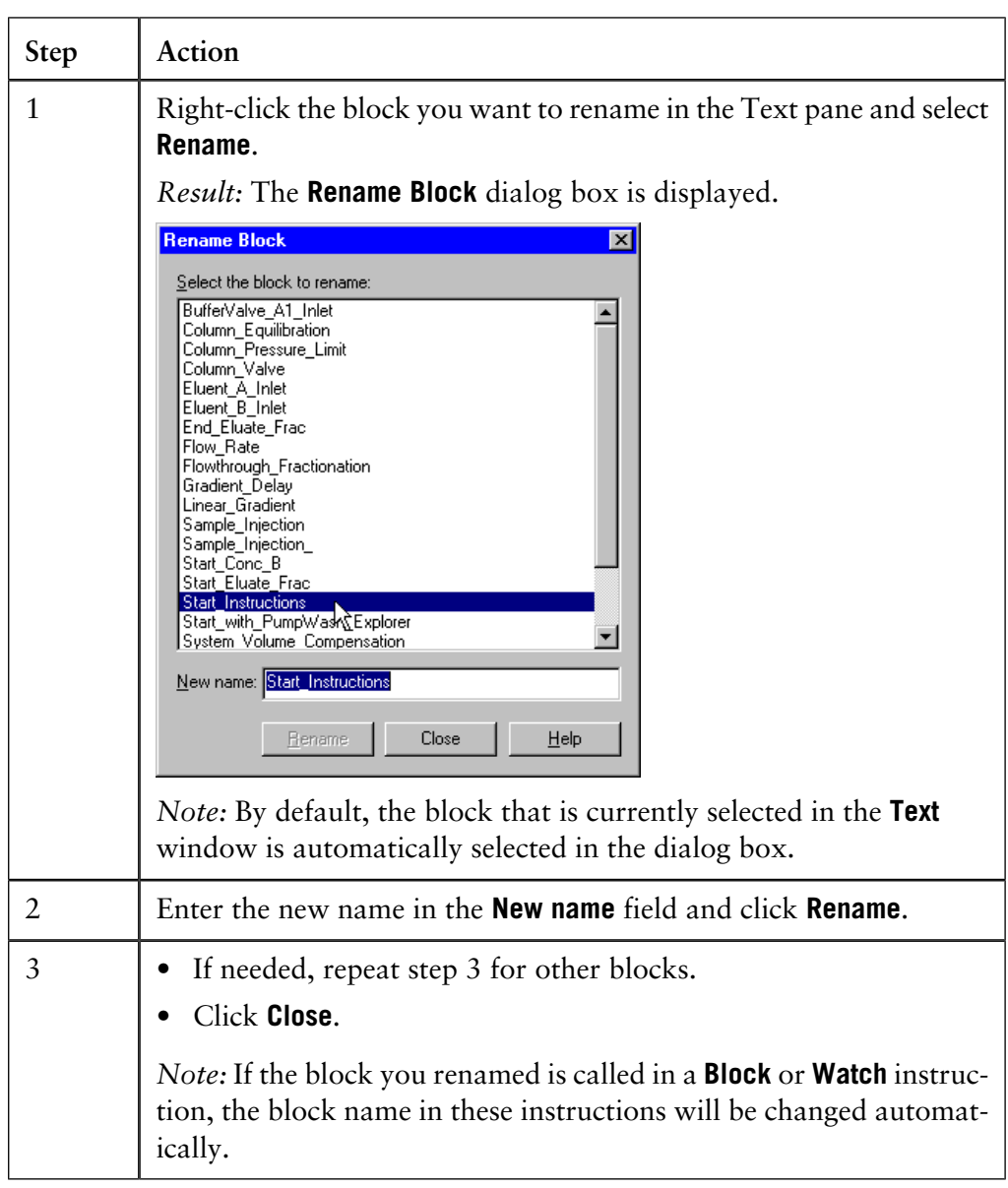
### **6.2.6 How to find, copy and move method blocks**

**Introduction**

By using the **Edit** options in the **Method Editor**, you can find, copy and paste and move blocks within a method.

**How to find text strings in the method text**

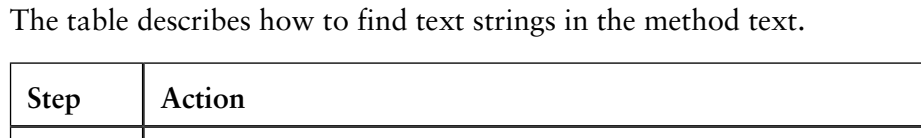

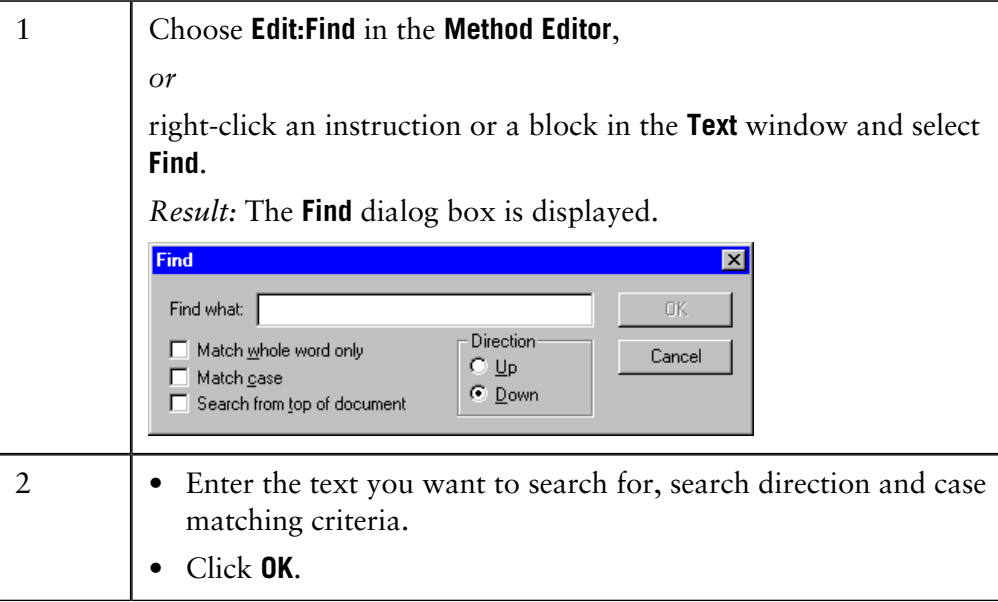

**How to copy and paste a block**

The table describes how to copy a block.

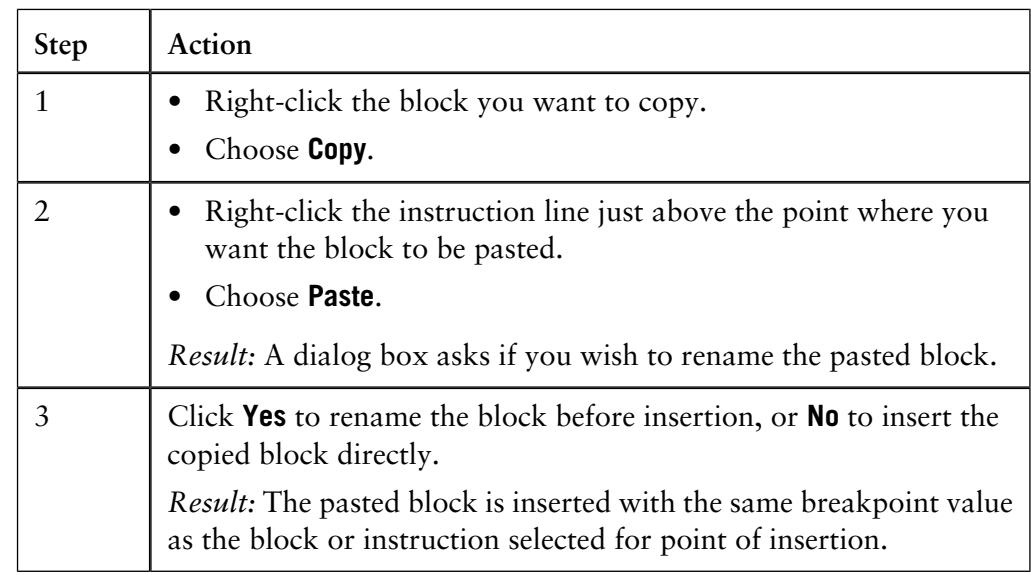

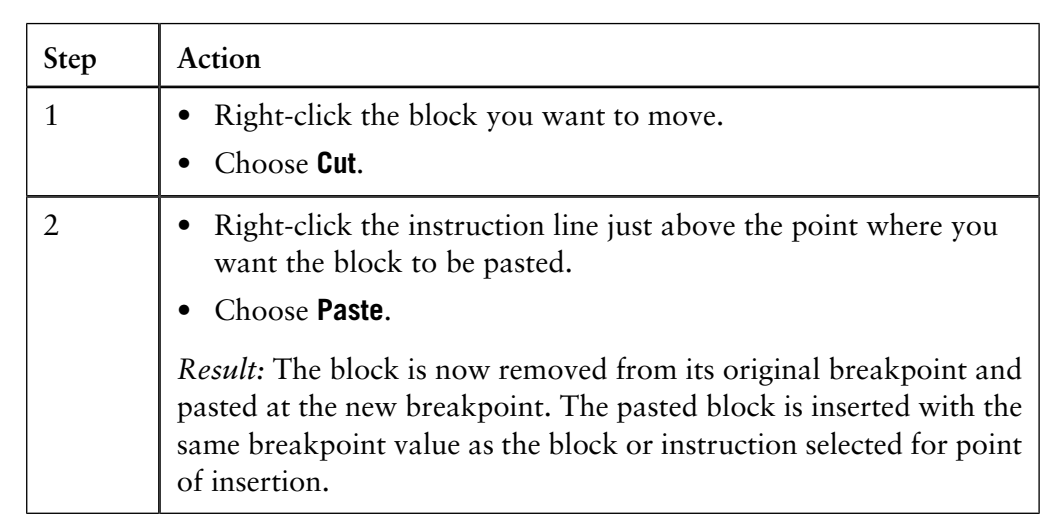

#### **How to move a block**

The table describes how to move a block.

### **6.2.7 How to import method blocks**

#### **Introduction**

You can import method blocks from other method files. You can also use this function to copy blocks within a method. In the latter case, it is important to note that it is the *saved* version of the method that will be copied, not changes that have been made after you last saved the method.

The block is imported exactly as it appears in the source method. If the base of the imported block is defined as **SameAsMain**, the block will inherit the main base in the new method, regardless of the base in the source method. Also, the imported block is inserted with the same breakpoint value as the block selected for point of insertion.

### **Instruction**

The table below describes how to import method blocks:

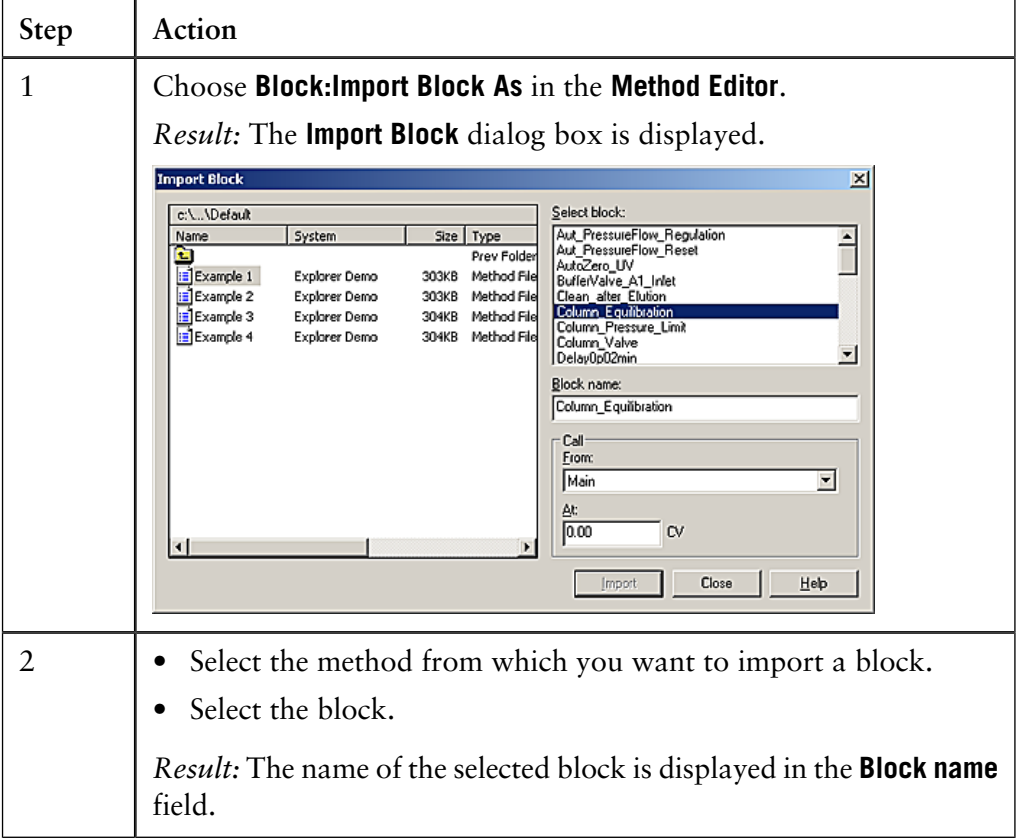

6.2 Method blocks

6.2.7 How to import method blocks

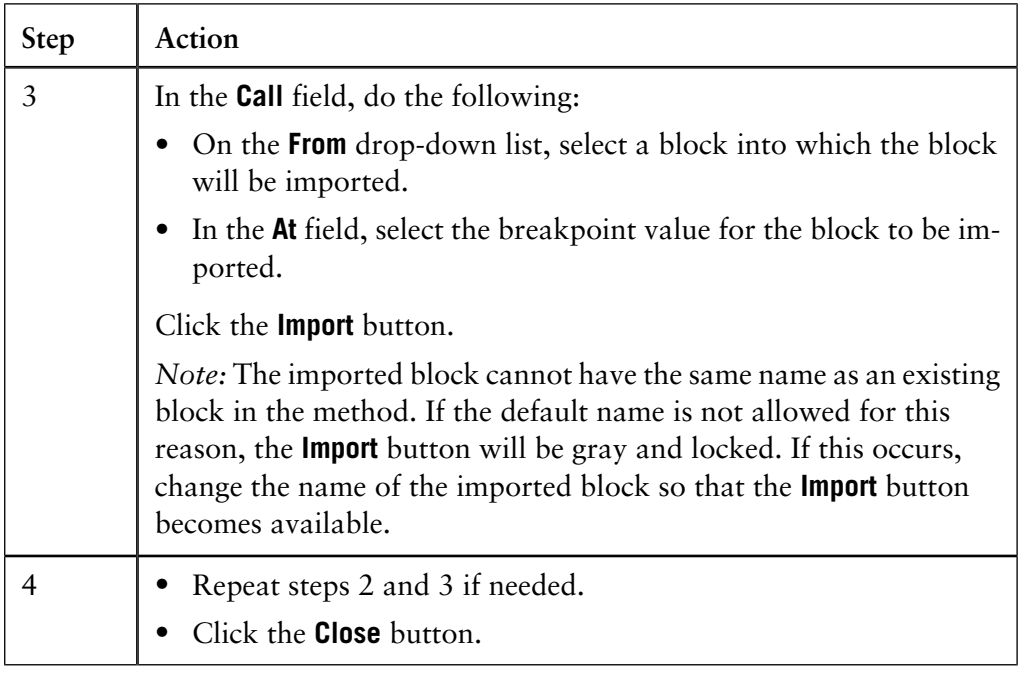

# **6.3 Method instructions**

This section describes how to work with the individual method instructions, in order to edit method blocks and methods. **Introduction**

**In this section** This section contains these topics:

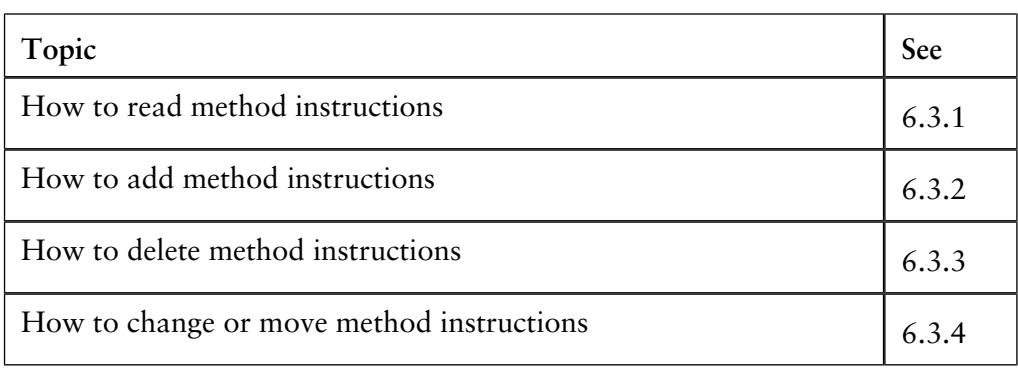

## **6.3.1 How to read method instructions**

**Description of instruction markings**

Method instructions are displayed in the **Text** pane of the **Text Instructions Editor**. The table below explains the meaning of the markings:

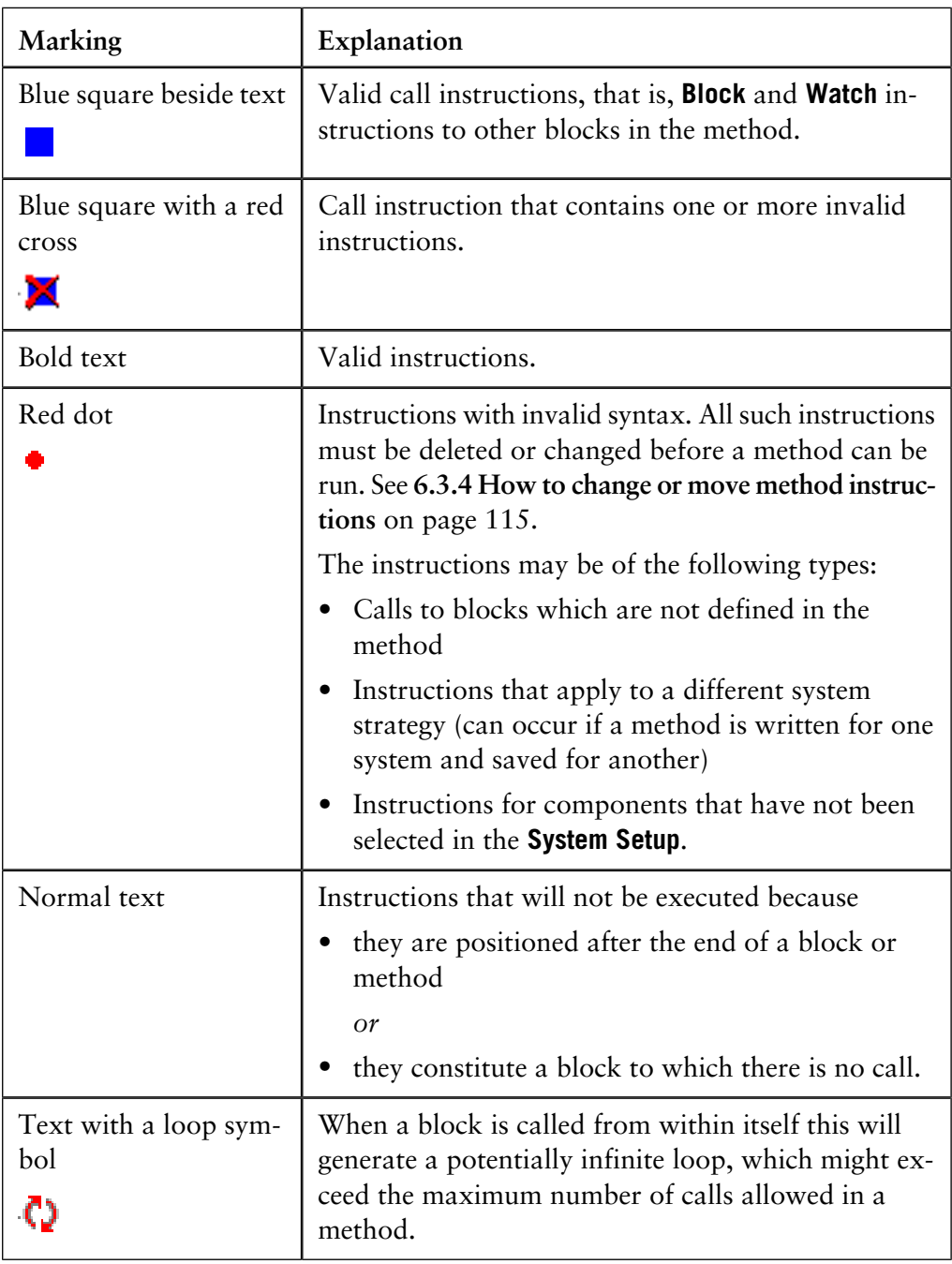

## **6.3.2 How to add method instructions**

**Instruction**

The table below describes how to add a method instruction in the **Text Instructions Editor**:

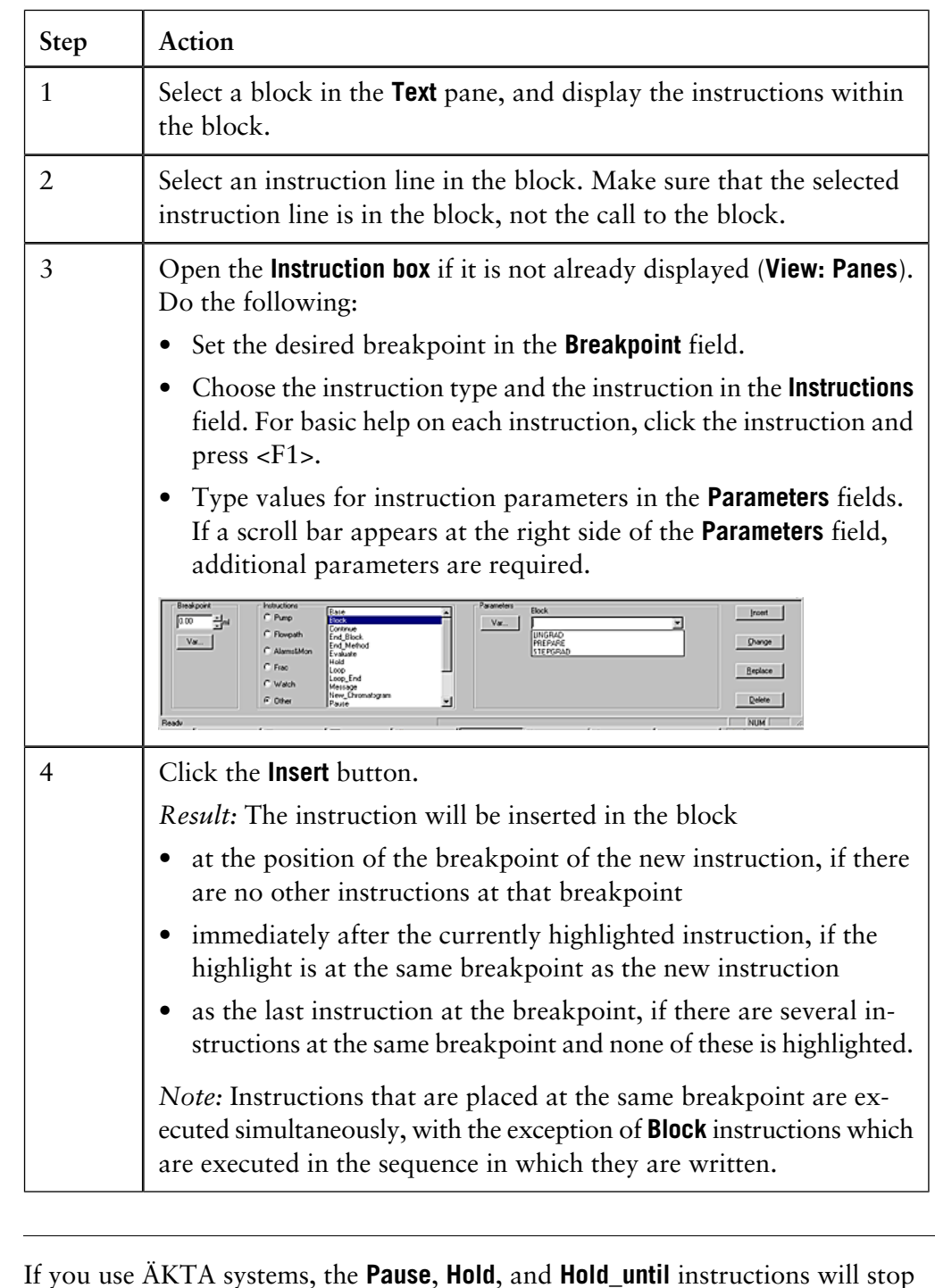

**Pause, Hold and Hold\_until instructions**

If you use ÄKTA systems, the **Pause**, **Hold**, and **Hold\_until** instructions will stop execution at this breakpoint, that is, instructions following after **Pause**, **Hold** and **Hold\_until** at the same breakpoint will not be executed until a **Continue** instruction is issued.

## **6.3.3 How to delete method instructions**

**Instruction**

The table below describes how to delete method instructions in the **Text Instructions Editor**:

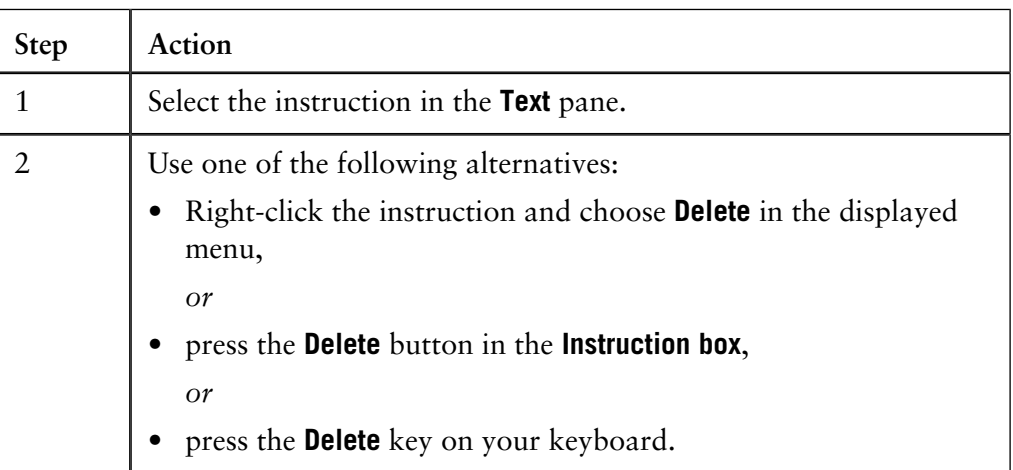

### **End\_Block instruction**

If you delete the **End\_Block** instruction, the block will end at the last instruction in the block. If a gradient is currently being formed, the gradient will continue into the next block.

#### **How to suspend execution temporarily**

An instruction that has been deleted can only be recovered by re-inserting the instruction. If you want to suspend execution of an instruction temporarily (for example during development work), you can replace the breakpoint with a value after the **End\_Block** or **End\_Method** instruction.

### <span id="page-116-0"></span>**6.3.4 How to change or move method instructions**

Click the **Change** button

the **Replace** button.

*or*

3

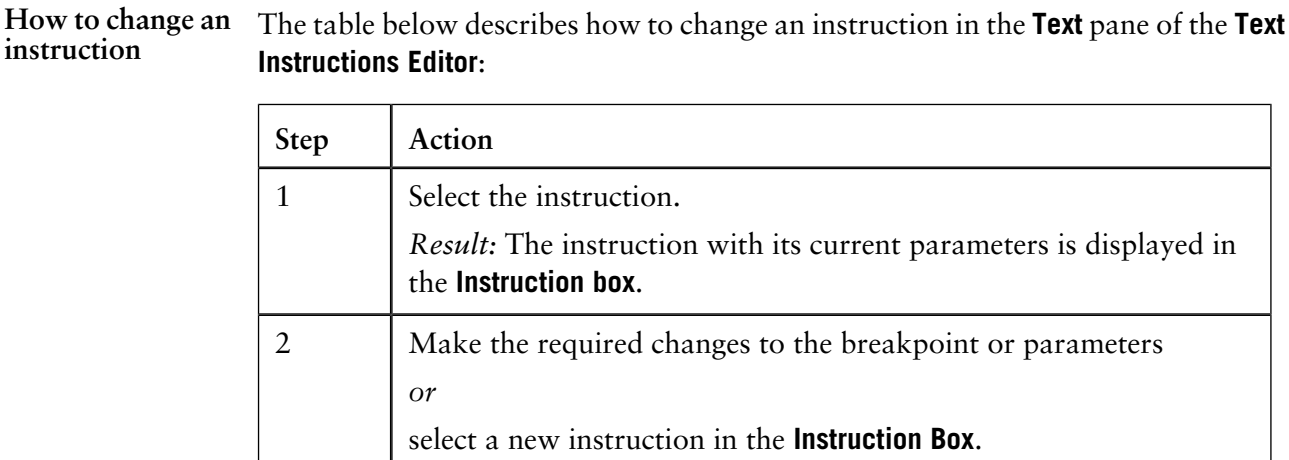

The table below describes the difference in function between the **Change** button and the **Replace** button when you change breakpoints:

breakpoint or the length of a gradient. See below.

*Note*: These buttons are equivalent unless changes are made to the

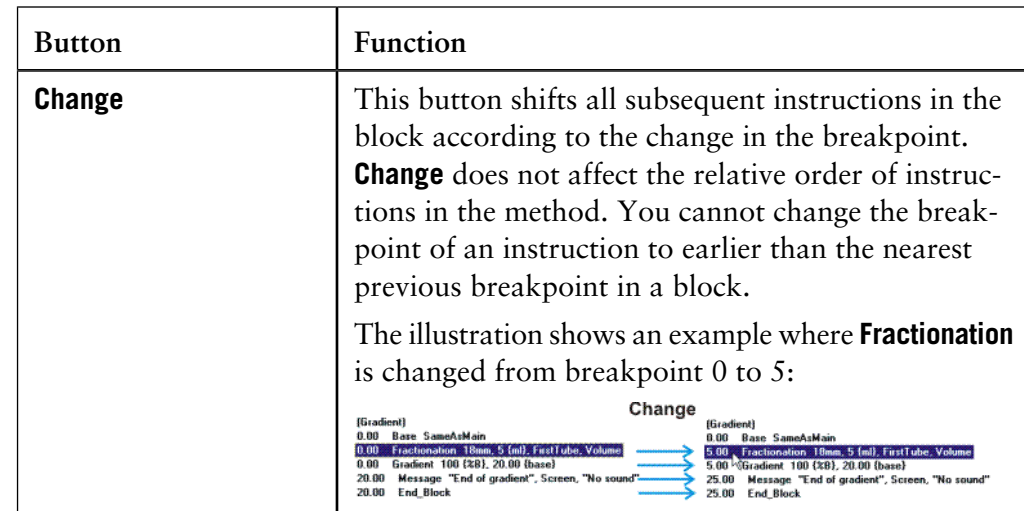

**Effects of the Change button and the Replace button on breakpoints**

6.3 Method instructions

6.3.4 How to change or move method instructions

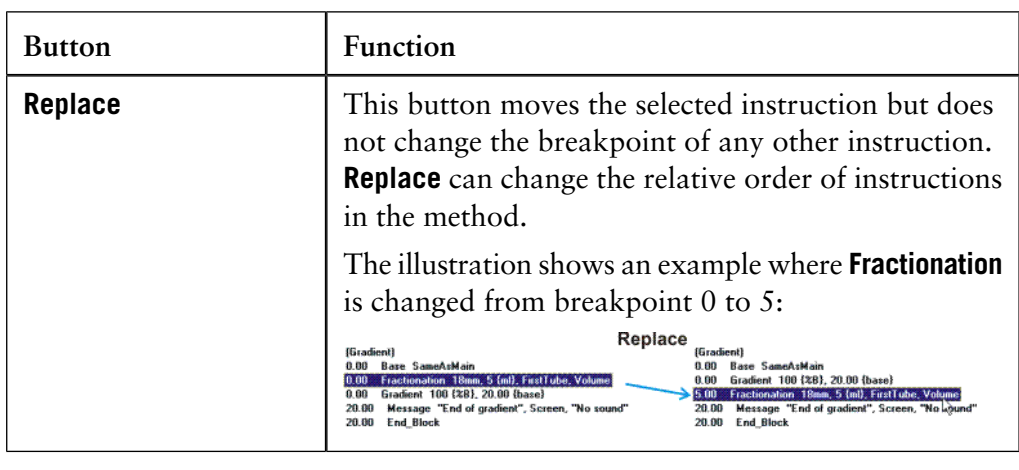

**Effects of the Change button and the Replace button on gradient length**

The **Length** parameter in the **Gradient** instruction affects the length of a gradient. Depending on which button you use, the change will have different results. The table below describes this:

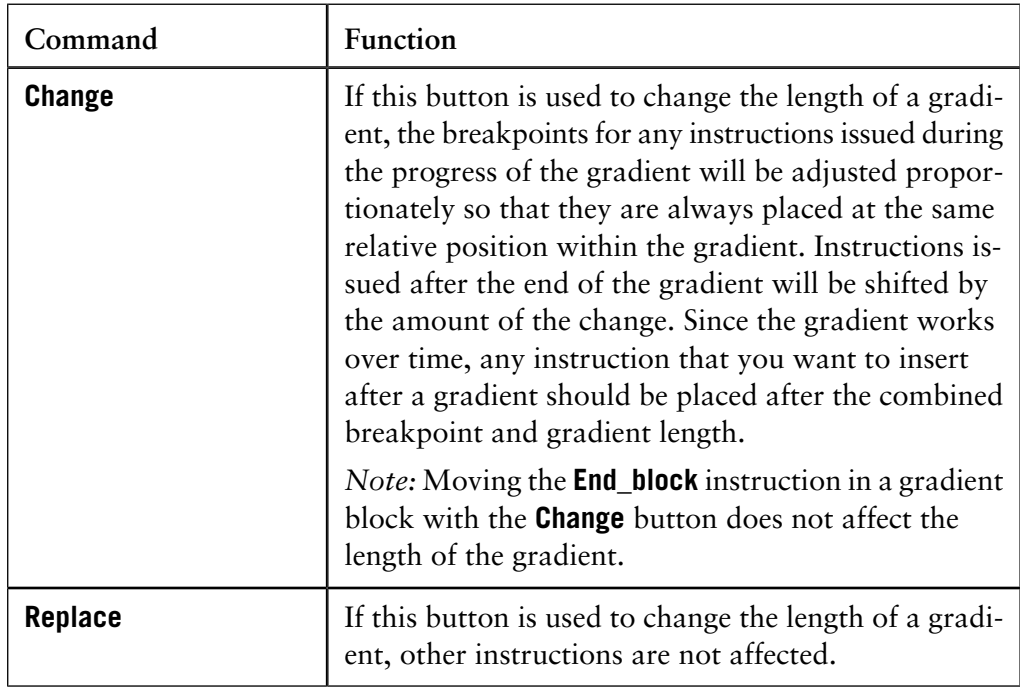

**Illustration of the effects of the Change button vs. the Replace button on gradients**

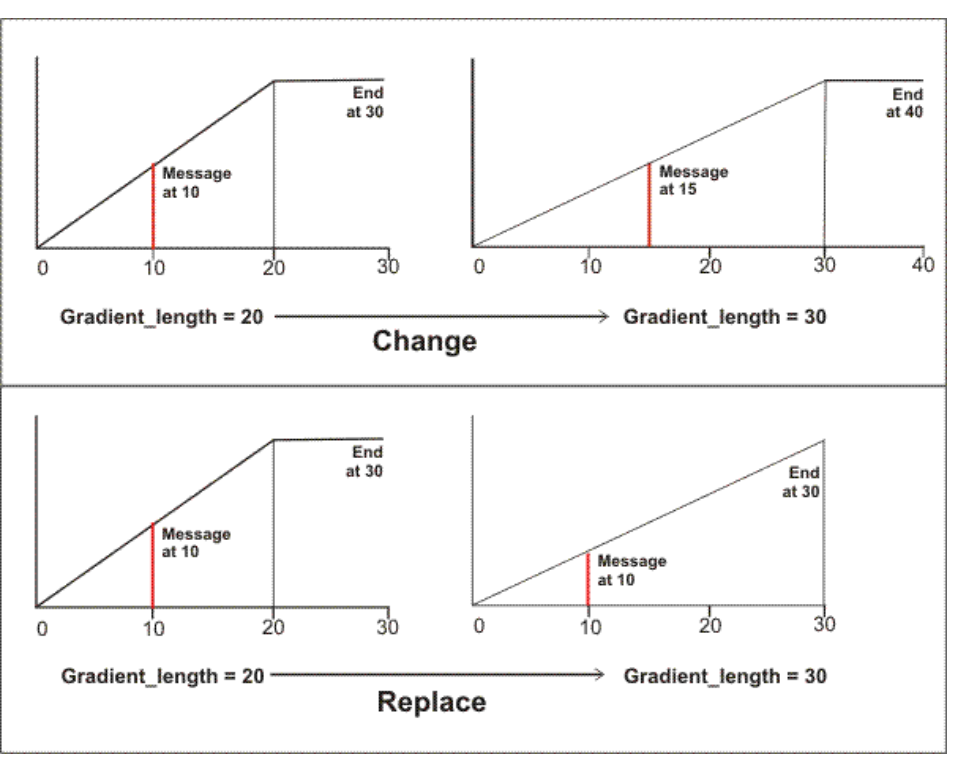

**How to move an instruction**

### **Move an instruction within the same breakpoint**

Select the instruction in the **Text** pane of the **Text Instructions Editor** and drag it to its new location to change the order of instructions within the same breakpoint in a block.

### **Move an instruction to another breakpoint**

The table below describes how to move an instruction to another breakpoint:

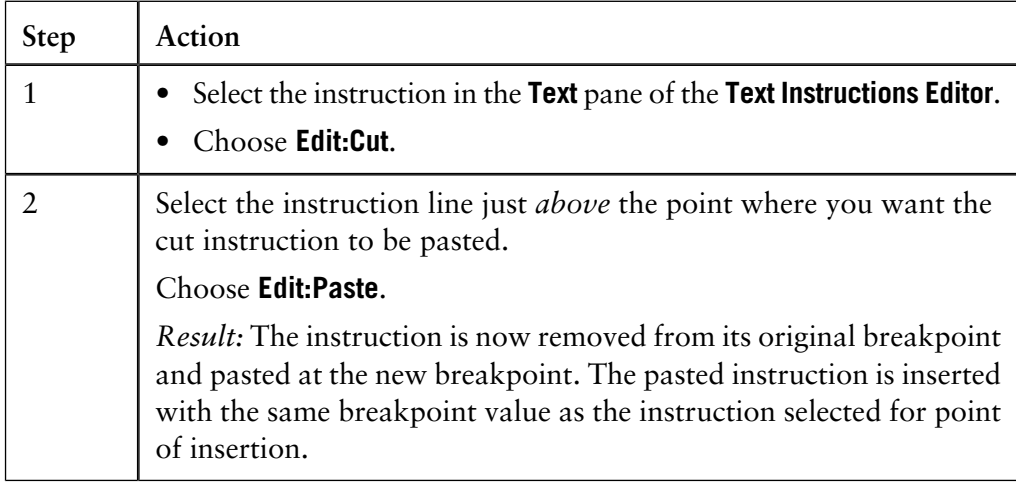

The illustration shows the different effects of the **Change** button and the **Replace** button on instructions within and after gradients:

### **6.4 How to use method variables**

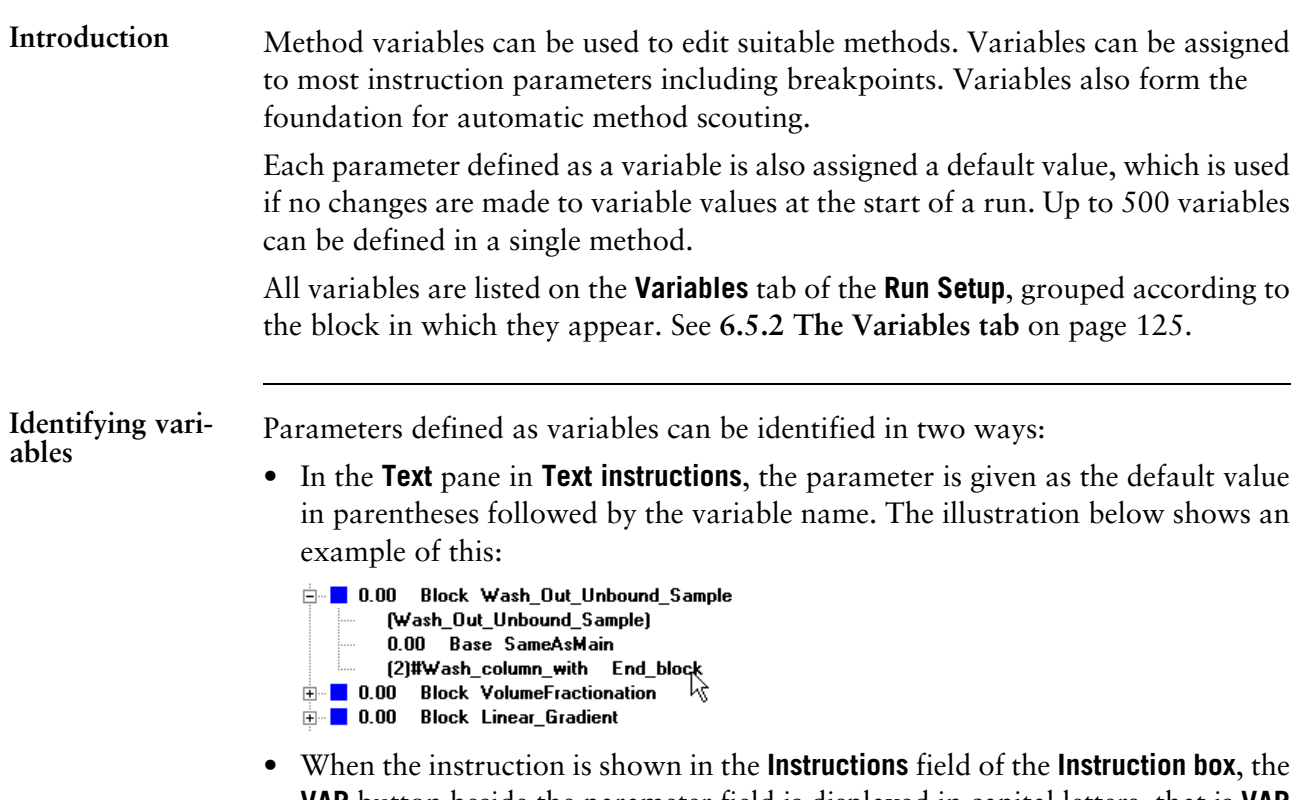

**VAR** button beside the parameter field is displayed in capital letters, that is **VAR** not **Var**.

The illustration below shows an example of the **Instruction box** where **UV1** and **UV2** are defined as variables and the **UV3** position is fixed.

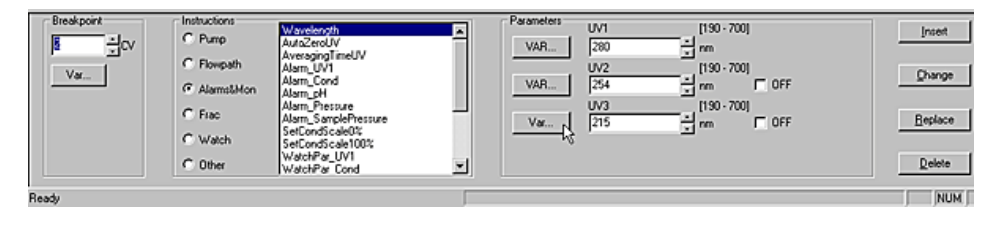

#### **When to change variable values**

Variable values can be changed immediately before the start of a method run without using the **Method Editor**, allowing one method to be used for runs under a variety of conditions.

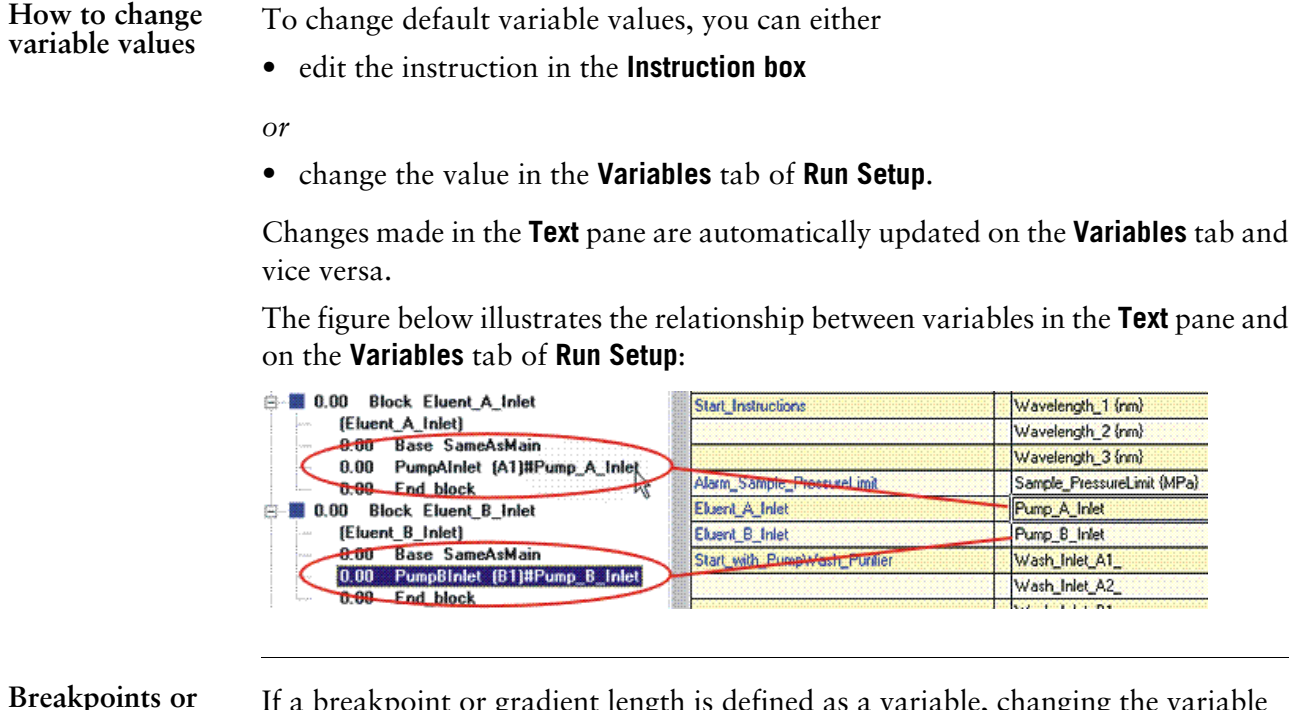

If a breakpoint or gradient length is defined as a variable, changing the variable value in the **Variables** tab when the method run is started will shift other instruction breakpoints accordingly. This functionality is equivalent to using the **Change** button to alter a breakpoint or gradient length (see **6.3.4 How to change or move method instructions** on page 116 for how the **Change** button affects instructions within gradients).

### **How to define new variables**

**gradient lengths**

Only one variable that affects block length (breakpoint or gradient length) may be defined within each block. However, any number of parameters may be defined as variables within a block. The table below describes how to define a new variable.

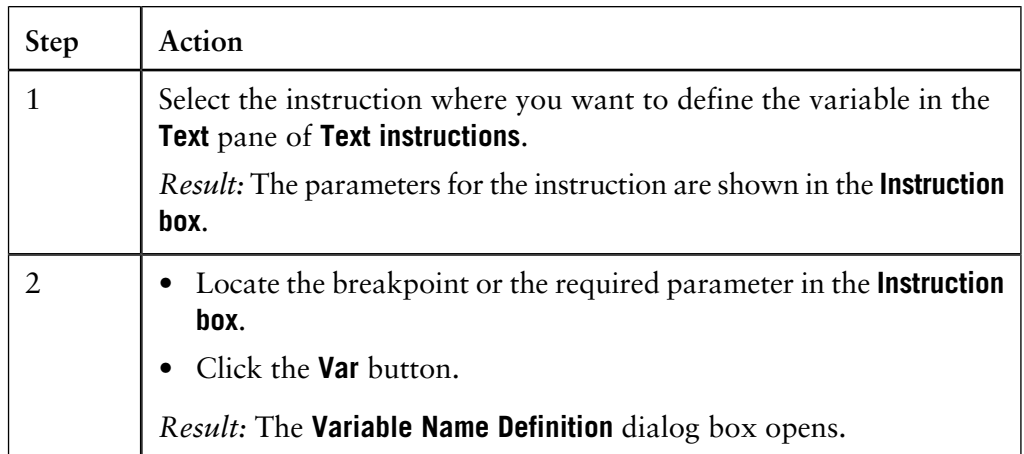

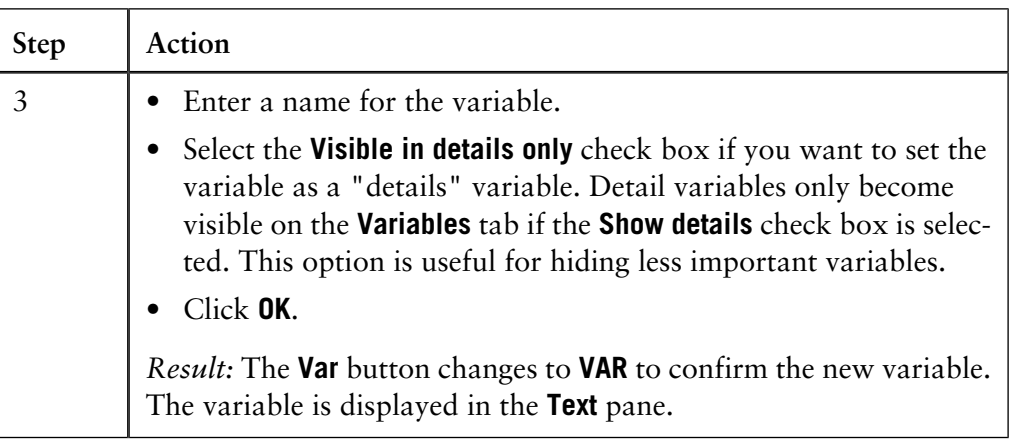

### **Variable names**

Variables are defined with names that can be explicit descriptions of the variable function, for example **Sample\_volume** and **Gradient\_length**. Suitable choices of variable names can make the method easier to read and understand, and also help the operator in setting variable values at the start of a method run.

The names can be up to 32 characters long and the following characters can be used:

- Letters (A-Z)
- Digits  $(0-9)$
- The underscore character  $(\_)$

The case of letters is retained, but not significant. The names **Flow\_Rate** and **FLOW RATE** are treated as identical.

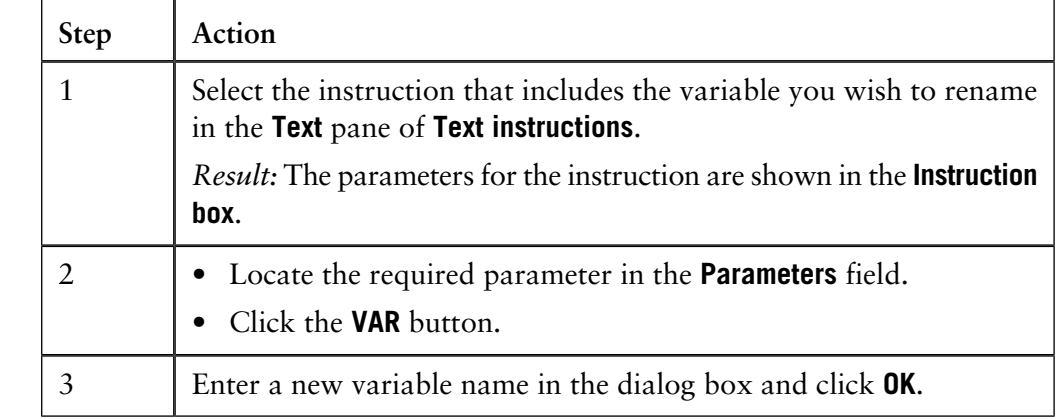

The table below describes how to rename a variable: **How to rename a variable**

> *Note*: Variables can also be renamed in the **Edit Variables** dialog box in the **Method Editor**. See **6.5.2 The Variables tab** on page 126 for more information.

How to remove a The table below describes how to remove a variable by converting it into a fixed value: **variable**

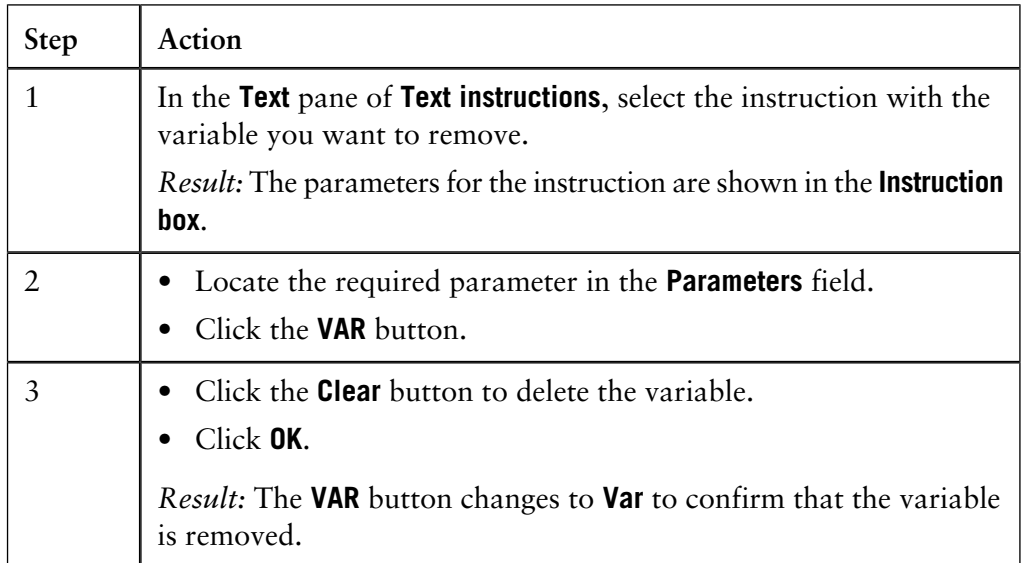

*Note*: Variables can also be deleted in the **Edit Variables** dialog box in the **Method Editor**. See **6.5.2 The Variables tab** on page 126 for more information.

## **6.5 Run Setup**

**Introduction**

**Run Setup** is a part of the **Method Editor**. It has several tabs for defining method properties. This section describes how to use the tabs and the information displayed on the tabs.

**In this section** This section contains these topics:

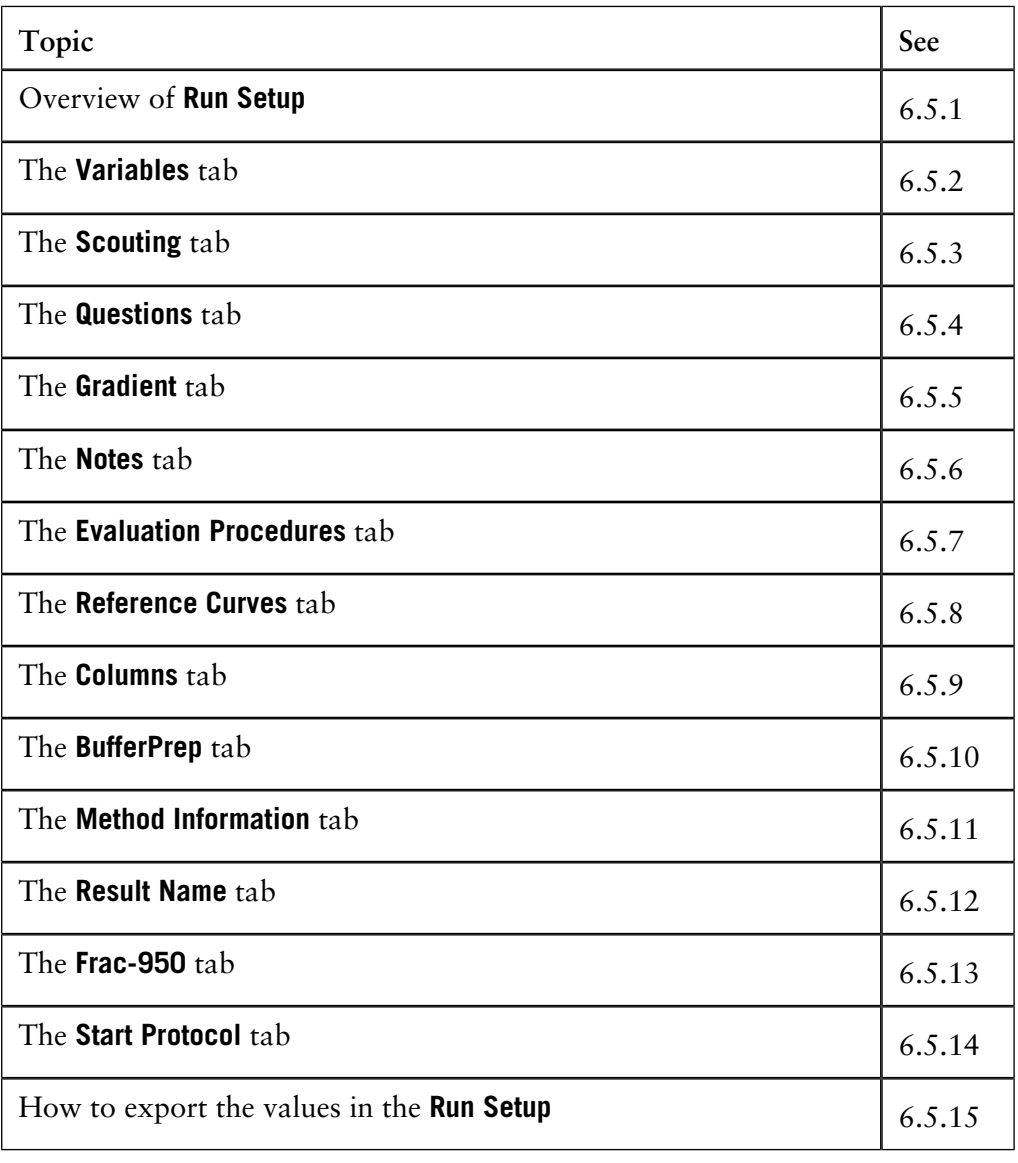

### **6.5.1 Overview of Run Setup**

**Introduction**

To access **Run Setup**, either

• Click the **Run Setup** icon on the **Method Editor** toolbar,

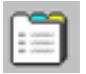

*or*

• Select **View: Run Setup**.

The illustration below shows an example of the **Run Setup** with the **Variables** tab selected: **Illustration of Run Setup**

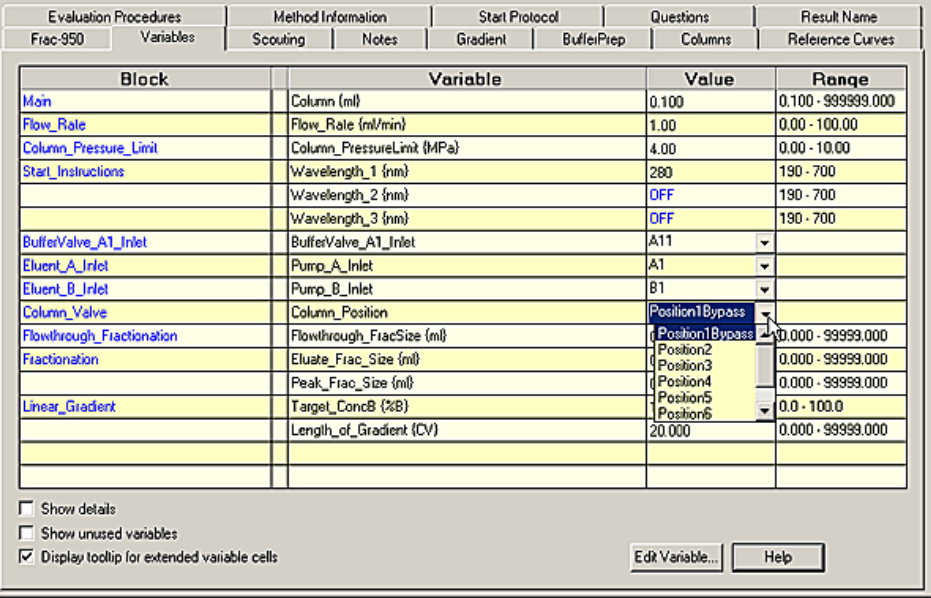

### **The tabs**

The table below contains brief descriptions of the tabs of **Run Setup**. If you want more detailed descriptions, see sections on the respective tabs:

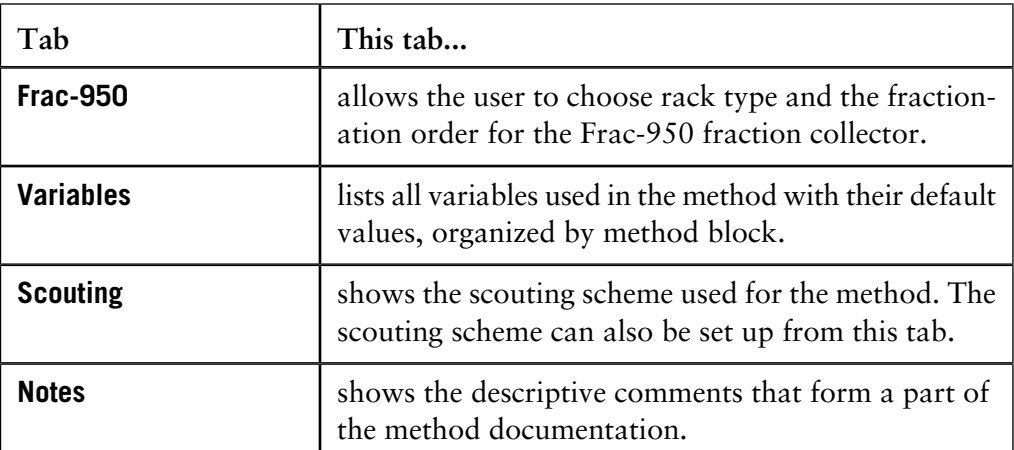

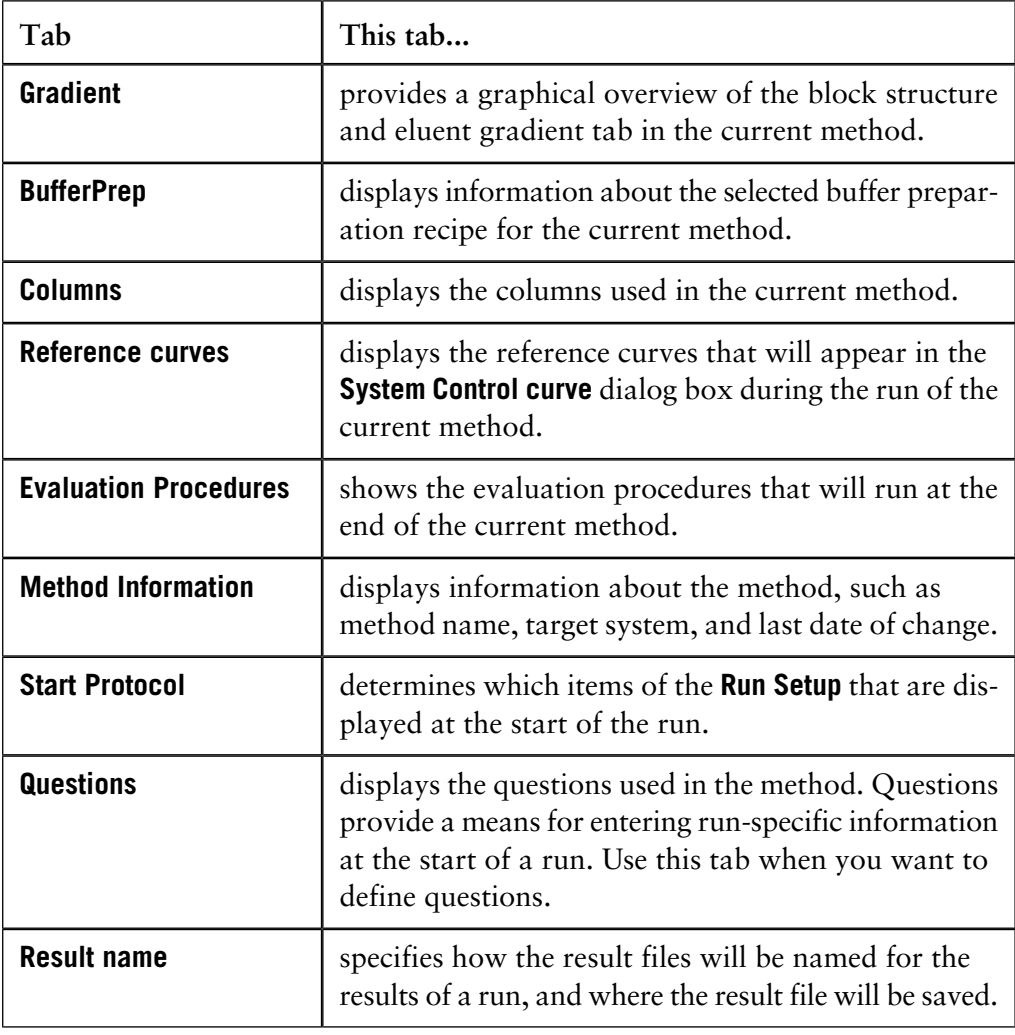

### <span id="page-126-0"></span>**6.5.2 The Variables tab**

The **Variables** tab lists all variables used in the method with their default values, organized by method block. You can change the default values to create a variant of the method. **Introduction**

> *Note:* The variables of a block are only displayed once on the **Variables** tab, even if the block is called several times in a method. **Variables** are displayed only if the method contains variables.

#### There are three check boxes on the **Variables** tab. The table below describes these boxes: **Check boxes**

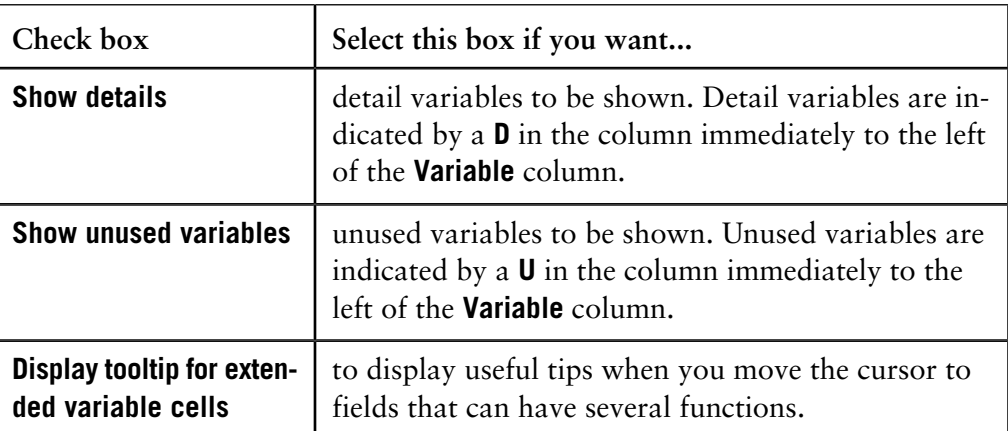

*Note*: The options to show detail and unused variables can be set up as default options in the **Administration:Change User Attributes** settings in the **UNICORN Manager**.

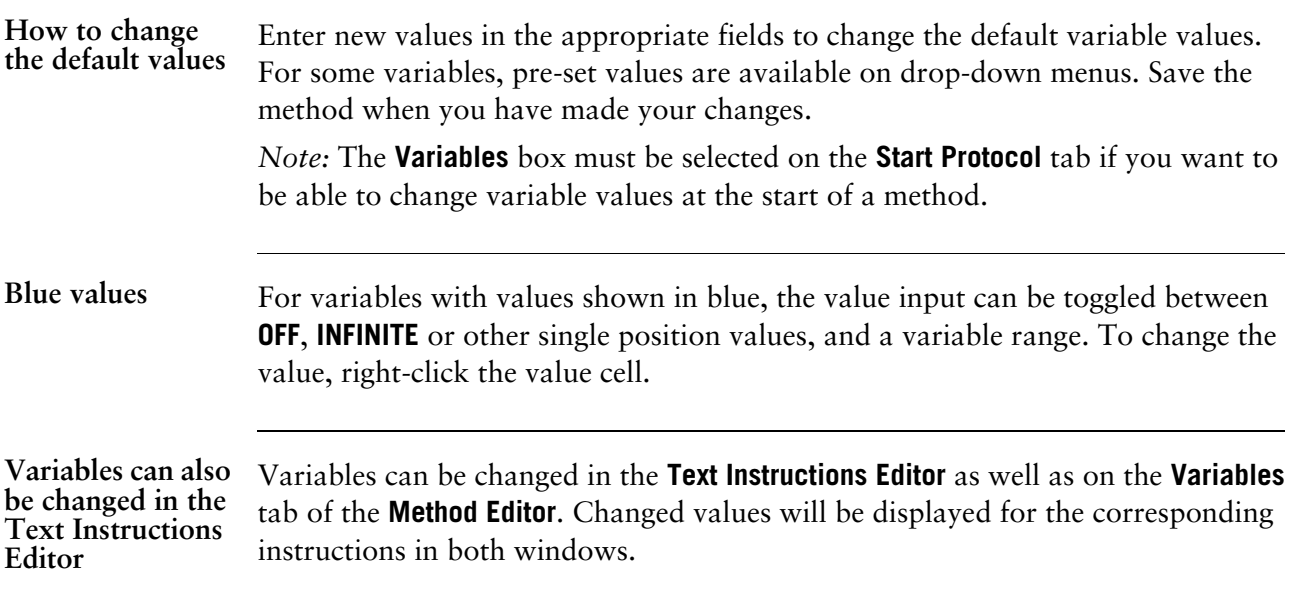

**How to delete or rename variables**

The table below describes how to delete or rename a variable in the **Run Setup**.

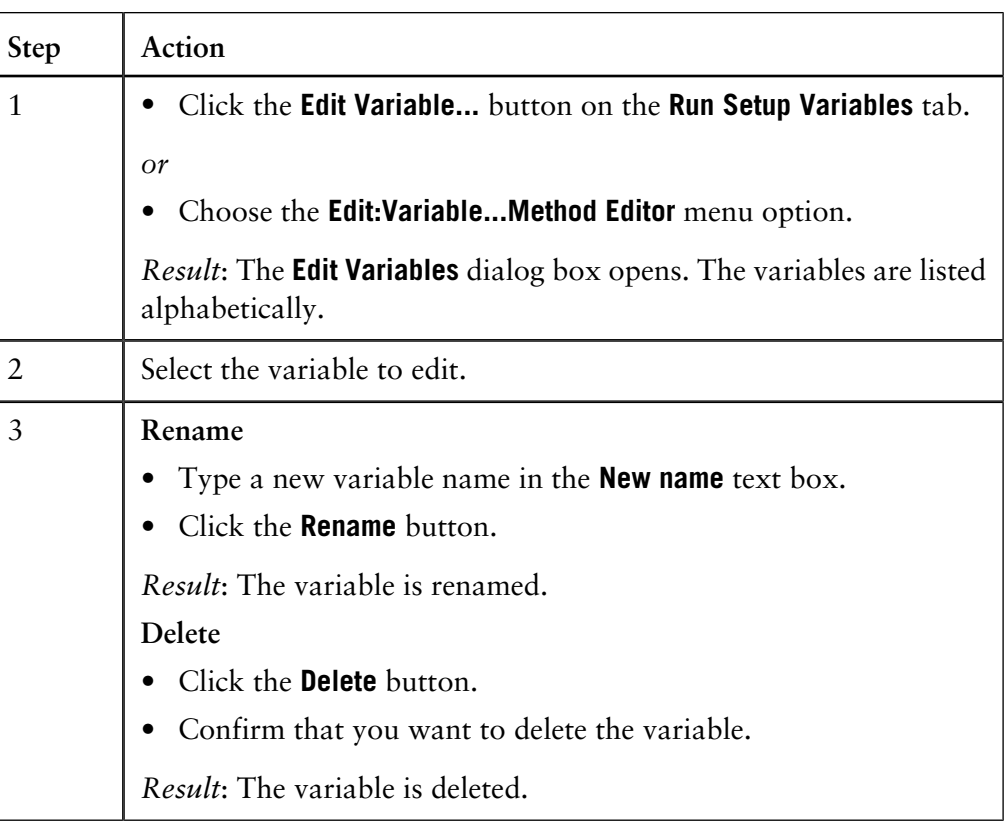

**How to change a variable into a detail variable**

Detail variables are only shown if the **Show details** checkbox is selected on the **Variables** tab. The table below describes how to set up a detail variable.

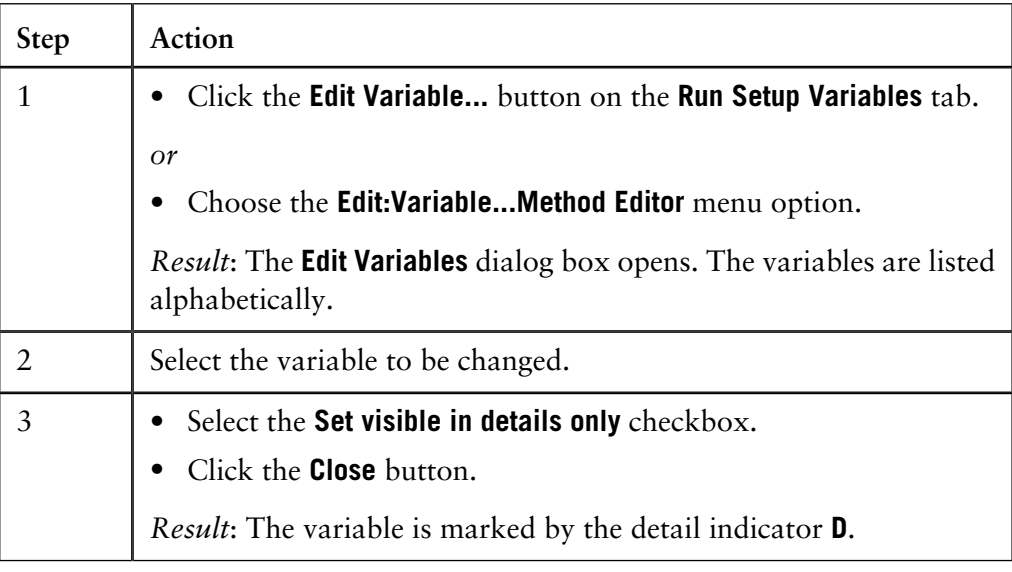

**How to change a detail variable into a regular variable**

The table below describes how to change a detail variable into a regular variable.

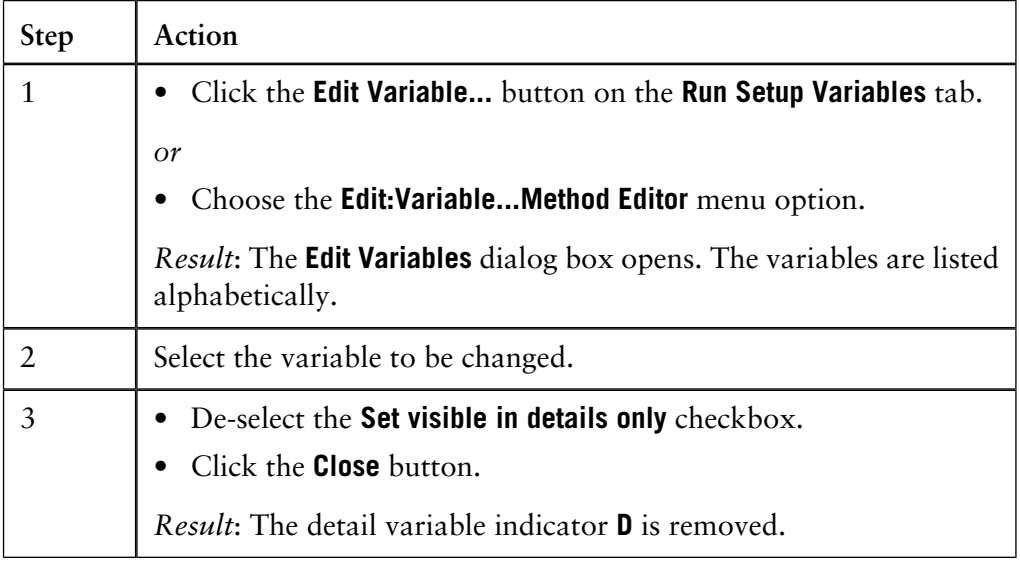

## **6.5.3 The Scouting tab**

### **Introduction**

A scouting scheme is a series of runs where chosen variable values are varied. You can define up to 99 runs in a scouting scheme. When a method is run with scouting, the method is automatically repeated for each selected run in the scouting scheme. Typically, scouting will vary one or more variables in a series of runs, for example, flow rate or elution gradient. See **7 Scouting** [on page 175](#page-176-0) for instructions on how to set up a scouting scheme, and **[9.4 How to perform a scouting run.](#page-217-0)** on page 216 *Note*: The **Scouting** tab is available only if the method contains variables.

The illustration below shows a scouting scheme for six flow rates and different pH values: **Example of a scouting scheme**

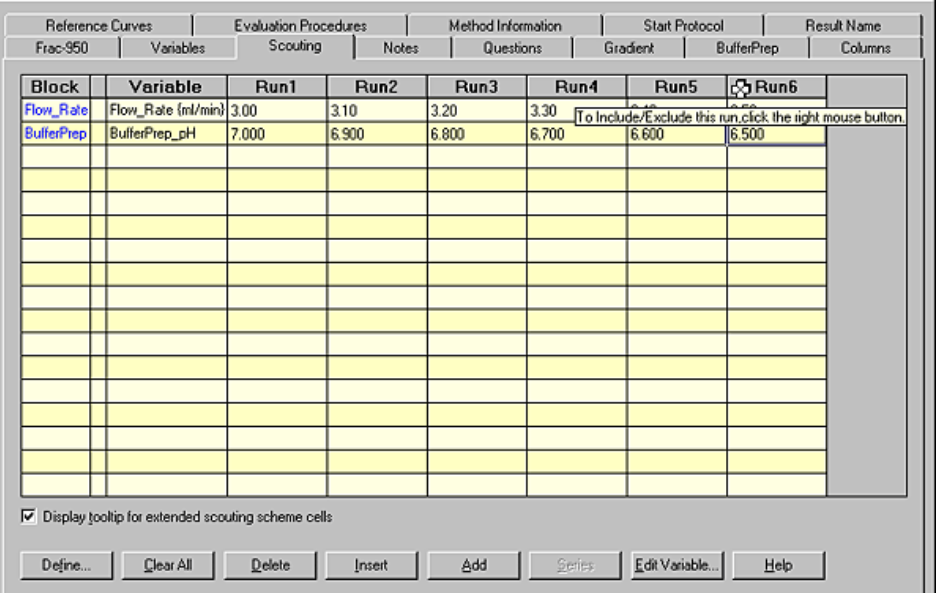

*Note*: The **Edit Variable...** button on the **Scouting** tab opens the same **Edit Variables** dialog box that can be accessed from the **Variables** tab.

### **6.5.4 The Questions tab**

The **Questions** tab of **Run Setup** is used for viewing and adding questions that the system asks a user at the start of a run. These questions provide a means for entering structured run-specific information. Method wizards and templates supplied with UNICORN are defined with a set of questions for sample, column and eluent identification. **Introduction**

> *Note:* For questions to be shown in the start protocol, the **Questions** option must be checked on the **Start Protocol** tab of **Run Setup**.

Different types of questions have different status. The illustration below shows the **Question** field, an example of a question and the status alternatives that can be used: **Question status**

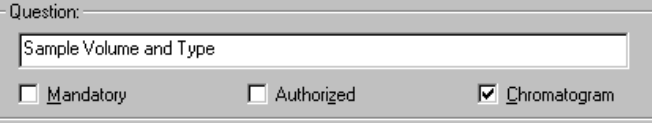

The table below explains the different alternatives:

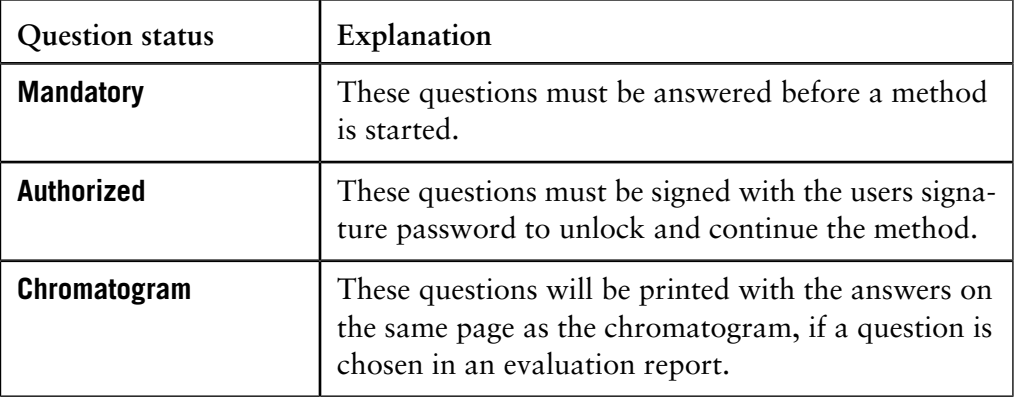

### **Answer type**

A question has to be defined to accept one of four types of answers. The illustration below shows an example where the **Value** option has been selected. The appearance of the box to the right of the **Answer type** field depends on the answer type option selected:

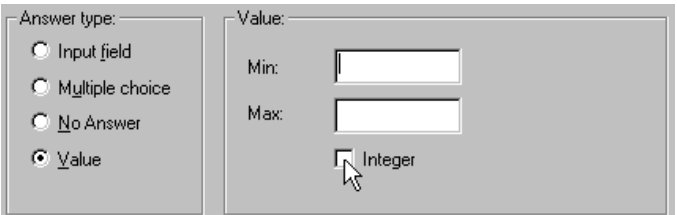

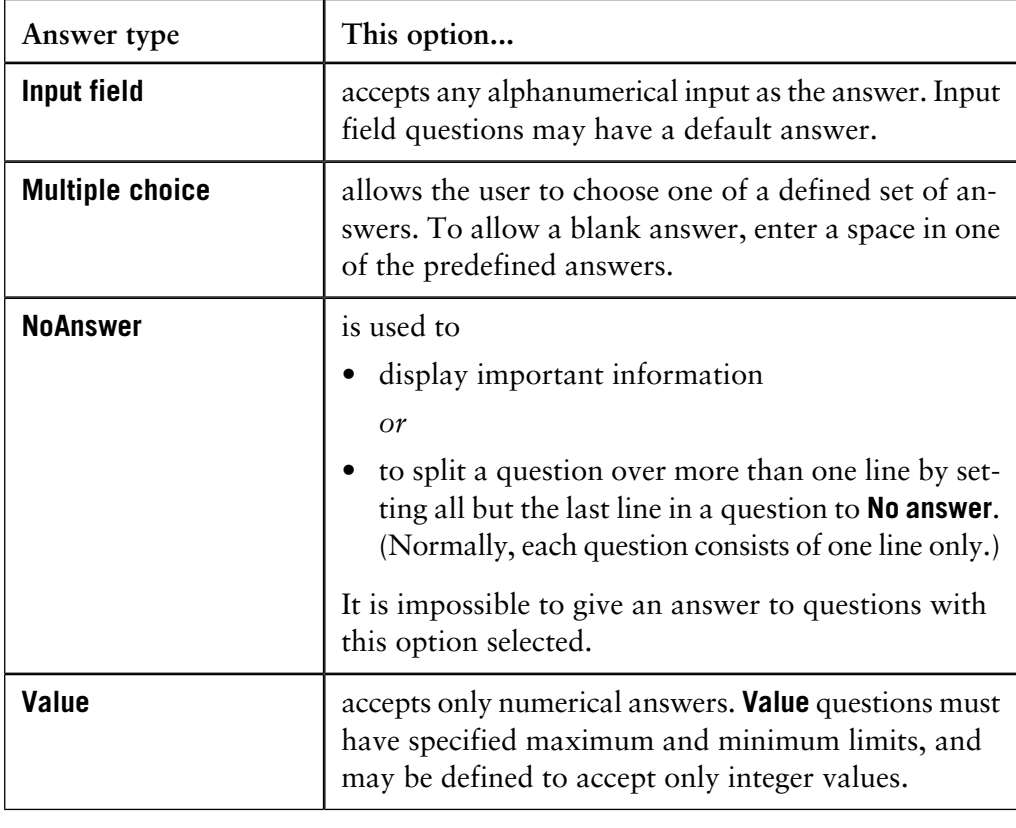

The table below describes the different answer types:

### **How to insert a question**

The table below describes how to insert a question:

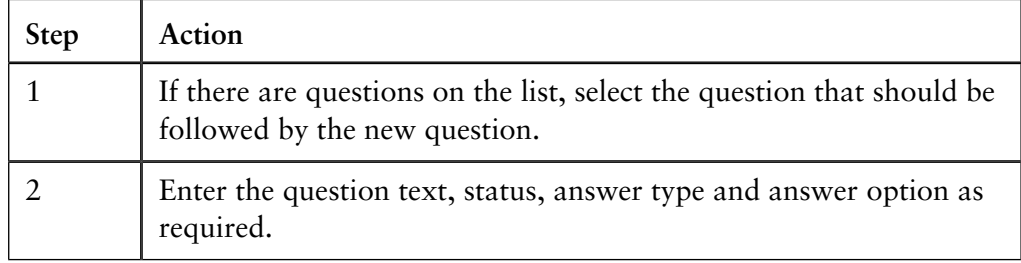

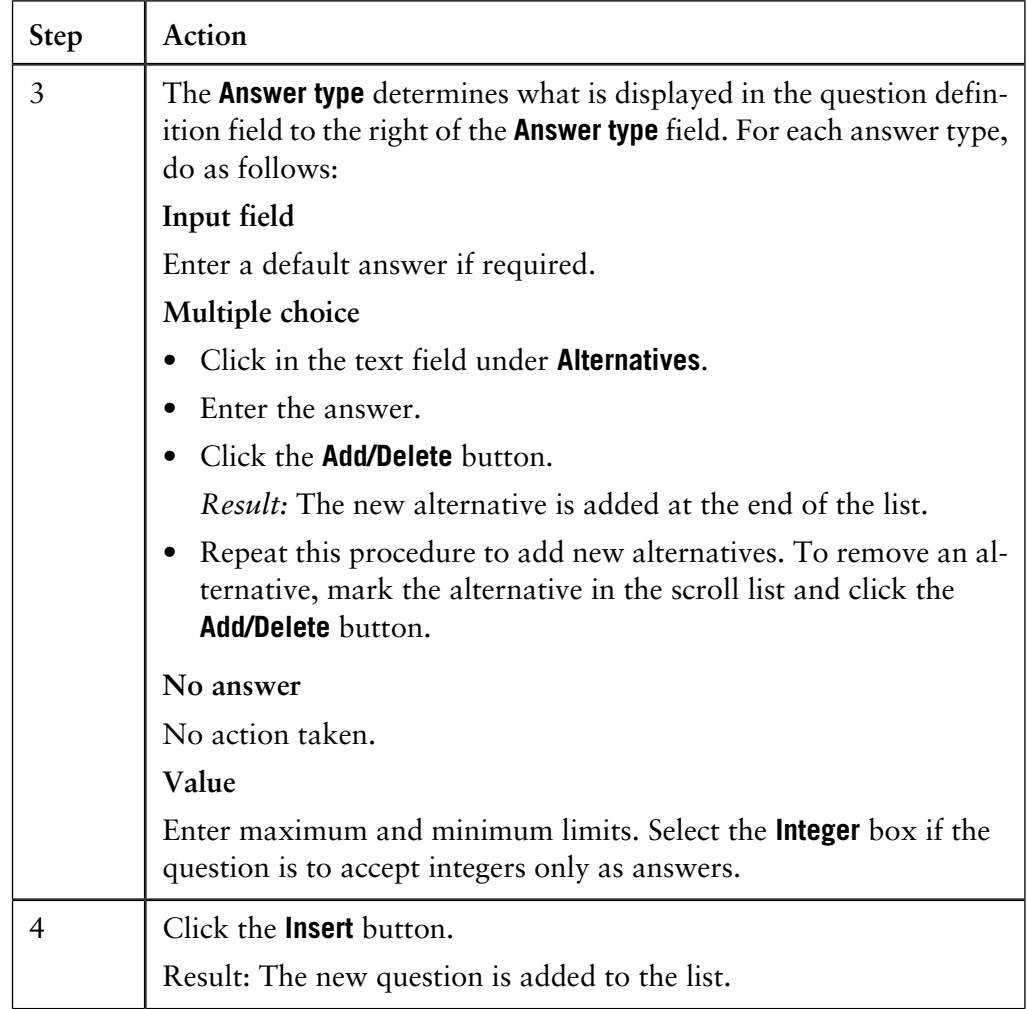

The table below describes how to preview the questions as they will appear in the **Start Protocol**. **How to preview questions**

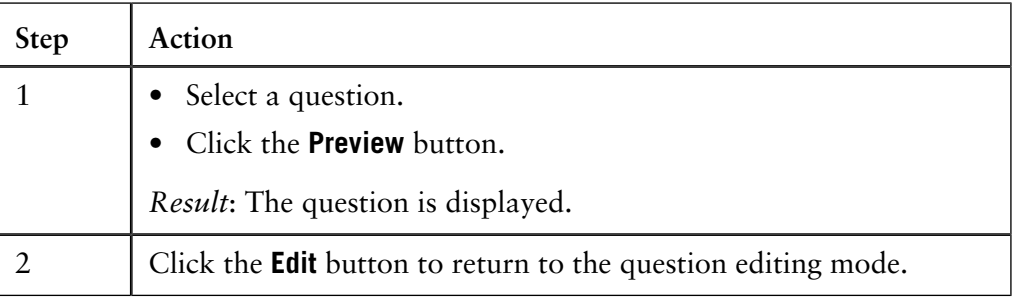

**How to edit a question**

The table below describes how to edit a question:

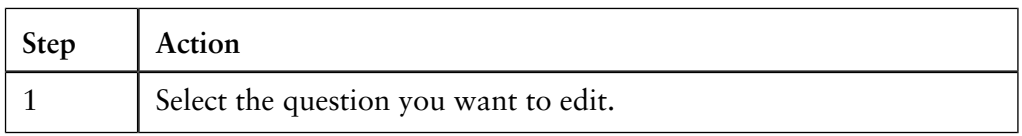

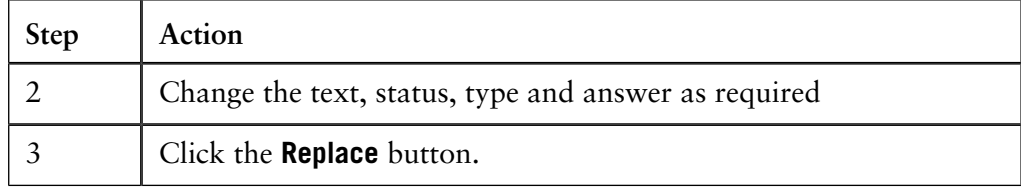

### **How to delete a question**

Do one of the following to delete a question:

- Select a question and click the **Delete** button to remove the selected question.
- Click the **Delete all** button to delete all questions.

## **6.5.5 The Gradient tab**

The **Gradient** tab provides a graphical overview of the block structure and eluent gradient in the current method. The description of this tab can also serve as a description of the **Gradient** pane of the **Text Instructions**. **Introduction**

*Note:* For scouting runs, click **Run X** to see the gradient for each run.

**Illustration** The illustration below shows an example of a **Gradient** tab:

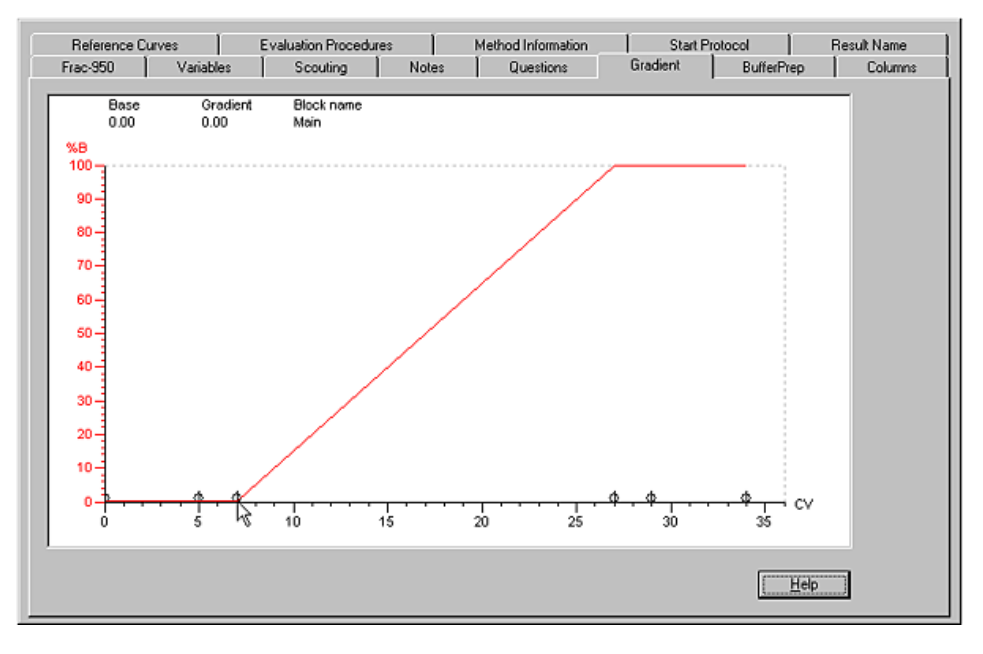

**How to zoom in on a selected region**

The table below describes how to zoom in on a selected area of the **Gradient** tab:

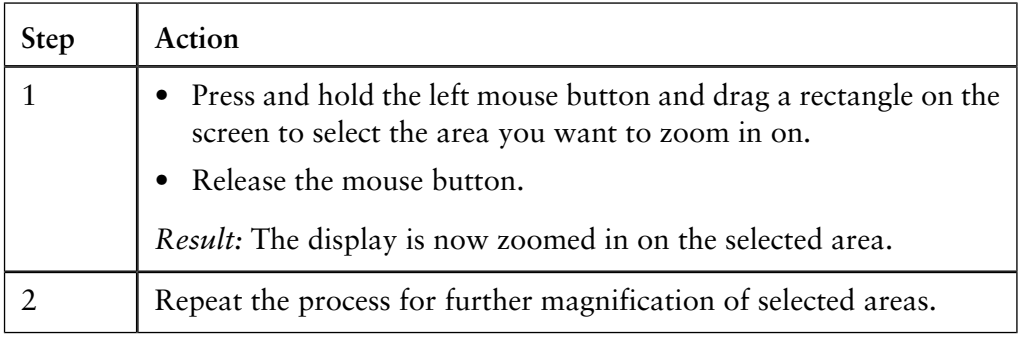

**How to reduce the scale of the zoom function**

To reduce the scale of the zoom function, right-click the tab and choose either:

- **Undo Zoom** to reverse each zoom-in action a step at a time, or
- **Reset Zoom** to reverse all of the zoom-in actions to the default scale setting.

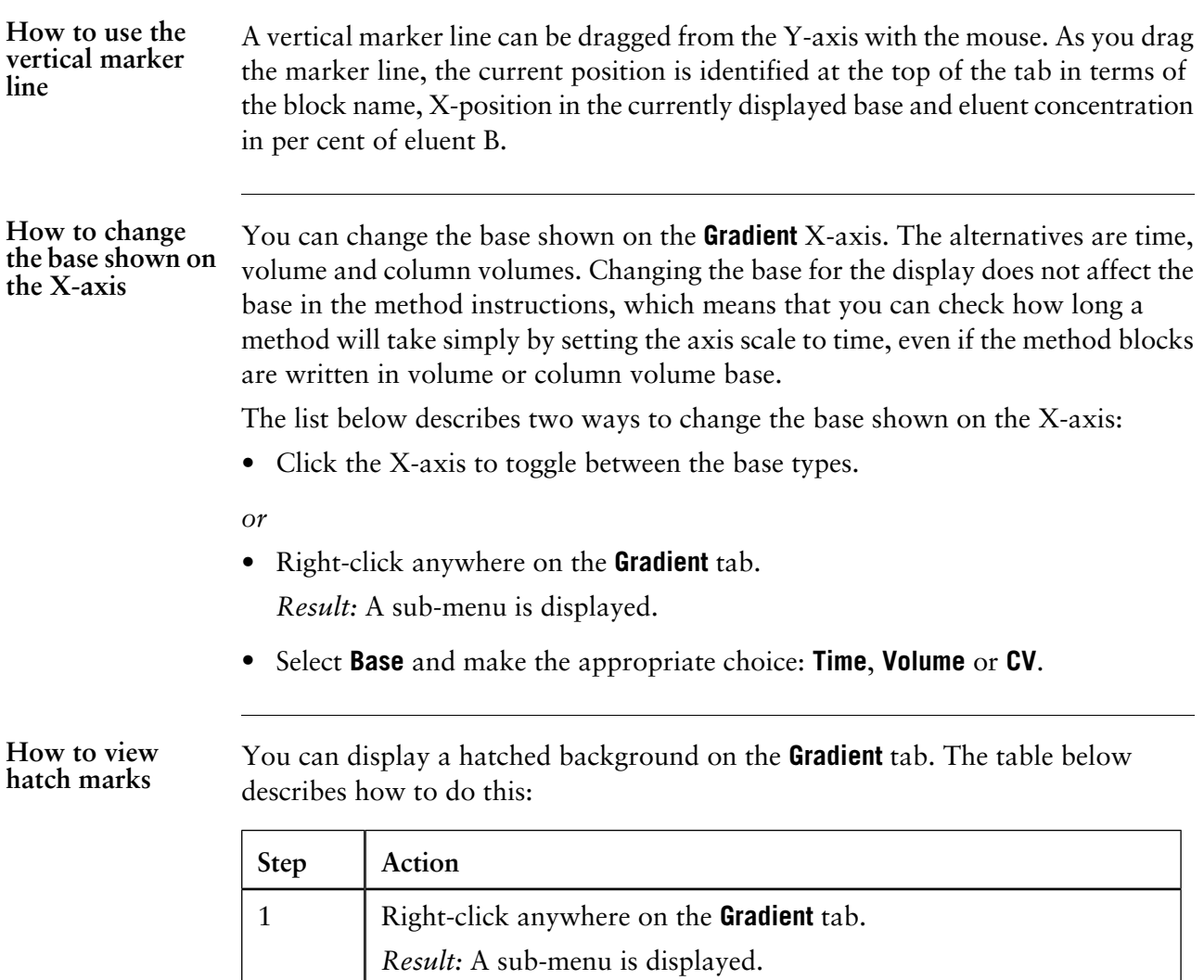

*Result:* The **Gradient** background is hatched.

3 To hide the hatch marks, repeat steps 1 and 2.

Select **Hatch**.

2

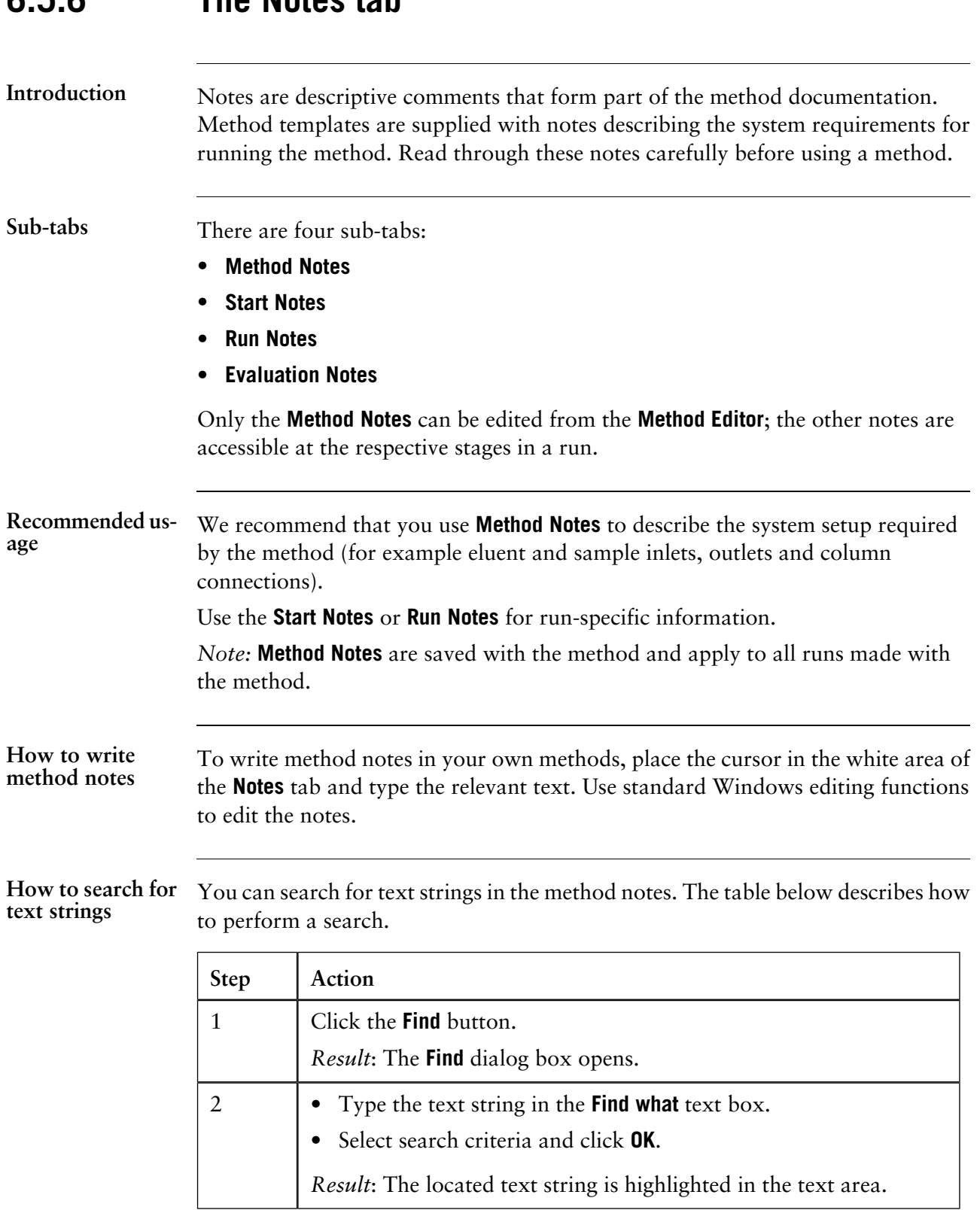

## **6.5.6 The Notes tab**

# **6.5.7 The Evaluation Procedures tab**

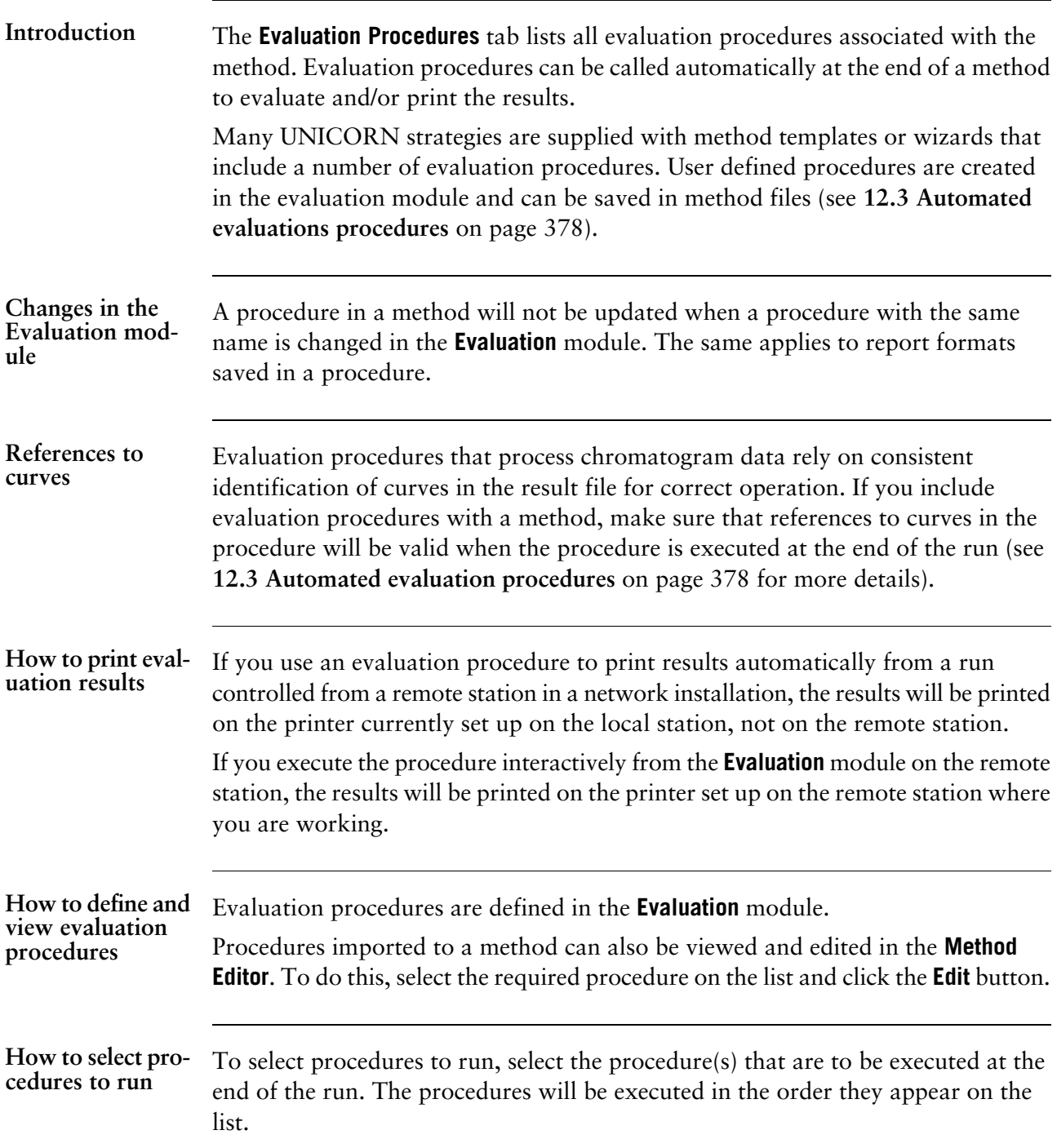

**How to import evaluation procedures**

The table describes how to import global evaluation procedures: *Note:* Procedures saved with one method file can be imported to another.

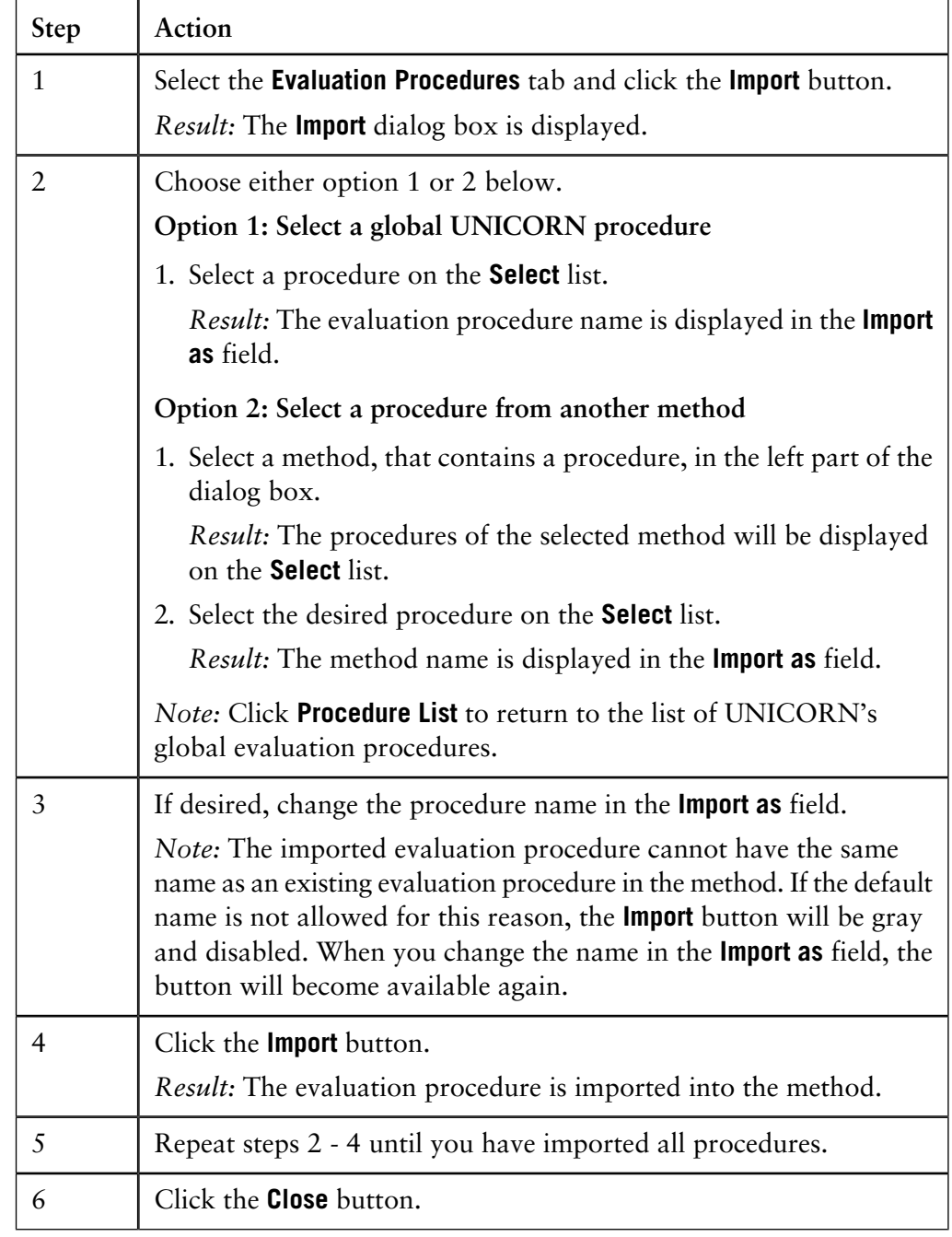

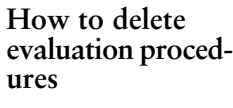

The table describes how to delete evaluation procedures from the method:

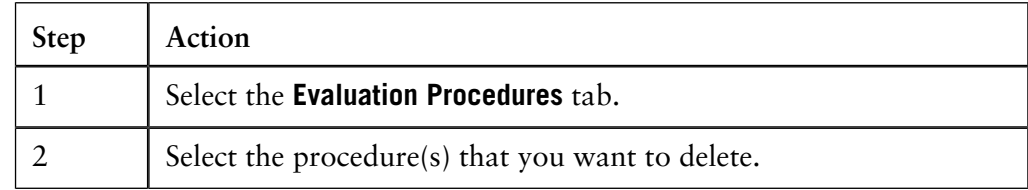

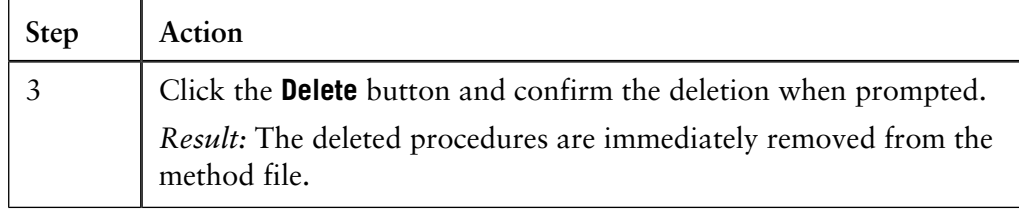

**How to rename evaluation procedures**

The table describes how to rename evaluation procedures in a method.

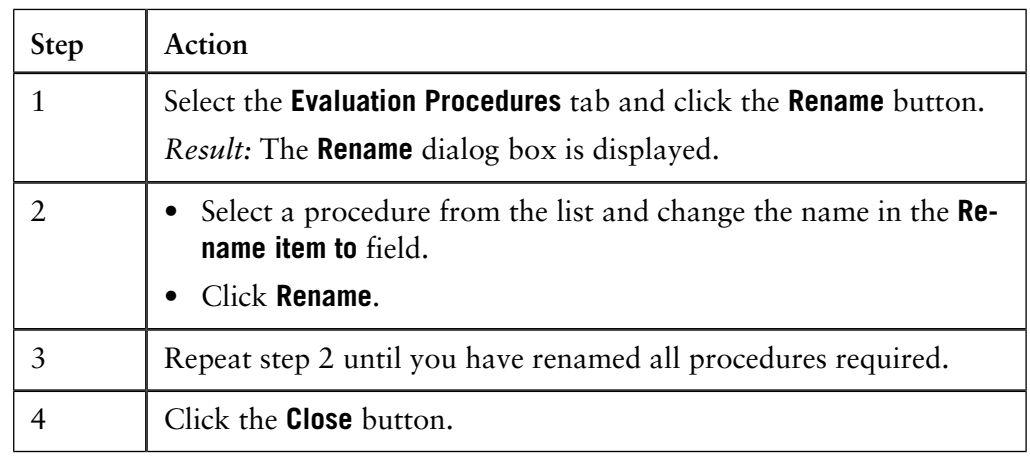

#### **How to edit an evaluation procedure**

The table describes how to edit evaluation procedures in a specific method:

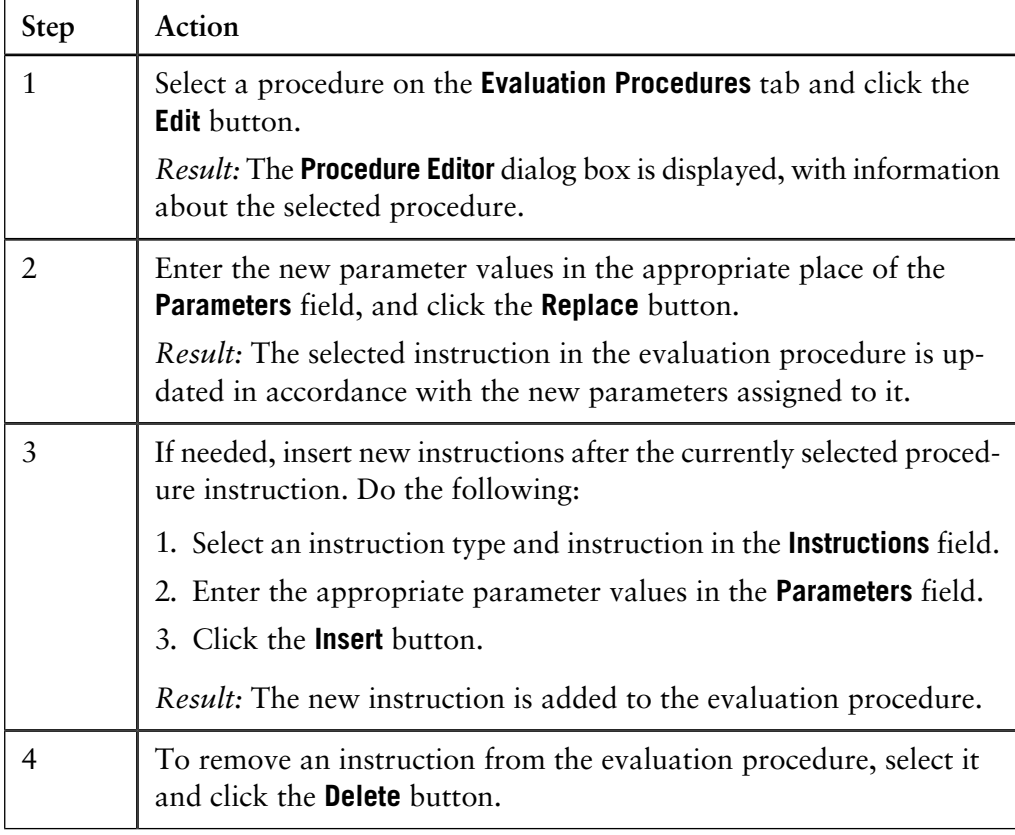

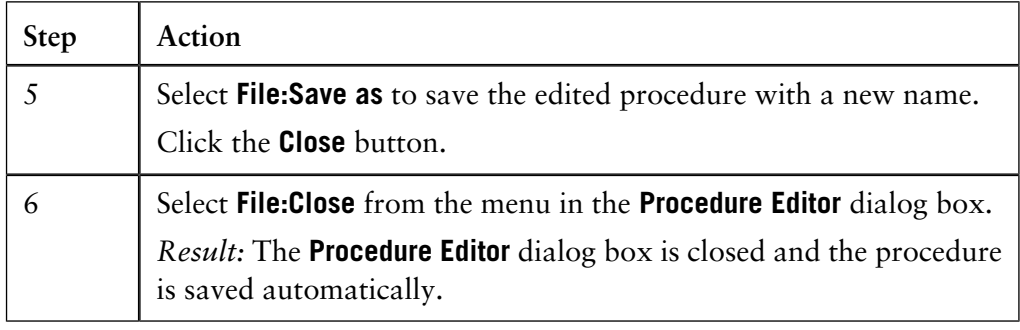

## **6.5.8 The Reference Curves tab**

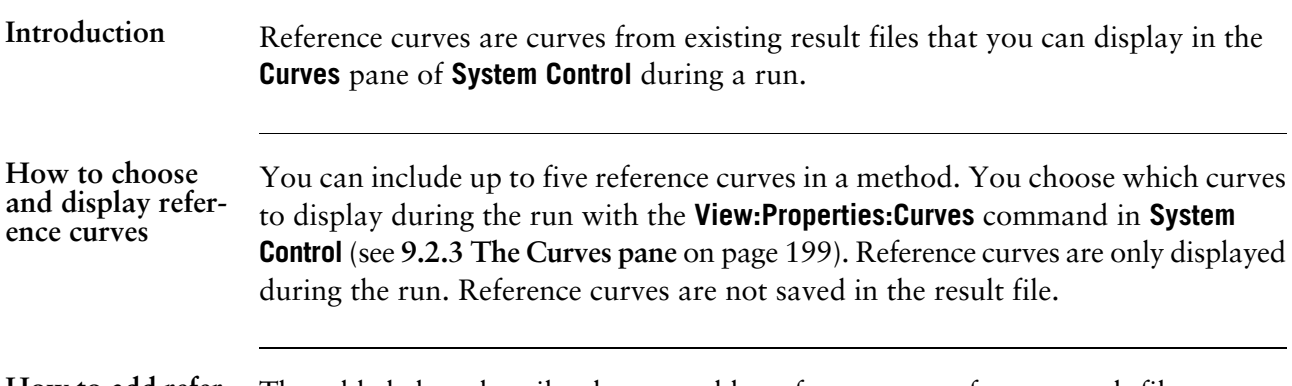

**ence curves**

How to add refer- The table below describes how to add a reference curve from a result file:

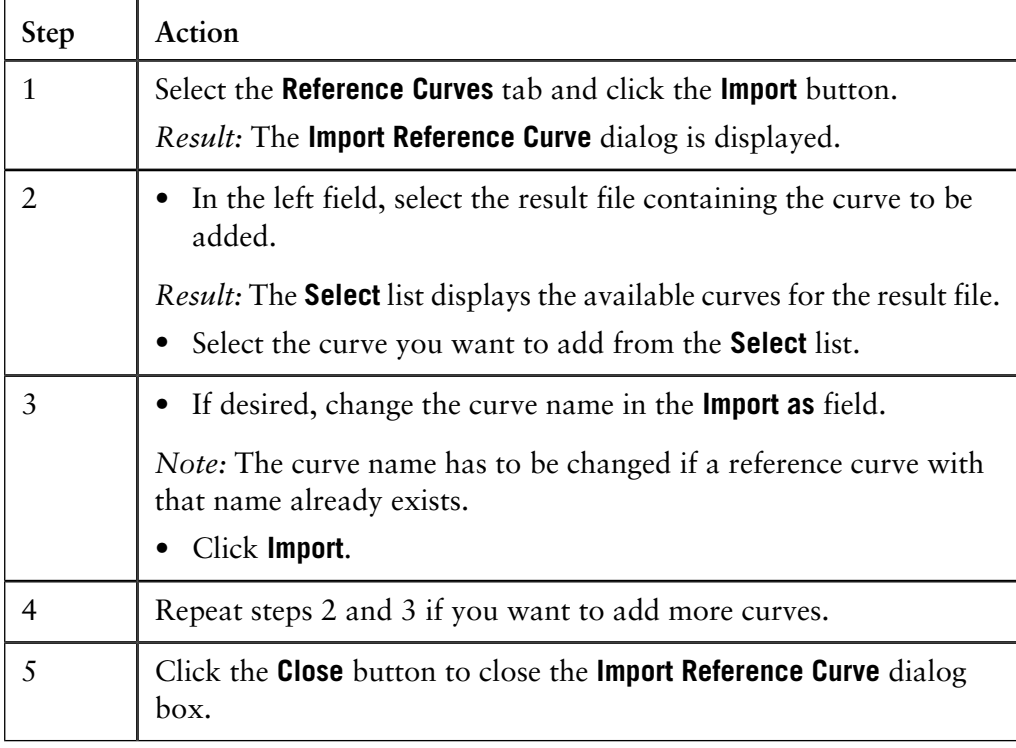

How to delete ref- The table describes how to delete reference curves. **erence curves**

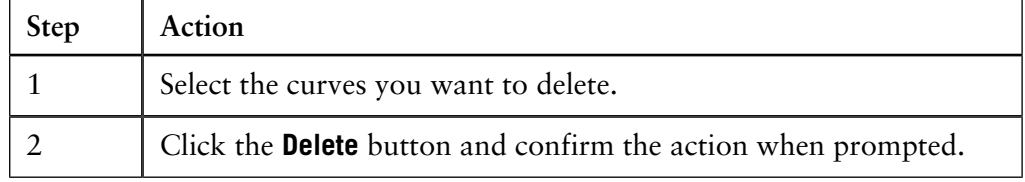

*Note:* Deleting curves from the method does not affect the curves in the result file from which they were imported.

### **How to rename reference curves**

The table below describes how to rename a reference curve in a method:

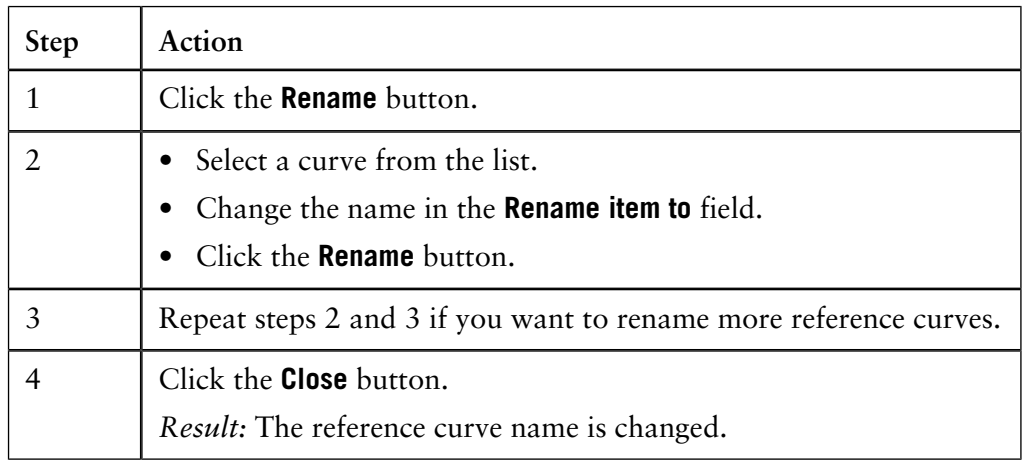

## **6.5.9 The Columns tab**

The **Columns** tab shows the parameters of the column selected for your method. The column parameters are displayed in the **Column Data** field. If you perform scouting runs with different columns, all of these will be listed. Select the appropriate column to display the parameters. **Display of the column parameters**

**Illustration** The illustration shows an example of the **Columns** tab:

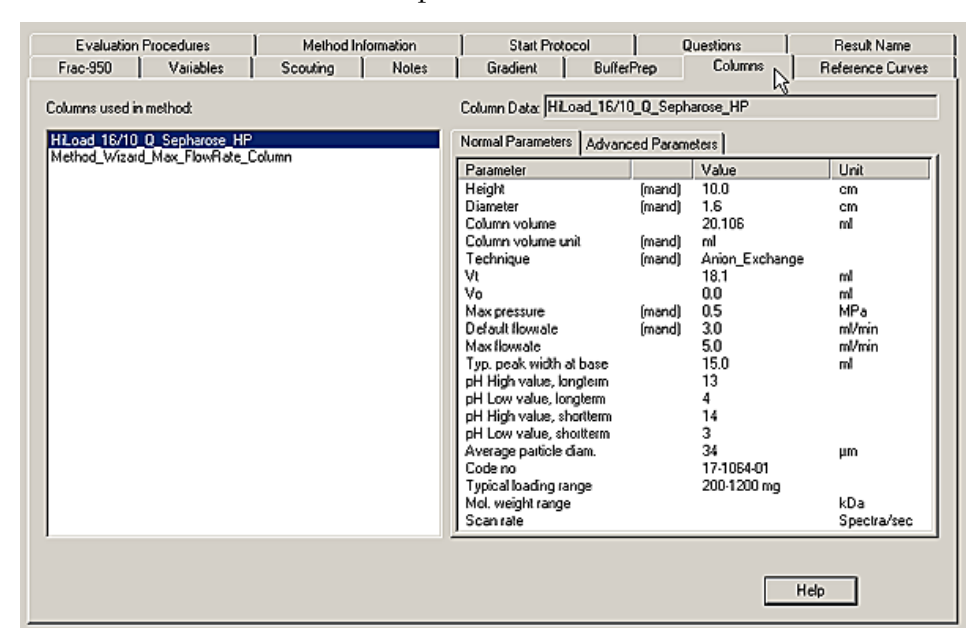
### **6.5.10 The BufferPrep tab**

#### **BufferPrep usage**

**BufferPrep** allows a buffer of different pH and salt concentrations to be prepared on-line from four stock solutions. This removes the need to manually prepare new buffers every time the pH needs to be changed. Linear and step salt gradients can be run and pH can be used as a variable scouting parameter. **BufferPrep** is optimized for cation and anion exchange chromatography. For a complete description of **BufferPrep**, see the user manual for ÄKTAdesign systems.

*Note:* **BufferPrep** is only available for some ÄKTAdesign systems.

### **Illustration** The illustration below shows an example of the **BufferPrep** tab:

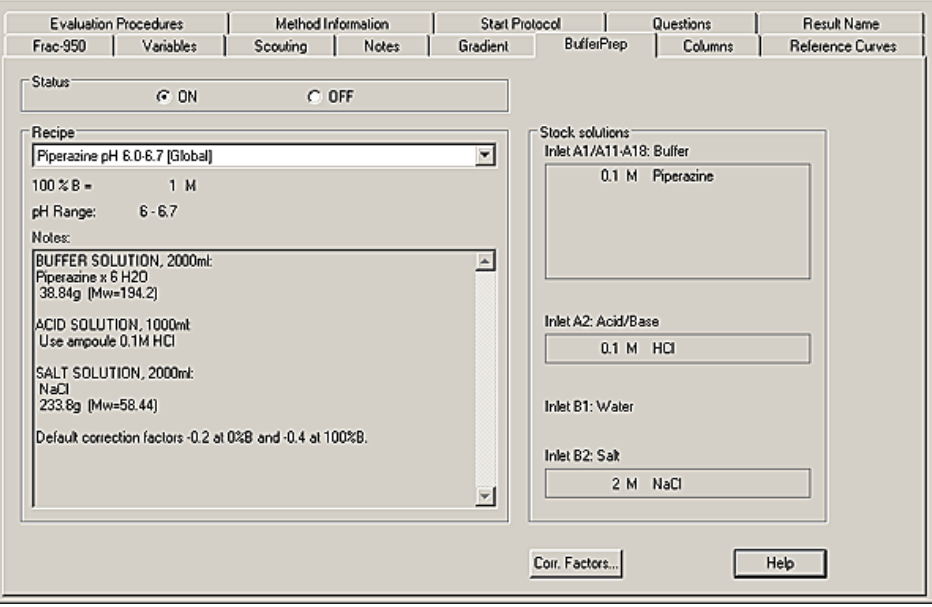

#### **Stock solutions**

The solutions and the inlets to which they should be connected are displayed to the right of the dialog box. Accuracy of preparation is essential. The four stock solutions consist of:

- a mix of buffering components (there can be up to five different buffering components enabling a broad pH range to be covered),
- an acid (HCl) or base (NaOH) for pH on-line titration,
- distilled water,
- an inert salt (for example NaCl) for salt gradient formation.

#### **How to create a BufferPrep method**

If a suitable template or wizard is not available, you can create a **BufferPrep** method yourself. The instruction **BufferPrep\_pH** must be available at breakpoint zero at the beginning of the method. The method must not contain the instructions **PumpAInlet** or **PumpBInlet**.

The table shows one way to create a **BufferPrep** method.

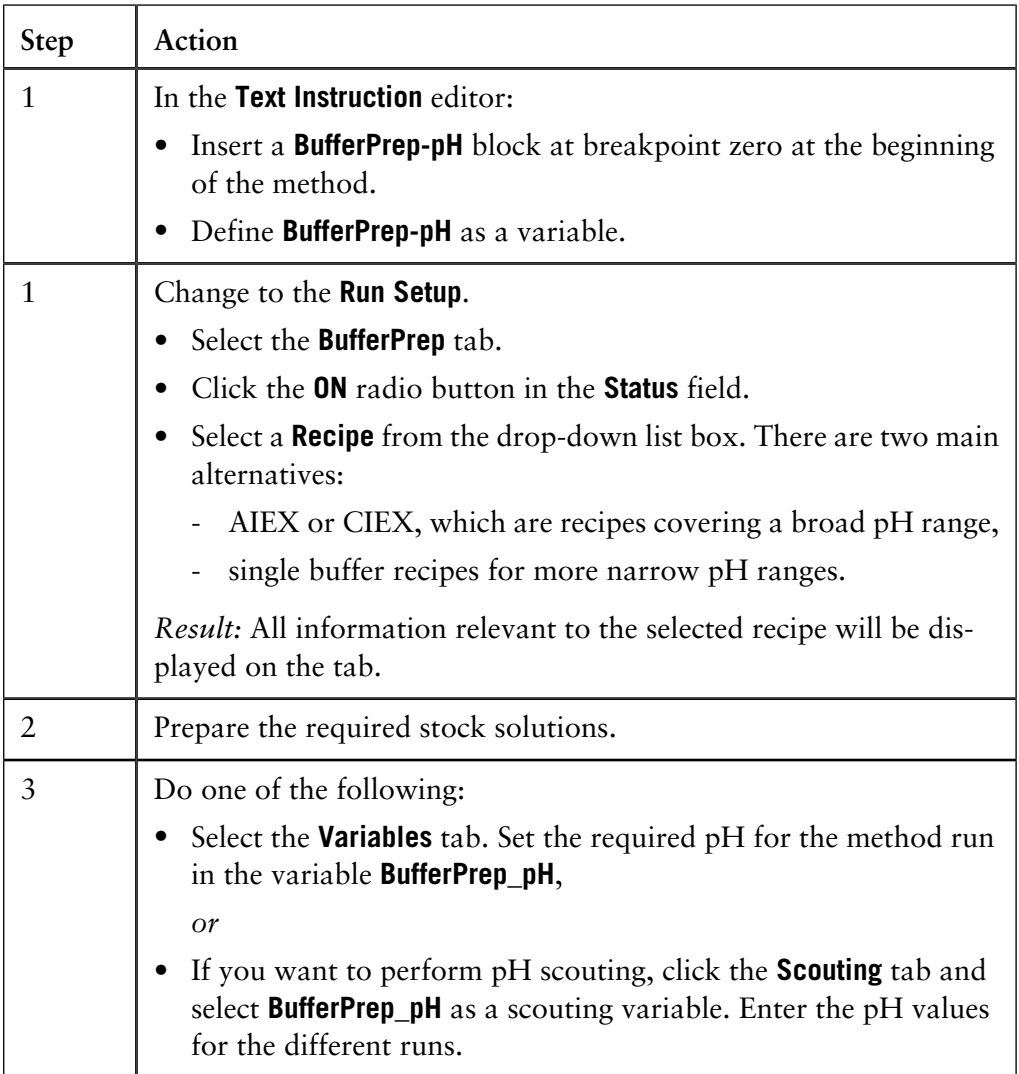

### **BufferPrep recipes**

The recipe saved in the method (the one selected on the **BufferPrep** tab) cannot be edited, although fine tuning is possible. However, the recipes on the list of all **BufferPrep** recipes can be edited. New recipes can also be created (see **[E How to](#page-537-0) [create and edit BufferPrep recipes](#page-537-0)** on page 536).

**How to fine tune the BufferPrep recipe with correction factors**

In order to obtain high pH accuracy, the recipe can be fine tuned around a specific pH by setting correction factors. The table below describes how to fine tune the recipe with correction factors:

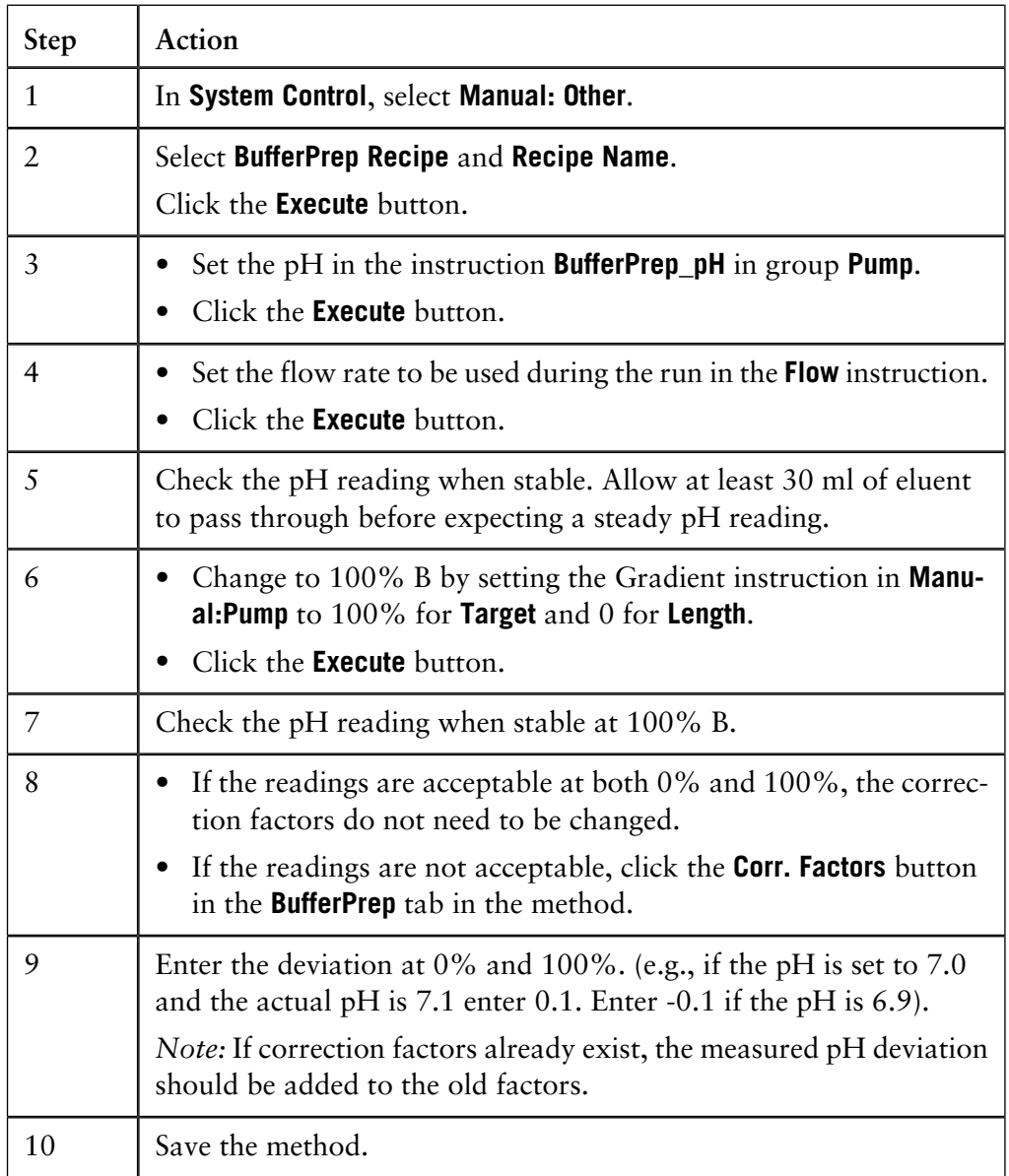

*Note:* When changing the correction factors for the recipe selected in the method, the recipe with the same name on the list of all **BufferPrep** recipes is not affected. The changes will only apply in the specific method.

## **6.5.11 The Method Information tab**

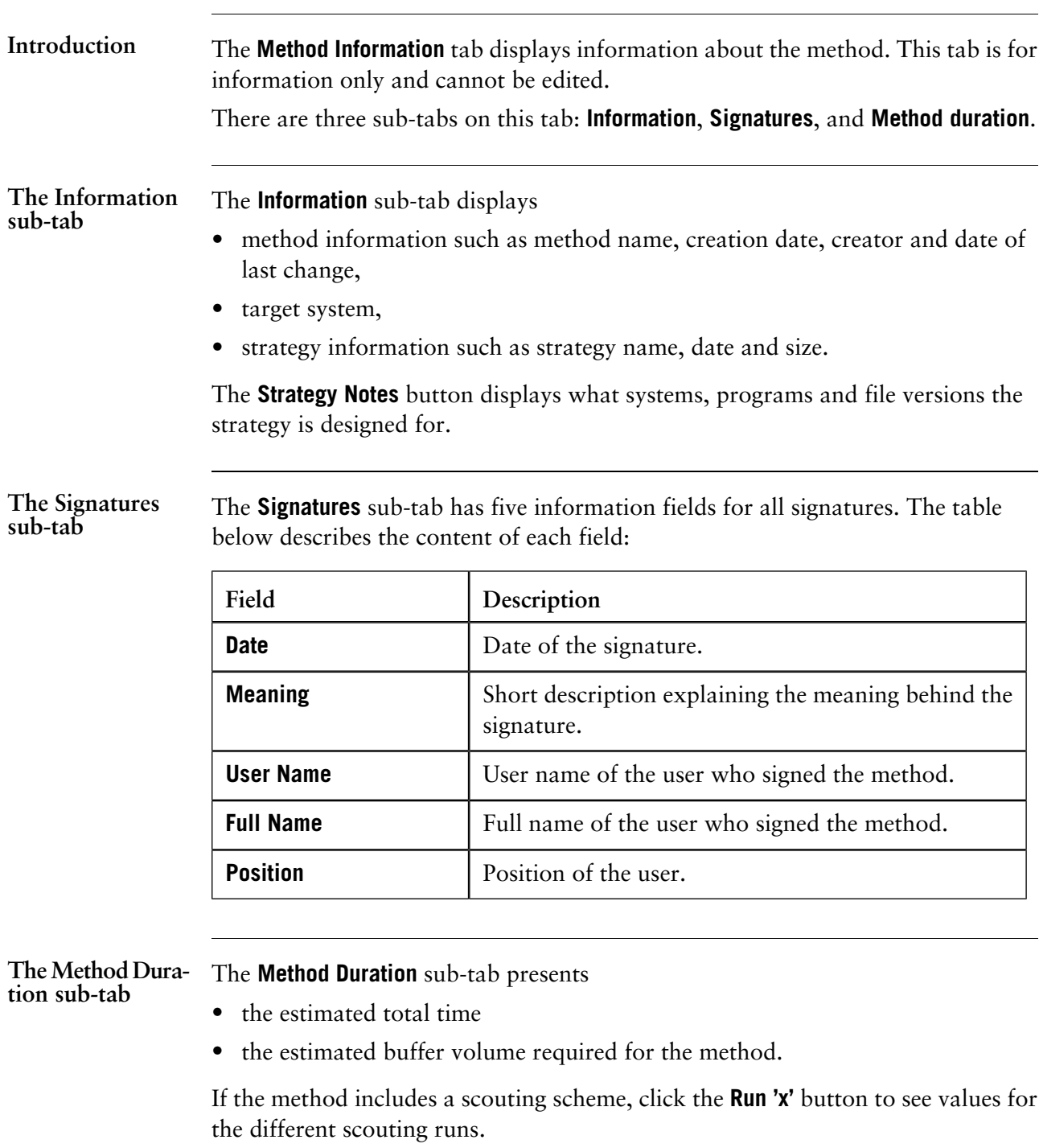

### **6.5.12 The Result Name tab**

**Introduction**

The **Result Name** tab is used to specify:

- how the result files will be named for the results of a run
- where the result file will be saved
- the name of the special scouting folder where results from scouting runs will be stored.

**Illustration** The illustration below shows an example of the **Result Name** tab:

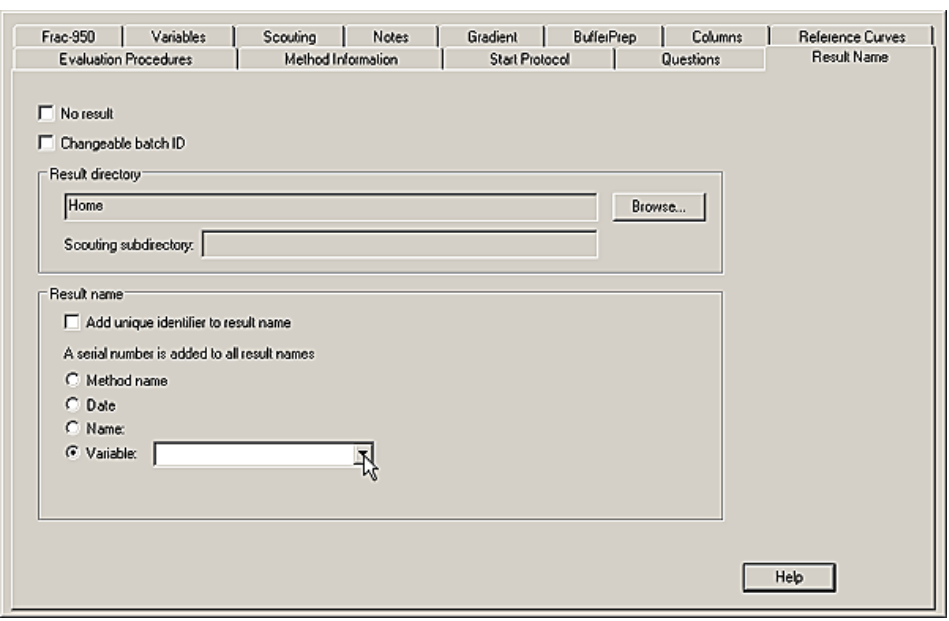

#### **Construction of the result file name**

The result file name is constructed by one of the base options listed below. The serial number is changed automatically each time the method is run.

Base options of the result file name are:

- The **Method name** plus a 3-digit serial number,
- The **Date** of the run (in an 8-digit format determined by the country setting in Windows 2000 or XP) plus a 3-digit serial number,
- A freely specified **Name** (within the file naming restrictions of the operating system) plus a 3-digit serial number.
- A selected **Variable** (from the droplist) plus a 3-digit serial number.

*Note*: If a result names includes decimal points (e.g. numeric variables) or underscore characters, these characters will automatically be replaced by spaces. Points and underscores are not allowed in the result names.

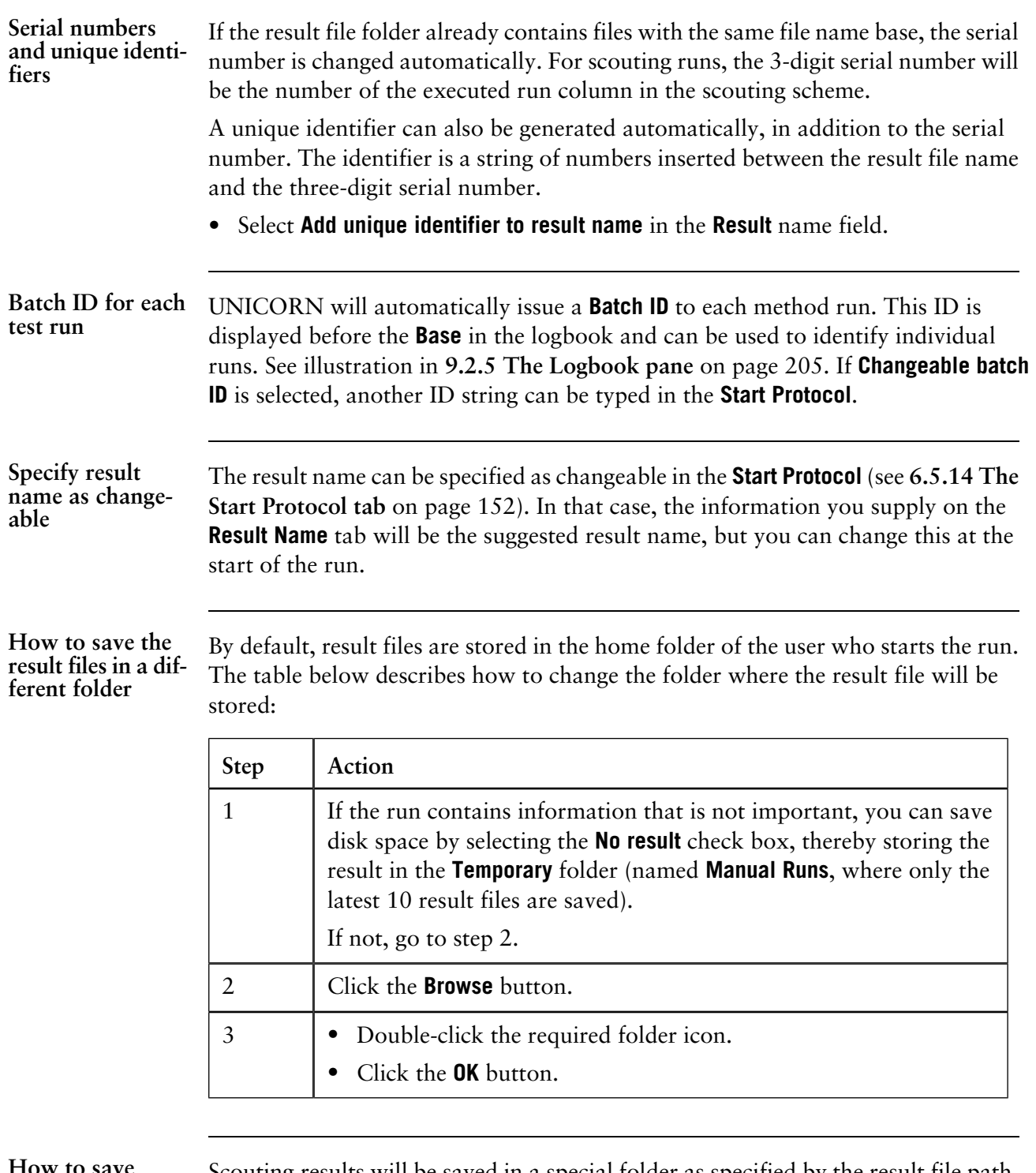

**How to save scouting results** Scouting results will be saved in a special folder as specified by the result file path. To select a folder, type a name for the folder in the **Scouting** subdirectory field. Each time the scouting method is run, a new folder will be created with the name and a serial number (entering IEXSC will create folders IEXSC001, IEXSC002, etc.).

## **6.5.13 The Frac-950 tab**

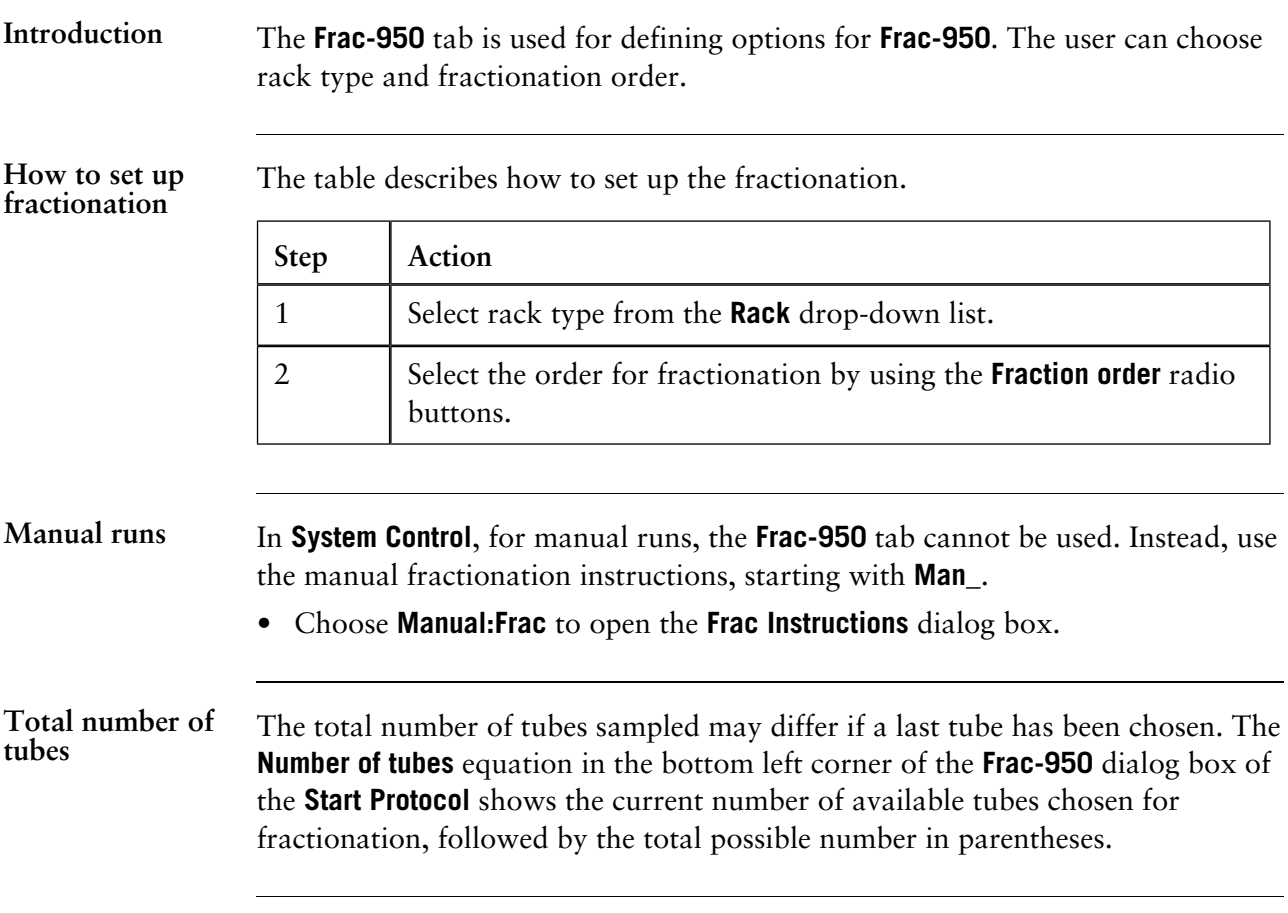

#### **How to select the last tube**

You can select a position for the last tube to be used in the fractionation process. If the process attempts to go further than the selected last tube during a method run, an alarm will be executed.

The last tube position can only be selected on the **Frac-950** dialog box in the **Start Protocol** when you start a method run, or when you do an instant run. The illustration below shows an example of this dialog box:

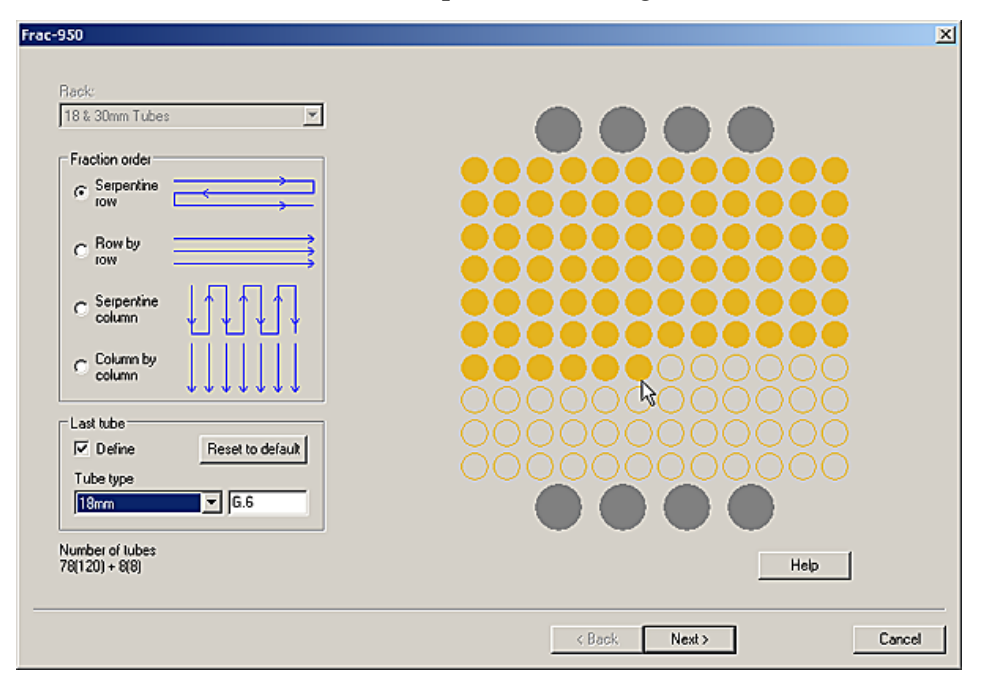

The lower right box within the **Last tube** field shows the currently selected last tube. The table below describes how to re-define the last tube:

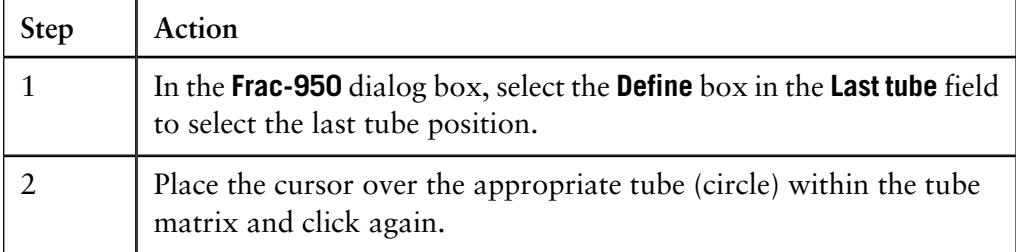

*Note:* When using different sized tubes in the same rack, the last tube can be set for both tube sizes. Use the **Tube type** drop-down list to choose the desired tube size, and then follow the procedures outlined above to select the last tube.

**How to set the last tube to default setting**

If you want to return to the default last tube position, click the **Reset to default** button of the **Frac-950** dialog box in the **Start Protocol** when you start a method run.

## **6.5.14 The Start Protocol tab**

The **Start Protocol** tab determines which items of the **Run Setup** are displayed at the start of a method run. Click the **Start Protocol** tab and select the items that you want to be displayed. **Introduction**

The table below describes the check boxes of the **Start Protocol** tab: **Checkboxes**

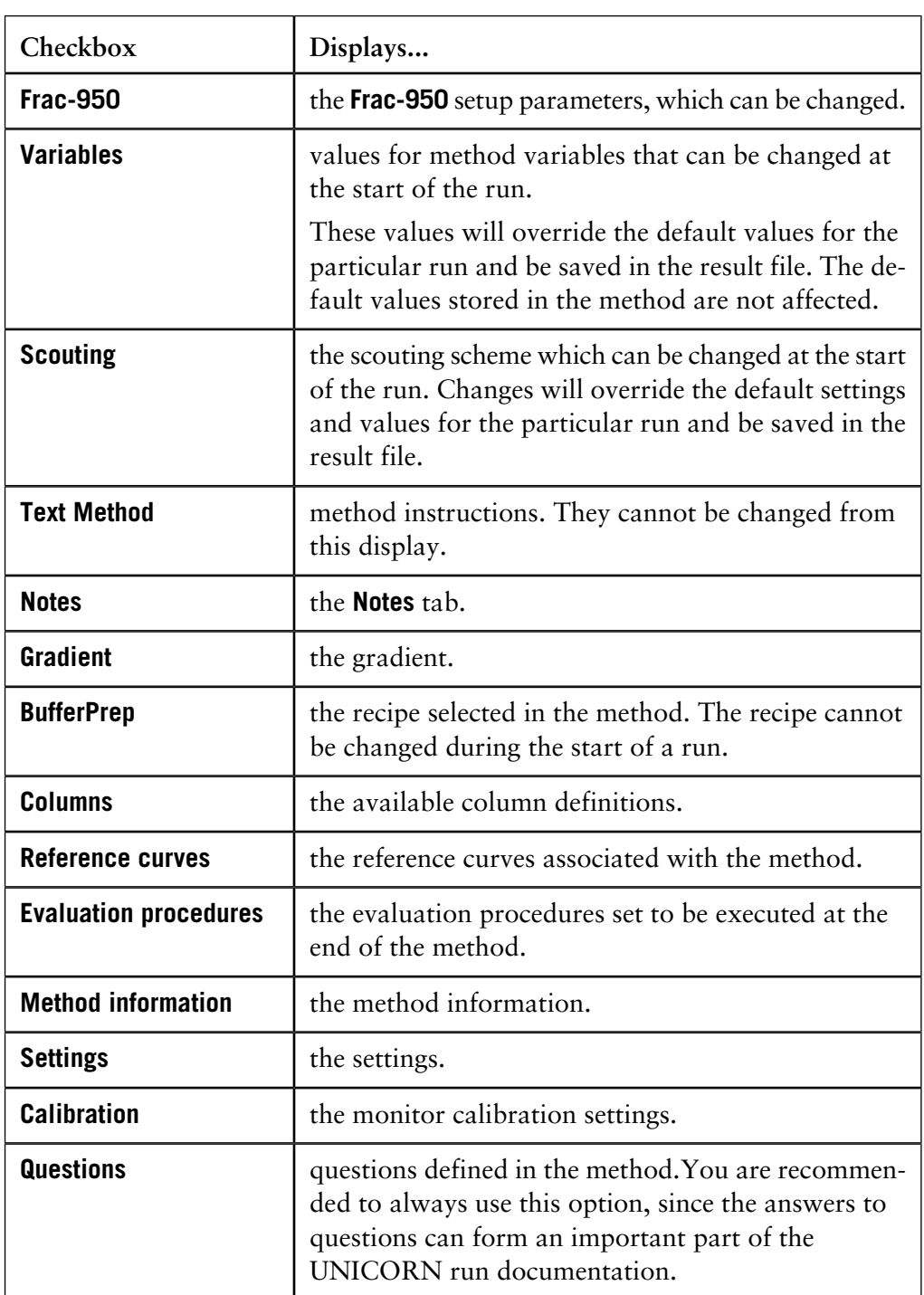

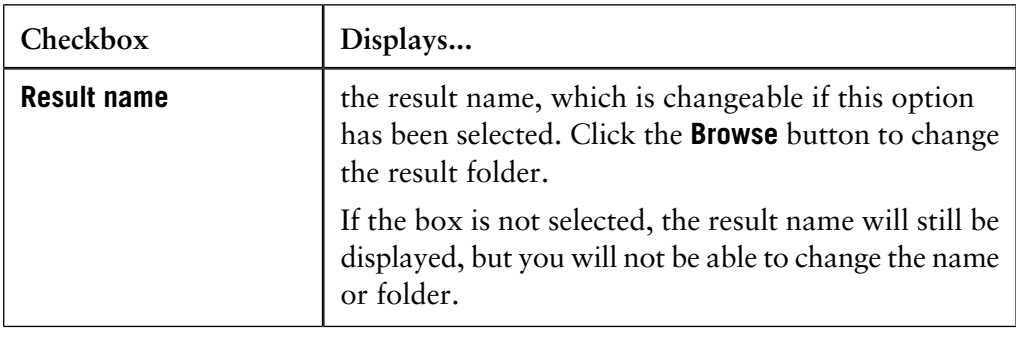

# **tocol field**

Scouting start pro- The table below describes the options in the **Scouting start protocol** field.

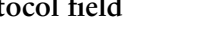

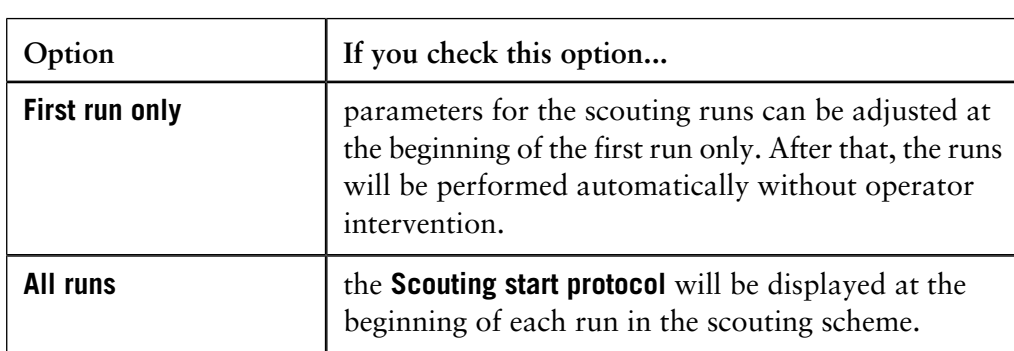

### **6.5.15 How to export the values in the Run Setup**

**Instruction**

You can easily export the values in the **Run Setup** to a file, and save it in ASCII format. This is useful when you want to enable others to read the methods without having access to UNICORN on their computers.

The table below describes how to export the values in the **Run Setup** and save them to a file.

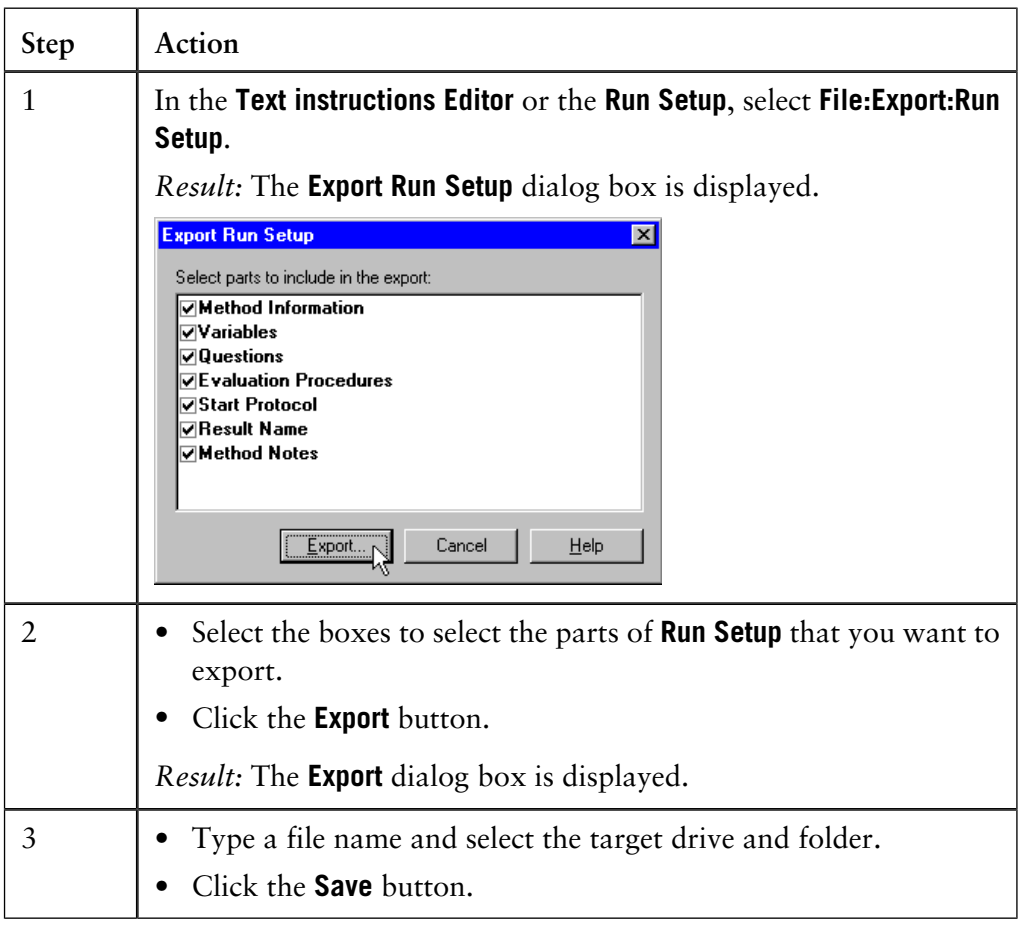

### **6.6 How to use selected method instructions**

**Introduction**

This section provides recommendations for how to use some common programming features in UNICORN methods. They are available from the **Instruction box** in the **Method Editor**.

**In this section** This section contains these topics:

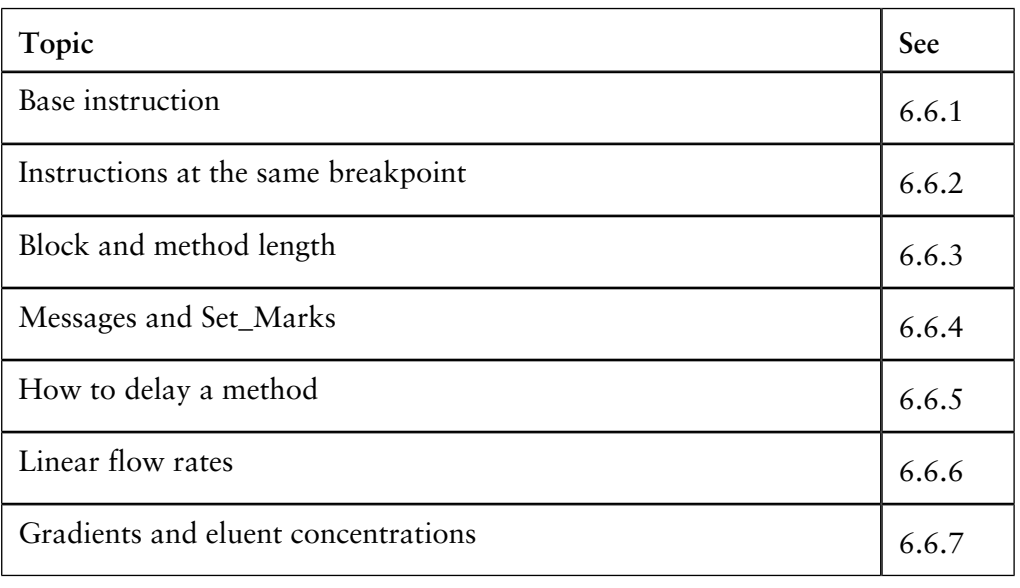

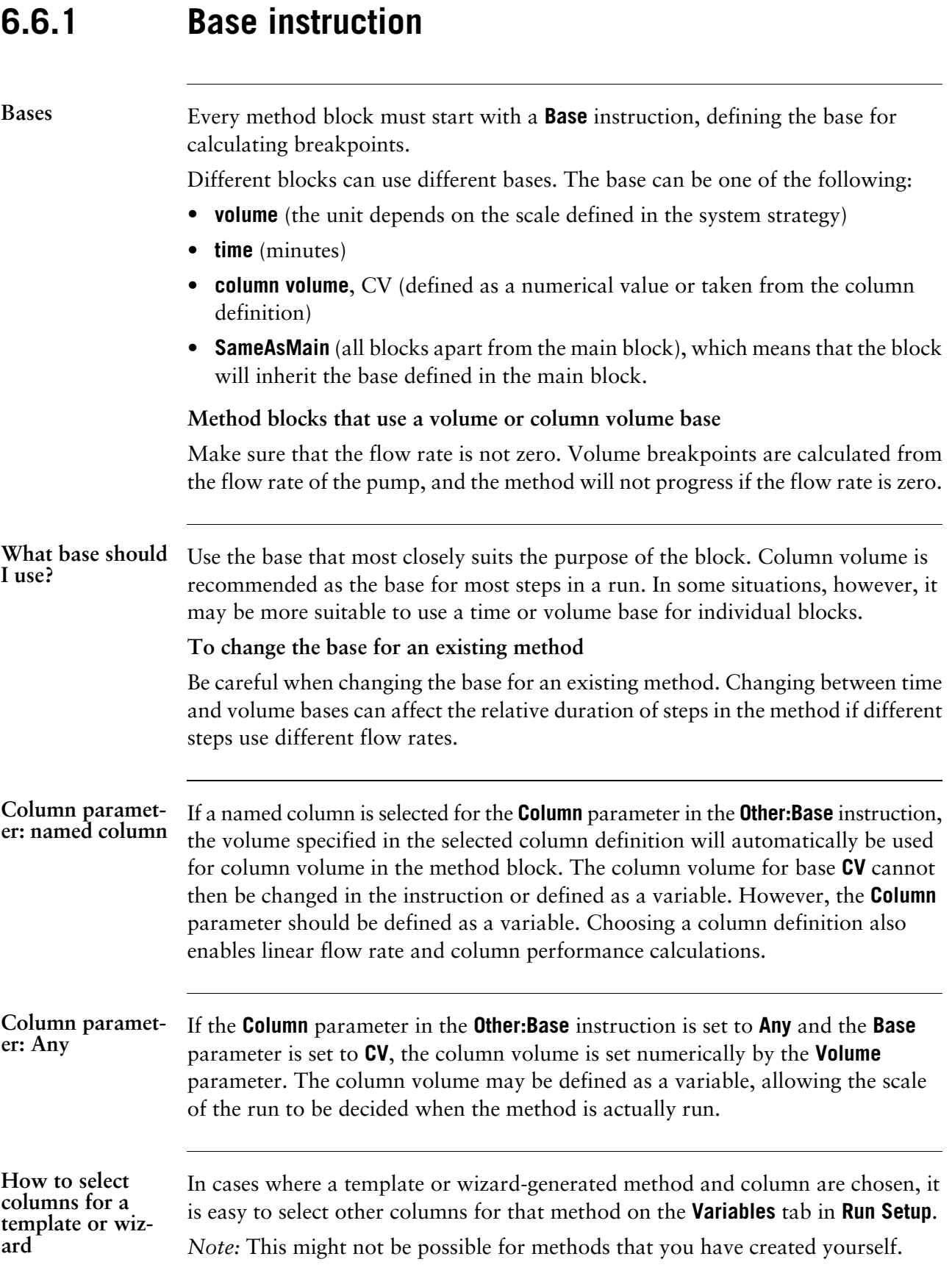

**How to select columns for a method not selected from a template**

The table below describes how to select columns for a method, not selected from a template.

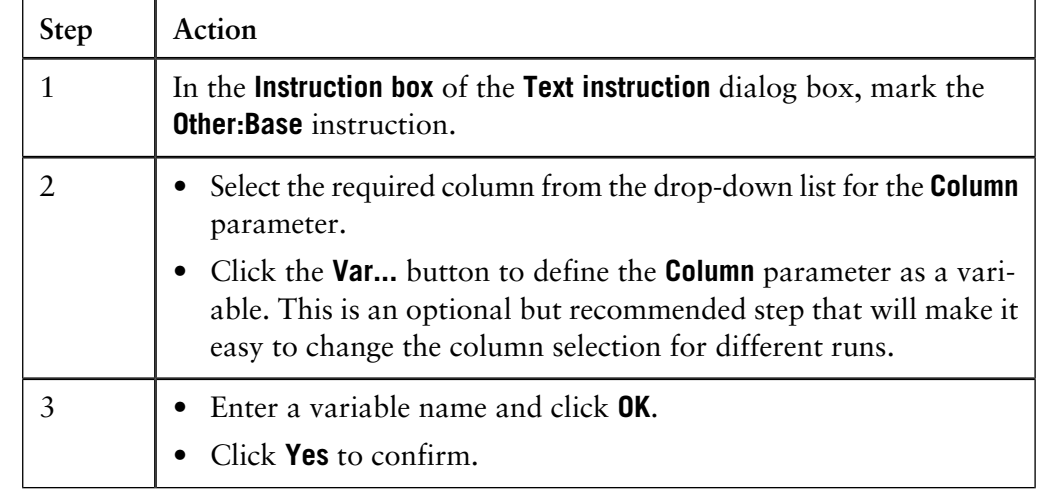

Column definition A column definition can be chosen and defined as a variable even if the base for the block is set to volume or time. Parameters in the column definition will then be used for linear flow rate and column performance calculations.

#### **Recommendation**

A selected column definition applies locally within the block for which it is selected, and is not transferred to other blocks. We strongly recommend that the column definition be selected for the main block.

If you want parameters (for example, flow, pressure and averaging time) to be updated when you change the column, you must define these as variables. **Update parameters**

Volume or column volume base is calculated from the flow rate of the **SystemPump** or the **SamplePump**, selected with the instruction **Pump:Methodbase**. If no **Pump:Methodbase** instruction is included in the method, the default setting **SystemPump** will be used. **Pump:Methodbase instruction**

### **6.6.2 Instructions at the same breakpoint**

**Description** Instructions placed at the same breakpoint in a block are executed simultaneously. **Exceptions**

> Exceptions are successive **Block** instructions, which are executed in the sequence in which they are written. This can have important consequences in some situations.

The instruction sequence below shows an example of instructions with the same breakpoint, where the **AutoZero\_UV** will start *after* the **Wash** block is completed.

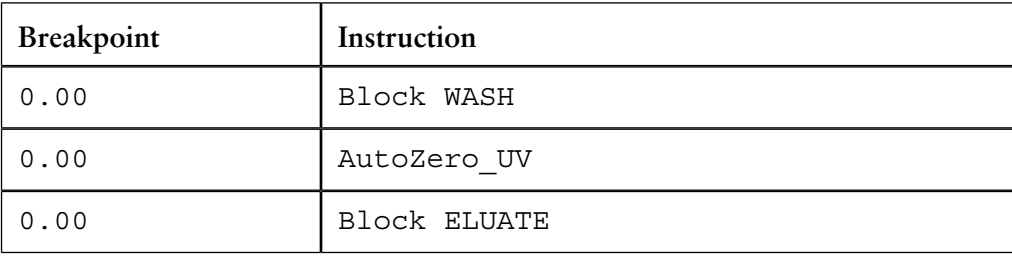

# **6.6.3 Block and method length**

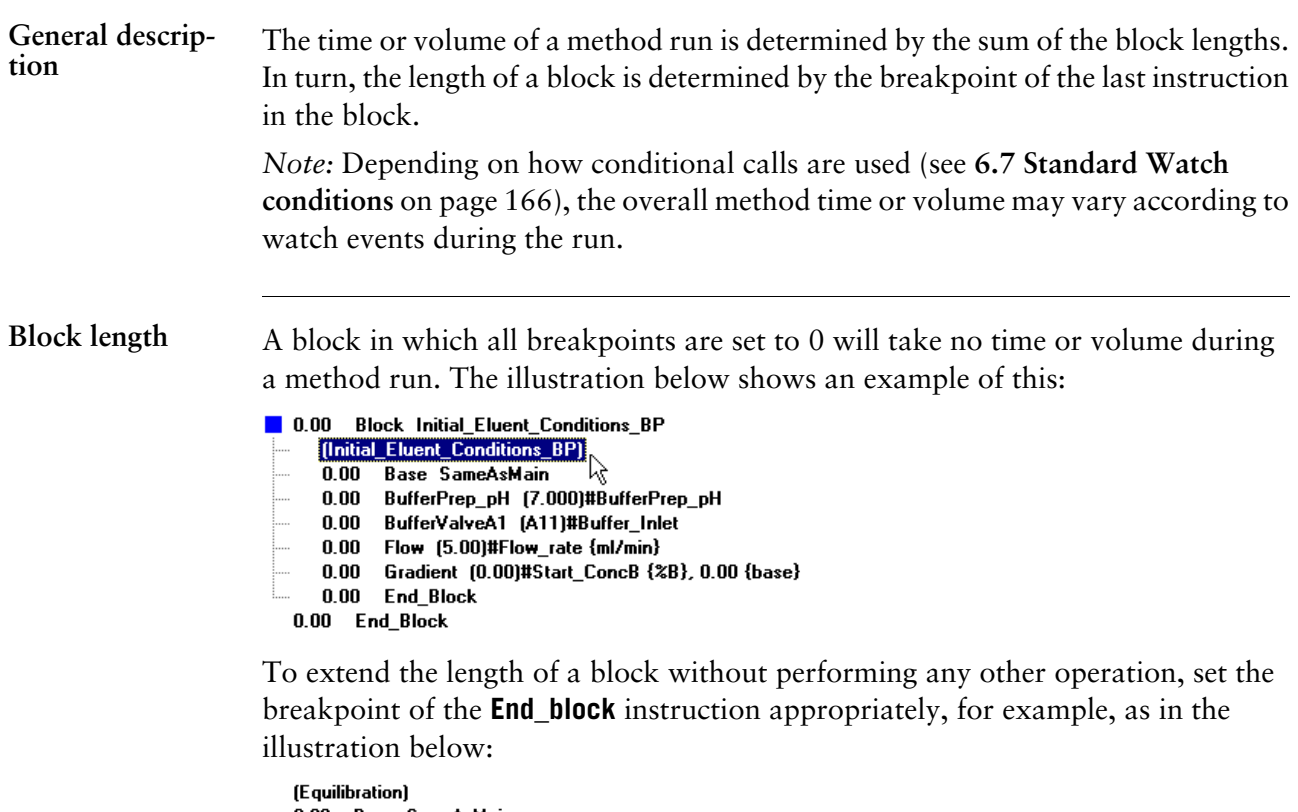

0.00 Base SameAsMain<br>4.00 End\_Block<br>0.00 End\_Block

#### **How to view the accumulated method time or volume**

The Log Format window in the **Method Editor** shows the accumulated method time or volume for the current method. The accumulated time/volume is an approximation and does not take into account time or volume for **Watch** blocks, **Wash** commands or programmed **Hold**. Also it does not compensate for splitter flow.

The table below describes how to view the accumulated method time or volume:

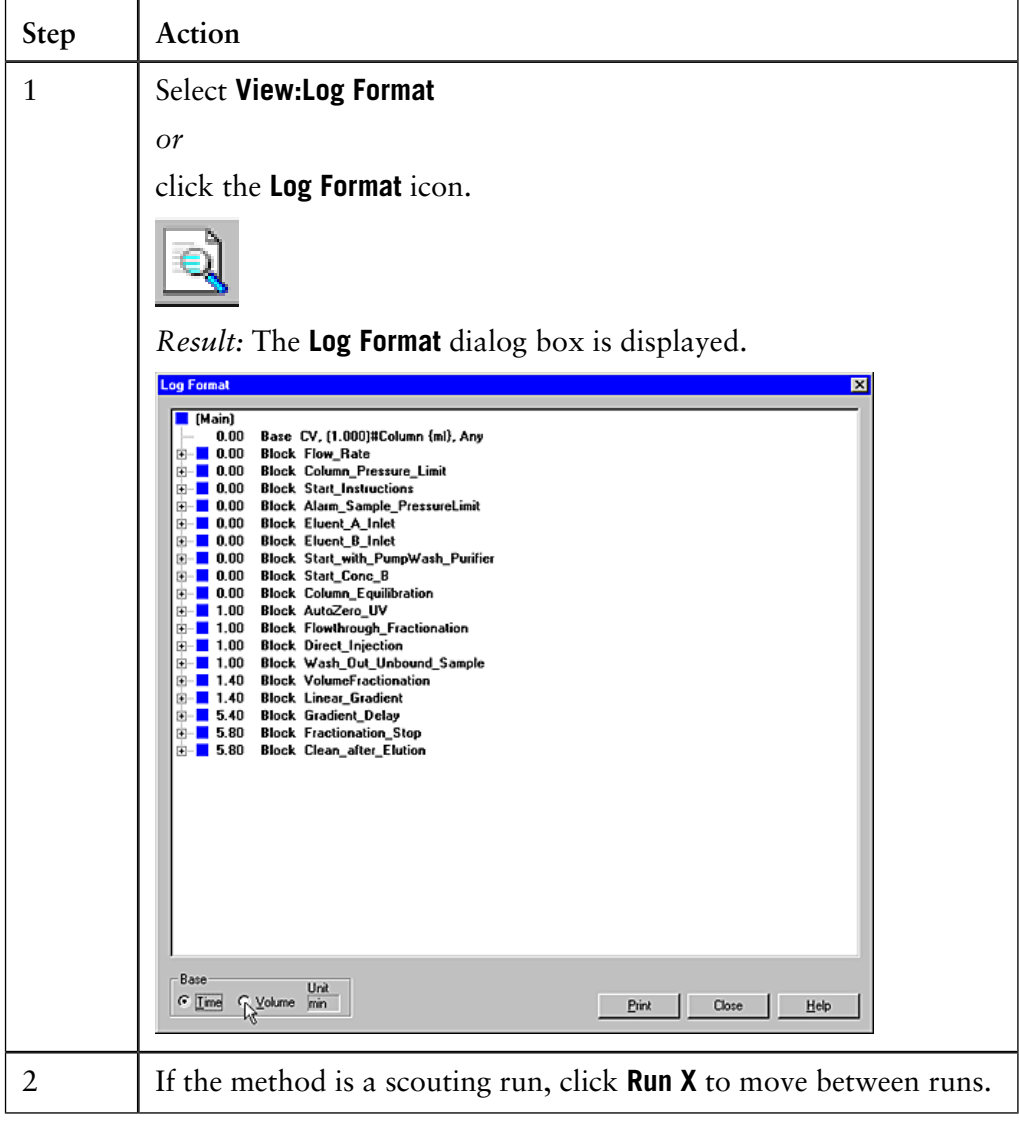

## **6.6.4 Messages and Set\_Marks**

Messages are used to inform the operator of the progress of the run. It is a good idea to issue messages at critical points in the method, for example, when **Watch** instructions are used for conditional events. **When to use a message**

**How to add a Message instruction**

The **Message** instruction can be used to set up a message that will be displayed for the user during the execution of the method run. The message can be for information in a screen only, or it can require a signature before the user can control the system. The messages are all added to the logbook text. See **[F.6 Appendix Messages](#page-556-0)** on [page 555](#page-556-0) for examples.

The table below describes how to add a **Message** instruction to the method.

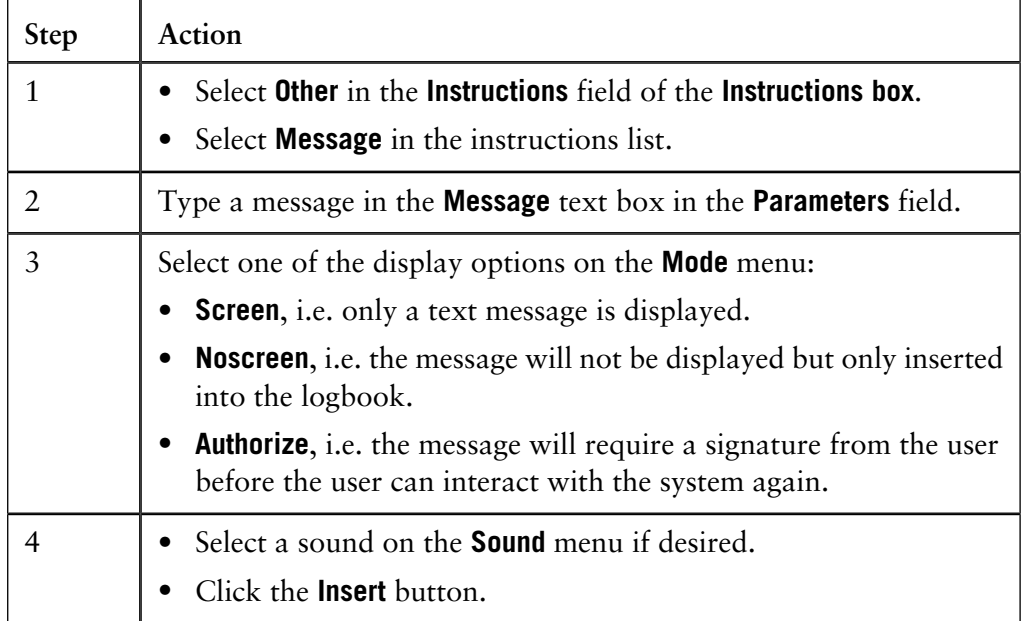

*Note*: If the **Message** instruction is inserted in a conditional block it will only be displayed if the conditions of the block (for example a **Watch**) is fulfilled.

*Note*: All messages are erased when the system reaches the **End** status. This also includes **Authorize** messages.

**Set\_Mark** instructions are useful text messages. They can be used • to insert manual notes, for example, when a problem occurs in a run • to highlight certain stages in a method. **When to use a Set\_Mark**

**Set\_Marks** differ from **Messages** in that they are inserted into the chromatogram at set points as well as into the logbook during a method run.

The illustration below shows an example where **Set\_Marks** are used to highlight the start and end of fractionation in a method: **Example of a Set\_Mark**

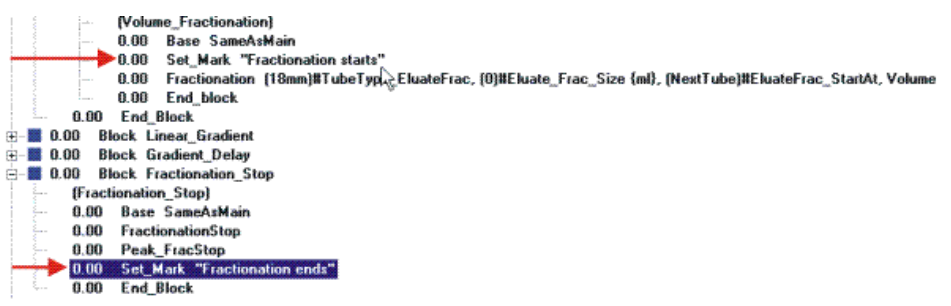

**How to issue a Set\_Mark**

**Set\_Marks** are issued from the **Instructions box** of the **Text Instructions** editor. The table below describes how to do this:

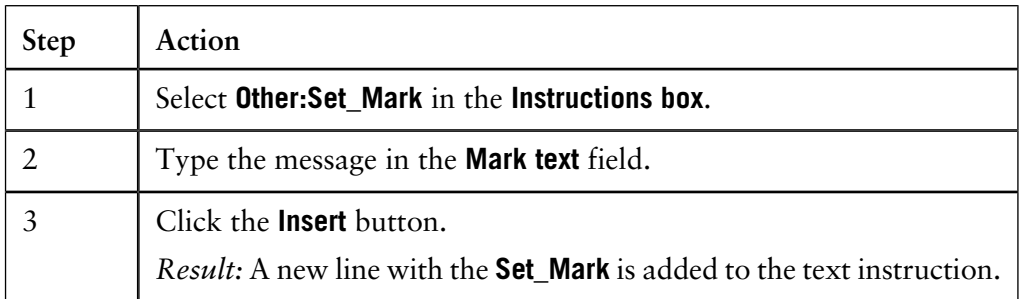

## **6.6.5 How to delay a method**

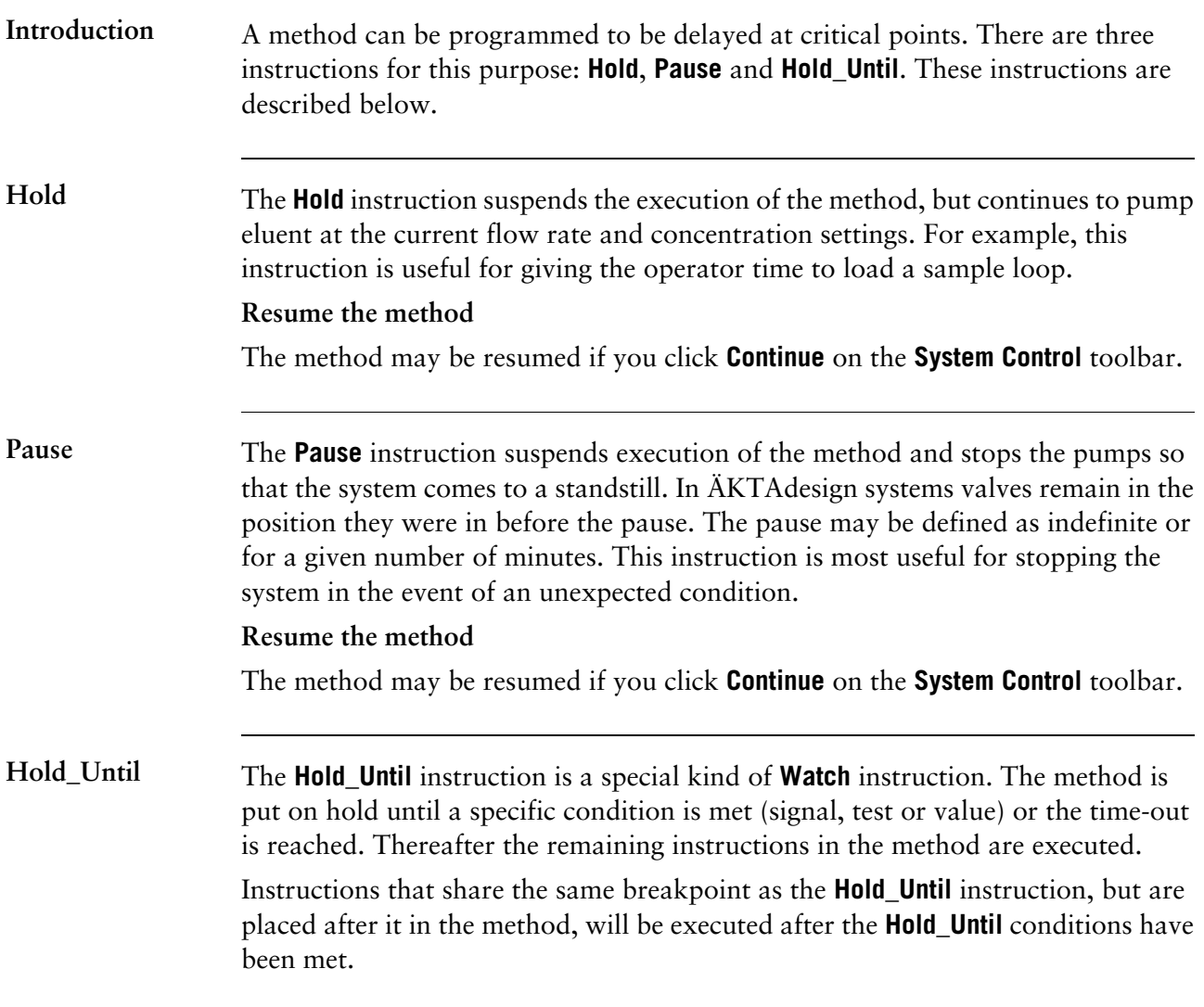

## **6.6.6 Linear flow rates**

**Introduction**

Linear flow rates (cm/h) can be specified for **Flow** instructions. The volume flow rate is calculated from a specified linear flow rate and the column diameter as given in the column definition.

**flow rates**

How to use linear The table describes how to use linear flow rates.

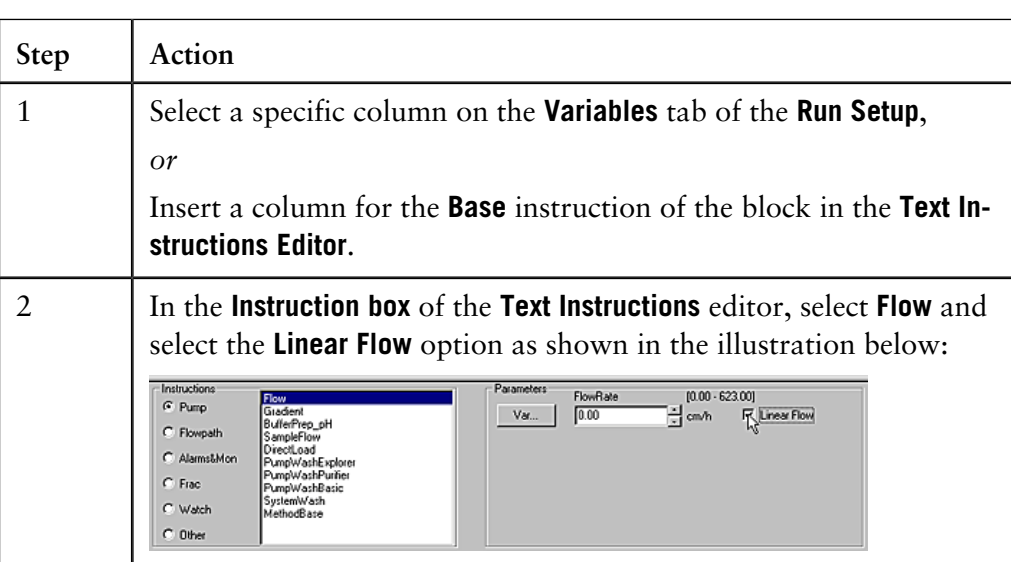

*Note*: If the column is changed, you will be asked if the linear flow rate or the default flow rate should be used. If the linear flow rate cannot be used due to the max flow rate of the system or new column, you will be advised that the max flow rate will be used instead.

## **6.6.7 Gradients and eluent concentrations**

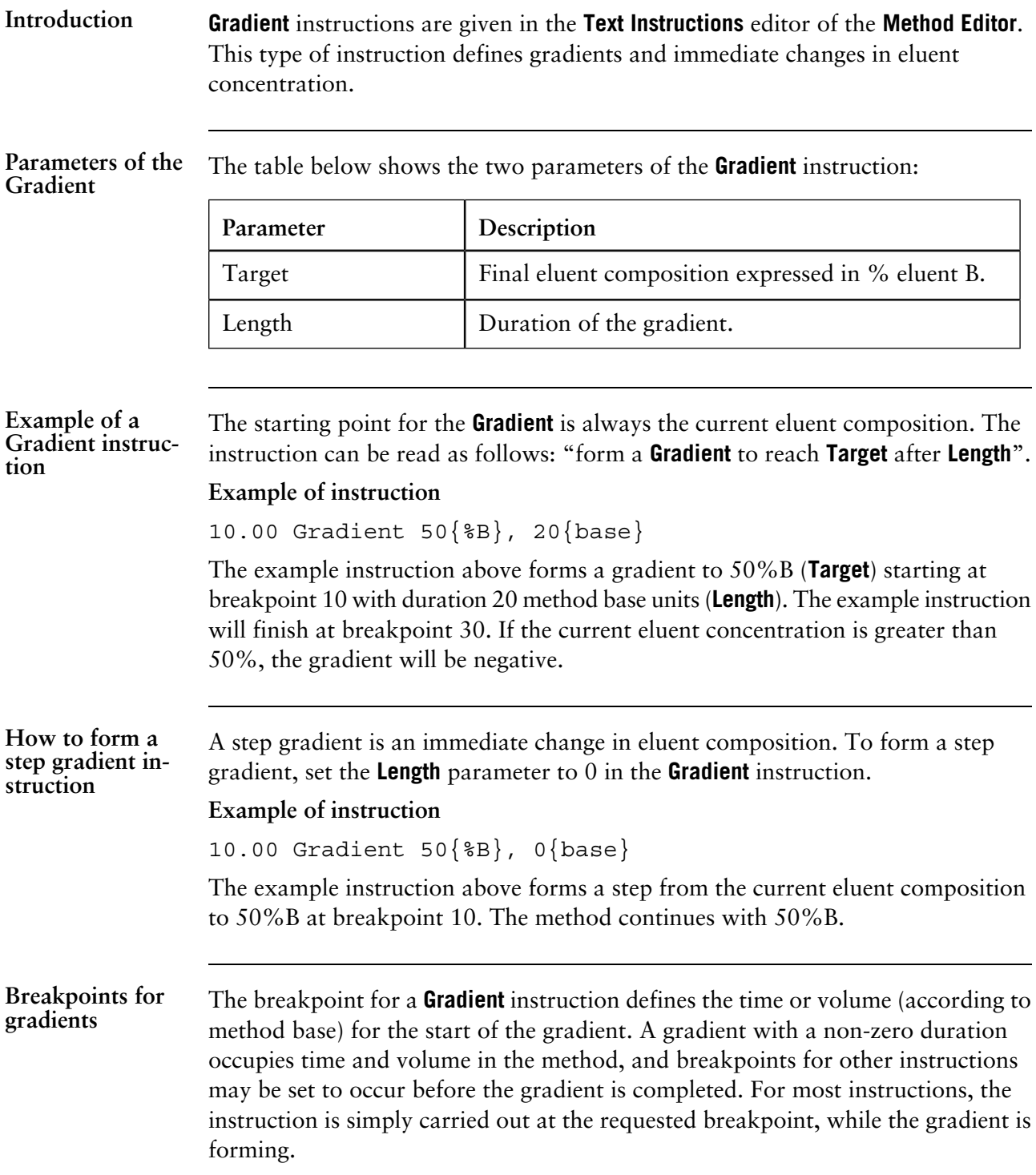

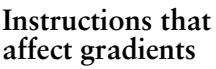

The table below describes the instructions that affect the gradient:

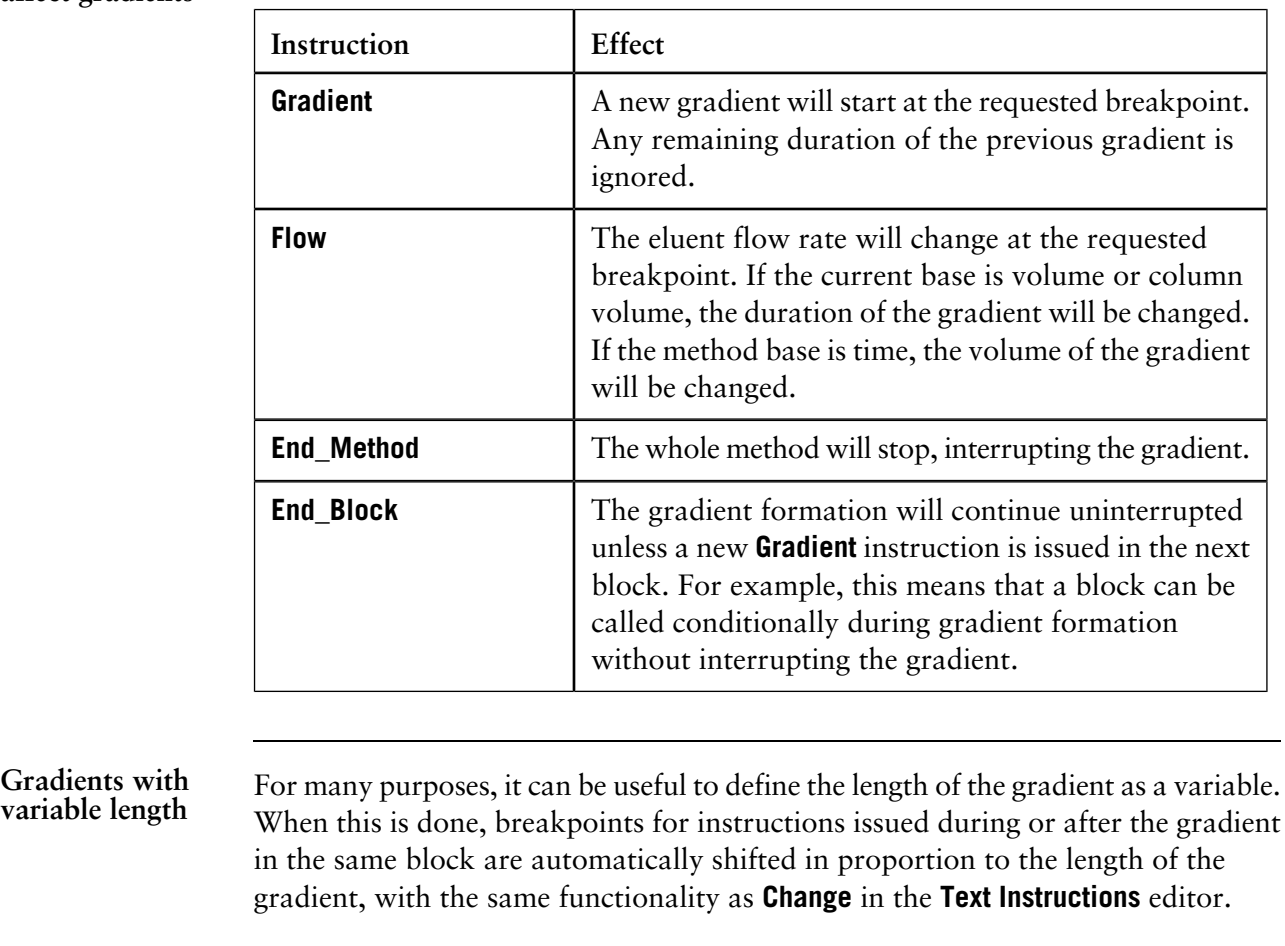

Instruction after a Any instruction that you want to insert after a gradient should be placed after the combined breakpoint and gradient length, since gradients function over time. **gradient**

## <span id="page-167-0"></span>**6.7 Standard Watch conditions**

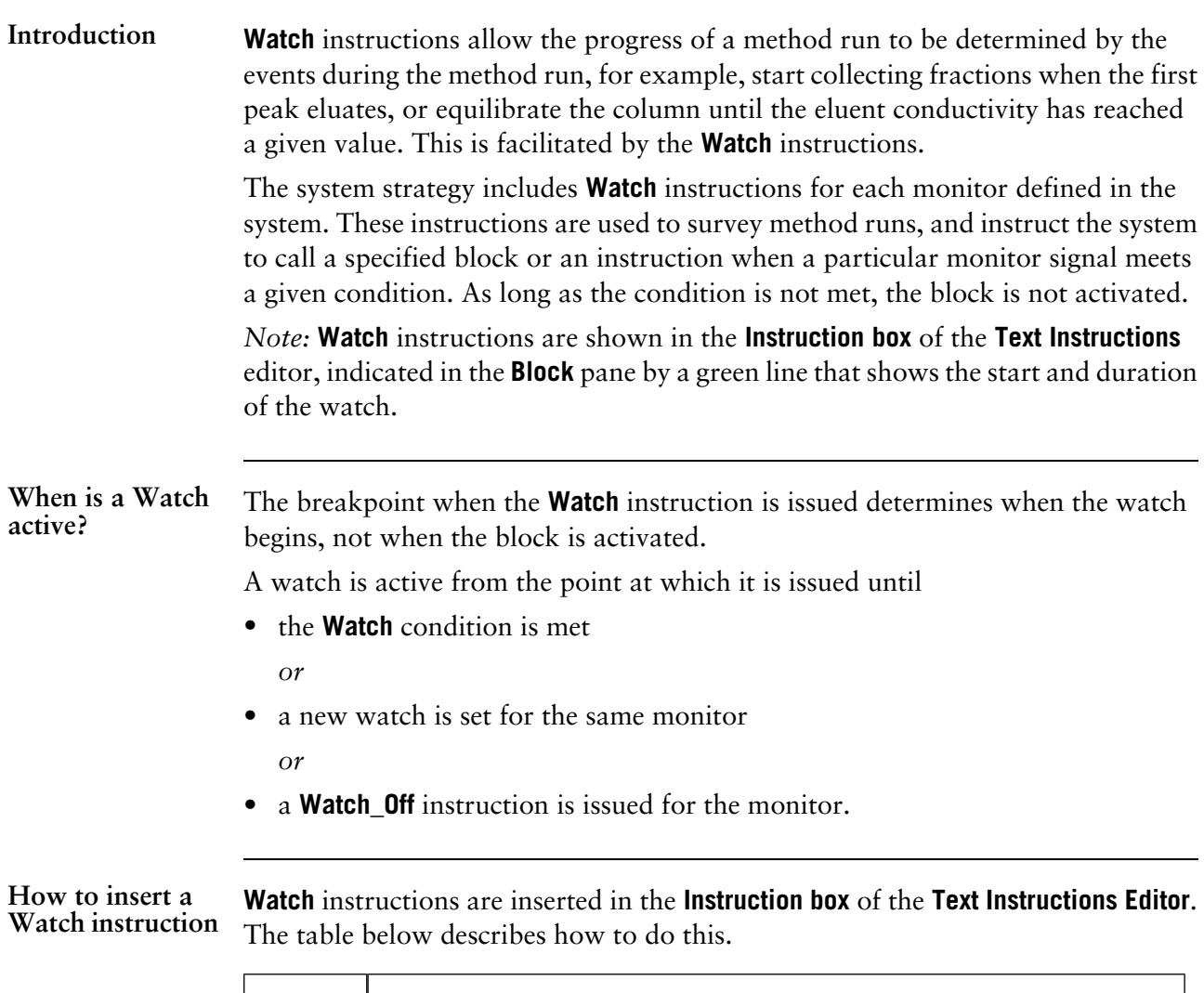

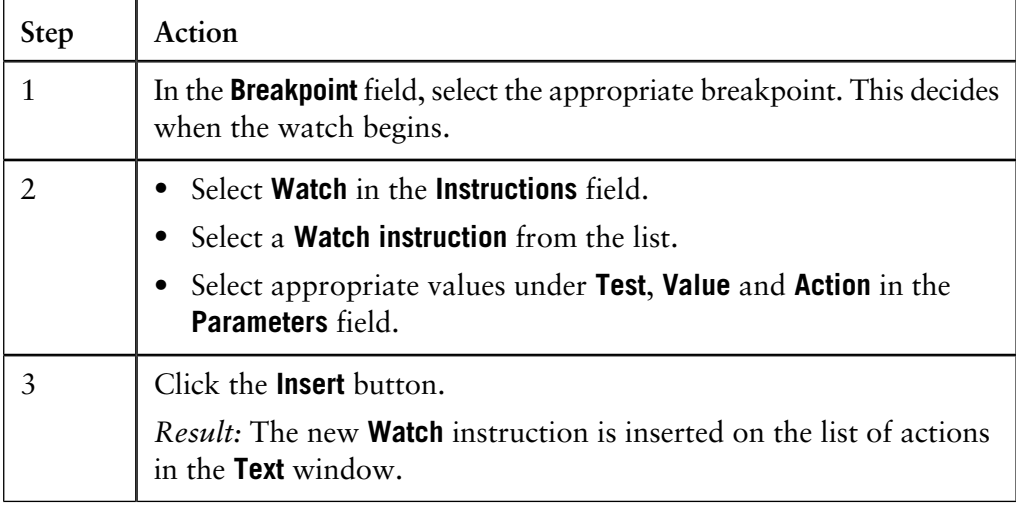

#### **Test options in the Parameters field**

The table below describes the **Watch** options that are available on the **Test** drop-down list of the **Parameters** field:

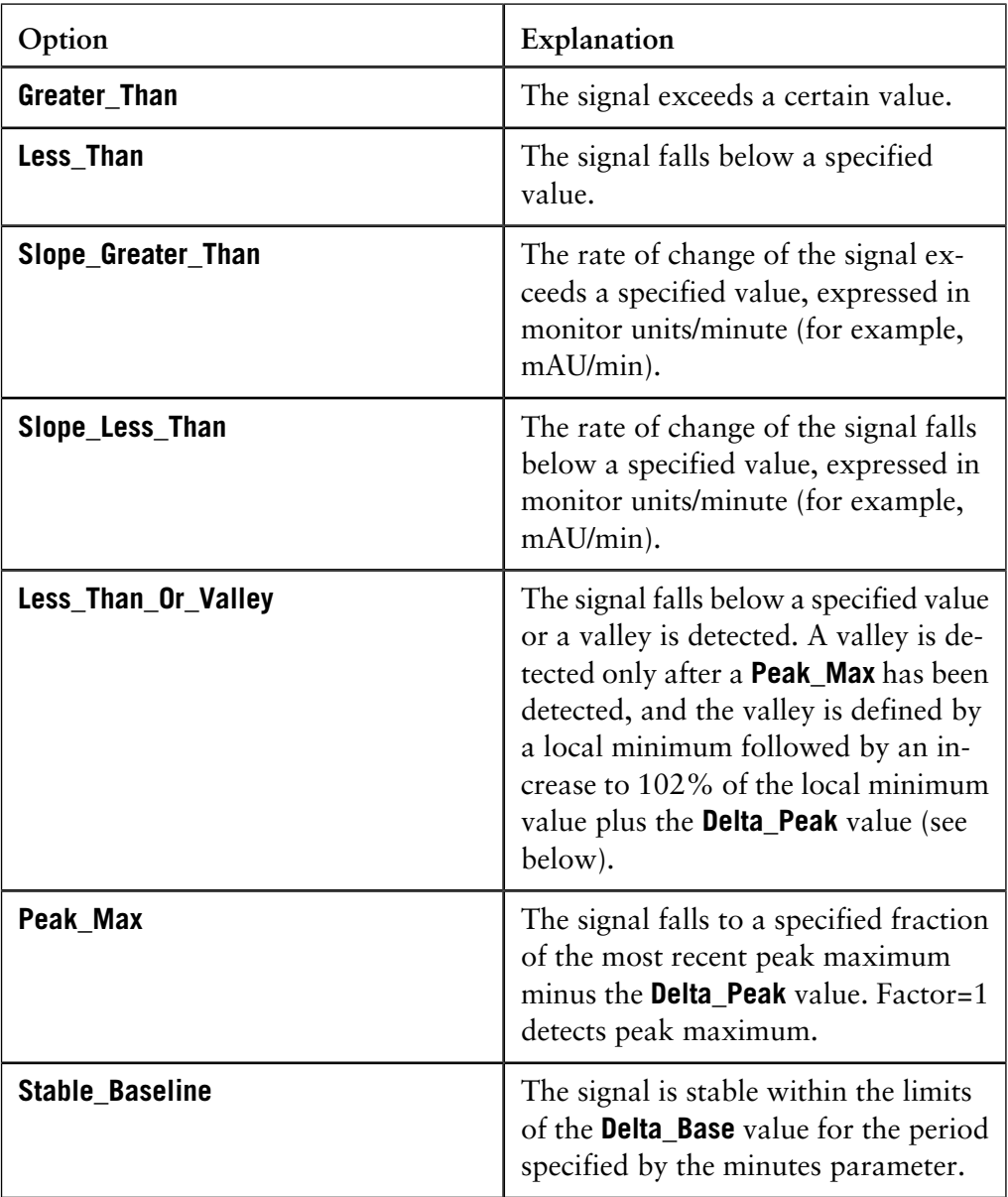

*Note:* For slope values, use the **Differentiate** function in the **Evaluation** module to measure the slope of the test chromatogram. The **Simulate Peak Fractionation** technique can also be used to find the slope values.

#### **Watch conditions for air sensors and AuxIn**

Two **Watch** conditions are available for systems with air sensors, although they may be handled differently depending on the system. The table below describes the conditions and their explanations:

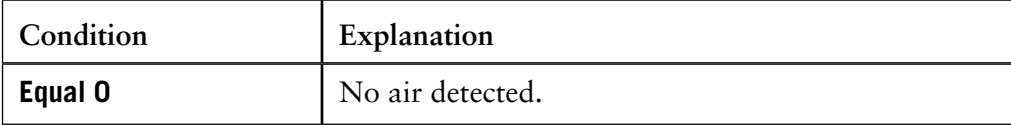

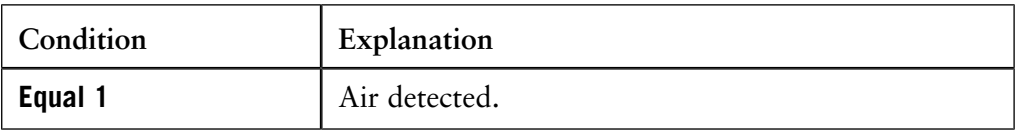

*Note*: To use the **Watch\_AirSensor** instruction for air sensors, the **Alarm\_AirSensor** setting must be disabled.

**Actions when a Watch condition is met**

The table below describes possible actions when a watch condition is met:

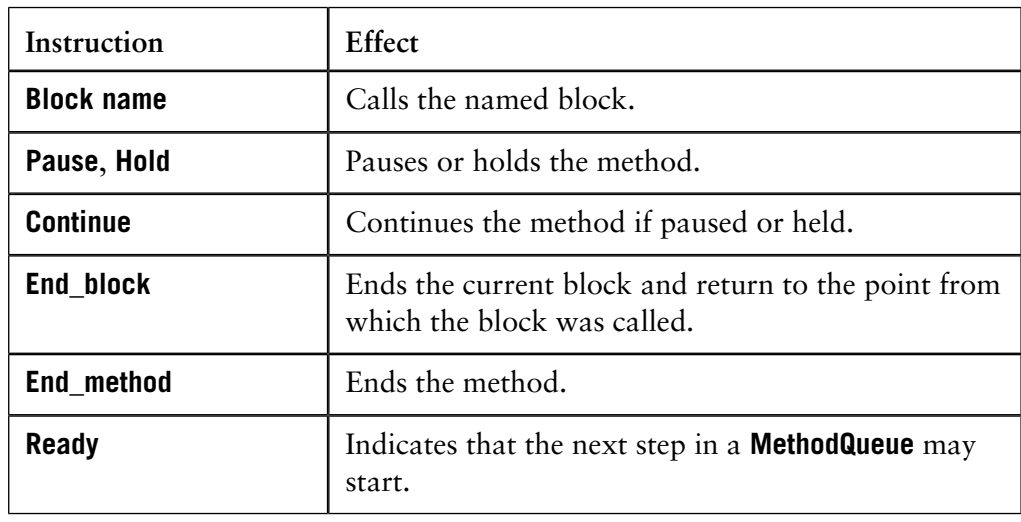

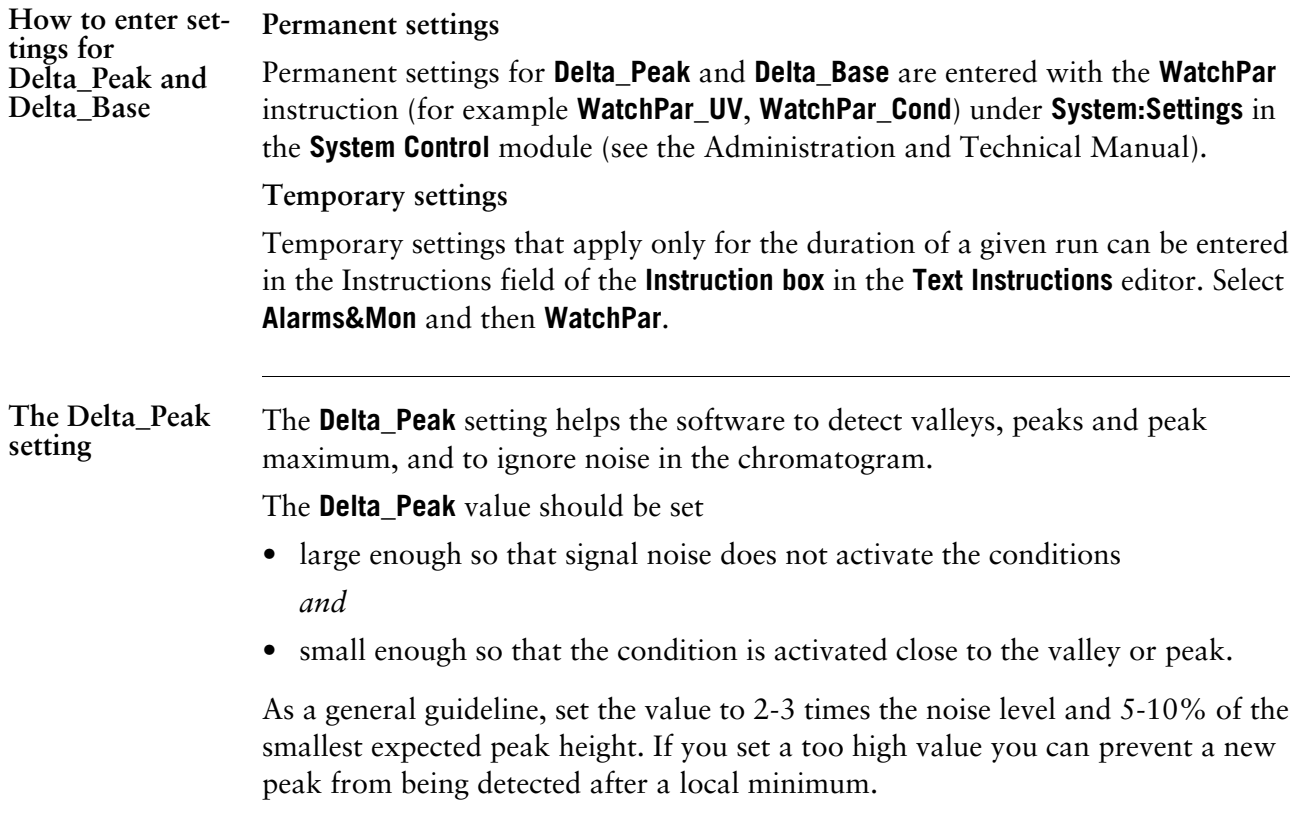

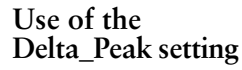

The **Delta\_Peak** setting

• sets the threshold for signal increase after a local minimum that will be interpreted as a valley for the **Less\_Than\_Or\_Valley** condition. A valley and a new peak are detected when the signal increases to 102% of the local minimum plus the **Delta\_Peak** value.

*Note:* A valley is detected only after a **Peak\_Max** has been detected.

### *Example:*

If there is a local minimum at 0.05 AU and a **Delta\_Peak** of 0.01 AU, a valley will be detected at:

 $(1.02 \times 0.05) + 0.01 = 0.111$  AU

• sets the threshold for signal decrease after a local maximum that will activate the **Peak\_Max** condition. **Peak\_Max** is detected when the signal falls to the specified fraction of the most recent peak maximum minus the **Delta\_Peak** value.

The figure below illustrates the **Delta\_Peak** setting where **Peak\_Max** is detected when the signal falls by **Delta\_Peak** from a local maximum if the **Peak\_Max factor** is set to 1:

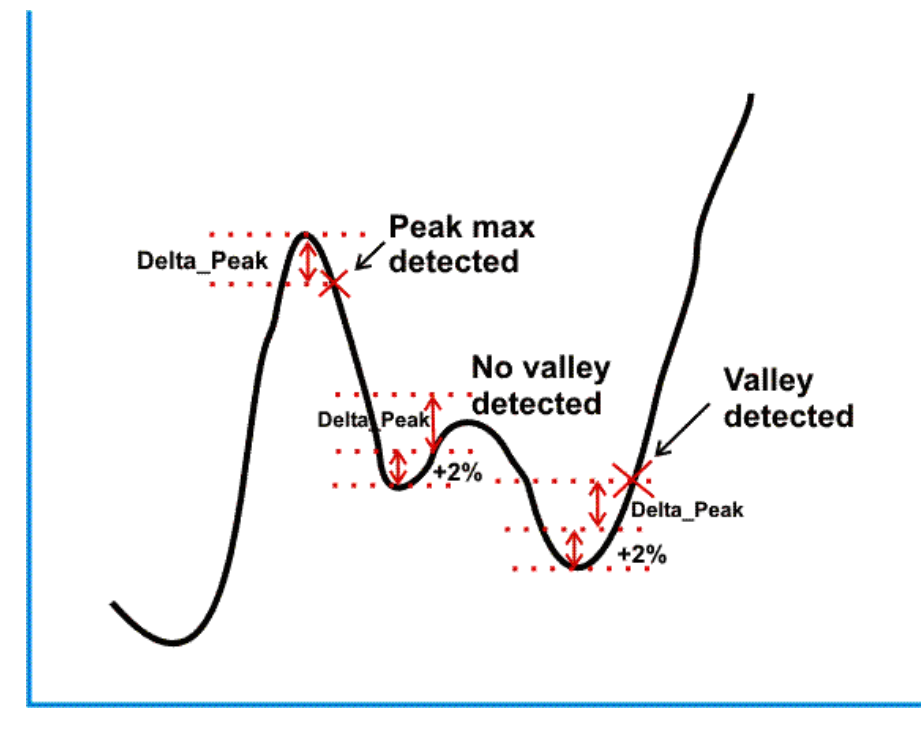

#### **The Delta\_Base setting**

The **Delta Base** setting helps the software to determine when the baseline is considered to be stable. In other words, it defines the permitted variation for the **Stable Baseline** condition. For this condition to be activated, the signal may not vary by more than the **Delta\_Base** value up or down over the time interval specified in the **Stable\_Baseline** condition in the **Watch** instruction.

*Note:* The **Delta\_Base** setting affects the **Stable\_Baseline** condition only.

#### **The condition Watch Stable\_Baseline**

The condition **Watch Stable\_Baseline** is met if the signal does not deviate by more than **±Delta\_Base** from the baseline during the time interval specified for the watch. The baseline value is determined by the signal at the start of the watch. If the condition is not met, a new interval is started with a new baseline value defined by the signal level at the start of the new interval.

The illustration below shows an example of this:

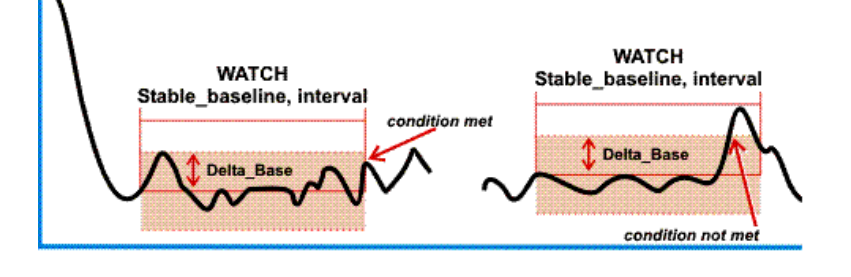

### **6.8 How to save or delete a method template**

You can save a method that you have created yourself as a template if you have **Edit global lists** authorization (see the Administration and Technical Manual). **Recommendation How to save a method as a template**

### The templates for each system are common for all users. Be restrictive in saving methods as templates. We recommend that only methods that are useful for all users be saved as templates.

The table below describes how to save a method as a template:

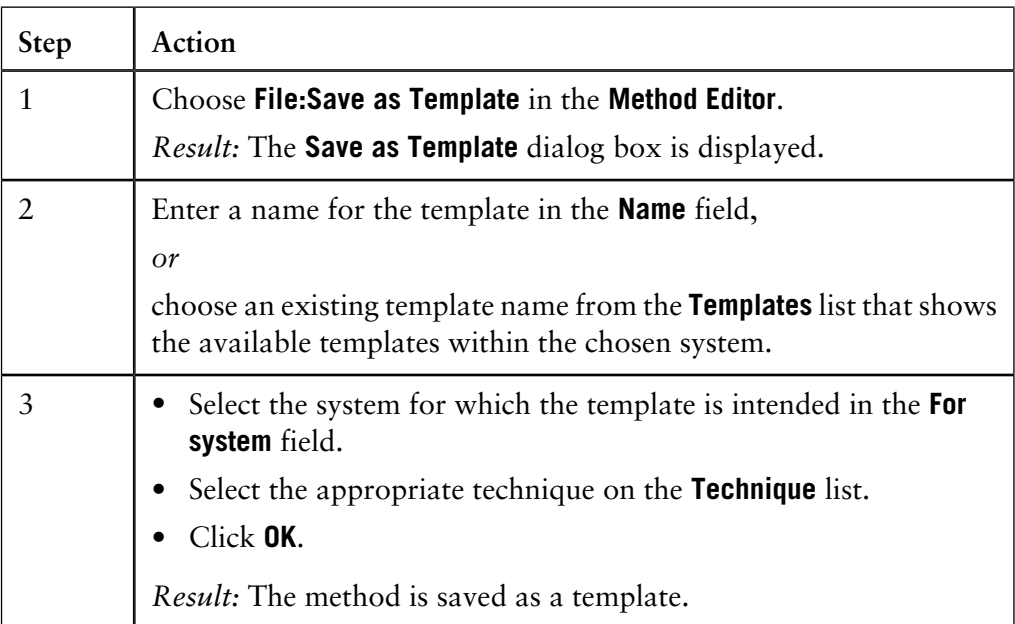

**How to delete a template**

The table below describes how to delete a template:

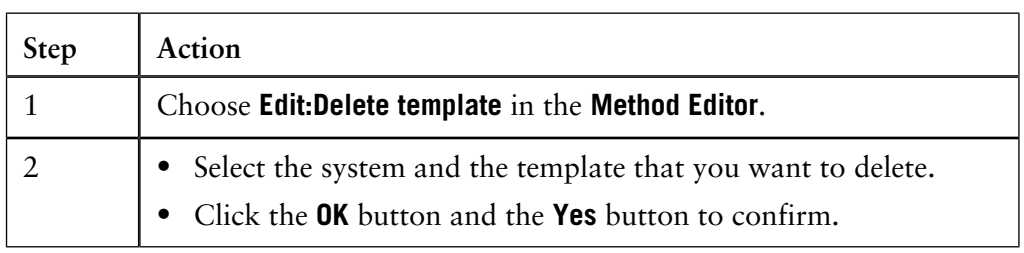

## **6.9 How to print a method**

**Instruction**

You can print a copy of the method, including items from the method documentation, in **Run Setup** and the **Text Instructions** editor.

The table below describes how to print a method:

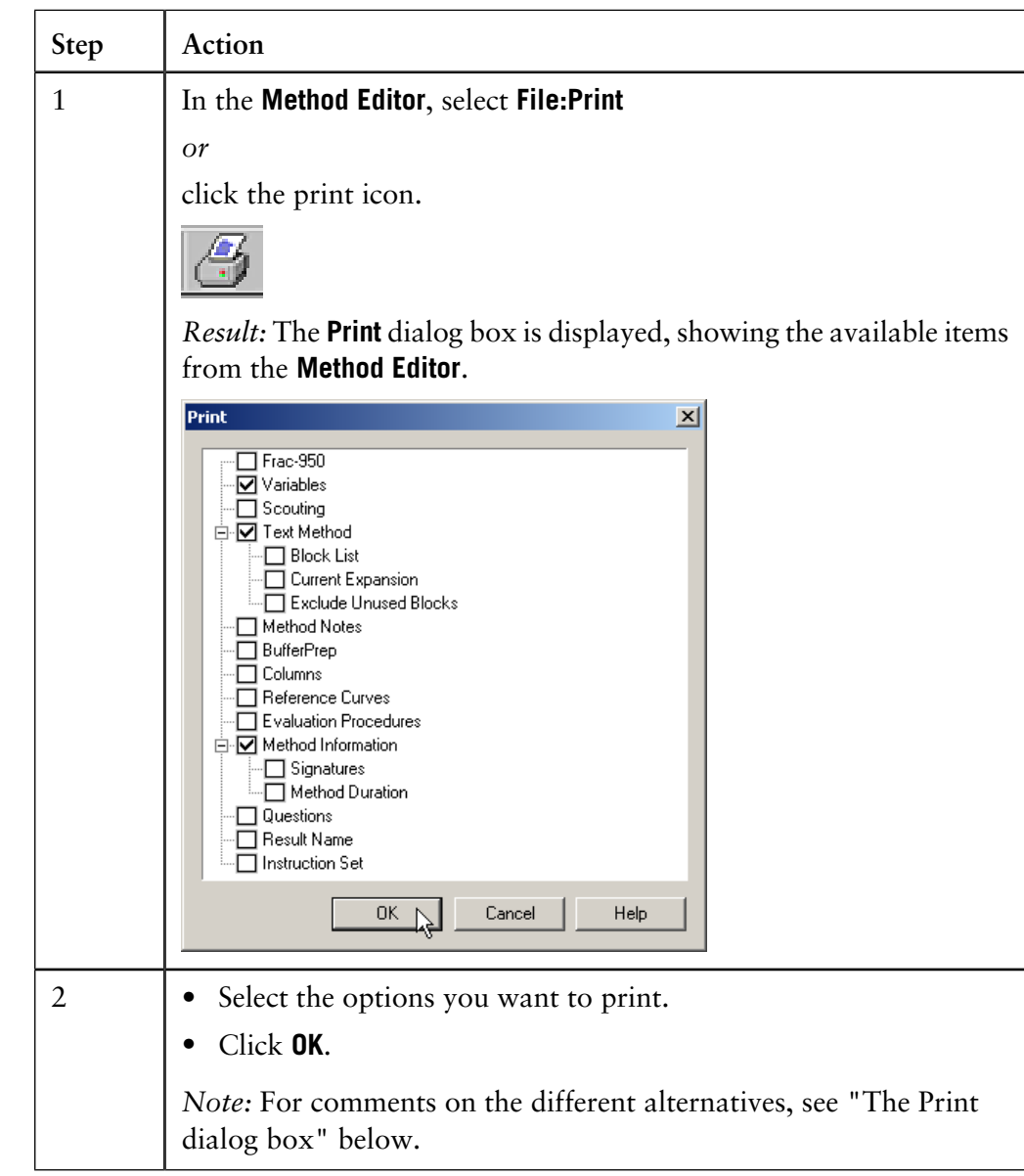

#### **The Print dialog** The table below describes some of the check box options in the **Print** dialog box: **box**  $\overline{a}$

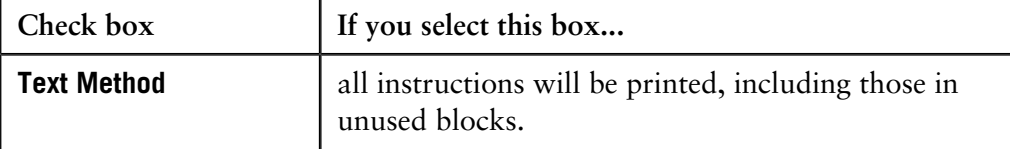

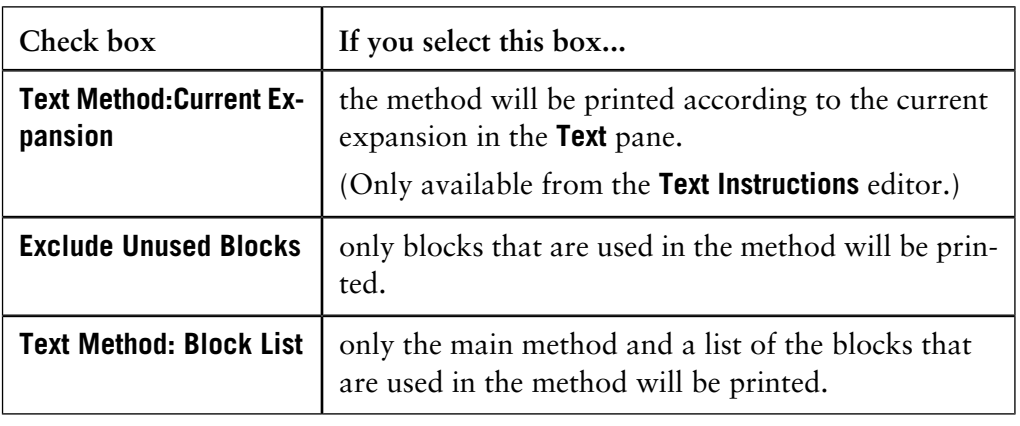

## **6.10 How to export a method**

**Instruction**

You can easily export a method to another file, and save it in another format, for instance .rtf. This is useful when you want to enable others to read the methods without having access to UNICORN on their computers.

The table below describes how to export a method and save it to another file:

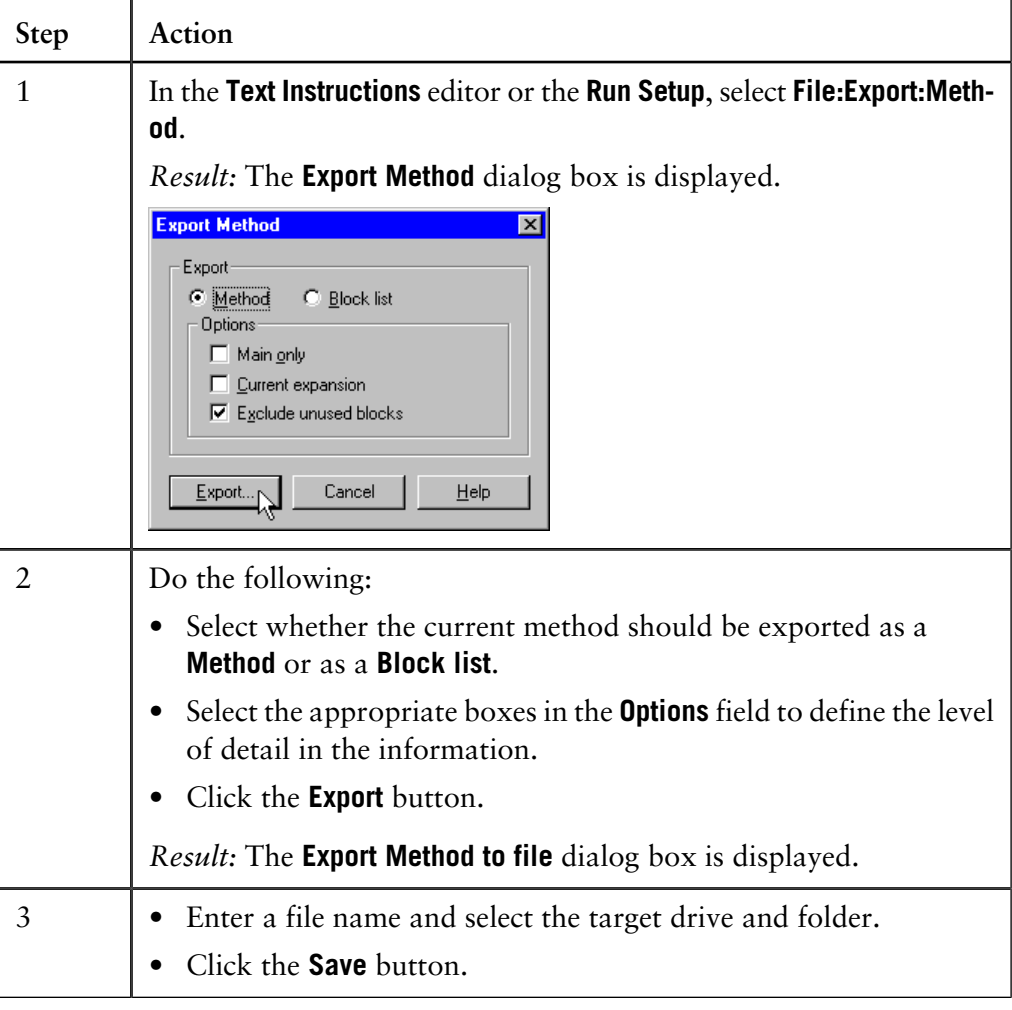

# **7 Scouting**

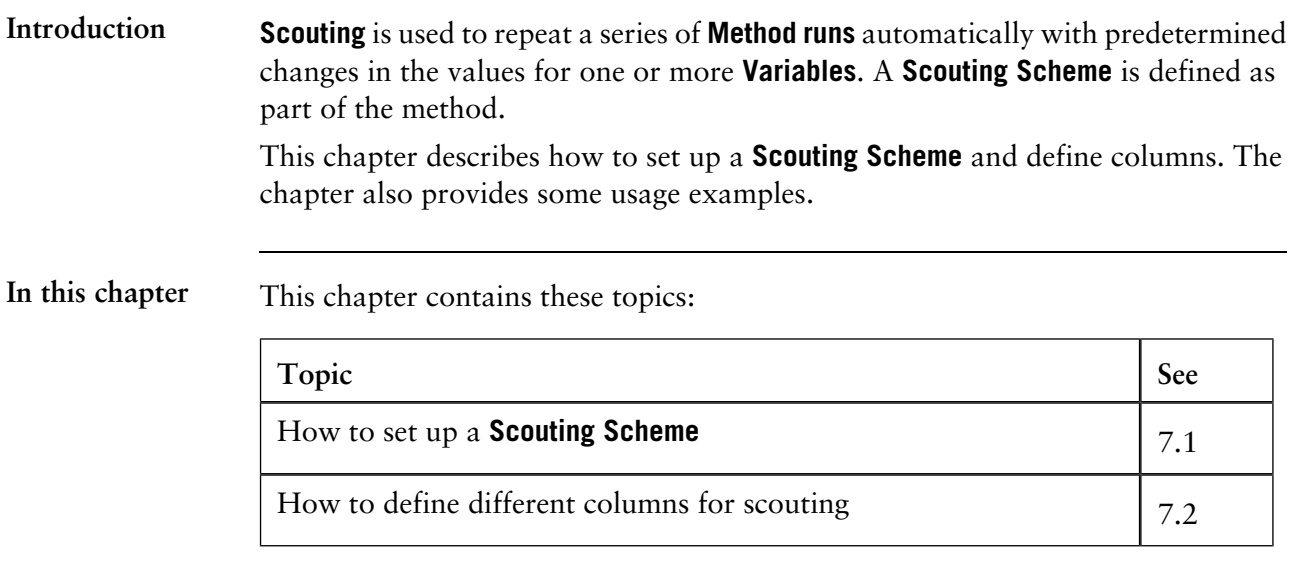

# **7.1 How to set up a Scouting Scheme**

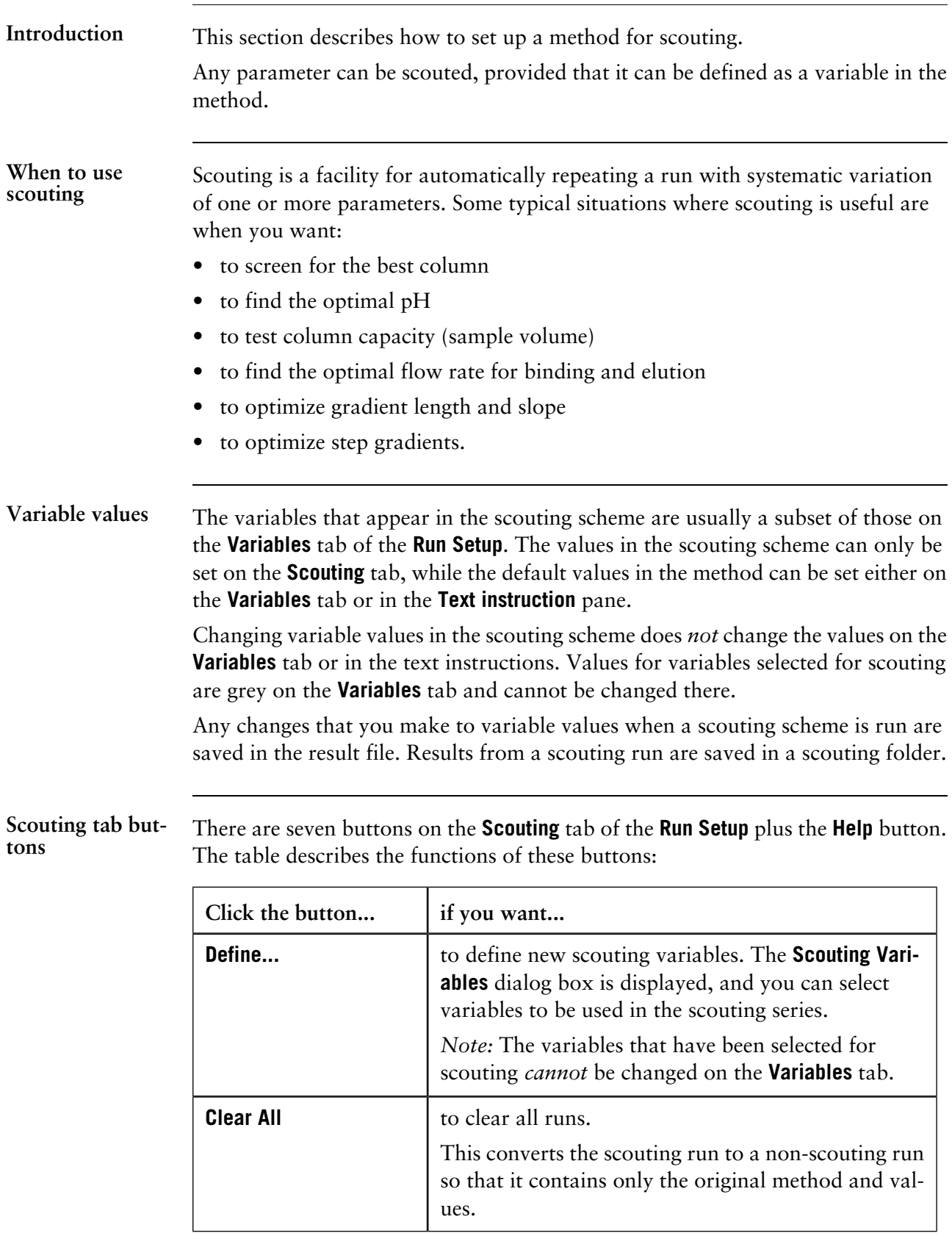

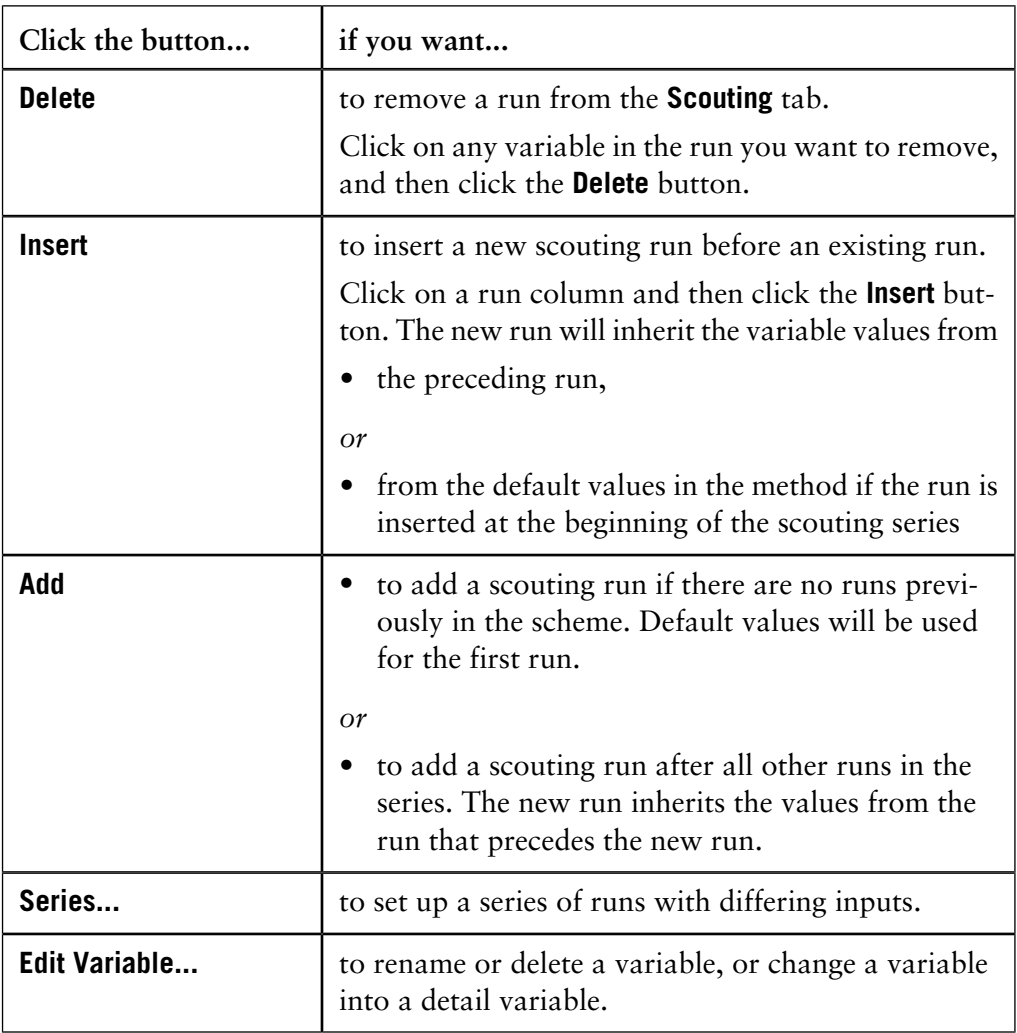

**How to set up or edit a Scouting Scheme**

The table below describes how to set up or edit a scouting scheme.

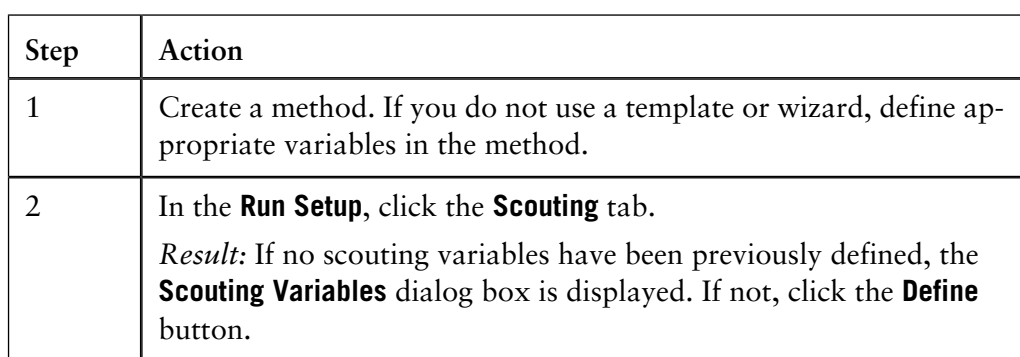

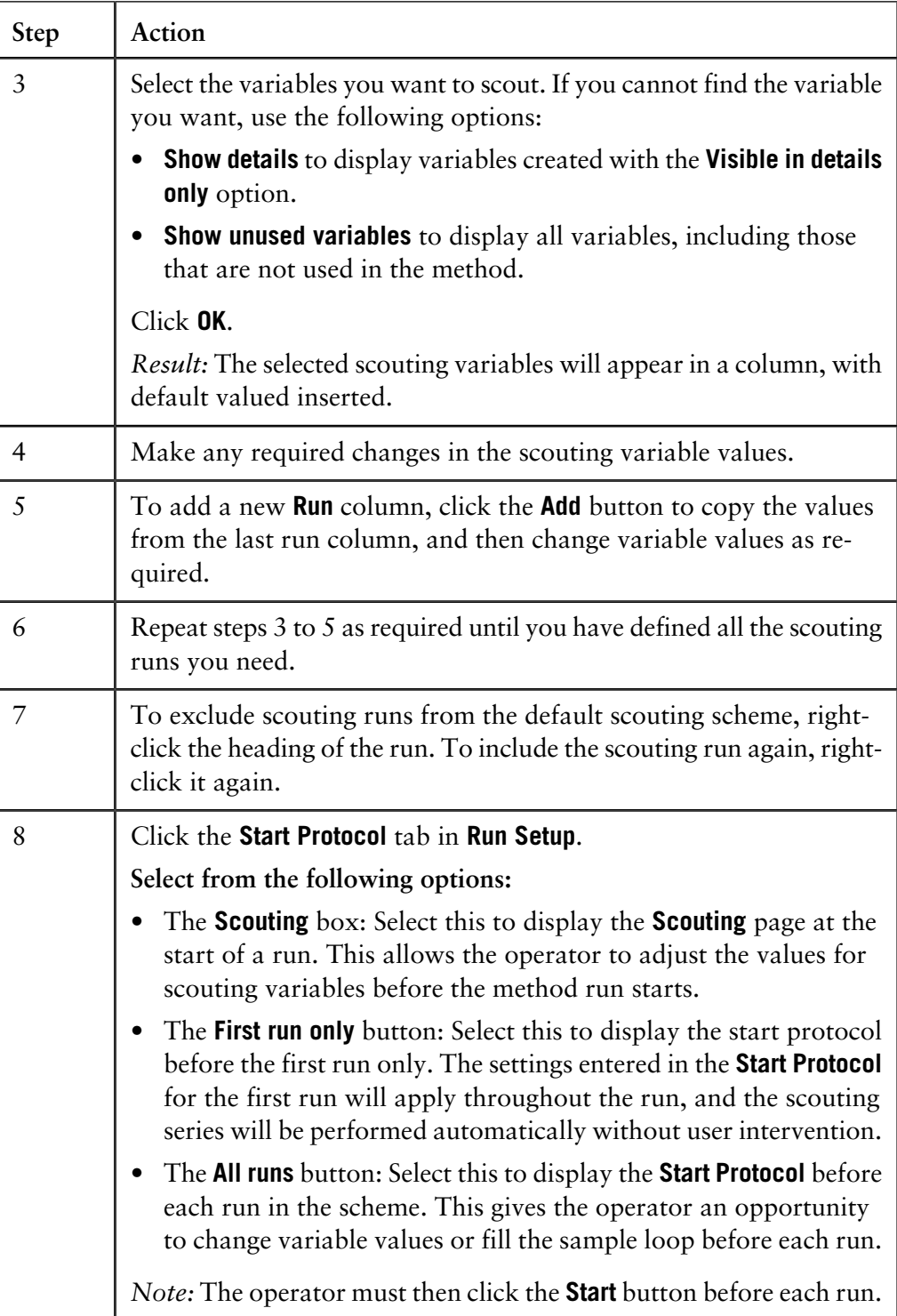
**How to set up series**

The table below describes how to set up series.

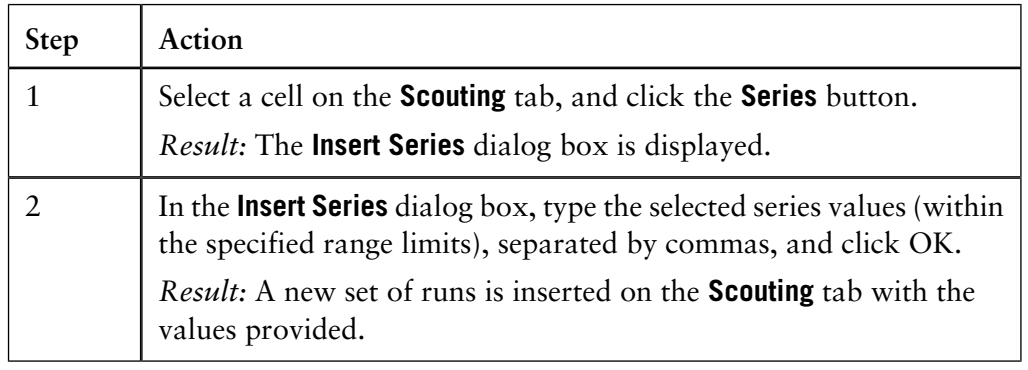

#### **How to delete or rename scouting variables**

Scouting variables can be deleted or renamed in the scouting scheme in the same way as in the **Variables** tab. The table below describes how to delete or rename a variable in the **Scouting** tab.

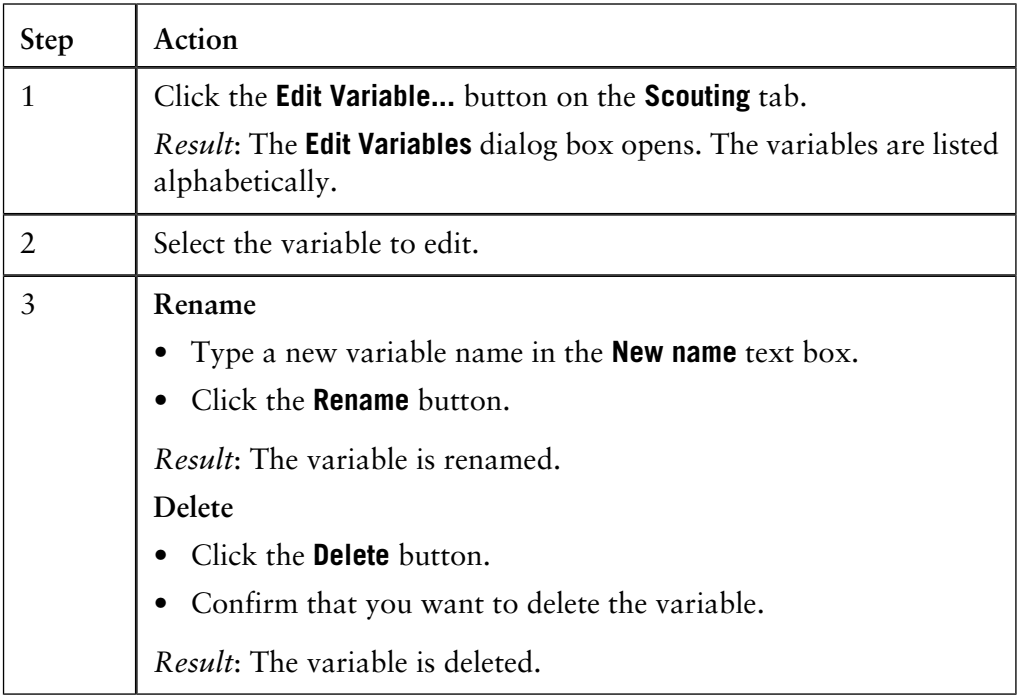

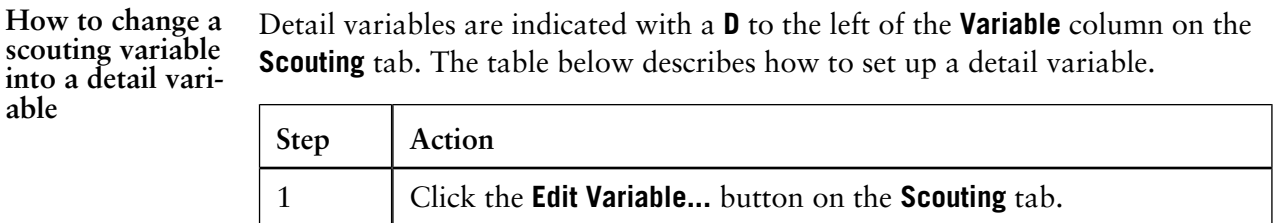

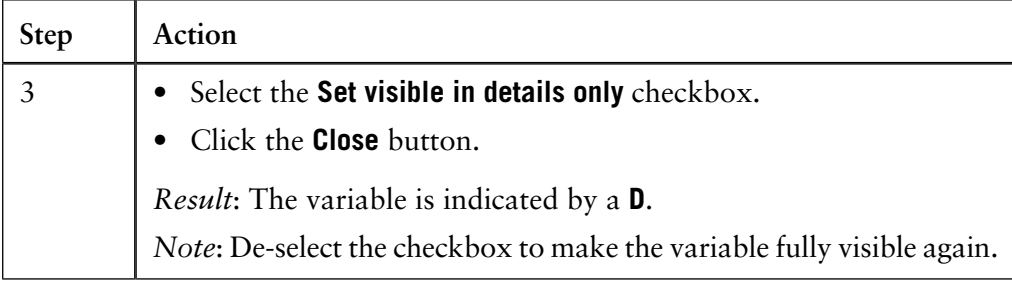

### **How to copy contents to factorial design programs**

The contents of the **Scouting** tab can be copied and pasted into a third-party factorial design program. Processed values can then be pasted back into the **Scouting** tab. The table below describes how to do this:

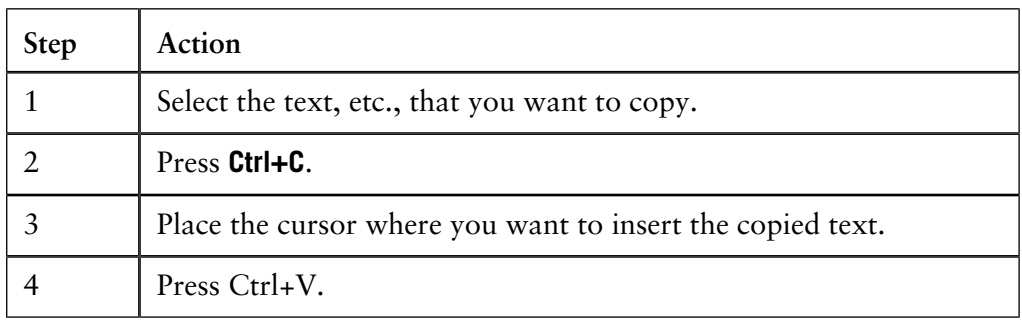

# **7.2 How to define different columns for scouting**

### **Instruction**

You can define different columns for use in the various scouting runs. However, in selecting a different column, other variables may also be changed between runs. The table describes how to scout columns.

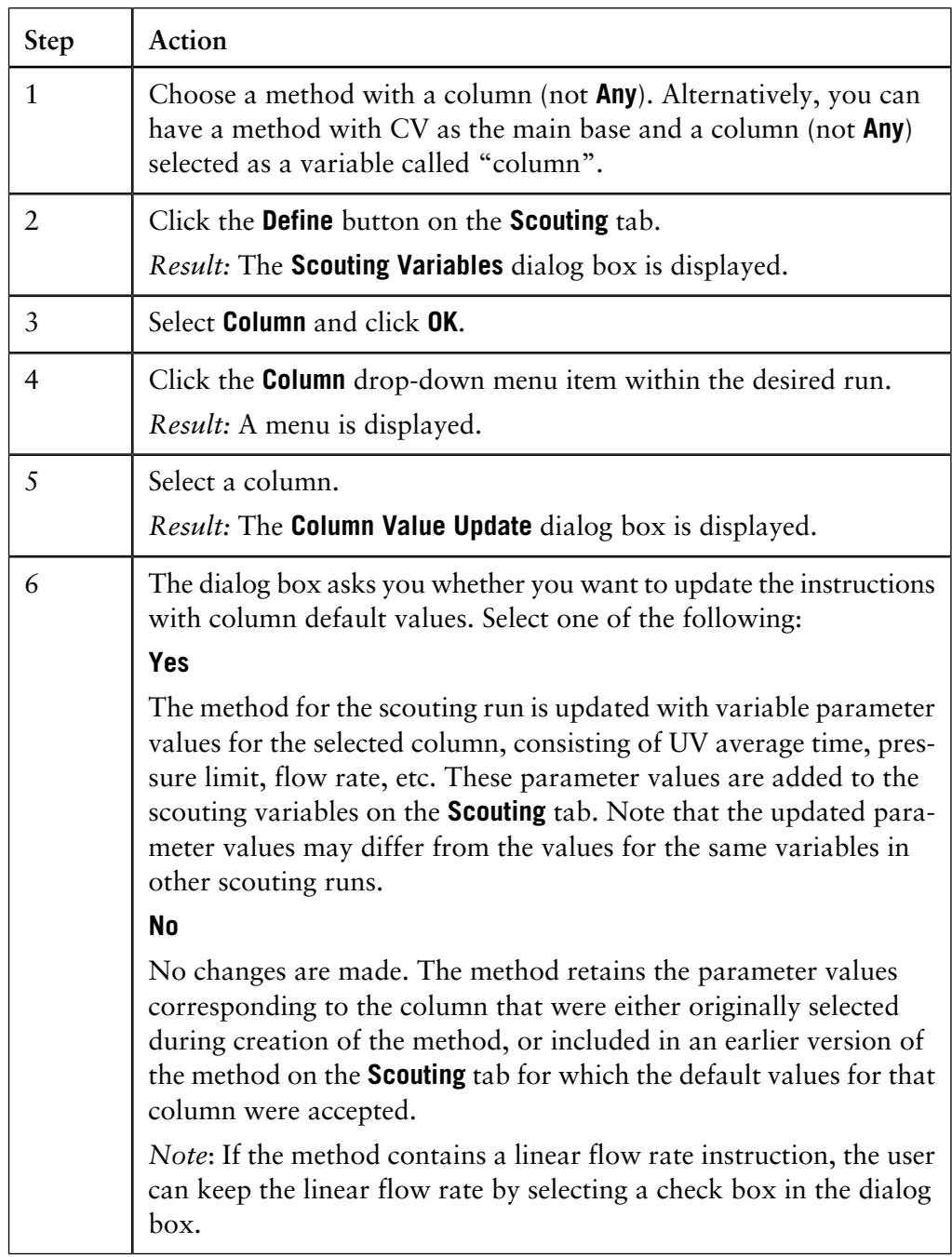

### **8 MethodQueues**

**MethodQueues** provide a means for linking several methods together, on the same or different systems. For example, if a system wash procedure is programmed in a separate method, it can be linked in a **MethodQueue** to a series of different process methods, ensuring that the same wash procedure is used before every process. Alternatively, the product of a separation on one system might form the starting material for a separation on the next, allowing fully automated multi-step processing. **Introduction**

**In this chapter** This chapter contains these topics:

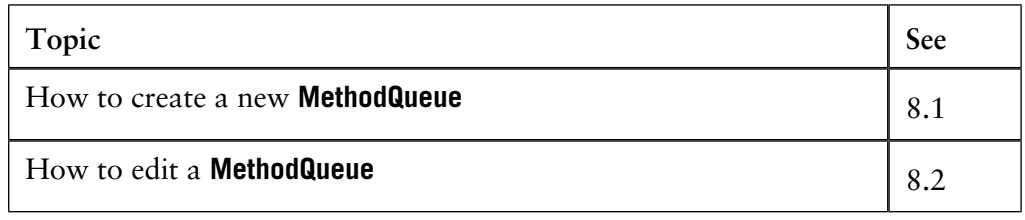

# **8.1 How to create a new MethodQueue**

**Instruction**

The table below describes how to create a **MethodQueue** in the **UNICORN Manager** module.

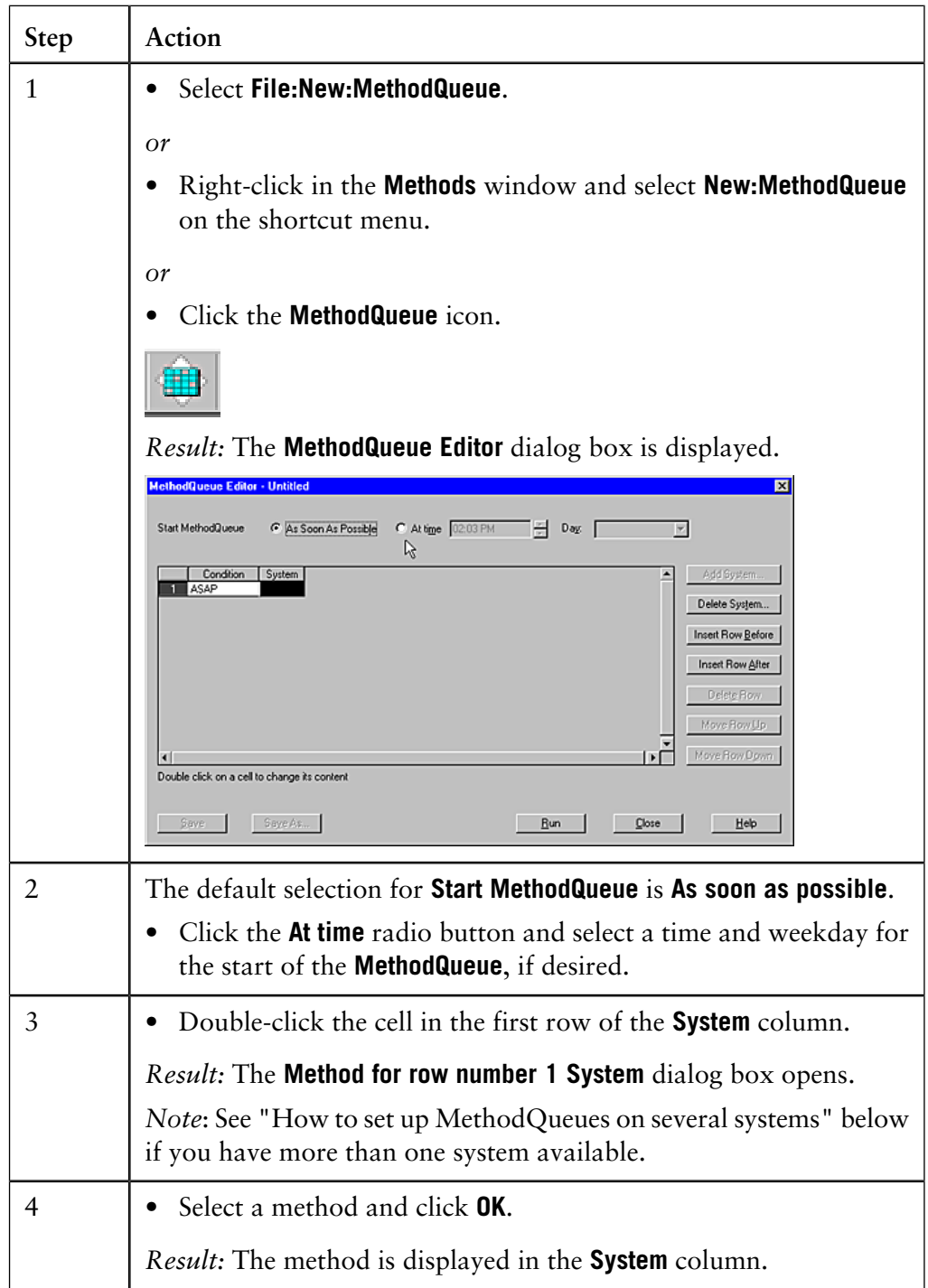

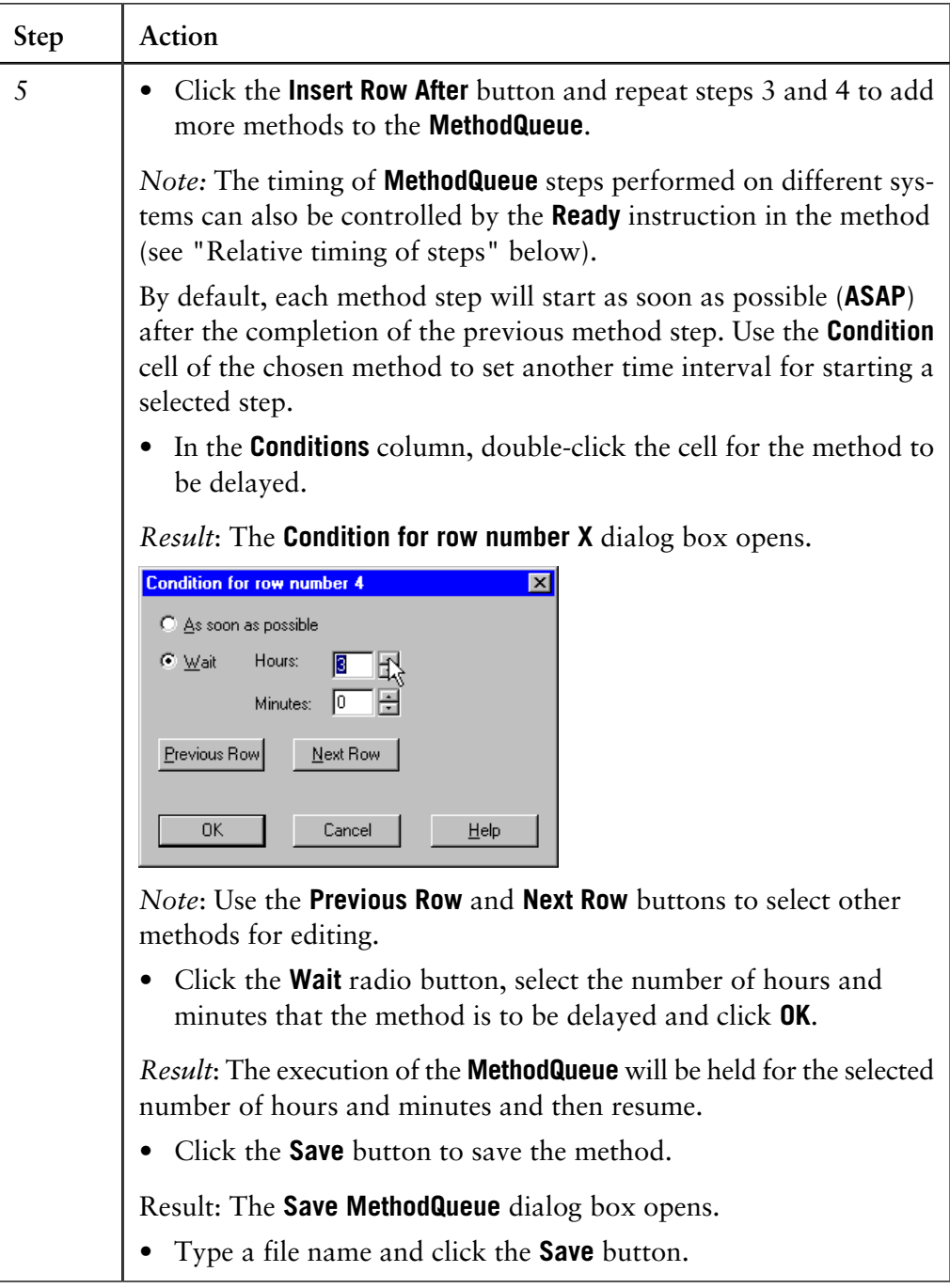

**How to set up MethodQueues on several systems**

If you have more than one system available, the **System** column will not be displayed at first in the **MethodQueue Editor**. The table below describes how to set up a **MethodQueue** for several systems.

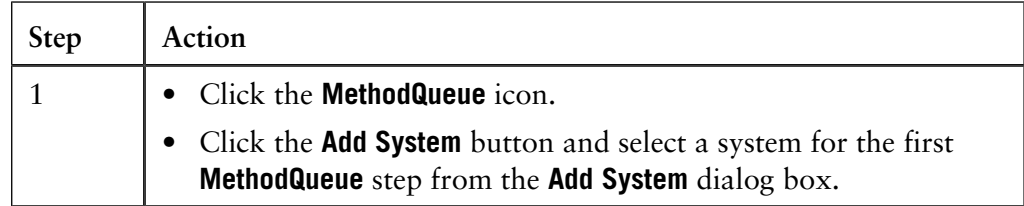

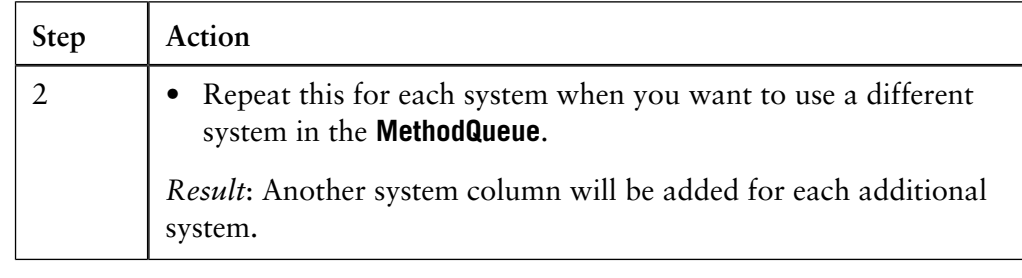

### **Relative timing of steps**

The setting of the **Condition** dialog box (reached by double-clicking a **Condition** cell in the **MethodQueue Editor** dialog box), determines the relative timing of the steps of a **MethodQueue**. If successive methods are run on the same system, the timing set in **Condition** applies from the completion of one method to the start of the next.

If successive methods are run on different systems, you can use the **Ready** instruction in one method to trigger the start of the next method. In this way, you will be able to start the next method before the current method has ended. The **Condition** setting then applies from the **Ready** instruction to the start of the triggered method. This is useful in situations where a method on one system prepares the starting material for the next, and then continues to wash the system. See the example below:

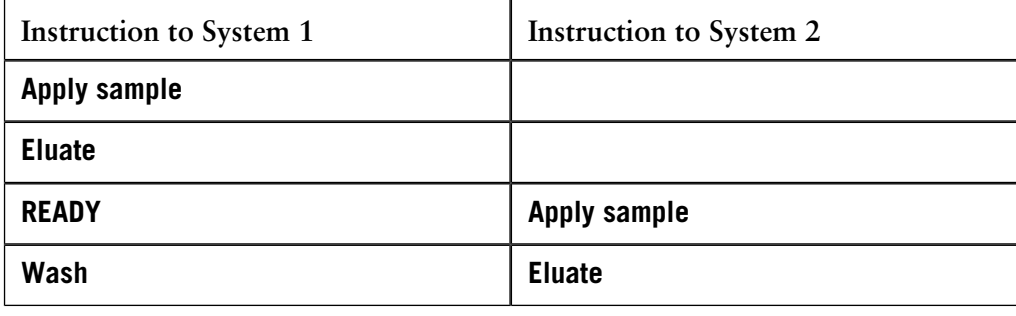

**Unattended operation of the MethodQueue**

The **Start Protocol** for each method step in the **MethodQueue** is displayed when the corresponding method is run. If you want the **MethodQueue** to operate unattended you must ensure that the methods do not include a **Start Protocol**.

See **[5 How to create a method](#page-80-0)** on page 79 for more information.

**How to hold a method in queue while the system is busy**

The table below describes how you can create a **MethodQueue** if you try to start a new method run while the system is still busy with another method run.

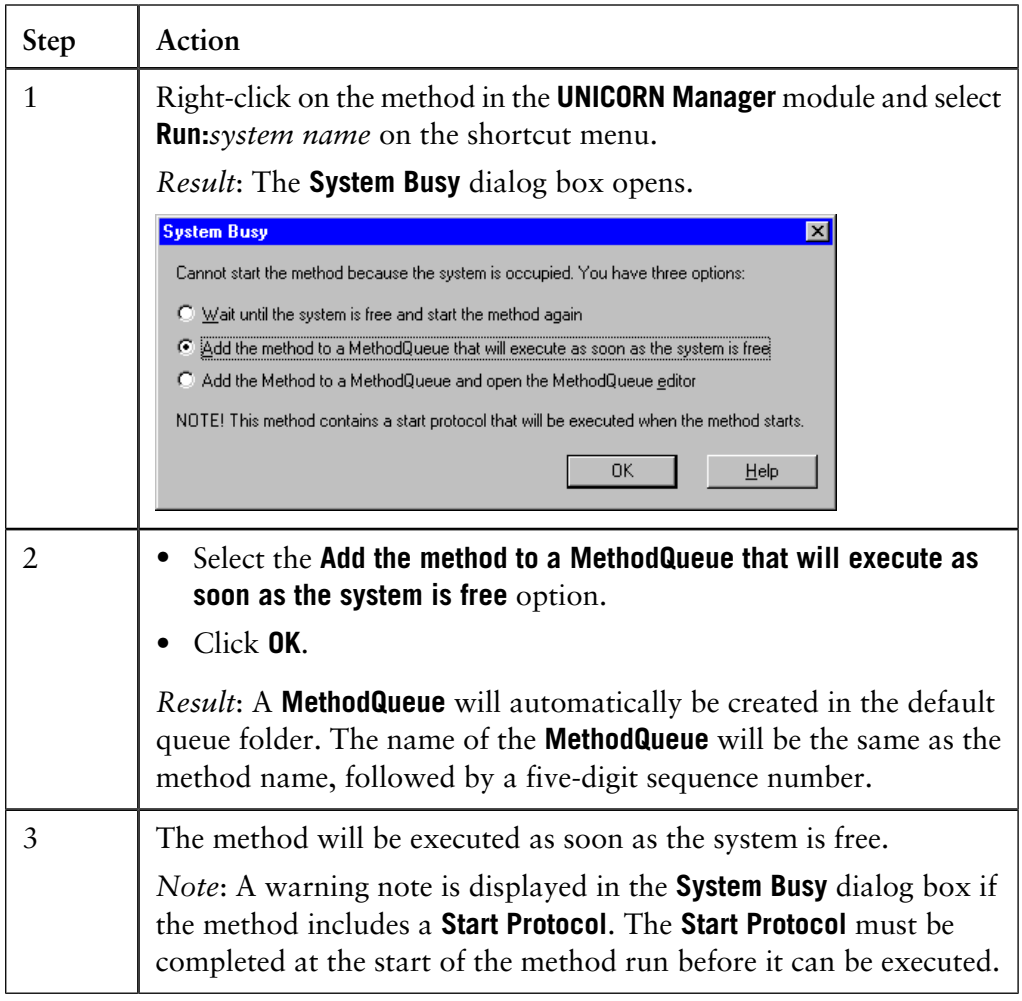

# <span id="page-188-0"></span>**8.2 How to edit a MethodQueue**

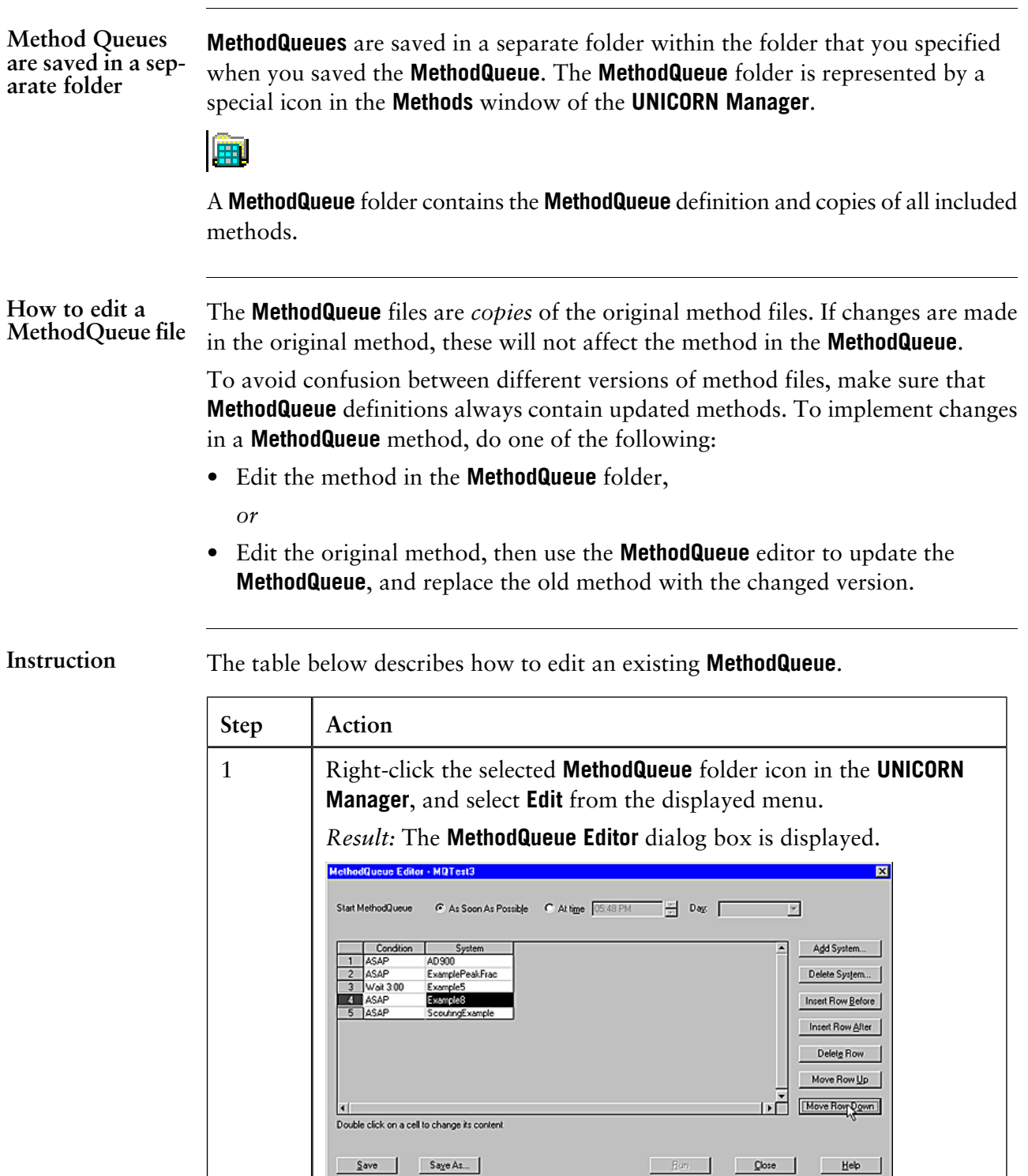

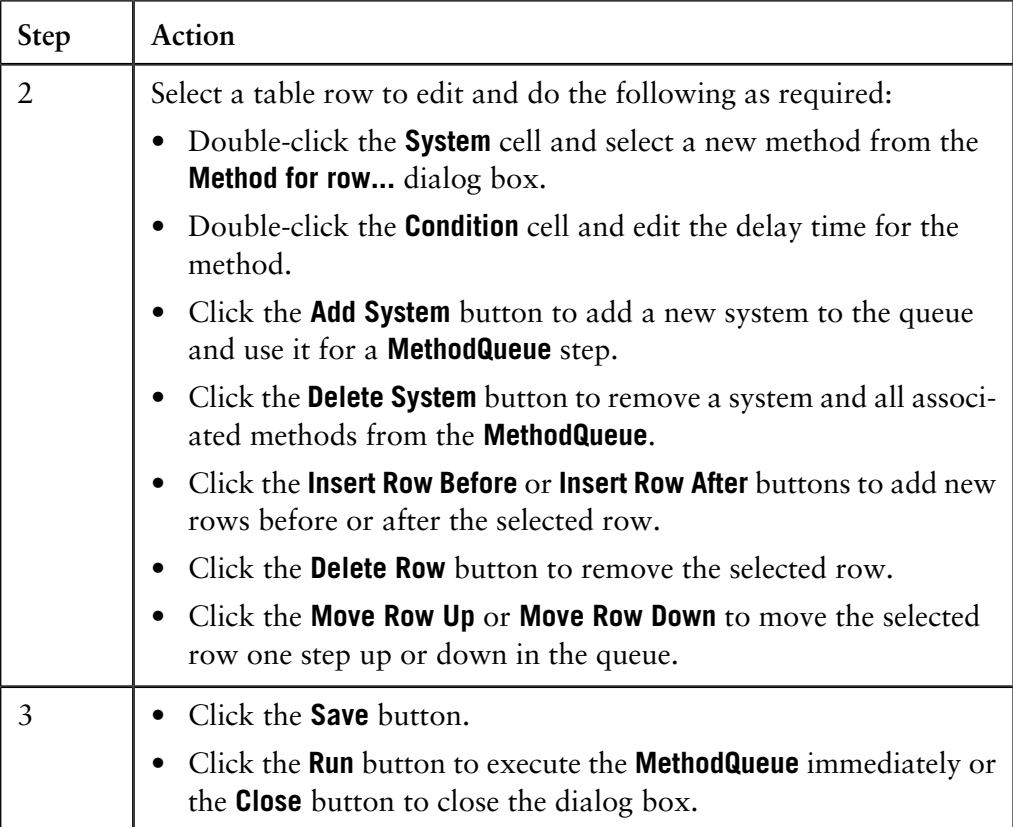

### **9 How to perform method runs**

This chapter describes how to perform and monitor different kinds of method runs from the **System Control** module. It also describes how to control the system with manual commands and instructions. **Introduction**

**In this chapter** The chapter contains these sections:

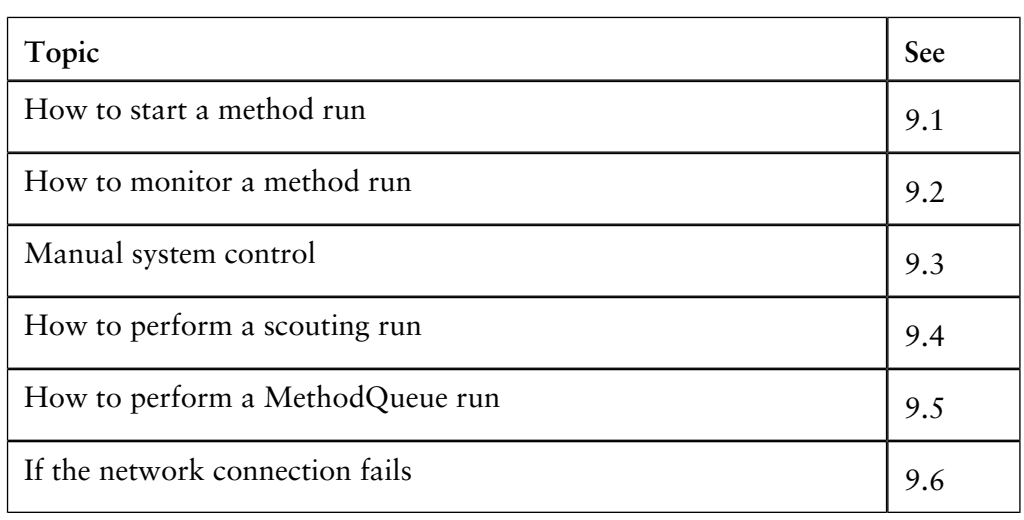

### **9.1 How to start a method run**

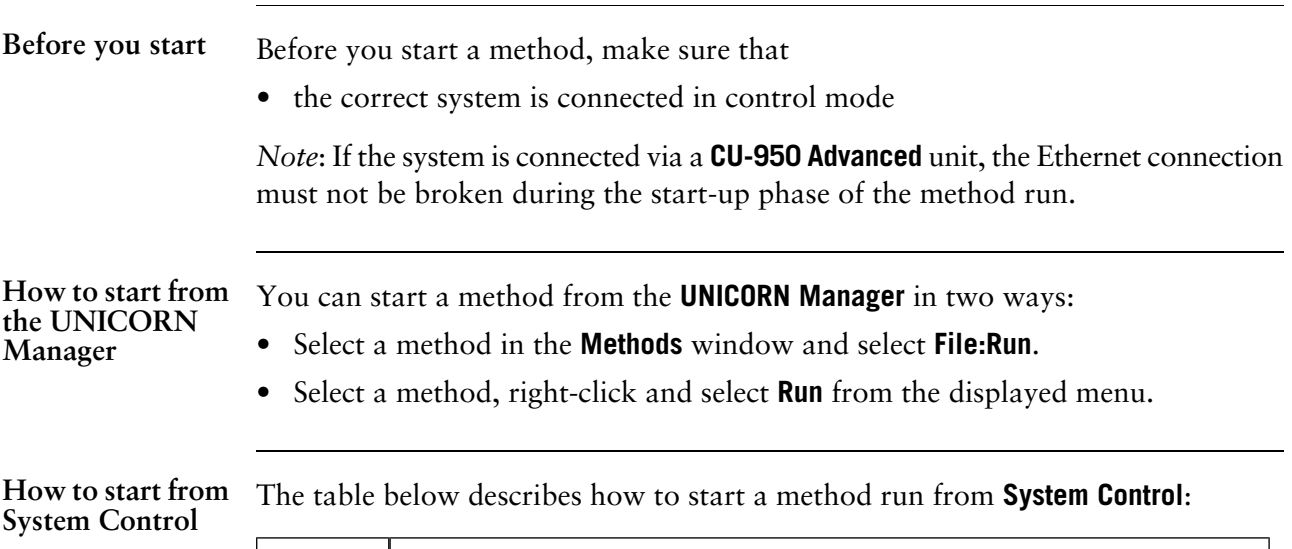

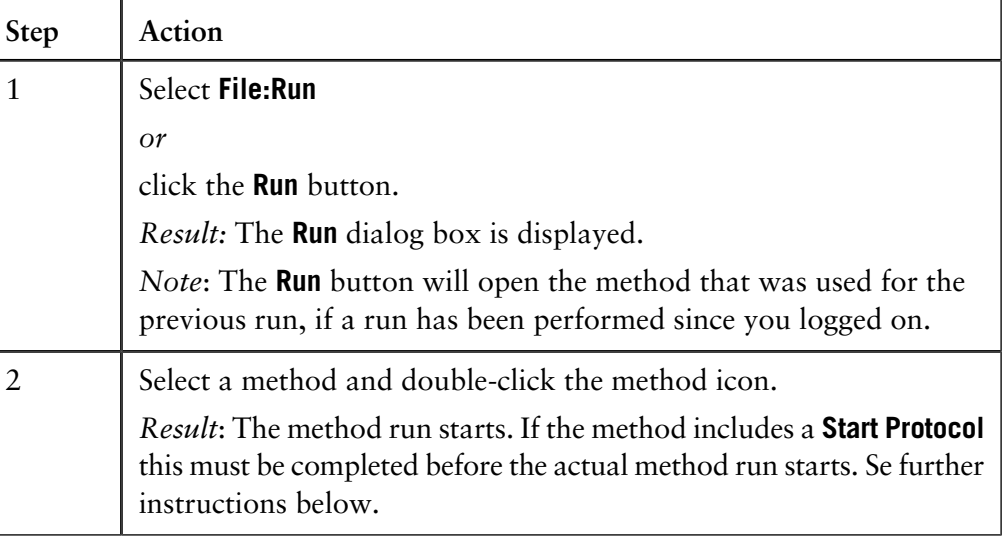

#### **How to add methods to the File menu**

For methods that are used frequently (for example column cleaning methods or routine separations), it may be convenient to define the methods as commands in the **File** menu.

The table below describes how to define a method as a command:

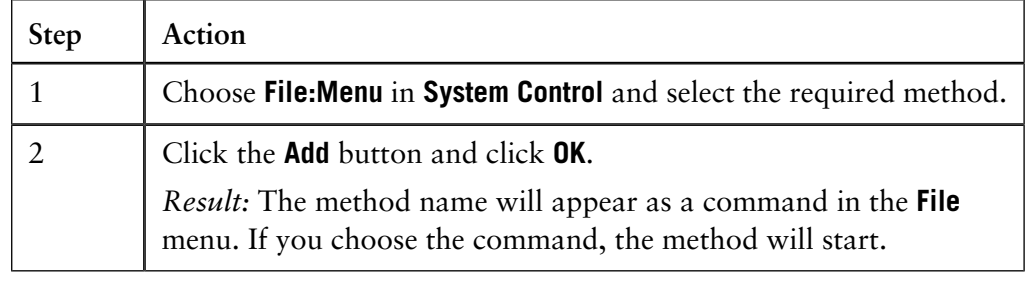

You can start a method template or wizard directly if your system has defined templates or wizards. **How to start an instant run**

To do this, either

• click the **Instant Run** icon in the **UNICORN Manager** toolbar

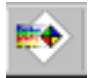

*or*

• select **File:Instant Run** in **System Control**.

**How to use the Start Protocol**

If the method is defined with a **Start Protocol**, this will be displayed before the method actually starts.

The table below describes how to use the **Start Protocol**:

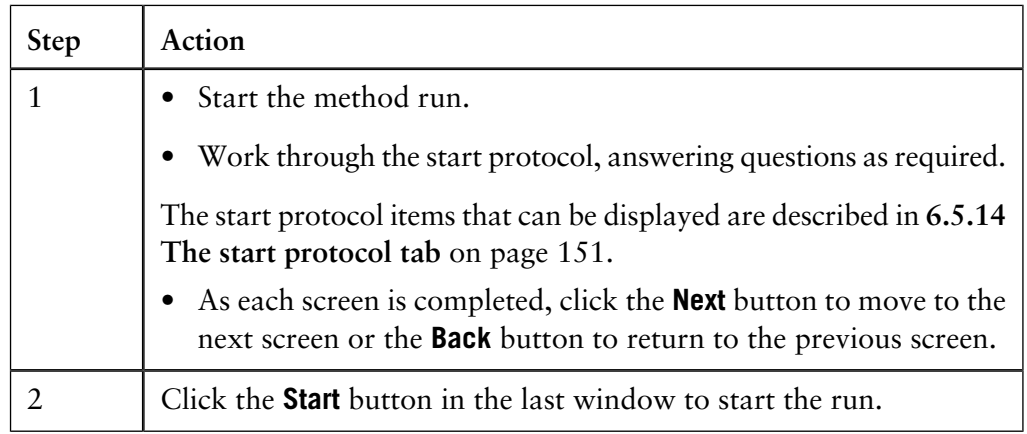

Confirm/Sign authorization for the Start Protocol

If there are any questions in the **Start Protocol** that require authorized confirmation, you will be asked for a user name and password when you attempt to leave the screen containing the questions. Only users with **Confirm/Sign** authorization may authorize answers to such questions. Each question that requires an authorization must have a separate authorization.

**How to start a method when the system is busy**

If the system is busy with a method run in progress, you can still start a new method. You will have the option to place the method in a **MethodQueue**, which can be executed as soon as the system becomes available again. The table below describes how to do this.

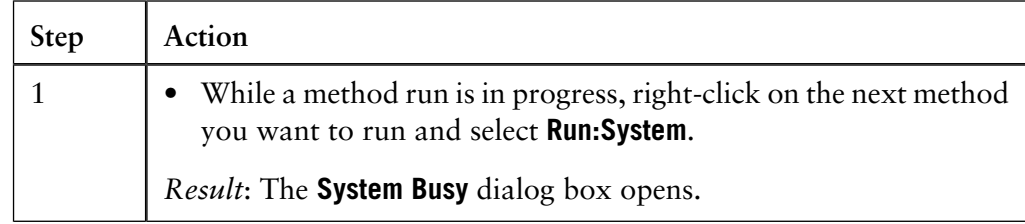

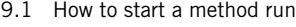

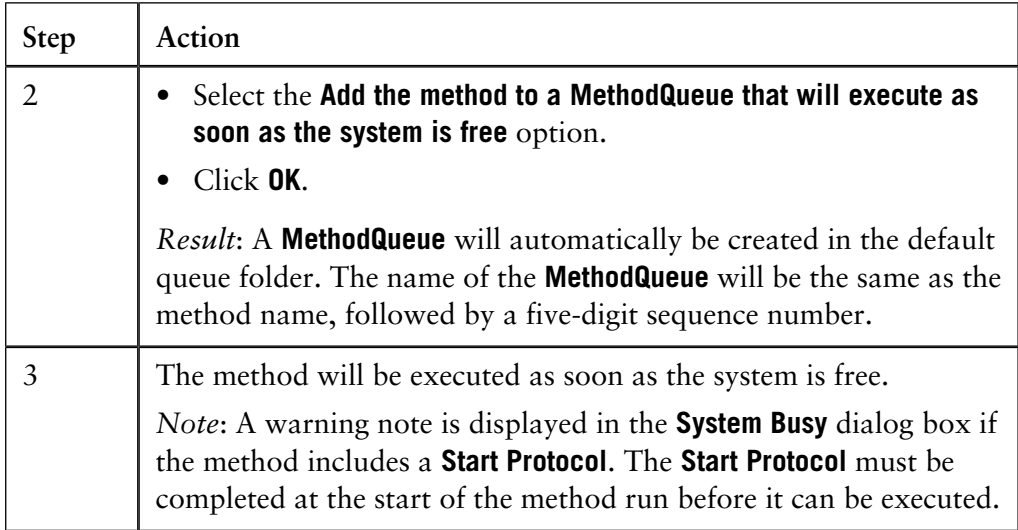

*Note*: See **[8.2 How to edit a MethodQueue](#page-188-0)** on page 187 for more information.

## **9.2 How to monitor a method run**

This section describes how to monitor a method run by using the **System Control** module and how to customize the different panes. **Introduction**

**In this section** The table shows the topics that can be found in this section.

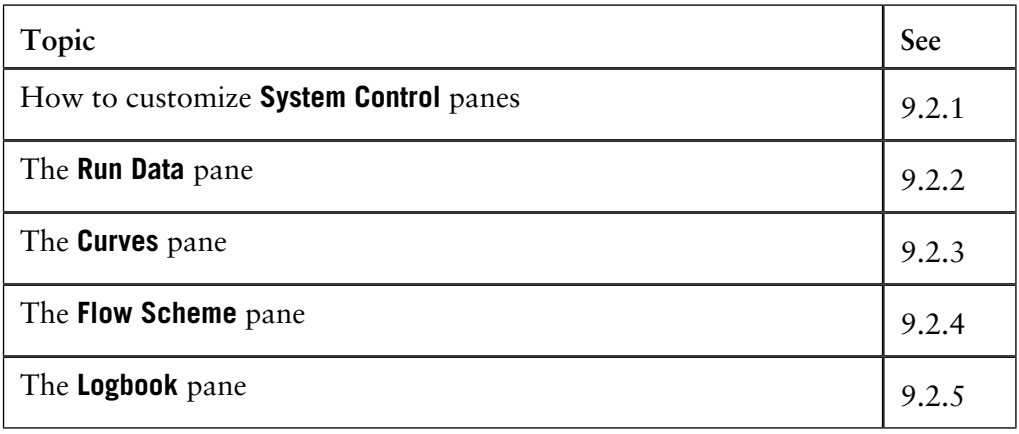

9 How to perform method runs

9.2 How to monitor a method run

9.2.1 How to customize System Control panes

### **9.2.1 How to customize System Control panes**

The **System Control** module displays the status of the current system. On the Windows taskbar, there may be up to four **System Control** modules available that can be connected to different systems. Separate systems may be controlled and displayed independently of each other. **Introduction**

The illustration shows the **System Control** module with the **Run Data**, **Curves**, **Flow scheme** and **Logbook** panes displayed. **Illustration**

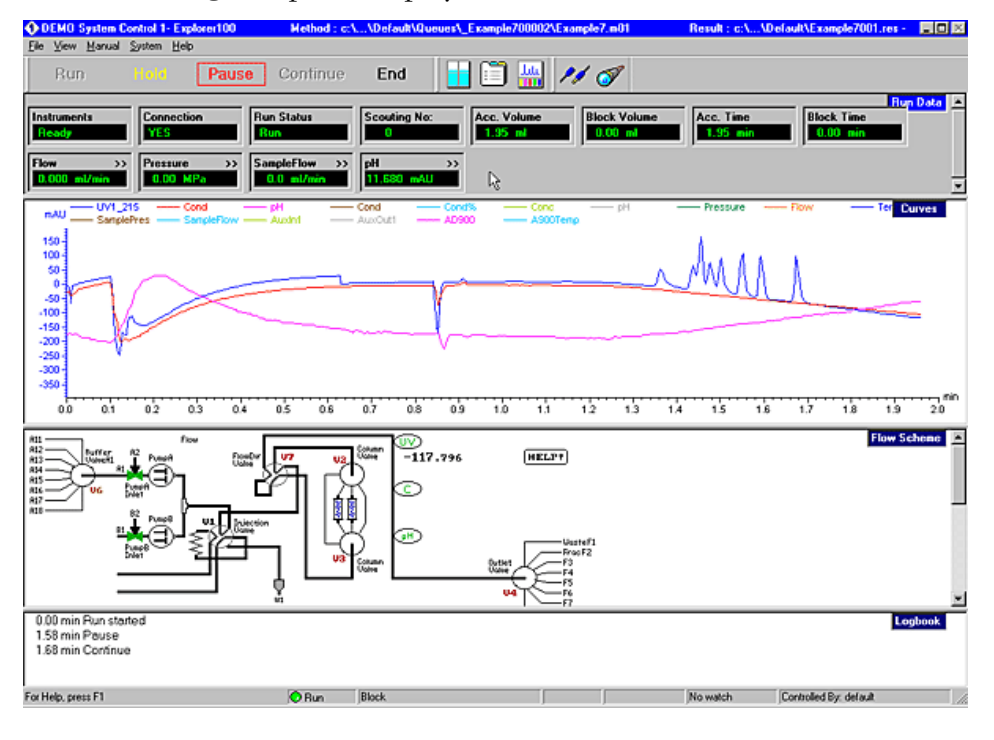

**How to select what panes to display**

Each **System Control** module displays up to four panes for monitoring different aspects of the run. To select what panes to display, either

• click the **Customize Panes** icon,

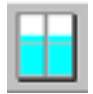

*or*

• choose **View:Panes**.

**Change the size How to customize** Select a split-bar and drag up and down to change the size of a specific pane. **Maximize, restore or hide** Right-click a pane and select the appropriate option to: **System Control panes**

- maximize,
- restore
	- *or*
- hide the pane.

9.2.2 The Run Data pane

# **9.2.2 The Run Data pane**

**Description**

The **Run Data** pane displays the current values for selected run parameters. The update interval is defined in the system strategy.

The figure below displays an example of the **Run Data** pane:

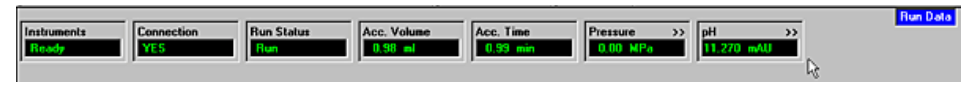

**How to change the appearance of the pane**

The appearance of the pane can be changed so that it includes more or fewer data displays. The table below describes how this is done:

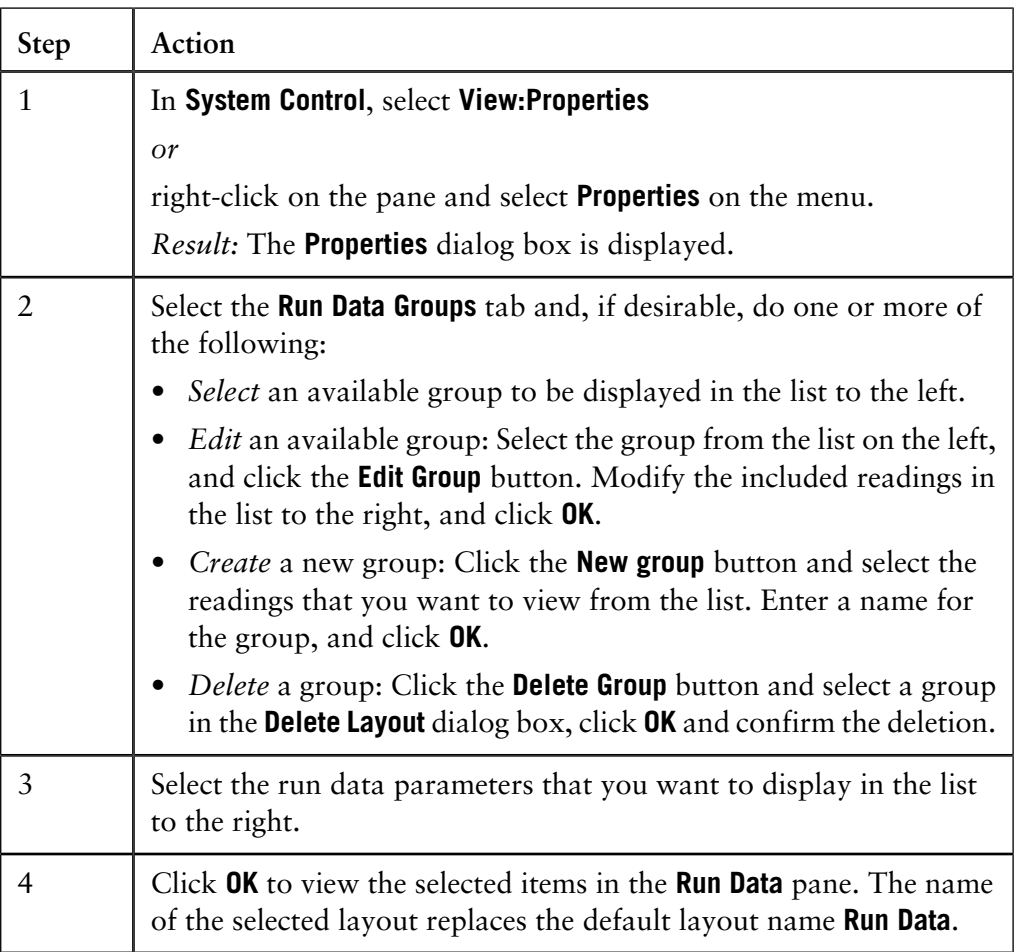

**How to change text color or text background**

The table describes how to change the text color or background in the displayed reading boxes.

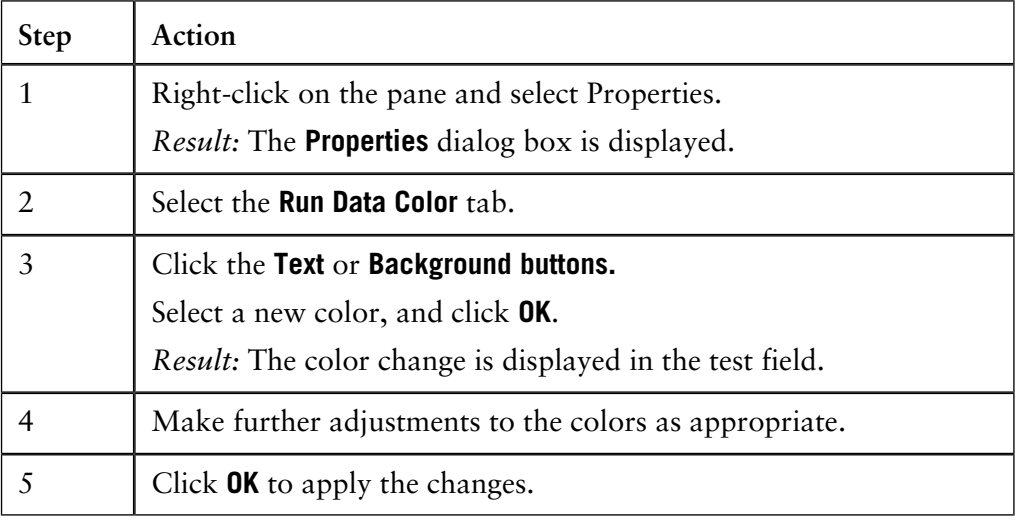

#### **How to set the pressure units**

If the **Pressure** reading box is displayed in the **Run Data** pane, you can set the displayed units. The table below describes how this is done:

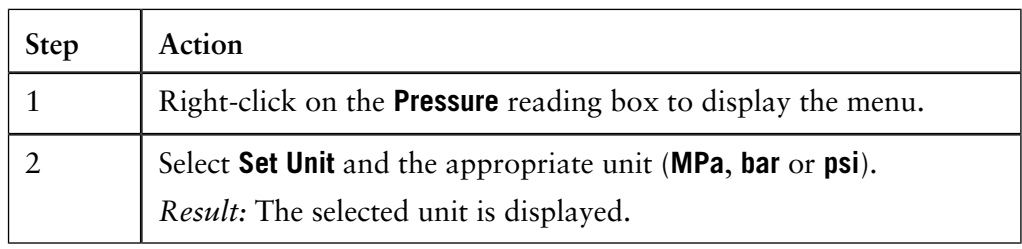

#### **How to view and select manual instructions**

Some strategies directly link specific manual instructions to the reading boxes in the **Run Data** pane. This is indicated by a double arrow (**>>**). A particular reading box can have one or more instructions attached to it. In cases where there is more than one instruction, one of the instructions is the main instruction.

There are two ways to view the manual instructions:

### **Option 1:**

• Double-click the reading box.

*Result:* The dialog box for manual instructions is displayed, showing the instruction, or main instruction if there is more than one.

### **Option 2:**

- Right-click the reading box. Select **Instructions** in the displayed menu. Another menu shows the specific manual instruction(s).
- Click an instruction to select it.

*Result:* The dialog box for manual instructions is displayed in which you can execute the appropriate command.

9.2.2 The Run Data pane

For more details on how to use manual instructions, please see **[9.3.2 Manual](#page-213-0) instructions** [on page 212.](#page-213-0)

### **9.2.3 The Curves pane**

**Introduction**

The **Curves** pane of the **System Control** module displays monitor signal values graphically.

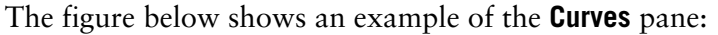

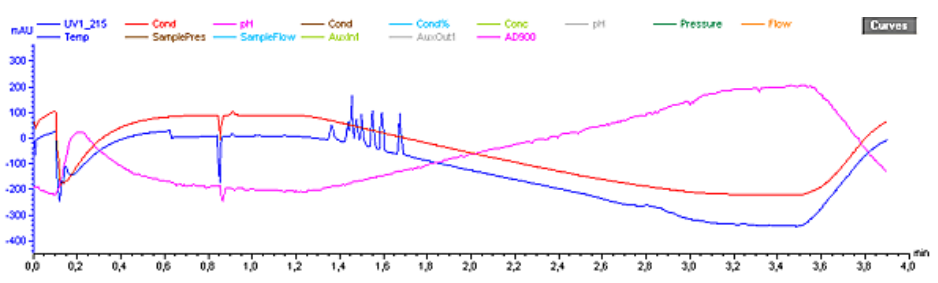

#### **How to select curves to be displayed**

You can decide which curves you want to display in the **Curves** pane. Curves will only be shown for components present in the chromatography system.

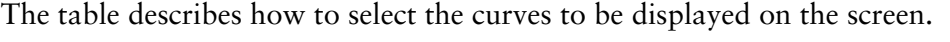

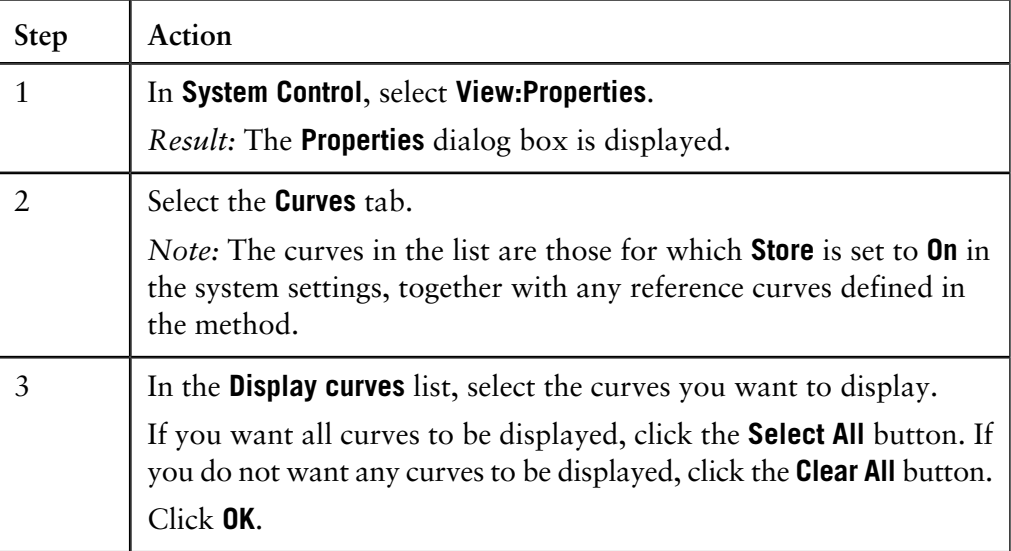

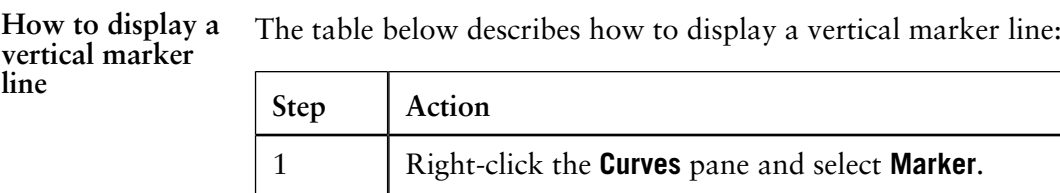

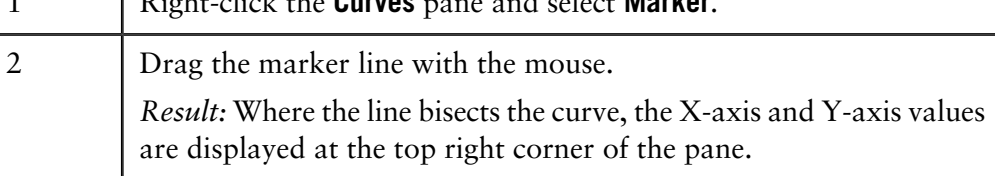

*Note*: Right-click and select **Snapshot** to record the marker position values. See **[2.2.7 Snapshots](#page-42-0)** on page 41 for more information about the **Snapshot** function.

**How to set a reference point**

When the vertical marker is displayed, you can set a reference point to display curve data. The table describes how to set a reference point:

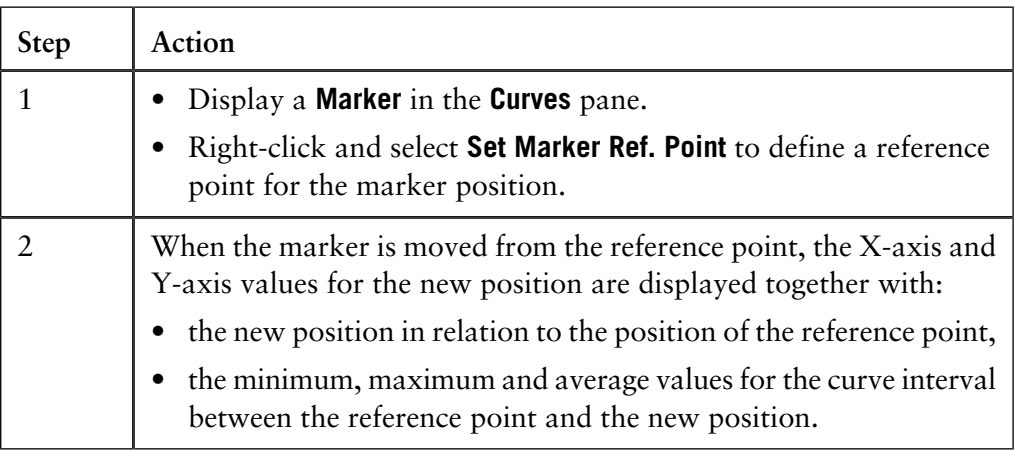

#### **How to change the curve colors and styles**

The **Curves** pane displays graphs for the selected curves in different colors, with any reference curves included with the method as dashed lines.

The table below describes how to change the curve colors and styles:

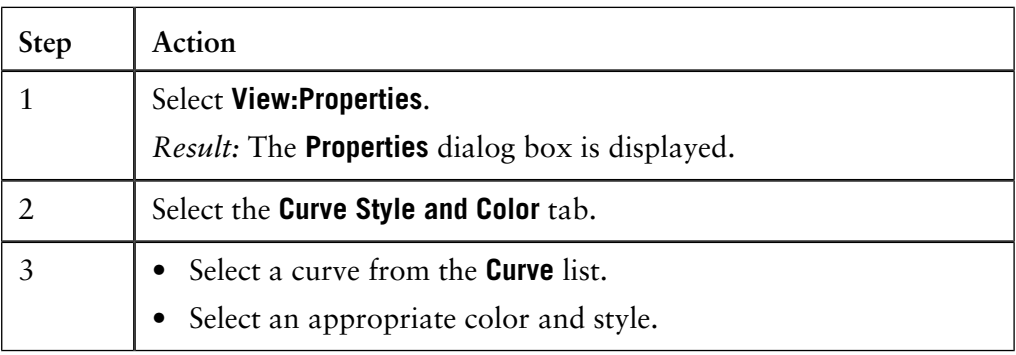

#### **How to change the scale of the Yaxis**

In most cases, the Y-axis is automatically scaled for each of the curves. Values on the Y-axis apply to the curve with the same color as the axis markings. To get the correct Y-axis, click the legend. The table below describes how to fix the scale of individual curves.

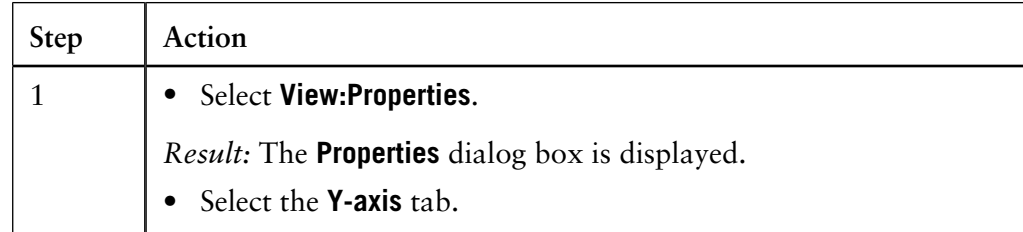

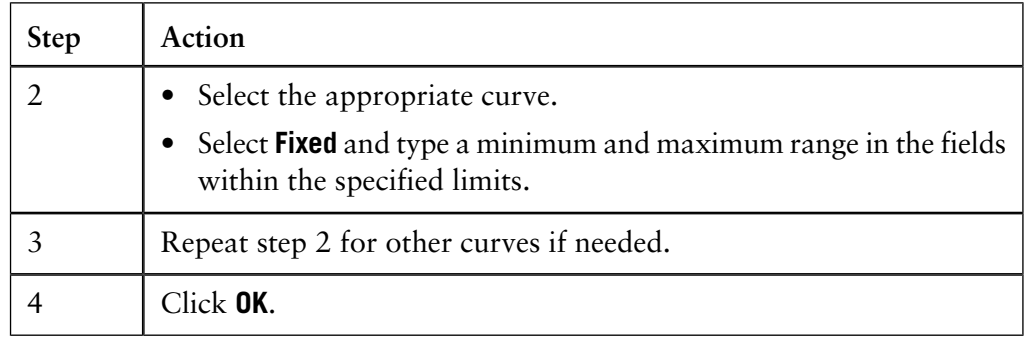

**axis**

**How to change** The table below describes how to change the scale of the X-axis: **the scale of the X-**

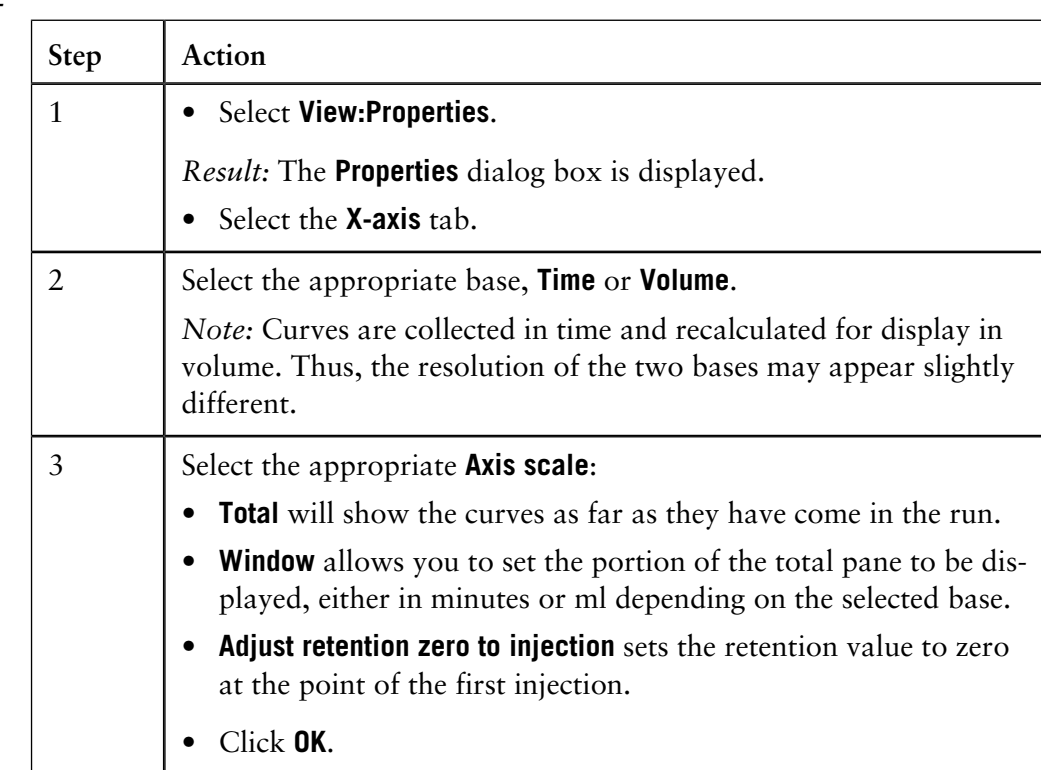

**How to switch between time and volume units**

*or*

• Click the legend of the X-axis

• right-click and select **Base Type**

to switch the display between time and volume units. The run is controlled according to the time/volume base defined in the current block, regardless of the base in the curves display.

9.2 How to monitor a method run

9.2.3 The Curves pane

#### **How to zoom in the Curves pane**

The table below describes how to zoom in on a selected region of the curve pane:

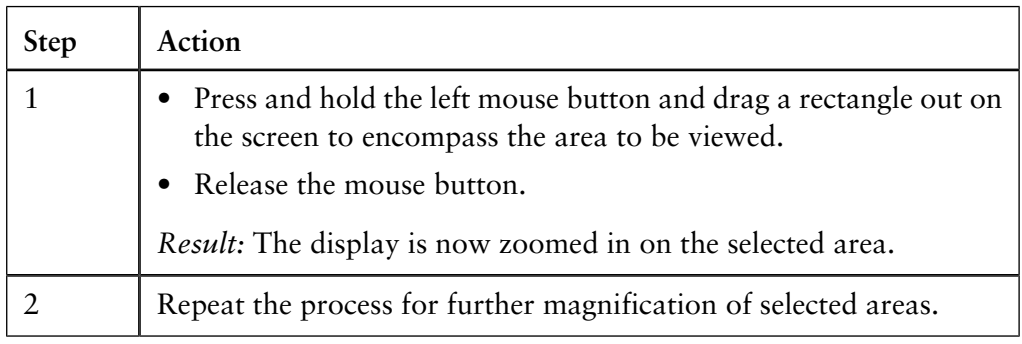

### **How to zoom out**

To reduce the scale of the zoom, right-click in the **Curves** pane, and select one of the following options:

- **Undo Zoom**: reverses each zoom-in action a step at a time.
- **Reset Zoom**: reverses all zoom-in actions to the default scale.

#### **How to select curve pressure units**

If the **Pressure** curve is displayed in the **Curves** pane, you can set the displayed units. The table below describes how to do this:

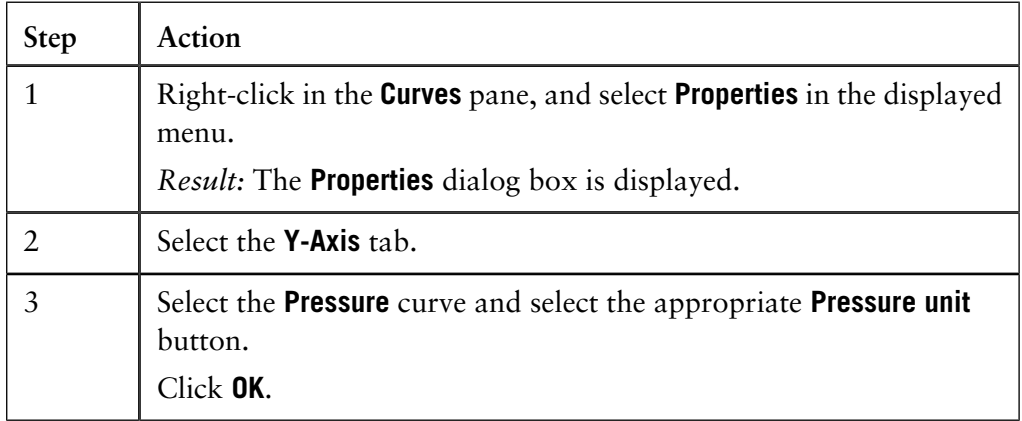

#### **How to edit text in the Curves pane**

You can select the way that text is aligned for the **Logbook** and **Fraction** curves. You can also select to show only part of the **Logbook** information. The table below describes how to do this:

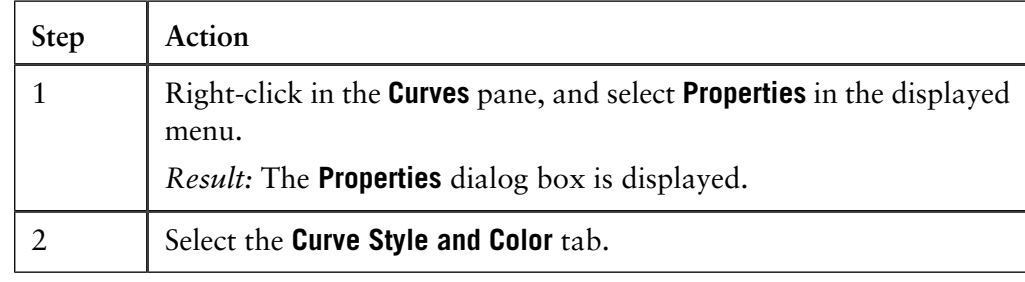

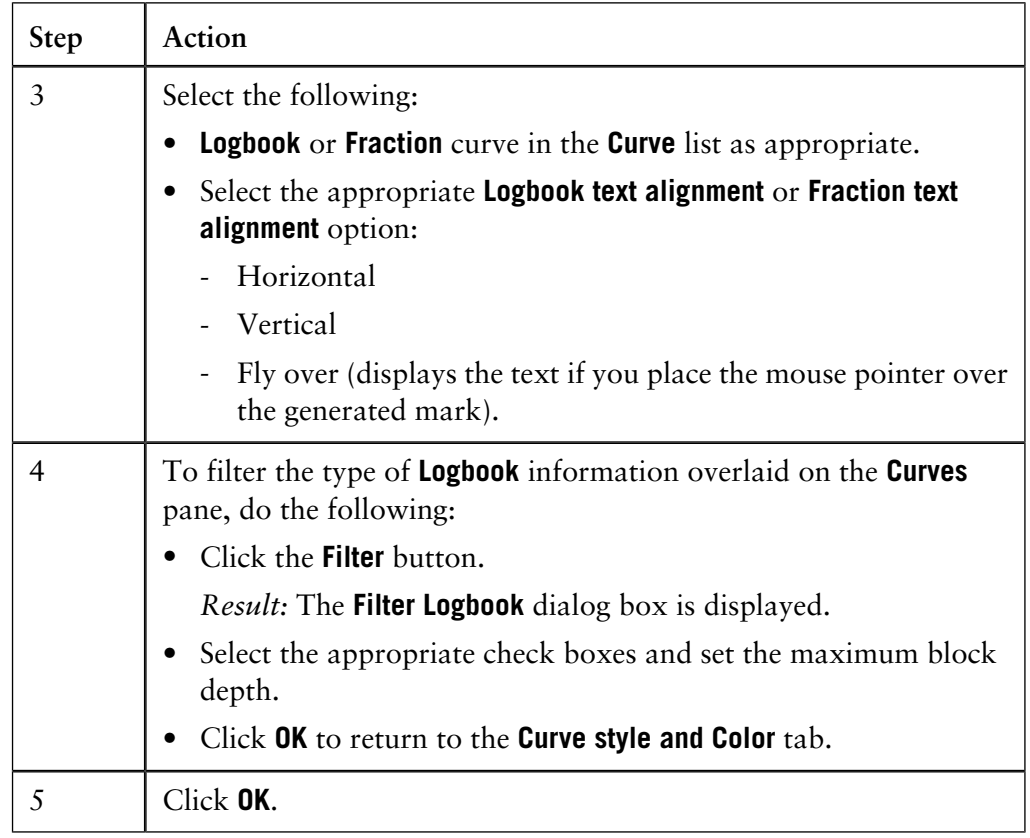

#### **How to view the complete logbook information**

At some breakpoints there can be more logbook information than what is possible to conveniently display in the **Curves** pane. The additional information that is not displayed is indicated by an arrow point symbol by the break point.

• Hold the mouse cursor over the break point to display the complete information in a flyover text box, as shown in the illustration below.

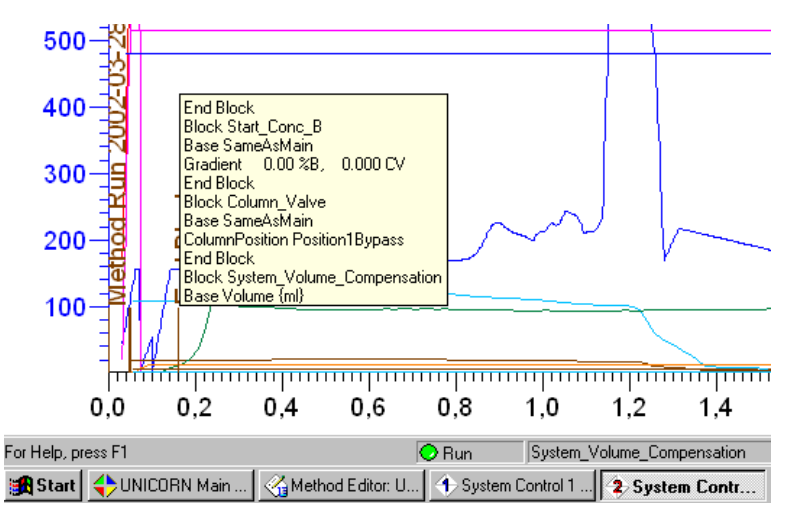

### **9.2.4 The Flow Scheme pane**

The flow scheme is a graphical representation of the chromatography system that shows the current status of the run. During a run, the flow scheme displays open flow path(s) in color and monitor signals with numerical displays. **Introduction**

**Illustration** The illustration below shows an example of a flow scheme for a run:

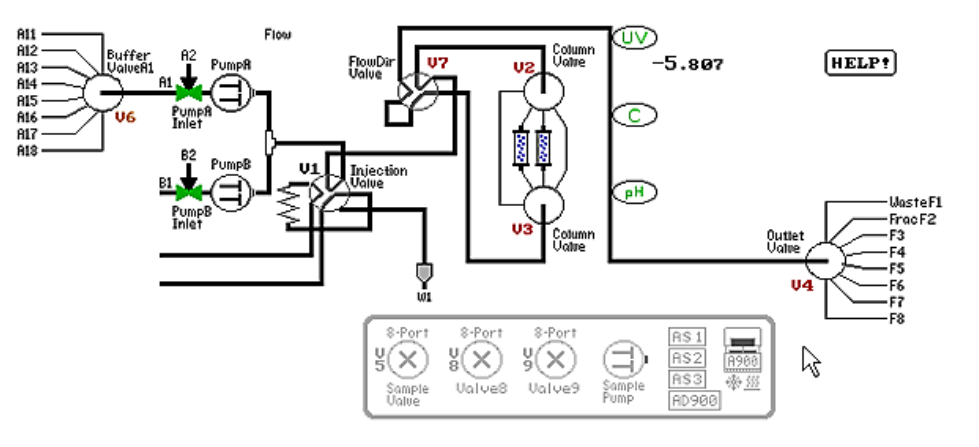

**How to stretch a flow scheme**

The flow scheme can be stretched to fit the screen. To do this, right-click in the pane and select **Stretch** in the shortcut menu.

**How to view and select flow scheme manual instructions**

Some strategies link specific manual instructions directly to the components in the flow scheme pane. The components in the flow scheme that are associated with instructions are indicated with double arrows (**>>**). A particular component can have one or more instructions attached to it. In cases where there is more than one instruction, one of the instructions is the main instruction.

To display and select instructions:

• double-click a component

*or*

• right-click a component, select **Instructions** and an instruction in the shortcut menu.

*Result*: The manual instructions dialog box for the selected instruction type opens.

# **9.2.5 The Logbook pane**

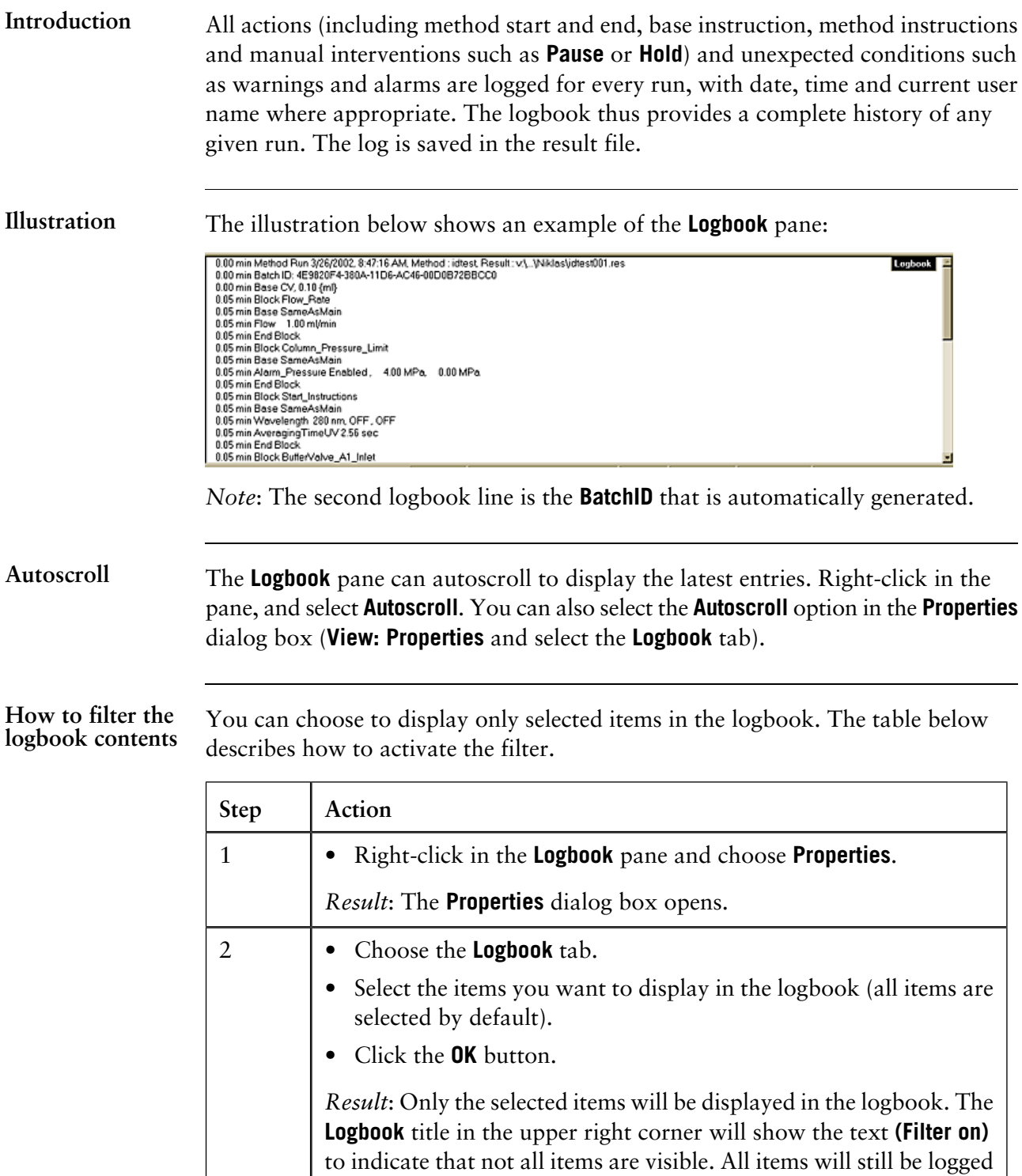

in the result file.

**How to find logbook text entries**

The logbook can be searched for specific text entries. The table below describes the function:

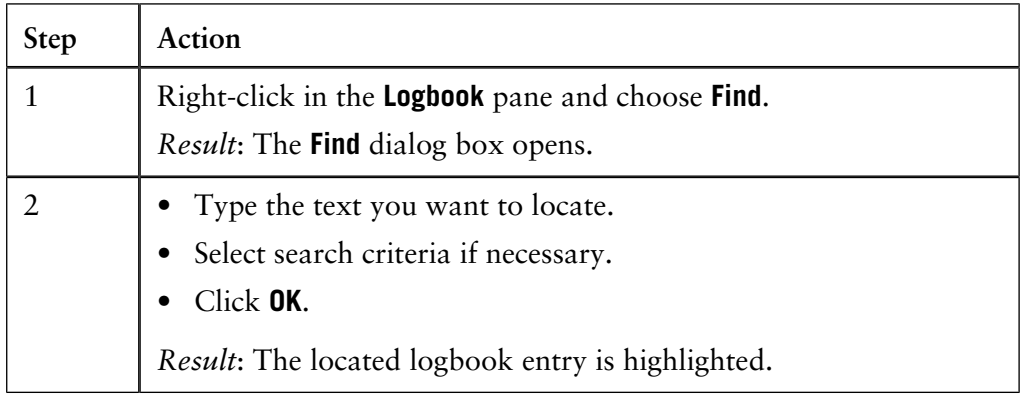

# **9.3 Manual system control**

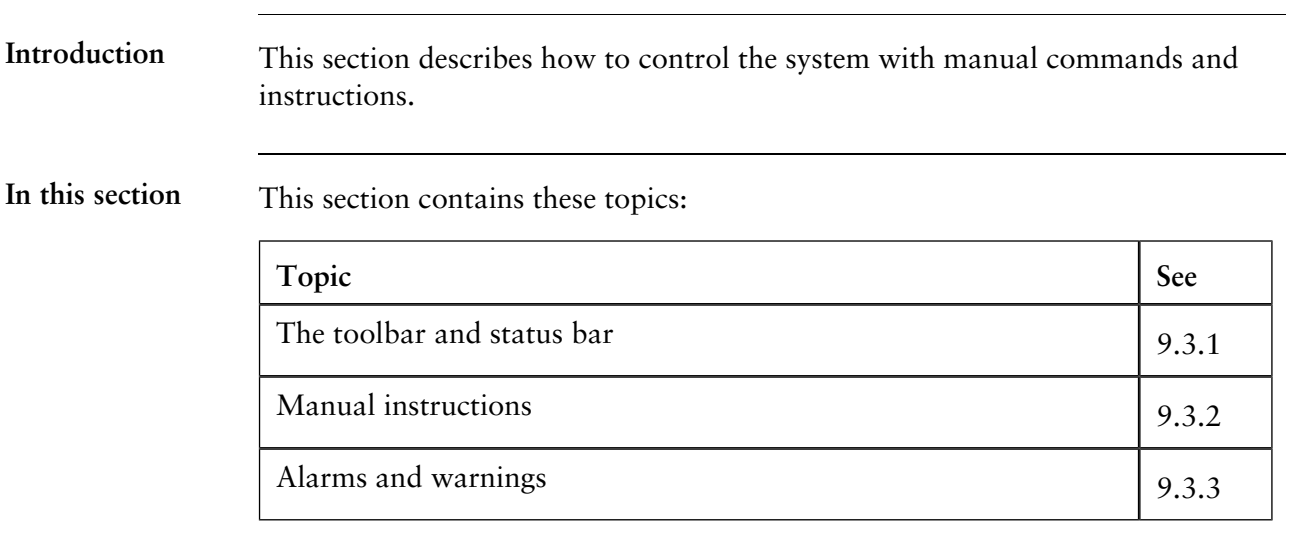

9.3 Manual system control

9.3.1 The toolbar and status bar

### **9.3.1 The toolbar and status bar**

**Toolbar buttons**

The toolbar at the top of the **System Control** module contains three sets of buttons:

- **Manual Direct Commands** buttons for starting and stopping the run
- **Windows** buttons to access dialog boxes for pane selection, documentation and layout properties
- **System Access** buttons to control the system connection.

### **Show and hide**

The toolbars can be shown and hidden by choosing **View:Toolbars** and selecting the relevant boxes.

The figure below shows the toolbar:

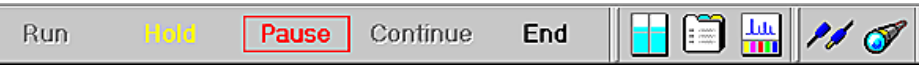

#### **Manual Direct Commands**

The available **Manual Direct commands** buttons in **System Control** are dependent on the control status of the connection. The table below shows when each button is available:

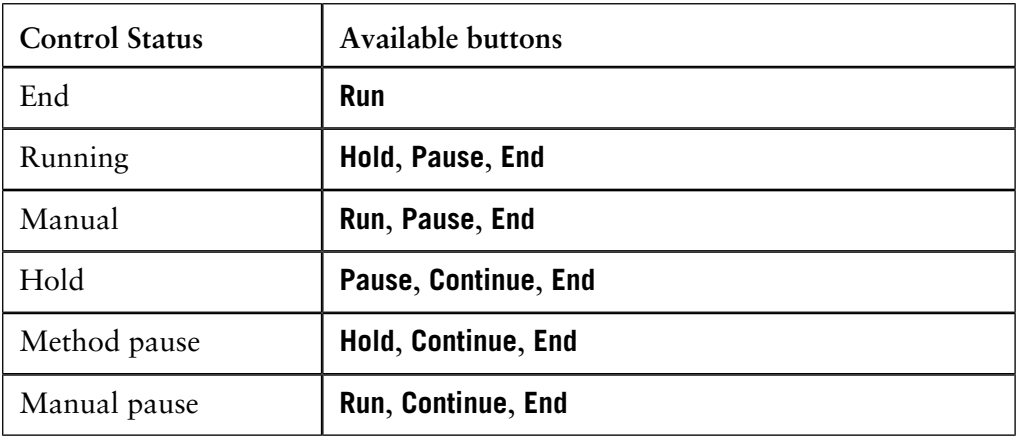

#### **Direct command button functions**

The table below describes the functions of the **Manual direct command** buttons.

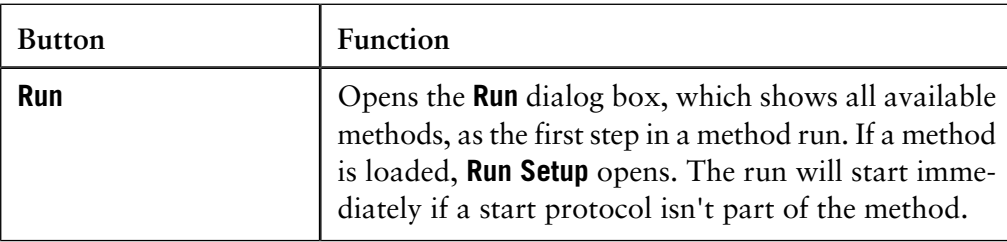

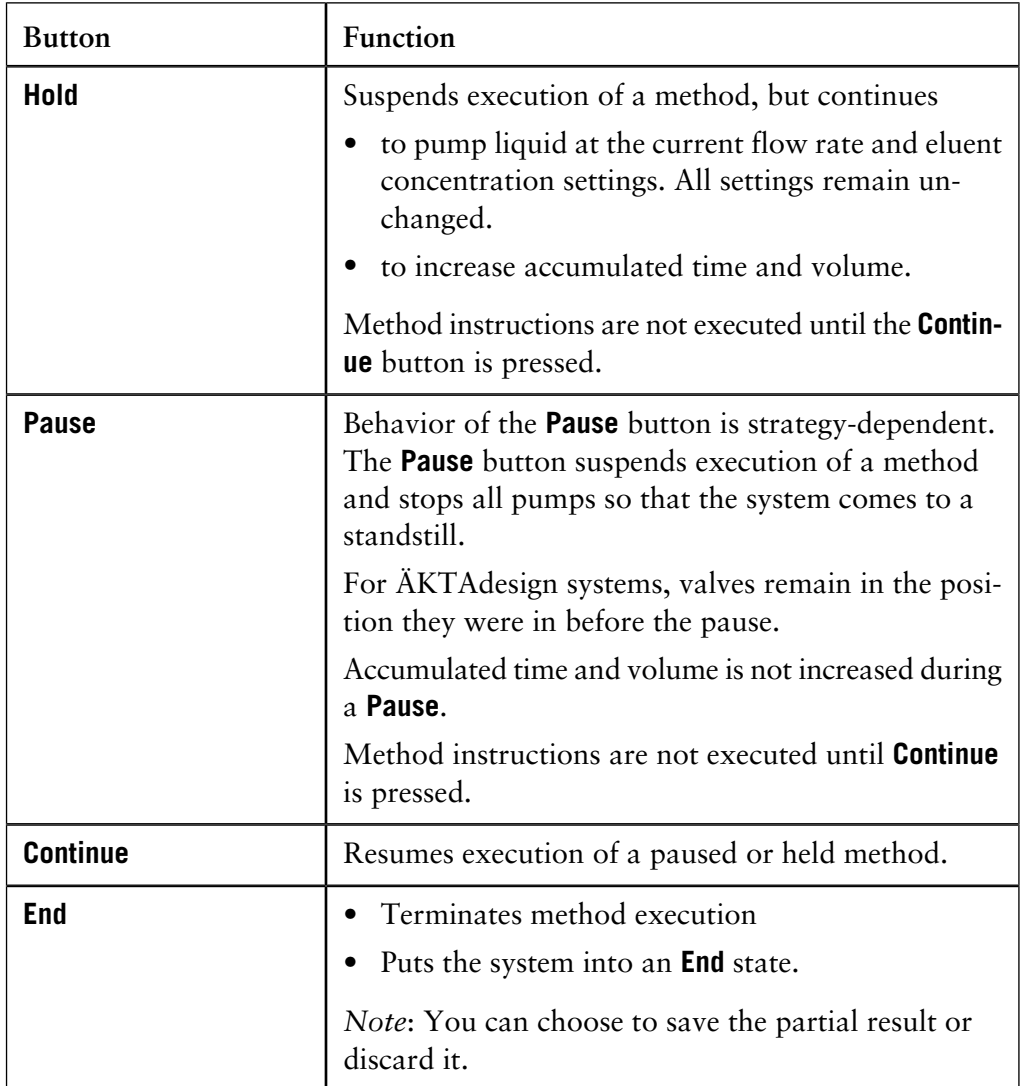

*Note:* The commands can also be found on the **Manual** menu.

The table below describes the functions of the **Windows** buttons: **Windows buttons**

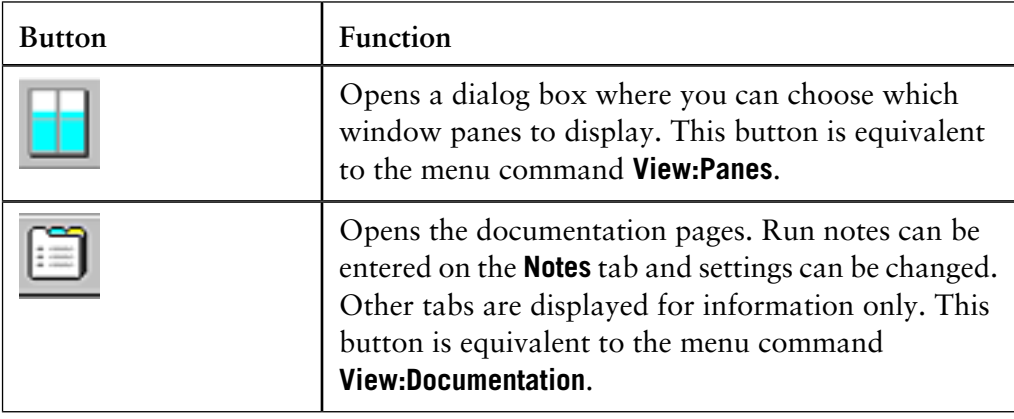

9.3 Manual system control

9.3.1 The toolbar and status bar

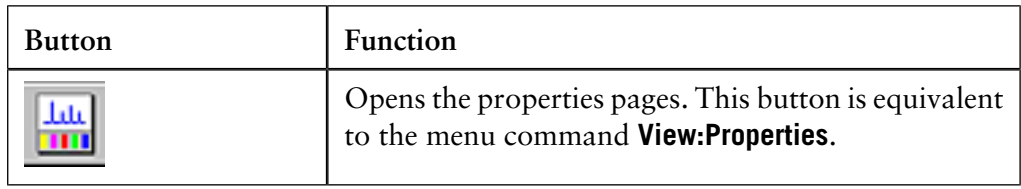

#### **System Access buttons**

There are two functions of the **System Access** buttons:

**Disconnect/Connect system**

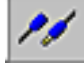

The **Disconnect** button is used to disconnect the system and leave it in a locked or unlocked state.

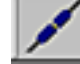

The **Connect** button connects the system.

**Leave/Take control of the system**

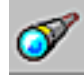

The **Leave control** button leaves the system in a locked or unlocked state.

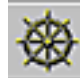

The **Take control** button takes control of the system.

The status bar displays a message indicating the connection status of the window. The table below describes the different messages: **Status bar, connection status**

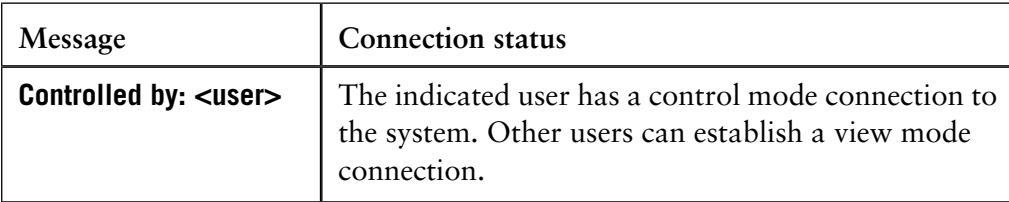

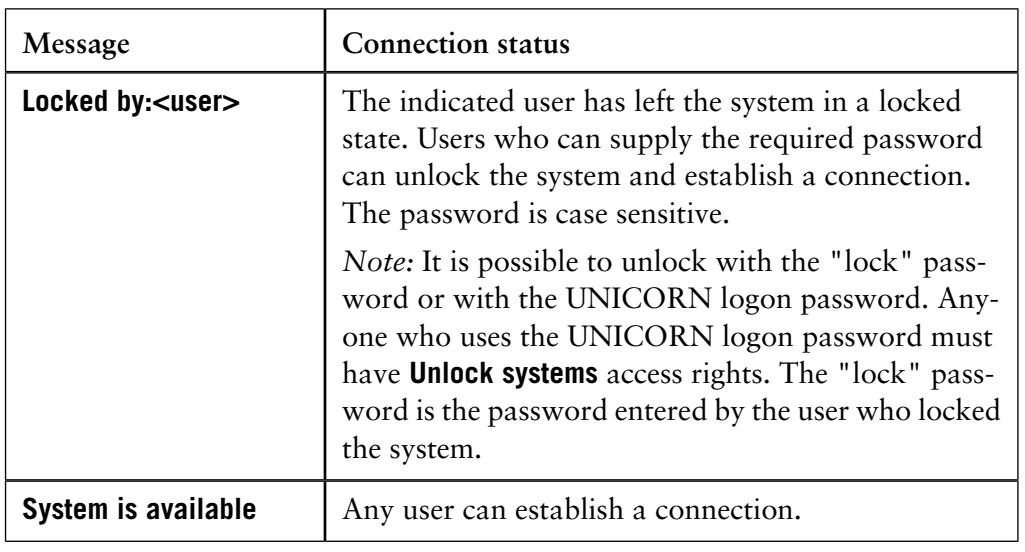

Status bar, Watch The status bar displays a message indicating if a Watch is active in the method. **status**

• Click the **Active watch** status message to open the **Watch** dialog box with information about the active **Watch** instruction.

9.3 Manual system control

9.3.2 Manual instructions

# <span id="page-213-0"></span>**9.3.2 Manual instructions**

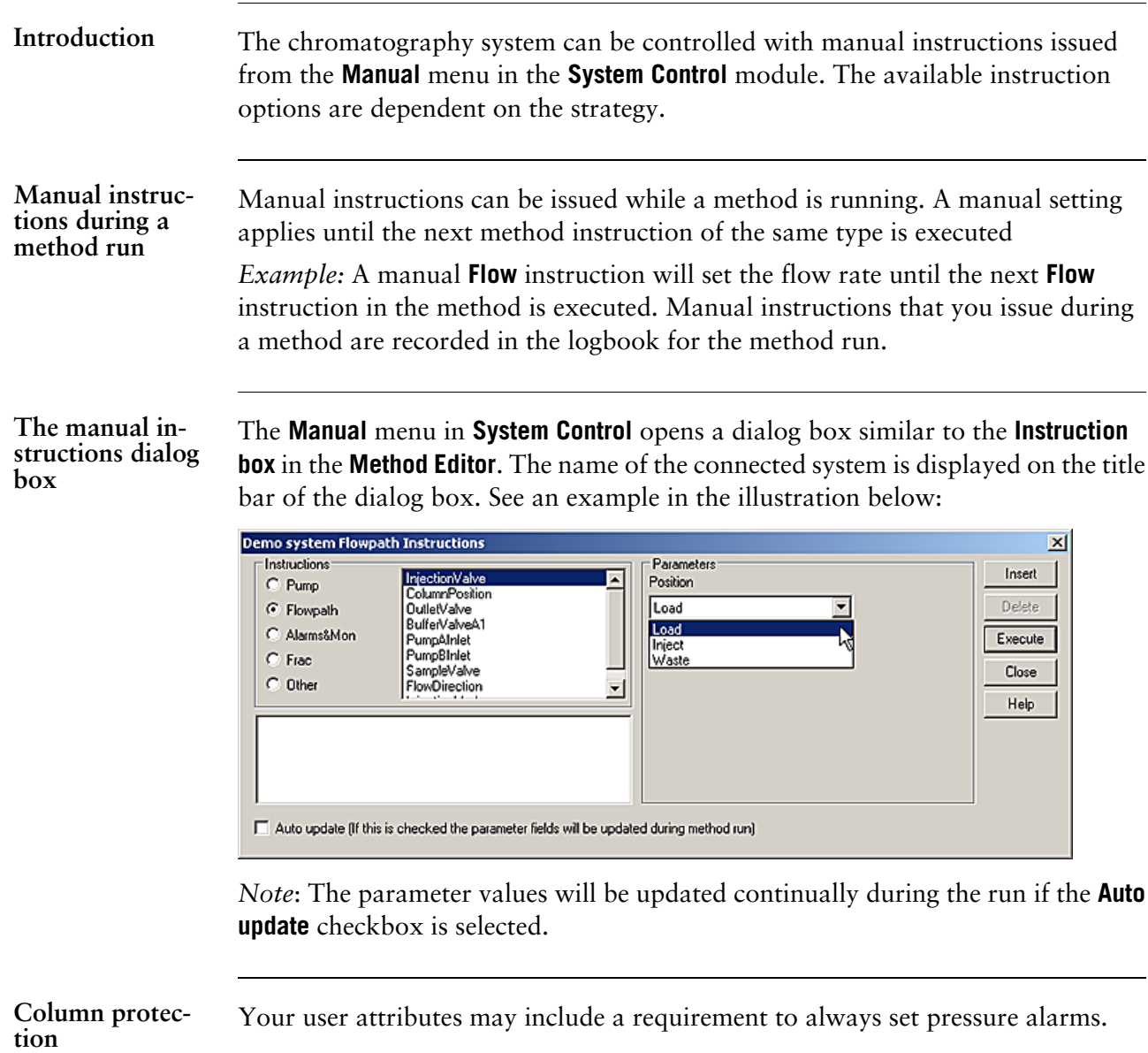

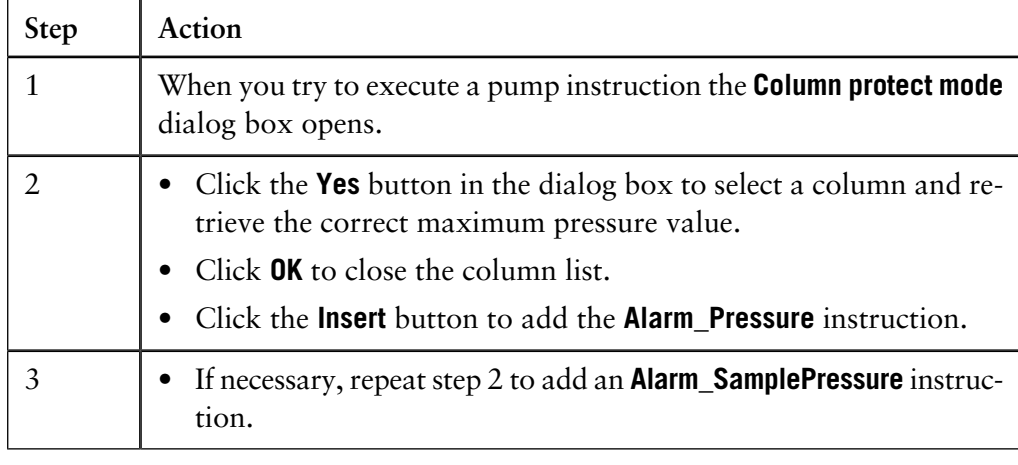

### **How to use manual instructions**

Manual instructions are entered in the same way as method instructions from the dialog box in the **Method Editor**. The table below describes how to add a manual instruction:

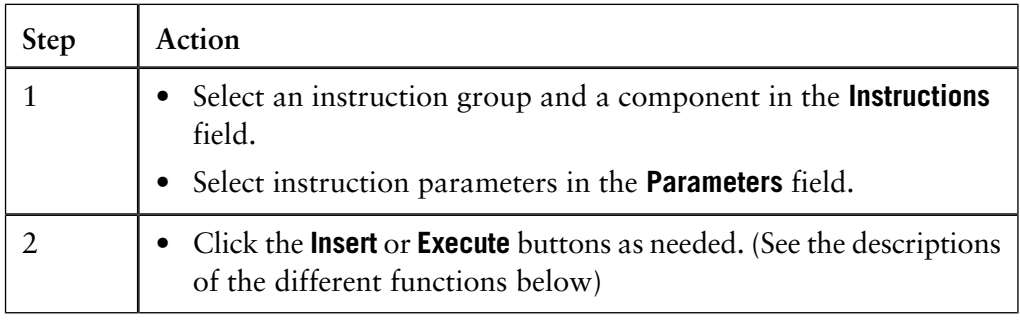

The buttons of the The table below describes the functions of the manual instructions buttons: **manual instructions dialog box**

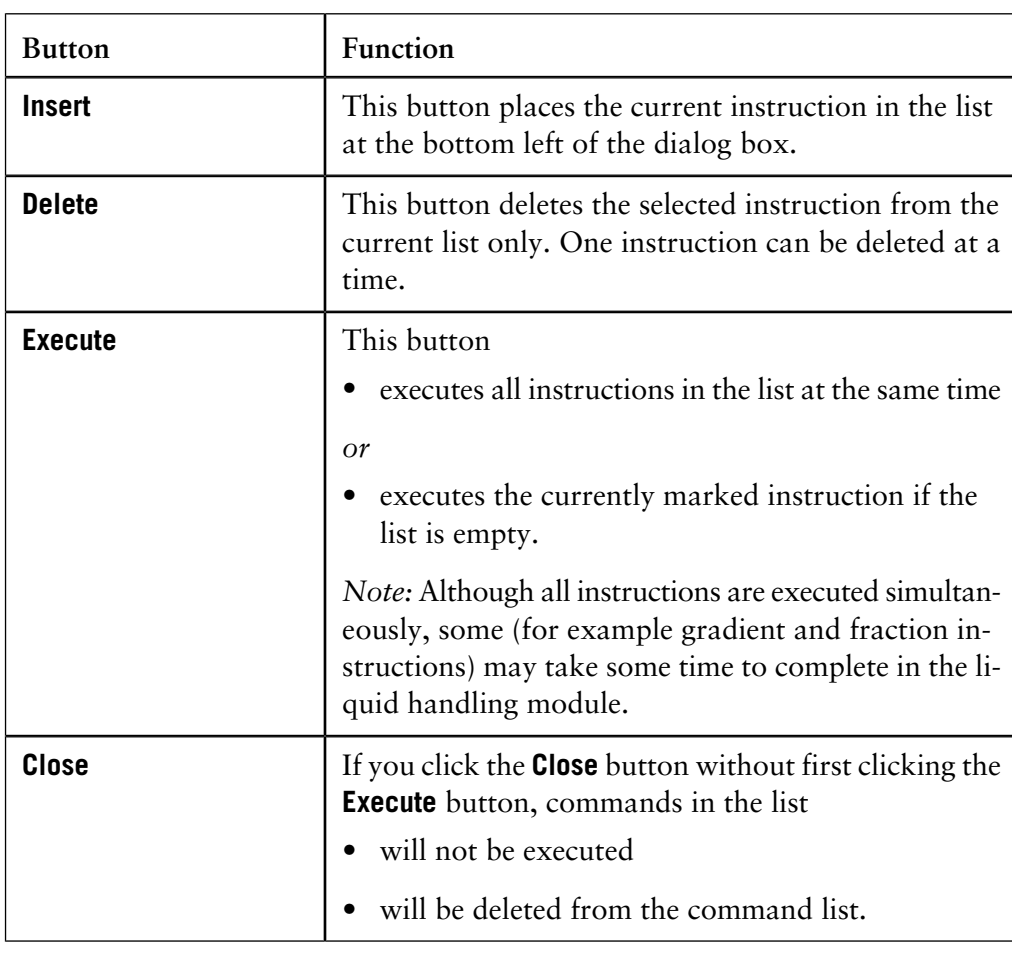

- 9.3 Manual system control
- 9.3.2 Manual instructions

#### **How to save manual results**

When you choose to run the system manually - as opposed to a **Method run** - the results are automatically stored in a folder called **Manual Runs**. The **Manual Runs** folder stores the ten most recent results from your manual runs. To save a result file from the **Manual Runs** folder more permanently, you need to move or copy it to another location.

An alternative way to save the results from a manual run is to record the results manually in a result file. The table below shows how to do this:

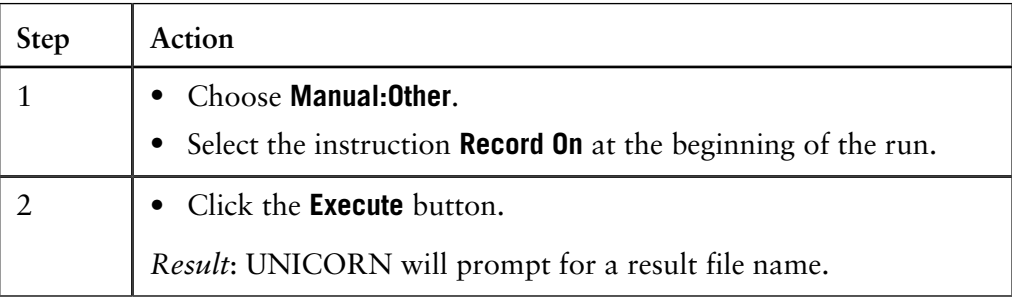
# **9.3.3 Alarms and warnings**

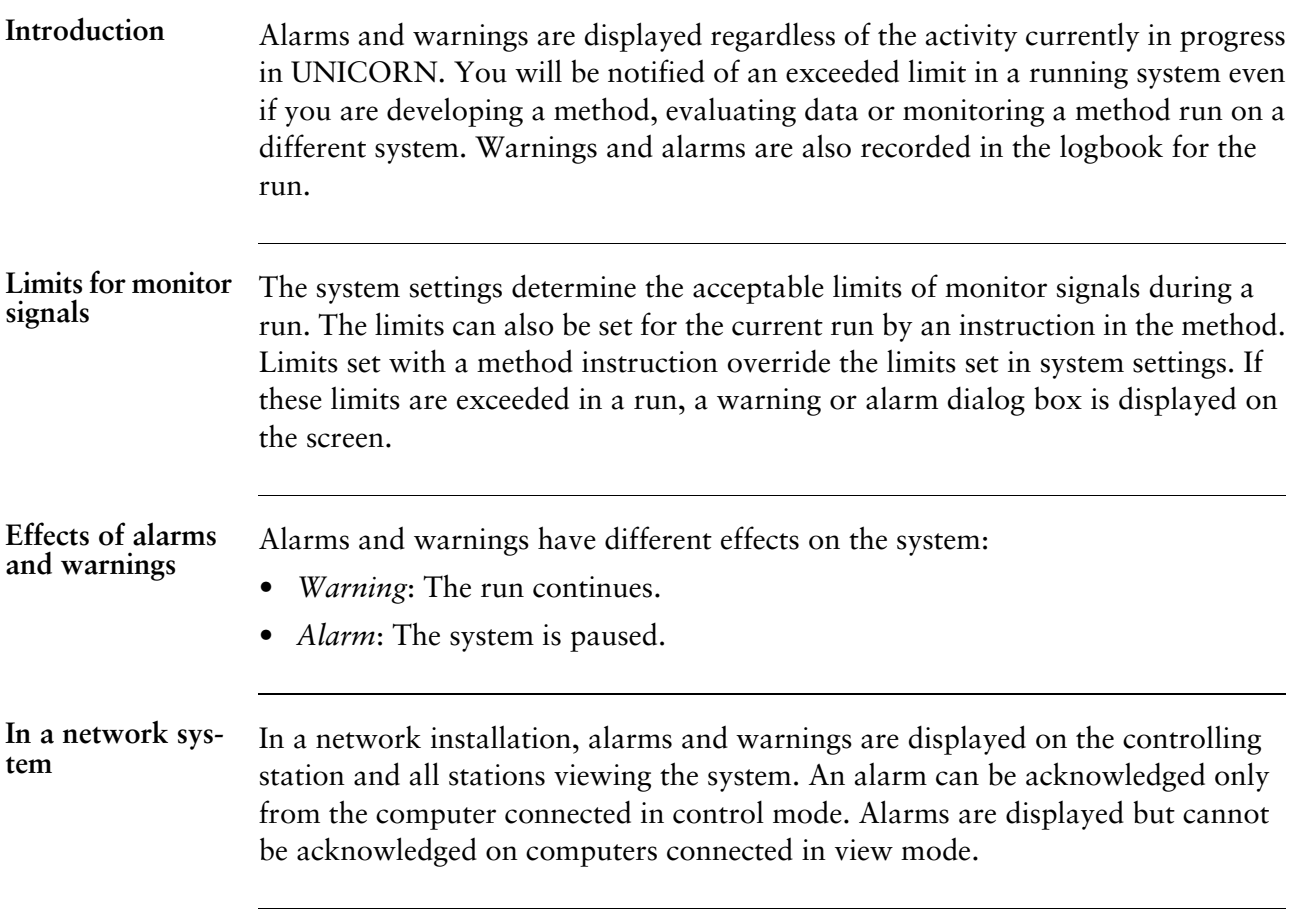

### **9.4 How to perform a scouting run**

See **[7.1 How to set up a scouting scheme](#page-177-0)** on page 176 for information on how to set up scouting runs. **More information on scouting runs**

**Instruction**

The table below describes how to perform a scouting run:

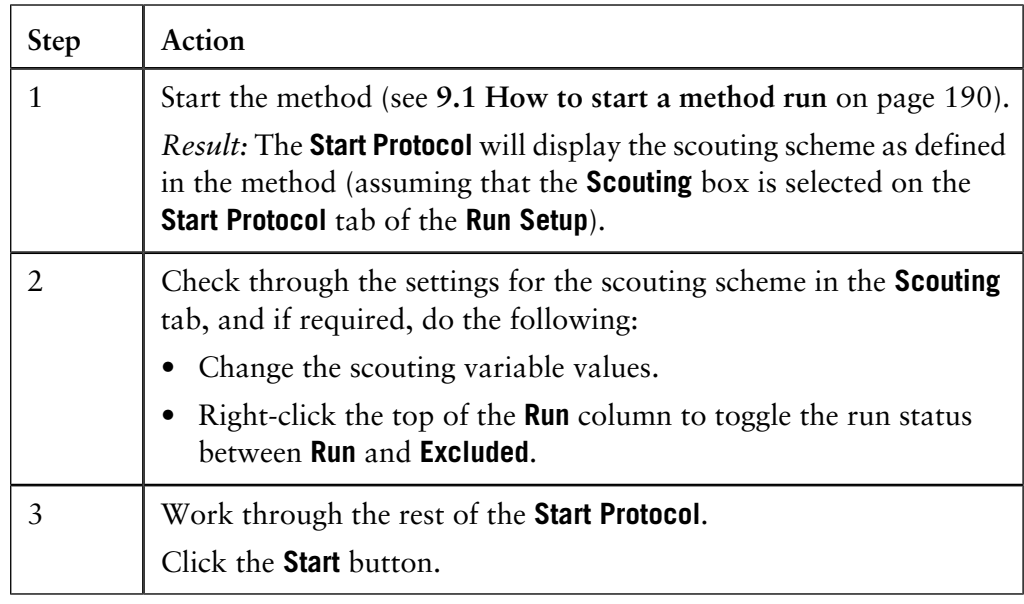

#### The results of a scouting run are saved in a special scouting folder as defined in the **Results** tab of the **Start Protocol**. Within the folder, each run is saved in a separate result file named according to the usual naming rules (see **6.5.12 The result name tab** on page 147). **Results of a scouting run**

If the **Start Protocol** is displayed for each run in a scouting scheme, you are able to change the result file name during scheme execution.

**How to change scouting variables during a run**

• At any time during a run, you can click the **View Documentation** icon in **System Control** and change the scouting variables on the **Scouting** tab for runs which have not yet been started.

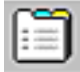

- Settings for the run that is currently in progress cannot be changed.
- You can add more scouting runs to the scheme as long as the last run has not been started.
- You can use this feature to adjust variables for scouting even if the start protocol is not displayed at the beginning of each run.

## **9.5 How to perform a MethodQueue run**

**Instruction**

The table below describes how to run a **MethodQueue**:

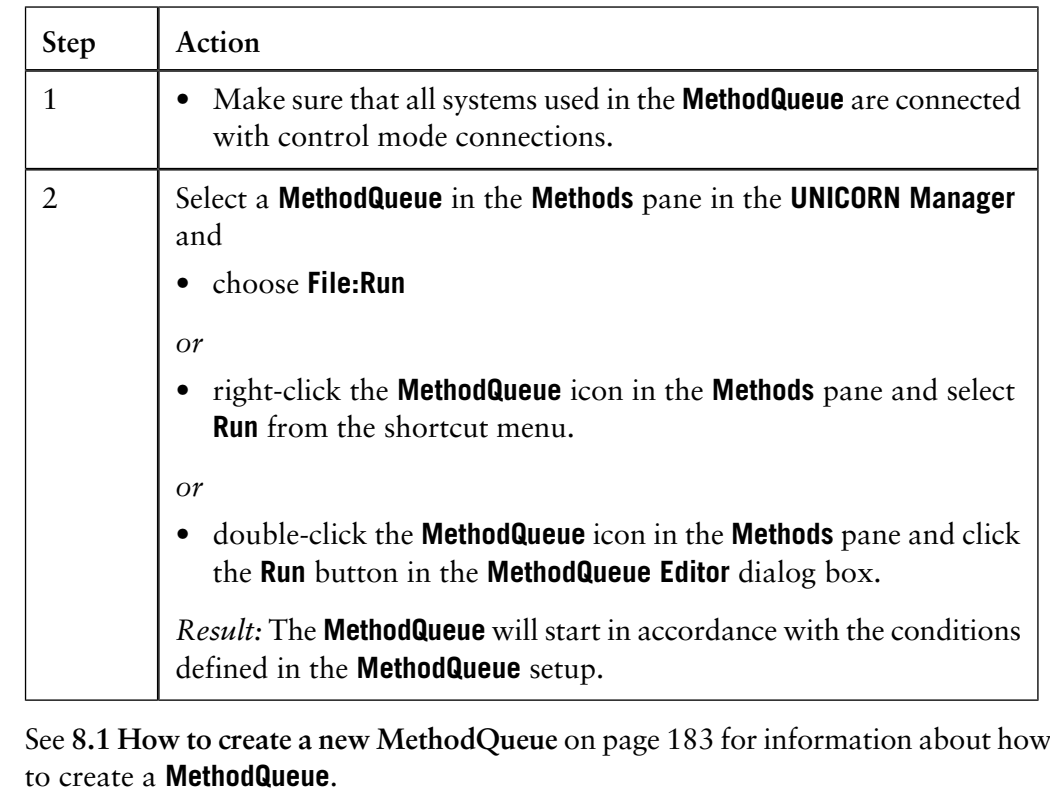

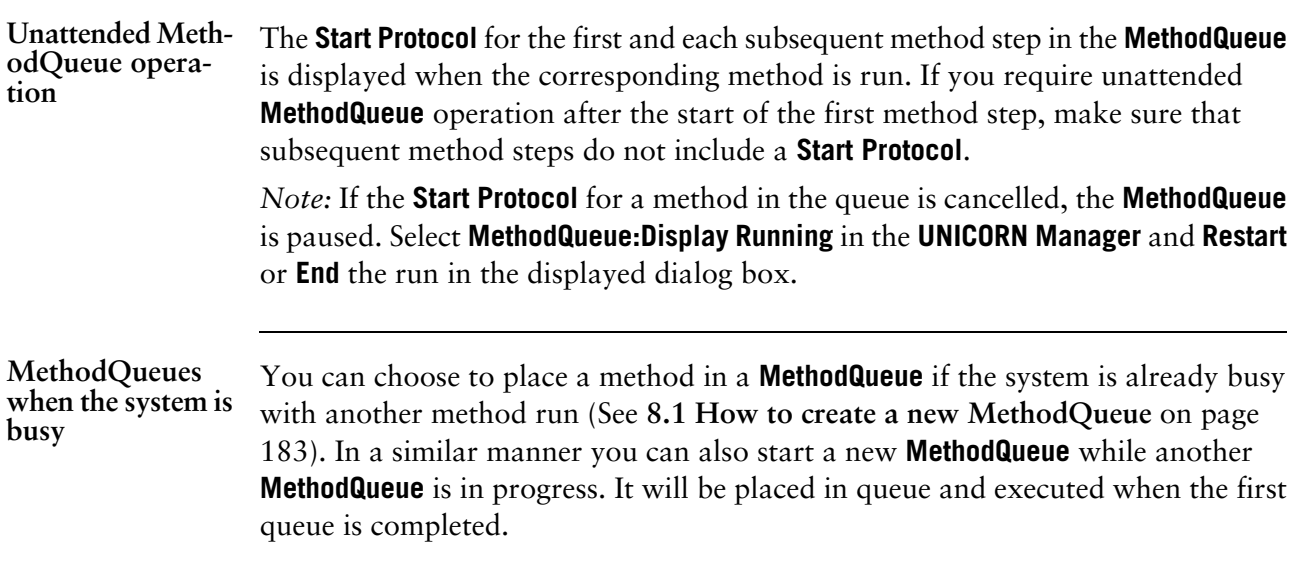

**How to display and edit pending and running MethodQueues**

*Definition:* A pending **MethodQueue** is one for which **Run** has been requested but which has not yet started, either because the system is not available or because the setup time has not been reached.

The table describes how to display running and pending **MethodQueues**.

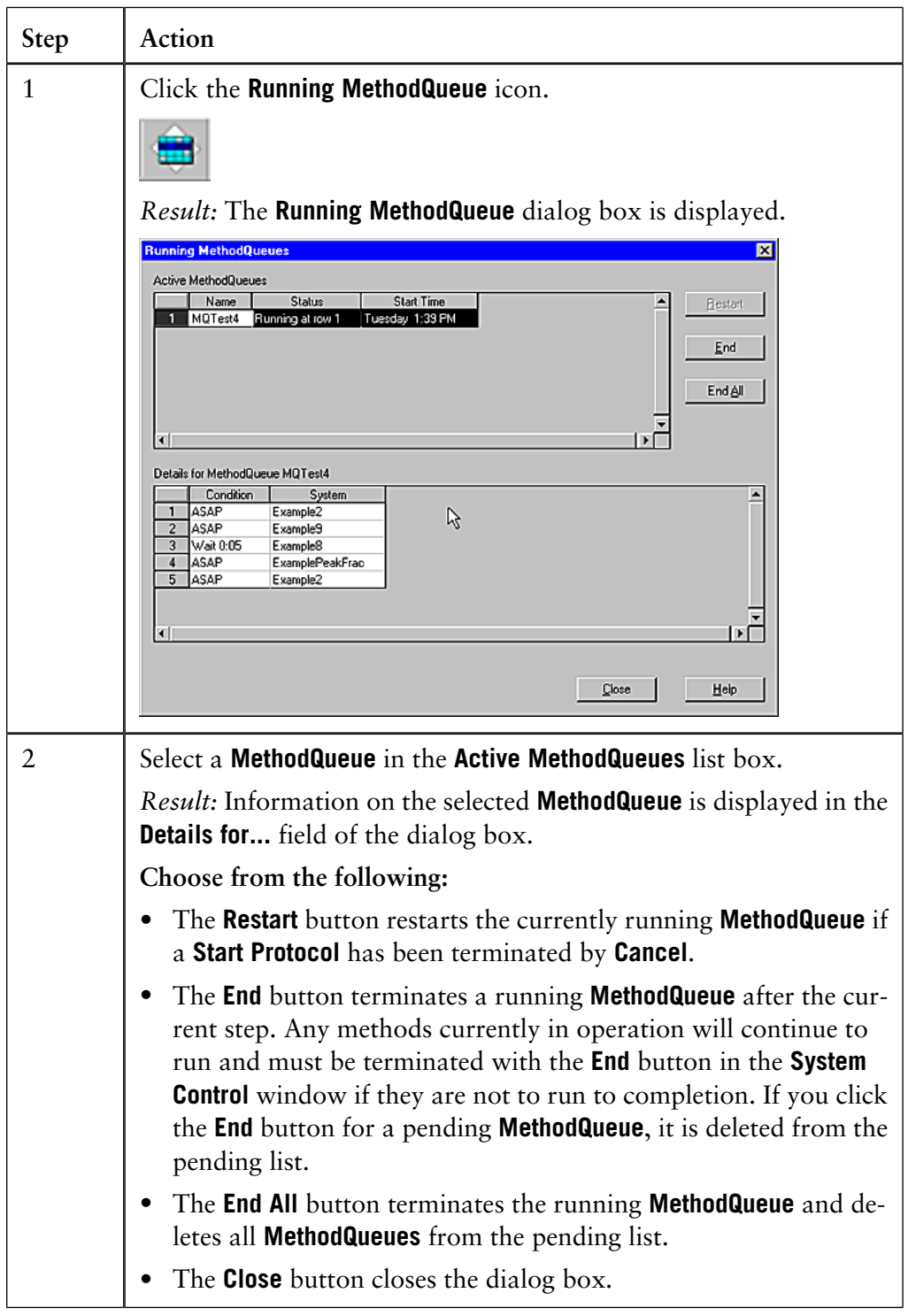

### **9.6 If the network connection fails**

**Results will be saved in the Failed folder**

If the results of a method run are stored on a server or other location, and there is a network communication failure during a method run that has been started from a remote station, the method run will continue and the results will be saved in the **Failed** folder on the local station. A control mode connection can be established on the local station to control the running system. See the Administration and Technical Manual for more details.

## **10 How to view results**

A result file is automatically generated at the end of a method run and contains a complete record of the method run, including method, system settings, curve data and method run log. The **Evaluation** module offers extensive facilities for presentation and evaluation of curve data. **Introduction**

> This chapter describes how to present the chromatograms and curves of your result file and how to create and print reports.

**In this chapter** This chapter contains these sections:

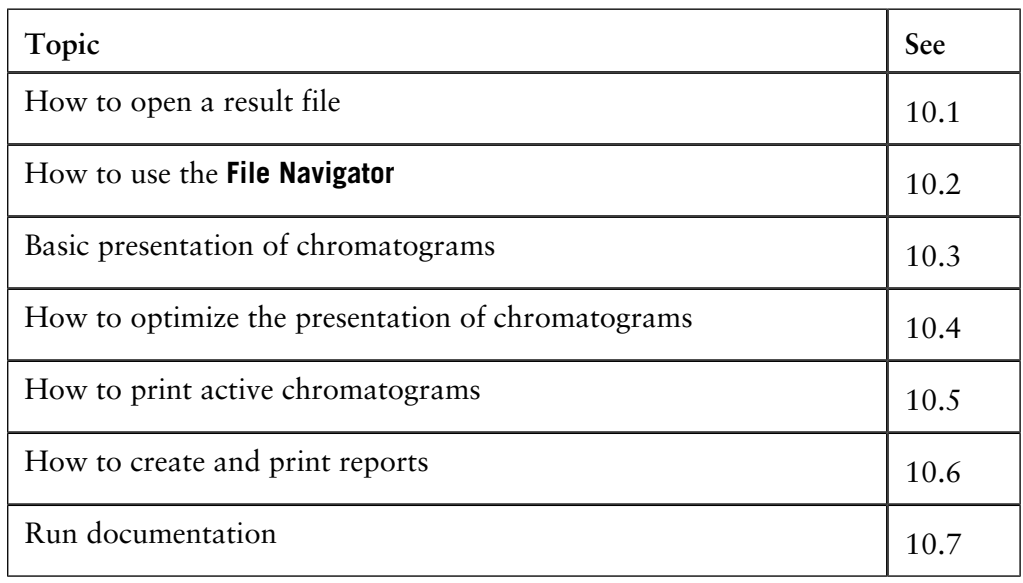

### **10.1 How to open a result file**

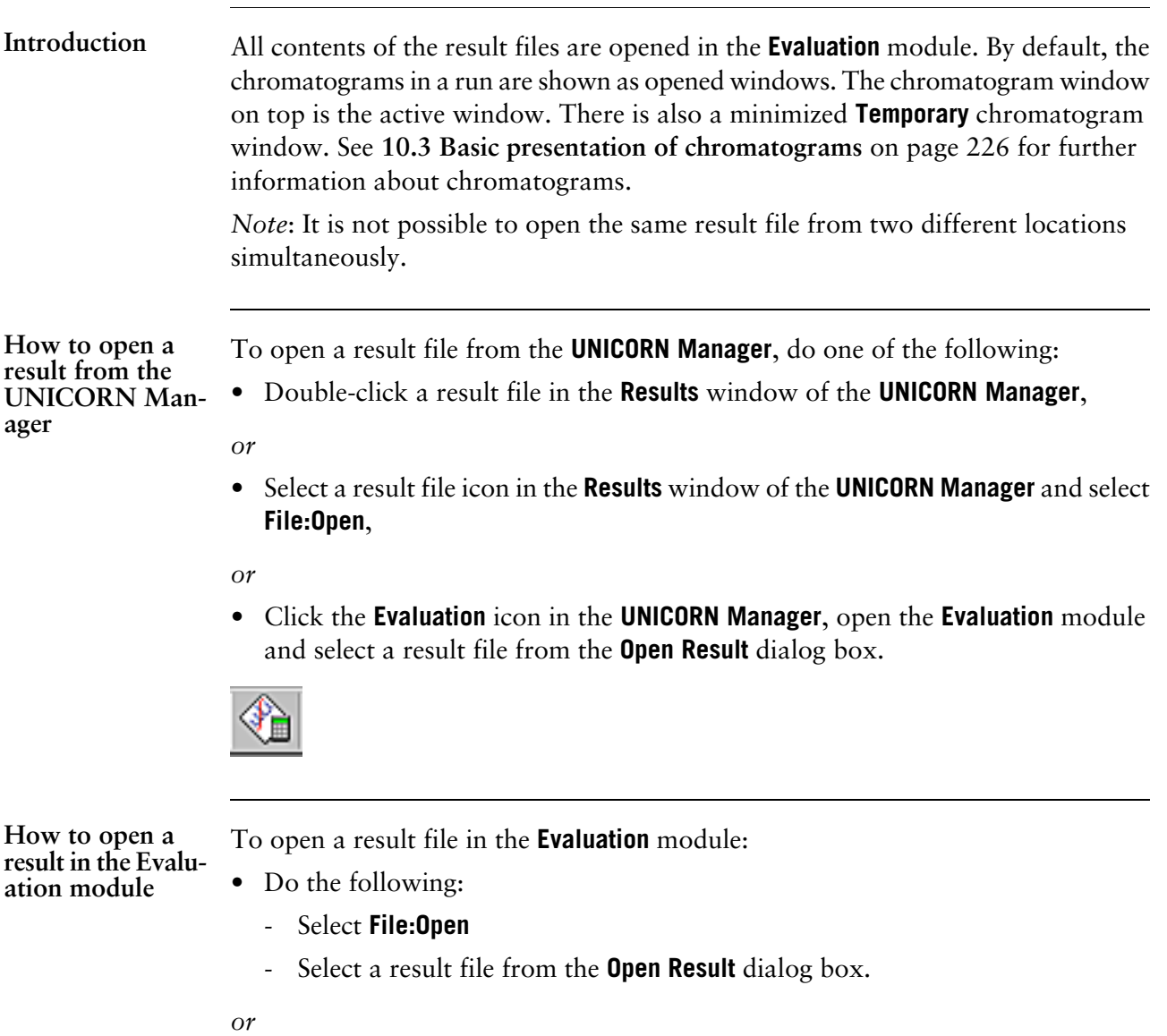

- Do the following:
	- Select **View:File Navigator**
	- Locate and select a result file from the **File Navigator**.

*Note*: See **[10.2 How to use the File Navigator](#page-223-0)** on page 222 for detailed instructions on how to locate files and set up File Navigator preferences.

### <span id="page-223-0"></span>**10.2 How to use the File Navigator**

**Introduction**

The **File Navigator** can be used to locate and open result files in the **Evaluation** module. Recent runs are also listed based on the user preferences.

**How to open the File Navigator**

#### To open the **File Navigator**:

- Click the **Evaluation** module icon in the Windows task bar.
- Select **View:File Navigator**

*Result*: The **File Navigator** opens in the **Evaluation** module. The **File Navigator** can be resized and dragged to other positions in the module.

**How to open files** The table below describes how to use the **Files** list to locate and open a result file. **from the Files list Step Action** 1 • Click the **Files** tab *Result*: The **Files** list opens in the **File Navigator**. The list is identical to the **Results** window in the **UNICORN Manager** and shows all user available folders and files. Recent Runs Files Find | Name **R** 20030924 20030925 20030930 20031001 20031002 20031007 20031016 20031017 Example files Manual runs (System M4) ■ nanda<br>■ 001 ☆<br>■ 002 ☆ 2 • Navigate to the desired folder • Double-click the desired result file *Result*: The result file opens in the **Evaluation** module.

**How to use Find to search for files** The **Find** function in the File Navigator is used to locate result files in the available folders. The table below describes how to use the **Find** function to locate and open a result file.

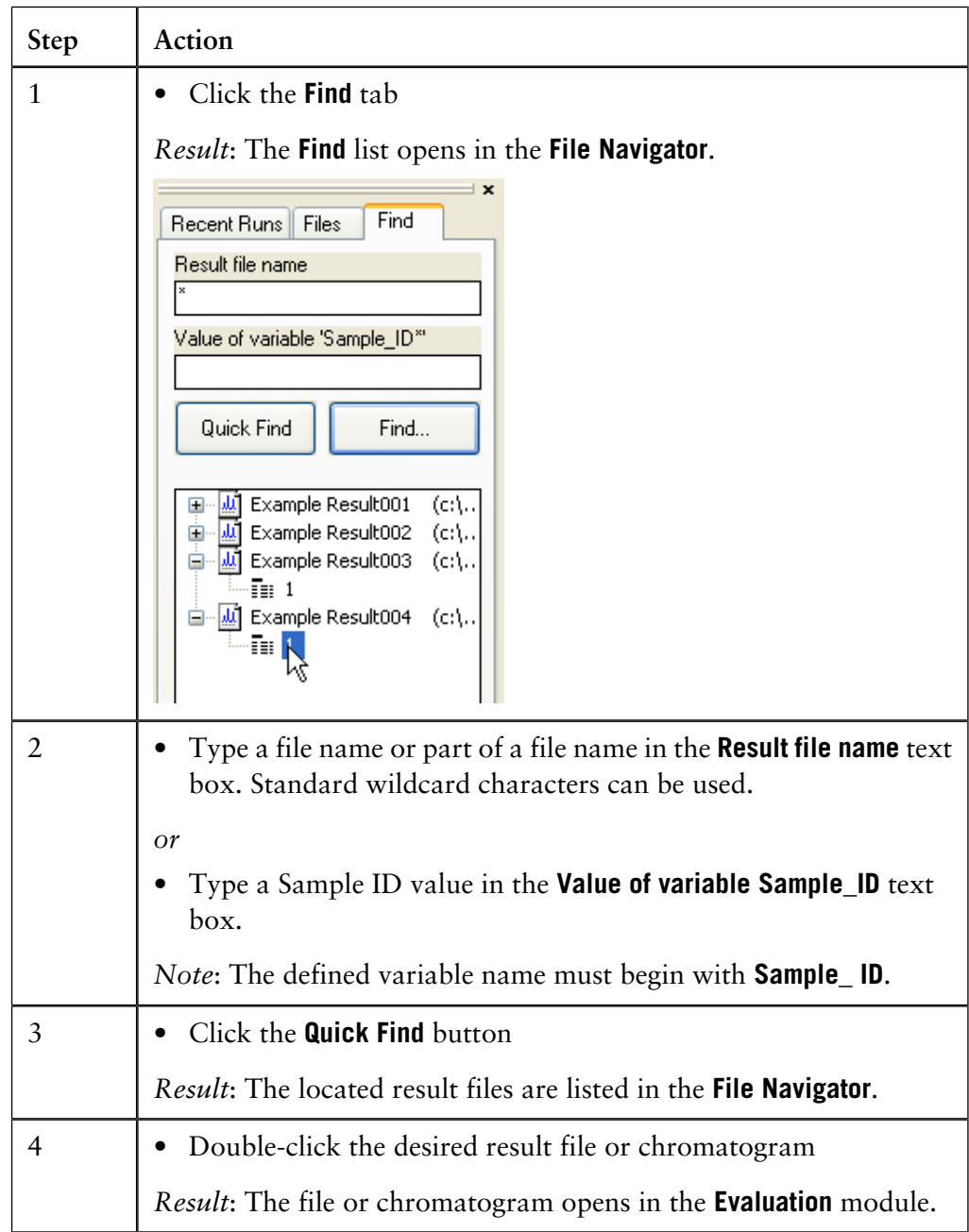

*Note:* Click the **Find** button to open the **Find Files** dialog box where more search functions are available. See **4.3 How to arrange and locate your files** on page 74 for more information.

#### **How to open a Recent Run**

The **Recent Runs** list shows all the available recorded recent runs based on the selected user preferences. The table below describes how to use the **Recent Runs** list to locate and open a result file.

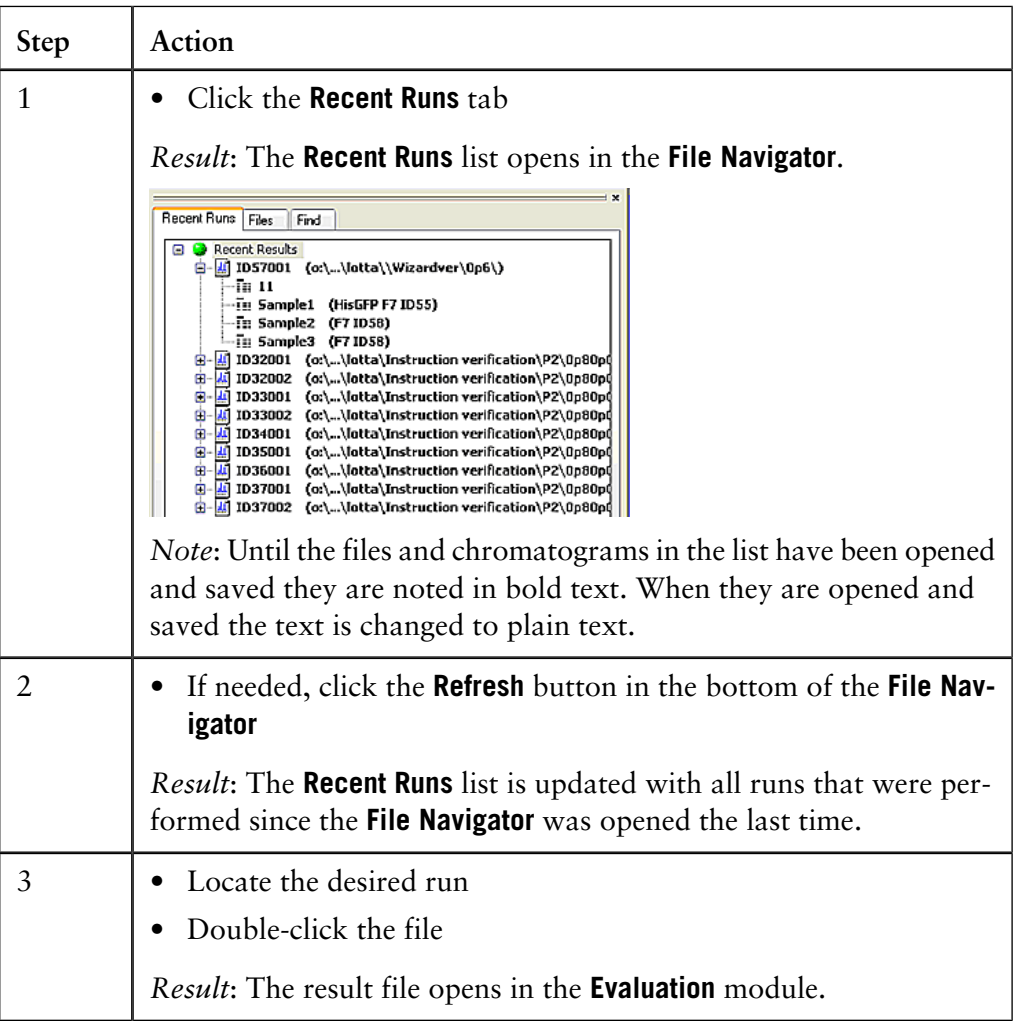

*Note:* Click the **+** signs to view or select individual chromatograms from the result files. Individual result files can be selected and removed from the list by clicking the **Remove** button. The **Remove all** button clears the whole list.

*Note*: **Remove** only clears the list, the files are not deleted.

**How to set preferences for Recent Runs**

The **File Navigator** will display **Recent Runs** based on the individual user preference settings. The table below describes how to adjust the preference settings:

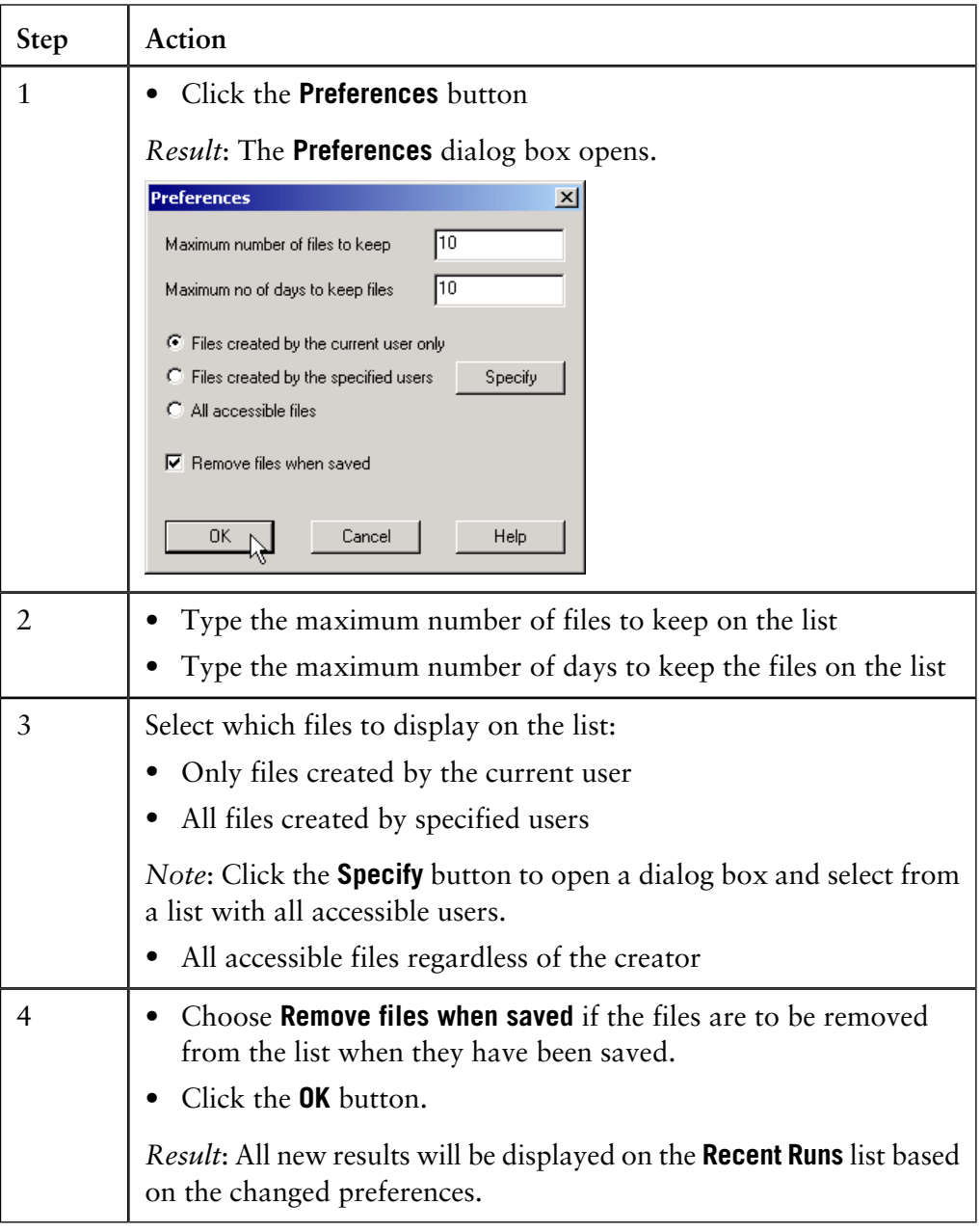

**How to close the File Navigator**

To close the **File Navigator**:

• Click the small cross in the top right-hand corner of the File Navigator.

*Result*: The **File Navigator** closes.

### <span id="page-227-0"></span>**10.3 Basic presentation of chromatograms**

This section describes how to access result files and optimize the presentation of a chromatogram and its curves via the **Chromatogram Layout** dialog box. **Introduction**

**In this section** This section contains these topics:

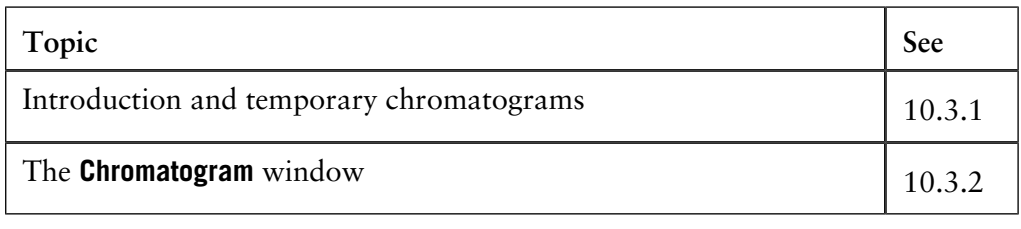

### **10.3.1 Introduction and temporary chromatograms**

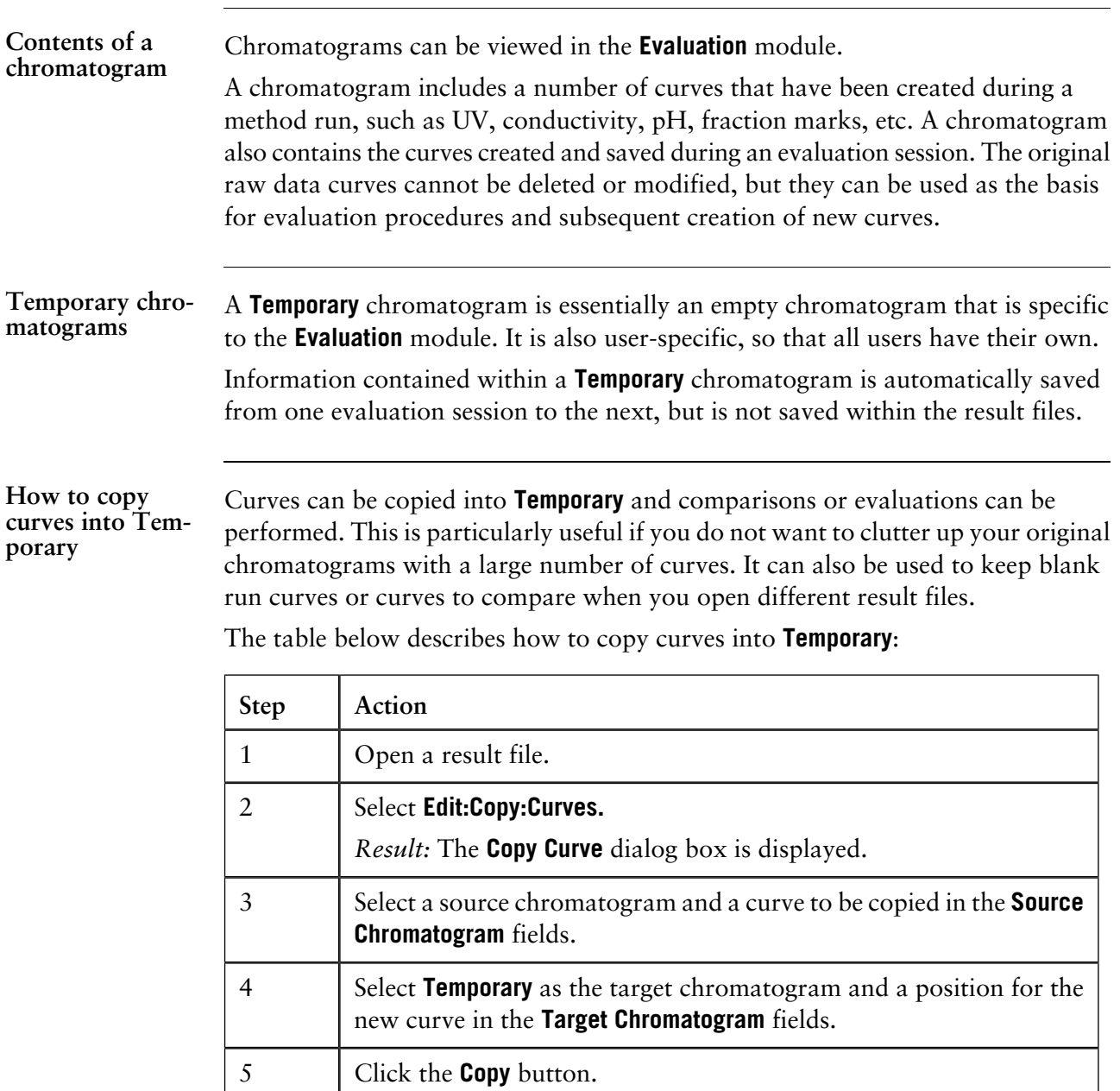

*Result:* The curve is copied into the **Temporary** chromatogram. Click the **Close** button.

**How to clear a temporary chromatogram**

The table below describes how to clear the contents of a temporary chromatogram:

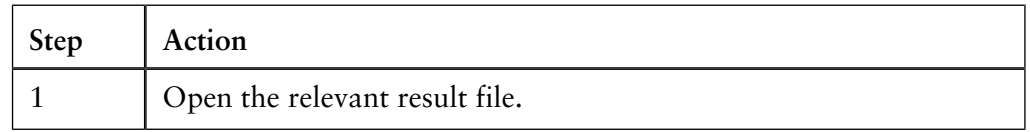

10.3 Basic presentation of chromatograms

10.3.1 Introduction and temporary chromatograms

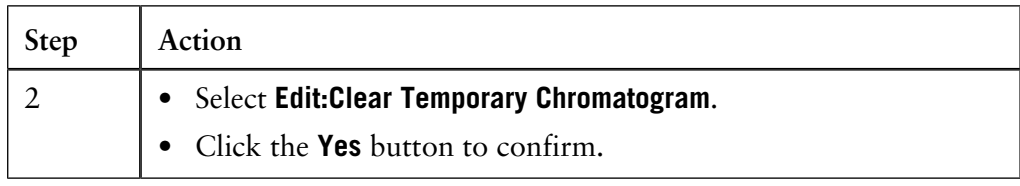

### **10.3.2 The chromatogram window**

**Main views**

The chromatogram window is divided into four main views:

- File Navigator
- header information
- curves
- peak and pool tables

The displayed areas for the views can be adjusted by dragging the borders with the mouse cursor between the views.

The picture below shows an example of the window with all views present:

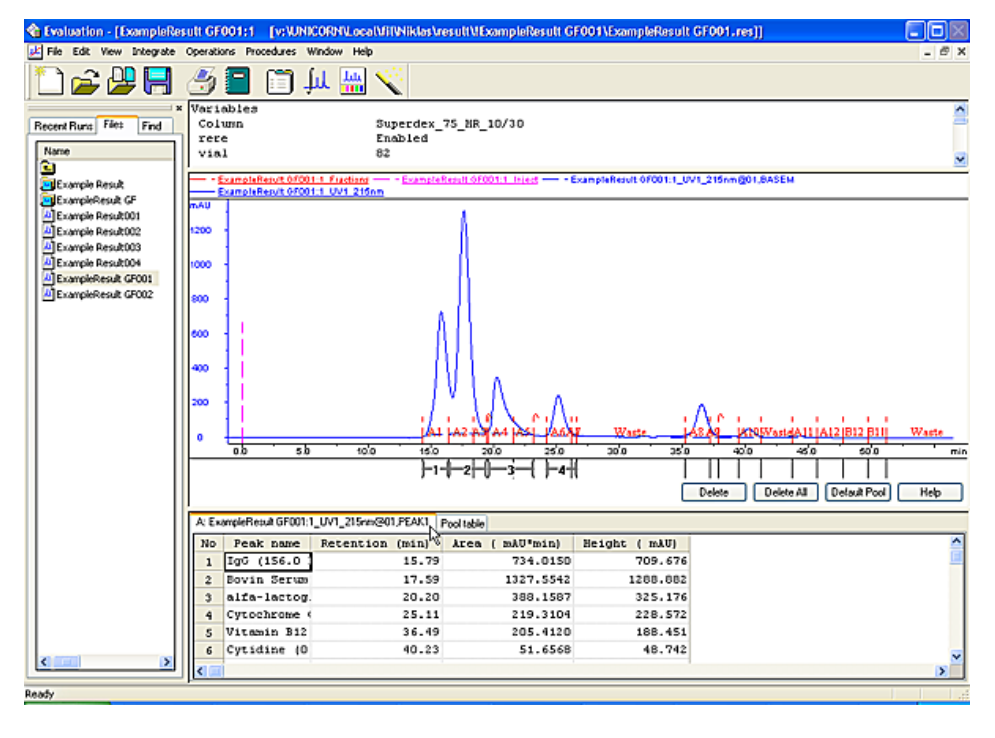

#### **How to view header information**

You can display header information at the top of a chromatogram, with details on variables, scouting variables, questions and/or notes. Header information cannot be displayed for imported chromatograms.

The table below describes how to display header information:

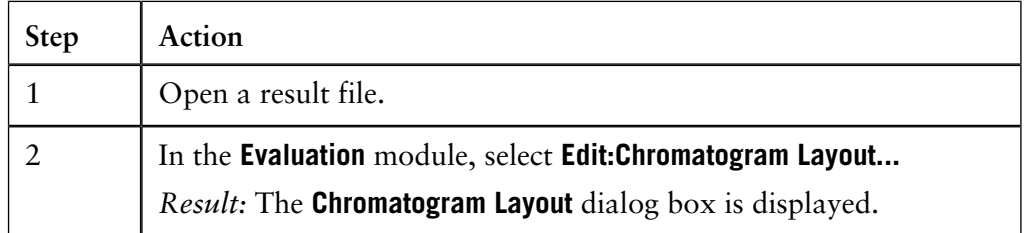

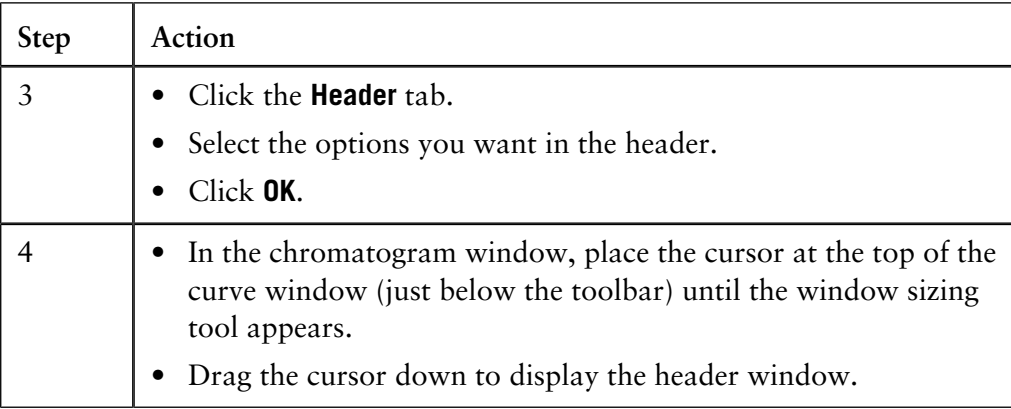

How to view peak The table below describes how to display peak table information if the result has been integrated: **table information**

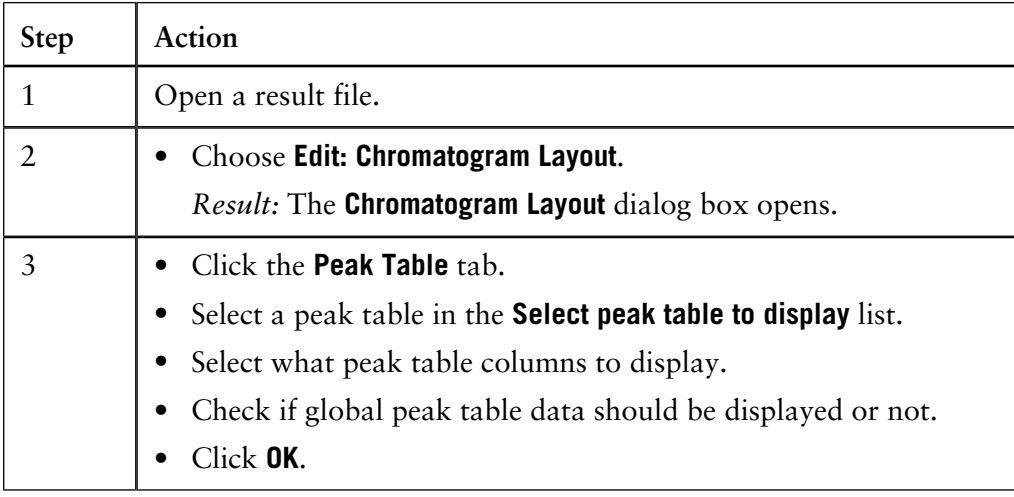

If fractions are pooled, the **Pool Table** is displayed in the same pane as the **Peak Table**. **How to view the Pool table**

• Click the **Pool Table** tab to display the **Pool Table** information.

See **[11.5 How to pool fractions](#page-280-0)** on page 279 for more information on how to create the **Pool Table**.

**Run curves, default appearance and information** The first time a result file is opened and viewed, a default layout is applied to display all the original curves. The default layout can be changed by the user (see **[10.4.5 How to save and apply a layout](#page-243-0)** on page 242).

#### **Information for each curve**

Each curve is automatically assigned a default color and style, with default information about each curve displayed in the key above the curves. This information includes

- result file name
- chromatogram name
- curve name.

#### **Choose the Y-axis scale**

Each curve has a correspondingly colored Y-axis. To choose the appropriate Y-axis scale

• click on the Y-axis until the desired scale is displayed

*or*

• click on the name of the curve.

#### **Run curves, shortcut menu**

When viewing curves in the **Evaluation** module, you can access a menu that provides a quick alternative to menu commands. Right-click the run curves view to display the menu shown in the picture below:

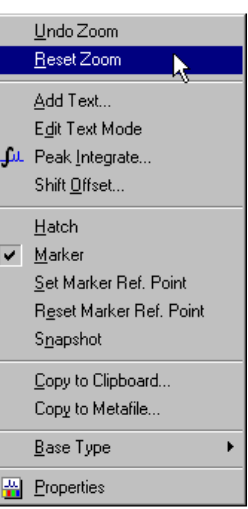

#### **Optimizing the workspace**

The chromatogram window can be minimized and maximized using ordinary Windows commands. The table below describes extra features to optimize the workspace:

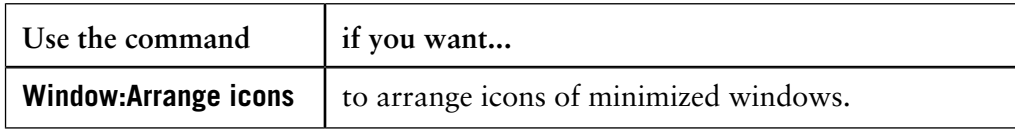

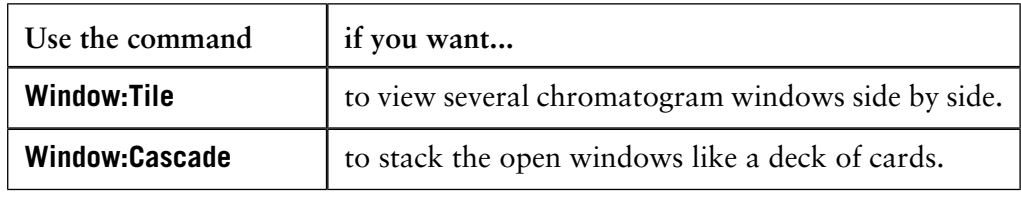

#### **How to display a vertical marker line**

The table below describes how to display a vertical marker line:

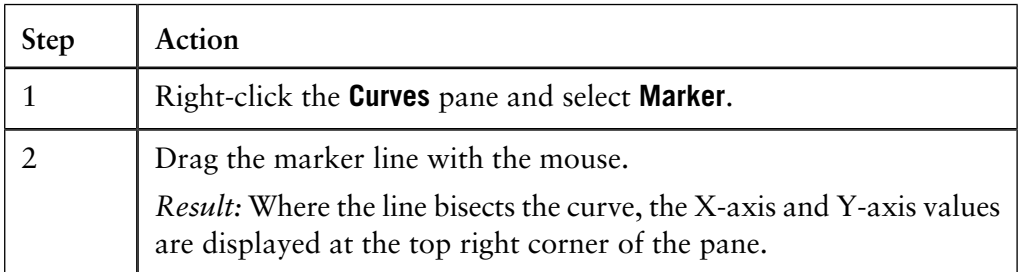

*Note*: Right-click and select **Snapshot** to record the marker position values. See **[2.2.7 Snapshots](#page-42-0)** on page 41 for more information about the **Snapshot** function.

#### **How to set a reference point**

The table describes how to set a reference point:

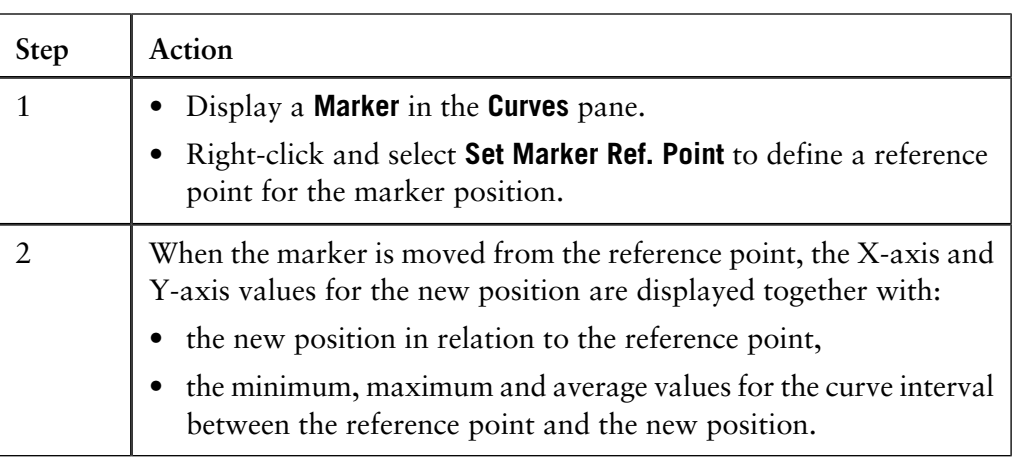

#### **How to display the logbook overlay**

The table below describes how to display the logbook entries as an overlay in the chromatogram.

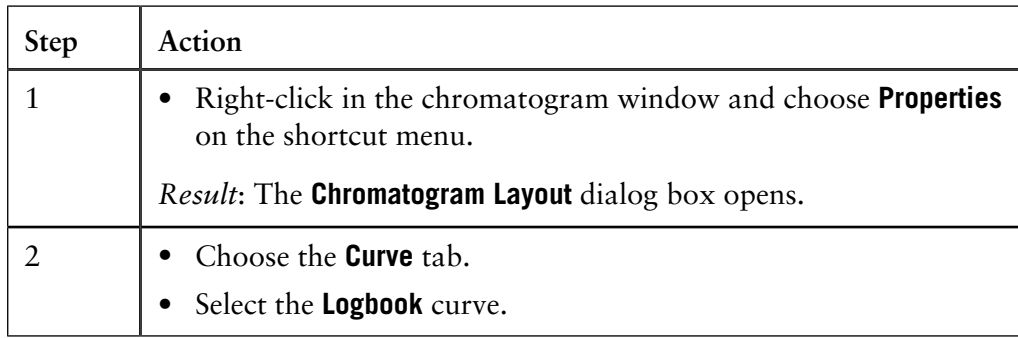

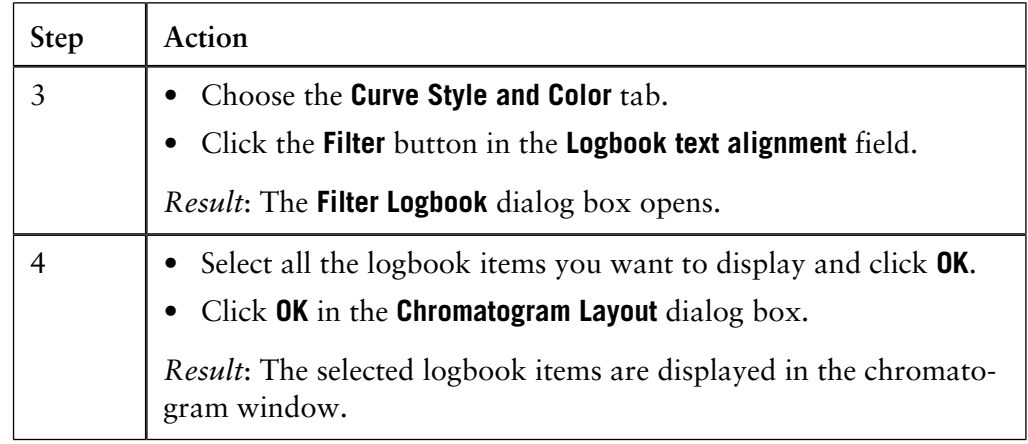

#### **How to view the complete logbook information**

At some breakpoints there can be more logbook information than what is possible to conveniently display in the chromatogram window. The additional information that is not displayed is indicated by an arrow point symbol by the break point.

• Hold the mouse cursor over the break point to display the complete information in a flyover text box, as shown in the illustration below:

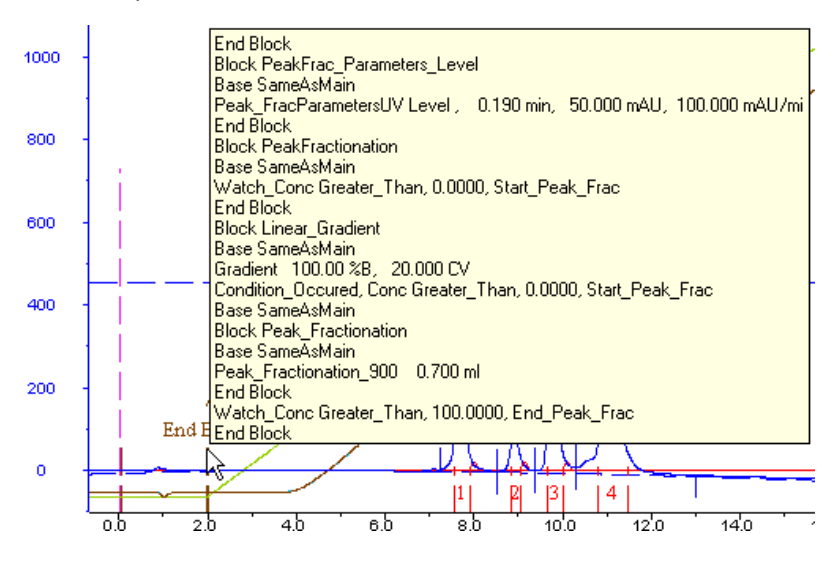

### **10.4 How to optimize the presentation of a chromatogram**

**Introduction**

This section describes some of the ways you can optimize the presentation of a chromatogram.

**In this section** This section contains these sub-sections:

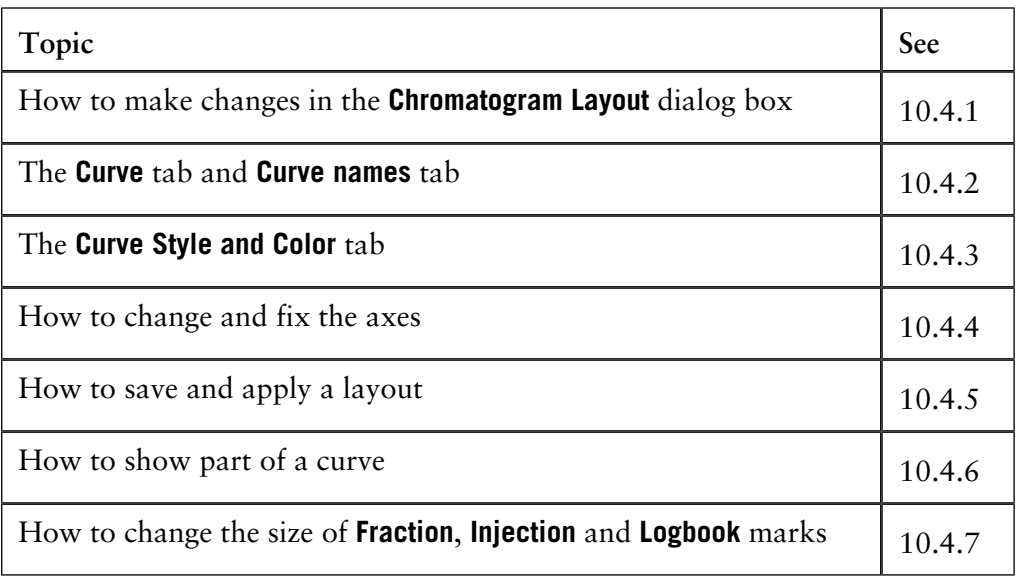

### **How to make changes in the Chromatogram Layout dialog box 10.4.1**

**Instruction**

The **Chromatogram Layout** dialog box is used to make changes regarding chromatogram presentation. The main features of the **Chromatogram Layout** dialog box regarding chromatograms are described in the subsequent sections in this chapter. Features regarding peak tables are described in **[12.1.2 How to perform a](#page-331-0) [peak integration](#page-331-0)** on page 330.

The table below describes how to make changes in the **Chromatogram Layout** dialog box:

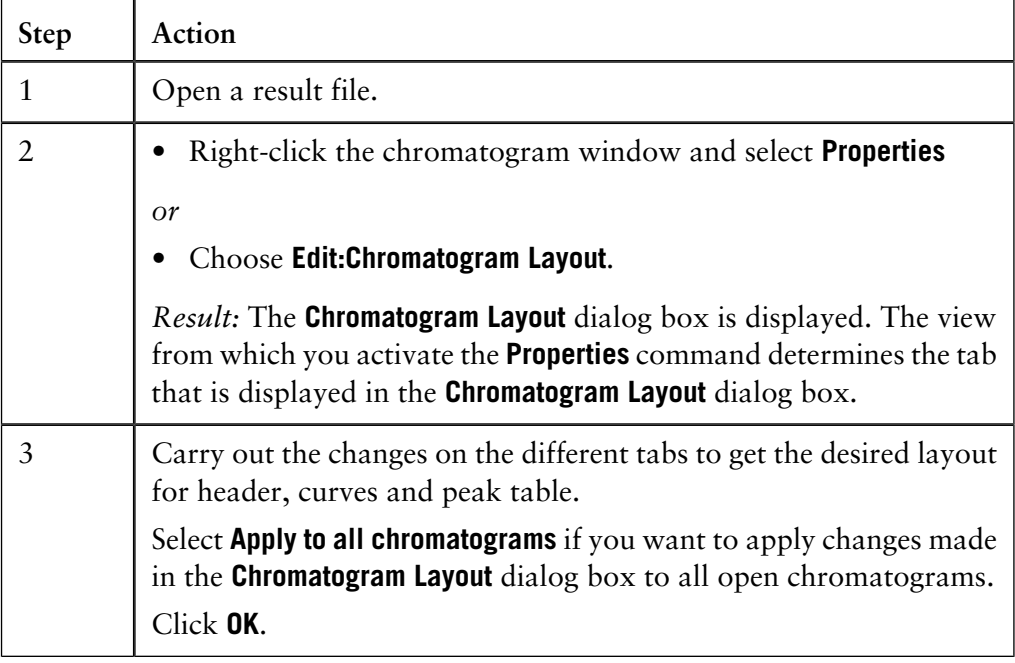

### **10.4.2 The Curve tab and Curve Names tab**

The **Curve** tab of the **Chromatogram Layout** dialog box contains a list of all the curves included in the chromatogram. Select the curves you want to display in the chromatogram, and click **OK**. **The Curve tab**

You select options for the curve name appearance on the **Curve Names** tab. This is an example of a default curve name: **Curve name appearance**

### **Result:11\_UV1\_280**

The table below describes the three components that make up the default curve name:

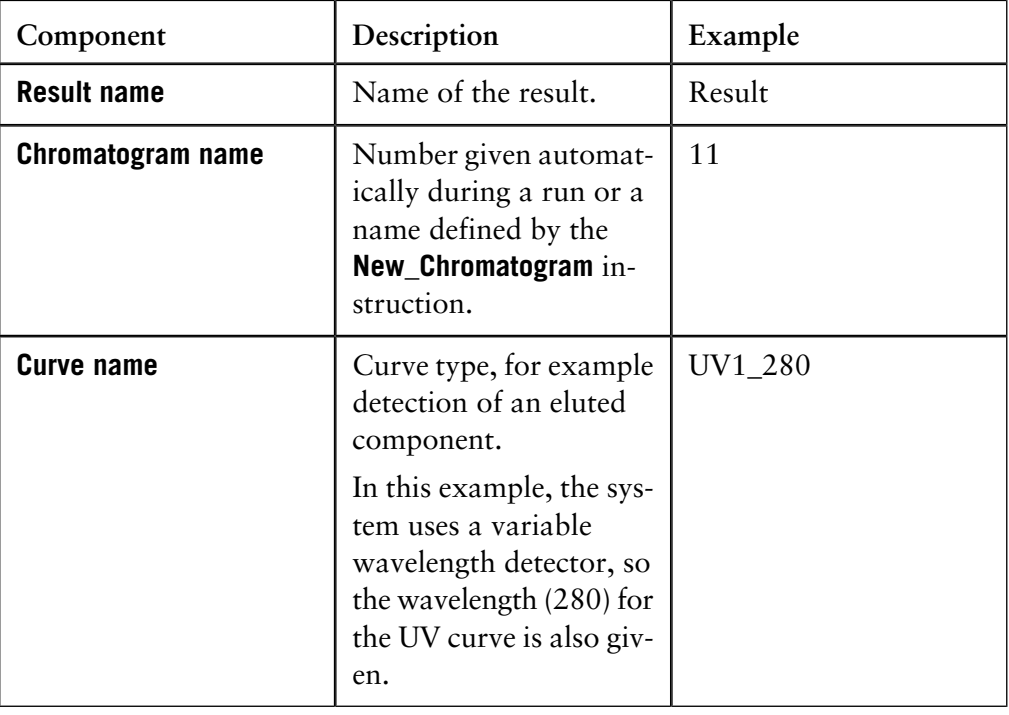

#### **How to choose curve name appearance**

You can choose to view only part of the curve name. The table below describes how to do this:

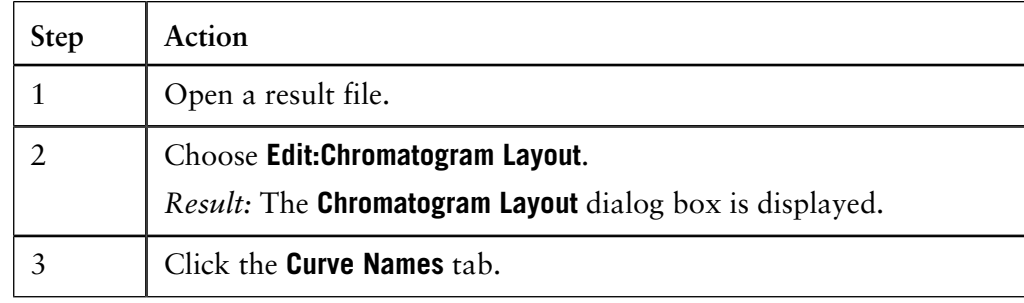

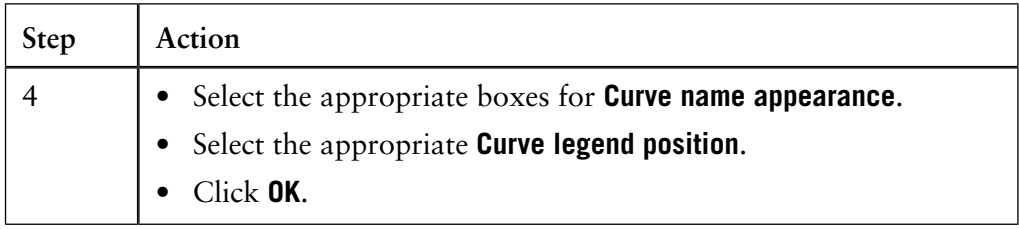

*Note:* It is usually sufficient to select the **Curve Name** option if only one chromatogram is being evaluated. However, confusion can arise when more than one chromatogram is shown, so more complete names might be necessary.

# **10.4.3 The Curve Style and Color tab**

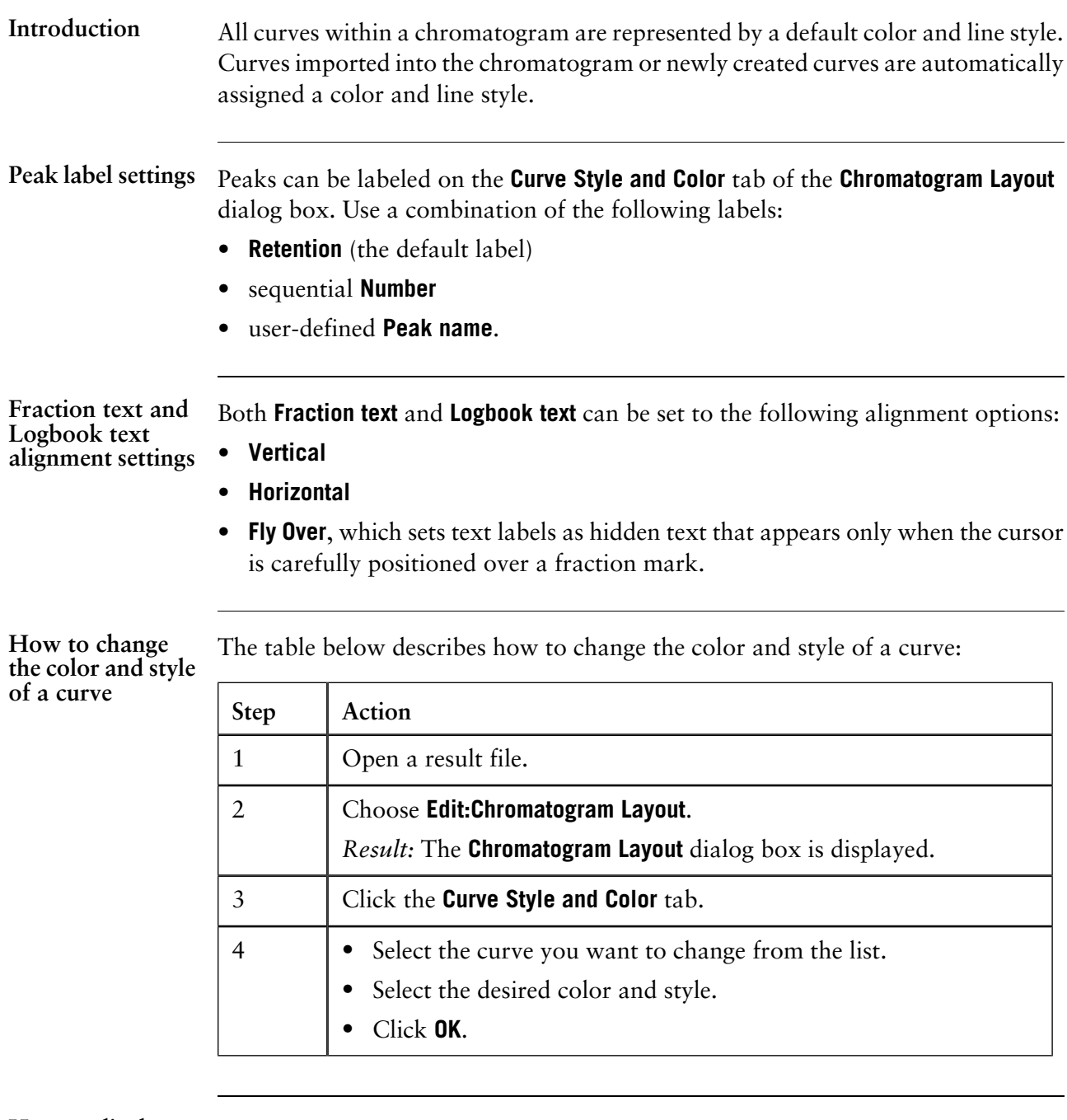

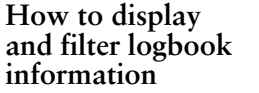

The table below describes how to display and filter logbook curve information:

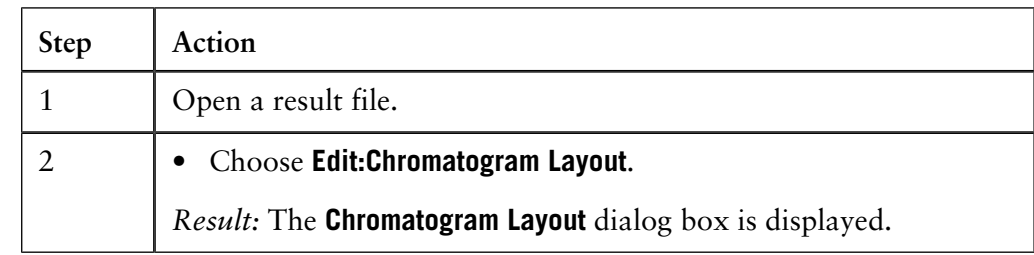

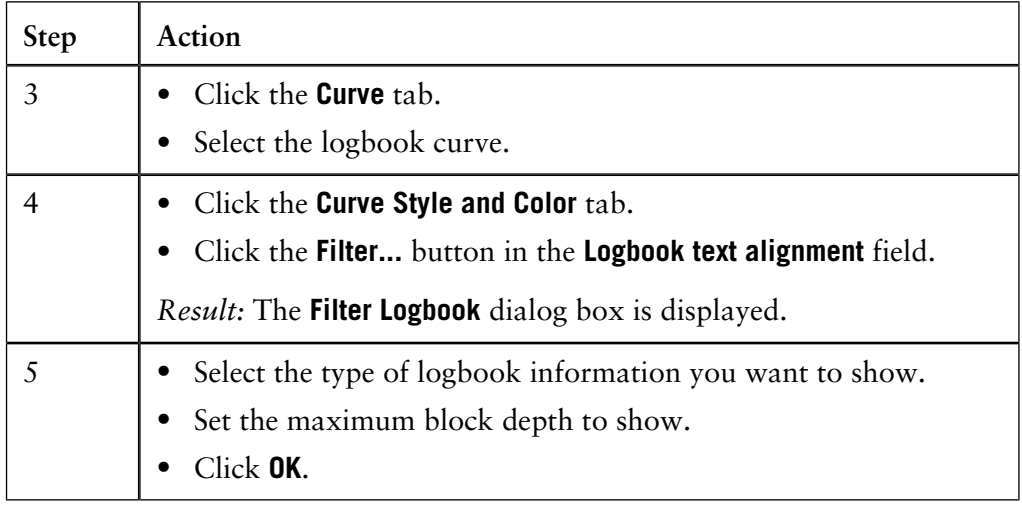

**How to display a hatched background**

The table below describes how to display a hatched background in the chromatogram window:

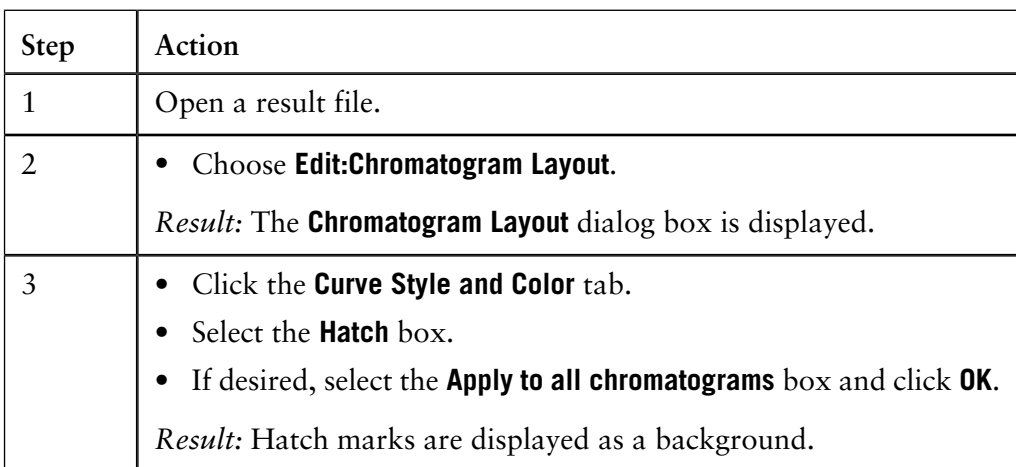

*Note:* You can also right-click in the **Chromatogram** window and select **Hatch**.

# <span id="page-241-0"></span>**10.4.4 How to change and fix the axes**

**How to change and fix the Y-axis**

The table below describes how to change and fix the Y-axis:

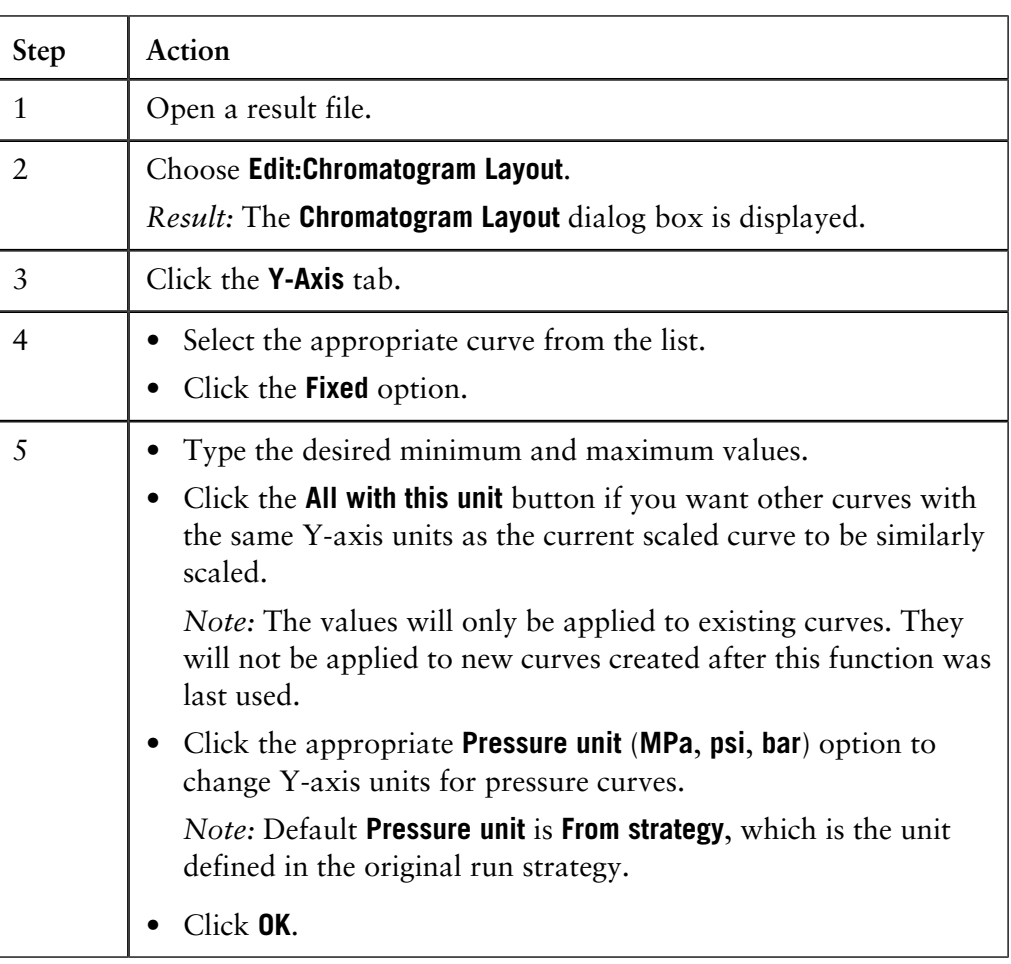

#### **How to add a second Y-axis**

The table below describes how to add a second Y-axis to the chromatogram.

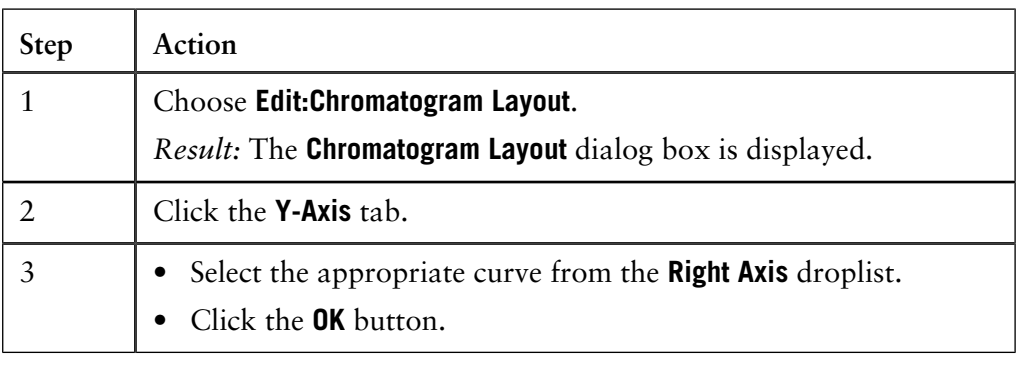

**How to change and fix the X-axis** The table below describes how to change and fix the X-axis:

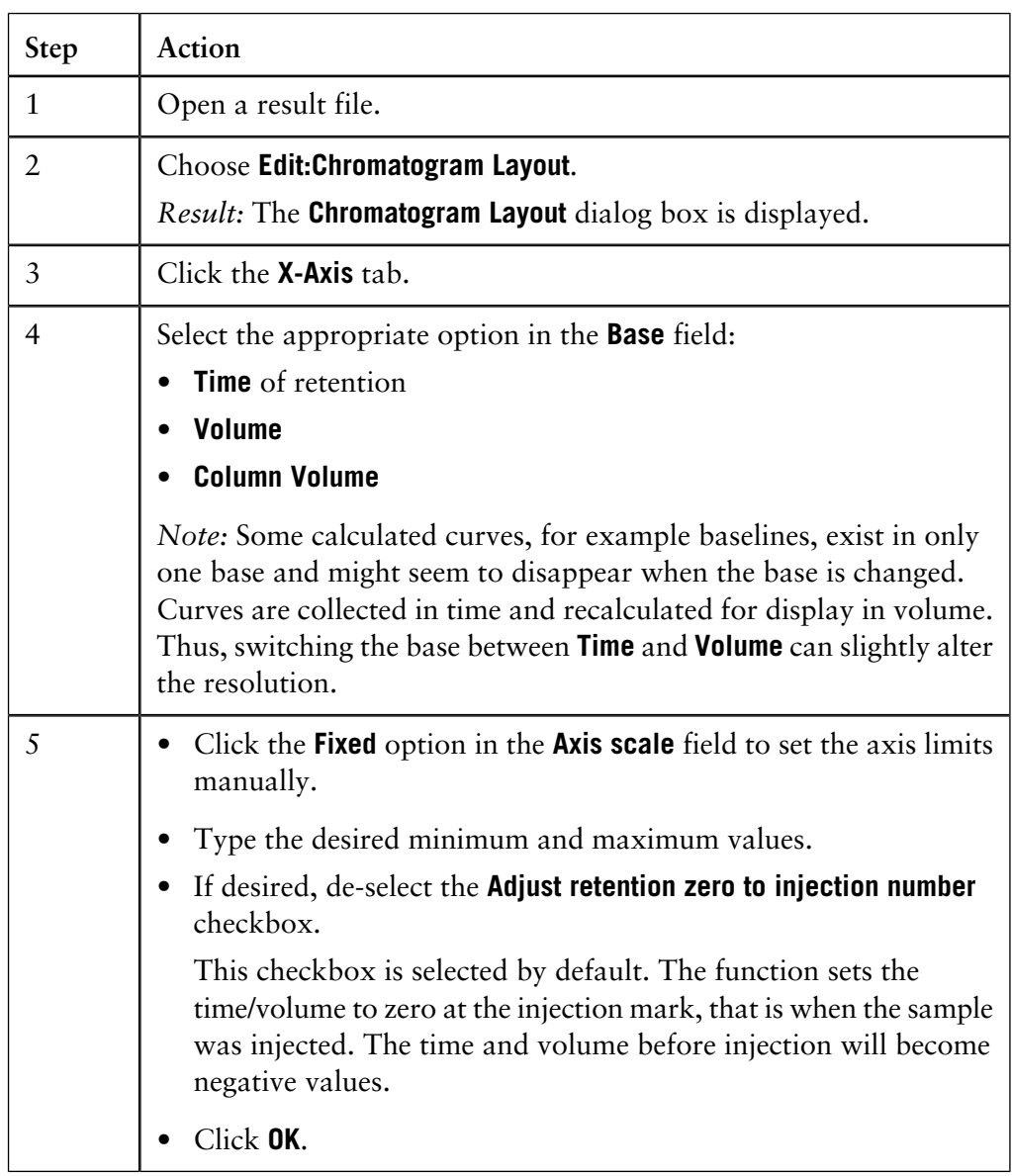

### <span id="page-243-0"></span>**10.4.5 How to save and apply a layout**

**Introduction**

All configurations that you make in the **Chromatogram Layout** dialog box can be saved as a layout. It is possible to apply saved layouts to other chromatograms. All saved layouts are user-specific.

**How to save a layout**

The table below describes how to save a layout:

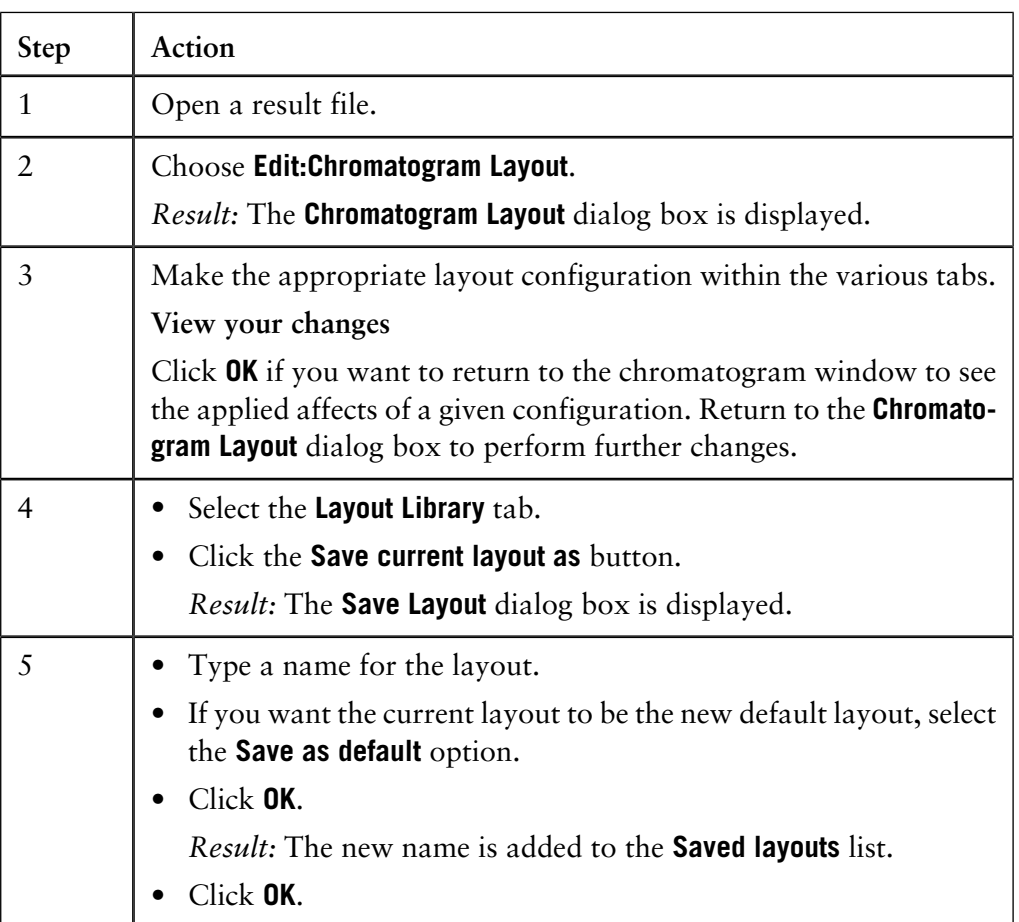

#### **How to apply a layout**

The table below describes how to apply a layout:

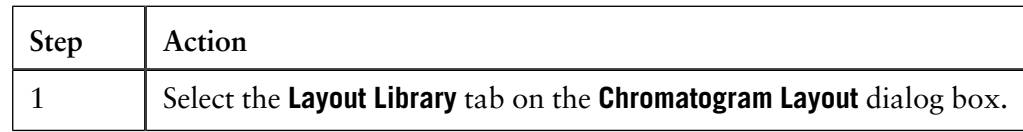

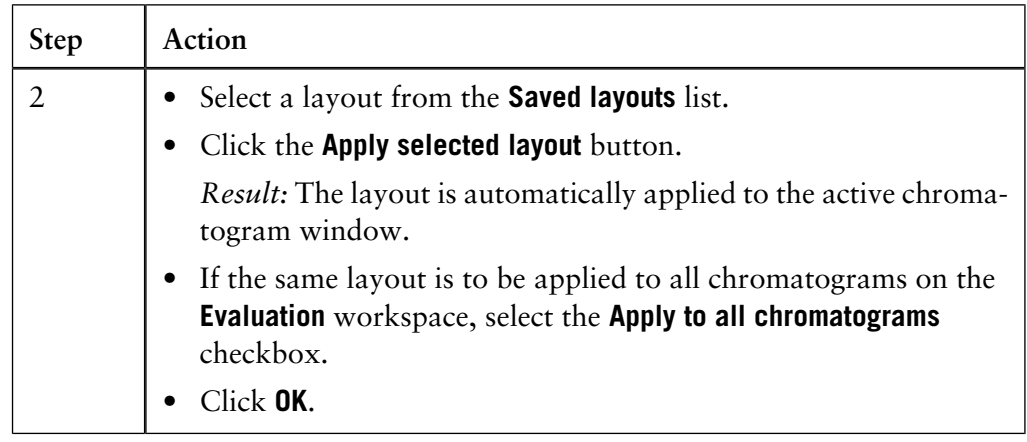

10.4.6 How to show part of a curve

### **10.4.6 How to show part of a curve**

**Introduction** You can select a part of a curve in order to examine details more closely.

You can

• use the zoom to magnify

*or*

• cut the axes.

It is also possible fix the axes, see **[10.4.4 How to change and fix the axes](#page-241-0)** on page [240.](#page-241-0)

**How to use the zoom function**

In the active chromatogram window, you can zoom in on a designated area of the chromatogram. This is the easiest and quickest way to enlarge different parts of a curve. The table below describes how to do this:

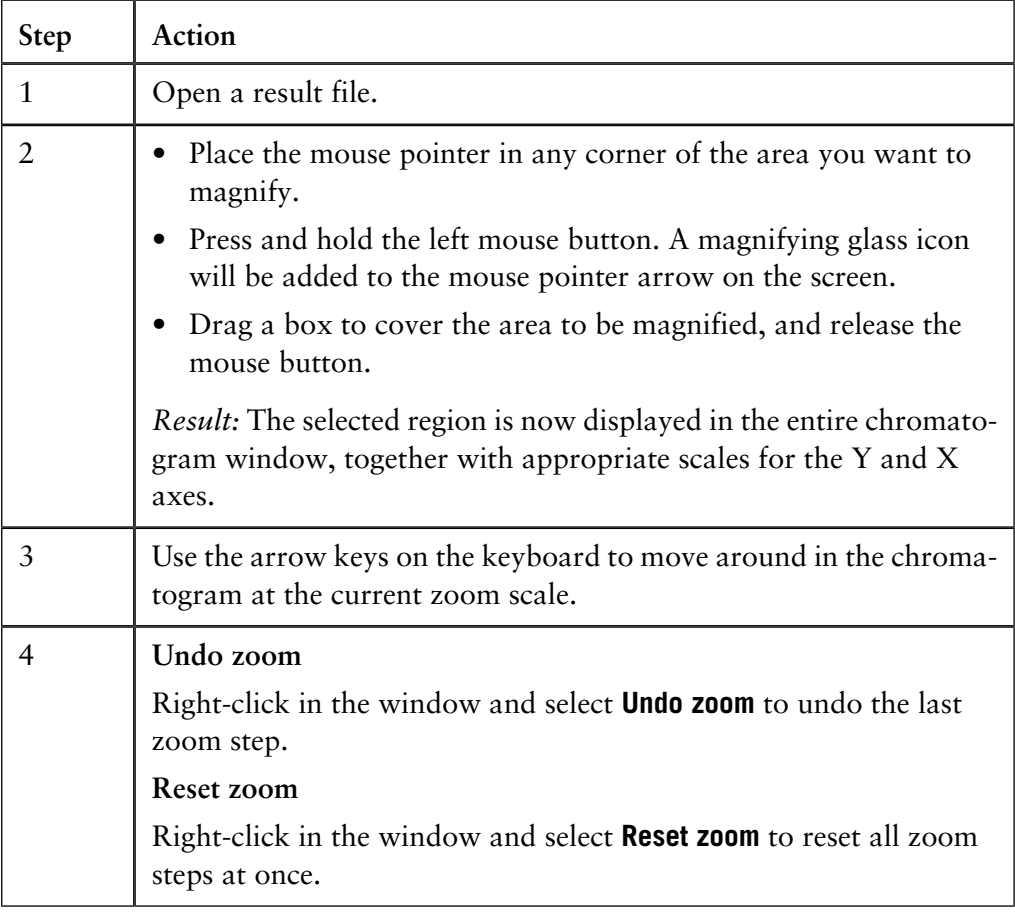

**How to cut a curve and store as a new curve**

The table below describes how to cut the curve between two values on the X-axis and store this part of the curve as a new curve:

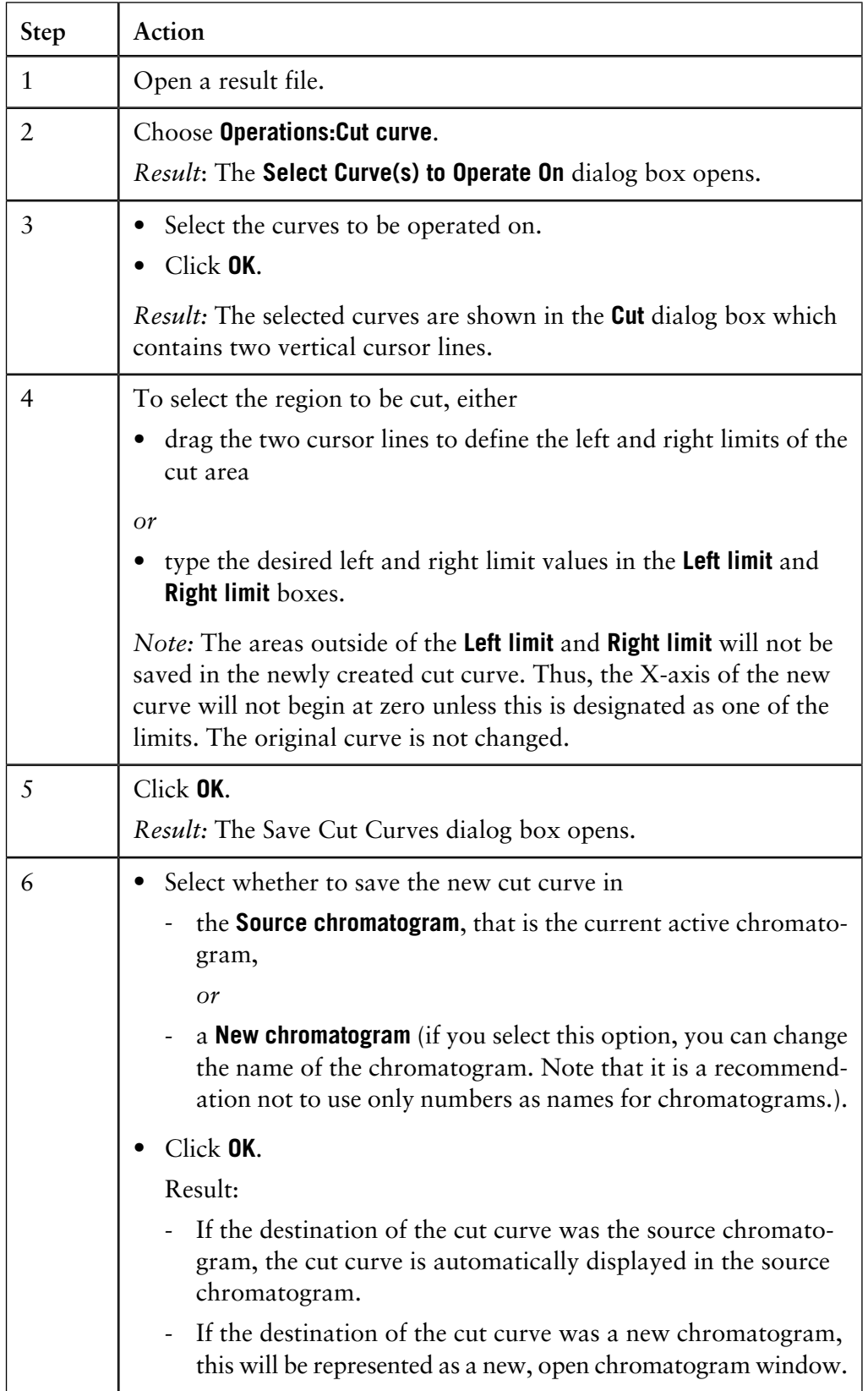

### **How to change the size of Fraction, Injection and Logbook marks 10.4.7**

The sizes of **Fraction**, **Injection** and **Logbook** marks are all determined by your user settings. The settings are applied for all your chromatograms. **Introduction** The table below describes how to change the size of the **Fraction**, **Injection** and **Logbook** marks: **Instruction**

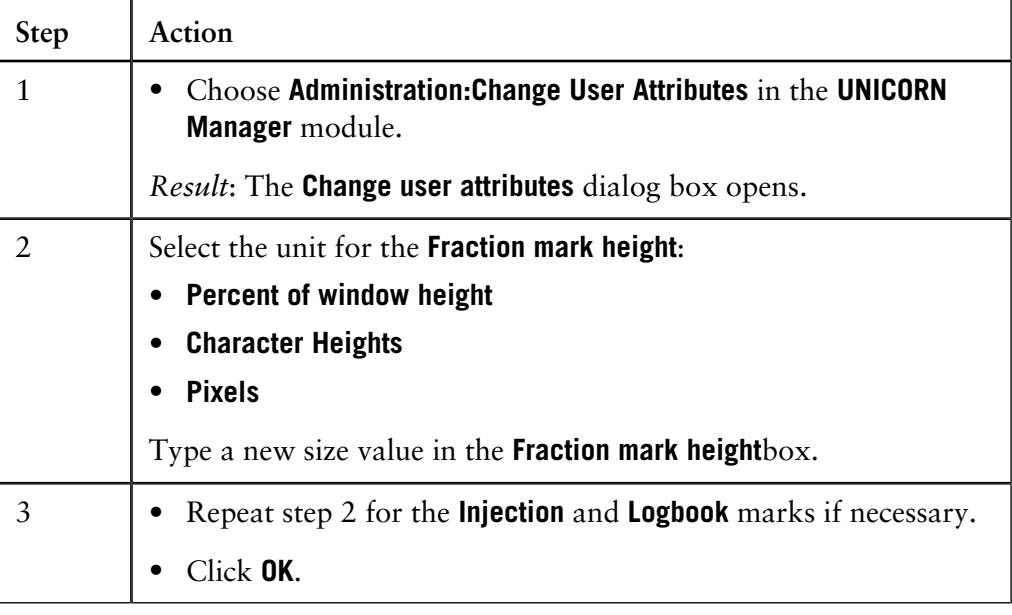

### **10.5 How to print active chromatograms**

This section describes how to print the chromatograms that are open in the **Evaluation** module. **Introduction**

**The Print Chromatograms dialog box**

This is an illustration of the **Print Chromatograms** dialog box.

*Note*: The selected print format is outlined in red.

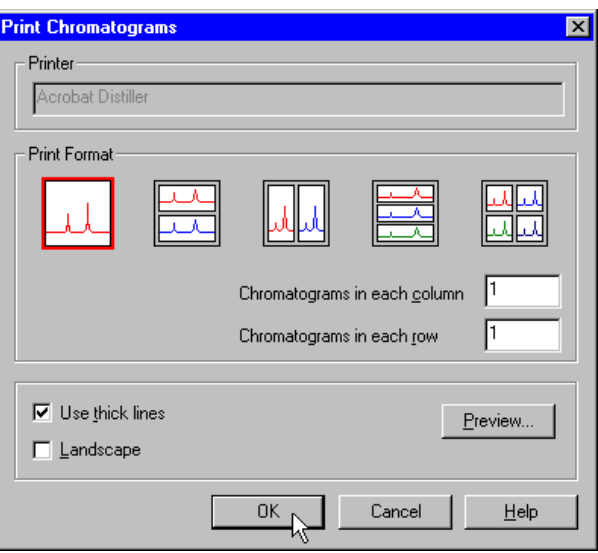

#### **Instruction**

The table below describes how to print active chromatograms.

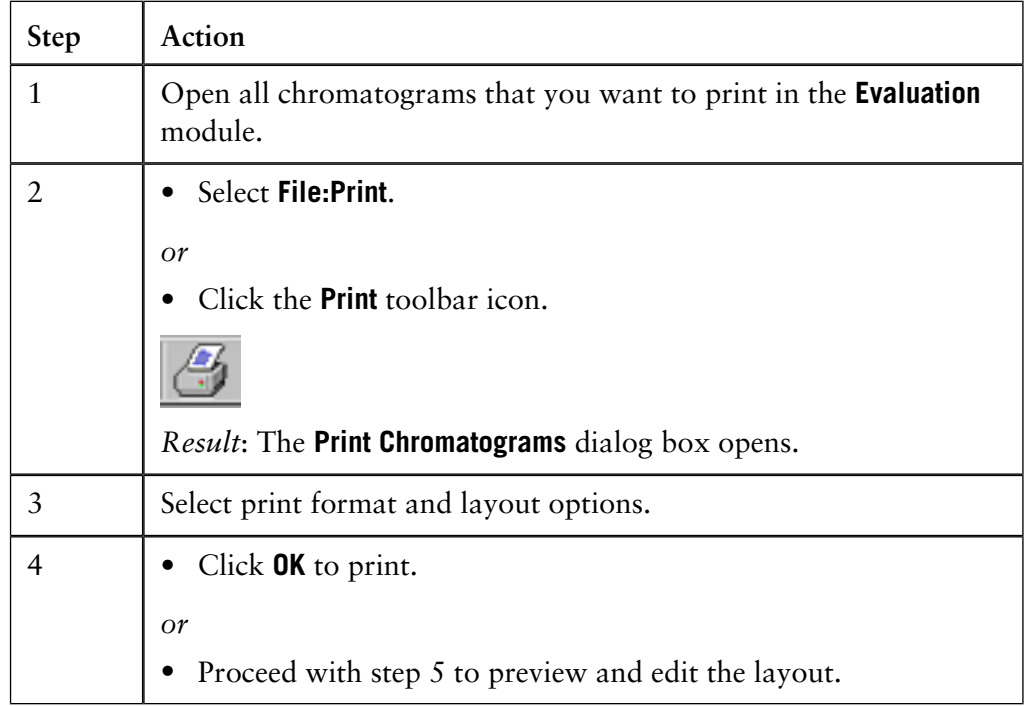

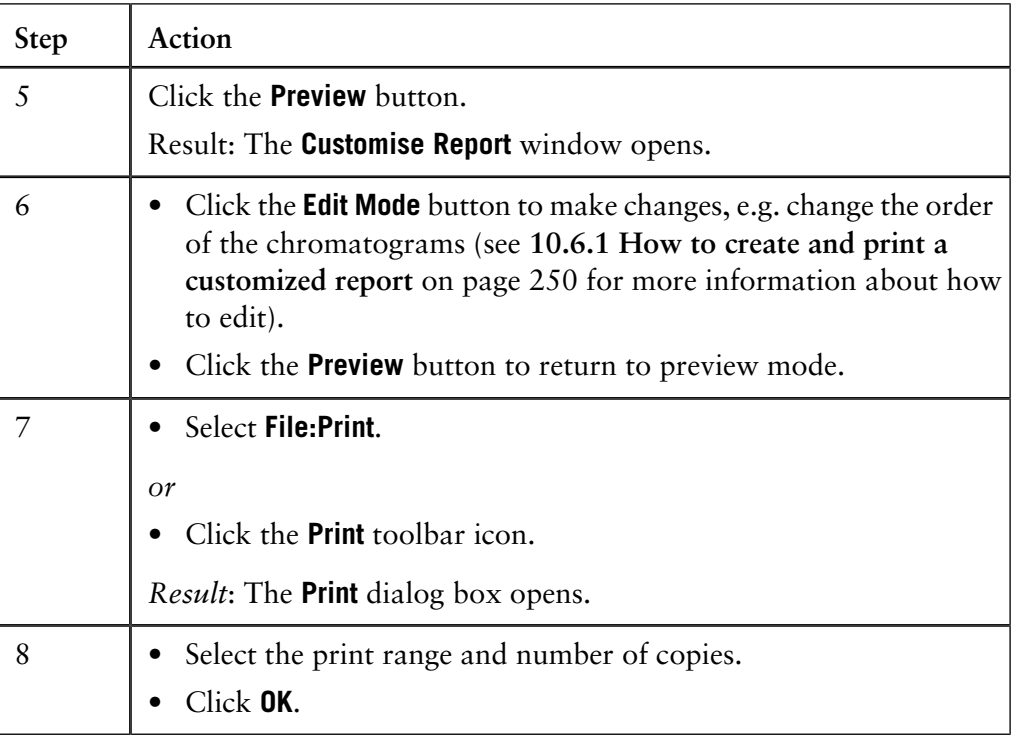

# **10.6 How to create and print reports**

The **Evaluation** module provides extensive tools to create detailed reports. This section describes how to create and print reports that are based either on a standard or a customized layout. **Introduction**

**In this section** This section contains these topics.

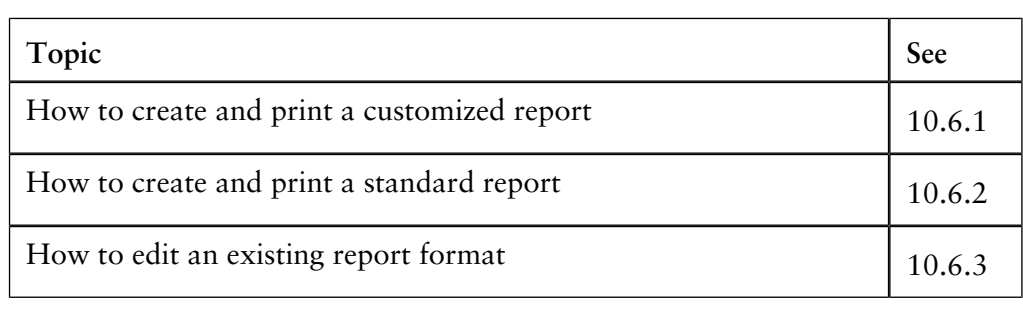

### <span id="page-251-0"></span>**10.6.1 How to create and print a customized report**

#### **Introduction**

You can choose from a variety of objects to include in a report, including chromatograms, methods, documentation, free text and more in the customized report interface. You can also place, align and size the objects as you please. This section describes how to create a customized report format.

Should you need to store store your reports in an electronic format you can save them as PDF files. This section also describes how to do this..

**How to open the Report Editor in edit mode**

The table below describes how to open the **Report Editor** in **Edit mode** to create a customized report format.

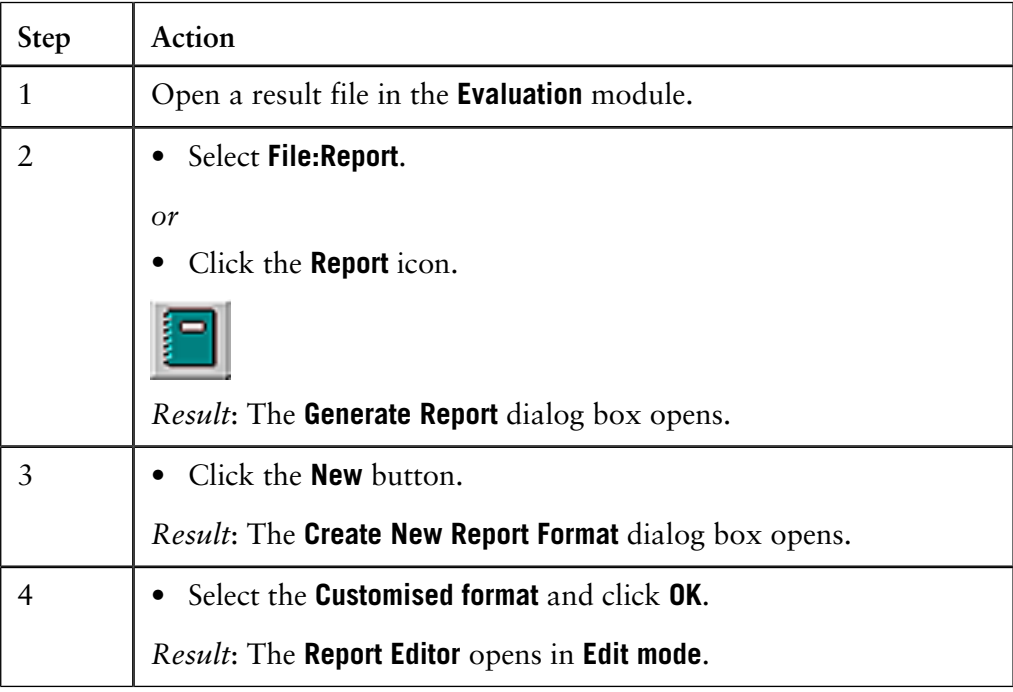
The illustration below shows the **Report Editor** window in **Edit mode** with a blank report open: **The Edit mode window**

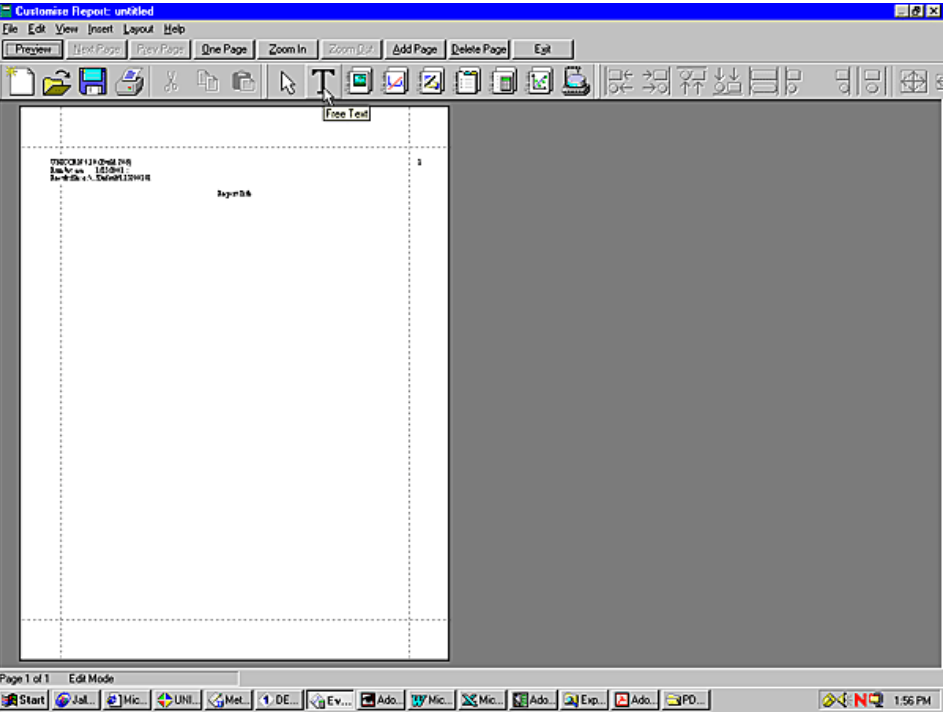

#### **Toolbar button functions in the Report Editor**

The table below describes the different functions of the Edit mode toolbar buttons in the **Report Editor**:

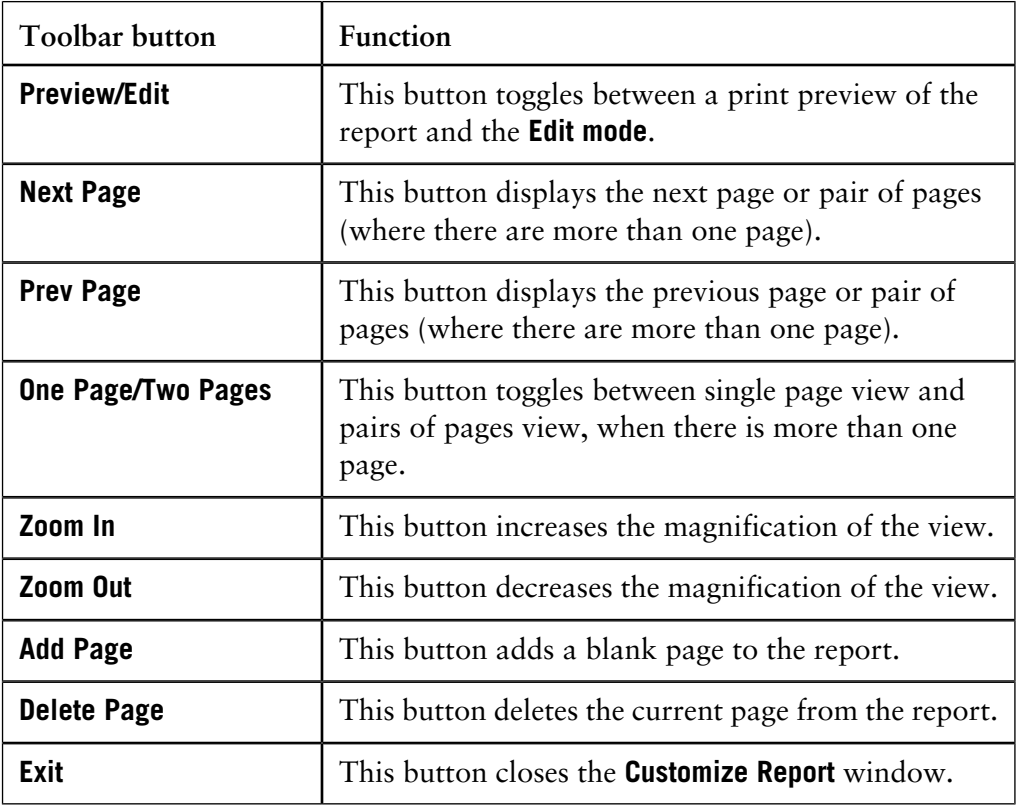

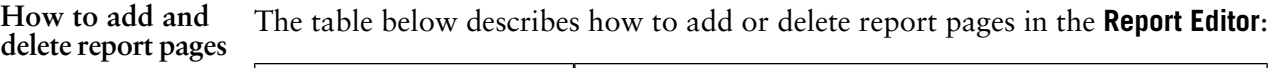

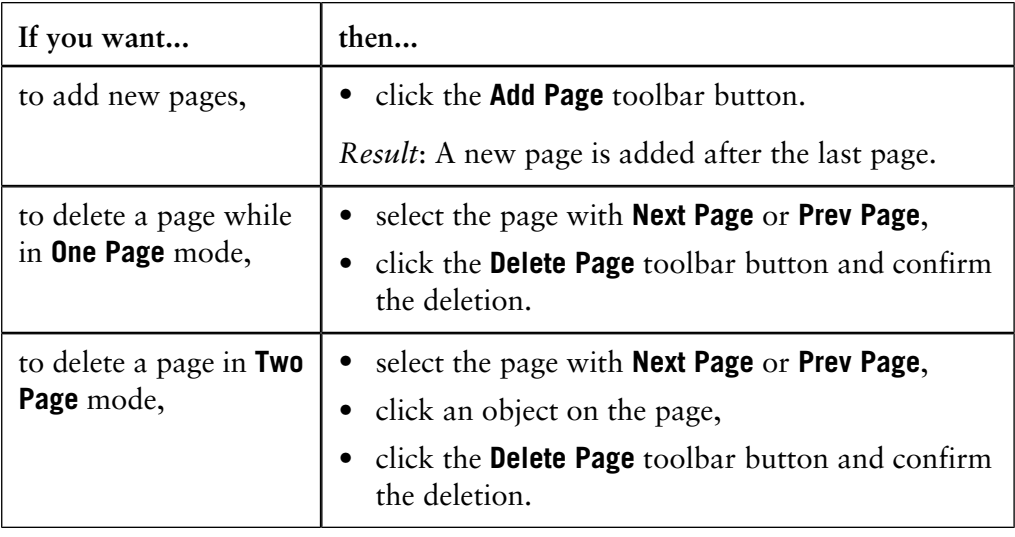

### **How to change the page layout**

The page layout is changed in the **Page Setup** dialog box. The table below describes how to set up the page layout:

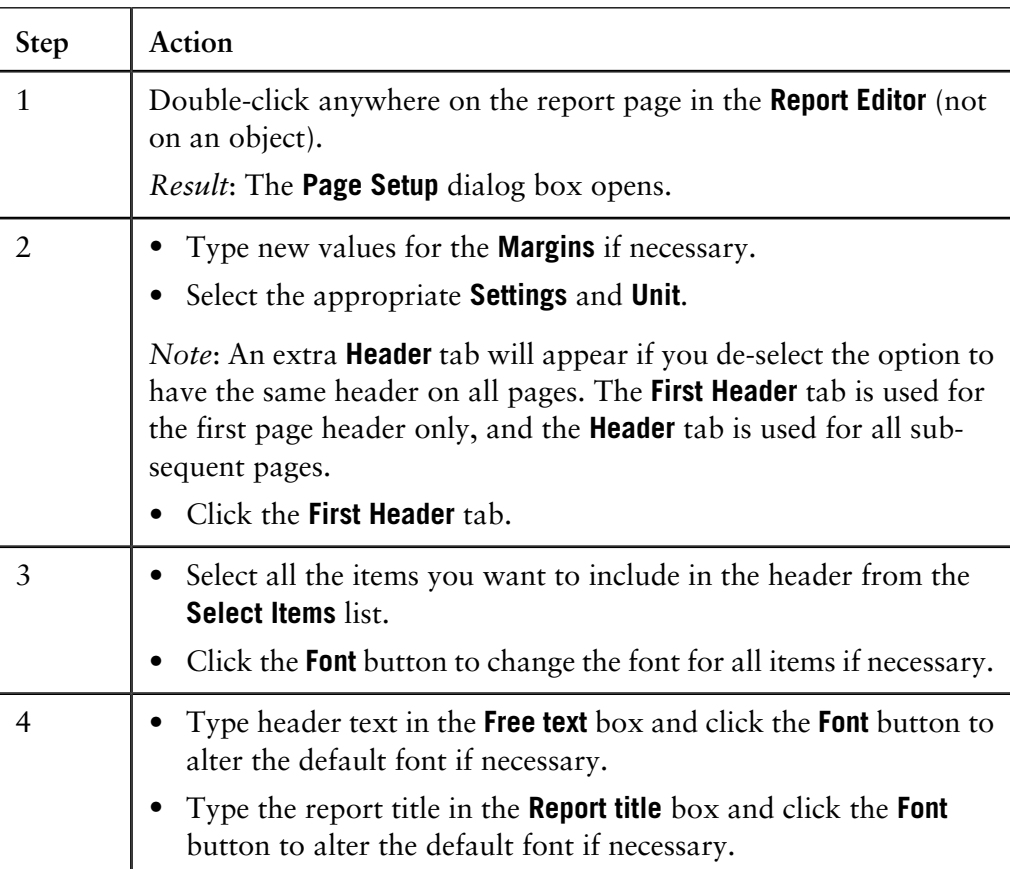

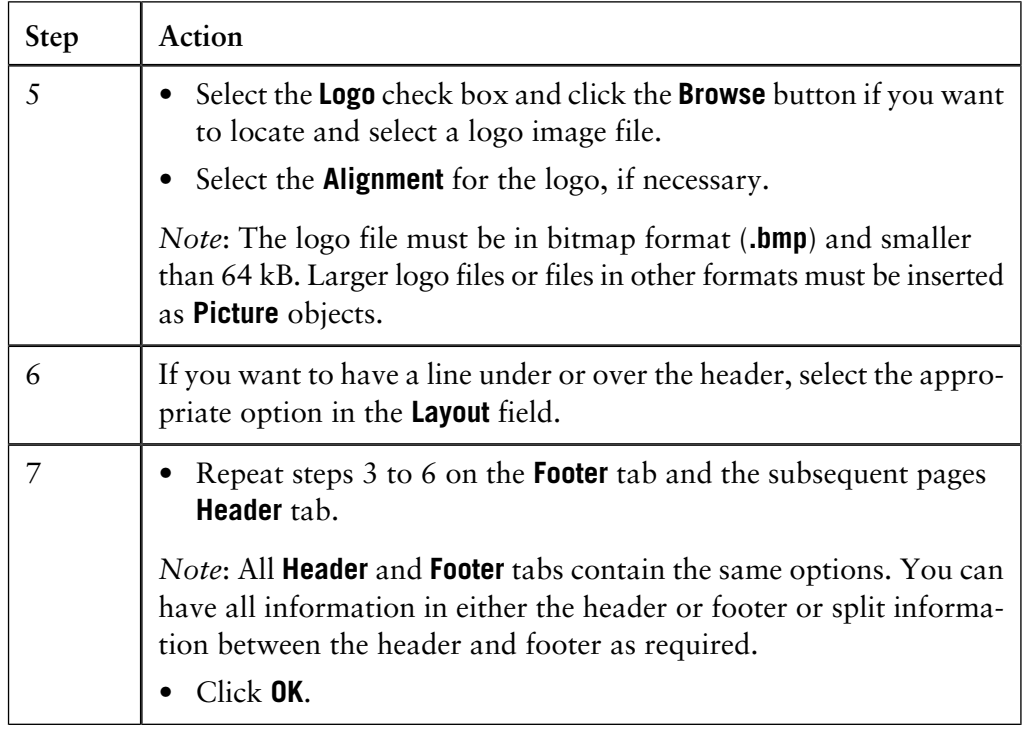

#### The table below describes how to add objects to the report. The various objects are described below this table. **How to add objects to the report**

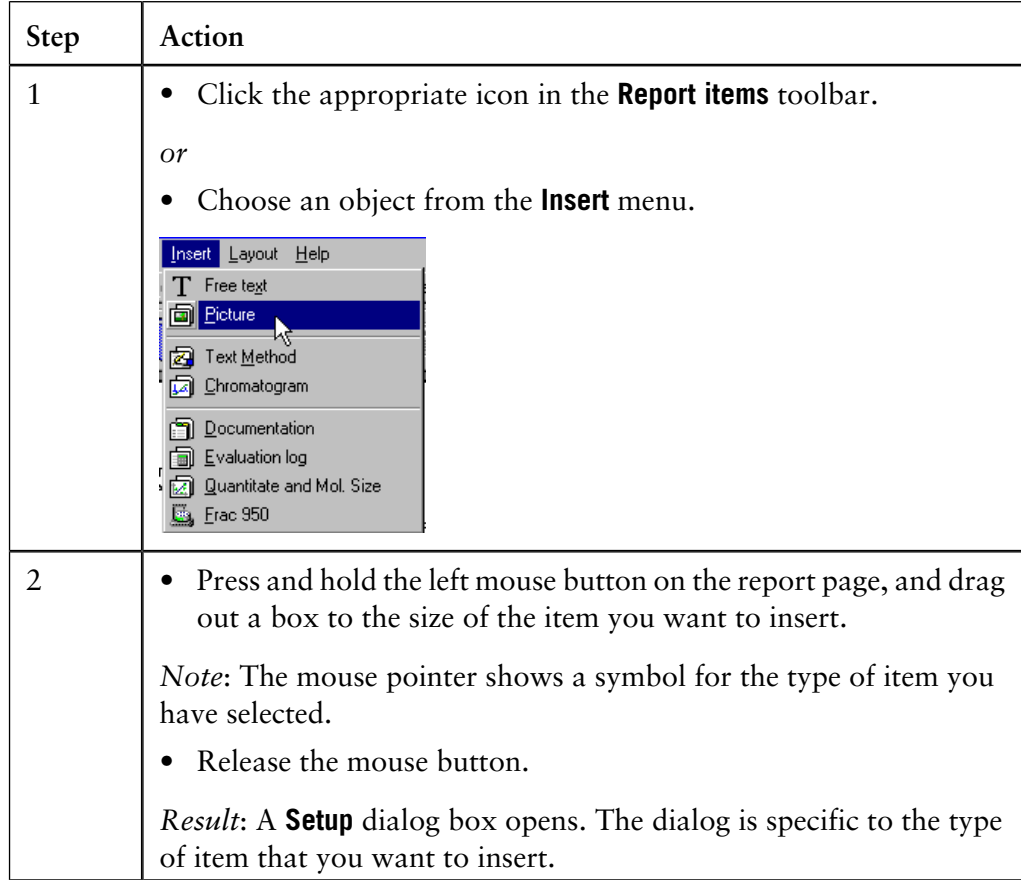

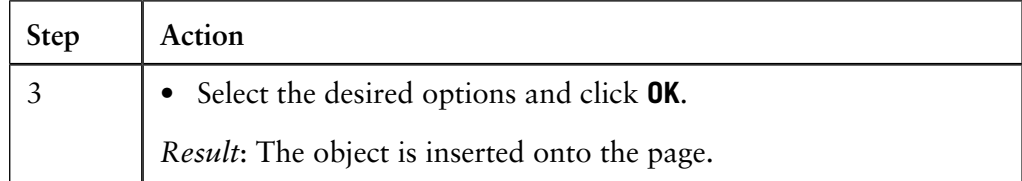

*Note*: If you want to edit an object later, double-click the object box.

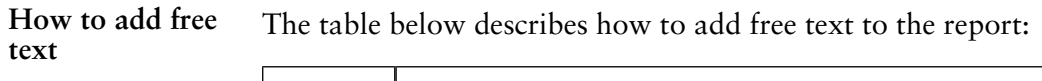

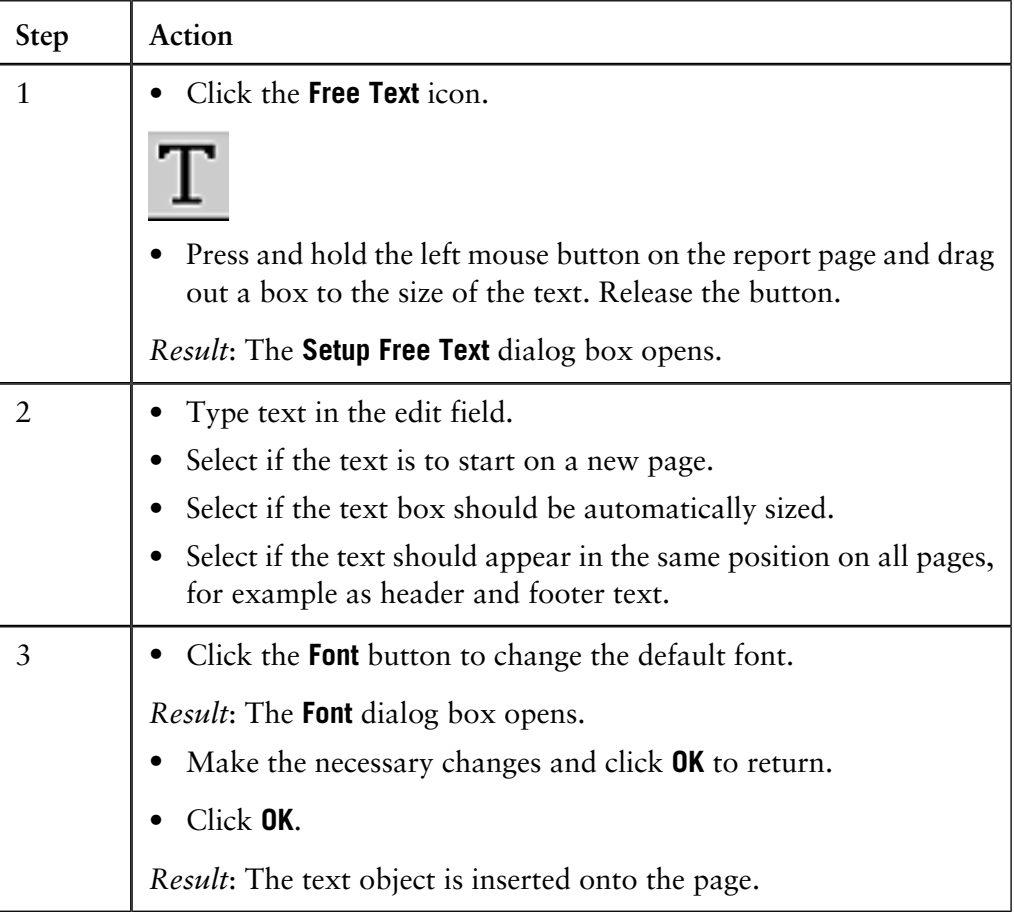

**ture**

How to add a pic- The Picture dialog box is useful to insert logos, pictures or other figures in the report. The table below describes how to add a picture object to the report:

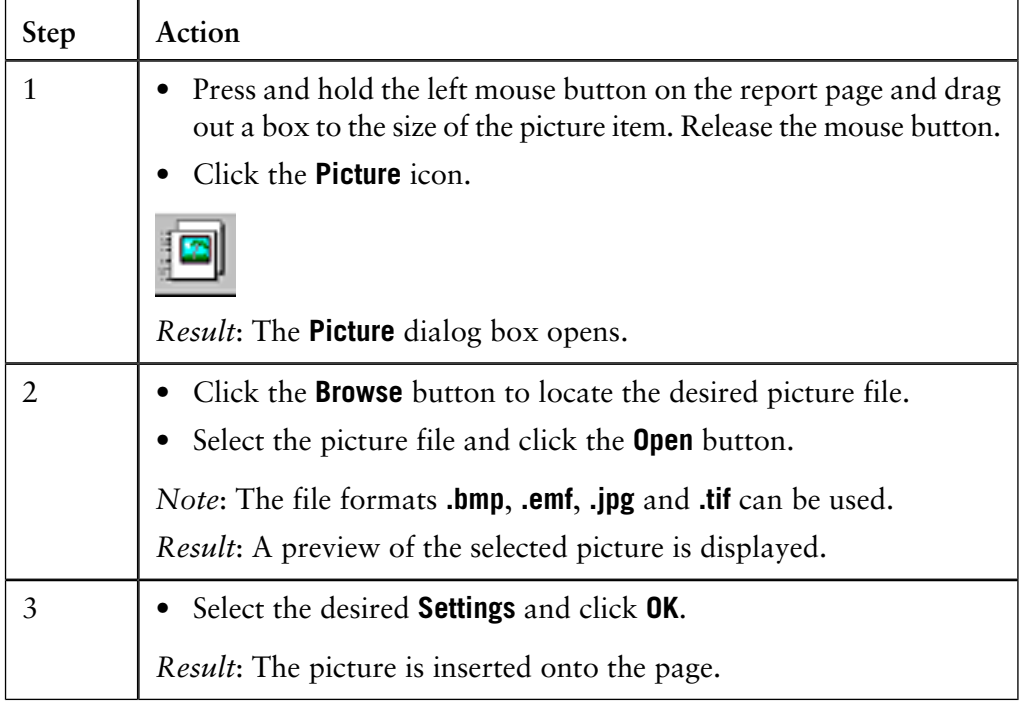

**How to add a** The table below describes how to add a chromatogram to the report. The layout **chromatogram or** can also be defined to include a peak or pool table if desired. **peak table Step Action** 1 • Click the **Chromatogram** icon. • Press and hold the left mouse button on the report page and drag out a box to the size of the chromatogram. Release the mouse button. *Result*: The **Setup Chromatogram** dialog box opens. **Setup Chromatogram**  $\overline{\mathbf{x}}$ Selected chromatogram(s) Active chromatogram ▛ Settings Fonts  $\Box$  Thick lines Chromatogram... Landscape Start on new page Peak table.  $\Box$  Eull page Header text. Original file name Layout  $\Box$  Current Define...<sub>N</sub>  $0<sup>K</sup>$ Cancel  $He$ lp 2 Select which chromatogram(s) to insert from the **Selected chromatogram(s)** droplist. • **Active chromatogram** inserts the chromatogram that currently is active in the **Evaluation** module. • **All chromatograms** inserts all chromatograms that are open in the **Evaluation** module. • **1, 2...etc.** inserts the corresponding chromatogram. 3 • Select the desired **Settings**. • If desired, change the **Fonts**. *Note*: Separate fonts can be selected for the **Chromatogram**, the **Peak table** and the **Header text**.

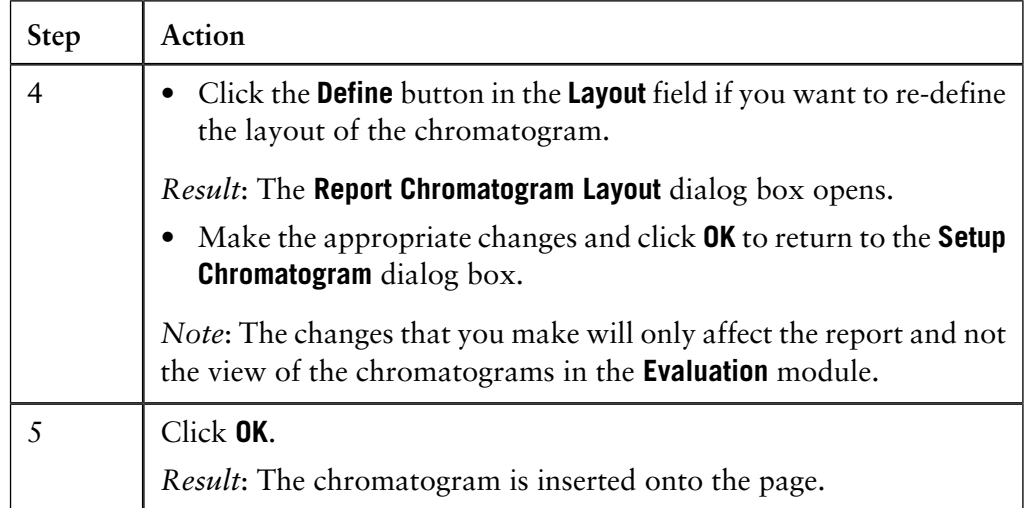

*Note*: All curves can be de-selected in the **Report Chromatogram Layout** dialog box leaving only the selected peak table(s) in the report.

The table below describes how to include a method in the report: **How to include a method**

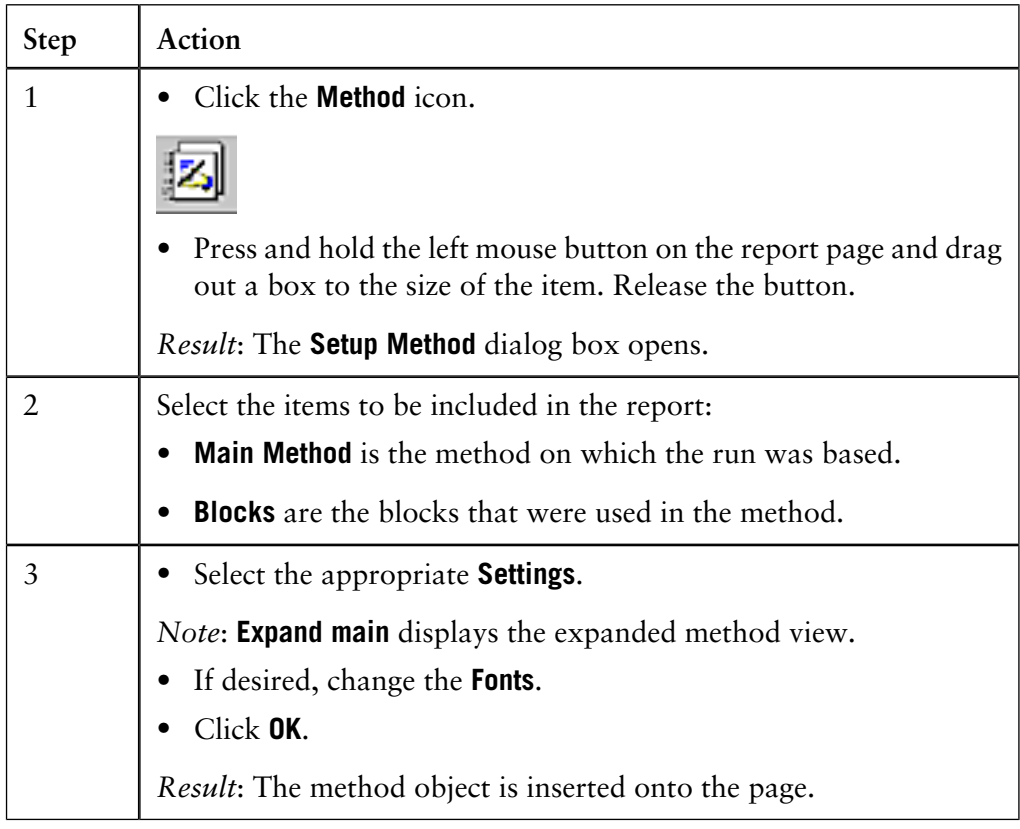

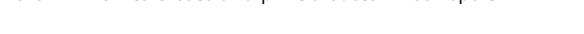

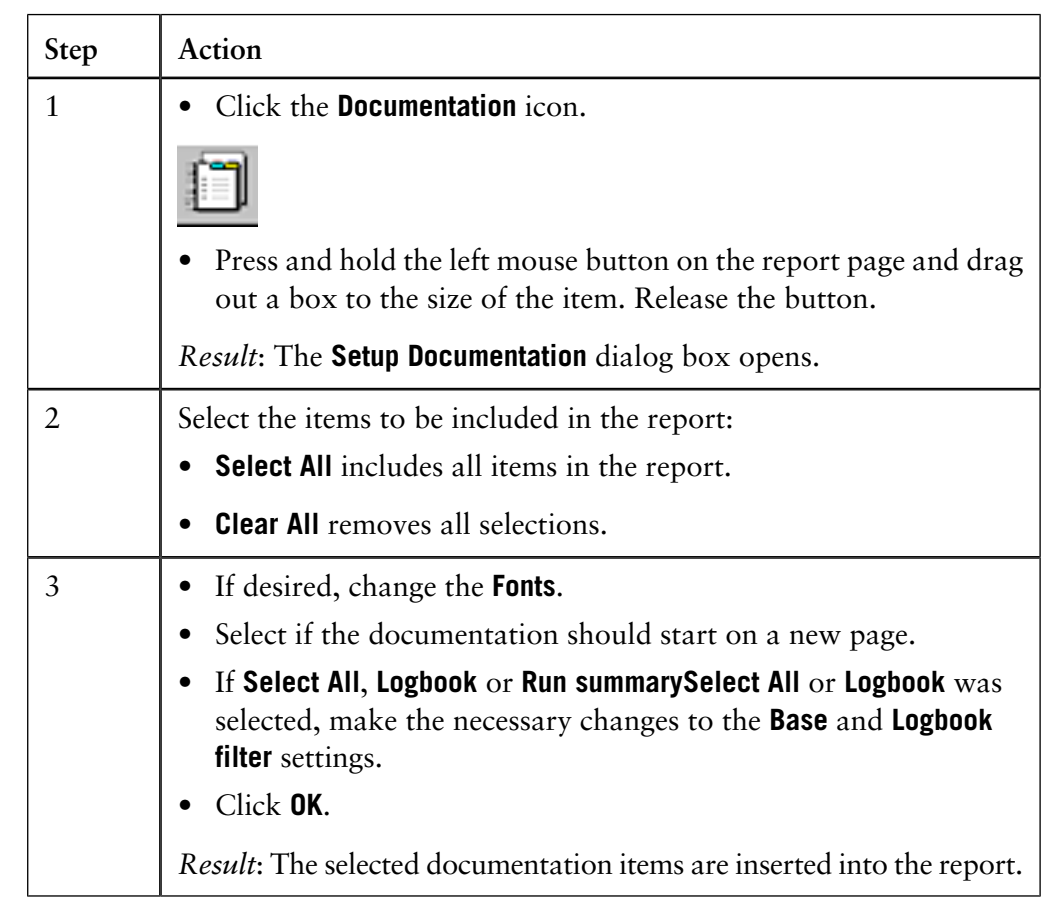

#### How to add docu- The table below describes how to add documentation to the report: **mentation**

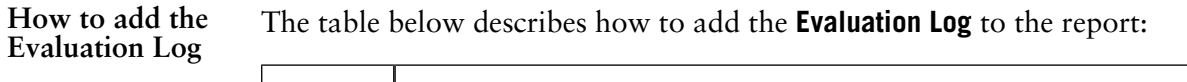

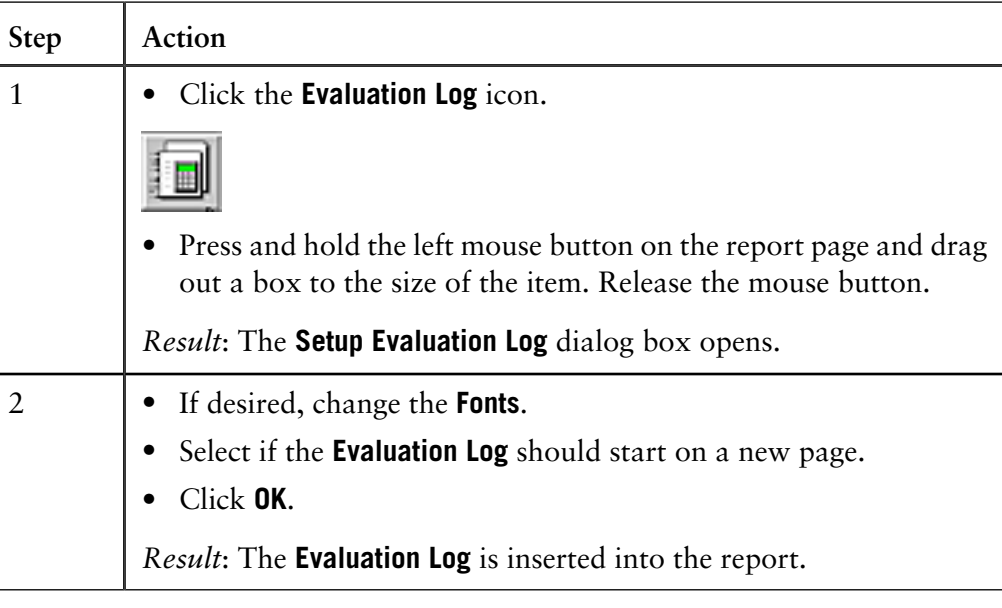

**How to include Quantitate and Molecular Size data**

The table below describes how to include **Quantitate** and **Molecular Size** data in the report.

*Note*: This option is only available if the **Analysis** module has been installed.

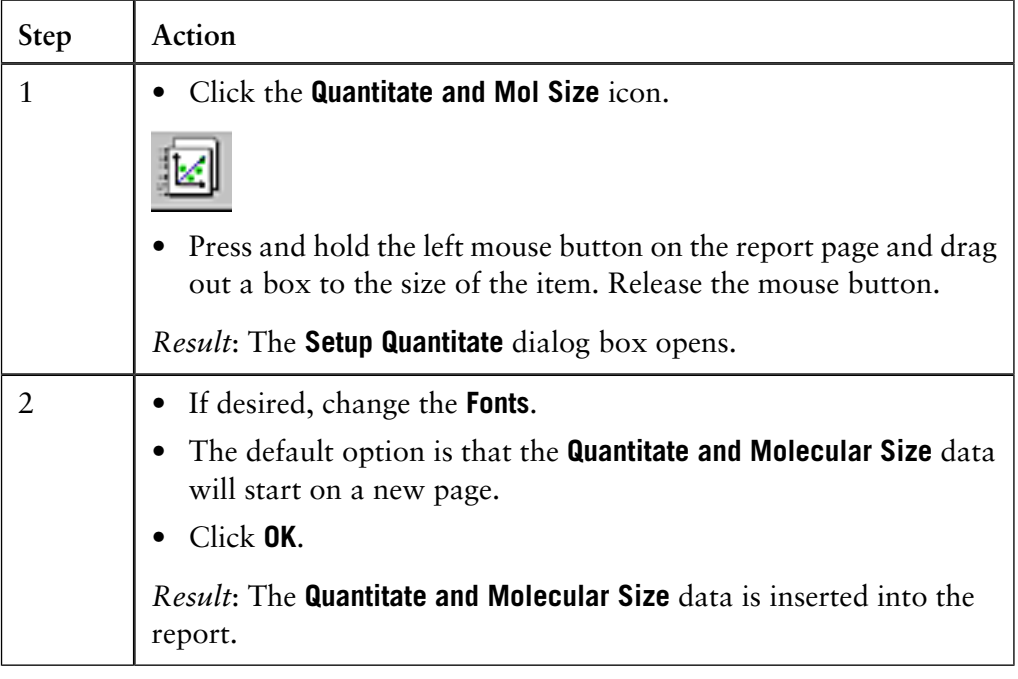

#### **How to include Frac-950 data**

The table below describes how to include **Frac-950** data in the report.

*Note*: This option is available only if a **Frac-950** has been installed and if the result file contains data from the **Frac-950**.

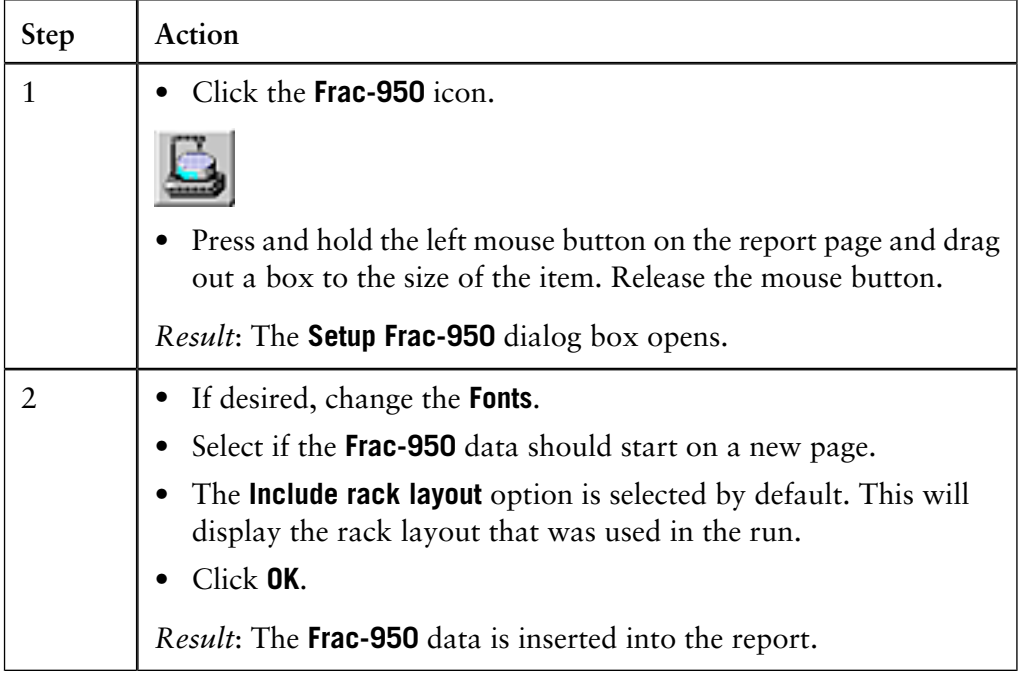

10.6.1 How to create and print a customized report

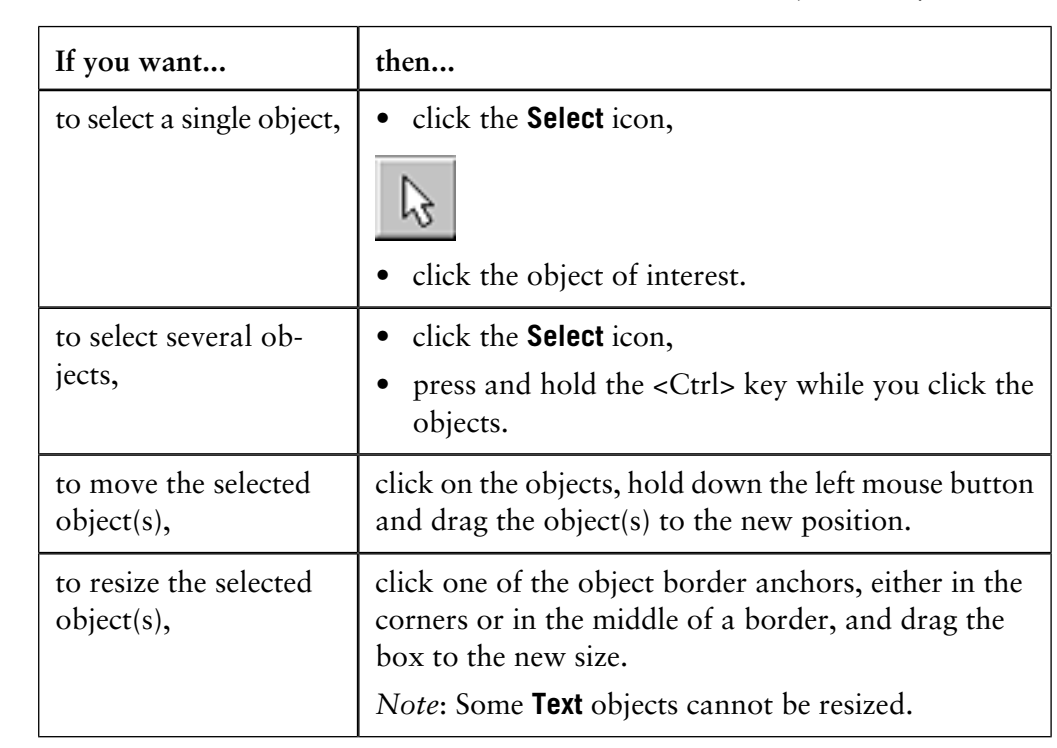

### How to move and The table below describes how to select, move and resize objects freely: **resize objects freely**

### **Alignment toolbar icon functions**

Objects can be placed in exact positions and sized in relation to other objects. The table below describes the function of the **Alignment** toolbar icons in the **Report Editor**:

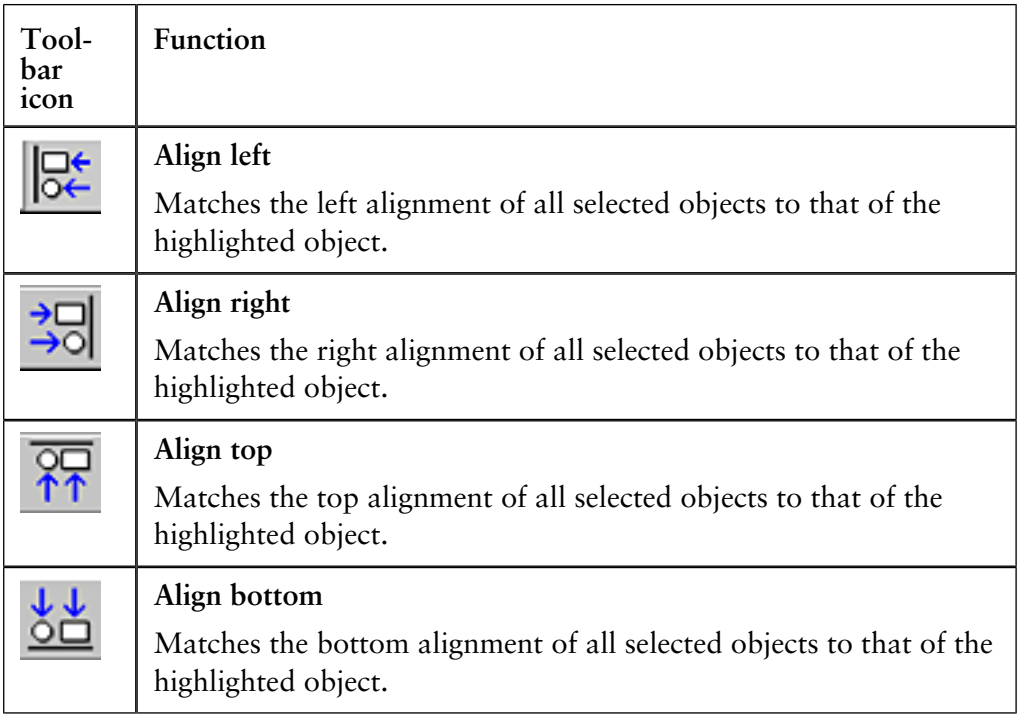

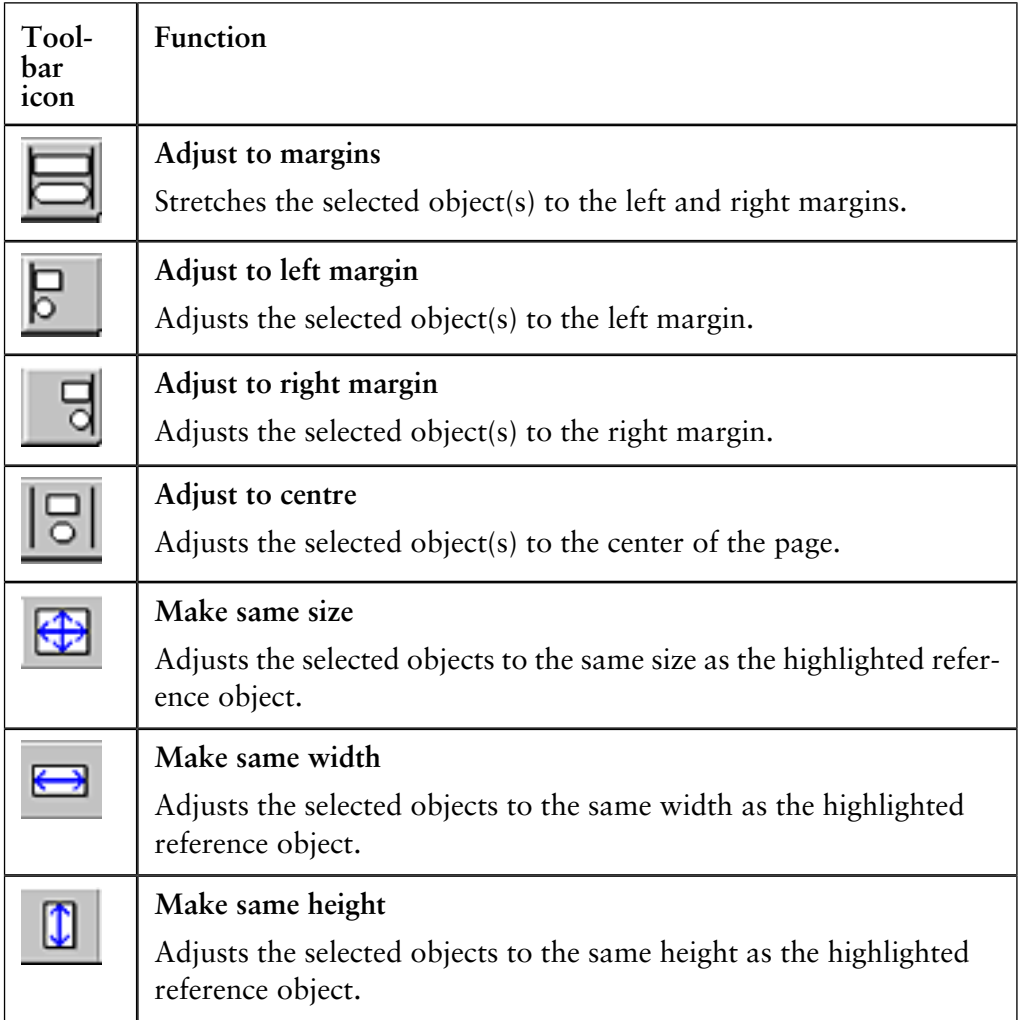

*Note*: The **Make same size** and **Make same width** functions can only be used to resize the width of chromatograms, free text and picture objects.

**How to print the report**

The table below describes how to print the report:

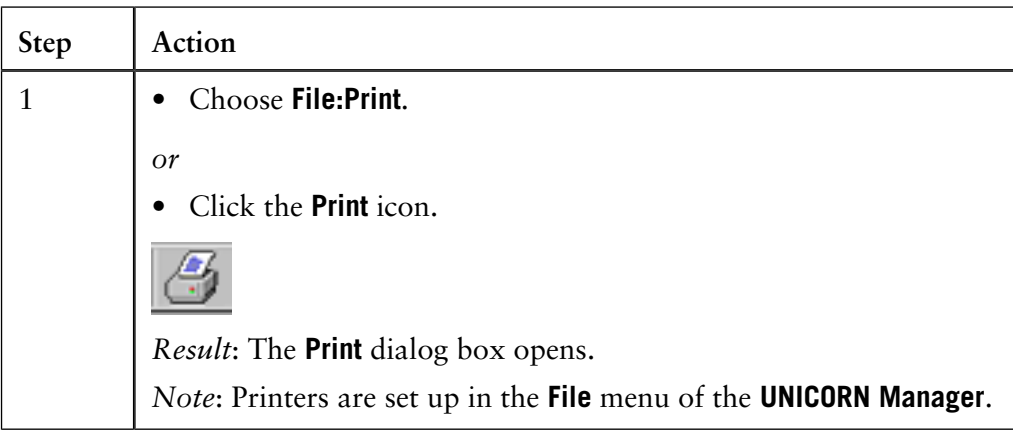

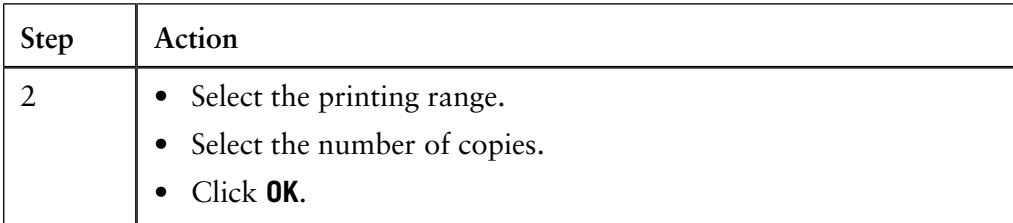

*Note*: You can also print the report from the **Generate Report** dialog box.

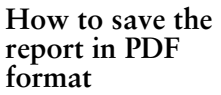

The table below describes how to save the finished report as a PDF file:

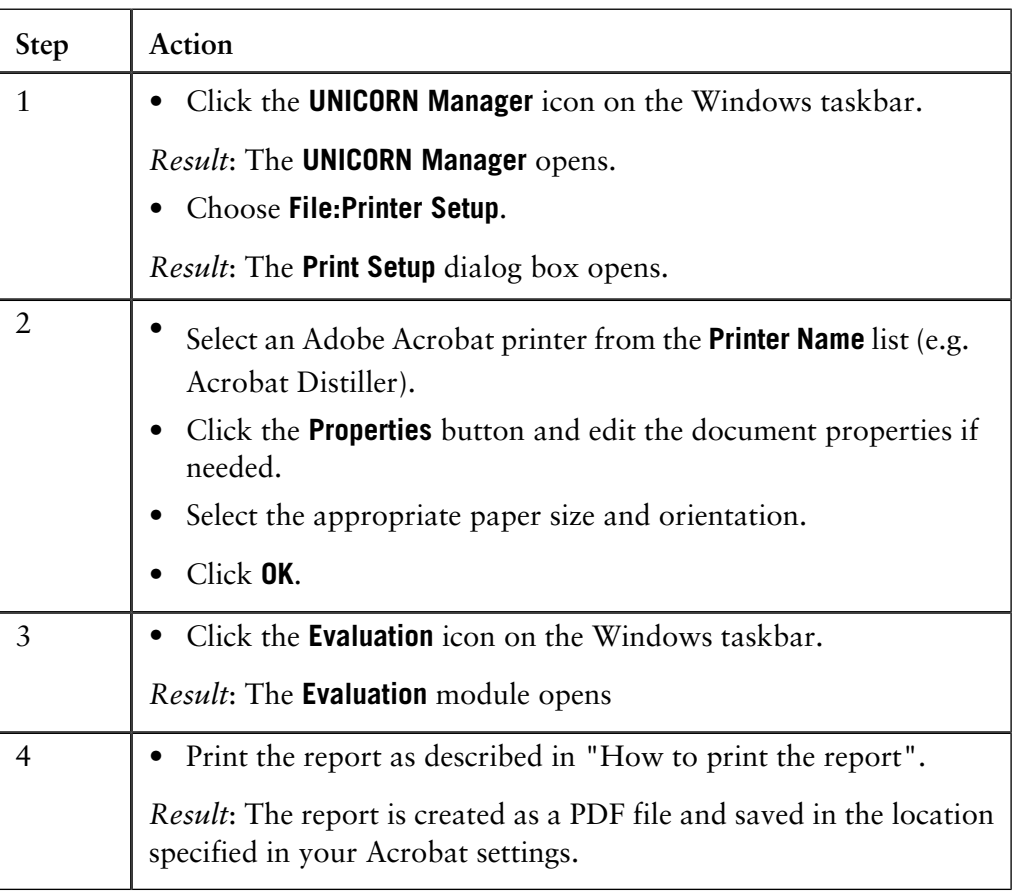

*Note*: You must have a full installation of Adobe Acrobat or a suitable printer driver to be able to do this.

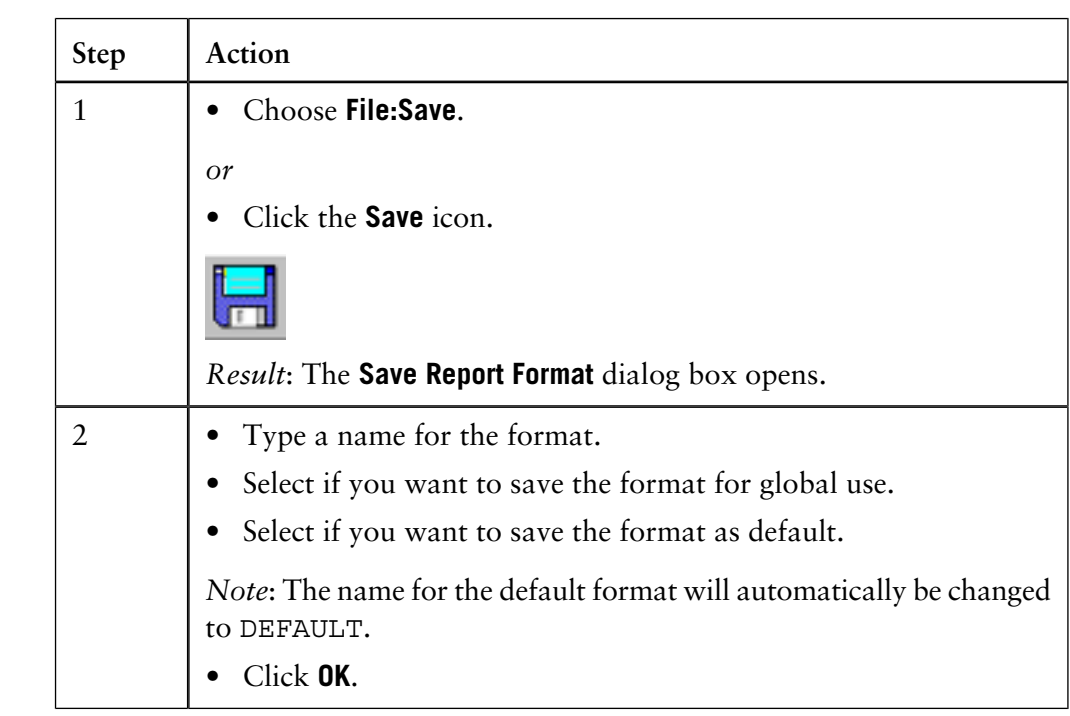

The table below describes how to save the finished report format: **How to save the report format**

# <span id="page-265-0"></span>**10.6.2 How to create and print a standard report**

**How to create a Standard report**

You can only select a number of pre-formatted items when you create a **Standard** report format. If you want to edit the layout in detail you must create a **Customized** report format. See **[10.6.1 How to create and print a customized report](#page-251-0)** on page [250.](#page-251-0)

The table below describes how to create and save a **Standard** report format:

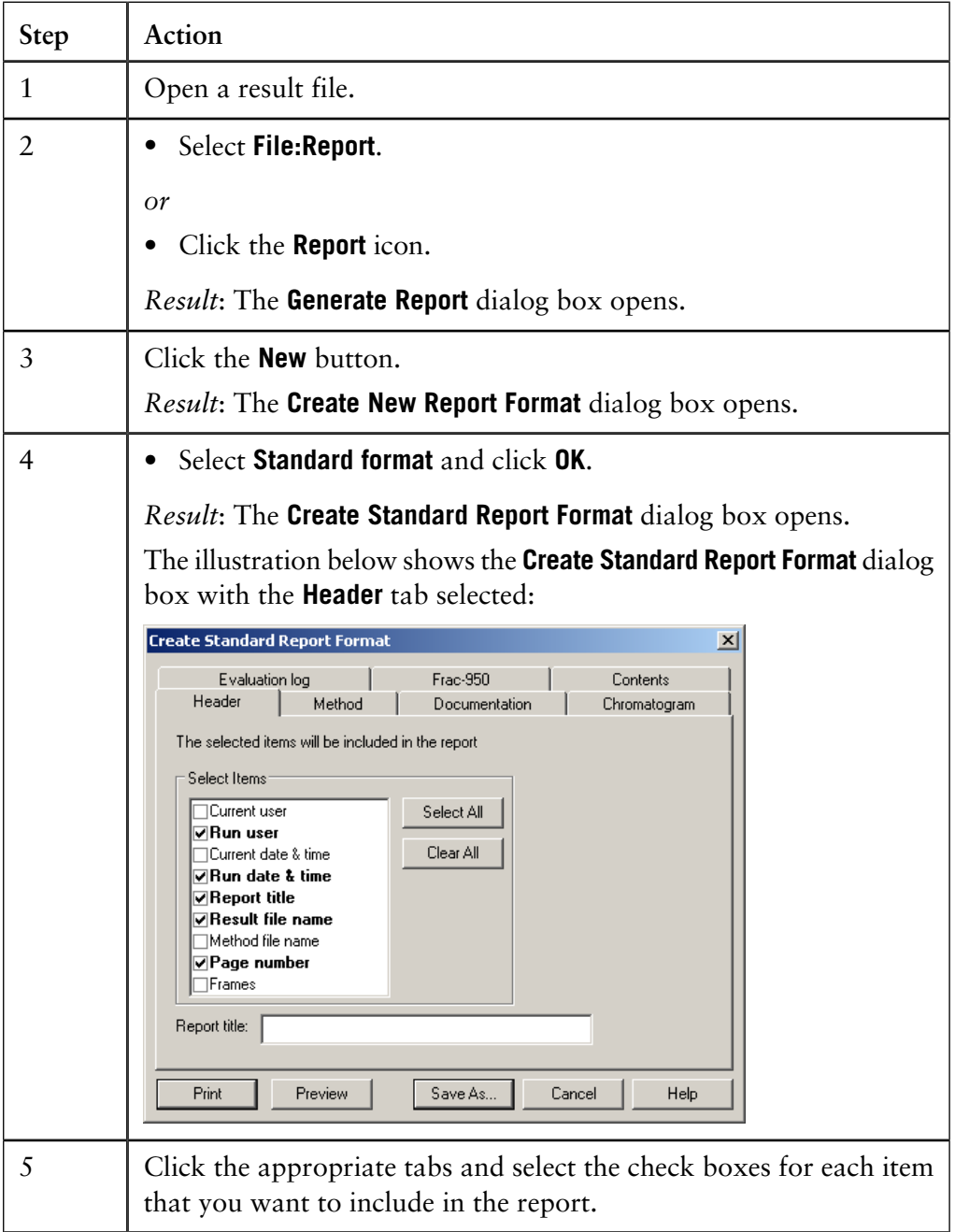

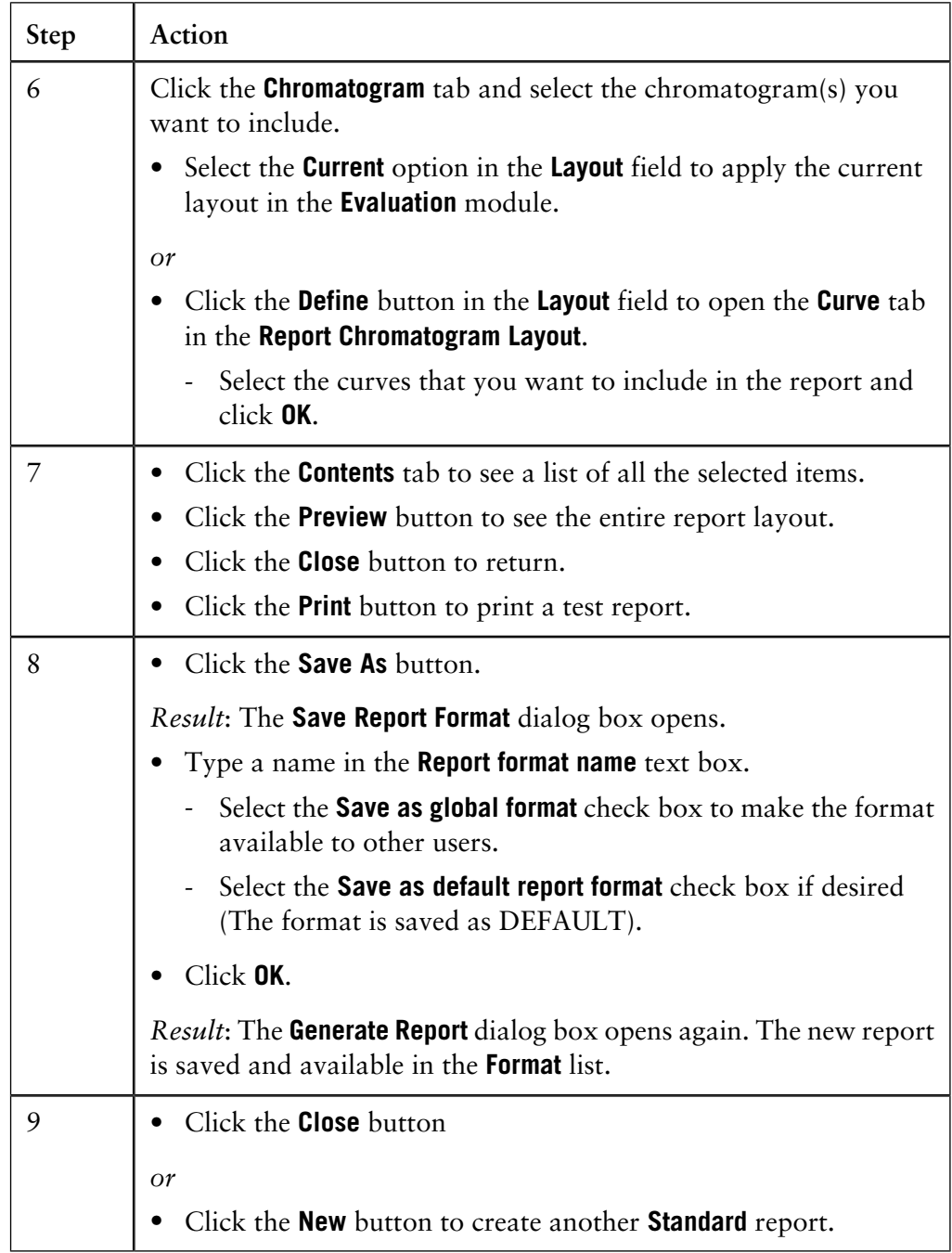

The table below describes how to print a **Standard** report format in the **Evaluation** module. **How to print a standard report**

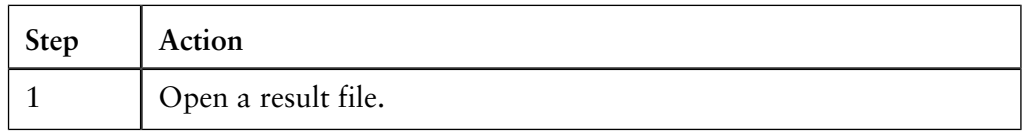

10 How to view results

10.6 How to create and print reports

10.6.2 How to create and print a standard report

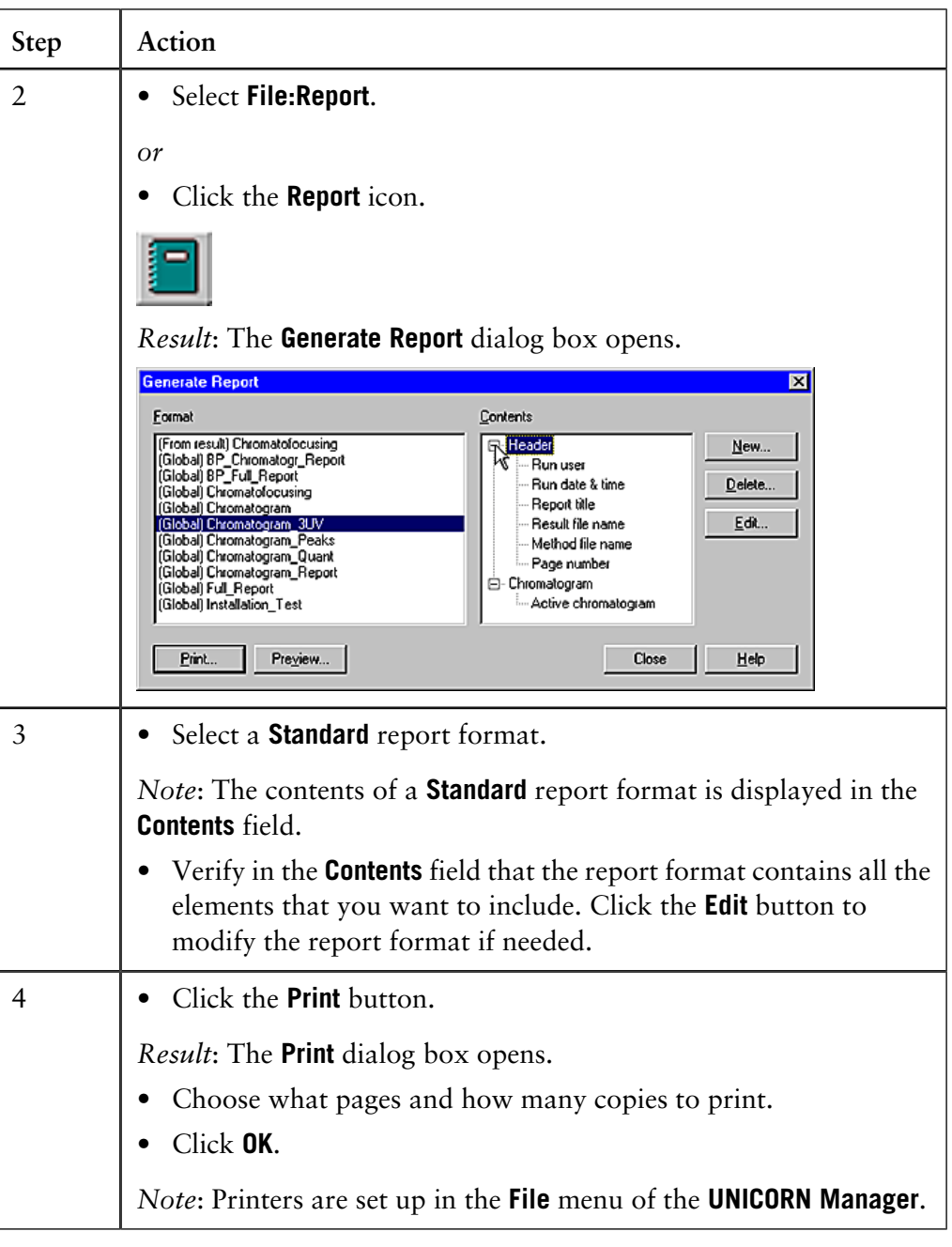

# **10.6.3 How to edit an existing report format**

**Introduction** This section describes how to edit an existing report format.

**How to edit a standard report** The table below describes how to edit a standard report format in the **Evaluation** module.

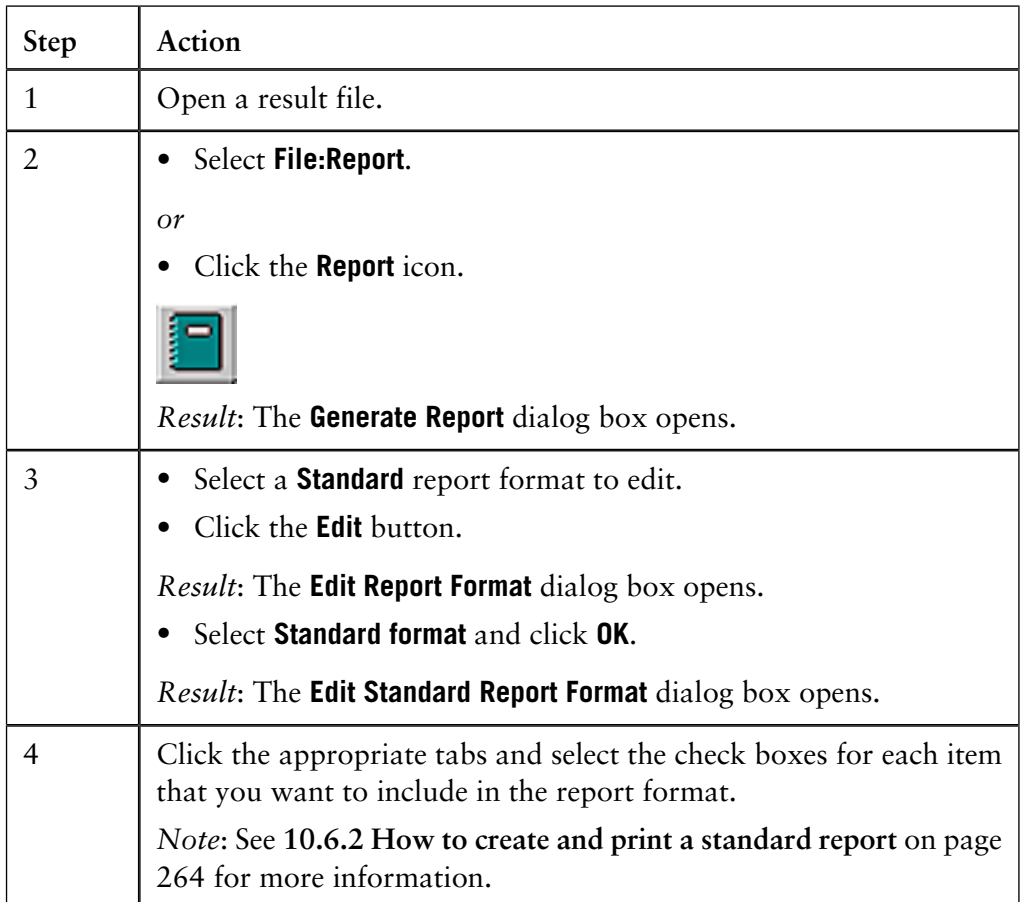

10 How to view results

10.6 How to create and print reports

10.6.3 How to edit an existing report format

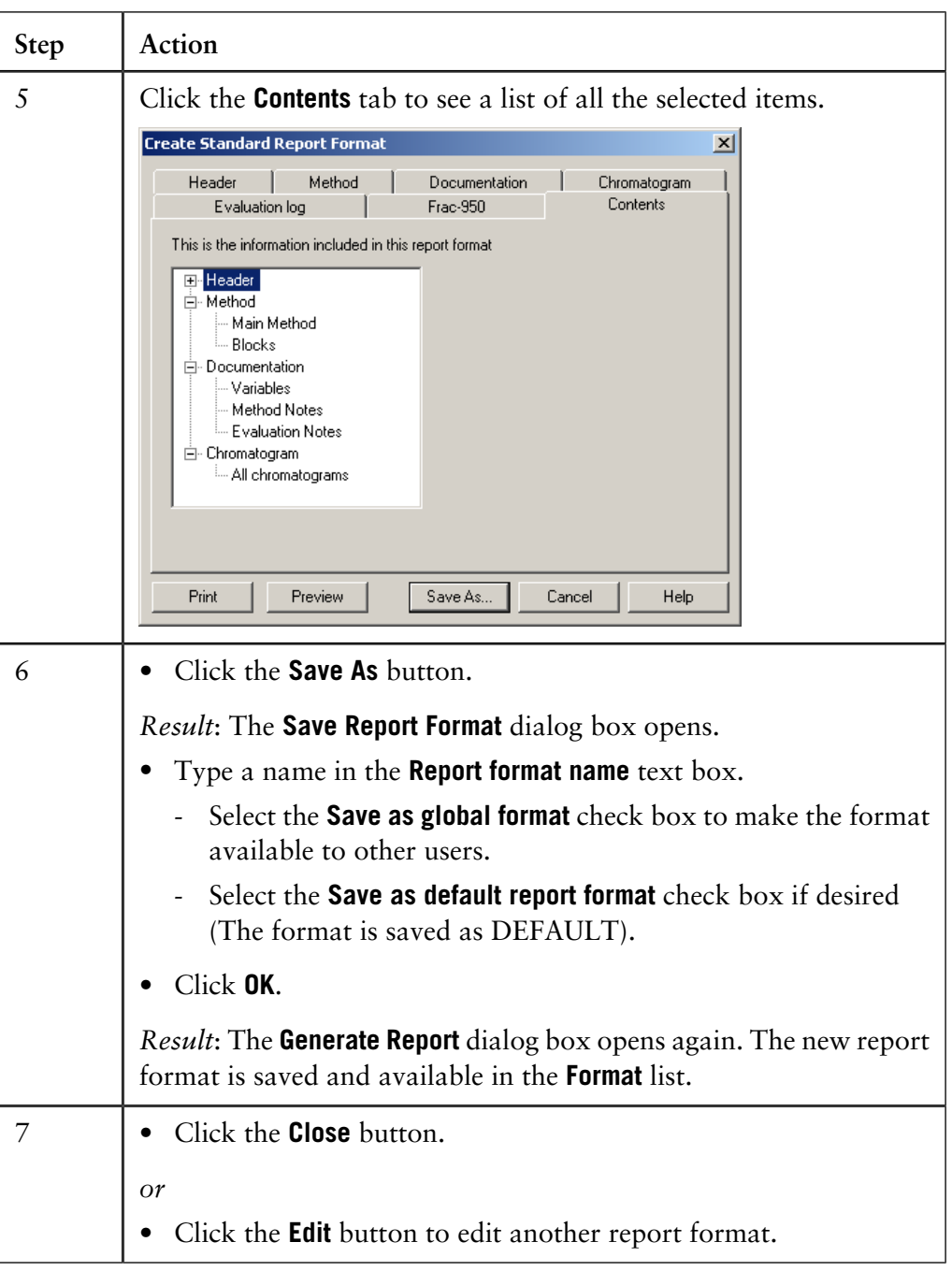

The table below describes how to edit a customized report format in the **Evaluation** module. **How to edit a customized report**

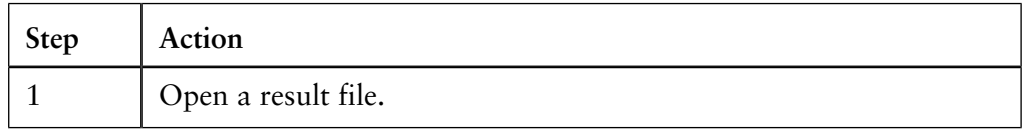

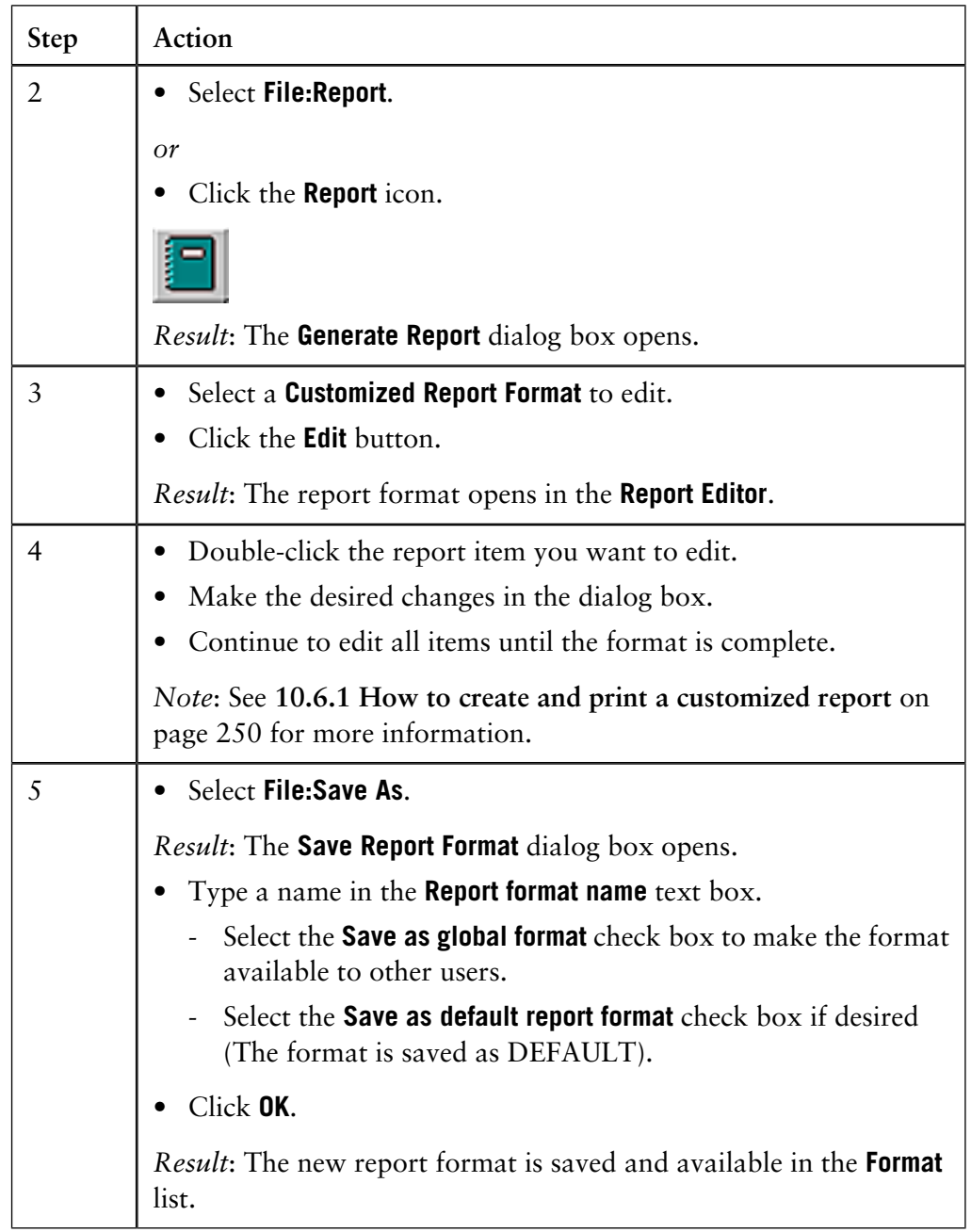

# **10.7 Run documentation**

**Introduction**

The full documentation for a method run is stored in the result file. This section describes:

- some of the contents of the run documentation,
- how to view and print the run documentation,
- how to save the method from the run as a new method.

**How to view and print the run documentation**

The table below describes how to view and print the run documentation.

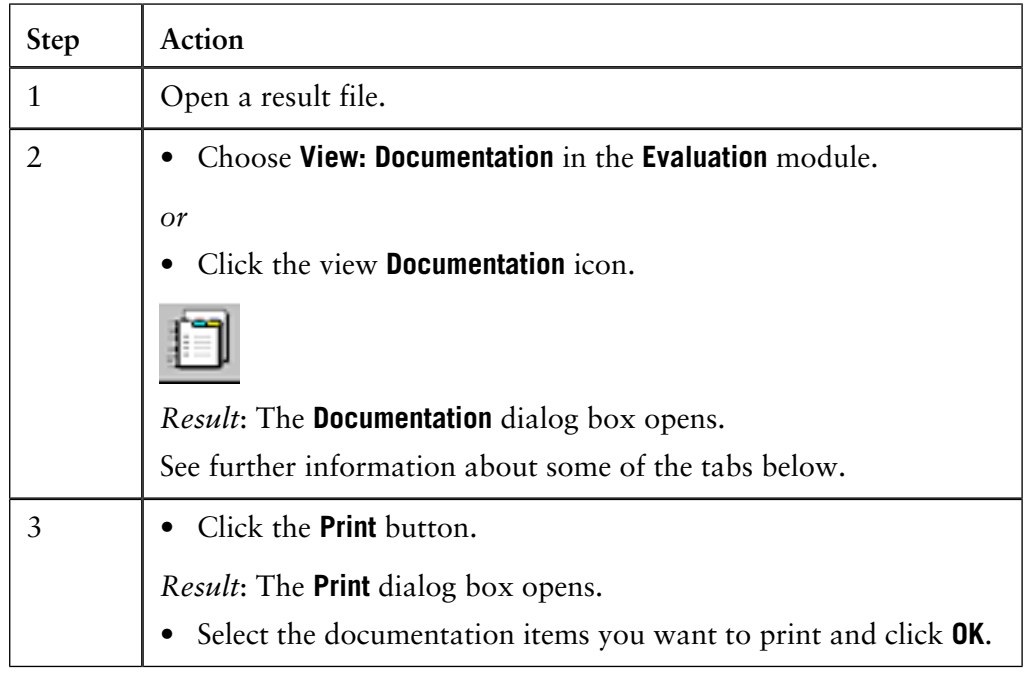

#### **The tabs of the Documentation dialog box**

The table below describes the contents of some of the **Run Documentation** tabs.

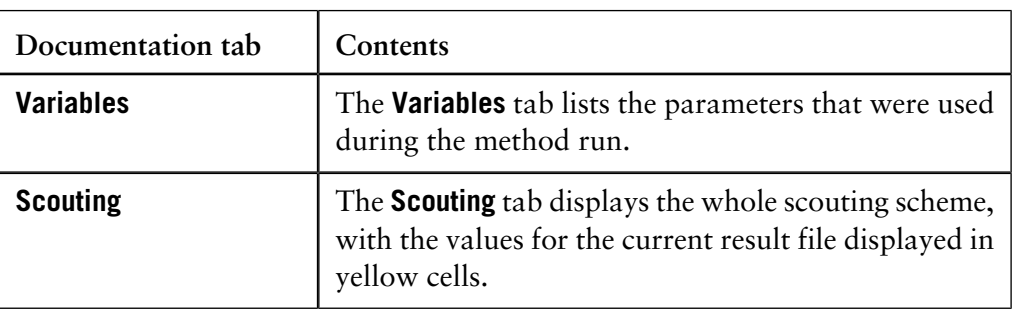

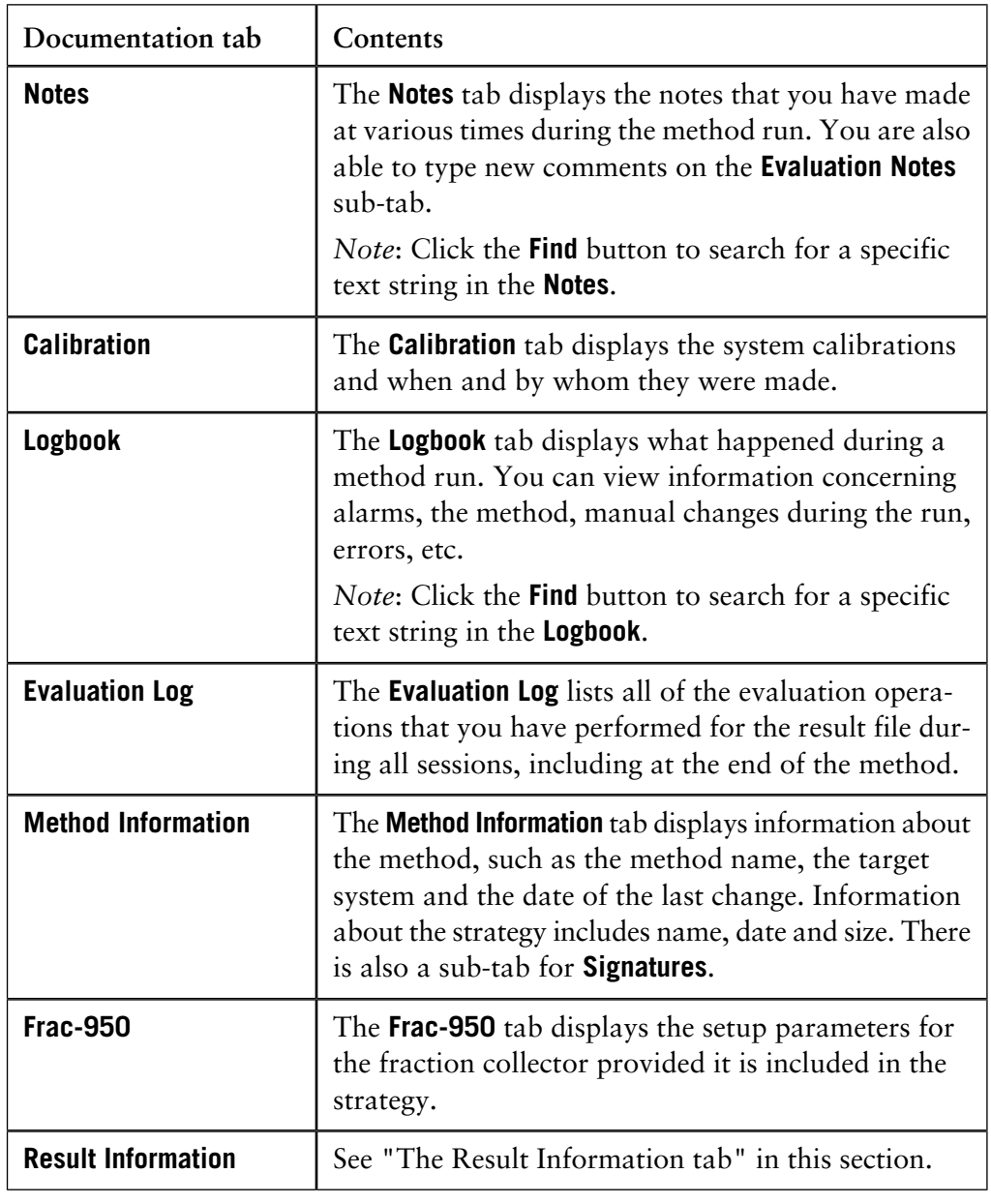

#### The Result Inform- The Result Information tab displays information about the result file, such as • the result file name **ation tab**

- the system that was used
- the last date it was changed.

Information about the strategy includes name, date and size. The **Run Summary** sub-tab is a summary of the run expressed in volume or time per block. There is also a sub-tab for **Signatures** and a sub-tab where all **Snapshots** that have been taken during the run are displayed.

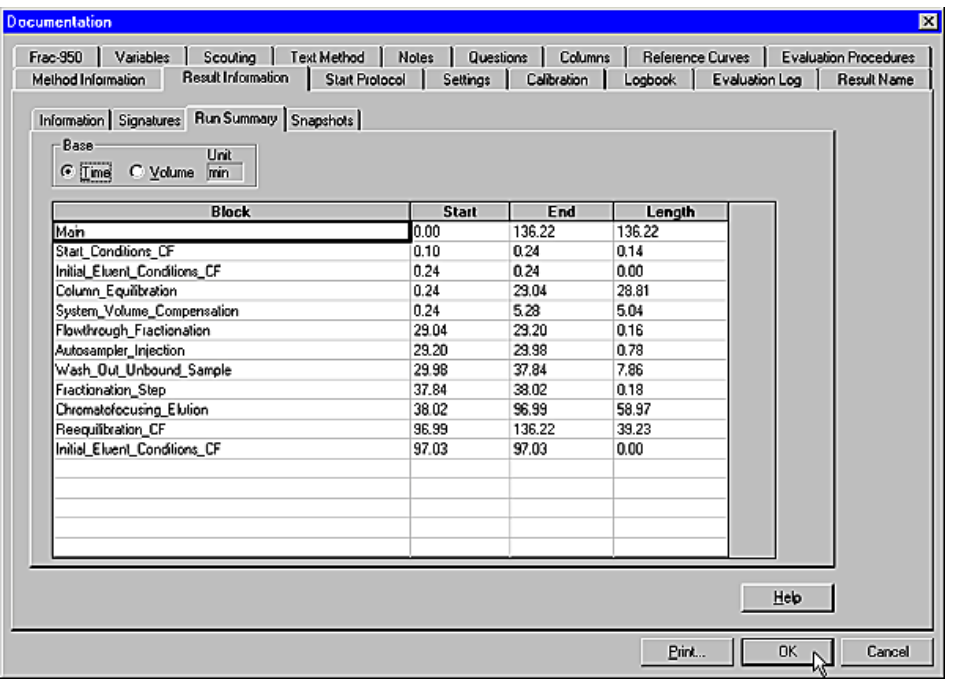

You can save the method and the variables that were used for the run as a new method: **Save the method used for the run as a new method**

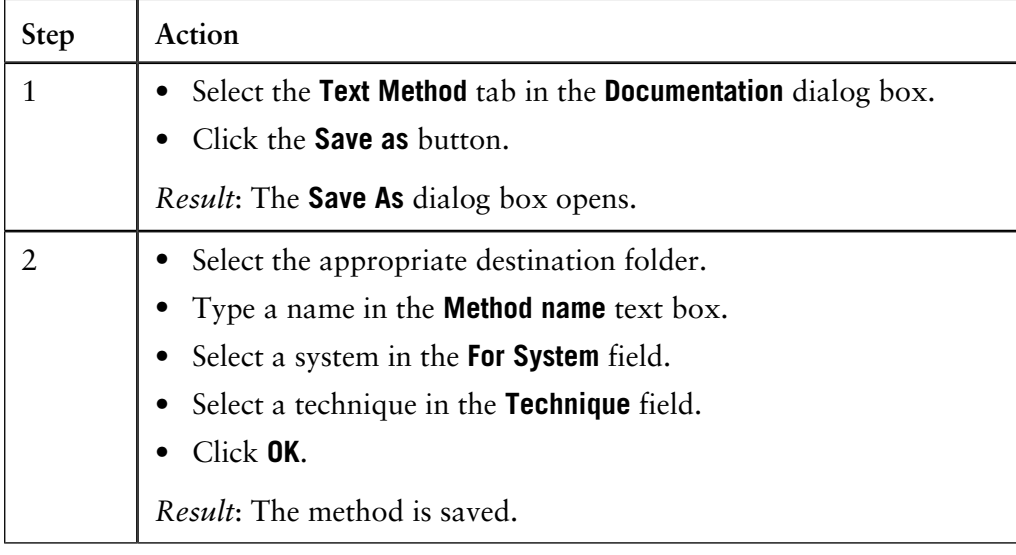

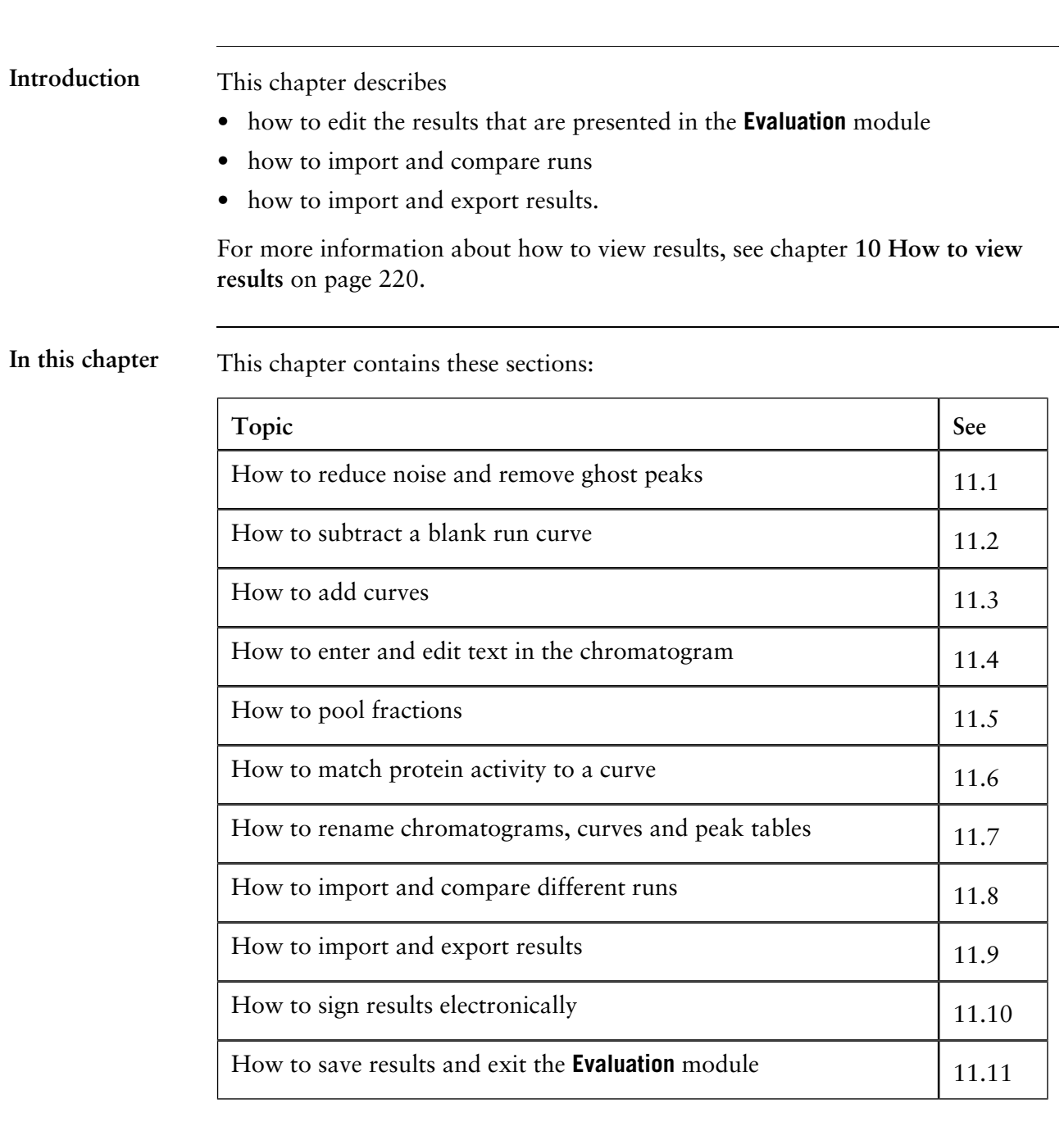

# **11 How to edit results**

## **11.1 How to reduce noise and remove ghost peaks**

### **Introduction**

Sometimes the chromatograms contain curves with a noisy baseline. The noise can be caused by several factors, for example a dirty flow cell, air bubbles, electrical noise, dirty buffers, etc. The amount of noise can usually be reduced by taking proper precautions, for example filtration of buffers and instrument maintenance.

You can also use the smoothing function to reduce or remove background noise from a selected curve. Smoothing is always a compromise between noise removal and preservation of peak shape.

**How to smooth a curve**

The table below describes how to select a smoothing function and smooth a curve:

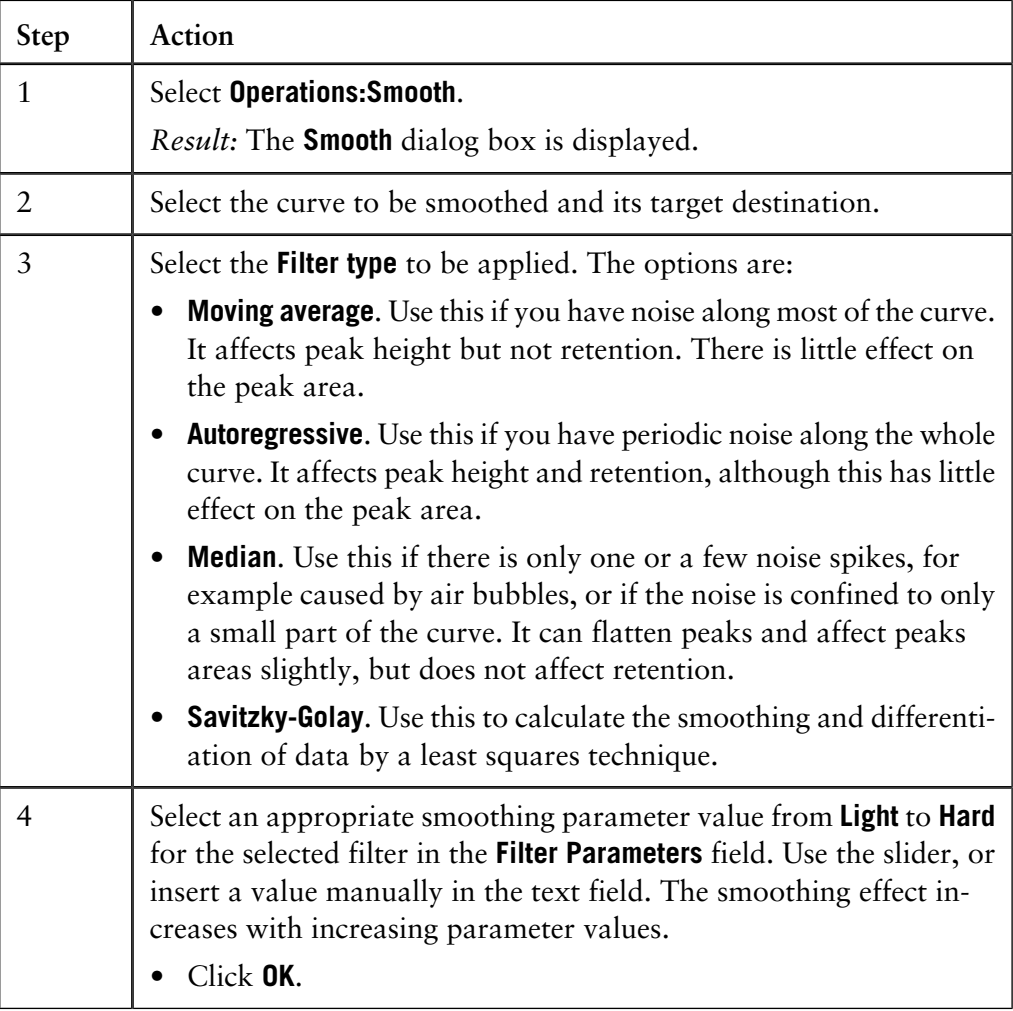

*Tip:* Start with a low parameter value, for example the default value, and increase it until the best result is achieved. A useful strategy is to increase the parameter value by the default value for each try.

*Note*: By default, smoothed curves are given the suffix **SMTH**. The default curve name can be changed as needed.

## **11.2 How to subtract a blank run curve**

Subtracting a blank run curve is a frequently used function in presentations, especially if the curves have a drifting baseline or ghost peaks. **Introduction** If the ghost peaks come from impurities in the eluents, all equilibration of the columns should be the same from method run to method run. If, for example, the equilibration volume with buffer A is larger before a blank run curve than before a separation, your ghost peaks might be higher in the blank run curve. **Ghost peaks** The illustration below shows the UV curve with baseline prior to subtraction of the baseline: **Example of a UV curve with baseline Example of a UV** The illustration below shows the UV curve after subtraction of the baseline: **curve after subtraction of the**

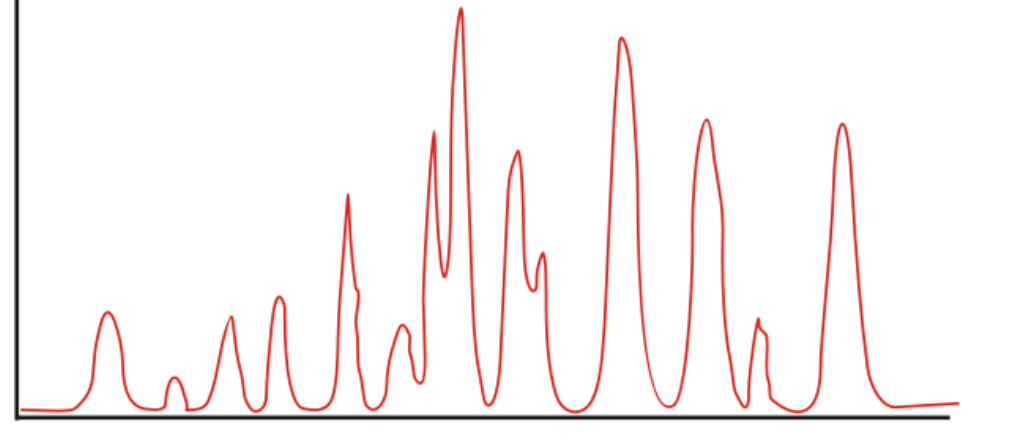

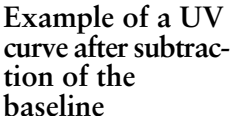

#### **How to import a blank run curve**

If a blank run curve was made, this might have been stored in another result file. If there is no blank run curve, you can create one with **Integrate:Calculate baseline**. The table below describes how to import the blank run curve:

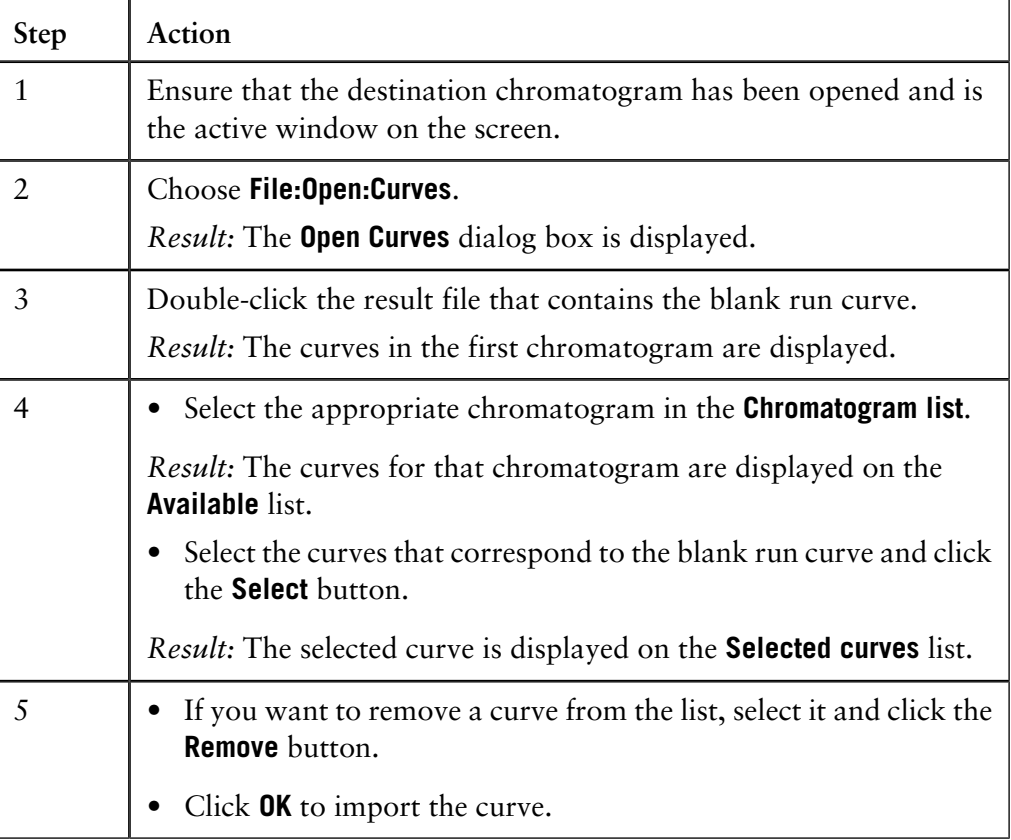

*Note:* For more detailed information on how to import curves, chromatograms and other results see **[11.8 How to import and compare different runs](#page-288-0)** on page 287.

**blank run curve**

How to subtract a You can subtract the blank run curve or the baseline from the sample curve. The table below describes how to do this:

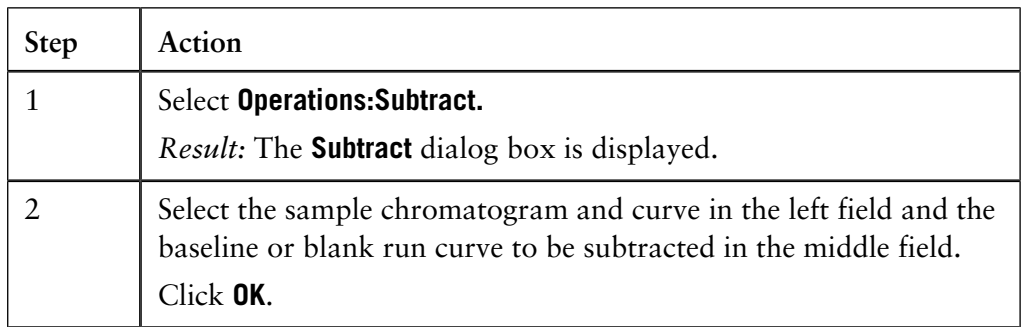

*Note*: All resulting curves from the subtract operation receive the **SUB** suffix by default. The default curve name can be changed as needed.

# **11.3 How to add curves**

**Introduction**

In some method runs, several sequential chromatograms might have been created. This can occur, for example, when the instruction **New chromatogram** has been used in the method, thus creating different chromatograms during the run.

In order to view and evaluate the resultant curve of all the chromatogram parts, the curves must be added together. Usually, you have a number of chromatograms within the same result file and you want to add the curves. In some circumstances, curves might need to be imported from other result files.

**Instruction**

The table below describes how to add curves:

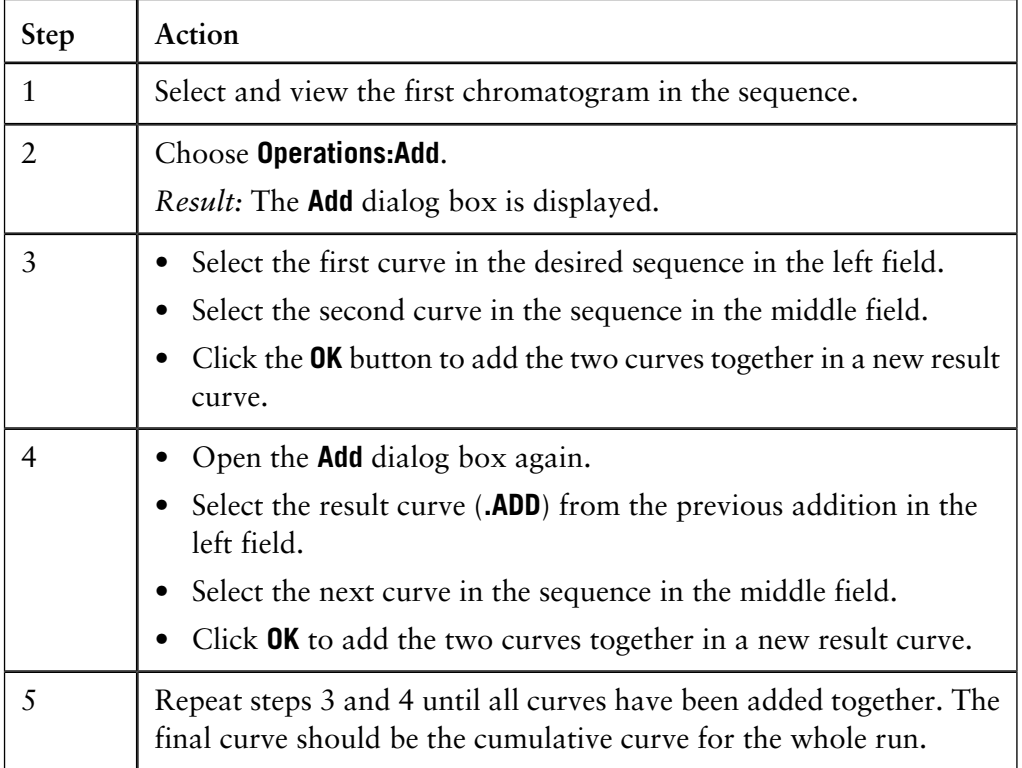

*Note*: All curves created using the **Add** operation receive the **ADD** suffix by default. The default curve name can be changed as needed. The original curves are distinguished in the chromatogram by underlined curve names.

# **11.4 How to enter and edit text in the chromatogram**

How to enter text Text can be added to the chromatogram. The table below describes how to do this:

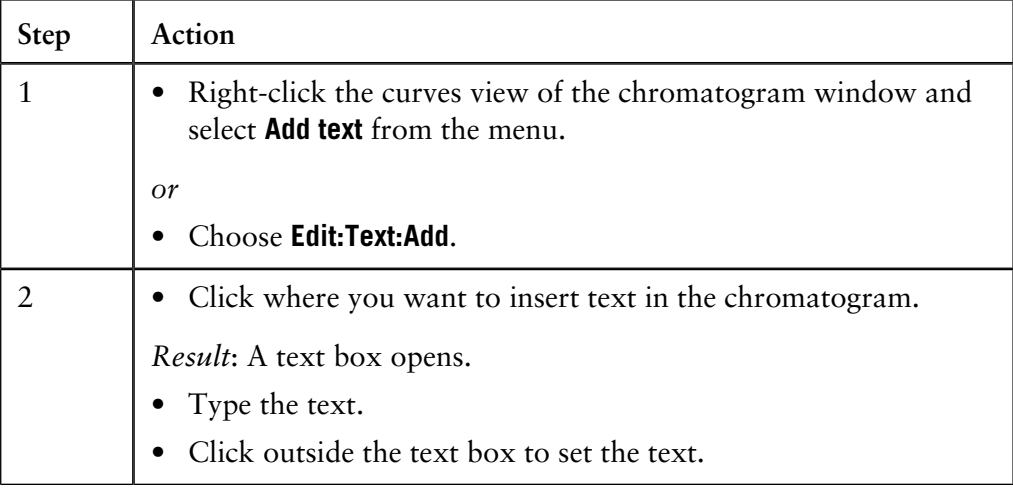

**How to edit the** t

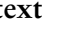

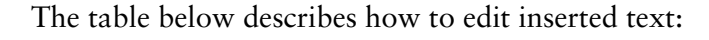

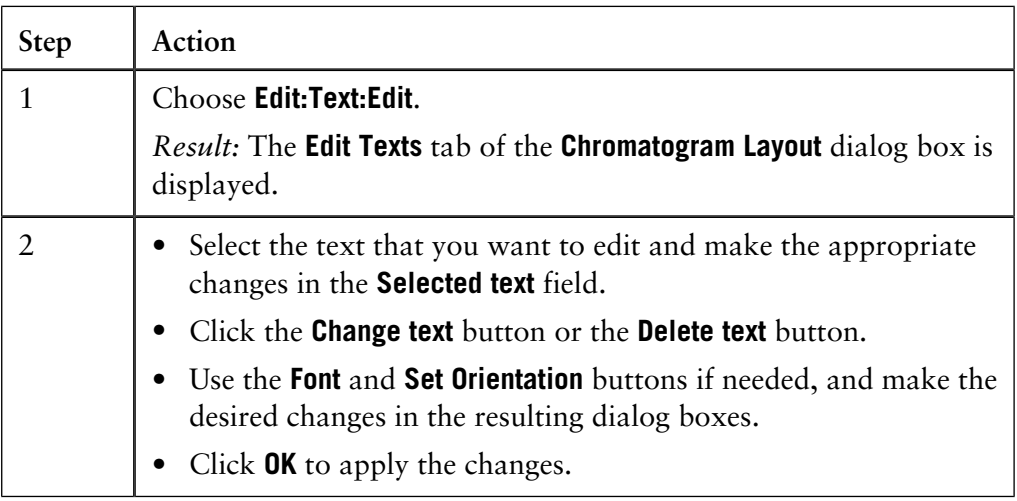

### **Shortcut option**

You can also right-click outside the text box and select **Edit Text Mode** from the shortcut menu. This activates all the text boxes in the chromatogram. The list below describes how to edit the text:

- Click the text and type the new text.
- Click outside the text box to set the text.

# **11.5 How to pool fractions**

**tion**

Fractions are collected sequentially during a separation. Each fraction contains a set volume of sample. This section describes how to pool the information on several fractions into a new curve. **Introduction** Each fraction is numbered according to its order in the sequence. The information **How to view the contents of a frac-**

is saved as a curve under the name **Fractions**.

• Select this curve on the **Curve** tab in the **Chromatogram Layout** dialog box to display the contents of each fraction in relation to the information displayed on the UV detection curve.

The table below describes how to pool fractions. **How to pool fractions**

### **Step Action** 1 • Choose **Operations:Pool**. *Result*: UNICORN will automatically pool suitable fractions. The pooled fractions are listed in a table below the chromatogram and the pooled peaks are numbered sequentially in the chromatogram. **C**trak alion - [ExampleResult GP001:1 | [v:]UNICDRN,Local AT, elasi.orsuki/ExampleResult & 지마적<br>지원 USBES STATE OF ALL ovi Rura | rac | red | en<br>elferd fölli<u>ng</u> Ext. Cost. Conc. Amount  $\frac{3.66}{100}$ Pod Vol Target can A1-A1<br>A2-A3<br>A4-A6<br>A6-A7 1.0000 6327314<br>1.5300 1.128.4339<br>1.7800 387.2435<br>1.2200 217.0537 0.0000 1.0476<br>0.9620 2.3716 3.6296<br>0.5960 0.9107 1.6210<br>0.4740 0.9333 1.1396 Bareline<br>|12. ExamplePesult 6F10 | H Renove Renoveal Fraction curve<br>|11 Everydeffice # GF10 | = *Note*: Only adjacent fractions will be pooled. The fraction numbers for each pool are listed in the table as a range in retention order, e.g. A6-A7 etc.

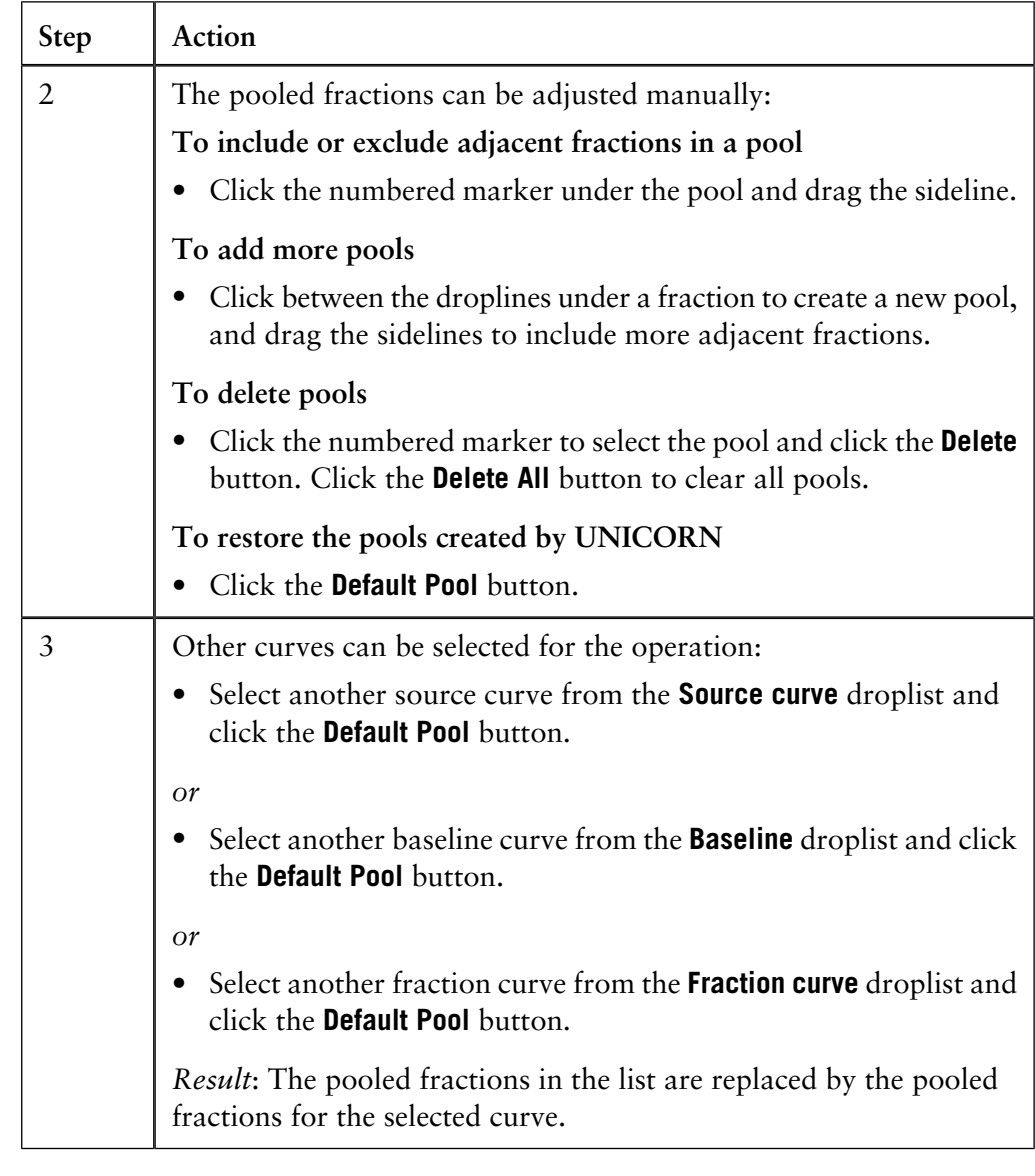

#### **How to create a pool fraction curve**

The pooled fractions can be stored as a new curve.

*Note*: You must store the pooled fractions as a new curve in order to be able to proceed with other operations using the pooled fractions.

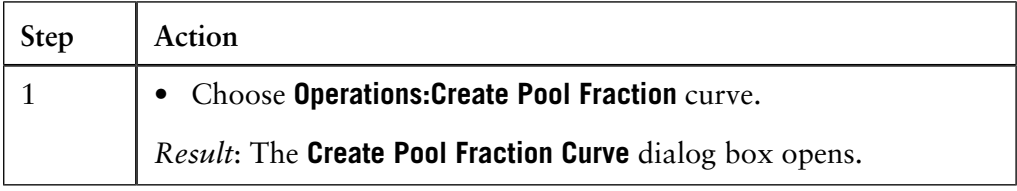

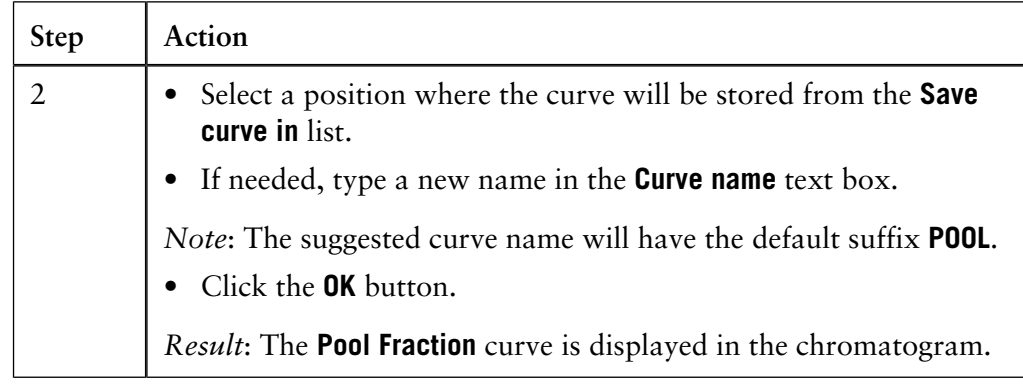

**How to show only the pooled fractions**

The active chromatogram will now show both the original and the pooled fraction curves. The table below describes how to show only the pooled fractions.

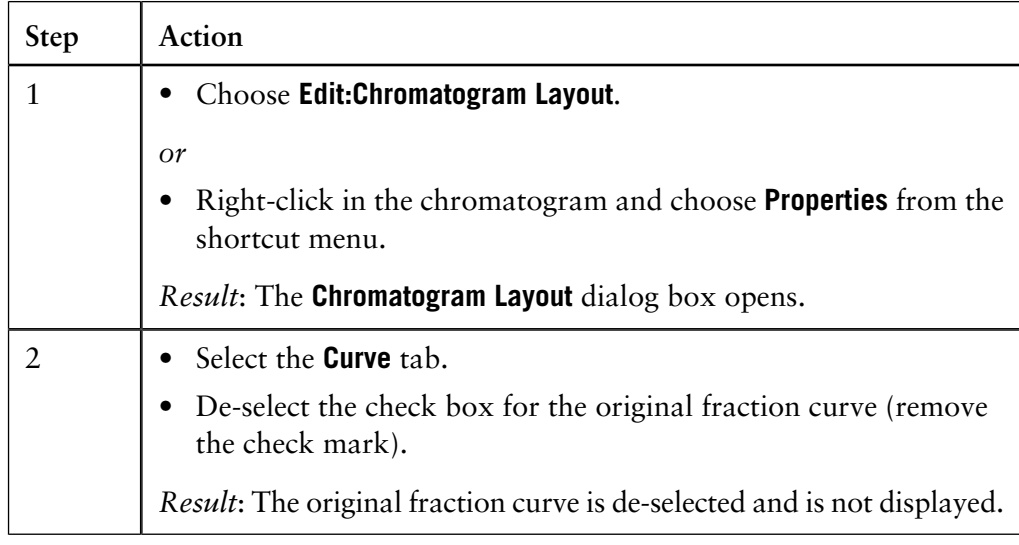

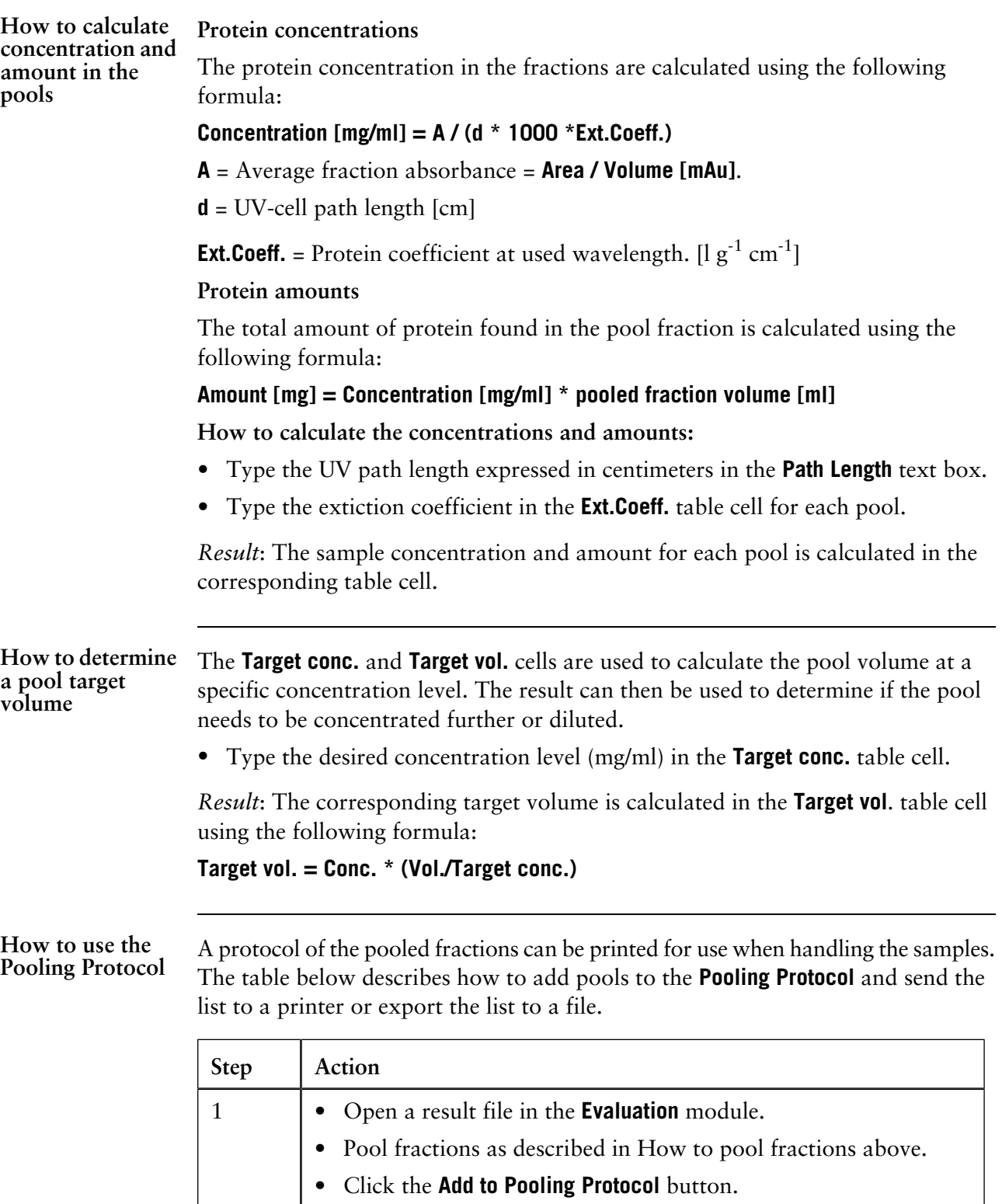

*Result*: The pooled fractions from the active result file is added to the **Pooling Protocol**.

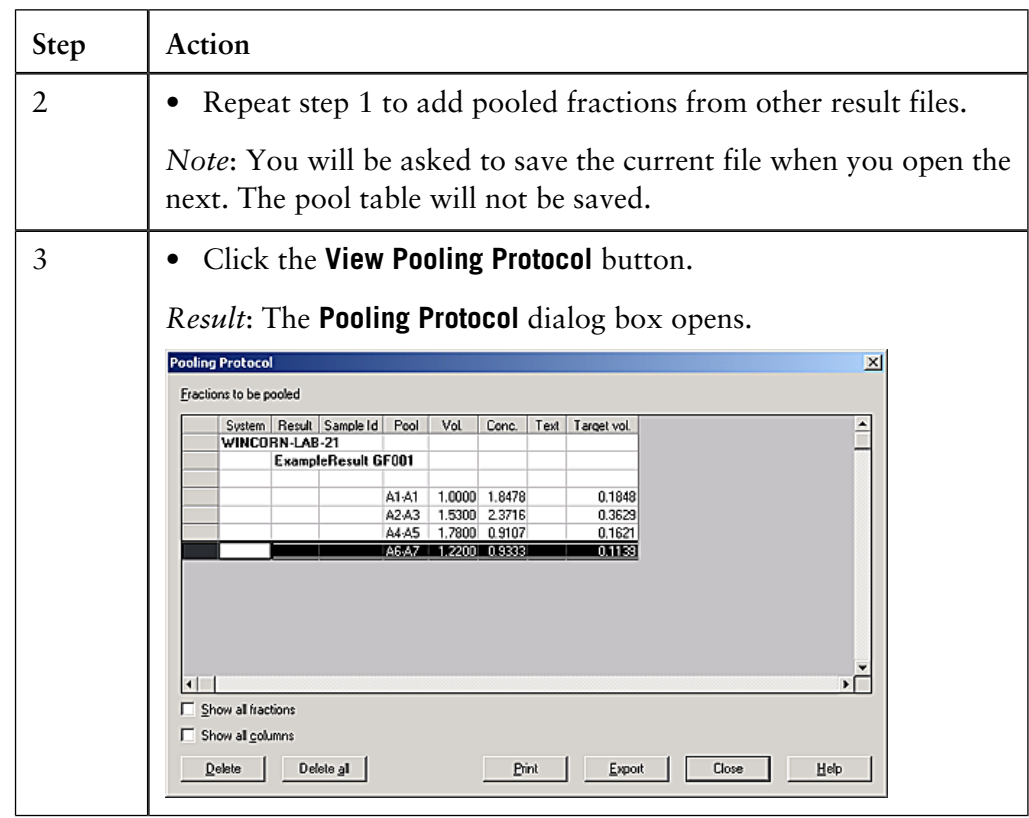

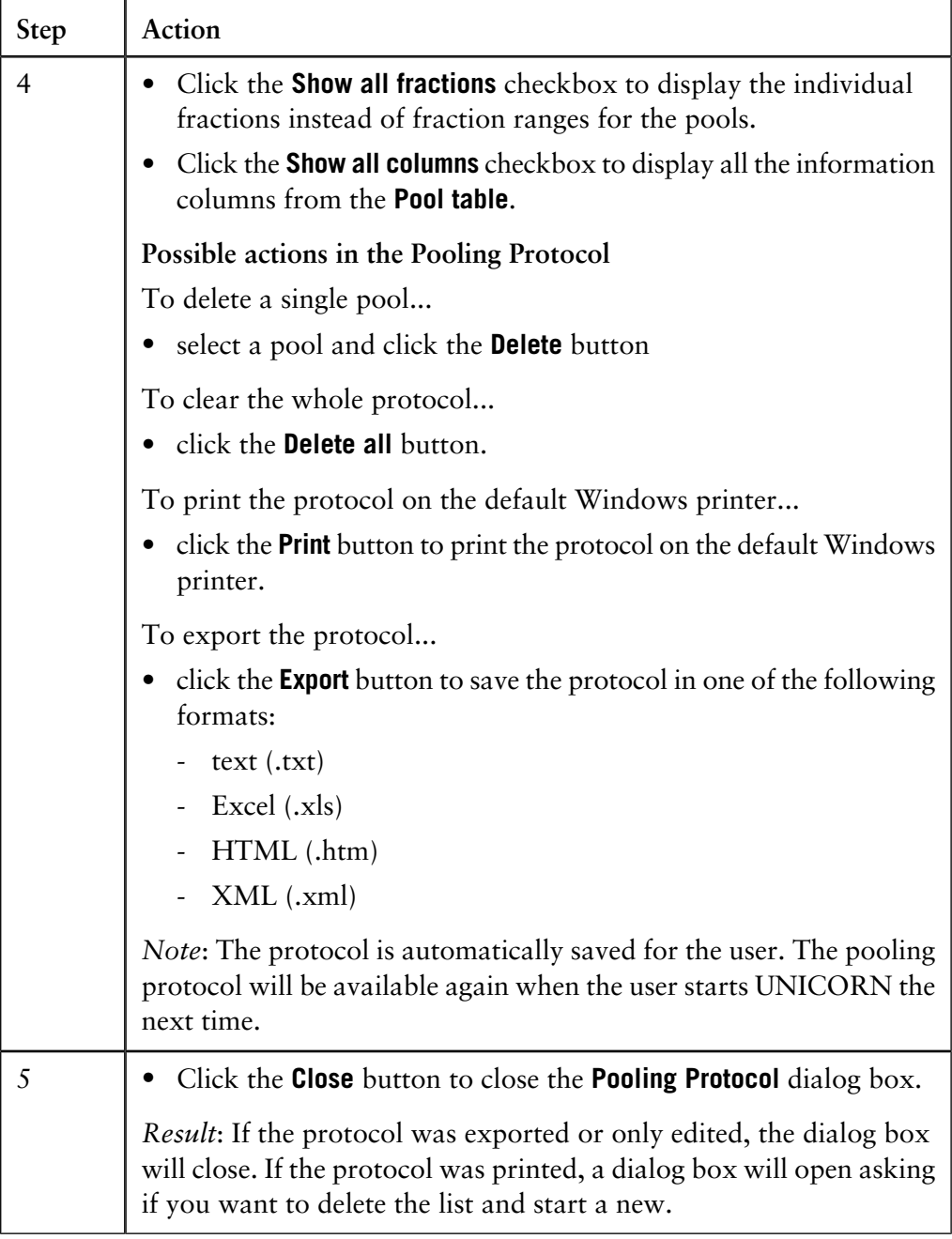

## **11.6 How to match protein activity to a curve**

### **Introduction**

You can compare data from the results of protein activity assays, such as ELISA, with the data contained in the UV curve. The activity curve and the UV curve can be compared in a combined presentation.

**The Activity Histo-** The illustration below shows the **Activity Histogram** dialog box: **gram dialog box**

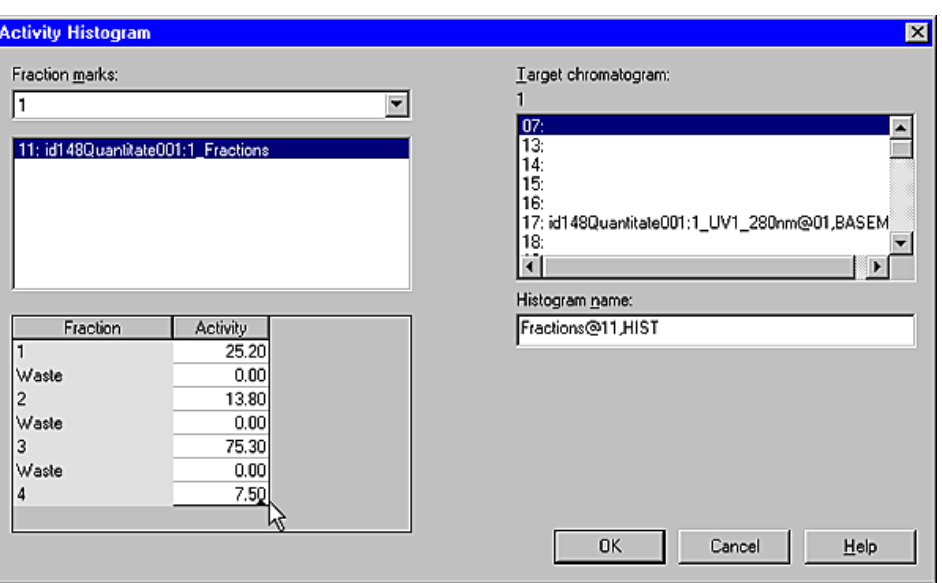

**How to enter protein activity values for comparison**

The table below describes how to enter the values from a protein activity assay in a comparison histogram:

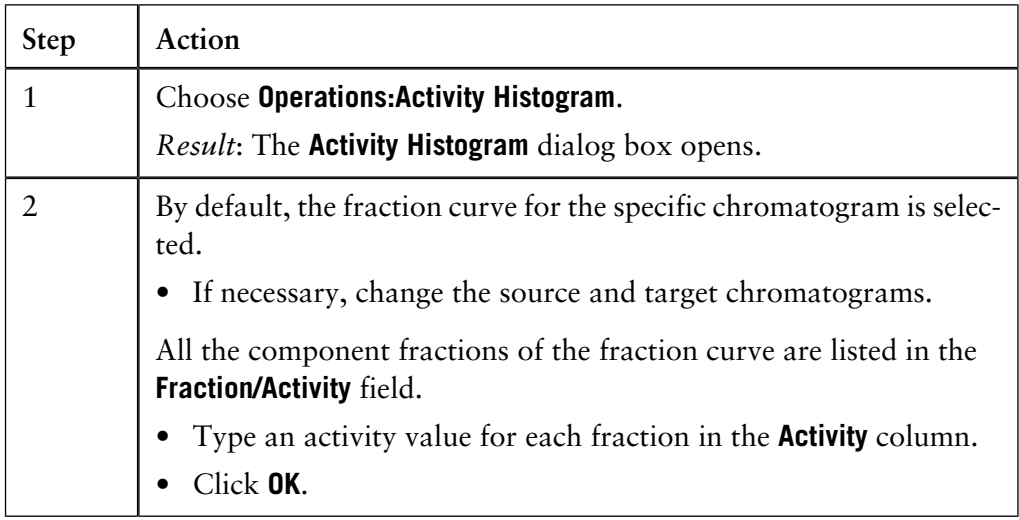

### **How to rename chromatograms, curves and peak tables 11.7**

**Instruction**

The table below describes how to rename chromatograms, curves or peak tables in the **Evaluation** module:

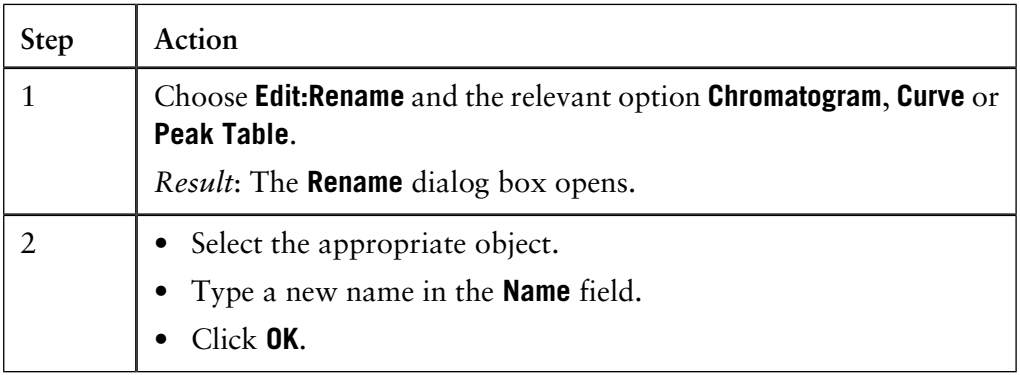

*Note*: The original raw data curves cannot be renamed. They will not be listed as options in the dialog box.
**Introduction**

This section describes

- how to make comparisons between curves or chromatograms from different runs
- how to present curves or chromatograms from different runs.
- how to compare curve parameters among curves from different runs
- how to view several chromatograms at the same time
- how to overlay curves from different runs in one chromatogram
- how to stack curves from different runs in one chromatogram
- how to stretch curves to make comparisons easier
- how to create mirror images

**In this section** This section contains these sub-sections:

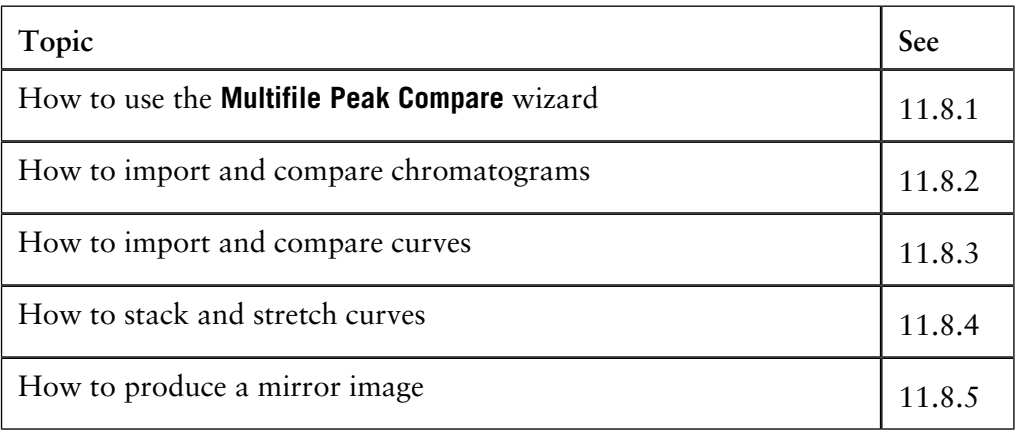

### 11.8.1 How to use the Multifile Peak Compare wizard

# **11.8.1 How to use the Multifile Peak Compare wizard**

### **Introduction**

This section describes how to use the **Multifile Peak Compare** wizard to make comparisons between different results, for example, by comparing area, retention etc. The difference can be presented graphically or in a spreadsheet.

**Step 1: How to select the Operation**

The table below describes how to select the operation:

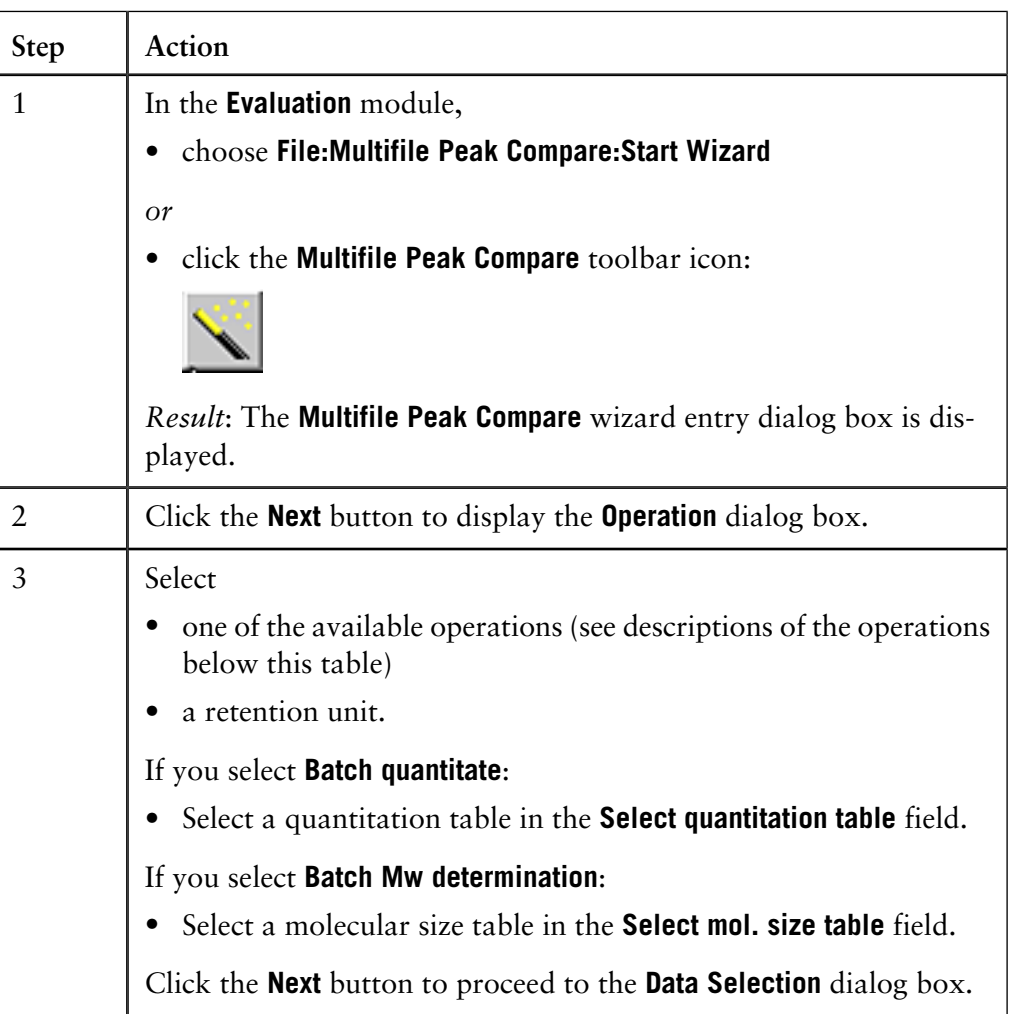

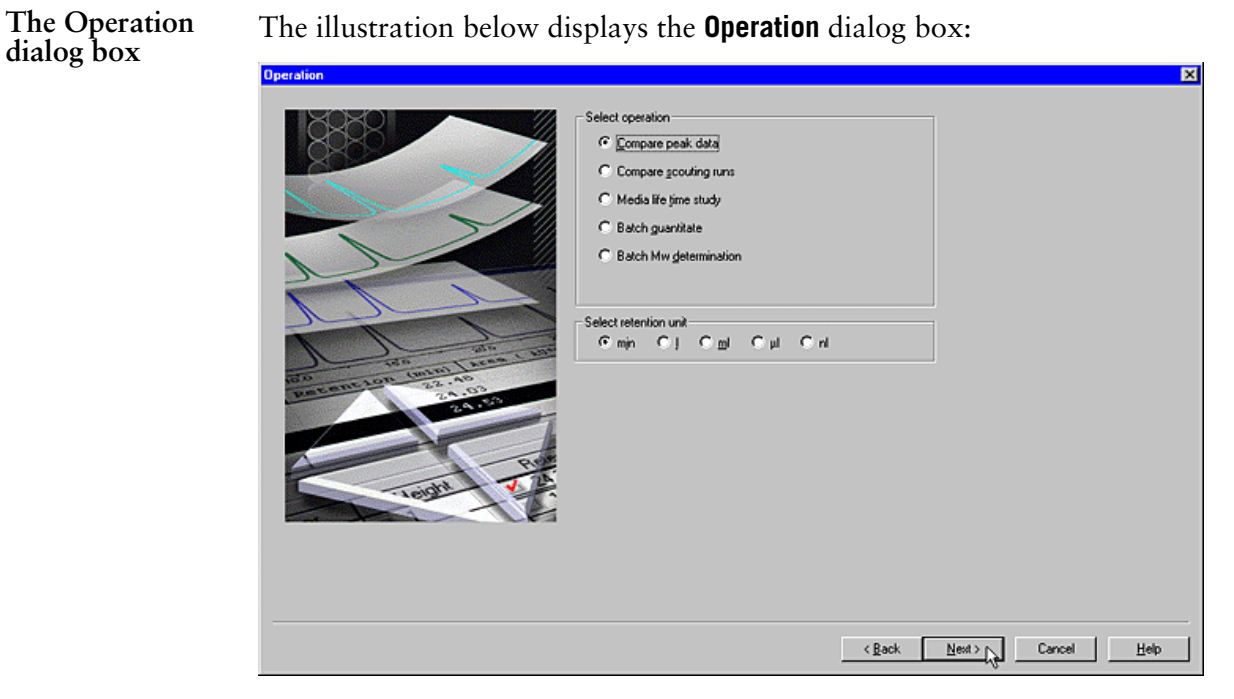

**tions**

The operation op- The table below is a brief description of the operation options:

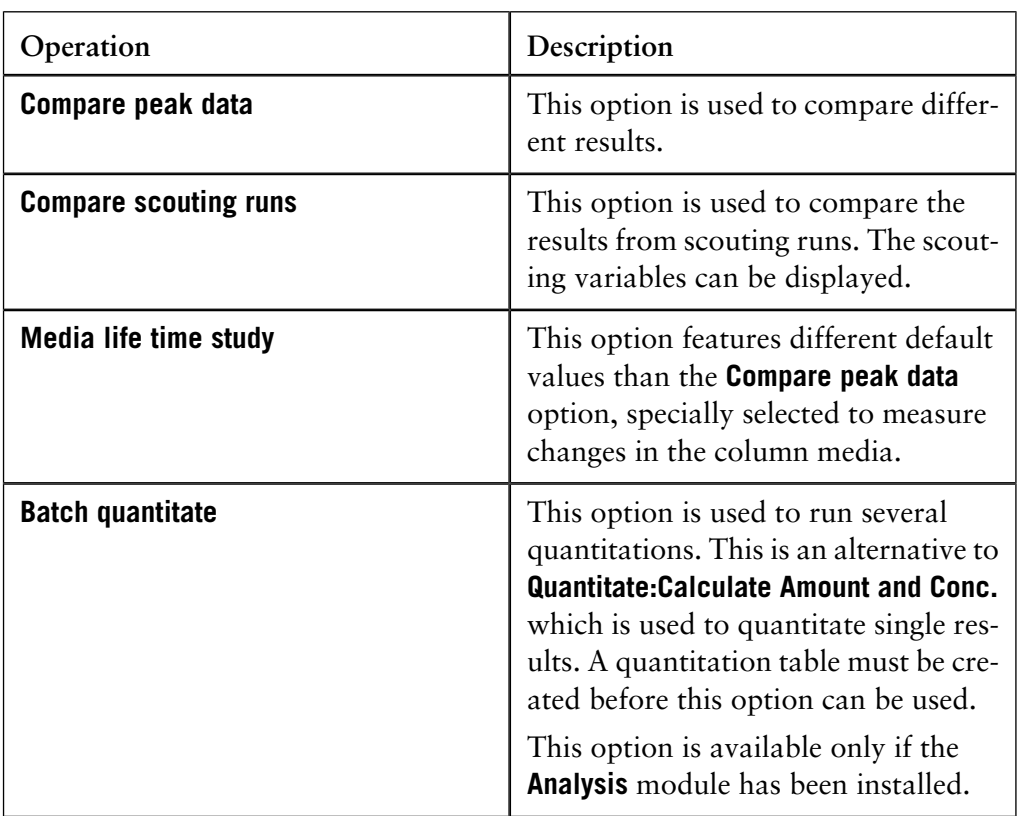

11.8.1 How to use the Multifile Peak Compare wizard

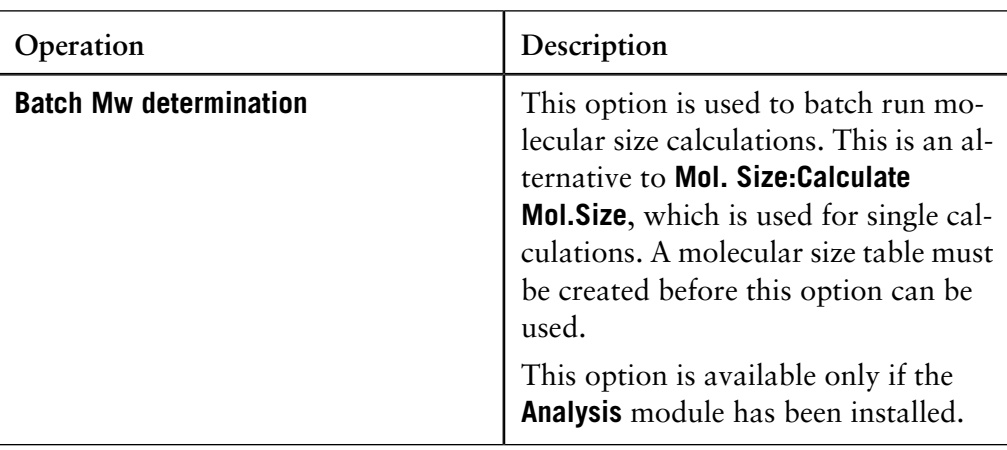

**The Data Selec-** The illustration below shows the **Data Selection** dialog box. **tion dialog box**

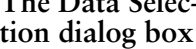

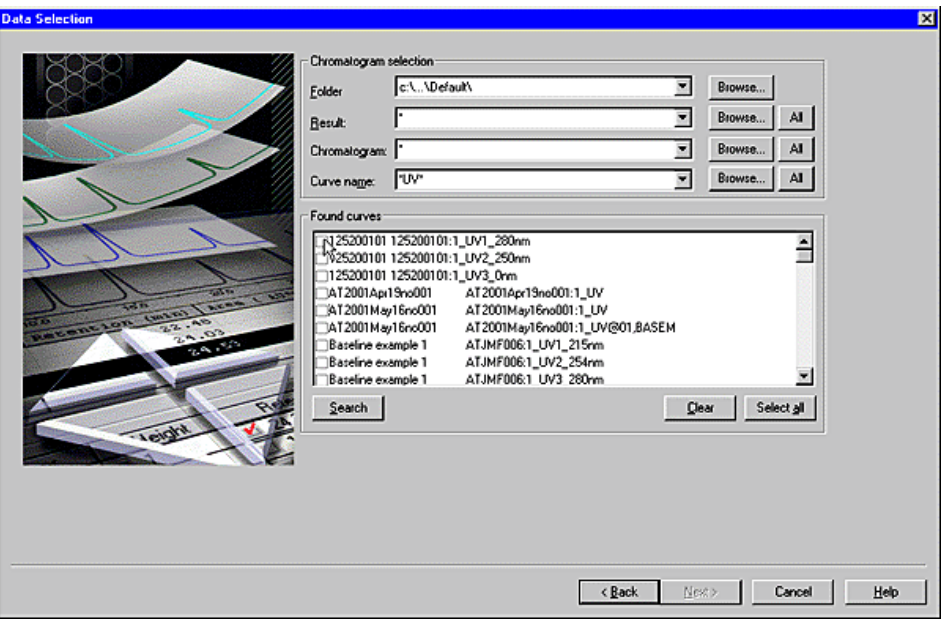

**Step 2: How to se-** The table below describes how to select data to compare: **lect data to compare**

 $\overline{a}$ 

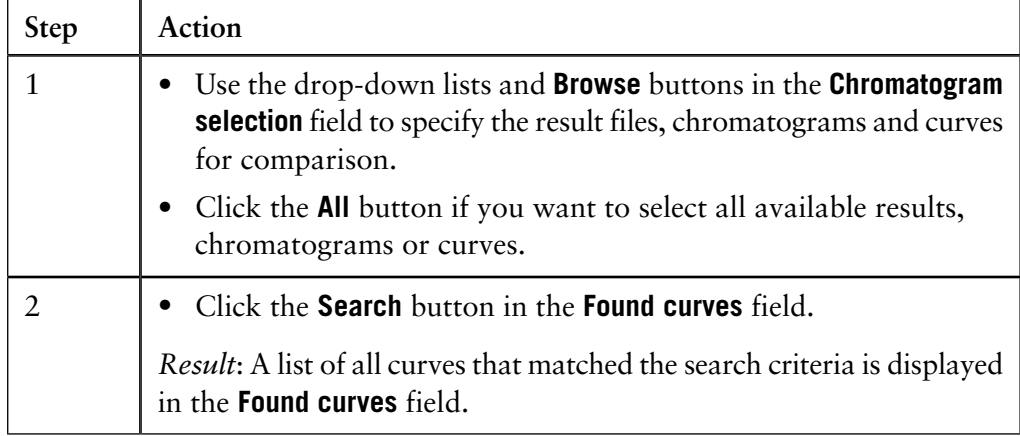

| <b>Step</b>    | Action                                                                                                    |
|----------------|----------------------------------------------------------------------------------------------------|
| 3              | Select the check boxes (or click the <b>Select All</b> button) of the desired<br>curves within the <b>Found curves</b> field.                                                                                                    |
|                | Click the <b>Next</b> button to proceed to the <b>Peak Data Selection</b> dialog<br>box.                                                                                                    |
| $\overline{4}$ | If all the chosen curves have been integrated, go to "Step 3: How<br>٠<br>to select the peaks" in this section.                                                                                                    |
|                | If any of the chosen curves have <i>not</i> been integrated, the <b>Curves</b><br>٠<br><b>not Integrated</b> dialog box is first displayed:                                                                                                    |
|                | <b>Curves not Integrated</b><br>$\vert x \vert$<br>There are some curves that are not integrated. You can select to<br>integrate them with default parameters, to skip the curves that are<br>not integrated or to quit the wizard.<br>120<br>Peak must be one of<br>largest<br>Quit Wizard<br>Skip<br>Help<br>Integrate |
|                | If desired, change the default value for the peak number selection<br>filter.                                                                                                    |
|                | Click the <b>Integrate</b> button.                                                                                                    |
|                | <i>Result:</i> The <b>Peak Selection</b> dialog box is displayed.                                                                                                    |
|                | <i>Note</i> : If the results from the automatic peak integration is not satis-<br>factory you must cancel the wizard and perform the integration<br>manually. See $12.1.2$ on page 330.                                                                                                    |

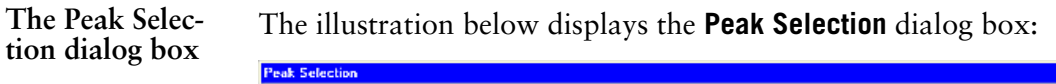

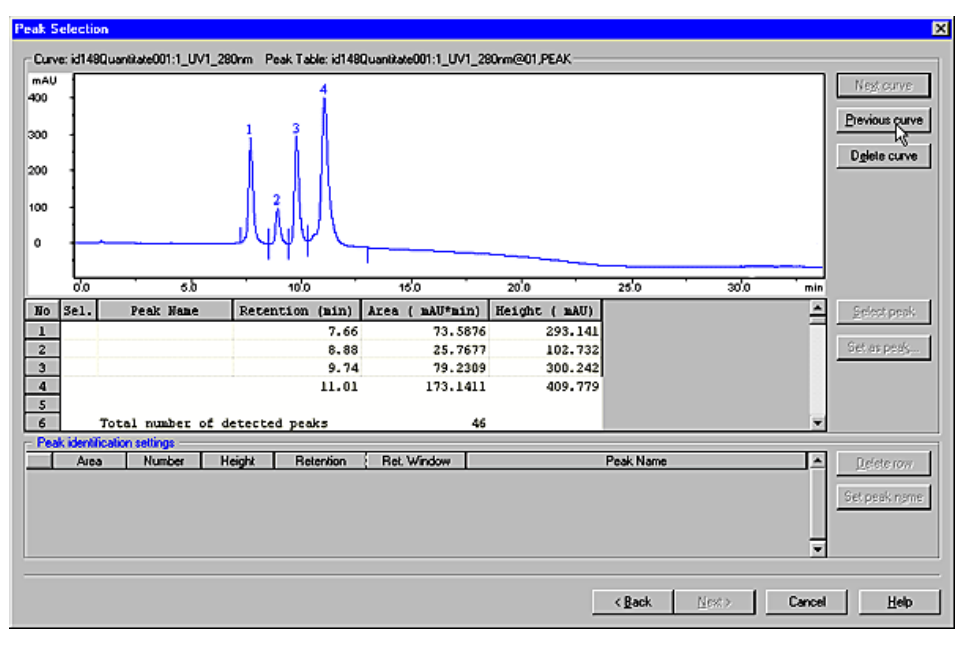

### **Dialog box description**

The dialog box displays the following properties for the first of the chosen curves:

- The integrated peak and the associated peak table
- The **Peak identification settings** table. Its purpose is to identify the peak parameter to be used in the comparison.

**How to adjust improper peak integrations**

The table below describes what to do if the peaks in the curve window do not appear to be integrated properly (for example if ghost peaks are labelled).

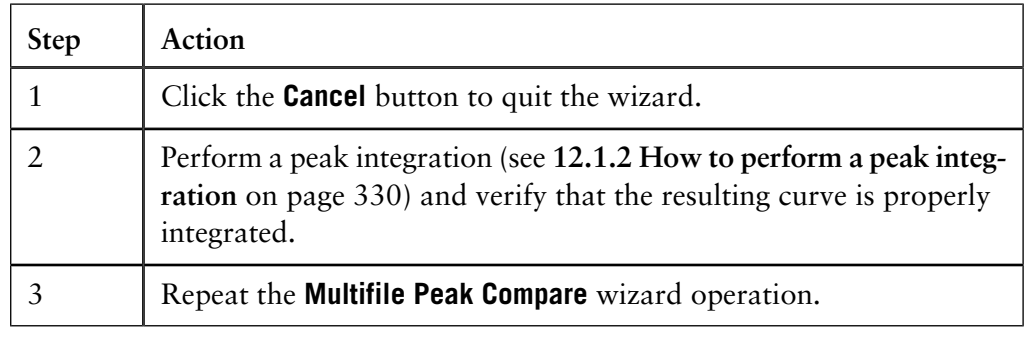

**lect the peaks**

Step 3: How to se- The table below describes how select peaks in the **Peak Selection** dialog box:

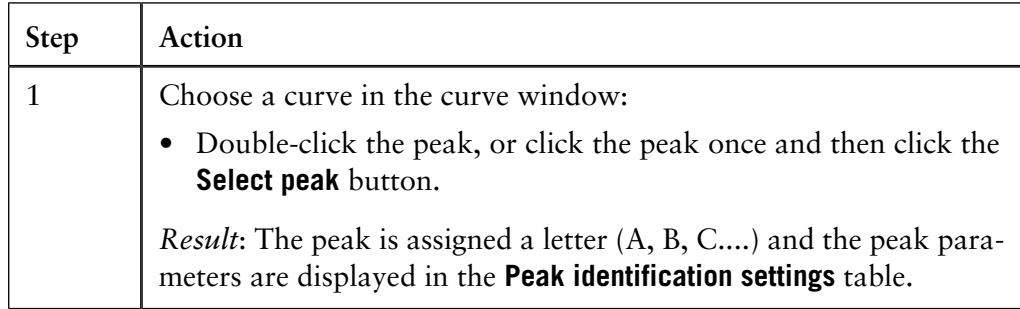

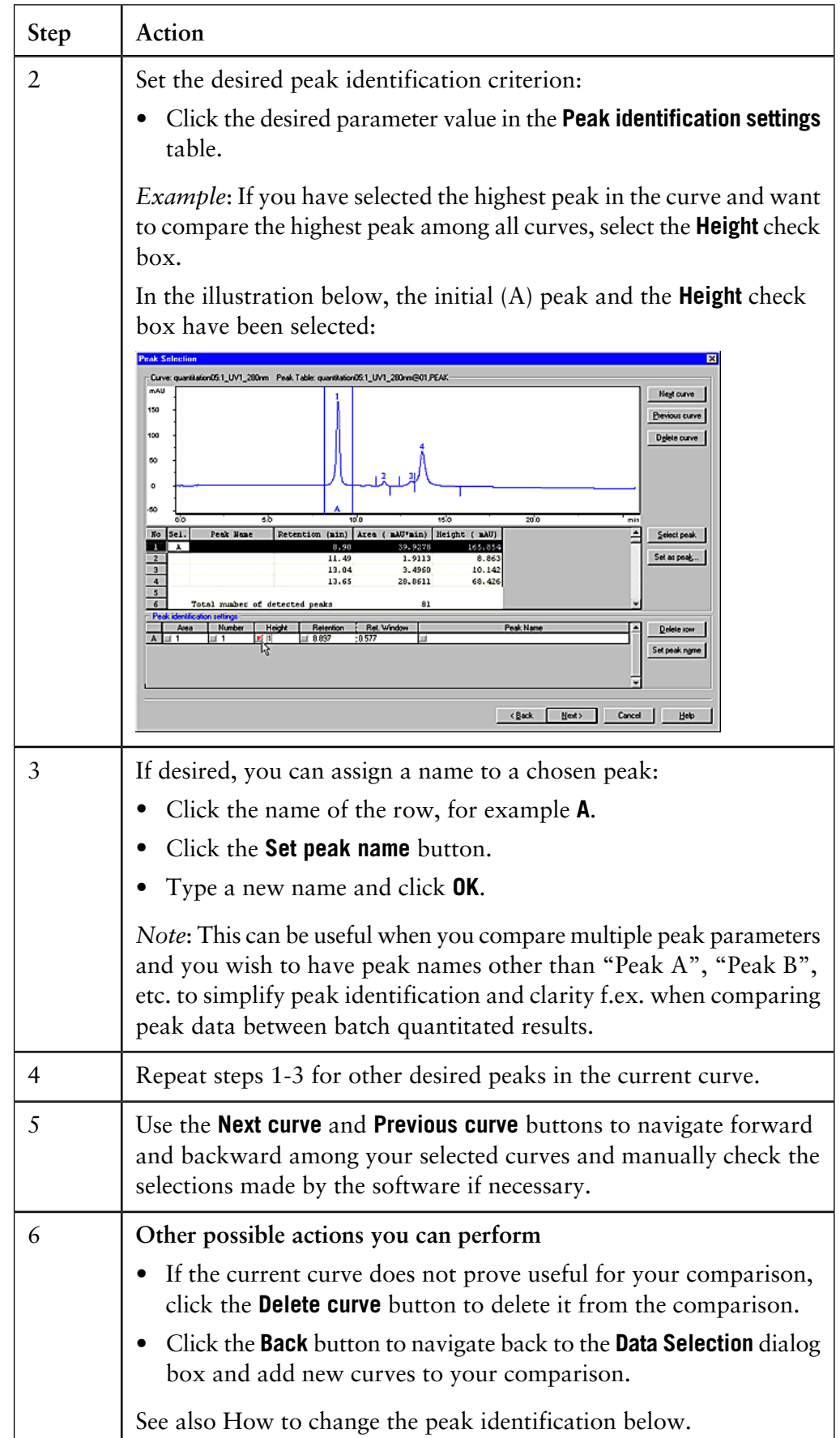

11.8.1 How to use the Multifile Peak Compare wizard

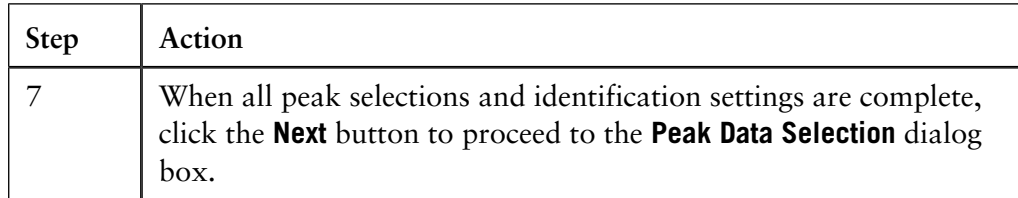

*Note*: Click and drag in the curve window to zoom into selected peaks to simplify accurate peak identification. Right-click and click the **Reset Zoom** button to reset the zoom to the full view.

#### **How to change the peak identification**

In the **Peak identification settings table**, each column identifies a peak parameter to be compared among all peaks. If UNICORN has identified other peaks than the intended ones, you can change the peak identification manually. The table below describes how to change the identification:

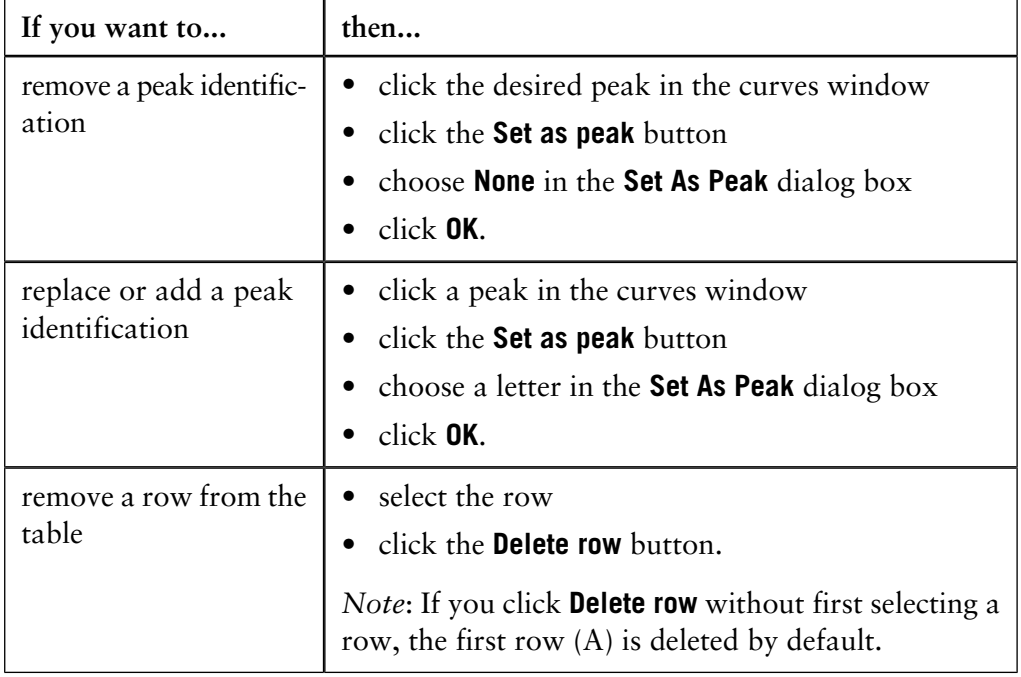

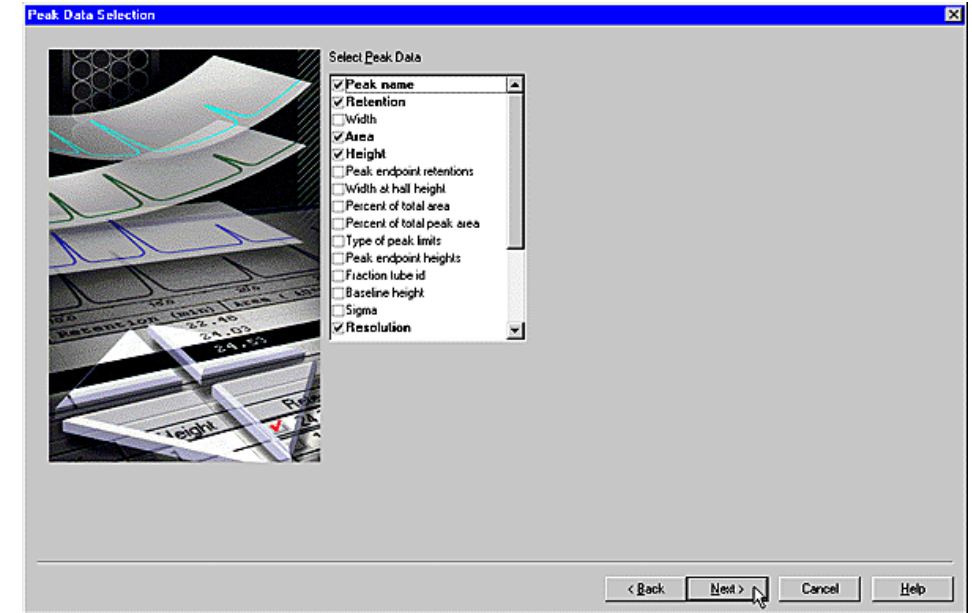

**Step 4: How to se-** The illustration below displays the **Peak Data Selection** dialog box: **lect the Peak Data**

The table below describes how to select the peak data:

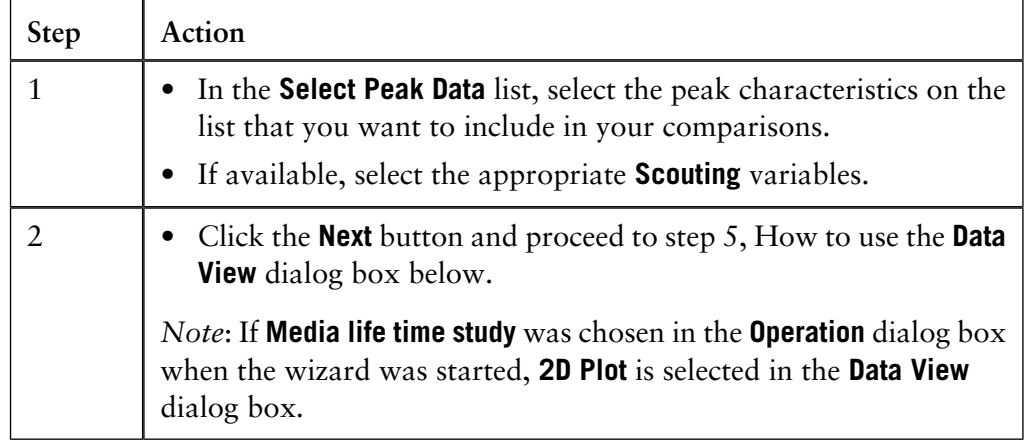

11.8.1 How to use the Multifile Peak Compare wizard

**Step 5: How to use the Data View dialog box**

The **Data View** dialog box presents a comparison of the chosen data for the designated peak comparisons. The illustration below shows the dialog box:

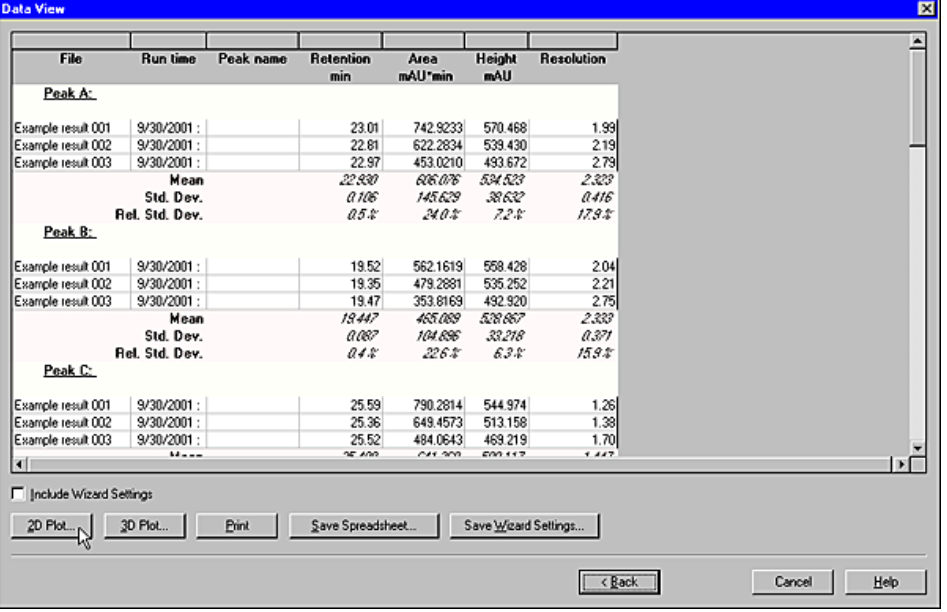

The table below describes how to use the command buttons of the dialog box:

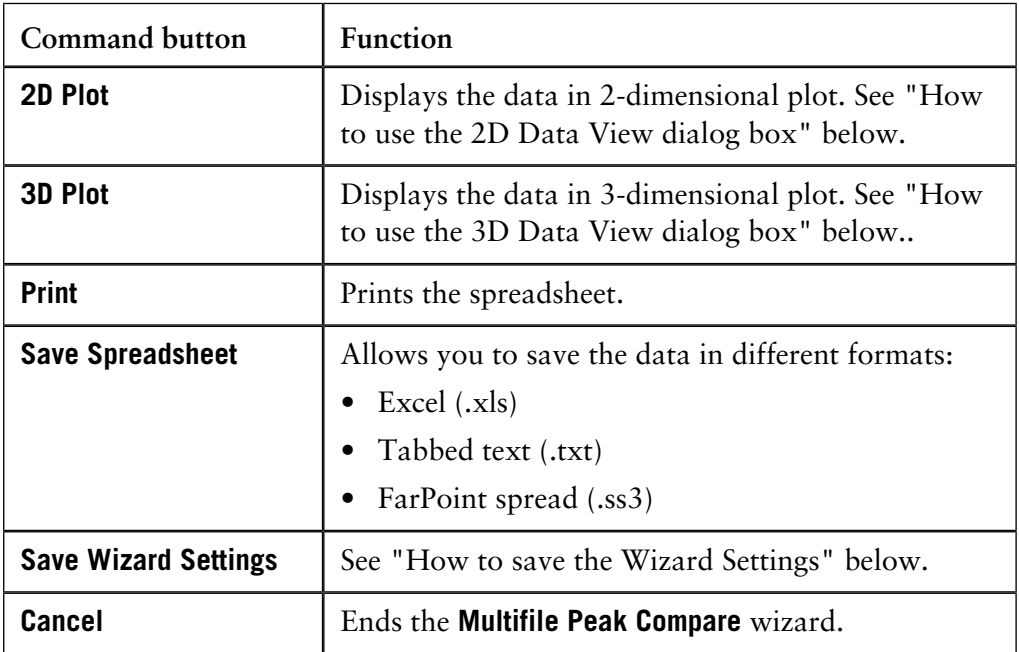

### **How to use the 2D Data View**

The **2D Data View** dialog box presents a two-dimensional plot of a selected peak. See also "How to use the 2D Data View shortcut menu" below. The illustration below shows the dialog box:

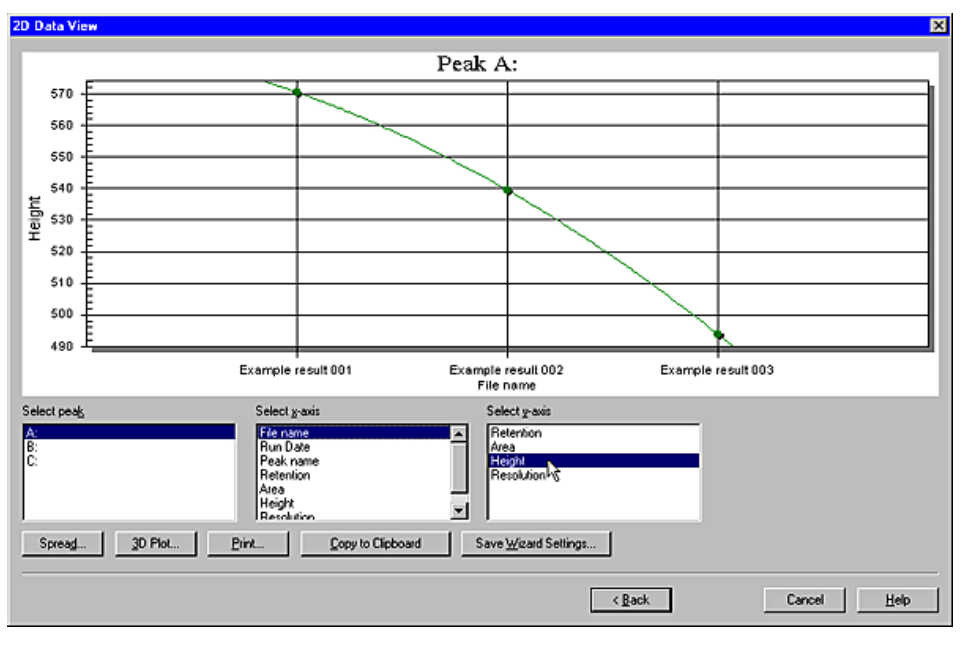

### **The list boxes**

Use the list boxes to select which peak to plot and the units of the x- and y-axes.

## **The command buttons**

The table below describes how to use the command buttons of the dialog box:

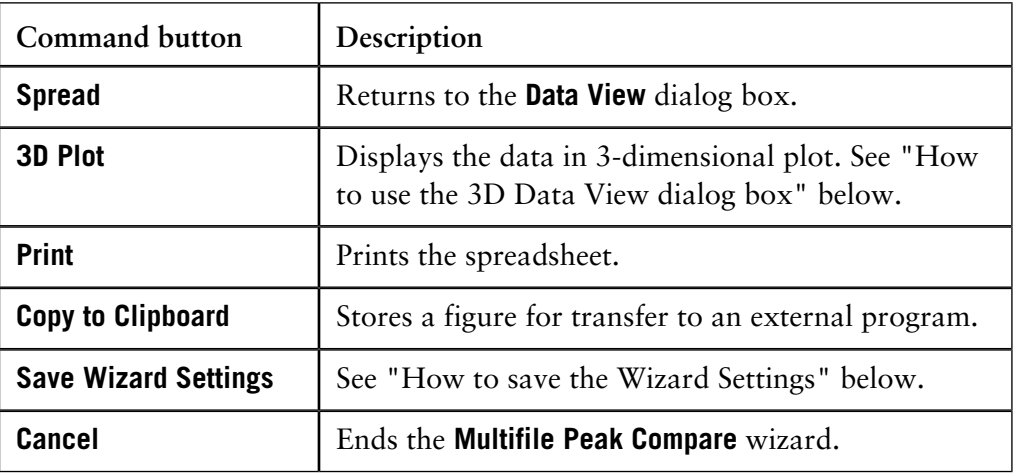

- 11.8 How to import and compare different runs
- 11.8.1 How to use the Multifile Peak Compare wizard

#### **How to use the 2D Data View shortcut menu**

Click the right mouse button in the plot area of the **2D Data View** dialog box to open the shortcut menu. See illustration below:

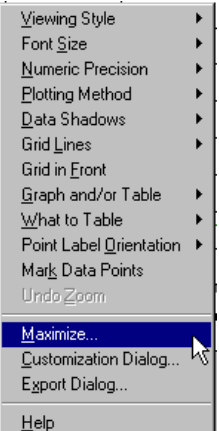

A wide array of plot presentation options can be found on the shortcut menu. Two of them are described below:

• Select **Customization Dialog** to open a dialog box which allows further customization of the graph:

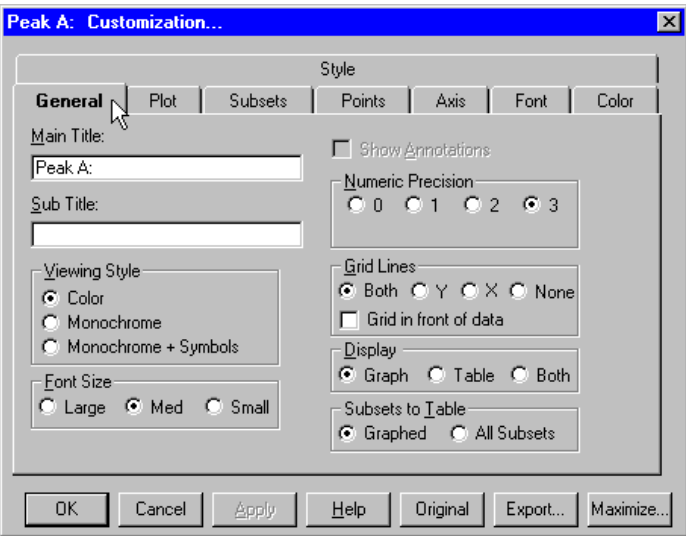

• Select **Export Dialog** to export the view.

*Note*: You can also click the **Export** button from the **Customization** dialog box.

### **How to use the 3D Data View dialog box**

The **3D Data View** dialog box presents a three-dimensional plot of a selected peak. See also "How to use the 3D Data View shortcut menu" below. The illustration below shows the dialog box:

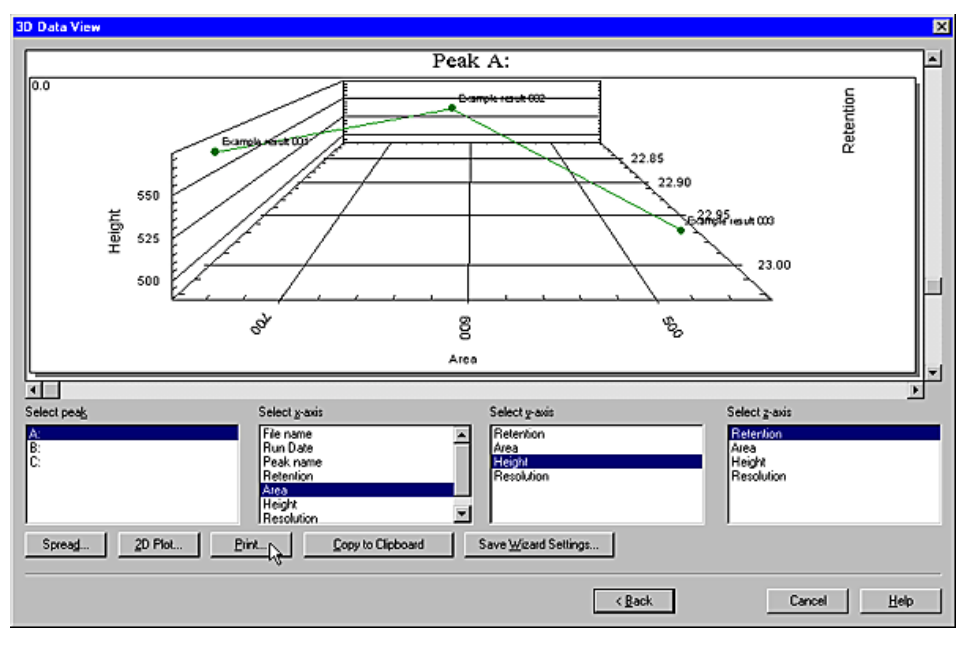

## **The list boxes**

Use the list boxes to select which peak to plot and the units of the x-, y- and z-axes. **The command buttons**

The table below describes how to use the command buttons of the dialog box:

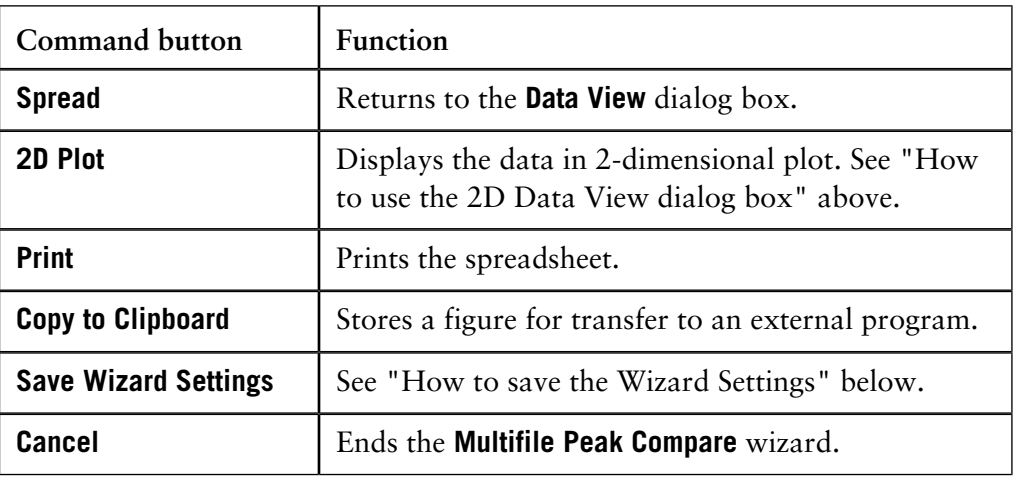

#### 11.8.1 How to use the Multifile Peak Compare wizard

#### **How to use the 3D Data View shortcut menu**

Click the right mouse button in the plot area of the **3D Data View** dialog box to open the shortcut menu. See illustration below:

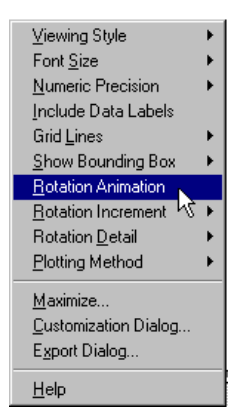

The **3D Data View** shortcut menu differs some from the **2D Data View** shortcut menu and allows the figure to be viewed by animated rotation. The shortcut menu displays different plot presentation options.

• Select **Customization Dialog** to open a dialog box that allows further customization of the graph:

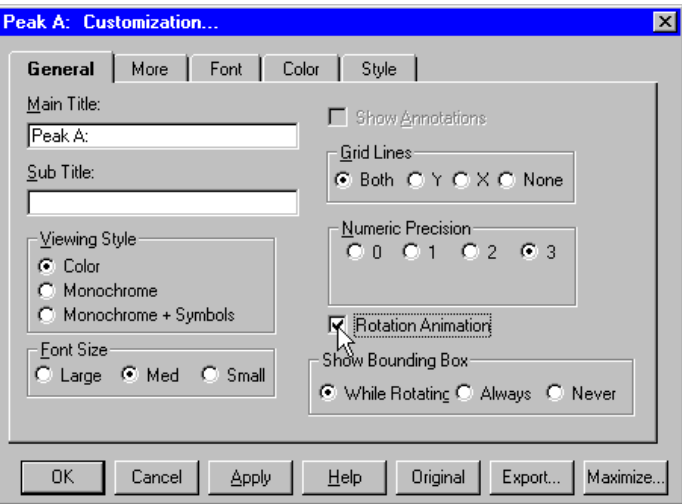

• Select **Export Dialog** to export the view.

*Note*: You can also click the **Export** button from the **Customization** dialog box.

**How to save the Wizard Settings**

The wizard settings can be saved from either of these dialog boxes:

- The **Data View** dialog box
- The **2D Data View** dialog box
- The **3D Data View** dialog box

The table below describes how to save the wizard settings:

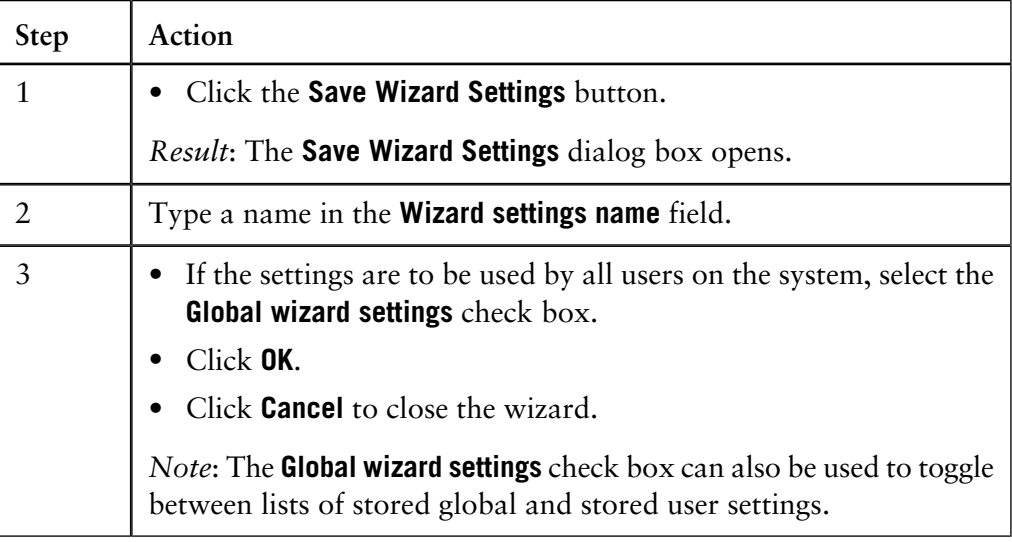

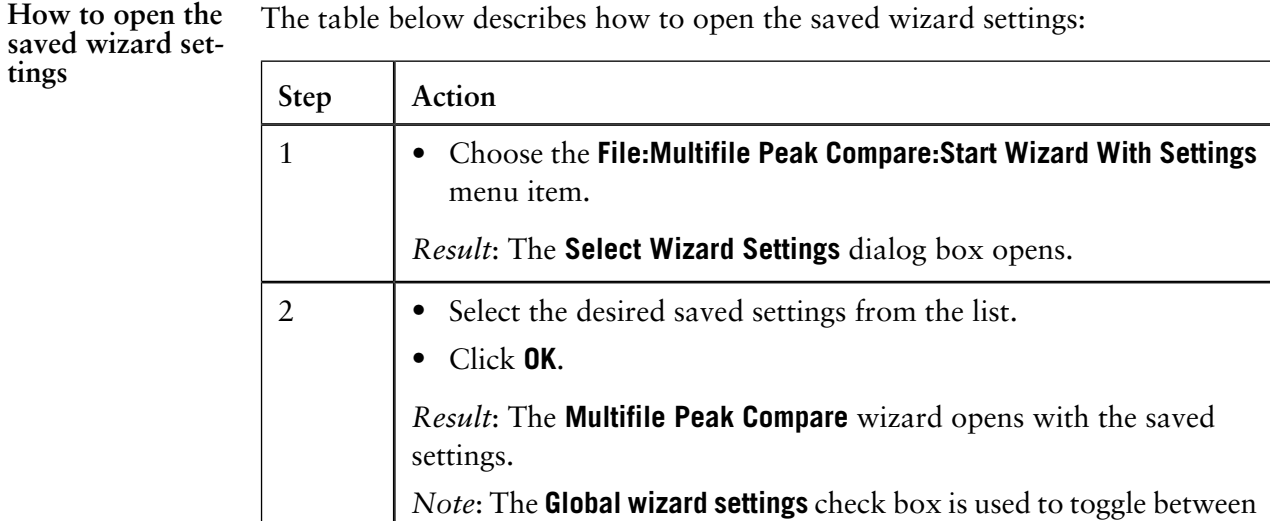

lists of stored global and stored user settings.

#### 11.8.2 How to import and compare chromatograms

# **11.8.2 How to import and compare chromatograms**

This section describes • how to import chromatograms from other result files, • how to compare with chromatograms in an already opened result file. **Introduction** Two commands in the **Evaluation** module can be used to import chromatograms **Commands to use** from result files into an already opened result file: • **File:Open to compare** This is the preferred option when you search for many chromatograms in a *specific* folder based on defined selection criteria. See "How to import chromatograms with the command **File:Open to compare**" below. • **File:Open** This is the preferred option to import any individual chromatograms from result files in *different* folders. See "How to import chromatograms with the command **File:Open**" below. The table below describes how to import chromatograms with the **File:Open to compare** command. The search is performed at specific locations or with specific search criteria. This method is useful if you, for example, want to import **How to import chromatograms with the command File:Open to com-**

chromatograms from all files of a scouting folder.

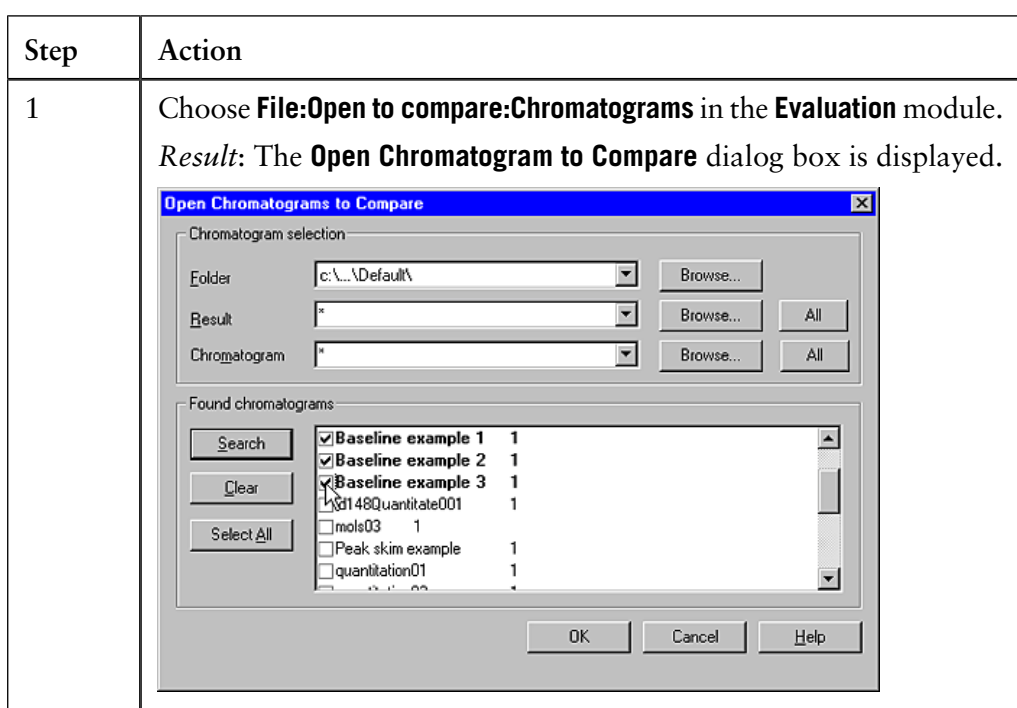

**pare**

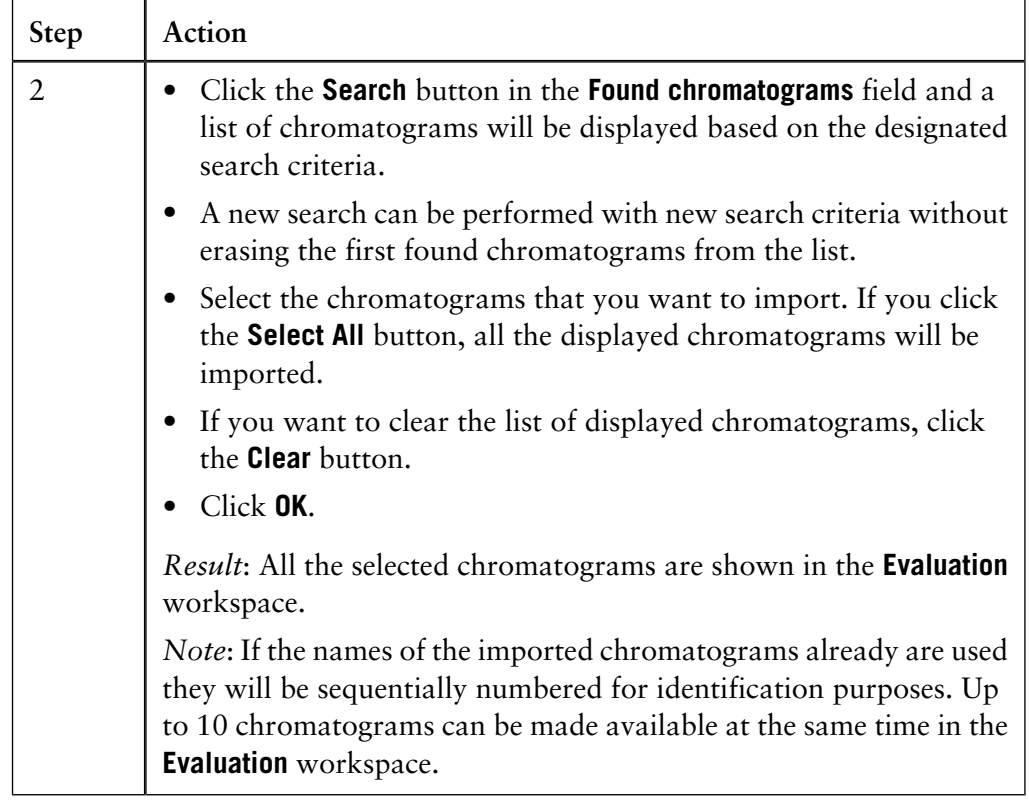

**How to import chromatograms with the command File:Open**

The table below describes how to import chromatograms one by one, using the command **File:Open**:

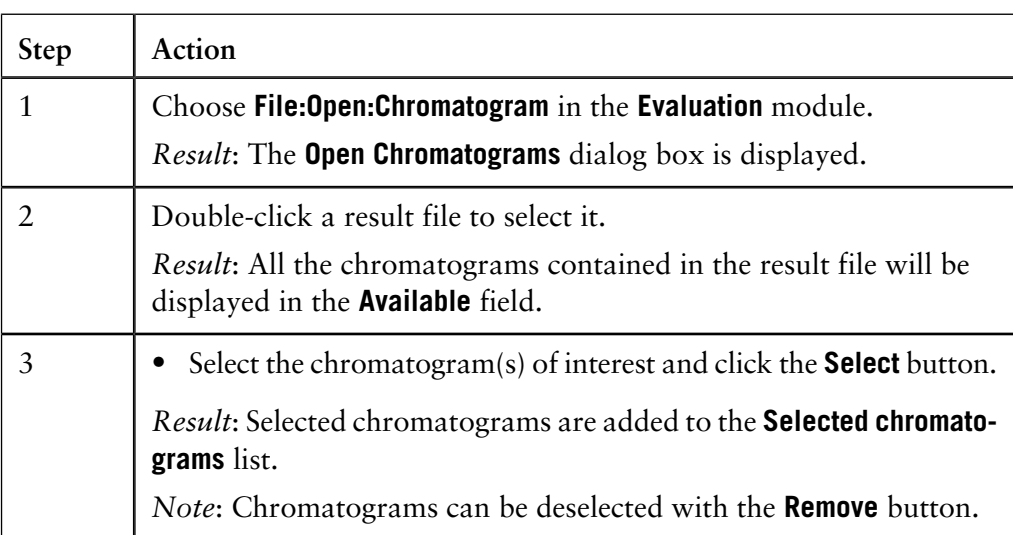

11.8.2 How to import and compare chromatograms

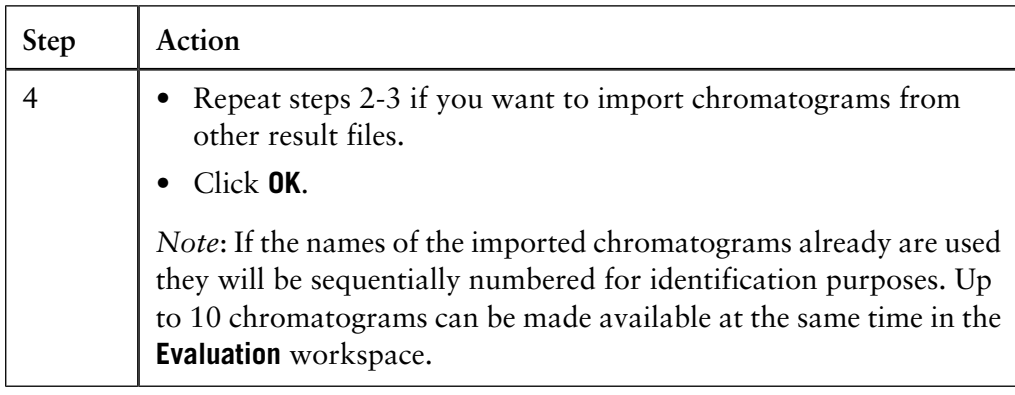

#### **How to display and compare the imported chromatograms**

The table below describes how to simultaneously display and compare the imported chromatograms:

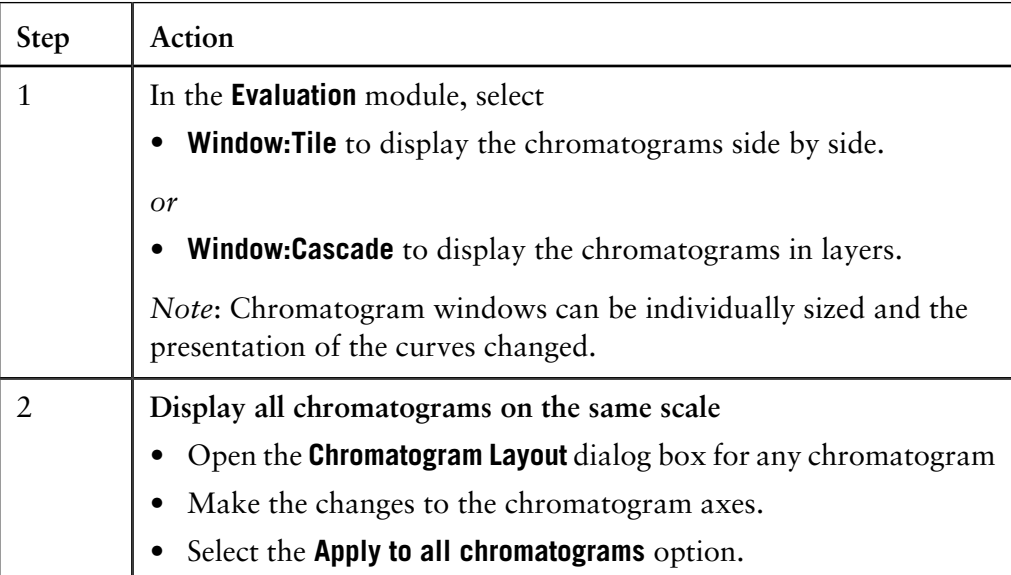

*Note*: Imported chromatograms cannot be shown with column volume as the X-axis base.

# **11.8.3 How to import and compare curves**

This section describes how to import or copy curves from different runs into one chromatogram for comparison. **Introduction** Two commands can be used to import curves from result files into one **Commands to use** chromatogram: • **File:Open to compare** This is the preferred option if you want to automatically search result files that are stored in the same folder to locate all curves of a specified type, for example, all UV curves. This is especially useful for comparison of curves from scouting runs. Moreover, the imported curves can be automatically overlaid, stacked or presented as mirror images. See "How to use File:Open to compare" below. • **File:Open:Curves** This is the preferred option to import individual curves. See " How to use File:Open:Curves" below. *Note*: Original curves are underlined in the chromatogram, imported and created curves are not underlined.

- 11.8 How to import and compare different runs
- 11.8.3 How to import and compare curves

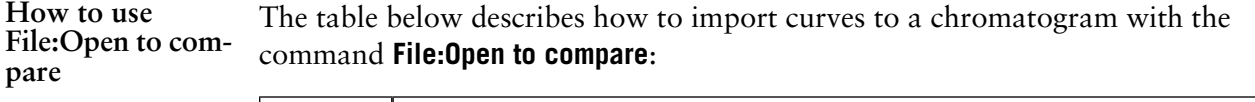

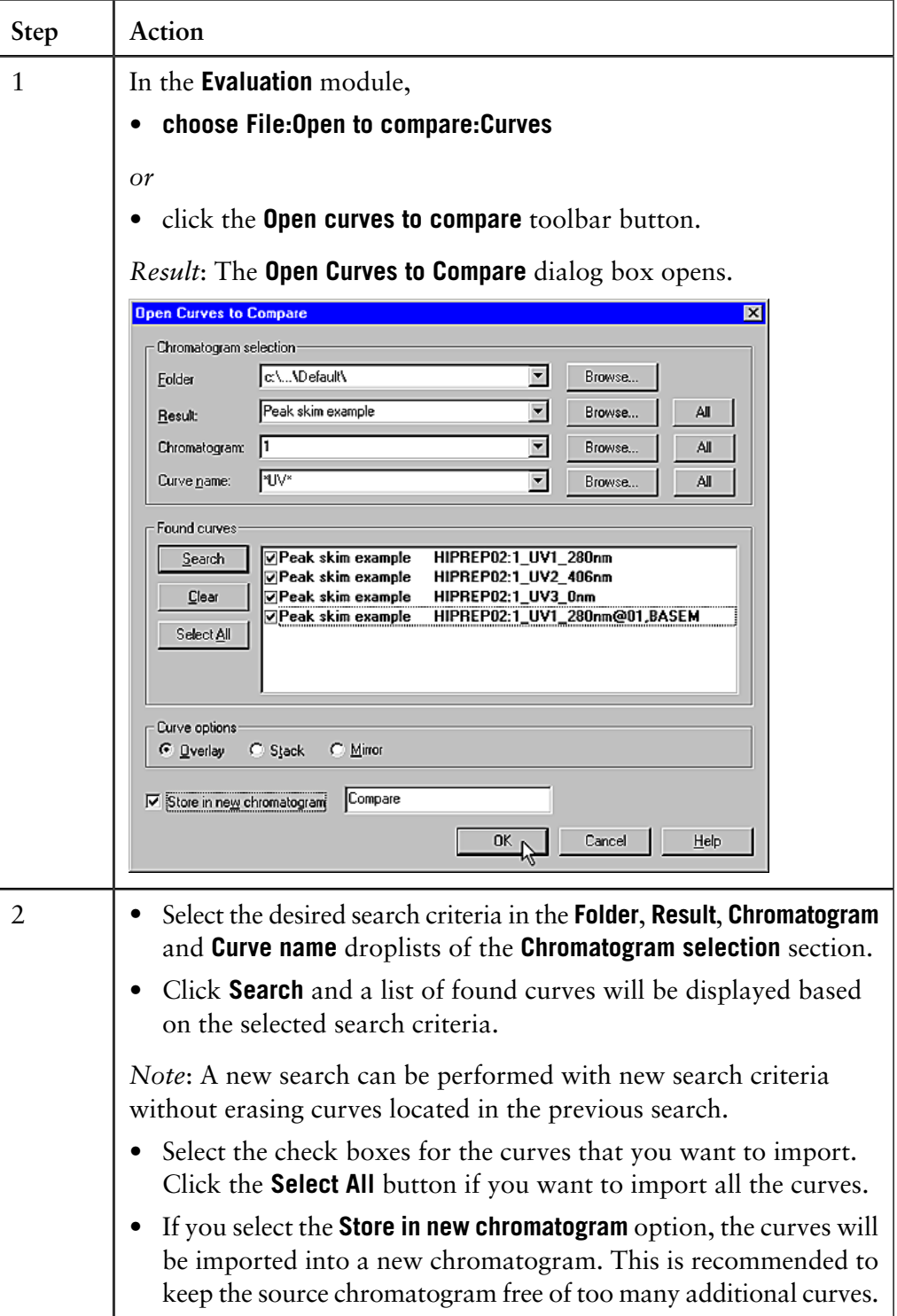

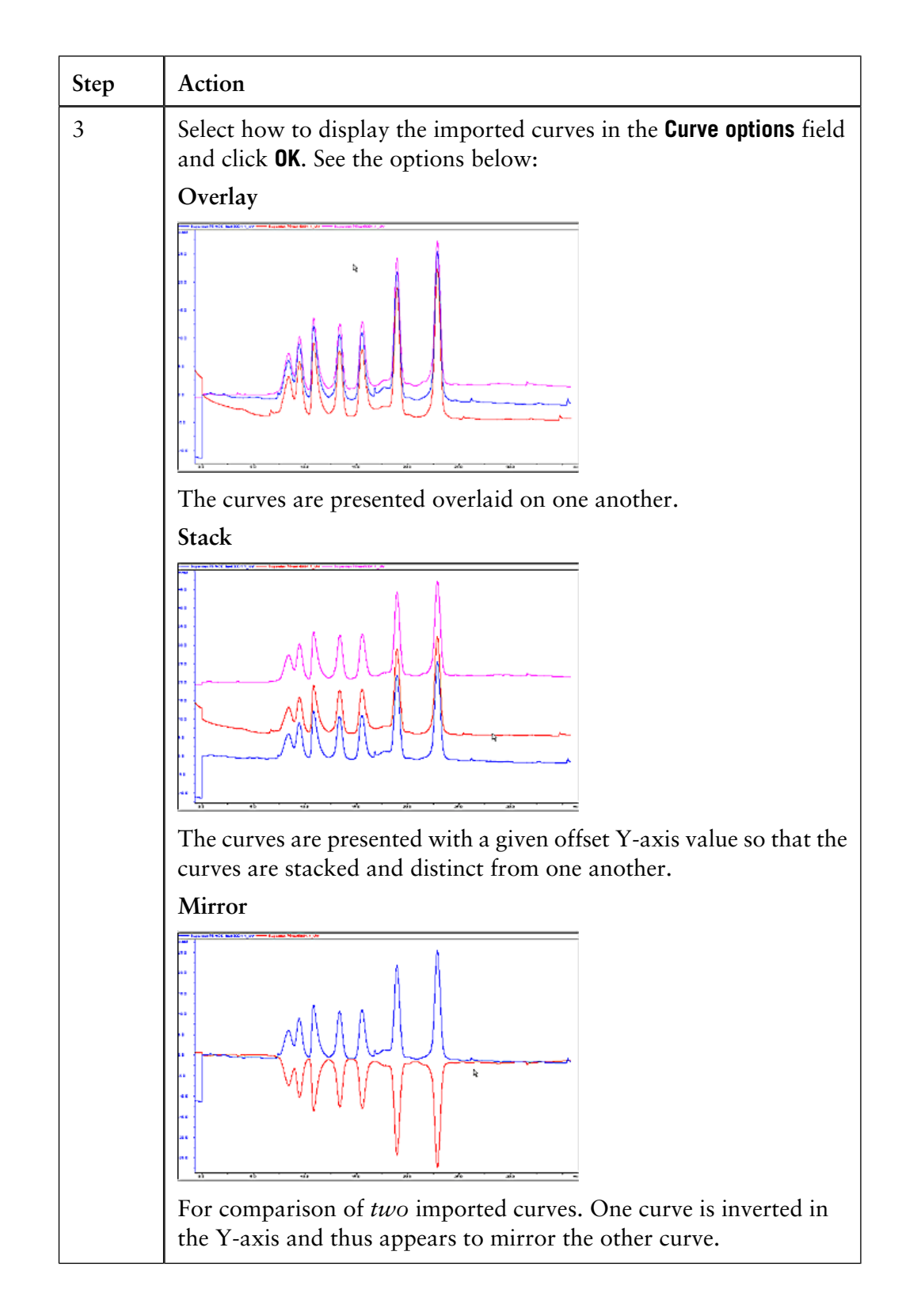

11 How to edit results

11.8 How to import and compare different runs

11.8.3 How to import and compare curves

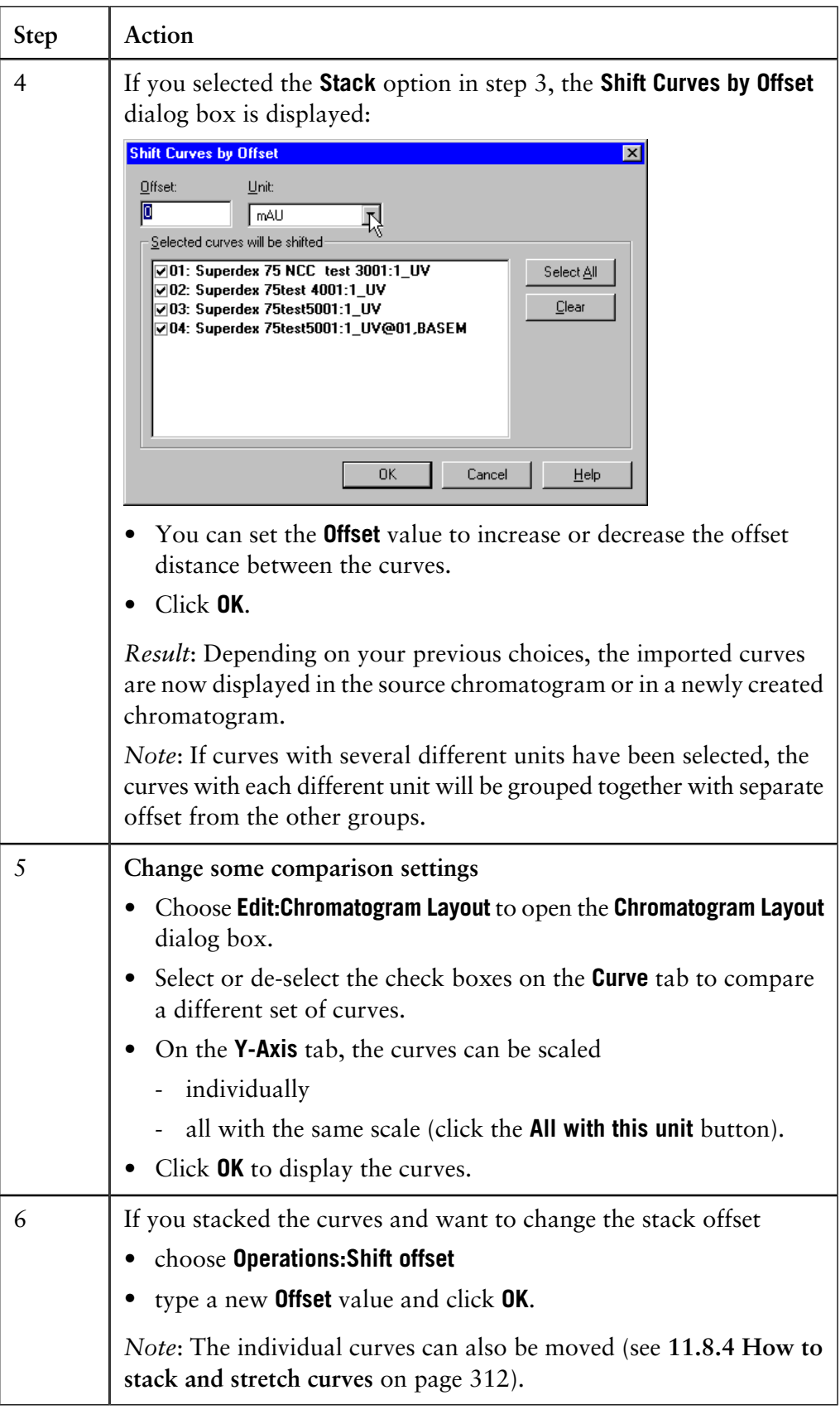

### **How to use File:Open:Curves**

The table below describes how to import individual curves into an active chromatogram with the **File:Open:Curves** command:

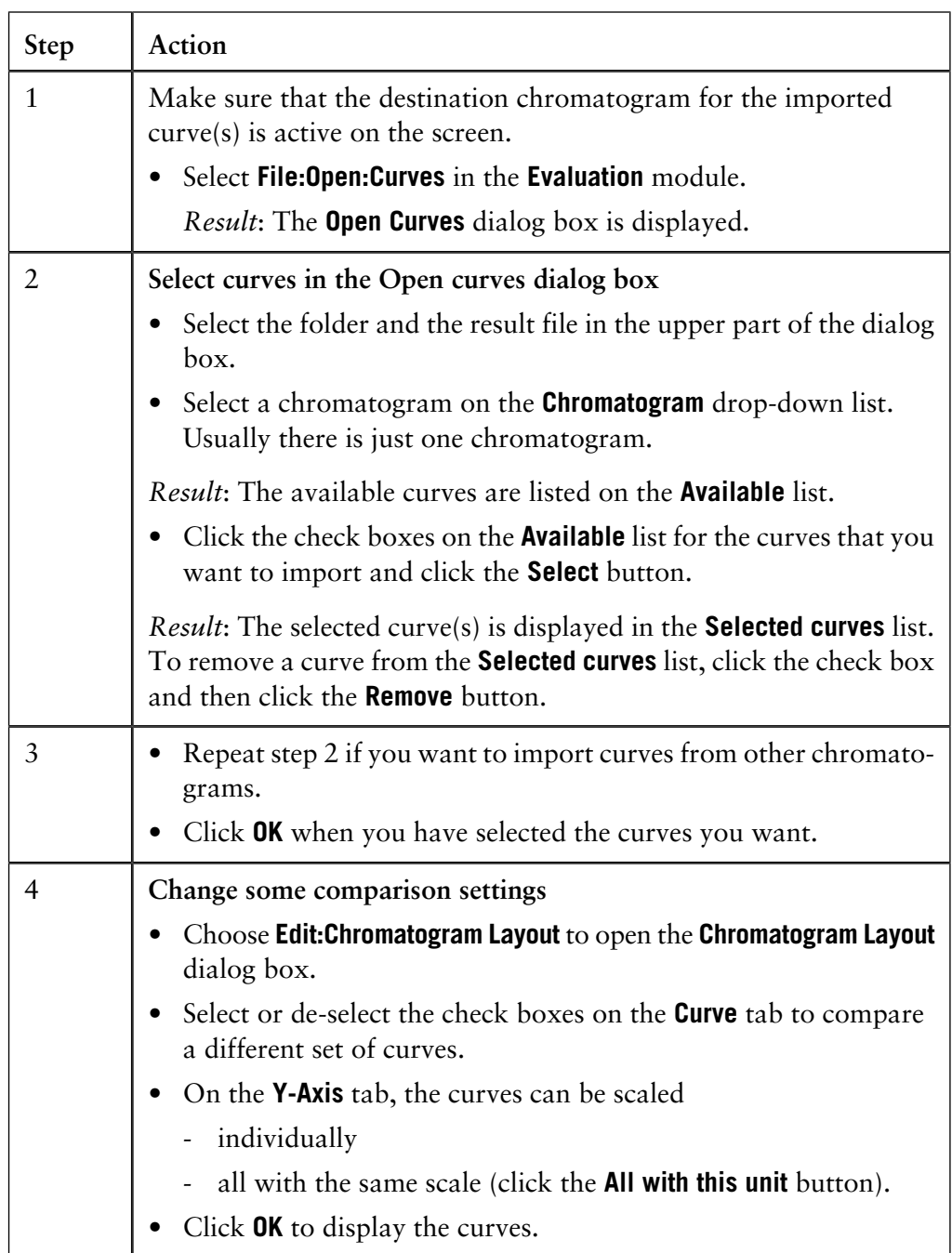

11.8.3 How to import and compare curves

#### **How to copy curves into one chromatogram**

A practical way to compare curves is to create a chromatogram and copy curves from different chromatograms into the new chromatogram. The comparisons are then performed in the new chromatogram.

The table below describes how to copy curves into a chromatogram:

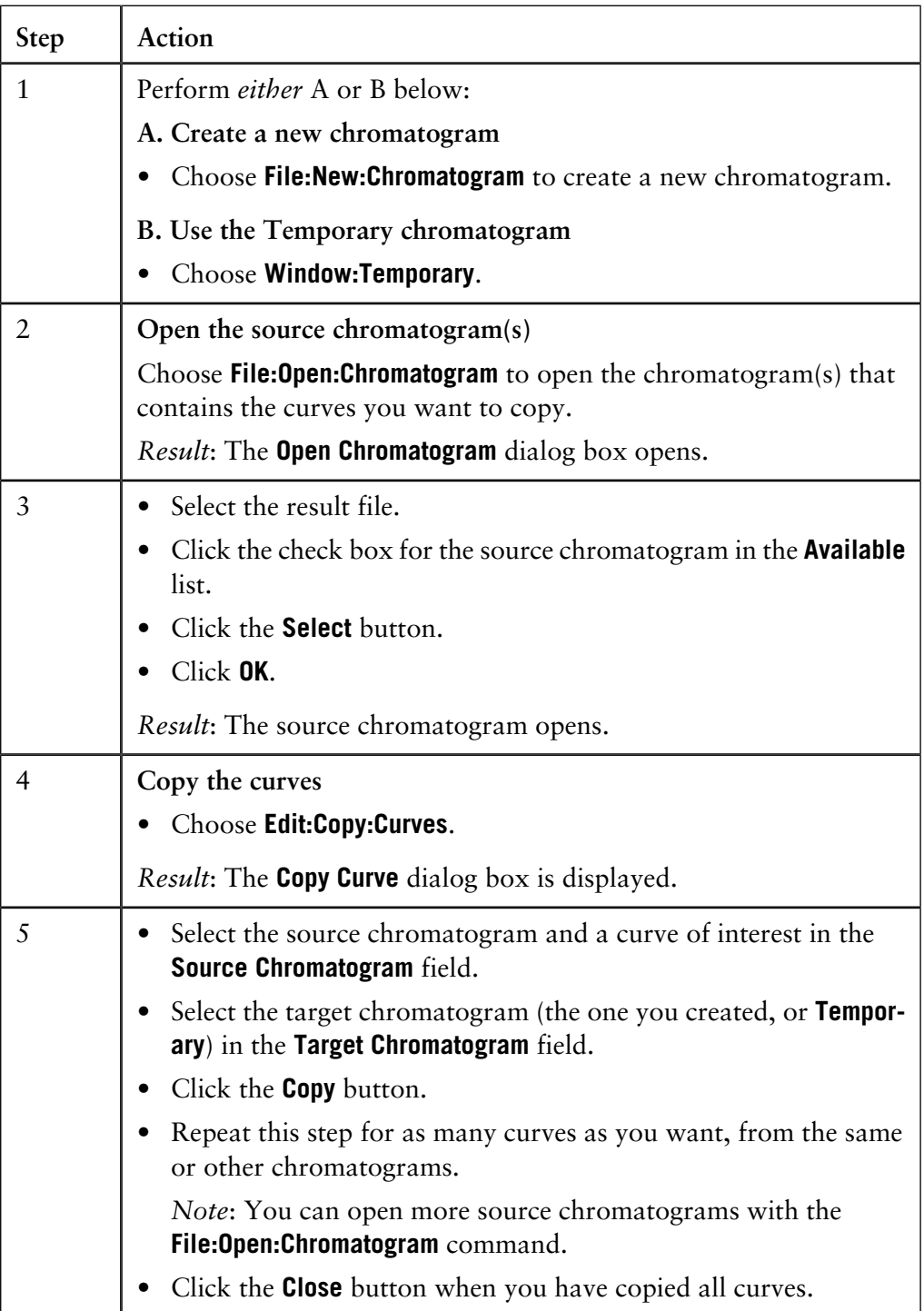

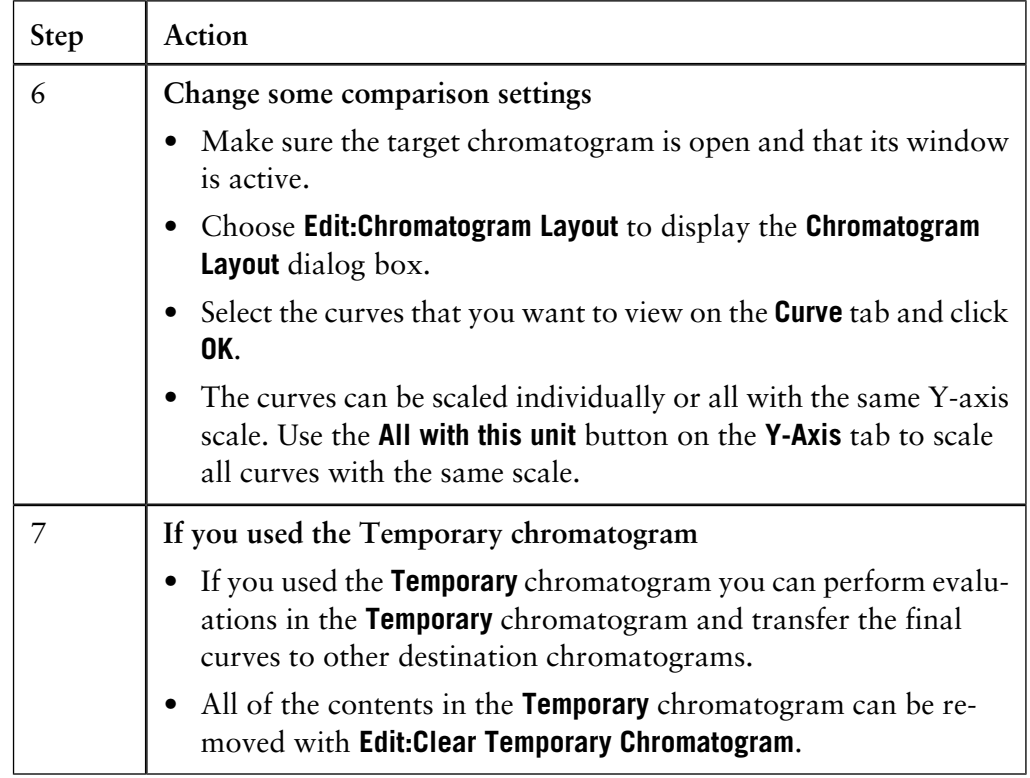

### **Alternative way to copy curves**

An alternative way to copy curves into one chromatogram is to

- create a new chromatogram by copying an existing chromatogram and saving it under a new name
- import more curves into the new chromatogram according to the instructions described above in this section.

11.8.4 How to stack and stretch curves

# <span id="page-313-0"></span>**11.8.4 How to stack and stretch curves**

**Functions**

You can stack and stretch curves from different runs to better visualize the differences. To achieve this you can use the following functions:

- **Normalise**
- **Shift**
- **Multiply**.

*Note*: All the functions require the curves to be present in one chromatogram.

**How to use the Normalise function**

The **Normalise** function provides the simplest method to align curves with respect to the X-axis or the Y-axis for easier visualization.

The table below describes how to use the **Normalise** function:

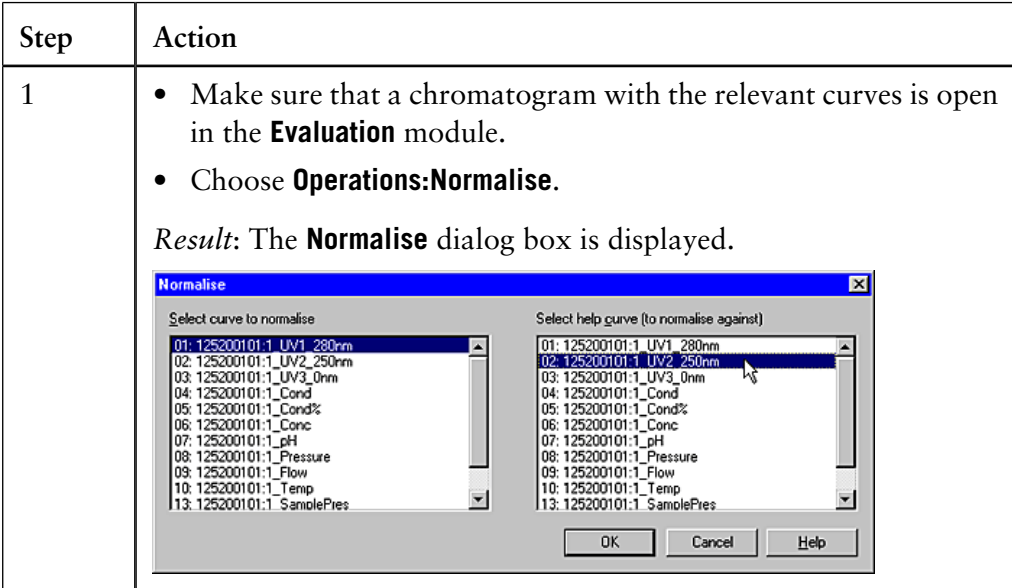

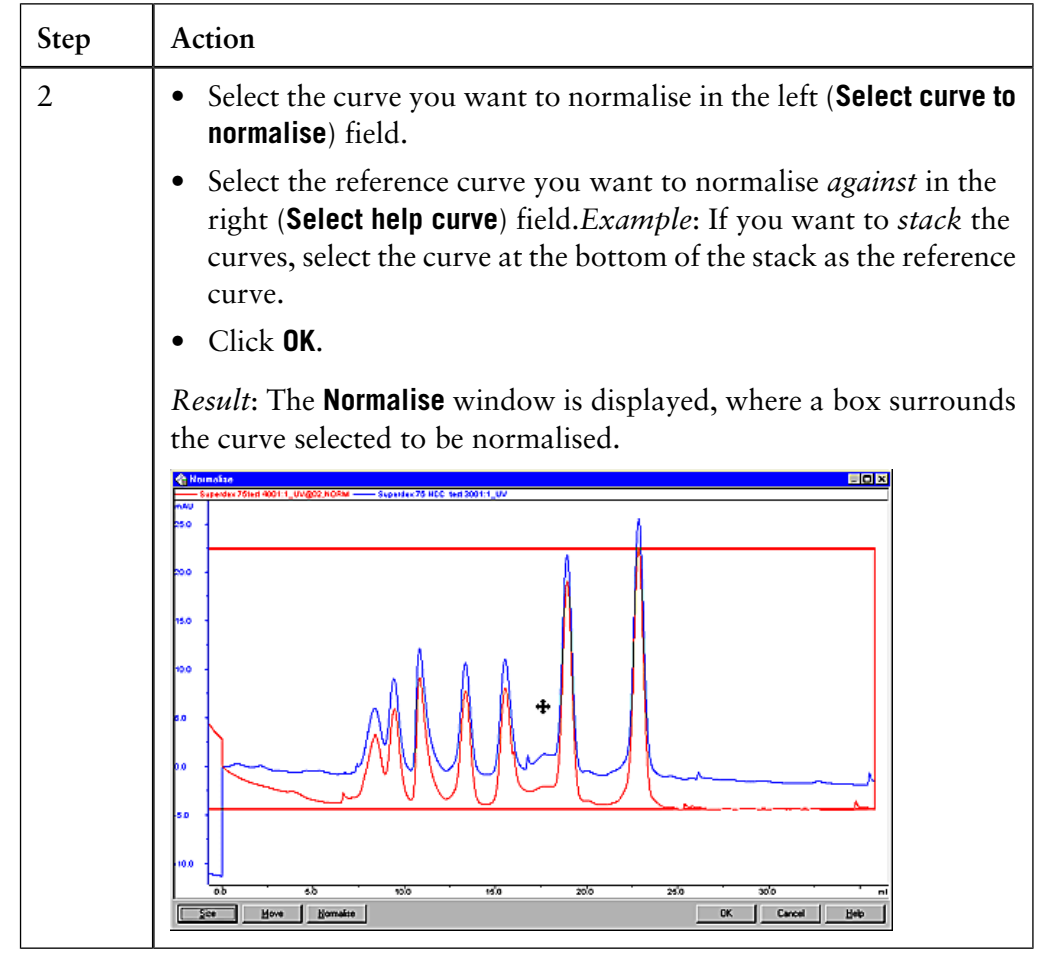

11 How to edit results

11.8 How to import and compare different runs

11.8.4 How to stack and stretch curves

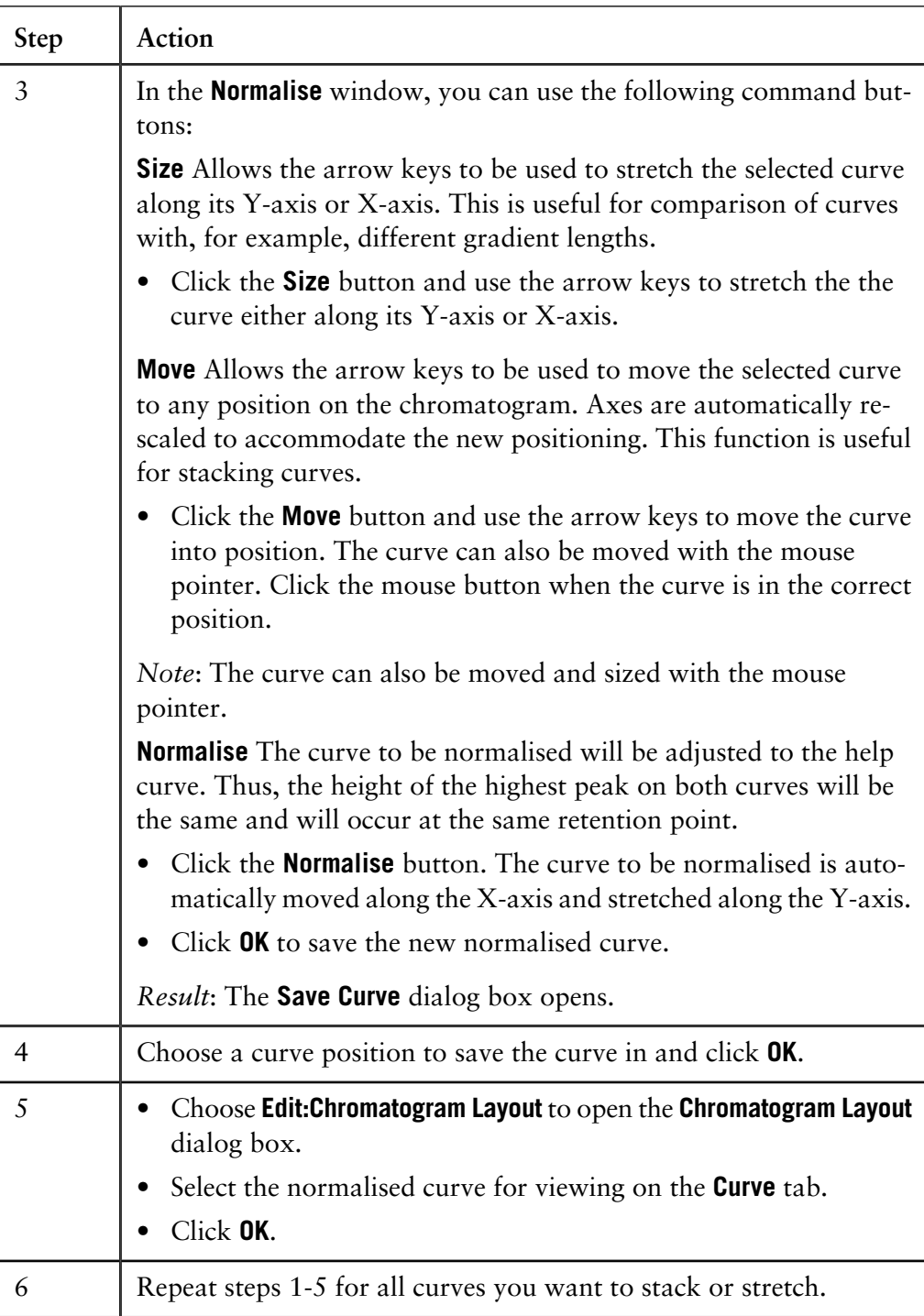

### **How to move a curve with the Shift function**

If you want to position a curve more precisely, the **Shift** function should be used. The function is similar to **Normalise:Move** but each curve is repositioned by a precise value instead of by eye and the instruction is logged in the evaluation log. The table below describes how to use the **Shift** function:

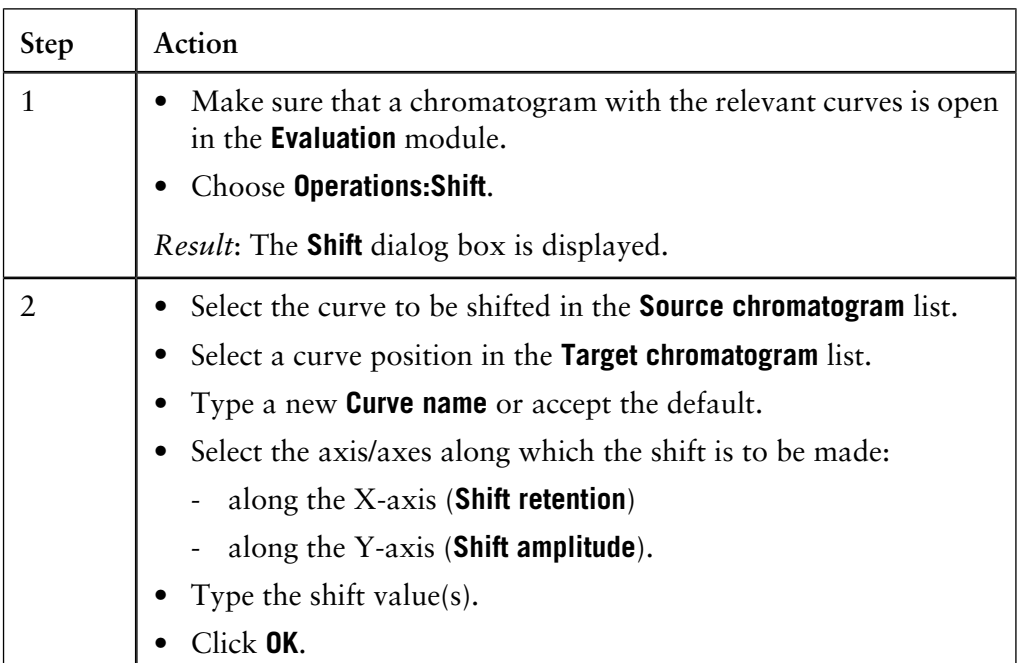

#### **How to stretch and shrink a curve with the Multiply function**

Curves can be stretched or shrunk on the x or y plane with the **Multiply** function. This function is similar to **Normalise:Size**, but each curve is repositioned with precise numbers instead of by eye and the instruction logged in the evaluation log. The table below describes how to use the **Multiply** function:

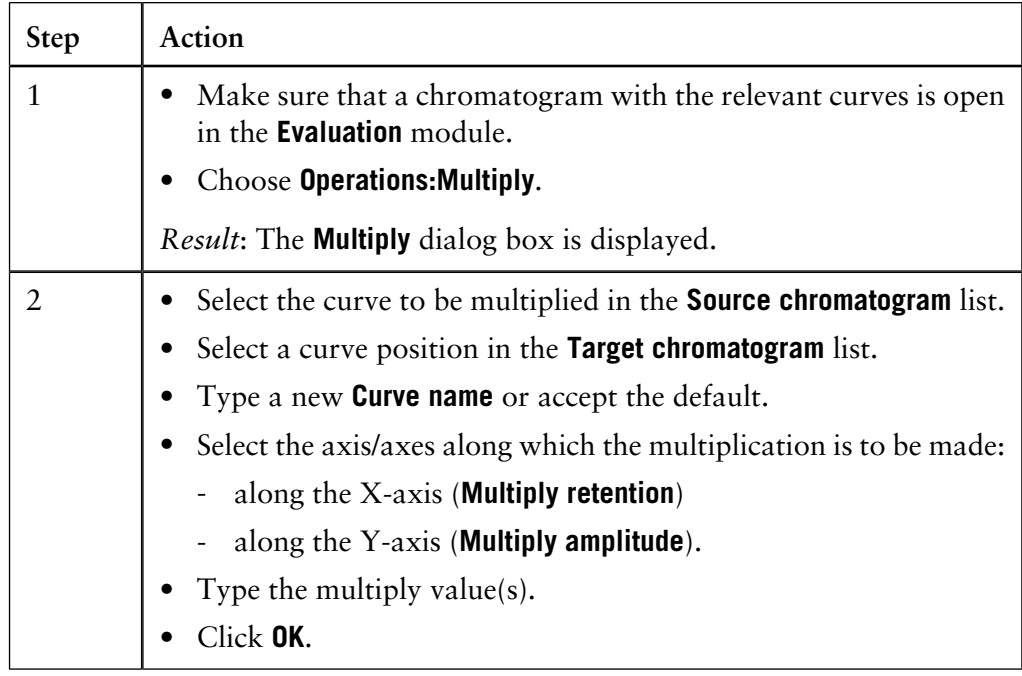

11.8.5 How to produce a mirror image

# **11.8.5 How to produce a mirror image**

**Instruction**

A very useful way to compare the features of two curves is to produce a mirror image of one curve. The table below describes how to do this:

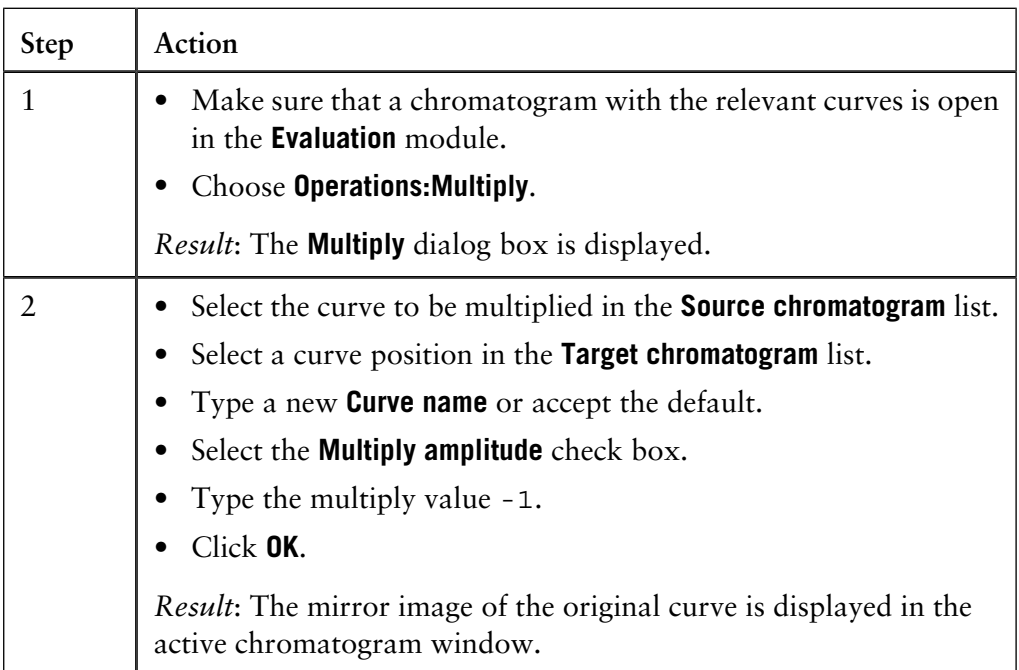

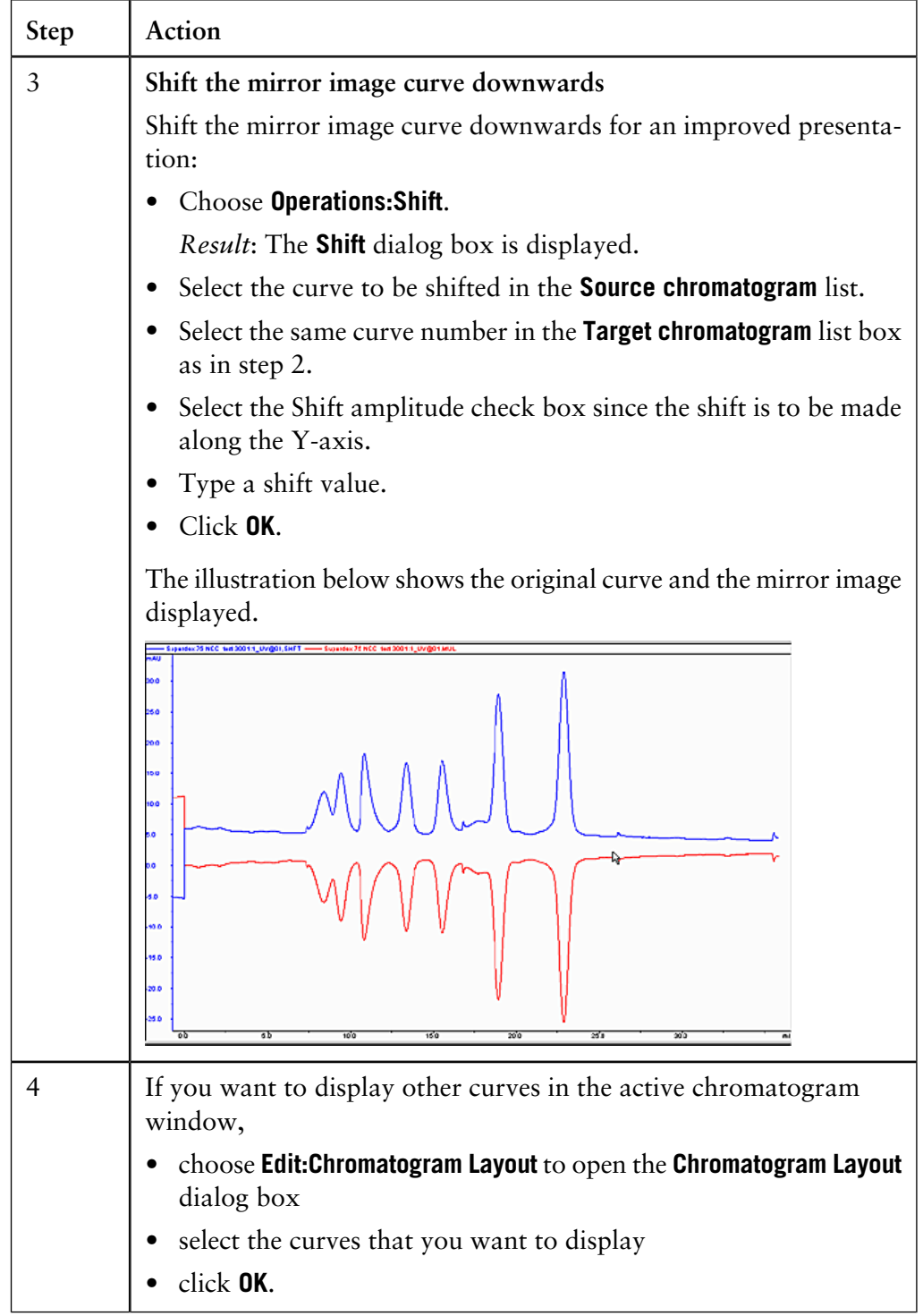

# **11.9 How to import and export results**

Curves and data can be imported and exported in different formats. This section describes how to import and export results. **Introduction**

**In this section** This section contains these topics:

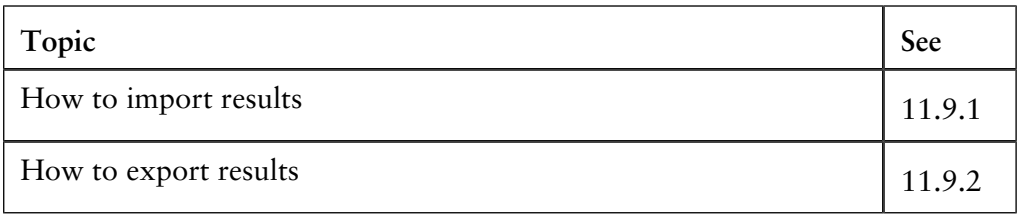

# **11.9.1 How to import results**

**Introduction**

This section describes how to import curves in different formats and how to import result data from **SMART Manager**, **FPLCdirector™** or **ÄKTAprime™**.

**Curve formats**

You can import curve files in the following formats:

- AIA (.cdf)
- ASCII (text)
- Lotus 1-2-3 spreadsheet (.wks)

**How to import**

The table below describes how to import curves.

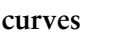

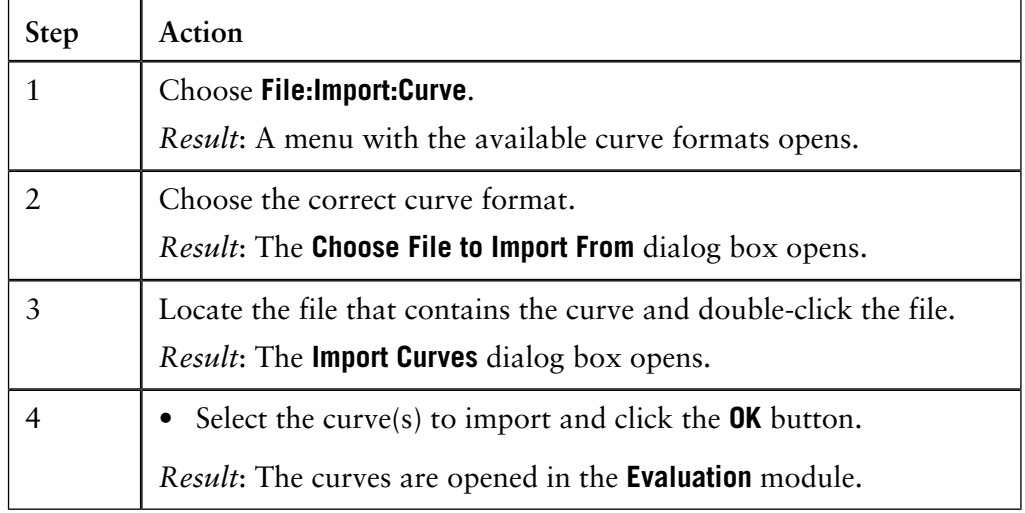

**How to import data from SMART Manager and FPLCdirector** The table below describes how to import data from **SMART Manager** and **FPLCdirector**:

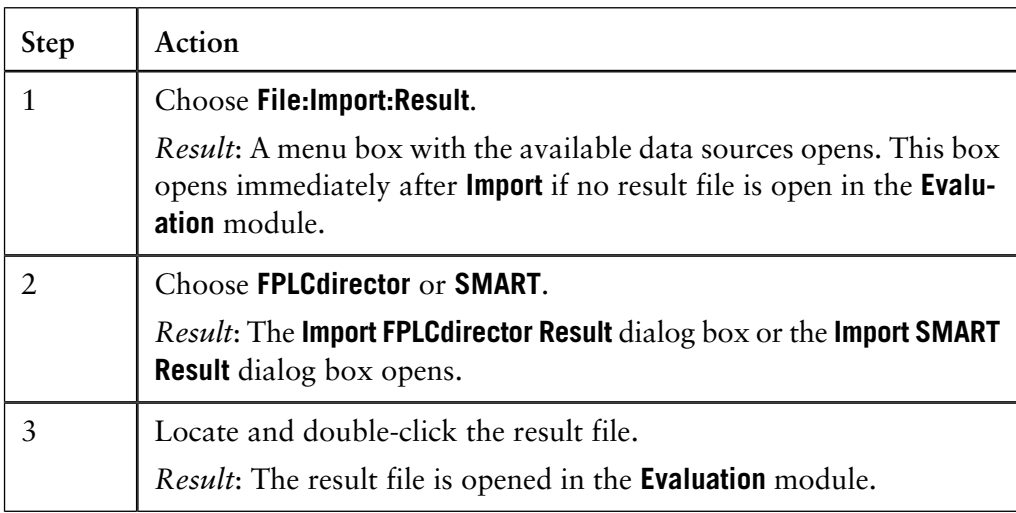

## **Copy from a floppy disk**

When you import **SMART** or **FPLCdirector** files from a floppy disk it is best to first copy the files to the hard disk and then import the files.

The table below describes how to import **ÄKTAprime** data in the **Evaluation** module. **Step Action How to import data from ÄK-TAprime**

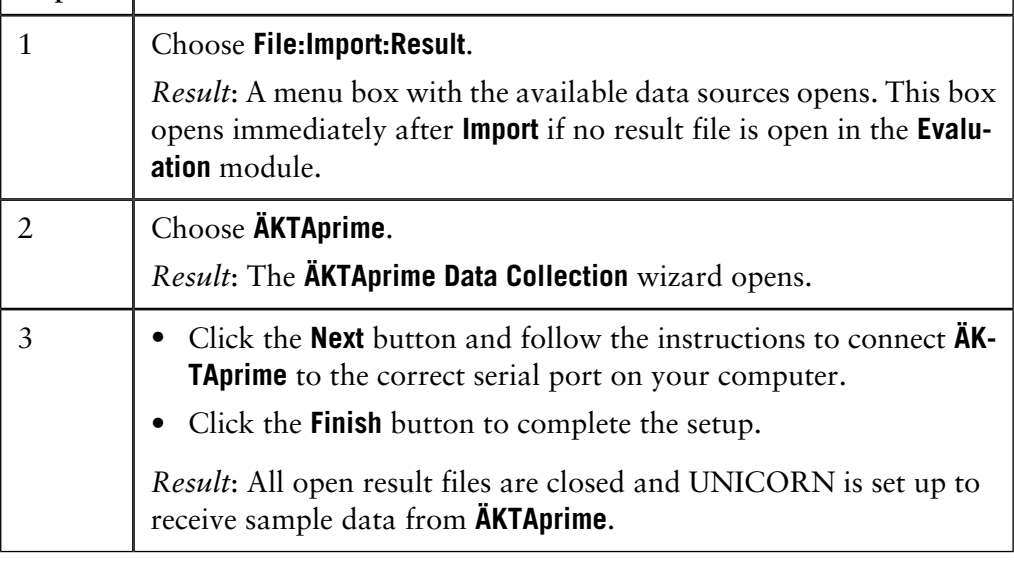

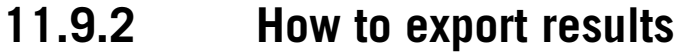

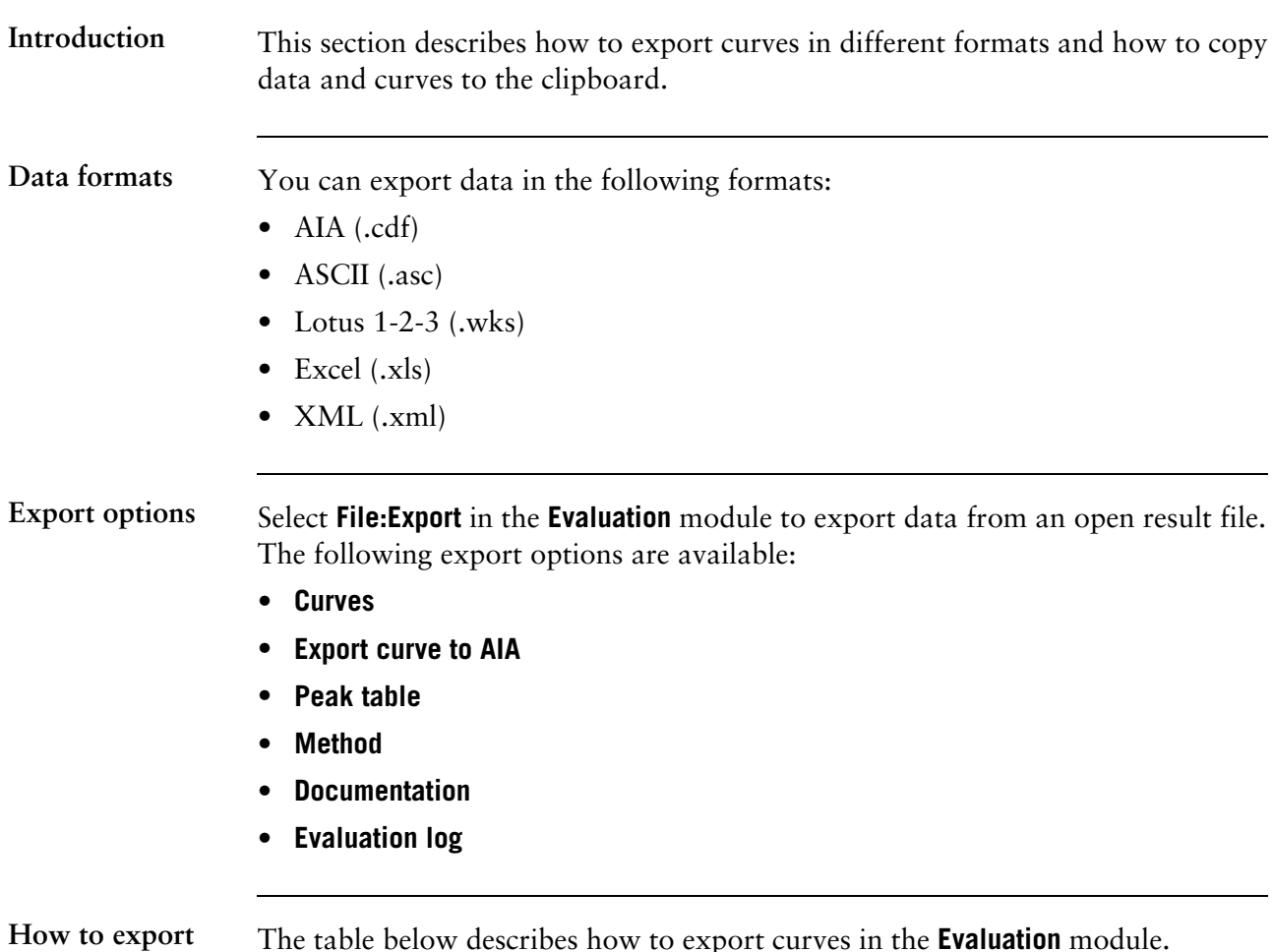

**curves**

The table below describes how to export curves in the **Evaluation** module.

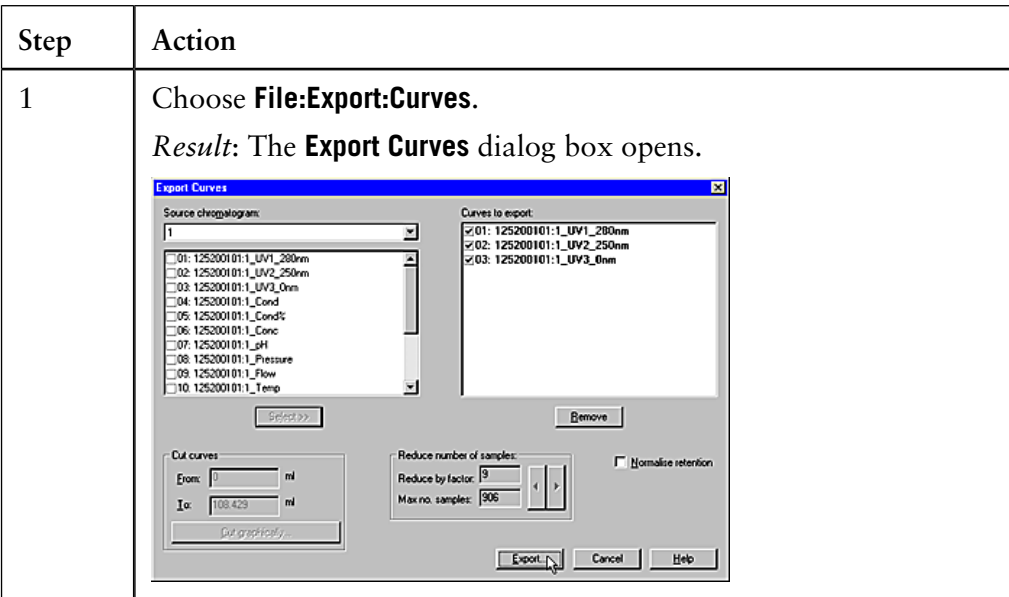

11.9 How to import and export results

11.9.2 How to export results

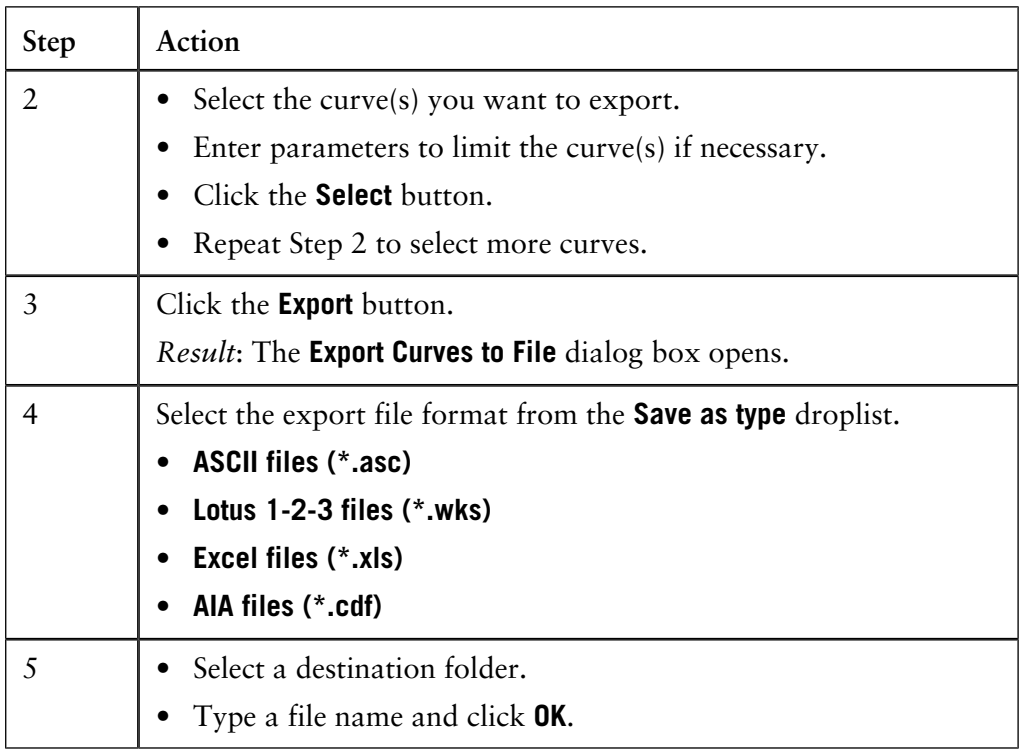

*Note*: Curves are exported as series of numerical coordinates that refers to the time/volume and signal respectively.

#### **How to limit the exported curves**

You can optimize the exported curves to only the parts that you want to focus on, in the **Export Curves** dialog box. The table below describes how to use these editing options.

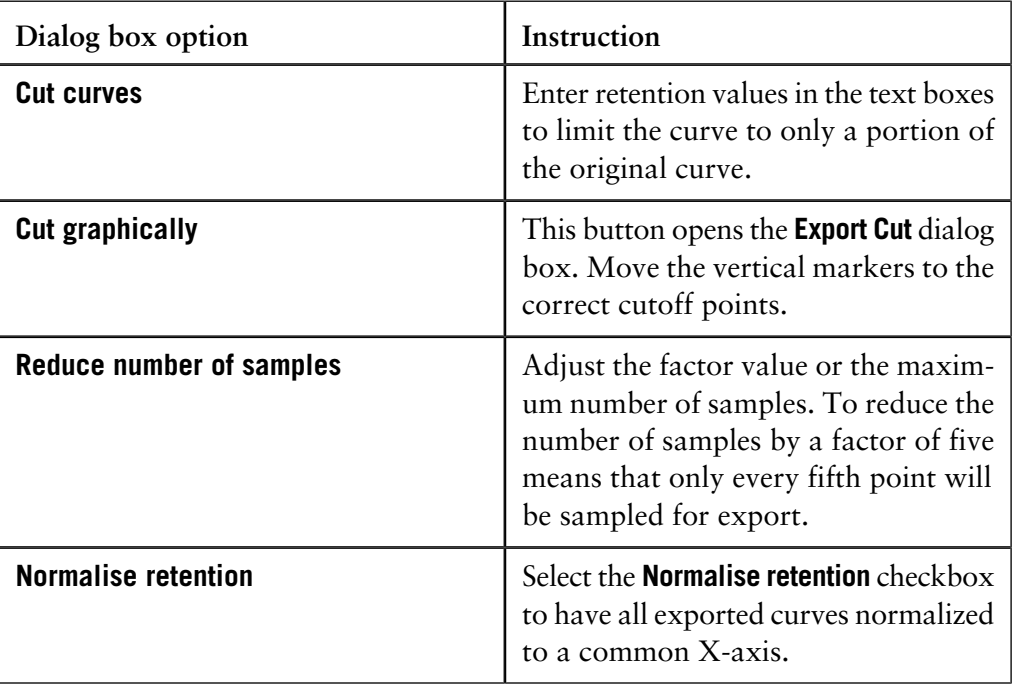
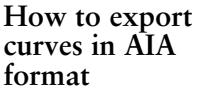

The table below describes how to export curves in AIA format.

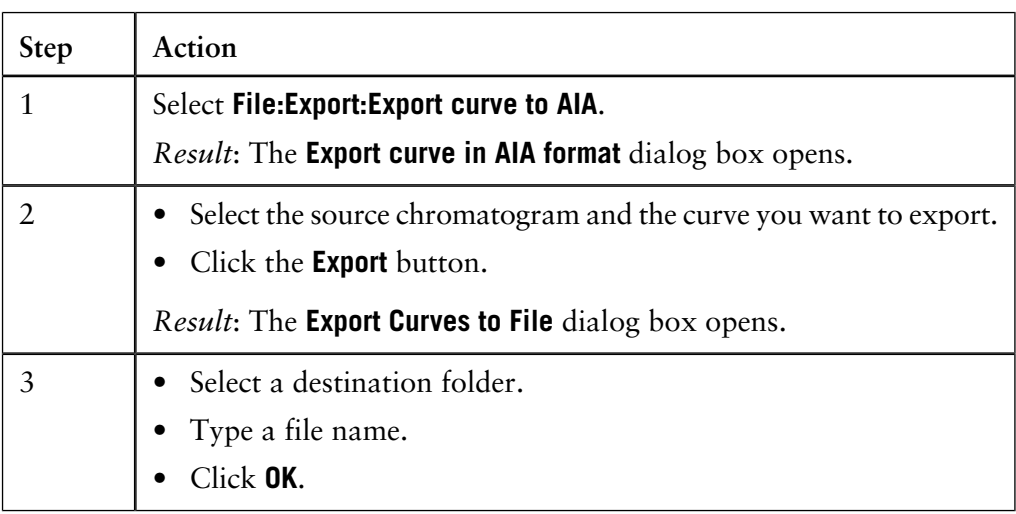

### **How to export peak tables**

The table below describes how to export peak tables.

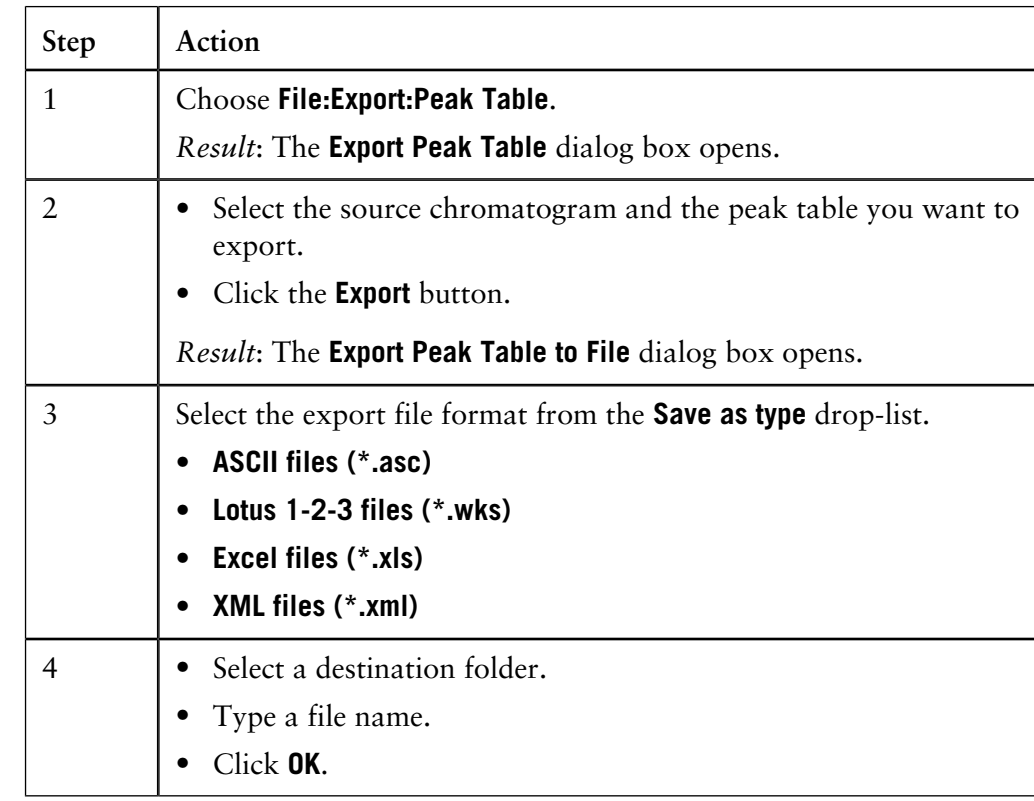

*Note*: Peak tables are exported as text strings in ASCII format and numerical values in the Lotus 1-2-3 formats. All possible columns in the peak table are exported.

**How to export methods, documentation and evaluation logs**

The table below shows how to export methods, documentation and evaluation logs:

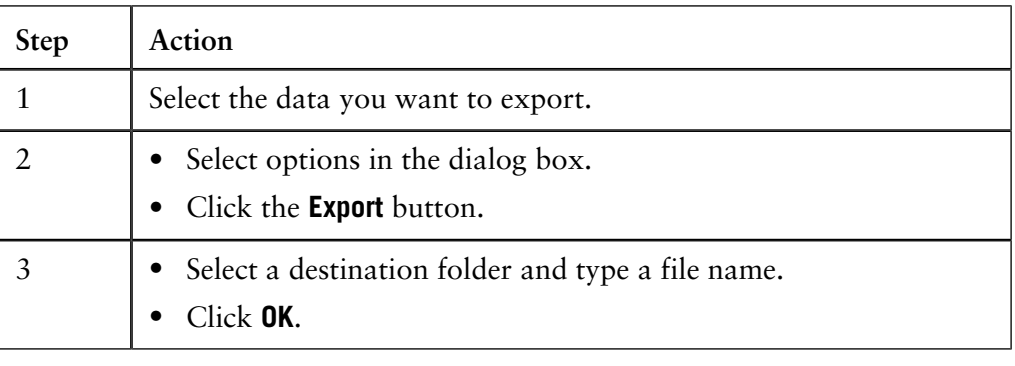

#### **Copy to the clipboard**

You can also use the **Windows** clipboard to copy the contents of the active window and paste it into other programs, e.g. **Microsoft Word**. Curves and documentation are copied as Windows enhanced metafiles (.emf) and peak tables are copied as text. Only the peak table columns that are selected in the spreadsheet will be copied.

# **11.10 How to sign results electronically**

**Instruction**

Result files can be signed electronically to enhance data file security. The table below describes how to sign a result file electronically in the **Evaluation** module:

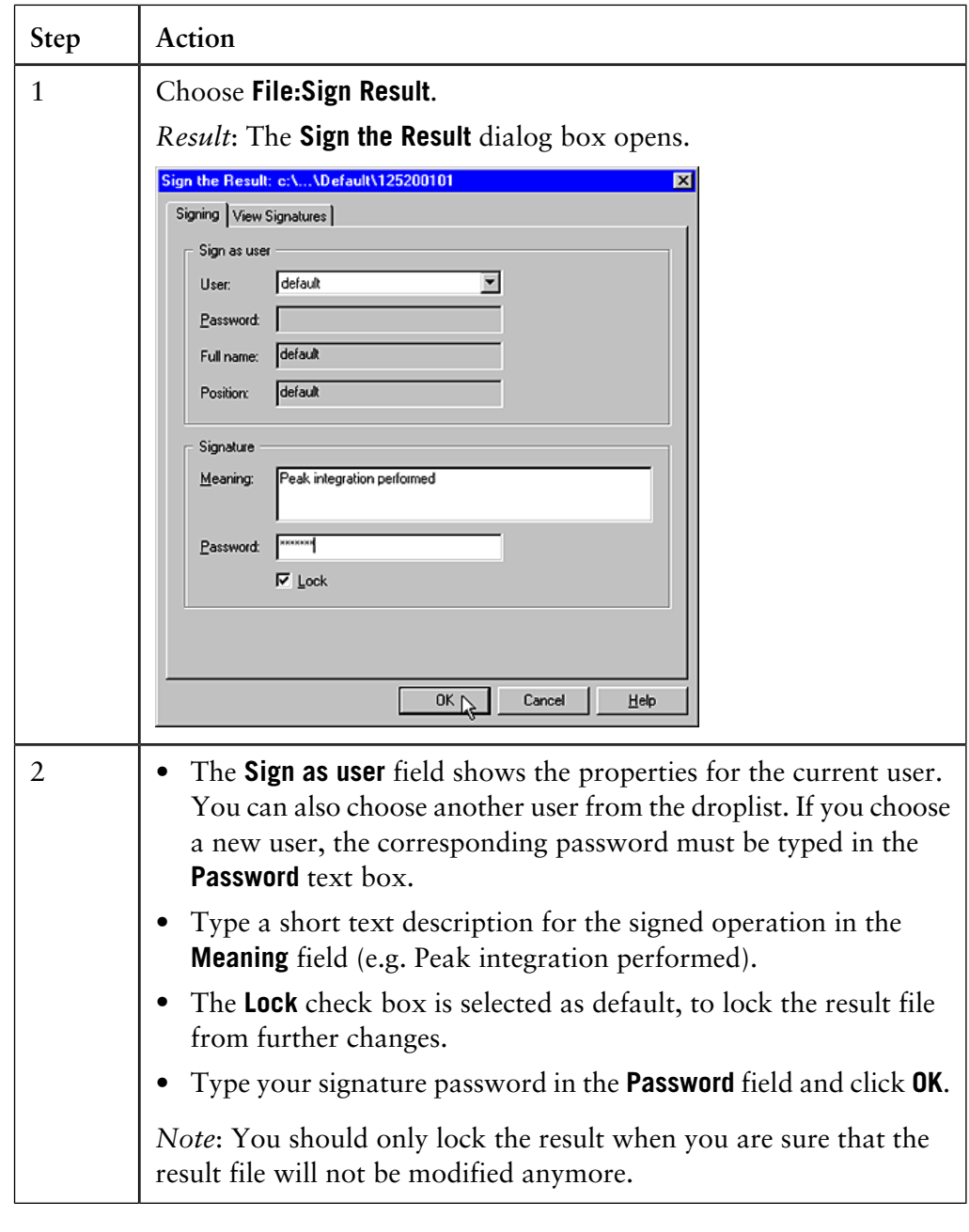

**Signatures associated with the result**

The **View Signatures** tab of the **Sign the Result** dialog box provides a list of all signatures associated with the current result. The information on this tab is for viewing purposes only and cannot be changed.

# **11.11 How to save results and exit the Evaluation module**

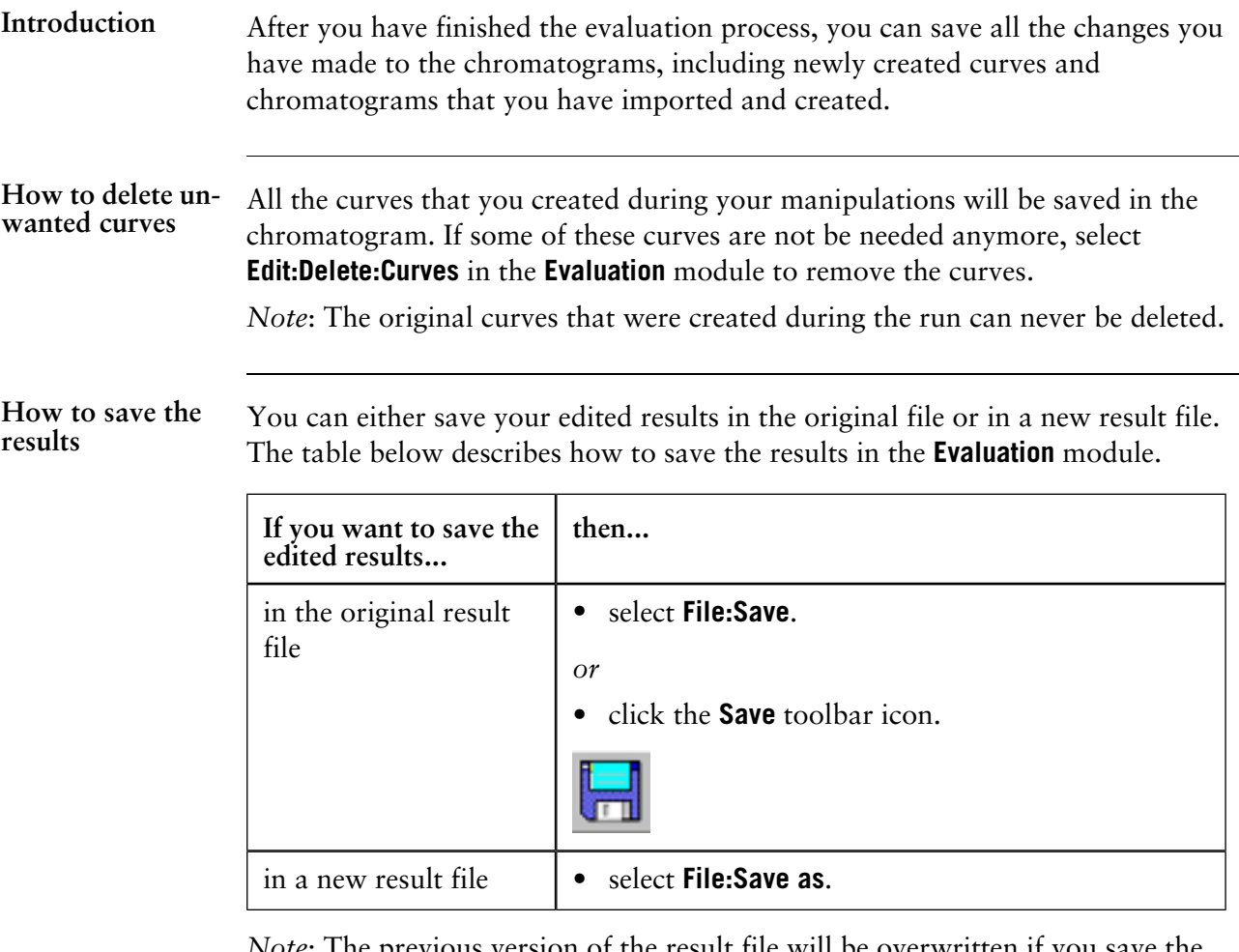

*Note*: The previous version of the result file will be overwritten if you save the changes. This cannot be reversed. However, the raw data curves remain unchanged.

**How to exit the Evaluation module**

The table below describes how to exit the **Evaluation** module:

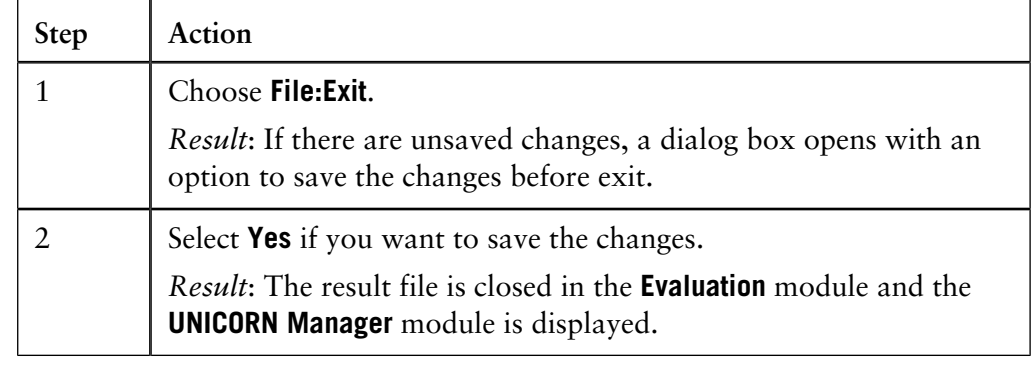

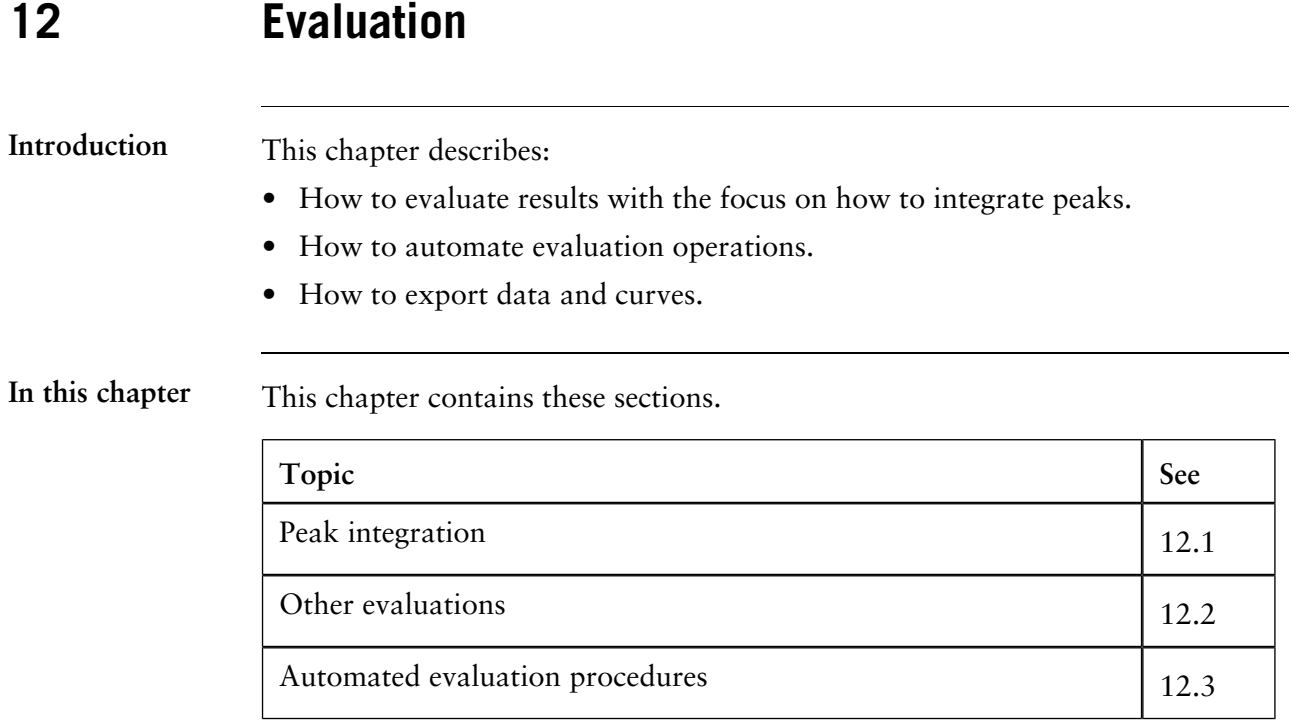

# **12.1 Peak integration**

**Introduction**

Peak integration is used to identify and measure a number of curve characteristics including peak areas, retention time and peak widths. This section describes:

- How to perform peak integrations.
- How to optimize peak integrations.

**In this section** This section contains these sub-sections:

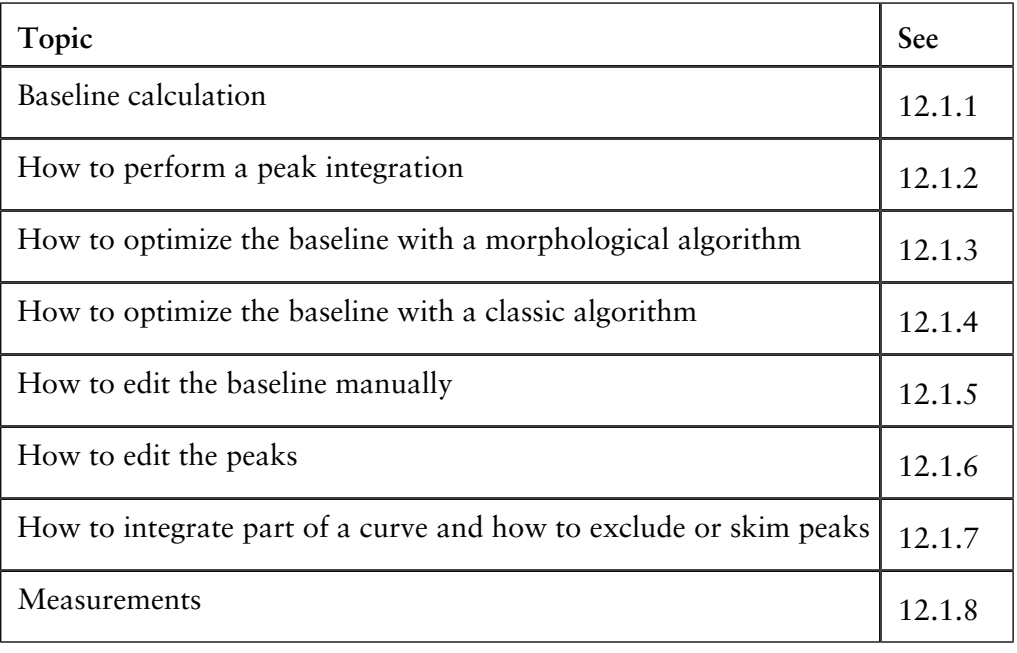

# **12.1.1 Baseline calculation**

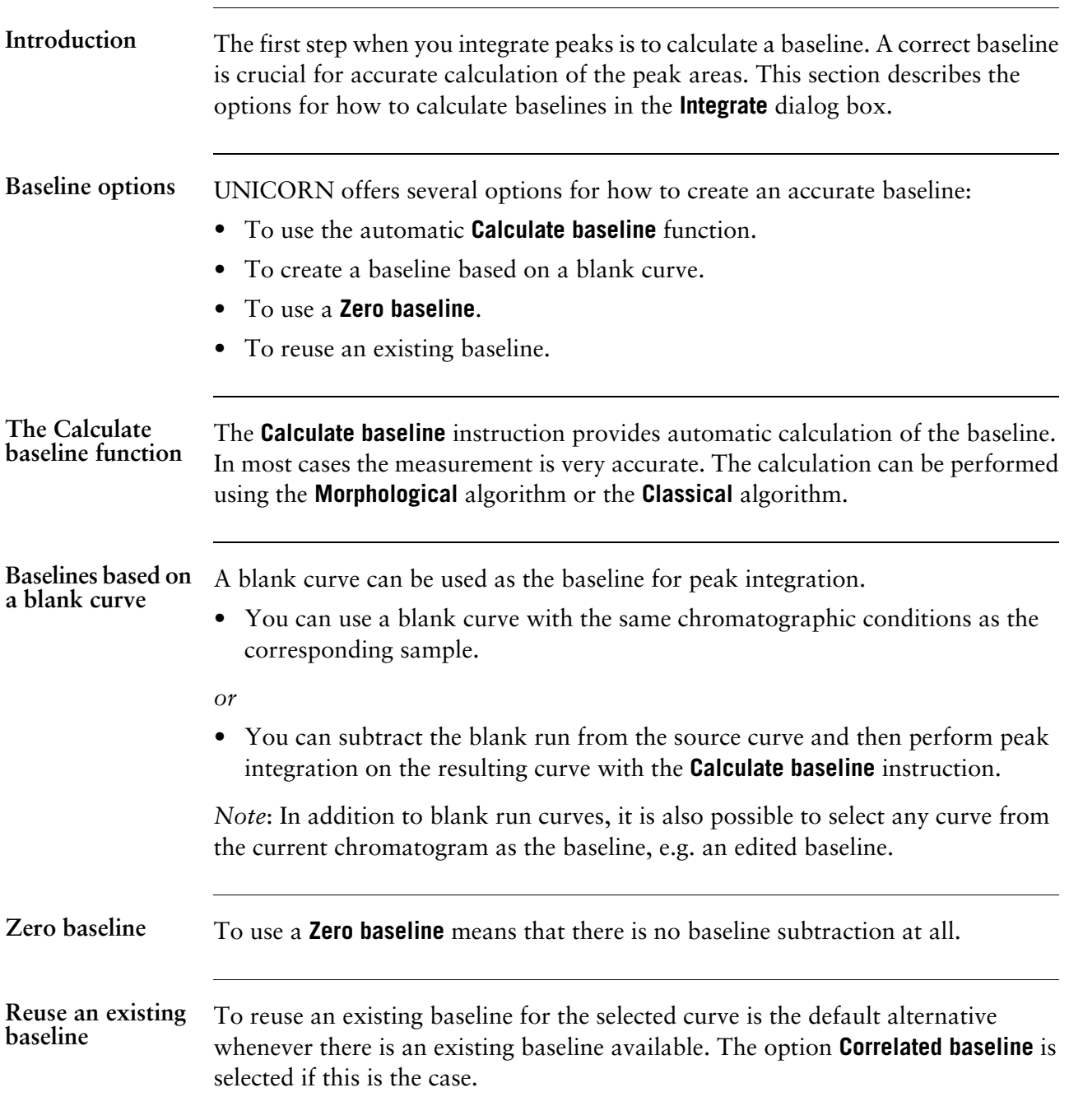

# **12.1.2 How to perform a peak integration**

The table below describes how to perform a basic peak integration. **Step Action How to perform a peak integration** 1 Open a result file in the **Evaluation** module. • Choose **Integrate:Peak Integrate**. *or* • Click the **Peak Integrate** toolbar icon. *Result*: The **Integrate** dialog box opens.  $\overline{2}$ • Select a source curve. • Select a baseline or a calculation method from the **Baseline** list. • Click **OK** to integrate with the default selections. *or* • Proceed with steps 4 to 6 to change the default selections. *Note*: See also **[12.1.3 How to optimize the baseline with a morpho](#page-337-0)[logical algorithm](#page-337-0)** on page 336 and **[12.1.4 How to optimize the](#page-341-0) [baseline with a classic algorithm](#page-341-0)** on page 340. 3 • Click the **Baseline settings** button to change the calculation algorithm in the **Settings** dialog box. The default algorithm is **Morphological**. Change the selections or values. • Click **OK** 4 • Click the **Peak window** button to edit the peak window limits if necessary. • Click the **Reject peaks** button to set the parameters for peak rejection if necessary. • Edit the **Column height** or **Column V** values if necessary. 5

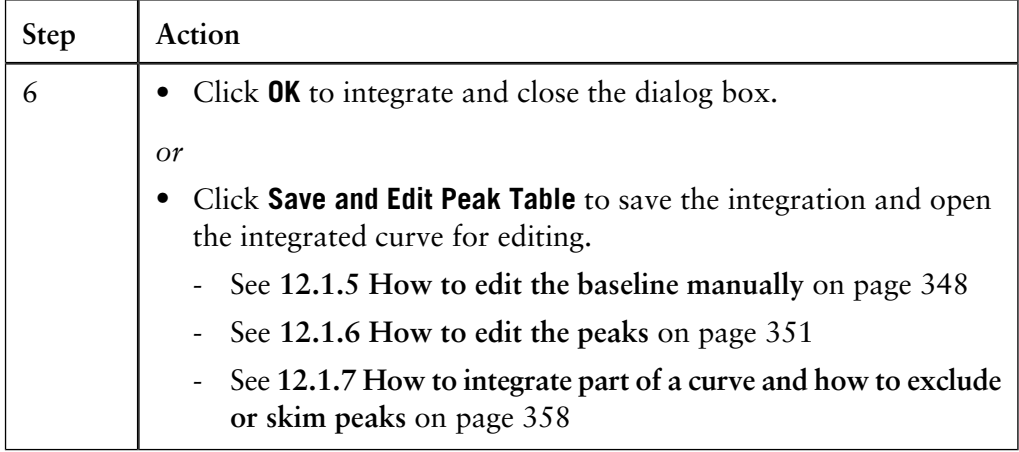

**Illustration** This is an illustration of the **Integrate** dialog box:

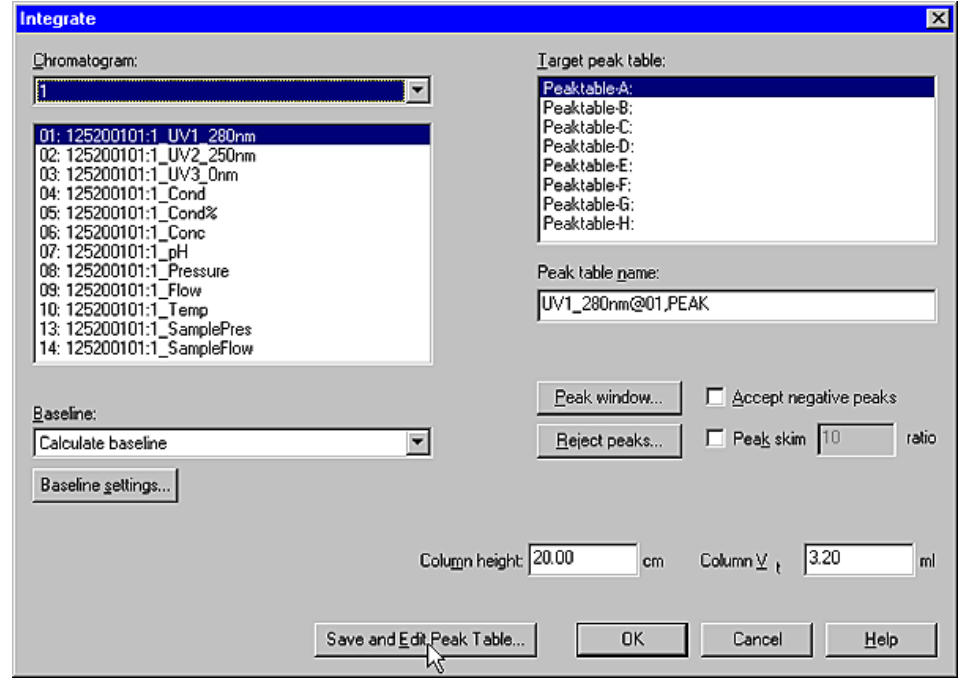

### **Peak integration results**

The peak table is displayed underneath the active chromatogram. The start point and end point of each peak are marked by vertical marks, **drop-lines**, in the chromatogram. The peaks are automatically labelled according to what is selected in the **Curve Style and Color** tab of the **Chromatogram Layout** dialog box.

This is an illustration of the results after a peak integration:

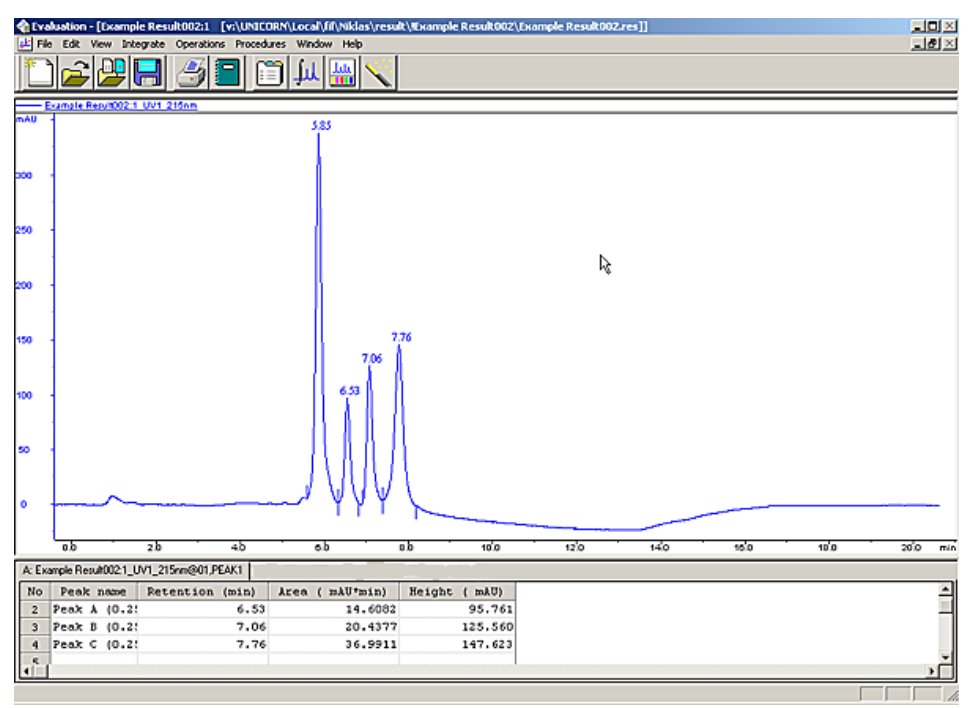

*Note*: Peak tables can be copied from one chromatogram to another with the **Edit:Copy** command. However, to display the table you must right-click in the chromatogram, choose **Properties** and then select the new peak table on the **Peak Table** tab of the **Chromatogram Layout** dialog box.

**How to display peak characteristics**

The peak retention times and several other peak characteristics are calculated automatically. The table below describes how to display other peak characteristics.

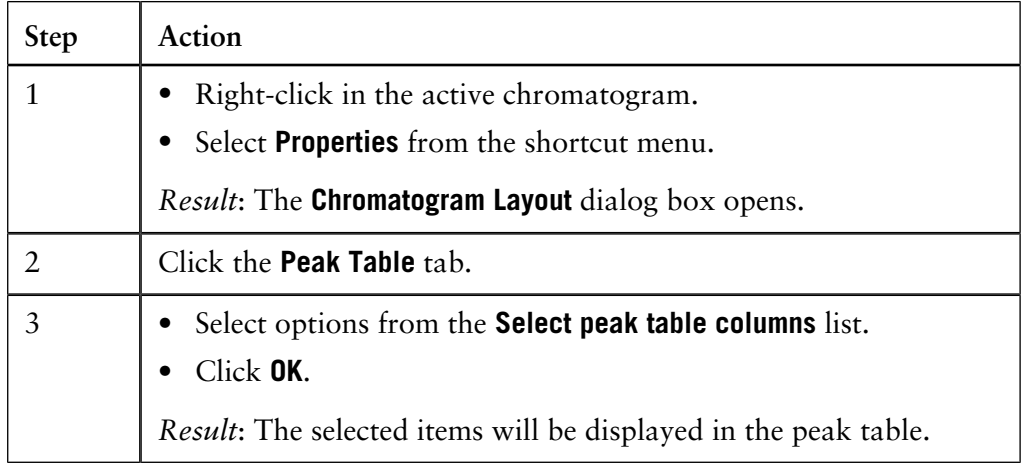

**How to filter peaks from view**

Peaks can be removed from display in a peak table. The table below describes how to filter the peaks:

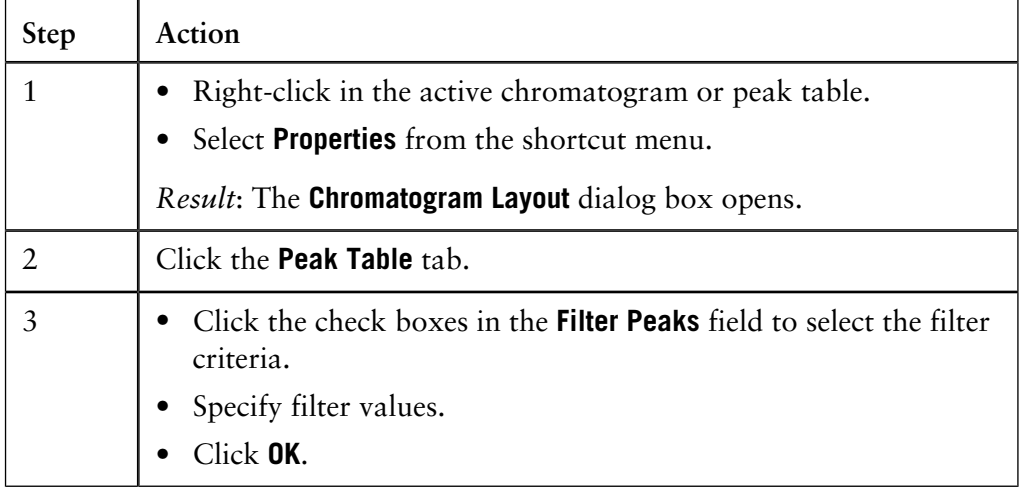

The table below describes the major differences in the effect of filtering peaks compared to excluding the peaks by rejection. **To filter peaks vs. to reject peaks**

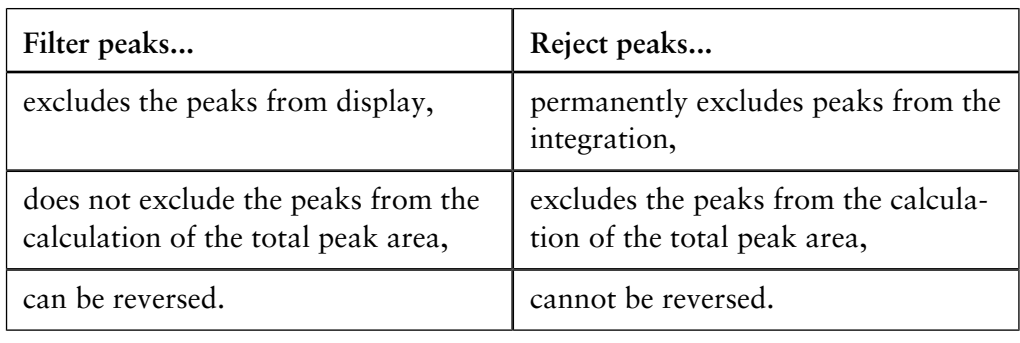

### **Peak labels**

Peaks can be labelled with their retention, sequentially numbered, or be marked with specific identification names. See table below for an instruction on how to display peak labels.

The label type can be selected on the **Curve Style and Colour** tab in the **Chromatogram Layout** dialog box. De-select all label options to hide the labels, e.g. for presentations.

The illustration below shows the **Chromatogram Layout** dialog box with the **Curve Style and Colour** tab opened:

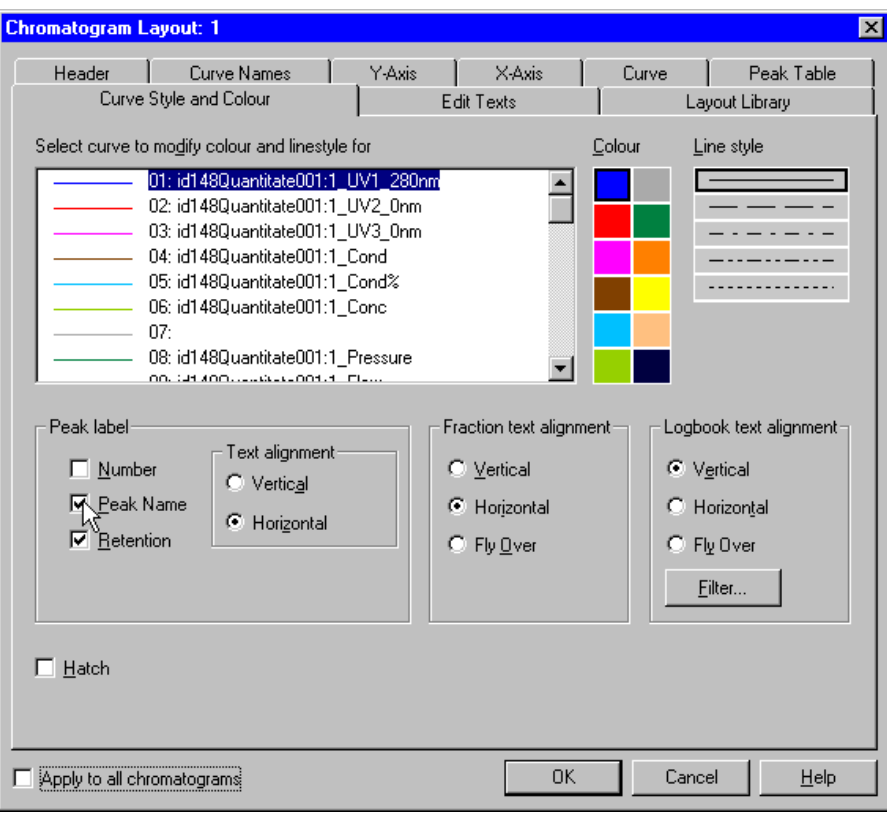

**How to display peak labels**

The table below describes how to display peak labels:

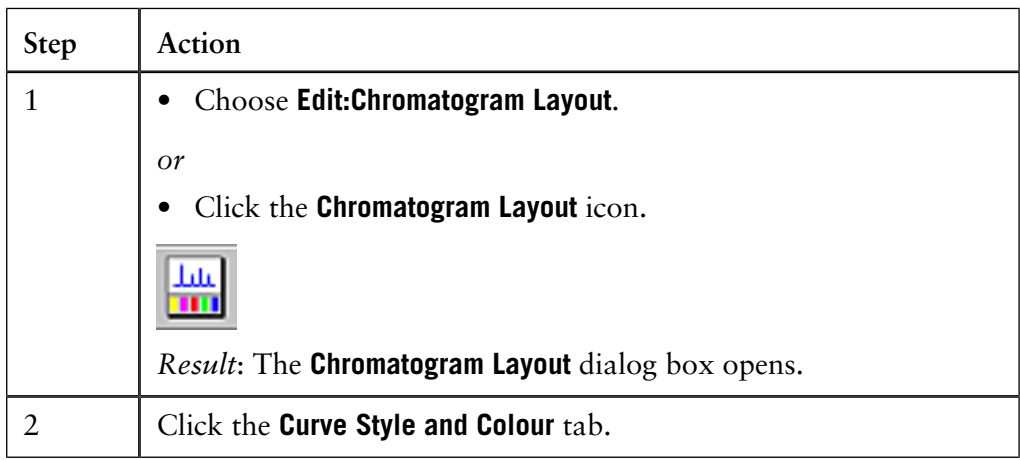

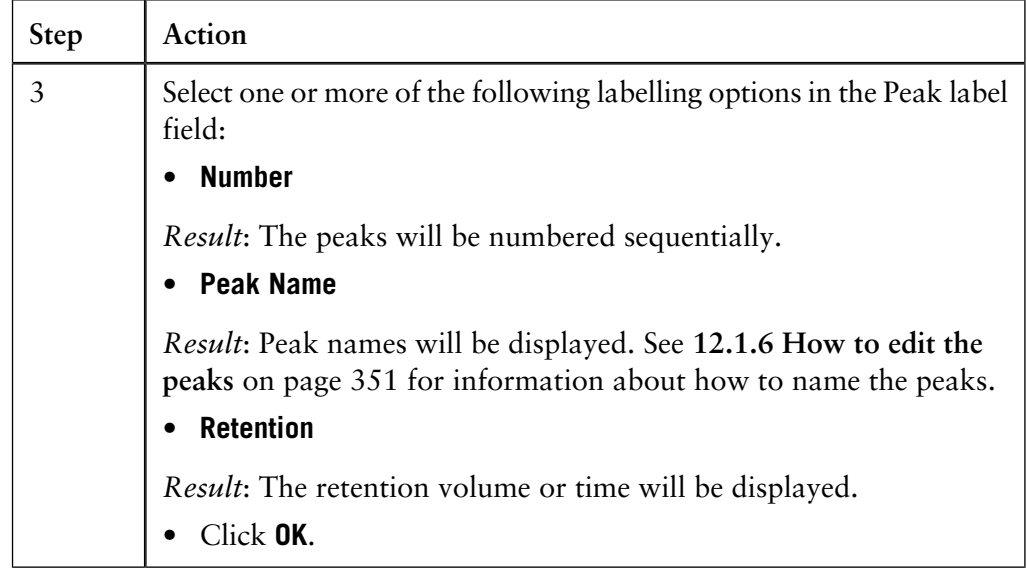

### <span id="page-337-0"></span>**How to optimize the baseline with a morphological algorithm 12.1.3**

The first choice when you want to optimize the peak integration is to change the baseline parameters. This section describes how to optimize the baseline with a morphological algorithm. **Introduction**

The **Morphological** algorithm can be described as a line that follows the chromatogram parallel to the X-axis. Data points for the baseline are created whenever the line touches the curve, and the points are joined at the end to create a baseline. **The Morphological algorithm**

> The **Morphological algorithm** gives the best result in curves with drifting baseline and peak clusters. The morphological baseline follows the curve faithfully, and a curve with a baseline at a more even level can be created by subtracting the morphological baseline.

The **Morphological algorithm** does *not* work well if there are negative peaks or if quantitative data from negative peaks are important in the run.

*Note*: The **Morphological algorithm** is the default baseline setting.

**How to set a Morphological baseline**

The table below describes how to choose a **Morphological algorithm** and define baseline settings.

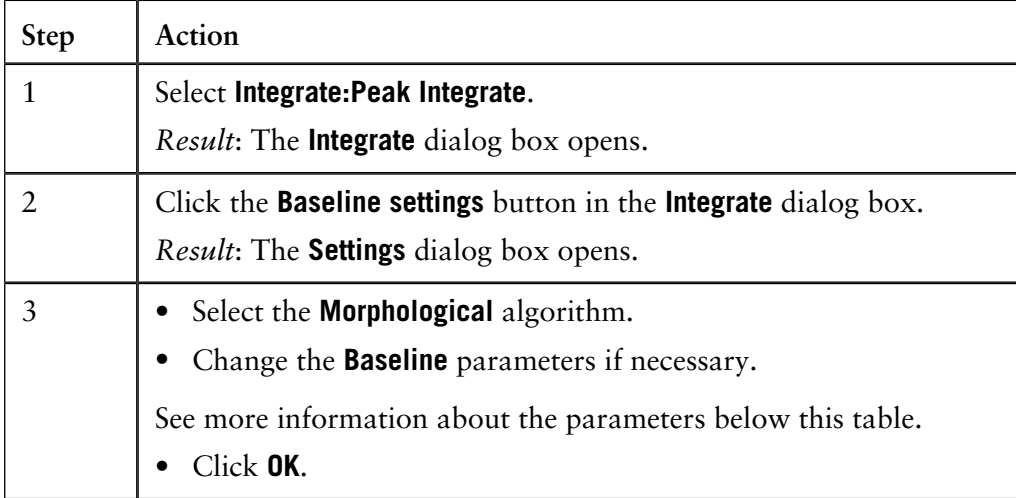

*Note*: The same settings can be edited in the **Calculate Baseline** dialog box when a new baseline is created. Choose **Integrate:Calculate Baseline** to open the dialog box.

The parameters for the **Morphological algorithm** are: • **Structure width** • **Noise window Morphological algorithm parameters**

• **Minimum distance between points**

#### **Structure width** determines the length of the straight line that follows the chromatogram. The default value is set at the widest peak in the chromatogram multiplied by 1.5. **Structure width**

The illustration below is an example of how a morphological baseline follows the peaks at the different levels in the curve:

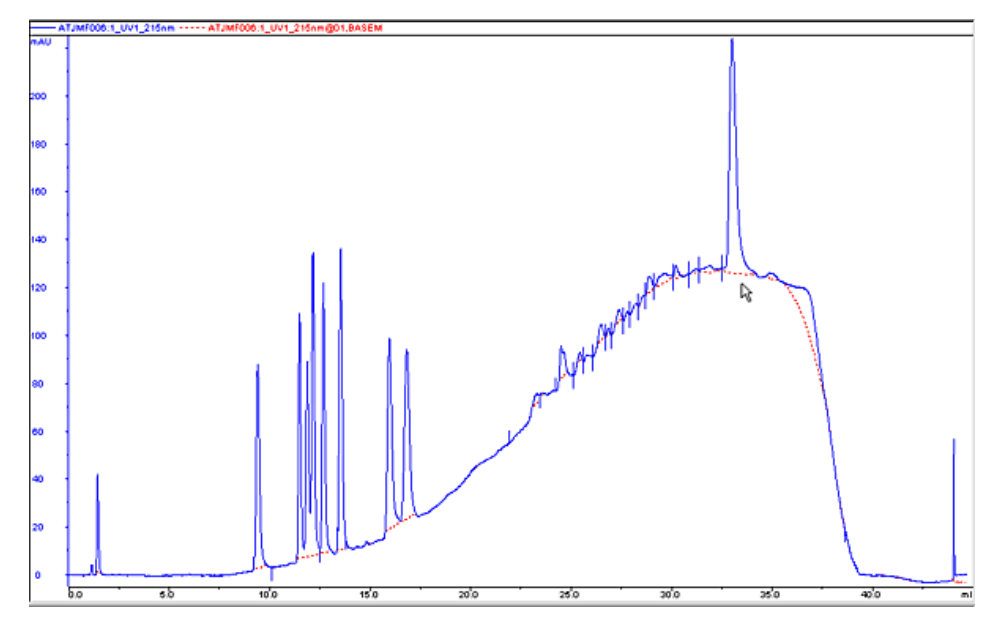

#### **The correct structure width settings**

### **Too low settings**

Too low **Structure width** settings can result in a baseline that reaches too high up in the peaks of the curve. Sometime a wider peak is not recognized because it contains a cluster of smaller peaks. The **Structure width** is then set to a value according to the largest width of the identified narrower peaks, and must be increased.

### **Too high settings**

Too high **Structure width** settings mean that narrower peaks, especially in fluctuating curves, are not properly followed. This happens when an artifact in a curve is identified as the widest peak by the morphological algorithm, and then is used to set the default **Structure width** value.

The illustration below is an example of baselines using the default morphological algorithm settings (A) and a morphological algorithm with an increased **Structure width** value (B).

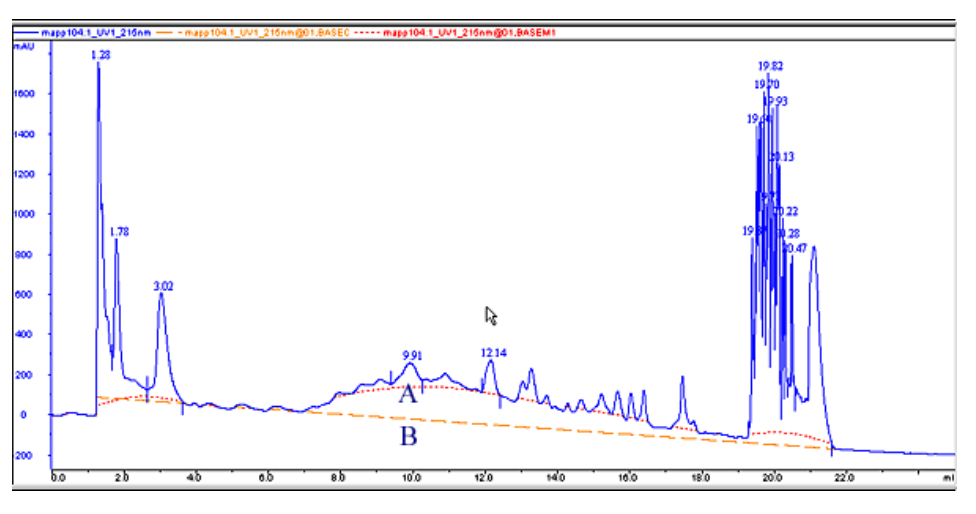

**Noise window**

Sometimes you get too many peaks after the peak integration, usually because noise on the baseline is erroneously detected as peaks.

The solution to this is to increase the **Noise window** parameter. However, this can result in peak limits too high up on the peak slopes.

*Note*: You can also use the **Reject peaks** function in the **Integrate** dialog box to reduce the number of peaks based on the total number of accepted peaks or the minimum peak height.

#### **Minimum distance between points**

The **Minimum distance between points** is a measure of the distance between the data points used to generate a baseline. The largest number of data points is produced at the slopes of the curves. If you increase the **Minimum distance between points** value, fewer points will be collected on the slopes.

The illustration below is an example of a baseline (A) that is created with the **Minimum distance between points** parameter set at a low value. The number of data points is reduced when the **Minimum distance between points** parameter is set to a higher value (B).

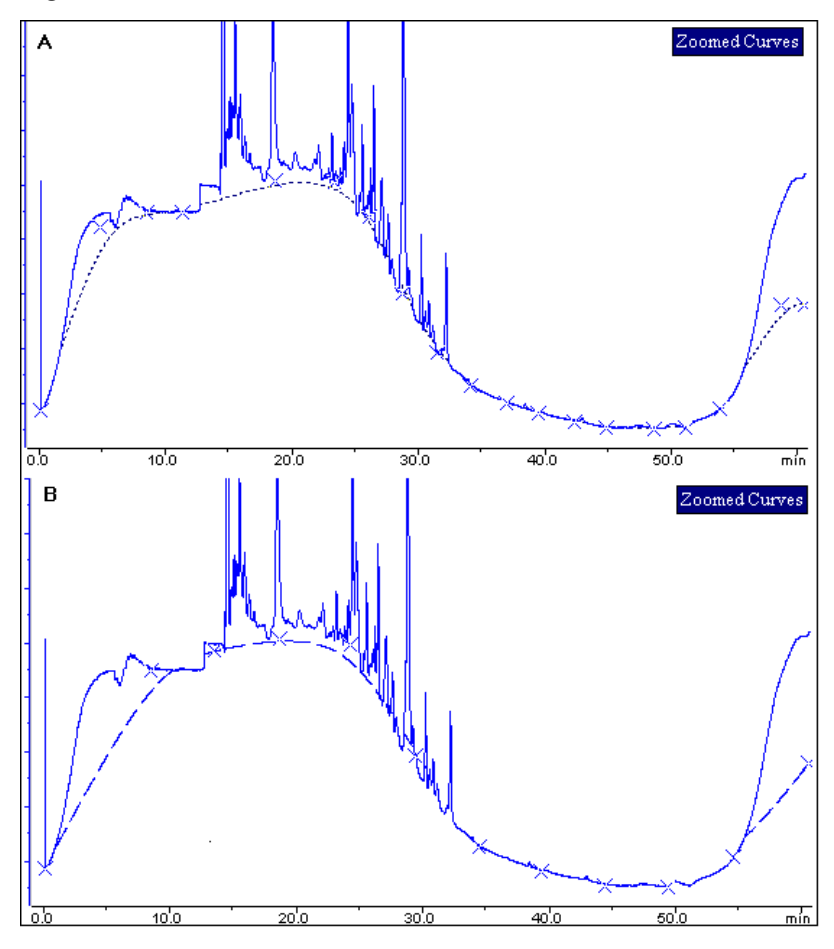

# <span id="page-341-0"></span>**12.1.4 How to optimize the baseline with a classic algorithm**

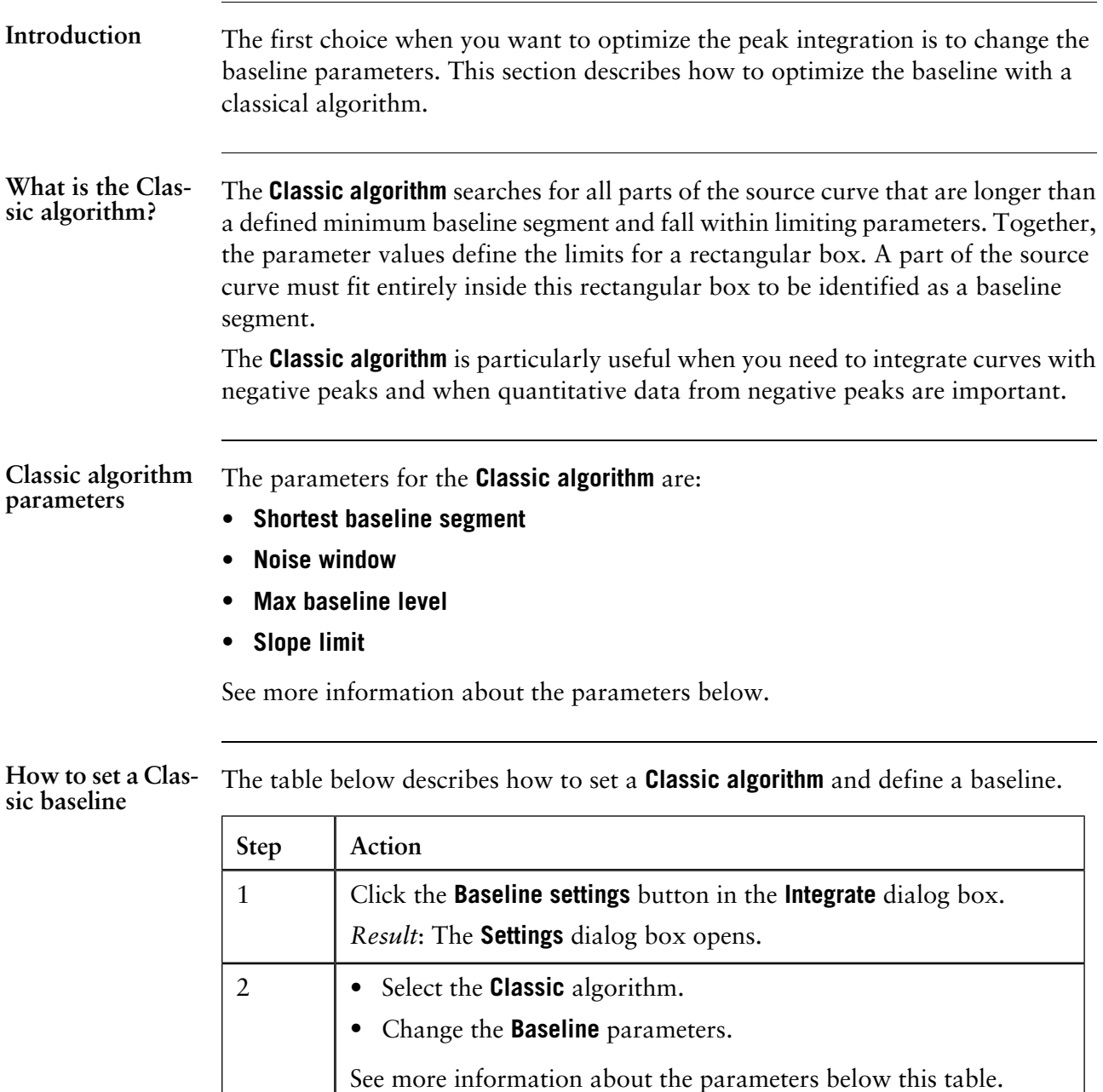

• Click **OK**.

*Note*: The same settings can be edited in the **Calculate Baseline** dialog box when a new baseline is created. Choose **Integrate:Calculate Baseline** to open the dialog box.

#### **Test your parameter changes**

The best way to optimize the baseline is to change the baseline parameters step by step and then check the resulting baseline after each change. When the desired effect is accomplished it is best to go back and try a parameter value in between the two last settings to avoid an unnecessarily low or high value.

How much the values should be changed depends on the cause of the peak integration problem. The table below is a general guideline.

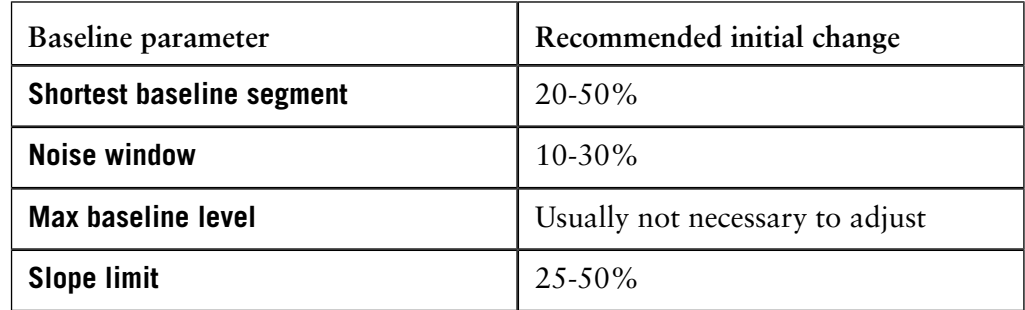

*Note*: If necessary, click the **Default** button to restore the default values.

#### **Shortest baseline segment**

If a too high **Shortest baseline segment** value is set, short curve segments between peaks in the middle of the chromatogram are not identified as baseline segments. The calculated baseline does not follow the source curve, see below:

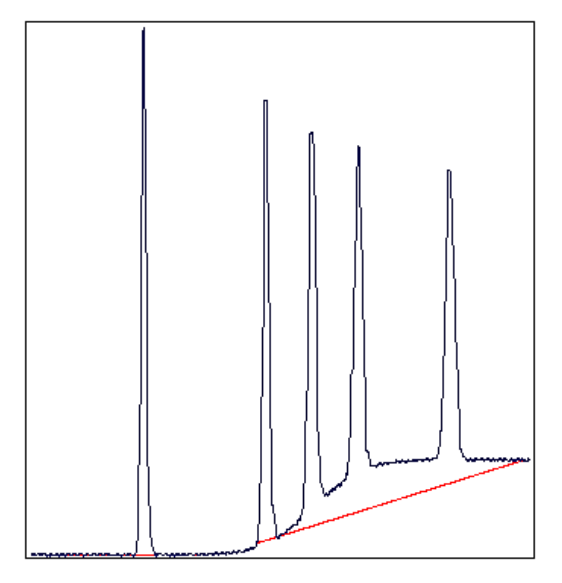

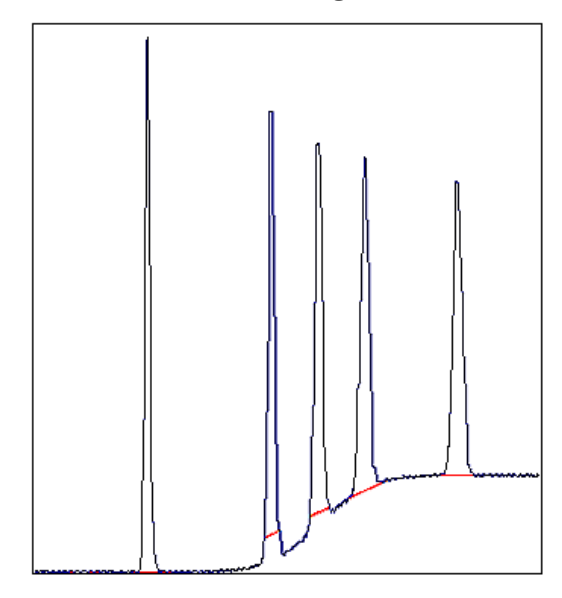

### The **Shortest baseline segment** value is decreased by 50% in this example:

#### **Slope limit**

A changed **Slope limit** will often improve the baseline calculation. The **Slope limit** sets the maximum slope of the curve to define when a peak is recognized. A too high **Slope limit** will cause the up-slopes of the peaks to be recognized as baseline segments.

The example above was improved by the shorter baseline segments but the high slope of the short segments in the region between the second and the fourth peak still makes the baseline unacceptable. In the example below the **Slope limit** is increased by a factor of 2.5, which produces a correct baseline:

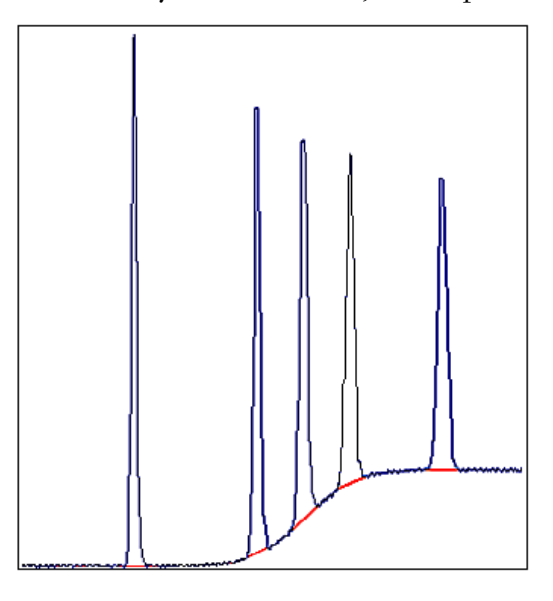

#### **Too high slope limit**

A too high **Slope limit** value can cause peak limits too high up on the peaks. This can be the case when the chromatogram includes a very large flow-through or solvent peak. The large peak affects the calculation of the default parameters and leads to too high values for the **Slope limit**.

*Note*: A too high value for the **Noise window** can have the same effect and be caused by the same situation, often also in combination with a high **Slope limit**.

Peak limits are defined on peaks in the example below due to the high **Slope limit**:

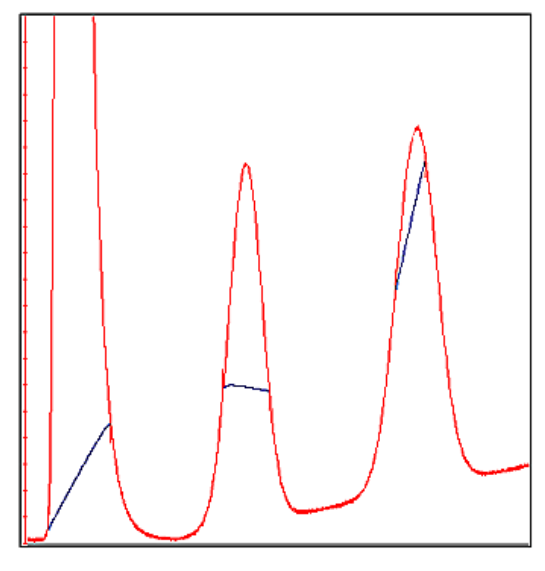

The example below has a much lower **Slope limit**, and a lower **Noise window**:

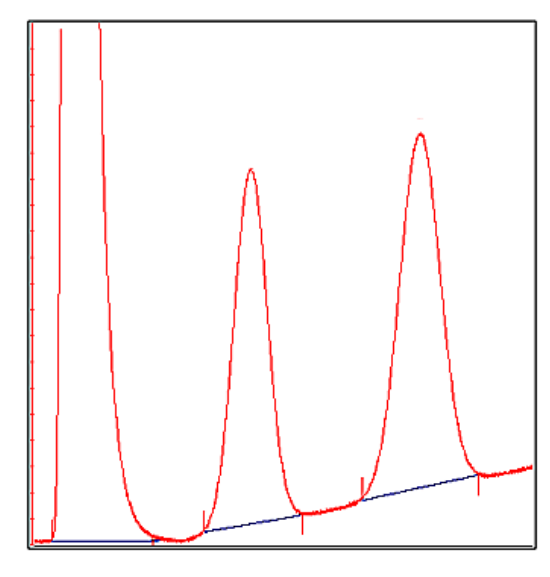

- 12.1 Peak integration
- 12.1.4 How to optimize the baseline with a classic algorithm

#### **Noise window**

Sometimes you get too many peaks after the peak integration, usually because noise on the baseline is erroneously detected as peaks.

The solution to this is to increase the **Noise window** parameter. However, this can result in peak limits too high up on the peak slopes.

The illustration below is an example of noise detected as peaks (A) and the result of a second peak integration with an increased **Noise window** (B).

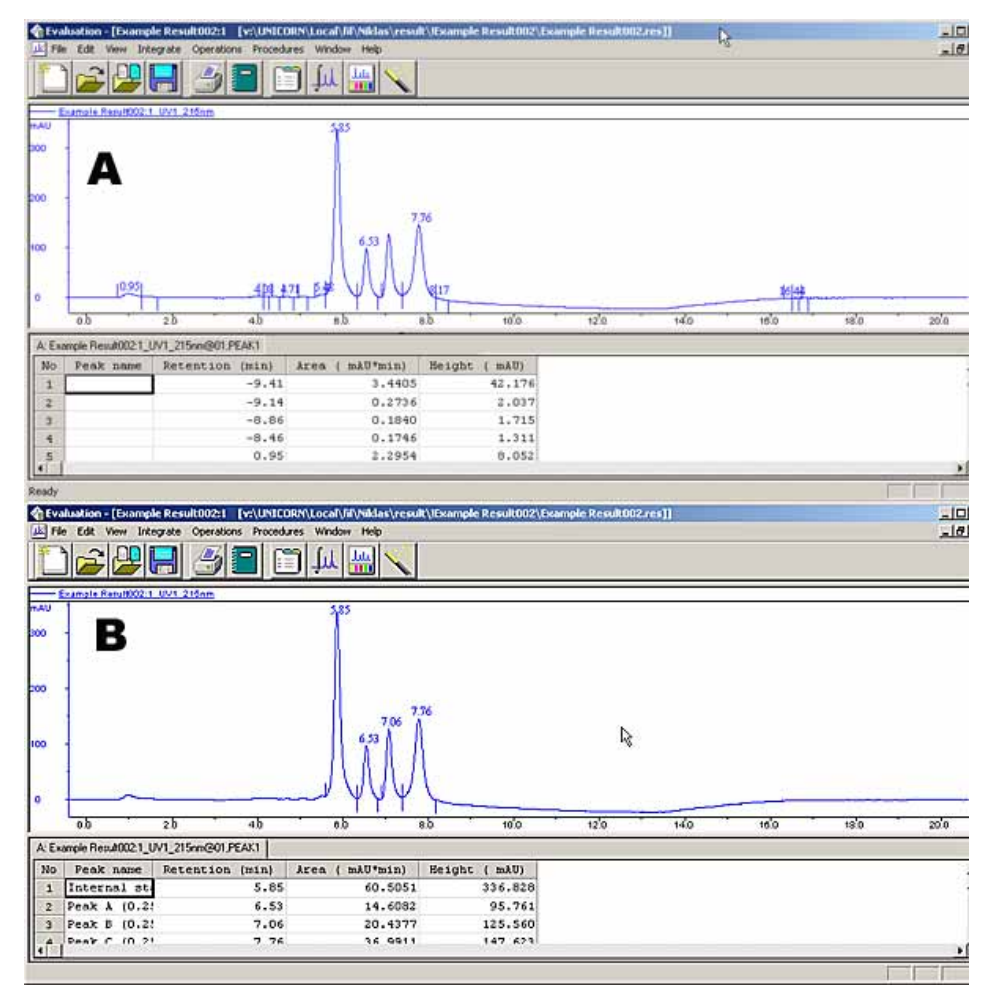

*Note*: You can also use the **Reject peaks** function in the **Integrate** dialog box to reduce the number of peaks based on the total number of accepted peaks or the minimum peak height.

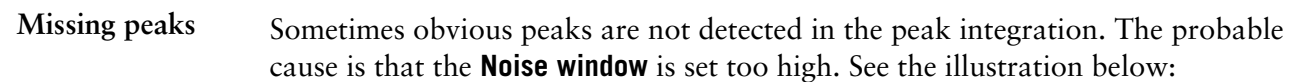

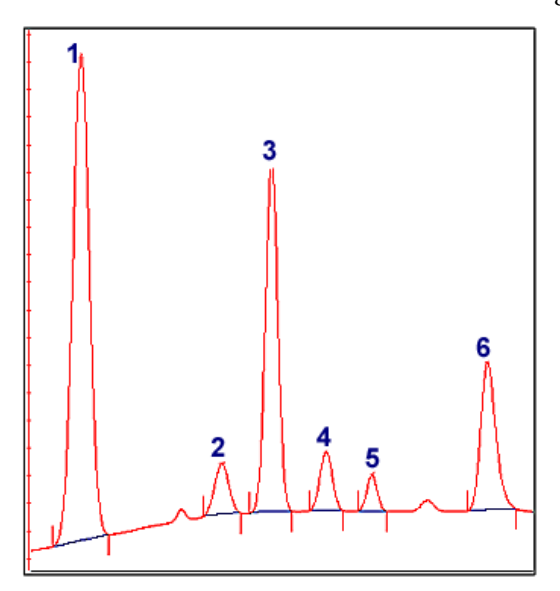

All peaks are detected if the **Noise window** is decreased, see example below:

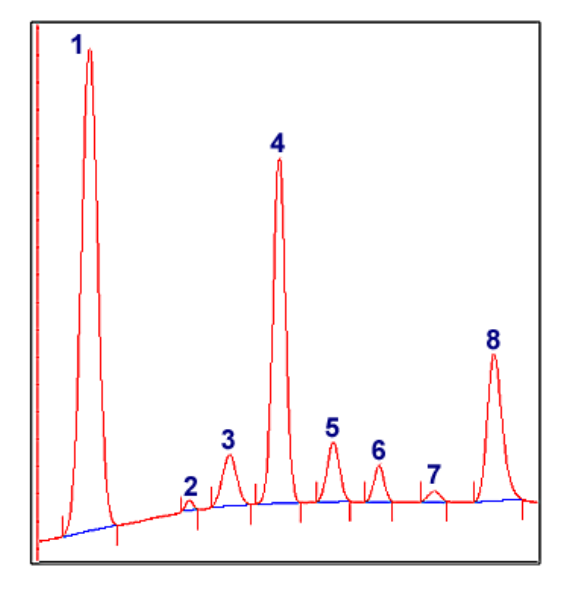

*Note*: Missing peaks can also be caused by improper settings for **Reject peaks** in the **Integrate** dialog box, or **Filter peaks** in the **Chromatogram layout** dialog box.

#### **When to change the Max baseline level**

In rare cases the top of a broad, flat peak can be incorporated as a baseline segment. This is one of the very few situations where it is useful to change the **Max baseline level**. The illustration below is an example:

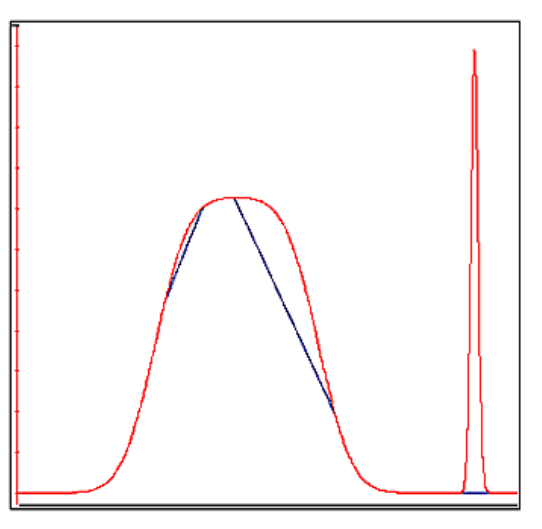

#### **How to set the Max baseline level**

The table below describes how to set the **Max baseline level**.

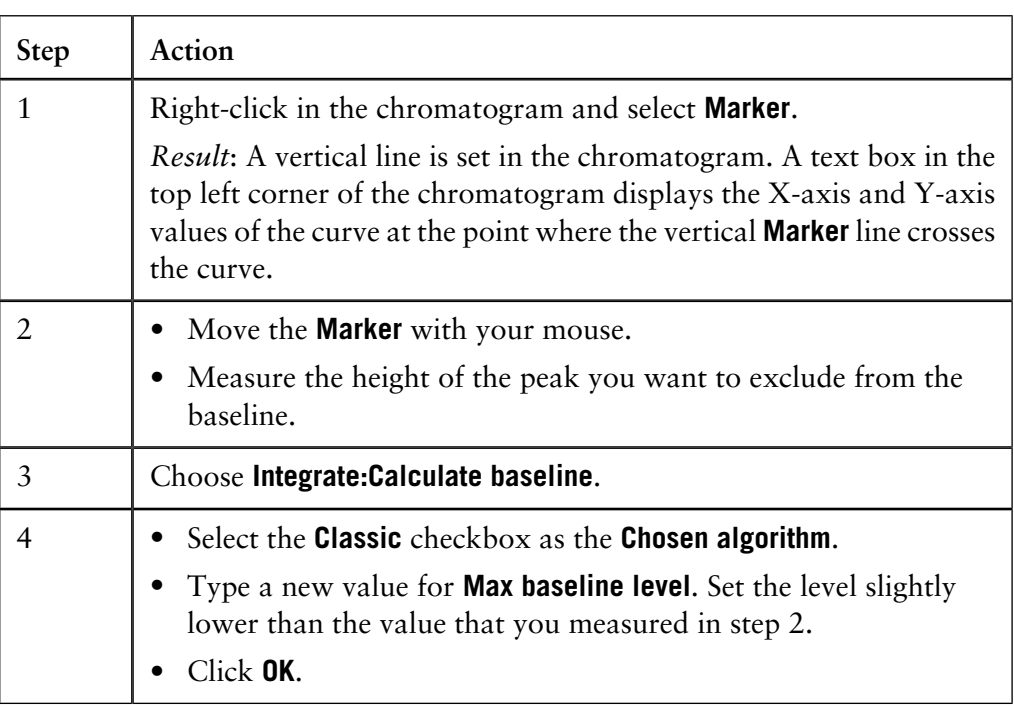

**Example of a correct baseline**

The illustration below is an example of a correct baseline after the **Max baseline level** has been changed:

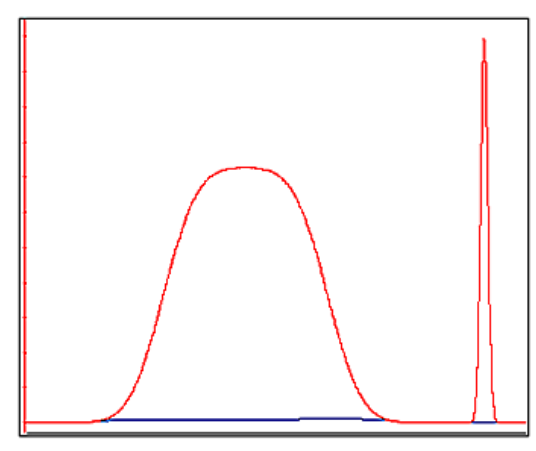

# <span id="page-349-0"></span>**12.1.5 How to edit the baseline manually**

You can edit the baseline manually in the **Edit Baseline** dialog box in the **Evaluation** module: **The Edit Baseline dialog box**

• Select **Integrate:Edit Baseline** to display the dialog box.

The **Edit Baseline** dialog box displays the baseline and the curve it was calculated from. The baseline points are marked with green squares. Hold the cursor above the baseline point to display its coordinates. See the illustration below:

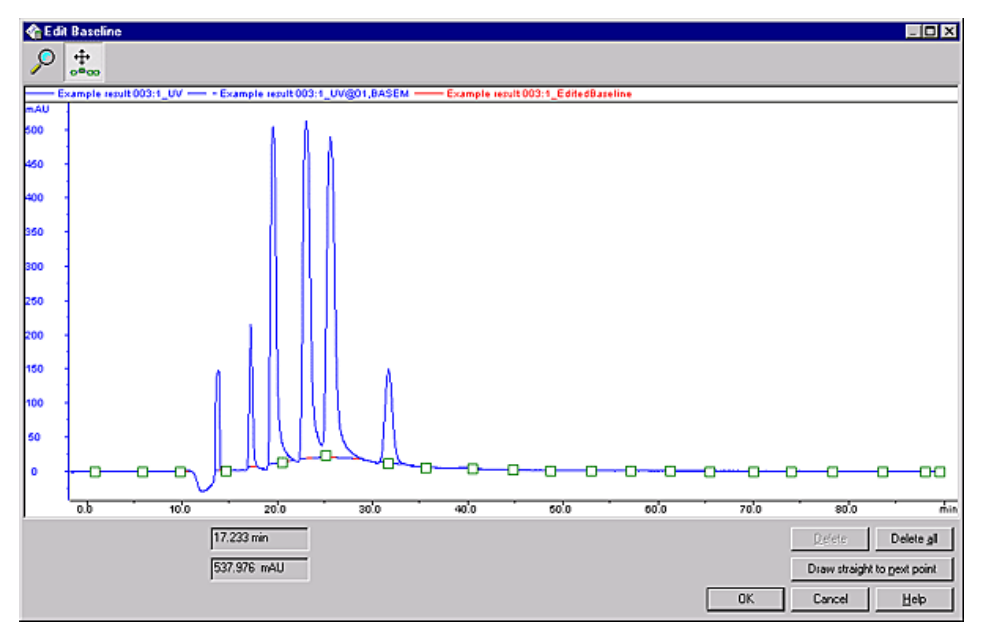

The table below describes how to use the zoom function in the **Edit Baseline** dialog box. **How to use the zoom function**

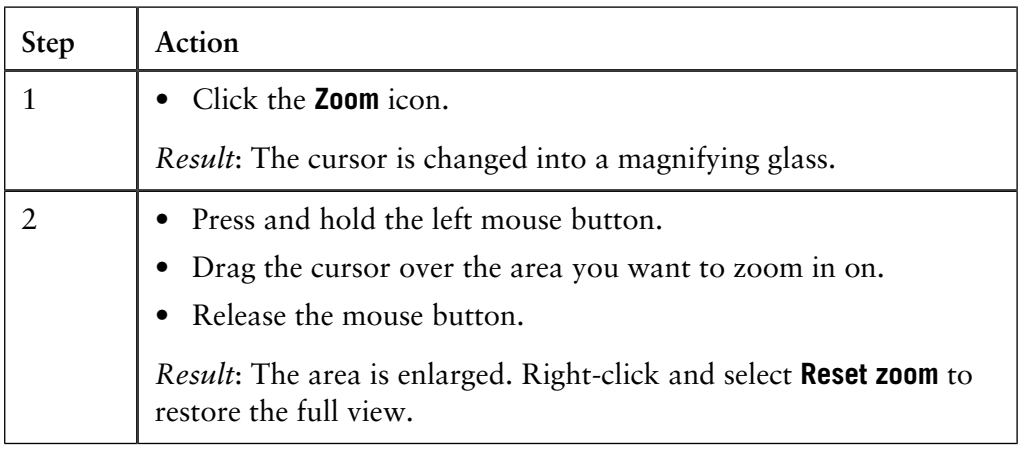

**How to edit and insert data points**

The table below describes how to edit and insert baseline data points:

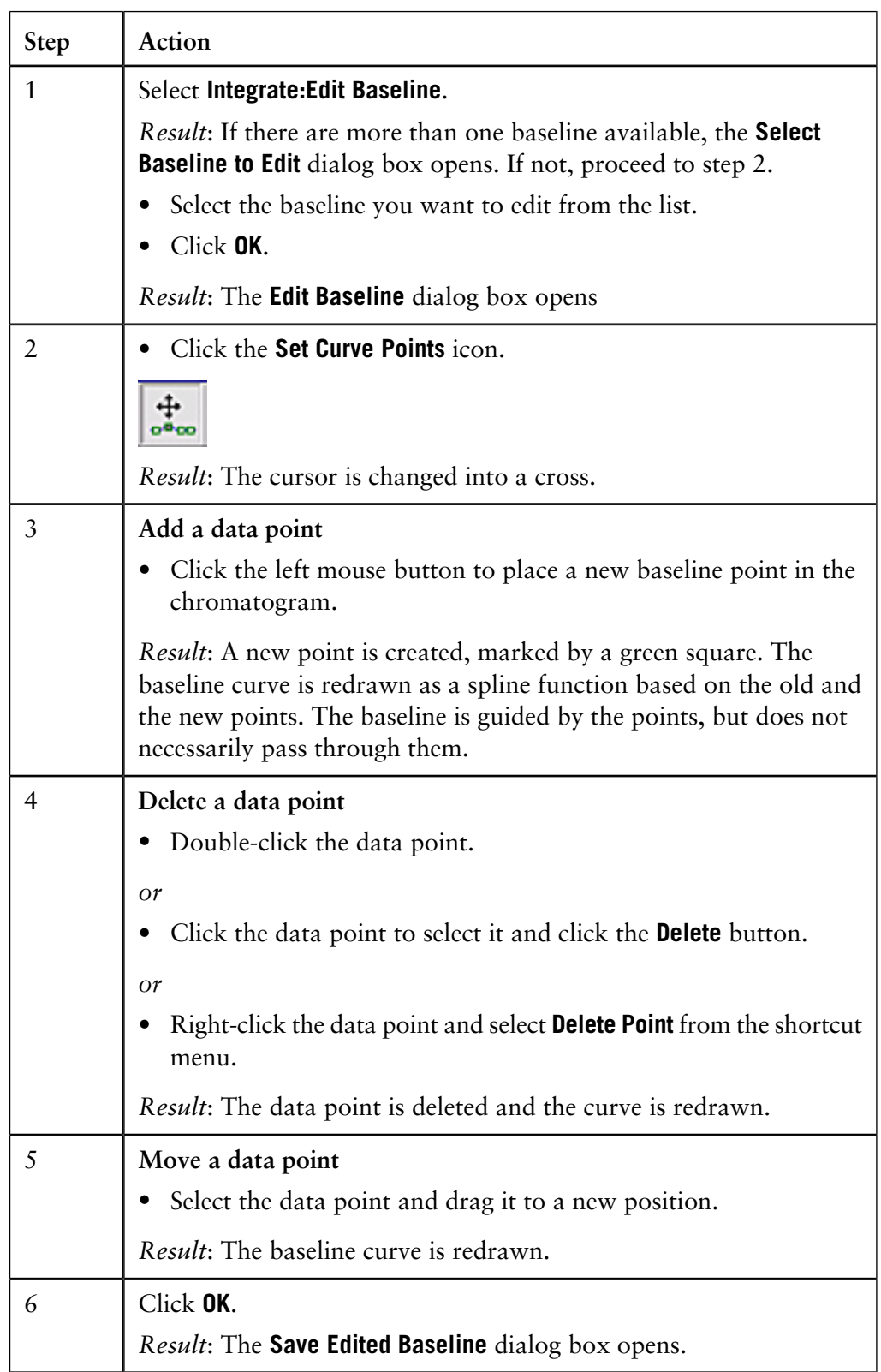

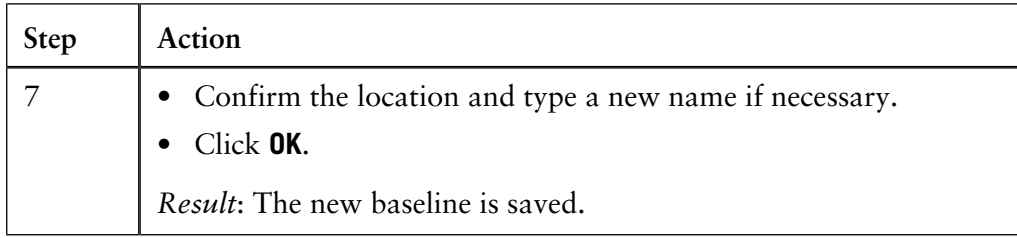

**Edited baseline** The illustration below is an example of a baseline before and after editing:

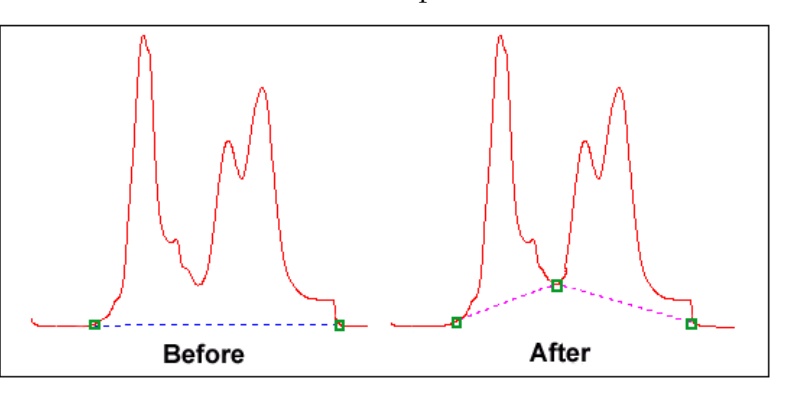

#### **How to draw a straight line**

The table below describes how to force a straight baseline between two points.

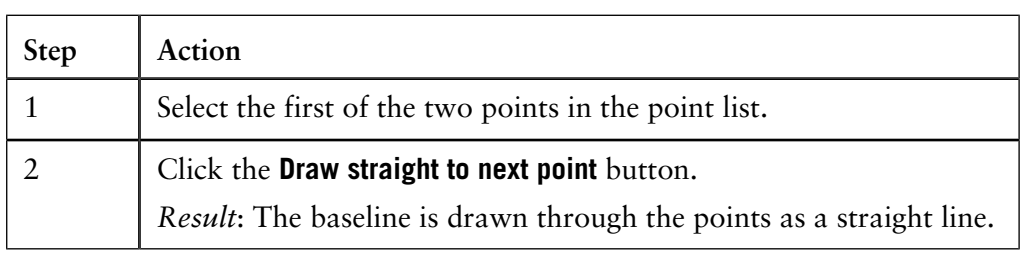

## <span id="page-352-0"></span>**12.1.6 How to edit the peaks**

Once a peak table has been generated based on an appropriate baseline, it is possible to split or join peaks and to manually adjust the peak start and end points. The peaks will then be renumbered and the peak values will all be recalculated. **Introduction** The table below describes how open the peak table for editing. The editing options are described below this table: **How to open the peak table for editing**

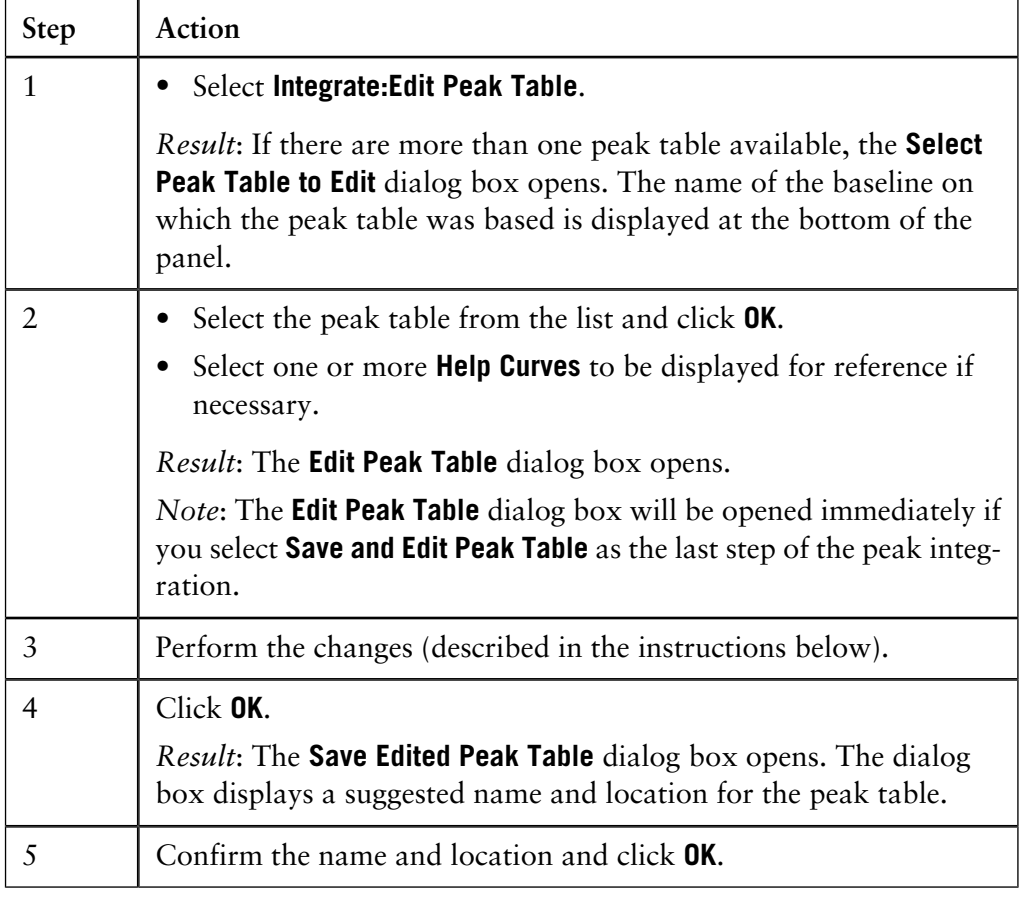

The baseline can be adjusted graphically (see also **[12.1.5 How to edit the baseline](#page-349-0) manually** [on page 348](#page-349-0)) in the **Edit Peak Table** dialog box. The table below describes this: **How to adjust the baseline**

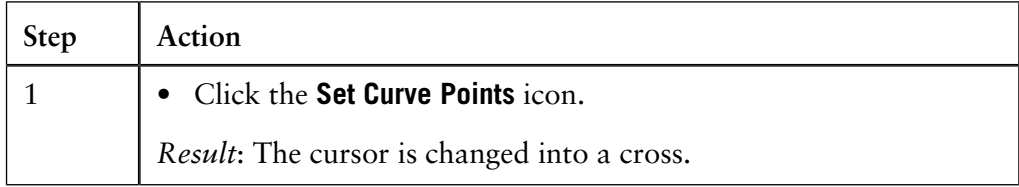

12.1.6 How to edit the peaks

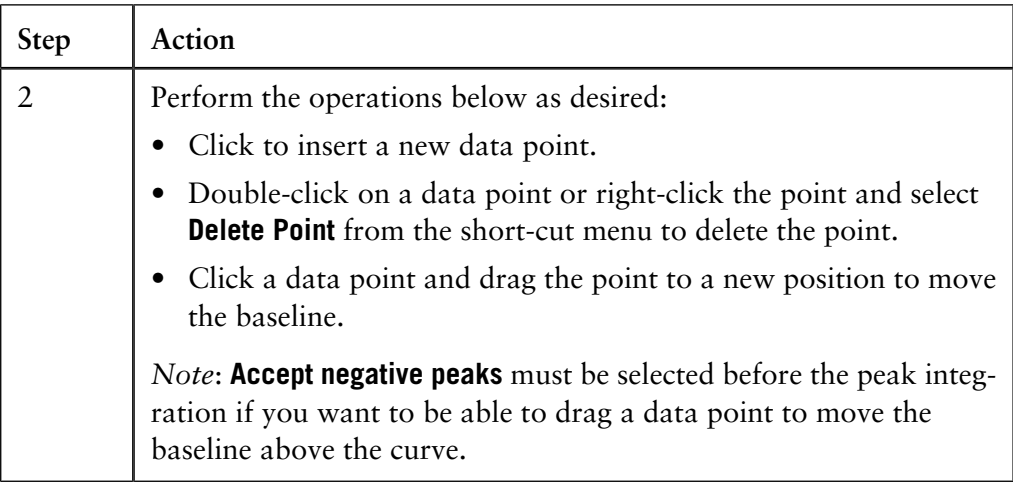

#### **How to calculate a new baseline**

The baseline can be recalculated in the **Edit Peak Table** dialog box. The table below describes how to do this:

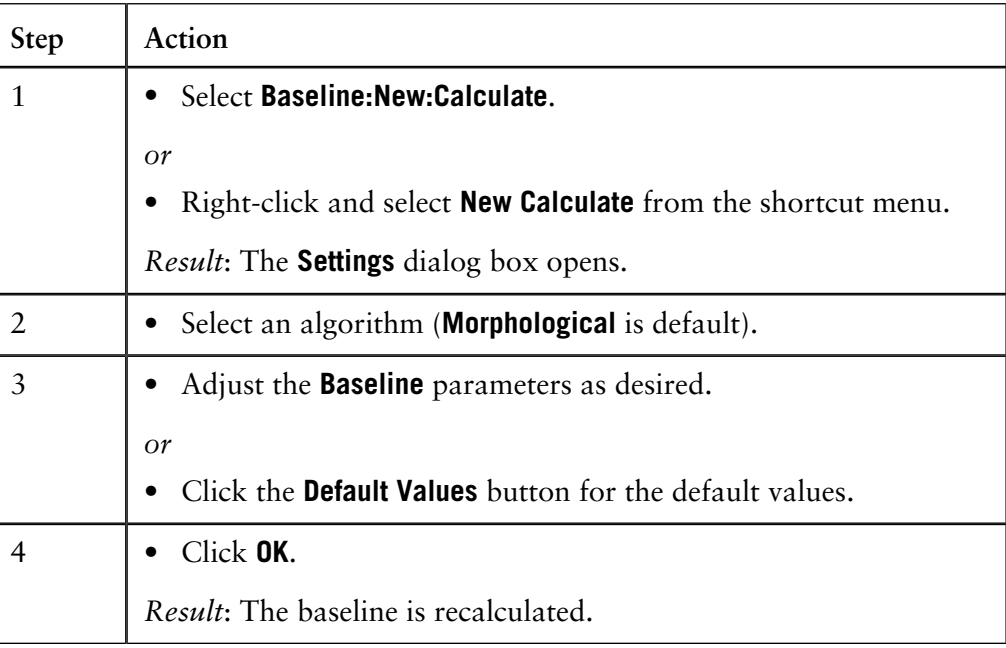

*Note*: Select **Baseline:New:Zero Baseline** to replace the calculated baseline with a zero baseline.

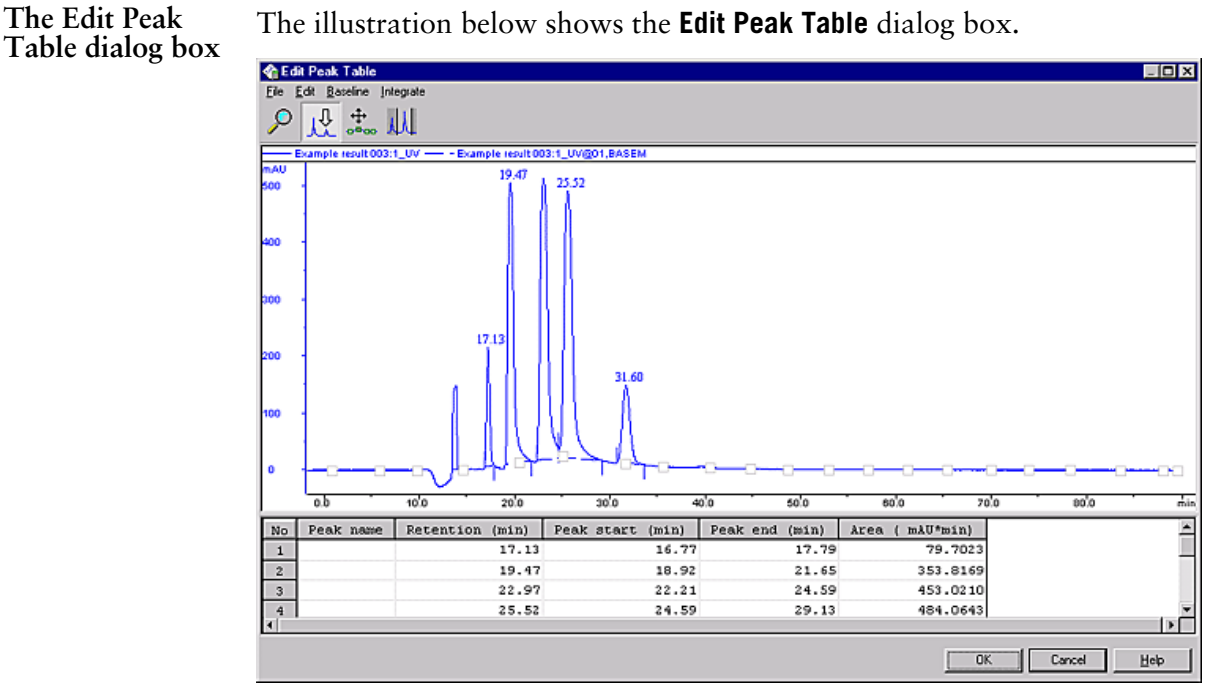

**How to delete a peak**

The table below describes how to delete a peak in the **Edit Peak Table** dialog box:

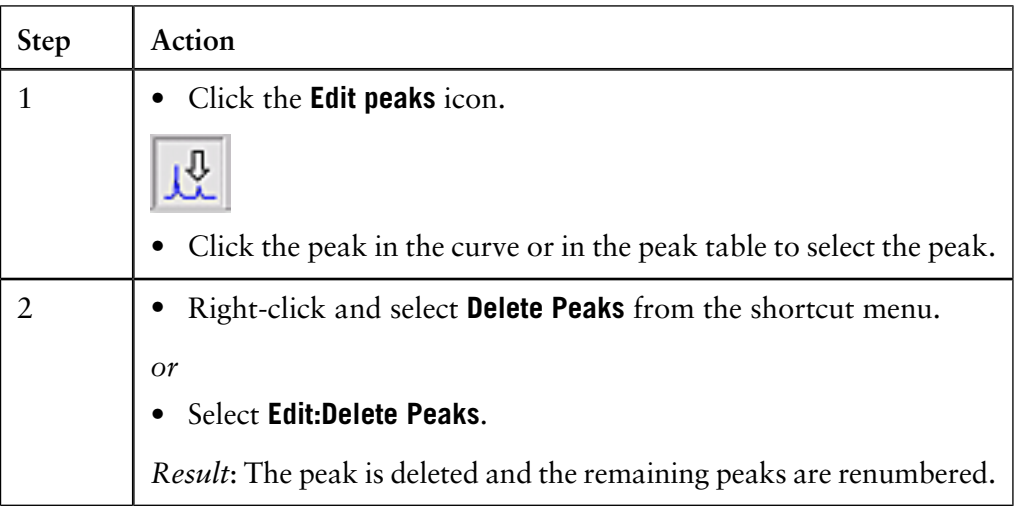

How to add color The table below describes how to add a fill color and a pattern to a peak in the **Edit Peak Table** dialog box: **to a peak**

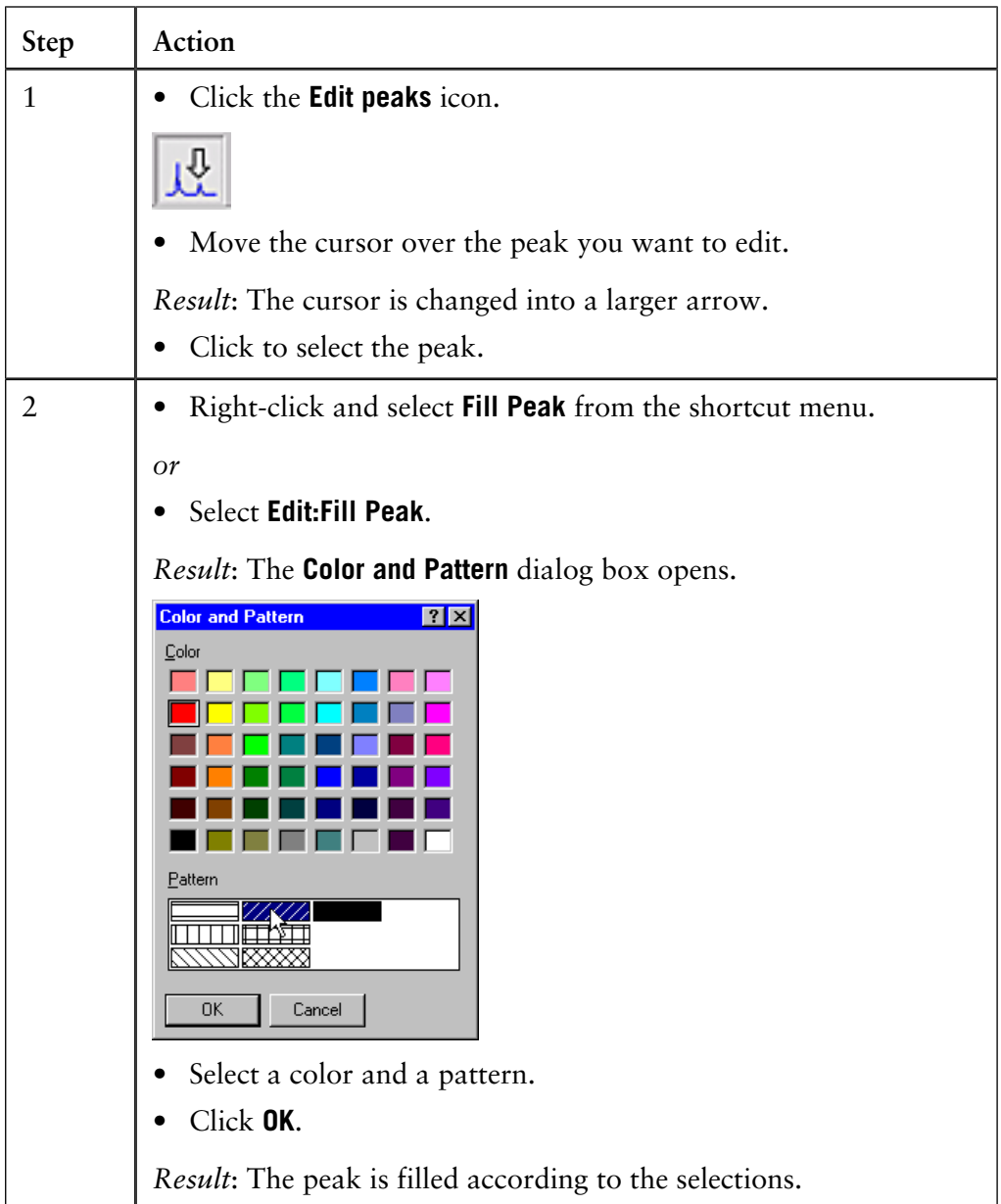

*Note*: The color and pattern selections will override the general **Fill settings** that can be selected for all peaks on the **Peak Table** tab in the **Chromatogram Layout** dialog box.

# **points**

Peak start and end The beginning of each peak is marked with a drop-line above the curve, and the end of each peak is marked with a drop-line below the curve. The illustration below shows an example of start and end point drop-lines:

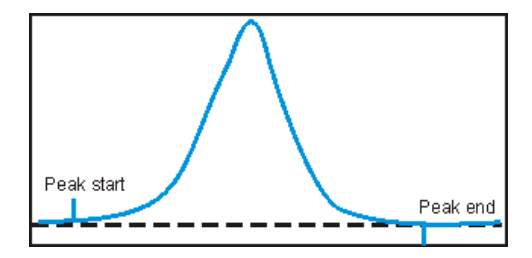

Where there are two peaks beside one another, the end of the first peak will be at the same point as the beginning of the next peak. Thus, there will be a drop-line below and above the curve at the same point. See the illustration below:

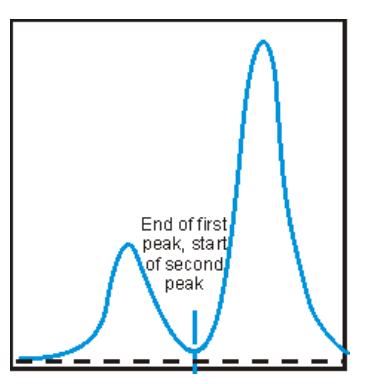

#### **How to split a peak**

It is possible to split the peak into two new peaks by inserting a drop-line. The table below describes how to split a peak in the **Edit Peak Table** dialog box:

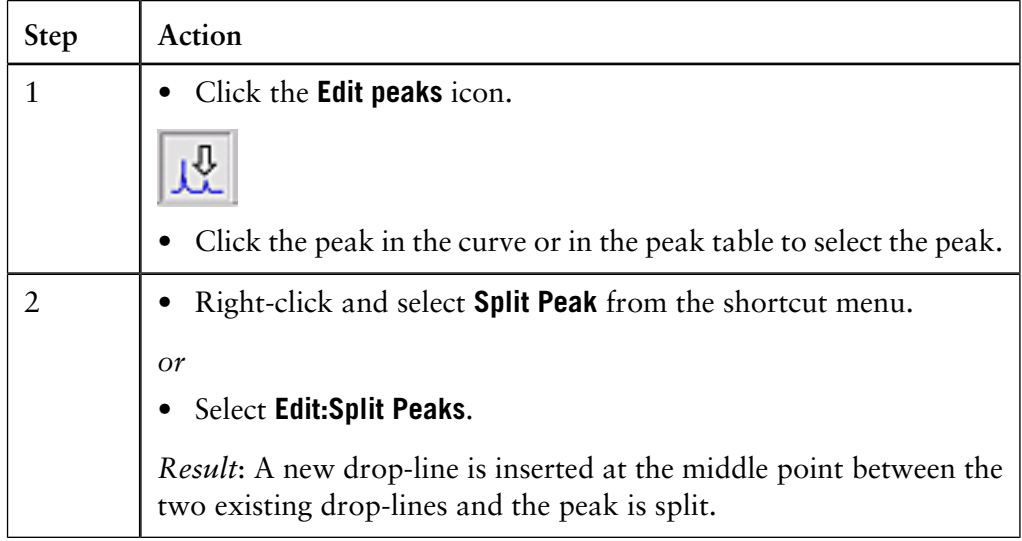

*Note*: The area under each new peak will not be the same if the symmetry of the original peak was not perfect.

12.1.6 How to edit the peaks

### How to join peaks It is possible to join the areas of adjacent peaks if they are separated by a drop-line. The table below describes how to join adjacent peaks in the **Edit Peak Table** dialog box:

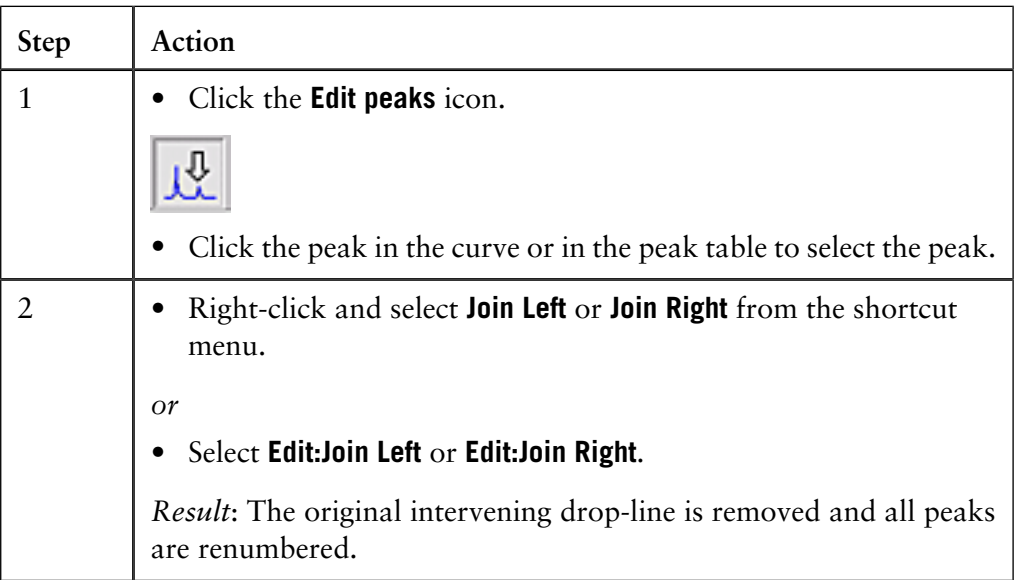

The table below describes how to add names in the **Edit Peak Table** dialog box to identify the peaks: **How to add peak names**

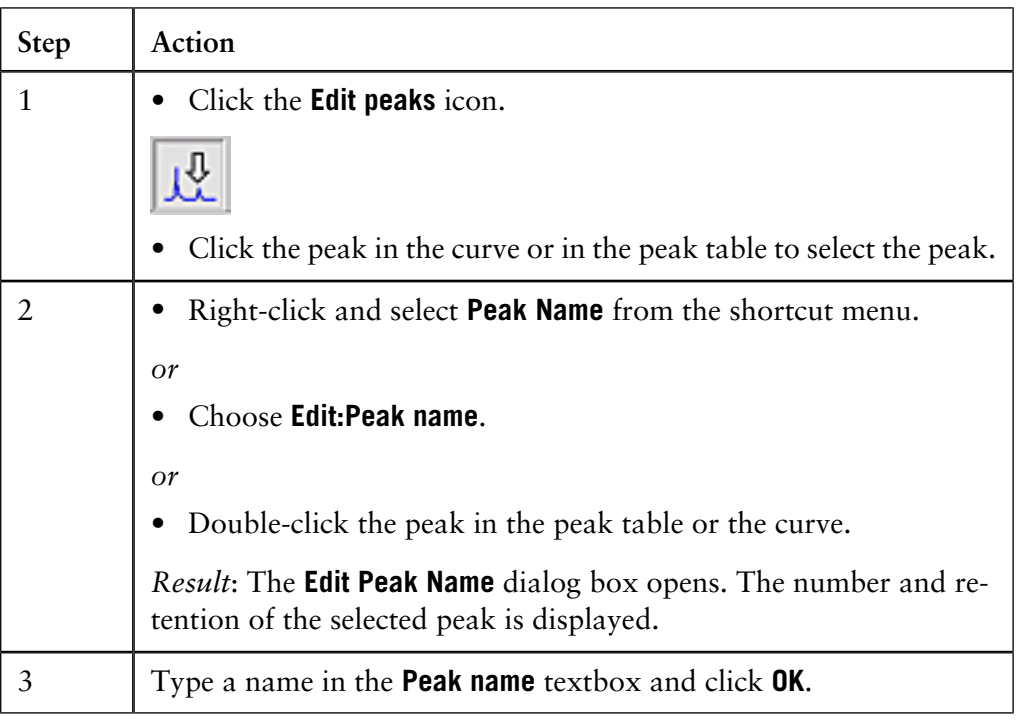

**How to adjust peak areas with drop-lines**

The table below describes how to move the drop-lines to adjust the peak area in the **Edit Peak Table** dialog box.

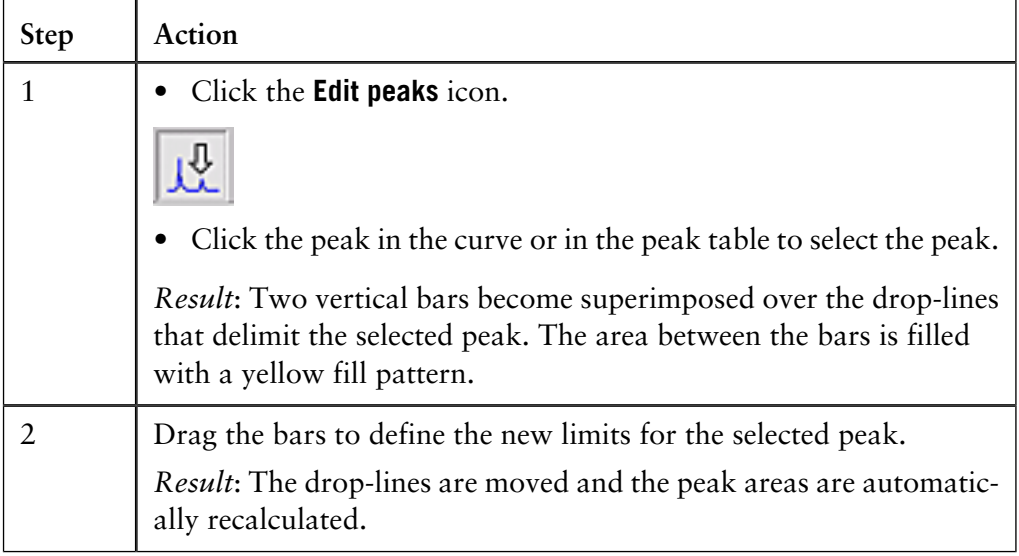

*Note*: A drop-line can never be moved beyond another drop-line or beyond a point where the peak meets the baseline.

**How to use the zoom function**

The table below describes how to use the zoom function in the **Edit Peak Table** dialog box.

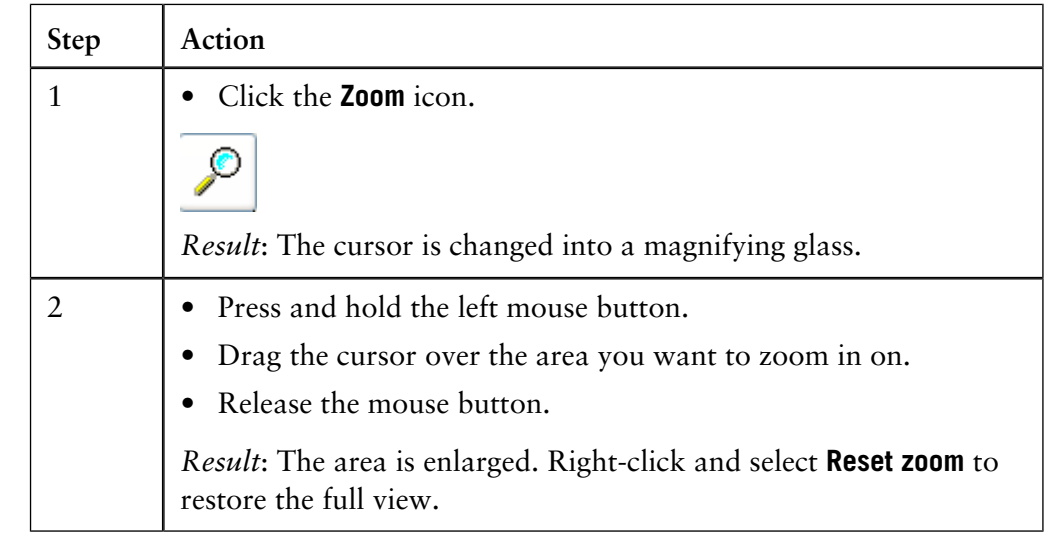

If needed you can use the selections on the **Integrate** menu to perform a peak integration in the **Edit Peak Table** dialog box. This is useful for example if you want to re-integrate the curve using different settings or integrate only part of a curve with different settings. **The Integrate menu** See **[12.1.7 How to integrate part of a curve and how to exclude or skim peaks](#page-359-0)** on [page 358](#page-359-0) for more information.

### <span id="page-359-0"></span>**How to integrate part of a curve and how to exclude or skim peaks 12.1.7**

### **Introduction**

There are several possibilities to improve the results if the peak integration is unsatisfactory. This section describes:

- How to select only part of a curve for integration.
- How to exclude peaks.
- How to skim peaks.

These operations can be performed both in the **Integrate** dialog box in preparation for the peak integration, or in the **Edit Peak Table** dialog box to adjust an unsatisfactory peak integration. This section describes both alternatives.

The table below describes how to select only a part of a curve for peak integration in the **Integrate** dialog box: **How to select part of a curve**

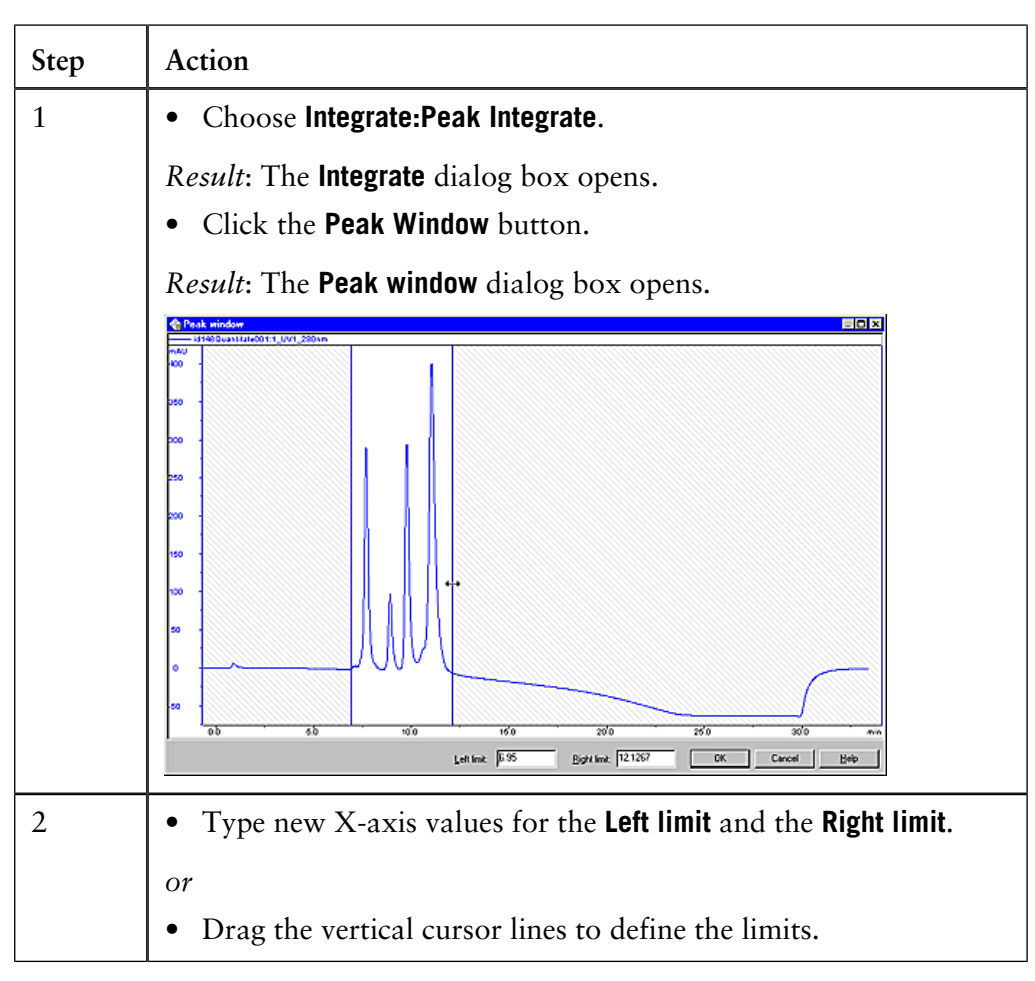
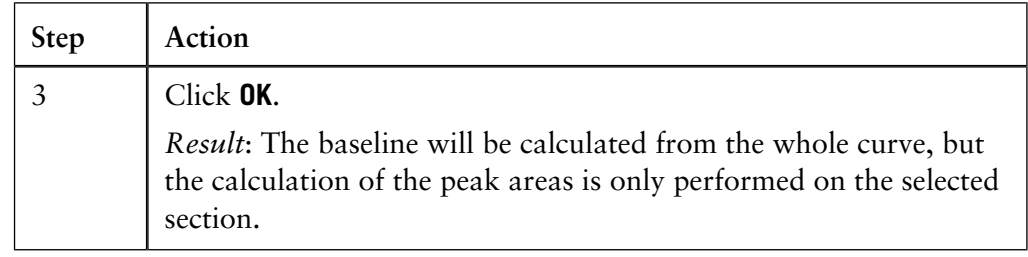

#### You can define criteria to exclude peaks from integration. The table below describes how to define peaks to be excluded in the **Integrate** dialog box. **How to exclude peaks**

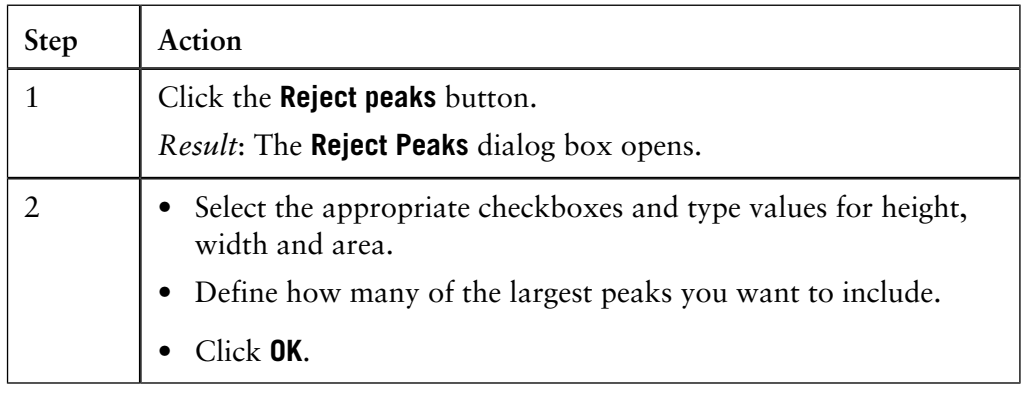

#### **How to include negative peaks**

Select the **Accept negative peaks** checkbox of the **Integrate** dialog box to include negative peaks in the integration.

*Result*: The negative peaks will be reported as negative areas in the peak table. By default, negative peaks are not included in the integration.

The area under a peak can be calculated either using separating drop-lines or peak skimming: **Peak skimming vs. drop-lines**

- **Drop-lines** are vertical marks that split two peaks at the valley. Drop-lines are used mostly for peaks of relatively similar size. When a peak has a shoulder, splitting with drop-lines will cause the first peak to lose too much of its area to the peak that forms its shoulder.
- The **Peak skim** option can be used to skim off the smaller peak with a straight line that starts in the valley between the peaks and ends at the other side of the smaller peak, at the point where the skim line and the curve slope are equal.

The illustration below is an example of how a drop-line (A) and a skimmed peak (B) affects the area under the main peak and the peak shoulder. The peak shoulder area is marked in gray:

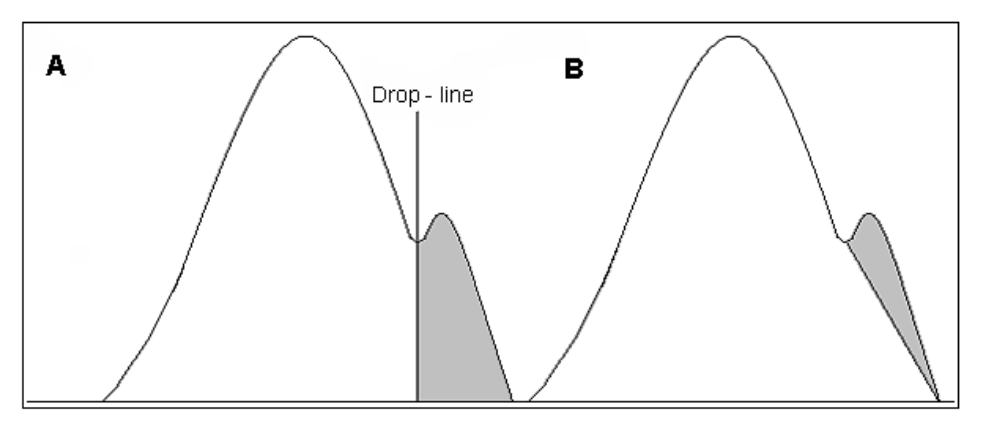

**How to skim peaks**

The table below describes how to select a ratio to skim peaks in the **Integrate** dialog box:

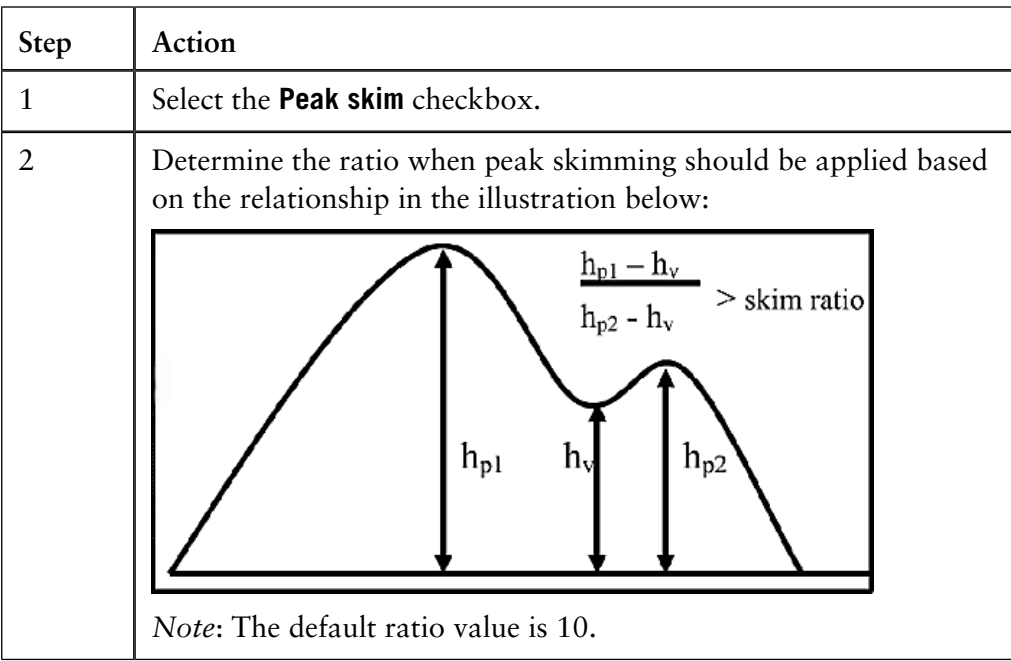

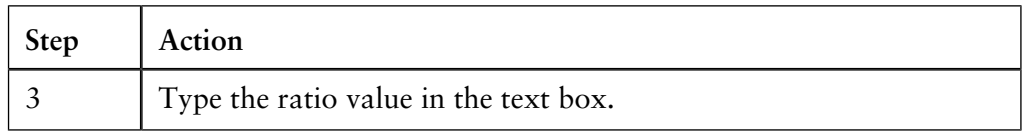

#### **How to integrate part of a curve**

Part of a curve can be selected in the **Edit Peak Table** dialog box and integrated with settings that differ from the rest of the curve. The table below describes how to do this.

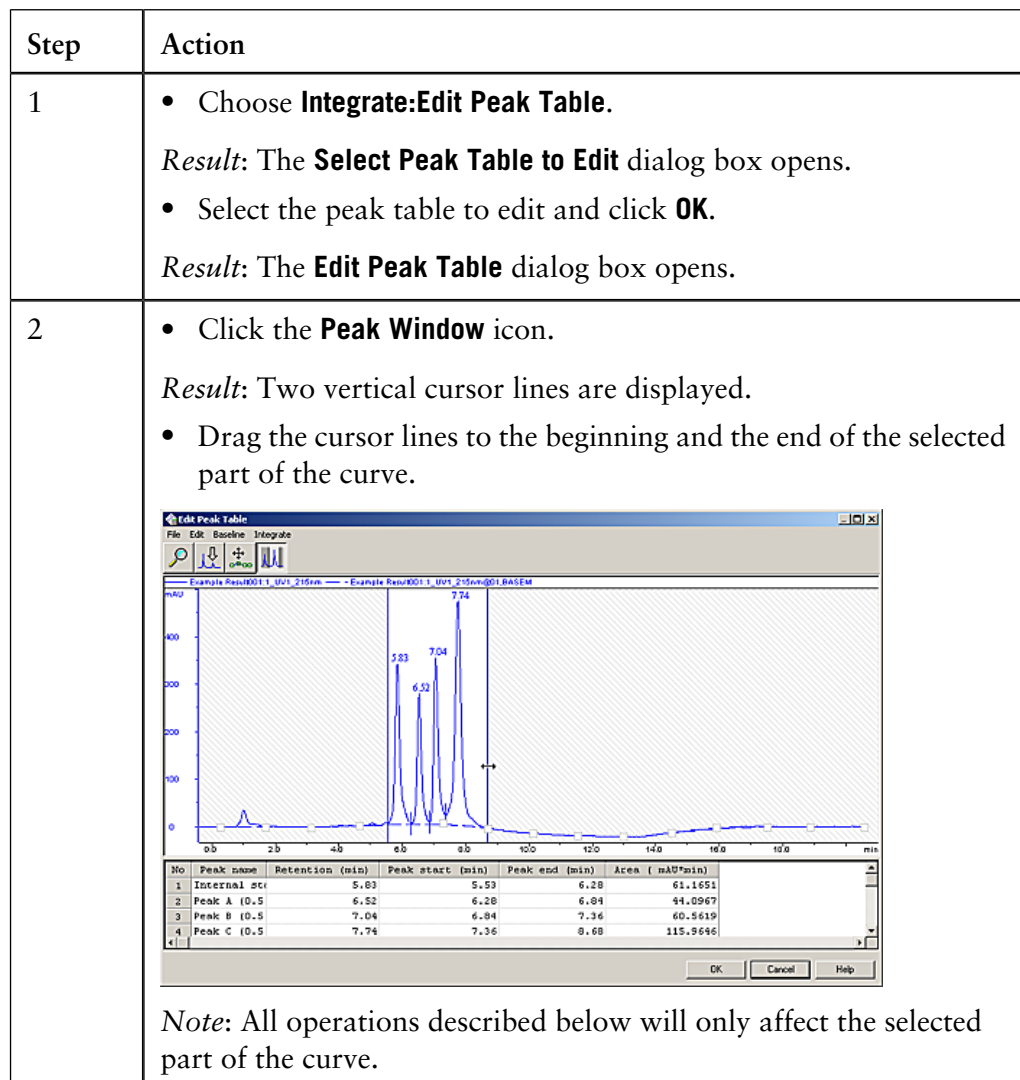

12 Evaluation

12.1 Peak integration

12.1.7 How to integrate part of a curve and how to exclude or skim peaks

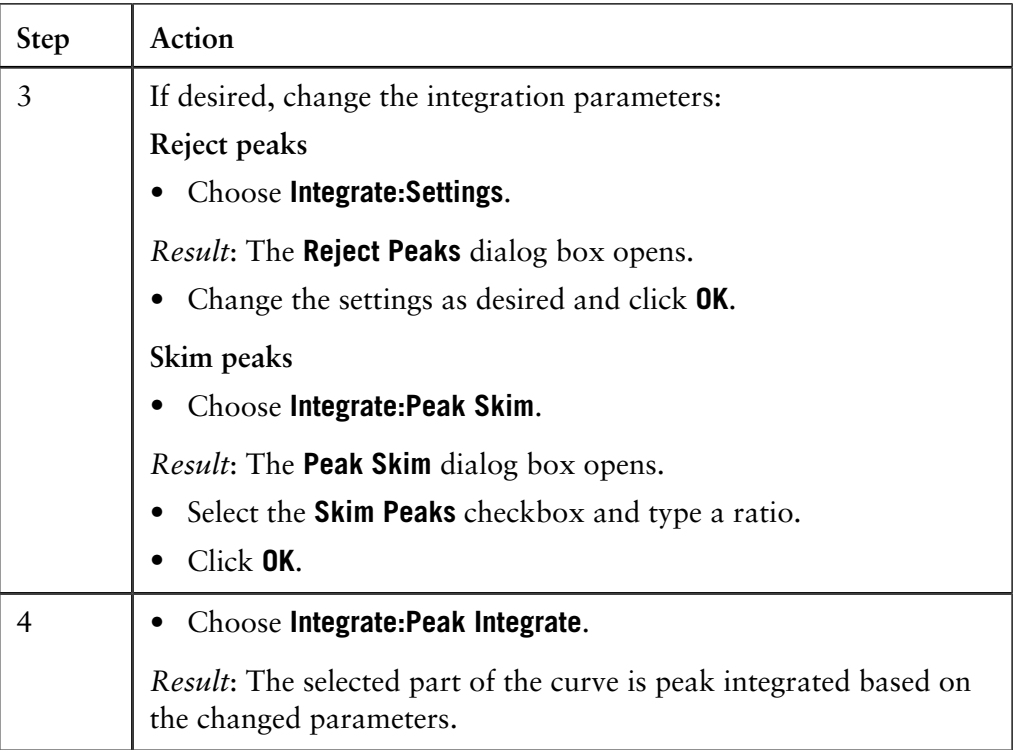

## **12.1.8 Measurements**

It is possible to determine the coordinates of any point on a curve and to obtain values for retention and peak height. This is a useful tool for many other functions, such as for measuring the parameters used in baseline calculations. **Introduction**

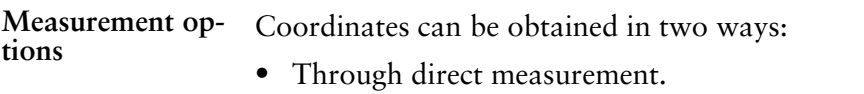

• From peak table data.

The table below describes how to make direct measurements in a chromatogram: **How to make direct measurements**

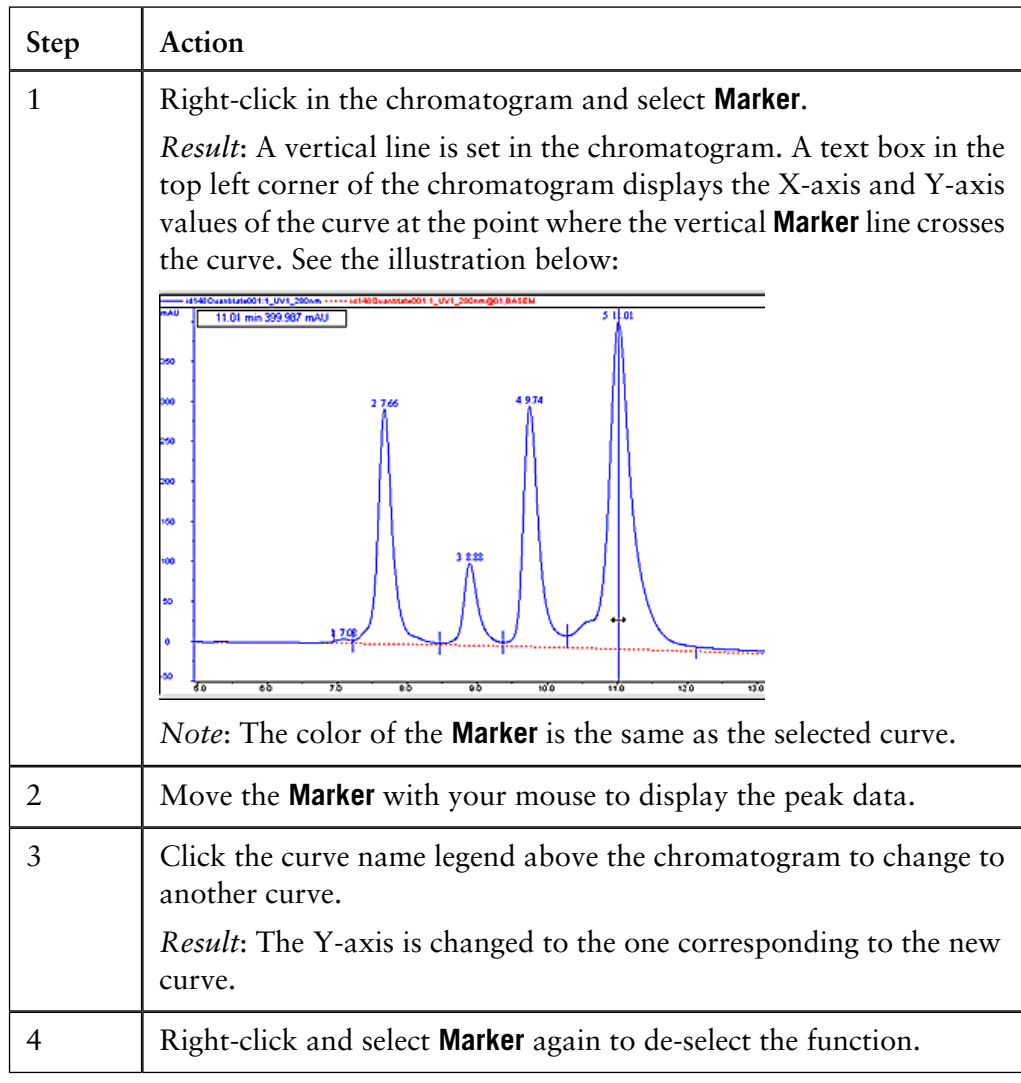

**ence point**

How to set a refer- The table describes how to set a reference point:

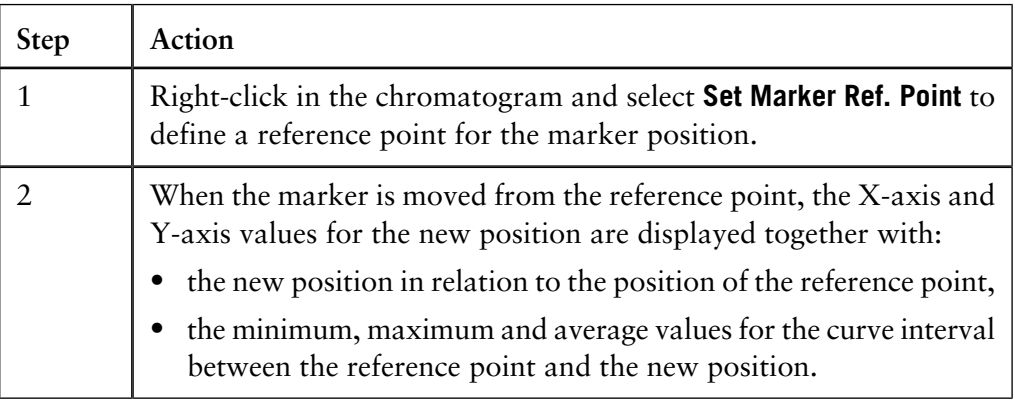

#### **How to record a Snapshot**

The table below describes how to record a **Snapshot** of the current curve values:

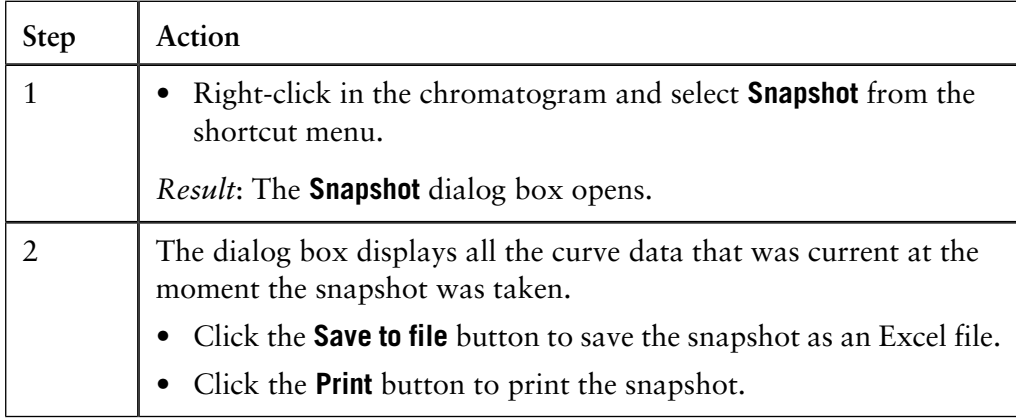

#### **How to select peak table data**

The retention time and amplitude of any peak can be viewed directly in a peak table after an integration. This data and more is selected in the **Chromatogram Layout** dialog box. The table below describes how to select peak table data.

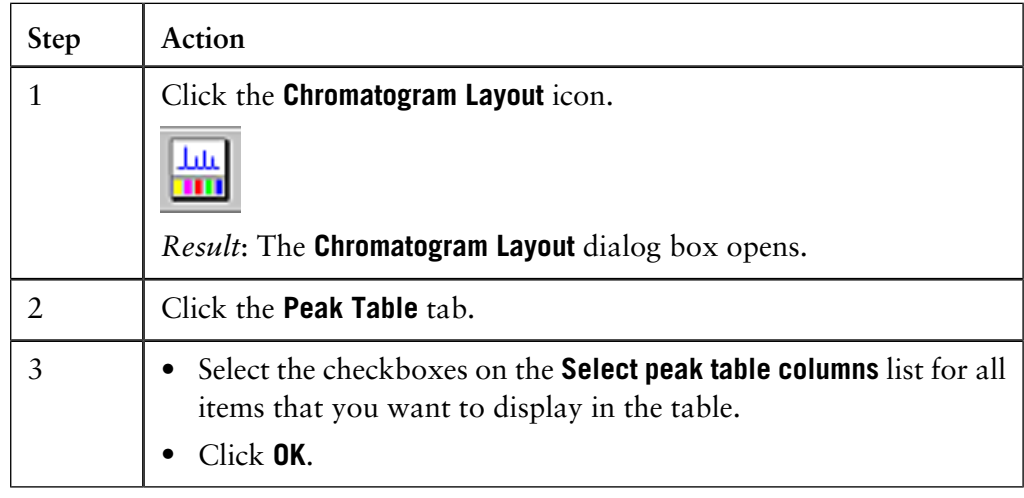

## **12.2 Other evaluations**

**Introduction** This section describes how the results can be used for other types of evaluations.

**In this section** This section contains these sub-sections.

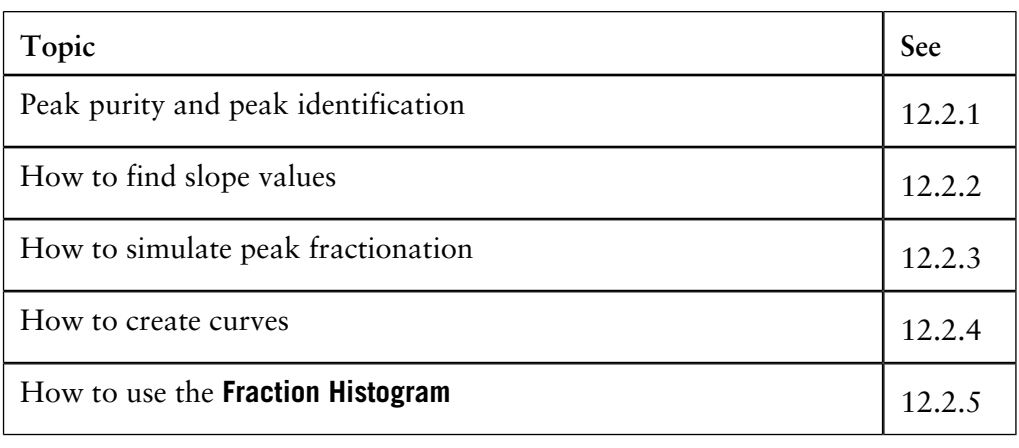

## <span id="page-367-0"></span>**12.2.1 Peak purity and peak identification**

Ratios between UV curves measured at different wavelengths give useful information about peak purity or peak identity. **Introduction**

The absorbance ratio can be used to check peak purity. If the peak is pure, the absorbance spectra are the same over the whole peak and the ratios should therefore remain constant. The peak is probably not pure if the absorbance ratio is not the same over the whole peak. **Peak purity**

> The illustration below shows a simulated chromatogram of two co-eluting components with differing absorbance spectra and a small difference in retention time:

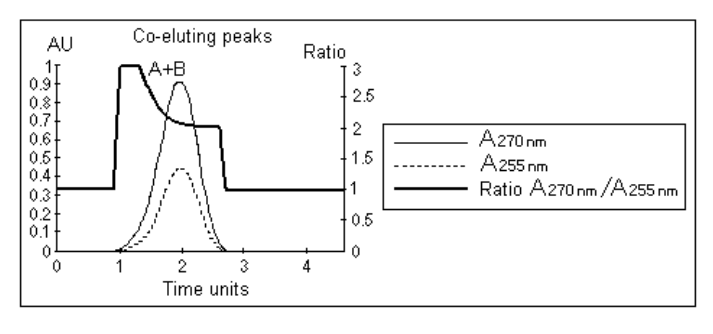

The absorbance ratio can be used for peak identification. Different compounds have a specific ratio between absorbancies at different wavelengths. **Peak identification**

> The illustration below shows a simulated chromatogram of two components with differences in their absorbance spectra:

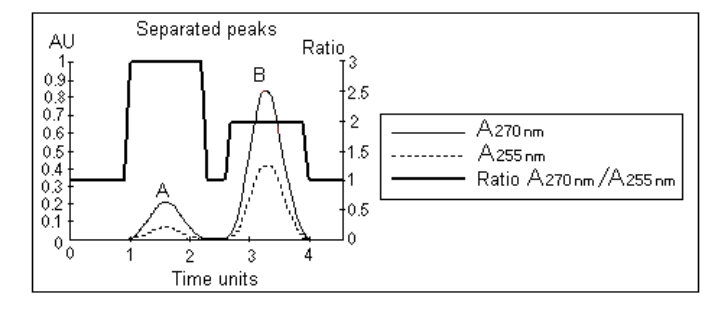

#### **How to divide the curves**

Both curves must have a baseline close to zero AU before they can be divided. This is achieved with baseline subtraction. The table below describes how to subtract the baseline from an earlier integration and divide the curves:

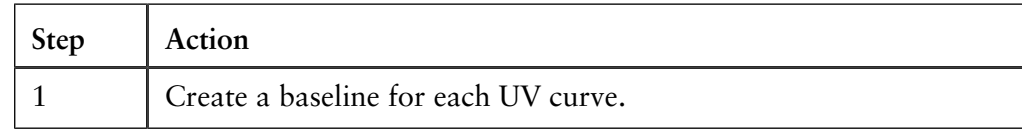

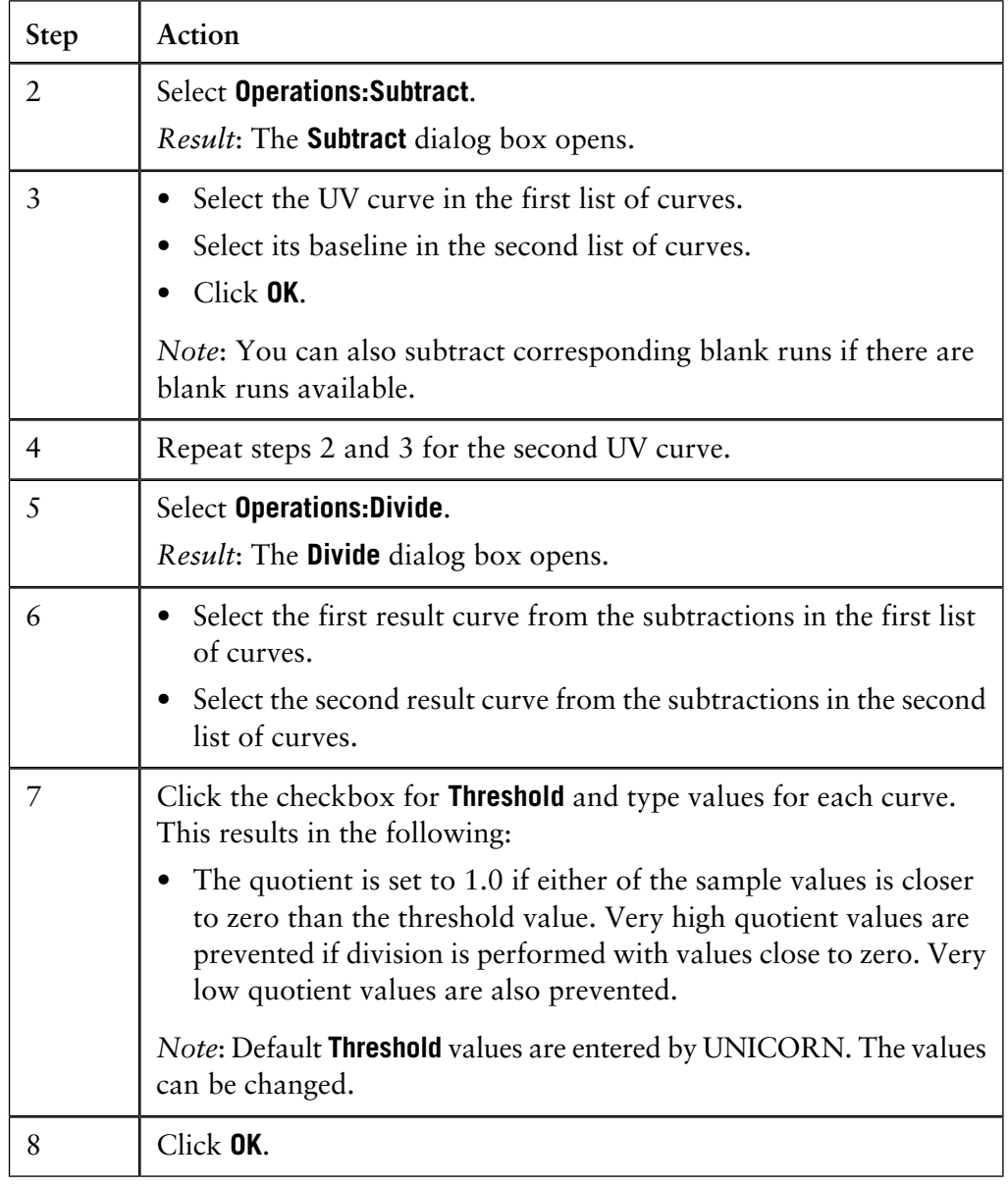

#### **How to filter the result curve**

The resulting curve can be filtered to reduce noise and to remove ghost peaks. The table below describes how to filter the curve.

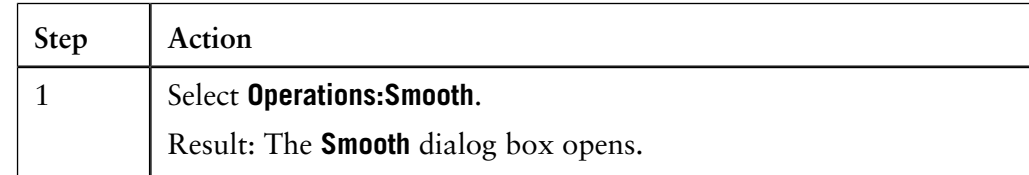

12.2 Other evaluations 12.2.1 Peak purity and peak identification

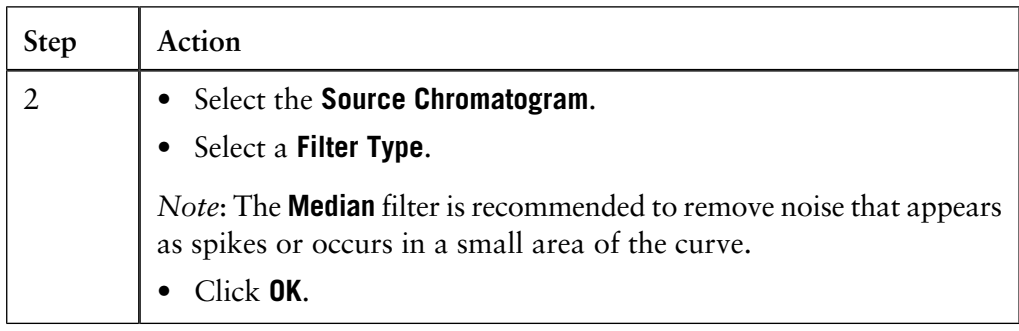

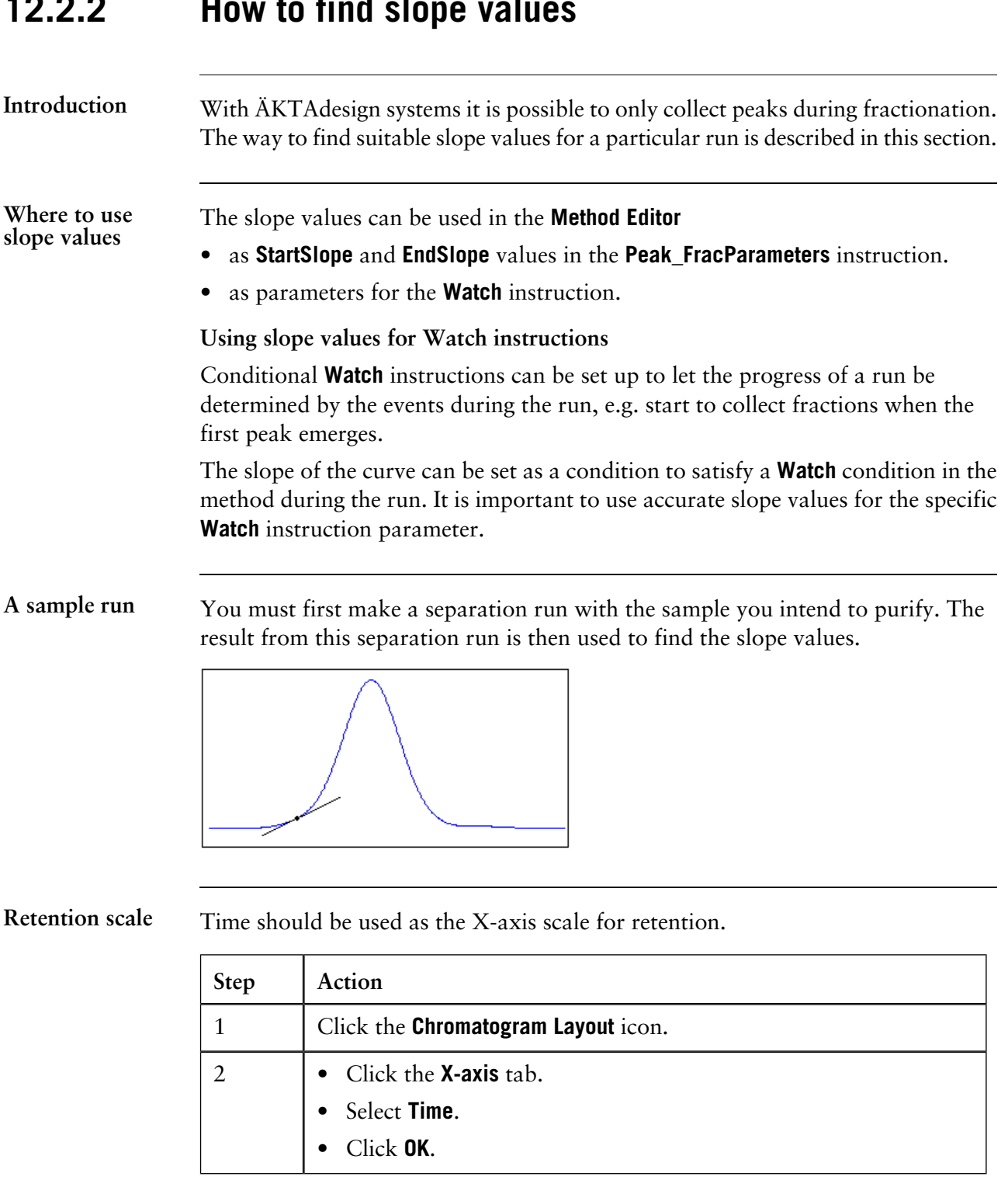

## **12.2.2 How to find slope values**

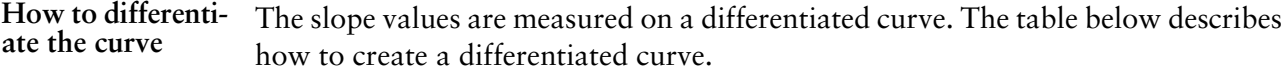

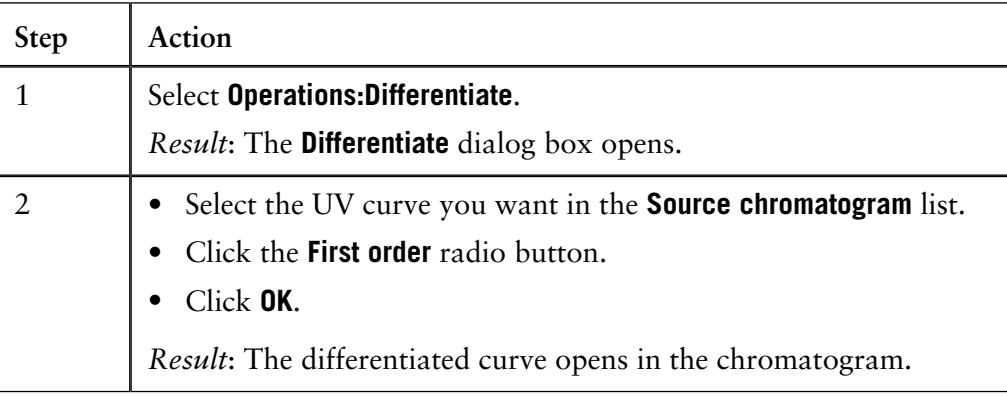

#### **How to measure the slope values**

Sometimes the differentiated curve must be filtered to reduce noise and ghost peaks before the measurements. See section **[12.2.1 Peak purity and peak identification](#page-367-0)** [on page 366](#page-367-0).

The table below describes how to measure the slope values on the differentiated curve.

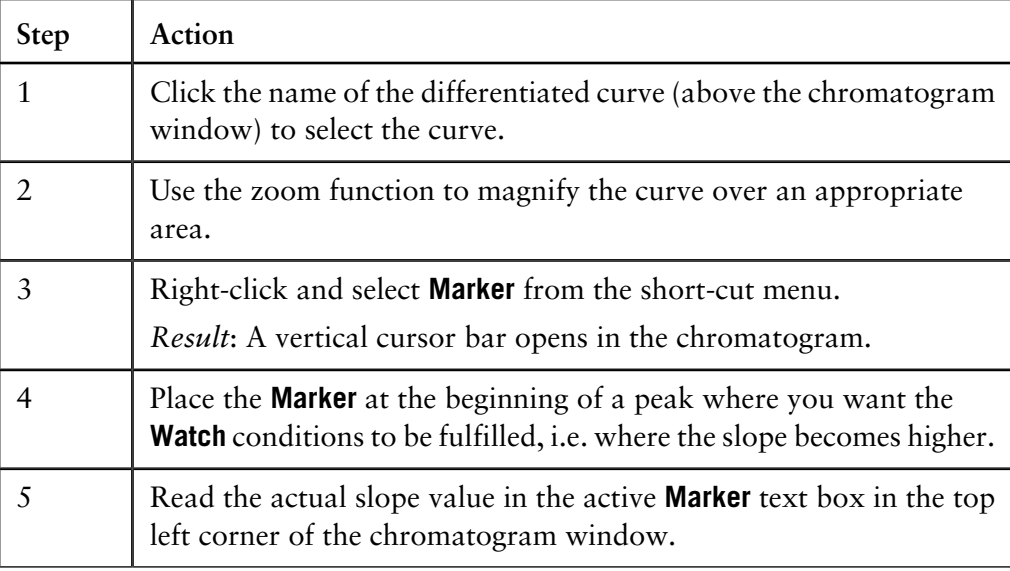

*Note*: The unit for the differentiated curve is mAU/min or AU/min. Any Y-axis value for the differentiated curve is the UV curve slope at the selected retention point.

**Peak fractionation for ÄKTAdesign**

If your system is an ÄKTAdesign system, measure the slope at the beginning and the end of the smallest, flattest peak of all the peaks of interest, and use these values.

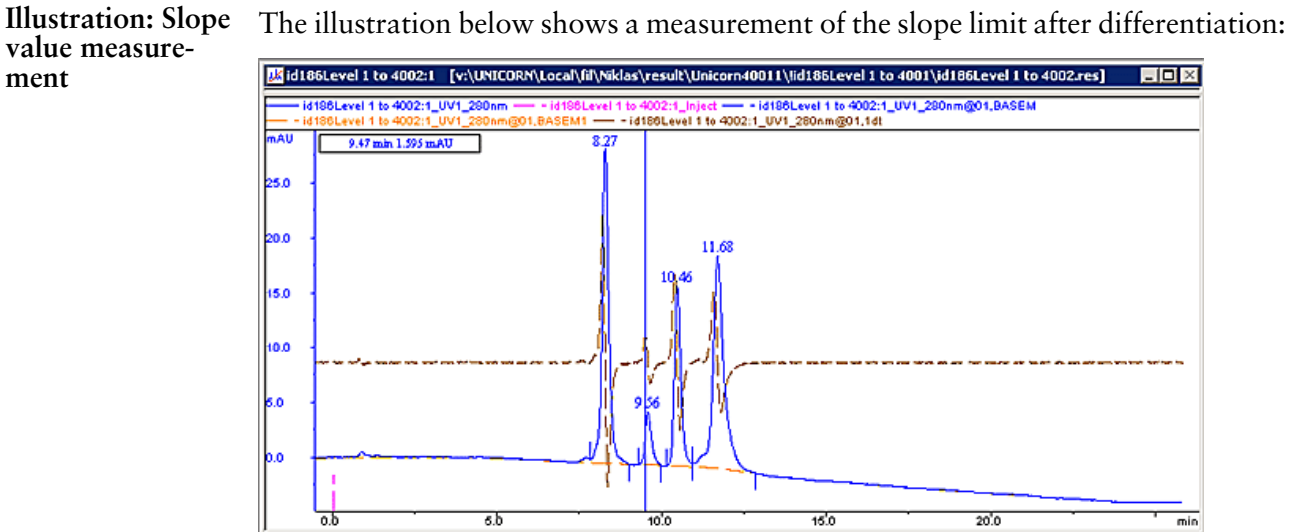

## **12.2.3 How to simulate a peak fractionation**

**Introduction**

You can create a curve that simulates a peak fractionation to test the outcome before the actual peak fractionation is run. This section describes how this is done.

**How to simulate a peak fractionation**

The table below describes how to simulate a peak fractionation in the **Evaluation** module.

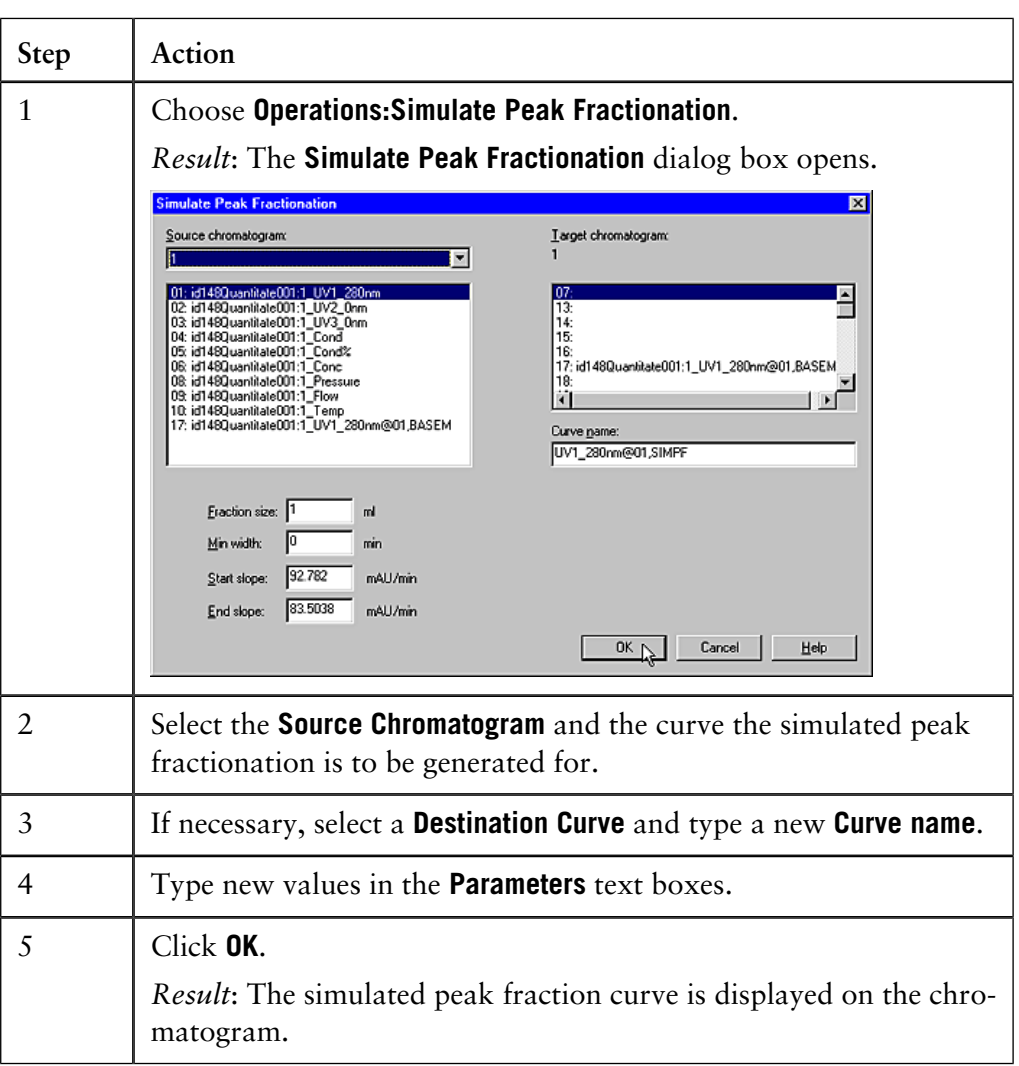

## **12.2.4 How to create curves**

**Introduction**

You can draw a curve of your own in the **Evaluation** module. This section describes how this is done.

*Note*: The right to create and rename curves is defined in the user access rights and may be restricted.

**How to create curves - step 1**

The table below describes how to set up a chromatogram window to create a curve in the **Evaluation** module.

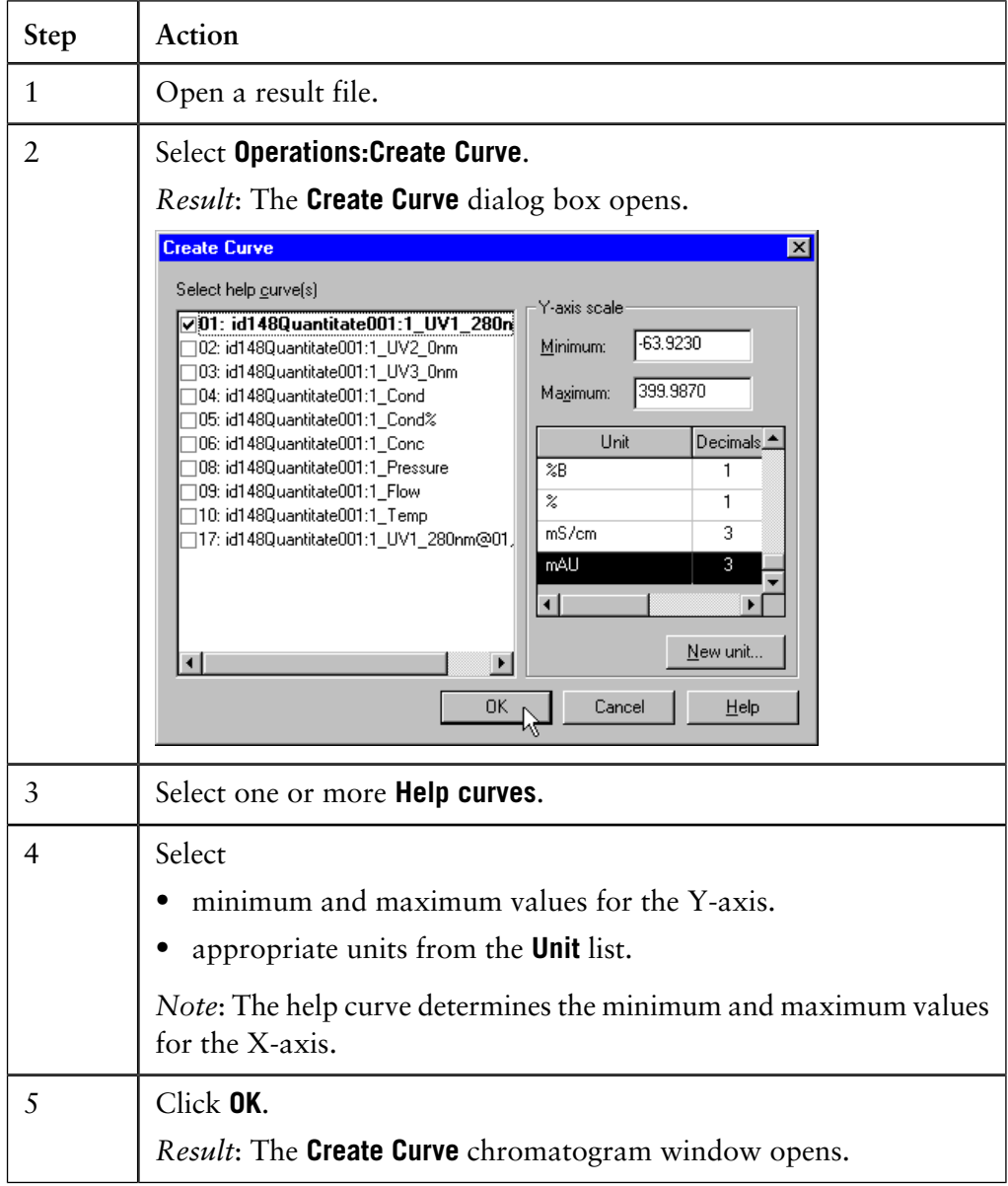

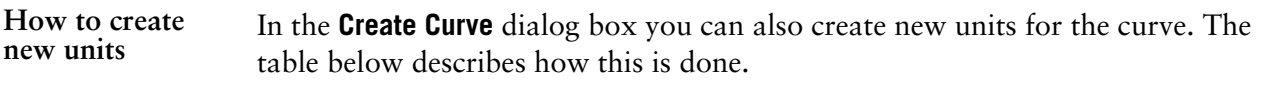

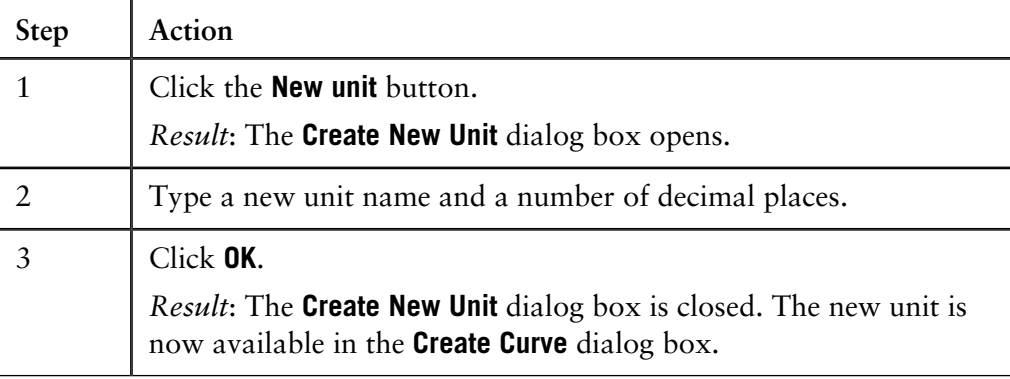

**How to create curves - step 2** The new curve is created in the **Create Curve** window. The table below describes how to work in this window.

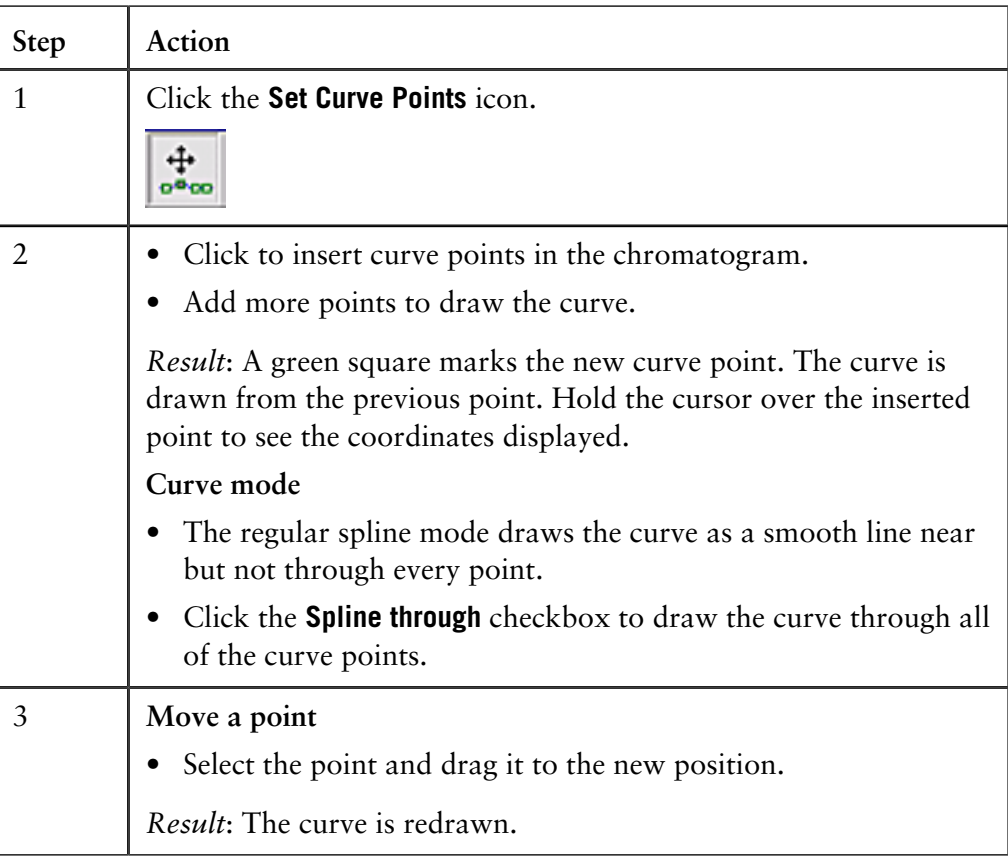

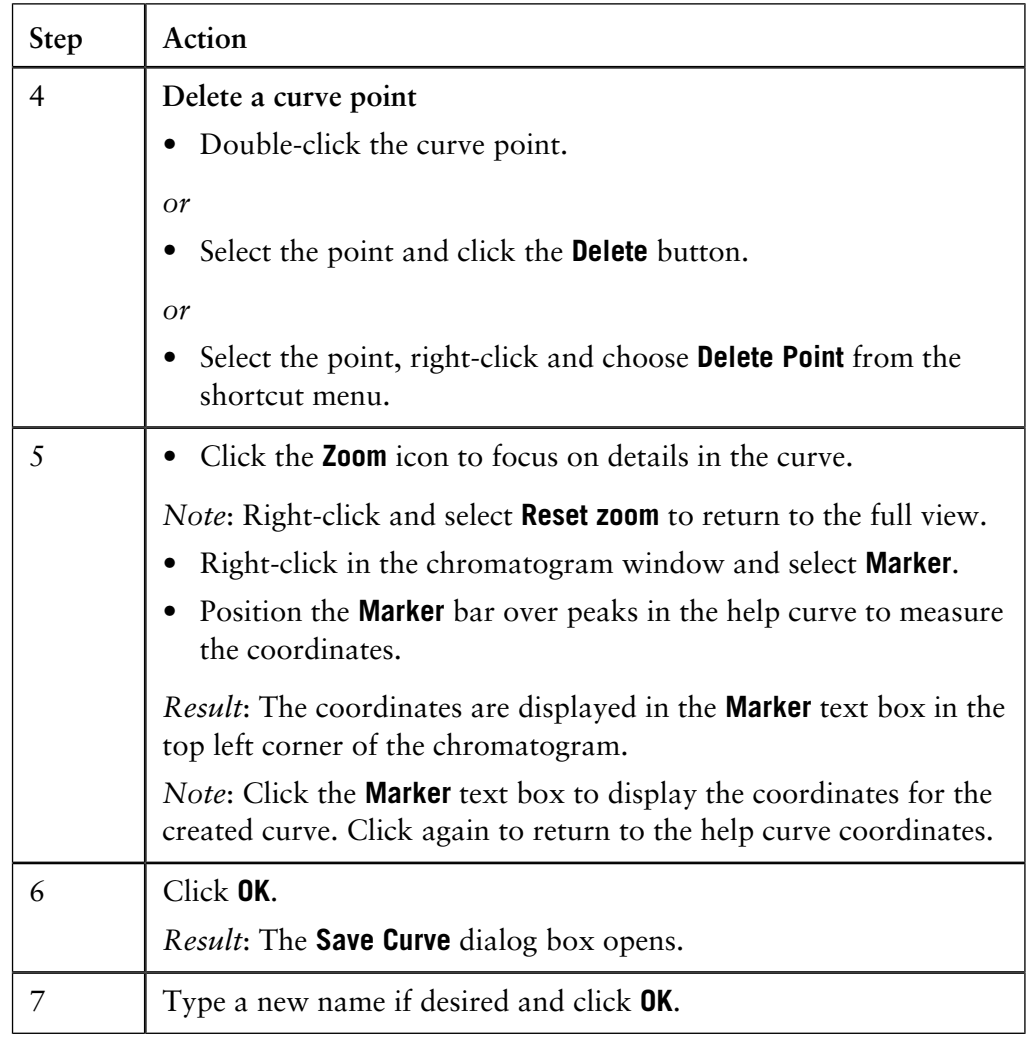

#### **Curve example**

The illustration below is an example of a curve created by using the **Draw Spline** command in the **Create Curve** chromatogram window.

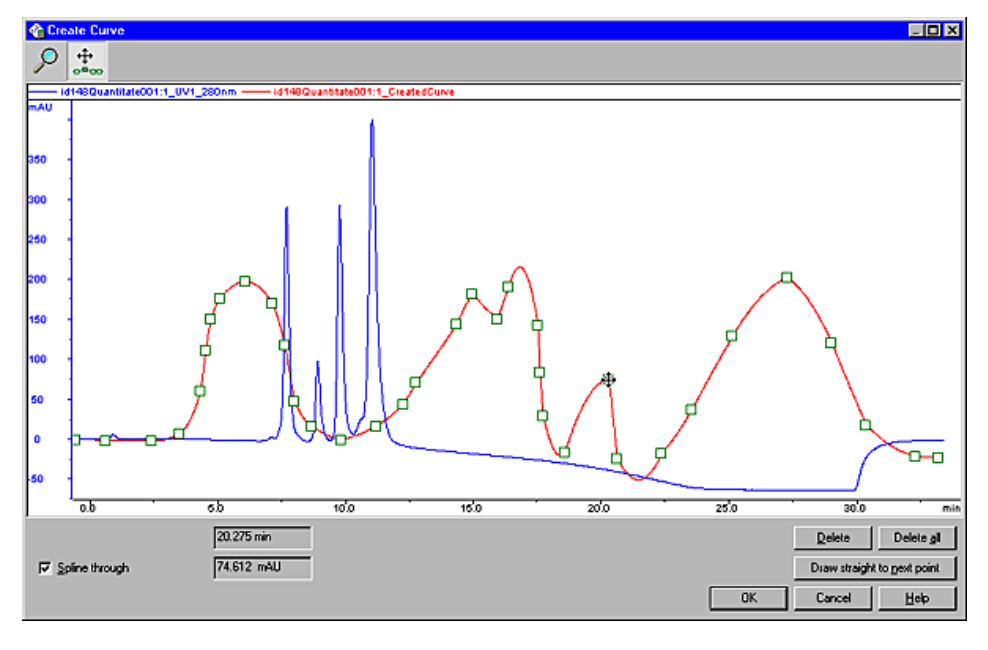

#### **How to force the curve through points**

In cases where you have created a curve and not selected the **Spline through** option, you may want the curve to pass through some of the points that are outside the created curve. The table below describes how to force the curve through these points:

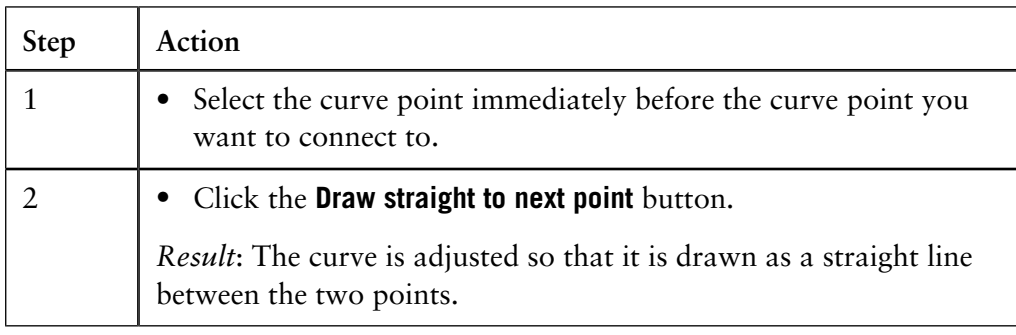

## **12.2.5 How to use the Fraction Histogram**

**Introduction**

The **Fraction Histogram** dialog box in the **Evaluation** module can be used to create a curve for the average fraction absorbance.

**How to create a Fraction Histogram**

The table below describes how to create a **Fraction Histogram** curve.

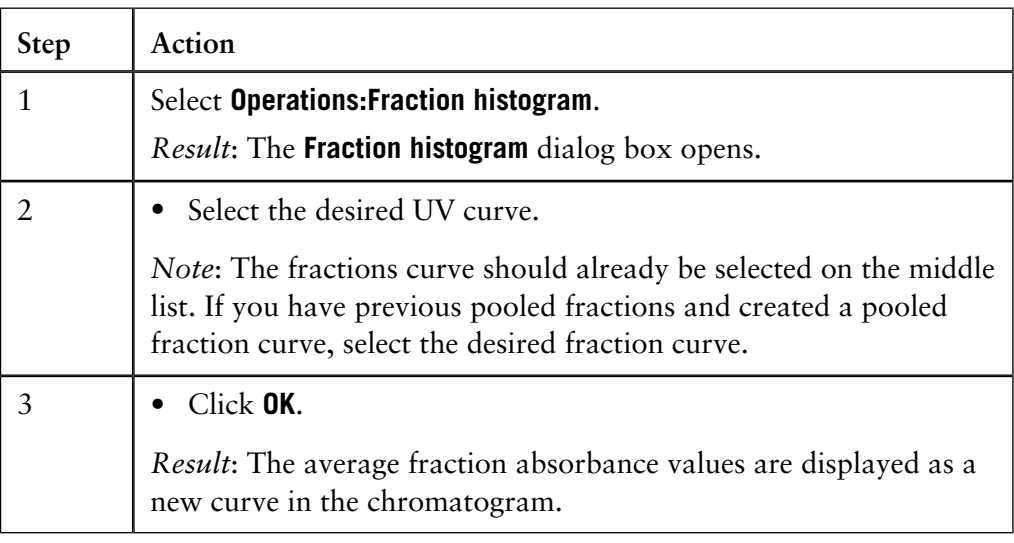

## **12.3 Automated evaluation procedures**

#### **Introduction**

An evaluation procedure is a recorded sequence of interactive operations in the **Evaluation** module, which can be executed for automated data evaluation and report generation. The concept is similar to the "macro" facilities in other programs. This section describes how to work with automated evaluation procedures.

**In this section** This section contains these sub-sections.

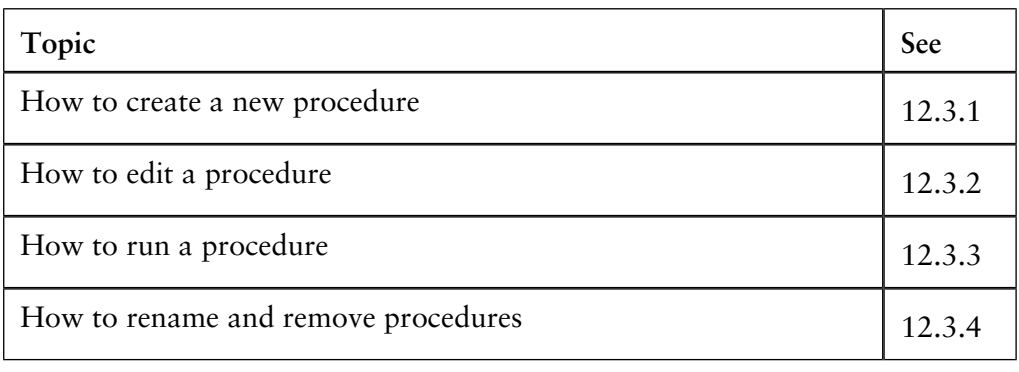

## **12.3.1 How to create a new procedure**

#### **Introduction**

You can use the **Procedure Editor** to record or create a new procedure. The **Procedure Editor** can also be used to view and edit the instructions within a procedure. This section describes how to use the **Procedure Editor** to record new procedures.

**The Procedure** The illustration below shows the **Procedure Editor** in **Record mode**. **Editor dialog box**

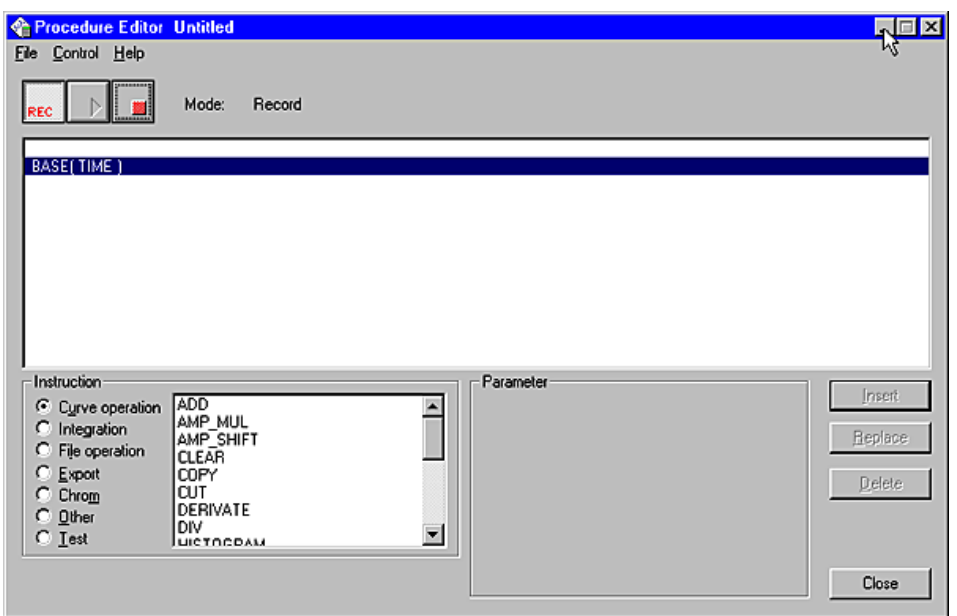

#### **How to record a procedure**

The table below describes how to record a new procedure.

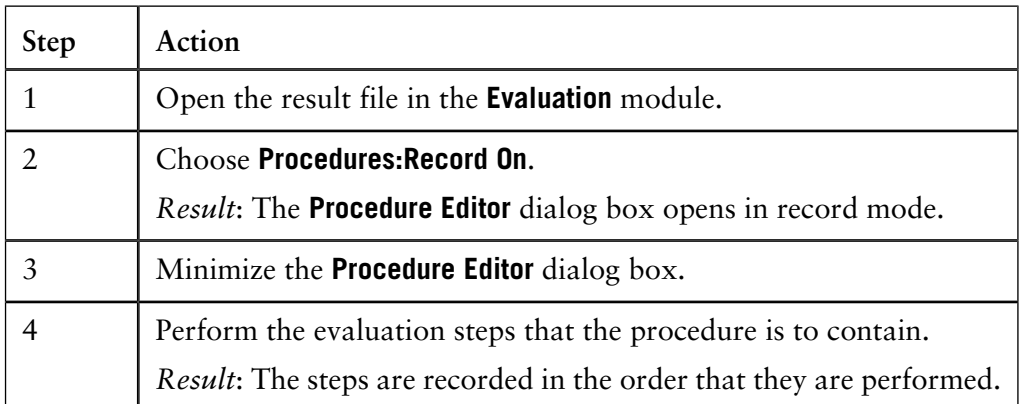

12 Evaluation

12.3 Automated evaluation procedures

12.3.1 How to create a new procedure

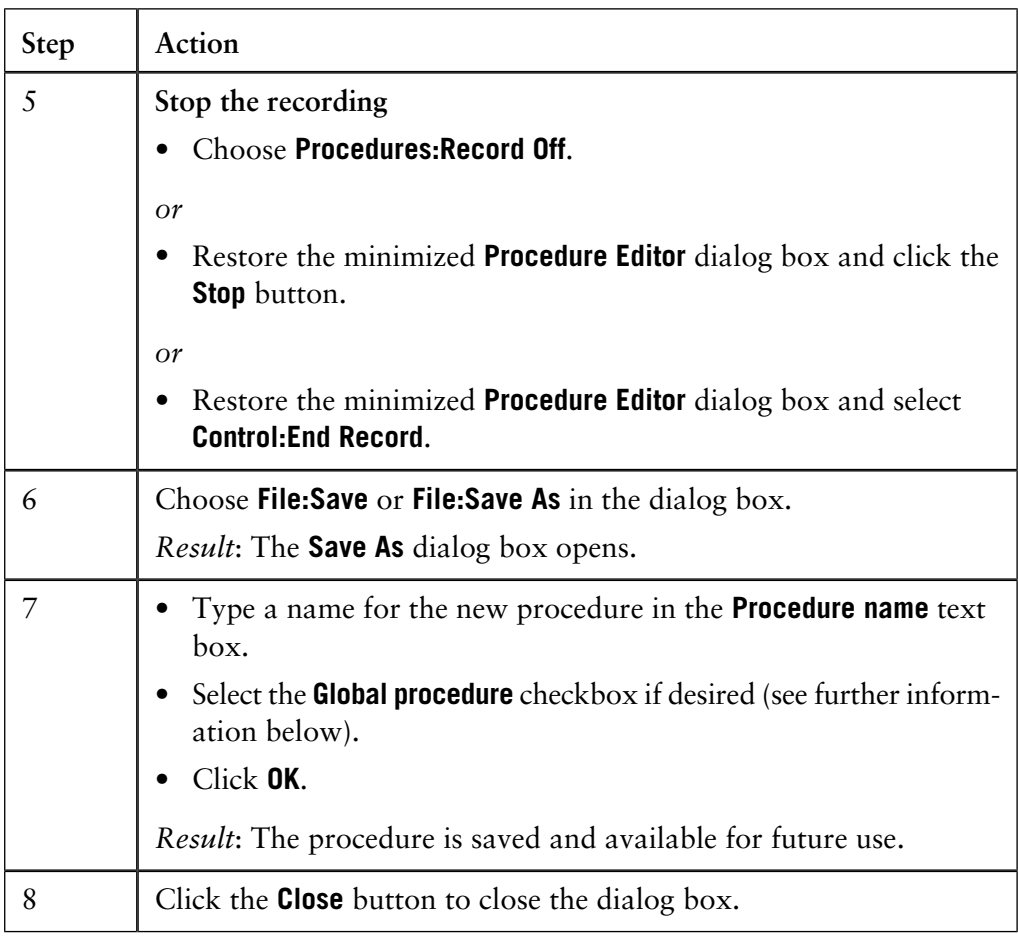

#### **How to create a Global procedure**

You can choose to save the new procedure as a **Global procedure**. This makes the procedure available to all users. The procedure will have **(Global)** before the name to designate that it is available to all users.

You must have **Edit global list(s)** authorization to be able to save **Global procedures**.

#### **How to build a procedure with instructions**

You can select instructions in the **Procedure Editor** dialog box to build a complete procedure step by step. The procedure instructions are described in **[B.4 Procedure](#page-505-0) instructions** [on page 504](#page-505-0). The table below describes how to create a new procedure with instructions.

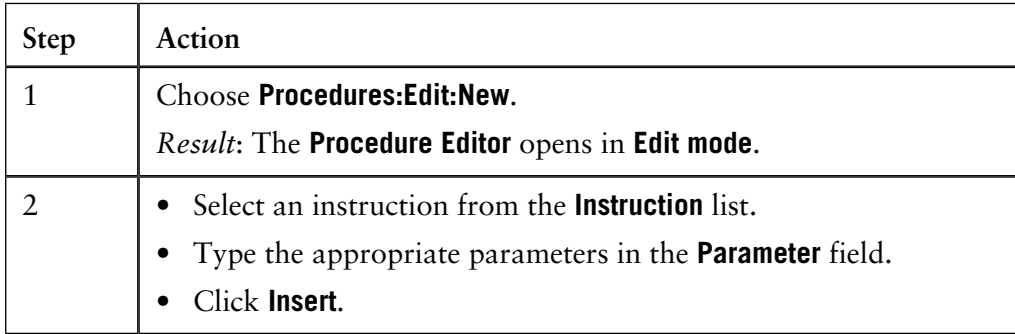

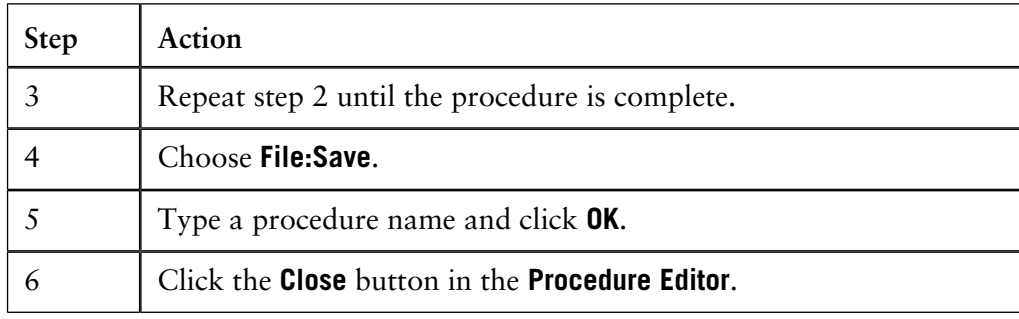

## **12.3.2 How to edit a procedure**

#### **Introduction**

Evaluation operations are represented by instructions in the **Procedure Editor** dialog box. The instructions can be modified to suit other specific evaluation needs and be saved for later use. This section describes how to use the **Procedure Editor** to edit a procedure.

**How to edit a procedure**

The table below describes how to edit an existing procedure:

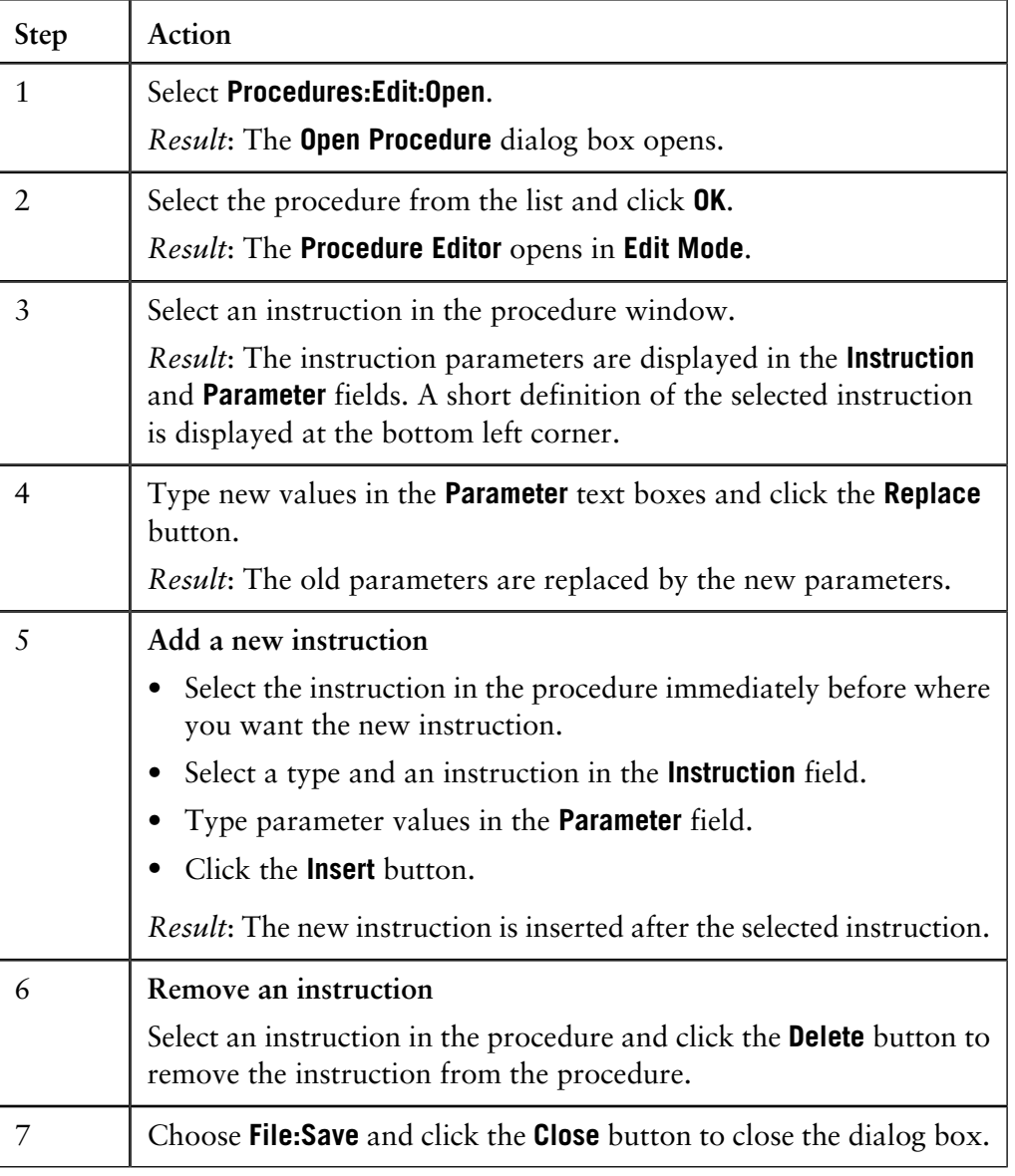

**Descriptions of the procedure instructions**

Appendix **[B.4 Procedure instructions](#page-505-0)** on page 504 contains a list of procedure instructions with descriptions.

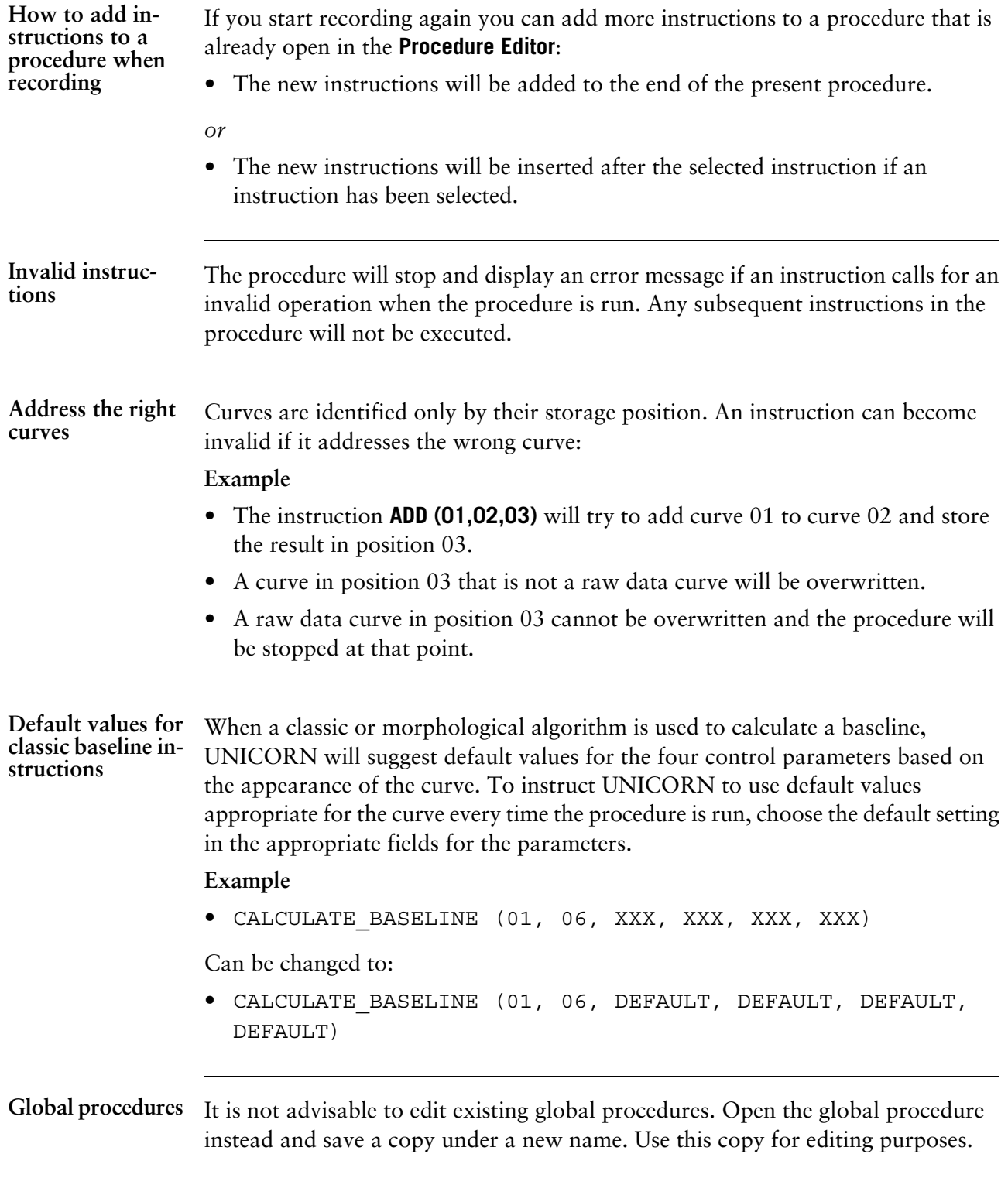

## **12.3.3 How to run a procedure**

**Introduction**

You can run the saved procedures either for a specific chromatogram or as batch runs.

**How to run a single procedure** The table below describes how to run a procedure for a specific chromatogram.

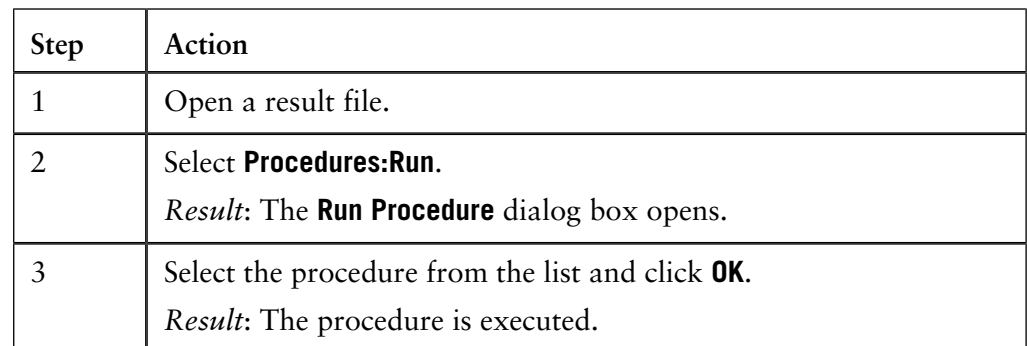

*Note*: You can also open the procedure in the **Procedure Editor** dialog box and choose **Control:Run** or click the **Play** button.

It is possible to apply an evaluation procedure to a designated batch of result files if they are not open in the **Evaluation** module. An open file will not run and an error message will be displayed. **Batch runs**

> The batch run is performed in the background of the **Evaluation** module and the results of the run are not seen, with the exception of prints and documentation that are defined as steps in the procedure. For example, batch runs are useful

- to perform integration with the same parameter settings on many results,
- to print a number of results with the same settings.

How to perform a The table below describes how to perform a batch run:

#### **batch run**

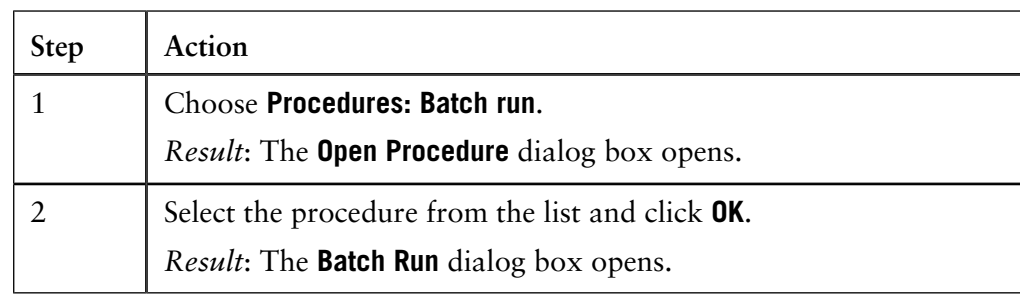

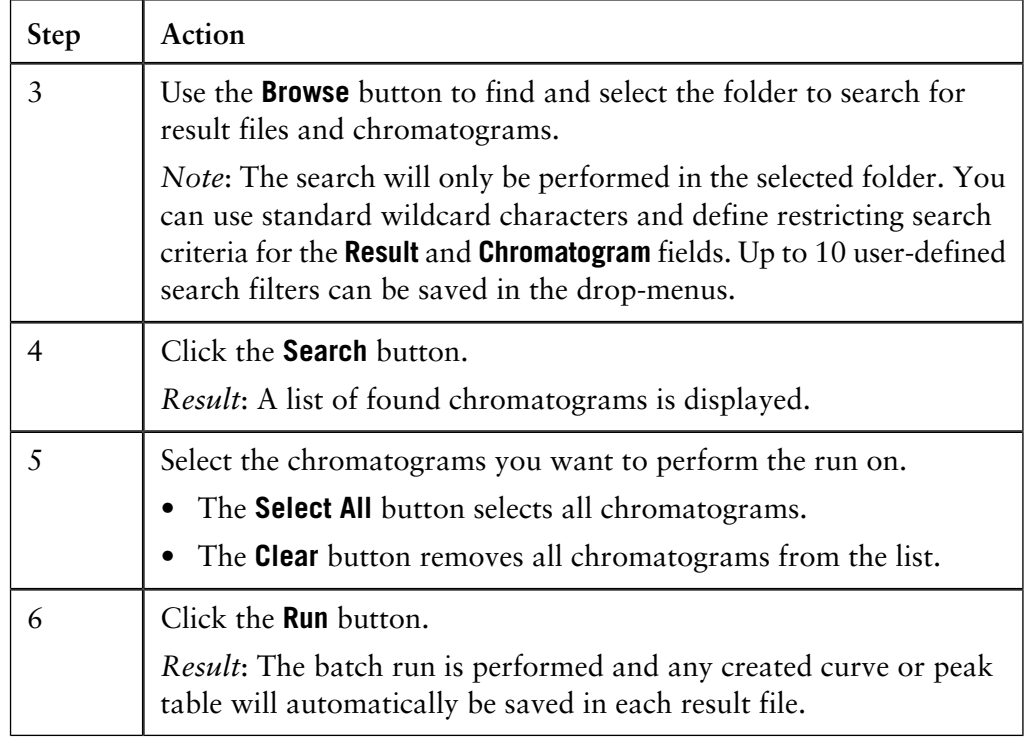

# **The Batch Run** The illustration below is an example of search results in the **Batch Run** dialog box:<br>**The Batch Run** (Report\_Chromatogram)

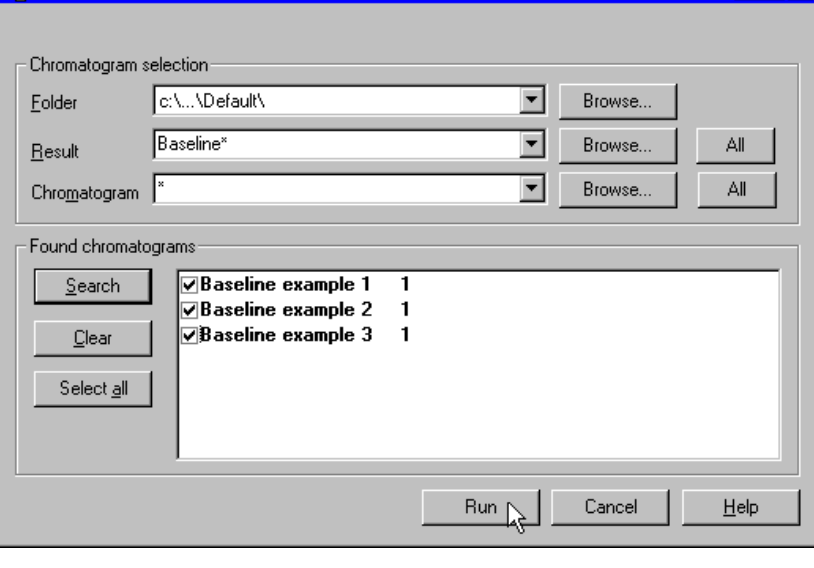

#### How to batch-run Evaluation procedures combined with batch runs can be a useful tool to produce printed documentation simultaneously for many result files, e.g. for a number of scouting runs. The table below describes how to create a procedure to batch-run reports. **reports**

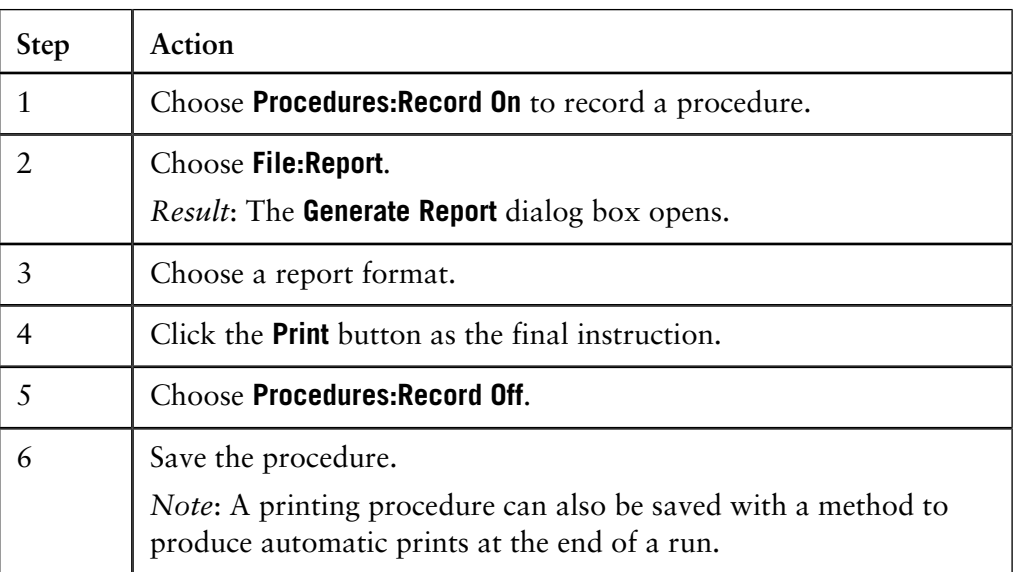

*Note*: When for example a batch run is performed, the latest version of the procedure will be used. However, procedures that are saved with a method are not affected if the original procedure is edited at a later time.

#### **How to add procedures to the menu**

You can add up to 15 created evaluation procedures to the **Procedures** menu in the **Evaluation** module. The table below describes how to add procedures to the menu:

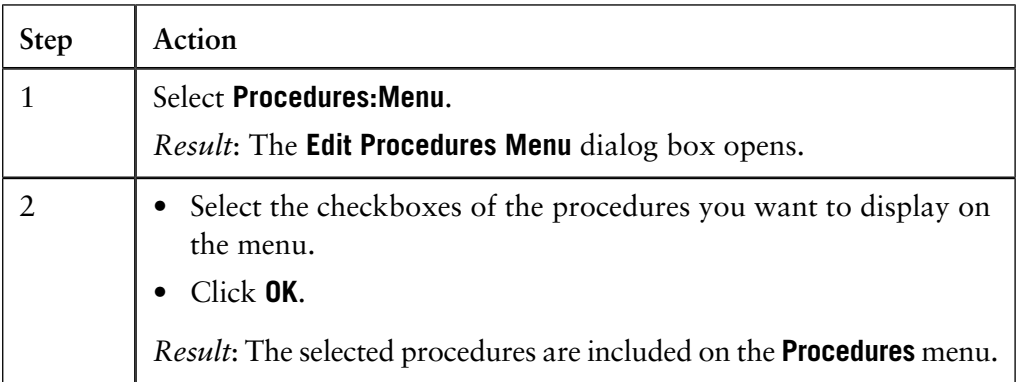

#### **Remove a procedure**

Open the **Edit Procedures Menu** dialog box and select the checkbox again to de-select and remove a procedure from the menu.

## **12.3.4 How to rename and remove procedures**

The procedures that you have created can be renamed or removed from the list of available procedures. This section describes how this is done. **Introduction**

**How to rename a procedure**

The table below describes how to rename a procedure.

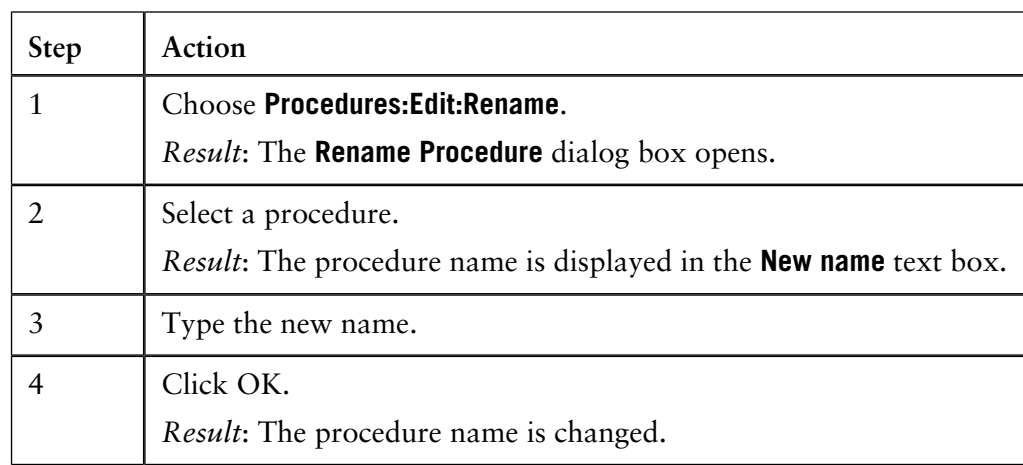

**How to delete a procedure**

The table below describes how to delete a procedure.

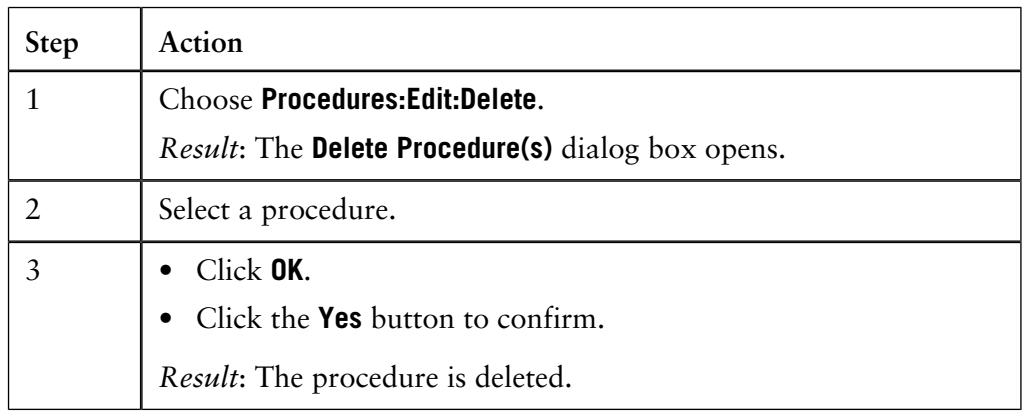

### Global procedures It is not advisable to edit existing global procedures. Open the global procedure instead and save a copy under a new name. Use this copy for editing purposes.

## **13 The Analysis module**

#### **Introduction**

This chapter describes how to use the **Analysis** module. This module is an optional feature that must be ordered separately and installed after the regular UNICORN installation.

The **Analysis** module is accessed in the **Evaluation** module. The **Analysis** module uses functions in the **Evaluation** module that are presented in the previous chapters. It is recommended that you are familiar with the contents of those chapters before you begin with this chapter.

**In this chapter** This chapter contains these sections.

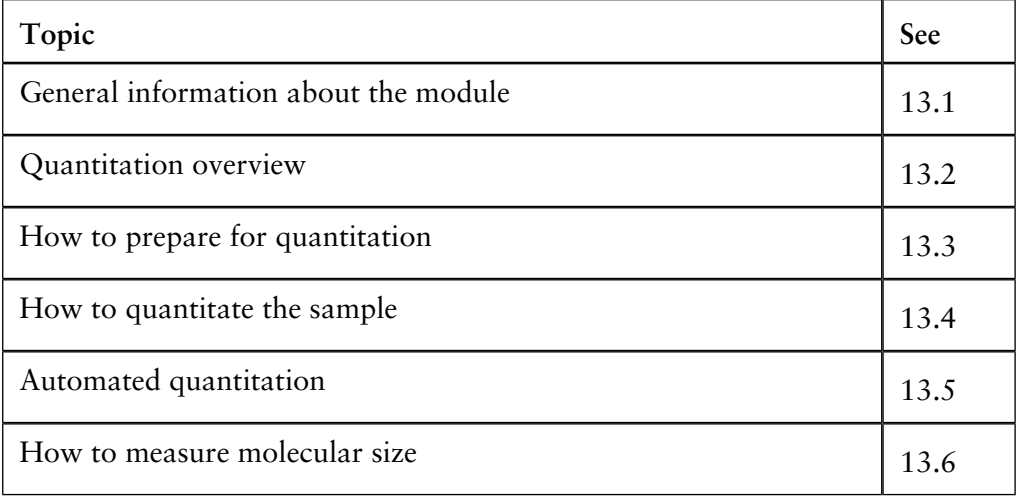

## **13.1 General information about the module**

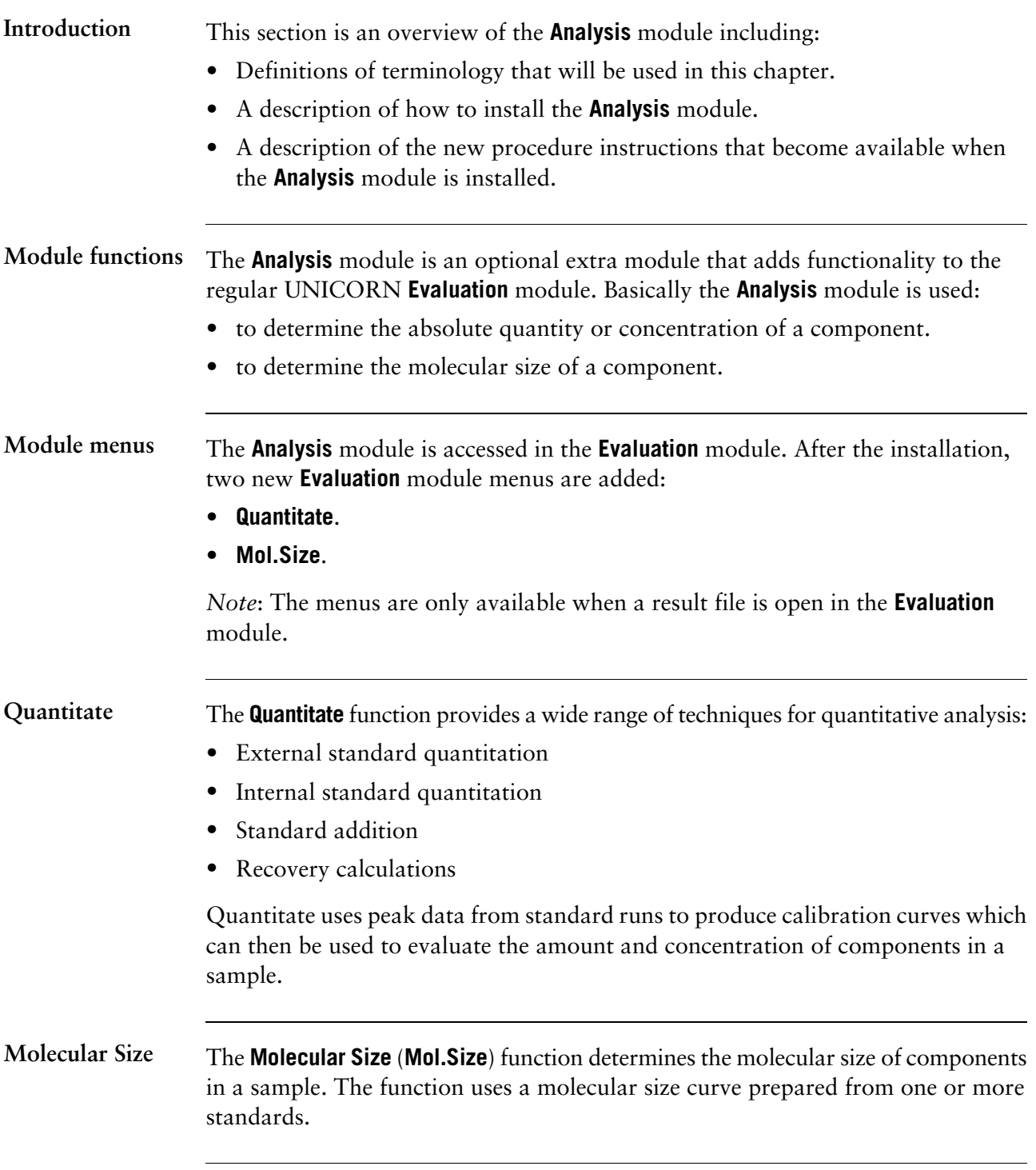

The table below lists definitions for some terminology that is used in this chapter. **Term definitions**

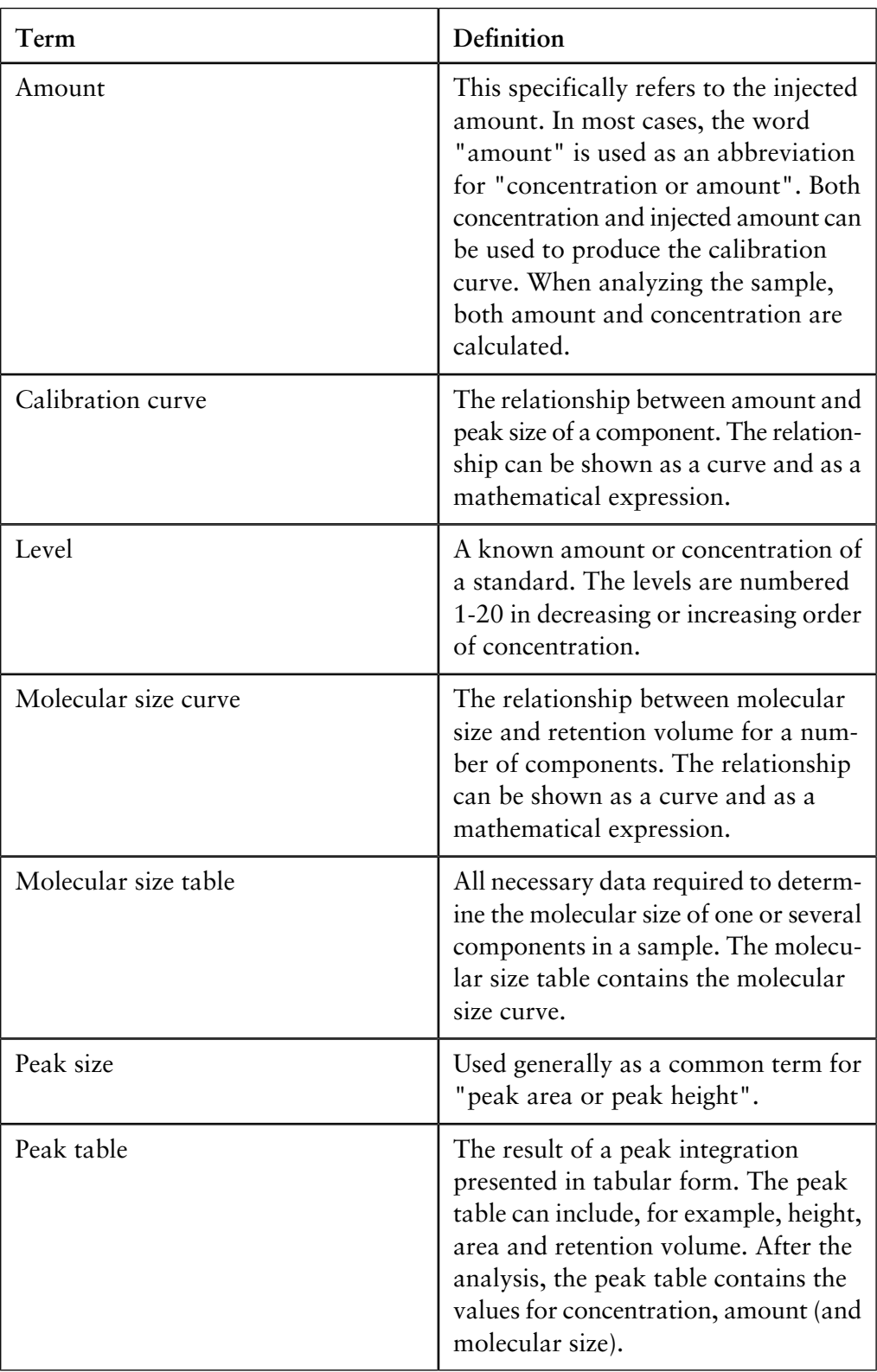

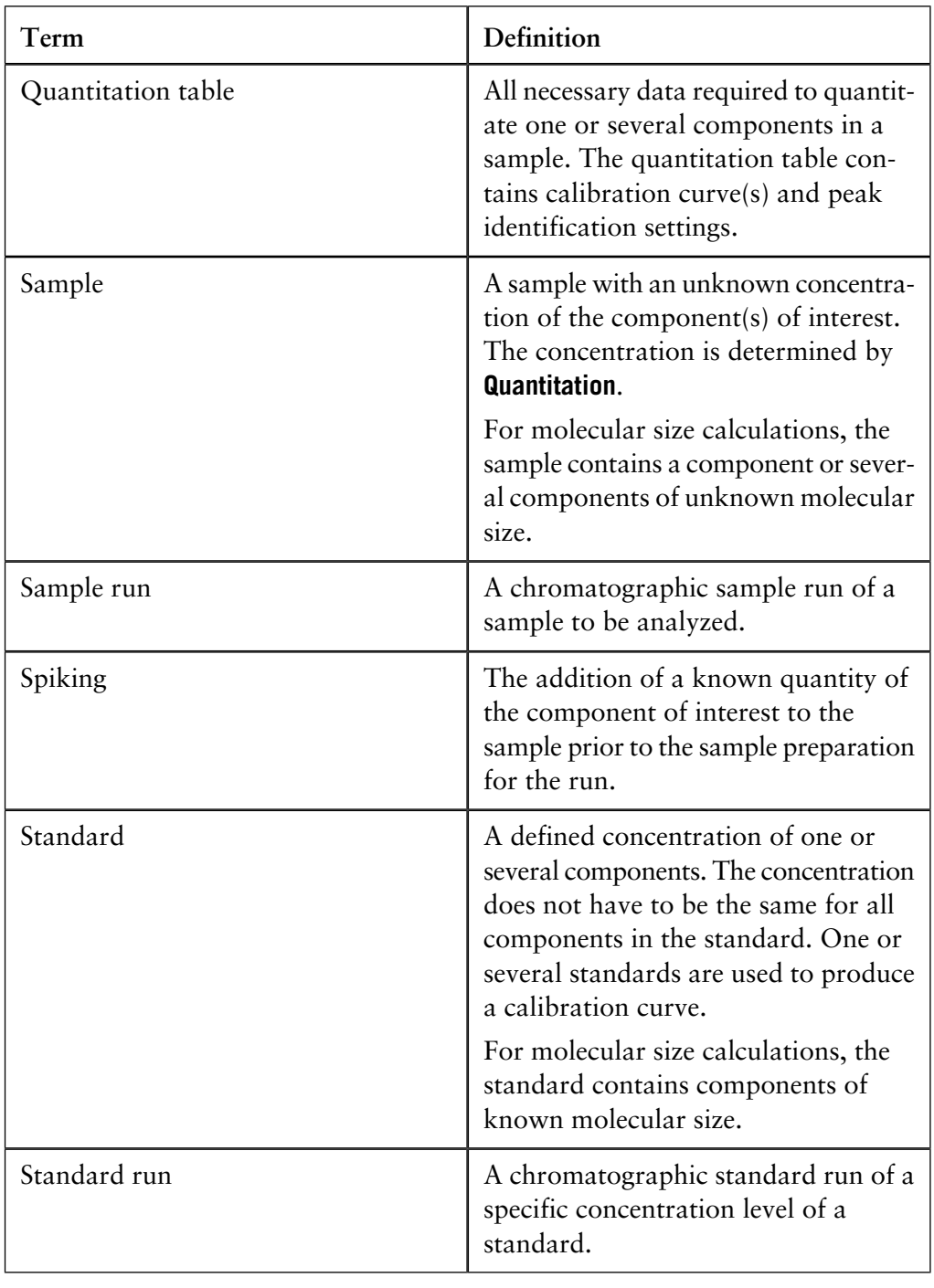

## **Analysis module**

How to install the The table below describes how to install the **Analysis** module.

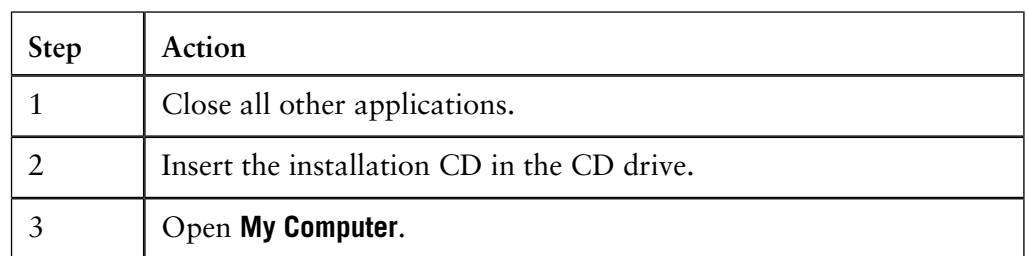

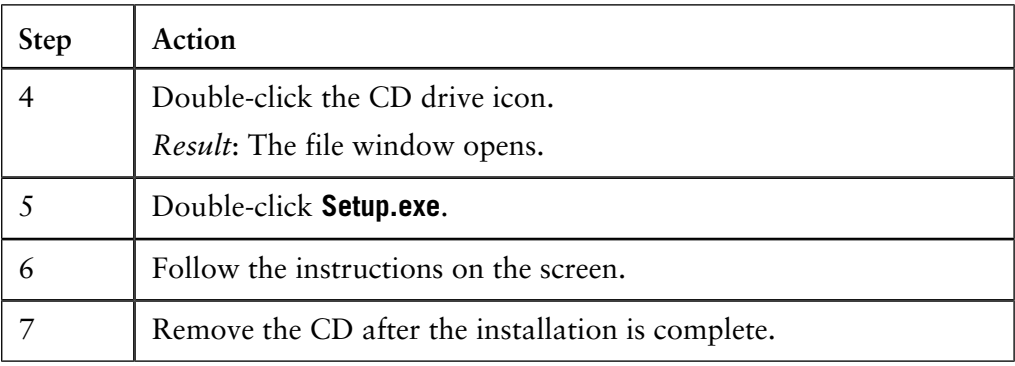

*Note*: See the license agreement for information on the legal aspects of the installation.

#### **The Analysis module in a network**

One or several computers in a network may have the Analysis module installed. The module does not need to be installed on all network computers that run UNICORN. All installations must be made in accordance with the license agreement.

## **13.2 Quantitation overview**

Quantitation is used to determine the amount or concentration of components in a sample. This section is an overview over quantitation in general and the four quantitation techniques that the **Analysis** module provides. The section also contains information about the reliability of quantitation. **Introduction**

**In this section** This section contains these sub-sections.

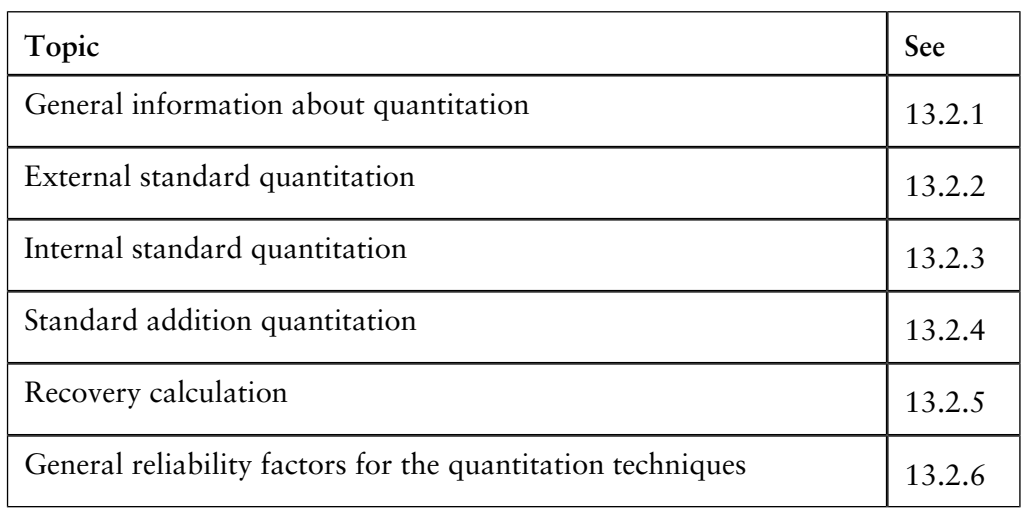

13 The Analysis module 13.2 Quantitation overview 13.2.1 General information about quantitation

## **13.2.1 General information about quantitation**

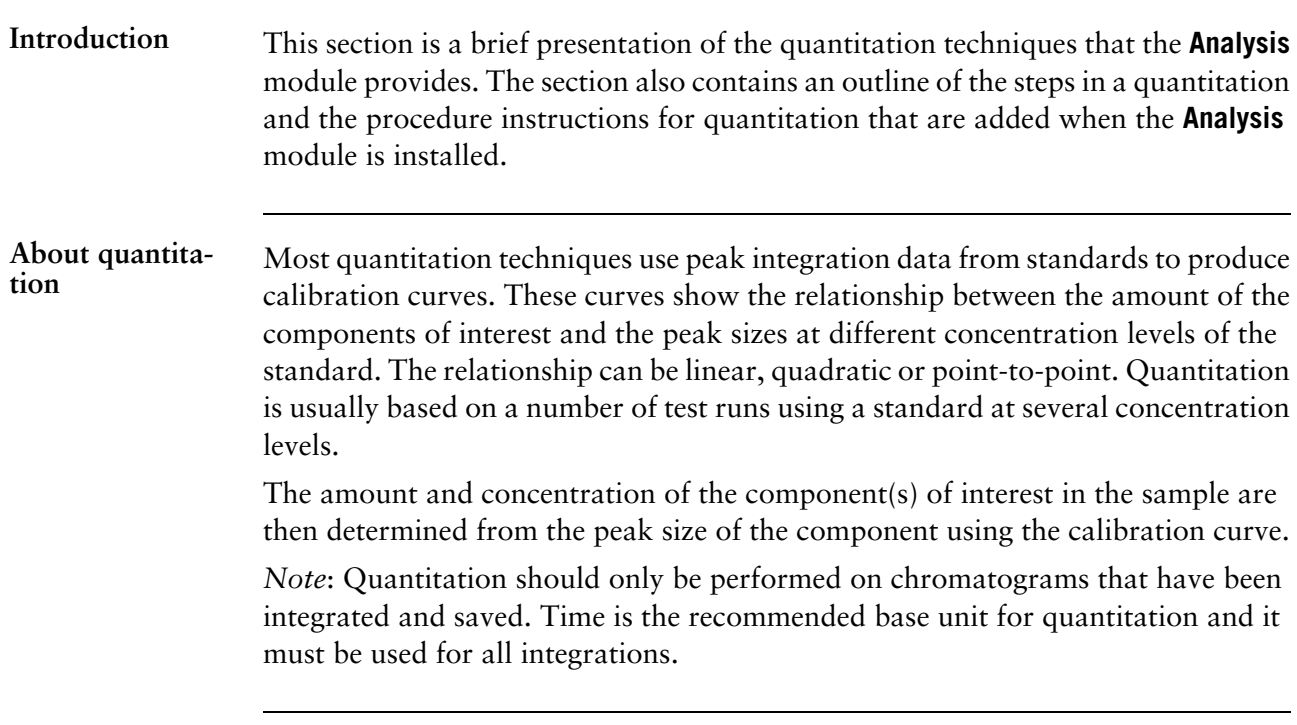

#### Quantitation steps The table below describes the general steps in quantitation. The steps are described in detail in the sections about the different quantitation techniques.

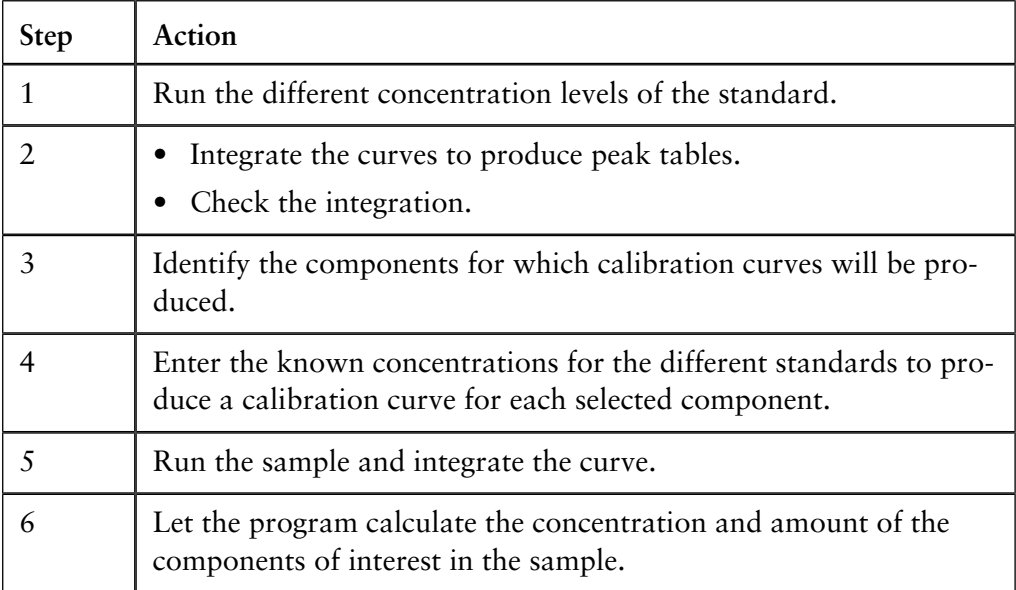

*Note*: The steps above do not apply to **Standard addition**. See "Standard addition quantitation" below.
**Illustration of the** The quantitation work flow is illustrated below. **work flow**

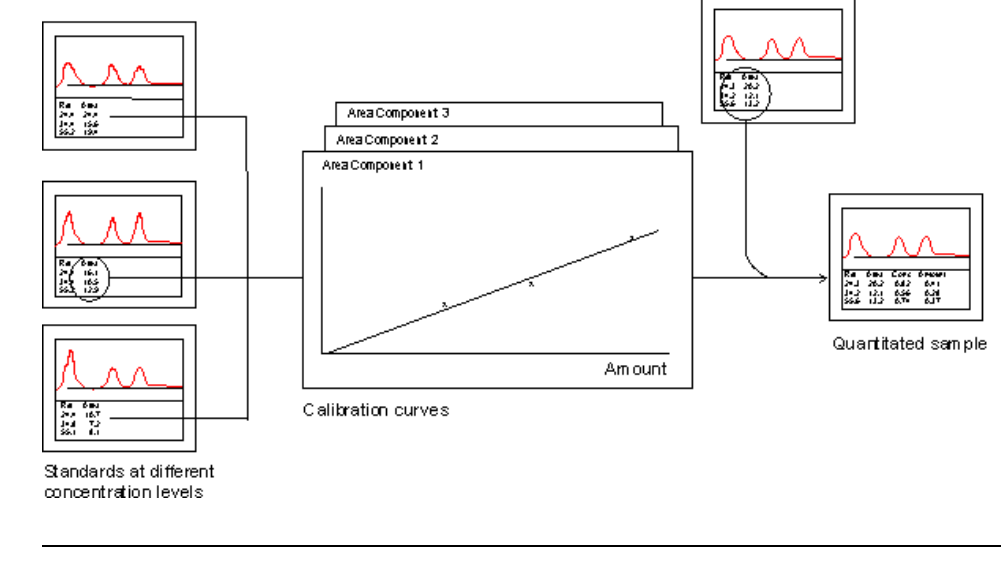

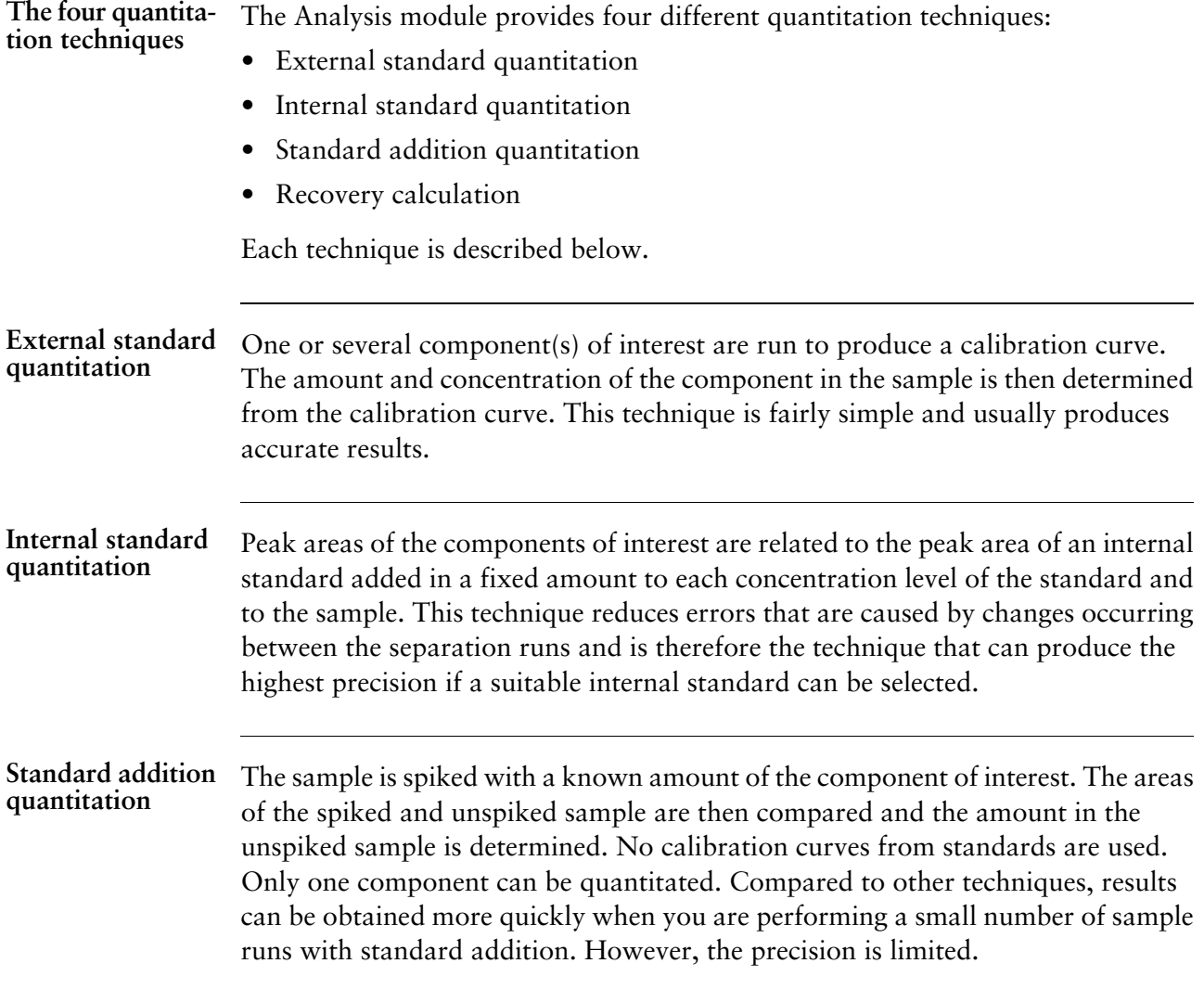

- 13.2 Quantitation overview
- 13.2.1 General information about quantitation

#### Recovery is used to determine the losses that can occur during the sample preparation process. The sample is spiked with a known amount of the component of interest. The amount in the spiked sample is then determined from a calibration curve and is compared with the amount in an unspiked sample. The recovery can only be determined for one component each time. **Recovery calculation**

### **Analysis procedure instructions**

The table below describes the new procedure instructions for quantitation that become available when the **Analysis** module is installed.

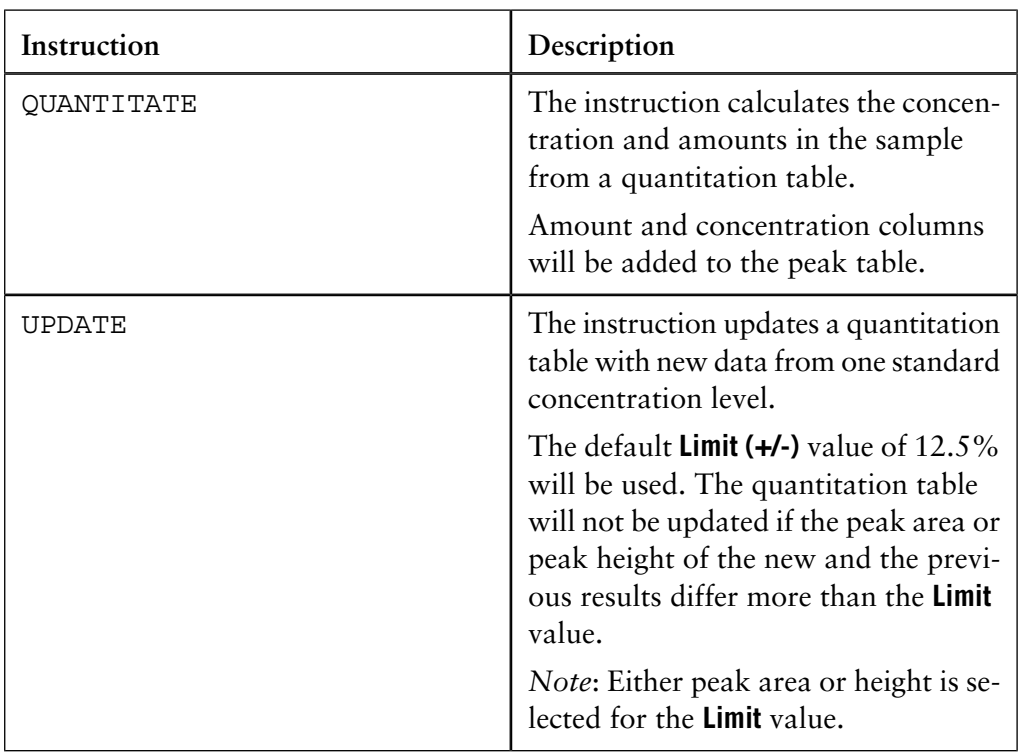

# **Default values**

The DEFAULT value for the injection value will be taken from the injection volume reported by the **Autosampler A-900** from the method. DEFAULT can only be used when the injection is performed by the autosampler.

The DEFAULT value for the concentration level for the standard will be taken from the level entered in the **QuantitationData** instruction in the method.

# **13.2.2 External standard quantitation**

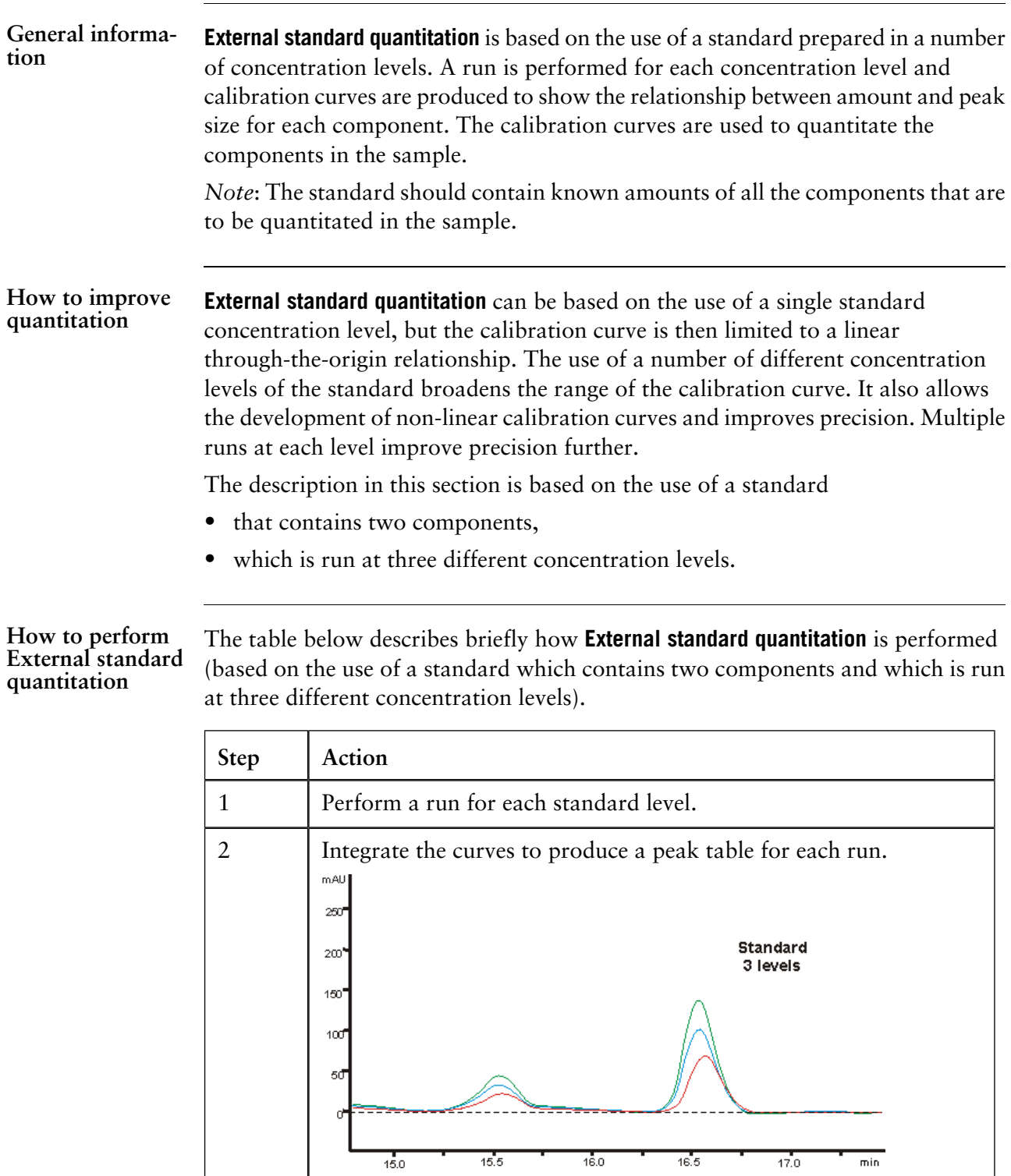

13 The Analysis module

13.2 Quantitation overview

13.2.2 External standard quantitation

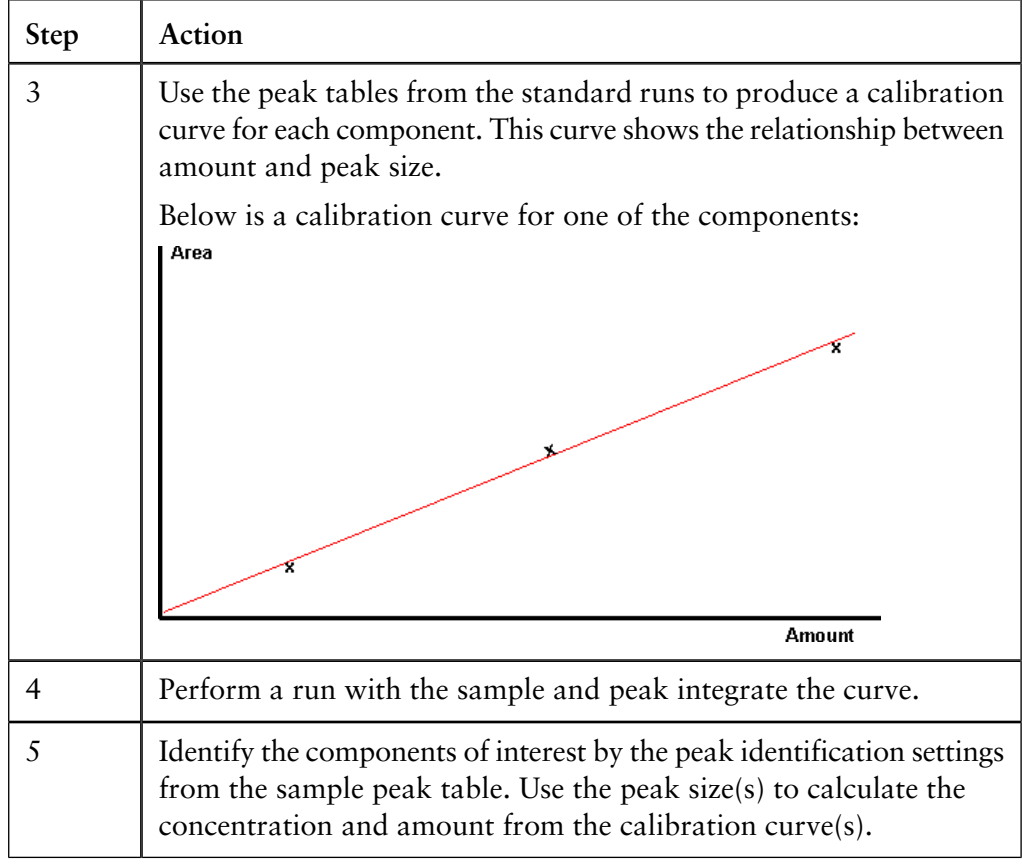

#### The illustration below describes how the calibration curve is used to determine the amount based on the sample peak area. **Illustration - how to use the calibration curve**

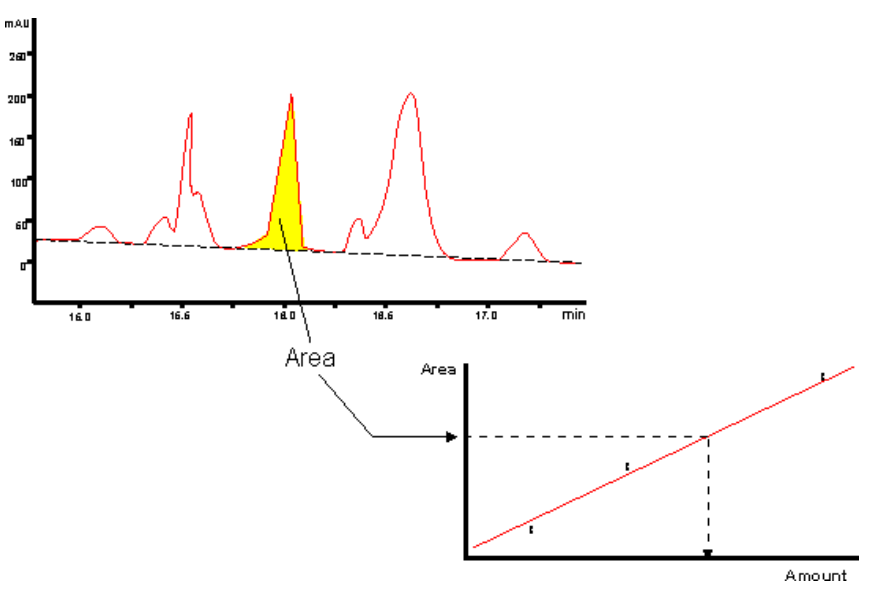

# **Reliability**

External standard quantitation normally produces accurate results and is fairly simple. The following reliability factors are specific to the technique.

- Precision is limited by changes that may take place between the runs, for example column degradation and mobile phase variations.
- There is no compensation for losses of sample during the sample preparation process prior to analysis.

13 The Analysis module 13.2 Quantitation overview

13.2.3 Internal standard quantitation

# **13.2.3 Internal standard quantitation**

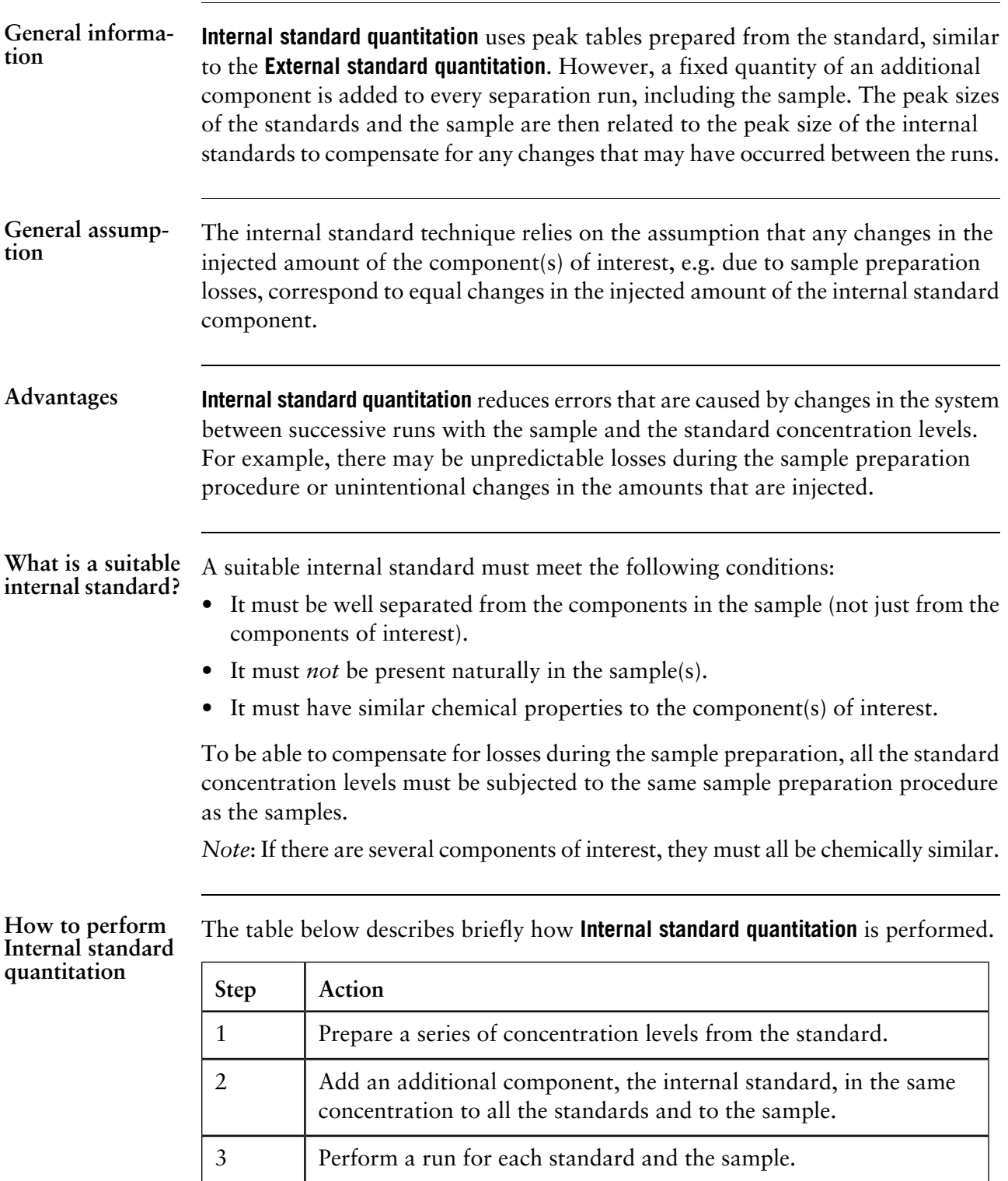

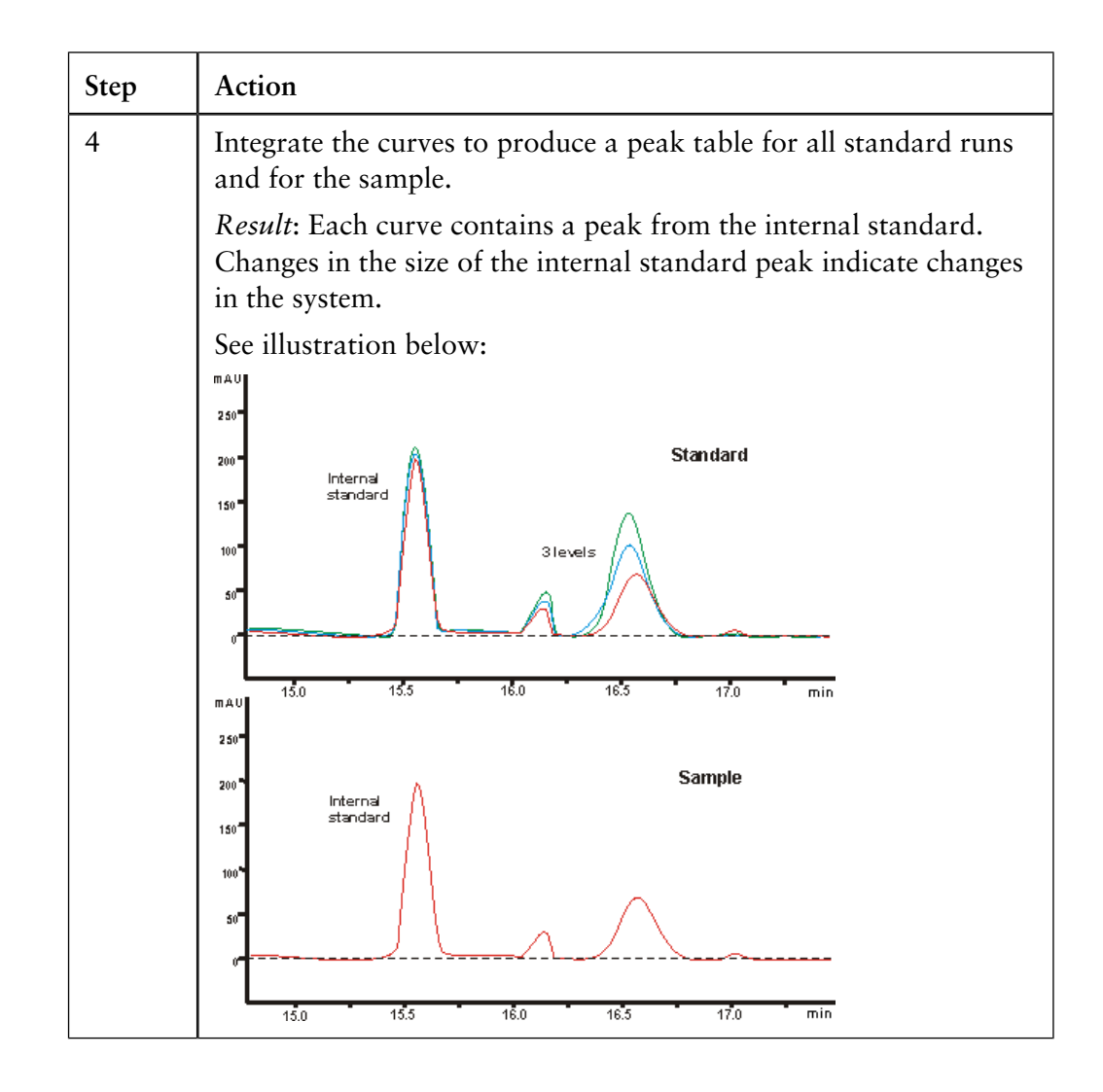

13 The Analysis module

13.2 Quantitation overview

13.2.3 Internal standard quantitation

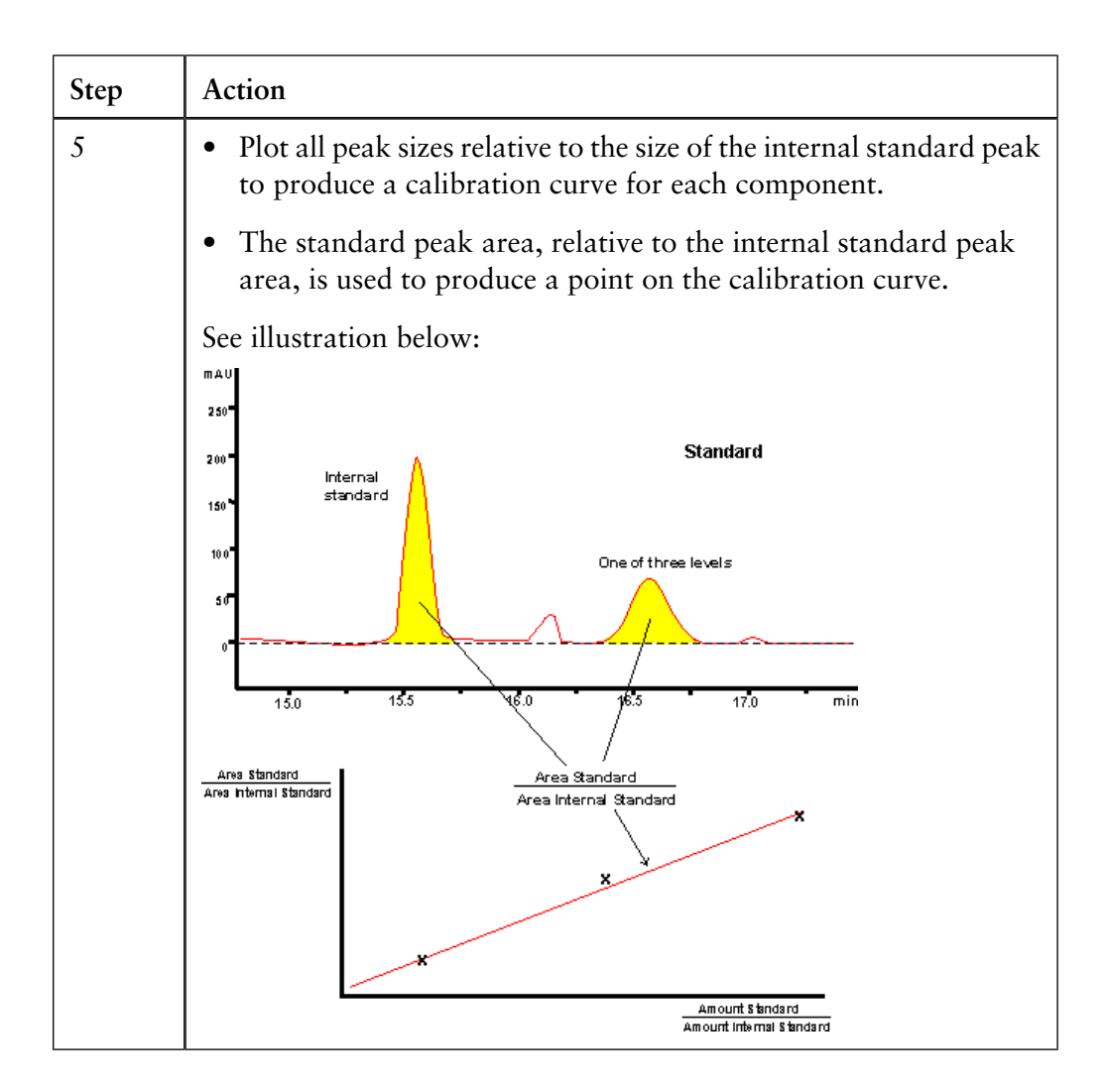

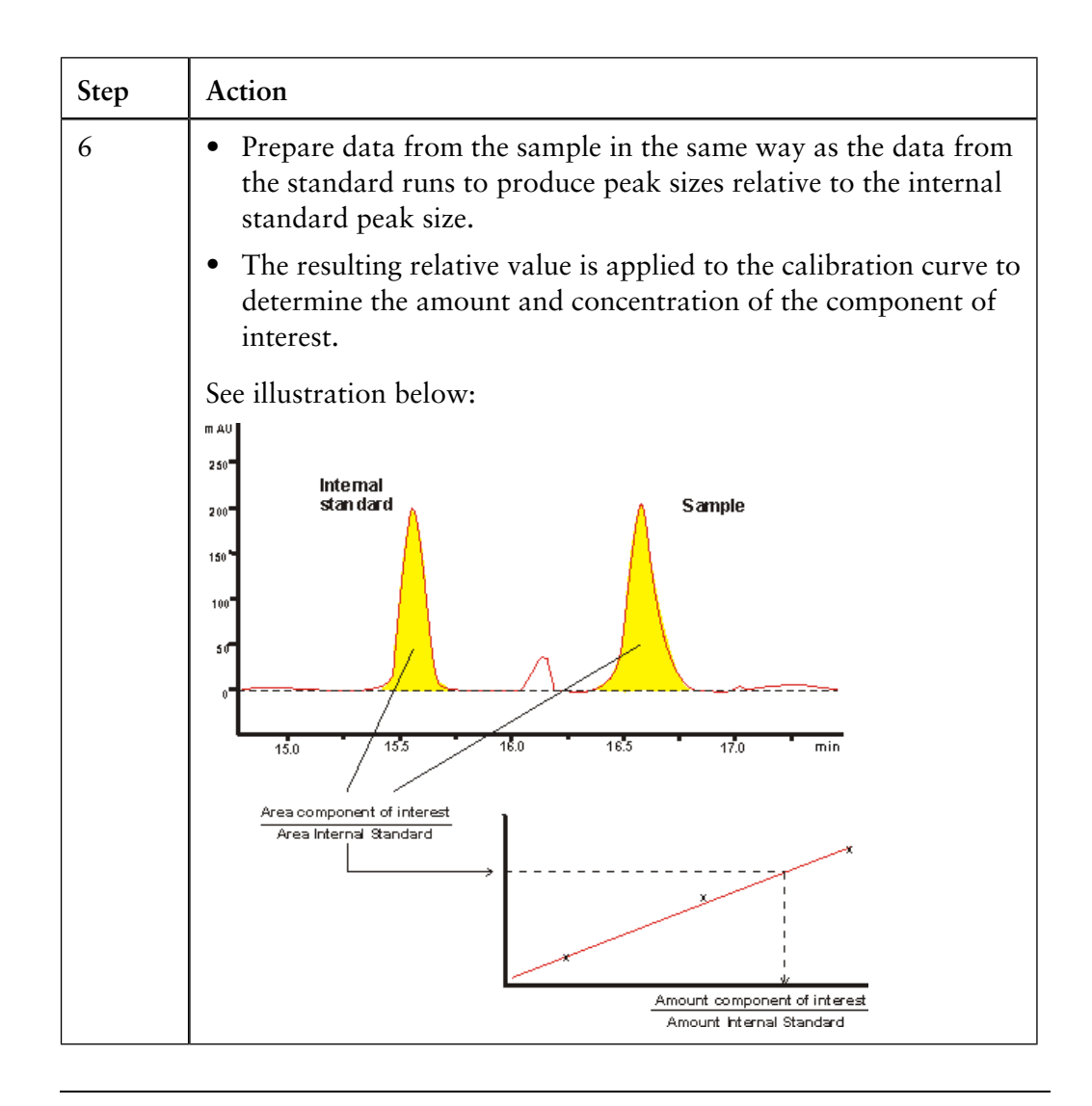

# **Reliability**

Internal standard quantitation is potentially the most reliable of the quantitation techniques. However, if the internal standard component is not selected carefully, the reliability will probably be worse than with the external standard technique. There are some specific factors that can affect the reliability:

- There is an increased risk of overlap when the extra component (the internal standard) is added if the sample contains many peaks.
- The addition of the internal standard must be accurate in both the standards and samples, otherwise, the precision of the quantitation will be reduced dramatically.

13.2.4 Standard addition quantitation

# **13.2.4 Standard addition quantitation**

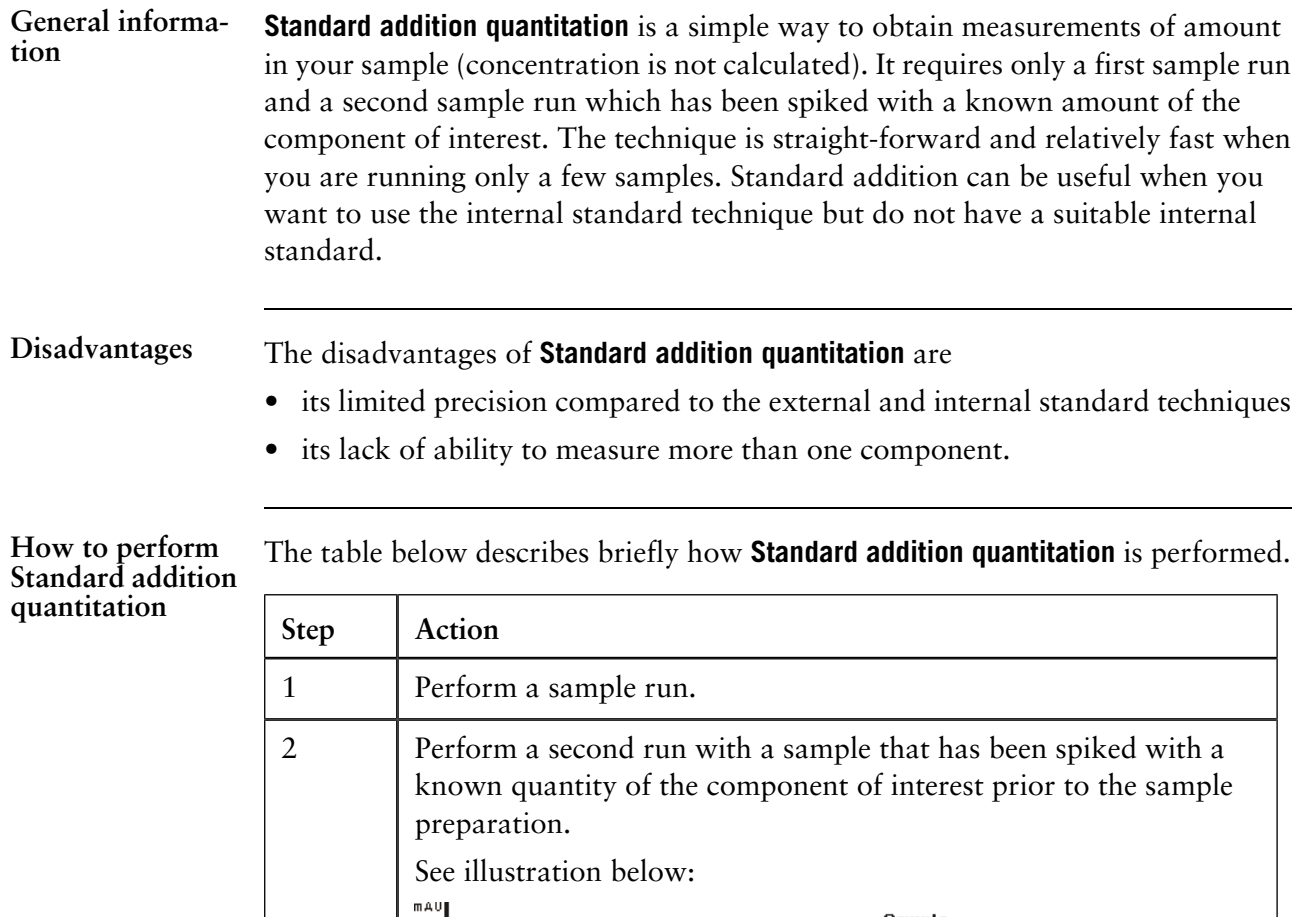

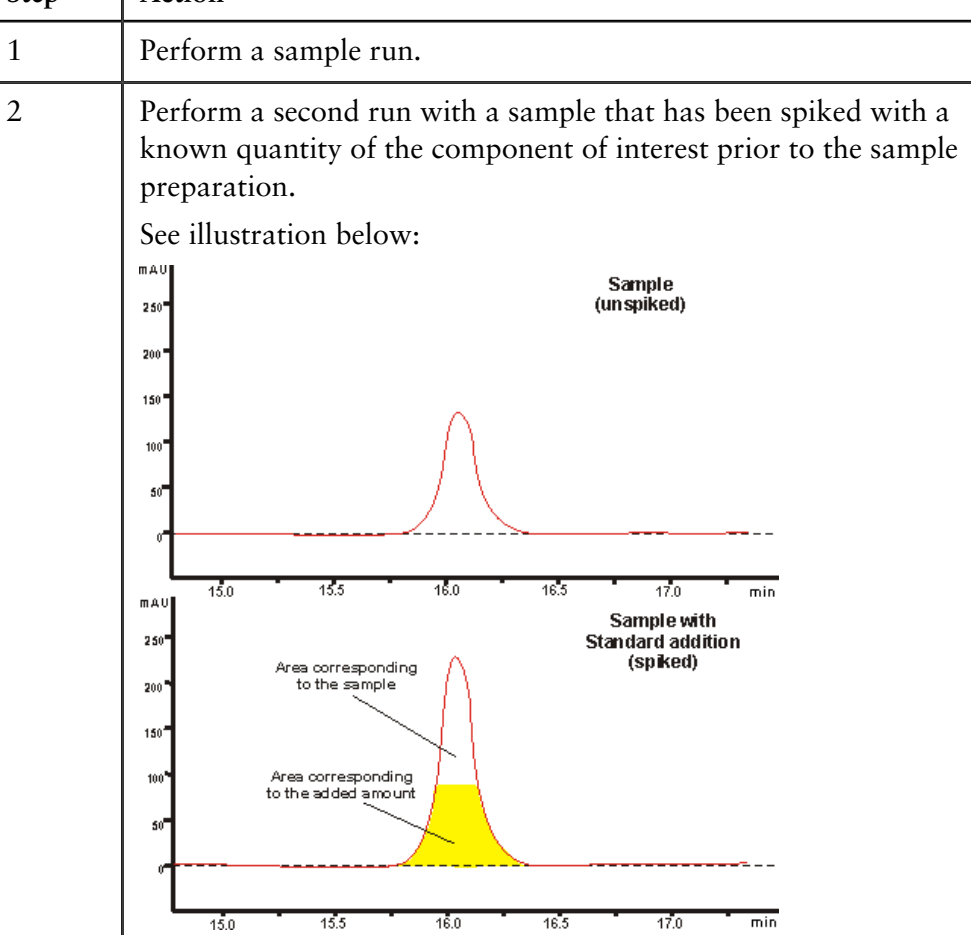

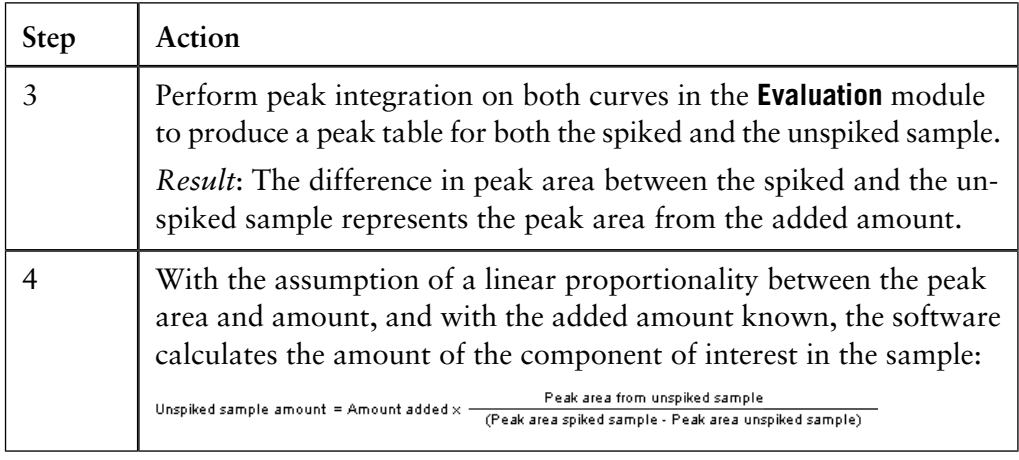

# **Reliability**

Standard addition is the least precise of the quantitation techniques since it is restricted to a single concentration level and the amount in the sample is calculated by extrapolation. Below are factors that determine if standard addition can be used with reliable results:

- The component of interest must be completely resolved from all other components in the chromatogram. Overlapping peaks will produce unreliable results.
- The peak integration parameters (baseline settings) must be correctly selected. The default settings will be satisfactory in many cases, but the integration results have to be checked for all chromatograms.
- The standard addition technique assumes a linear through-the-origin relationship between the amount of component and peak size. This is a good approximation for small quantities under normal conditions.
- Standard addition has no way of compensating for changes that are made between the runs. However, if losses during sample preparation are constant between the two runs, they may be accounted for by spiking the sample prior to the sample preparation.
- A spike amount which is of the same order of magnitude as the sample must be used to maximize precision.
- All the runs must be performed consecutively to reduce systematic errors and thereby maximize precision.

# **13.2.5 Recovery calculation**

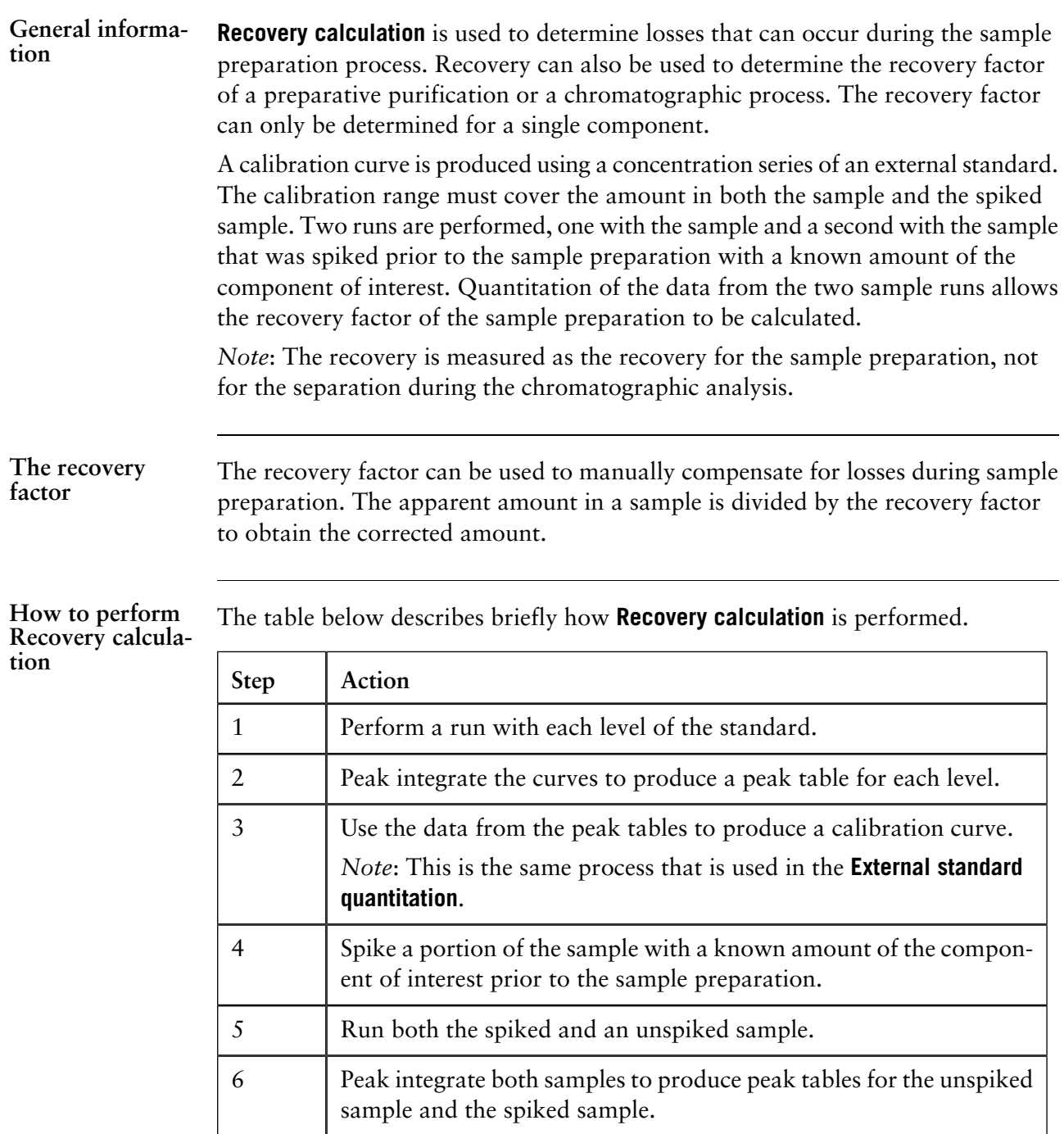

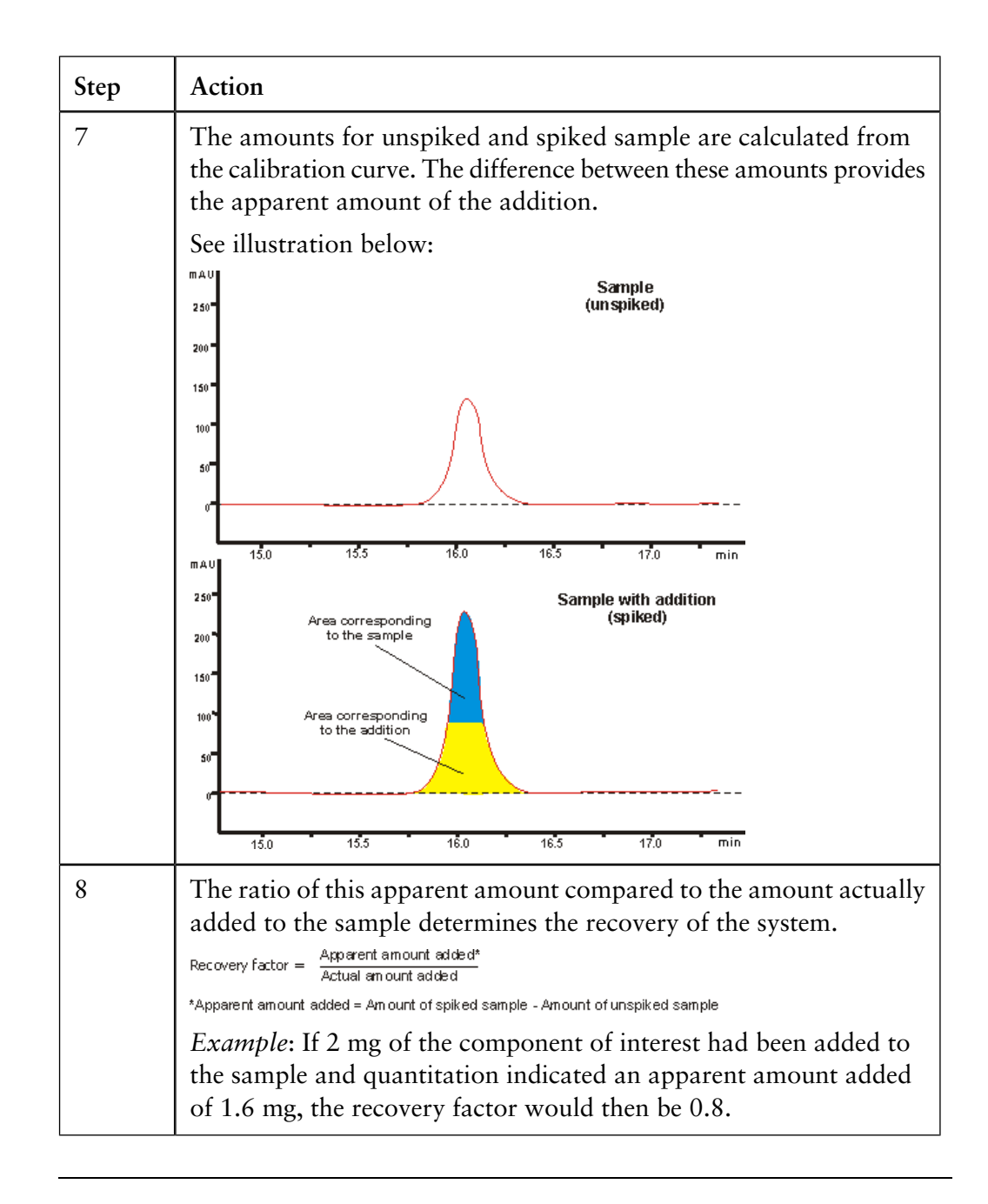

### **Reliability**

Below are some specific factors that determine if the recovery factor result is reliable:

- A spike amount that is of the same order of magnitude as the sample must be used to maximize the precision.
- It is assumed that the recovery is the same for both the sample and the spiked sample. However, if the recovery varies according to the amount of the component of interest, the results are unreliable.

# **General reliability factors for the quantitation techniques 13.2.6**

The following factors are valid for all quantitation techniques, except for **Standard addition**: **Reliability factors**

- Quantitation requires that the components of interest are completely resolved from all other components in the chromatogram. Overlapping peaks will produce unreliable results.
- The peak integration parameters (baseline settings) must be correctly selected. The default settings will be satisfactory in many cases, but the integration results have to be checked for all chromatograms.
- All integrations must be performed using the same X-axis base unit. For highest reliability, time is the recommended unit.
- The concentration levels of the standard have to be accurately prepared. Errors in the amount or concentration values will lead to unpredictable results.
- Self-imposed limitations, such as the use of a small number of concentration levels of the standard, also limits precision.
- Precision is improved by the appropriate choice of the concentration range of the standard. The range should extend across the presumed amount in the sample.
- Use of the most appropriate curve model will maximize precision.
- Accuracy is improved if several runs are performed at each level.
- All the runs should be performed consecutively to reduce systematic errors and thereby maximize precision.

Refer to statistical reference books for more detailed information about quantitative analysis. An example is "Statistics for Analytical Chemistry", 3rd Edition 1993, J.C. Miller and J.N. MIller, Ellis Horwood PTR Prentice Hall. **Further information**

# **13.3 How to prepare for quantitation**

This section describes how to use peak data from standards to prepare quantitation tables and calibration curves for use with **External standard**, **Internal standard** and **Recovery** quantitation. **Introduction**

# **In this section** This section contains these sub-sections.

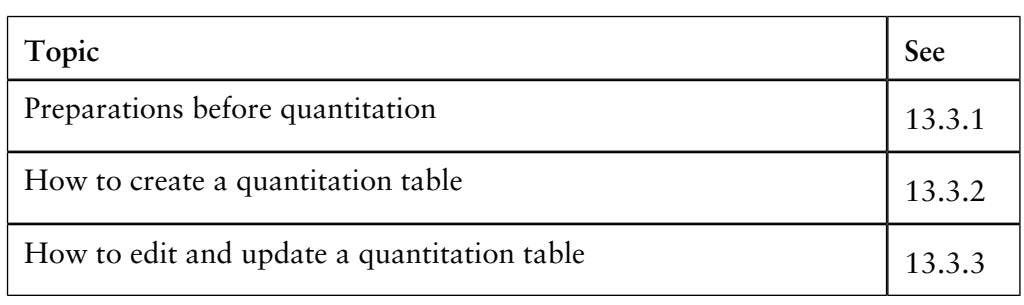

13 The Analysis module 13.3 How to prepare for quantitation

13.3.1 Preparations before quantitation

# **13.3.1 Preparations before quantitation**

**Description**

The table below describes the preparations before the quantitation.

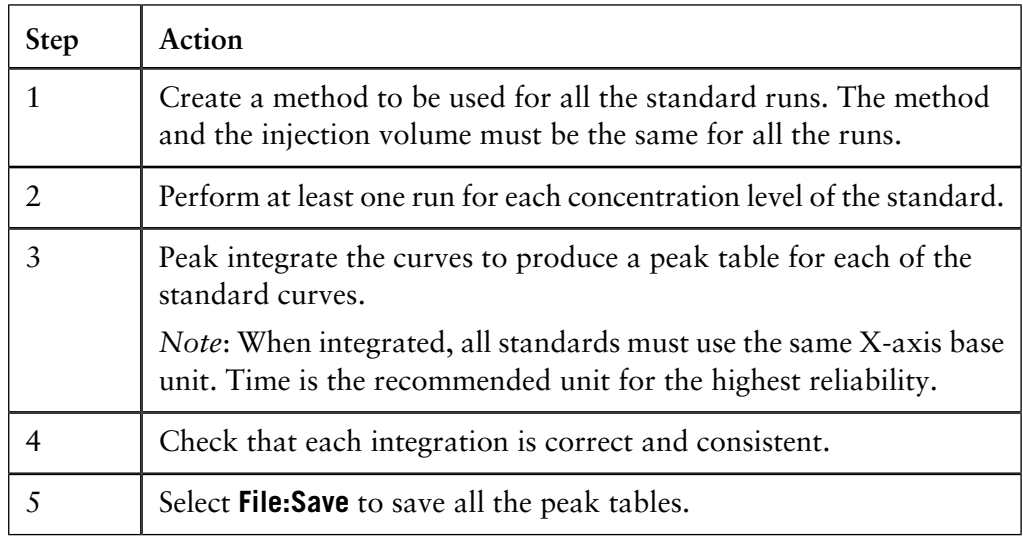

### **Concentration levels**

The standard series should include standard concentrations that extend beyond the lower and upper limits of the sample amount. If an internal standard is used, the internal standard must be added in the same concentration in all standards.

# **Methods created from a wizard**

If the method is created from a wizard for ÄKTAdesign systems, you may select the correct standard concentration level in the variable **Quantitation\_Type**. You can also set the level after the run has been performed. Each level is an alias for a specific concentration of the standard.

The list below describes how the levels are applied:

- Level 1 should be selected for the standard with the highest or lowest concentration.
- The levels must be set in consecutive order of changing concentration of the standard.
- All runs with the same concentration must be given the same level.

If many small irrelevant peaks are detected, it may be an advantage to re-integrate after adjusting the **Reject peaks** criteria. The number of largest peaks to detect has a default value of 20 and it may be helpful if this is set to a smaller value. **Reject irrelevant peaks**

# <span id="page-412-0"></span>**13.3.2 How to create a quantitation table**

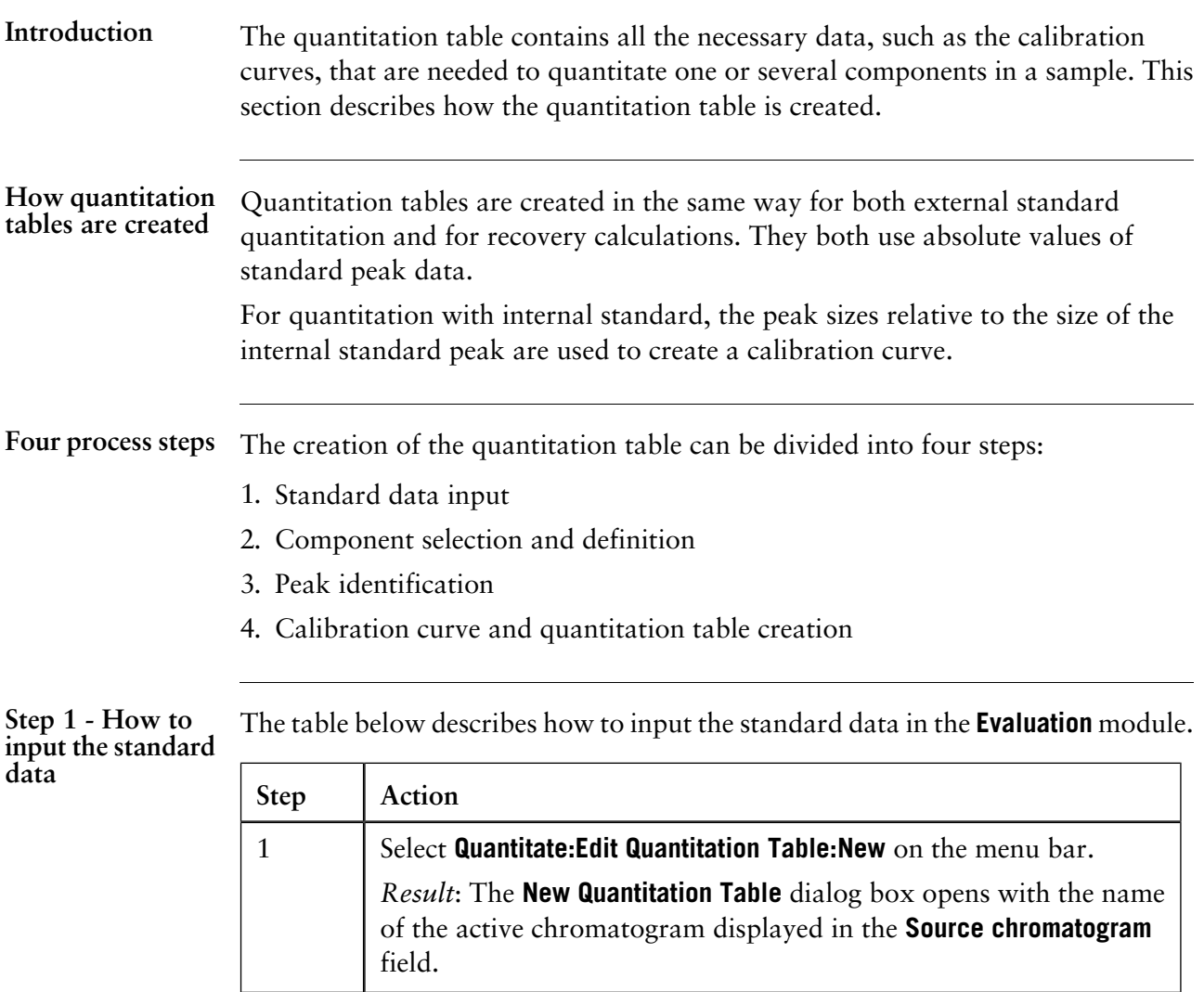

13 The Analysis module

13.3 How to prepare for quantitation

13.3.2 How to create a quantitation table

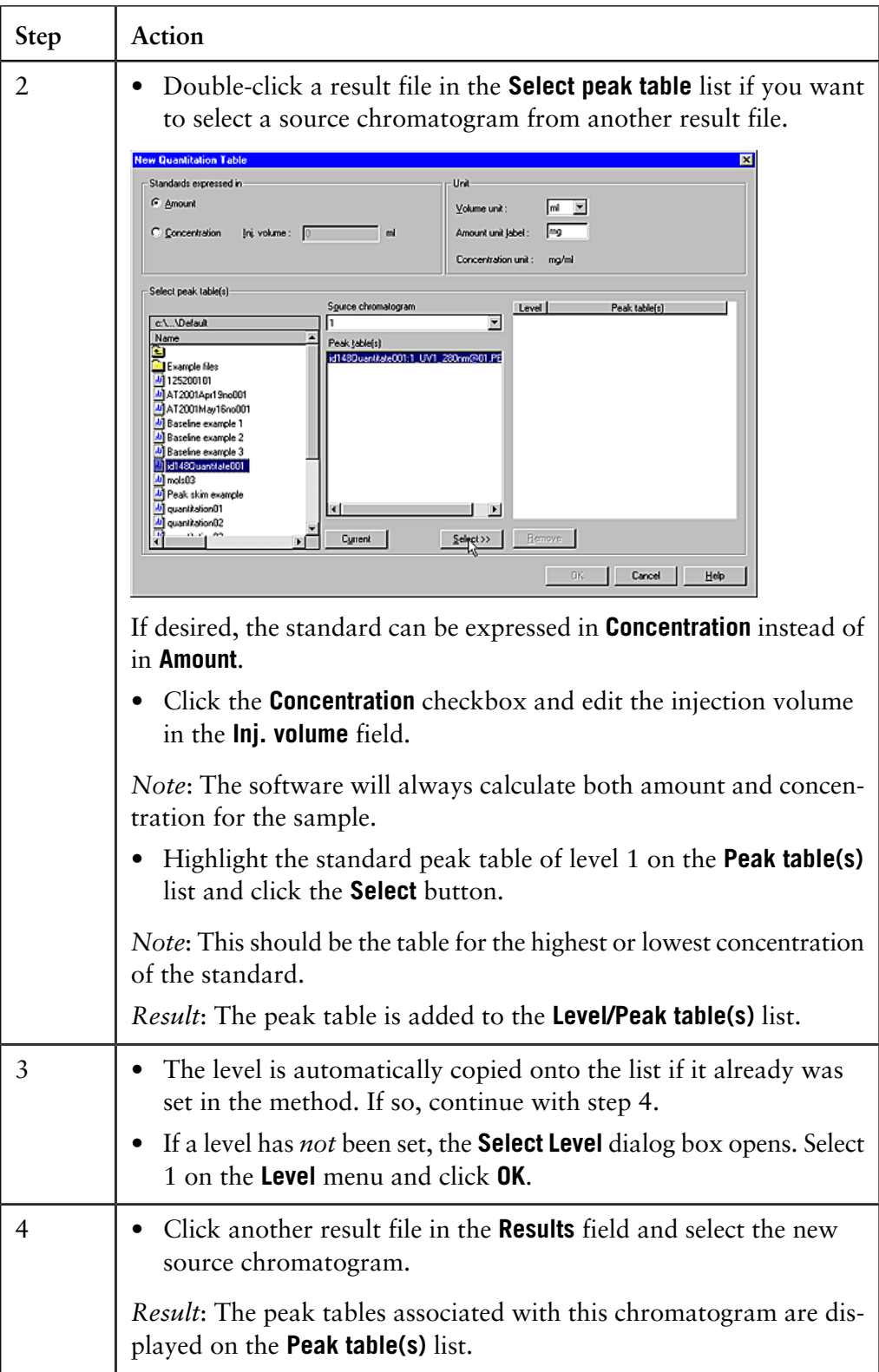

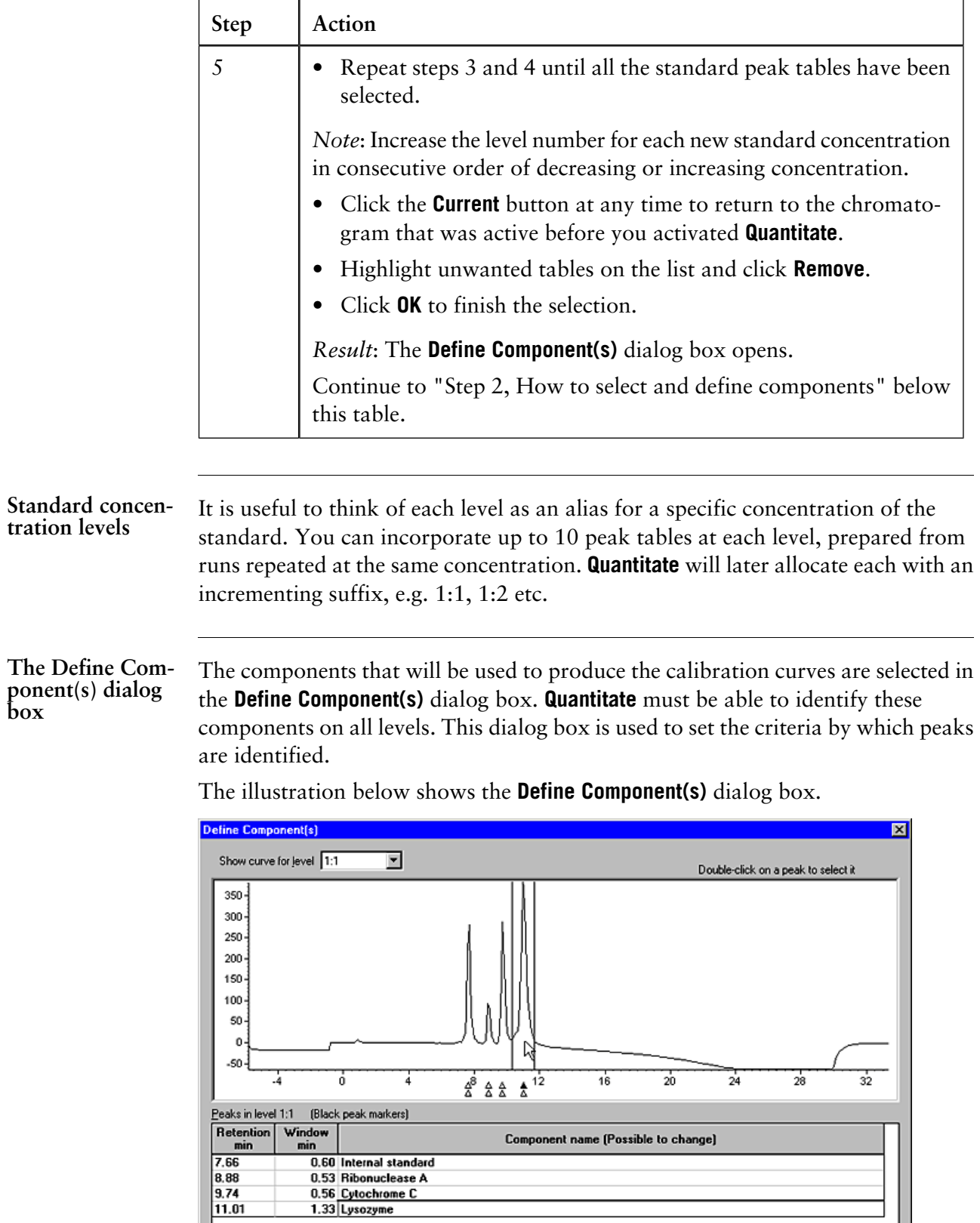

 $\fbox{ 1}$  Identification settings...

 $Exclude$ 

 $He$ 

┒

C  $-0K$  13.3 How to prepare for quantitation

13.3.2 How to create a quantitation table

#### The **Define Component(s)** dialog box initially displays the components from level 1:1, that is the peak table from the highest or lowest concentration of the standard. The **Show curve for level** list is used to examine the curve for each standard run. The size of the components are reduced or increased progressively as you select levels further down on the list, which reflects the decreasing or increasing concentration of the standard. **Examine the components**

If an internal standard has been incorporated, its peak remains about the same size on each level.

# **Peaks detected during the peak integration**

Each component peak that was detected during the peak integration, i.e. that is present in the peak table, is identified by a lower triangle (black in level 1:1, green in other levels). There may be different peaks detected for different levels. Upper triangles will later identify the peaks that are selected for quantitation.

**Step 2 - How to select and define components**

The table below describes how to select and define the components.

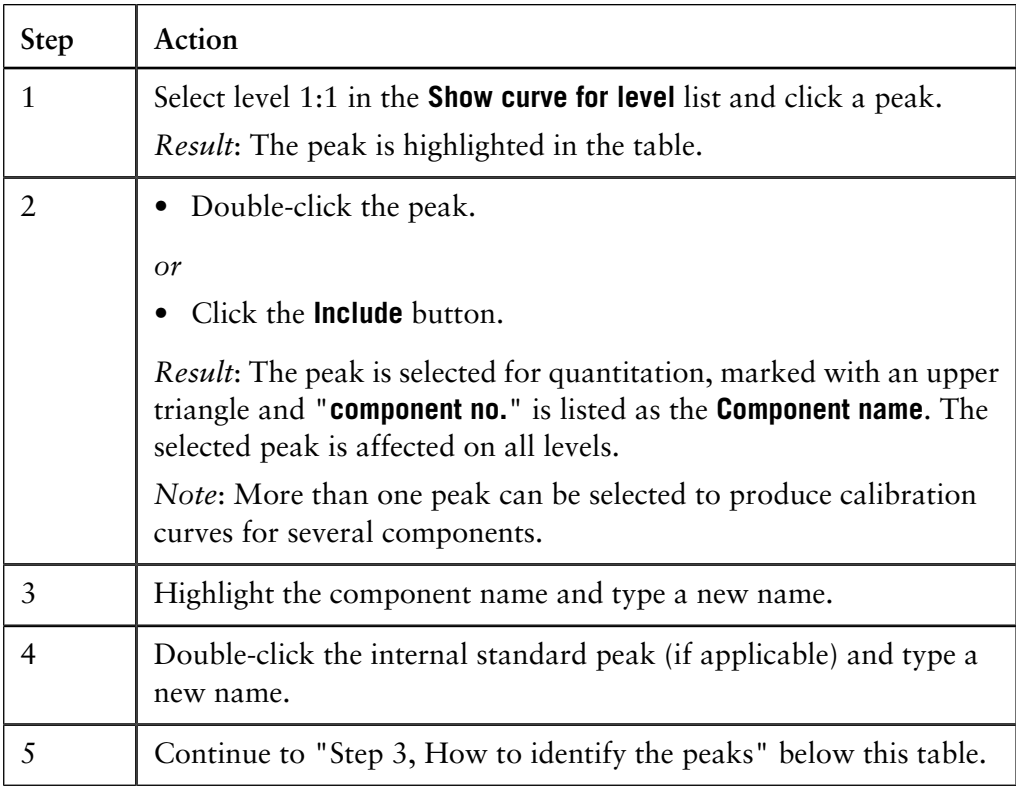

**The Define component(s) peak table columns**

The peak table within the **Define Component(s)** dialog box has three columns:

- The (absolute) **Retention** value of the component in level 1:1.
	- The width of each component's window. If you change the width of the window by adjusting the cursor lines, this is reflected in the **Window** column.
- The **Component name**, with the currently selected component highlighted.

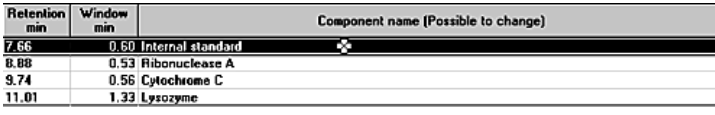

**Step 3 - How to identify the peaks**

### **Description**

When a component is selected, vertical cursor lines show the current identification window. The software uses this window to search for peaks on other levels and in the sample runs. A peak found in the window is assumed to be the component of interest. You can change the limits by dragging a limit cursor line. Both cursor lines move symmetrically so that the limits center on the component peak.

The window should be set wide enough to include peaks on the other levels despite minor variations in retention volumes. However, the window should also be narrow enough to exclude unwanted peaks that will interfere with the quantitation.

### **Instruction**

The table below describes how to adjust the window width for the best results.

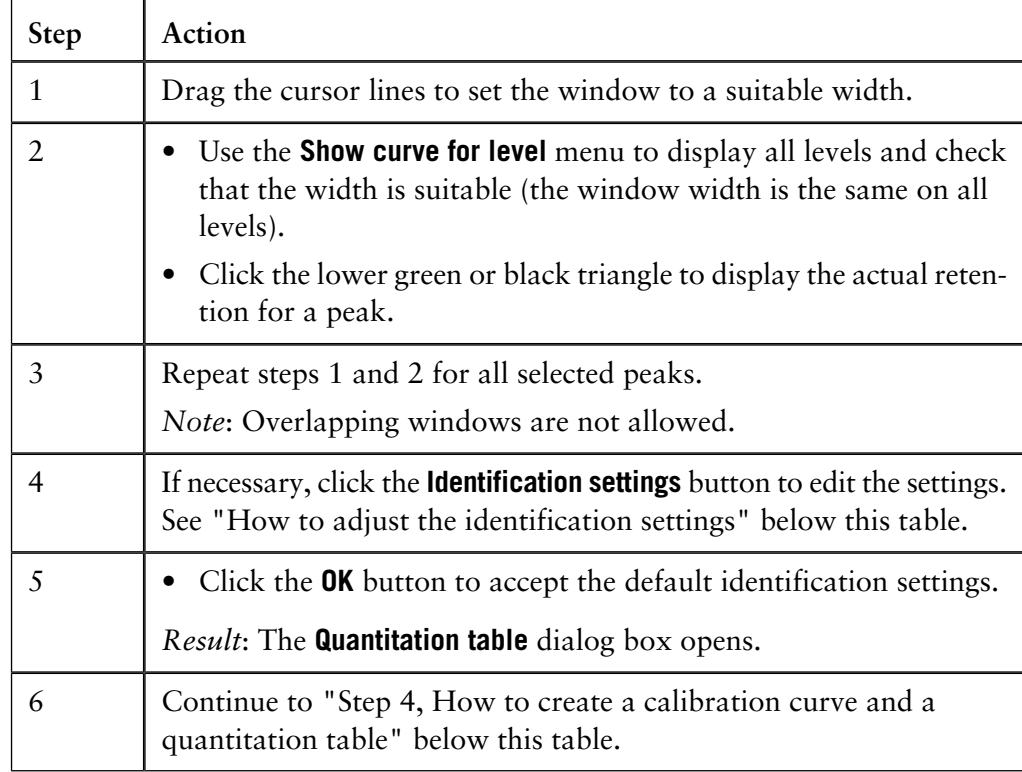

**identification set-**

**tings**

13.3 How to prepare for quantitation 13.3.2 How to create a quantitation table

The criteria by which peaks are identified are set in the **Identification Settings** dialog box. The criteria are valid for all the selected peaks in the **Define Component(s)** dialog box. These settings also affect the information provided in the peak table in the dialog box. **Identification settings**

#### **Description How to adjust the**

By default, peaks are identified by their absolute retention values and the highest peak maximum within the window. In most cases, it is not necessary to change these default settings. Peak identification by absolute retention works well when there has been little or no drift in retention between successive runs of the standard. Quantitate will find corresponding peaks in these successive runs providing any drift in retention does not move a peak outside the peak window.

# **Instruction**

If you have drifting retention that makes peak identification difficult you can choose to identify peaks according to their position relative to a reference peak. The table below describes how to adjust the identification settings in the **Define Component(s)** dialog box.

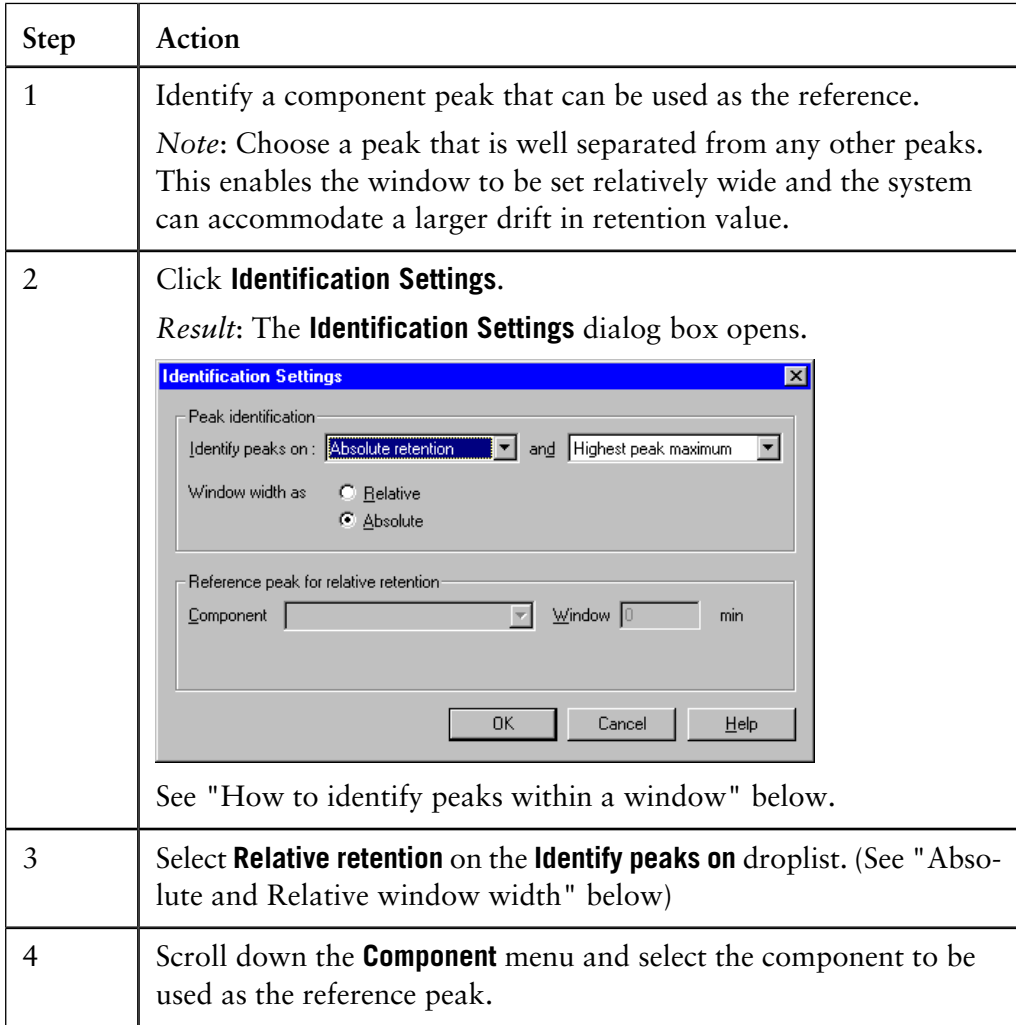

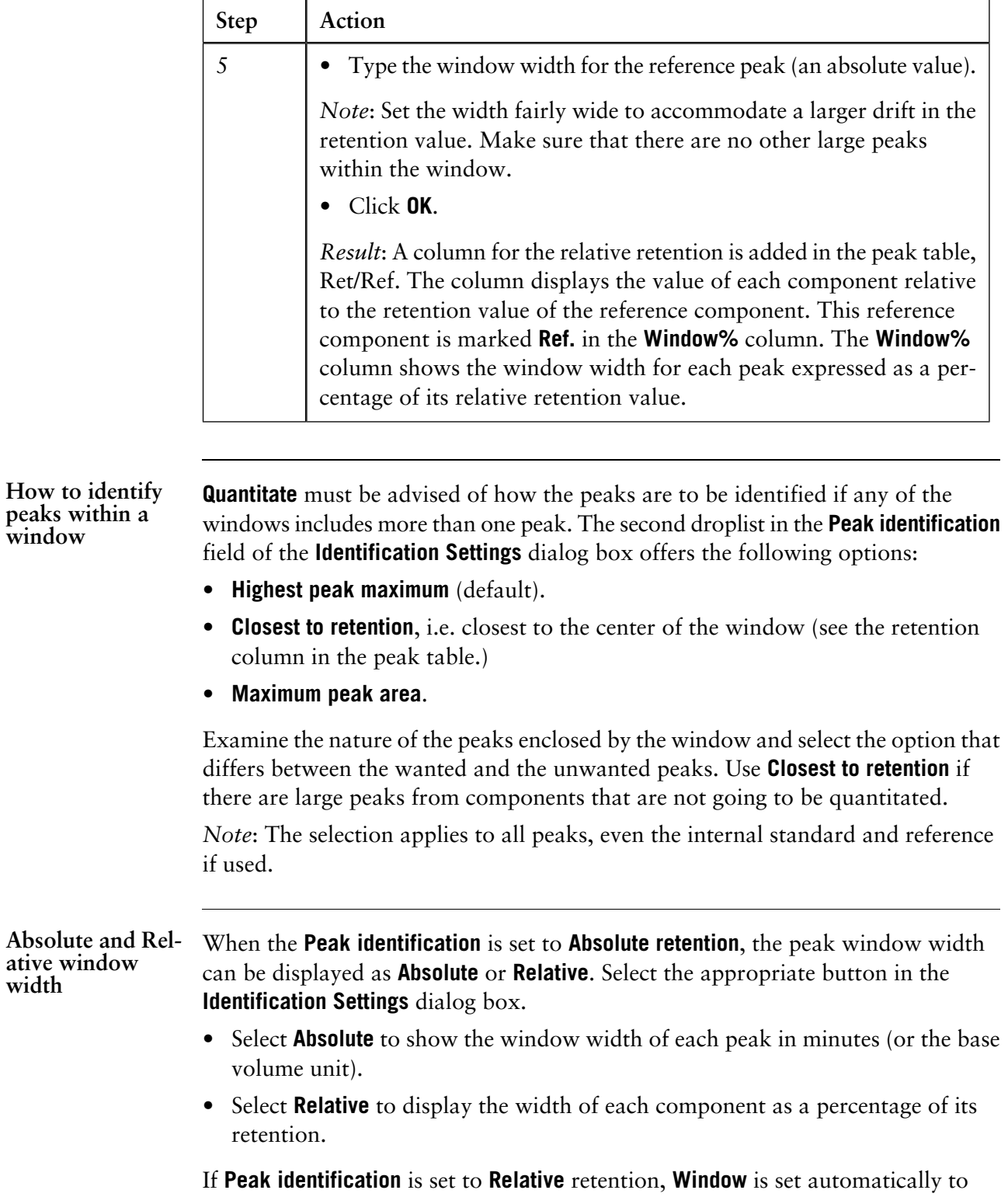

**Relative** except for the reference peak.

**Step 4 - How to**

**create a calibra-**3), the **Quantitation table** dialog box is opened: **tion curve and a quantitation table** itation table Calibration curve Components Lomponents<br>Internal Standard<br>Riboruclease A<br><mark>Culostro</mark>me C Area Amount Enter amount or concentration for every level Autorican<br>
mAU<sup>\*</sup>ml Curve model Amount<br>mg Level  $C$  Linear C Linear through grigin 14.8827 1.500 14.3303 1.200 C Quadratic O Quadratic through origin<br>O Point to point 14.5568 1.300 Statistics -

When the component selection and identification settings are completed (see Step

The table below describes how to enter data for the standards and create a quantitation table and a calibration curve.

Save Save os.

[S and Table settings...]

Explained variance = 98.504 % Correlation = 0.9963  $Mose$ 

Close Help

**Step Action** • Click the **IS and Table settings** button if you want to use an internal standard or base the calibration curve on peak height (see "How to select an Internal Standard" below this table). 1 • Verify that the selected components in the **Components** list are correct. - If an internal standard is used, the related component is labelled **(IS)**. - If relative retention has been used, the reference component is labelled **(Ref)**. • Click the **Define components** button to change the components. 2

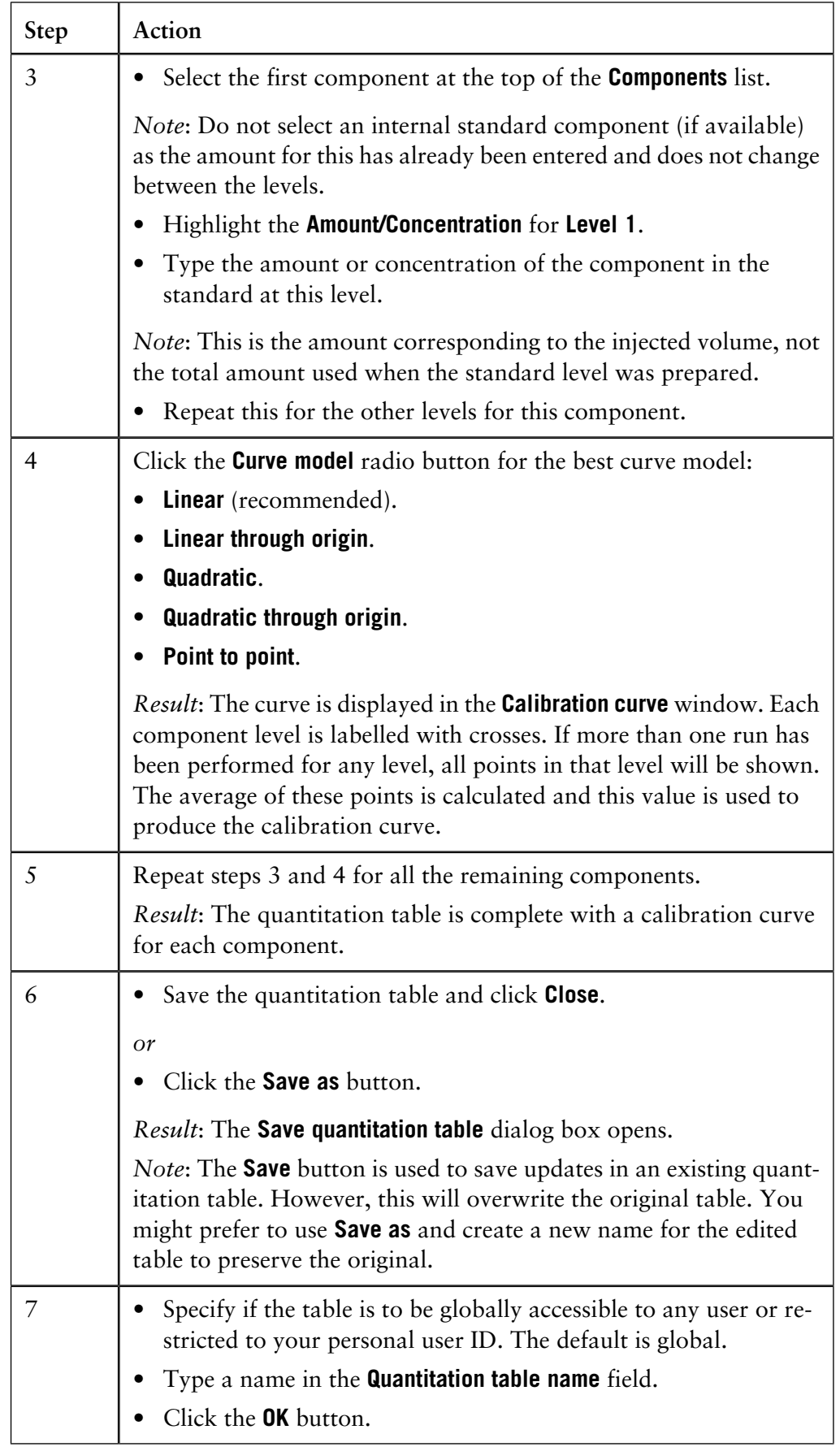

The table below describes how to select an internal standard in the **Quantitation table** dialog box. **How to select an Internal Standard**

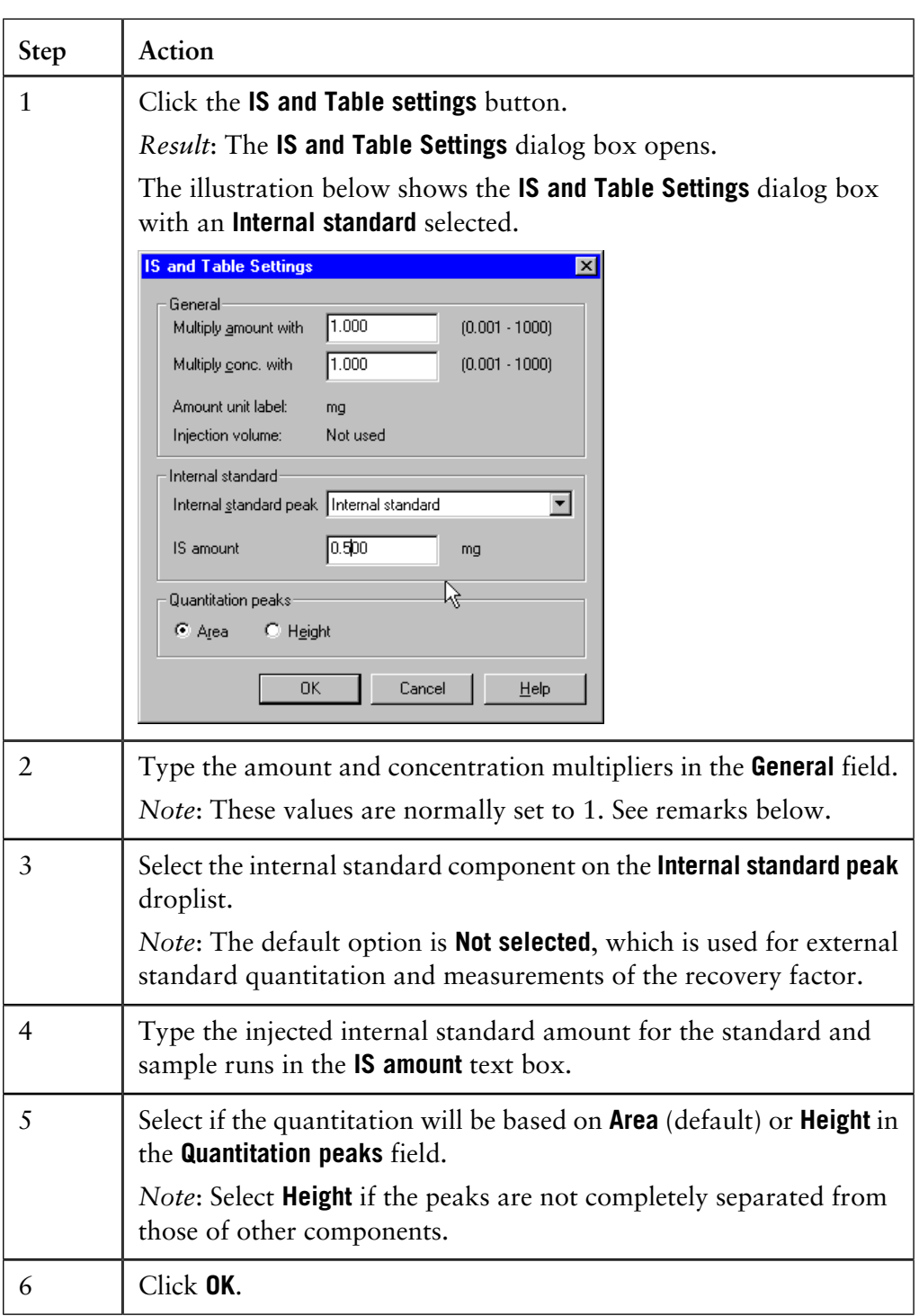

*Note*: The amount and concentration of the sample are multiplied by the multiplier values when the calibration curve is applied to a sample. Change the default values if you want to determine the amount or concentration in the starting volume of the sample instead of in the injected volume of the sample.

### **Quantitation statistics**

The **Statistics** field in the **Quantitation table** dialog box displays the **Correlation** and **Explained variance** values when available.

Click the **More** button to open the **Statistics** dialog box for a complete display of available data.

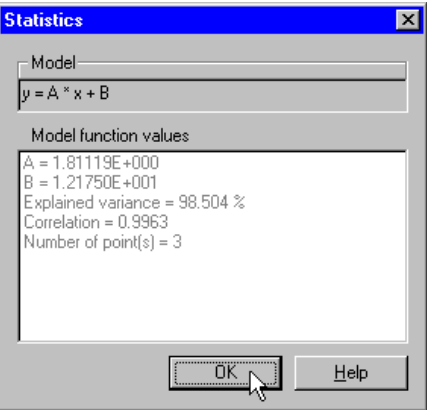

# **Statistical reference values**

- The correlation (only available for linear models) should be as close as possible to 1.00.
- The explained variance value should be as close as possible to 100%.

Note that the value is usually rather high even for poor models. A value of 90% indicates a very poor model.

The explained variance is not shown for curve models that are drawn through the origin.

*Note*: If the point-to-point curve model is selected, no statistics are available.

# **13.3.3 How to edit and update a quantitation table**

**How to open an existing table**

The table below describes how to open an existing quantitation table for editing in the **Evaluation** module.

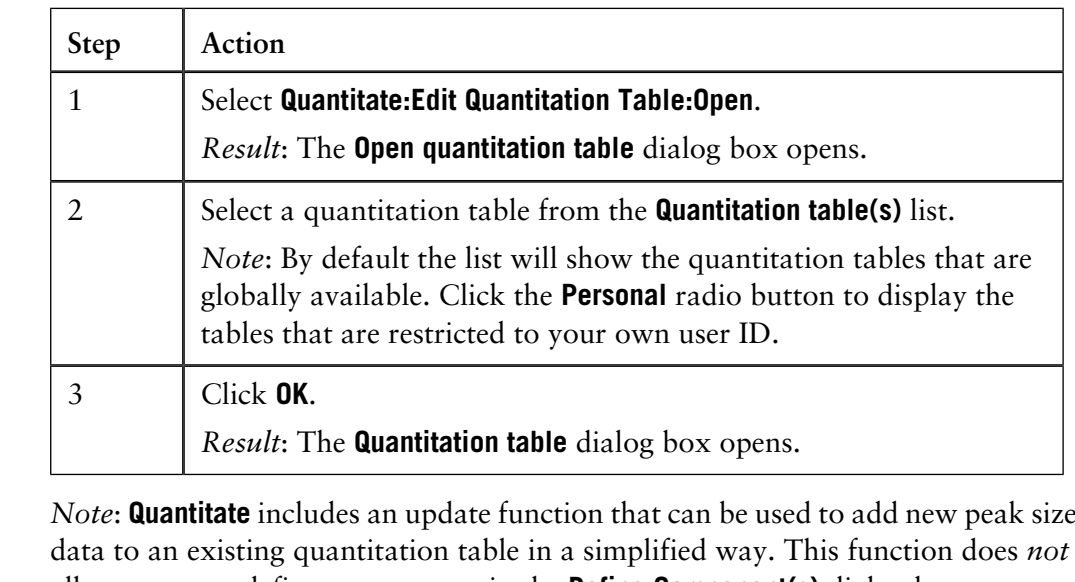

allow you to redefine components in the **Define Component(s)** dialog box.

The update function can be used to add new peak size data to an existing quantitation table. This enables precision to be improved through the use of data from a number of standard runs. It also simplifies the process of renewing the calibration curves before each analysis. **The update function**

> *Note*: The injection volume must always be the same for the new run as it was for the previous standard runs.

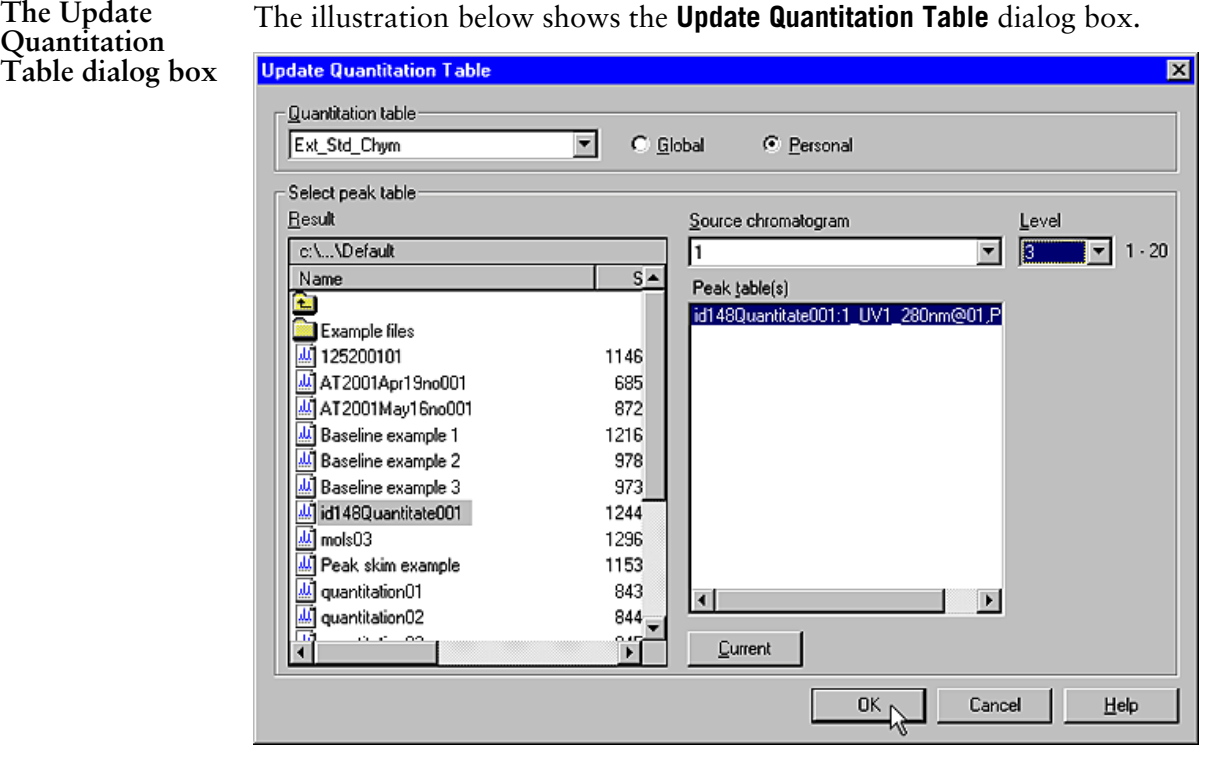

### **How to prepare the calibration curve for updating**

The table below describes how to open the function and prepare the calibration curve for updating.

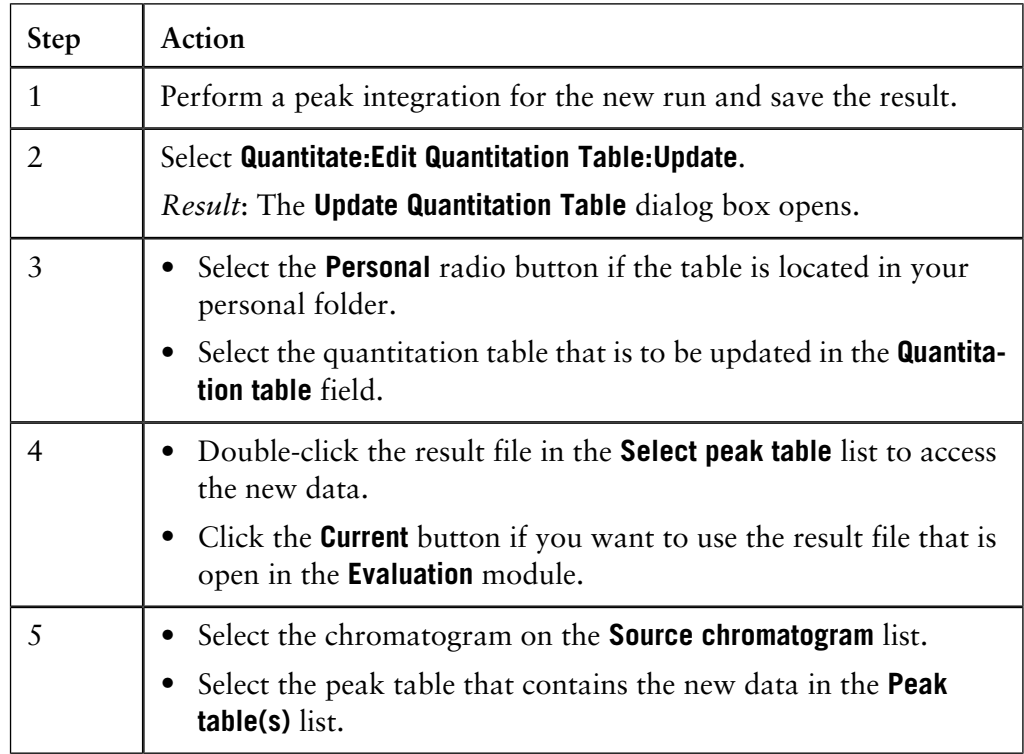

13.3 How to prepare for quantitation

13.3.3 How to edit and update a quantitation table

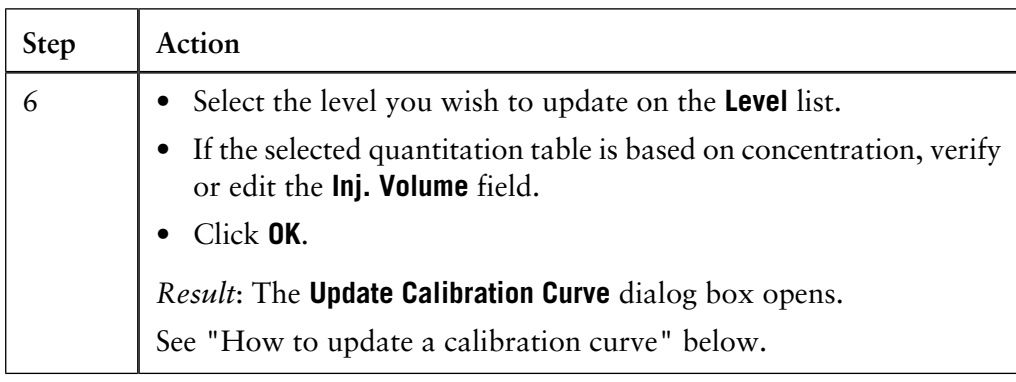

**The Update Calibration Curve dialog box**

Data on the selected components for the curve to be updated are shown in the **Component name** table. When a component is highlighted, its calibration curve is displayed above in the **Calibration curve before update** field.

The calibration curve to be updated is shown without taking the new point into consideration. A new point is shown either in green or red. If it is green, the area falls within the set **Limit (+/-)** value and this point will be used for calculation of the new calibration curve, instead of the old point. If it is red, it falls outside this range.

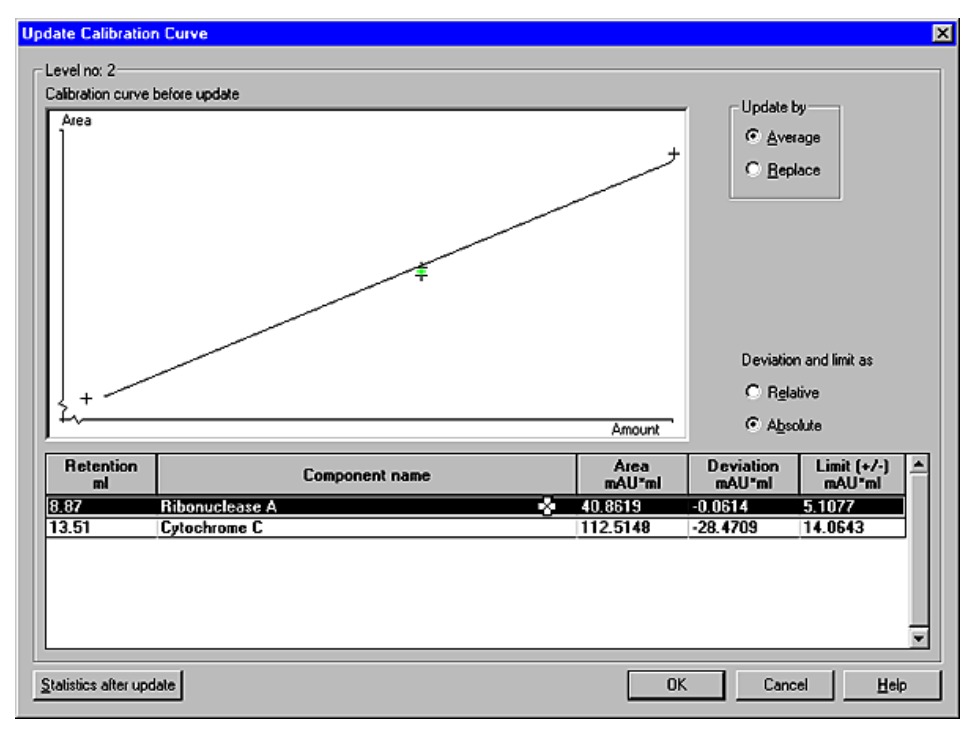

### **How to update a calibration curve**

# **Peak size deviation**

The **Deviation** column of the **Update Calibration Curve** dialog box shows how much the peak size for the proposed new point differs from the existing size. The **Limit (+/-)** column displays the set limit for the deviation. The default value is +/- 12.5% of the existing peak size. You can edit the **Limit (+/-)** value. Use the **Deviation and limit as** radio buttons to specify if both of these columns are expressed in **Absolute** or **Relative** (%) units.

# **Instruction**

The table below describes how to use the **Update Calibration Curve** dialog box for calibration curve updates.

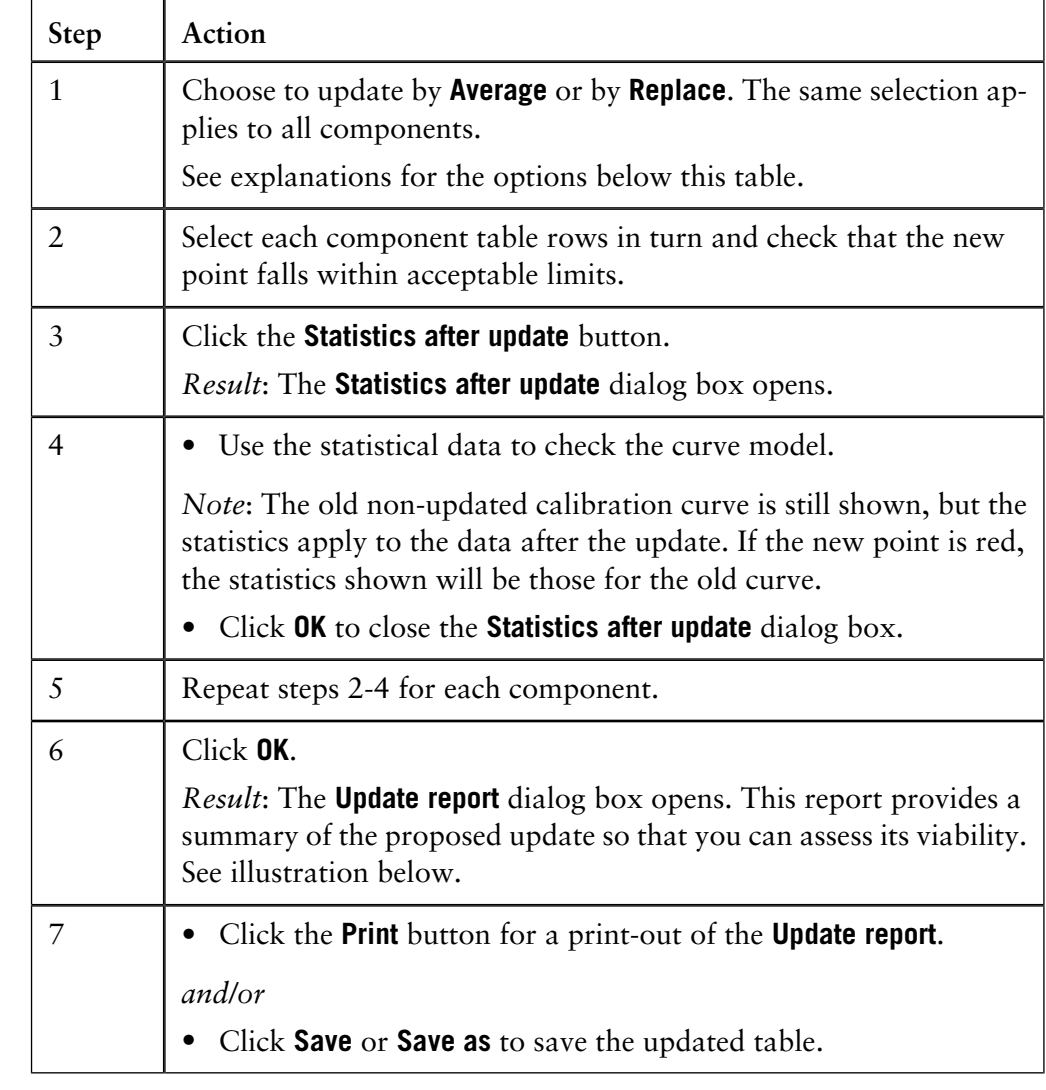

**Update by Average**

The **Average** option means that the average area value is calculated from the old point (representing the average of the old points at this level) together with the new point. The green point represents the new average value and not the position of the point from the new peak table.

Update by **Average** may be used if you want to increase the precision of the calibration curve by performing several runs at each level.

The **Replace** option means that the old point (representing the average of the old points at this level) will be replaced with the new point shown in green. The data for the old point can then not be recovered. **Update by Replace**

> Update by **Replace** may be used to simplify the process of renewing the calibration curve before each analysis. Instead of manually producing a new quantitation table, you may renew an existing table by running all standard levels again and updating the table with **Replace**. The old data will then be deleted.

**The Update Re-** The illustration below shows the **Update Report** dialog box. **port dialog box**

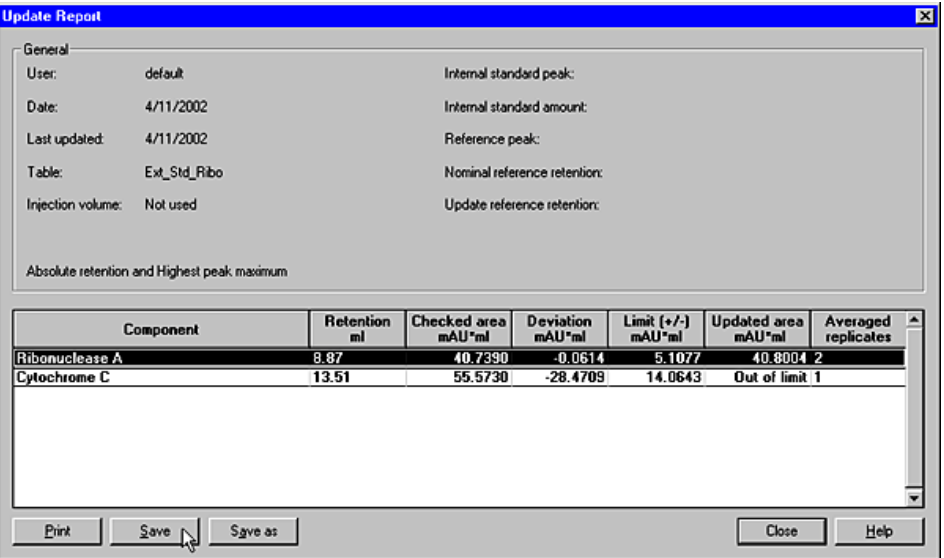

### **Features**

The list below describes some features of the dialog box.

- Components that will not be updated are shown in the column **Updated area** (or **Updated ratio** if an internal standard is used) with the text Out of limit.
- The column **Averaged replicates** shows the number of points used to calculate the average area value. After each update by **Average**, the number is increased by one. After an update by **Replace**, the number will be one.
- **Nominal reference retention** shows the retention for the reference peak in level  $1.1$
- **Update reference retention** shows the retention for the reference peak in the new peak table.

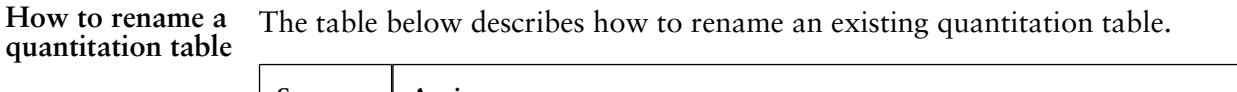

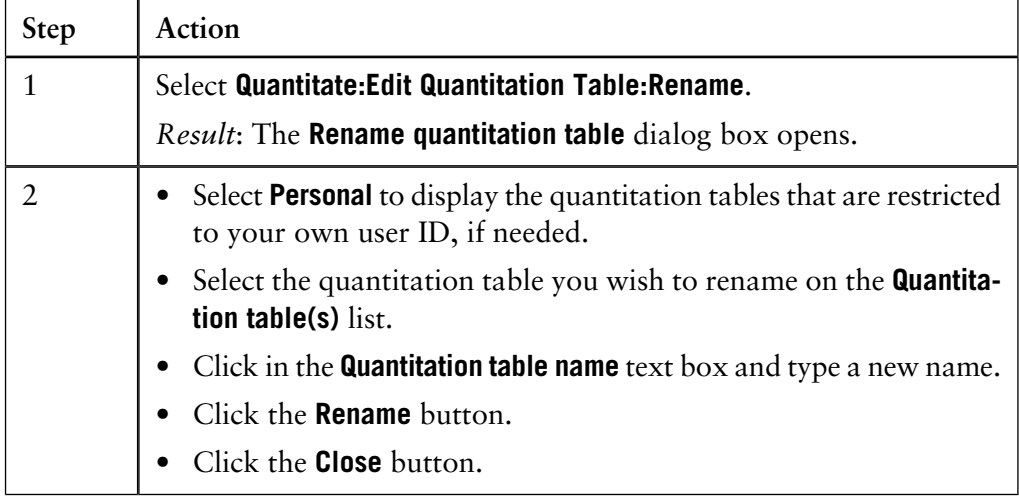

*Note*: You must have **Edit global list(s)** rights to be able to rename a global quantitation table.

**How to delete a**

The table below describes how to delete an existing quantitation table.

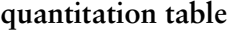

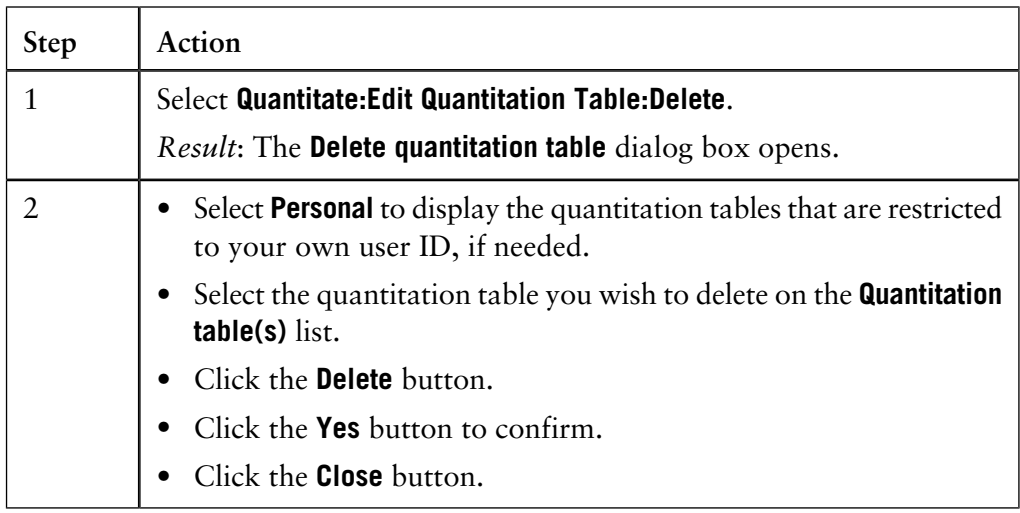

*Note*: You must have **Edit global list(s)** rights to be able to delete a global quantitation table.

# **13.4 How to quantitate the sample**

**Introduction** This section describes how to use calibration curves to quantitate samples. Calibration curves are applicable to external and internal standard quantitation and to recovery factor measurement. Standard addition measurements are also described.

**In this section** This section contains these sub-sections.

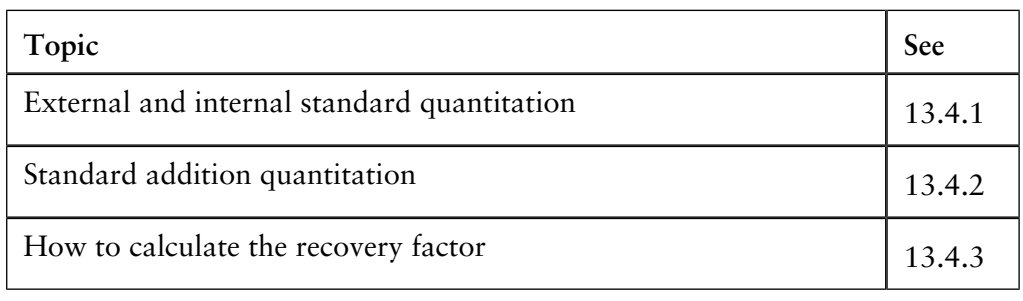

# **13.4.1 External and internal standard quantitation**

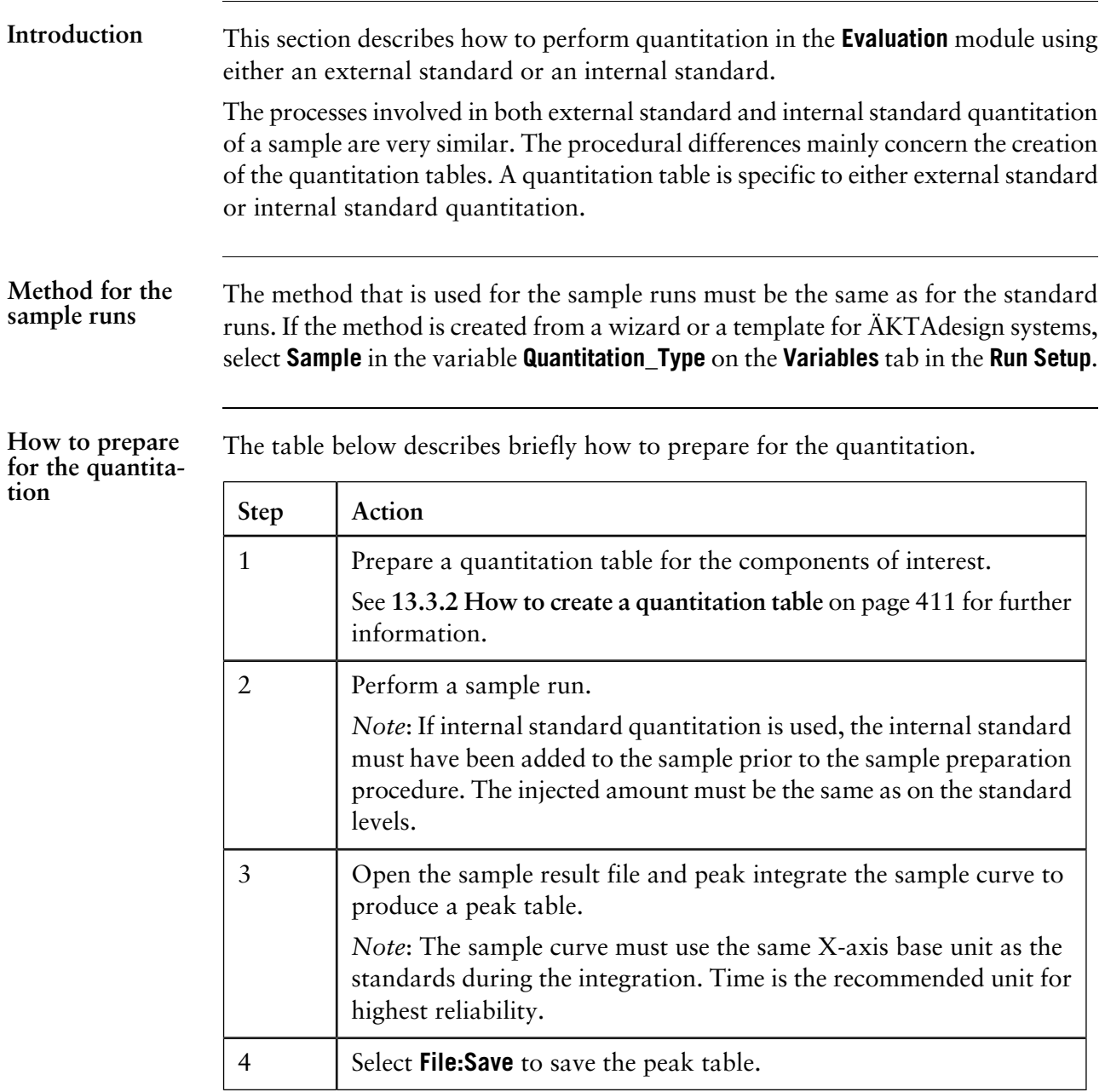

- 13.4 How to quantitate the sample
- 13.4.1 External and internal standard quantitation

The table below describes how to calculate the amount and concentration in the sample. **How to calculate the amount and concentration**

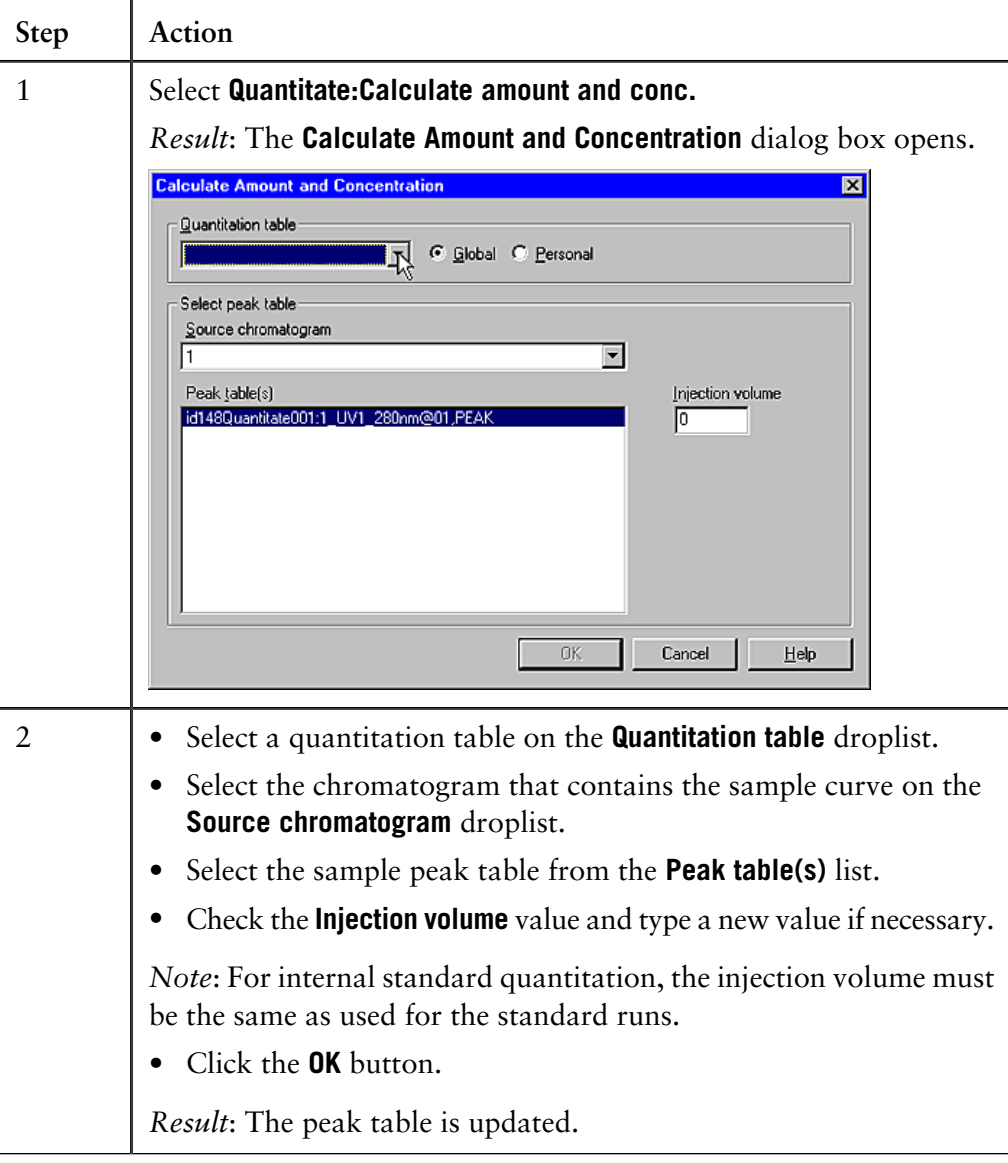
**How to view the quantitation results**

The results of the quantitation are shown in the **Concentration** and **Amount** peak table columns of the **Evaluation** module.The **Peak Names** are shown in the table and the type of quantitation is also listed. See illustration below:

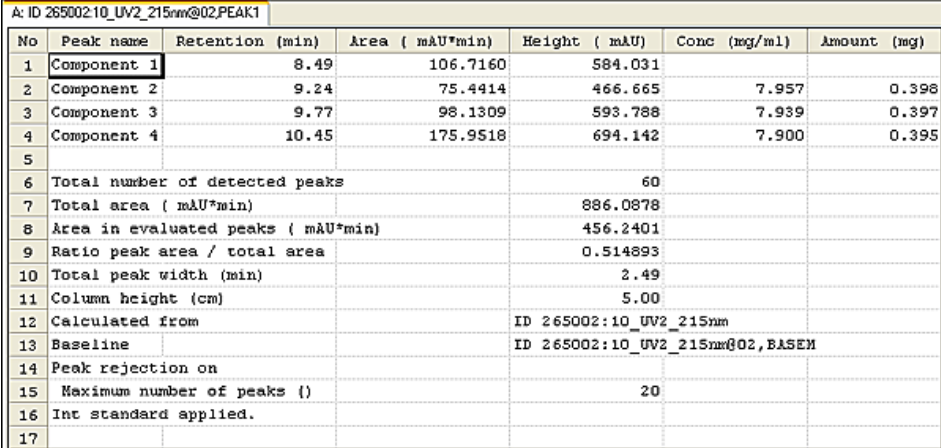

### **The quantitation table used for the quantitation**

When the result file is saved, it includes the quantitation table that was used for the quantitation. You can view the table that was used by selecting **Quantitate:Edit Quantitation Table:View Current**.

If the amount cannot be calculated, one of the following signs is shown in the peak table **Amount** column: **If the amount cannot be calculated**

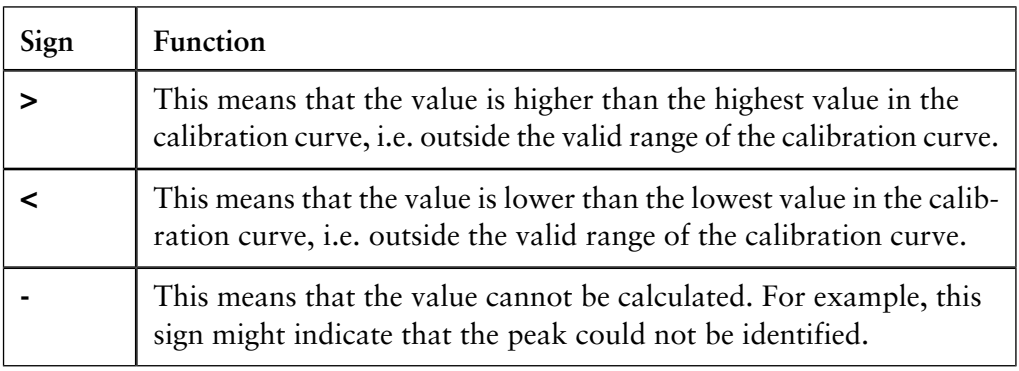

## 13.4.2 Standard addition quantitation

## **13.4.2 Standard addition quantitation**

**addition**

Stages in standard Standard addition is performed in five stages:

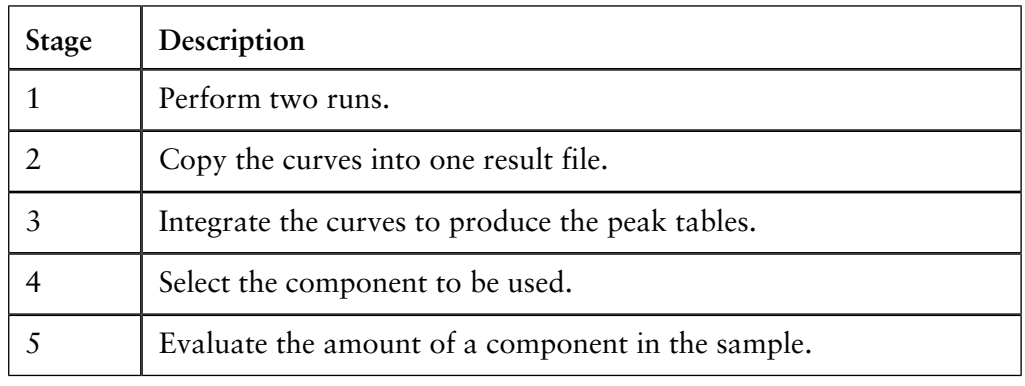

**How to prepare for the Standard addition quantitation**

The table below briefly describes how to prepare for the quantitation.

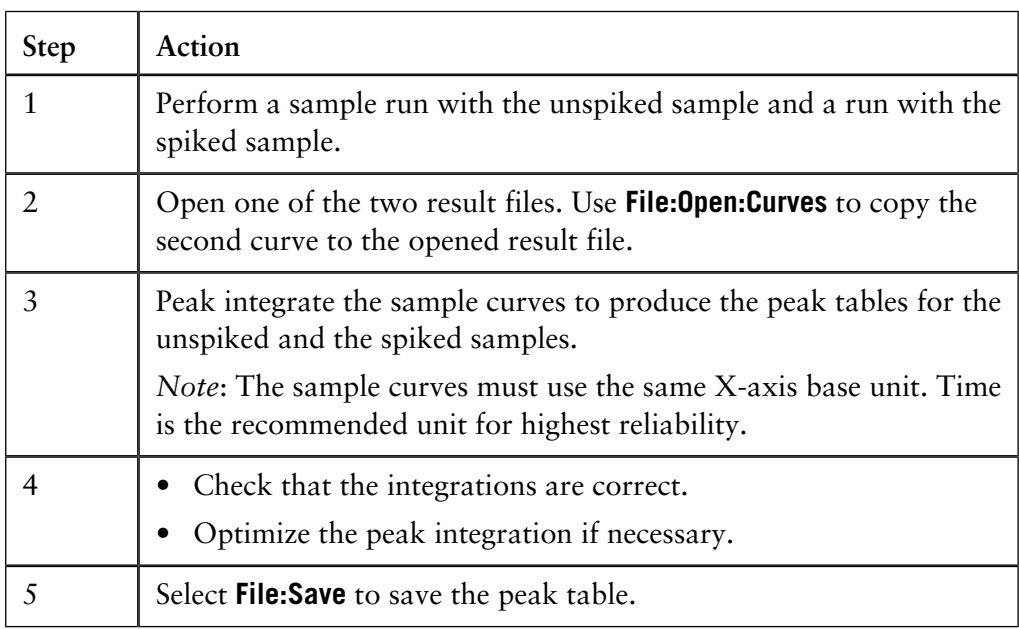

**How to select the component and identify the sample peaks**

The table below describes how to select the component to be used for the standard addition and how to identify the sample peaks.

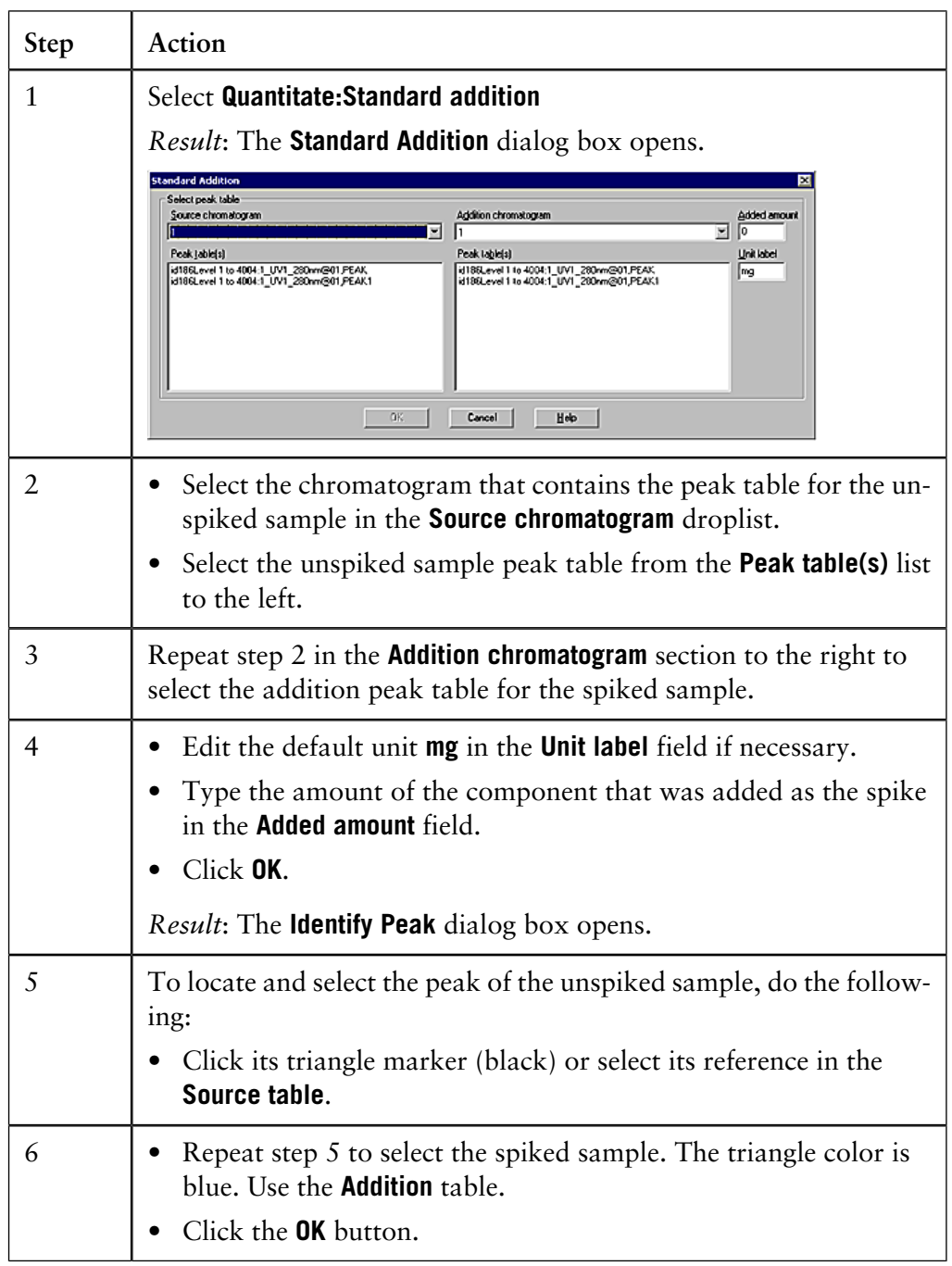

13.4 How to quantitate the sample

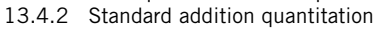

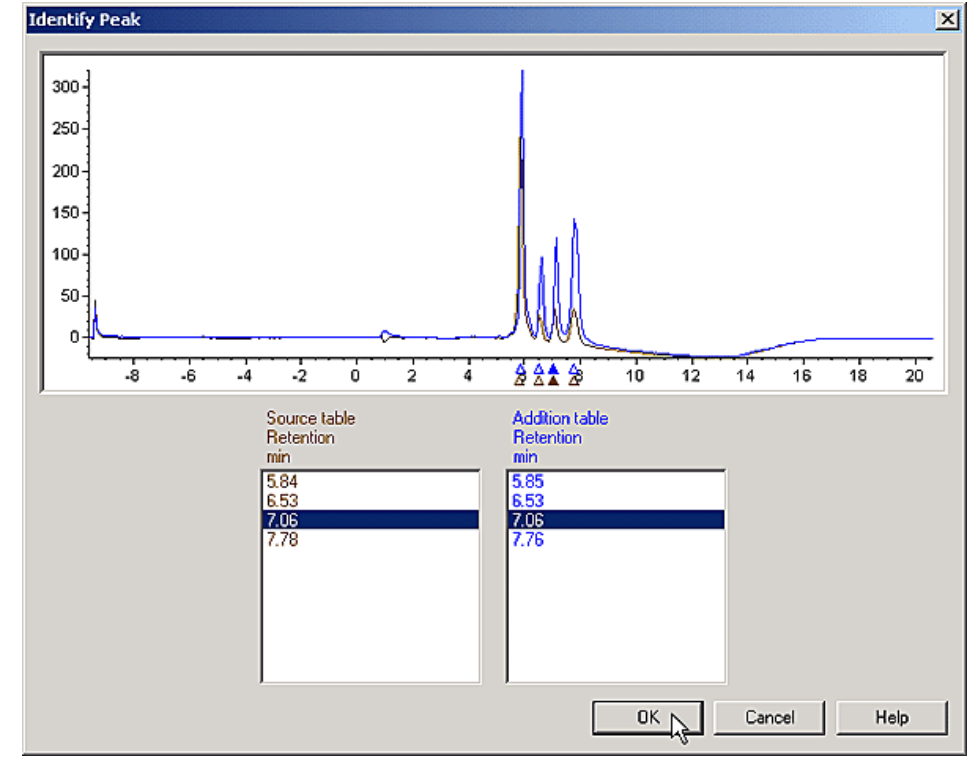

**The Identify Peak** The illustration shows the **Identify Peak** dialog box, described in the table above. **dialog box**

### **How to view the quantitation results**

The amount of the component of interest is displayed in the peak table **Amount** columns of the **Evaluation** module.

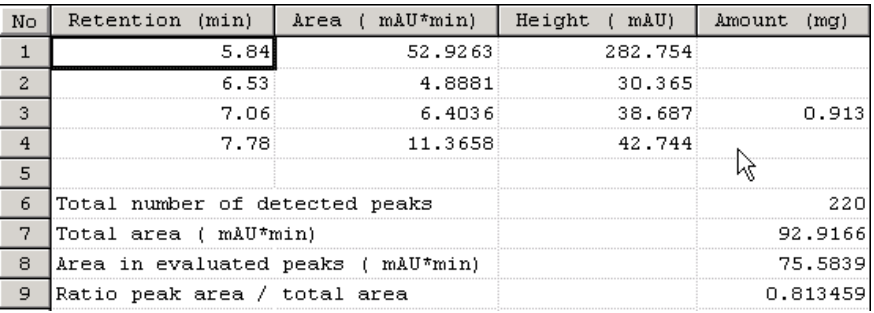

## **13.4.3 How to calculate the recovery factor**

**How to prepare for the quantitation**

The table below briefly describes how to prepare for the quantitation.

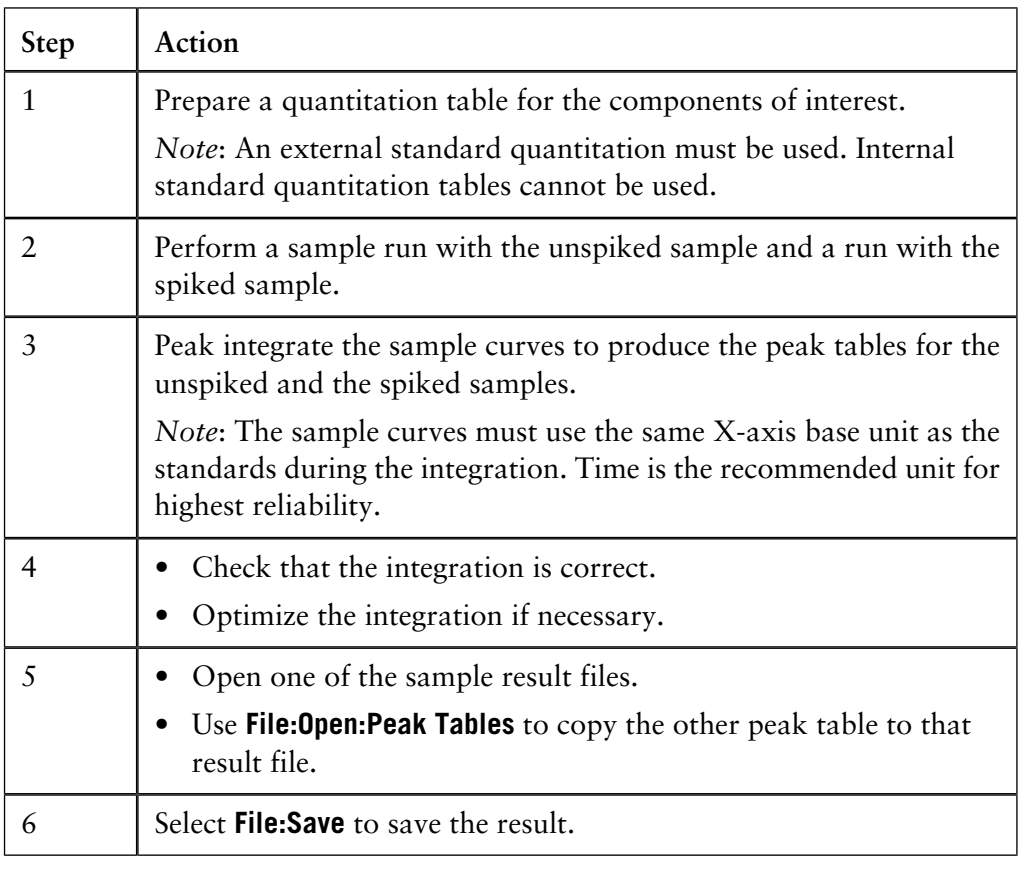

**How to calculate the recovery**

The table below describes how to calculate the recovery factor.

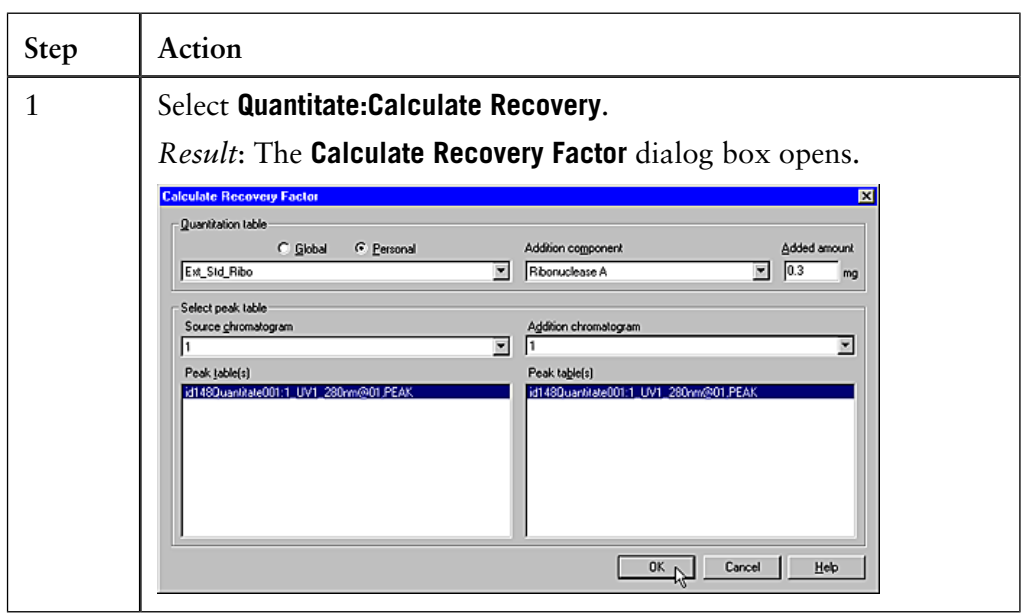

13.4 How to quantitate the sample

13.4.3 How to calculate the recovery factor

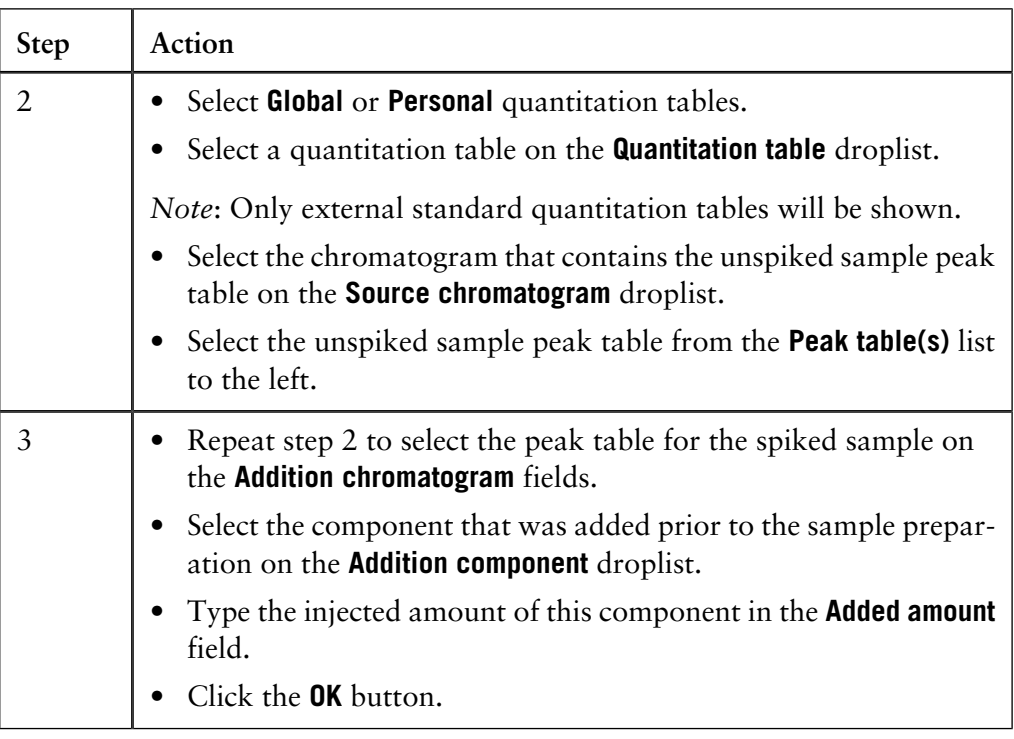

#### **How to view the recovery factor calculation results**

The recovery factor calculated by the software is placed at the bottom of the peak table in the **Evaluation** module. You need to scroll to the end of the table to see it.

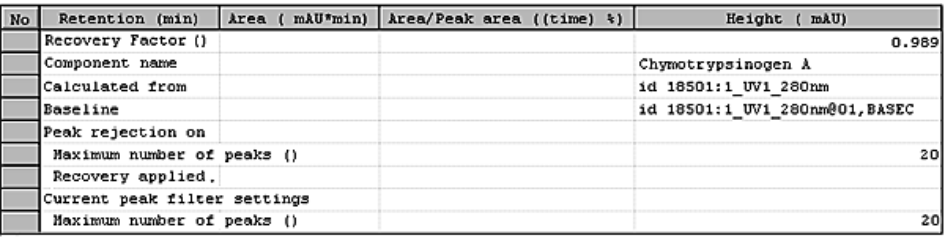

*Note*: The checkbox **Do not show global peak table data** must be de-selected in the **Peak Table** tab of the **Chromatogram Layout** dialog box.

**If the recovery cannot be calculated**

If the recovery cannot be calculated, one of the following signs is shown in the peak table **Amount** column:

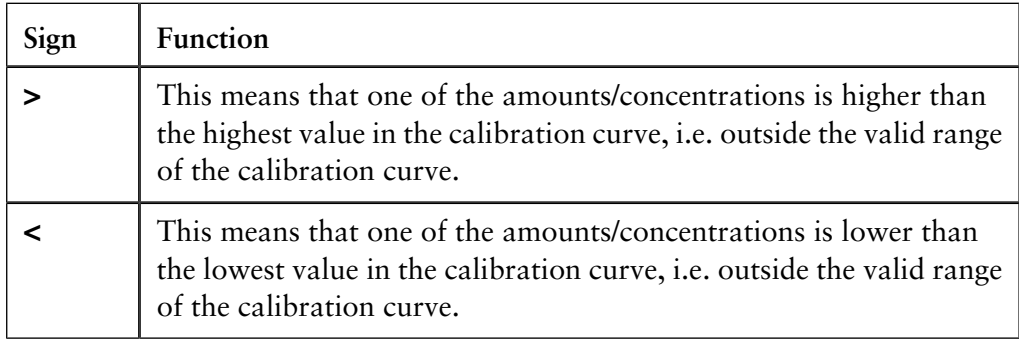

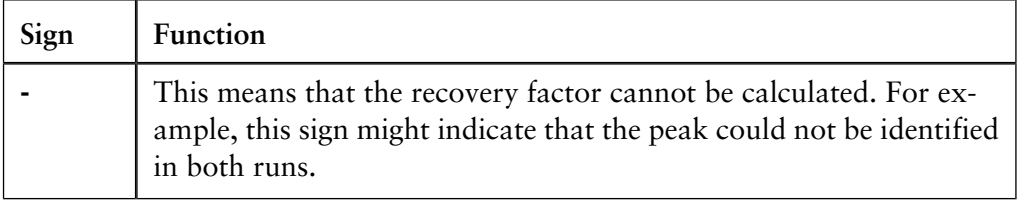

# **13.5 Automated quantitation**

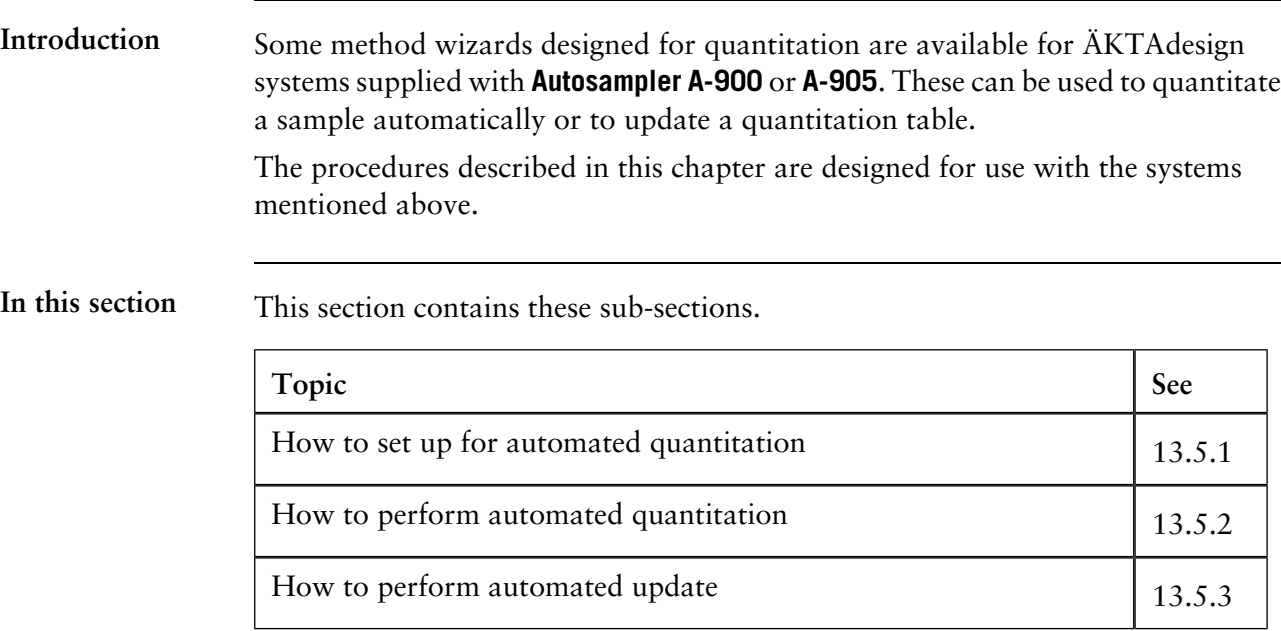

# <span id="page-440-0"></span>**13.5.1 How to set up for automated quantitation**

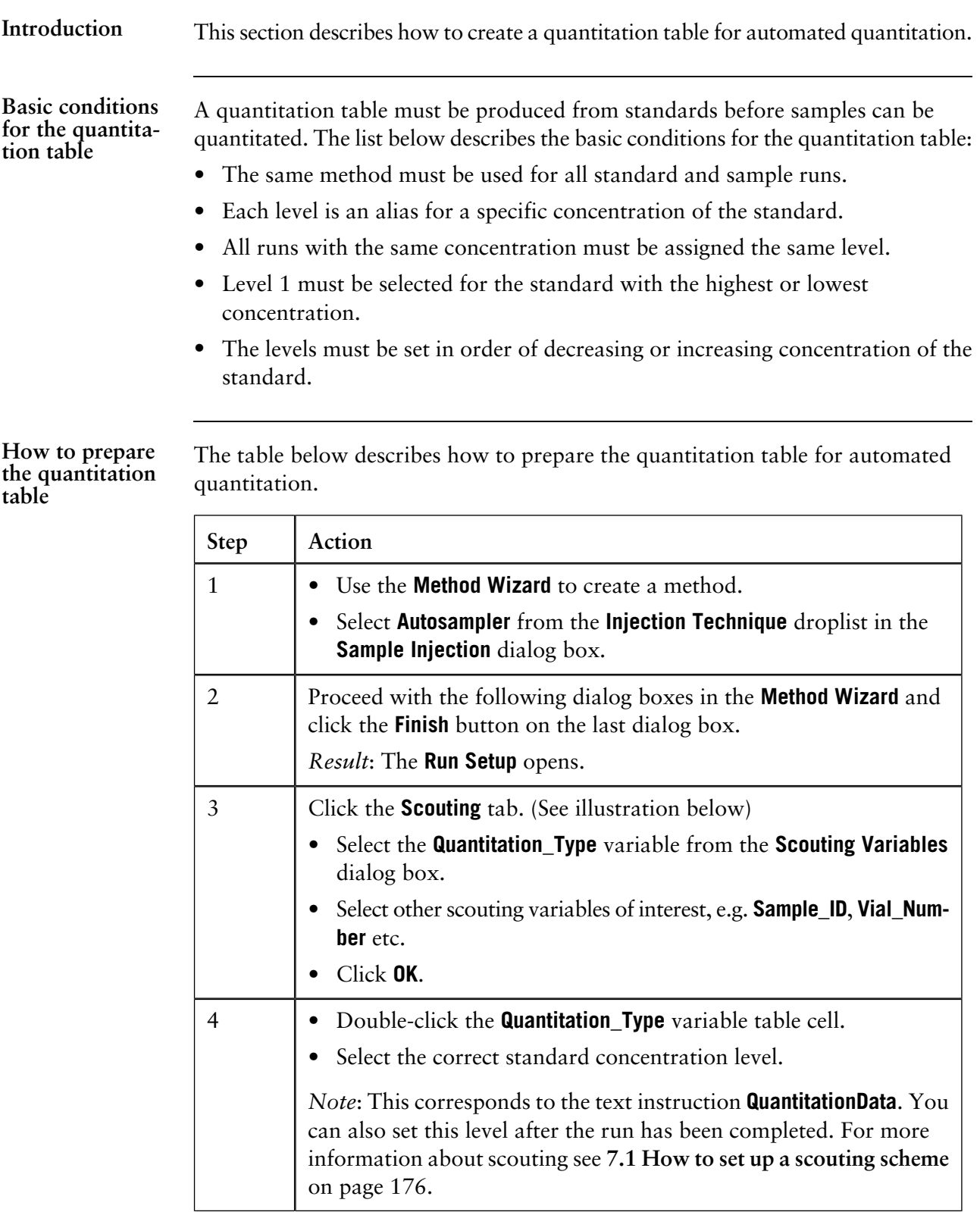

13 The Analysis module

13.5 Automated quantitation

13.5.1 How to set up for automated quantitation

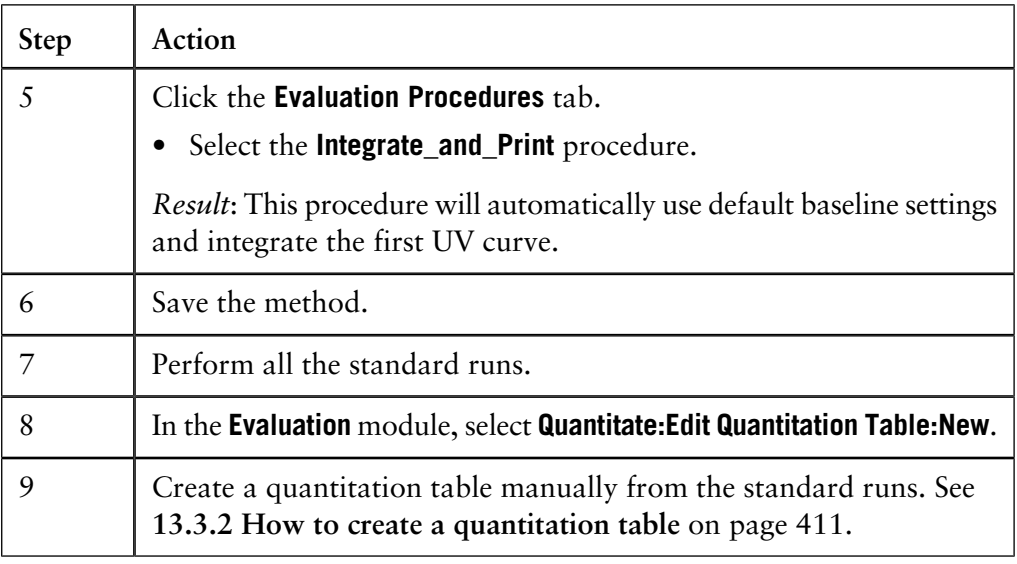

#### The illustration below shows the **Scouting** tab in the **Run Setup**, used to enter standard data, before the standard concentration level is defined. **The Scouting tab**

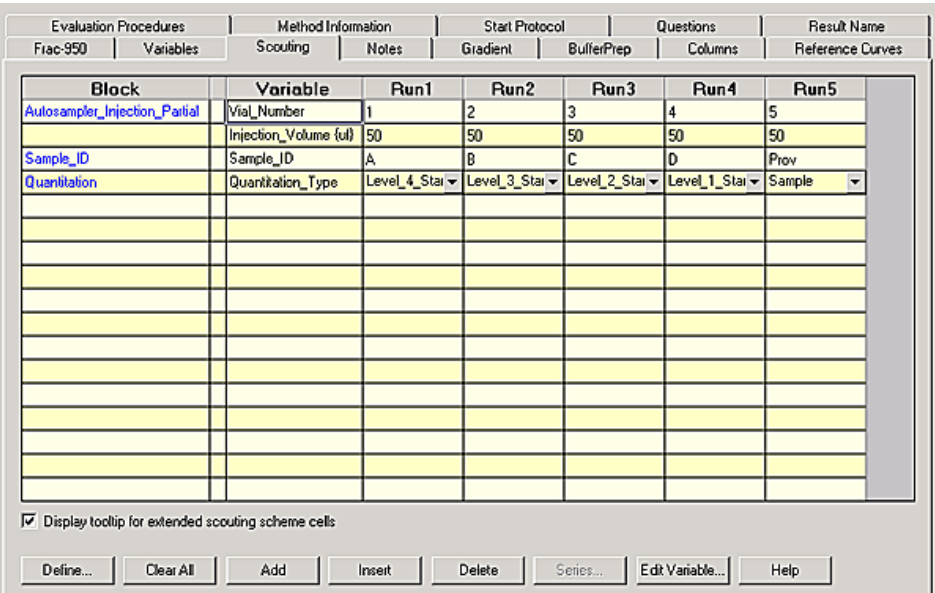

## **13.5.2 How to perform automated quantitation**

**Instruction**

The table below describes how to set up sample runs to perform automated quantitation.

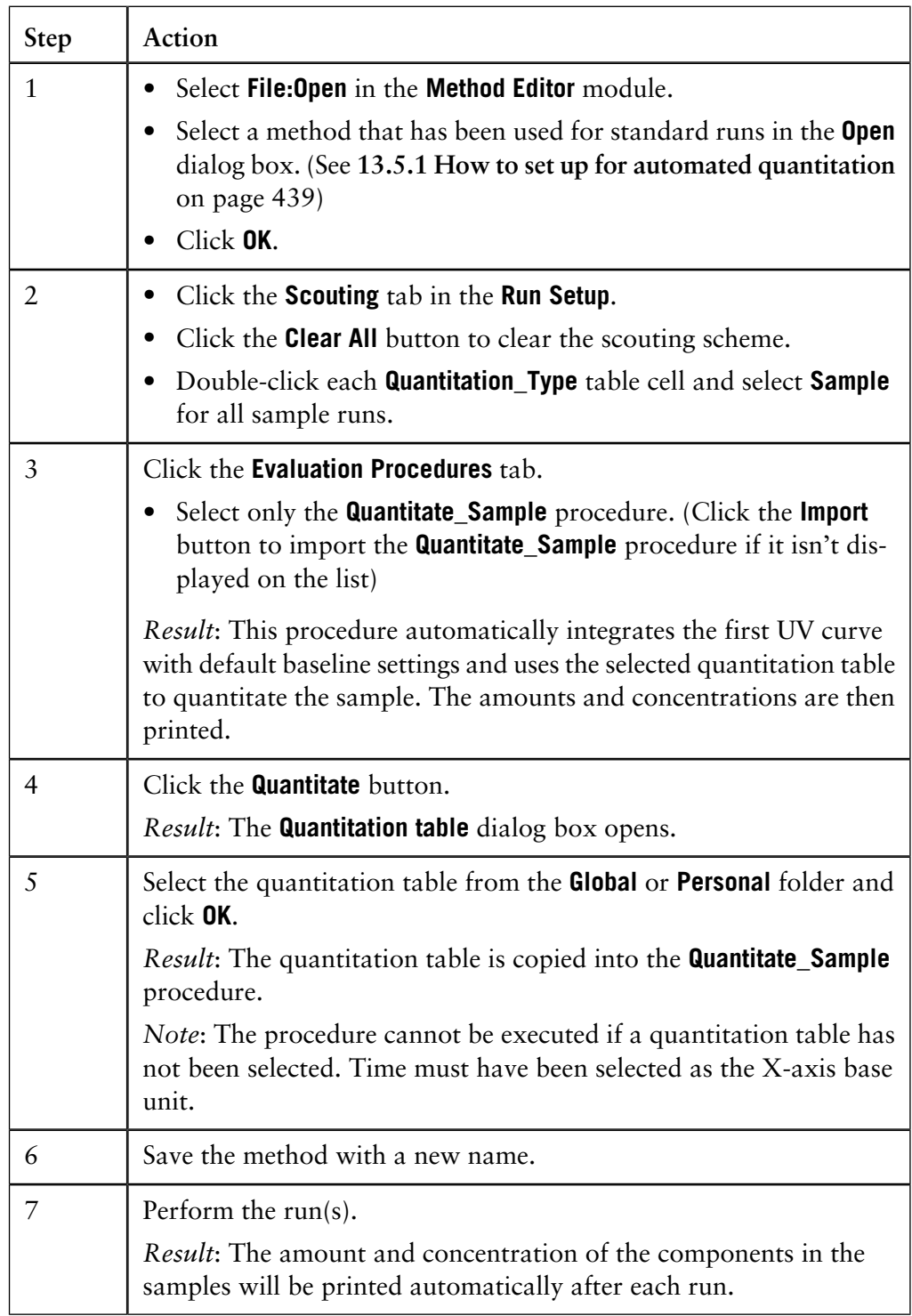

13.5.3 How to perform automated update

## **13.5.3 How to perform automated update**

**Introduction**

This section describes how to update quantitation tables automatically, also in scouting runs. See also **[13.3.3 How to edit and update a quantitation table](#page-423-0)** on page [422.](#page-423-0)

**How to perform automated update with the Replace option**

The table below describes how to automatically update a quantitation table with the **Replace** option (default).

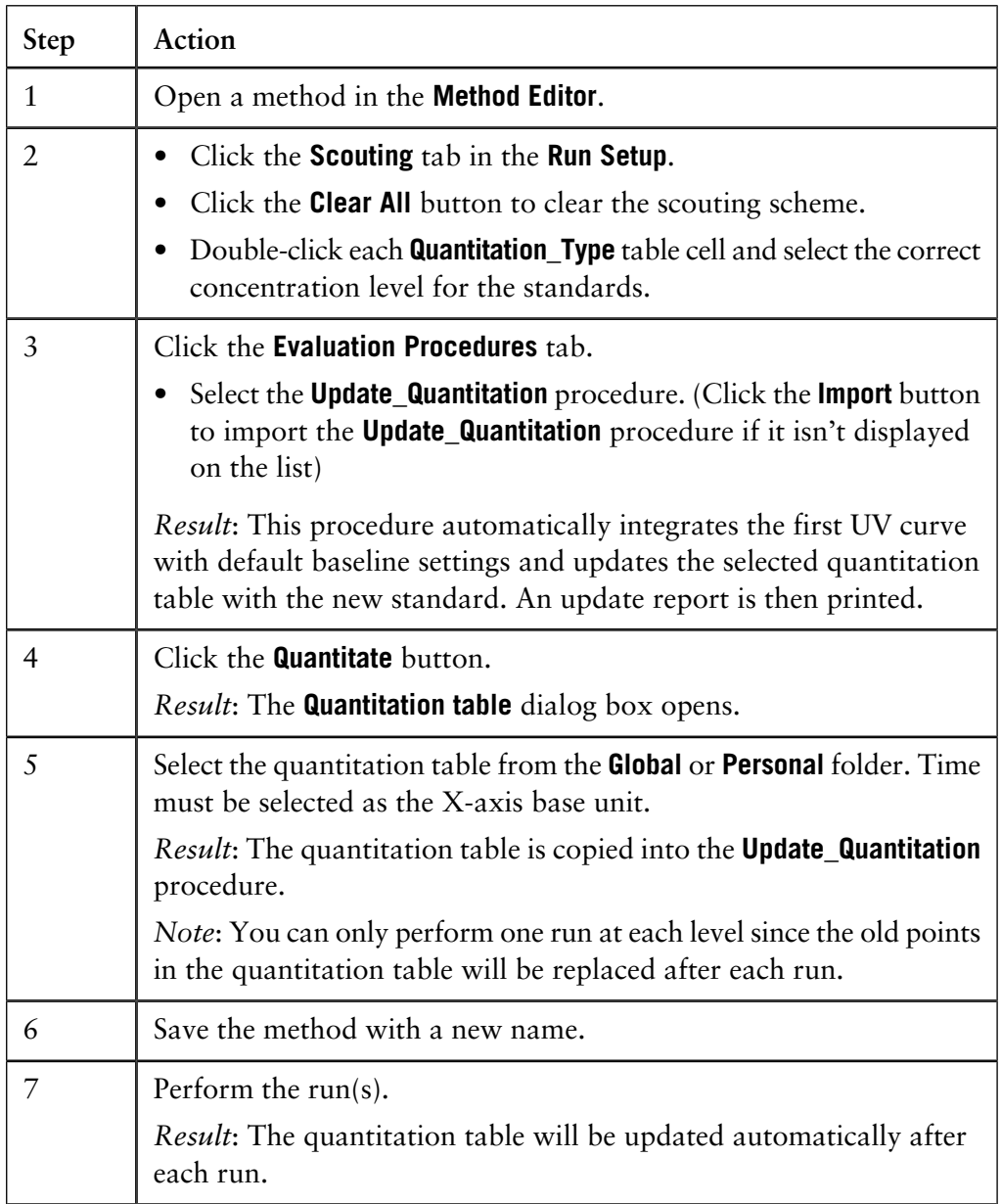

*Note*: The quantitation table will not be updated if the peak area or peak height of the new and the previous results differ more than the **Limit** value. The **Limit** value is defined either for peak area or height.

**How to perform automated update with the Average option**

The table below describes how to automatically update a quantitation table with the **Average** option.

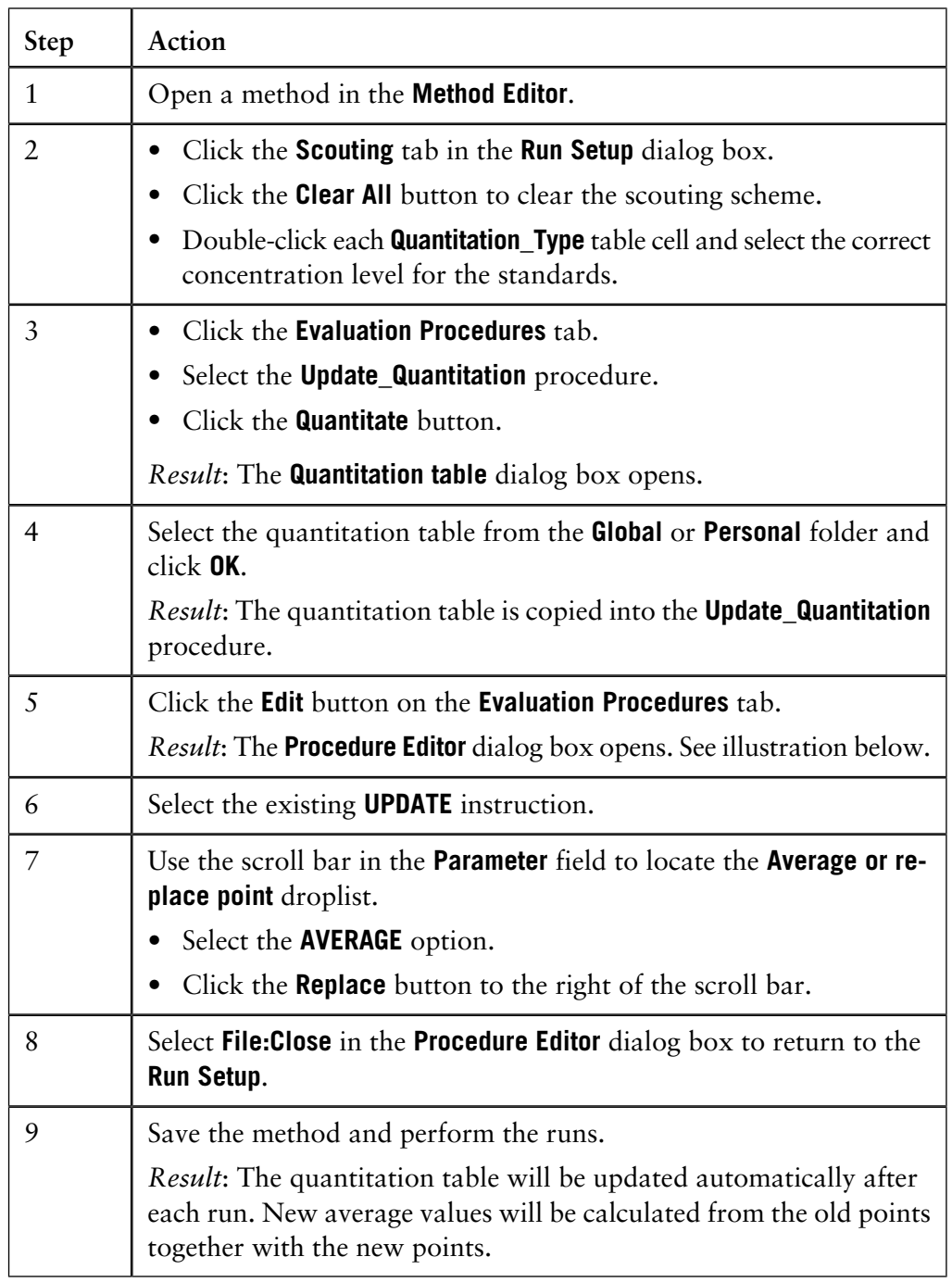

*Note*: The quantitation table will not be updated if the peak area or peak height of the new and the previous results differ more than the **Limit** value. The **Limit** value is defined either for peak area or height.

13.5 Automated quantitation

13.5.3 How to perform automated update

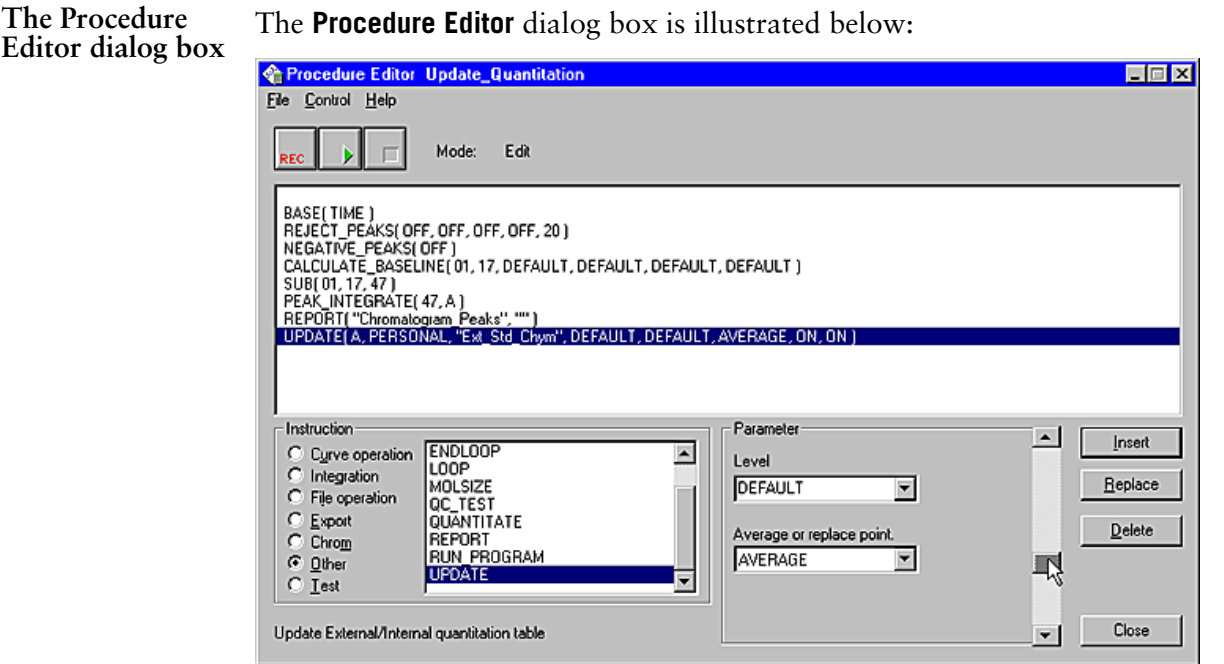

### **How to perform automated update in scouting runs step 1**

It is possible to run both standards and samples in the same scouting run and continuously update a previously created quantitation table with new values. The table below describes how to set up the evaluation procedures for the updates.

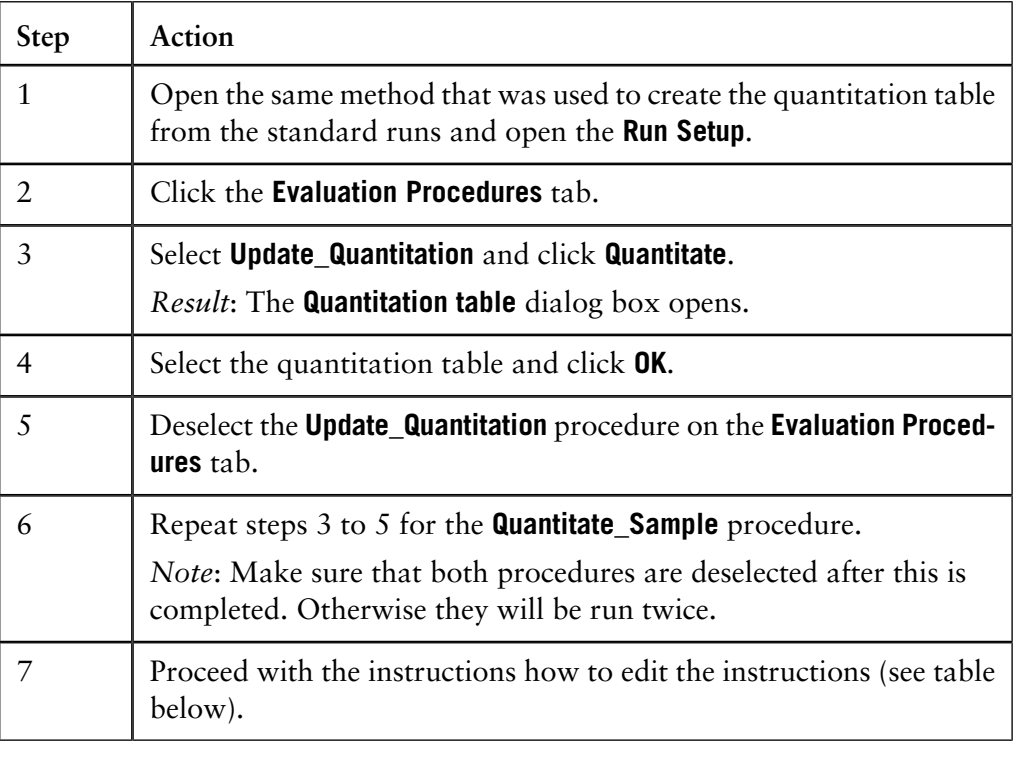

**How to perform automated update in scouting runs step 2**

The table below describes how to edit the text instructions.

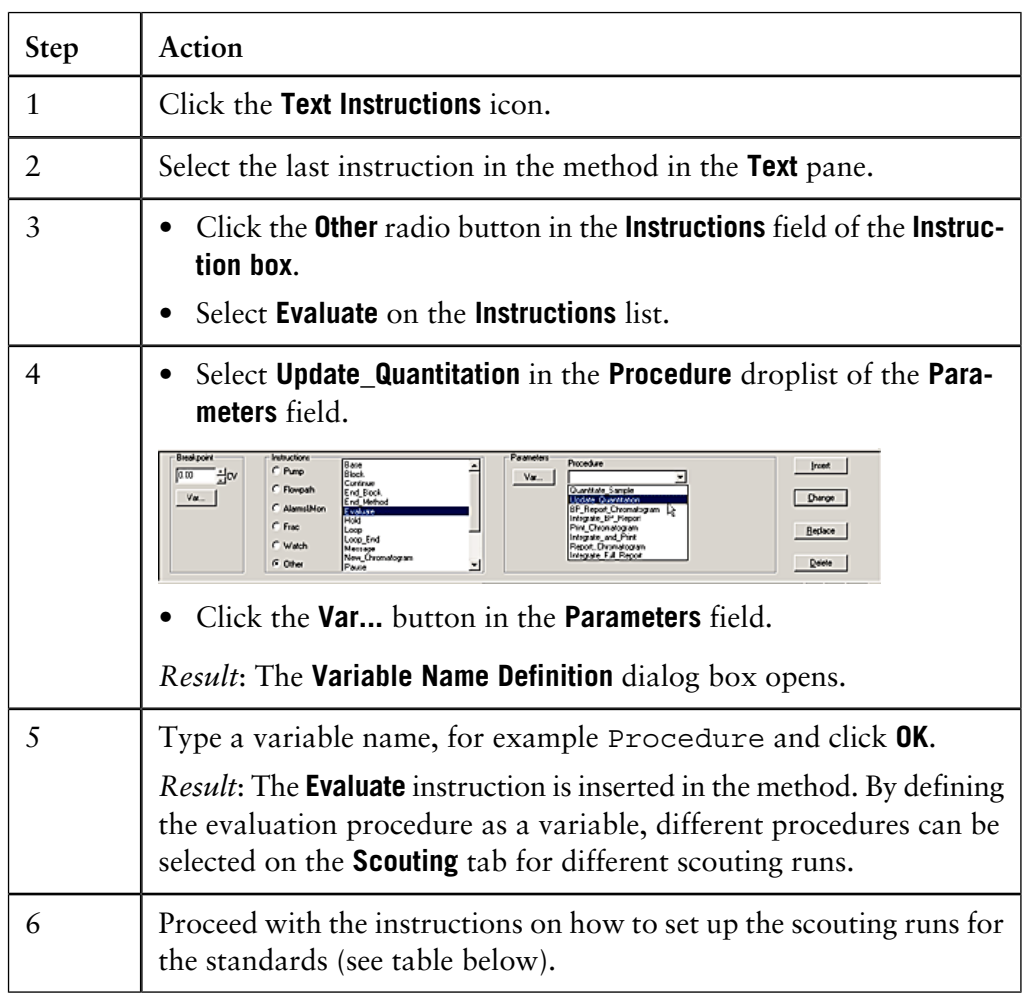

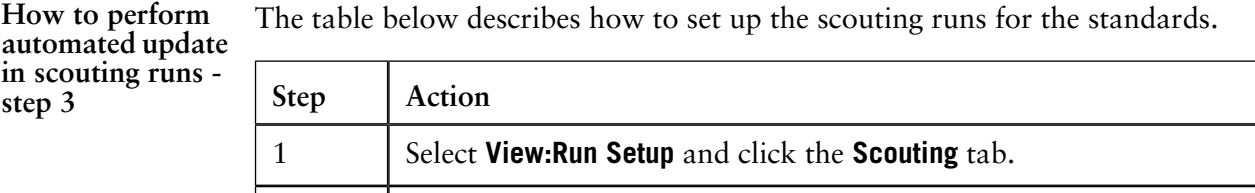

*Result*: The **Scouting Variables** dialog box opens.

Click the **Define** button.

2

13 The Analysis module

13.5 Automated quantitation

13.5.3 How to perform automated update

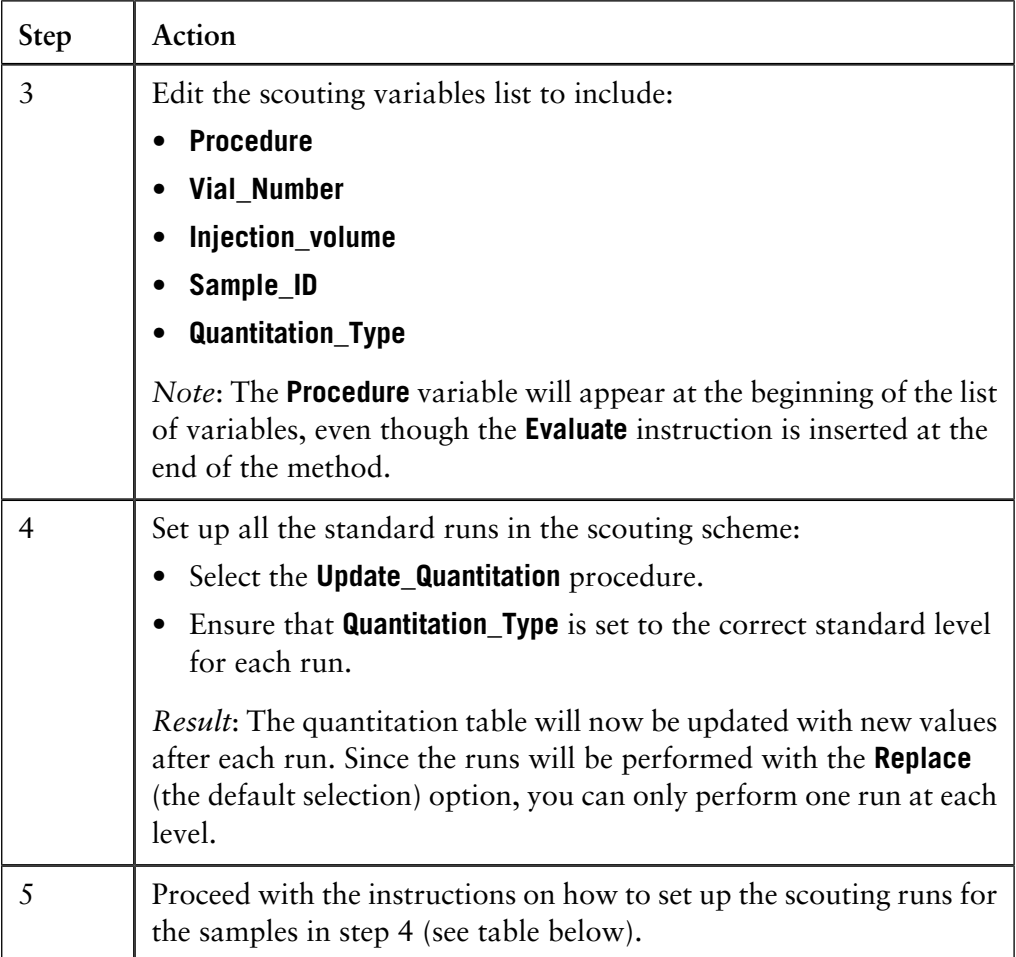

*Note*: The quantitation table will not be updated if the peak area or peak height of the new and the previous results differ more than the **Limit** value. The **Limit** value is defined either for peak area or height.

The table below describes how to set up the scouting runs for the samples.

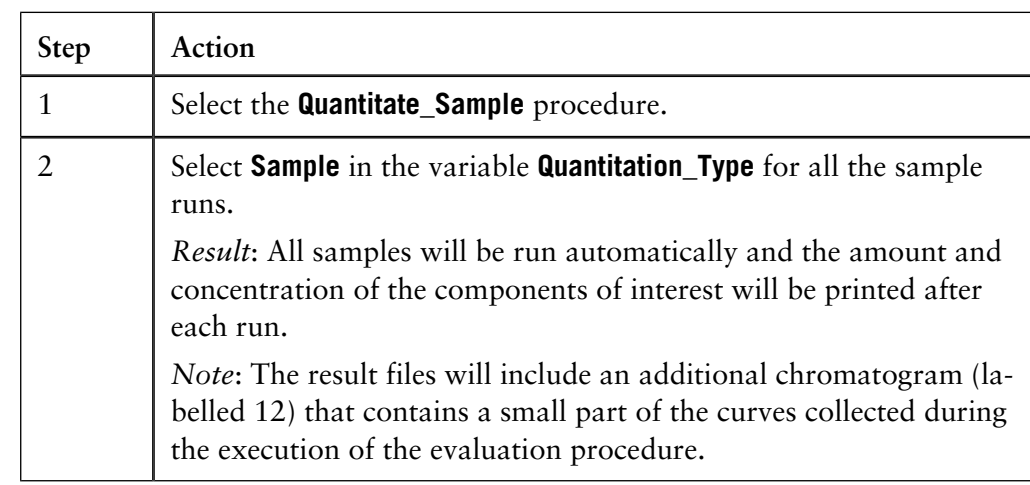

**How to perform automated update in scouting runs step 4**

**How to change the scouting runs to be updated by average**

The table below describes how to change the scouting runs so that the quantitation table is updated by average after each standard run.

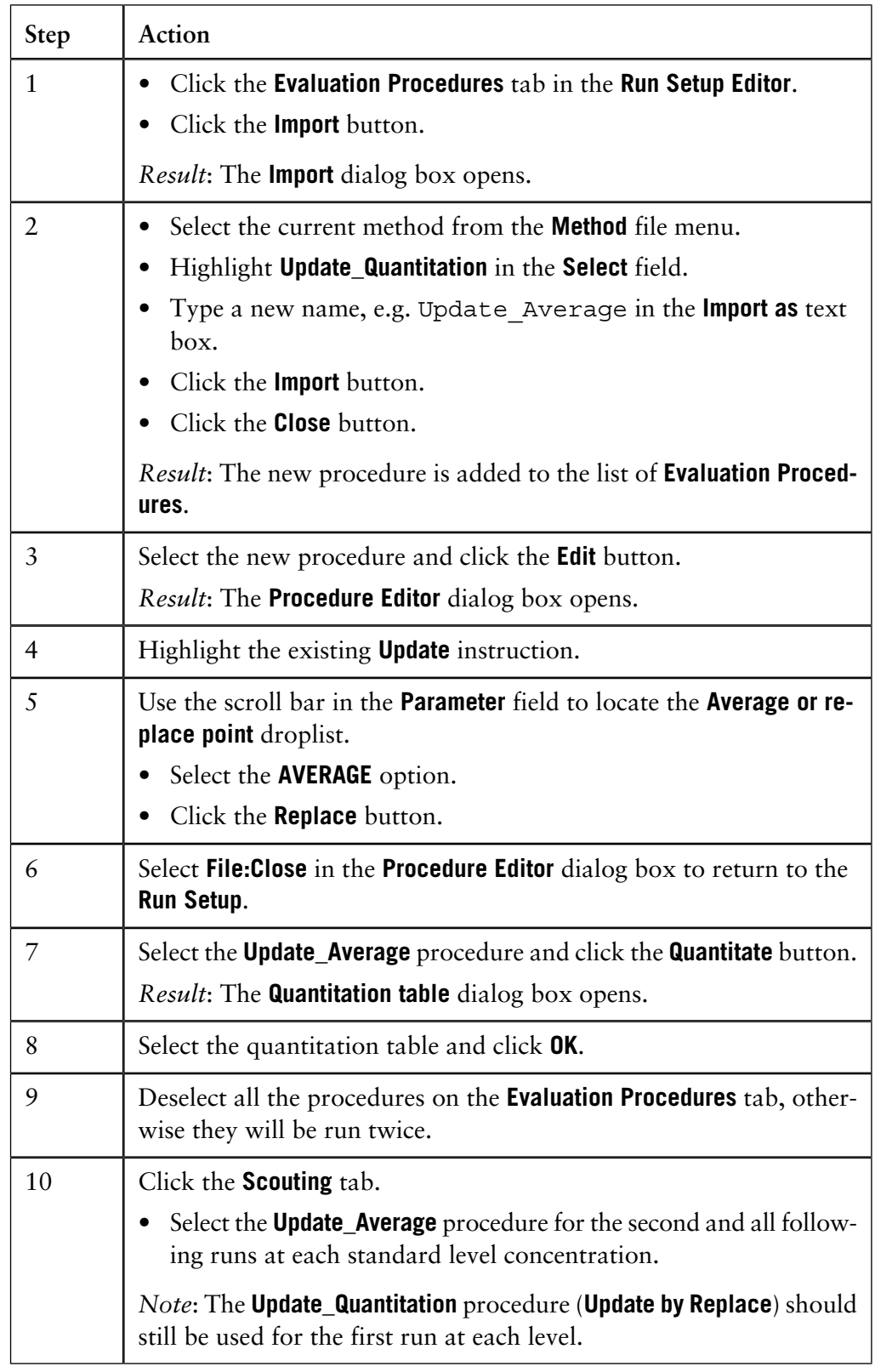

## **13.6 How to measure molecular size**

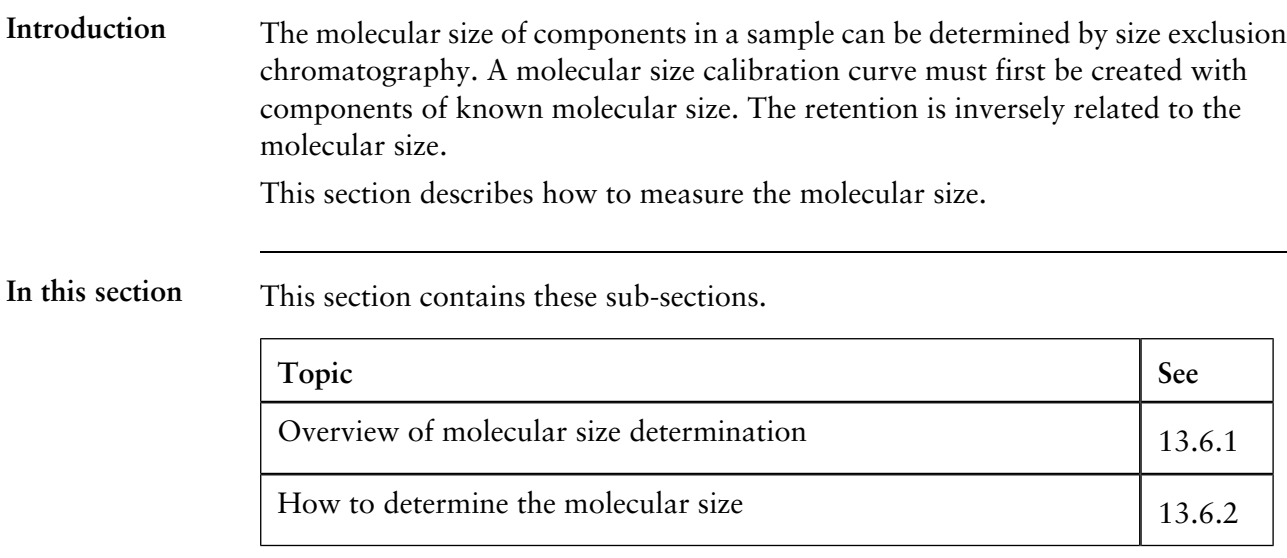

# **13.6.1 Overview of molecular size determination**

**How to create a molecular size curve**

The table below is a brief description of how to create a molecular size curve.

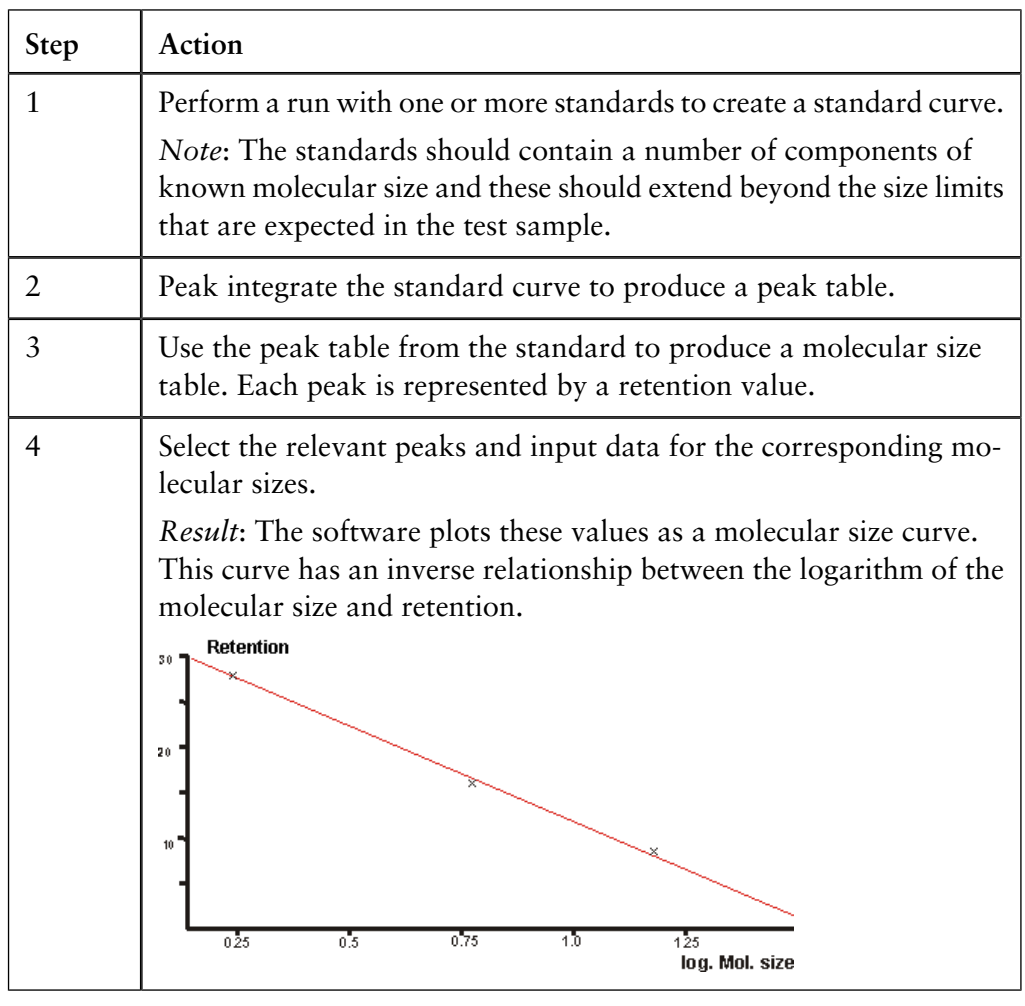

13.6 How to measure molecular size 13.6.1 Overview of molecular size determination

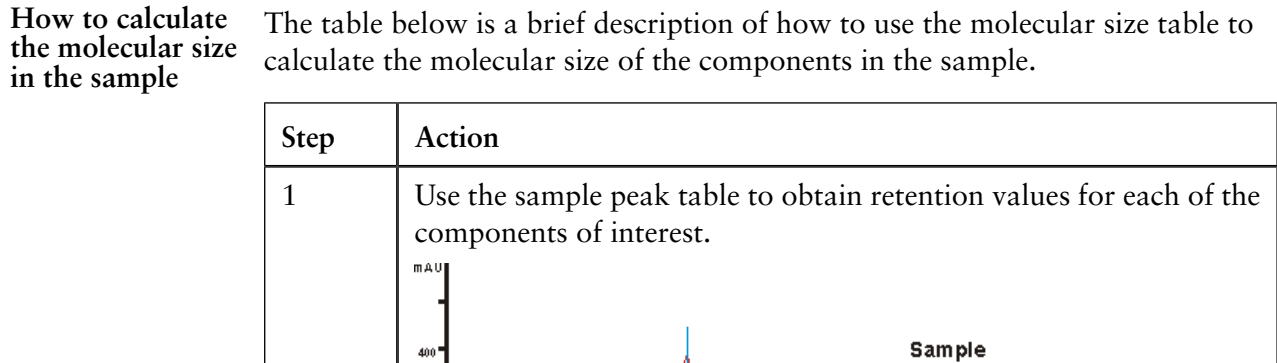

The table below is a brief description of how to use the molecular size table to

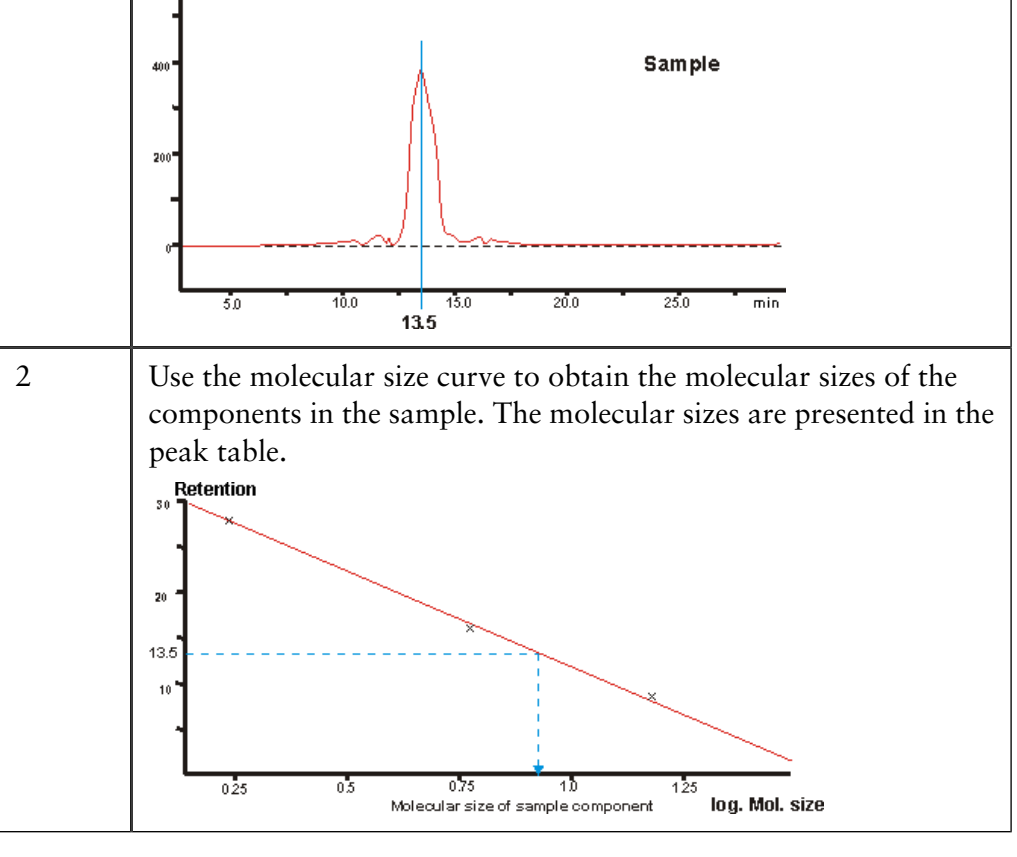

## **13.6.2 How to determine the molecular size**

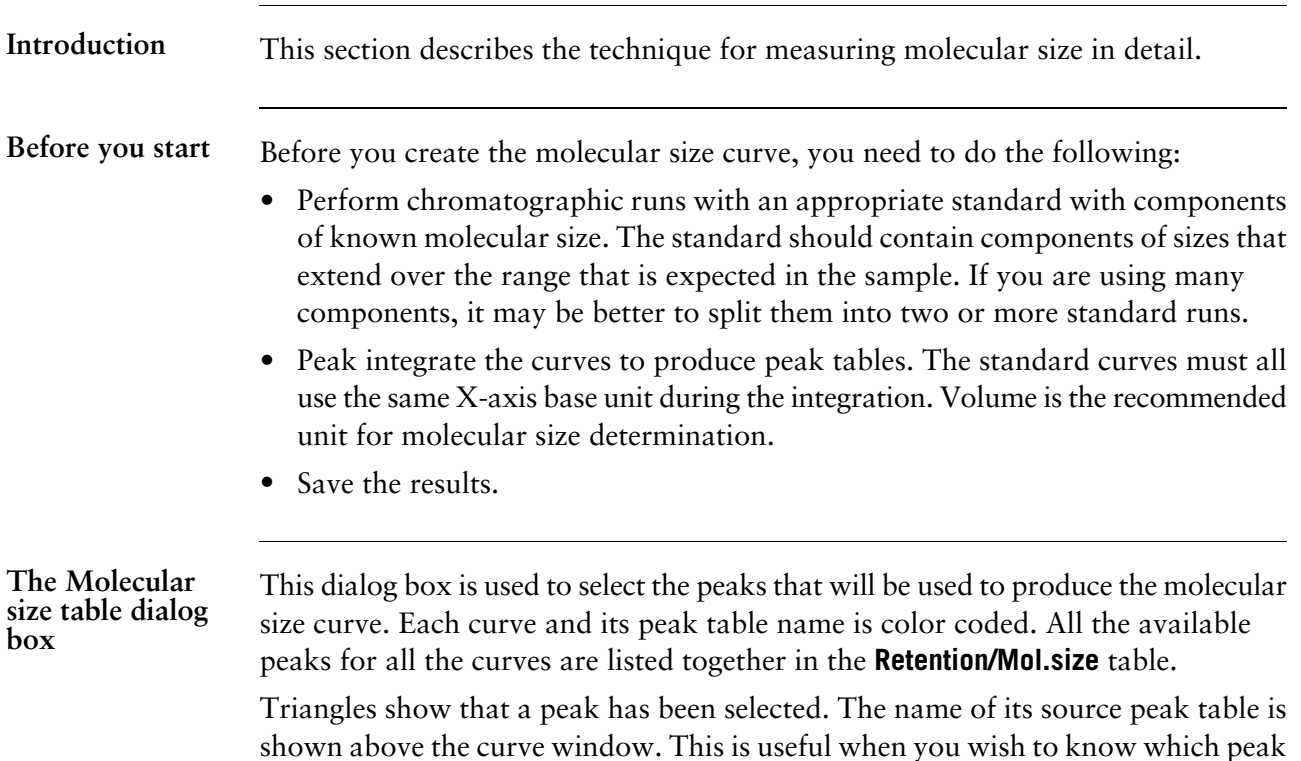

The illustration below shows the **Molecular size table** dialog box.

has been selected of two closely spaced peaks from different peak tables.

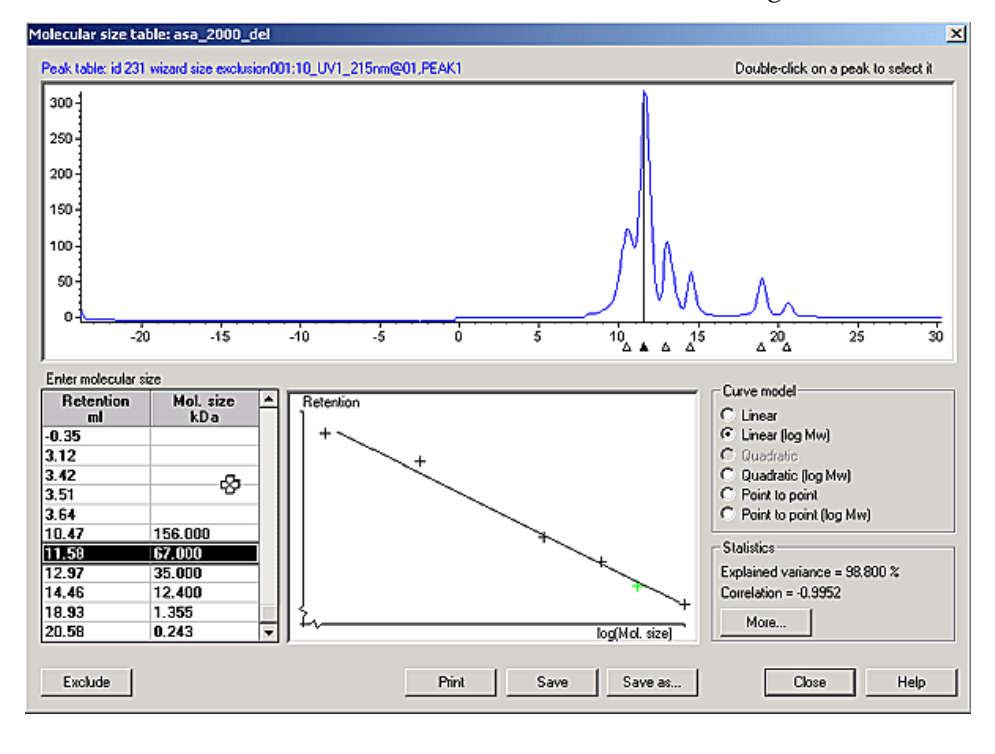

13.6.2 How to determine the molecular size

How to create and The table below describes how to create and save a molecular size table in the **Evaluation** module. **save a molecular size table**

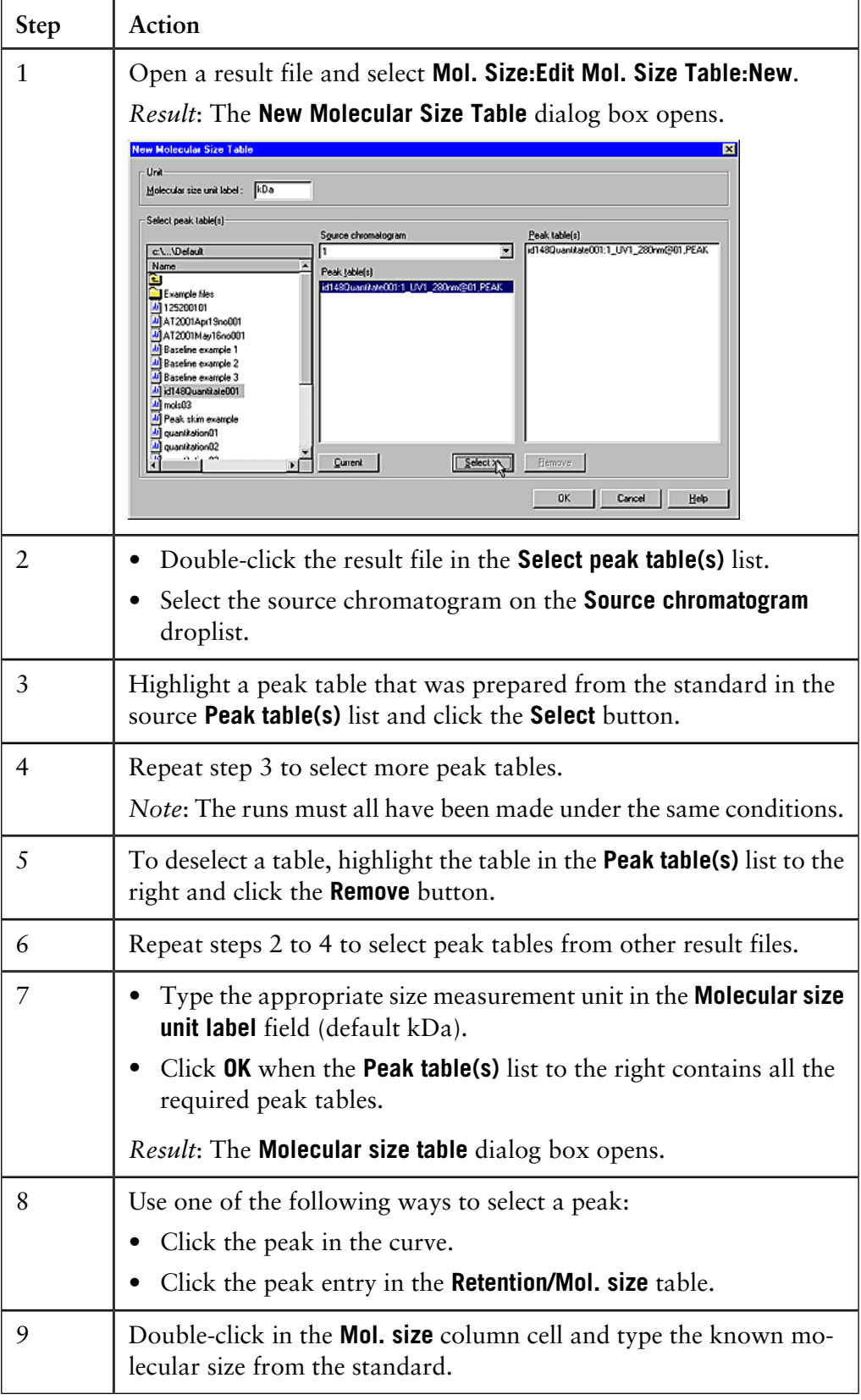

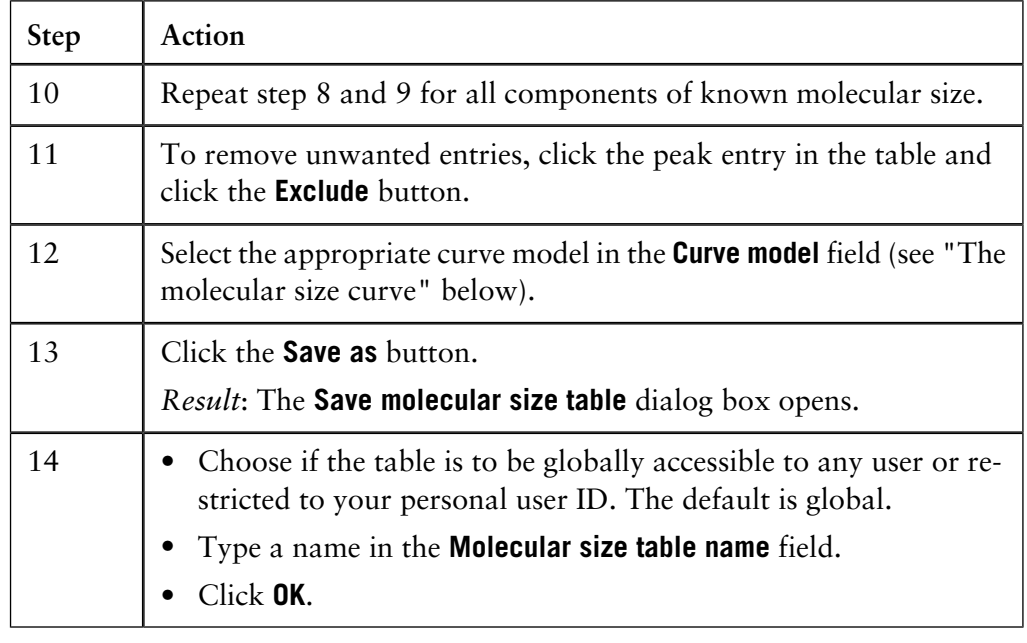

# **curve**

The molecular size The molecular size curve shows the relationship between molecular size and the corresponding retention. The curve is plotted from the **Retention/Mol. size** data that you have typed in the table as described above. Before this can be done, a curve model is needed, which describes the relationship between molecular size and retention. Each of the peaks selected is represented by a point in this curve, which is drawn according to the best fit that can be achieved using the selected model. Select one of the available models in the **Curve model** field:

- **Linear**
- **Linear (logMw)** (Theoretically, this is the best choice.)
- **Quadratic**
- **Quadratic (logMw)**
- **Point to point**
- **Point to point (logMw)**

13.6 How to measure molecular size

13.6.2 How to determine the molecular size

### **Molecular size Statistics**

With the exception for the two point-to-point models, the molecular size curves can be expressed as mathematical expressions. The expressions and related items can be viewed in the **Statistics** dialog box.

• Click the **More** button in the **Statistics** field of the **Molecular size table** to open the dialog box.

The expression is shown at the top of the window, followed by the values for the constant that it contains.

## **Statistical reference values**

- The correlation value (only for linear models) should be as close to -1.00 as possible.
- The explained variance value should be as close to 100% as possible.

*Note*: Explained variance values are usually high. A value of 90% indicates a very poor model.

**How to open an existing table**

The table below describes how to open an already existing molecular size table for editing in the **Evaluation** module.

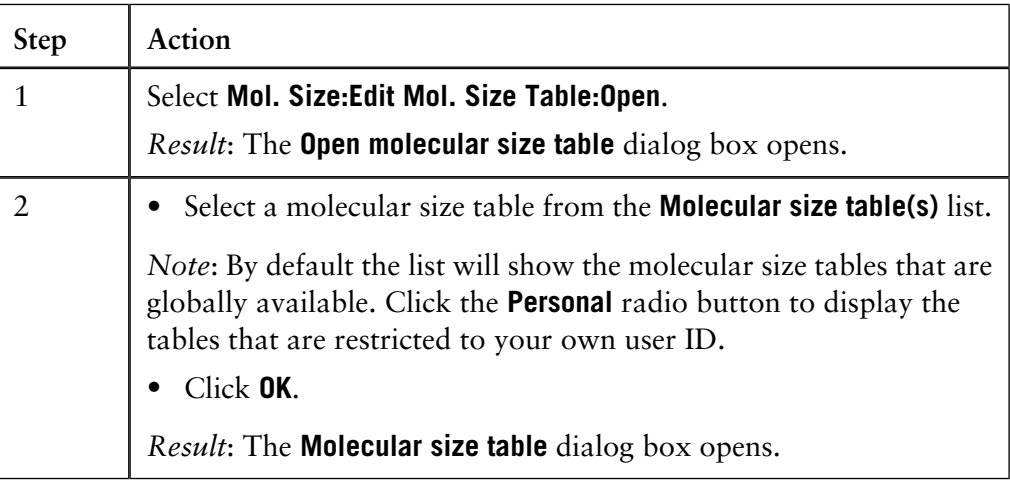

**How to rename a molecular size table**

The table below describes how to rename an existing molecular size table.

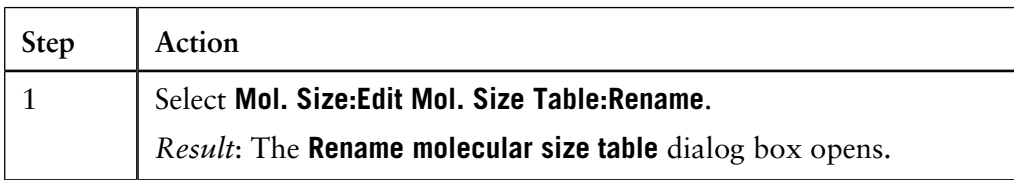

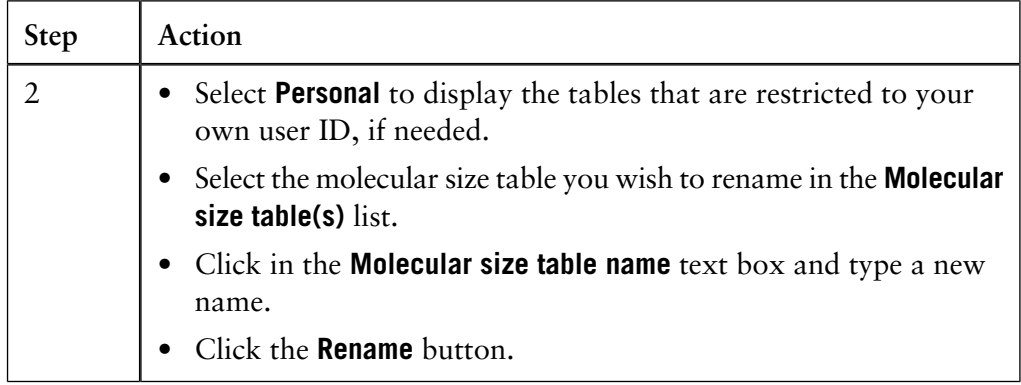

*Note*: You must have **Edit global list(s)** rights to be able to rename global tables.

The table below describes how to delete an existing molecular size table. **Step Action How to delete a molecular size table** Select **Mol. Size:Edit Mol. Size Table:Delete**. *Result*: The **Delete molecular size table** dialog box opens. 1 • Select **Personal** to display the tables that are restricted to your own user ID, if needed. • Select the molecular size table you wish to delete in the **Molecular size table(s)** list. 2

• Click the **Delete** button.

*Note*: You must have **Edit global list(s)** rights to be able to delete global tables.

The table below describes how the molecular size curve is used to calculate the molecular sizes of the components in the sample. **How to calculate the molecular size**

• Click the **Yes** button to confirm.

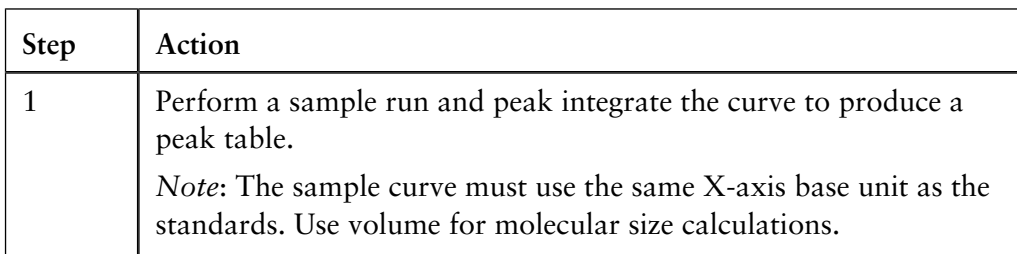

13 The Analysis module

13.6 How to measure molecular size

13.6.2 How to determine the molecular size

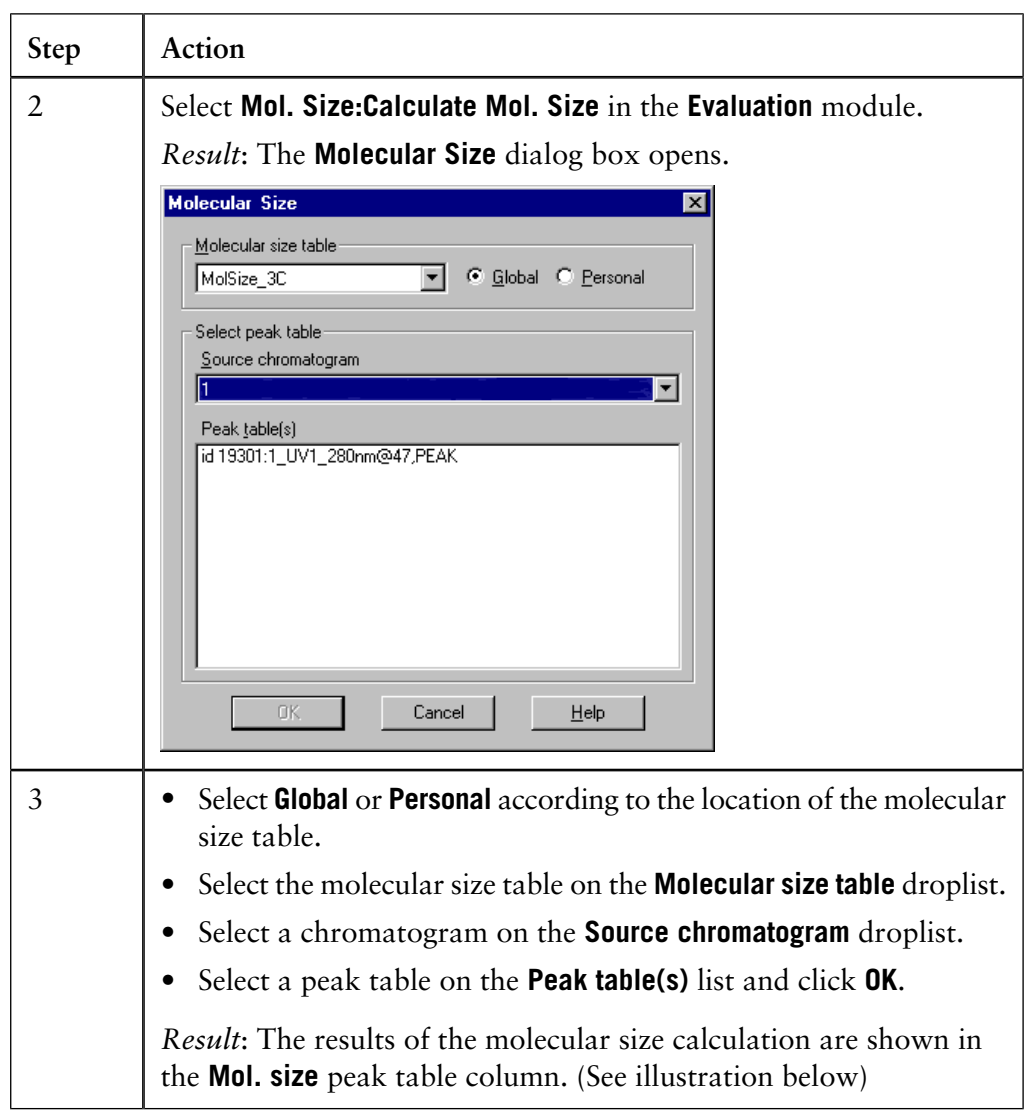

**The Mol. size** The illustration below shows the **Mol. size** peak table column. **peak table column**

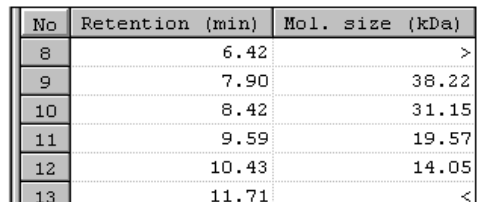

When the result file is saved, it includes the molecular size table that was used for the molecular size determination. You can view the table that was used by selecting **Mol. Size:Edit Mol. Size Table:View Current**.

**If the molecular size cannot be calculated**

If the molecular size cannot be calculated, one of the following signs is shown in the peak table **Mol. size** column:

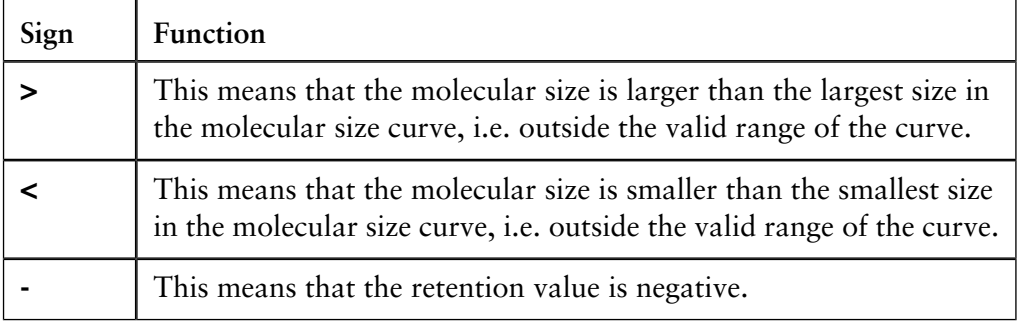

**Molecular size procedure instruction**

The table below describes the new procedure instruction for molecular size measurement that becomes available when the **Analysis** module is installed.

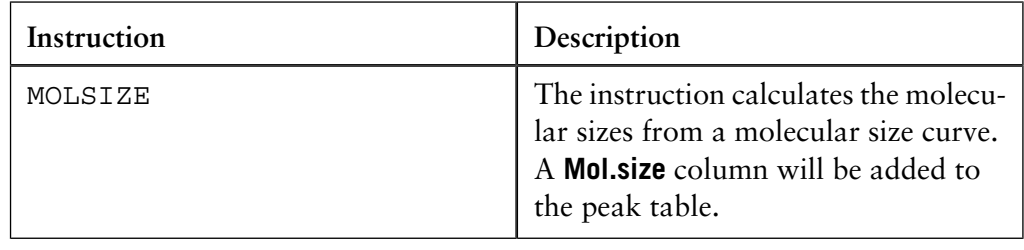

## **14 System settings**

**Introduction** This chapter describes some of the general system settings.

**In this chapter** This chapter contains these sections:

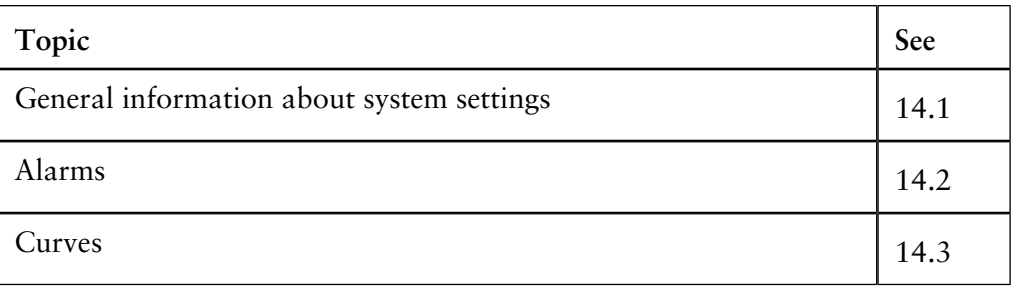

# **14.1 General information about system settings**

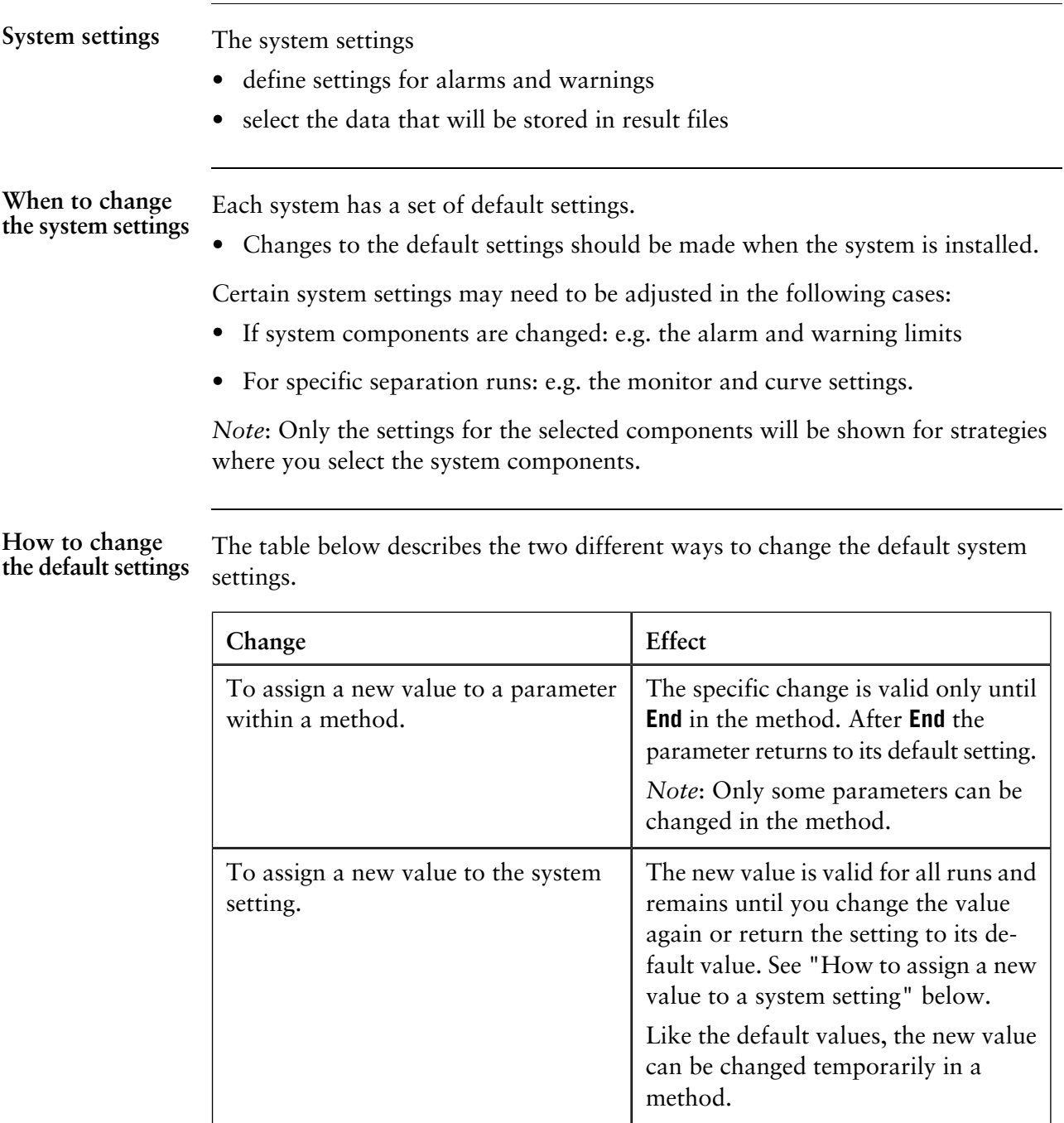

*Note*: You must have **System settings** authorization to assign a new value to an actual system setting.

**How to assign a new value to a system setting**

The table below describes how to assign a new value to a system setting in the **System Control** module.

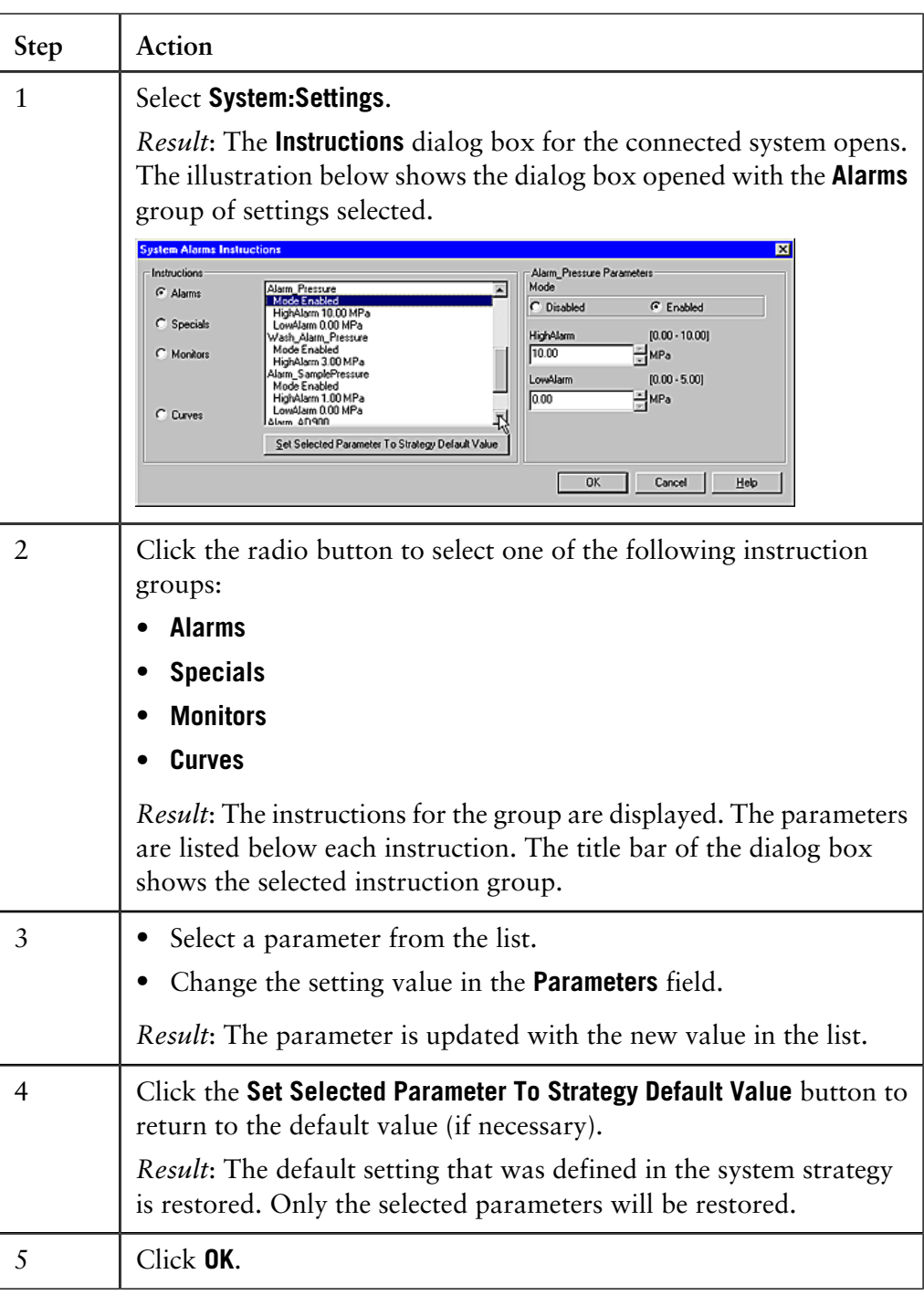

### **Limits for monitor signals in methods**

If the system strategy allows, limits for certain monitor signals can be set in the method. These limits will only work locally in the method and override the global settings as long as the method is in operation. This feature can be used to set the pH warning threshold to one value during the process operation and another during the system cleaning.

# **14.2 Alarms**

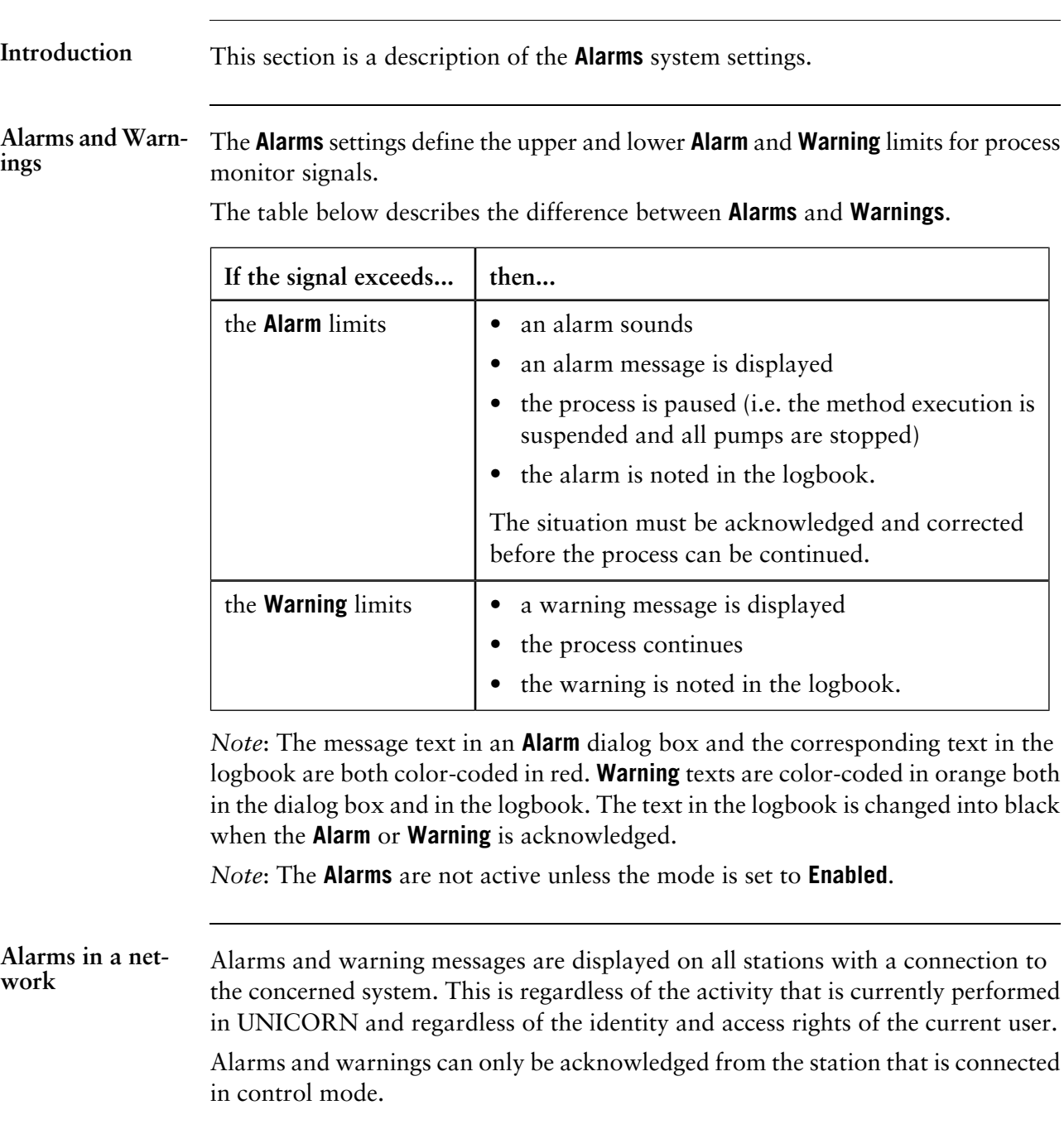

The hysteresis setting (not available for ÄKTAdesign systems) for a warning determines to which extent the signal can oscillate up or down from the warning limit threshold without re-activating a warning. **The hysteresis setting**

> After the signal has activated a warning, the warning will not be repeated as long as the signal remains within a window defined by the hysteresis setting above and below the warning limit. This prevents repeated warnings from noisy or oscillating signals close to the warning boundary.

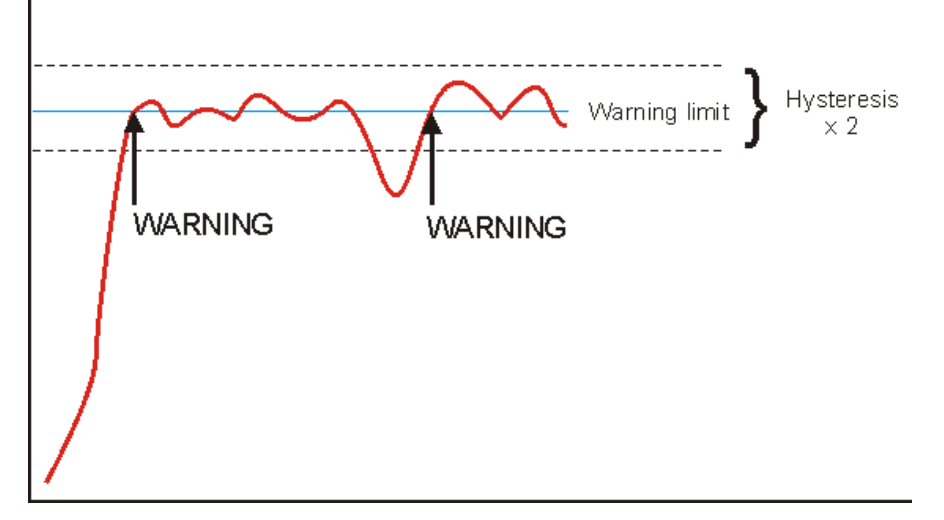

*Note*: Hysteresis is only relevant for warnings, since an alarm puts the system into **Pause** mode at the first alarm.

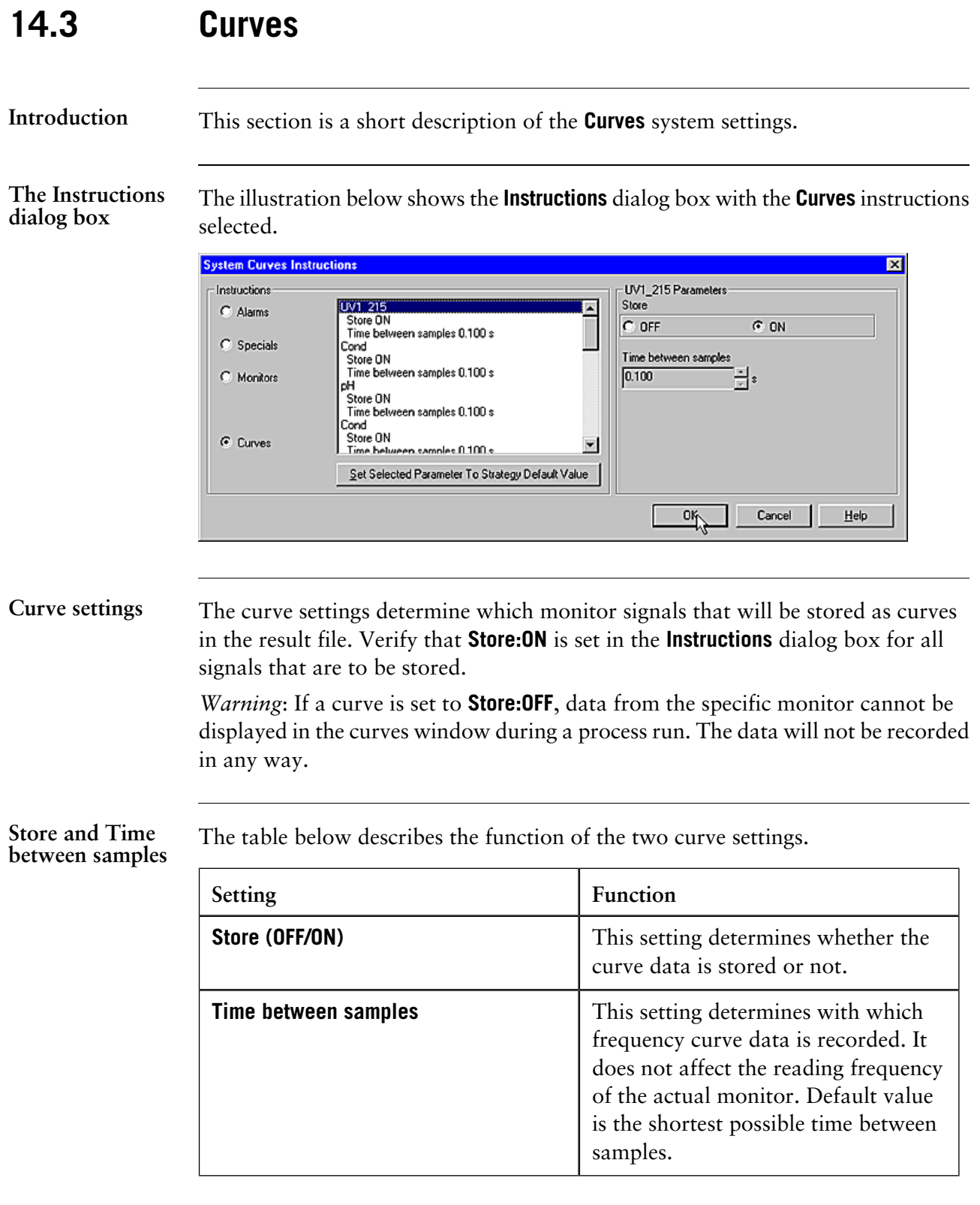

## **15 System maintenance and error reporting**

**Introduction** This chapter describes the system maintenance and error reporting functions.

**In this chapter** This chapter contains these sections:

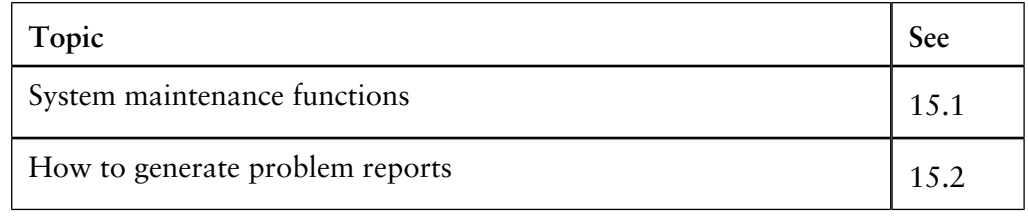

## **15.1 System maintenance functions**

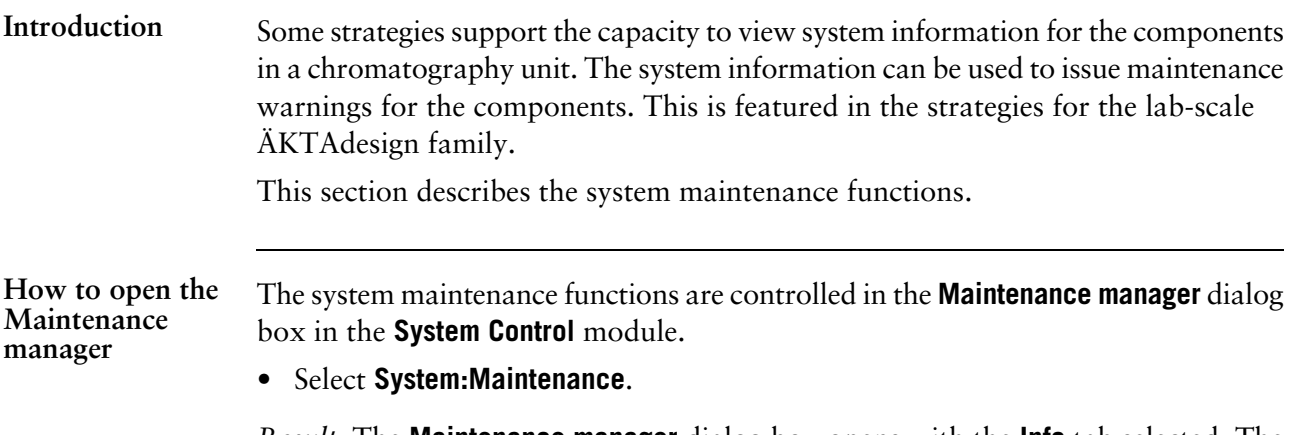

*Result*: The **Maintenance manager** dialog box opens with the **Info** tab selected. The connected chromatography system is scanned for its components. After a while the components are displayed.

The illustration below shows the **Maintenance manager** dialog box with the **Info** tab selected and general information about the pump displayed:

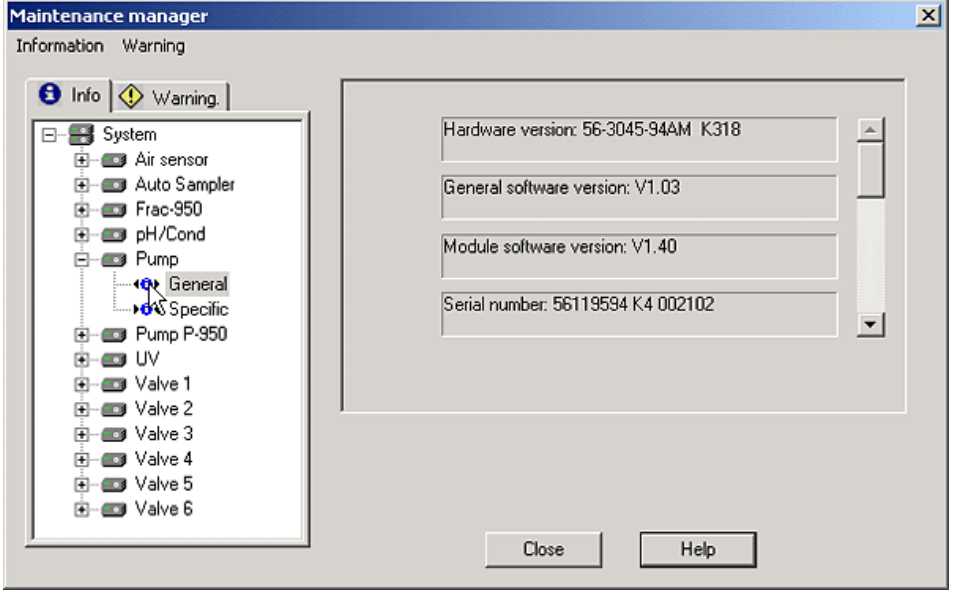

**How to display component information**

Click a component in the list to display the component information. You can choose two different views:

- **General**, e.g. serial number, version number etc.
- **Specific**, e.g. how many hours a pump has been run etc.

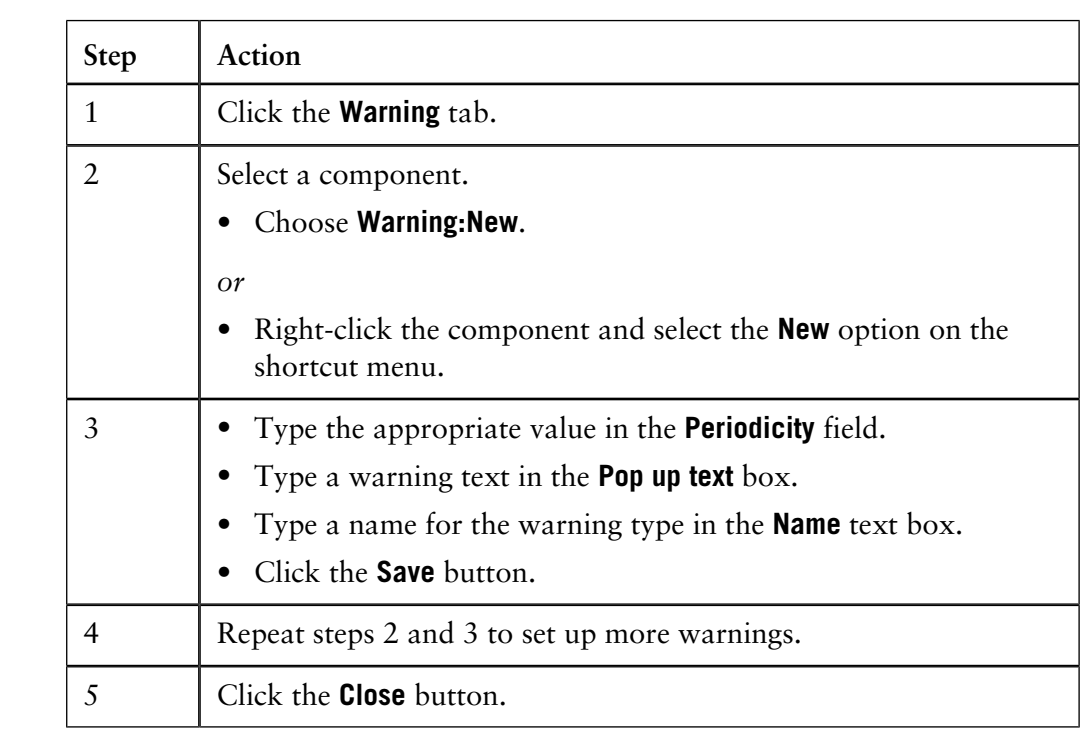

#### **How to set up a maintenance warning**

The table below describes how to set up a maintenance warning.

### **How to view the warning parameters and counters**

The component that has been set up for a maintenance warning is marked by an icon and the name of the warning.

• Select the warning to display the parameters.

Counters show the remaining time or number of operations before the next maintenance warning. See the illustration below:

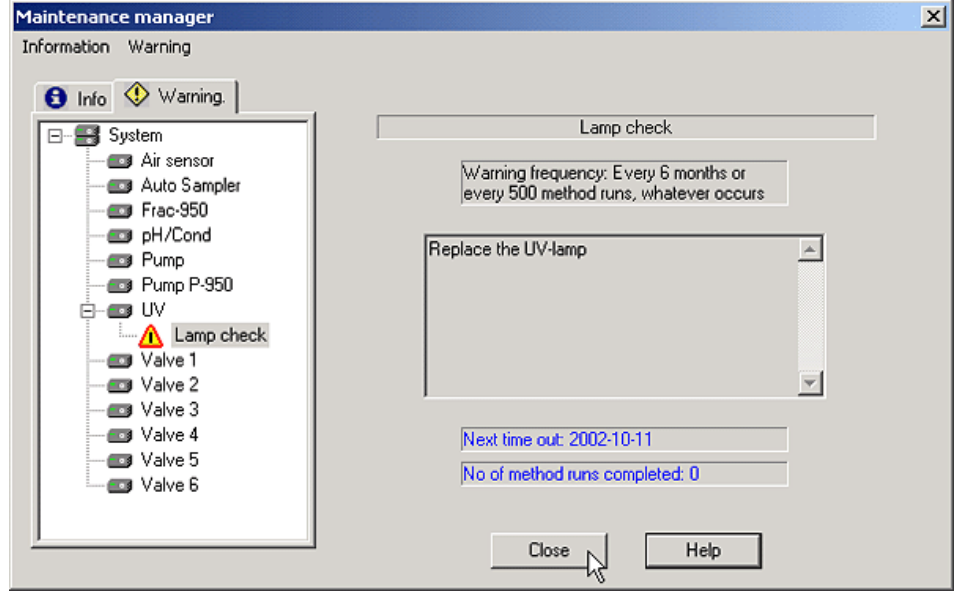
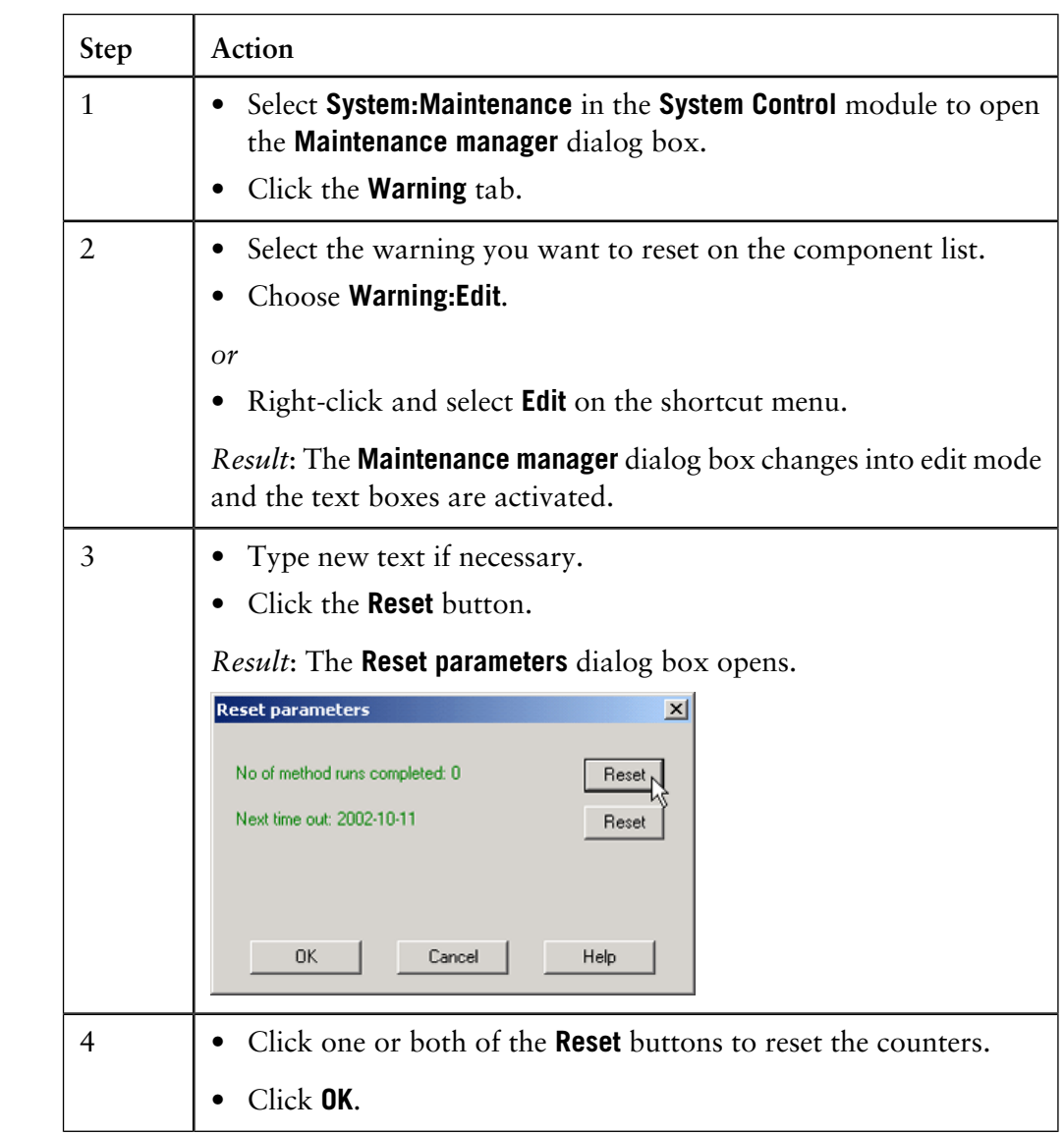

The table below describes how to reset the maintenance warning counters. **How to reset the counters**

### **How to acknowledge a warning**

Once a specific **Periodicity** parameter has been reached, a warning message will be displayed. The table below describes how to acknowledge the warning.

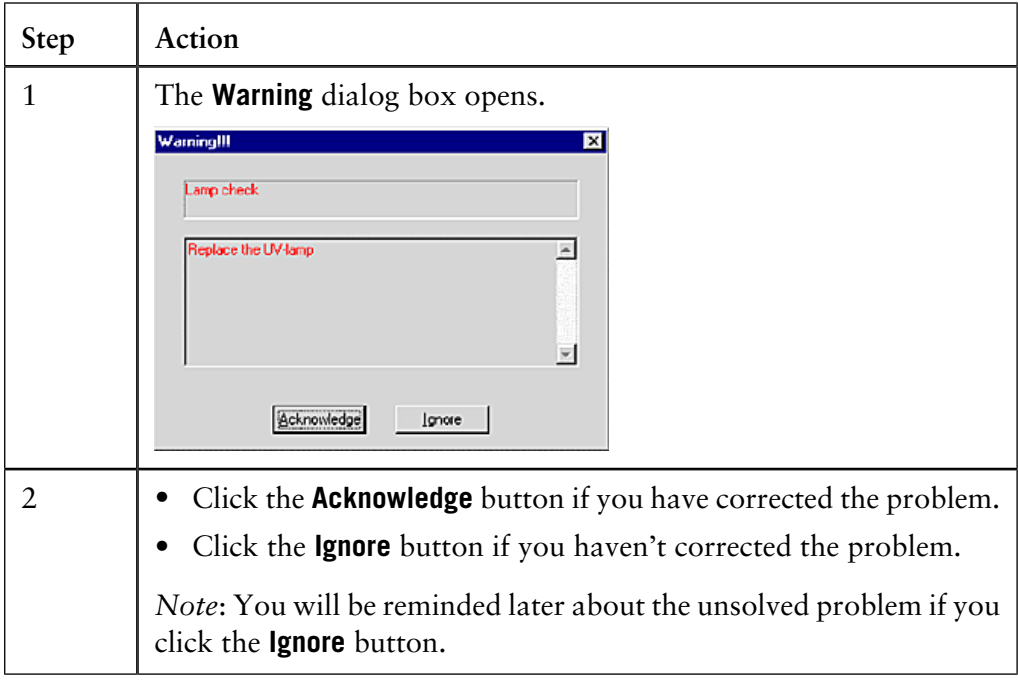

### **15.2 How to generate problem reports**

UNICORN contains a **Generate Report Wizard** for registration of errors or problems that you have detected or that occur during a run. The **Generate Report Wizard** takes you through the steps to generate your report. **Introduction**

There are two ways of accessing the **Generate Report Wizard**:

- From the **UNICORN Manager**
- From the **System Control**.

**In this section** This section contains these sub-sections:

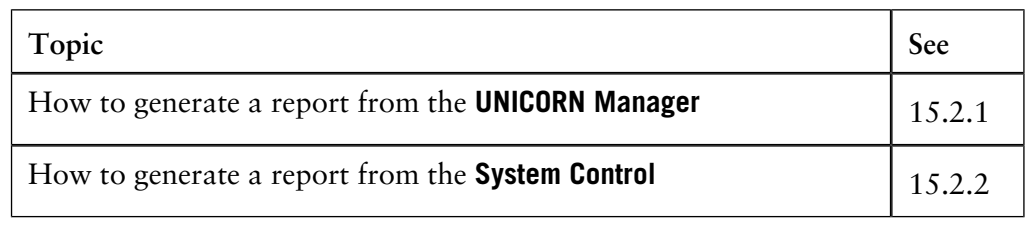

15 System maintenance and error reporting

15.2 How to generate problem reports

15.2.1 How to generate a report from the UNICORN Manager

## **15.2.1 How to generate a report from the UNICORN Manager**

**Introduction**

The **Generate Report Wizard** is used to generate problem reports. This section describes how to generate a problem report from the **UNICORN Manager**.

**Step 1: How to create the report**

The table below describes how to create a report with the **Generate Report Wizard**.

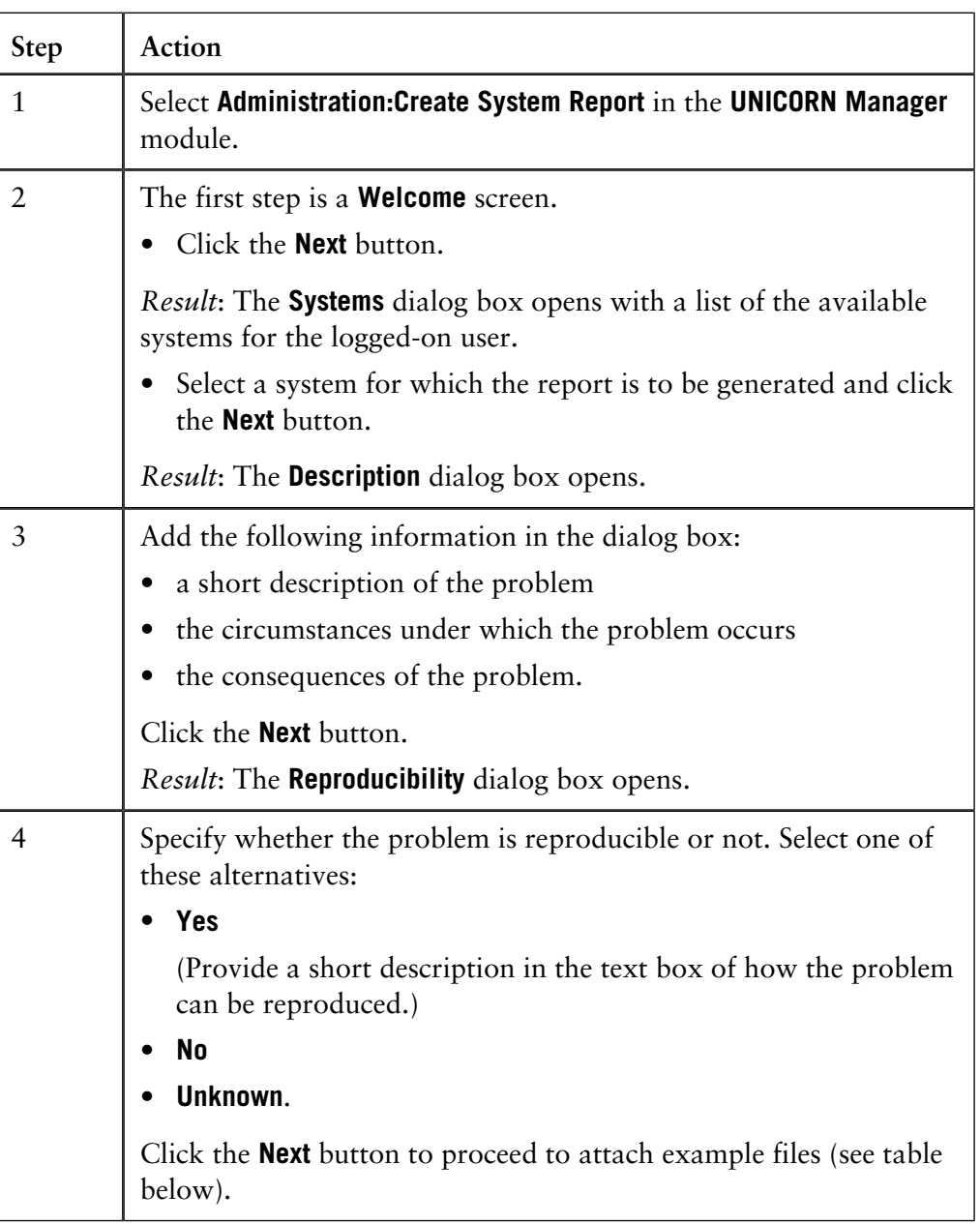

Step 2: How to at- You can attach result files, method files and/or log files to the problem report. The table below describes how to attach a file: **tach a file**

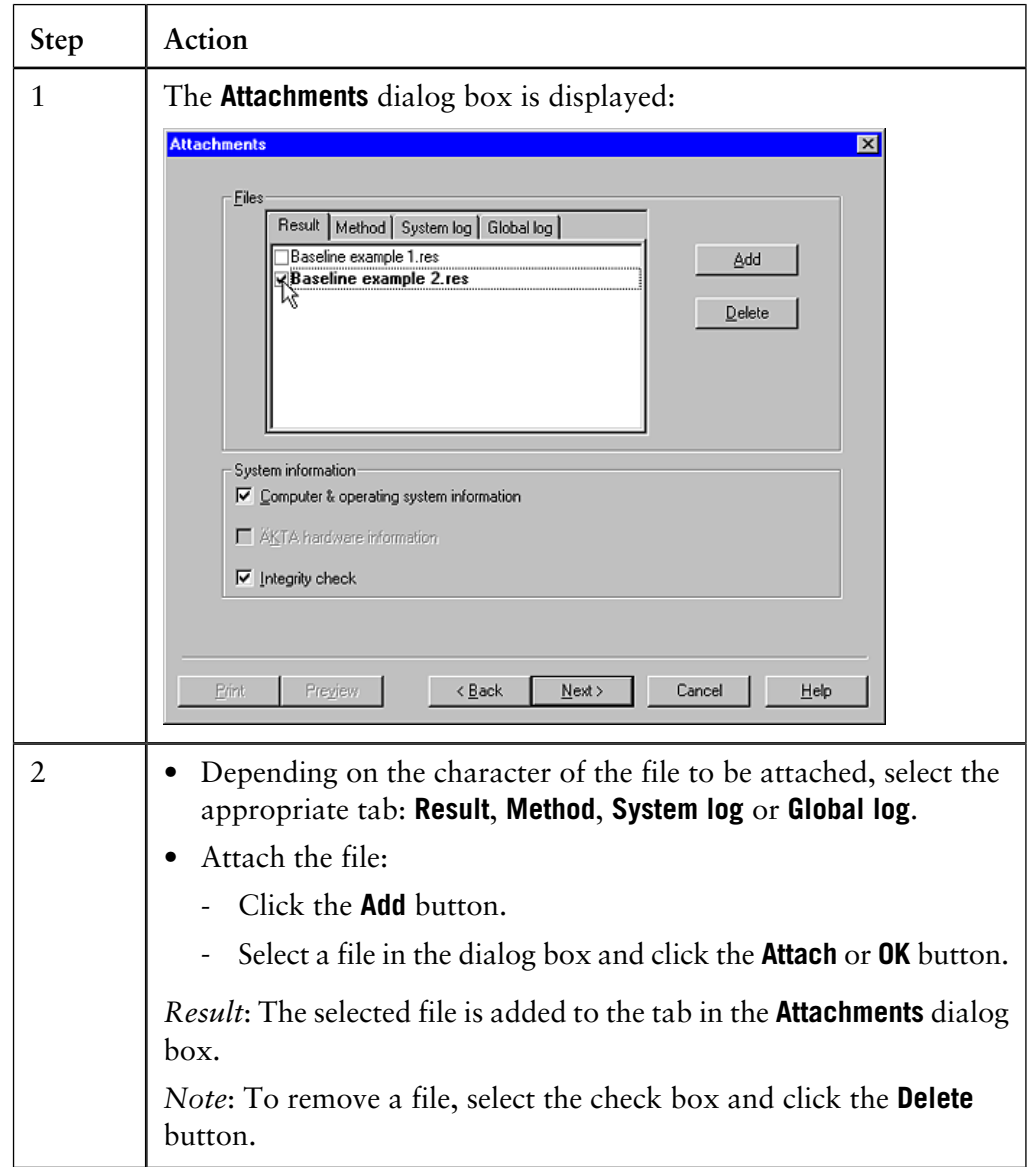

15 System maintenance and error reporting

15.2 How to generate problem reports

15.2.1 How to generate a report from the UNICORN Manager

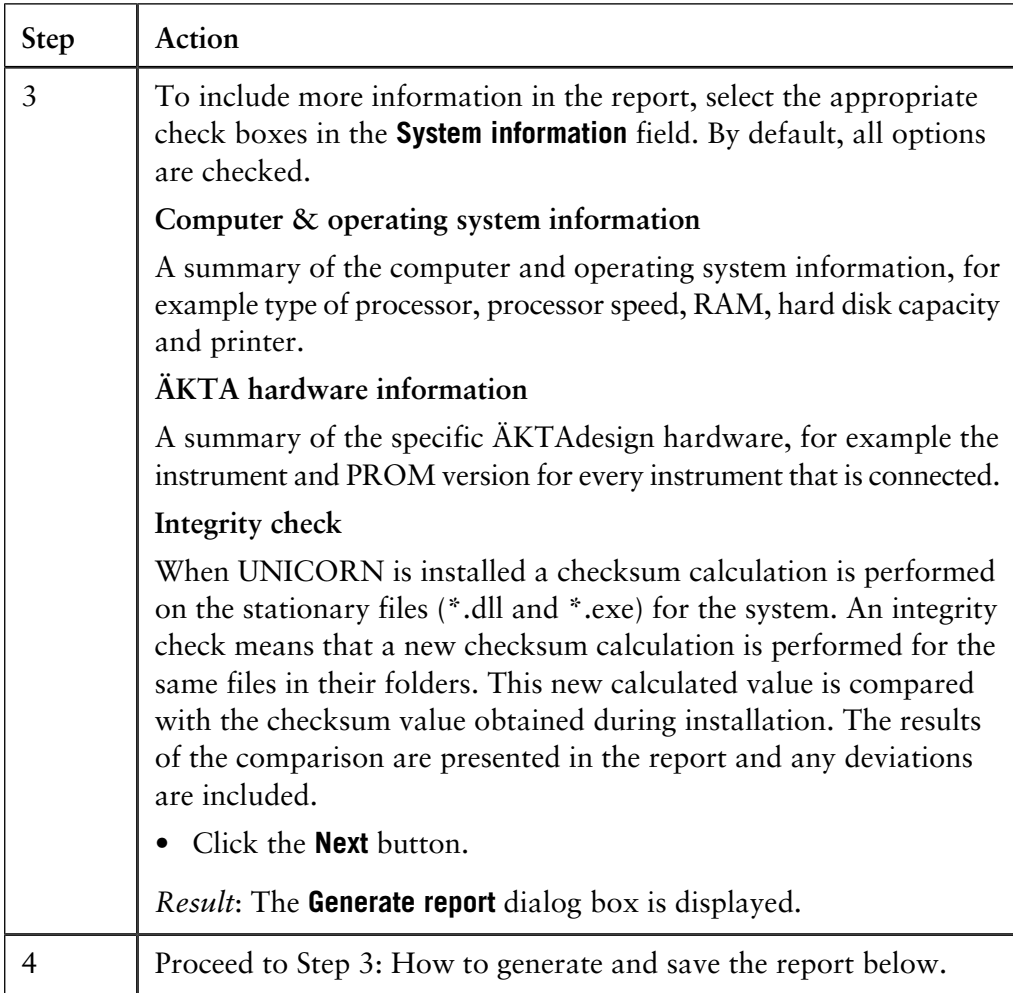

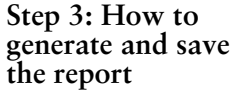

The table below describes how to generate and save the report:

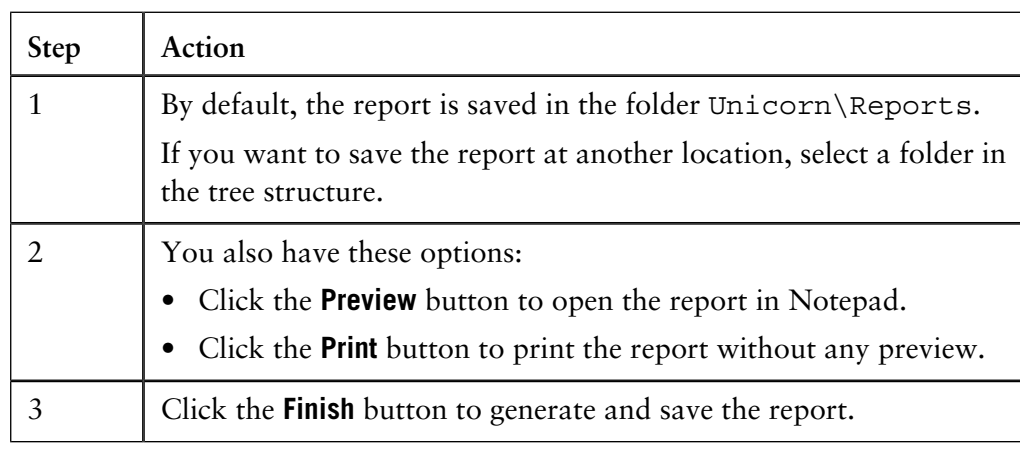

## **15.2.2 How to generate a report from the System Control**

### The **Generate Report Wizard** is used to generate problem reports. When an error **Introduction**

message appears in **System Control**, you can activate the report wizard from the error message dialog box. The **Generate Report Wizard** can also be activated anytime if you choose **System:Report**.

When an error message appears in **System Control**, follow the instructions in this table to activate the **Generate Report Wizard** and create a report: **Step 1: How to create the report**

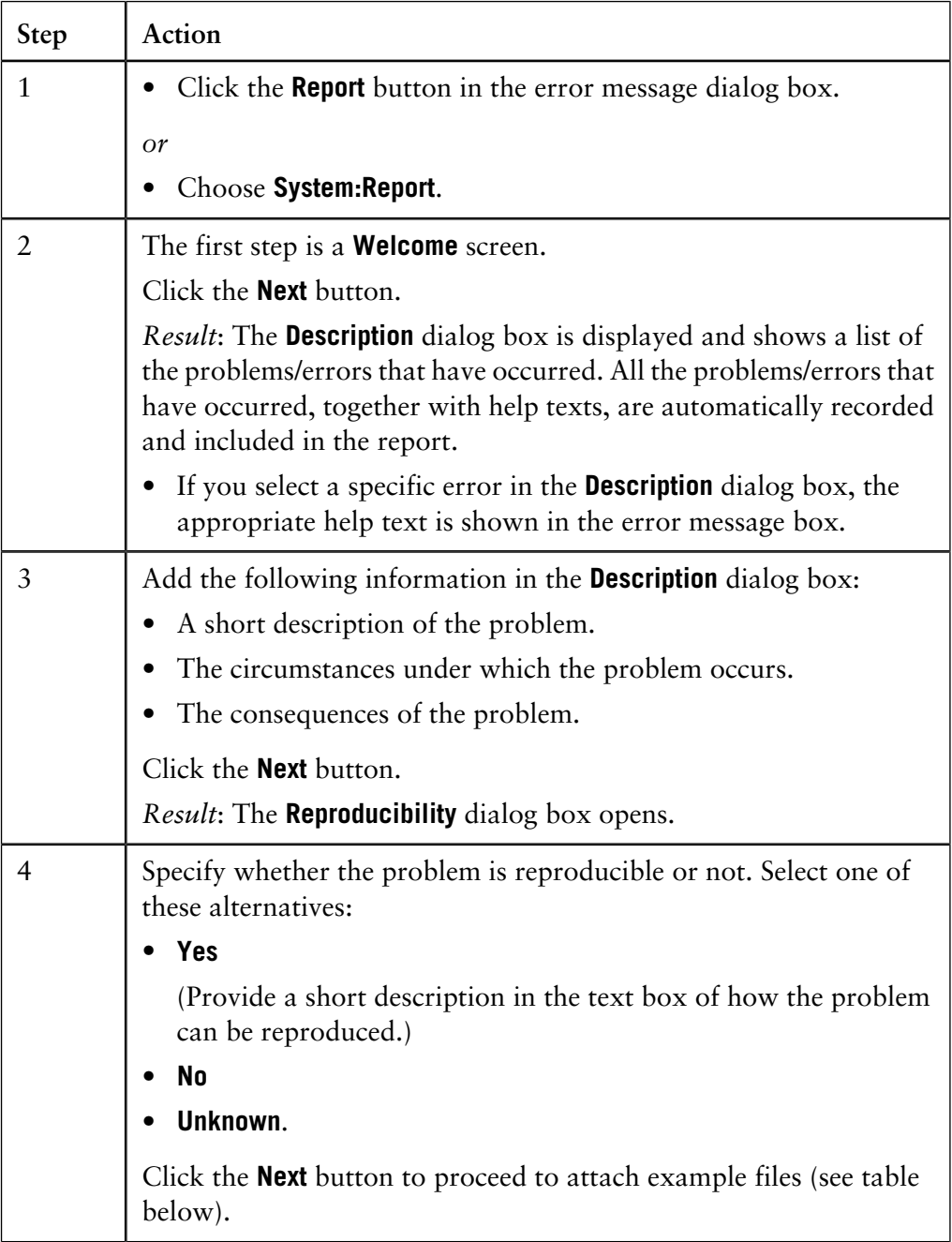

15.2 How to generate problem reports

15.2.2 How to generate a report from the System Control

Step 2: How to at- You can attach method files and/or log files to the problem report. The table below describes how to attach a file: **tach a file**

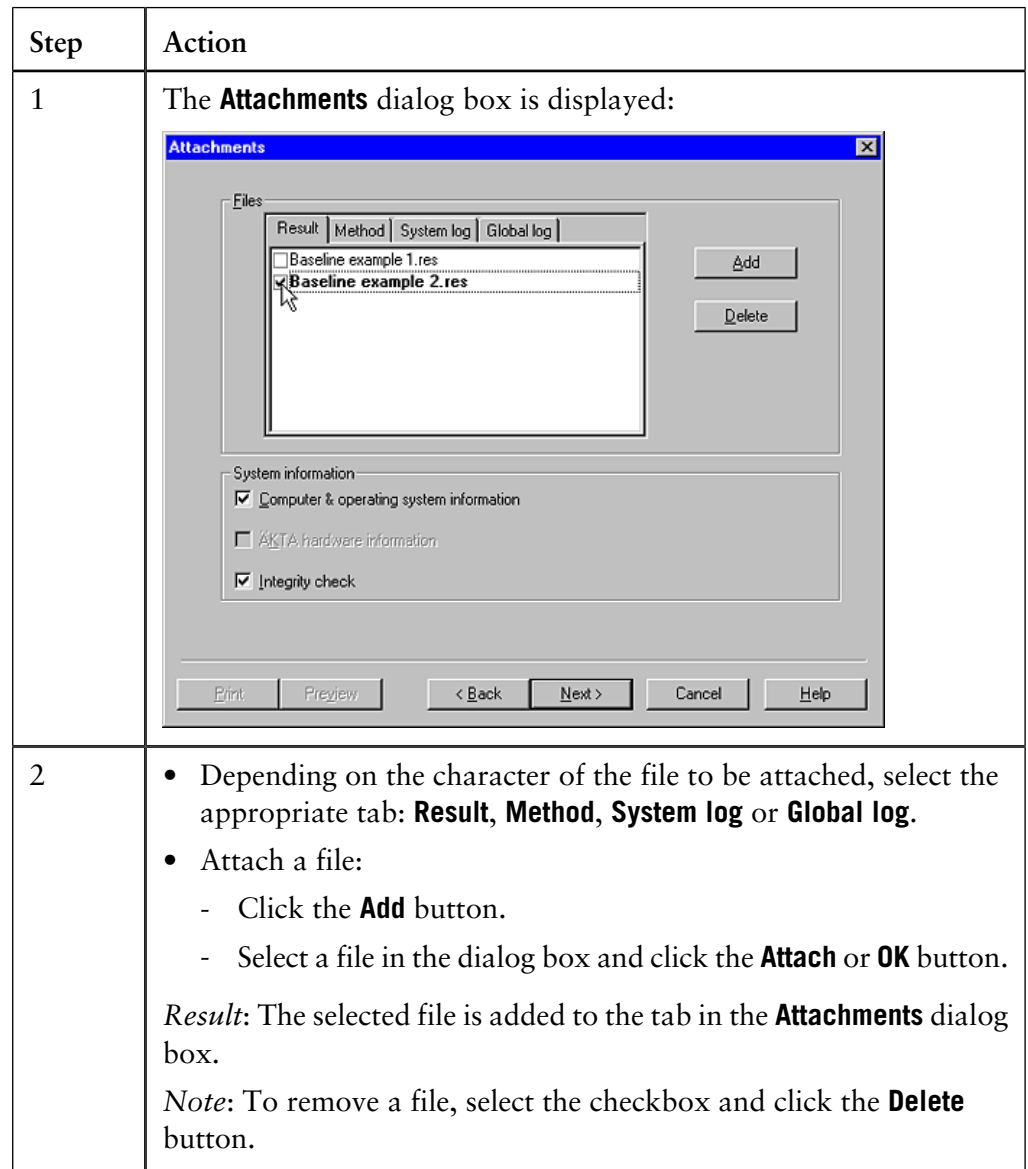

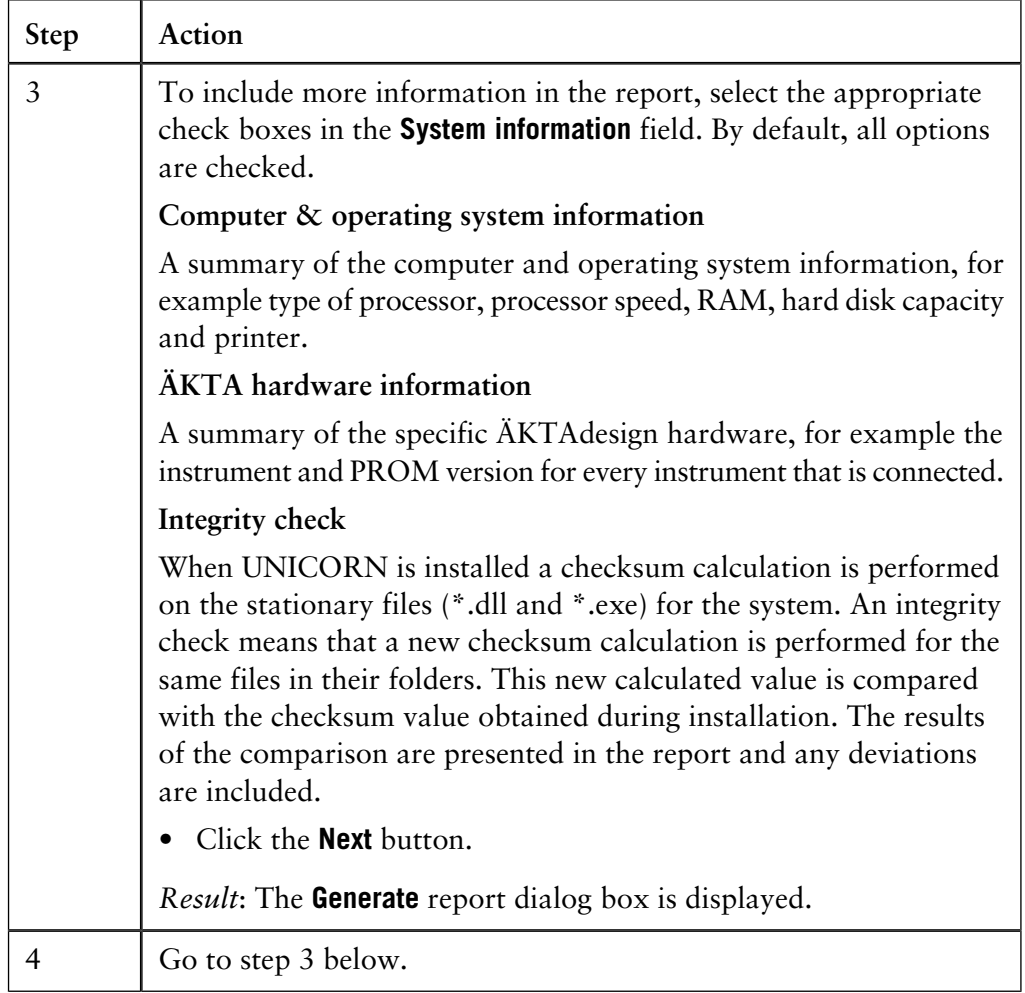

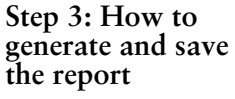

The table below describes how to generate and save the report.

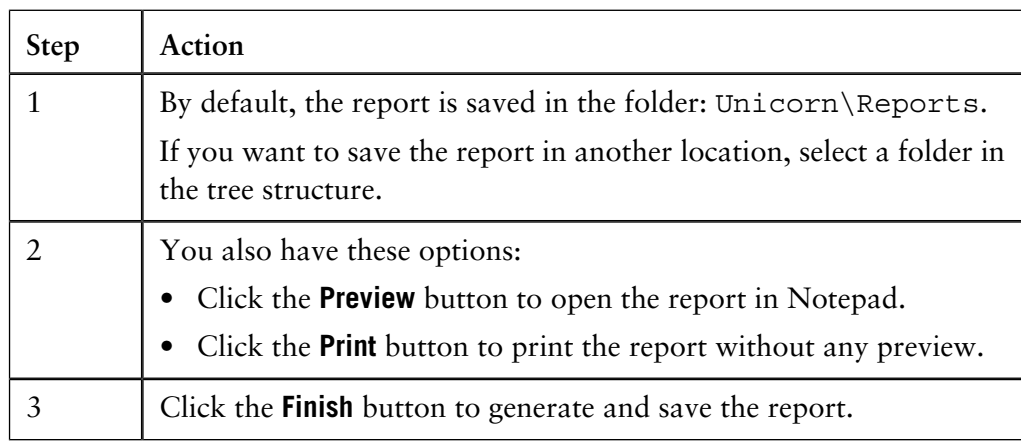

## **A Troubleshooting**

This appendix describes different problems which may arise in UNICORN and how to solve the problems. **Introduction**

**In this appendix** This appendix contains these sections:

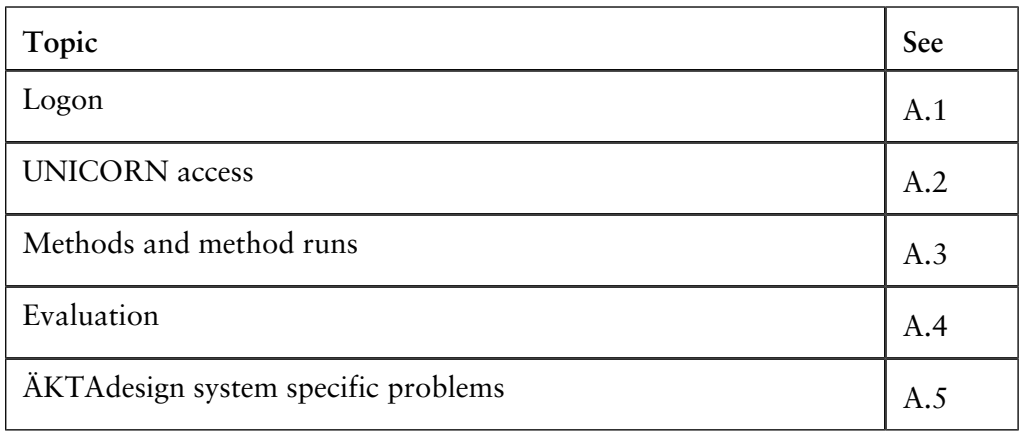

# **A.1 Logon**

**In this section**

This section describes how to solve the following log on problems:

- Unable to log on to UNICORN
- Error message "Strategy file error".

#### The table below describes some log on problems and their solutions: **Unable to log on to UNICORN**

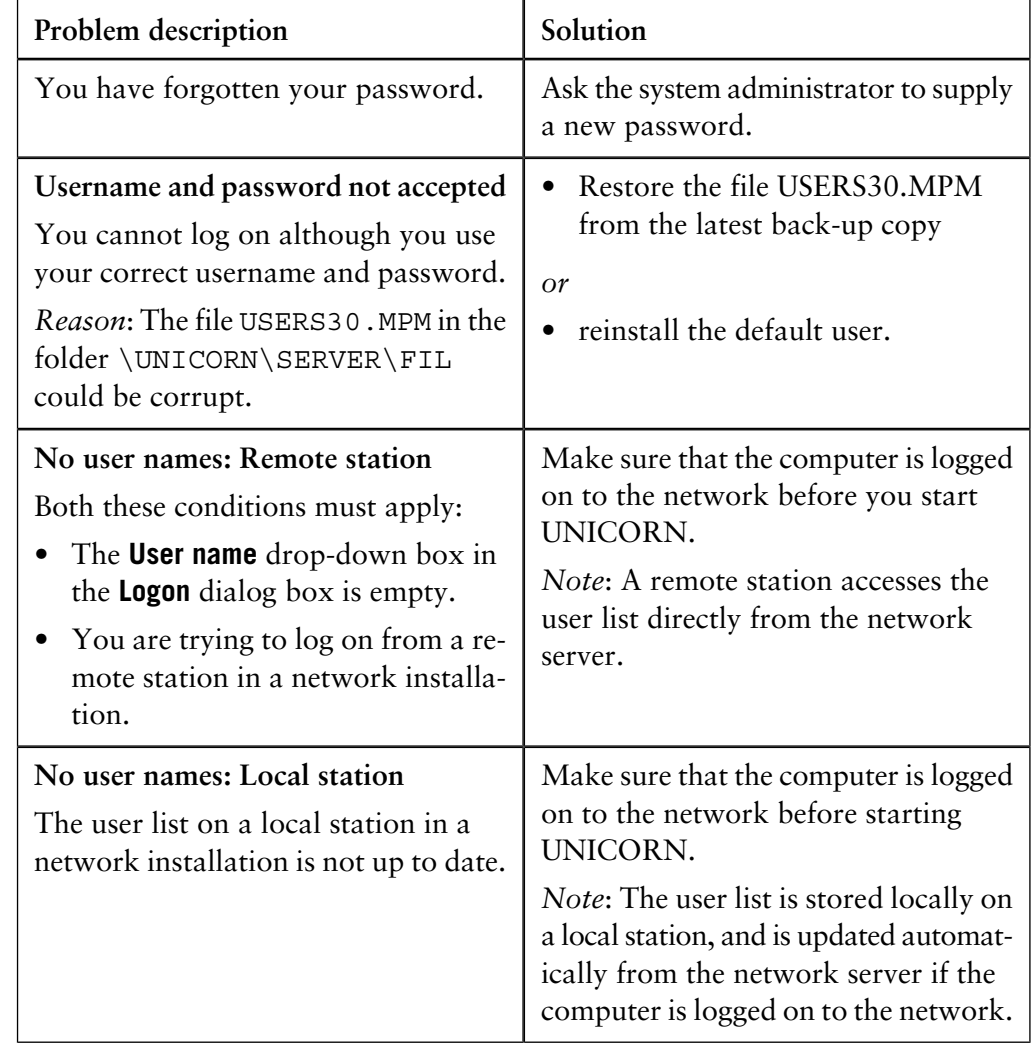

#### **Error message "Strategy file error"**

The table below describes some problems and their solutions:

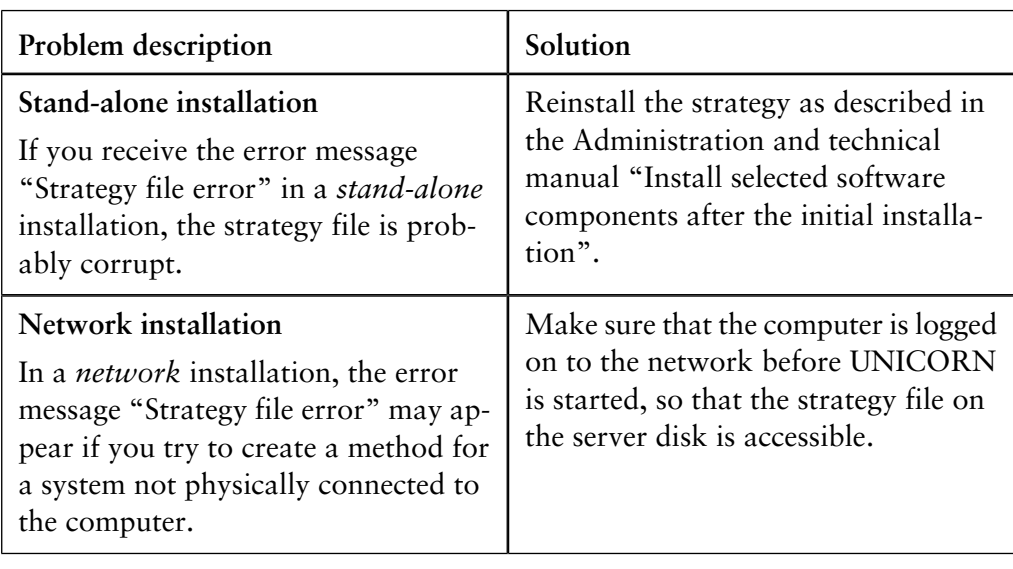

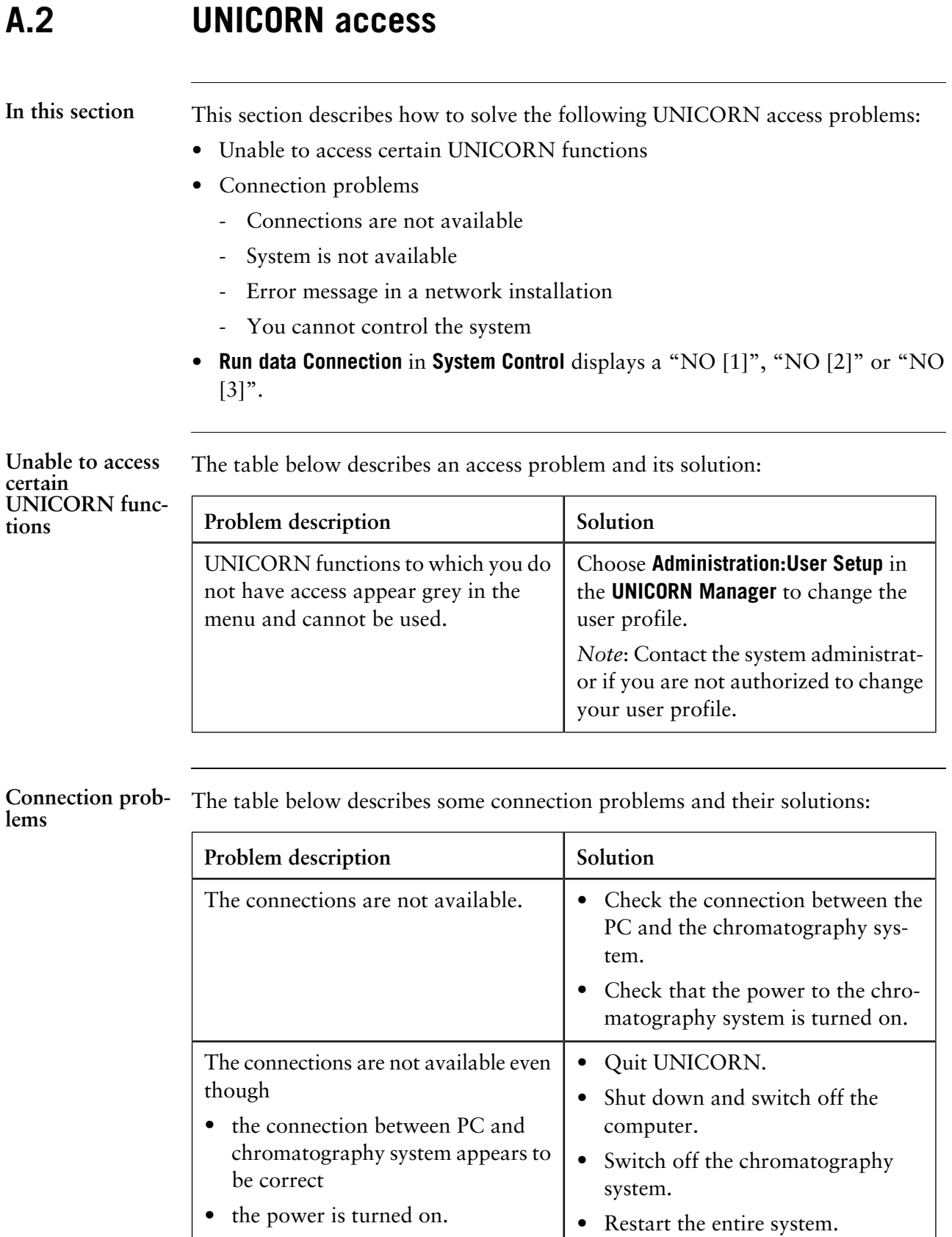

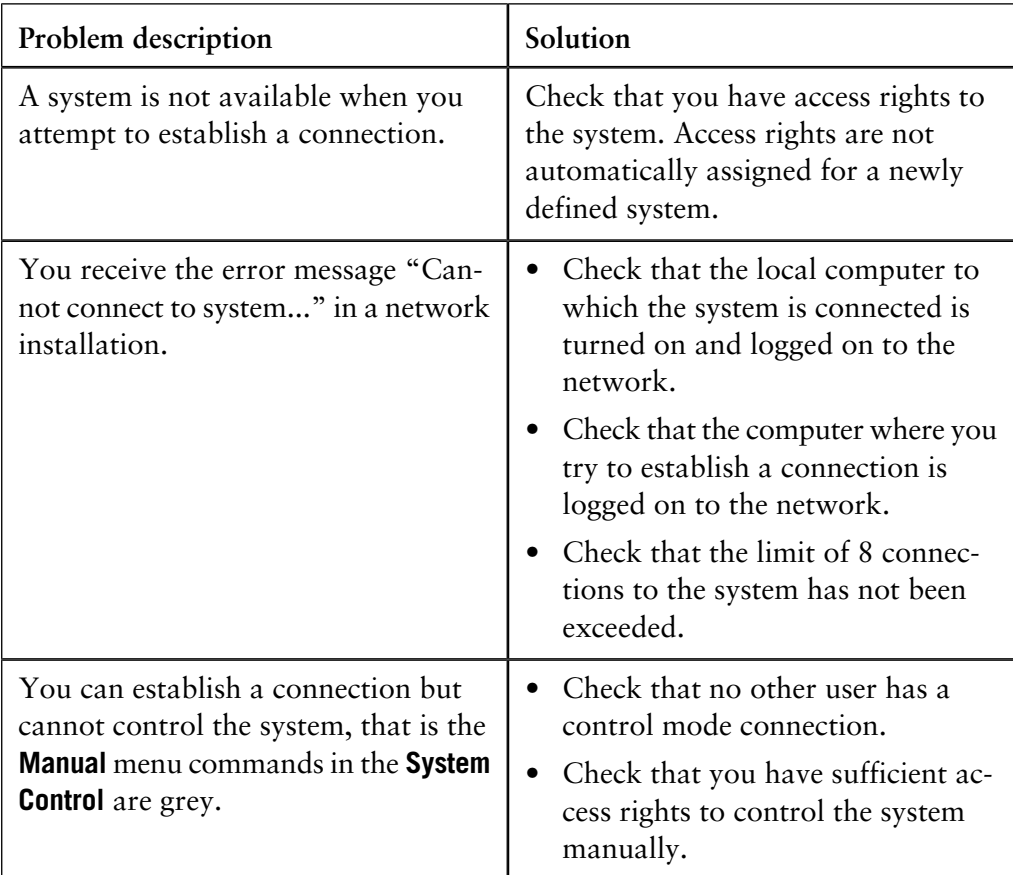

*Note*: The **Method Wizard** can be used on a local system even if the network connection is not established.

**The Connection field in System Control displays a "NO [X]"**

The table below describes some connection problems and their solutions:

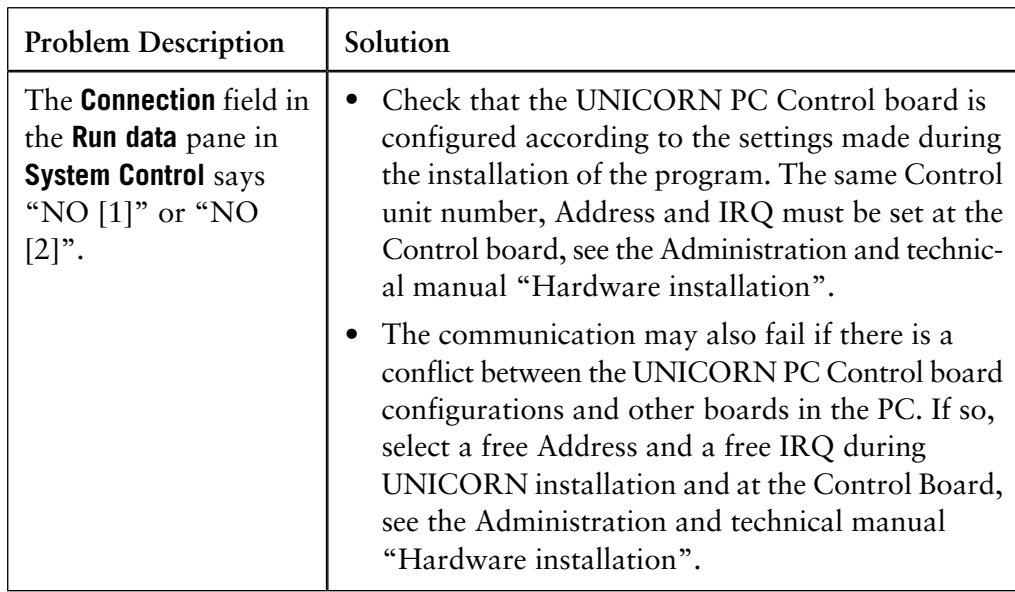

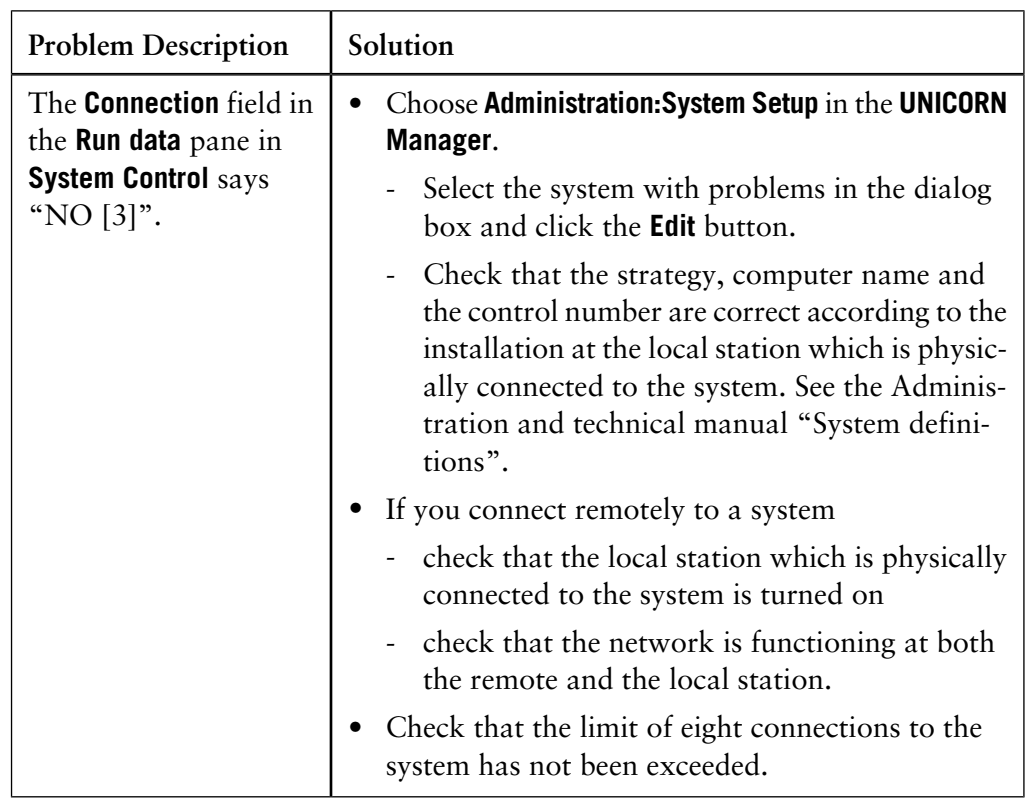

## **A.3 Methods and method runs**

**In this section**

This section describes how to solve the following method and method run problems:

- Cannot perform **Quit** or **Logoff**
- Monitor signals do not appear in the Curves pane in **System Control**
- Error message "Couldn't create result file... Destination path could not be found"
- The **Method-System Connection** dialog box keeps appearing
- The **Method Editor** window does not fit on the screen
- There are red instructions in a method
- After Windows logout and login you cannot get a system connection
- The **Print screen** command does not send a copy of the screen to the printer

#### **Cannot perform Quit or Logoff**

The table below describes a problems and its solutions:

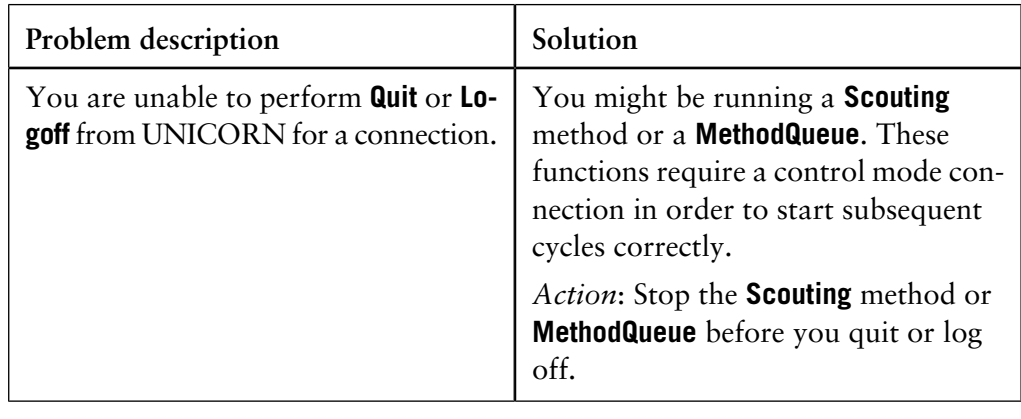

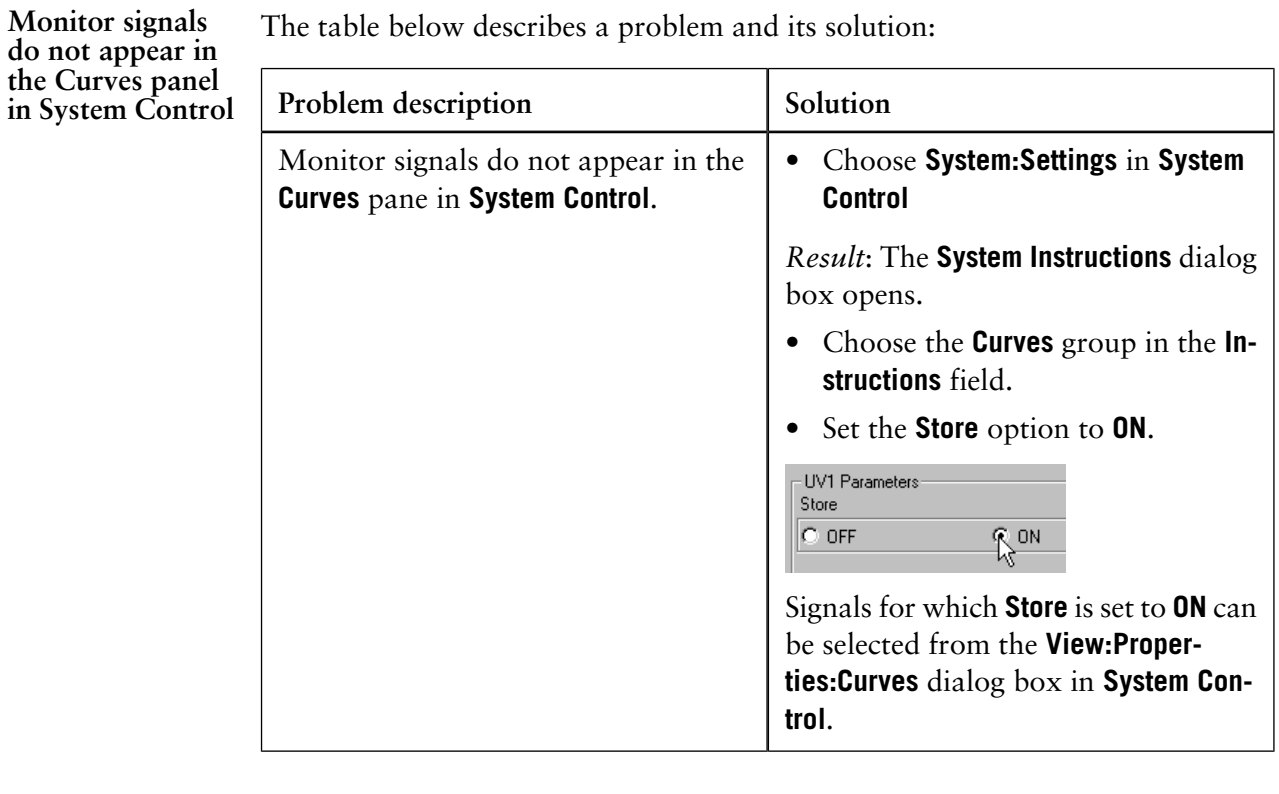

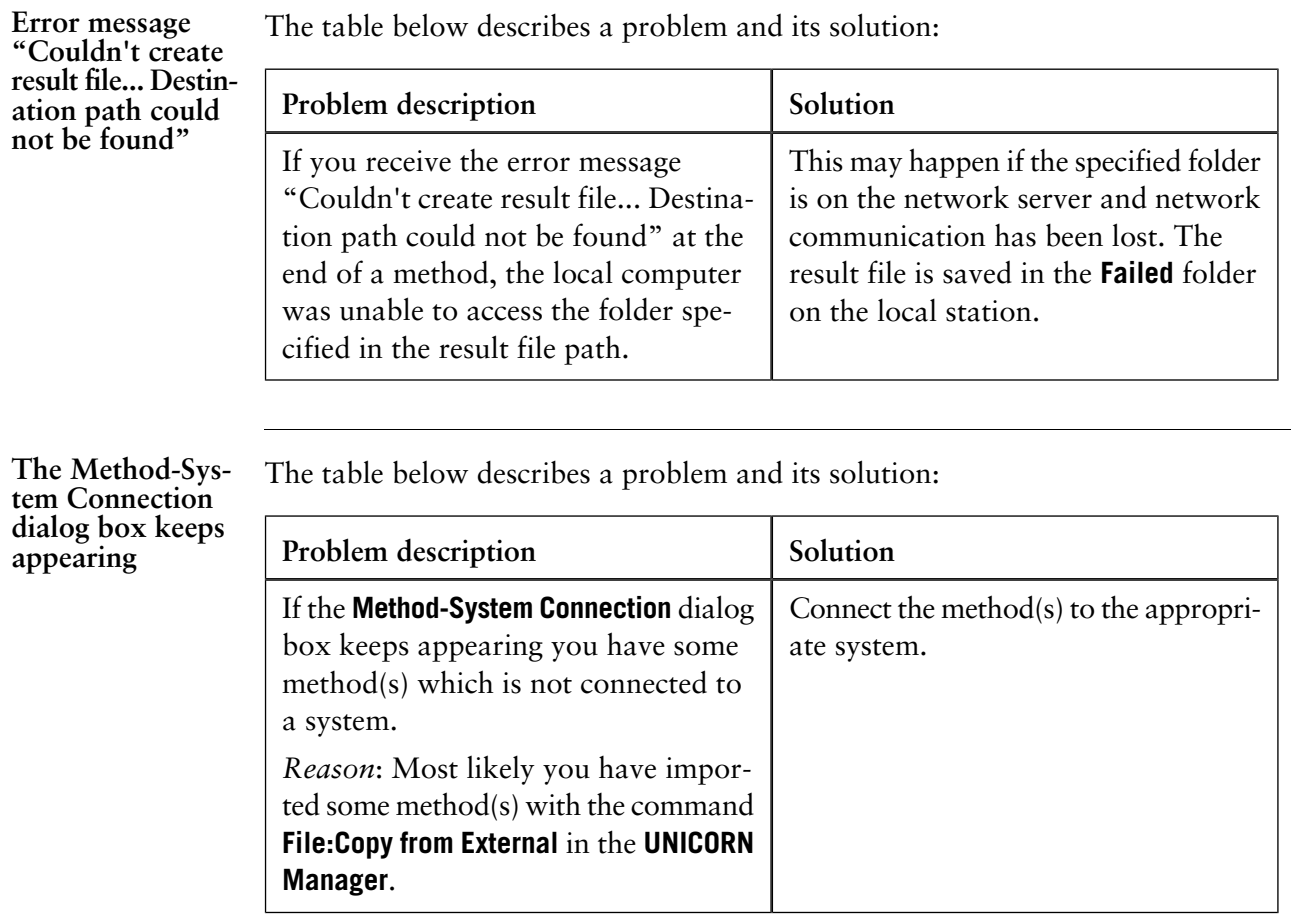

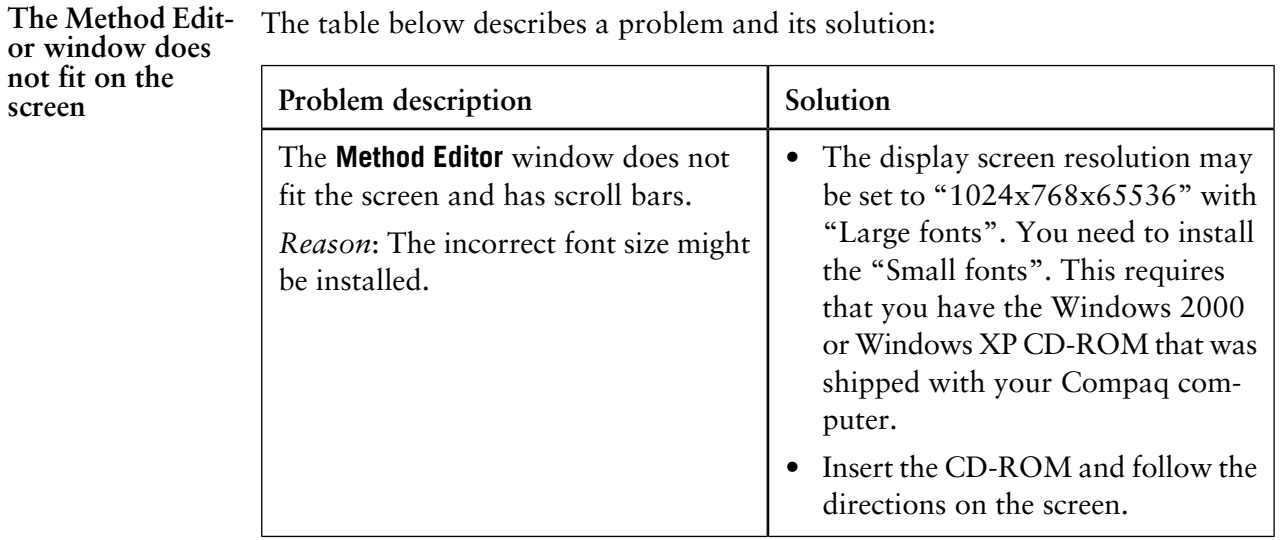

*Note*: Always install the latest service pack after you have installed something from the Windows 2000/XP CD-ROM.

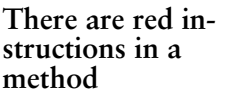

The table below describes some solutions to syntax error problems:

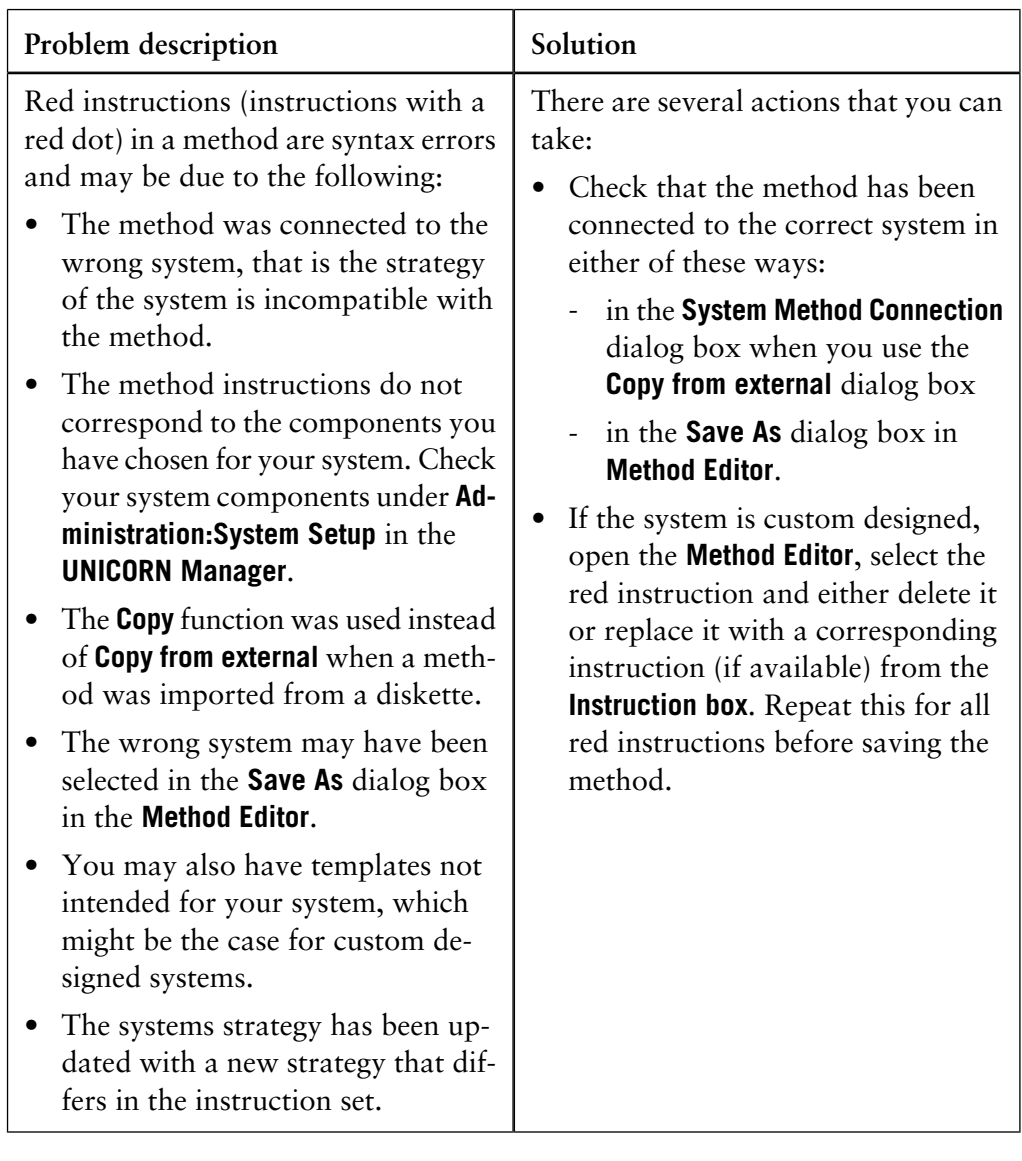

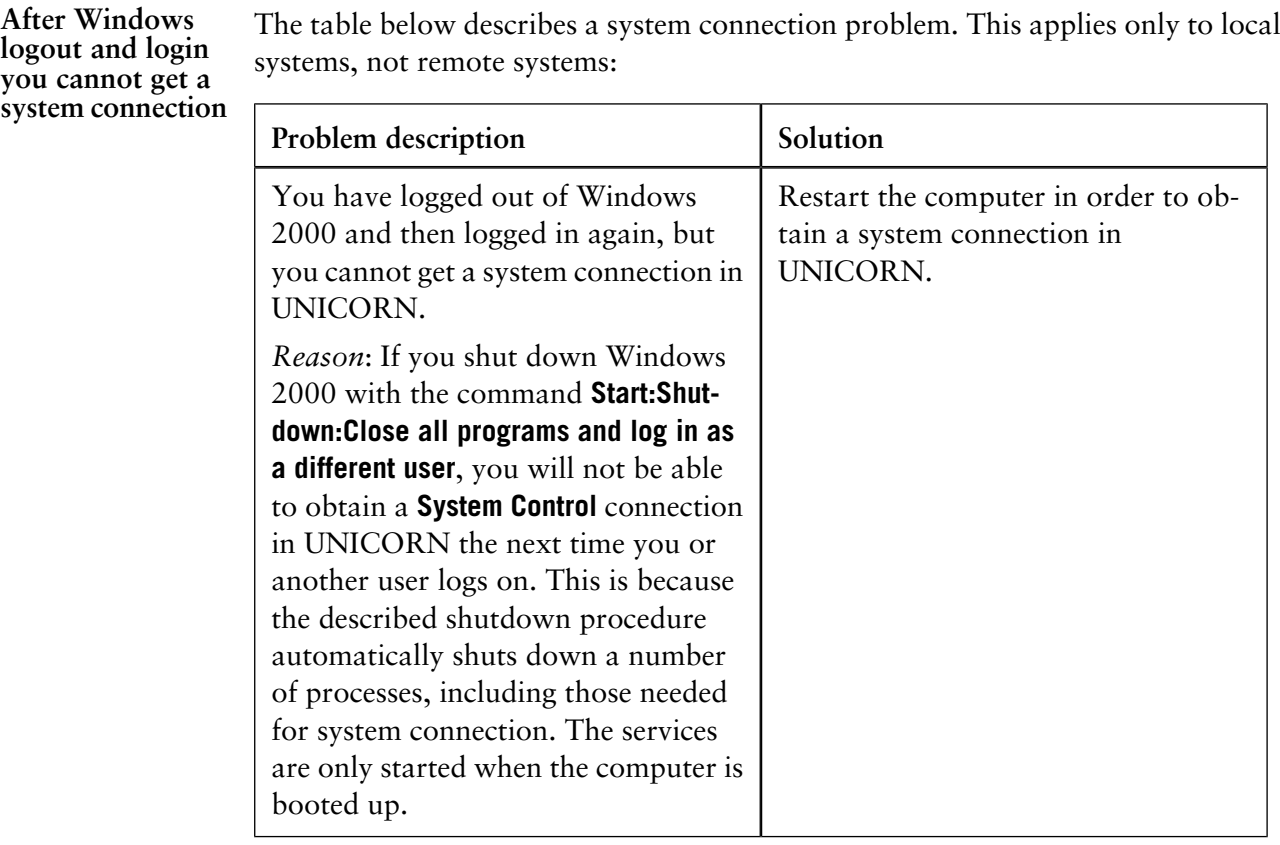

### **Print screen does not send a copy of the screen to the printer**

The table below describes how to solve a printing problem:

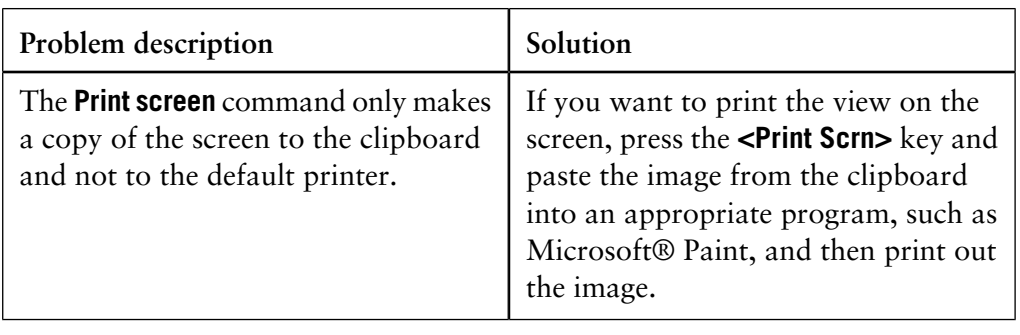

result file are taken from the PC sys-

tem clock setting.

## **A.4 Evaluation**

**In this section**

This section describes how to solve the following evaluation problems:

- Incorrect date and time in the result file
- Evaluation procedure aborts

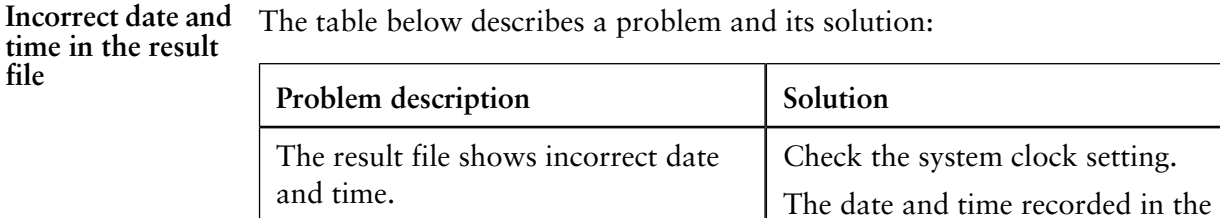

**ure aborts**

Evaluation proced- The table below describes a problem and its solution:

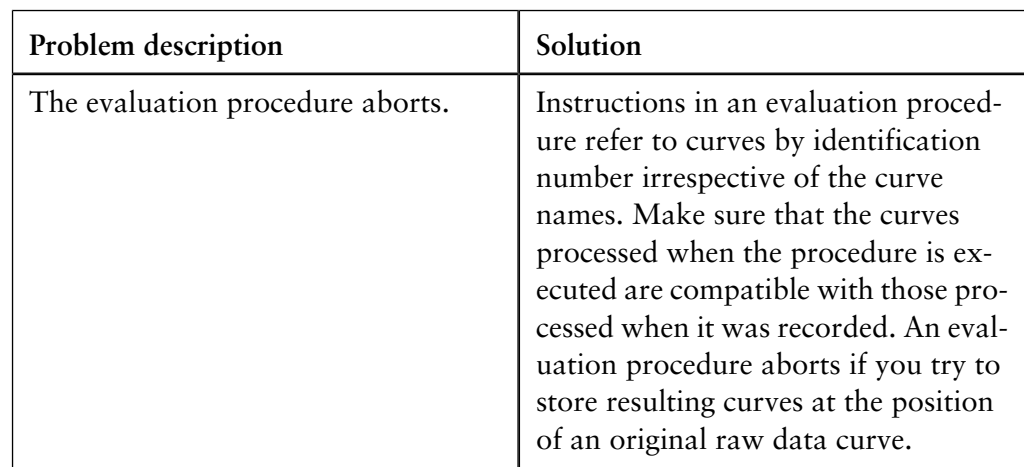

# **A.5 ÄKTAdesign system specific problems**

**In this section**

This section describes how to solve the following problems:

- Connected to a system but no system contact
- Flow scheme not displayed properly

### **Connected to a system but no system contact**

The table below describes a problem and its solution:

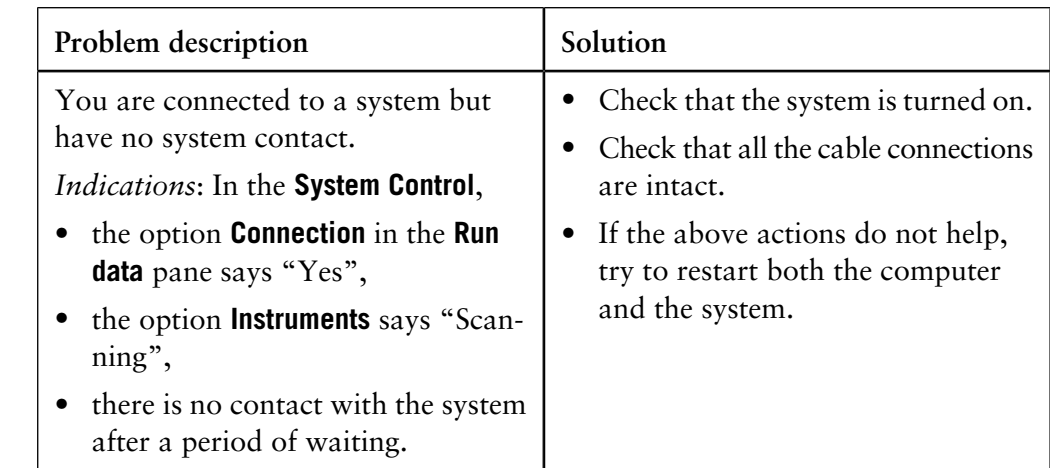

### **Flow scheme not displayed properly**

The table below describes a problem and its solution:

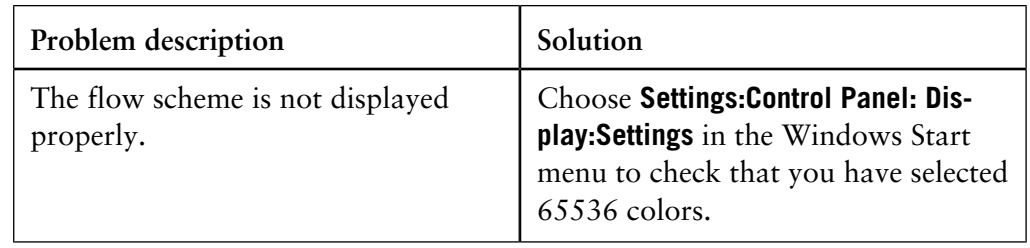

## **B Evaluation functions and instructions**

**Introduction** This appendix describes the functions that are implemented in the **Evaluation** module. **In this appendix** This appendix contains these sections: **Topic** See Smoothing algorithms  $B.1$ Baseline calculation theory B.2 Peak table column components B.3 Procedure instructions B.4

## **B.1 Smoothing algorithms**

#### This section describes how the smoothing functions are calculated. Choose **Operations:Smooth** in the **Evaluation** module to view and edit the options. **Introduction**

The table below describes the process when the **Moving Average** smoothing algorithm is used. **Moving Average**

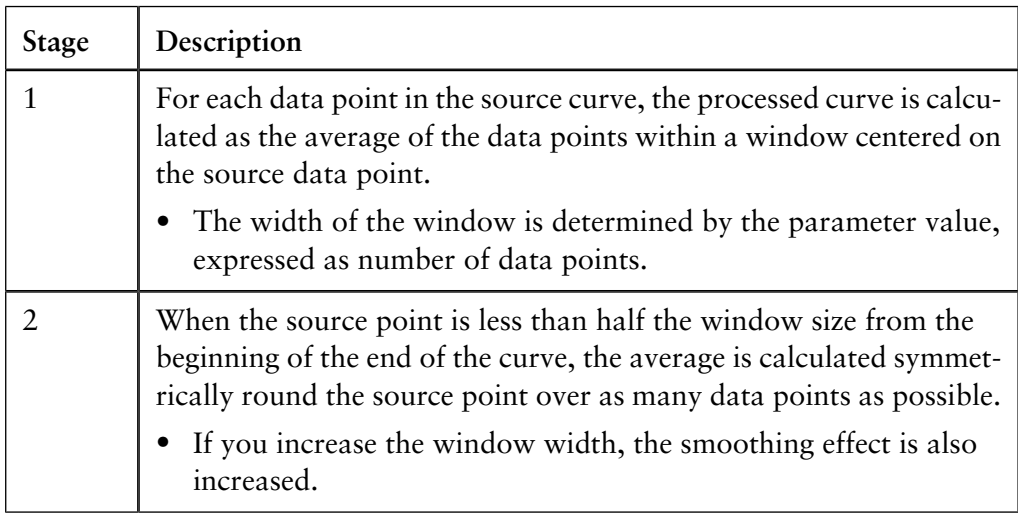

*Note*: The filter algorithm only accepts odd integer parameter values between 1 and 151. If an even number has been given, it is incremented by one (1).

The table below describes the process when the **Autoregressive** smoothing algorithm is used: **Autoregressive**

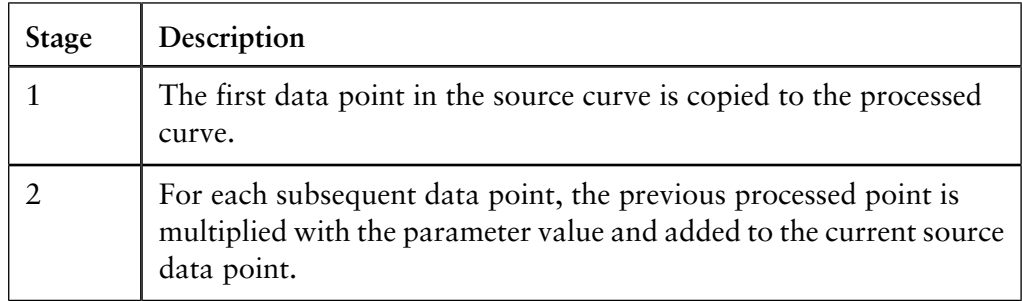

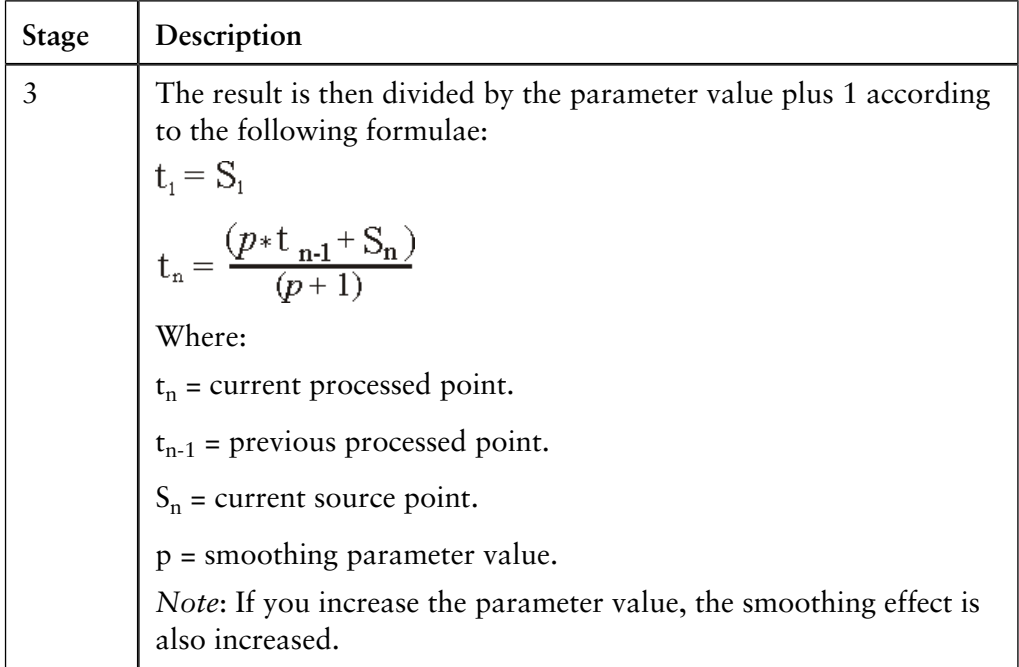

*Note*: The filter algorithm only accepts integer parameter values between 1 and 25.

### **Median**

The table below describes the process when the **Median** smoothing algorithm is used.

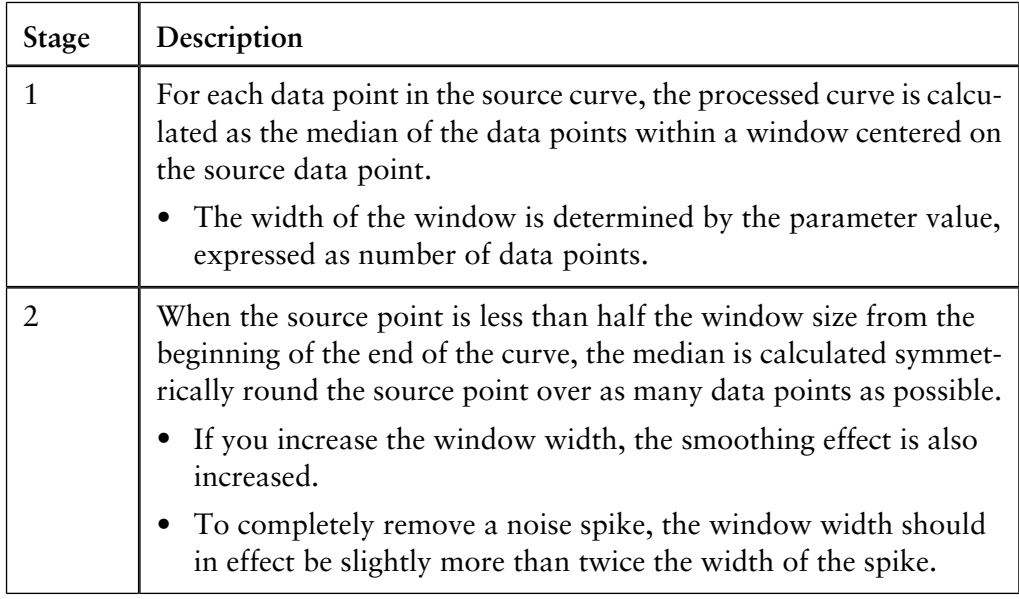

*Note*: The filter algorithm only accepts odd integer parameter values between 1 and 151. If an even number has been given, it is incremented by one.

B.1 Smoothing algorithms

#### The table below describes the process when the **Savitzky-Golay** smoothing algorithm is used. **Savitzky-Golay**

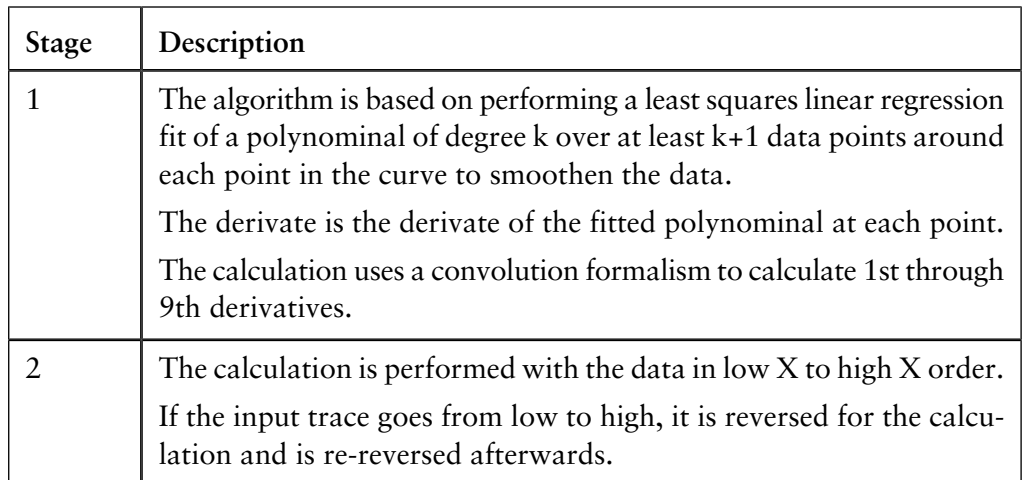

*Note*: See Gorry, Peter A, General Least-Squares Smoothing and Differentation by the Convolution (Savitsky-Golay) Method (Analytical Chemistry 1990, Volume 62, 570-573) for more information on the Savitzky-Golay algorithm.

# **B.2 Baseline calculation theory**

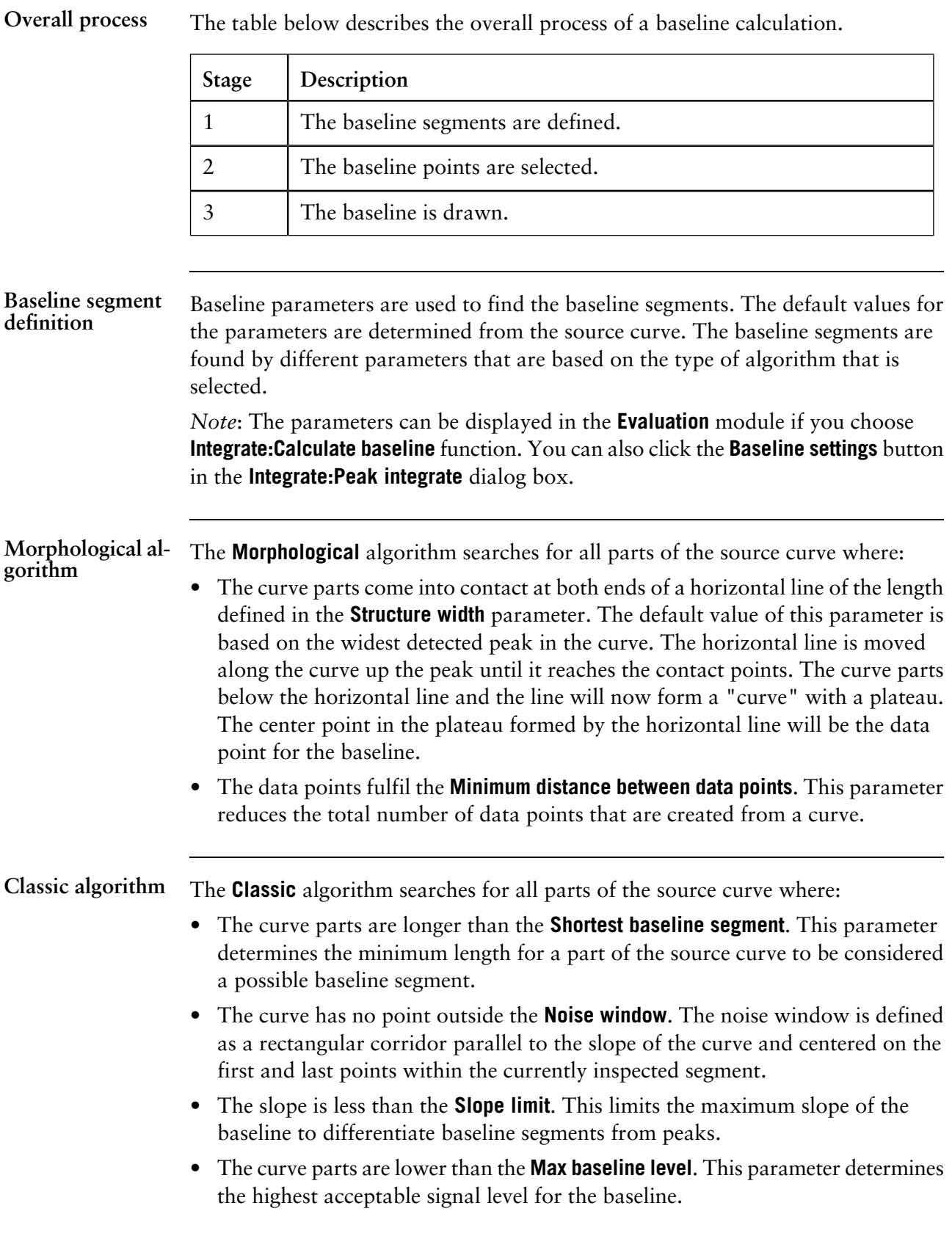

B.2 Baseline calculation theory

Baseline paramet- The baseline parameters can be illustrated as a rectangular box that the source curve has to fit into in order to be identified as a baseline segment, where: **ers**

- The length of the box corresponds to the **Shortest baseline segment**.
- The height of the box corresponds to the maximum level of noise on the baseline segments. This is referred to as the **Noise window**.
- The box is allowed to be tilted with a maximum slope corresponding to the **Slope limit**.
- The box is not allowed to move up above the **Max baseline level**.

**Baseline paramet-** The illustrations below shows the baseline parameters graphically. **ers - illustration**

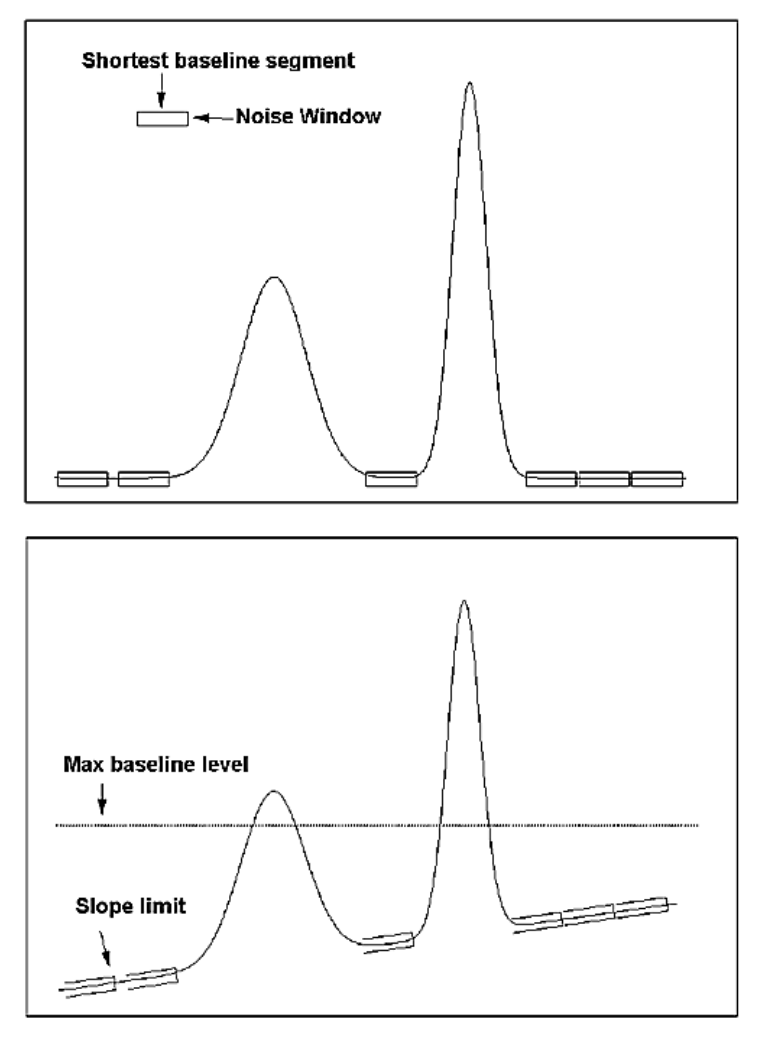

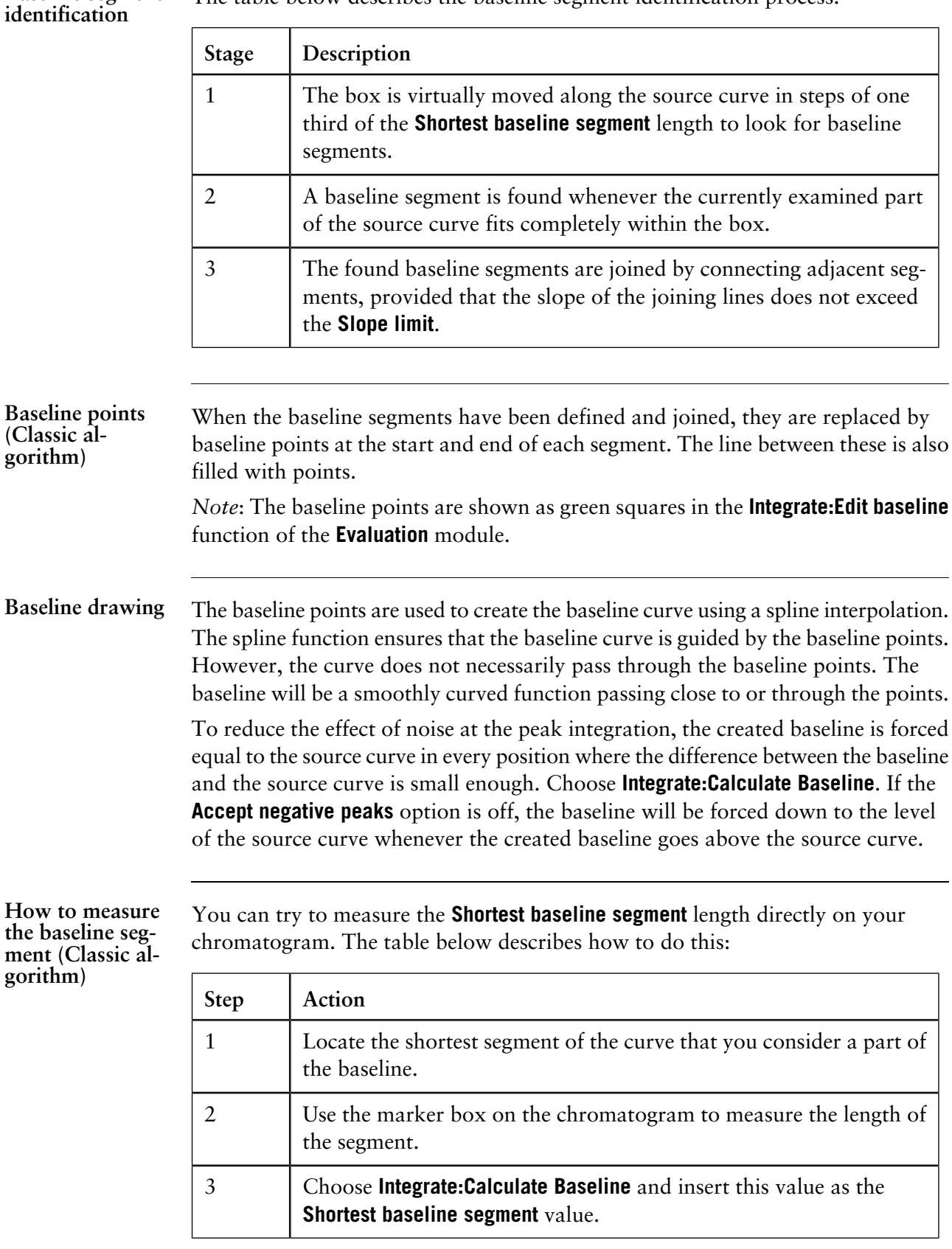

**How to measure noise level (Classic algorithm)**

the

Curve coordinates can also be used to measure noise levels on the source curve. The table below describes how to do this:

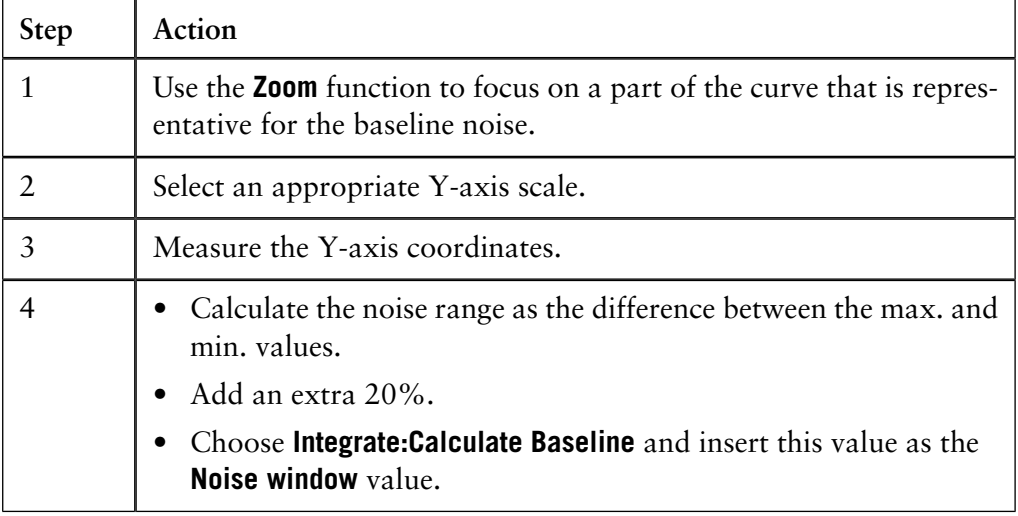

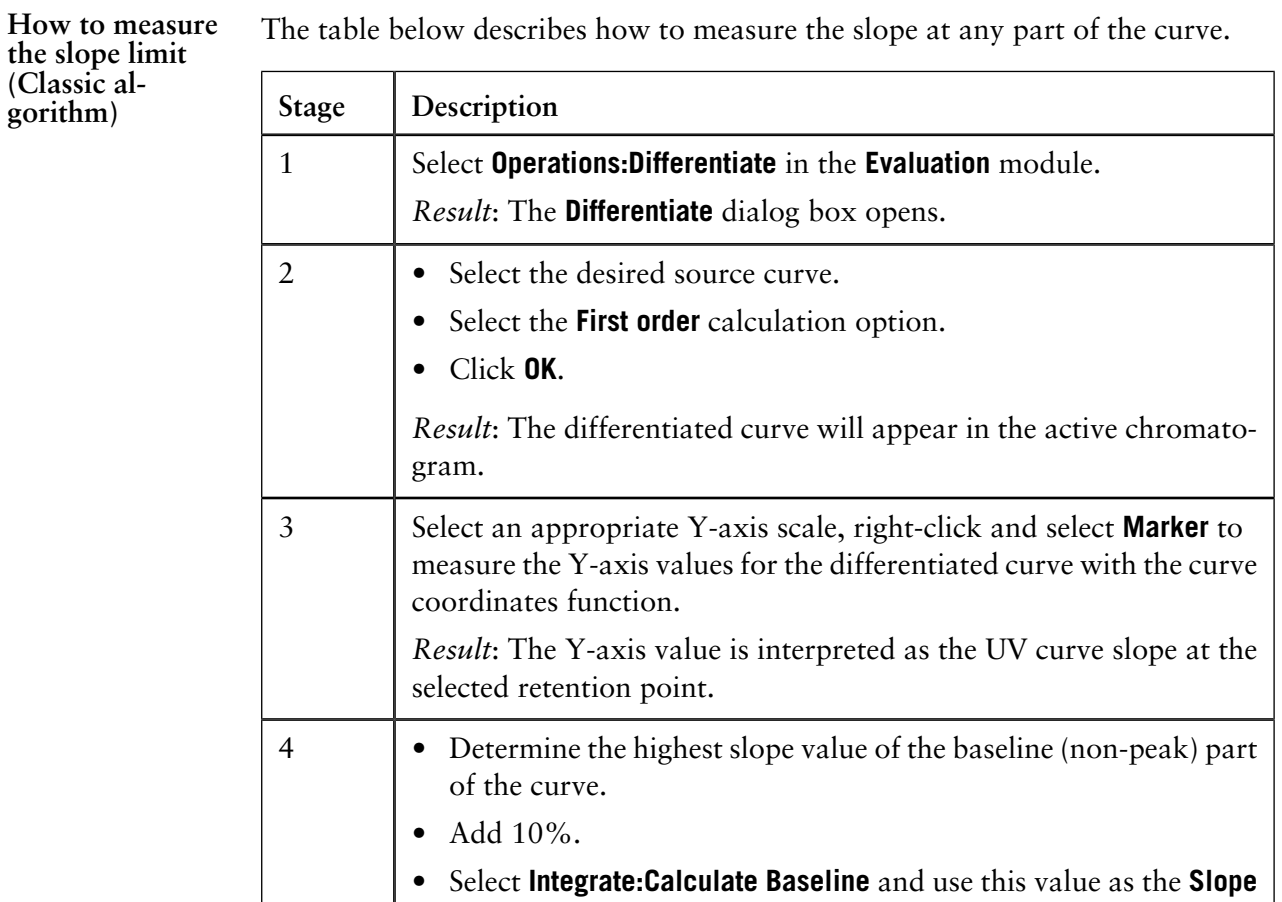

**limit**.

*Note*: If the differentiated curve is very noisy, it can be filtered with a light **Moving average** filter in the **Operations:Smooth** function.

## **B.3 Peak table column components**

This section contains a list of peak parameters with explanations and calculation formulae when applicable. **Introduction**

The diagram below illustrates the peak parameters. See the parameter list below for explanations. **Peak parameters illustration**

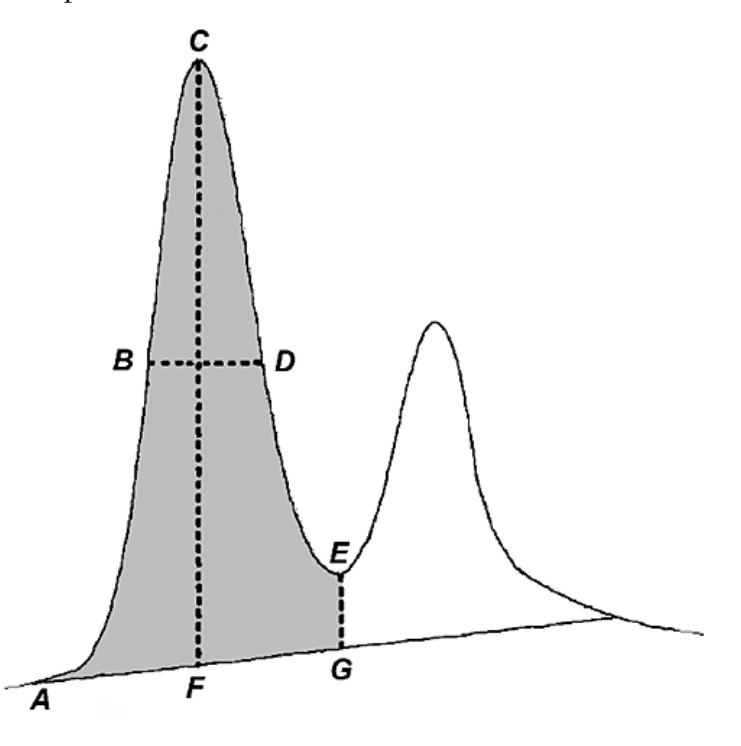

#### **Peak parameter descriptions**

The list below contains descriptions of the peak parameters.

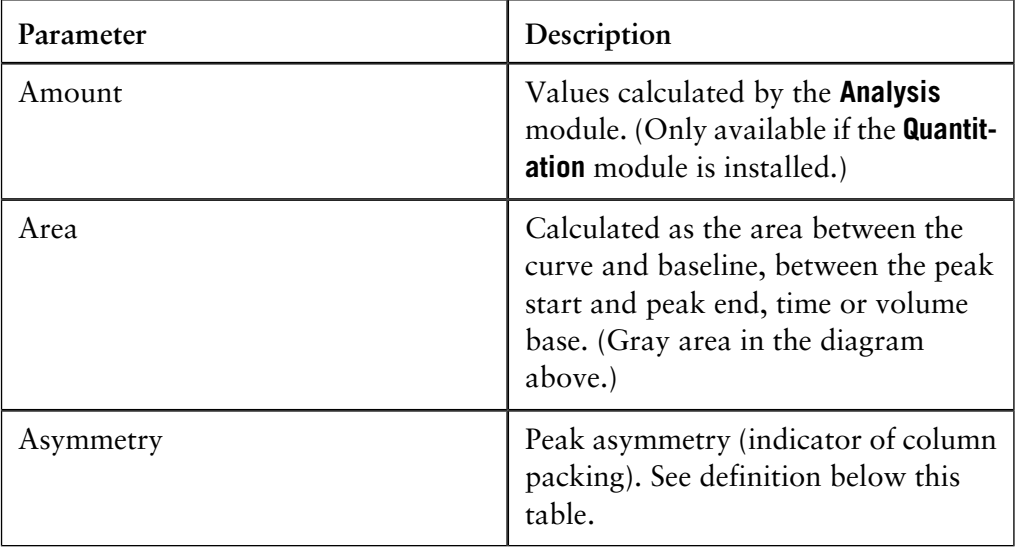

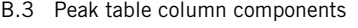

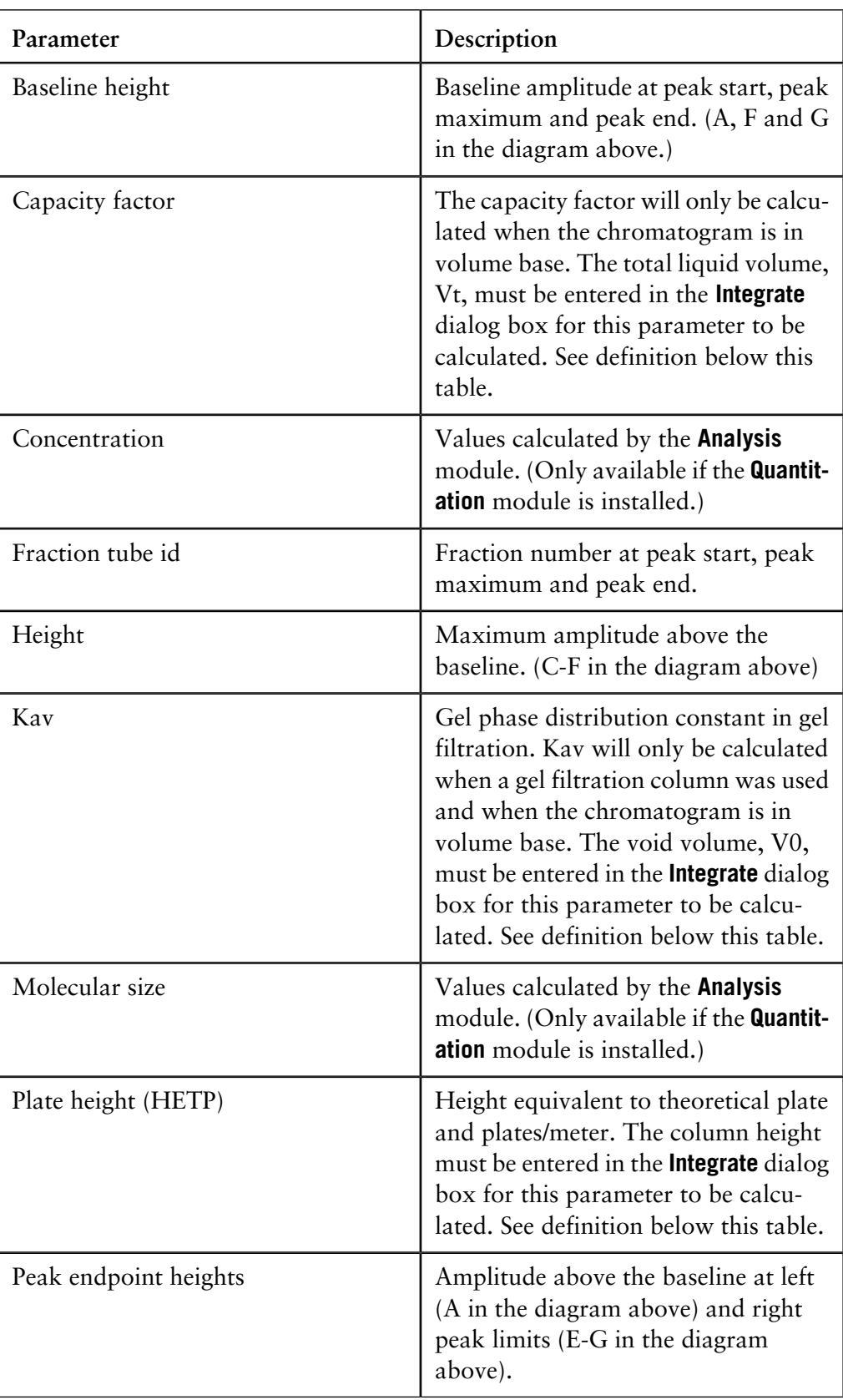

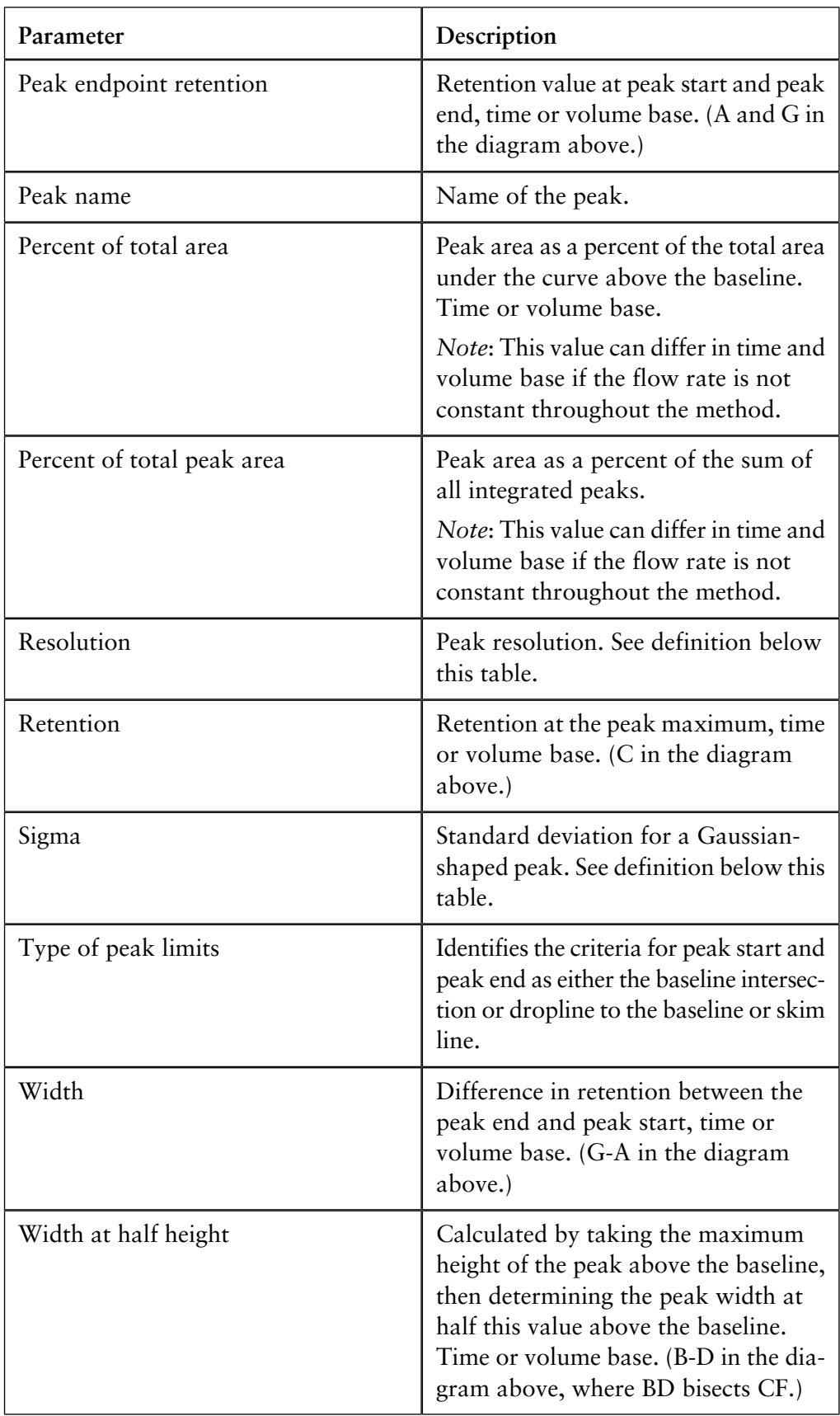

*Note*: In the **Options** dialog box in the **UNICORN Manager** you can select if negative retentions should be displayed or not. The default selection is that negative retention is not displayed.

**Sigma formula** The formula below is used to calculate **Sigma**.

$$
\text{Sigma} = \sqrt{\sum_{i=1}^{n} (y_i (x_i - x_{\text{ymax}})^2) \over A_{\text{peak}}}
$$

Where:

- *n* is the number of data points.
- *x* is the volume or time value.
- $x_{\text{max}}$  is the volume or time value at the maximum amplitude value.
- $A_{peak}$  is the area of the peak.

*Note*: The peak width for a Gaussian peak is (4 x Sigma).

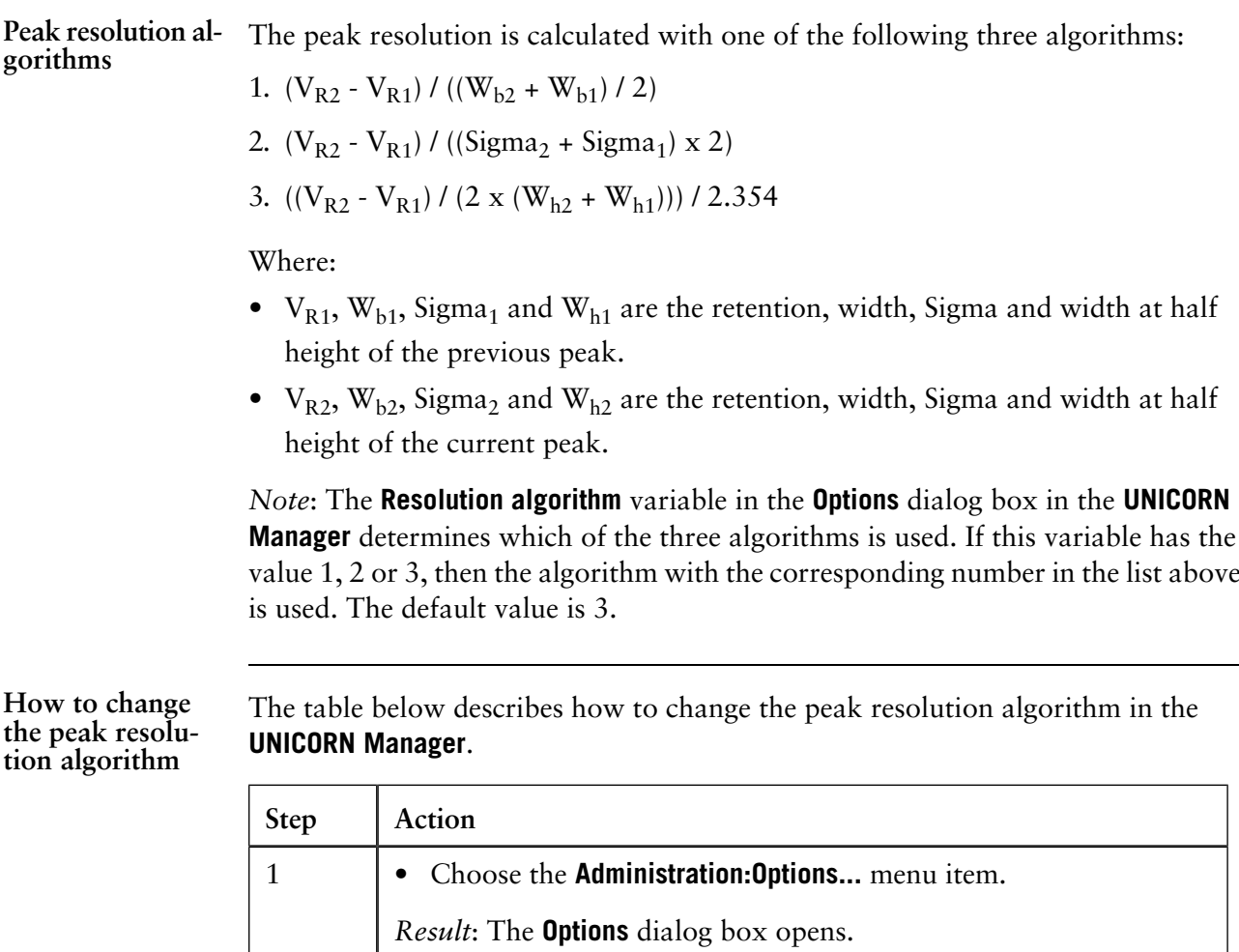

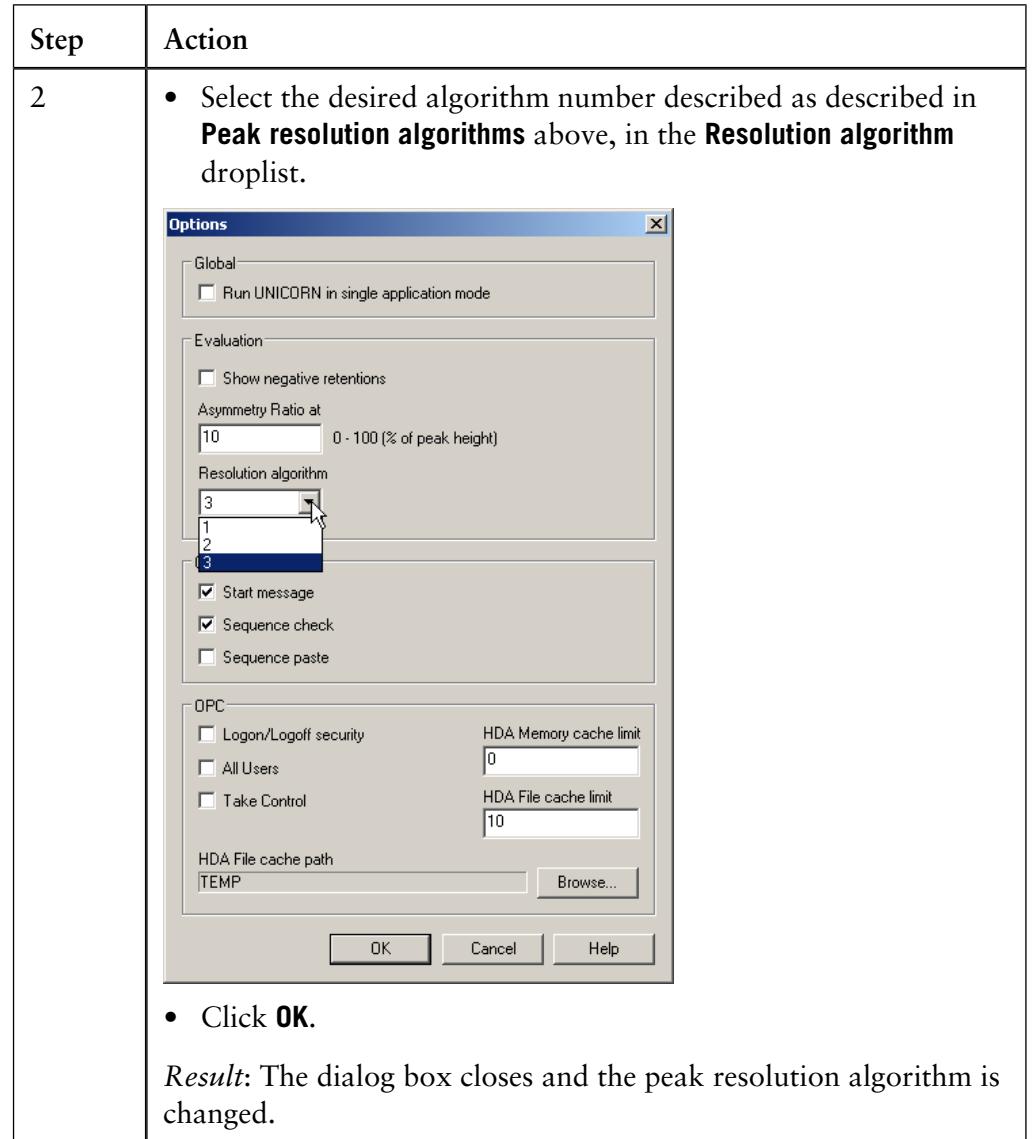

*Note*: You must repeat the peak integrations after the change to update the values based on the new algorithm.

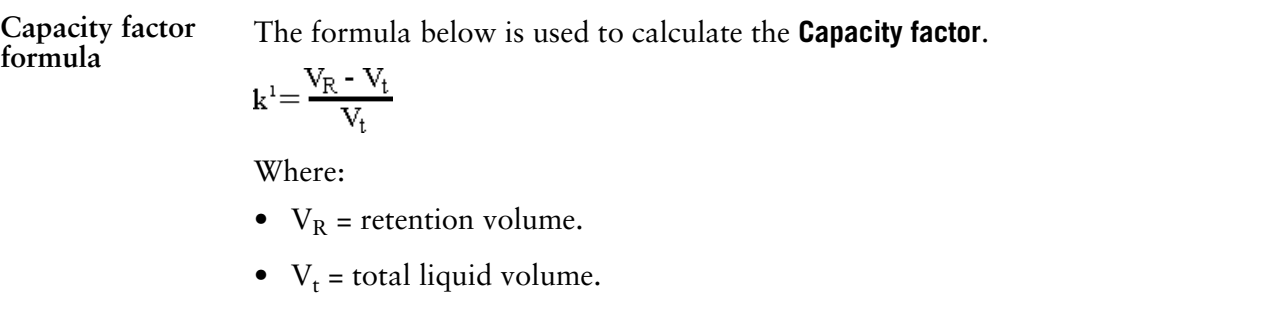

B.3 Peak table column components

**Kav formula** The formula below is used to calculate **Kav**.  $k_{av} = \frac{V_R - V_0}{V_C - V_0}$ Where:

- $V_R$  = retention volume.
- $V_0$  = void volume.
- $V_C$  = column volume.

**Asymmetry formula**

The formula below is used to calculate the **Asymmetry**.

Asymmetry =  $B / A$ 

Where:

- A is a partial peak width, measured at a percentage of the peak height, for the leading part of the peak.
- B is a partial peak width, measured at a percentage of the peak height, for the tailing part of the peak.

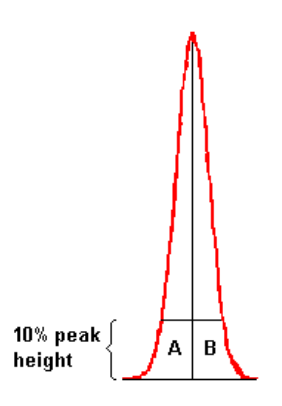

**How to change the Asymmetry Ratio**

The **Asymmetry Ratio** is selected in the **Options** dialog box in the **UNICORN Manager**. The table below describes how to select a value:

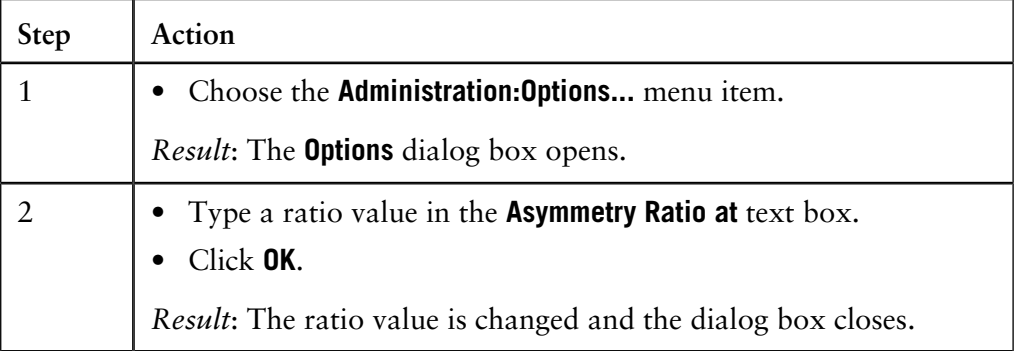

*Note*: You must repeat the peak integrations after the change to update the values based on the new asymmetry ratio. The default ratio is 10%.
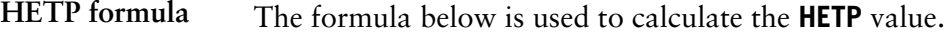

 $HETP = L/N$ 

 $N = 5.54 \times (V_R/w_h)^2$  assuming a Gaussian peak.

Where:

- $N = no$ . of theoretical plates.
- $L = \text{bed height in cm.}$
- $V_R$  = peak retention (elution) volume or time.
- $w_h$  = peak width at half height expressed in the same units as  $V_R$ .

#### **Introduction**

This section contains lists of procedure instructions with descriptions. These instructions are used in the **Procedure Editor**. Choose **Procedures:Edit:New** in the **Evaluation** module to view the **Instruction** list.

**Curve operation**

The table below contains a list of instructions for curve operations.

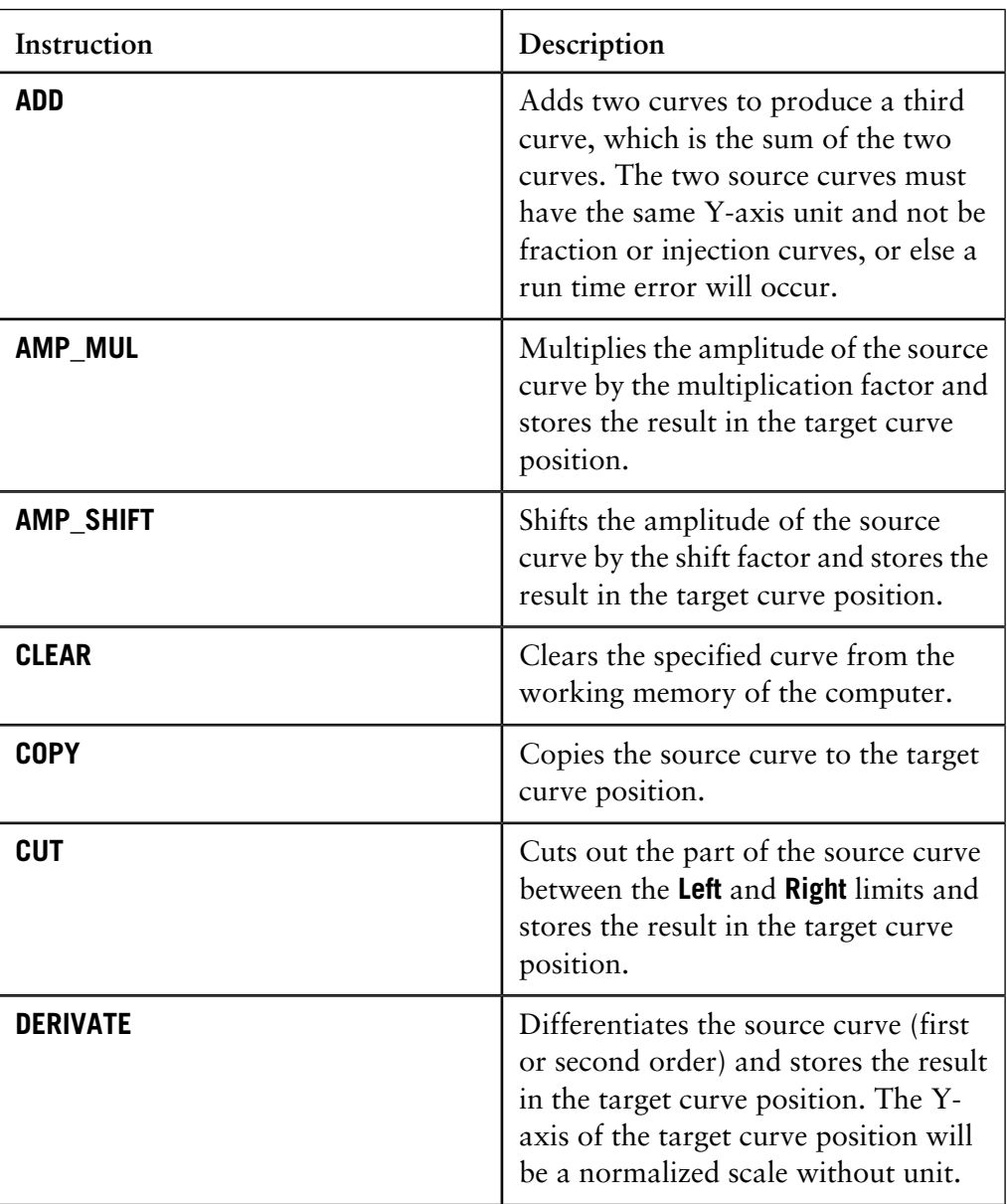

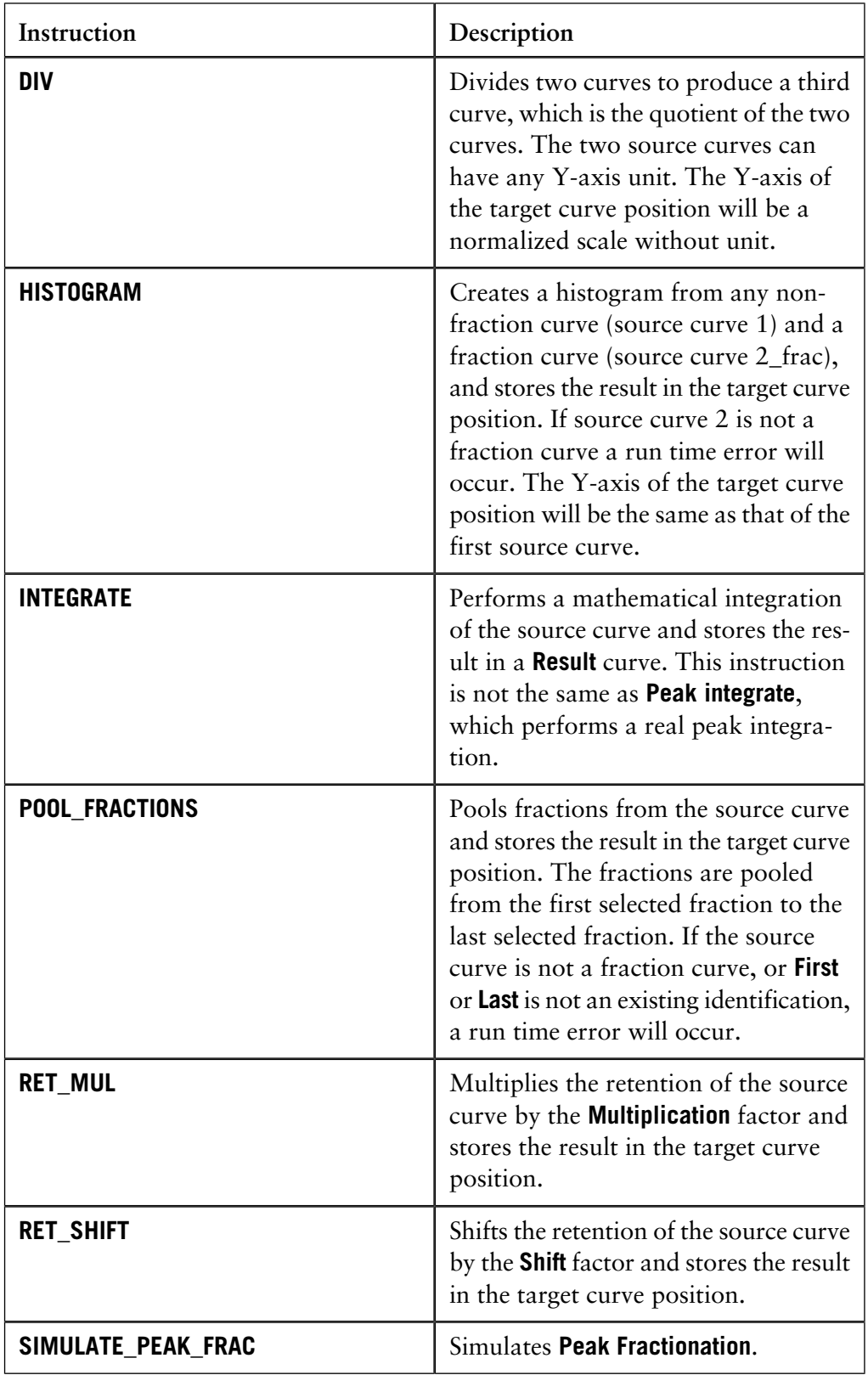

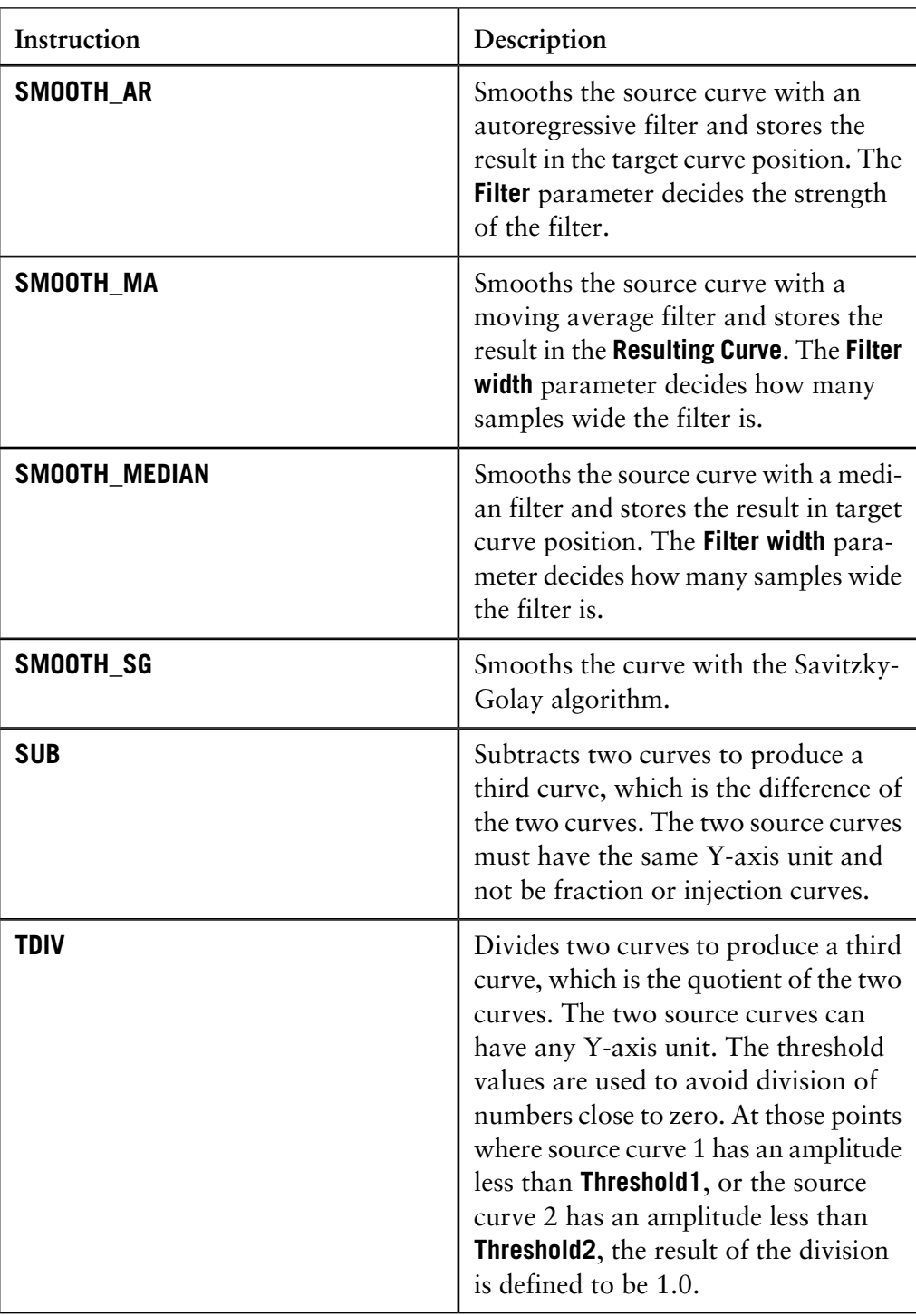

### **Integration**

The table below contains a list of instructions for integration.

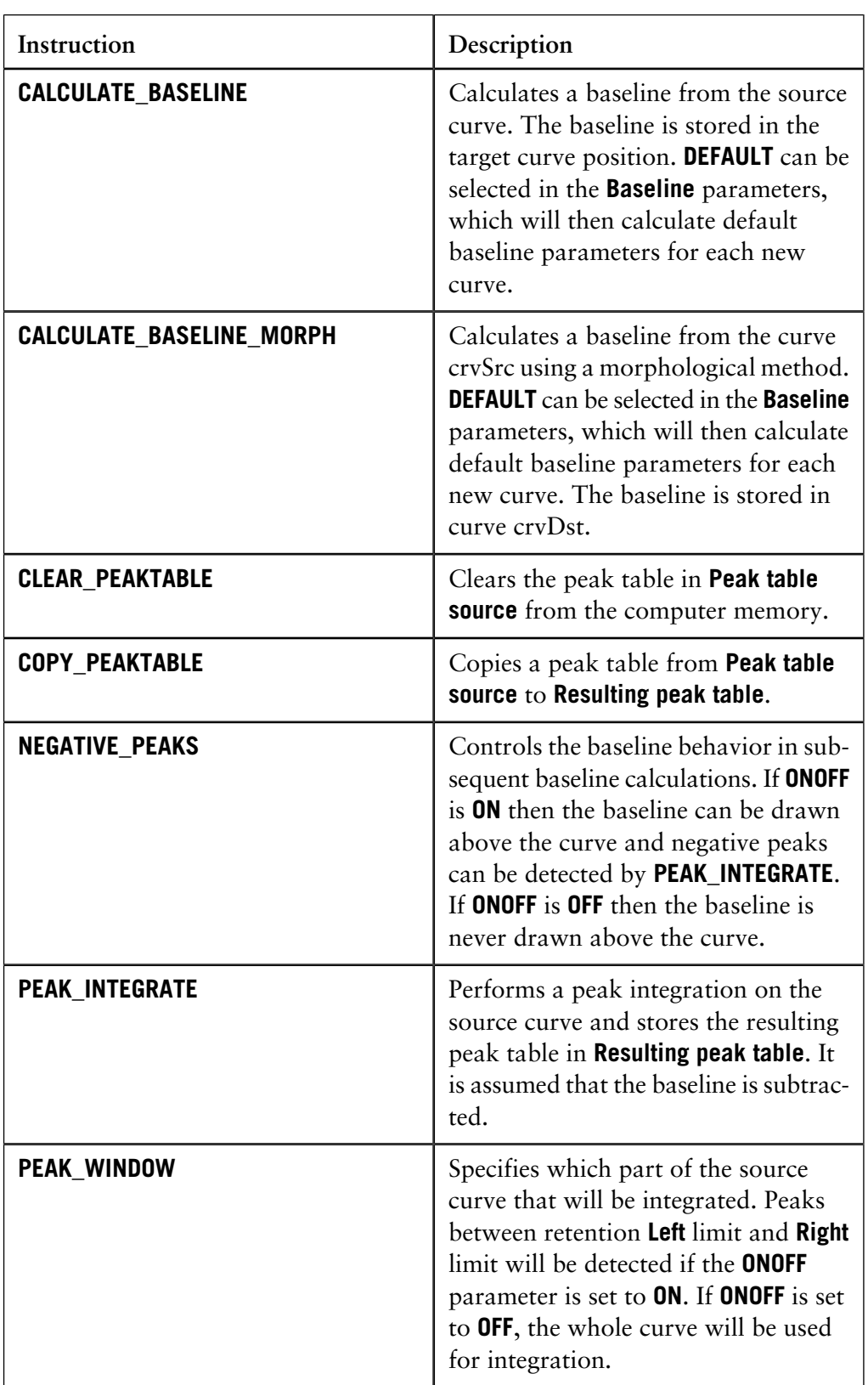

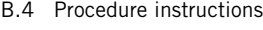

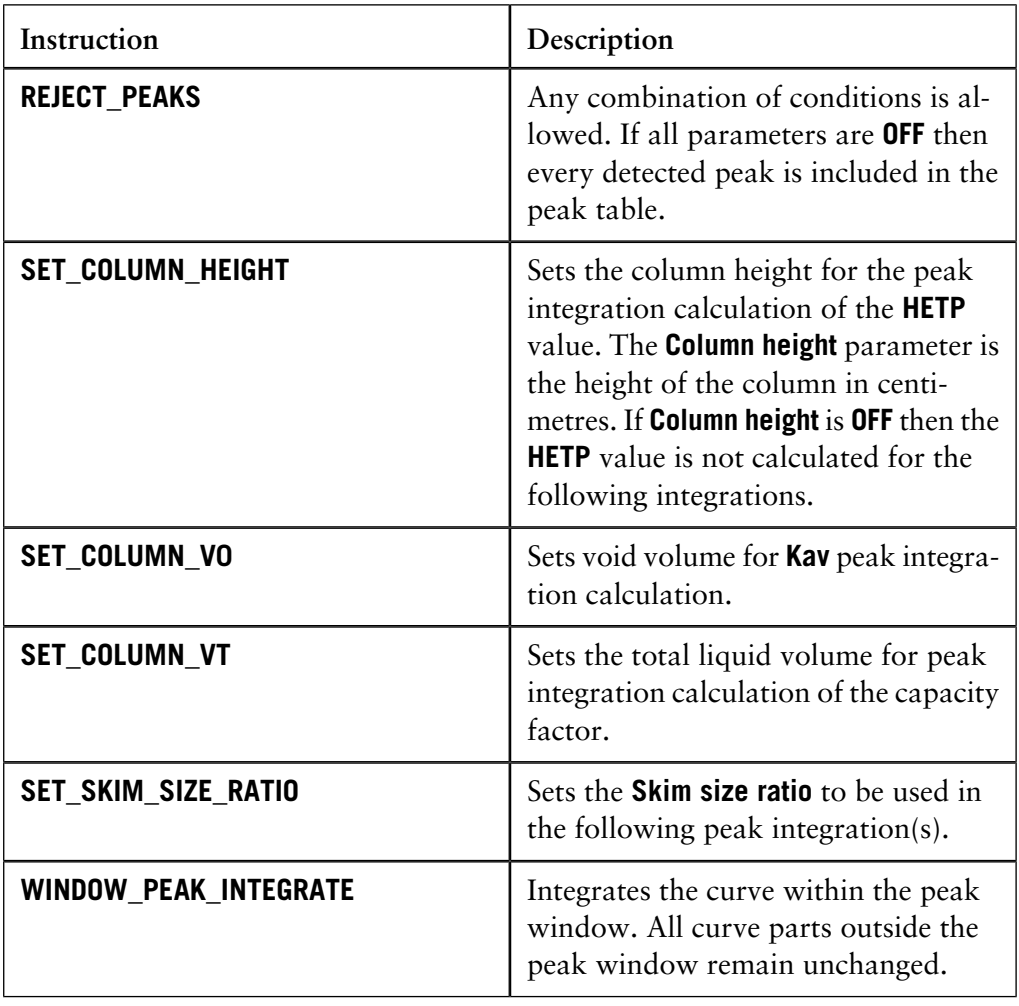

**File operation**

The table below contains a list of instructions for file operations.

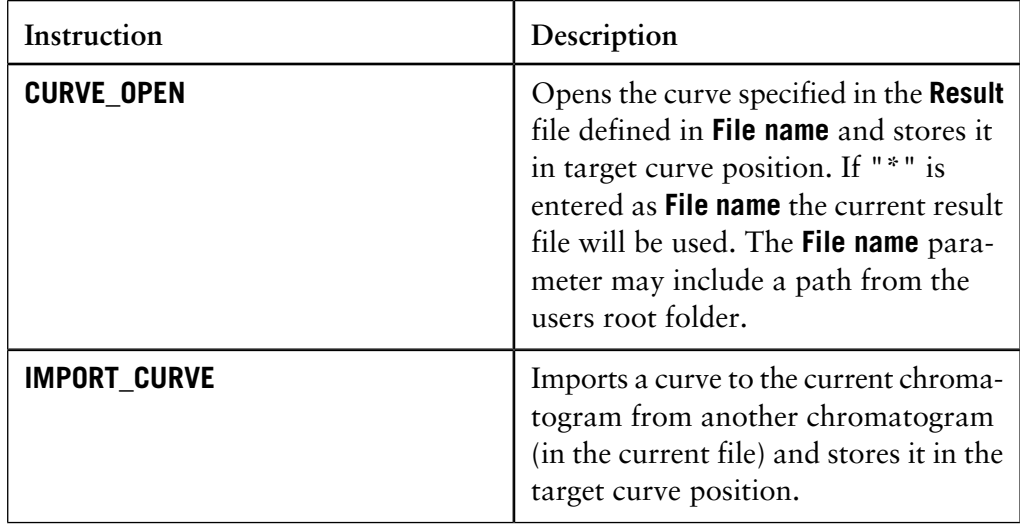

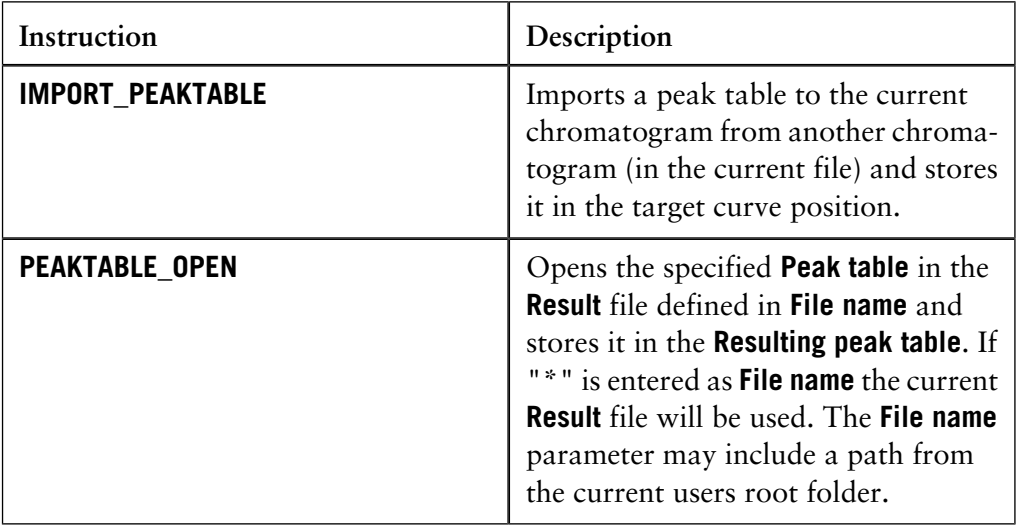

### **Export**

The table below contains a list of instructions for export operations.

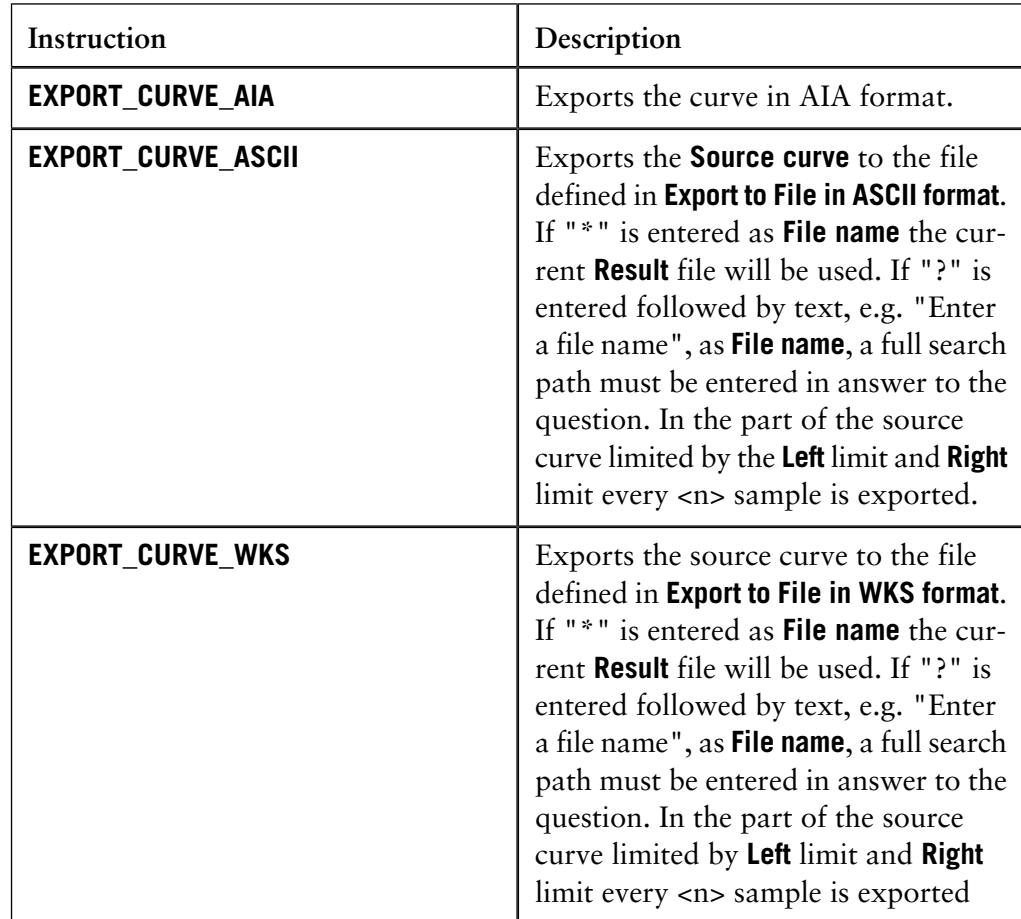

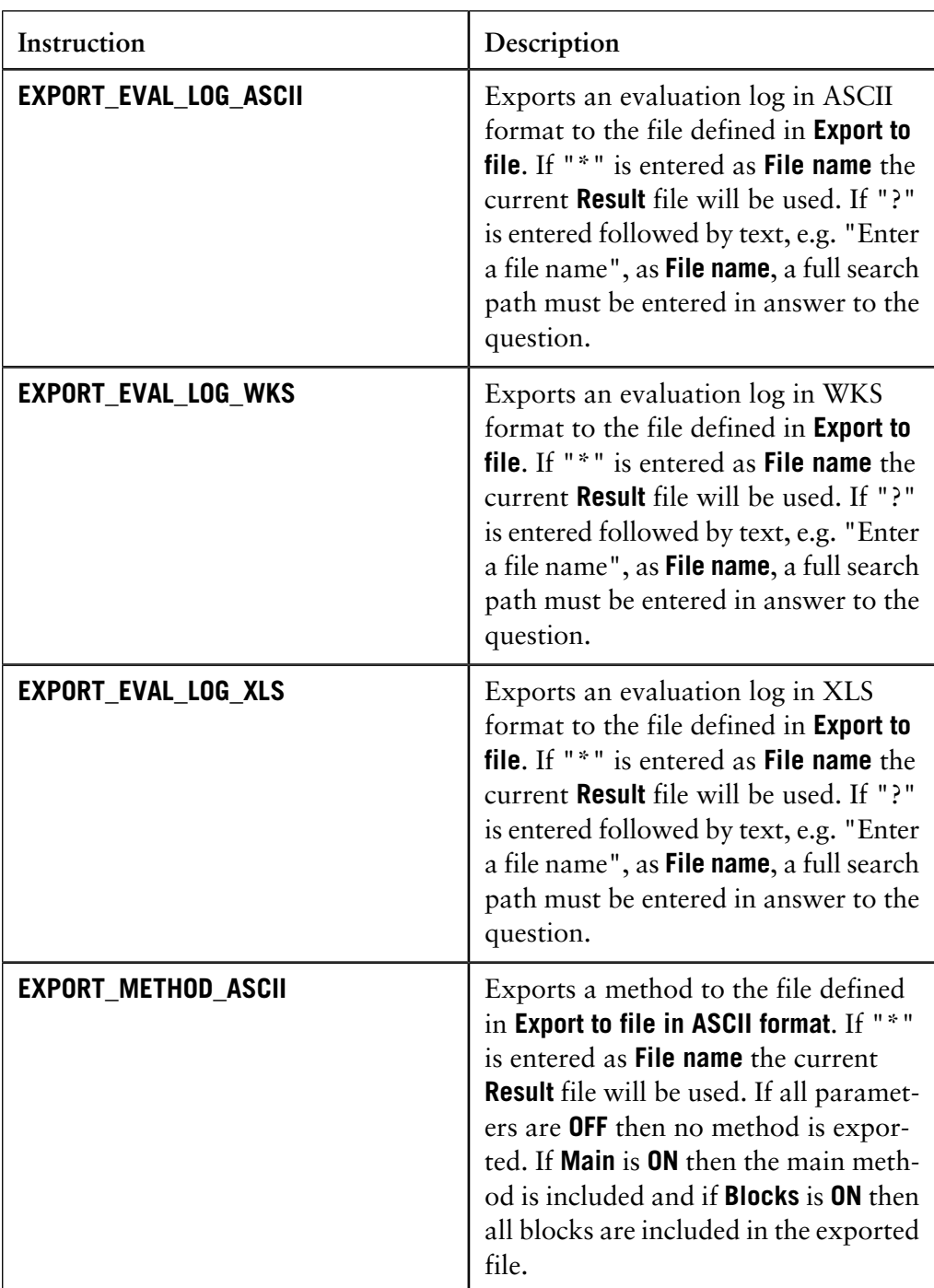

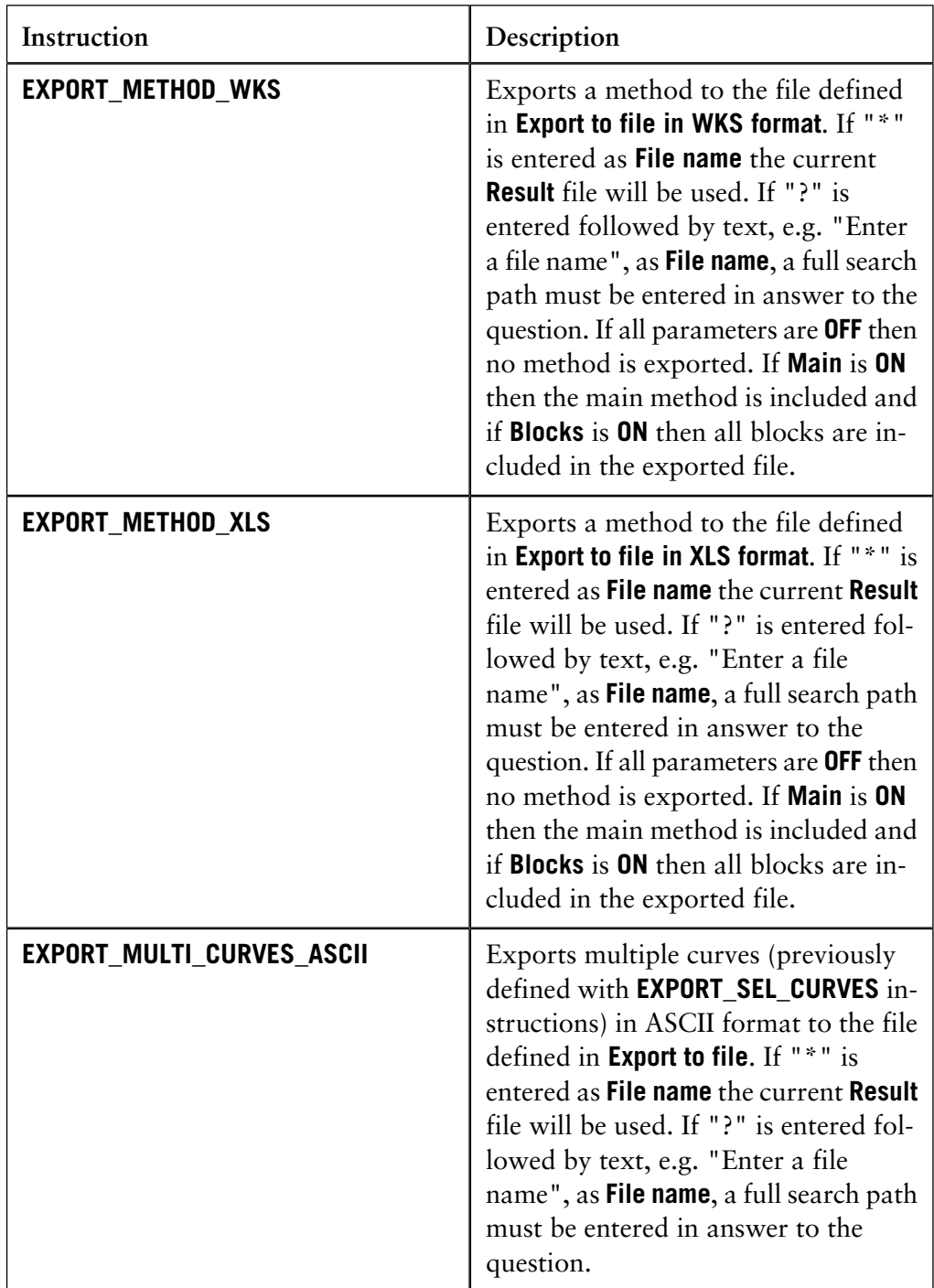

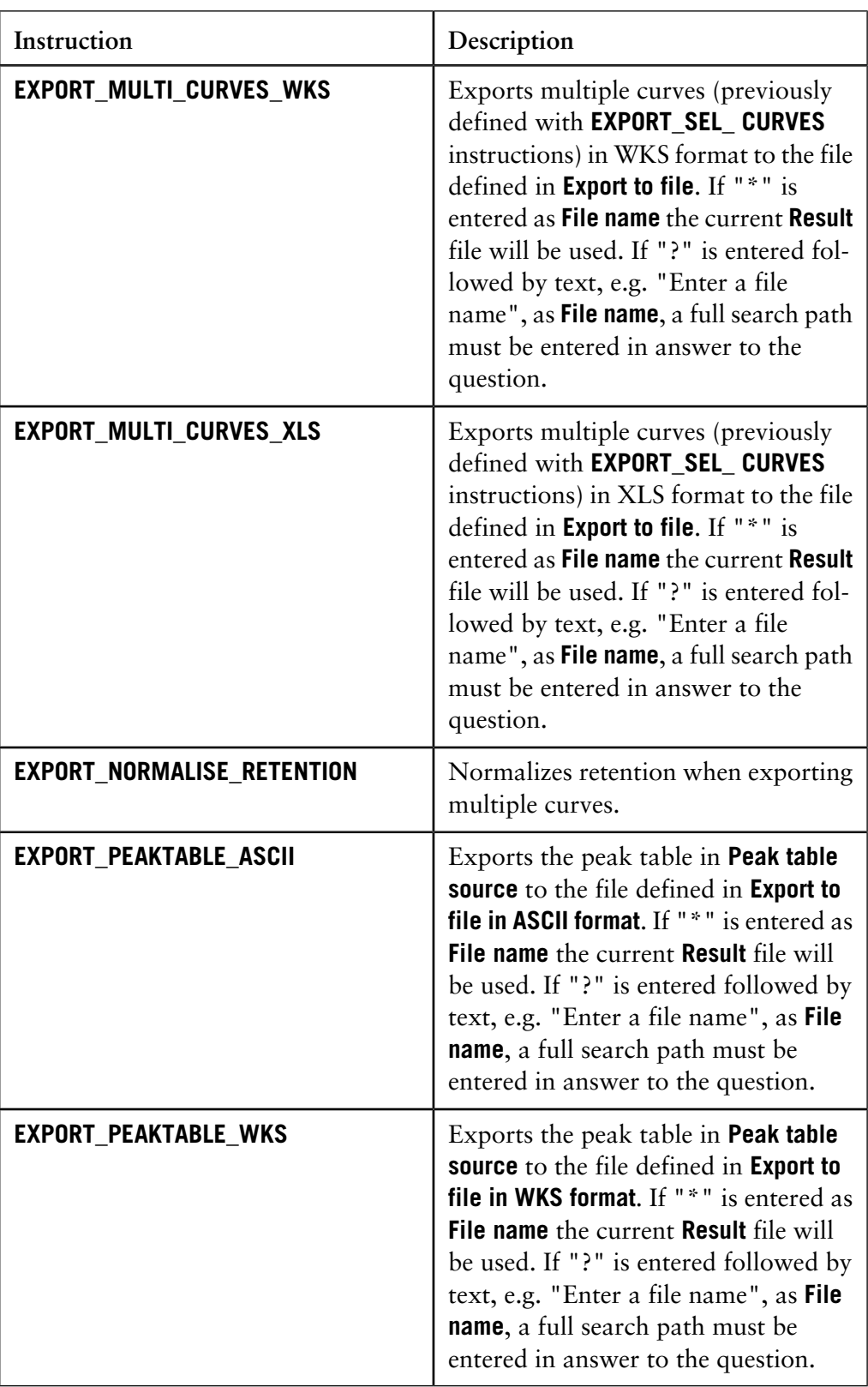

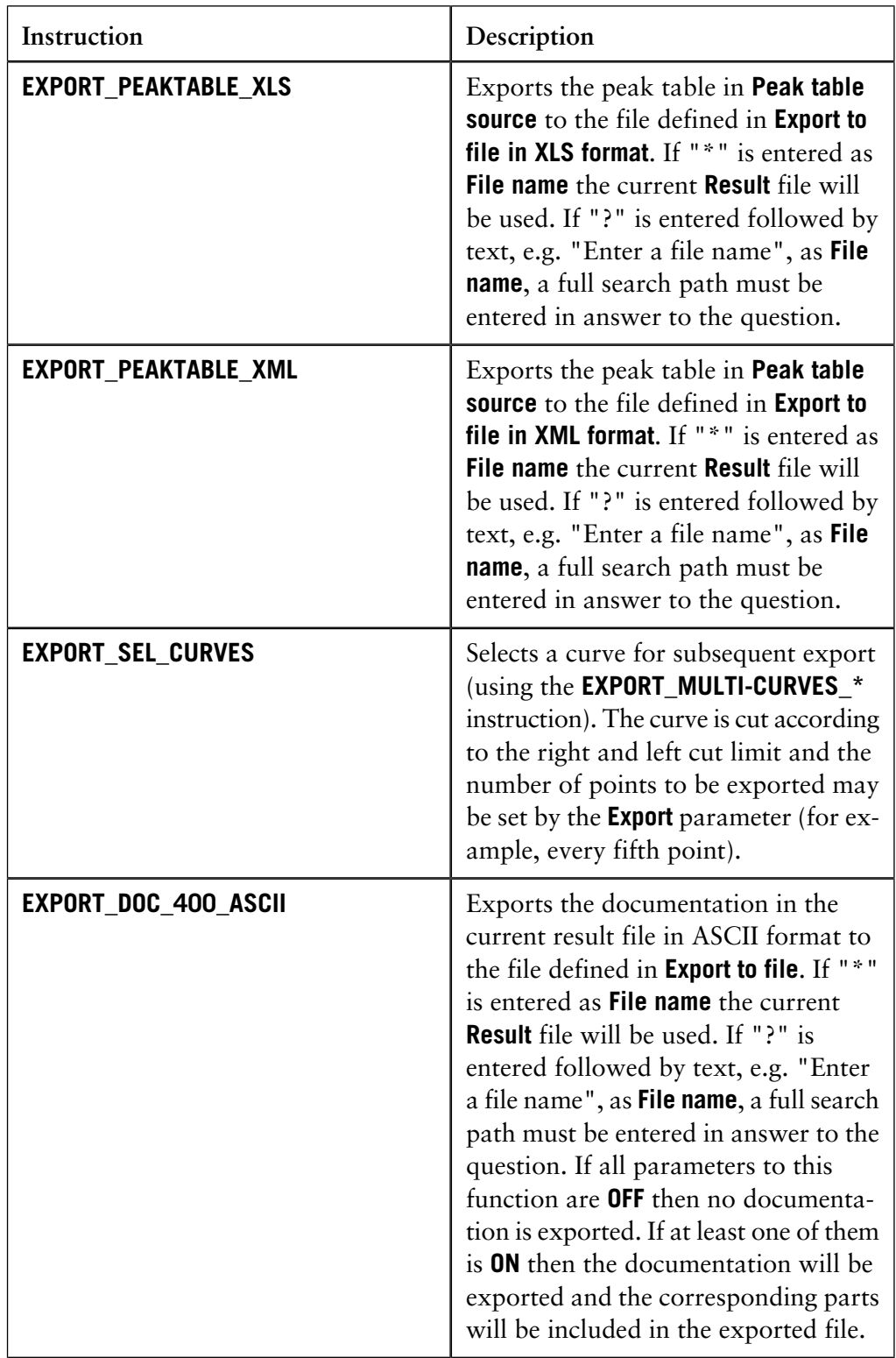

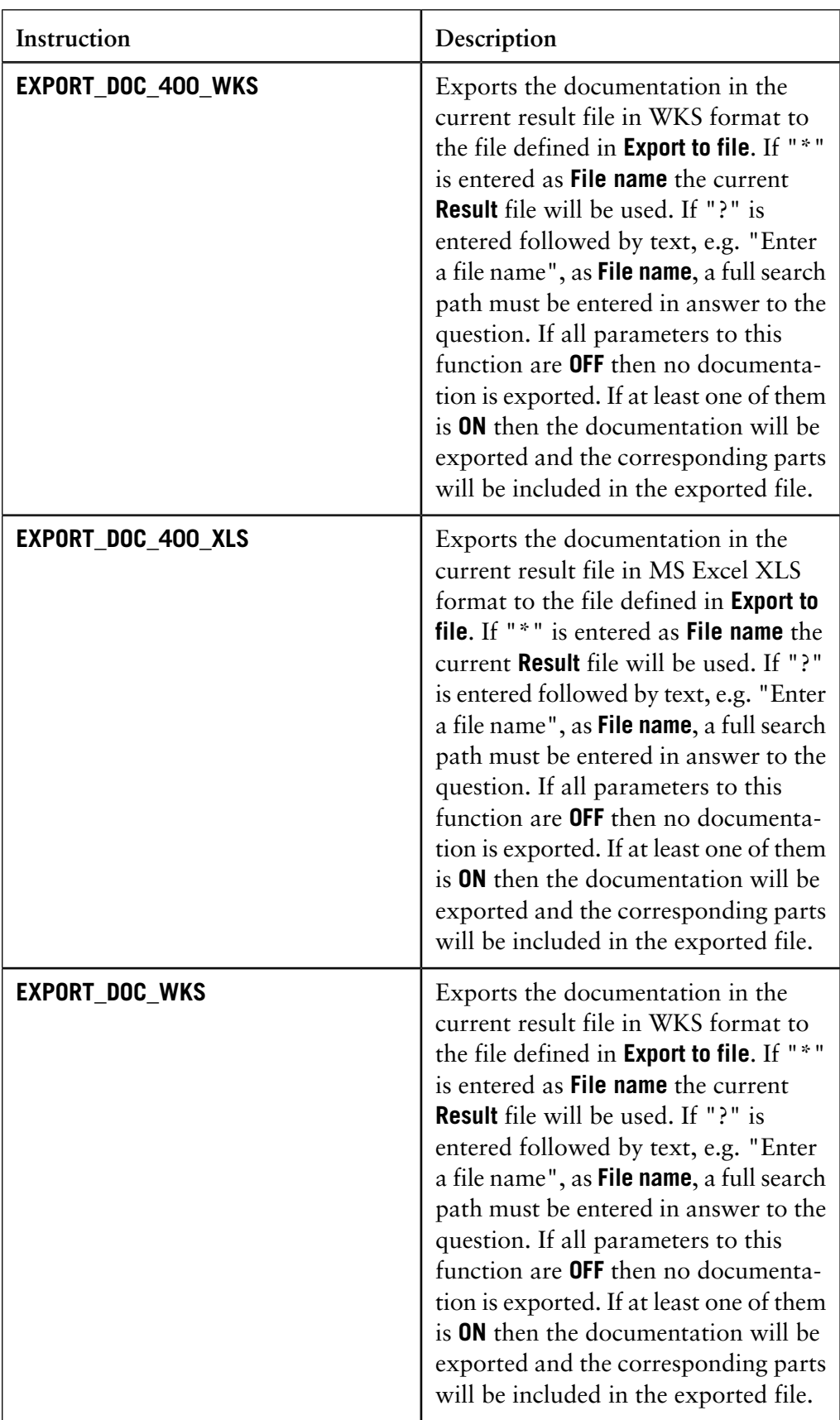

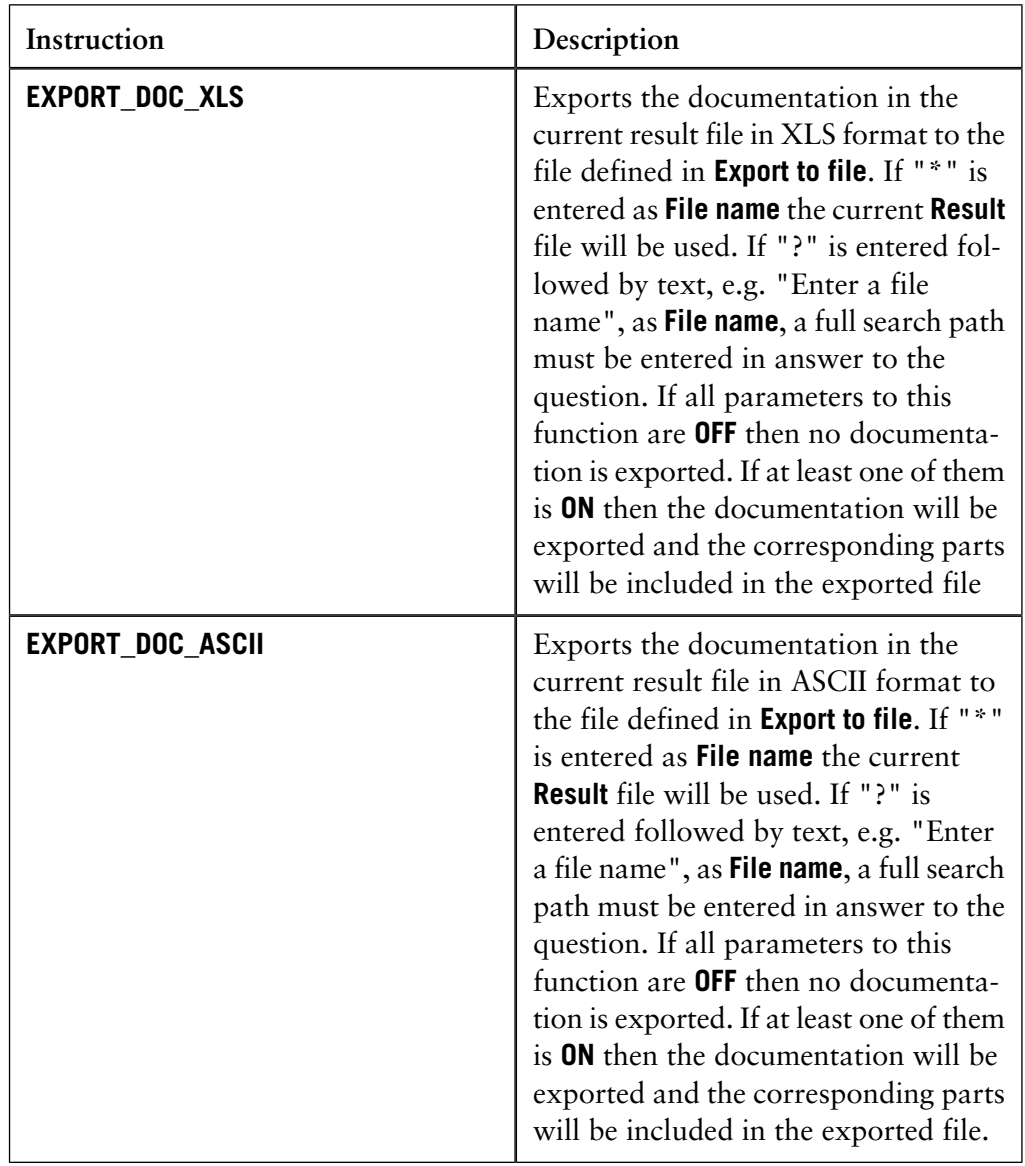

#### **Chromatogram functions**

The table below contains a list of instructions for chromatogram functions.

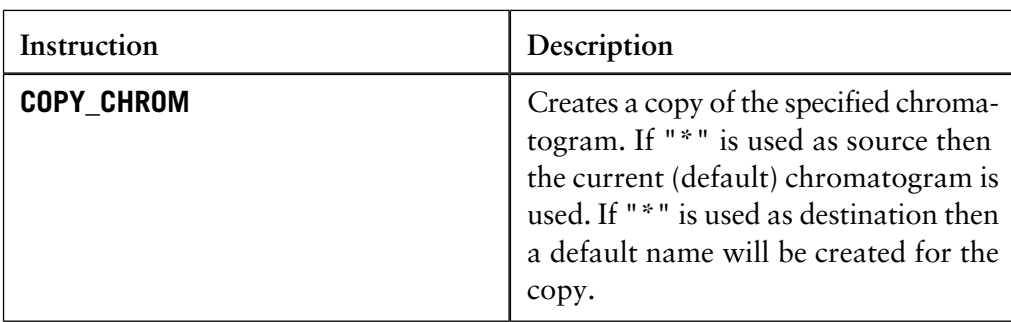

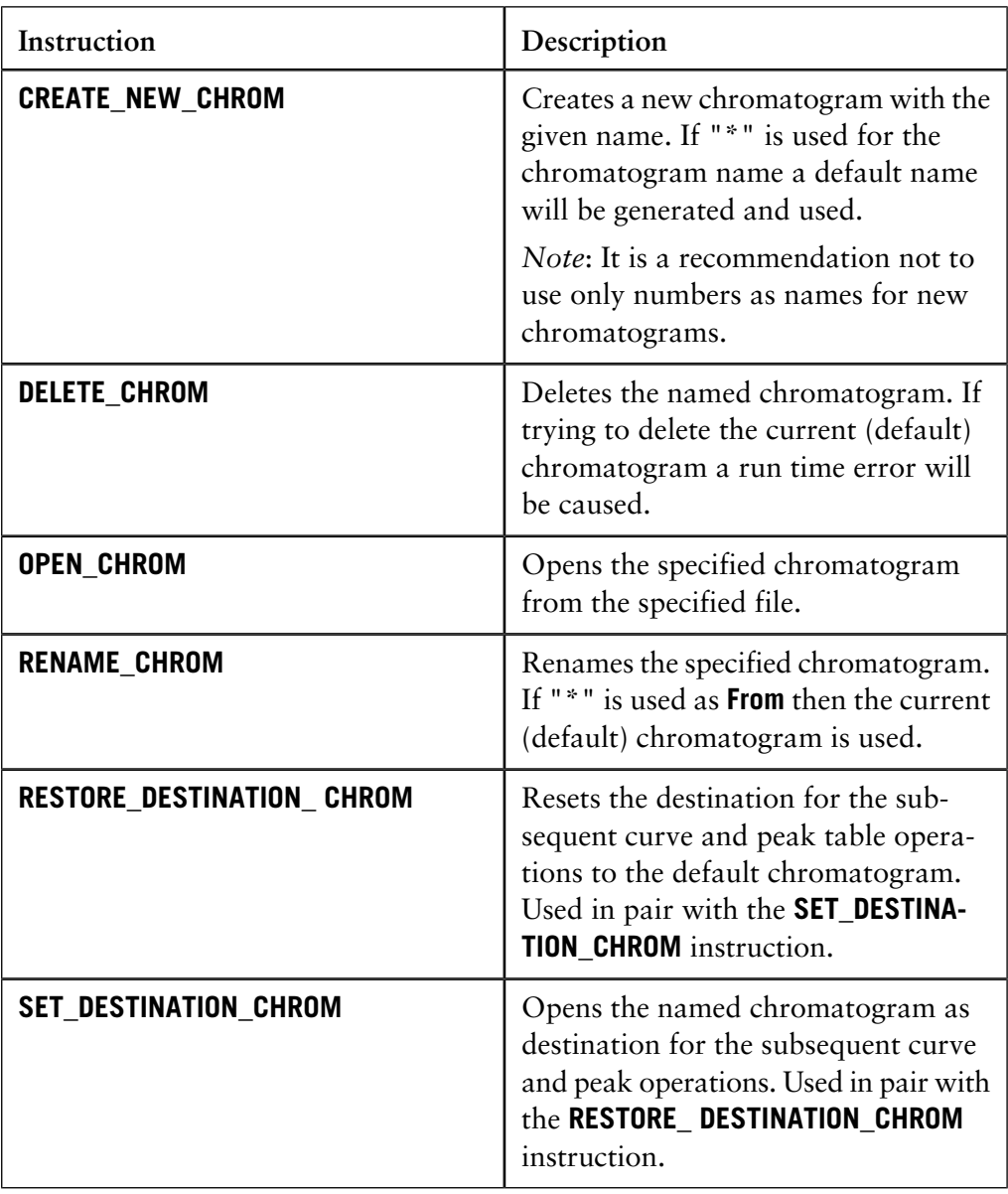

Other instructions The table below contains a list of instructions for other operations.

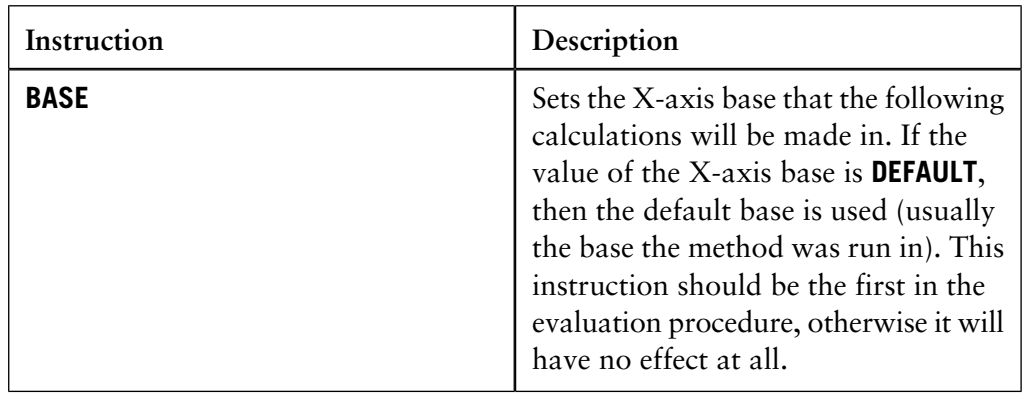

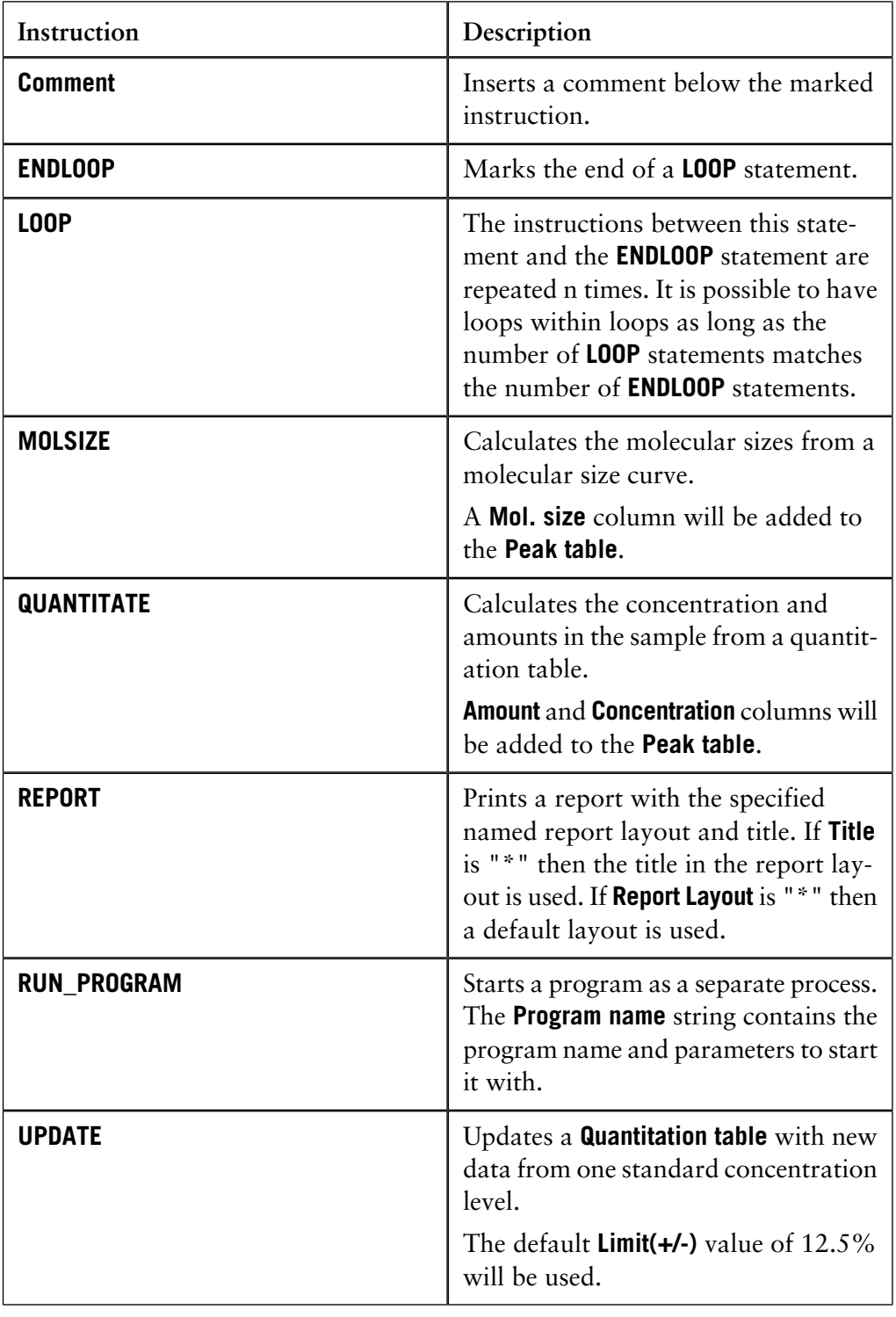

The **Instruction** field also contains a group of test instructions. These instructions are only available for the UNICORN software development team. **Test instructions**

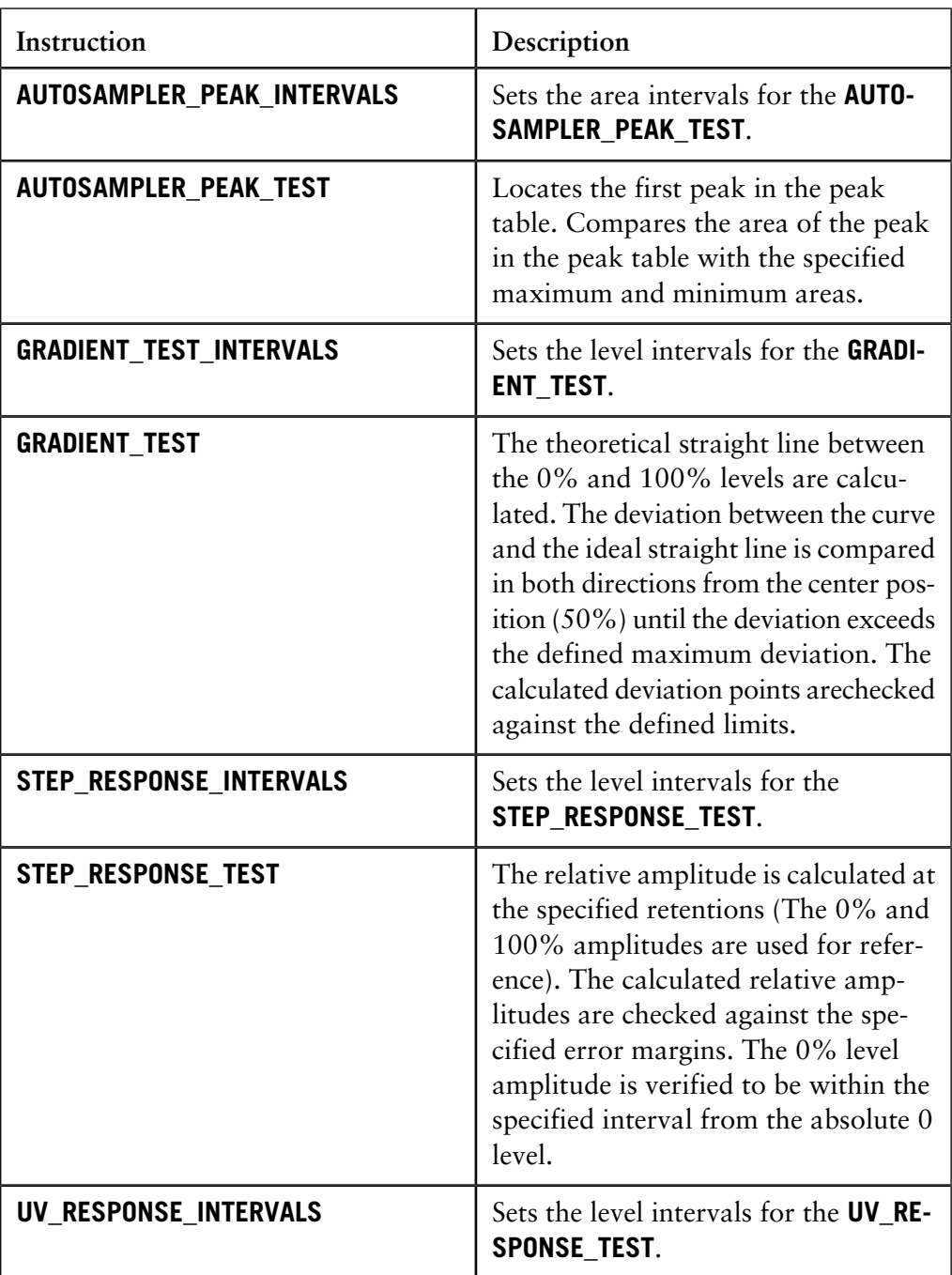

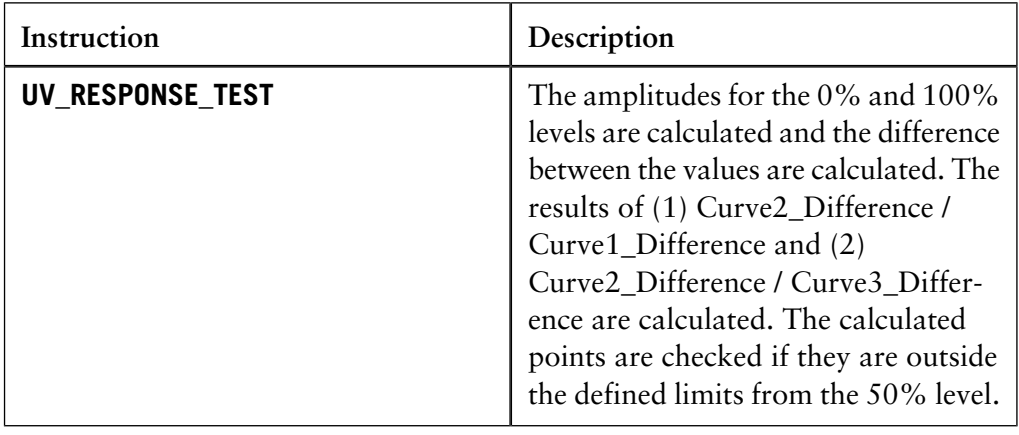

### **C Curve fit models and statistics**

The **Analysis** module (optional) is used to produce calibration curves and molecular size curves for analytical purposes. The quality of the curve fit model determines the accuracy of the curves. This appendix describes • The available curve fit models. **Introduction**

• The statistical measurements in the **Analysis** module.

**In this appendix** This appendix contains these sections:

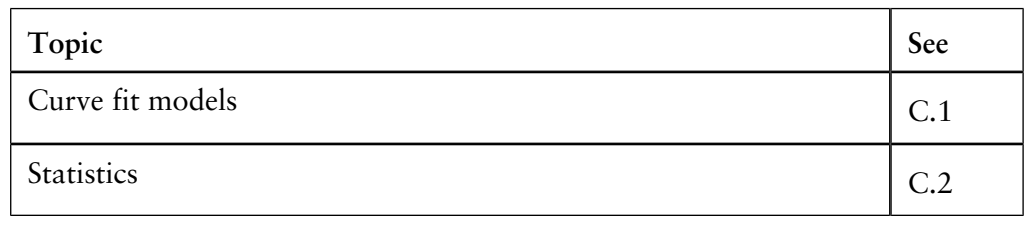

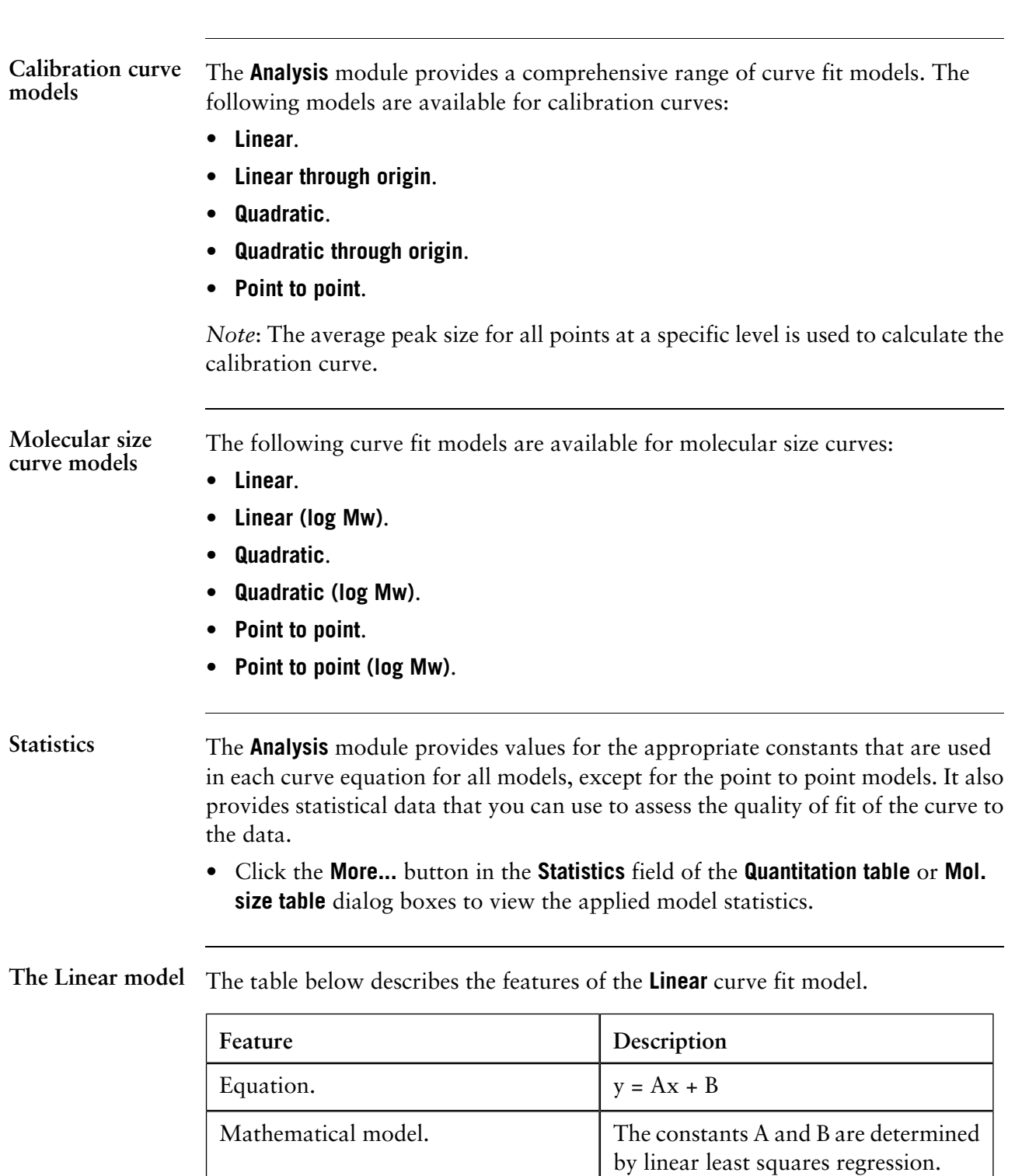

Minimum number of required points.  $\vert$  2 (at least 4 points recommended)

Measuring range for the calibration

curve.

for the points.

# **C.1 Curve fit models**

• p 521

Within the highest and lowest values

*Note*: A variant of this model is available for the production of a molecular size curve. This uses the logarithm of the molecular size as the x value in the expression above.

The illustration below is an example of the statistical information for an applied **Linear** curve model:

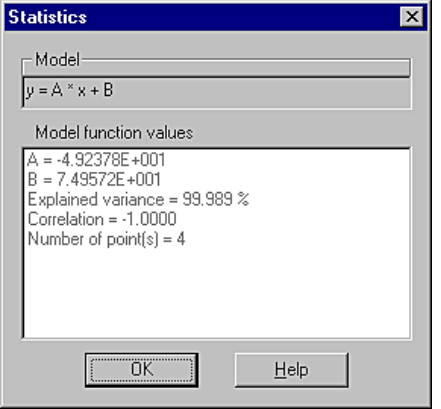

**The Linear through origin model**

The table below describes the features of the **Linear through origin** curve fit model:

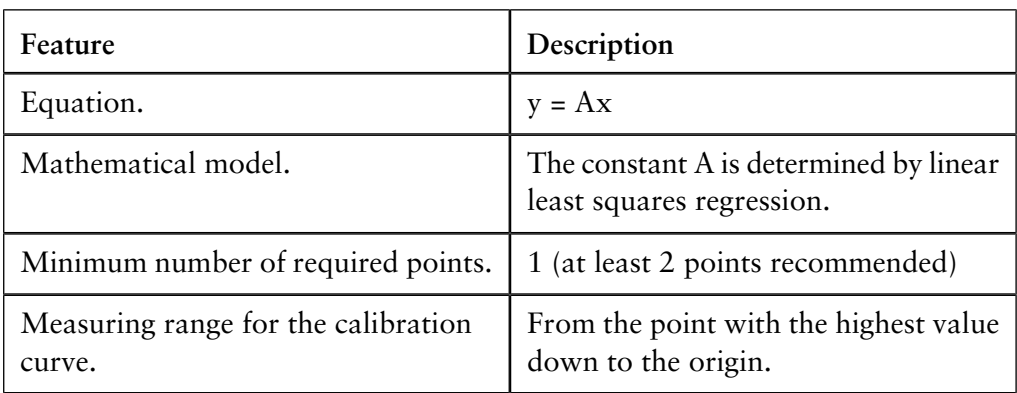

The illustration below is an example of the statistical information for an applied **Linear through origin** curve model:

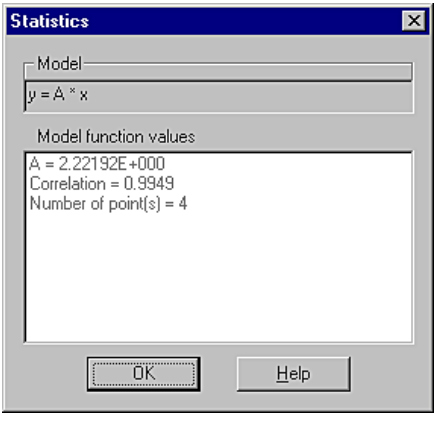

#### **The Quadratic model**

The table below describes the features of the **Quadratic** curve fit model:

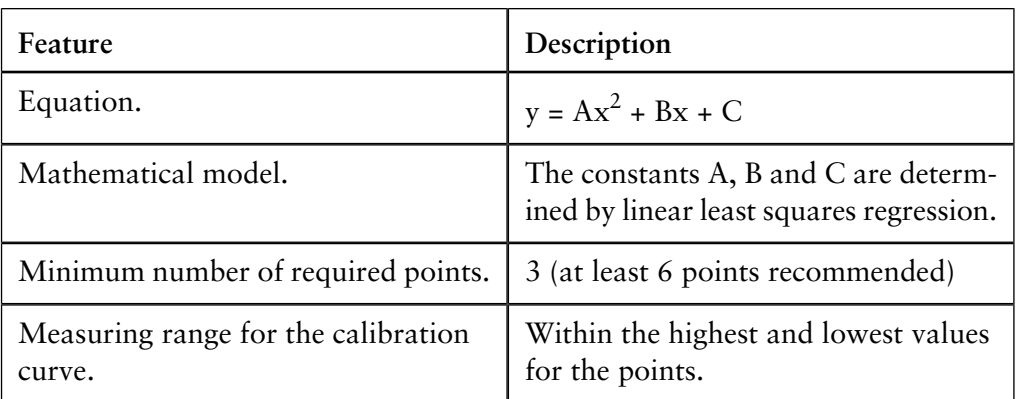

*Note*: A variant of this model is available for the production of a molecular size curve. This uses the logarithm of the molecular size as the x value in the expression above.

The illustration below is an example of the statistical information for an applied **Quadratic** curve model:

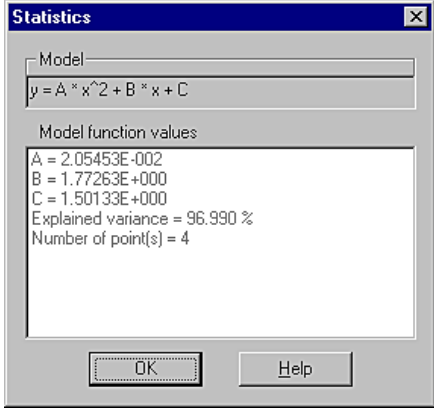

**The Quadratic through origin model**

The table below describes the features of the **Quadratic through origin** curve fit model:

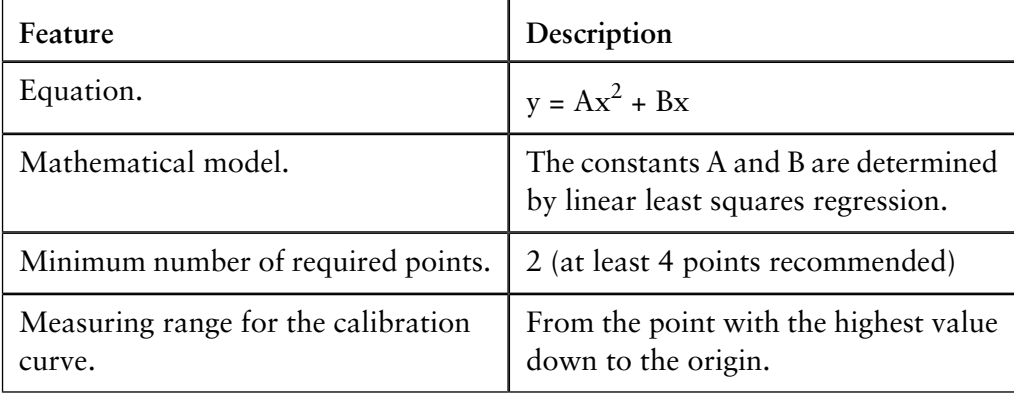

The illustration below is an example of the statistical information for an applied **Quadratic through origin** curve model:

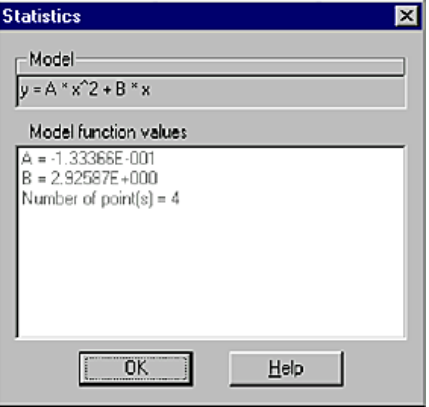

# **model**

The Point to point The table below describes the features of the **Point to point** curve model.

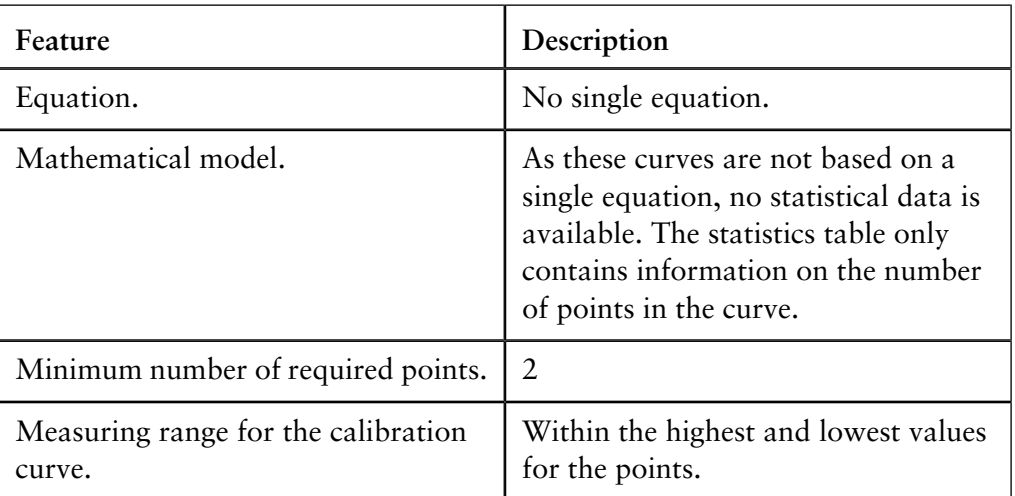

The illustration below is an example of the statistical information for an applied **Point to point** curve model:

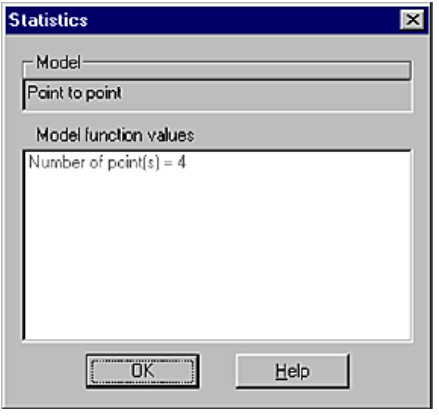

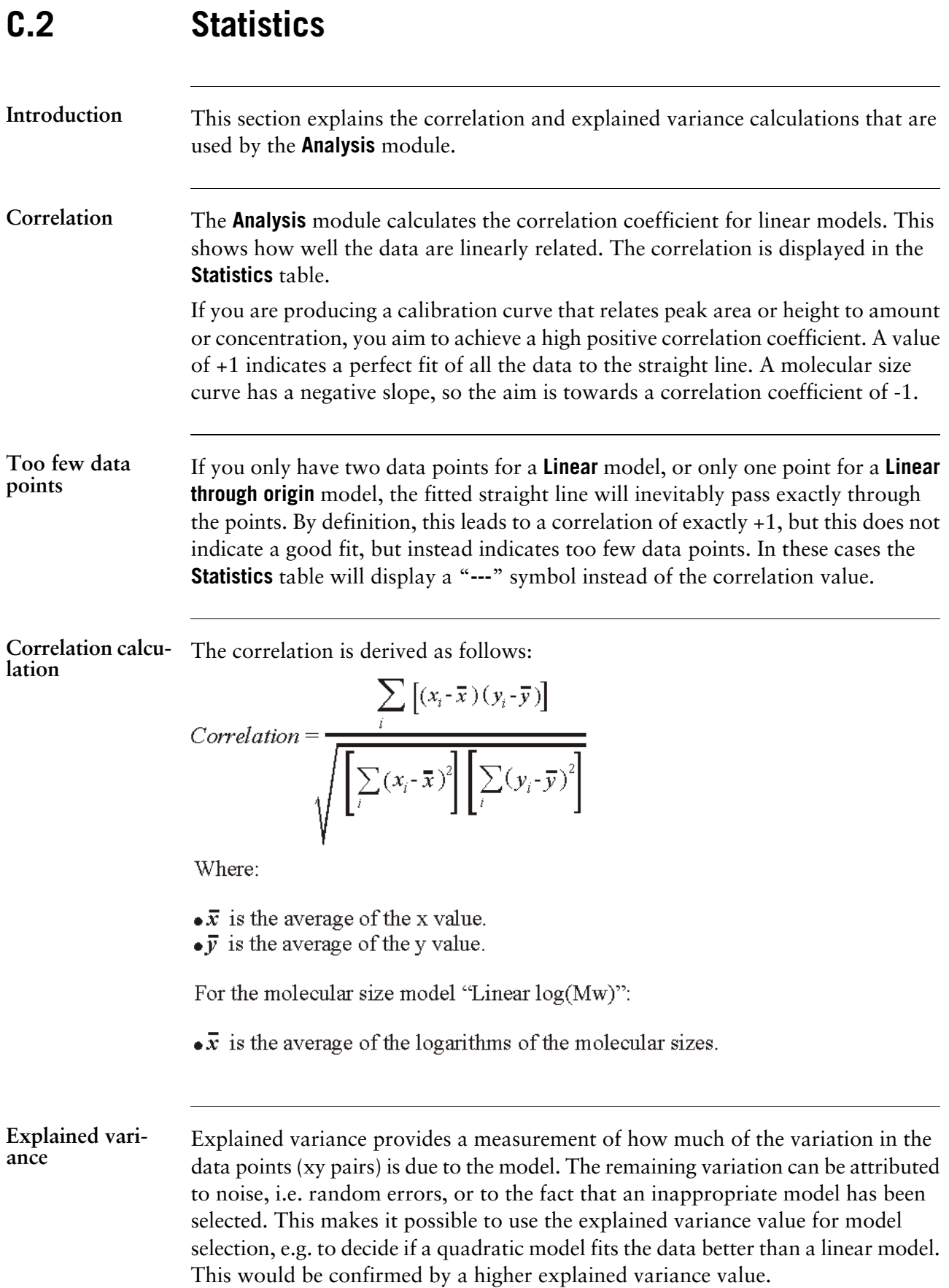

*Note*: The explained variance is not calculated for curve models drawn through the origin.

**Explained variance calculation**

The explained variance is equal to  $R^2$  adjusted for degrees of freedom. The illustration below shows the mathematical model:

Explained variance (%) = 100 x 
$$
\left[ 1 - \frac{SS_{residuals}/(n-k-1)}{SS_{total}/(n-1)} \right]
$$

Where:

$$
SS_{residuals} = \sum_{i=1}^{n} (y_i - \hat{y}_i)^2
$$
 (Residual Sum of Squares)  

$$
SS_{total} = \sum_{i=1}^{n} (y_i - \bar{y})^2
$$
 (Total Sum of Squares)

 $\bullet \overline{y}$  is the average of all  $y$  values.  $\bullet \hat{y}$  is a function value using the fitted model.

For example: 
$$
\hat{\mathbf{y}}_i = Ax_i^2 + Bx_i + C
$$

 $\bullet$  *n* is the number of points (xy pairs).

 $\bullet k$  is the number of x terms in the model.

```
For example, 1 for "Linear" and 2 for "Quadratic".
```
**Undefined value for explained variance**

You can only obtain a value for explained variance if you have sufficient data points on the curve. For instance, if you only have two points for a **Linear** model, or only three points for a **Quadratic** model, the fitted curve will pass exactly through the points. By definition, this leads to an undefined value for explained variance. In these cases the **Statistics** table will show a "**---**" symbol instead of an explained variance value.

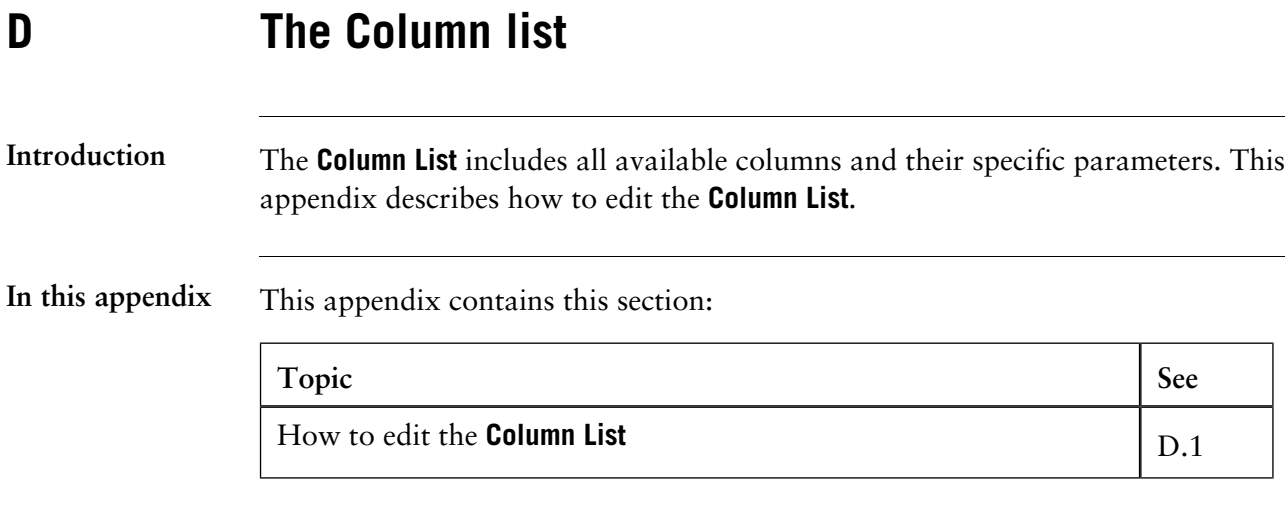

## **D.1 How to edit the Column List**

**Introduction** This section describes how to edit the list of available columns.

When you create a new method and select a column, certain column-specific parameters are automatically copied into the method. The list of available columns is found in the **For column** field of the **New Method** dialog box. The **Column List** is not linked to a particular method, although the columns are edited within the **Method Editor**. **Available columns**

> Columns are either globally available to all users, or only personally available. It is best not to edit the globally available columns, unless you save the changes under a new column name, since other users may not appreciate the changes.

*Note*: It is recommended that only a limited number of users are given access to the right to edit global columns. This is essential to avoid unintentional changes.

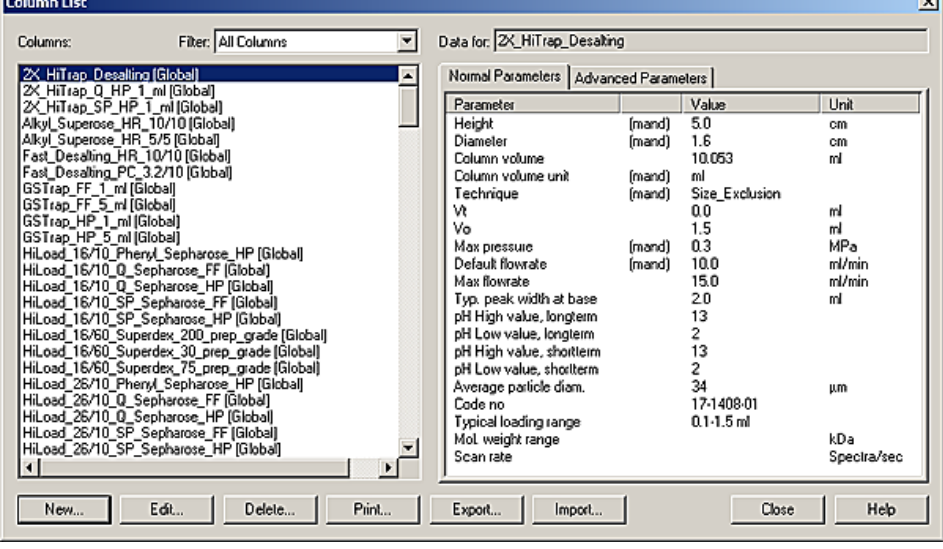

**How to print the column list**

The table below describes how to print the column list data.

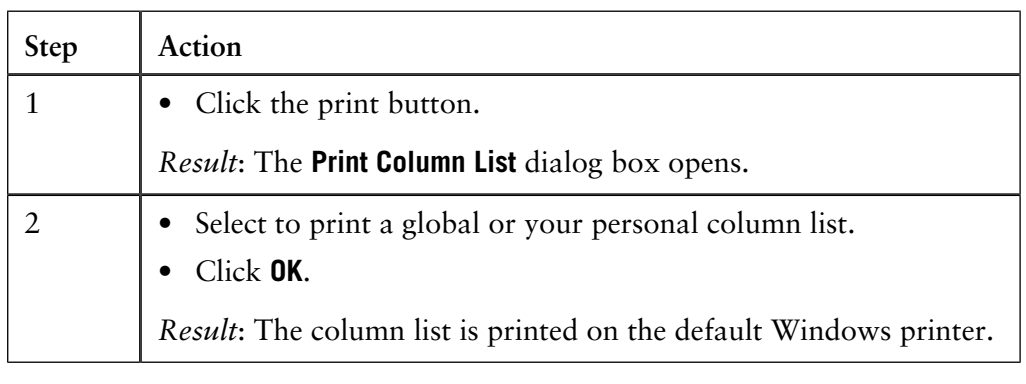

**The New Column** The illustration below shows the **New Column** dialog box: **dialog box**

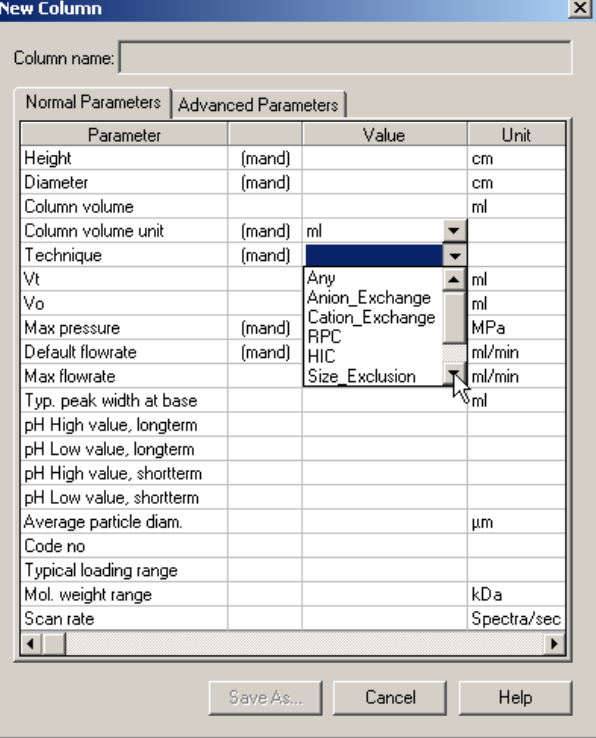

### How to add a new The table below describes how to add a new column to the **Column List**. **column**

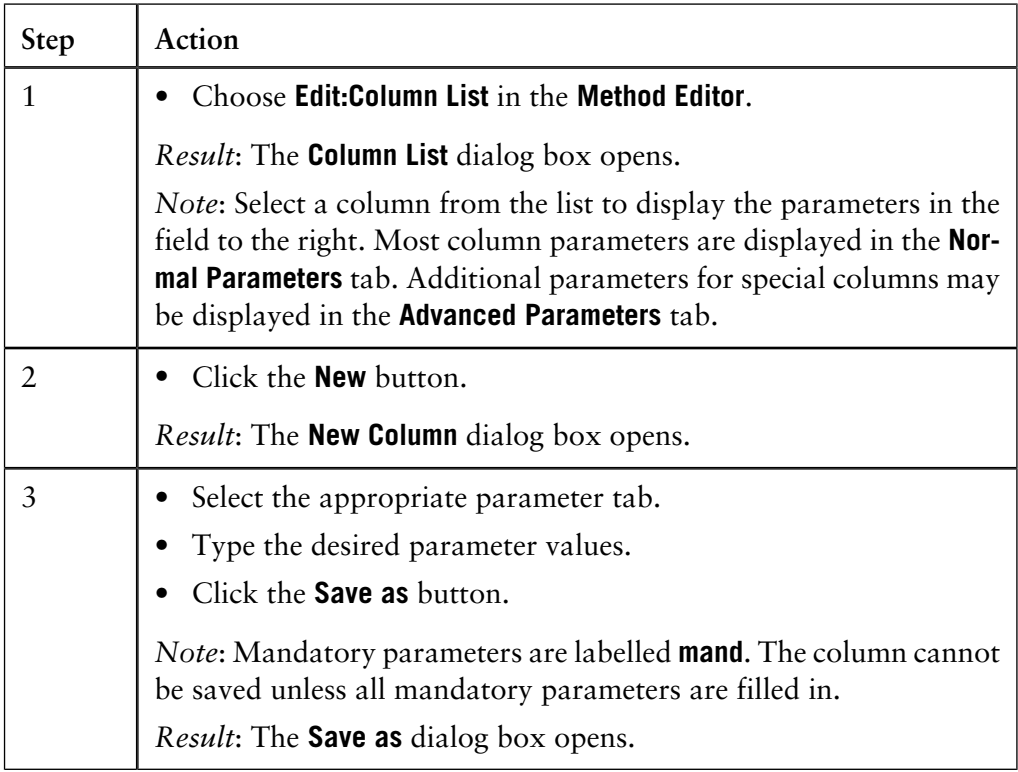

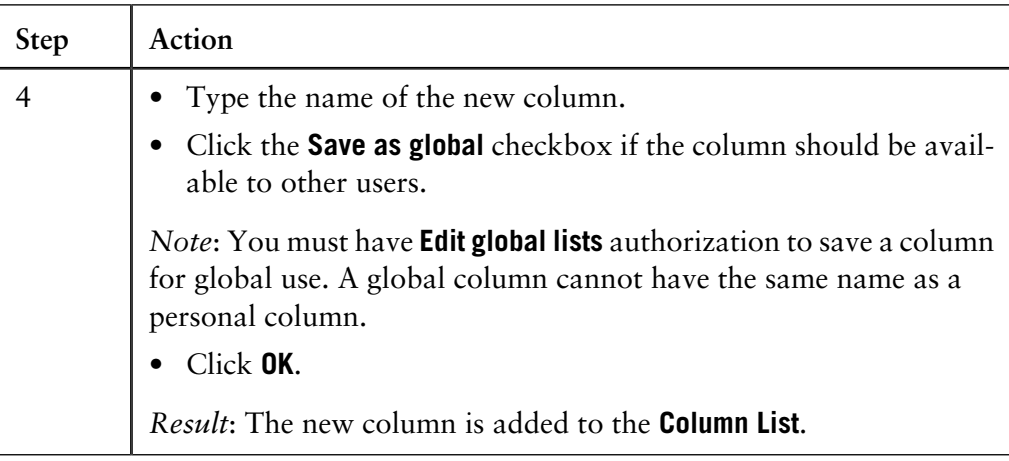

*Note*: See column instruction to determine the back pressure over the system and the column.

The table below is a list of all the available normal column parameters:

**The normal column parameters**

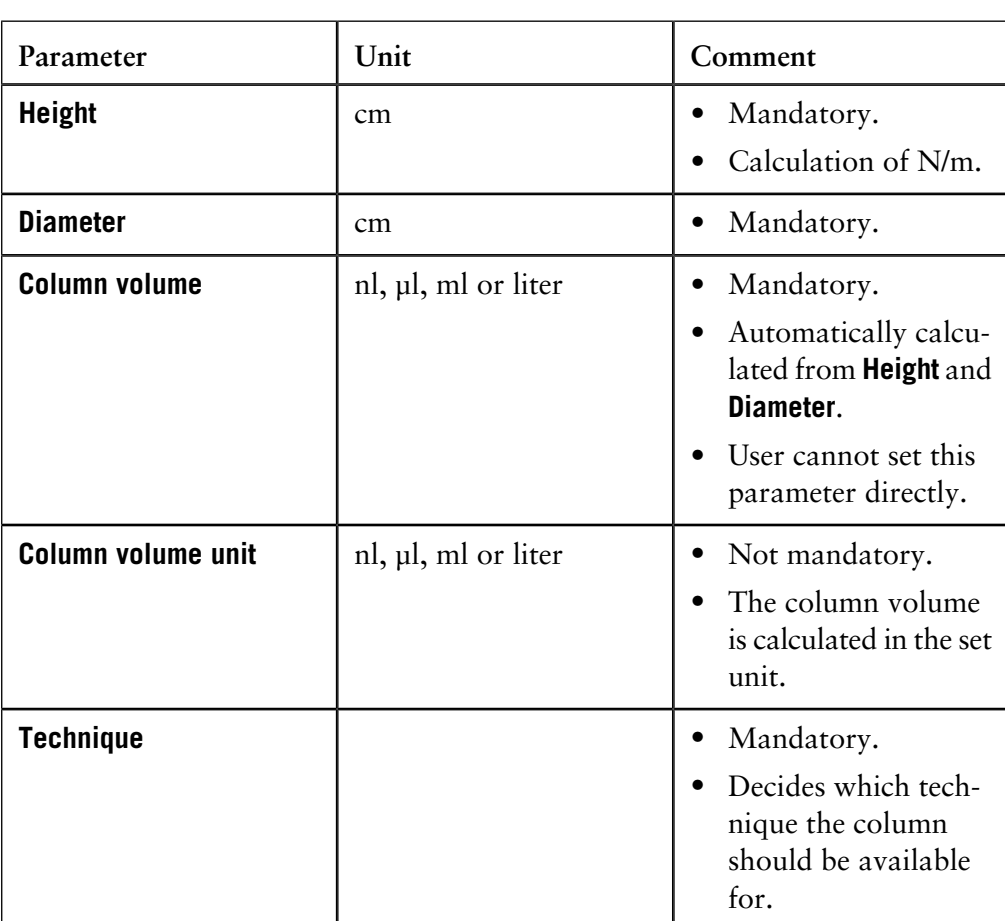

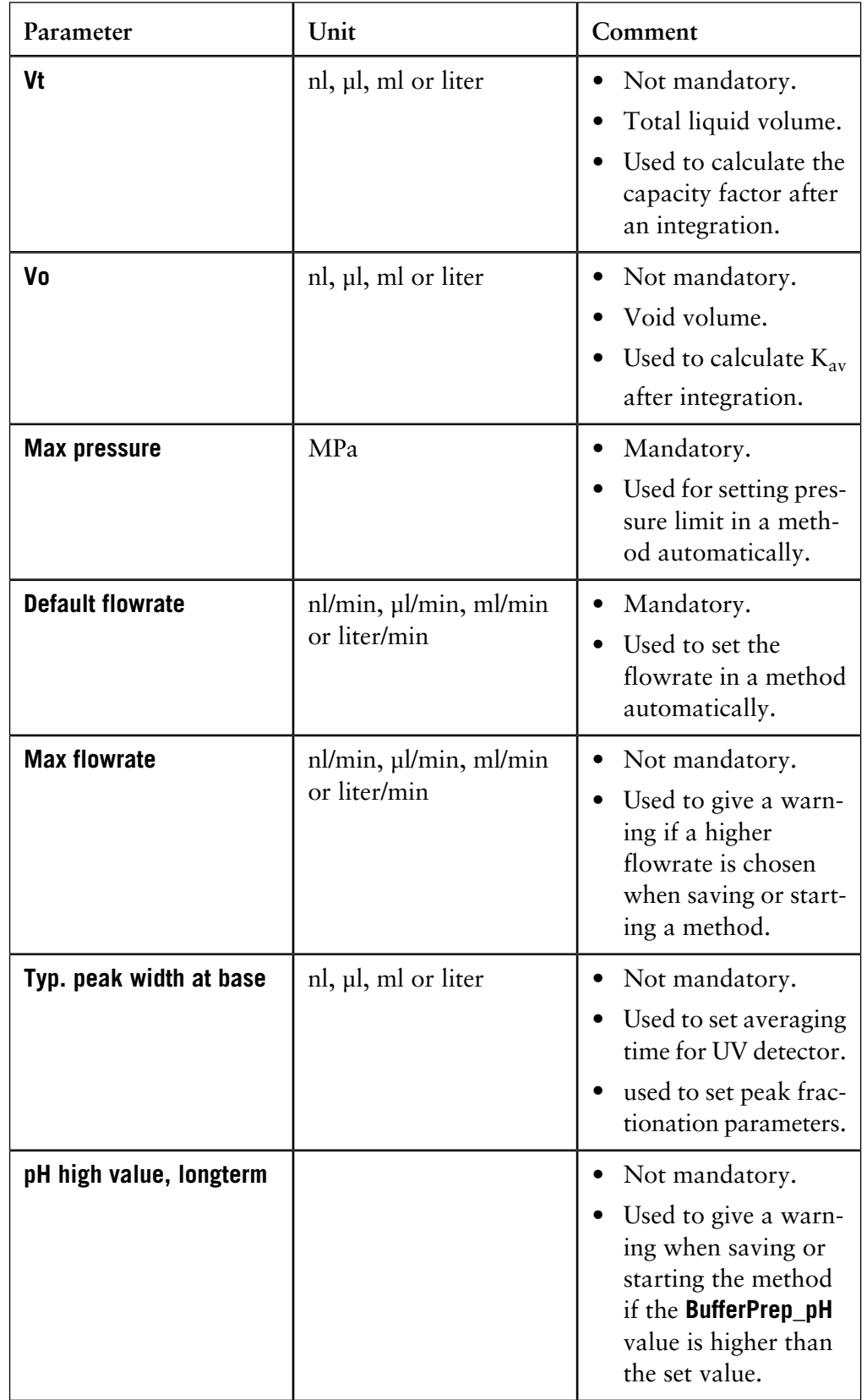

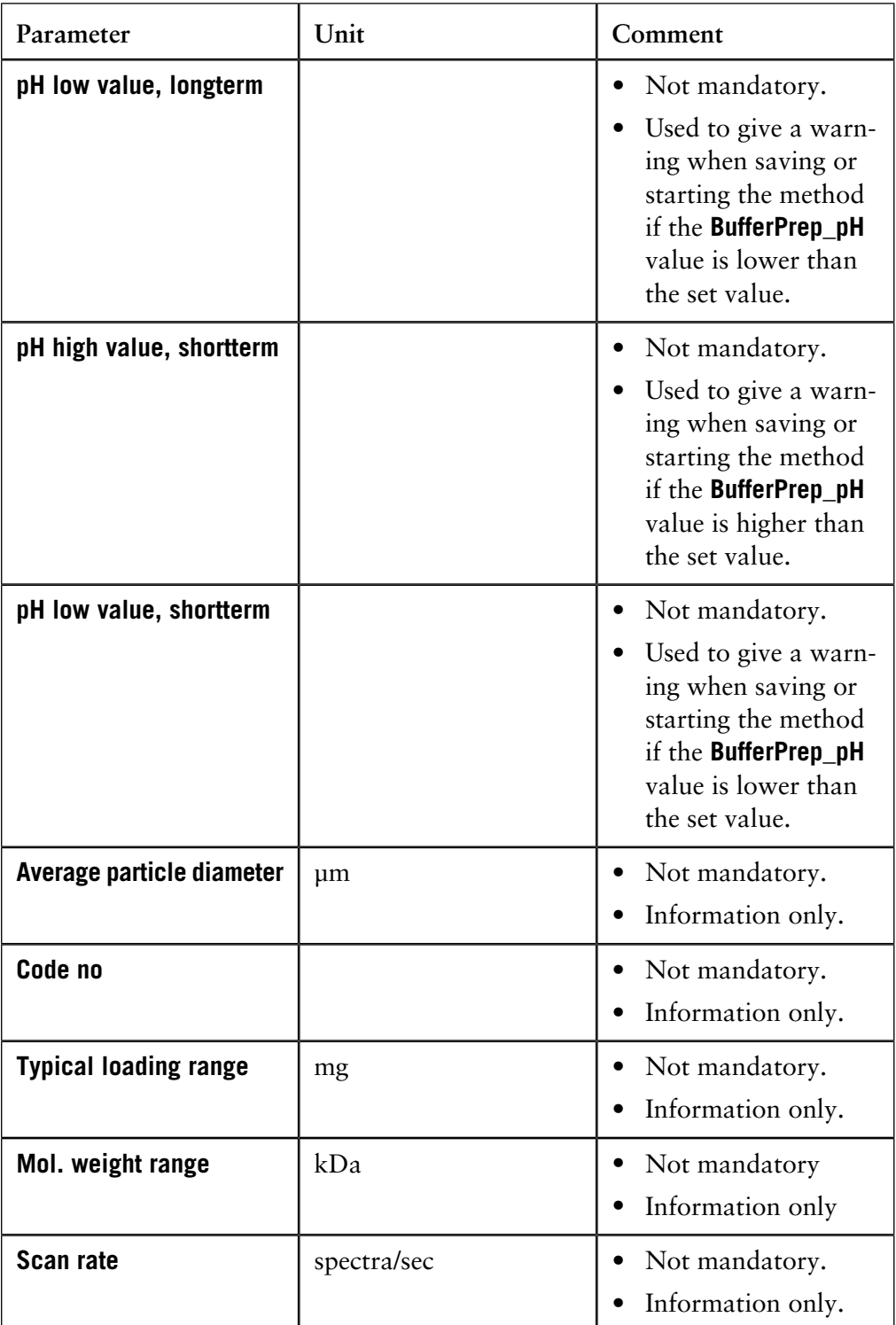

Note: The values for the parameters **Max pressure**, **Default flowrate** and **Typical peak width at base** (used to set average time and peak fractionation parameter **MinWidth**) are only copied into the method if the corresponding instructions are available as variables.

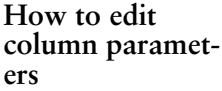

The table below describes how to edit column parameters in the **Method Editor**:

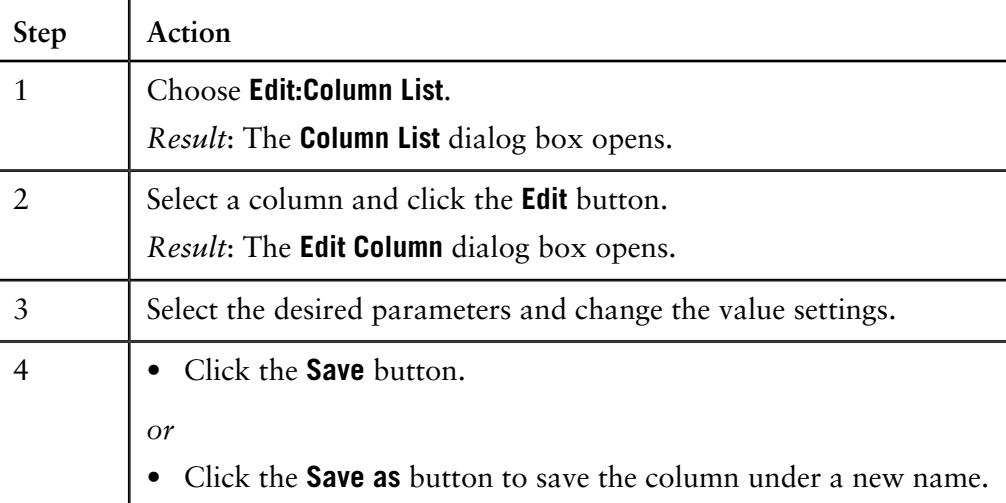

*Note*: If a column has been selected and saved in a method, and the parameters for the column are changed later, the column in the method will not be updated automatically. When you open the method you will be asked if you want to update the parameters. The recommendation is that you answer **Yes**.

**How to delete a column.**

The table below describes how to delete a column:

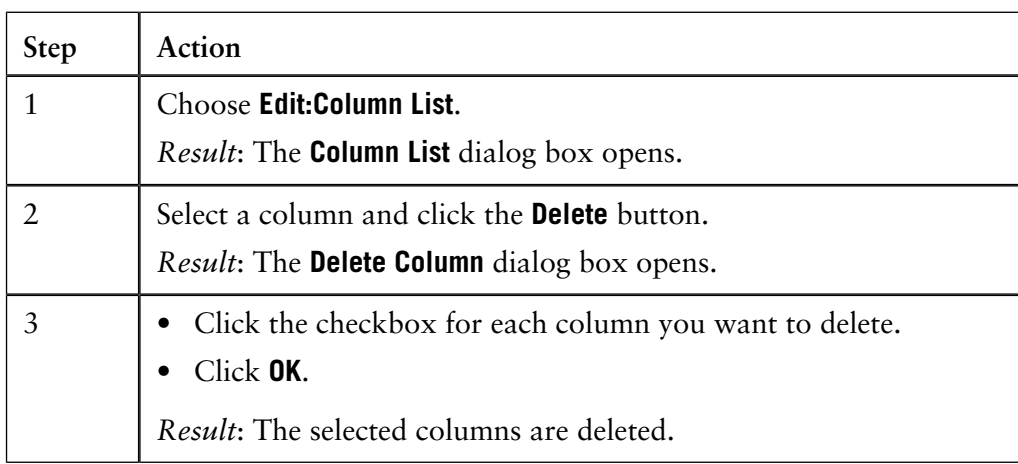

The column information for a system can be transferred to another by using the export and import functions in the column list. The table below describes how to export a column: **How to export a column.**

![](_page_534_Picture_201.jpeg)

![](_page_535_Picture_214.jpeg)

*Note*: If a column is selected in the **Column List** when the **Export Column** dialog box is opened, this column will automatically be selected in the **Export Column** dialog box.

**How to import a column.**

The table below describes how to import a column:

![](_page_535_Picture_215.jpeg)

*Note*: Select **Import as global** to import the columns to the global column list.

## **E How to create and edit BufferPrep recipes**

The **BufferPrep** function is available for some ÄKTAdesign systems. This appendix describes how to create and how to edit the recipes for **BufferPrep**. **Introduction**

**In this appendix** This appendix contains these sections:

![](_page_537_Picture_53.jpeg)

# **E.1 How to create a BufferPrep recipe**

New **BufferPrep** recipes are created in the **Method Editor**. The list of recipes is not linked to a specific method. Which recipe to use in a certain method is selected on the **BufferPrep** tab in the **Run Setup**. **About BufferPrep recipes**

The table below describes how to create a new **BufferPrep** recipe in the **Method Editor**: **How to create a recipe**

![](_page_538_Picture_107.jpeg)

![](_page_539_Picture_192.jpeg)

*Note*: It is recommended that restricted access be given to the right to edit global recipes.

The recipes are either globally available to all users, or only personally available. It is best not to edit the globally available recipes, unless you save the changes under a new recipe name, since other users may not appreciate the changes.

Use buffer concentrations that are 2-4 times higher than the concentration that is used in the normal preparation. When **BufferPrep** is used, the buffer will be diluted 2-10 times depending on the amount of acid/base that has to be used to reach the desired pH value. **Buffer concentration** Up to five different buffering components can be selected. To prevent a too high ionic strength, the sum of the concentrations for all selected buffers should be

between 0.03 M and 0.2 M (typically 0.1 M).
The useful pH range depends on the pKa value. The table below describes how to determine a pH range based on the pKa value: **How to select the pH range**

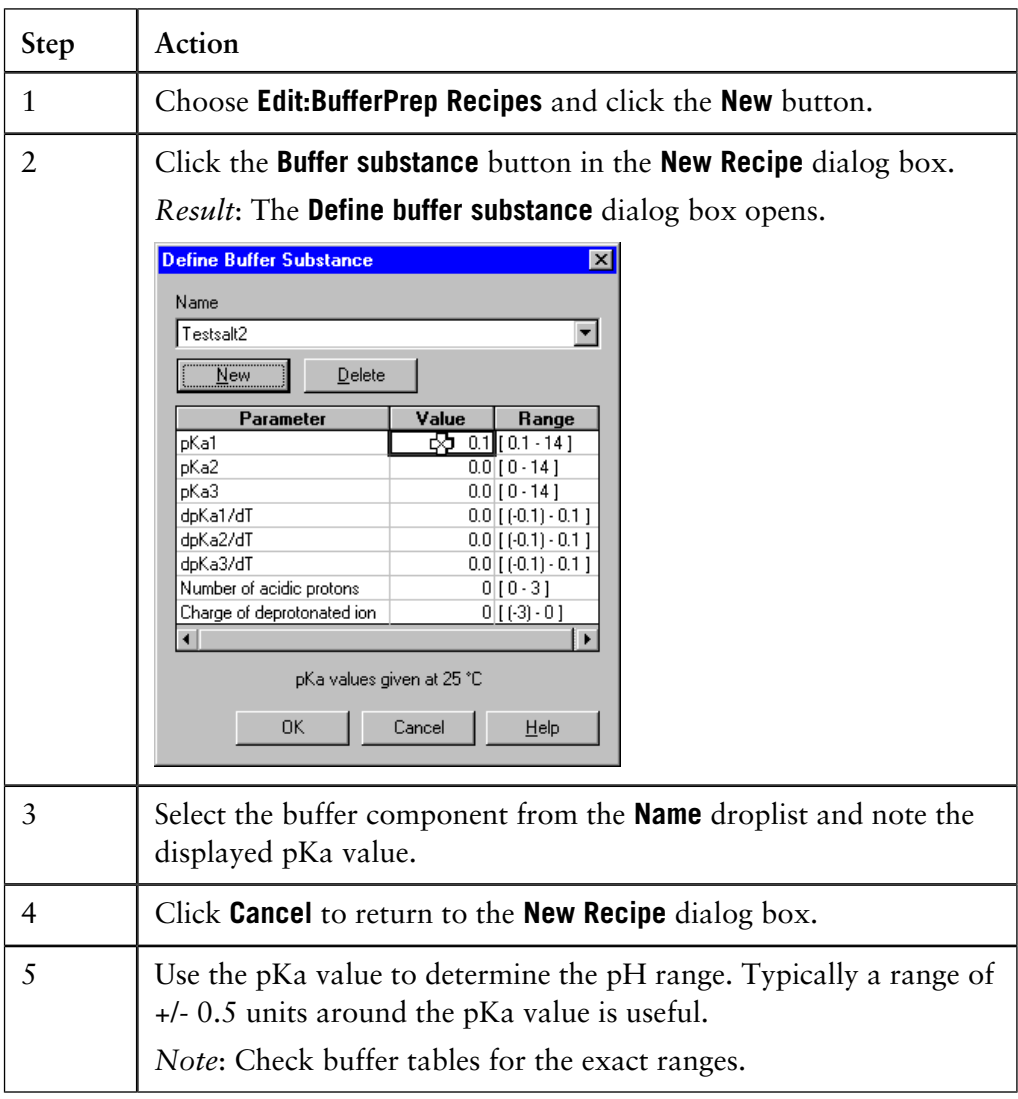

#### **How to define a new buffer substance**

*Note*: Before you can define a new buffer substance you must ensure that all pKa values are available for the substance. The pKa values should be true (i.e. the pKa value at indefinite dilution) and not apparent pKa values (i.e. measured at a non-zero concentration). The pKa values should be given at 25° C.

The table below describes how to define a new buffer substance:

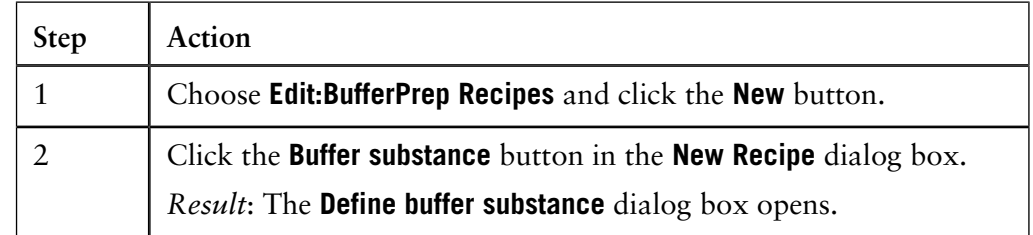

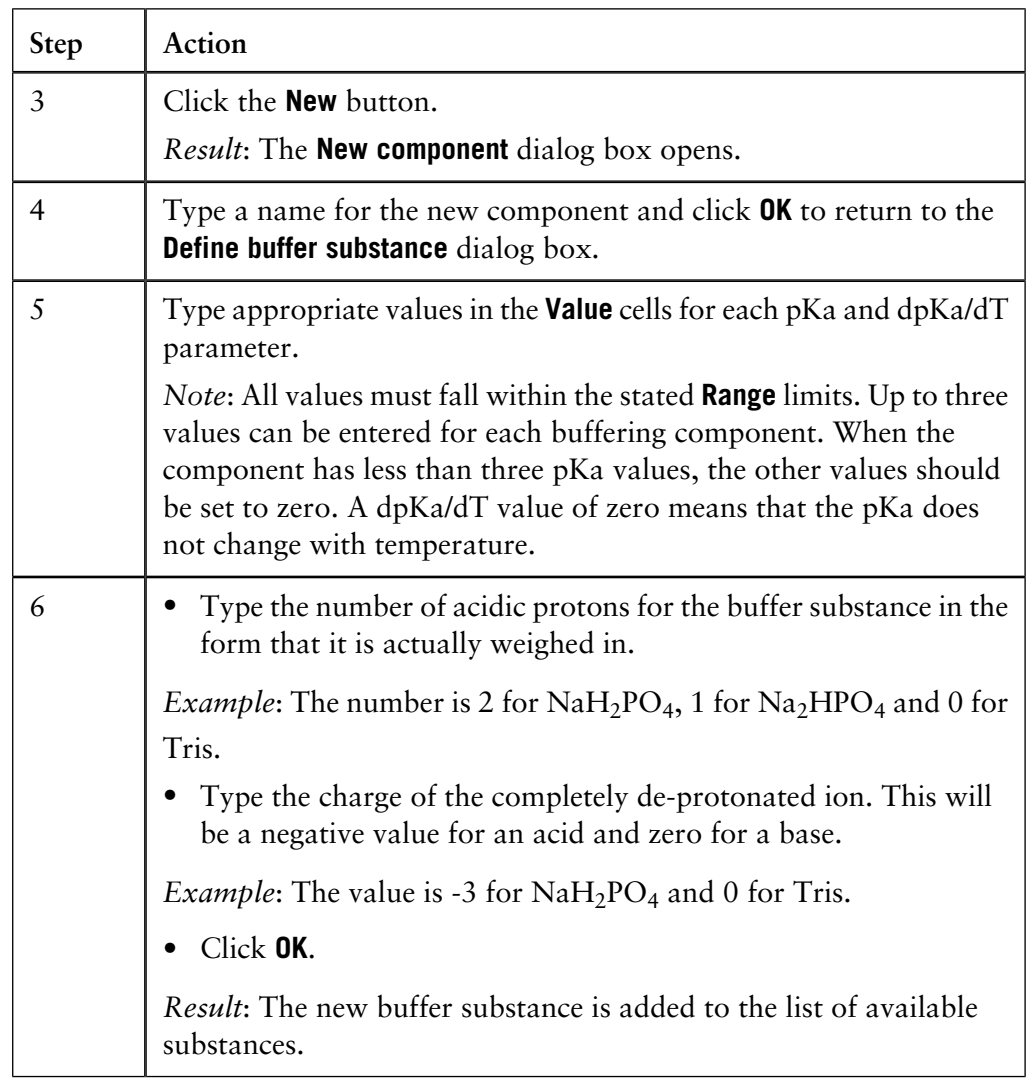

Before you can define a new salt you must ensure that the new salt is inert, i.e. a salt with no buffering properties. The table below describes how to define a new salt: **How to define a new salt**

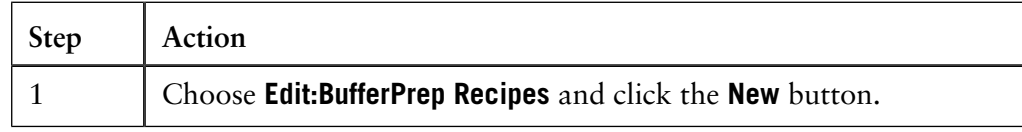

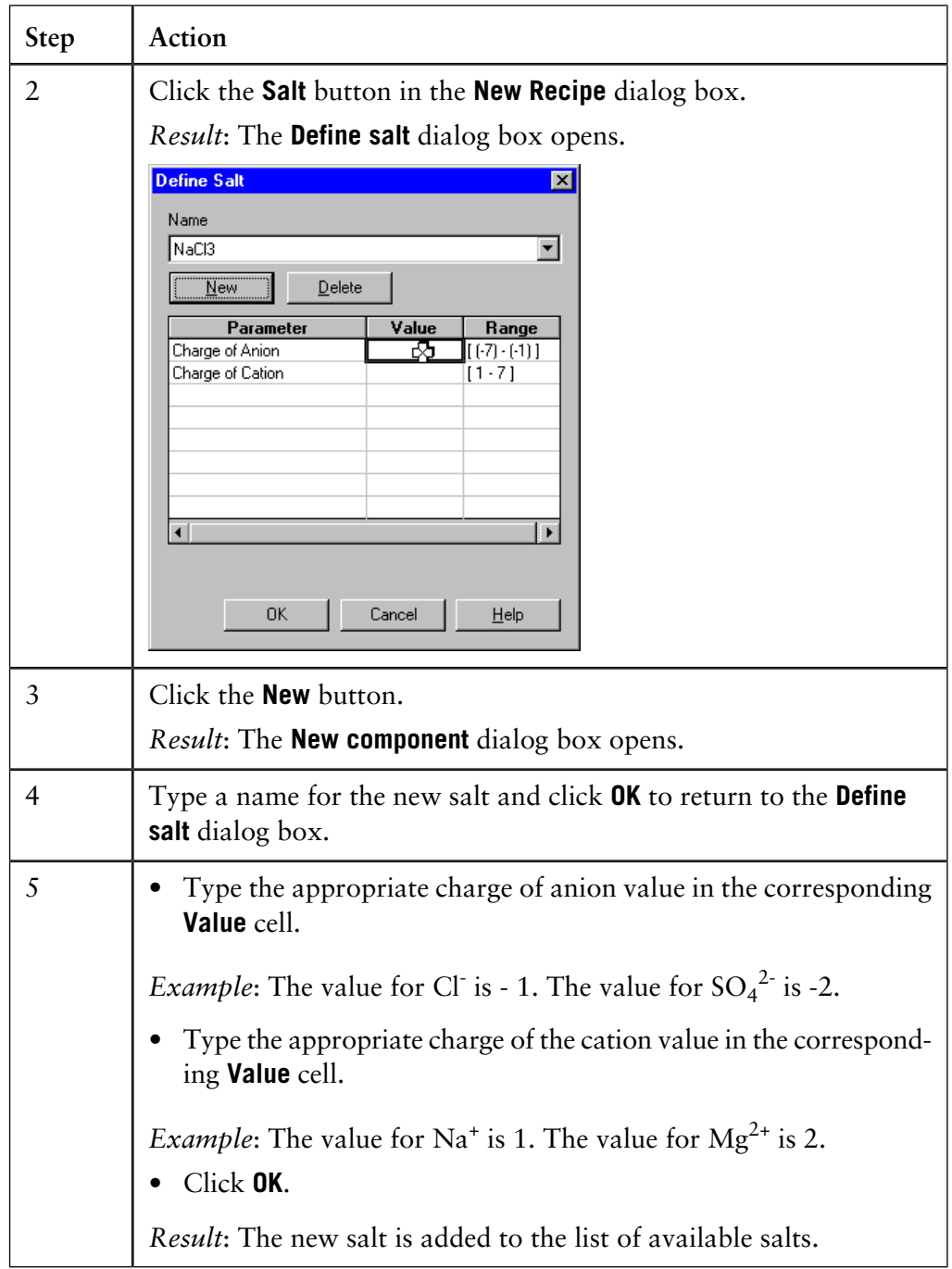

## **E.2 How to edit a BufferPrep recipe**

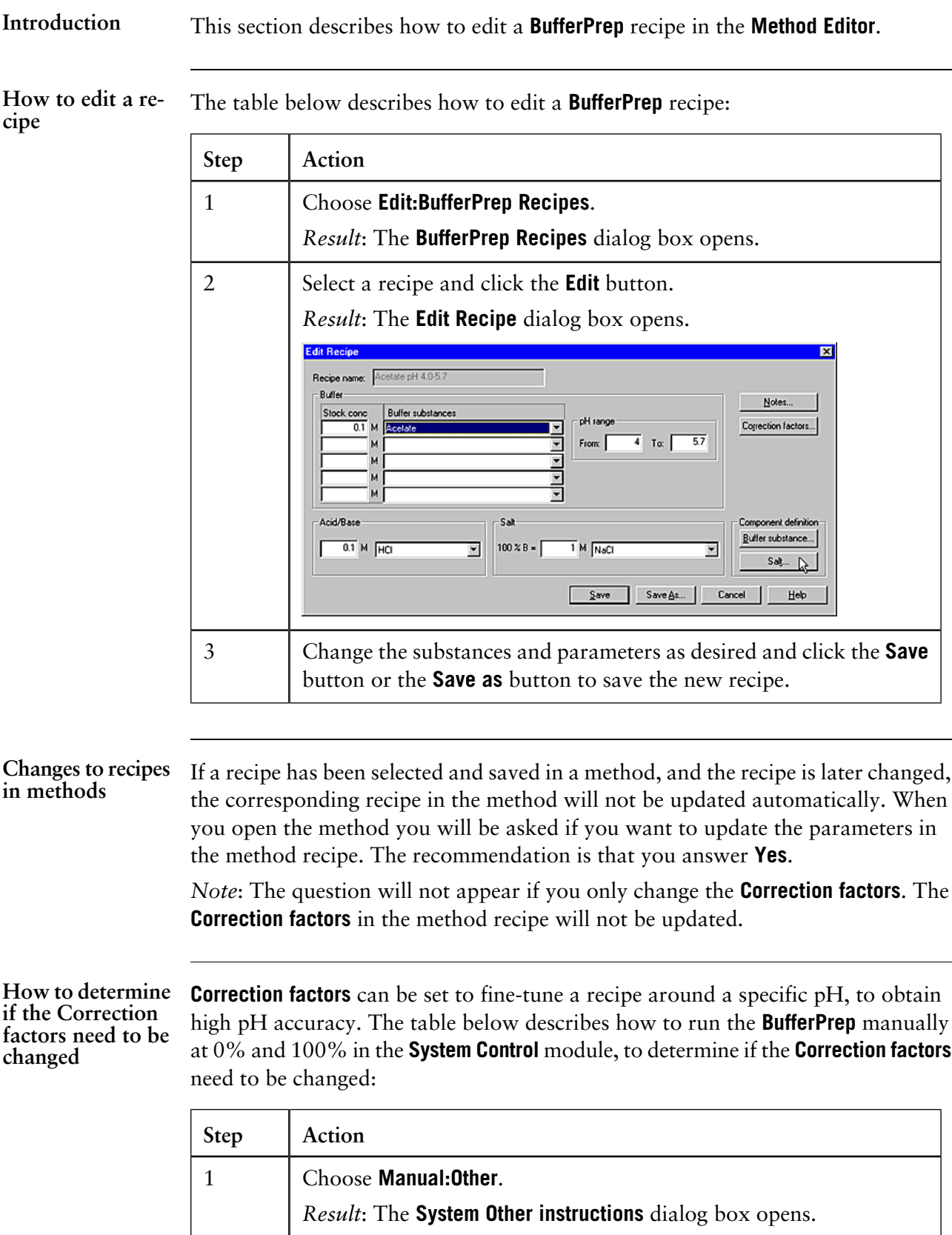

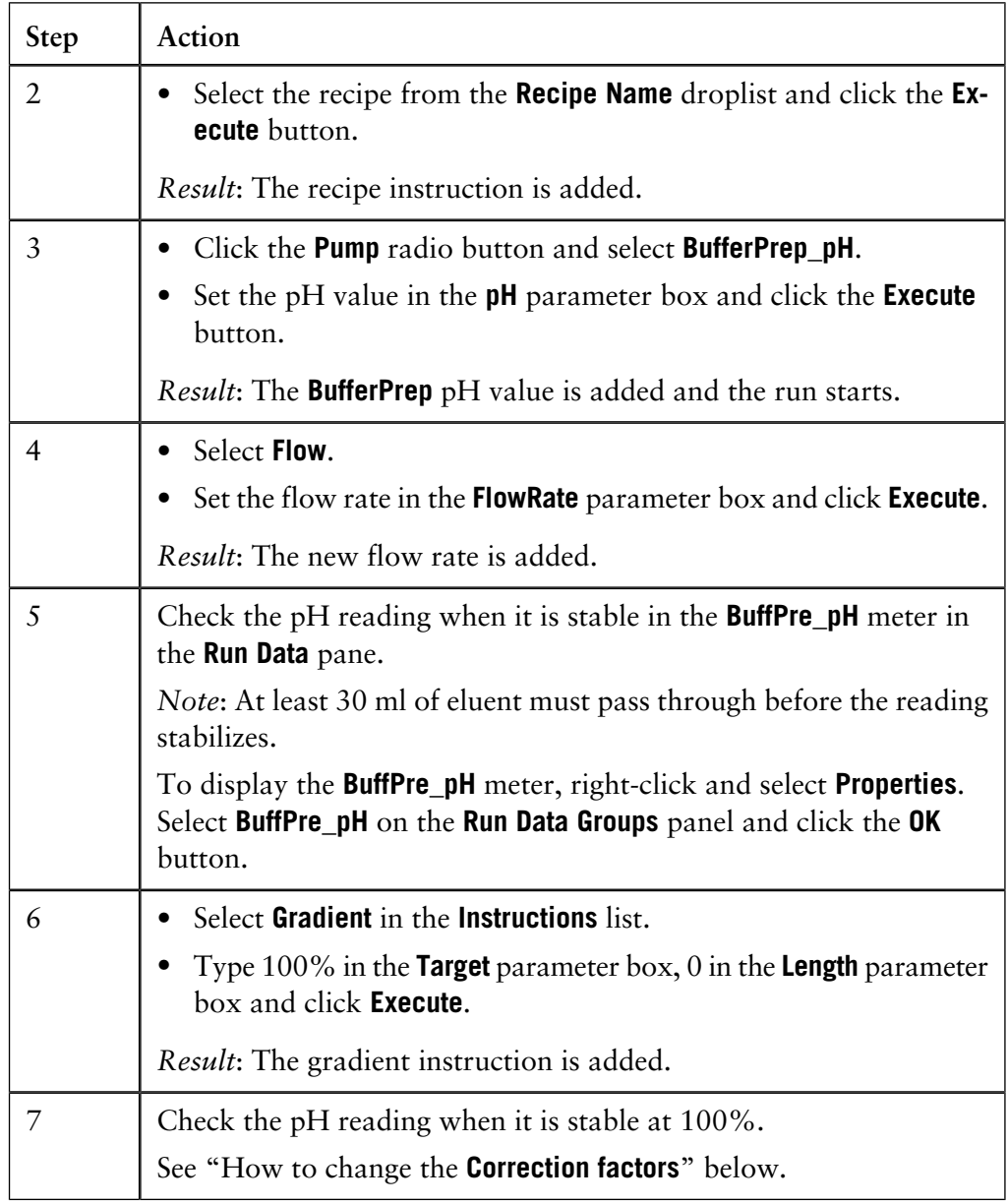

#### **How to change the Correction factors**

If the readings described in the instruction above are acceptable at both 0% and 100%, the **Correction factors** do not need to be changed. If the **Correction factors** do not produce an acceptable result, they must be adjusted in the **Method Editor** module. The table below describes how to change the **Correction factors**:

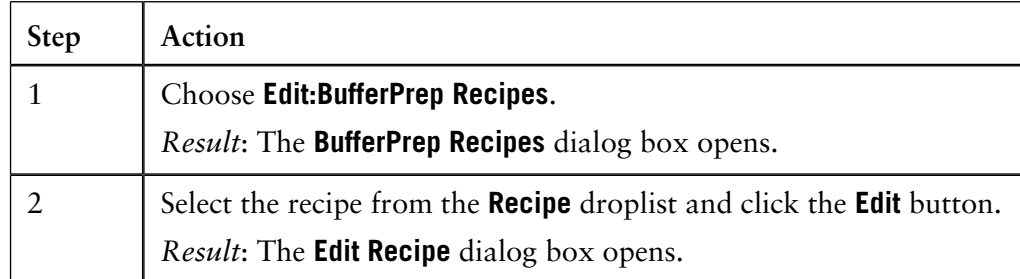

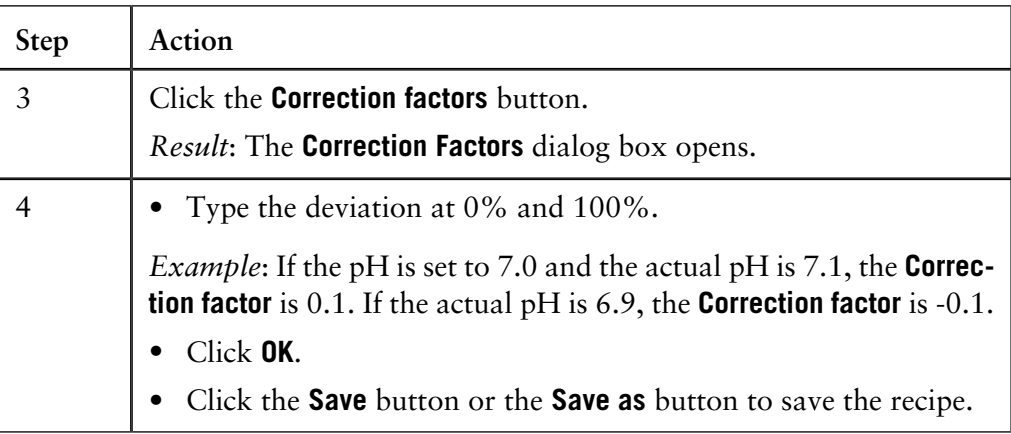

*Note*: If there already are **Correction factors**, the measured pH deviation should be added to the old factors.

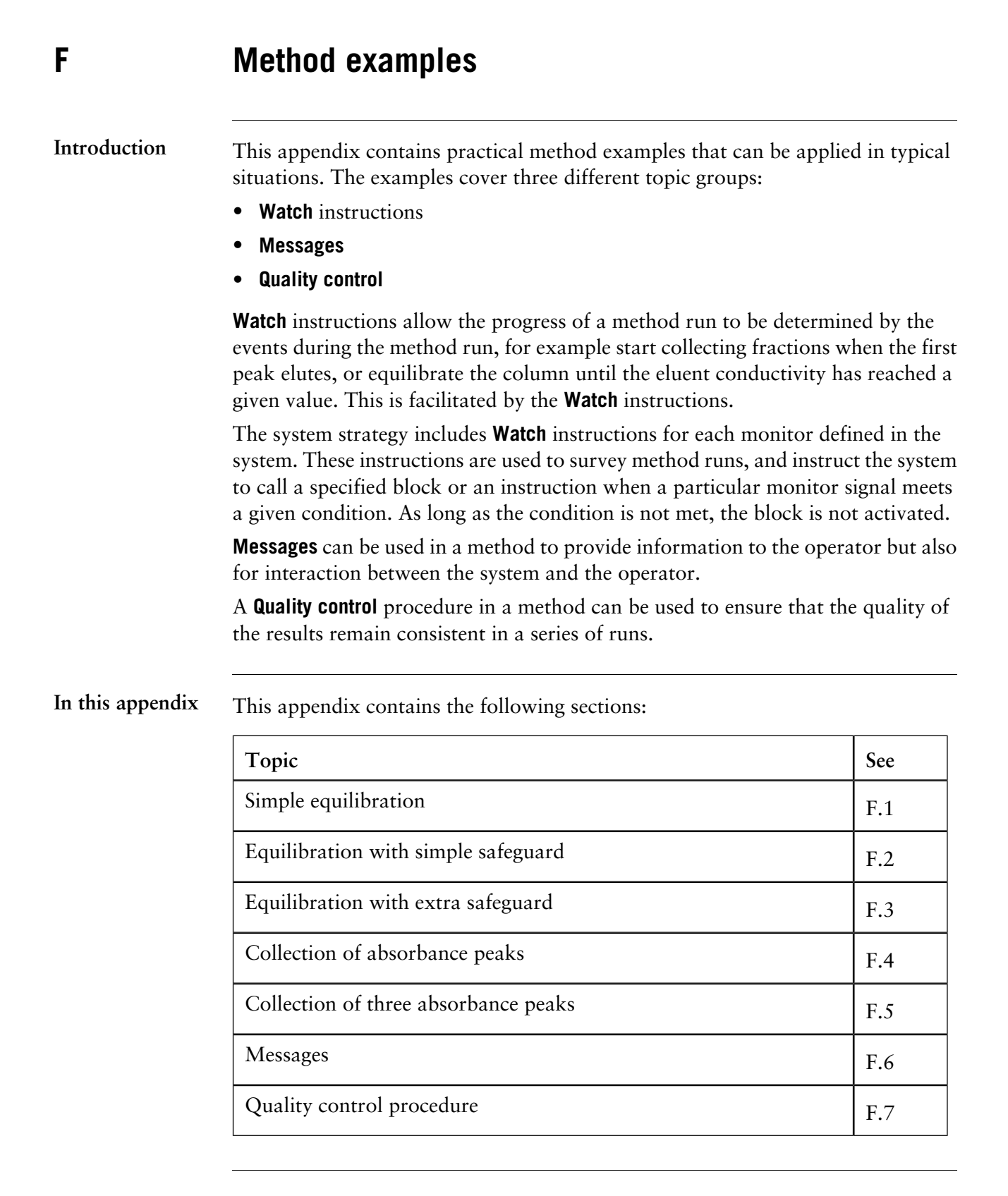

## **F.1 Simple equilibration**

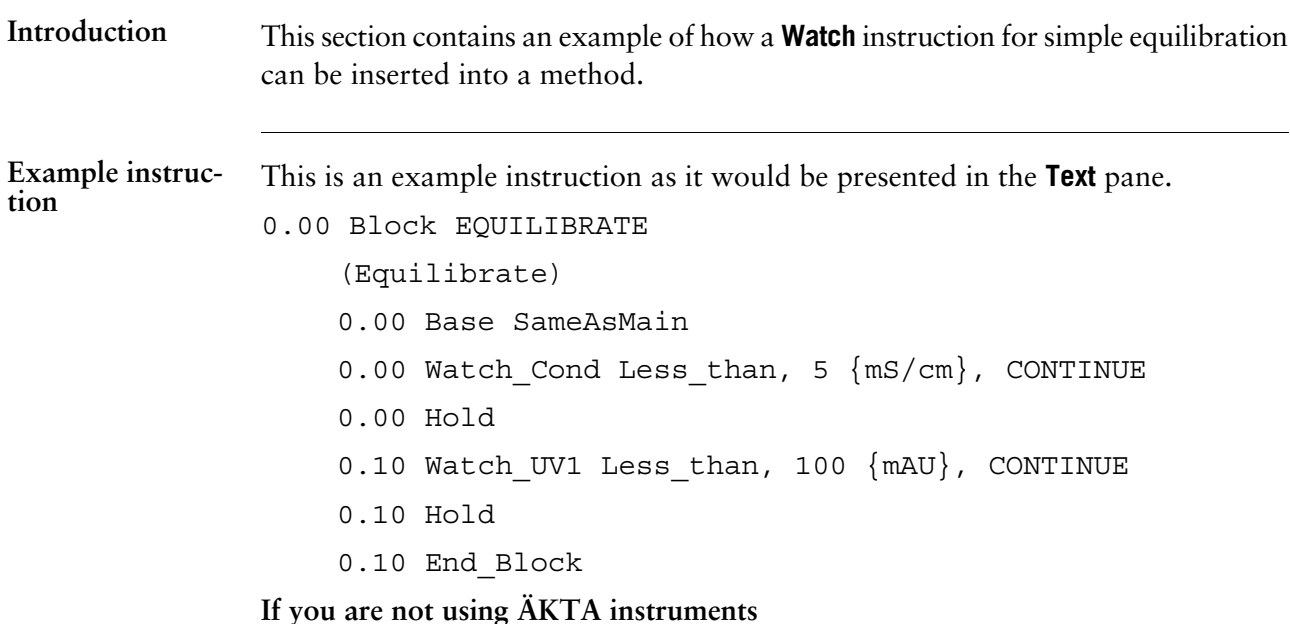

The table below describes what happens in the above example:

If you are not using ÄKTA instruments, a delay should be added after the **Hold/Pause** instruction so that the following instruction will not be executed simultaneously with the **Hold/Pause** instruction.

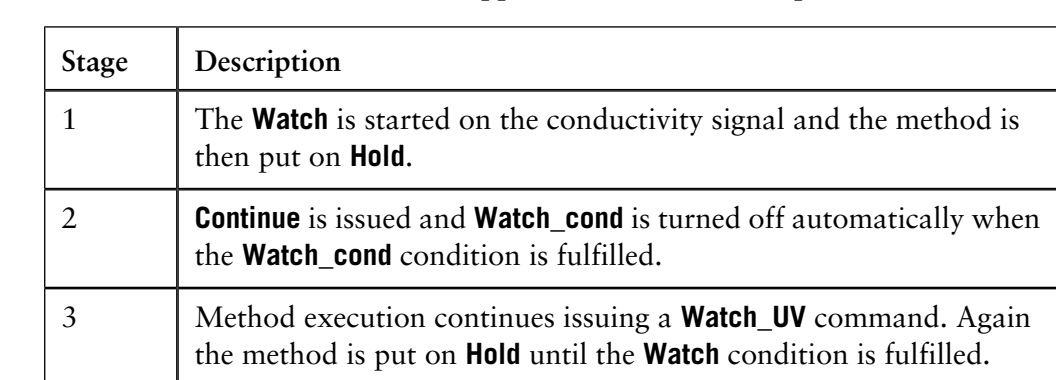

*Note:* Even though the line

Watch Cond Less than, 5  ${ms/cm}$ , Continue

is in the method placed before **Hold**, the method is put on hold first and then continued only after the conductivity has reached a level less than 5 mS/cm. This is because **Hold** is an instruction that will be executed at its breakpoint, while **Continue** is not an instruction but rather an action for the **Watch** instruction.

#### **This is what happens**

This method works satisfactorily although one drawback is that it might never end, and thus consume all of the buffer if the conditions for some reason are unfulfilled. See appendices **[F.2 Equilibration with simple safeguard](#page-549-0)** on page 548 and **[F.3 Equilibration with extra safeguard](#page-550-0)** on page 549. **Evaluation of the method**

# <span id="page-549-0"></span>**F.2 Equilibration with simple safeguard**

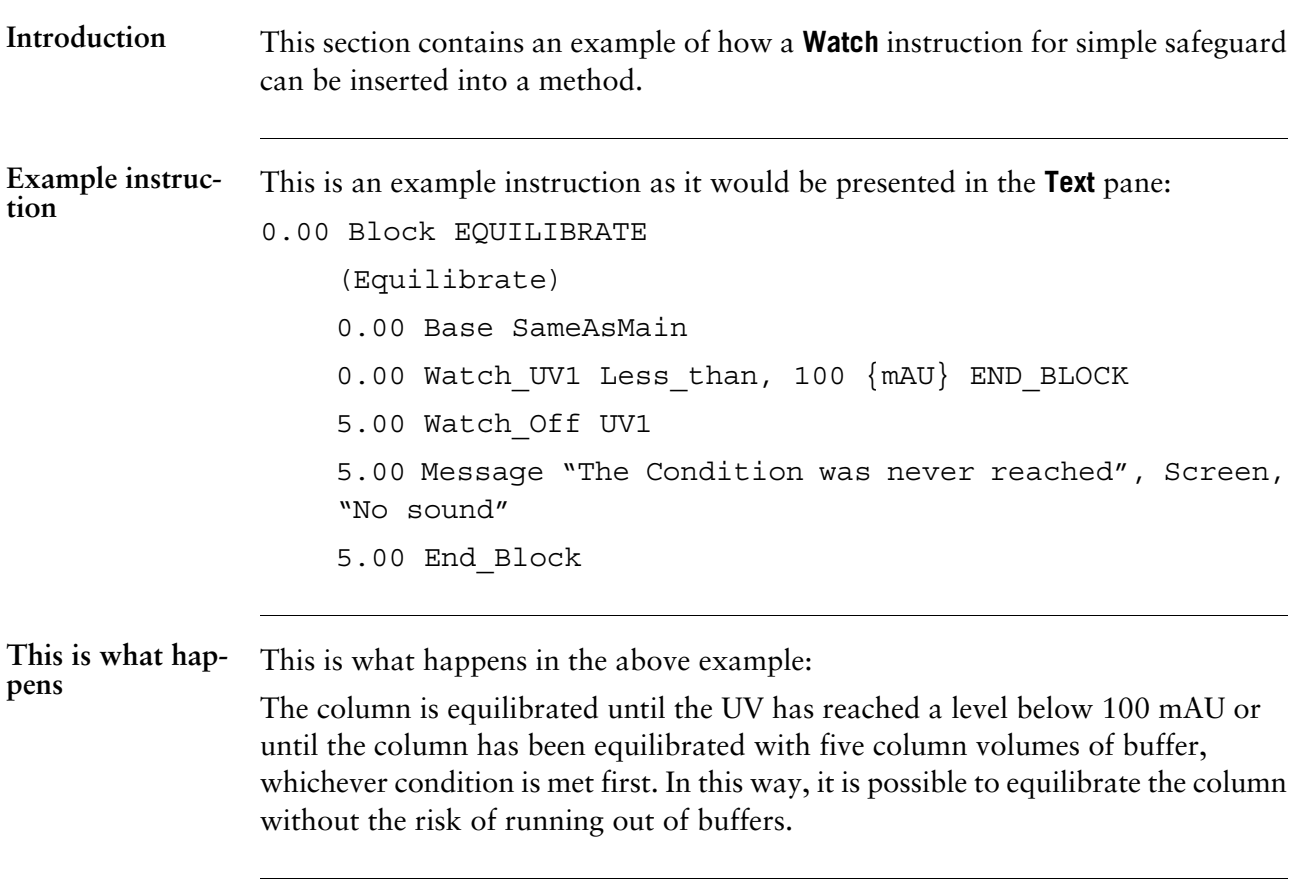

## <span id="page-550-0"></span>**F.3 Equilibration with extra safeguard**

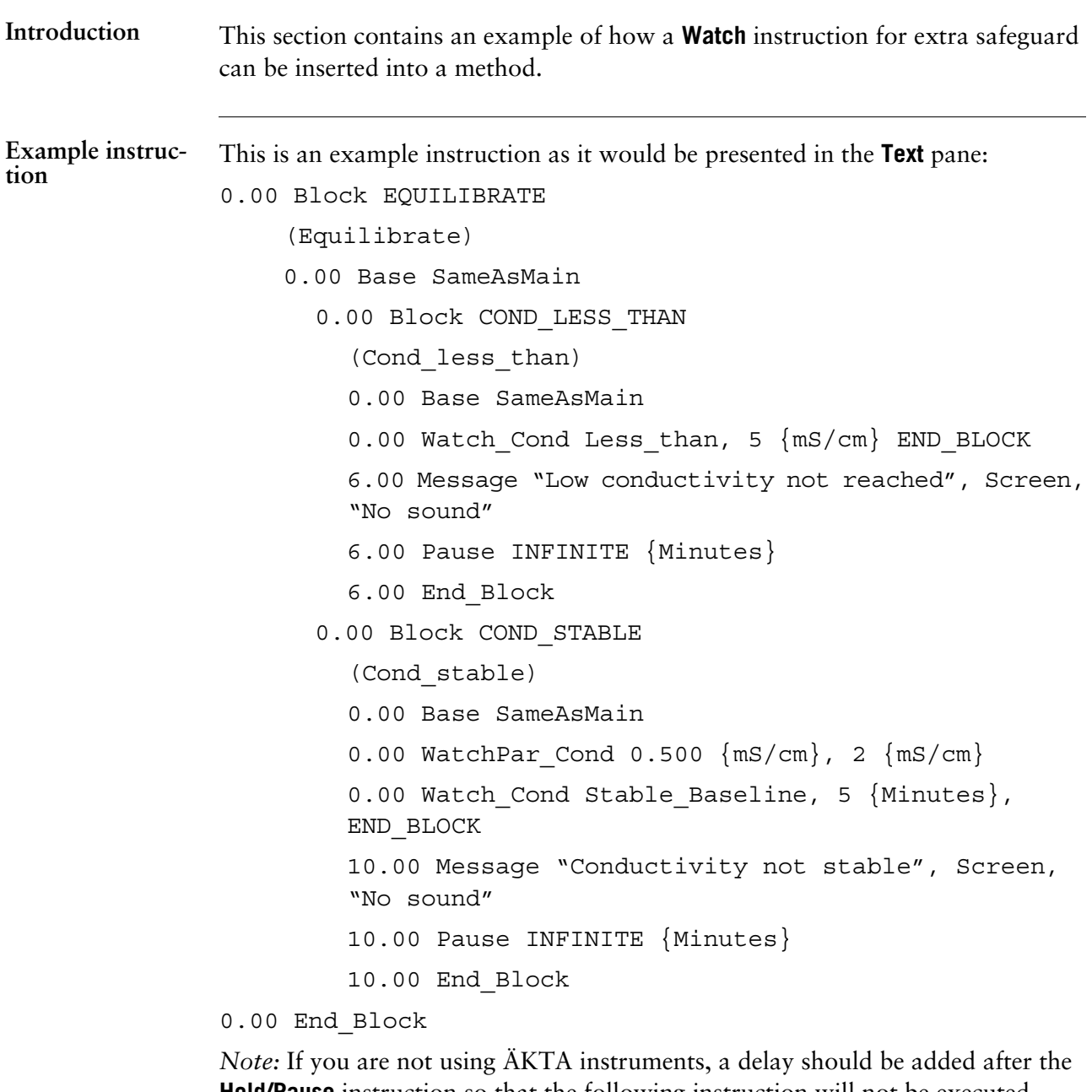

**Hold/Pause** instruction so that the following instruction will not be executed simultaneously with the **Hold/Pause** instruction.

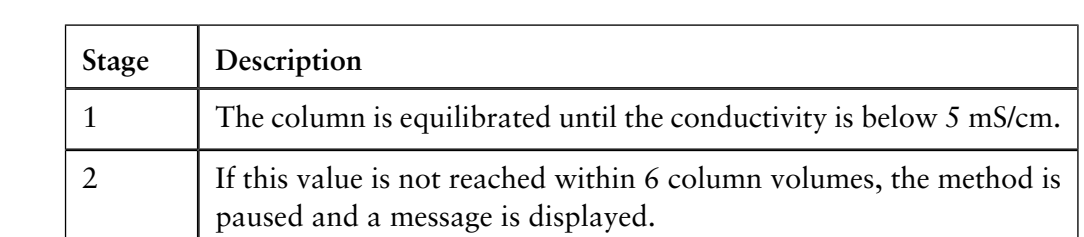

The table below describes what happens in the above example: **This is what hap-**

**pens**

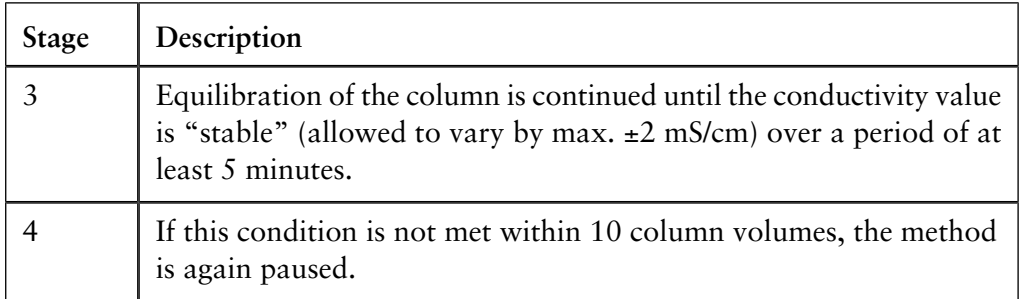

*Note:* At each pause, the operator can decide whether to continue or abort the run.

# **F.4 Collection of absorbance peaks**

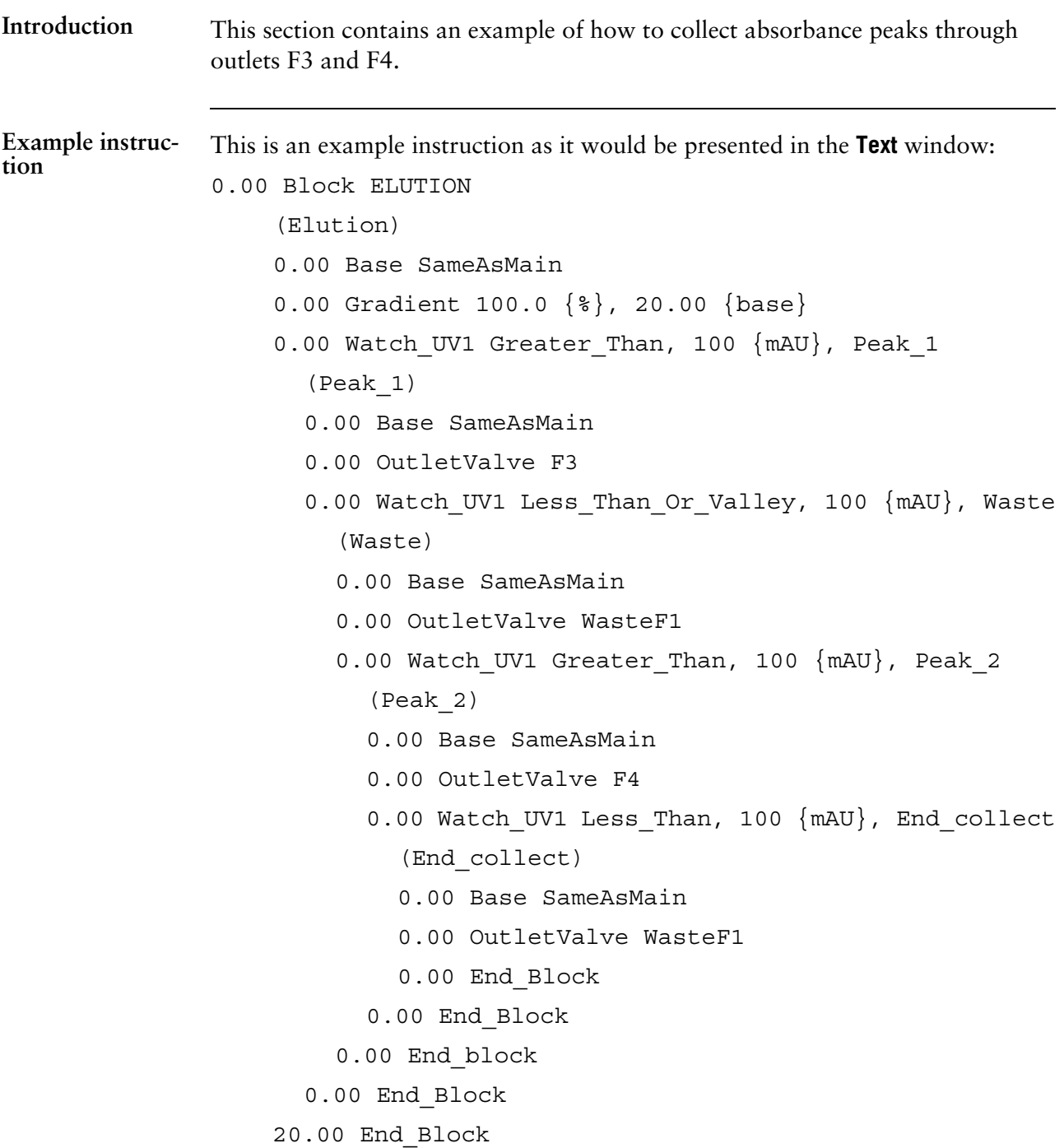

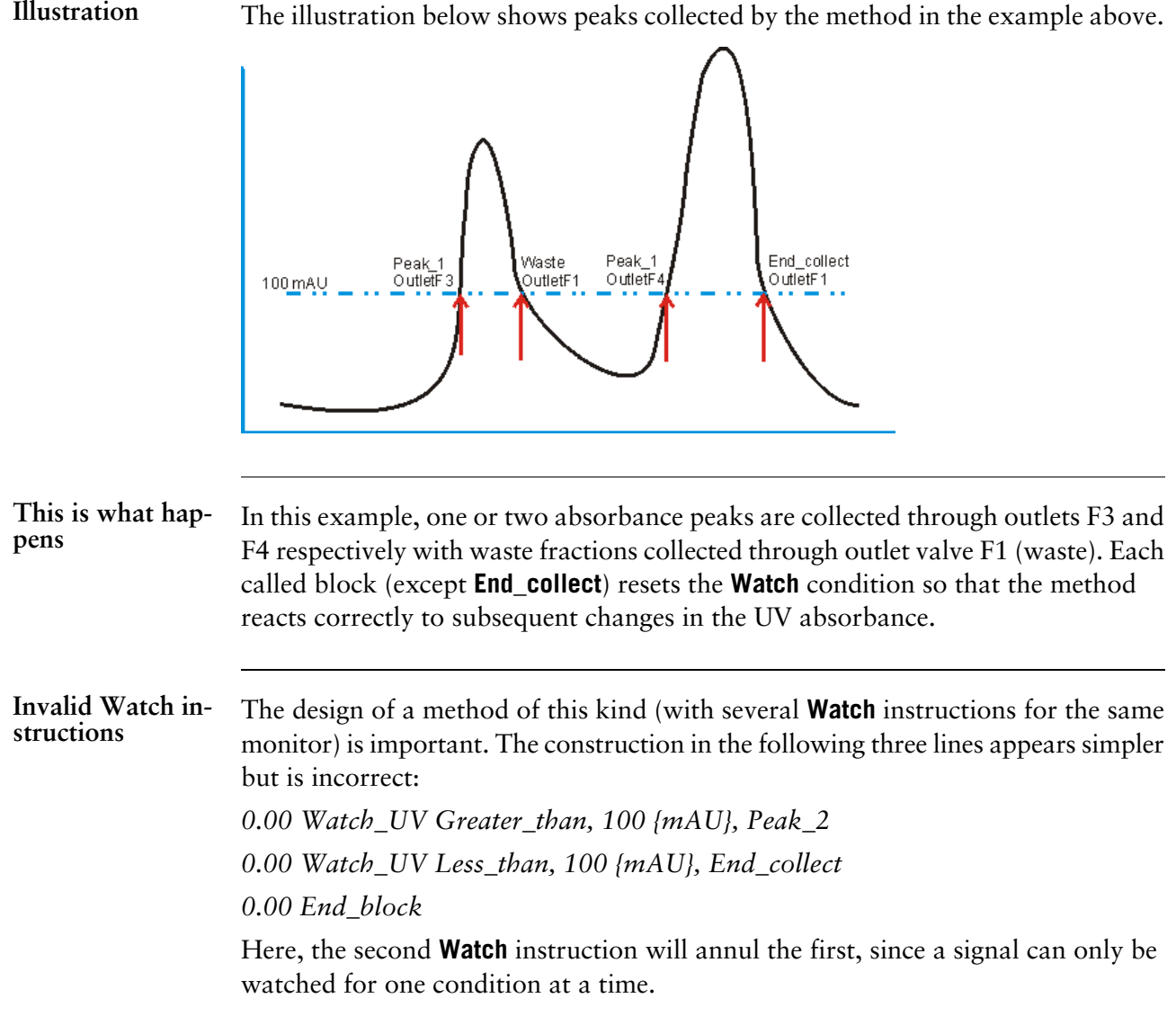

# **F.5 Collection of three absorbance peaks**

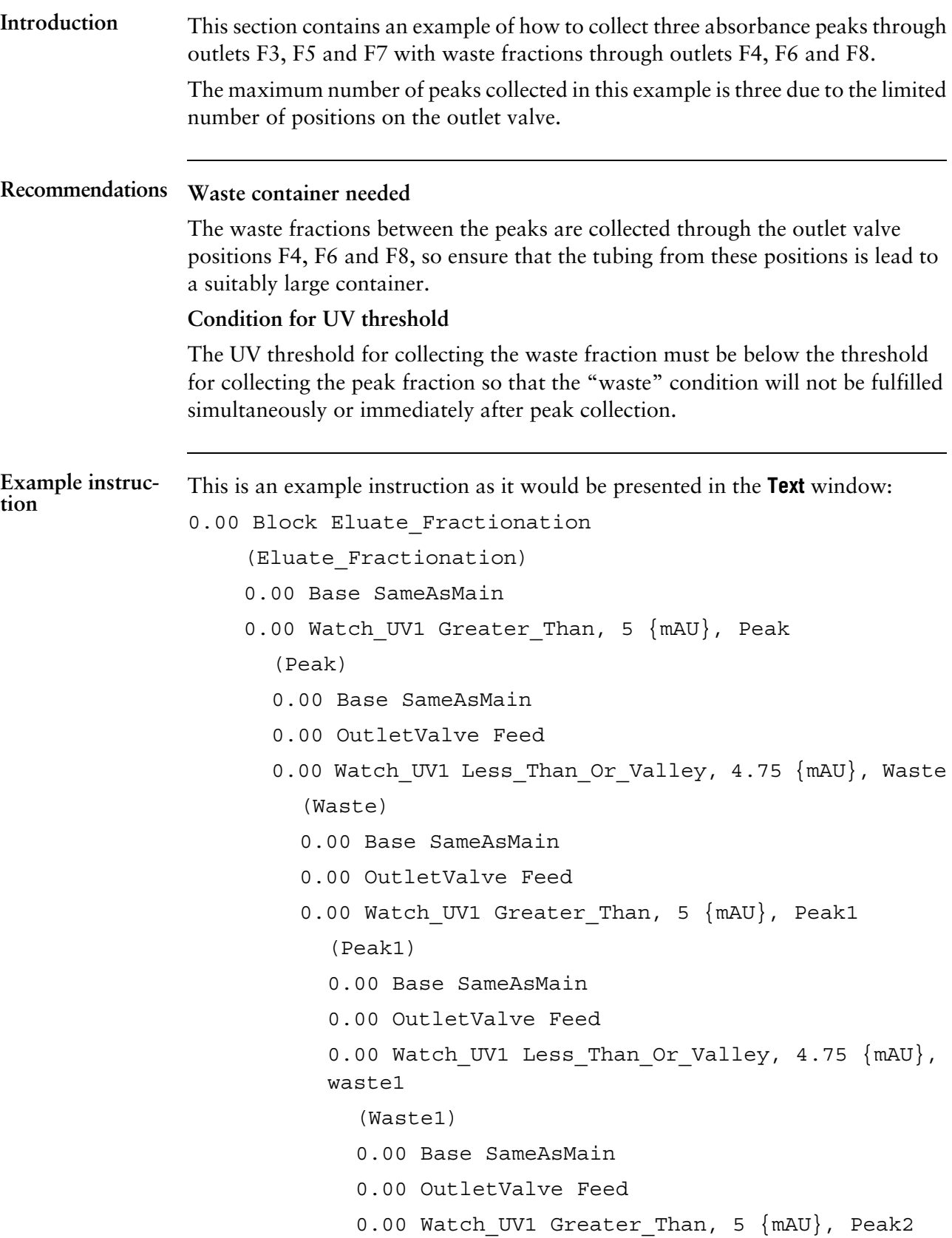

```
(Peak2)
           0.00 Base SameAsMain
           0.00 OutletValve Feed
           0.00 Watch_UV1 Less_Than_Or_Valley, 4.75
           {mAU}, Waste2
           0.00 End_block
        0.00 End_block
      0.00 End_block
    0.00 End_block
  0.00 End_block
0.00 End_block
```
**pens**

This is what hap- The table below describes what happens in the above example:

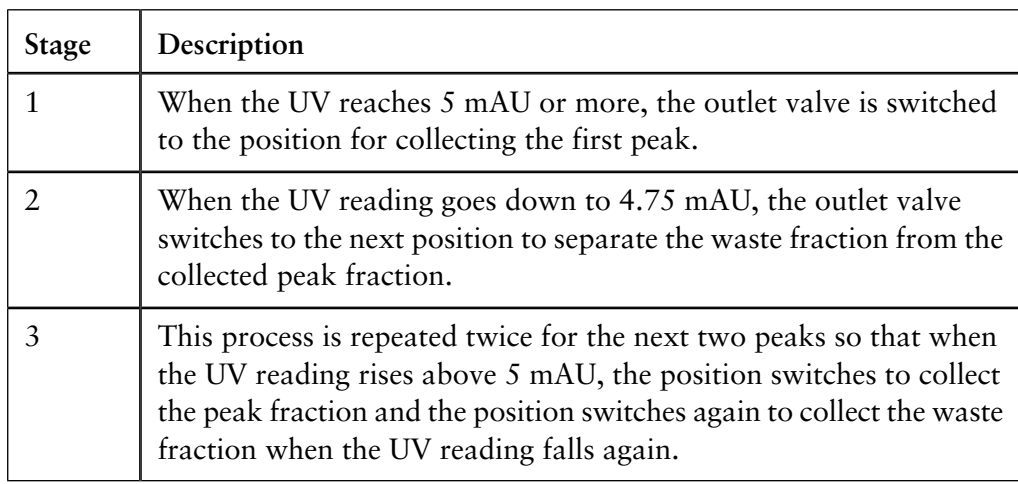

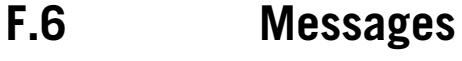

**When to use a message**

Messages are used to inform the operator of the progress of the run. Messages can also be used for interaction between the operator and the system when necessary. A message can be for information in a screen only, or it can require a signature before the user can control the system. The messages are all added to the logbook text. This appendix describes how to add a message to a method. The appendix also gives two examples of how a message can be used.

**How to add a Message instruction**

**od run with a message**

The table below describes how to add a **Message** instruction to the method.

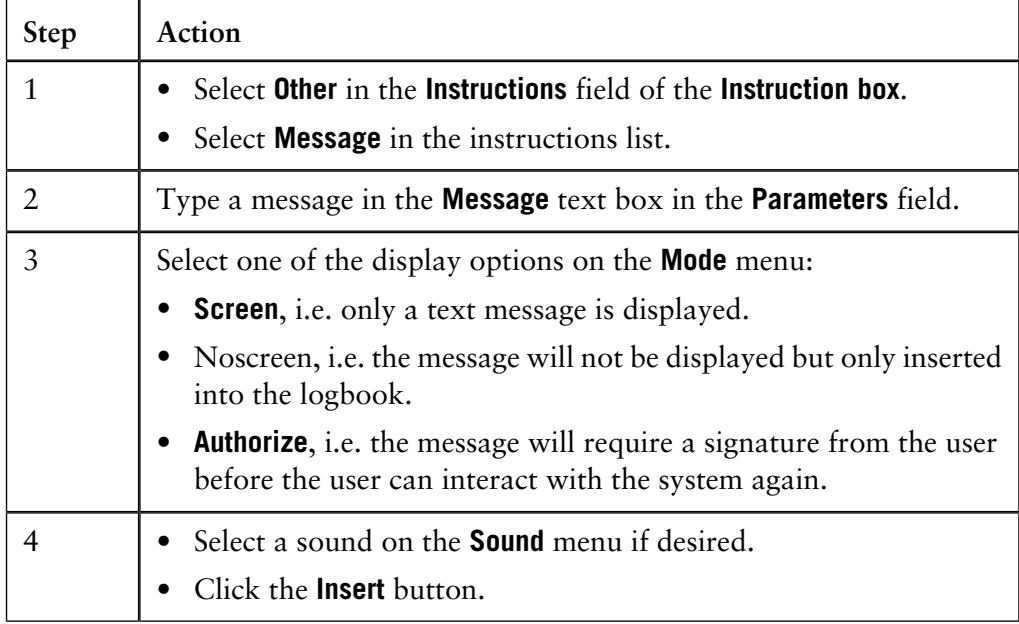

*Note*: If the **Message** instruction is inserted in a conditional block it will only be displayed if the conditions of the block (for example a **Watch**) is fulfilled.

All messages are erased when the system reaches the **End** status. This also includes **Authorize** messages.

A message can be set up in the beginning of a method to protect the method run from unauthorized interference. Once the message is issued, the system is locked from interaction by any user unless the user provides an authorization signature. The only command that is available without authorization is **Pause**. **Protecting a meth-**

The illustration below shows the text instruction for the message described above:

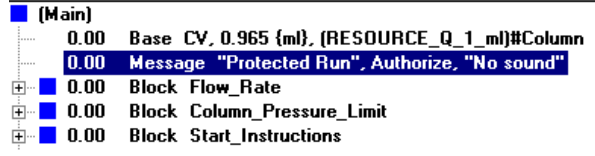

#### **Pausing a method run for a manual sample injection**

A message can be set up to pause the method until a sample has been injected manually. If a message requiring an authorization is followed by a **Pause** instruction the system will be paused until the message is acknowledged and signed. No other interaction with the system is available to the user. The operator will see a screen with a reminder to inject the sample before the method run proceeds.

The illustration below shows the selected message instruction in the **Instruction box** and the parameters for the message described above:

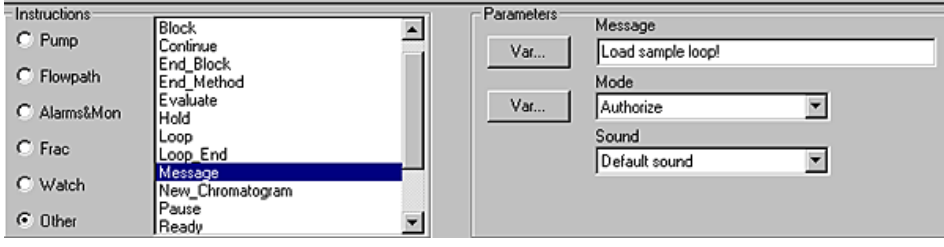

The illustration below shows the text instruction for the message described above:

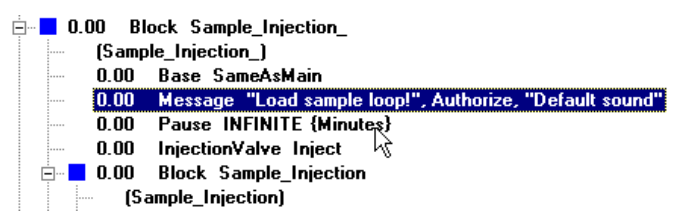

*Note*: The message instruction must be followed immediately by the **Pause** instruction as shown above.

## **F.7 Quality control procedure**

**Introduction**

When a series of runs is performed, irregularities in samples or in system or column performance can produce errors that will make the results inaccurate.

A quality control procedure can be added to a method to be used for a test run during the series of runs. The control procedure can ensure that the results remain within acceptable limits. If the result from the test run is unacceptable, the system can be paused so that the error is not repeated in subsequent runs.

**How to create the quality control procedure**

The easiest way to create the quality control procedure is to edit an existing procedure that includes a peak integration. The table below describes how to do this.

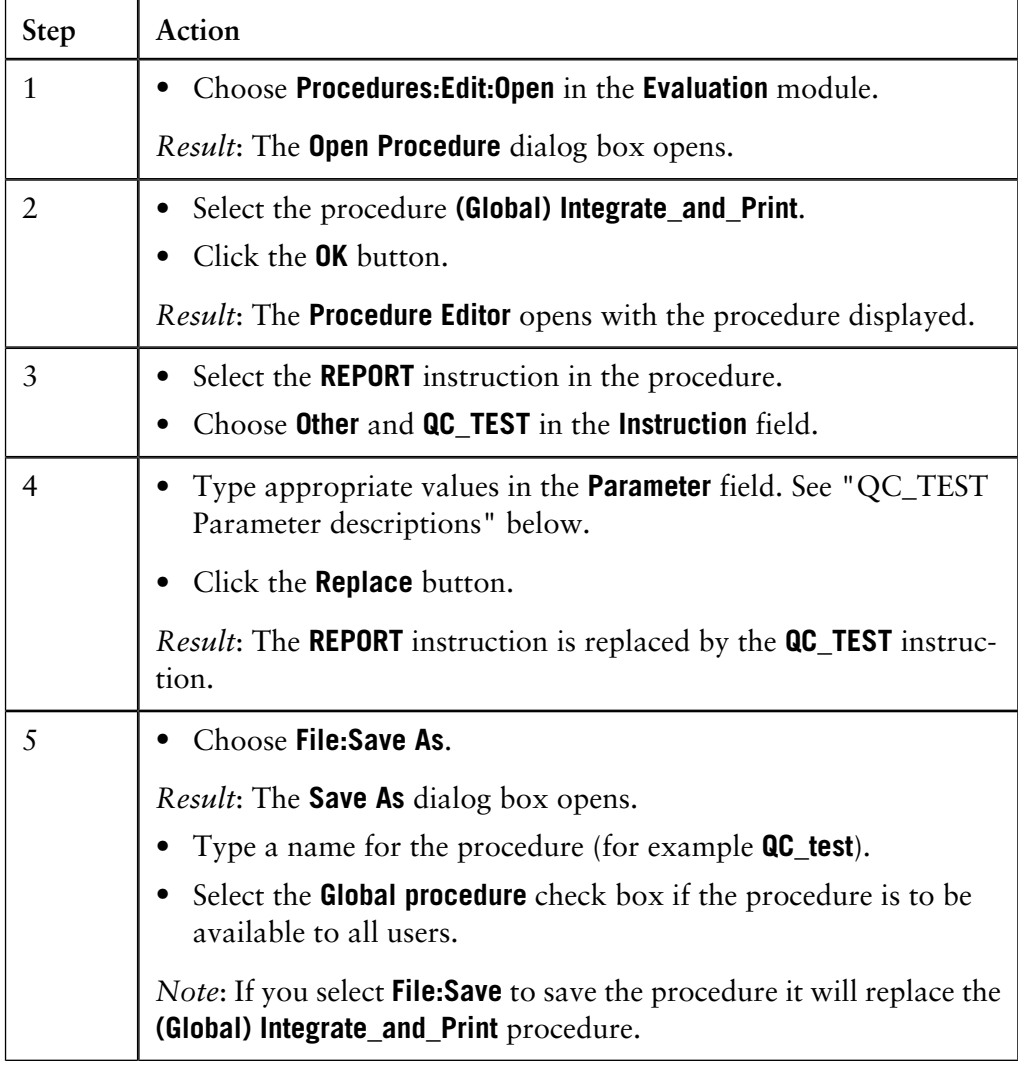

The illustration below shows the **Procedure Editor** with the **QC\_TEST** instruction displayed: **Illustration: The Procedure Editor**

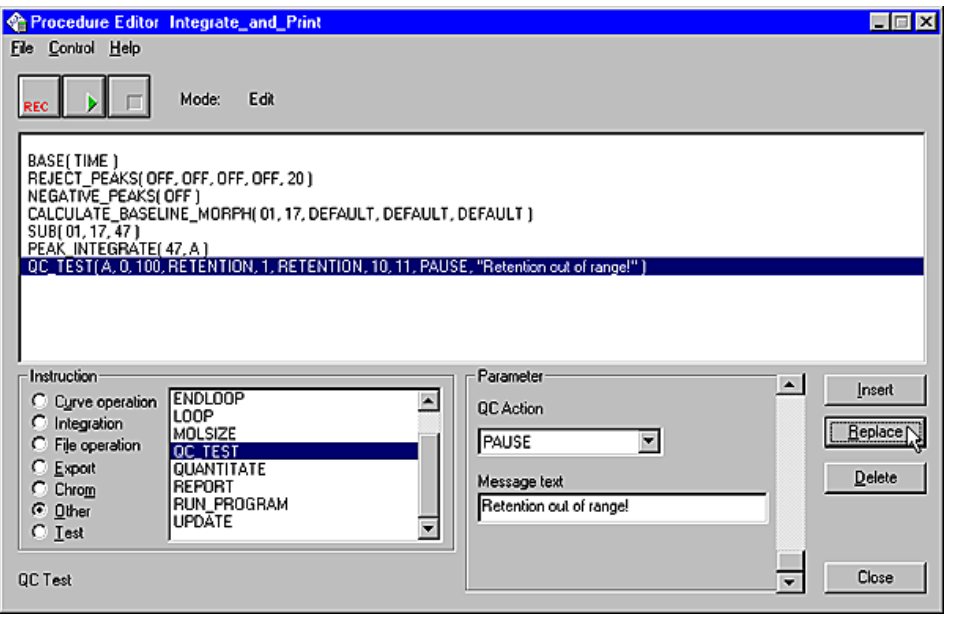

#### **QC\_TEST parameter descriptions**

The table below describes the parameters for the **QC\_TEST** instruction.

The example values are used in the illustration above.

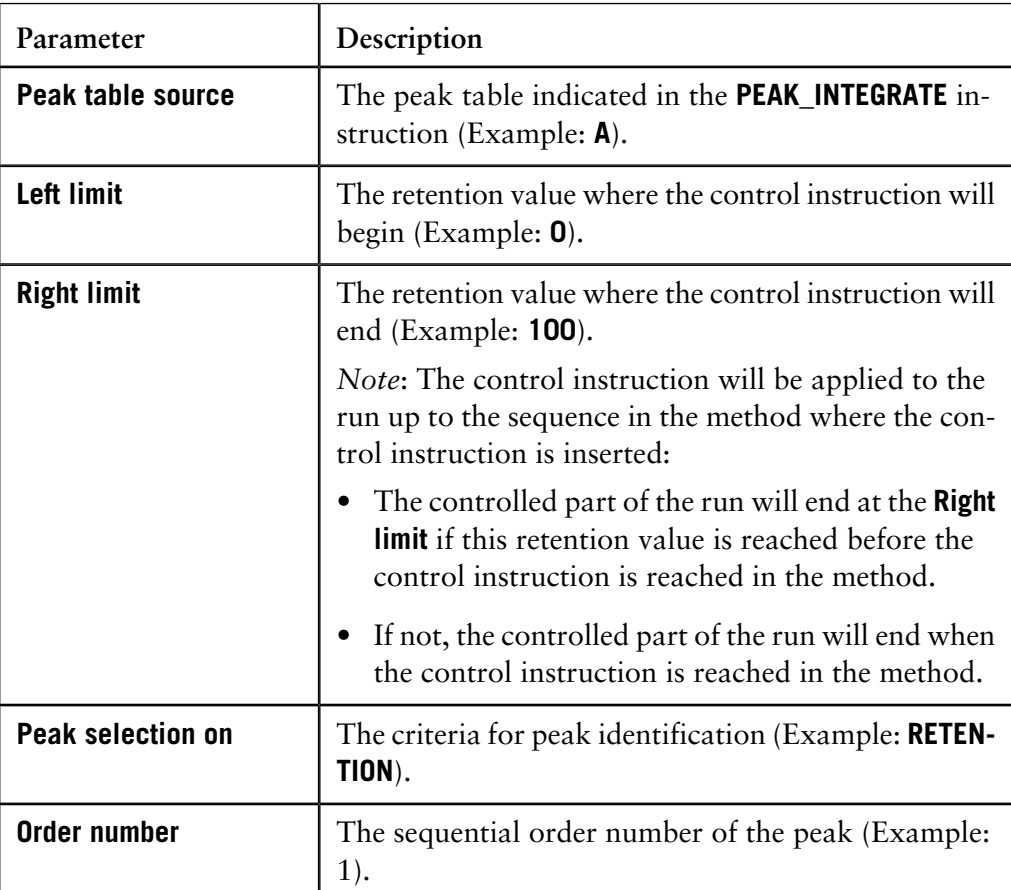

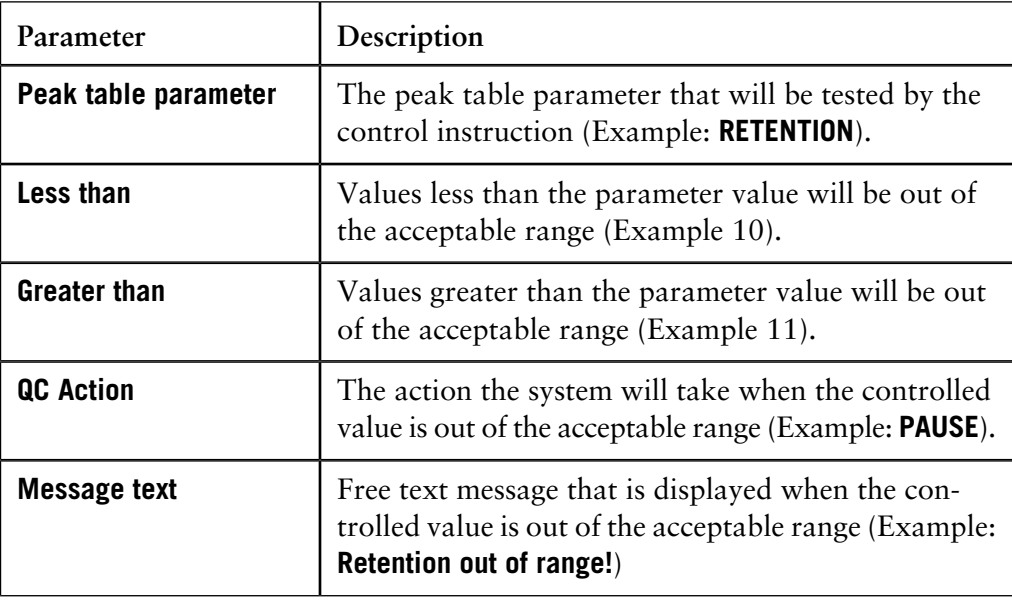

*Note*: All values must be included before the instruction can be inserted.

**How to add the quality control procedure to a method**

The table below describes how to add the quality control procedure to a method.

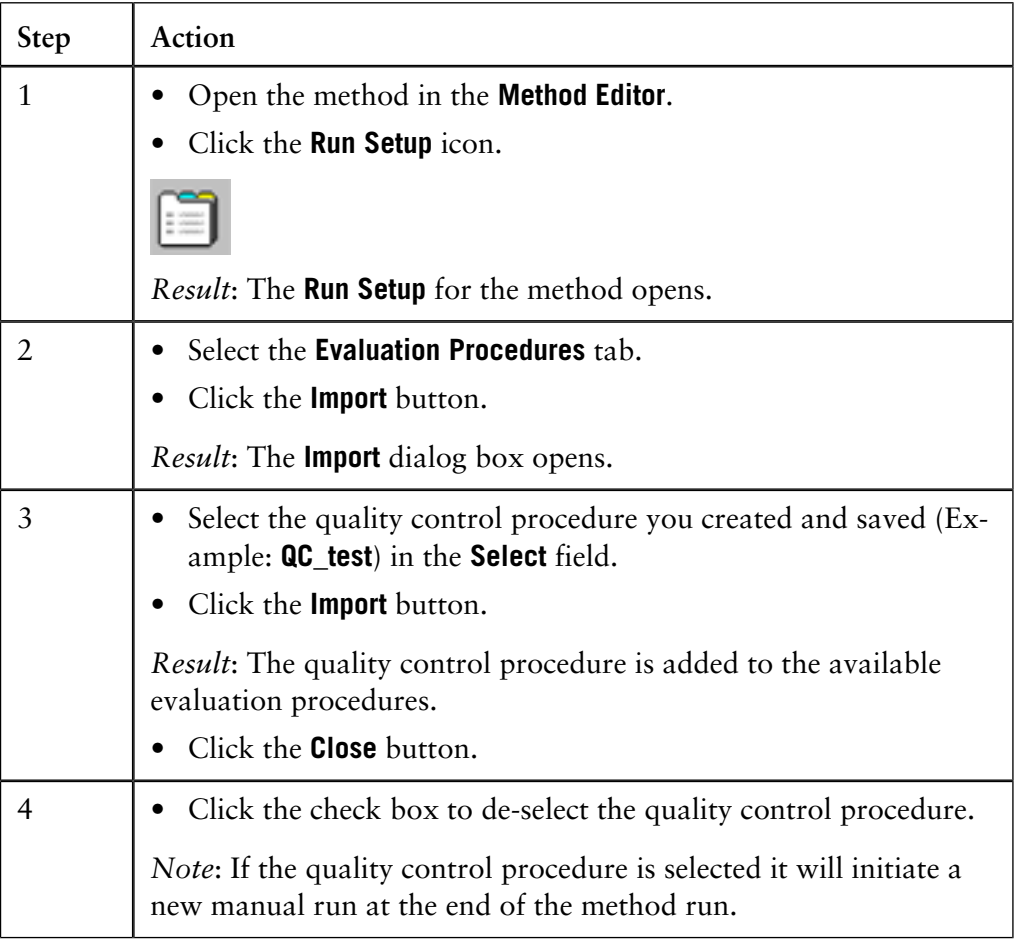

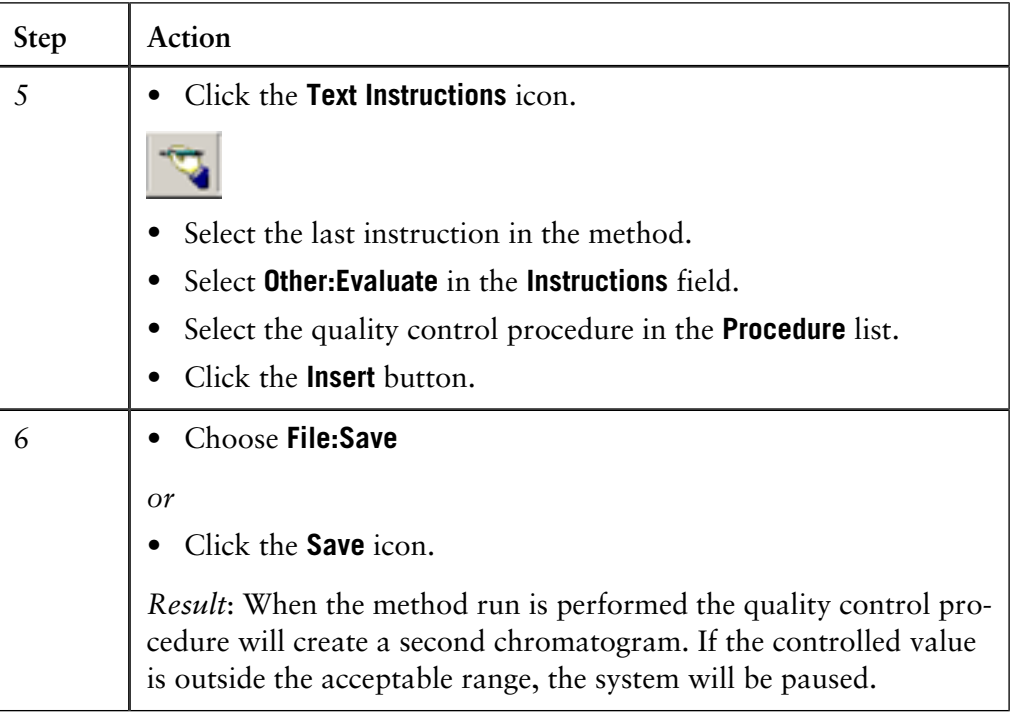

## **A**

Alarms Description, 461 Alarms and warnings Description, 215 Effects on the system, 215 Analysis External standard quantitation, 397 Recovery calculation, description, 406 Quantitation reliability factors, 408 How to create a quantitation table, 411 Molecular size determination, overview, 449 How to create a molecular size table, 452 How to calculate molecular size, 455 Analysis module How to install, 391 Automated quantitation Basic conditions, 439 How to prepare the quantitation table, 439 How to set up the sample runs, 441 Automatic update with Replace, 442 Automatic update with Average, 443 How to perform updates in scouting runs, 444 Automated update with Average for scouting runs, 447

#### **B**

Baseline Calculation options, 329 The Calculate function, 329 Reuse existing, 329 How to edit manually, 349 How to adjust the baseline graphically, 351 Definition of a segment, 493 Parameters, 494 Batch run How to perform, 384 BatchID Logbook illustration, 205 Blank curve

Calculate baseline based on, 329 **BufferPrep** Description, 143 Stock solutions, 143 How to create a method, 144 How to adjust the correction factors, 145 How to create a recipe, 537 Buffer concentration, 538 How to select the pH range, 539 How to define a new buffer substance, 539 How to define a new salt, 540 How to edit a recipe, 542 How to verify correction factors, 542 How to change correction factors, 543

## **C**

Calibration curve How to update, 425 Chromatogram Layout Curve tab, 236 Default curve names, 236 How to choose curve name appearance, 236 The Curve Style and Color tab, description, 238 Chromatogram window How to display header information, 229 Shortcut menu, 231 How to optimize the workspace, 231 How to display a vertical marker, 232 How to display the Logbook overlay, 232 Chromatograms Description, 227 Temporary chromatogram, 227 How to make layout changes, general, 235 How to change and fix the Y-axis, 240 How to add a second Y-axis, 240 How to change and fix the X-axis, 241 How to save a layout, 242 How to apply a layout, 242 How to cut a curve and store as new, 245 How to change the size of fraction marks, 246

How to change the size of injection marks, 246 How to change the size of logbook marks, 246 How to print active chromatograms, 247 How to add annotations, 278 How to edit annotation text, 278 How to rename, 286 How to open several to compare, 302 The command File:Open to compare, 302 How to open several with the File:Open command, 303 How to display several simultaneously, 304 Commands to import curves from result files, 305 How to import curves with File:Open to compare, 306 How to import curves with File:Open, 309 How to copy curves into a new, 310 How to set a reference point, 364 Classic algorithm Definition, 340 Parameters, 340 How to set, 340 Shortest baseline segment, 341 Slope limits, 342 Noise window, 344 Missing peaks, 345 When to change the Max baseline level, 346 How to set Max baseline level, 346 Definition, 493 How to measure baseline segments, 495 How to measure noise level, 496 How to measure the slope limit, 496 Columns Column prompt in manual instructions, 212 How to add a new, 529 Normal column parameters, 530 How to edit parameters, 533 How to delete, 533 How to export, 533 How to import, 534 Concentration levels Levels in quantitation, definition, 413 Conditional call Description, 100

Correlation Explanation, 525 Curve fit models Linear, 521 Linear through the origin, 522 Quadratic, 523 Quadratic through origin, 523 Point to point, 524 Curves How to copy into the Temporary chromatogram, 227 Run curves default appearance, 231 How to choose the Y-axis scale, 231 Default curve names, 236 Peak labels, 238 Fraction text alignment options, 238 Logbook text alignment options, 238 How to change the color and style, 238 How to filter logbook information, 238 How to set a hatched background, 239 How to change and fix the Y-axis, 240 How to add a second Y-axis, 240 How to change and fix the X-axis, 241 How to save a layout, 242 How to apply a layout, 242 How to use the zoom function, 244 How to cut a curve and store as new, 245 How to reduce noise, 274 How to remove ghost peaks, 274 How to import a blank run curve, 276 How to subtract a blank curve, 276 How to add, 277 How to rename, 286 How to compare peaks in different curves, 288 Multifile Peak Compare Wizard, 288 Manual peak identification, 294 Commands to import curves into a chromatogram, 305 How to use the Open to compare command, 306 How to import using File:Open, 309 How to copy curves into one chromatogram, 310 How to align with Normalise, 312 How to move using the Shift function, 315 How to stretch or shrink using Multiply, 315

How to produce a mirror image, 316 How to shift a mirror image, 316 How to import, 319 Export options, 321 How to export, 321 How to export in AIA format, 323 How to delete unwanted curves, 326 How to divide, 366 How to reduce noise, 367 How to remove ghost peaks, 367 How to differentiate, 370 Simulated peak fractionation, 372 How to create, 373 Draw a straight curve between selected points, 376 How to create a fraction histogram, 377 Monitor signals stored as curves, 463 Curve settings, 463 Calibration curve models, 521 Molecular size curve models, 521 Curves pane in System Control Description, 199 How to select curves to be monitored, 199 How to display a vertical marker, 199 How to set a reference point, 200 How to change curve colors and styles, 200 How to change scale of the Y-axis, 200 How to change scale of the X-axis, 201 How to zoom in regions of the pane, 202 Reduce scale of zoom, 202 How to select curve pressure units, 202 How to select text alignment, 202 How to display complete Logbook information, 203

## **D**

Delete files and folders, 77 Delete Method blocks How to use the Delete Block dialog box, 104 How to use the Block:Delete Block command, 105 How to delete unused blocks, 105 Documentation

Index

How to view, 270 Documentation tabs, description, 270 Result information, 272 How to export, 324

## **E**

Electronic signature How to sign a result, 325 Evaluation Chromatogram window views, 229 How to display chromatogram header information, 229 How to display peak table information, 230 Chromatogram window shortcut menu, 231 How to optimize the chromatogram workspace, 231 How to display a vertical marker, 232 How to set a reference point, 232 How to make chromatogram layout changes, general, 235 How to exit the module, 326 Evaluation logs How to export, 324 Evaluation procedures How to delete, 137 How to rename, 138 How to edit, 138 Explained variance Definition, 525 External standard quantitation How to perform, 397

### **F**

File Navigator How to open result files, 69 How to open, 222 How to locate files from the Files list, 222 How to use Find to locate a file, 223 How to open a recent run, 224 How to change preference settings for Recent Runs, 225 How to close, 225

Files and folders How to copy, 75 How to move, 75 Copy to external, 75 How to copy from external, 76 Flow Scheme pane Description, 204 Stretch to fit screen, 204 How to view manual instructions, 204 Folders How to create a user-specific, 68 **FPLCdirector** How to import data, 319 Frac-950 Defining the number of available tubes, 149 How to select the last tube, 150 Fraction Histogram How to create a curve, 377 Fractions How to set up the Frac unit, 149 How to view the contents of a fraction, 279 How to pool fractions, 279 How to create a pooled fraction curve, 280 Show only the pooled fraction curve, 281 How to calculate protein amounts and concentrations in pooled fractions, 282 How to determine the volume of a pooled fraction with a specific concentration, 282 How to use the Pool Fraction print list, 282

#### **G**

Generate Report Wizard How to generate a report from the UNICORN Manager, 470 Gradient Effects of Change and Replace on gradient length, 116 **Gradients** Instruction parameters, 164 Step gradient instruction, 164 Gradient breakpoints, 164 Text instructions, 165 Define length as a variable, 165

## **I**

Instant Run How to start, 191 Internal standard quantitation Suitable components, 400 How to perform, 400 Reliability, 403

### **L**

Linear flow rates Description, 163 Log on and log off routines How to start the program, 46 How to log on, 46 Log off alternatives, 47 Log off and set a password for a running process, 47 Unlock the system, 48 Quit UNICORN after log off, 49 Logbook

How to display an overlay in the Curves pane in System Control, 203 How to display an overlay in the chromatogram window, 232 How to filter the information, 238

#### Logbook pane

Description, 205 Autoscroll function, 205 How to filter the contents, 205 Search function, 206

#### **M**

Maintenance How to view maintenance information, 465 How to set up a maintenance warning, 466 How to view warning parameters, 466 How to reset warning counters, 467 How to use the Generate Report Wizard from the UNICORN Manager, 470 How to use the Generate Report Wizard from the System Control, 473 Manual direct commands

Buttons in System Control, 208 Manual instructions in System Control During a method run, 212 Column prompt, 212 Functions of buttons, 213 How to save results manually, 214 Measurements How to make direct, 363 Messages Usage, 160 How to issue, 160 How to add a message instruction to a method, 555 Method blocks Description, 98 Blocks in the Text pane, 98 How to show or hide instructions, 98 Blocks in the Block pane, 99 Blocks in the Gradient pane, 99 Calls, 100 Unconditional calls, 100 Conditional calls, 100 Use the Instruction box to add, 101 Use the New Block dialog box to add, 102 Fields of the New Block dialog box, description, 102 Use the Delete Block dialog box, 104 How to use the Delete Block command, 105 How to delete unused blocks, 105 How to rename blocks, 106 How to find text strings, 107 How to copy a block, 107 How to move a block, 108 How to import, general information, 109 How to import, 109 Base instructions, descriptions, 155 Block length, 158 Method Editor Modes, 28 Text instructions display panes, 29 The Block pane, 29 The Flow Scheme pane, 30 The Gradient pane, 30

The Text pane, 30 The Instruction box, 31 Icon descriptions, 94 Log Format, 159 Method files How to open in the UNICORN Manager, 69 How to connect a method to a system, 77 Method instructions Instruction markings, 112 How to add an instruction, 113 Pause, Hold and Hold\_until instructions, 113 How to delete instructions, 114 Undo delete, 114 How to change, 115 Difference in function between Change and Replace command, 115 Move an instruction within the same breakpoint, 117 Move an instruction to another breakpoint, 117 Instructions at the same breakpoints, 157 Method runs Start from the UNICORN Manager, 190 Start from System Control, 190 How to define methods as menu commands, 190 How to start an Instant Run, 191 How to use the Start Protocol, 191 How to start a method run when the system is busy, 191 Run Data pane, description, 196 Curves pane in System Control module, 199 Flow Scheme pane, description, 204 Logbook pane, description, 205 Scouting runs, 216 How to perform a MethodQueue run, 217 If network communication fails, 219 Method templates How to create a method, 85 Template information, 86 Save a new method, 86 How to create a template from a method, 171 How to delete a template, 171 Method Wizard How to create a method, 81 How to save a new method, 83

#### **MethodQueue**

How to create a new, 183 How to use several systems in a queue, 184 Relative timing of steps, 185 Unattended execution, 185 Temporary hold when system is busy, 186 Folder handling, 187 File handling, 187 How to edit a MethodQueue, 187 How to perform a MethodQueue run, 217 Unattended operation, 217 Start when the system is busy, 217

## How to display and edit pending and running MethodQueues, 218

#### Methods

How to create using a wizard, 81 How to sign, 91 Different method editing operations, 96 Method variables, general description, 118 How to select a column, 156 Hold instruction, description, 162 Pause instruction, description, 162 Hold\_until instruction, description, 162 Linear flow rates, 163 Gradient instruction parameters, 164 How to print, 172 How to export, 174 How to export, 324 Monitor signal limits, 460 Molecular size calculation Overview, 450 Preparations before curve creation, 451 How to create a size table, 452 How to open an existing table, 454 How to rename a molecular size table, 454 How to delete a molecular size table, 455 How to calculate the size, 455 Error signs, 457 Procedure instruction, 457 Molecular size curve Overview, 449 Description, 453

Morphological algorithm Description, 336 How to set, 336 Structure width, 337 Incorrect structure width, 338 Noise window, 338 Minimum distance between points, 339 Definition, 493 Multifile Peak Compare Wizard How to select the operation, 288 How to select data to compare, 290 How to select the peaks, 292 Manual peak identification, 294 How to select the Peak Data, 295 The Data View dialog box, 296 How to use the 2D data view, 297 How to use the 3D data view, 299 How to save the settings, 301 How to open saved settings, 301

#### **P**

Peak integration How to perform, 330 Differences between to filter peaks and to reject peaks, 333 How to display peak labels, 334 How to select part of a curve for peak integration, 358 Peak skim Compared to drop-lines, 360 How to select a ratio, 360 Peak table How to display information, 230 How to rename, 286 How to export, 323 How to select contents, 364 Peaks How to filter from view, 333 Labels, 334 How to display peak labels, 334 How to open the peak table, 351 How to delete a peak, 353

How to add a fill color and pattern, 354 Drop-lines, description, 355 How to split a peak, 355 How to join peaks, 356 How to add peak names, 356 How to exclude before integration, 359 Include negative peaks in integration, 359 How to select a skim ratio, 360 Edit integration for part of a curve, 361 Peak purity, 366 Peak identification through the absorbance ratio, 366 Peak parameters, 497 How to change the peak resolution algorithm, 500 How to change the Assymetry Ratio value, 502 Pool Fraction print list How to use, 282 PrimeView How to import data, 320 Problem reports How to use the Generate Report Wizard from the UNICORN Manager, 470 How to use the Generate Report Wizard from the System Control, 473 Procedure instructions Curve operations, 504 Integration, 507 File operations, 508 Export functions, 509 Chromatogram functions, 515 Miscellaneous, 516 Test instructions, 518 Procedures How to record, 379 Global procedures, 380 How to build a procedure with instructions, 380 How to edit, 382 How to add instructions, 383 How to run a single procedure, 384 How to batch run, 384 How to rename, 387 How to delete, 387 Protein activity Match to UV curve, 285

Protein amounts Calculation formula, 282 Protein concentrations Calculation formula, 282

### **Q**

Quality control How to create a control procedure, 557 How to add a control procedure to a method, 559 **Quantitation** General description, 394 Process steps, 394 Procedure instructions, 396 How to use an external standard, 397 External standard reliability, 399 Internal standard, description, 400 How to use an internal standard, 400 Standard addition, description, 404 How to use standard addition, 404 Standard addition reliability, 405 Recovery calculation, description, 406 How to use recovery calculation, 406 Recovery calculation, reliability, 407 General reliability factors, 408 Preparations before, 410 Standard concentration levels, 410 Reject peaks, 410 How to create a quantitation table, 411 How to select table components, 414 Peak identification, 415 Relative retention, 416 How to adjust peak identification settings, 416 Peak identification criteria, 417 How to create a calibration curve, 418 How to enter standard data, 418 How to create a calibration curve, 418 How to enter standard data, 418 How to select an Internal Standard, 420 Statistics, 421 How to open a table for editing, 422
How to update a calibration curve, 423 How to rename the table, 427 How to delete a quantitation table, 427 How to prepare for, 429 How to calculate the amount and concentration, 430 How to view the results, 431 Calculation error signs, 431 Standard addition stages, 432 How to prepare for standard addition, 432 How to select the standard addition component, 433 How to prepare for recovery calculation, 435 How to calculate the recovery, 435 Automated sample runs, 441 Automatic update with Replace, 442 Automatic update with Average, 443 Automated in scouting runs, 444 Automated update with Average for scouting runs, 447 Quick View How to preview result files, 70

# **R**

Recovery calculation How to perform, 406 Reliability, 407 Recovery factor calculation How to prepare for recovery calculation, 435 How to calculate the recovery, 435 Error signs, 436 Reference curves In Run Setup, 140 Rename files and folders, 77 Reports How to create a blank customized report, 250 Edit mode toolbar buttons, 251 How to add or delete pages, 252 How to change the page setup, 252 How to add objects to a report, 253 How to add free text, 254 How to add picture objects, 255 How to include chromatograms, 256

How to include a peak table, 256 How to include a pool table, 256 How to include Method objects, 257 How to add documentation, 258 How to add the Evaluation log, 258 How to include Quantitate and Mol.Size data, 259 How to include Frac-950 data, 259 Toolbar icons in Report Edit Mode, 260 How to print, 261 How to save the report in PDF format, 262 How to save the report format, 263 How to create a Standard report, 264 How to print a standard report, 265 How to edit a standard report, 267 How to edit a customized report, 268 Result file name Name options, 147 Serial numbers, 148 Unique identifier, 148 Result files How to open in the UNICORN Manager, 69 How to open in the File Navigator, 69 Automated printing of, 136 Specify folder for storing, 148 How to open in UNICORN Manager, 221 How to open in UNICORN Manager, 221 Electronic signature, 325 How to save, 326 Run Data pane Description, 196 How to change the appearance, 196 How to change text color or background, 197 How to set pressure units, 197 How to view and edit manual instructions, 197 Run Setup Description, 28 Run Setup from the Method Wizard, 82 Tabs, description, 123 Variable tab view options, 125 How to change variable values, 125 Blue variable values, 125 How to delete variables, 126

How to rename variables, 126 How to change a variable into a detail variable, 126 How to change a detail variable into a regular variable, 127 Scouting tab, 128 Questions tab, description, 129 Question status, alternatives, 129 Mandatory questions, 129 Authorized questions, 129 Chromatogram questions, 129 Questions, answer types, 129 How to insert a question, 130 How to edit questions, 131 Gradient tab, description, 133 Gradient zoom function, 133 Gradient marker line, 134 Gradient, change X-axis base, 134 Gradient hatch marks, 134 Notes, description, 135 How to write method notes, 135 How to search for text in the method notes, 135 Evaluation Procedures tab, 136 How to import evaluation procedures in the method, 137 How to edit method procedures, 138 Reference curves, 140 How to add reference curves, 140 Columns tab, 142 BufferPrep, description, 143 How to create a BufferPrep method, 144 BufferPrep correction factors, 145 Method Information tab, description, 146 Result Name tab, description, 147 Result file serial numbers, 148 Result file unique identifier, 148 Batch ID, 148 Start Protocol contents, 151 How to export values, 153 Scouting tab buttons, 176

## **S**

Scouting Specify folder for storing results, 148

Start Protocol settings, 152 Usage, 176 Changing variables, 176 Change variable values, 176 How to set up a Scouting Scheme, 177 How to edit a Scouting Scheme, 177 How to rename variables, 179 How to delete a variable, 179 How to change a variable into a detail variable, 179 How to copy variable content, 180 How to define columns, 181 How to perform a Scouting run, 216 Result files, 216 Scouting runs Change of variables during a run, 216 Searches General functions, 37 Security Backup, 78 Set\_Mark Usage, 160 How to issue, 161 Slope values Usage, 369 How to measure, 370 SMART Manager How to import data, 319 Smoothing algorithms Moving average, 490 Autoregressive, 490 Median, 491 Savitzky-Golay, 492 Snapshots How to view, 41 How to add a text instruction, 90 Standard addition quantitation How to perform, 404 Reliability, 405 How to identify sample peaks, 433 How to select the component, 433 Start Protocol

How to use, 191 **Statistics** Correlation, 525 Explained variance, 525 Stock solutions Description, 143 **Strategy** How to display the strategy instructions, 90 System Control module Description, 32 Overview, 194 How to select the displayed panes, 194 How to customize the panes, 195 Toolbar buttons, 208 Manual instructions during a method run, 212 Manual instructions, 212 How to save manual results, 214 Alarms and warnings, 215 System Control status bar Description, 210 Watch status, 211 System Control Toolbar Manual command buttons, availability, 208 Manual command buttons, functions, 208 Windows buttons, 209 System Access buttons, 210 System data How to backup, 63 How to restore backup data, 64 System operation Automated workstation lock or logoff, 48 Unlock the system, 48 Unlock system locked by other users, 48 How to connect to a system, 58 Connection modes, 59 How to leave control of the system, 60 How to disconnect a system, 60 System settings System summary, 61 How to change default settings, 459 How to assign a new value, 460

# **T**

Temporary chromatogram Description, 227 Text instructions Message instruction, 160 Set Mark instruction, 161 Hold instructions, 162 Pause instruction, 162 Hold\_until instruction, 162 Linear flow rates, 163 How to form a step gradient instruction, 164 Gradient breakpoints, 164 Gradient instructions, 165 Watch instructions, 166 How to insert a Watch instruction, 166 Watch parameter options, 167 Text Instructions Editor When to use, 88 How to edit instructions, 88 Save a new method, 89 How to select panes, 95 Toolbar icons In the System Control module, 33 Troubleshooting Logon problems, 477 Strategy file error, 478 Access problems, 479 Connection problems, 479 Method problems, 482 Incorrect time and date, 487 Evaluation procedure aborts, 487 ÄKTAdesign system problems, 488

#### **U**

Unconditional call Description, 100 Unconditional method instructions Base instruction, 155 UNICORN Manager

Limited access to, 27

### **V**

#### Variables

General description, 118 Identification in text instructions, 118 How to change method variable values, 119 Breakpoints or gradient lengths, 119 How to define new method variables, 119 Variable names, 120 How to rename a method variable, 120 How to remove a method variable, 121

#### **W**

Warnings Description, 461 Watch instructions Description, 100 Standard Watch conditions, 166 How to insert an instruction, 166 Parameter options, 167 Air sensors, 167 Permanent settings, 168 Temporary settings, 168 Delta\_Peak settings, 168 Delta\_Base settings, 169 Watch Stable\_baseline, 170 Wizard How to create a method, 81

# **Y**

Y-axis How to choose the Y-axis scale, 231

#### **Z**

Zero baseline

Index

Definition, 329 Zoom function How to enlarge parts of a curve, 244